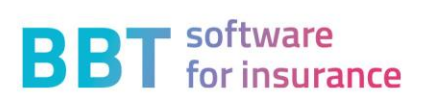

# **Manuel Sunet***plus*

Version 1/2023

# **Sommaire**

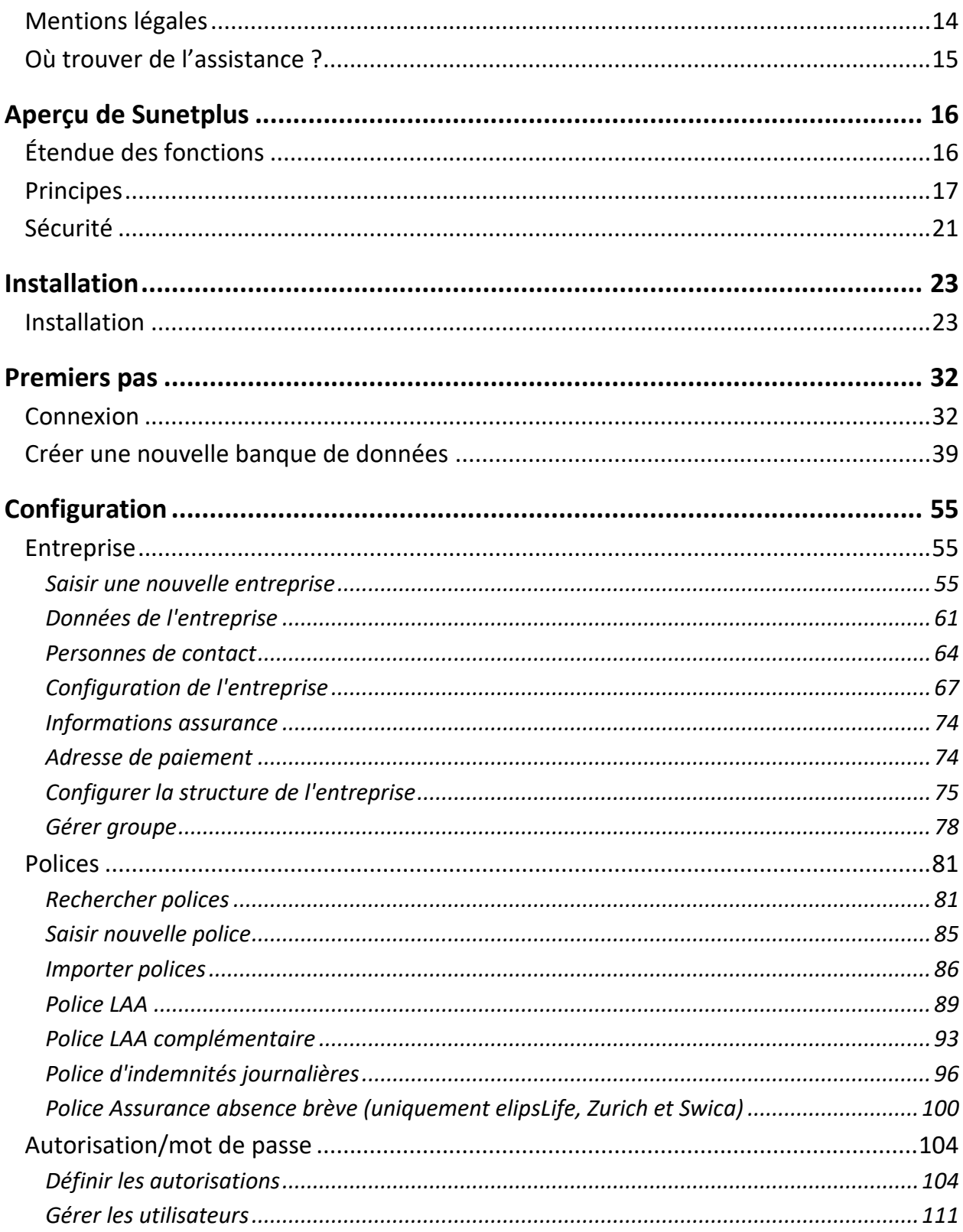

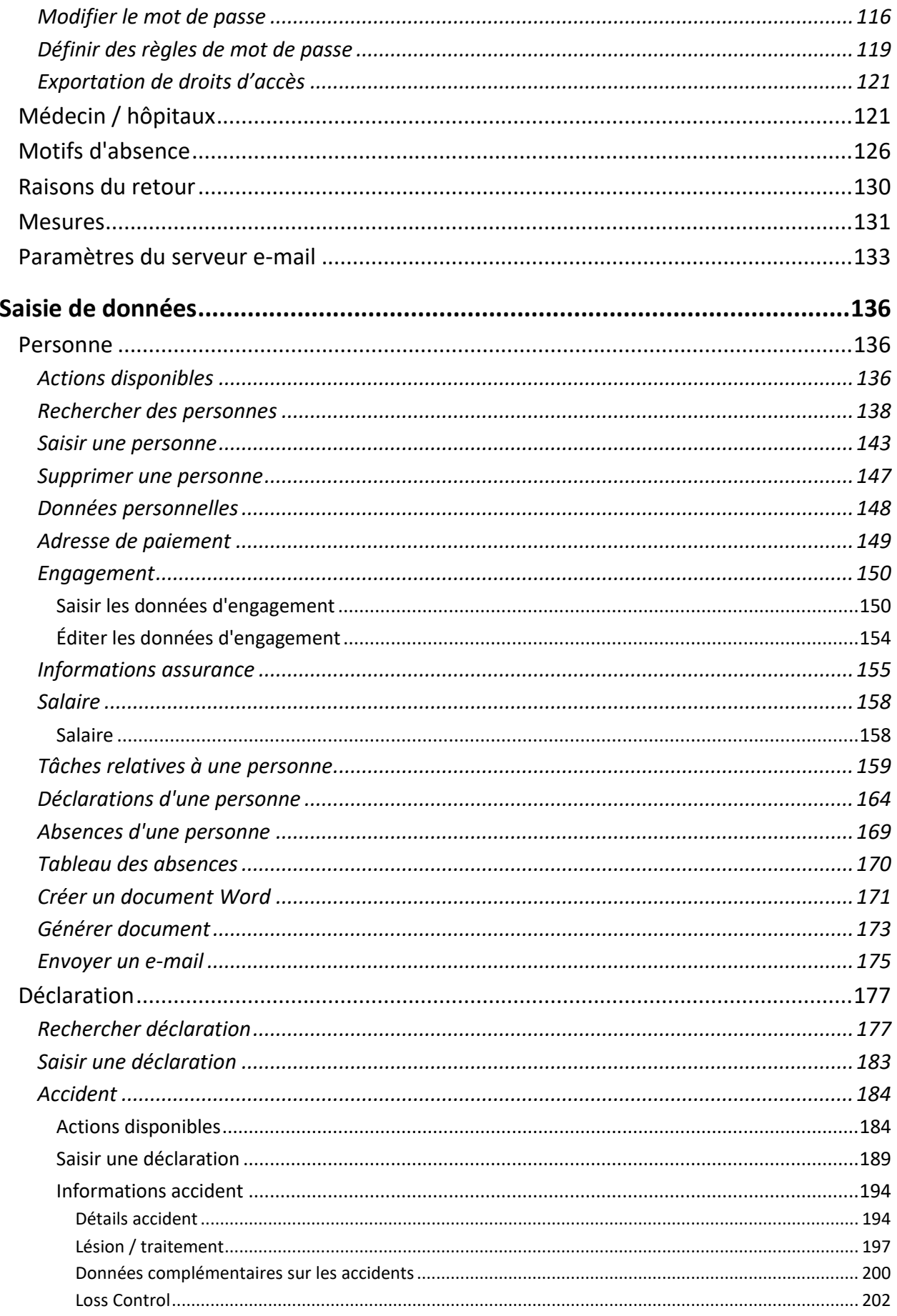

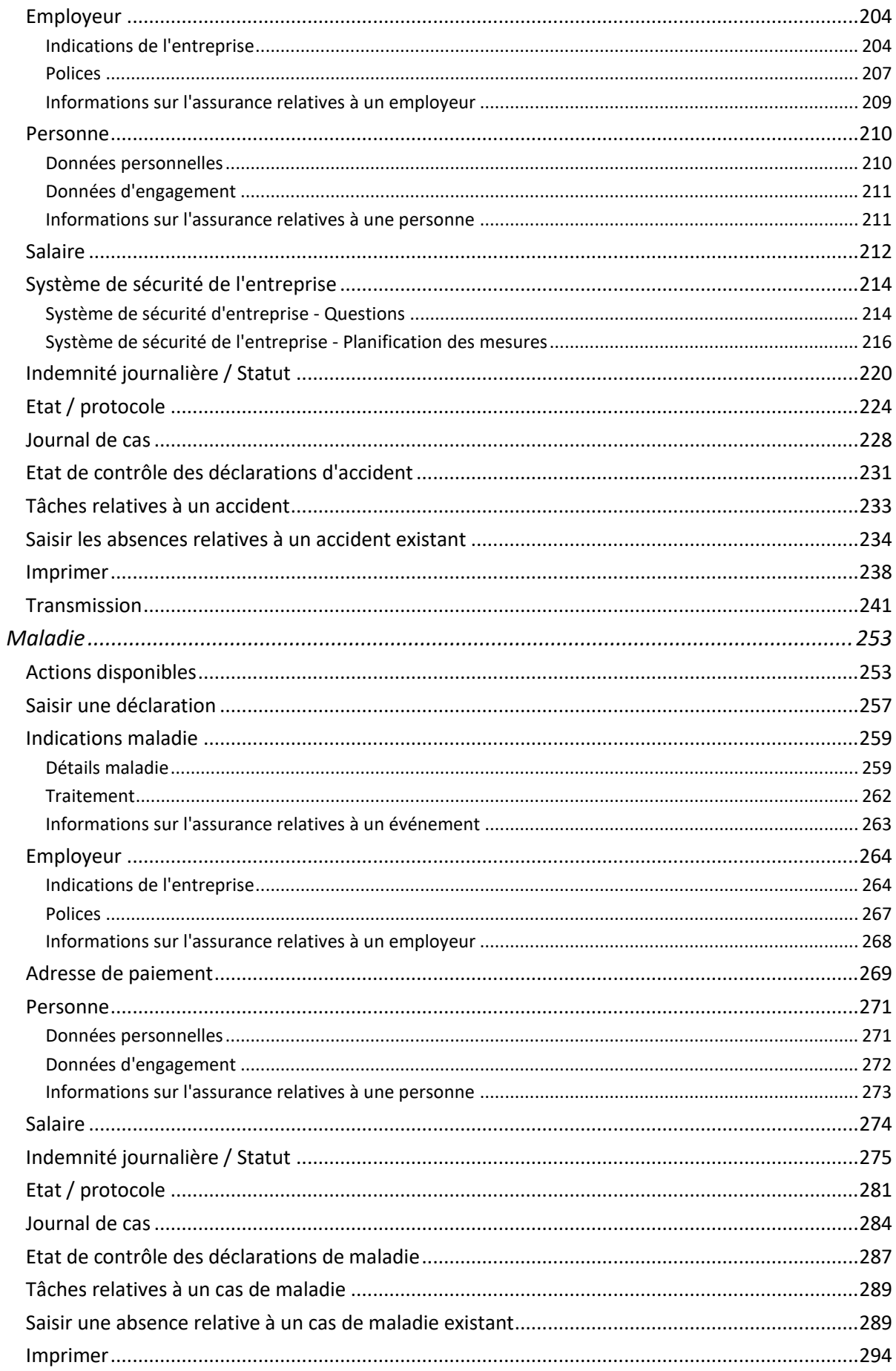

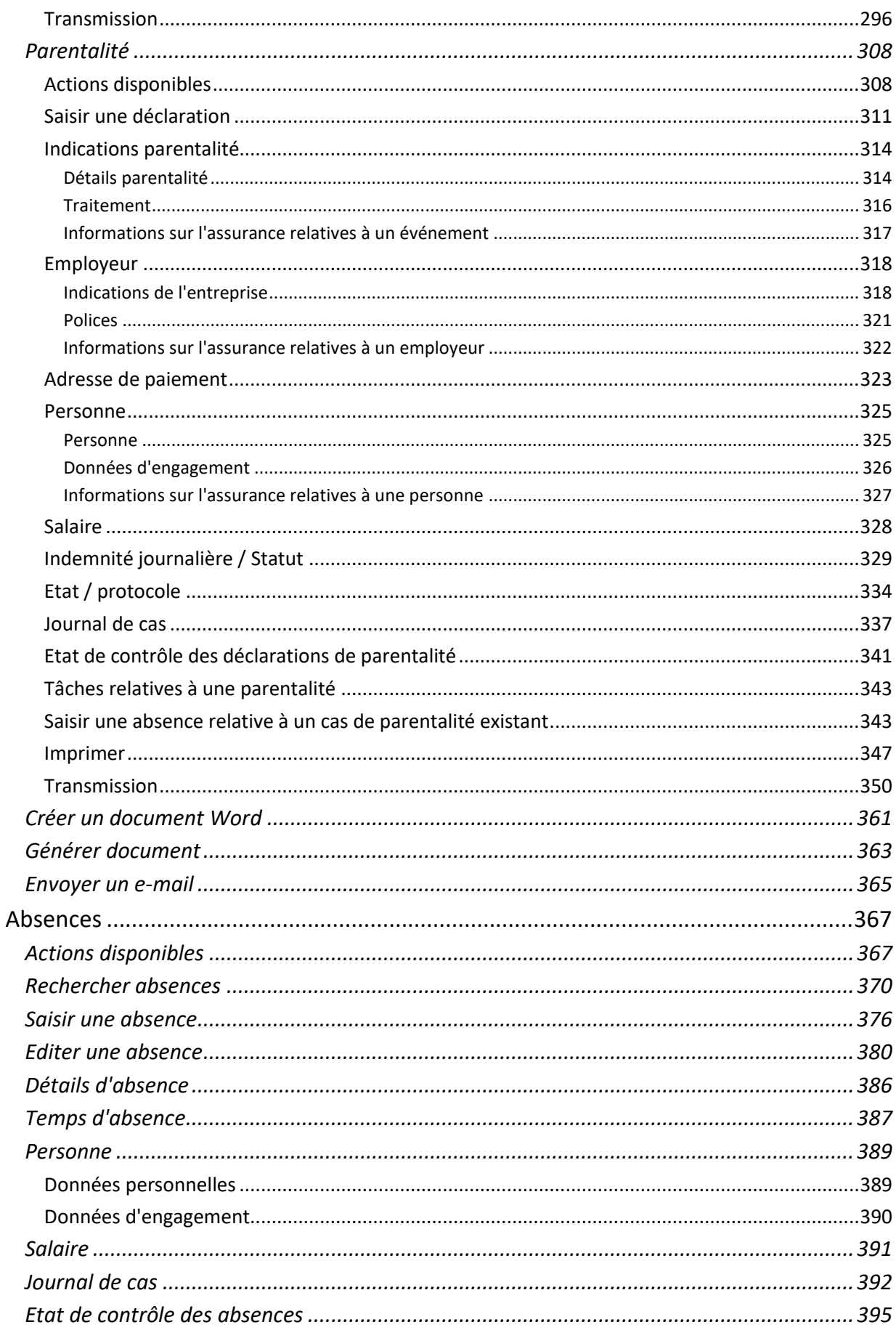

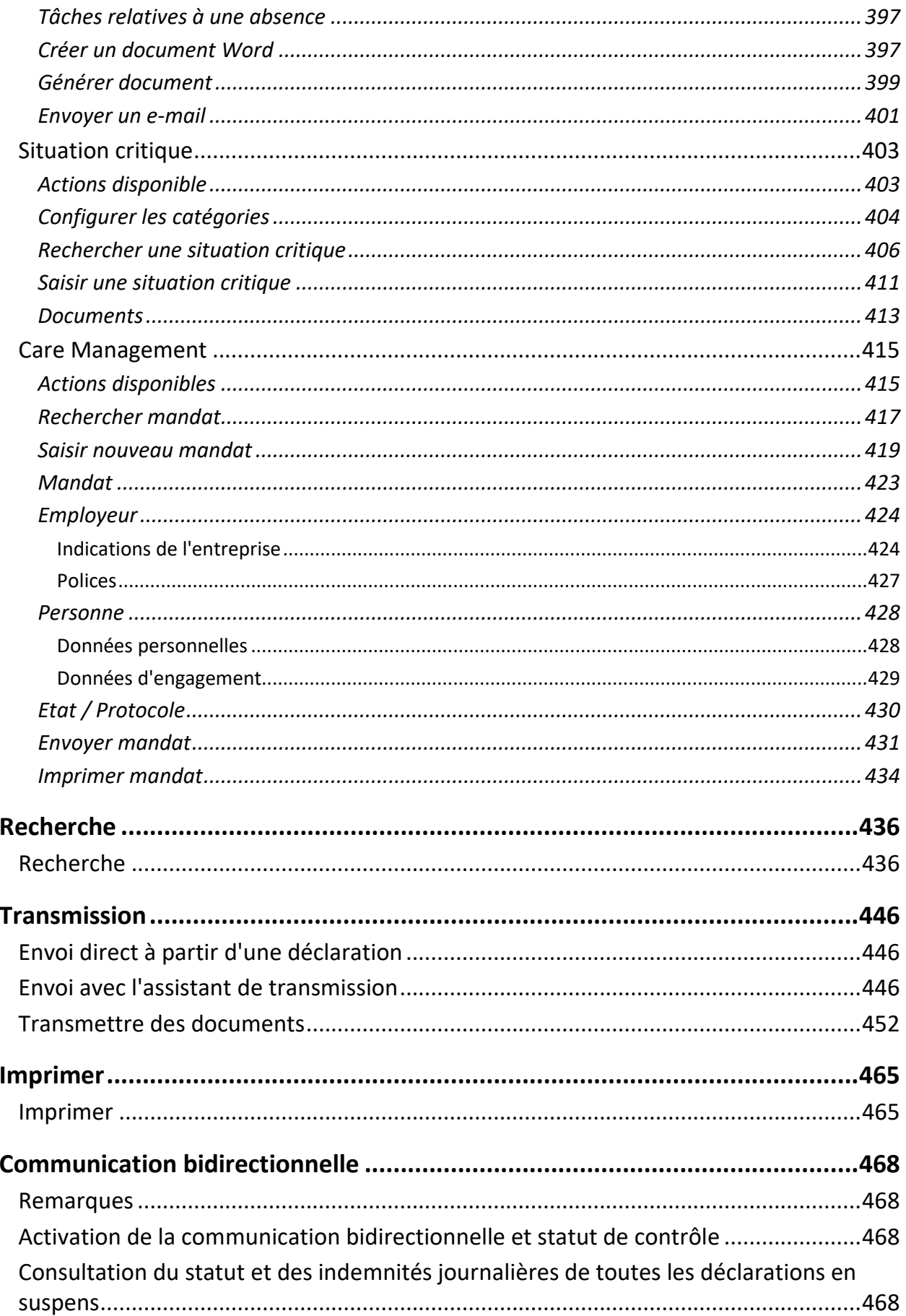

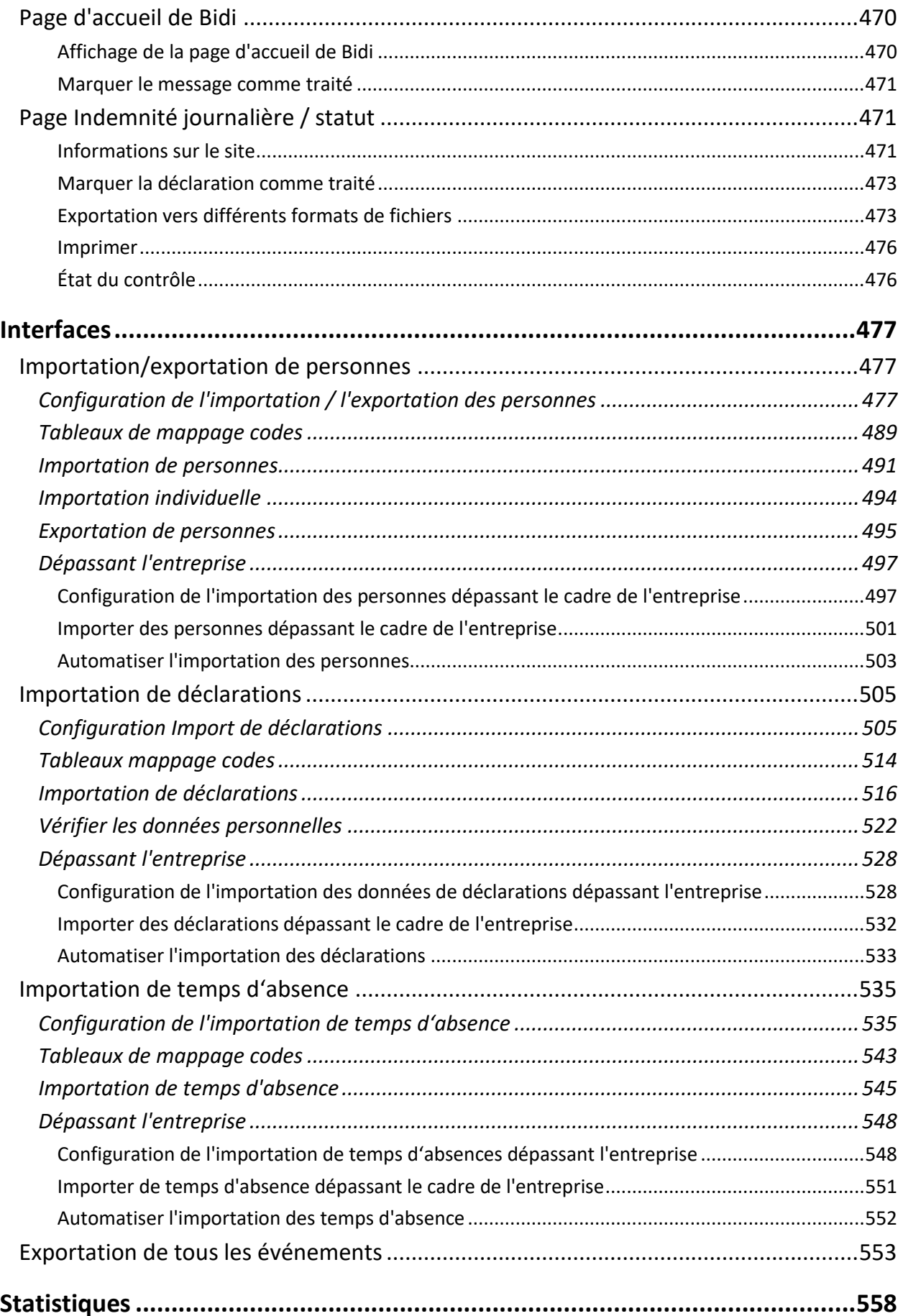

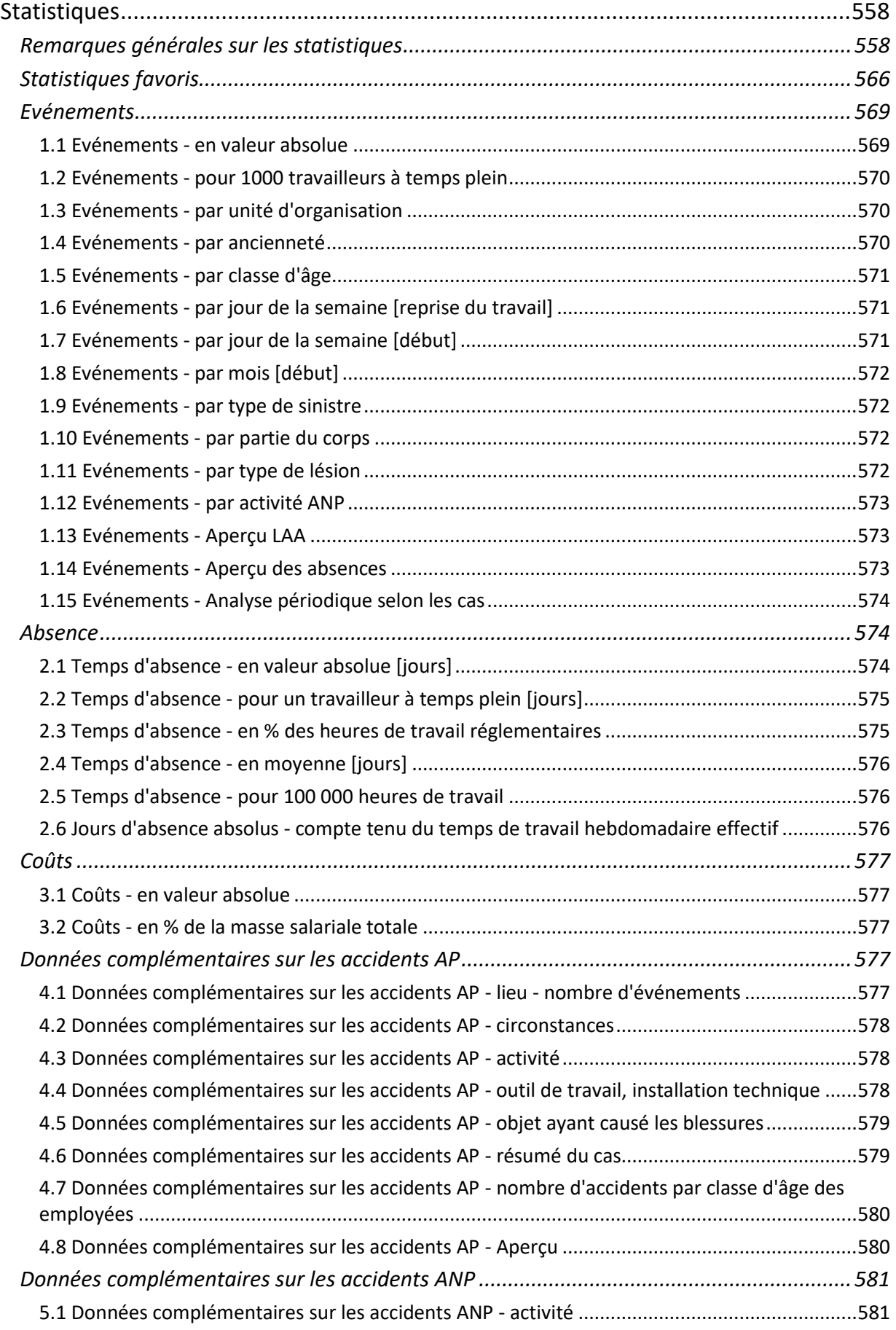

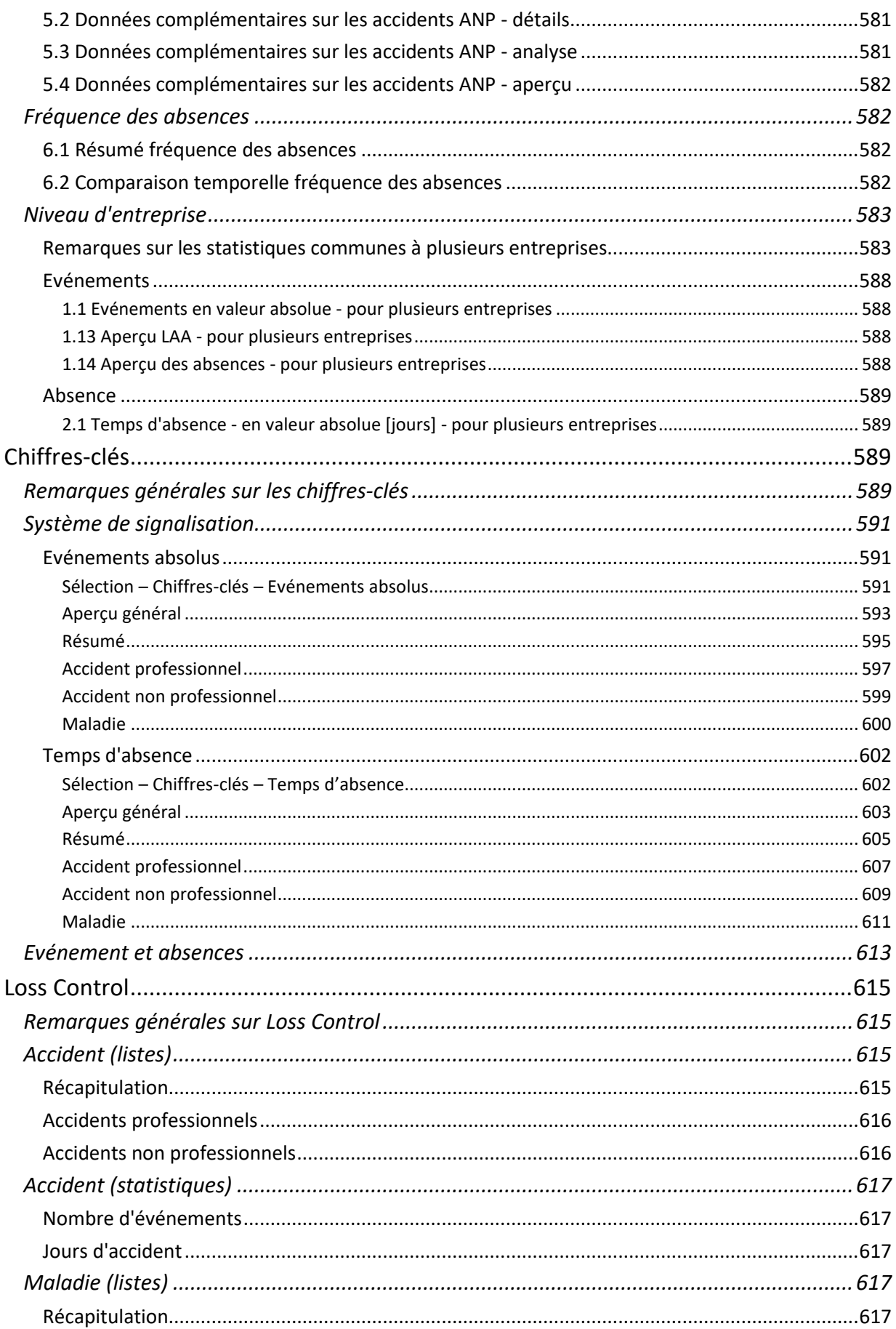

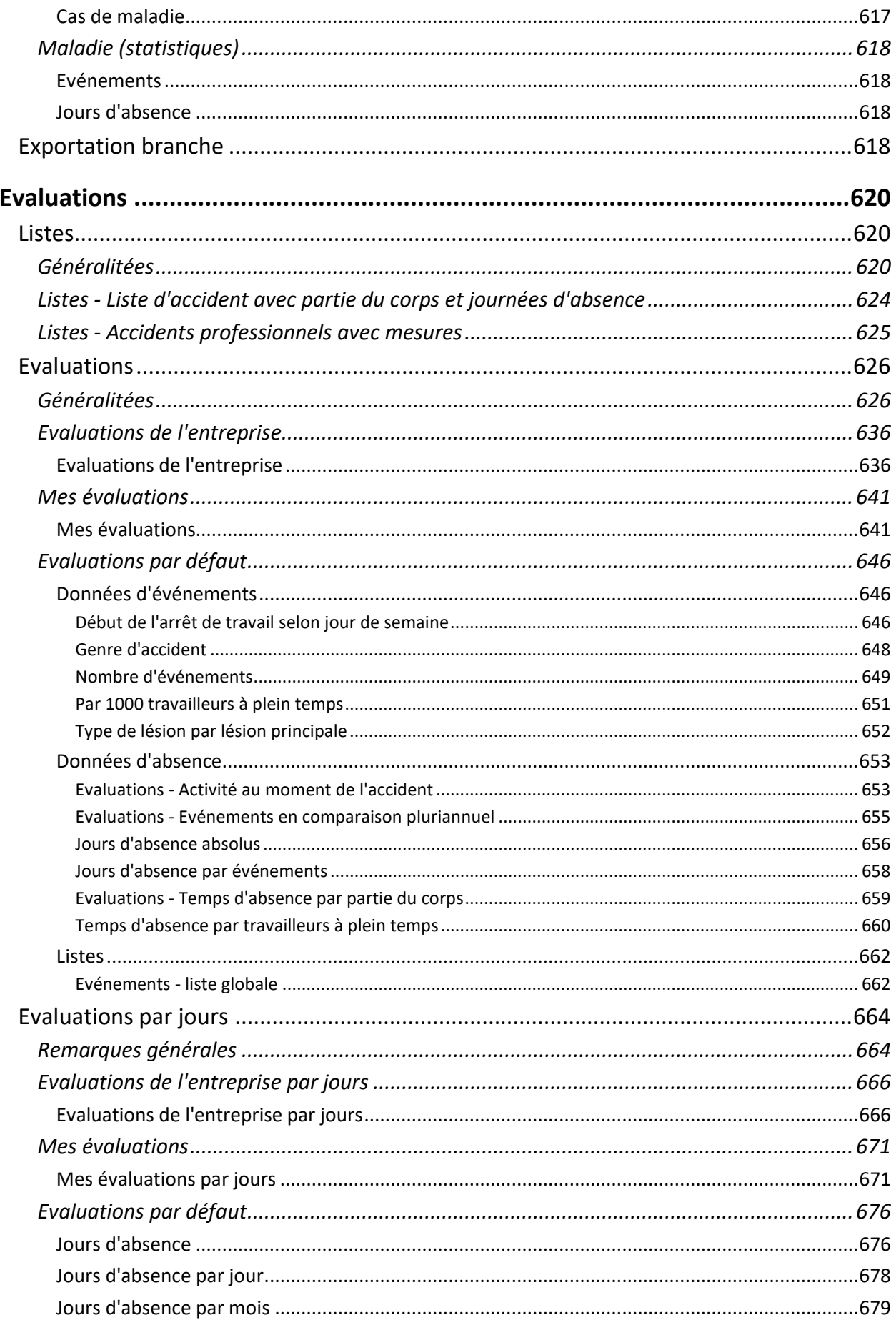

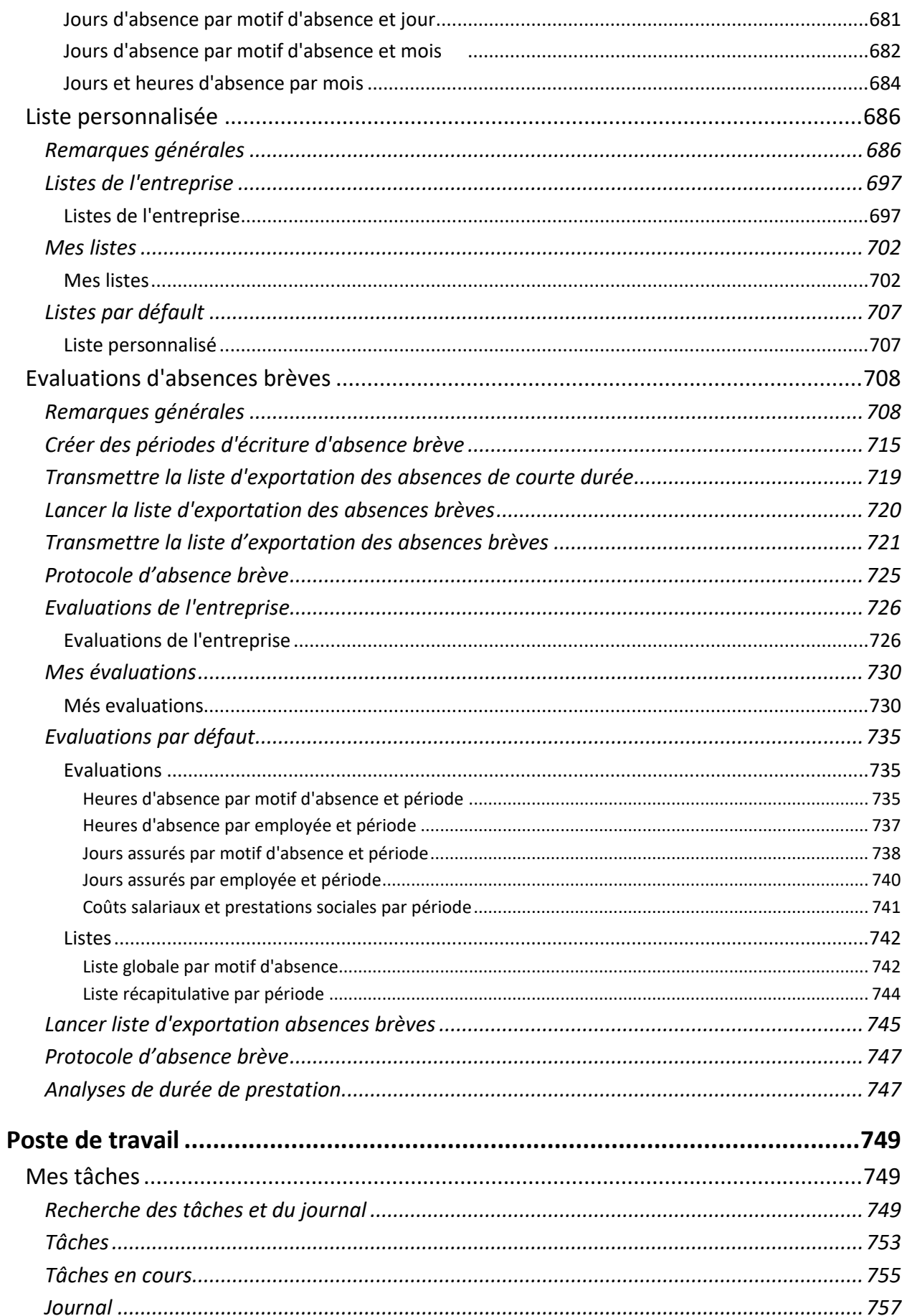

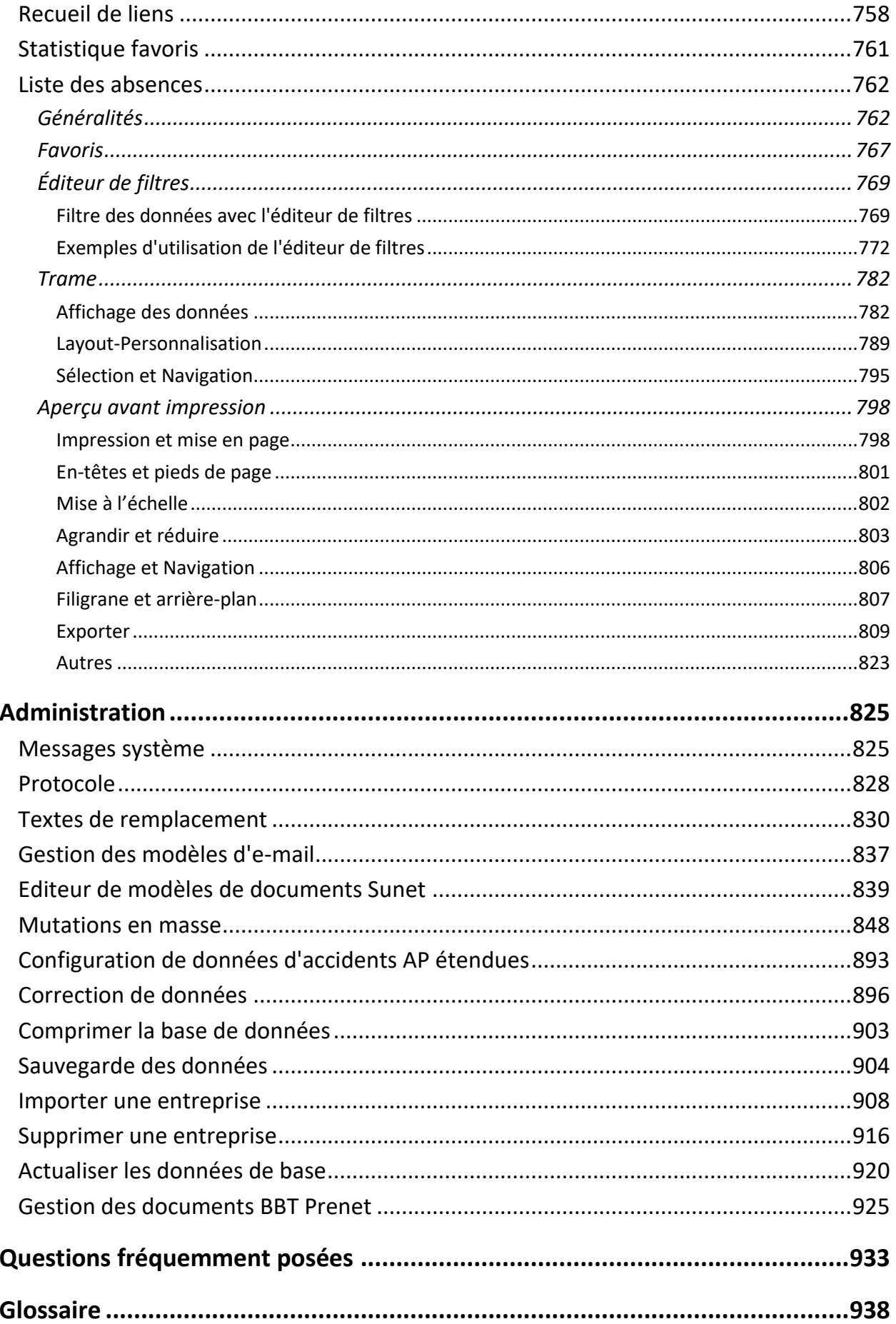

# <span id="page-13-0"></span>**Mentions légales**

Sunet*plus* est un produit commun de la société BBT Software AG, de la Suva et d'autres compagnies d'assurance. Suva et BBT Software AG détiennent l'ensemble des droits.

#### **Copyright 1999-2023 BBT Software AG, Zermatt / Root D4, Switzerland.**

L'assistance des clients est assurée par la société BBT Software AG.

Microsoft, MS, Windows et Windows NT sont des marques déposées ou des marques de Microsoft Corporation aux États-Unis et/ou dans d'autres pays.

Les autres noms de produit et de société évoqués dans ce fichier d'aide sont peut-être des marques détenues par leurs propriétaires respectifs.

Aucune partie de ce fichier d'aide ne peut être reprise sans l'autorisation écrite expresse de la société BBT Software AG et ce, quel qu'en soit le but et indépendamment de la manière et des moyens utilisés.

# <span id="page-14-0"></span>**Où trouver de l'assistance ?**

L'assistance téléphonique gratuite de BBT Software AG est à votre disposition pour toutes les questions relatives à l'utilisation du programme et l'assistance technique.

Vous trouverez en plus pour vous aider dans la partie Support de notre site Web [les questions](https://bbtsoftware.ch/fr/assistance-sunetplus/#faq)  [fréquemment posées](https://bbtsoftware.ch/fr/assistance-sunetplus/#faq) .

Pour toutes les questions techniques en matière d'assurance, veuillez consulter votre conseiller à la clientèle de l'assurance concernée. Lorsque vous cliquez dans la barre de menus sur le **?** et ensuite sur **Info**, la fenêtre suivante apparaît :

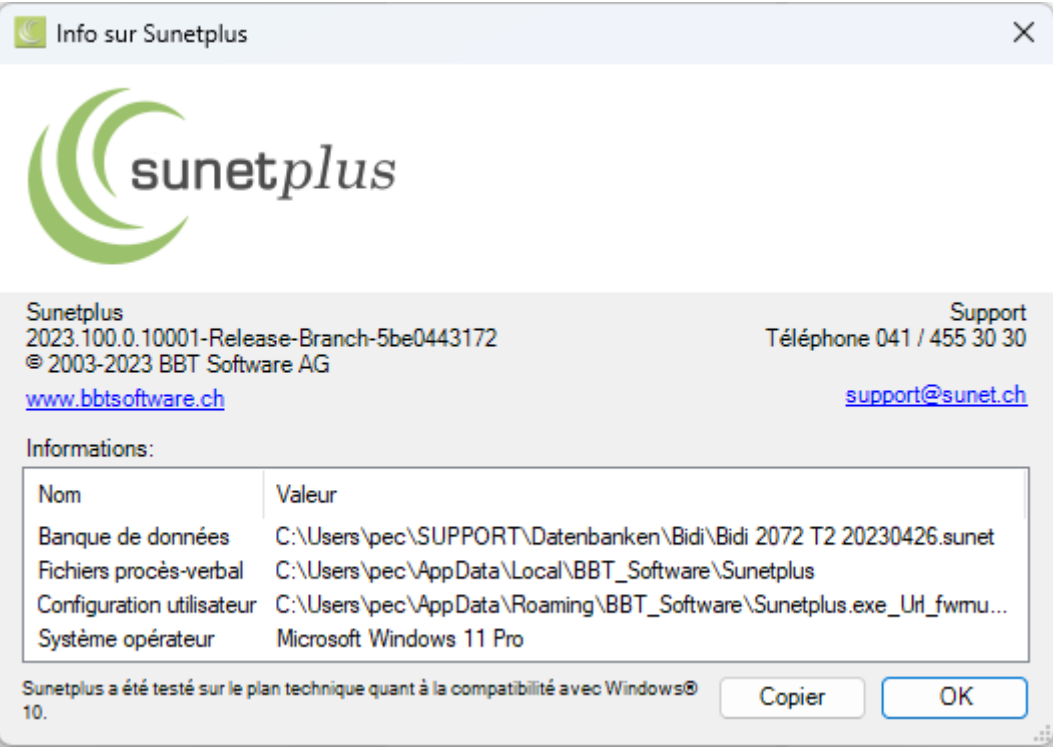

Vous y trouverez différentes informations sur votre installation Sunet*plus*. Si vous avez directement besoin de l'assistance téléphonique de BBT Software, il nous faut ces indications pour vous aider. Veuillez tenir ces indications prêtes lors de votre appel.

L'assistance des clients est assurée par la société BBT Software AG : **041 455 30 30**

# <span id="page-15-0"></span>**Aperçu de Sunetplus**

## <span id="page-15-1"></span>**Étendue des fonctions**

Sunet*plus* est une solution informatique quadrilingue qui permet aux preneurs d'assurance et aux assureurs de communiquer de manière électronique. Les déclarations de sinistre peuvent être transmises de manière électronique. Il n'est plus nécessaire de trouver le bon formulaire et la machine à écrire.

Sunet*plus* est une offre commune de plusieurs assureurs et a été développé avec BBT Platform®.

Le programme peut être très simplement configuré pour une petite entreprise, mais il offre les fonctions suivantes pour les plus grands groupes :

- N'importe quel nombre d'entreprises autorisé pour chaque groupe
- Vaste système d'autorisation
- Définition possible de (différents) niveaux hiérarchiques, parties de l'entreprise, succursales et départements pour chaque entreprise
- **Gestion des absences**
- **Données complémentaires sur les accidents** et planification des mesures à prendre
- Impression et transmission électronique des déclarations de sinistre
- Détermination de l'arrêt de travail au moyen des chiffres-clés
- Spécifications (données sur les accidents) pouvant être librement complétées
- Historique des données salariales, c.-à-d. avec leur période de validité
- Interface ouverte permettant d'exporter et d'importer les données de base à partir de fichiers ASCII (par ex. de SAP ou d'autres systèmes d'information sur le personnel) ou Excel.

**Historique**: l'historique des données de l'assurance et salariales est établi dans Sunet*plus*. Vous pouvez ainsi consulter ou éditer à tout moment l'état des données dans le passé avec cet historique des données. Afin d'être sûr de disposer de ce confort, vous devez toutefois fixer une date pour certaines nouvelles saisies ou mutations.

Sunet*plus* est une application Windows et est opérationnel sous Windows Vista ou plus. Pour avoir les meilleurs résultats, nous vous recommandons d'utiliser un système avec une mémoire de travail d'au moins 64 Mo.

Sunet*plus* est installé en réseau sur chaque poste de travail. Les données du groupe peuvent être créées sur le serveur ou y être copiées et sont ensuite disponibles pour tous les utilisateurs. L'utilisateur est luimême responsable du choix du lecteur ou du dossier. Veuillez noter que les données sont enregistrées dans un répertoire protégé .

**Sécurité**: les données sensibles, telles que les données salariales, sont enregistrées de manière chiffrée. Un niveau d'utilisation avec certains droits peut être attribué à chaque utilisateur. N'oubliez pas de sauvegarder régulièrement les données actives de votre groupe. Sunet*plus* vous le rappellera

régulièrement. Sunet*plus* offre en outre la possibilité de créer des copies de votre groupe dans le répertoire des données ( voir **Sauvegarde des données**).

### <span id="page-16-0"></span>**Principes**

Le bureau de Sunet*plus* ressemble à cette illustration.

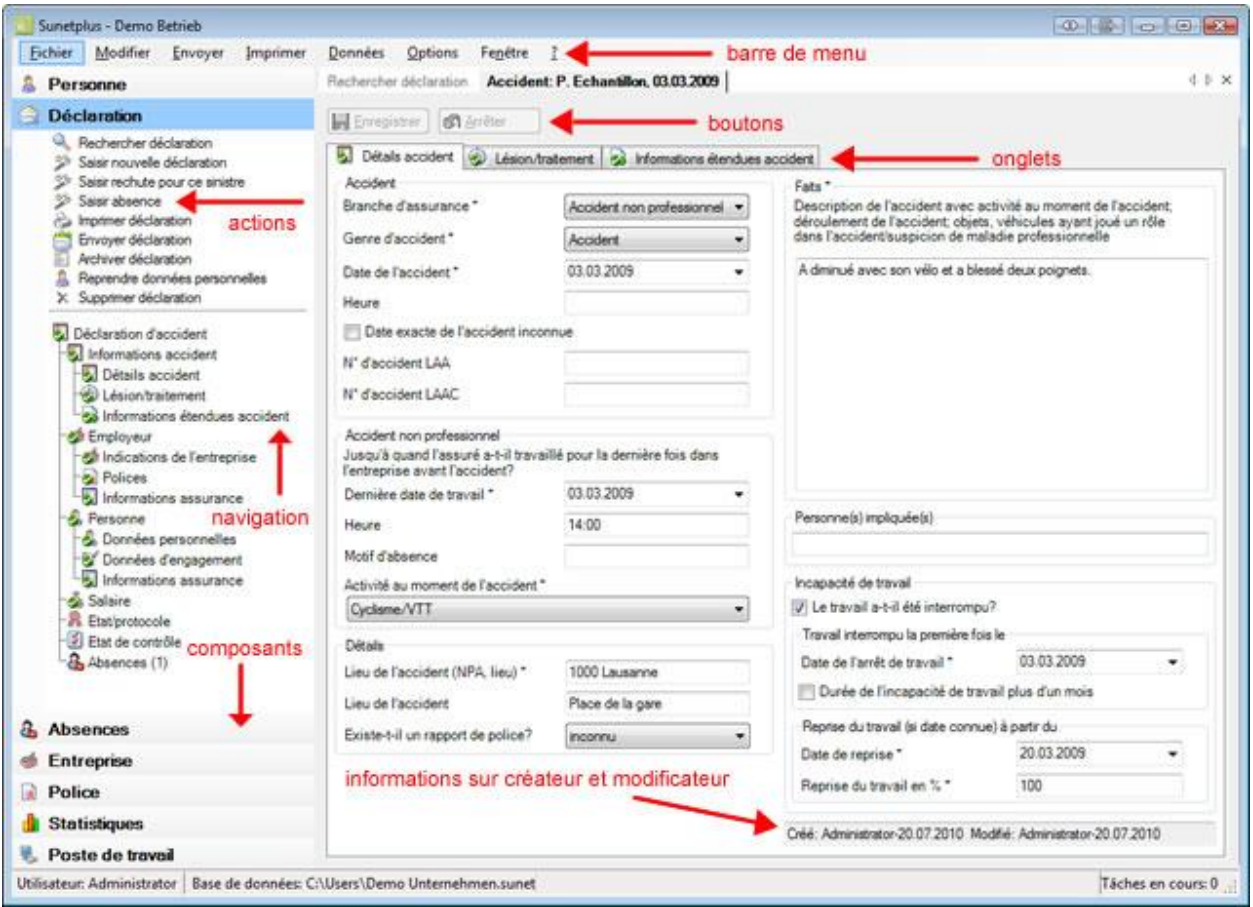

#### **Utilisation du programme avec la barre de menus**

Vous pouvez également utiliser la barre de menus au lieu d'utiliser les composants à gauche de l'écran.

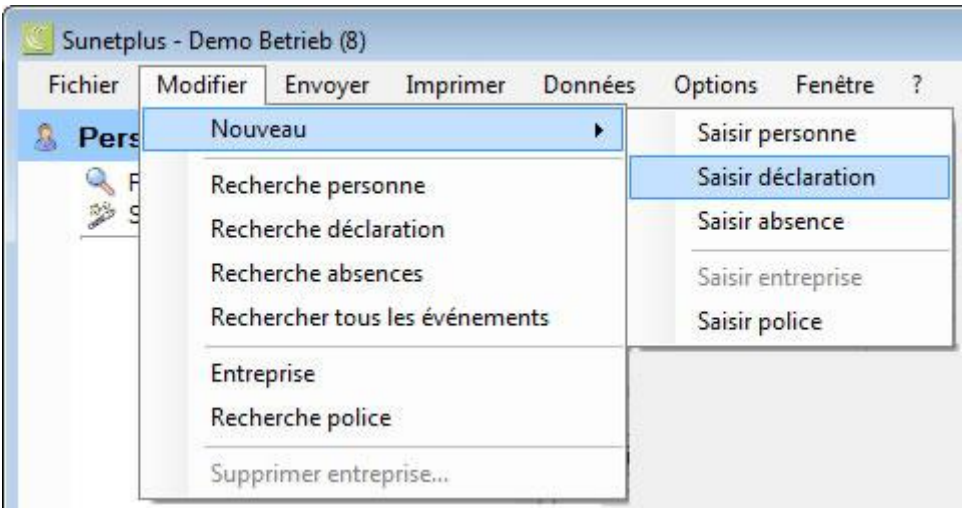

#### **Utilisation du programme avec les composants structurés**

Le plus simple et confortable est d'utiliser Sunet*plus* avec la navigation structurée. Les données à saisir dans chaque composant sont clairement présentées avec le format Explorer et réparties en groupes logiques. Les données réparties en groupes peuvent aussi être sélectionnées au moyen des onglets. Choisissez pour cela le composant souhaité à gauche dans la navigation. Le composant

**A** Personne

est activé par défaut.

Lorsque vous sélectionnez un certain composant, les autres composants sont automatiquement fermés.

Les **actions** à chaque fois disponibles dans chaque composant s'affichent au-dessus de la navigation. Ces actions s'adaptent automatiquement en fonction de l'exhaustivité des données, c.-à-d. que l'action **Envoyer la déclaration** apparaît par exemple seulement, lorsqu'une déclaration a été complètement saisie.

Afin de pouvoir saisir des déclarations de sinistre, il faut toujours d'abord chercher dans Sunetplus la personne concernée dans la base des personnes. Choisissez pour cela dans la navigation dans le

composant **Rechercher L'option [Rechercher une personne.](#page-137-0)** 

Si la personne n'existe pas encore, il faut saisir toutes les données sur l'emploi et salariales.

Choisissez [Saisir une nouvelle personne.](#page-142-0)

#### **Quelle sont les données obligatoires?**

Les champs marqués d'un **\*** doivent en principe être systématiquement remplis. Ces champs ont en outre un fond **coloré**, tant qu'ils ne sont pas remplis. Vous voyez ainsi, après la sauvegarde, les données qui n'ont pas encore été saisies.

#### **Aide à la saisie**

Pour vous aider à la saisie dans les champs où peuvent survenir des ambiguïtés, des bulles informelles (appelées [info-bulles\)](#page-942-0) s'affichent, lorsque vous indiquez un champ avec le pointeur de la souris et que vous y restez un moment. Un exemple serait le format nécessaire du numéro d'assurance sociale.

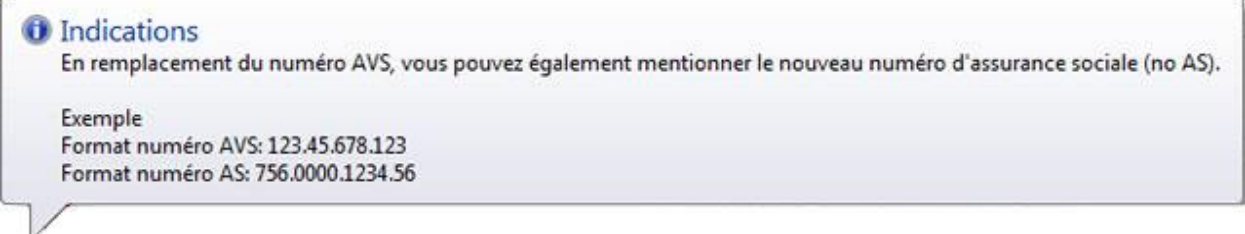

#### **Utiliser l'aide de Sunet***plus*

Le lien suivant vous permet de télécharger le manuel complet et actuel du logiciel :

[https://bbtsoftware.ch/guide/Manuel\\_Sunetplus.pdf](https://bbtsoftware.ch/guide/Manuel_Sunetplus.pdf)

Sur notre site Internet, vous trouverez également d'autres instructions concernant la gestion des absences et les possibilités d'évaluation :

<https://bbtsoftware.ch/fr/assistance-sunetplus/> **> Instructions**

Une **date** peut être saisie **manuellement** ou appelée au moyen d'un **calendrier**. Cliquez pour cela sur la petite flèche à droite du champ.

#### **Explication concernant le calendrier**

Lorsque vous voulez saisir une date à l'aide du calendrier, procédez de la manière suivante.

Cliquez à droite du champ de la date souhaitée sur la petite flèche.

La fenêtre suivante s'affiche.

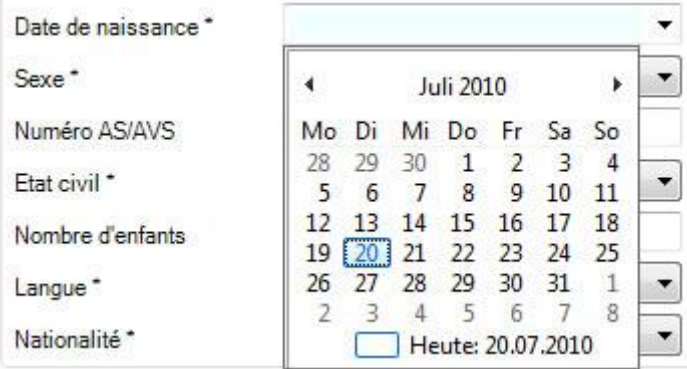

La **date actuelle** est sélectionnée à l'ouverture.

Effectuez l'une des étapes suivantes pour sélectionner **une autre date** :

- Cliquez dans le mois en cours sur une autre date.
- Appelez dans la partie supérieure avec l'une des deux flèches les mois **précédent** ou **suivant**.
- Cliquez dans la partie supérieure sur le **mois** ou l'**année**, afin de choisir **un autre mois**. **Choisissez une autre année** en utilisant les touches fléchées. Lorsque vous cliquez encore une fois sur le mois ou l'année, la sélection des années disponibles s'élargit.

Les options standardisées et définies au préalable, telles que par ex. l'état civil, sont enregistrées dans les **menus déroulants**.

Les boutons **Enregistrer**, **Annuler**, **Effacer**, etc. se situent juste au-dessus des **onglets**.

Lorsque plusieurs onglets sont ouverts, ceux-ci peuvent être déplacés vers la gauche ou vers la droite par **glisser-déplacer**.

#### **Droits d'accès limités**

Les points marqués d'un **d**' dans la navigation signifient que l'utilisateur Sunet*plus* actuellement inscrit n'a **pas accès à ces données**.

Lorsque les données personnelles sont entièrement disponibles, vous pouvez alors commencer à saisir la déclaration.

Choisissez le composant **Déclaration** dans la navigation.

Choisissez  $\rightarrow$  [Saisir une nouvelle déclaration.](#page-188-0)

L'assistant de saisie qui vous guide tel un fil rouge lors de la saisie s'occupe de tout le reste.

Sunet*plus* importe dans la mesure du possible les données déjà enregistrées, telles que par exemple les données personnelles et salariales; le logiciel propose de nombreuses listes permanentes de sélection lors de la déclaration de sinistre et vérifie la plausibilité des données lors de leur enregistrement.

#### **Où voir ce qui mangue jusqu'à ce que l'état "Complètement saisi" apparaisse ?**

Les données complètement saisies et enregistrées sont marquées dans la navigation par un  $\bullet$ Choisissez les points où ce symbole manque et vérifiez dans les champs sur fond coloré les **saisies qui manquent**.

Vous avez également la possibilité de surveiller à tout moment l'**état de la déclaration** dans la fenêtre [État/protocole.](#page-223-0)

#### **Aperçu de l'état de la déclaration**

Au lieu de la méthode ci-dessus, vous pouvez aussi choisir **État / protocole** dans la navigation de la déclaration de sinistre.

La fenêtre d'aperçu suivante s'affiche.

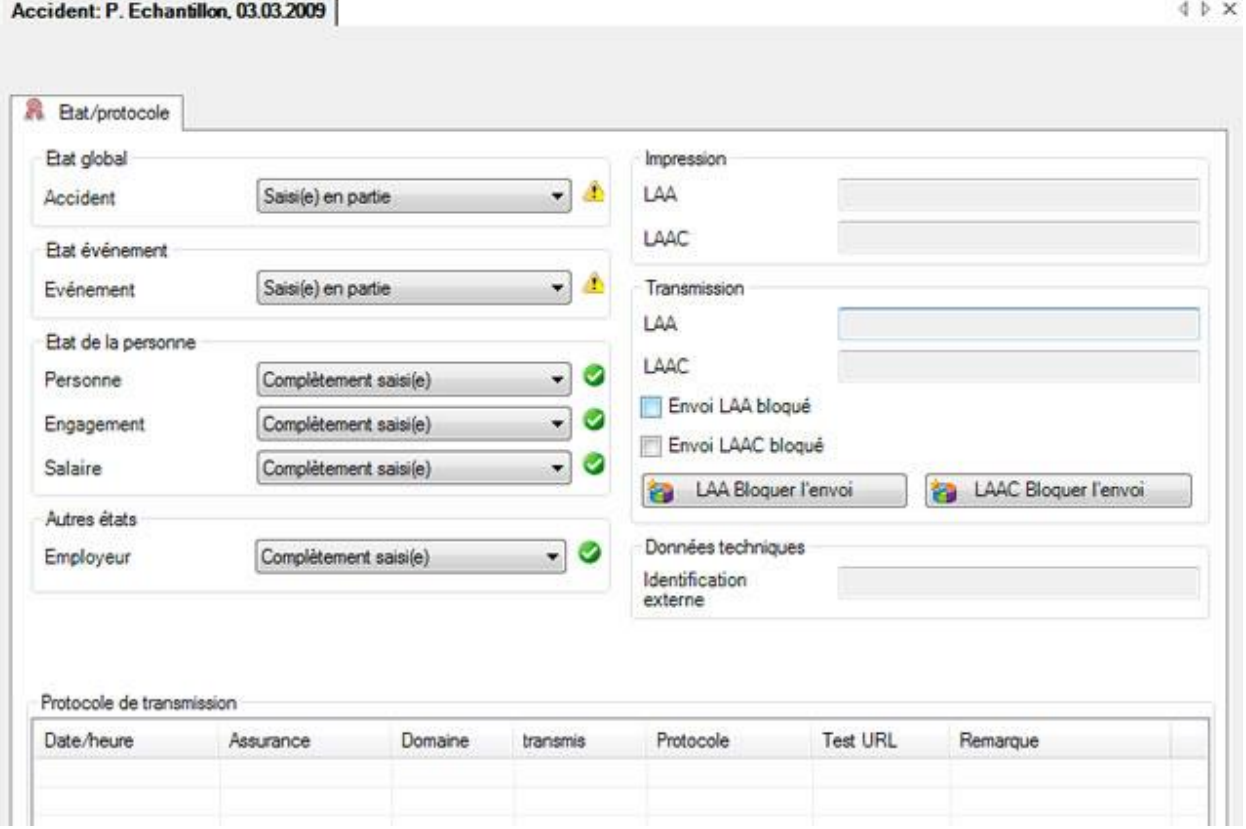

Sunet*plus* travaille avec les fenêtres Windows standard. Veuillez tirer de votre manuel Windows les informations sur le travail avec les fenêtres Windows.

### <span id="page-20-0"></span>**Sécurité**

Sunet*plus* est équipé d'un système de sécurité qui dépend de l'entreprise et de l'utilisateur. L'administrateur peut définir différents groupes d'utilisateurs ayant un certain nombre de droits et affecter ensuite chaque utilisateur à un ou plusieurs groupes d'utilisateurs. Chaque utilisateur peut ainsi uniquement travailler pour l'entreprise ou les parties de celle-ci pour lesquelles il est habilité.

Les liens suivants mènent aux descriptions correspondantes.

- Gestion des groupes d'utilisateurs > [Éditer les droits](#page-103-0)
- Création ou modification des utilisateurs > [Gérer les utilisateurs](#page-110-0)
- Modification du mot de passe personnel > [Modifier le mot de passe](#page-115-0)

La saisie d'un mot de passe est exigée de chaque utilisateur lors de son inscription (connexion). Les principales actions de l'utilisateur sont consignées sous son nom.

**Indication** : les données salariales et les autres données sensibles sont enregistrées de manière chiffrée et sont uniquement visibles ou imprimées, lorsque l'utilisateur détient les droits requis.

# <span id="page-22-0"></span>**Installation**

### <span id="page-22-1"></span>**Installation**

Le fichier d'installation vous est proposé via la fonction de mise à jour automatique du logiciel ou vous pouvez le demander gratuitement sur notre site internet en renseignant votre adresse e-mail.

<https://bbtsoftware.ch/fr/telechargements/>

Vous recevrez automatiquement un lien de téléchargement par e-mail.

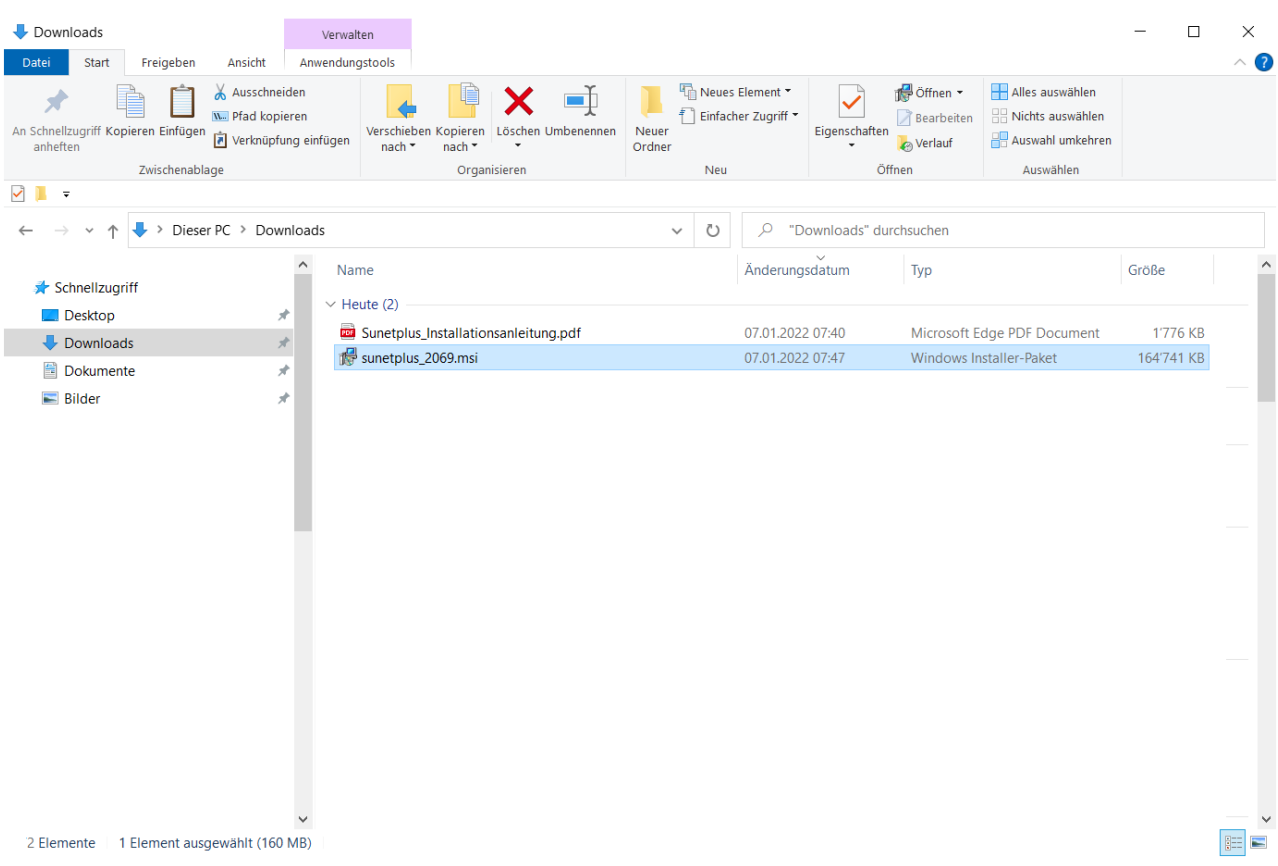

Pour installer le logiciel **Sunet***plus*, veuillez double-cliquer sur le fichier **Sunetplus\_xxxx.msi** téléchargé pour démarrer l'installation.

La fenêtre suivante s'affiche.

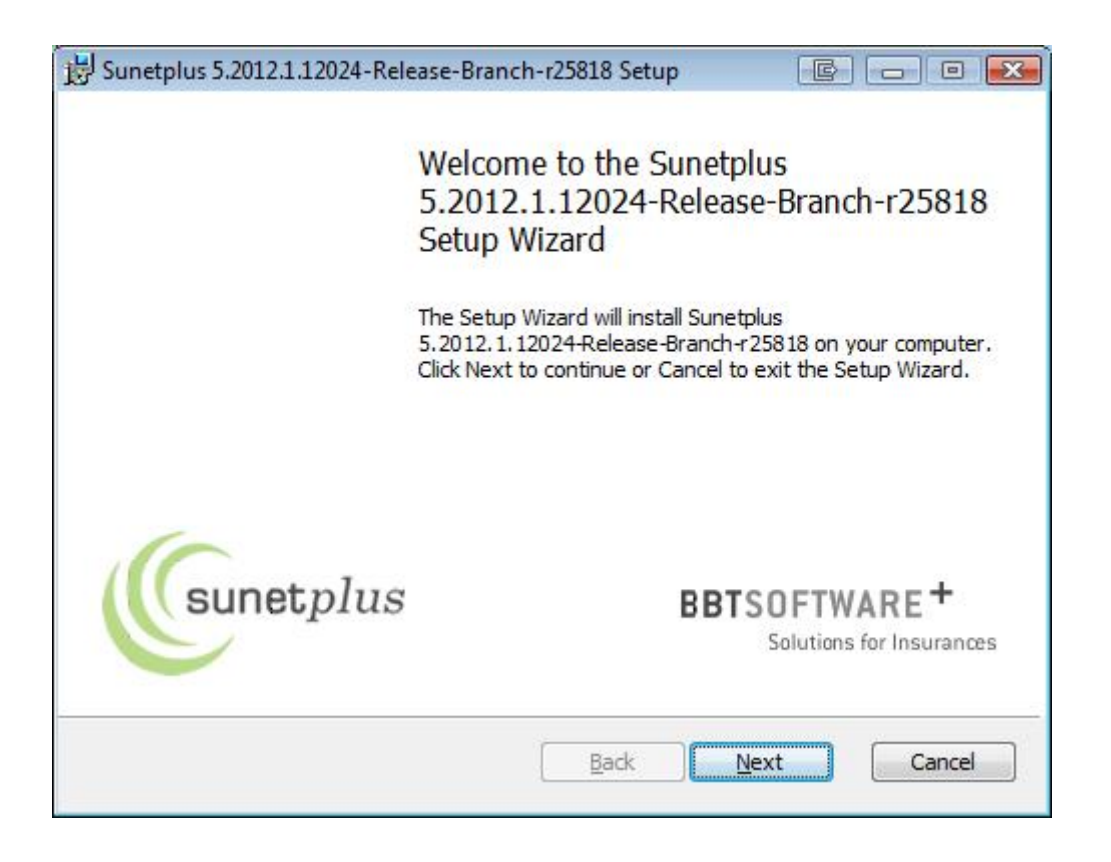

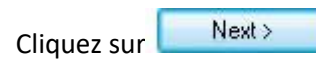

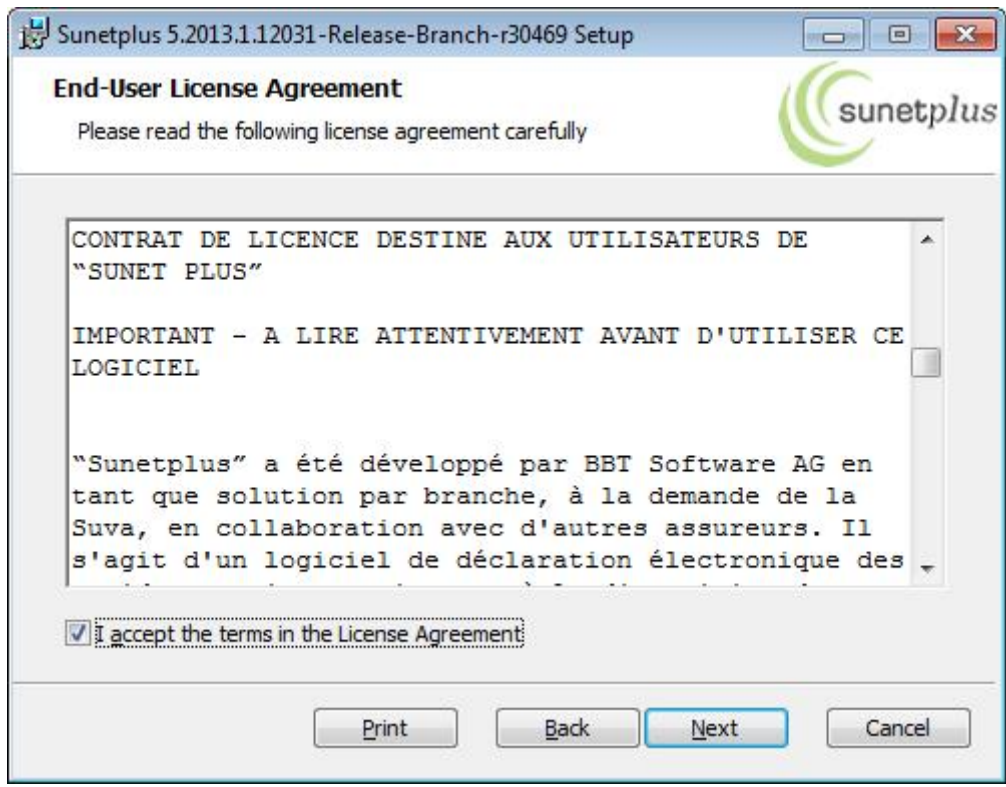

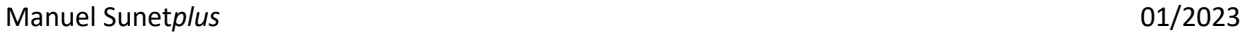

Choisissez **I accept ...** et ensuite à nouveau **Rex** 

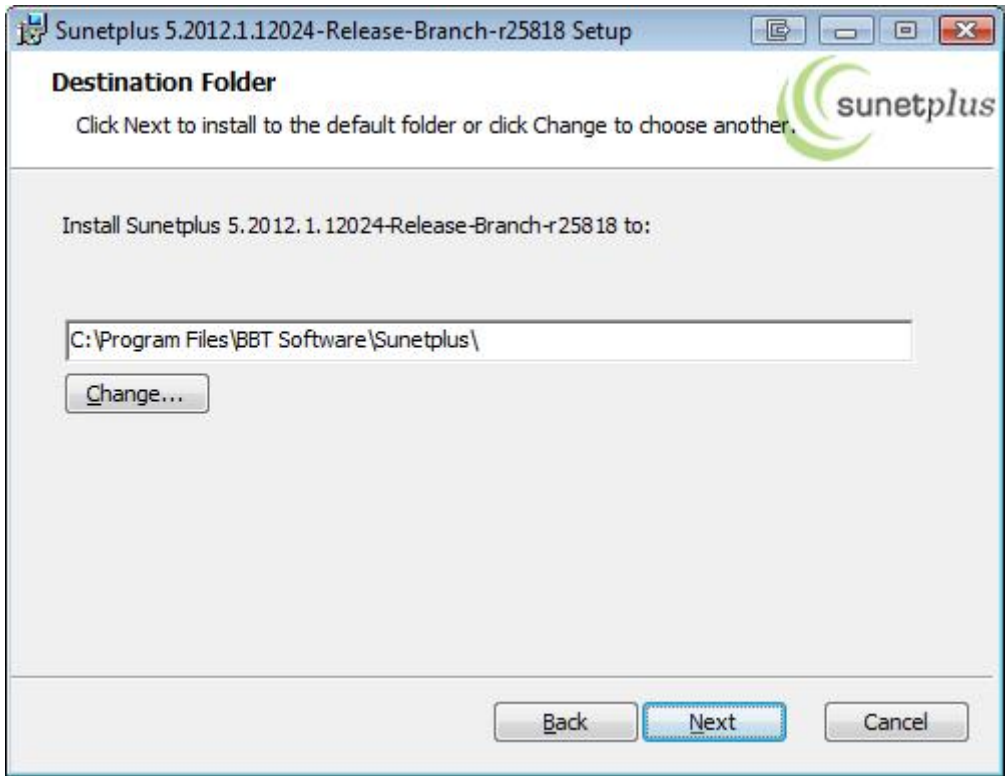

Choisissez **pour accepter le répertoire d'installation** proposé ou modifiez-le si nécessaire avec le bouton **Change**.

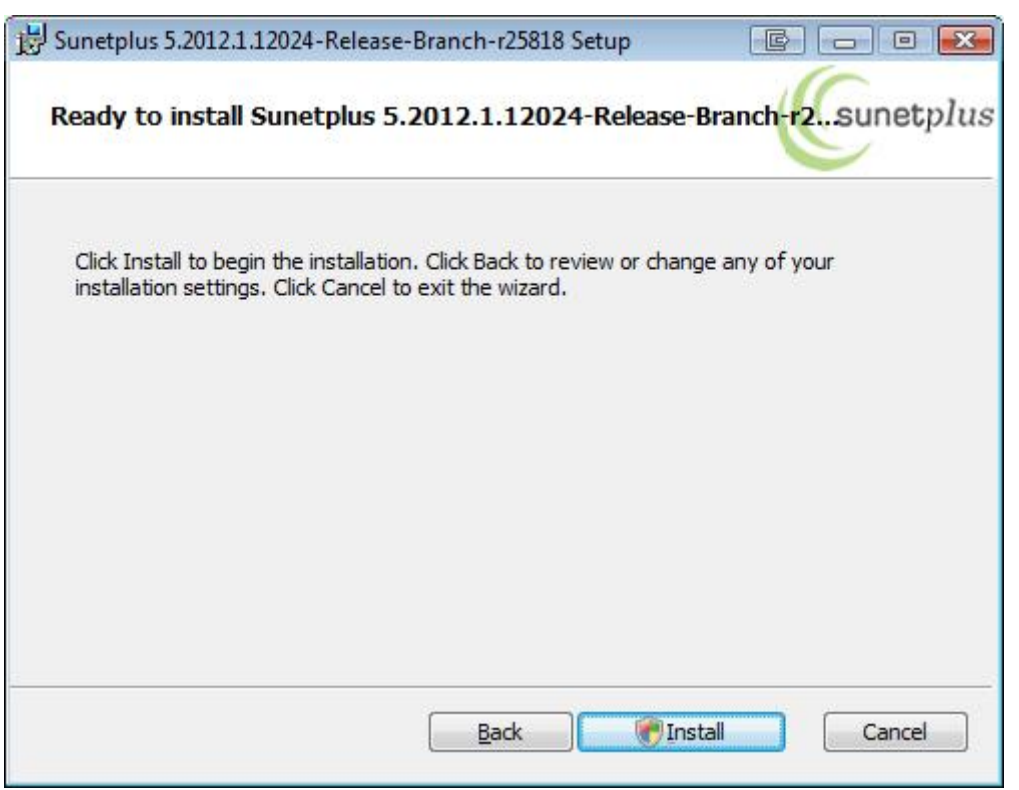

Choisissez **pour pour poursuivre l'installation.** 

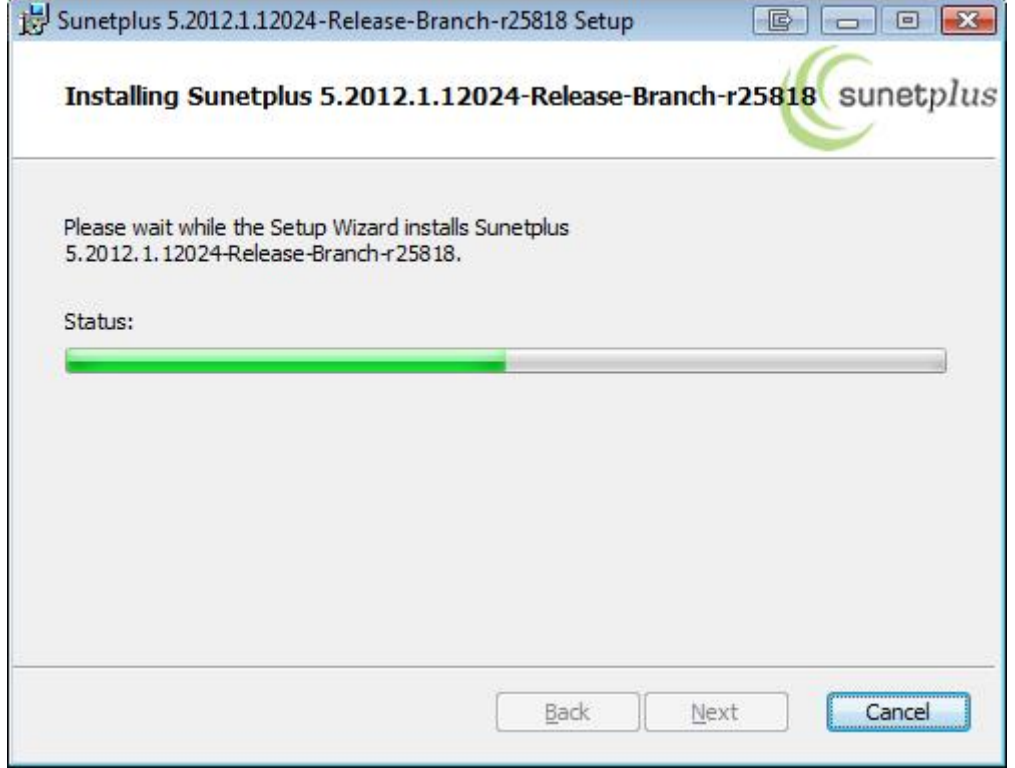

La **Progression** de l'operation d'installation est affichée et la fenêtre suivante apparaît.

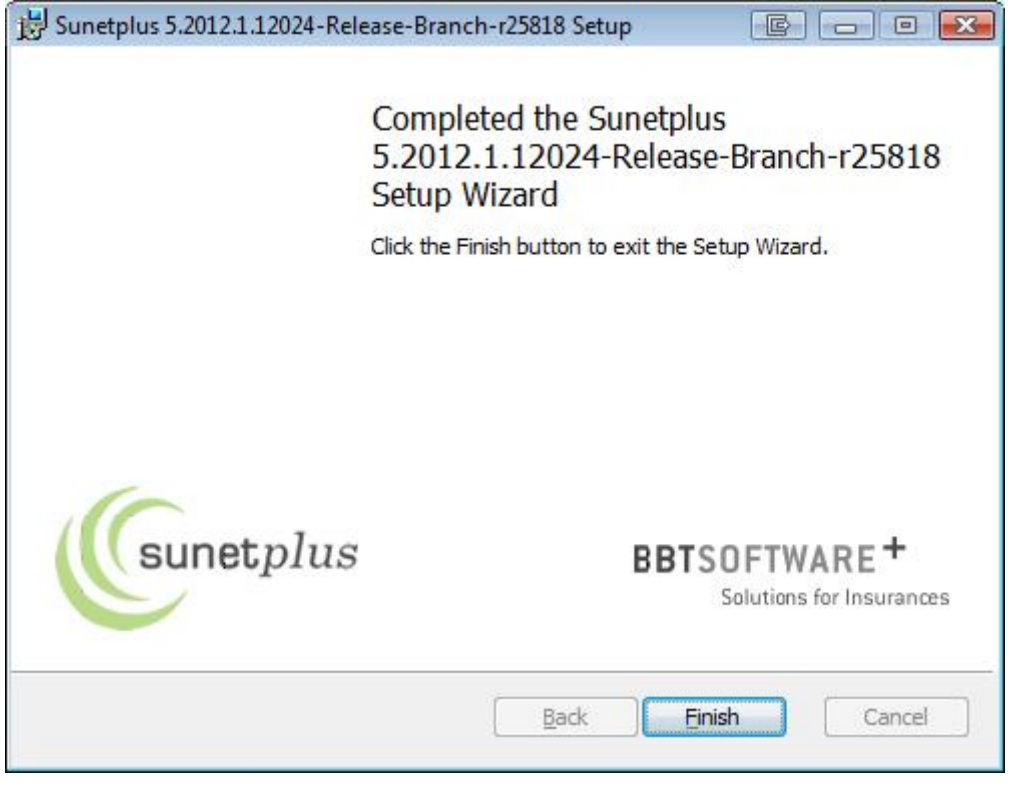

Cliquez sur **Elish Elish** pour quitter l'installation.

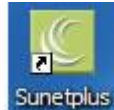

Sunet*plus* est dorénavant opérationnel et peut être lancé au moyen de l'icône <sup>Sunetplus</sup> créée sur le bureau lors de l'installation.

#### **Chercher et installer une mise à jour**

Vous pouvez définir dans les **Options** de la barre de menus la manière de mettre à jour votre logiciel Sunet*plus*.

#### **Chercher manuellement une mise à jour**

Vous pouvez constater dans les **Options > Chercher une mise à jour** si une mise à jour est disponible pour la version installée.

La fenêtre suivante s'affiche.

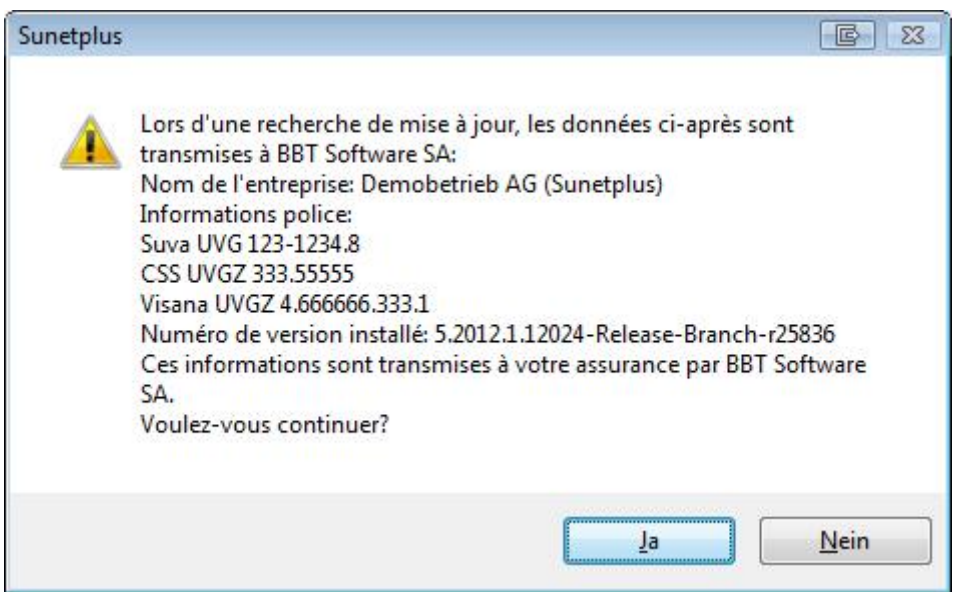

#### **Lorsque vous choisissez Oui,**

le programme vérifie sur notre serveur si une mise à jour est disponible.

Les informations énumérées relatives à votre configuration sont transmises de manière chiffrée à votre assurance, afin de vérifier la mise à jour.

La fenêtre suivante s'affiche.

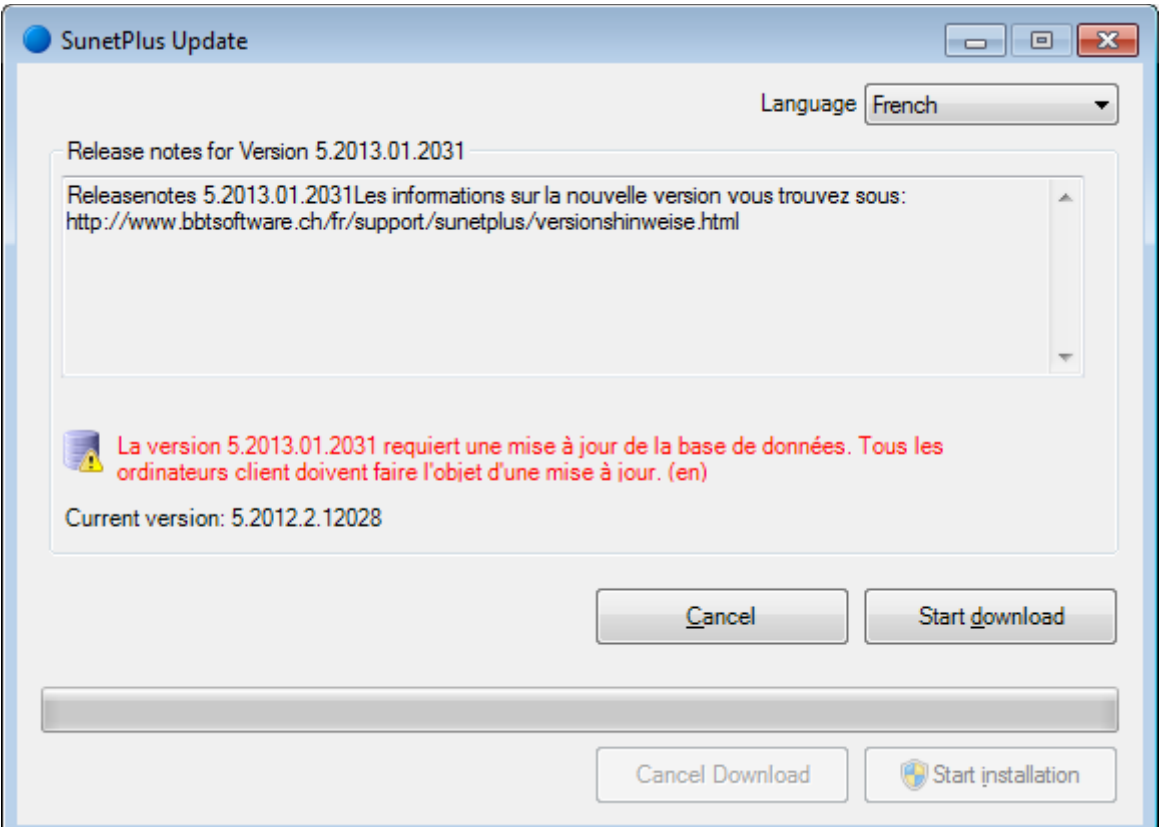

Choisissez **...** Start installation

Cette fenêtre s'affiche à titre de confirmation à la fin du téléchargement.

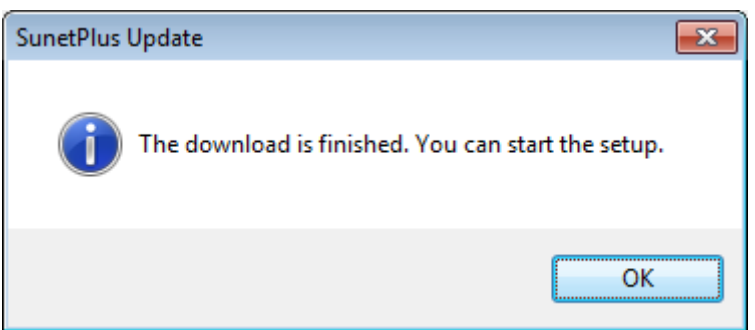

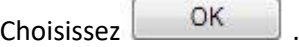

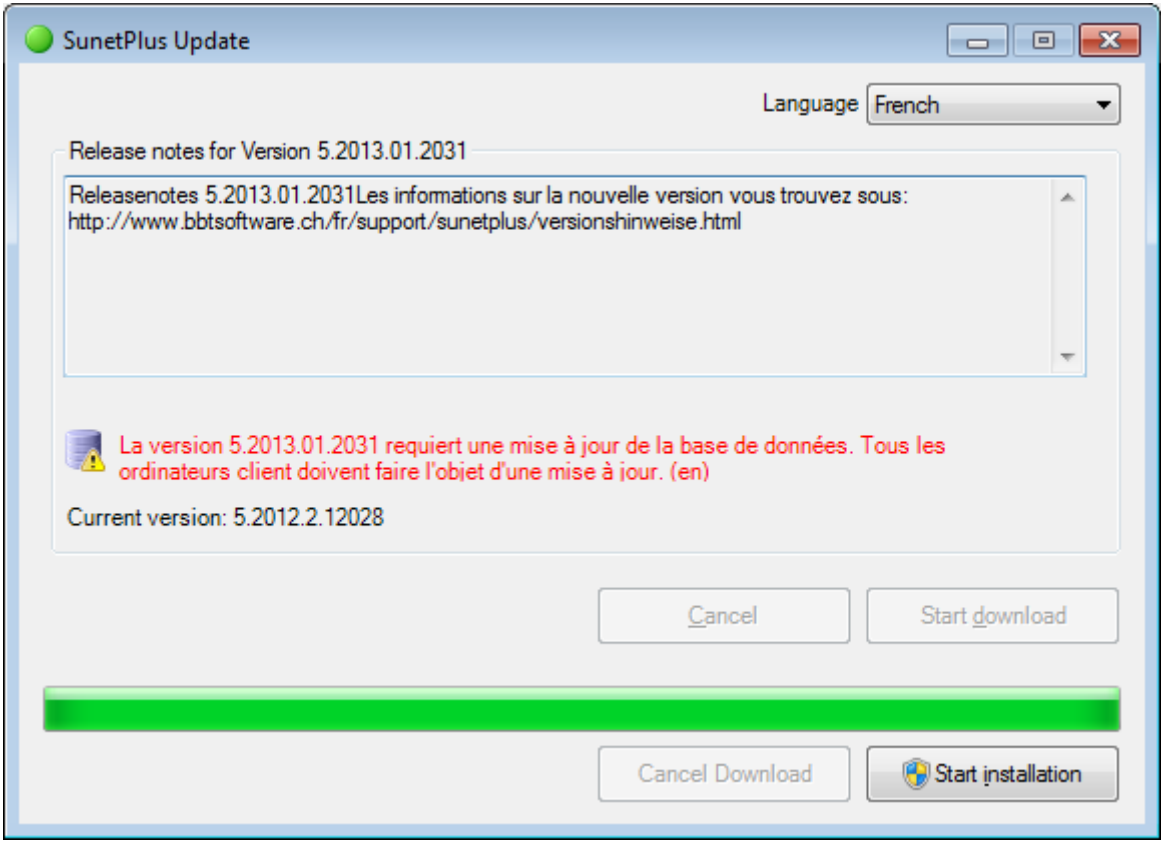

Choisissez **. Pour ce faire, vous devez disposer des droits d'administrateur sur** Windows.

Cela permet de lancer la configuration pour l'installation de la mise à jour.

L'**installation** est décrite en début de chapitre.

Si jamais vous **annulez** la mise à jour, le programme vous demande si la mise à jour doit vous être rappelée plus tard.

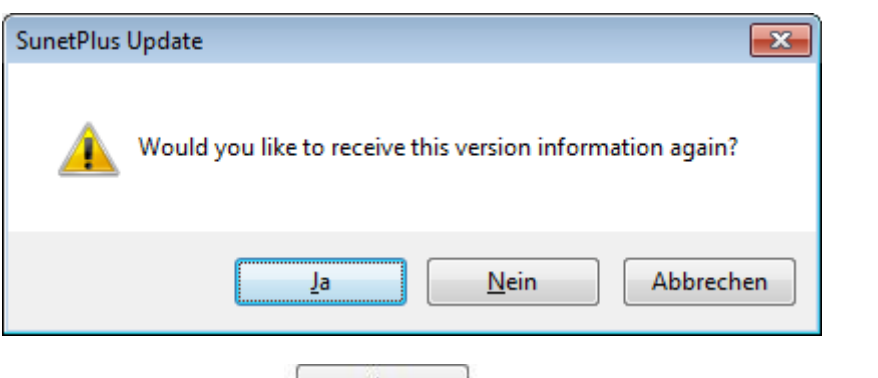

Lorsque vous choisissez  $\frac{1}{2a}$ , la fenêtre est réduite dans la barre de tâches et vous pourrez plus tard poursuivre la mise à jour.

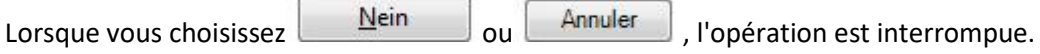

#### **Lorsque vous choisissez Non,**

la recherche de la mise à jour disponible est interrompue.

#### **Utiliser la mise à jour automatique**

Vous pouvez activer dans **Options > Utiliser la mise à jour automatique** la recherche automatique des mises à jour de Sunet*plus*.

La fenêtre suivante s'affiche.

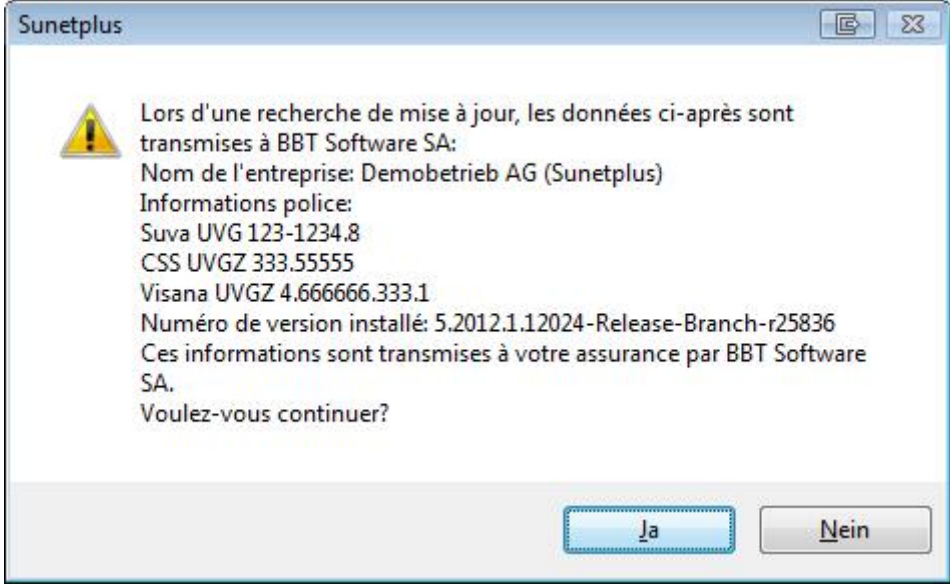

#### **Lorsque vous choisissez Oui,**

la **mise à jour automatique** est activée et la recherche de mise à jour est effectuée lors du prochain démarrage du programme.

#### **Lorsque vous choisissez Non,**

la recherche de la mise à jour disponible est interrompue et le programme vous demande si la mise à jour doit vous être rappelée plus tard.

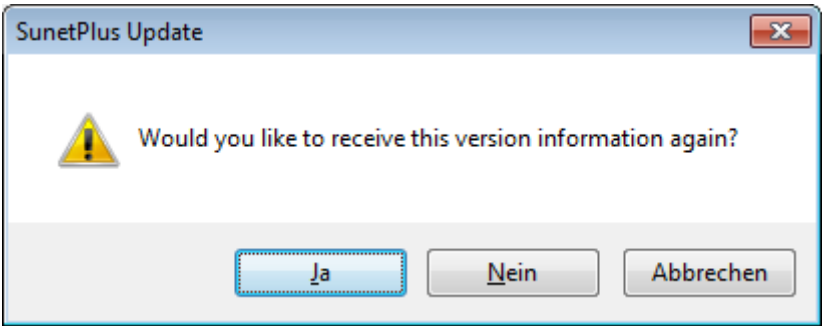

Lorsque vous choisissez **Oui**, ce rappel aura lieu lors du prochain démarrage du programme.

Lorsque vous choisissez **Non** ou **Annuler**, l'opération est interrompue et **la mise à jour automatique est désactivée**.

## <span id="page-31-0"></span>**Premiers pas**

### <span id="page-31-1"></span>**Connexion**

Afin de vous inscrire dans votre banque de données, procédez de la manière suivante.

Lancez le logiciel **Sunet***plus* en cliquant sur l'icône du bureau créée lors de l'installation.

La fenêtre suivante s'affiche .

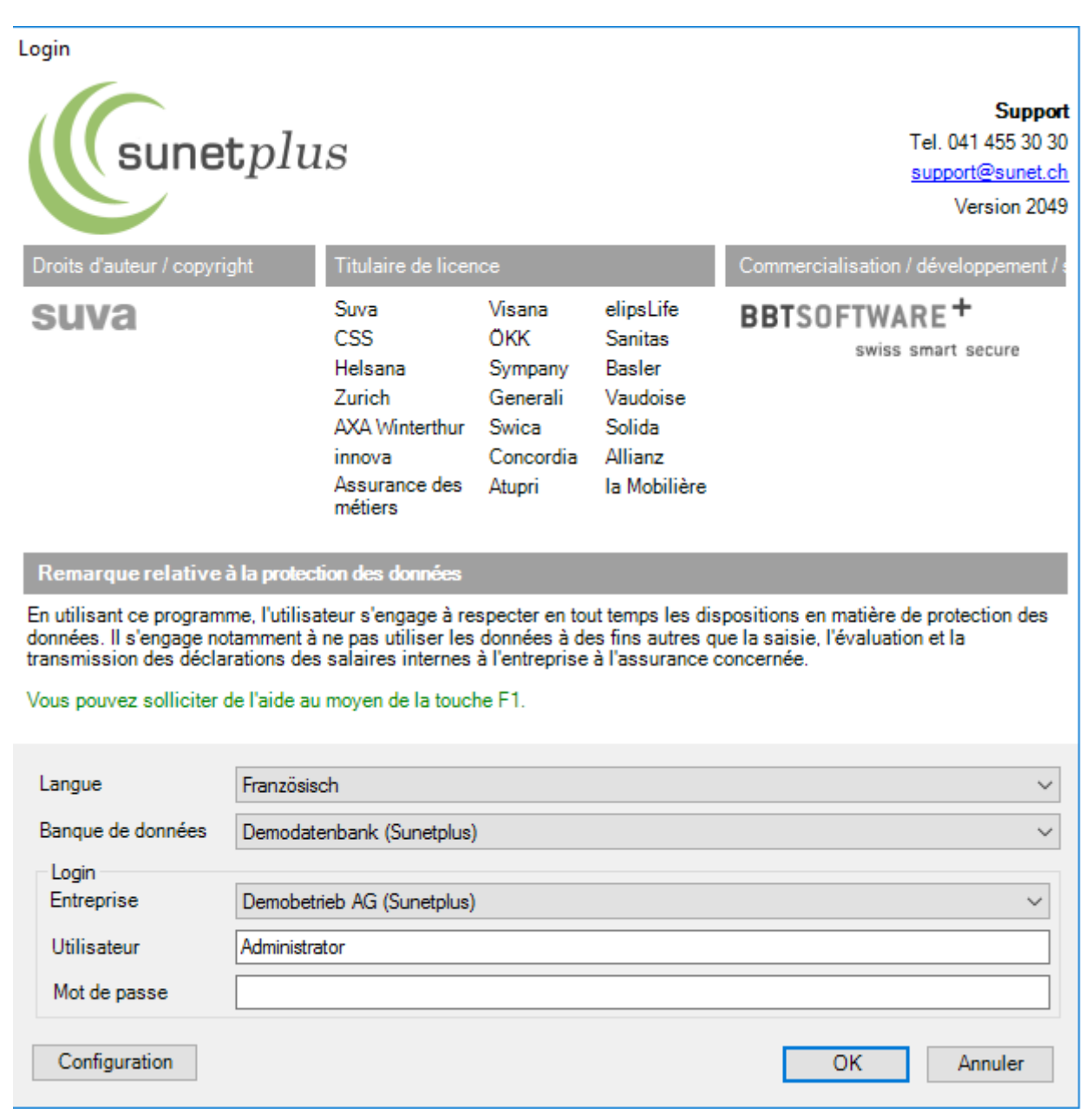

Vous avez les options suivantes pour poursuivre.

**Utiliser la configuration de la banque de données déjà existante et enregistrée.**

Sélectionnez la **banque de données** souhaitée.

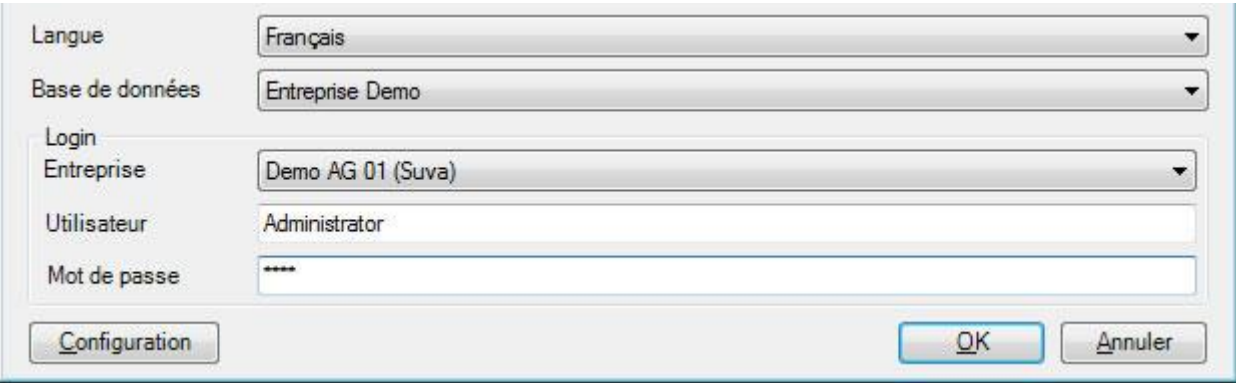

Sélectionnez l'**entreprise** souhaitée.

Saisissez le **nom d'utilisateur** et le **mot de passe**.

 $C$ liquez sur  $C$   $C$ 

**Configurer la nouvelle connexion à la banque de données**

Cliquez sur **Configuration** 

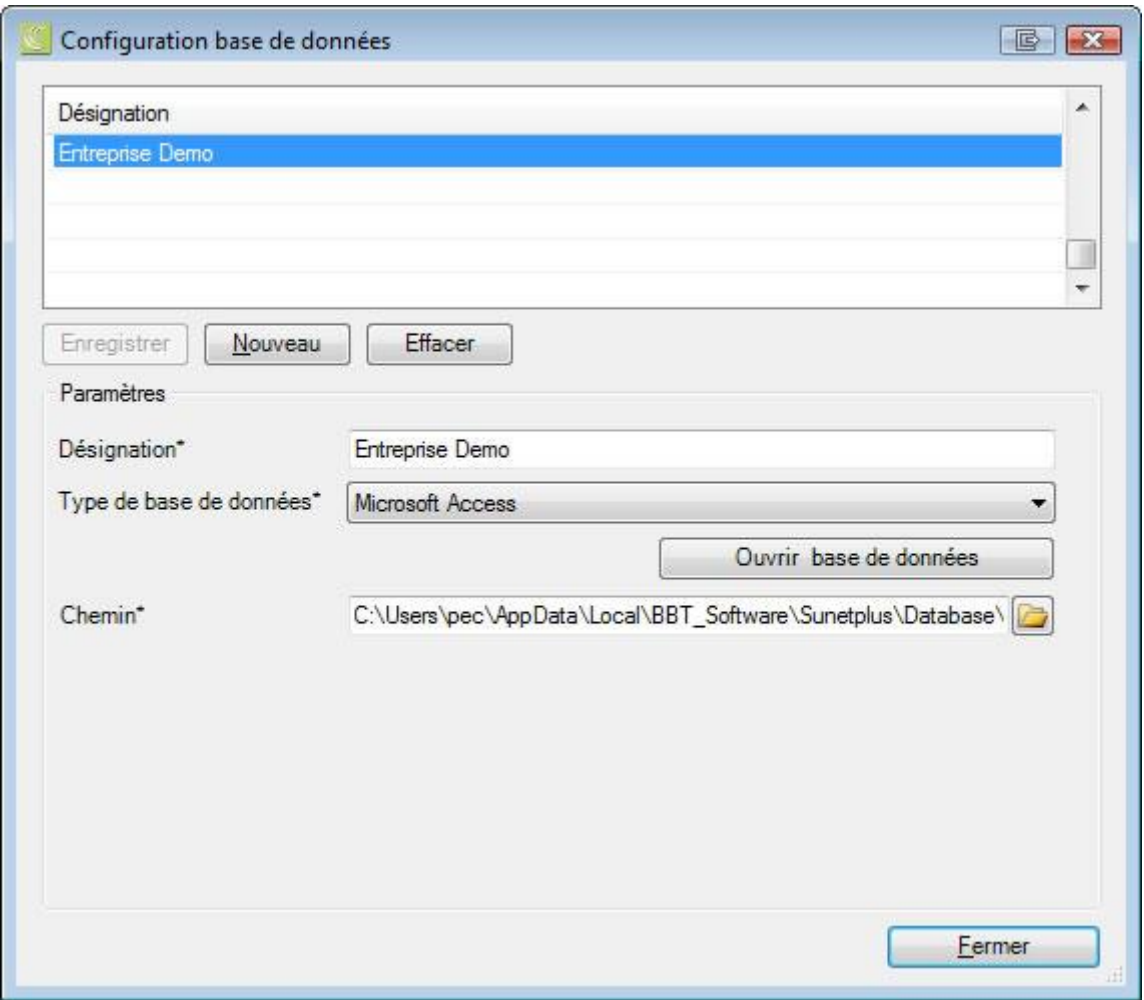

Les configurations existantes sont énumérées dans la partie supérieure de la fenêtre.

Si jamais aucune configuration n'est enregistrée, vous pouvez directement saisir une nouvelle **désignation**.

Cliquez sinon sur **Mouveau** 

Saisissez la désignation souhaitée pour la nouvelle connexion de la banque de données.

Choisissez le **type de base de données**. Il s'agira dans la plupart des cas de **Microsoft Access**. Sunetplus peut toutefois être également utilisé avec une banque de données SQL Server, si jamais vous disposez d'un serveur adéquat.

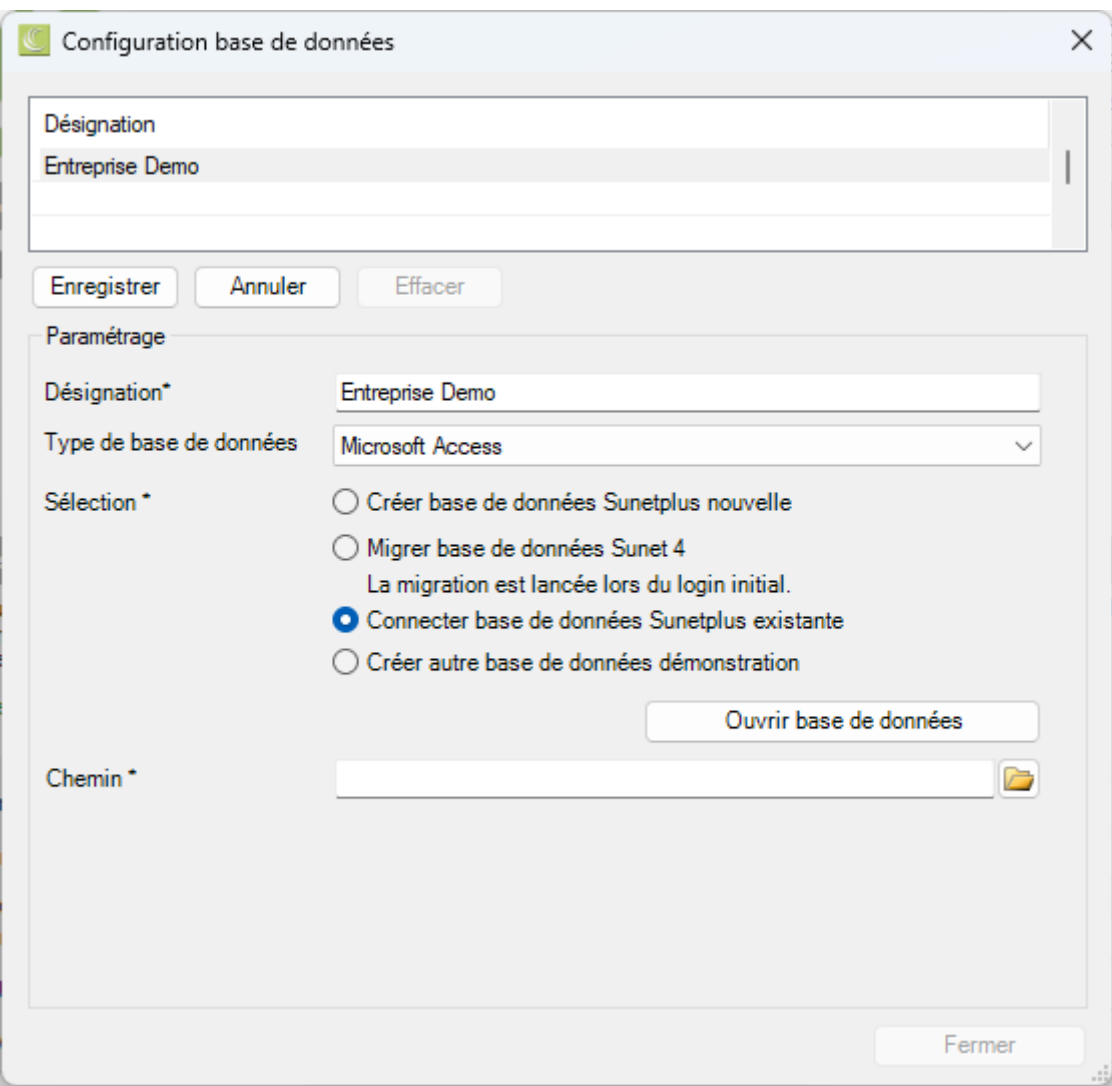

Choisissez l'option **Connecter base de données Sunetplus existante**.

Sélectionnez une connexion à la banque de données qui existe déjà en cliquant sur

Ouvrir base de données

du dossier à droite du champ **Chemin**.

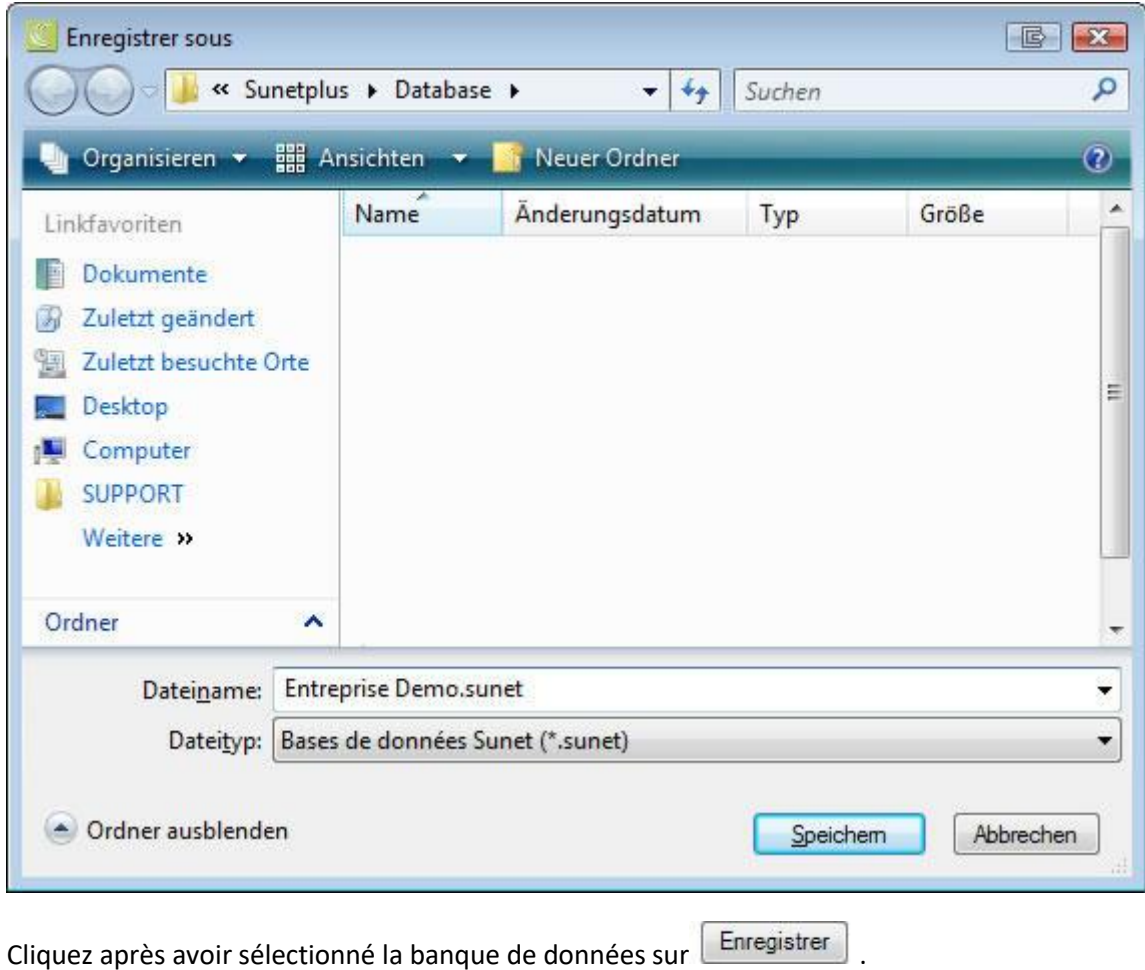

Le contenu du champ **Désignation** est présenté dans la partie supérieure de la fenêtre.

Cliquez sur **Enregistrer** Cliquez sur **E**ermer

Cliquez sur  $\Box$  OK  $\Box$ , pour vous inscrire au moyen de la connexion de la banque de données qui vient d'être créée.

#### **Sélectionner l'entreprise (lorsqu'il y a plusieurs entreprises dans la banque de données)**

Vous pouvez gérer plusieurs entreprises dans une banque de données.

Lorsqu'il y a plusieurs entreprises, vous pouvez les sélectionner dans la partie inférieure de la fenêtre de connexion.
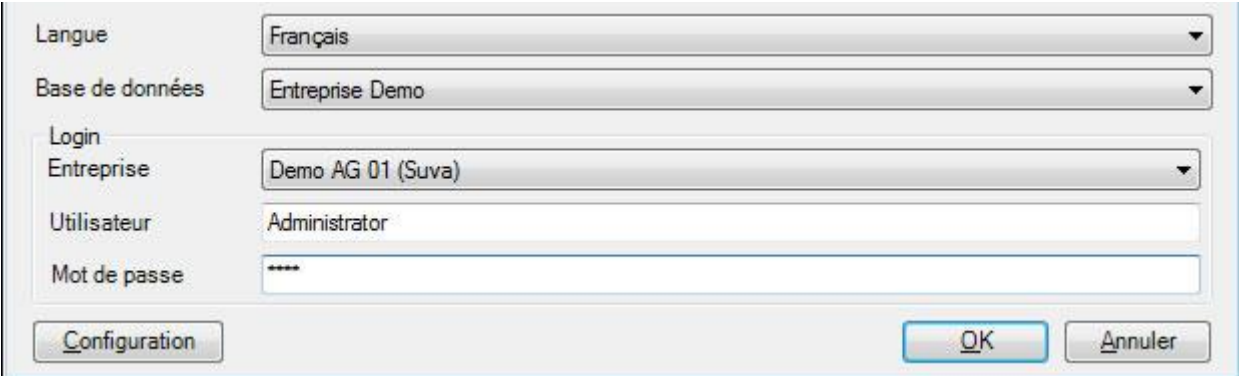

Sélectionnez l'**entreprise** souhaitée.

Saisissez le **nom d'utilisateur** et le **mot de passe**.

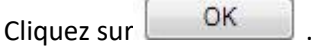

# **Modifier la langue de l'utilisateur sans renouveler le login**

Pour modifier la langue de l'utilisateur sans quitter le programme, sélectionner dans la barre de menu **Fichier > Changer firme/entreprise**.

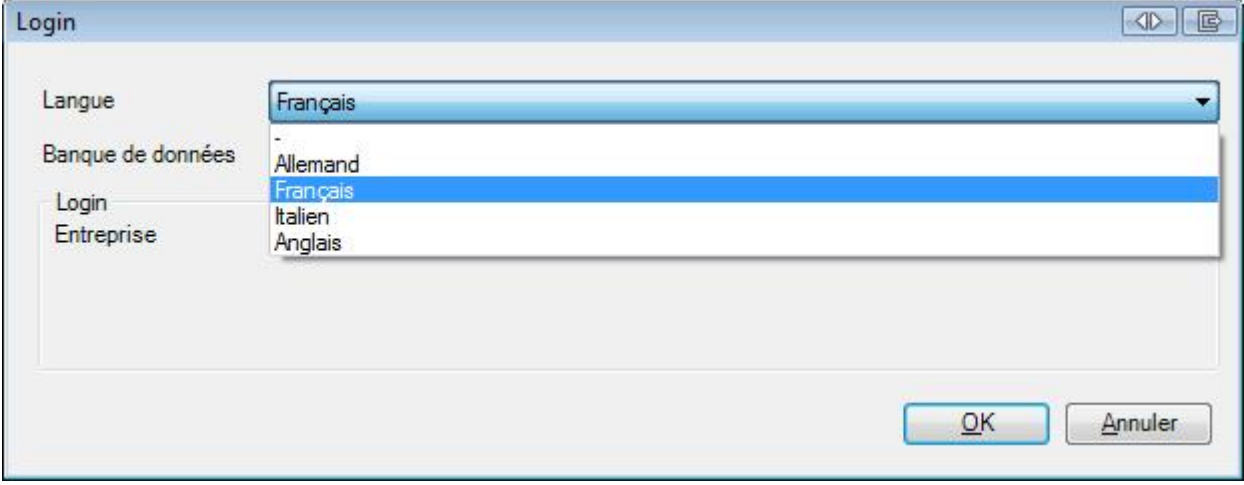

Sélectionner la **langue** voulue.

Sélectionnez 0

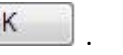

# **Changer de base de données (entreprise) sans nouveau login**

Pour changer de base de données (entreprise) sans terminer le programme, sélectionner dans la barre de menu **Fichier > Changer firme/entreprise**.

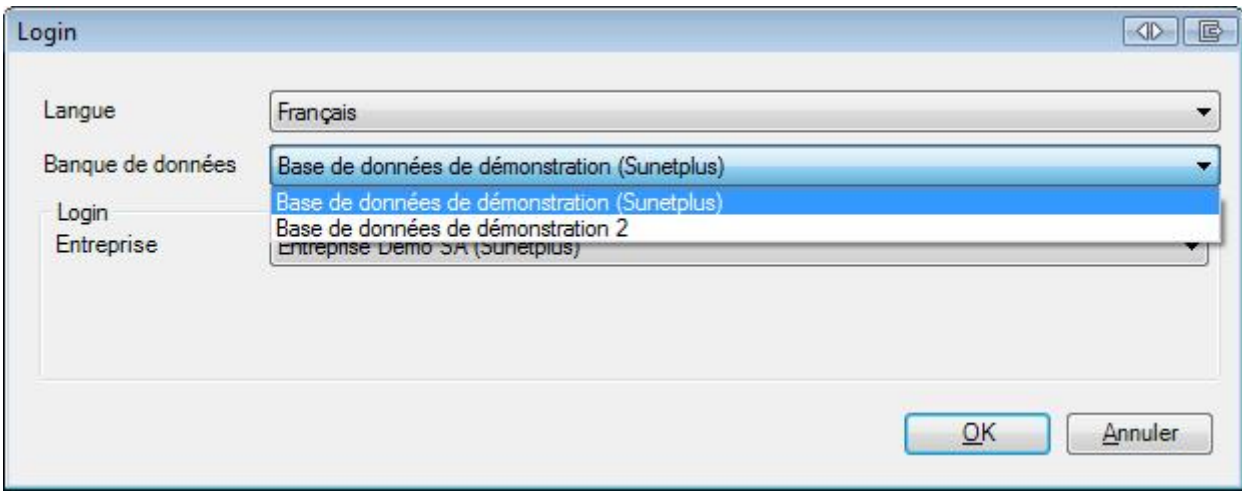

Vos relations de bases de données sont proposées dans le champ **Banque de données**.

Sélectionnez la **base de données** souhaitée.

-

Sélectionnez **l'entreprise** souhaitée.

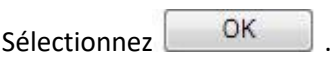

**Remarque** : Si vous sélectionnez une entreprise pour laquelle votre login possède **le même mot de passe**, vous pouvez changer d'entreprise sans vous identifier à nouveau.

#### **Changer d'entreprise sans nouvelle connexion**

Afin qu'un utilisateur puisse travailler dans plusieurs entreprises, sans se réinscrire à chaque changement d'entreprise, l'utilisateur doit être défini dans chacune des entreprises avec les **mêmes autorisations**, le **même nom d'utilisateur** et le **même mot de passe**.

Lorsque c'est le cas, l'utilisateur peut passer de l'entreprise où il est inscrit à une autre entreprise de la même banque de données.

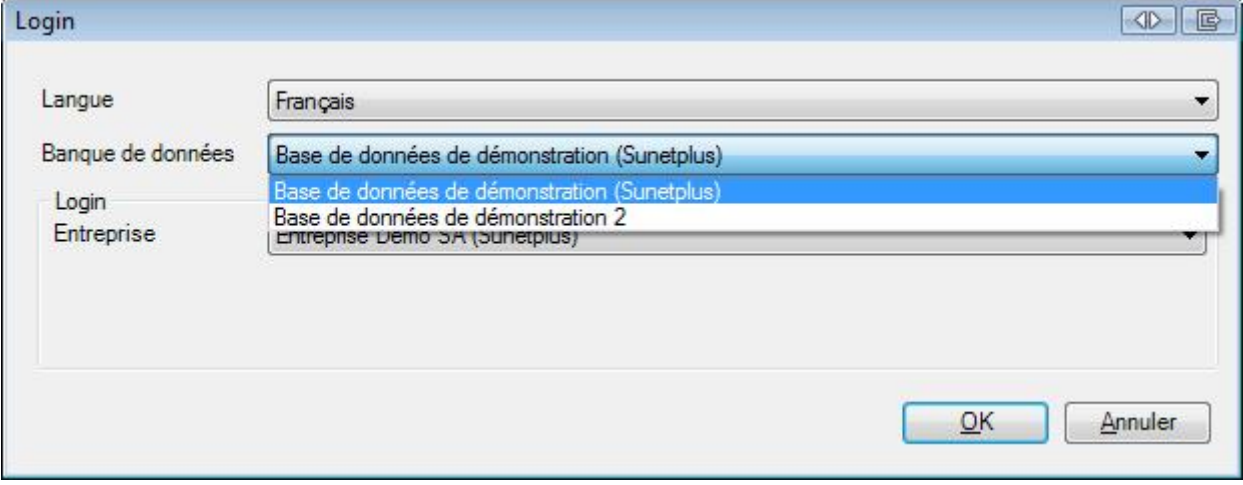

Dans la barre de menu, sélectionnez **Fichier > Changer firme/entreprise**.

Choisissez l'**entreprise** souhaitée (sous-mandant).

Cliquez sur  $\Box$  OK

Pour une **nouvelle banque de données**, veuillez lire [Créer une nouvelle banque de données Sunet](#page-38-0)*plus* .

En vue d'**intégrer** votre **base de données Sunet***plus* **existante dans un autre système de gestion de base de données**, veuillez lire l'option correspondante dans le chapitre [Créer une nouvelle base de données.](#page-51-0)

# <span id="page-38-0"></span>**Créer une nouvelle banque de données**

Pour créer une nouvelle banque de données, lancez Sunet*plus* comme d'habitude.

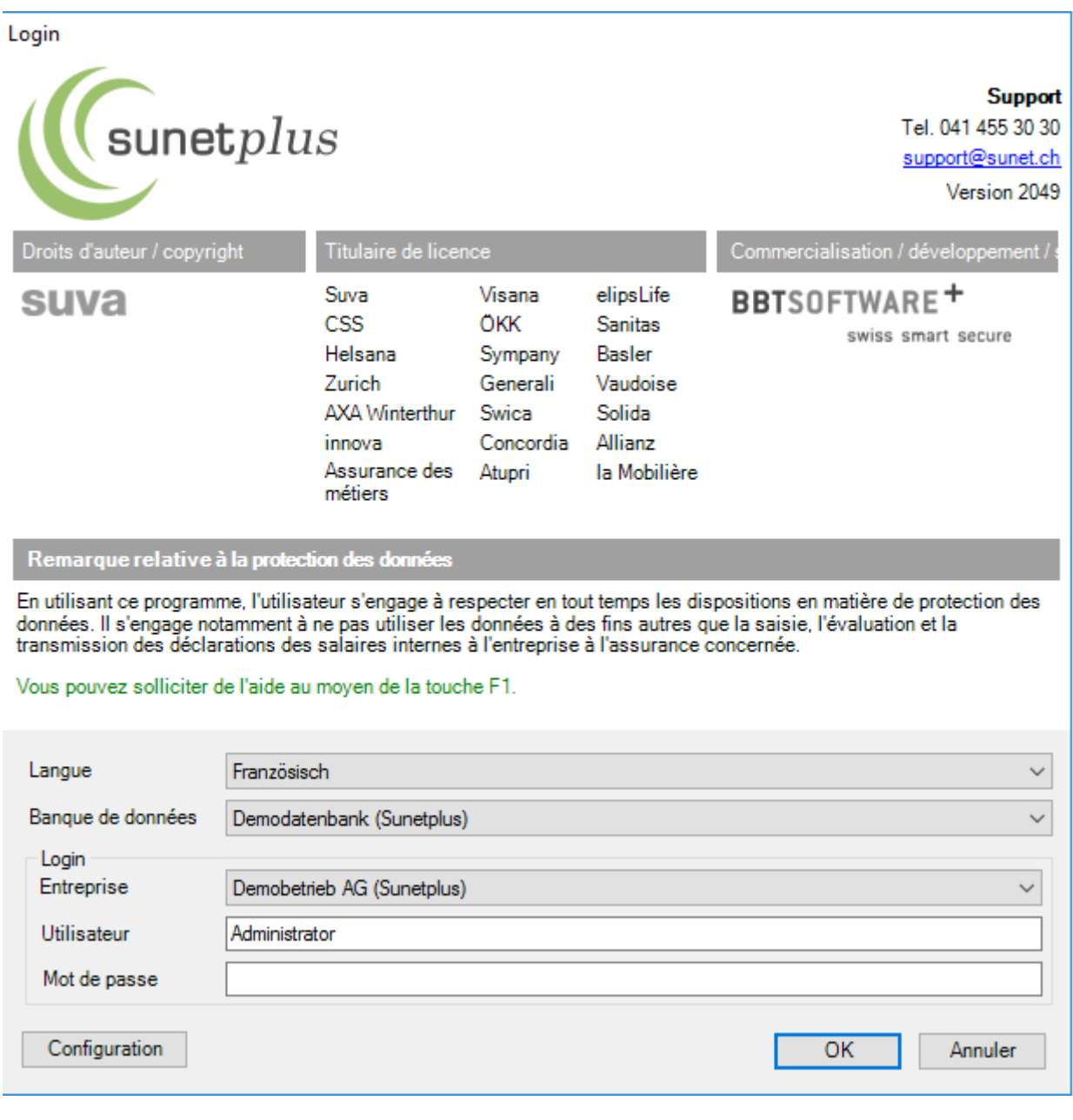

Cliquez sur **Configuration** 

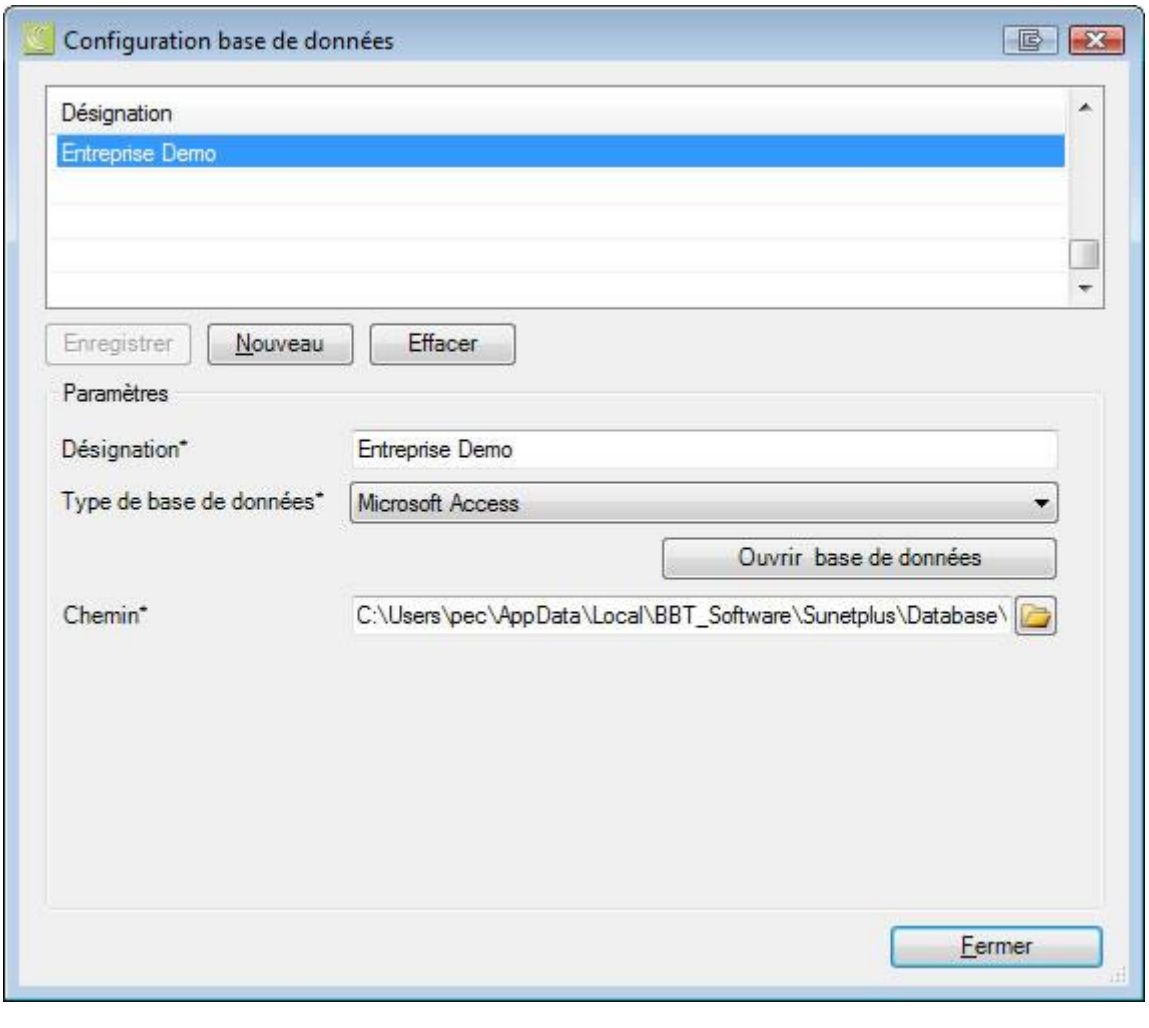

Cliquez sur Mouveau

Saisissez la **désignation** souhaitée pour la nouvelle connexion de la banque de données.

Choisissez le **type de banque de données**. Il s'agira dans la plupart des cas de **Microsoft Access**. Sunet*plus* peut toutefois être également utilisé avec une banque de données SQL Server, si jamais vous disposez d'un serveur adéquat.

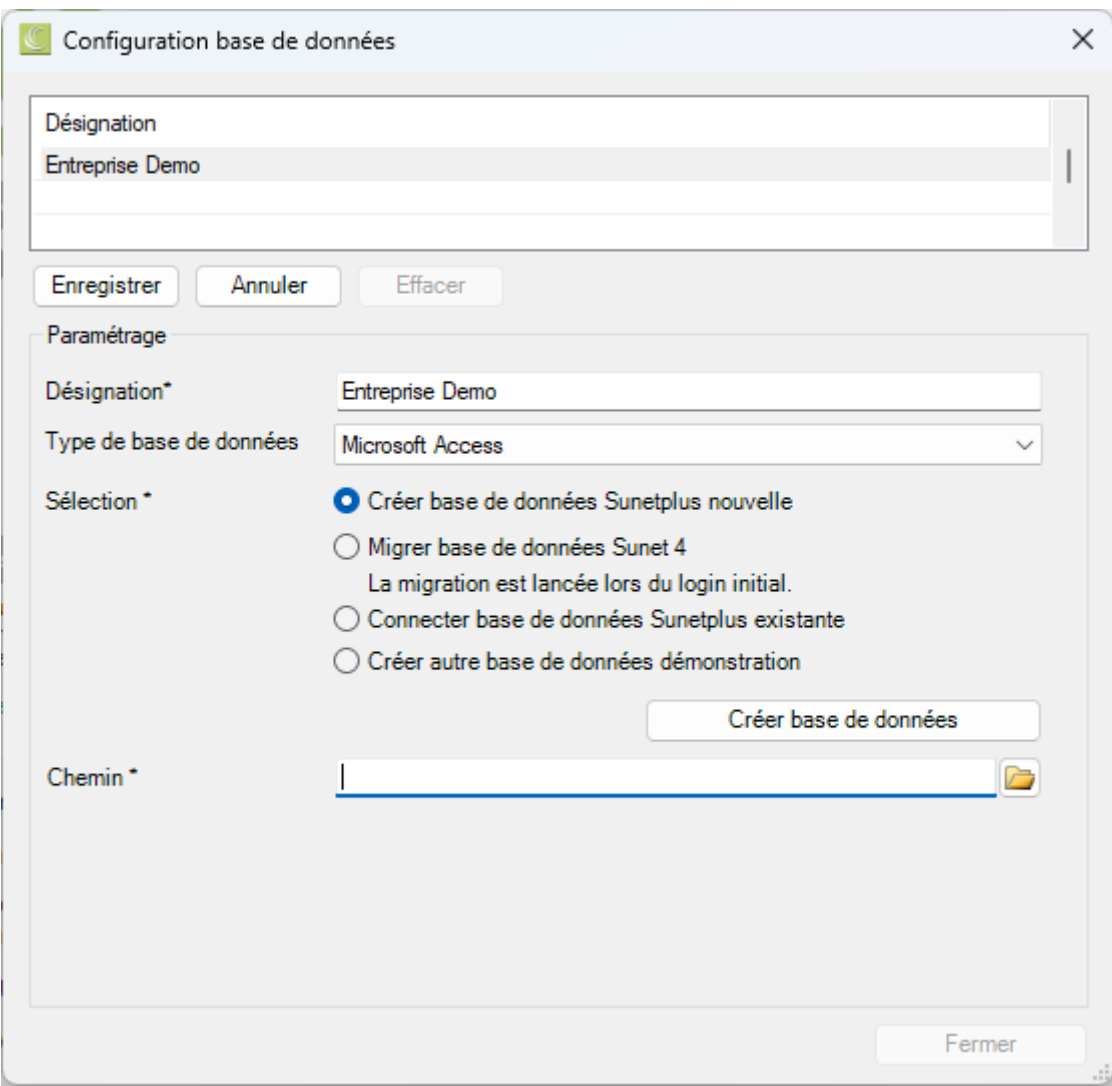

Choisissez l'option **Créer base de données Sunetplus nouvelle**.

Cliquez sur **Créerbase** de données

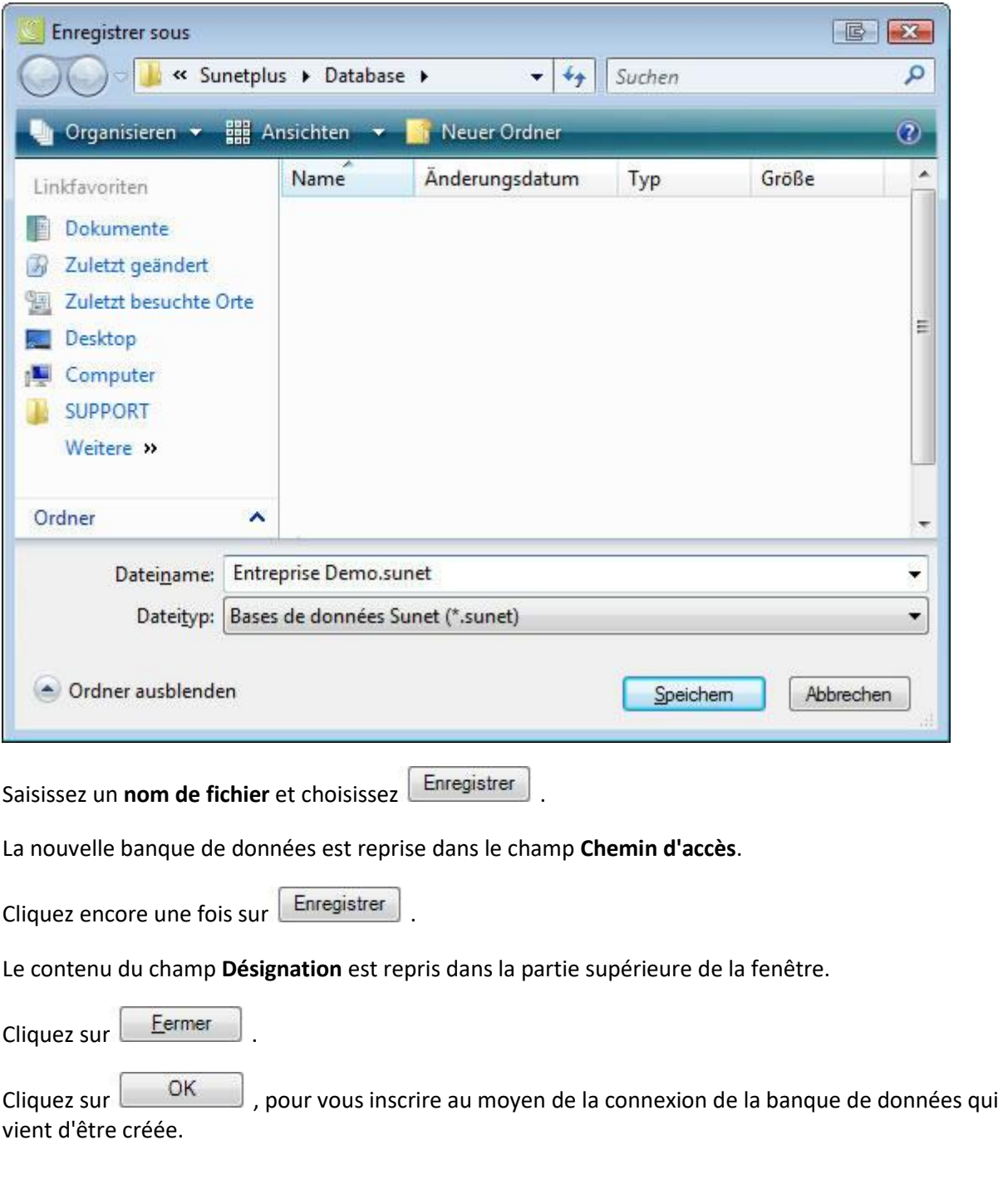

# **Créer un nouveau groupe avec une nouvelle entreprise**

L'assistant de saisie s'affiche .

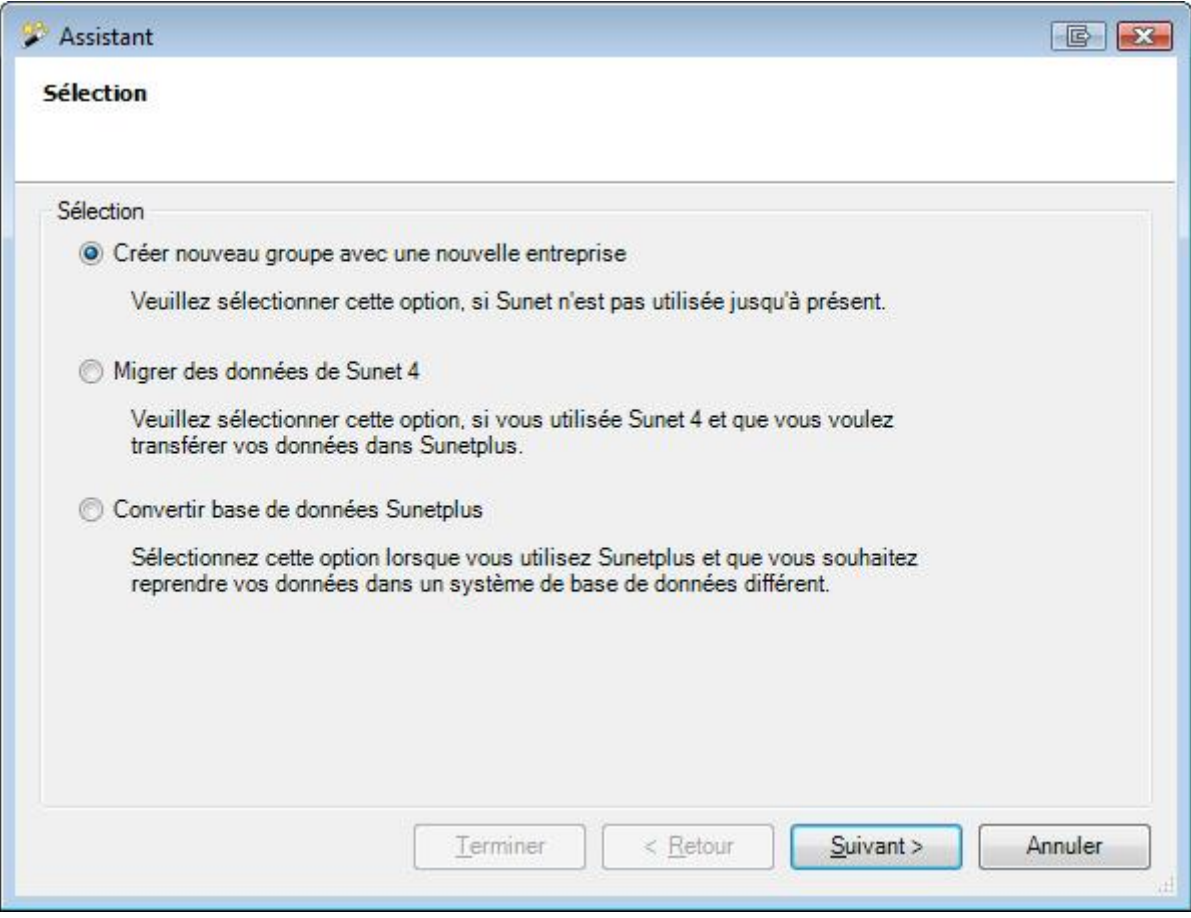

Choisissez l'option **Créer nouveau groupe avec une nouvelle entreprise**.

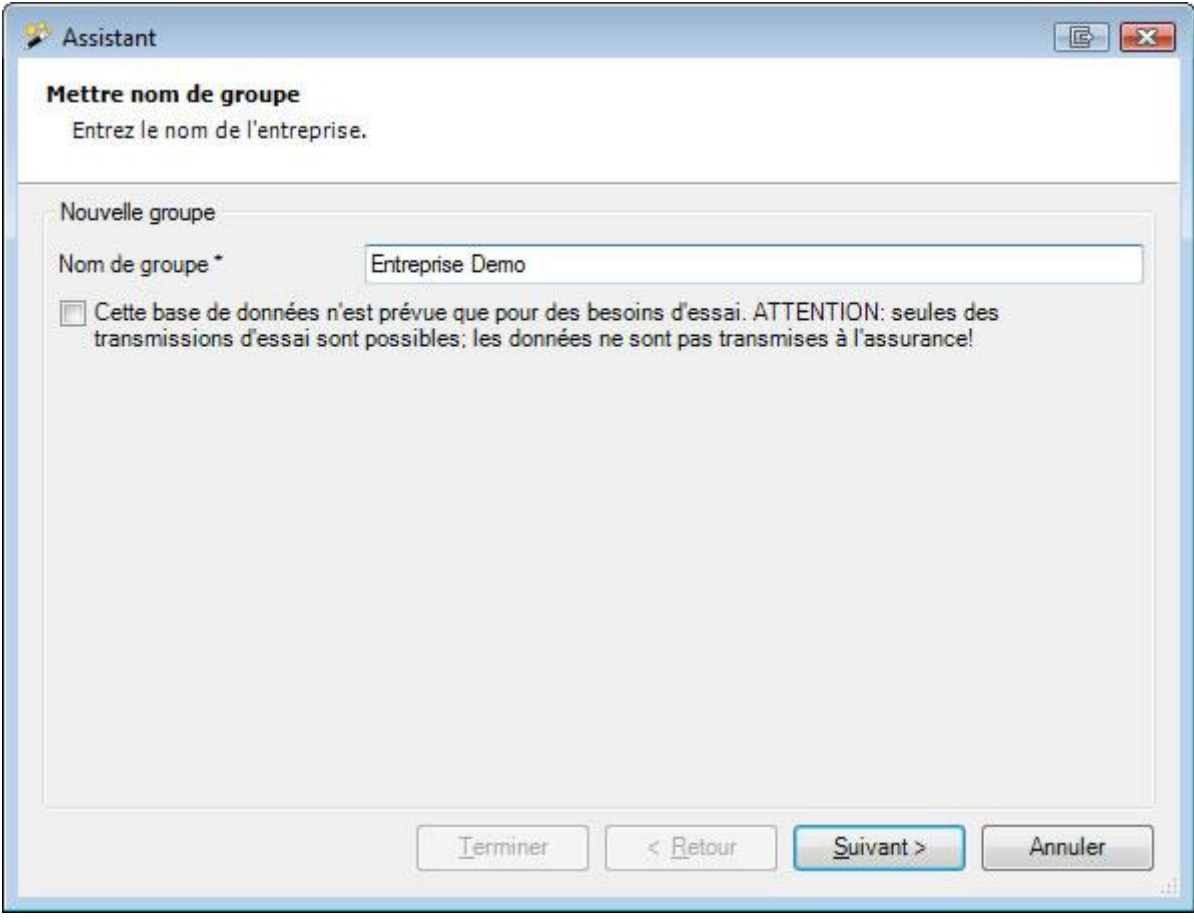

Saisissez le nom de votre groupe.

Il est possible de créer en option la banque de données à des fins de test. Veuillez alors noter que dans ce cas-là **aucune transmission électronique n'est** possible.

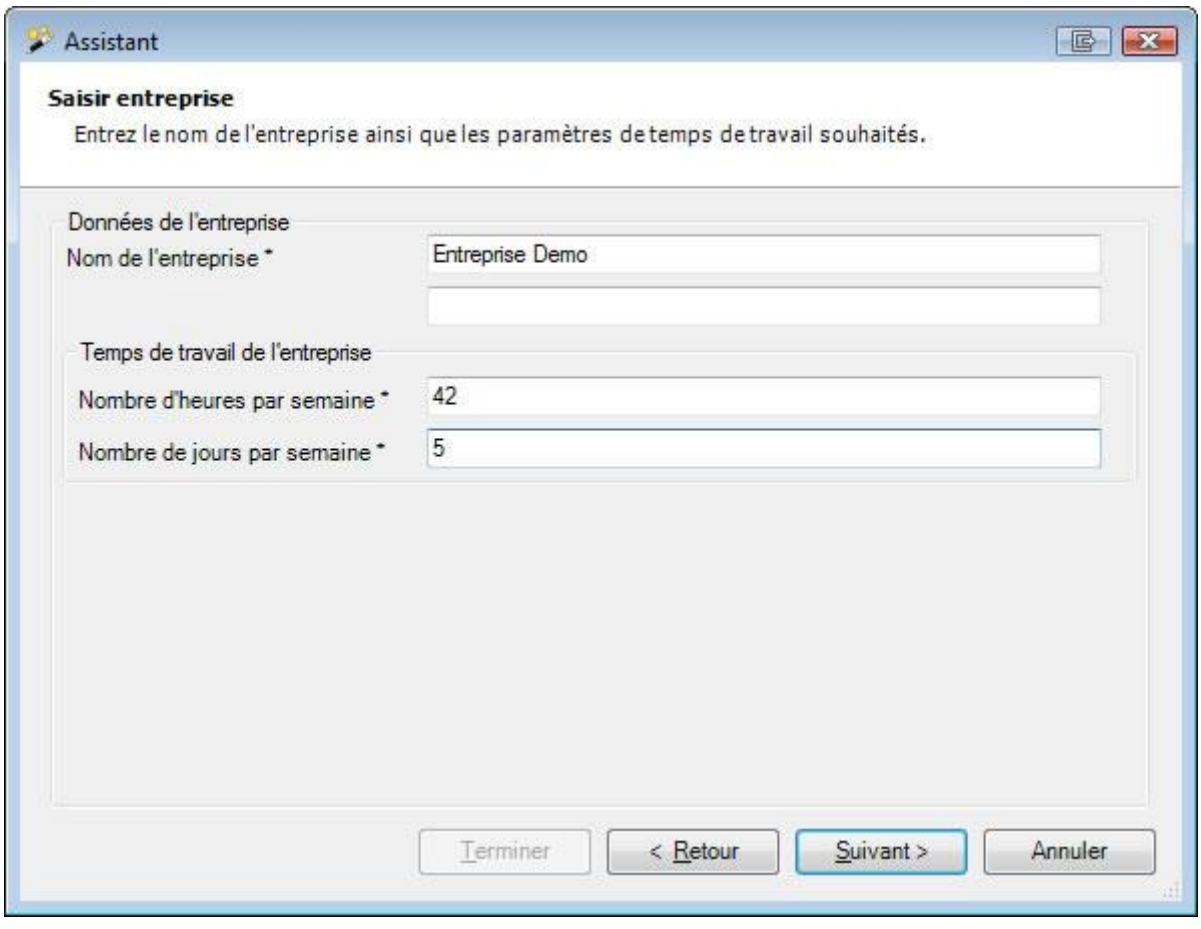

Saisissez le **nom de votre entreprise**.

Saisissez le **temps de travail de l'entreprise**.

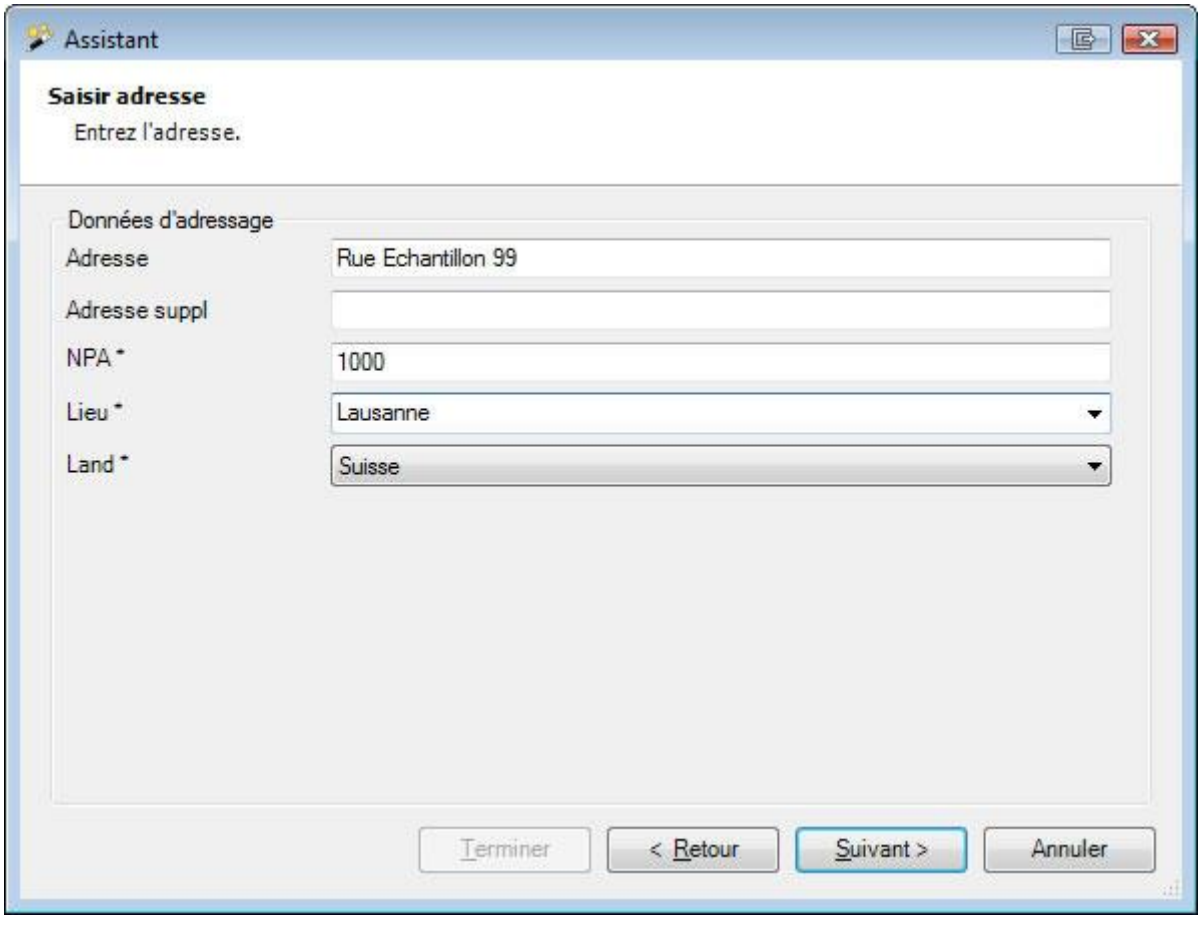

Saisissez l'**adresse** de votre entreprise.

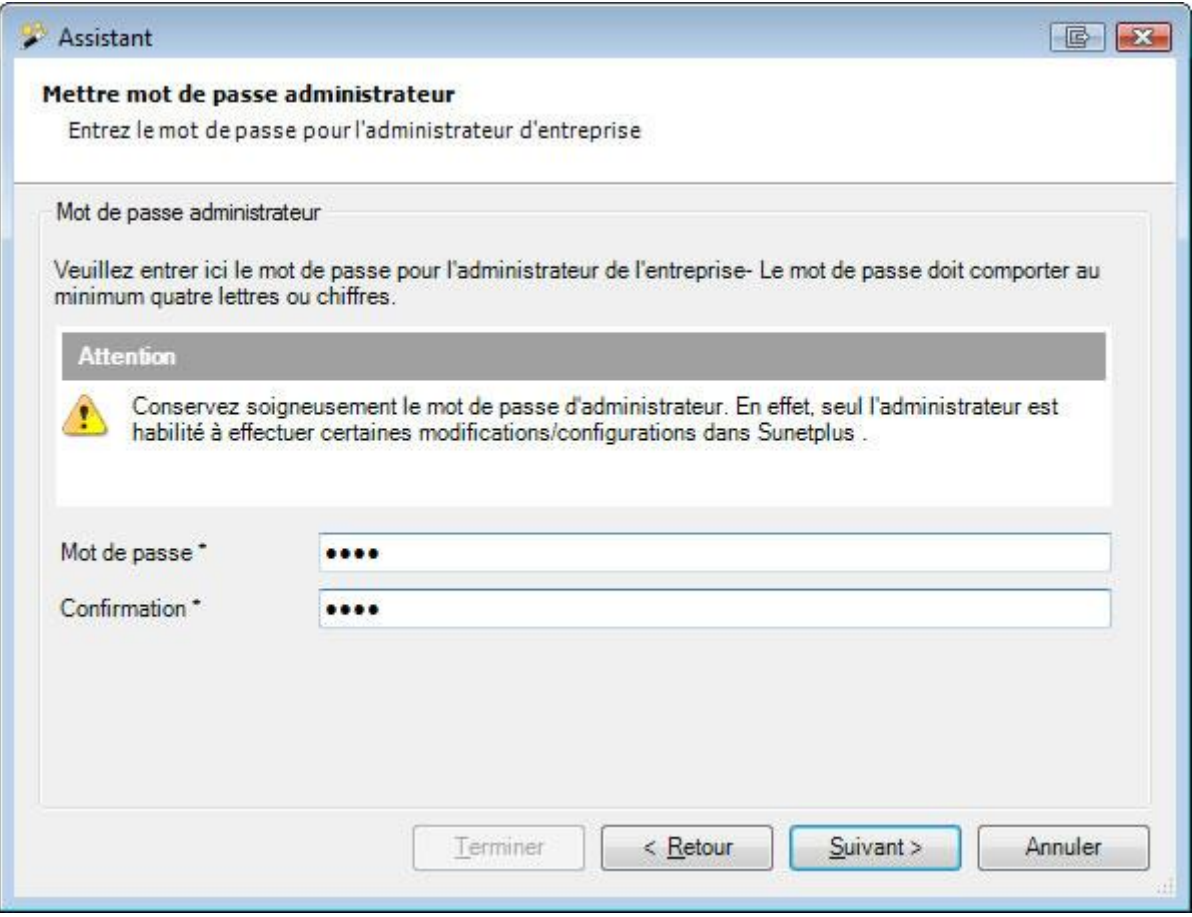

Saisissez ici le **mot de passe** de l'administrateur de l'entreprise.

Le mot de passe doit être composé d'au moins quatre lettres ou chiffres.

Choisissez **Euivant** 

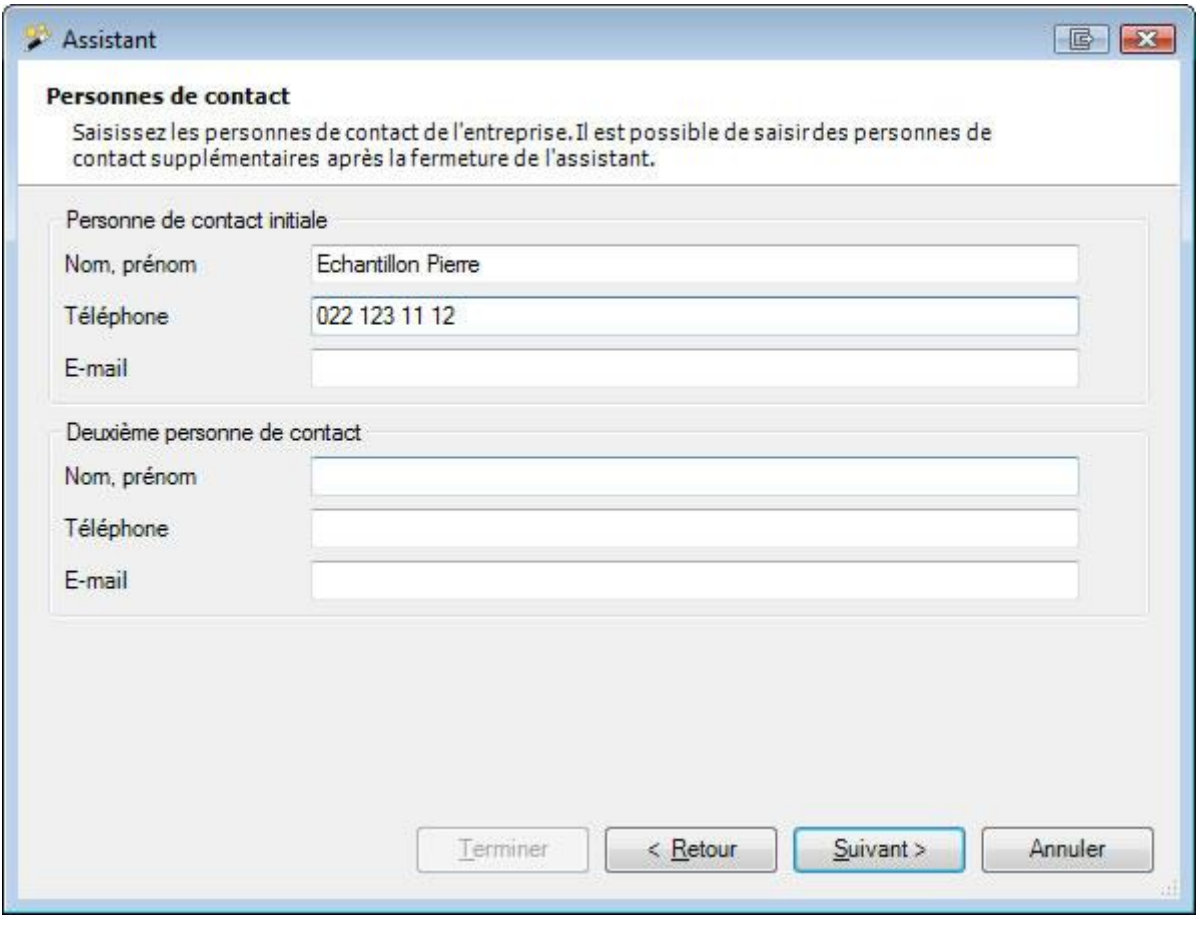

Saisissez les **personnes de contact** de l'entreprise.

Choisissez **Suivant** 

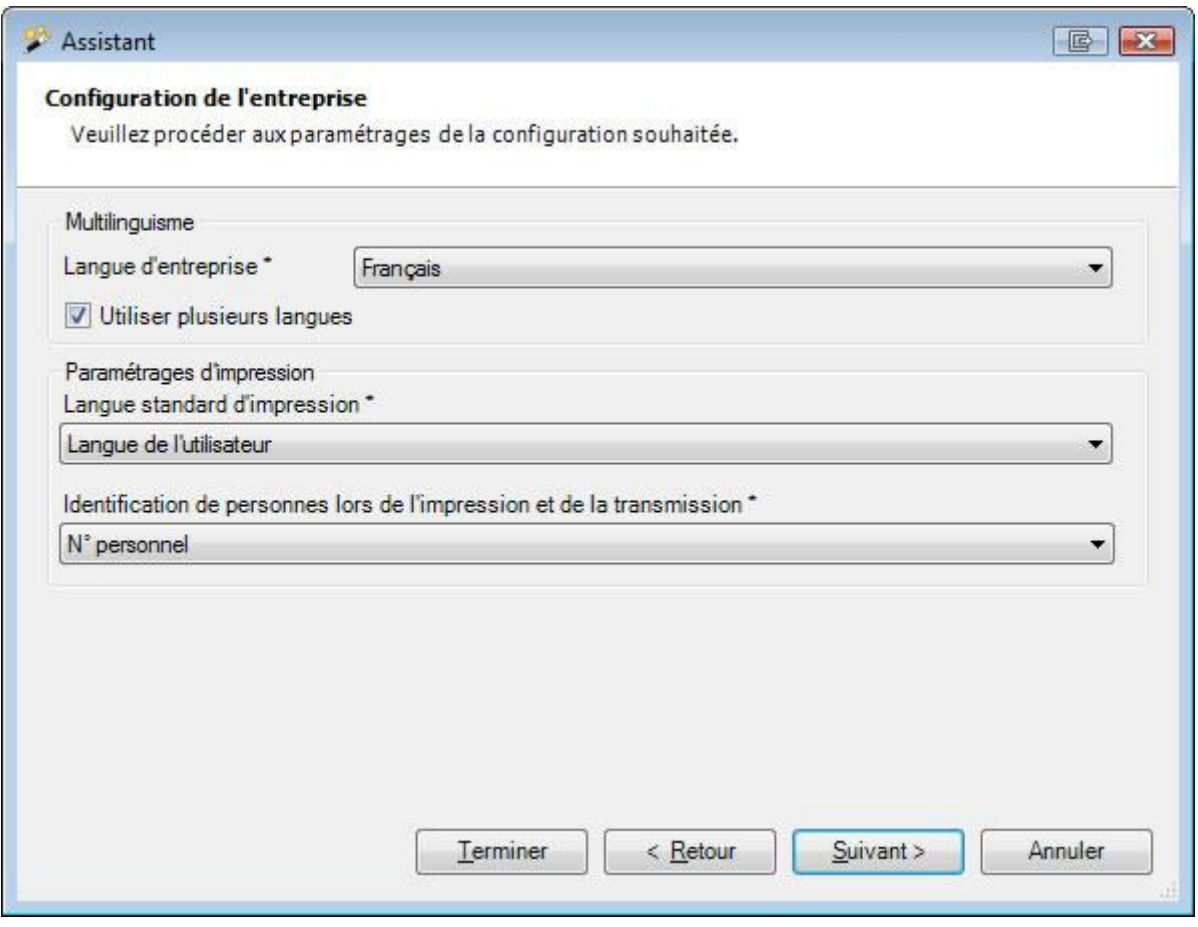

Choisissez la **langue habituelle de l'entreprise**. Activez si vous le souhaitez l'option **Utiliser plusieurs langues**, lorsque vous voulez configurer des expressions personnalisées en plusieurs langues.

Choisissez la langue d'impression par défaut.

**Indication** : celle-ci peut être encore modifiée ultérieurement et être imposée manuellement lors de l'impression de déclarations individuelles.

Choisissez l'**identification personnelle lors de l'impression et de la transmission**, c.-à-d. si vous devez utiliser le nº personnel ou le centre de coûts.

 $Choisis$ ez  $\left| \right|$  Suivant >

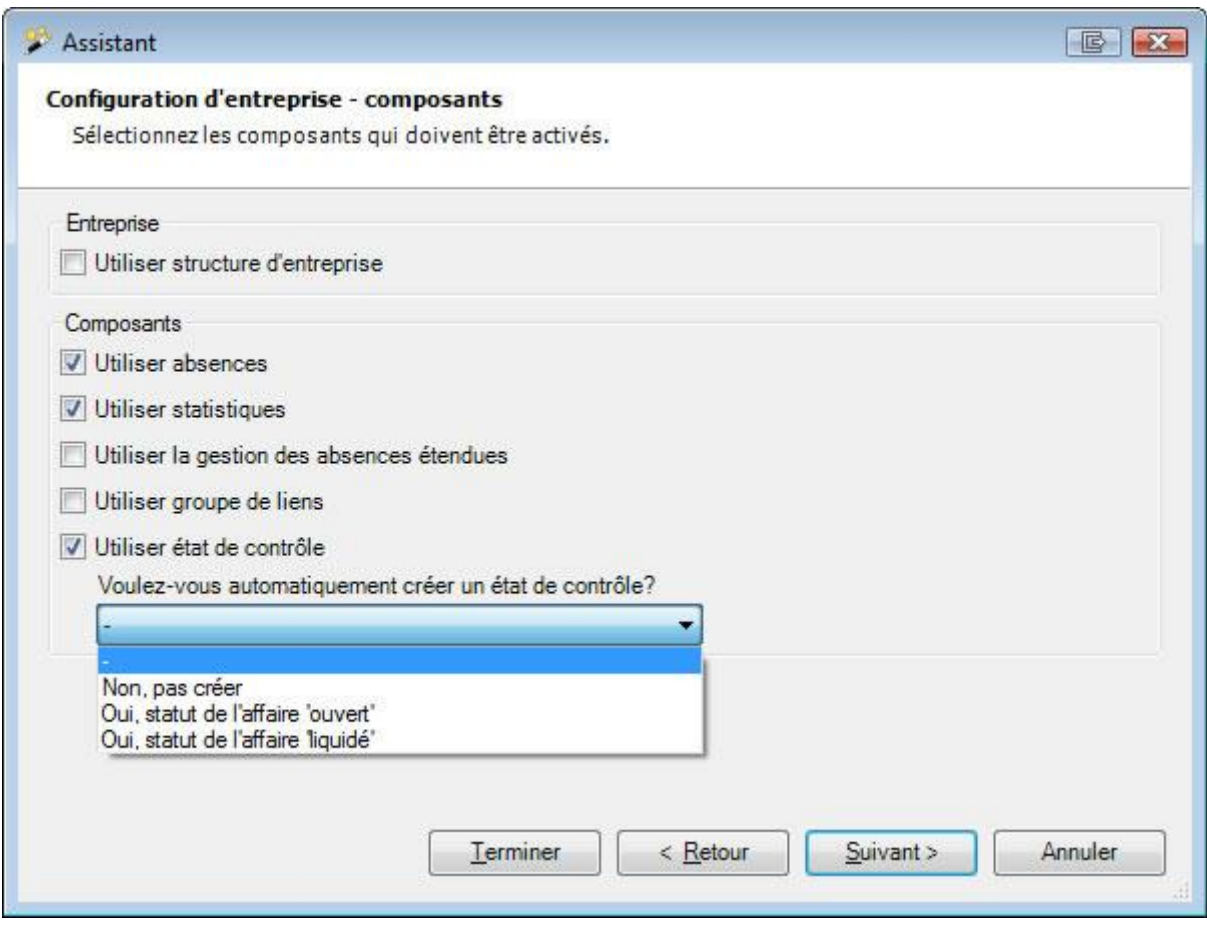

Activez les **parties du programme** que vous souhaitez utiliser dans Sunet*plus*.

Il s'agit de:

- Utiliser structure d'entreprise
- Utiliser absences
- Utiliser statistiques
- Utiliser la gestion des absences étendues
- Utiliser groupe de liens
- Utiliser état de contrôle

**Remarque importante** : pour les utilisateurs qui travaillent uniquement avec la **Suva**, la configuration s'arrête ici. Dans le cas d'une police de la Suva, le paiement est effectué sur le compte convenu avec la police. Cliquez sur **Terminer**.

Si vous utilisez également des polices d'autres assureurs, cliquez sur  $\Box$   $\Box$  , pour saisir une **adresse de paiement**.

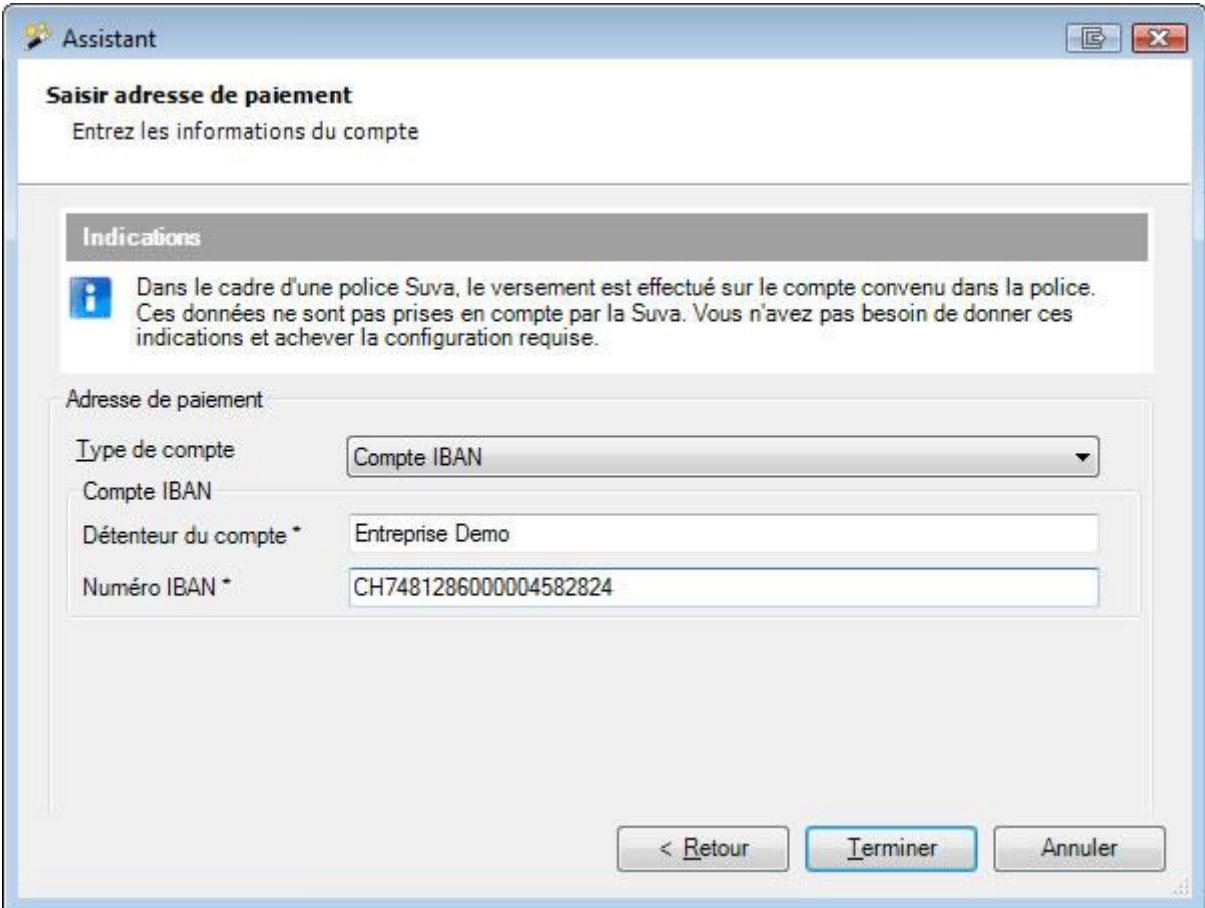

#### Choisissez le **type de compte**.

Saisissez les indications nécessaires sur le compte.

Cliquez sur **Lerminer** 

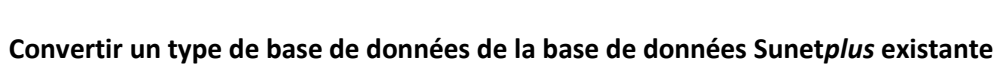

<span id="page-51-0"></span>En vue de convertir un **type de base de données** de la base de données Sunet*plus* existante dans un autre système de gestion de base de données (par ex. SQL Server ou SQLite), il faut tout d'abord créer une [nouvelle base de données](file:///C:/Users/pec/DevProjekte/Sunetplus/SunetplusAide/Content/Neue_Datenbank_erstellen.htm) du type correspondant.

Important: pour la conversion d'une base [de](http://www.bbtsoftware.ch/fr/support/sunetplus/telechargements.html) données SQL Server, il faut au préalable télécharger de [notre site une sauvegarde de la base de données SQL](http://www.bbtsoftware.ch/fr/support/sunetplus/telechargements.html) Server et la rétablir sur le serveur. **Cette sauvegarde doit présenter la même version que la version Sunet***plus* **que vous utilisez**.

Sélectionnez  $\Box$  OK dans Login lors de votre première connexion à la nouvelle base de données.

Sélectionnez l'option **Convertir base de données Sunet***plus*.

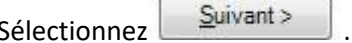

Sélectionnez, dans la **source de données**, la base de données Access Sunet*plus* existante.

Sélectionnez Sie **Suivant** 

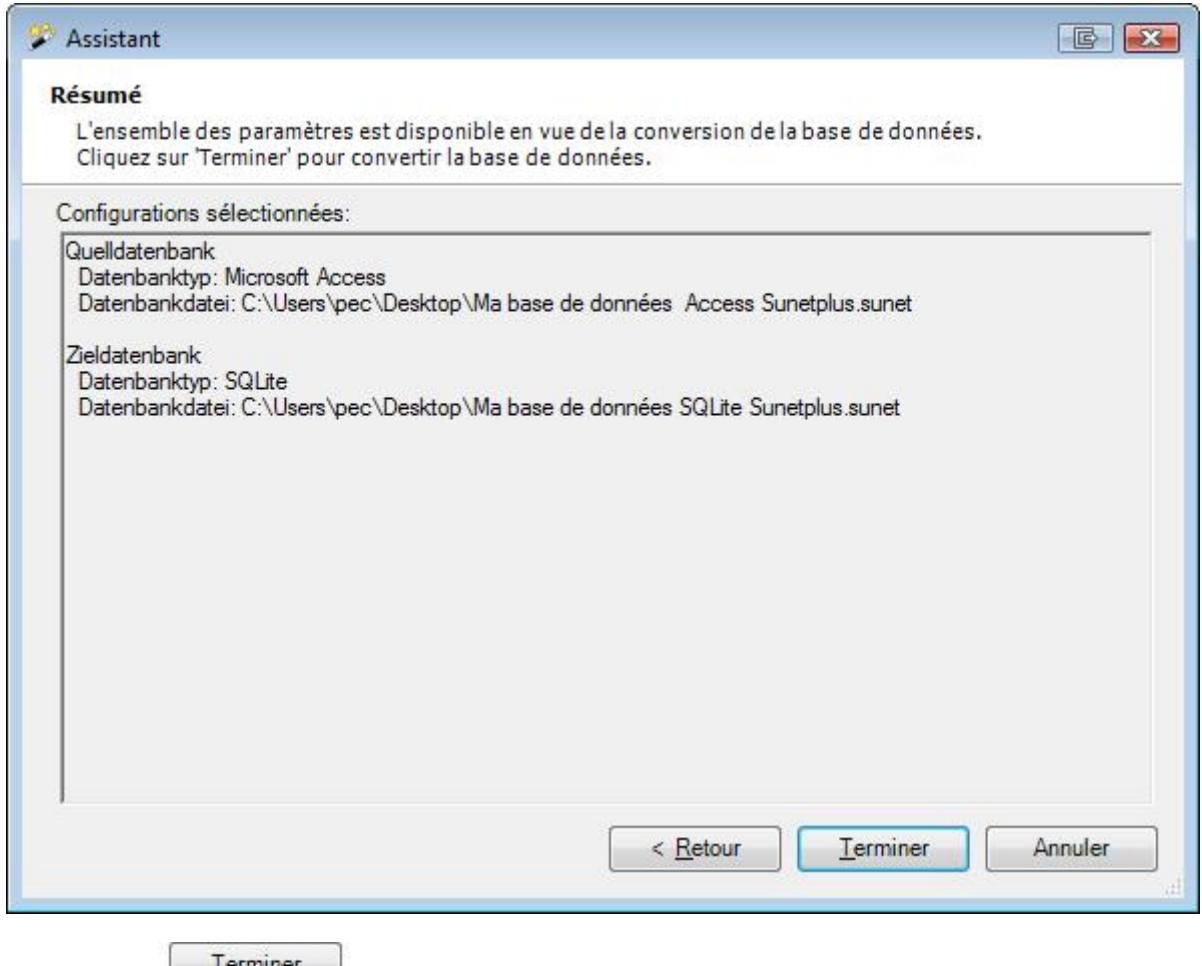

Sélectionnez **Lerminer** 

Vos données sont converties **dans le format correspondant**.

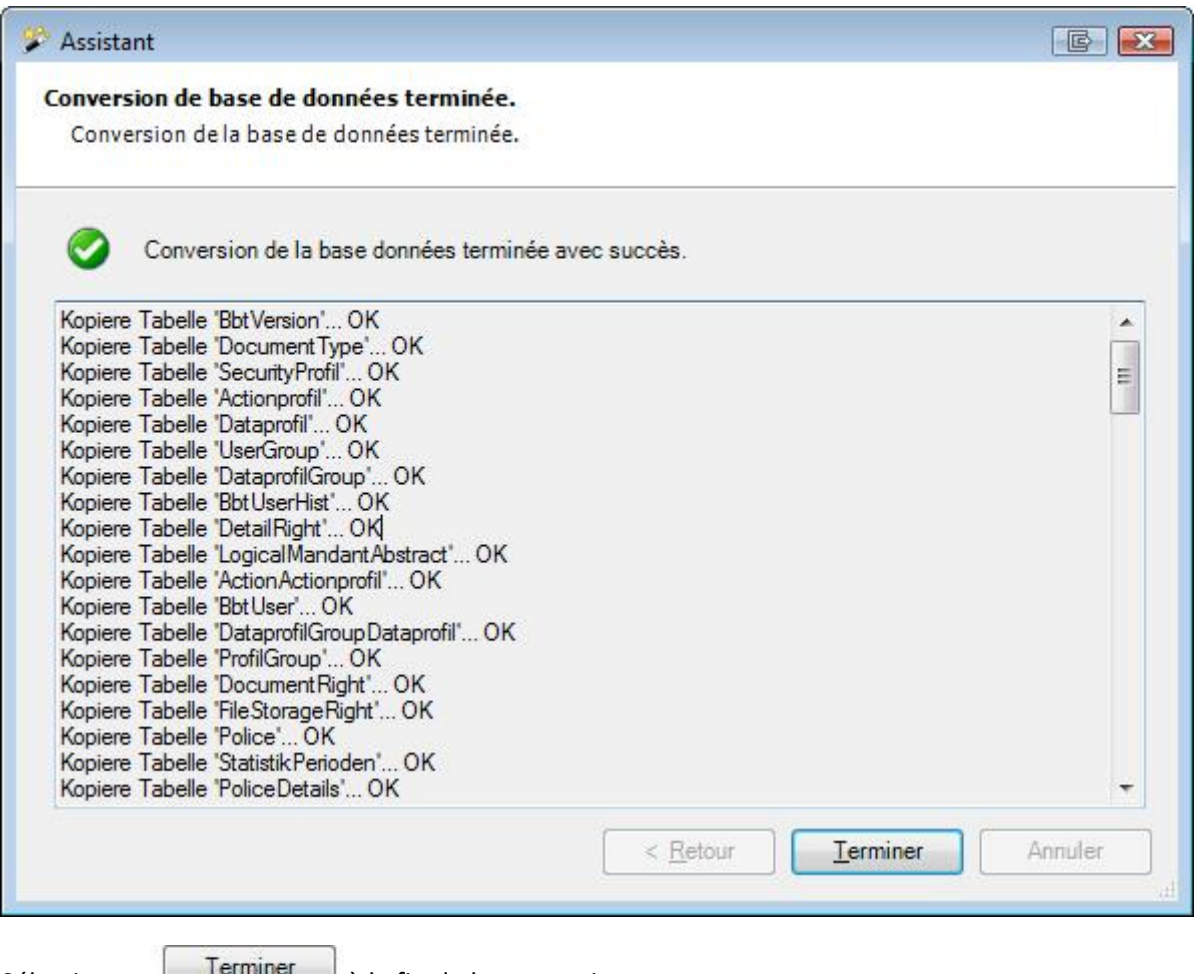

Sélectionnez  $\Box$  de la fin de la conversion.

# **Configuration**

# **Entreprise**

# **Saisir une nouvelle entreprise**

Afin de saisir une nouvelle entreprise, choisissez dans la barre de menus **Modifier > Nouveau > Saisir une entreprise**.

**Remarque** : Pour effectuer cette action, vous avez besoin de l'autorisation adéquate pour **Configurer les entreprises**. Pour ce faire, connectez-vous comme **UGAdministrator** (administrateur du groupe avec le mot de passe **init**).

La fenêtre suivante s'affiche.

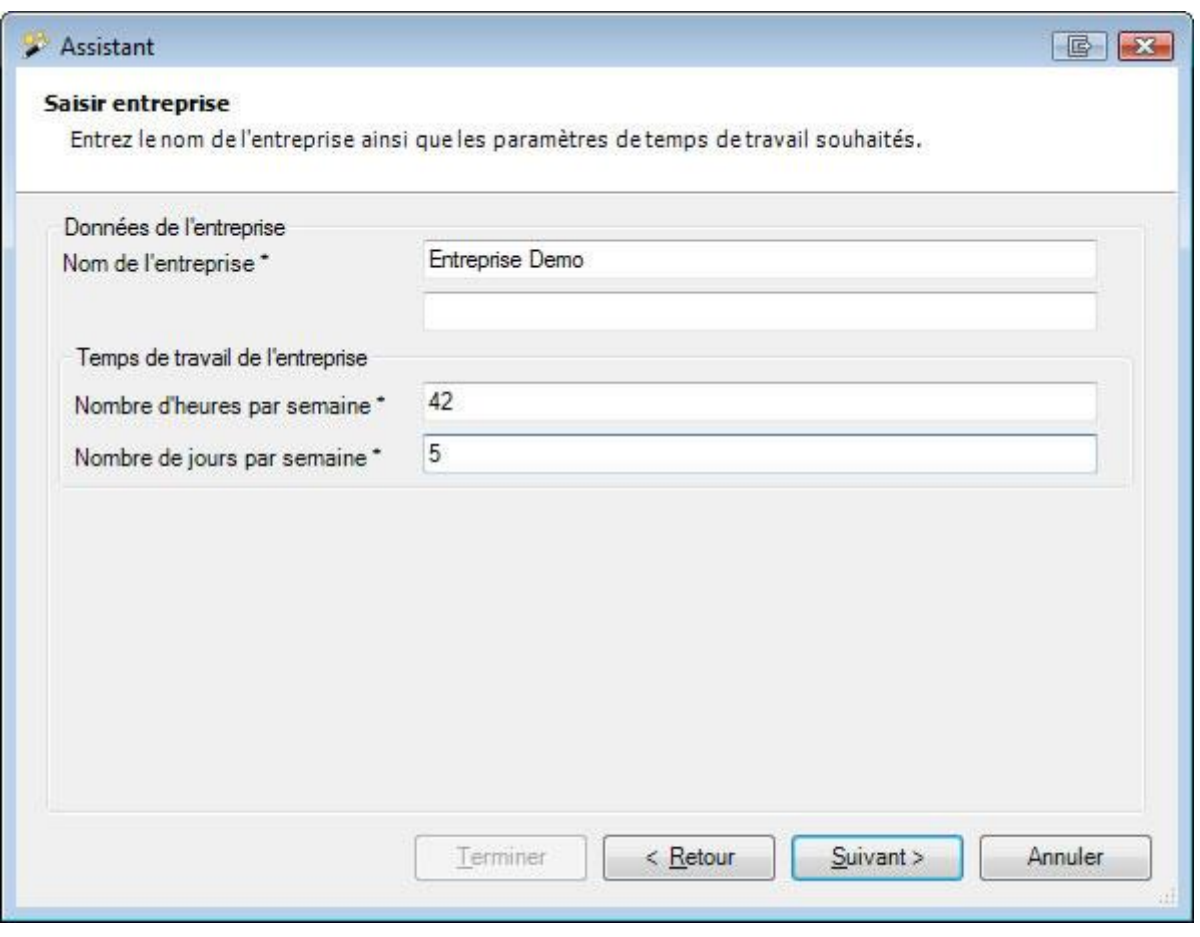

L'assistant vous guide pas à pas au cours de l'opération de saisie.

Saisissez le **nom de votre entreprise**.

Saisissez le temps de travail de votre entreprise. Il comprend le nombre de **jours par semaine**, ainsi que le nombre d'**heures par semaine**.

Les personnes que vous enregistrez dans cette entreprise peuvent avoir un temps de travail différent et individuel.

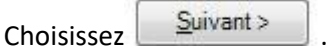

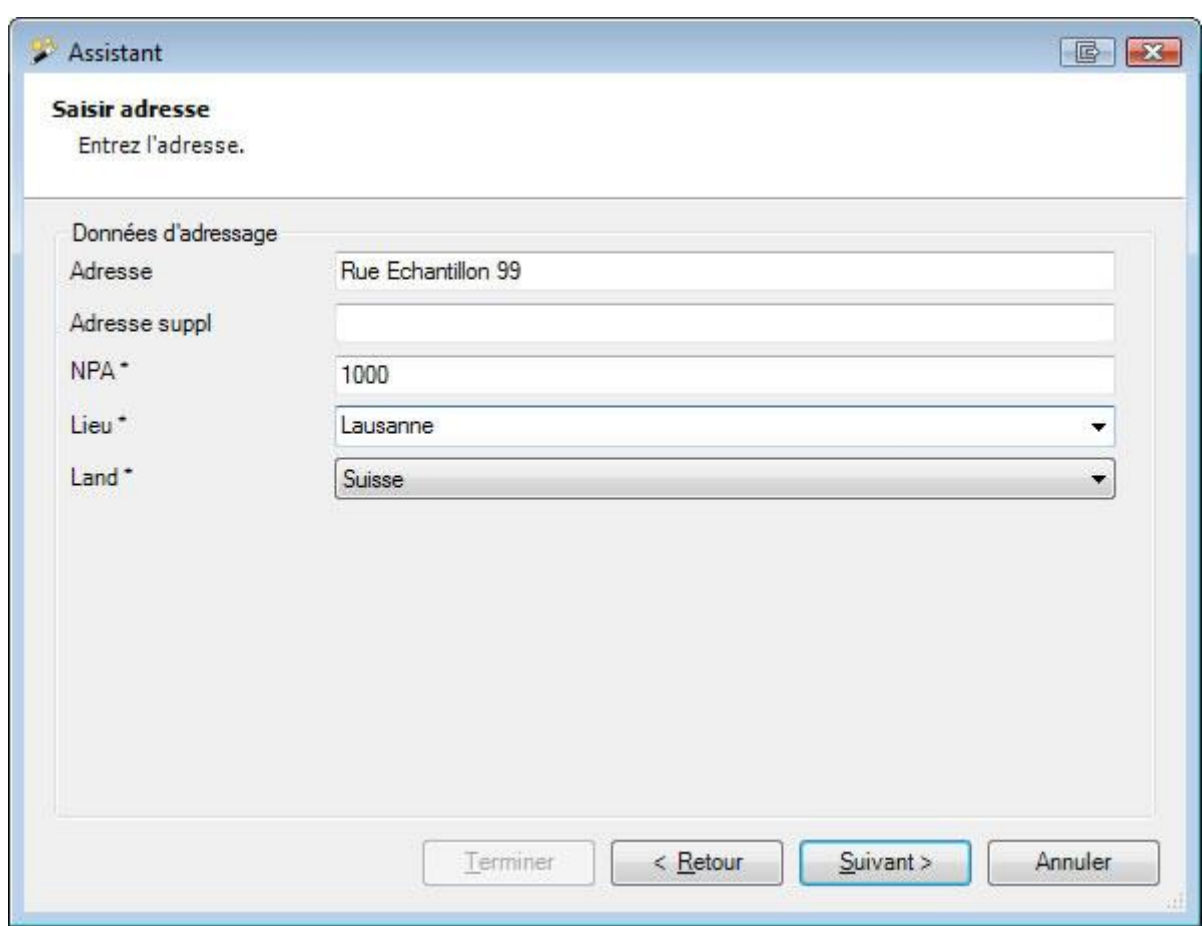

Complétez les **indications sur l'adresse** nécessaires.

Choisissez **Euivant** 

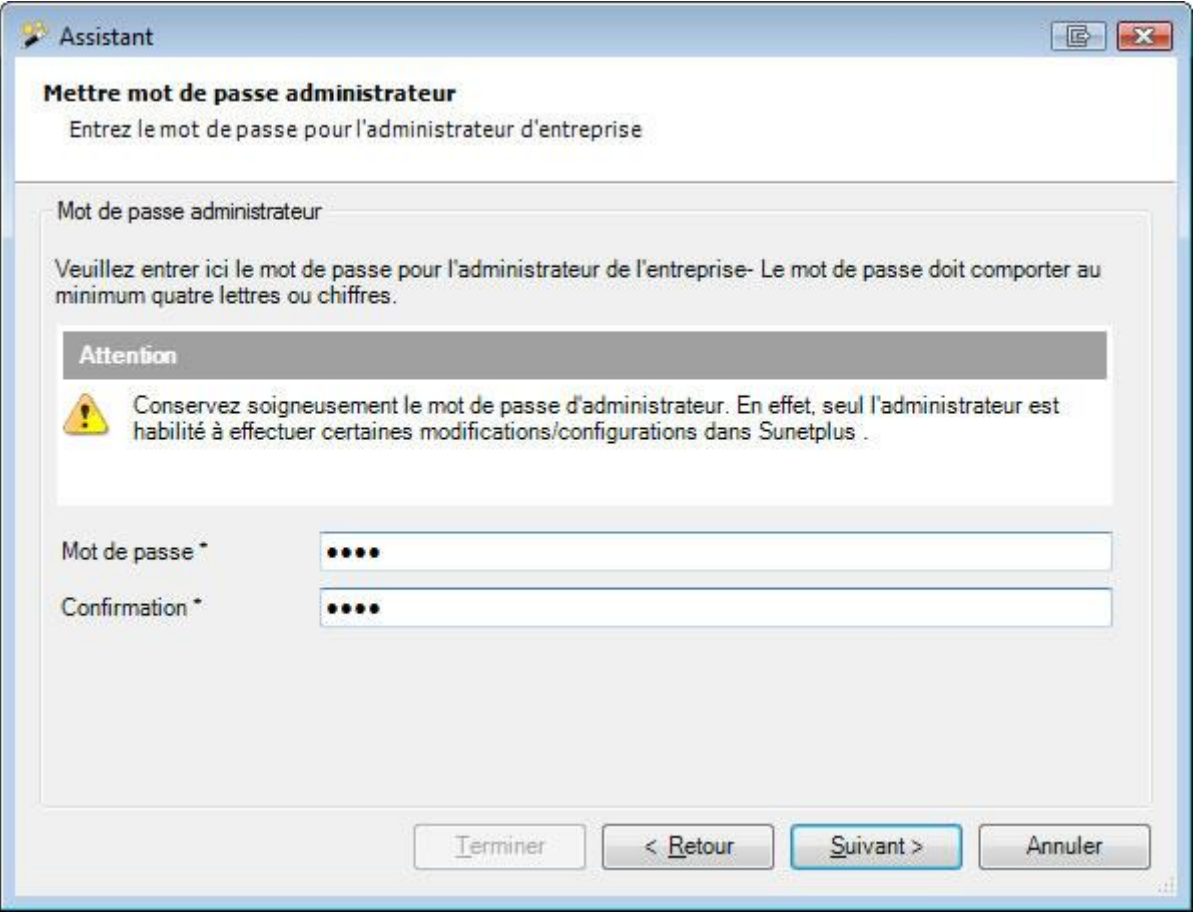

Saisissez ici le **mot de passe** de l'administrateur de l'entreprise.

Le mot de passe doit être composé d'au moins quatre lettres ou chiffres.

Choisissez **Suivant** 

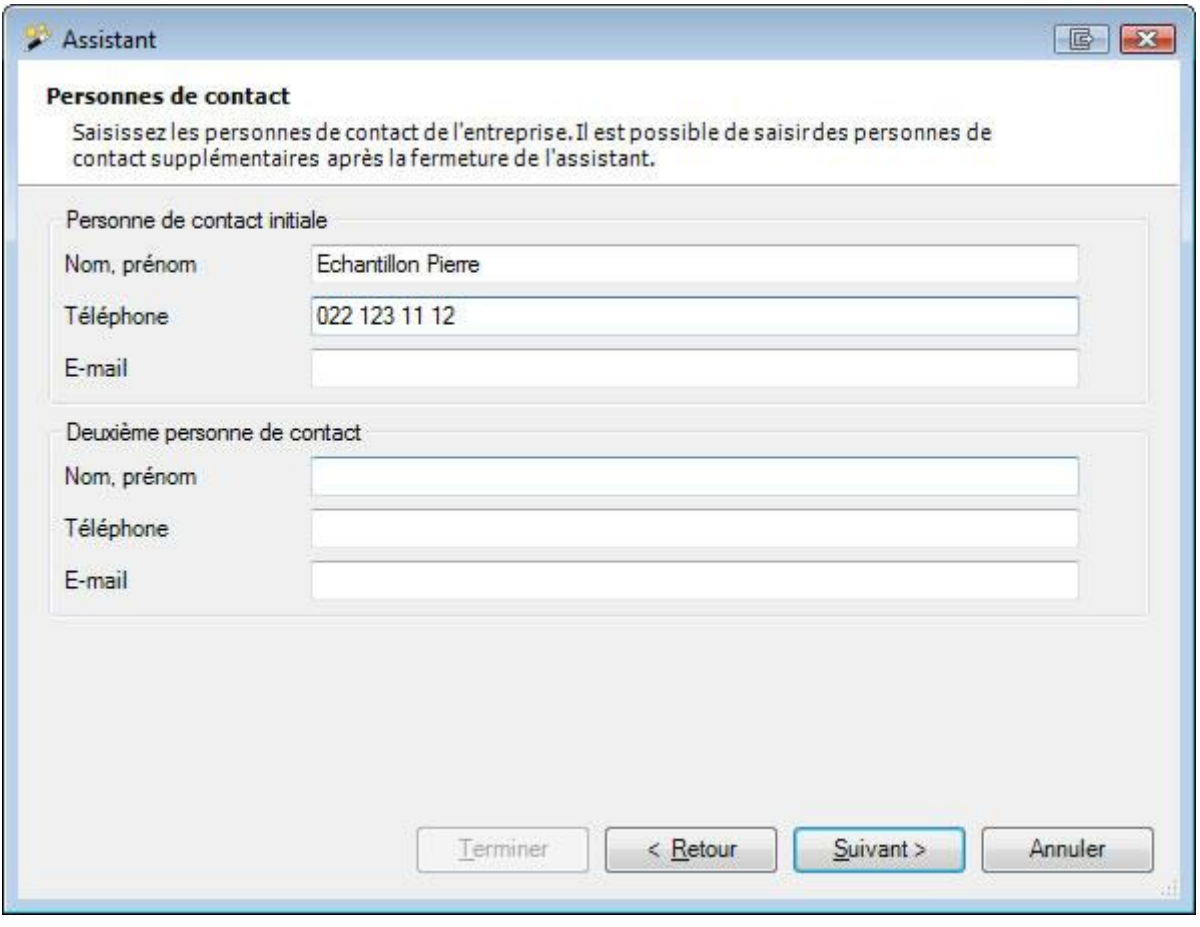

Saisissez les **personnes de contact** de l'entreprise.

Choisissez **Suivant** 

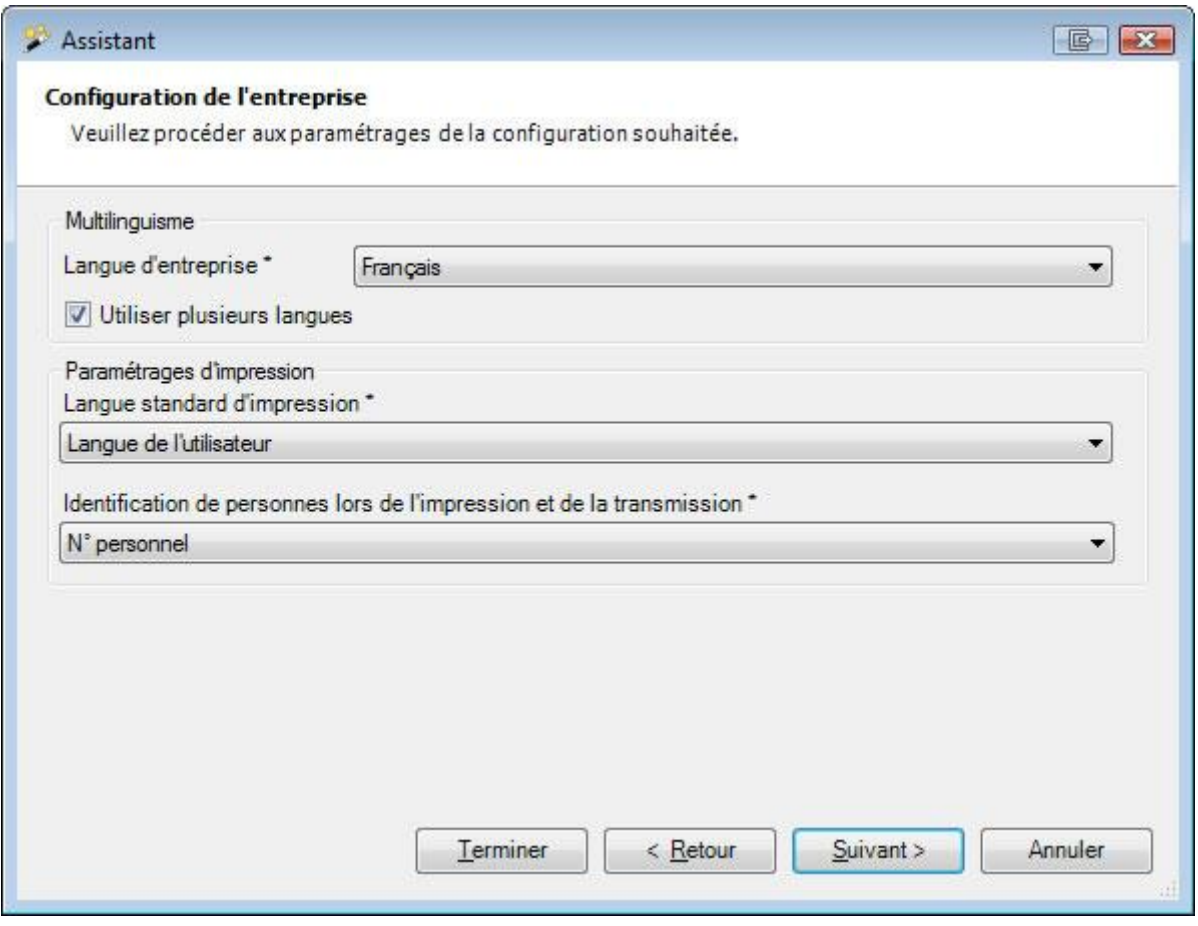

Choisissez la **langue habituelle de l'entreprise**. Activez si vous le souhaitez l'option **Utiliser plusieurs langues**, lorsque vous voulez configurer des expressions personnalisées en plusieurs langues.

Choisissez la **langue d'impression par défaut**.

**Indication** : celle-ci peut être encore modifiée ultérieurement et être imposée manuellement lors de l'impression de déclarations individuelles.

Choisissez l'**identification personnelle lors de l'impression et de la transmission**, c.-à-d. si vous devez utiliser le nº personnel ou le centre de coûts.

 $Choisis$ ez  $\frac{Sulivant \gt 0}{2}$ 

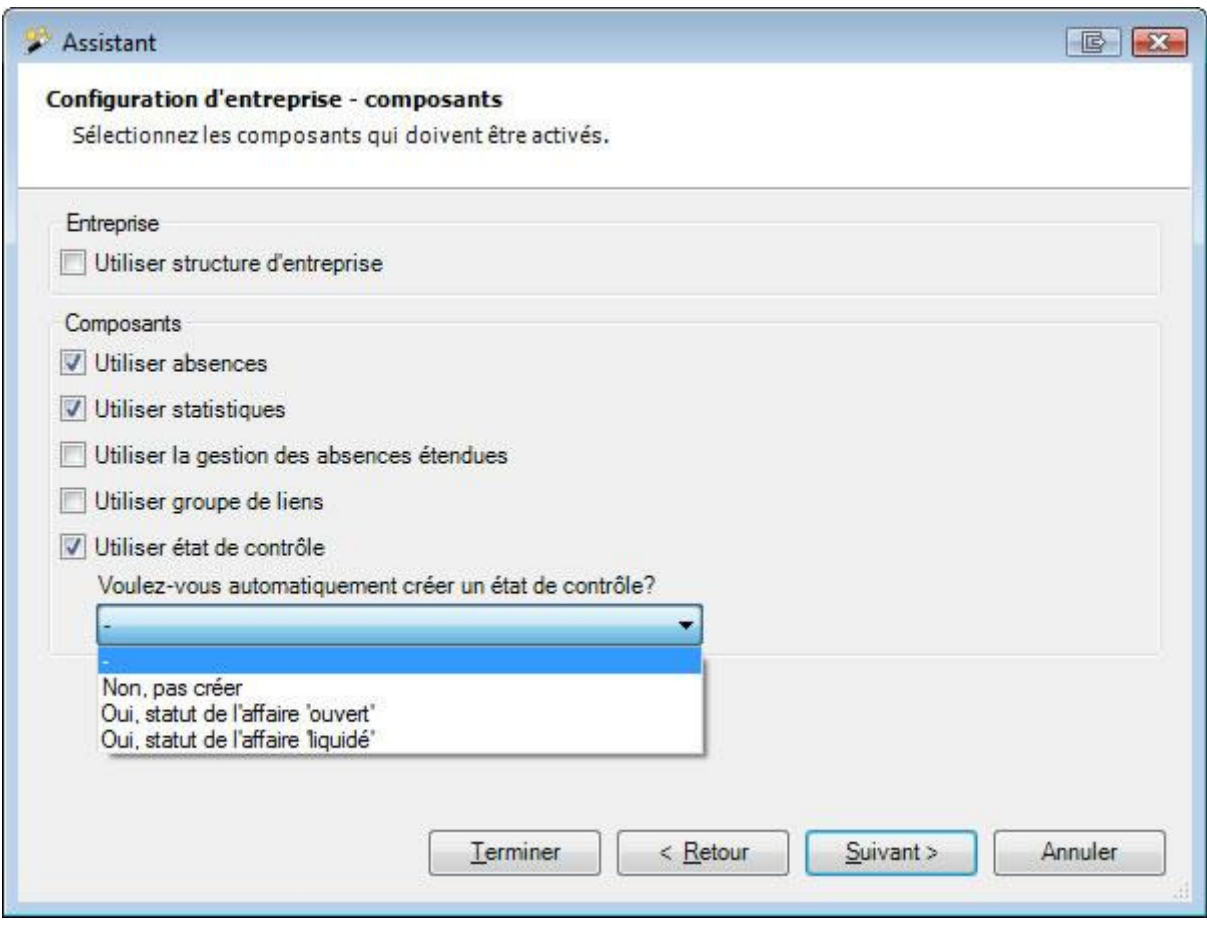

Activez les **parties du programme** que vous souhaitez utiliser dans Sunet*plus*.

Il s'agit de:

- Structure d'entreprise
- Utiliser absences
- Utiliser statistiques
- Utiliser la gestion des absences étendues
- Utiliser le groupe de liens
- Utiliser état de contrôle

**Indication** : Pour les utilisateurs, qui ne travaillent qu'avec la **Suva**, la configuration se termine ici. Dans le cas d'une police de la Suva, le paiement est effectué sur le compte convenu avec la police. Cliquez sur **Terminer**.

Sollten Sie auch Policen anderer Versicherer verwenden, klicken Sie auf **Suivant>**, um eine **Zahlungsadresse** zu erfassen.

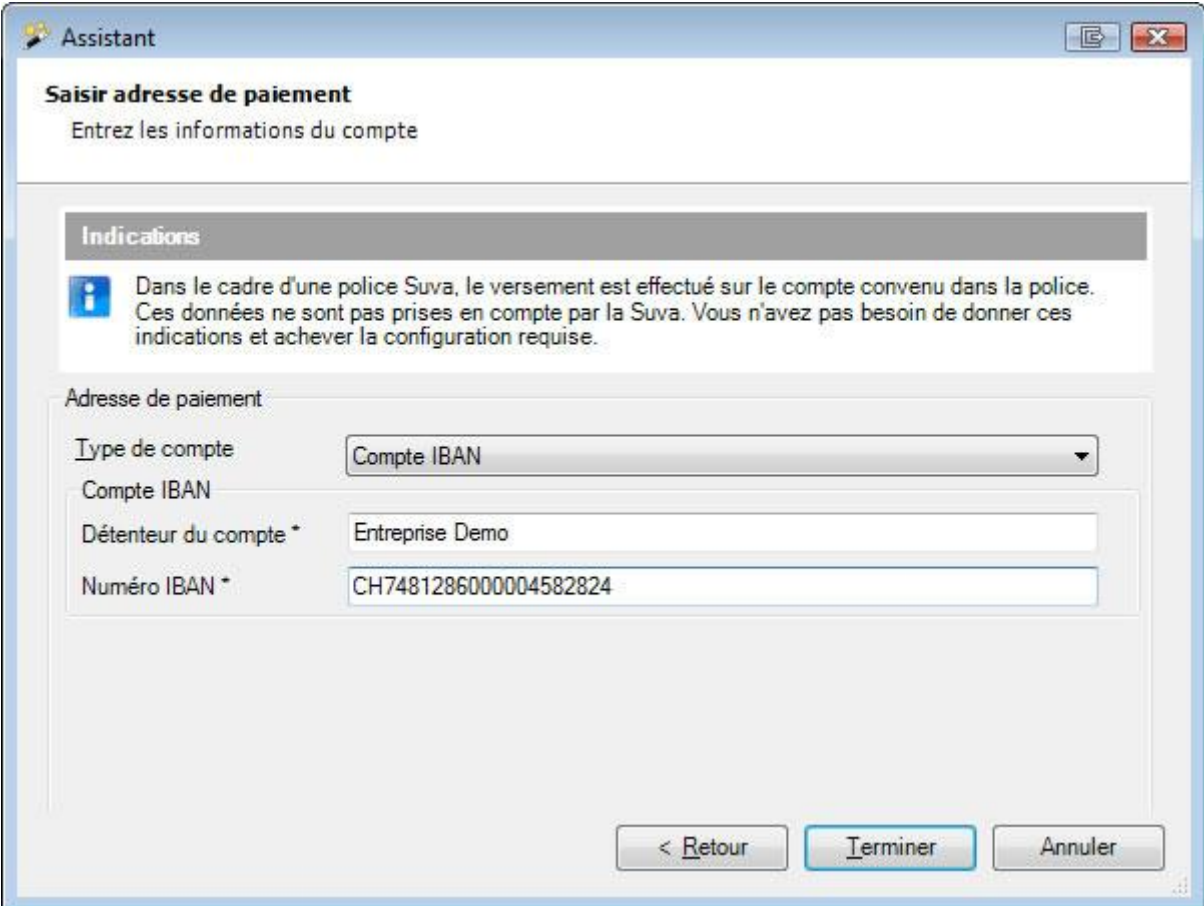

Choisissez le **type de compte** et saisissez les informations nécessaires du compte.

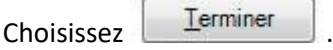

# **Données de l'entreprise**

Après la création de l'entreprise, il faut saisir les données de base et configurer les informations sur l'assurance.

C'est seulement ensuite que la saisie des personnes et des déclarations de sinistre peut commencer.

Choisissez à gauche dans la navigation le composant **Entreprise** 

Choisissez les **données de l'entreprise**.

La fenêtre suivante s'affiche.

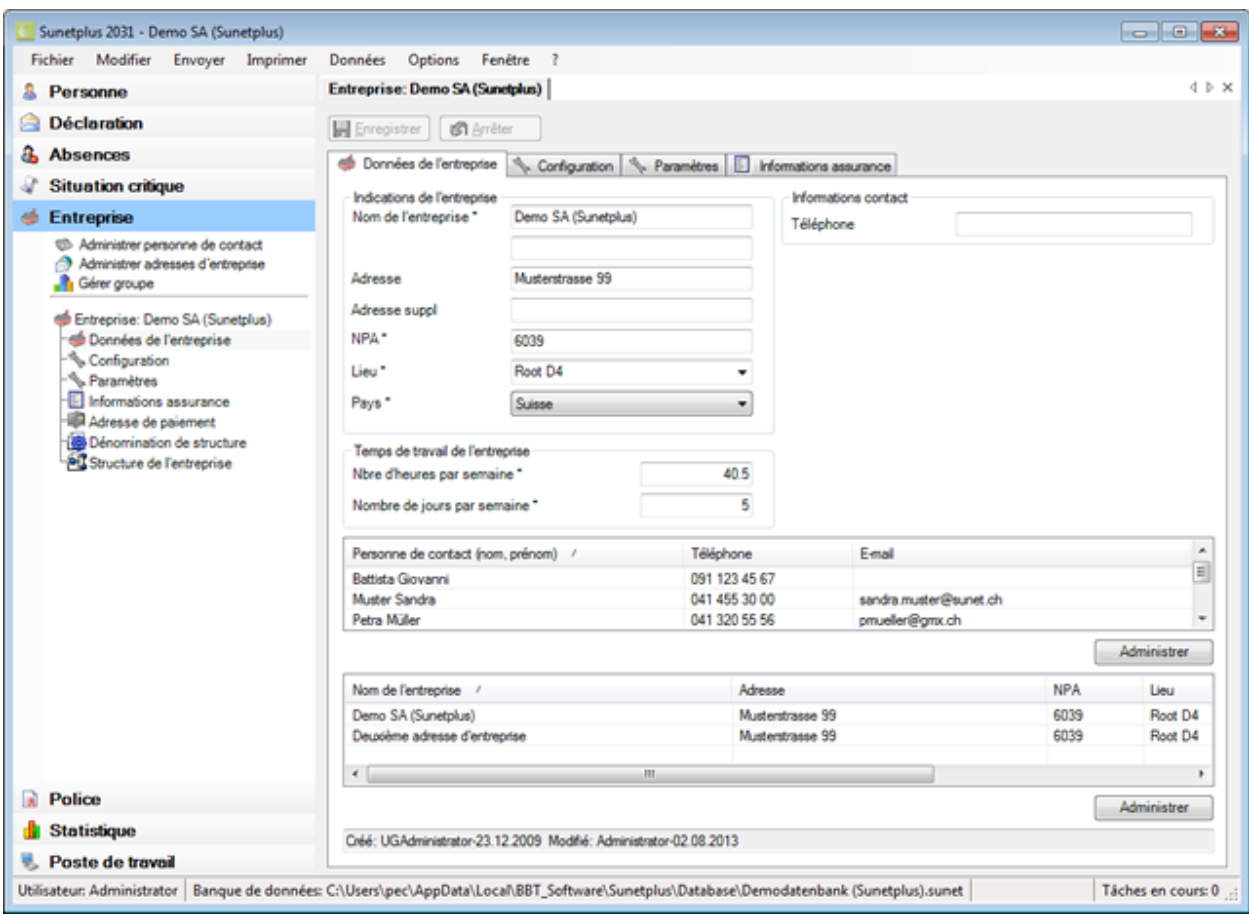

Saisissez les indications nécessaires et passez ensuite aux **D** [personnes de contact](#page-63-0).

# **Gérer plusieurs adresses d'entreprises**

<span id="page-61-0"></span>Si vous voulez utiliser plusieurs adresses d'entreprise, activez d'abord l'option correspondante dans la [configuration de l'entreprise.](#page-66-0)

Vous pouvez alors cliquer dans la fenêtre Données de l'entreprise en bas à droite sur **...** Gérer

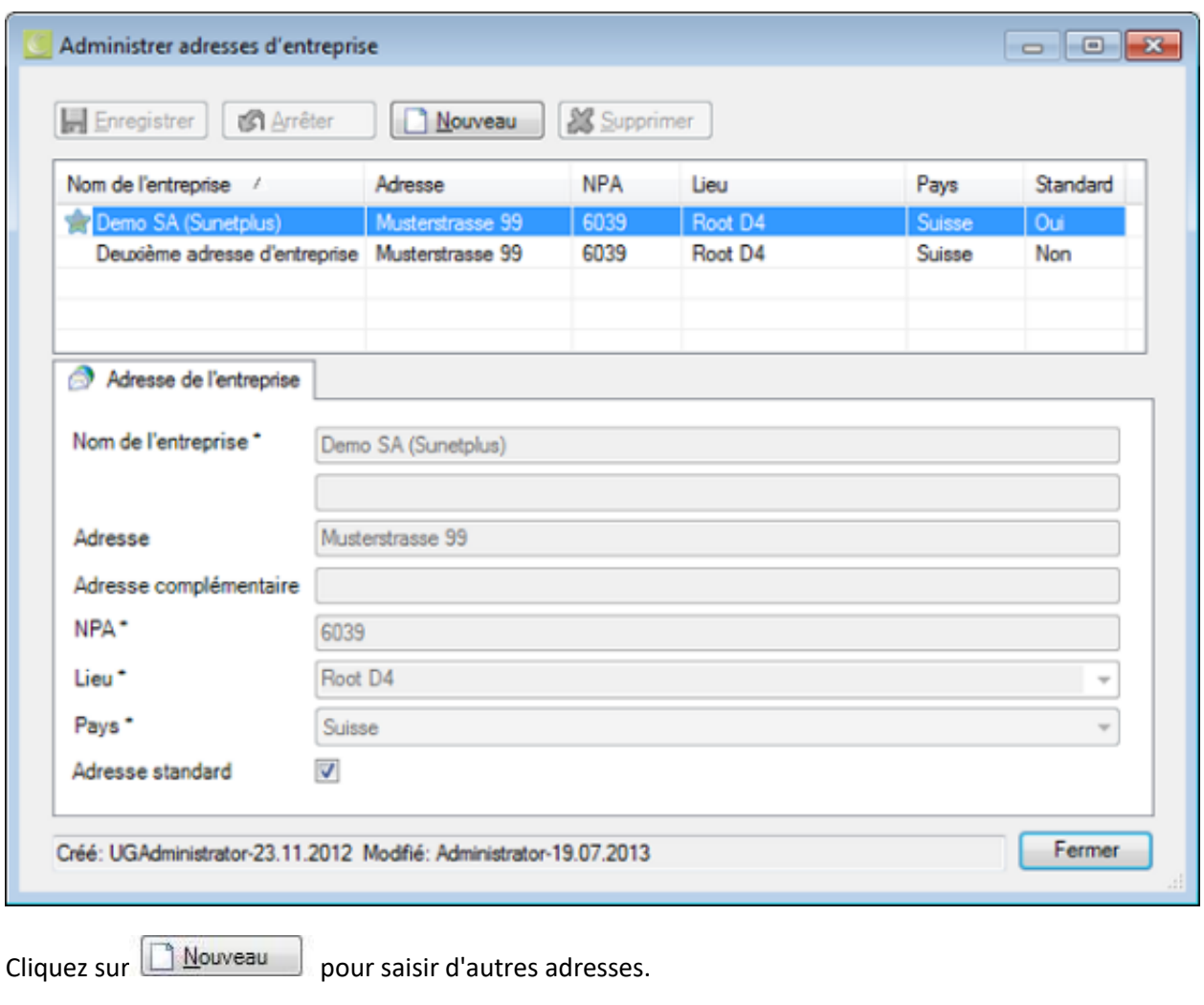

Saisissez les détails de l'adresse d'entreprise et **HE**nregistrer vos entrées.

Vous pouvez donner à l'adresse principale la qualité d'**adresse standard**.

L'adresse standard est marquée d'un **de la division**.

Eermer la fenêtre.

Vous pouvez maintenant lors de l'**impression** de déclaration de préjudice choisir entre les adresses d'entreprise définies.

Si vous voulez utiliser différentes adresses d'entreprise pour la **transmission électronique**, vous devez tout d'abord définir pour chaque police l'adresse valide.

Si jamais vous envisagez d'utiliser la structure de votre entreprise dans Sunet*plus* sous la forme d'un organigramme, continuez avec les [éléments de structure](#page-74-0) .

# <span id="page-63-0"></span>**Personnes de contact**

Choisissez à cet effet dans la navigation le composant **Entreprise** 

#### La fenêtre suivante s'affiche.

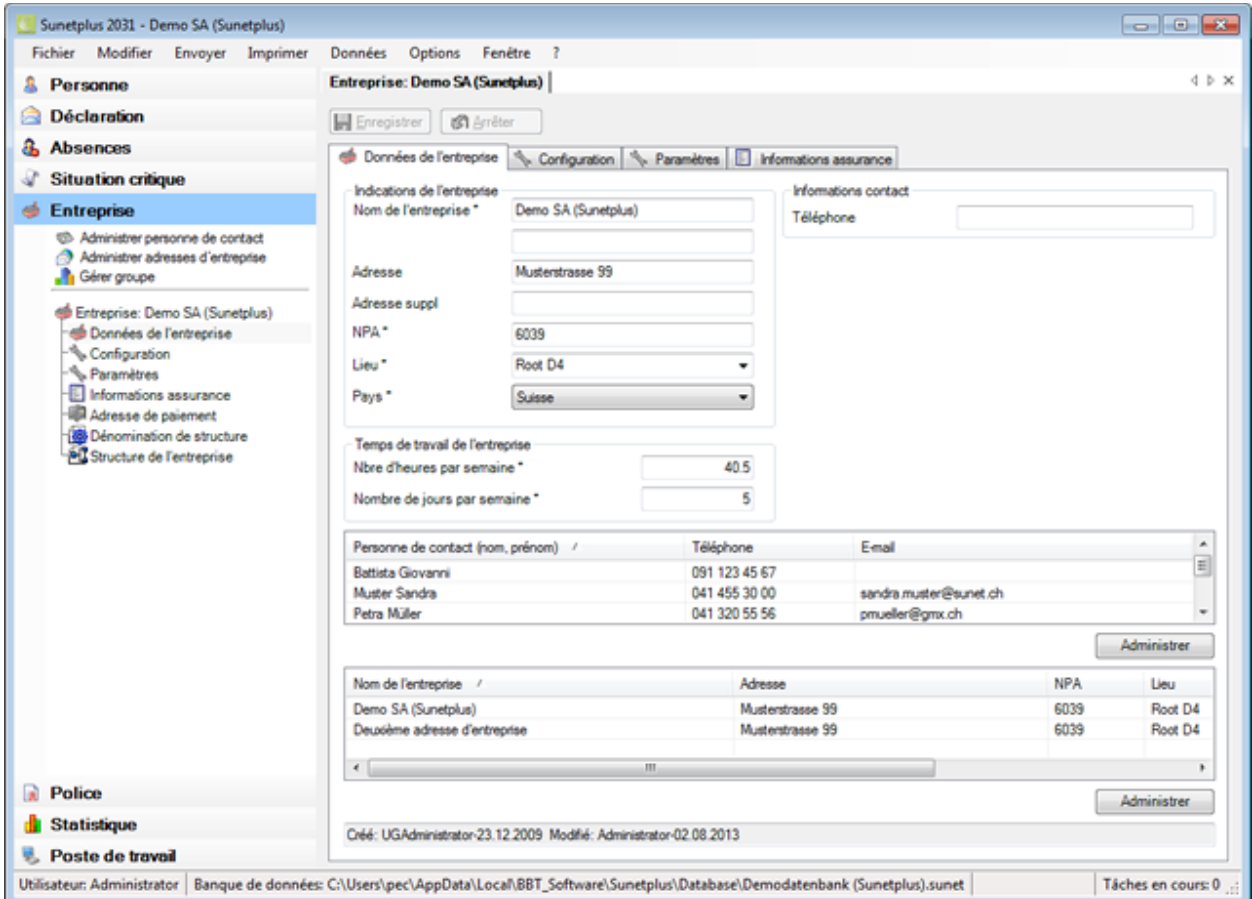

La partie inférieure de la fenêtre affiche les **personnes de contact** de l'entreprise qui existent déjà.

Afin de les modifier ou d'ajouter de nouvelles personnes, exécutez l'une des étapes suivantes.

- Choisissez dans la navigation **Administrer personne de contact**.
- Cliquez en bas à droite sur  $\overline{\mathbb{C}}$  Administrer
- Effectuez un double clic sur la personne de la liste souhaitée.

La fenêtre suivante s'affiche.

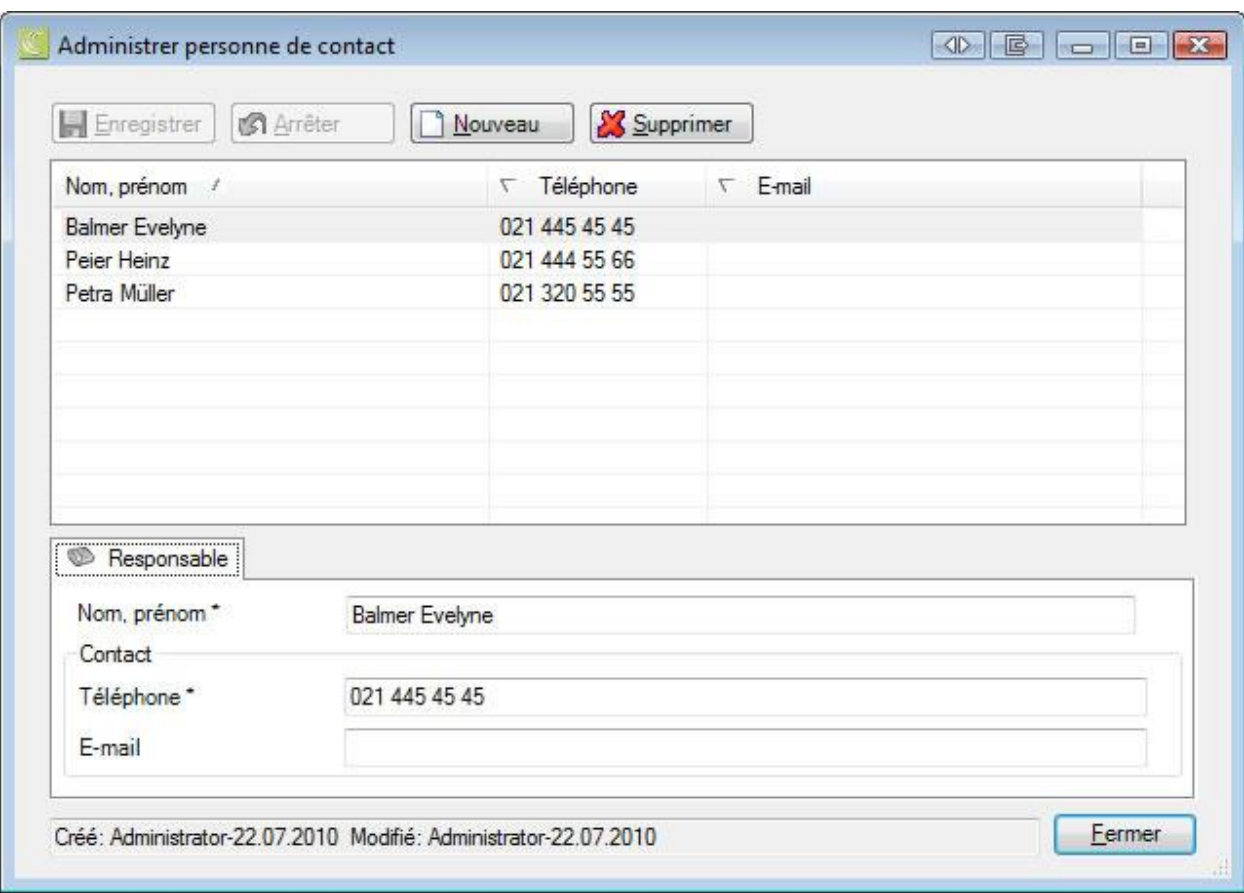

# **Modifier les personnes de contact qui existent déjà**

Choisissez la personne souhaitée de la liste.

Effectuez les modifications nécessaires.

Cliquez ensuite sur **...** Enregistrer

# **Effacer des personnes de contact qui existent déjà**

Choisissez la personne souhaitée de la liste.

Cliquez sur **&** Supprimer .

© BBT Software AG Page 65

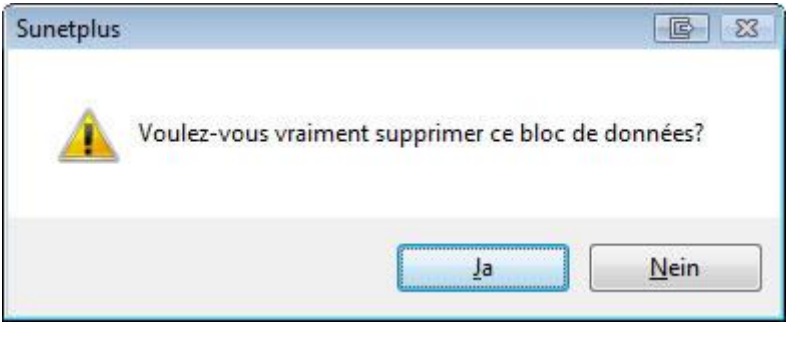

Confirmez avec  $\sqrt{\frac{1}{2}}$ 

La personne effacé disparaît de la liste.

# **Ajouter de nouvelles personnes de contact**

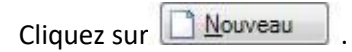

Saisissez le nom et les coordonnées de la personne.

Cliquez ensuite sur **...** Enregistrer

La personne qui vient d'être ajouté apparaît lui aussi maintenant dans la liste.

# **Configuration pour l'attribution automatique de contacts**

Il est possible d'assigner automatiquement les contacts définis lors de la saisie des déclarations de sinistre.

Pour cette configuration, sélectionnez dans le menu **Options > Configuration attribution automatique personne de contact**.

La fenêtre suivante s'affiche.

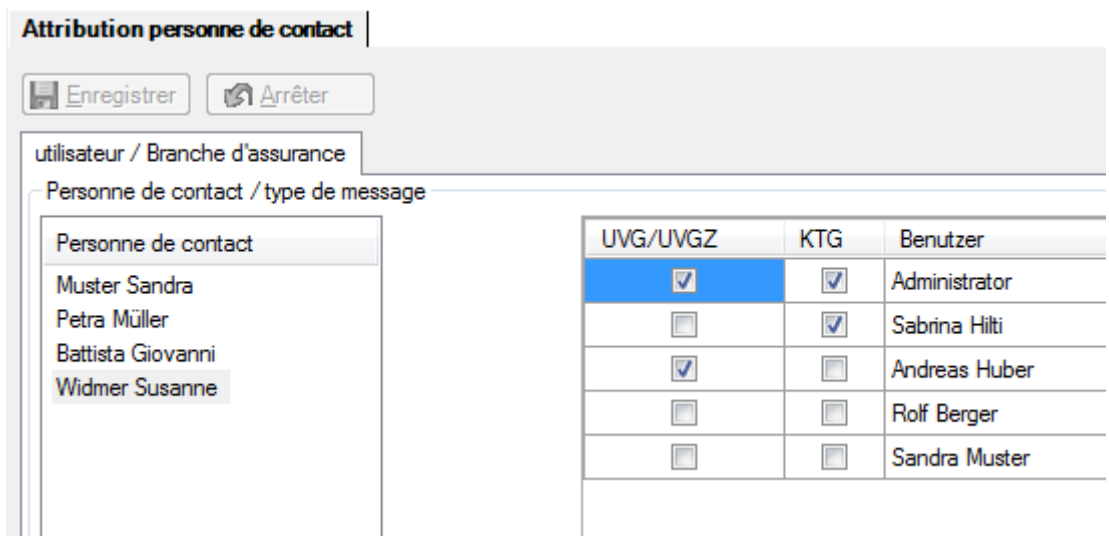

Vous pouvez définir ici, pour chaque utilisateur, quel contact doit être automatiquement assigné pour tel type de déclaration.

Cochez les options souhaitées et enregistrez **La Enregistrer** vos saisies.

Si votre entreprise n'est pas encore complètement configurée, continuez avec [Configuration.](#page-66-0)

<span id="page-66-0"></span>**Configuration de l'entreprise**

Choisissez à cet effet dans la navigation le composant **Entreprise** 

Choisissez **Configuration**.

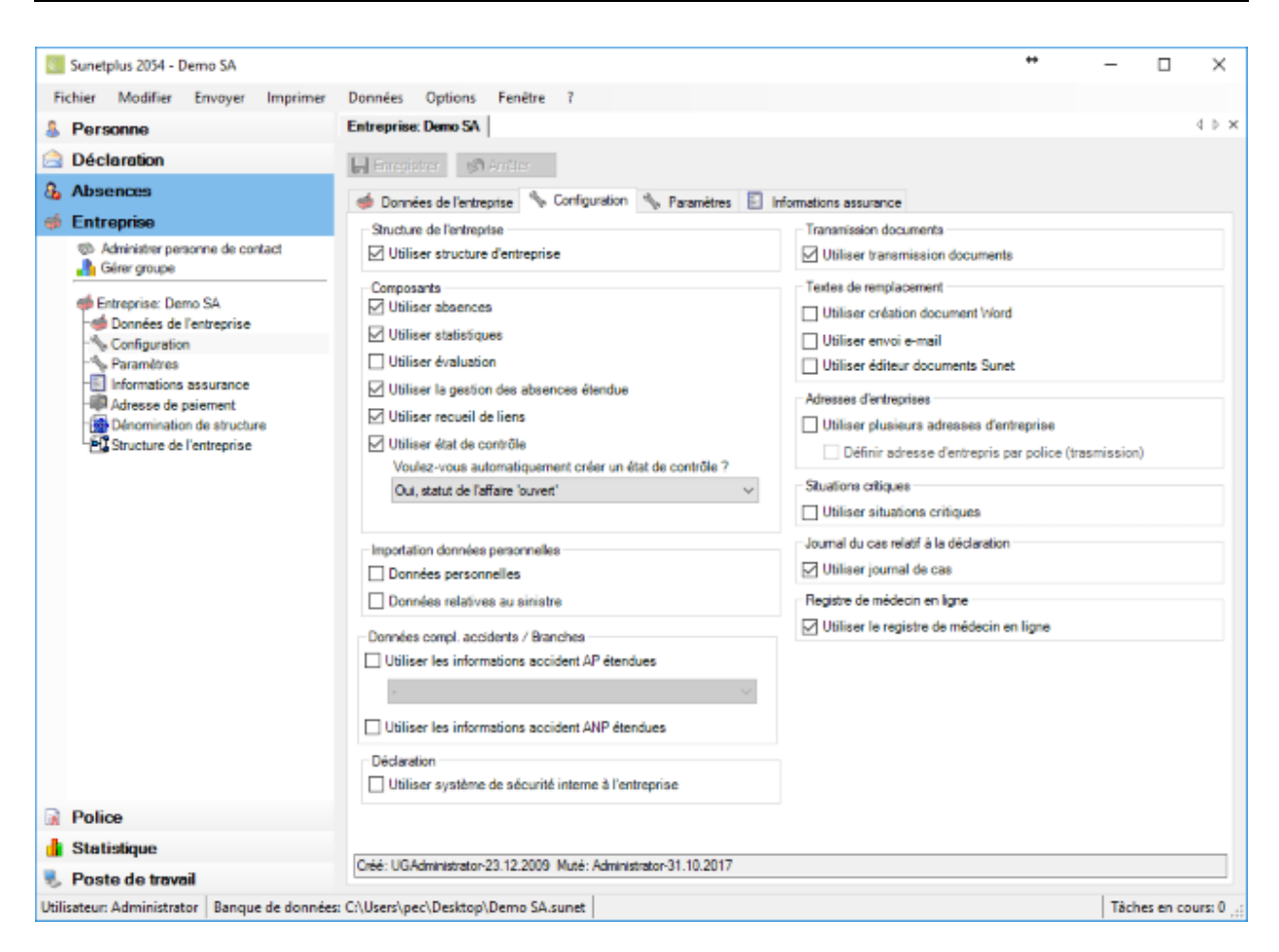

Si nécessaire, vous pouvez sélectionner ici différentes options relatives aux domaines suivants.

# Onglet **Configuration**

# **Utiliser la structure de l'entreprise**

Vous pouvez afficher dans Sunet*plus* la [structure de votre entreprise](#page-74-0) et utiliser celle-ci ensuite en tant qu'option de filtrage.

# **Activer ou désactiver les composants**

Afin d'optimiser le travail avec Sunetplus, certains **composants** peuvent être activés ou désactivés dans la navigation.

Ces **composants** sont disponibles en option.

#### **[Utiliser absences](#page-375-0)**

Saisie et analyse des incapacités de travail au moyen des temps d'absence

# **[Utiliser statistiques](#page-557-0)**

L'autorisation "**Statistiques**" est nécessaire (voir [Profil d'autorisation\)](file:///C:/Users/pec/DevProjekte/Sunetplus/SunetplusAide/Content/Rechte_definieren.htm%23Berechtigungsprofil)

L'autorisation "**Évaluation**" est nécessaire (voir [Profil d'autorisation\)](file:///C:/Users/pec/DevProjekte/Sunetplus/SunetplusAide/Content/Rechte_definieren.htm%23Berechtigungsprofil)

#### **[Utiliser la gestion des absences](#page-752-0) étendues**

Planification des tâches et des mesures à prendre

#### **[Utiliser le groupe](#page-757-0) de liens**

Sunet*plus* vous offre la possibilité de sauvegarder **les liens** vers des pages Web. Vous avez ainsi rapidement accès aux informations ou aux documents dont vous avez besoin pour votre travail.

#### **[Utiliser état de contrôle](#page-435-0)**

Fonction de gestion des déclarations et des absences

#### **Utiliser feed-[back d'état Suva](#page-872-0)**

Fonction permettant de consulter l'état actuel de la déclaration d'accident (uniquement pour les **Clients Suva**)

#### **Activer importation individuelle**

#### **Données personelles**

Si l'**[importation individuelle](#page-493-0)** est activée, une seule personne peut être importé à partir d'un fichier d'importation.

#### **Données de déclaration**

Si l'importation individuelle est activée, on peut directement changé de la recherche de déclarations à l['importation de déclarations.](#page-515-0)en cliquant sur **...** Import

# **Données complémentaires sur les accidents / branches**

En plus des informations obligatoires destinées à votre assurance, il est possible de fournir des données complémentaires sur les accidents. **Ces données ne sont pas transmises à votre assureur**. Elles permettent toutefois des analyses supplémentaires. Les options suivantes existent :

# **Informations accident ANP étendues**

Il s'agit ici des informations supplémentaires relatives aux accidents non professionnels.

#### **Informations accident AP / branches étendues**

Il est possible de choisir ici une phrase avec des informations supplémentaires pour les accidents professionnels.

- **Standard**
- Sélection d'une **branche définie au préalable**
- Sélection d'une **branche définie personnalisée**( précédemment configuré dan[s Options >](#page-892-0)  [Configuration données d'accidents AP étendues](#page-892-0) )

Les données complémentaires sur les accidents peuvent être analysées dans les [statistiques 4](#page-576-0) (AP) et [statistiques 5](#page-580-0) (ANP).

**Remarque** : La branche définie par l'utilisateur ne peut être évaluée que dans le cas de la «**[liste](#page-685-0)  [personnalisée](#page-685-0)**». Les opérateurs de la hotline Sunet vous donneront de plus amples informations au 041 455 30 30.

# **Utiliser le système de sécurité à l'entreprise**

Avec cette option, vous pouvez activer le **système de sécurité de l'entreprise** pour administrer les sinistres. Il contient une [liste de questions](#page-213-0) pour enquêter en détail sur l'accident et prévoir les mesures à prendre [adéquates.](#page-215-0)

#### **Suva - Activation service de sinistre**

Si vous êtes enregistré auprès de la Suva en tant que client eSinistre, cette option vous permet d'accéder au sinistre concerné dans l'application Extranet. eSinistre est prévu pour les entreprises enregistrant plus de 100 accidents par an et souhaitant collaborer avec la Suva de manière interactive et efficiente lors du traitement des sinistres. Informations complémentaires auprès de votre agence Suva, tél. 0848 820 820.

Remarque importante: L'action **Service sinistres Suva** n'est disponible que si la déclaration est **transmise** et le **numéro d'accident LAA existe**.

#### **Activer AXA Care Management**

Cette option permet d'activer **AXA Care Management** en relation avec les absences pour cause de maladie. Pour cela, un tableau propre **De Care Management** est affiché. Pour utiliser les tâches de Care Management, veuillez lire le chapitre [Saisir nouveau mandat Care Management.](#page-418-0)

# **Transmission de documents**

Si la **transmission de documents** est activée, il est possible d'envoyer à la plupart des assureurs les documents du cas scannés, par exemple certificats médicaux, conjointement à la communication. L'action **Transmettre documents** est directement affichée dans la déclaration concerné.

# **Textes de remplacement**

Les options suivantes peuvent être activées pour la création de **documents** et **e-mails** :

- **Utiliser [création document Word](#page-829-0)**
	- Gestion des documents dans WORD
- **Utiliser [envoi e-mail](#page-836-0)**
	- Gestion des documents dans Sunet*plus*
- **Utiliser [l'éditeur de document Sunet](#page-829-0)***plus*
	- Gestions des documents dans Sunet*plus*

# **Adresses d'entreprises**

#### **Utiliser plusieurs adresses d'entreprises pour les formulaires d'impression**

Au besoin, vous pouvez activer l'option [Utiliser plusieurs adresses d'entreprises.](#page-61-0)

Vous pouvez alors lors de l'impression de déclaration de préjudice choisir entre les adresses d'entreprise définies.

# **Utiliser pour la transmission une adresse d'entreprise par police**

Vous pouvez alors définir pour chaque police l'adresse d'entreprise utilisée pour la transmission de la déclaration de préjudice.

# **Utiliser les situations critiques**

Activez cette option si vous désirez saisir des **Situations critiques** (accidents évités de justesse).

Vous pouvez en configurer les [Catégories.](#page-403-0)

#### **Journal de cas des déclarations**

Si vous activez l'option **Journal de cas**, chaque déclaration de préjudice peut être enregistrée avec d'autres informations liées au cas ou des références à d'autres documents.

- **[Journal de cas Accident](#page-227-0)**
- **[Journal de cas Maladie](#page-283-0)**
- **[Journal de cas Parentalité](#page-336-0)**
- **[Journal de cas Absence](#page-391-0)**

# **Utiliser le registre des médecins en ligne**

Cette option permet de rechercher en ligne les adresses des médecins et des hôpitaux suisses lors de la saisie de la déclaration et de les reprendre dans la déclaration.

# **Utiliser la validation des adresses**

Si cette option est activée, les adresses sont validées lors de la saisie à l'aide d'un registre d'adresses en ligne.

# **Utiliser la communication bidirectionnelle**

La communication bidirectionnelle permet de récupérer des données de l'assurance, comme par exemple un décompte d'indemnités journalières. La page est toujours affichée, mais les résultats ne sont renvoyés que si l'assurance concernée propose la communication bidirectionnelle.

# Onglet **Paramètres**

# **Configurer les options à la gestion des données personnelles**

- 1. **Numéro de téléphone** obligatoire
- 2. Afficher l'onglet **Adresse de paiement**
- 3. Afficher l'adresse **e-Mail**
- 4. Afficher les **codes UO**
- 5. Générer le **numéro personnelle** (la valeur initiale peut être fixée)

# **Options relatives à l'identification personnelle lors de l'impression et de la transmission**

# **Identification personnelle lors de la transmission**

Il est possible de choisir ici, si le numéro personnel ou un centre de coûts saisi en option doit avoir la priorité lors de l'impression ou de la transmission des déclarations.

# **Configurer les paramètres d'impression**

# **Toujours imprimer une copie des déclarations de sinistre LAA**

En cas de transmission électronique des déclarations, cette option est inutile.
## **Toujours imprimer une copie des déclarations de maladie**

En cas de transmission électronique des déclarations, cette option est inutile.

#### **Personne/instance signataire**

Cette information est imprimée en plus du nom de l'entreprise sur la déclaration.

#### **Langue d'impression par défaut**

Vous pouvez choisir ici, si l'impression doit se faire par défaut dans la langue de la personne assurée ou dans la langue de l'utilisateur inscrit. La langue sélectionnée est ensuite proposée à chaque fois dans l'assistant d'impression. Elle peut être encore modifiée si nécessaire pour les déclarations individuelles.

## **Définir la langue de l'entreprise**

<span id="page-72-0"></span>Sunet*plus* est une application multilingue. La langue de l'utilisateur peut être choisie au cours de l'inscription lors de la connexion. Dans certaines fenêtres du programme, il est possible de saisir des inscriptions que vous définissez vous-même dans plusieurs langues. À l'aide de la **langue de l'entreprise**, vous pouvez contrôler la langue d'affichage du texte que vous avez défini, si jamais vous n'avez pas configuré le texte dans la langue choisie par l'utilisateur du programme. Pour garantir cela, la saisie se fait obligatoirement dans la langue de l'entreprise lors de la configuration de ces textes.

En voici un **exemple** d'illustration : vous avez configuré un texte uniquement en **allemand** et l'utilisateur du programme a lancé l'application en **français**. Le texte s'affiche dans ce cas-là en **allemand**.

#### **Aides à la saisie**

Les **info-bulles** fournissent des informations supplémentaires sur les différents champs de saisie. Elles apparaissent pour aider à la saisie, lorsque vous restez avec la souris un moment sur un champ.

#### **Indication de police avec de début / de fin**

Cette option peut être activée pour permettre de préciser d'importantes modifications dans les polices d'assurance. Un exemple serait la mise en place de deux nouvelles parties d'entreprise "**B**" et "**C**" devant remplacer l'ancienne partie d'entreprise "**A**" à partir d'une date de référence.

#### **Assurances absences de courte durée**

- Utiliser en plus les évaluations/exportations jusqu'à la version 2050
- Utiliser la transmission des absences de courte durée

#### **Zurich Loss Control**

Les options **Utiliser le codage des accidents** et **Utiliser les statistiques** s'affichent uniquement, lorsque vous avez configuré une police LAA de l'**assurance Zurich**. L'assurance Zurich met à la disposition de vos clients un [codage spécifique des accidents.](#page-201-0) Les données saisies peuvent être analysées avec **Données > Statistiques >** [Loss Control](#page-614-0) .

#### **Longues remarques pour l'assurance IJM**

Activez l'option **Tolérer longues remarques pour des déclarations IJM**, si vous aimeriez saisir des longues remarques pour les déclarations maladie à l'assurance.

Saisissez les informations nécessaires et passez aux **informations assurance**.

## <span id="page-73-0"></span>**Informations assurance**

Choisissez à cet effet dans la navigation le composant **Entreprise** 

Choisissez dans la navigation **informations assurance** ou cliquez dans l'onglet du même nom.

Dans la mesure où des informations supplémentaires sur l'assurance sont nécessaires à propos de vos polices d'assurance, ces options s'affichent ici.

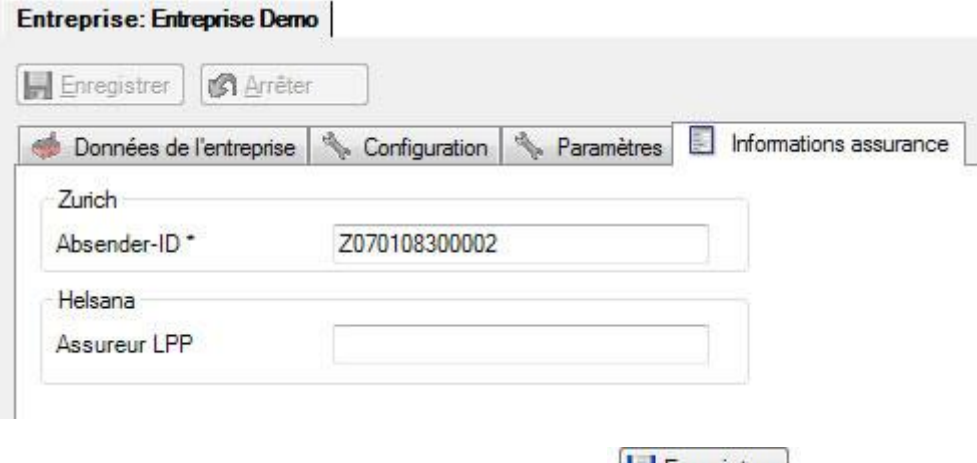

Saisissez les informations nécessaires et cliquez sur **...** Enregistrer ...

Dans la mesure où vous voulez enregistrer votre adresse de paiement, continuez avec la saisie de l['adresse de paiement](#page-73-1) de votre entreprise.

## <span id="page-73-1"></span>**Adresse de paiement**

Choisissez à cet effet dans la navigation le composant **Entreprise** 

## Choisissez **Adresse de paiement**.

#### La fenêtre suivante s'affiche.

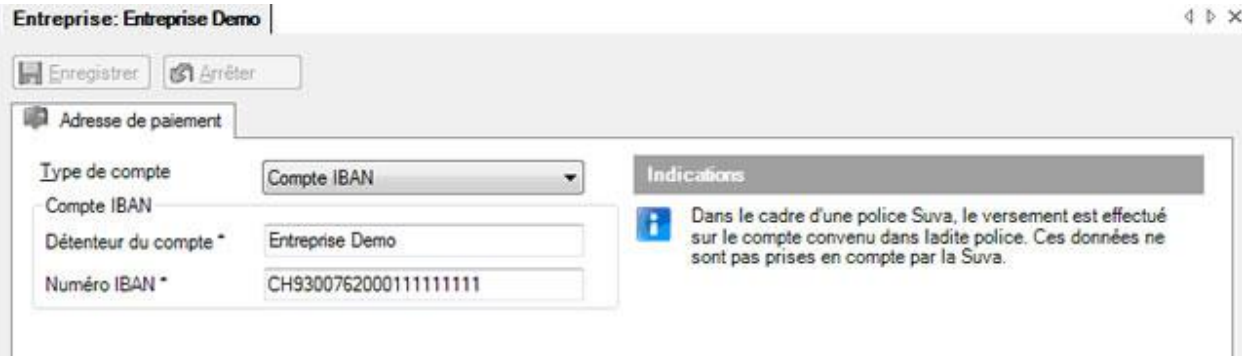

Sélectionnez le **type de compte** souhaité.

Le **détenteur du compte** doit avoir le même nom que celui indiqué dans les données de l'entreprise. Les champs marqués d'un \* demandent ici aussi **obligatoirement** une saisie.

**Indication :** Cette adresse de paiement est uniquement prise en compte par les assurances d'indemnités journalières. Les assurances-accidents versent automatiquement le solde créditeur sur le compte qui a été convenu dans votre contrat.

Enregistrer ensuite les saisies.

## **Configurer la structure de l'entreprise**

Si jamais vous envisagez d'utiliser la structure de votre entreprise dans Sunet*plus* sous la forme d'un organigramme, procédez de la manière suivante.

**Indication :** il est recommandé de vérifier en priorité au niveau interne de l'entreprise les détails de la présentation de cet organigramme dans Sunet*plus*. La structure de l'entreprise que vous avez configurée peut considérablement influer sur les moyens nécessaires à la saisie. La structure de l'entreprise vous permet toutefois d'effectuer une recherche et une analyse plus efficace des données saisies en utilisant de manière ciblée des critères de filtrage.

Choisissez à cet effet dans la navigation le composant **Entreprise** 

Choisissez entre ces deux options :

#### **Dénomination des unités d'organisation de la structure de votre entreprise**

Choisissez dans la navigation **Eléments de structure**. Vous pouvez à la place également appeler l'onglet du même nom.

#### La fenêtre suivante s'affiche.

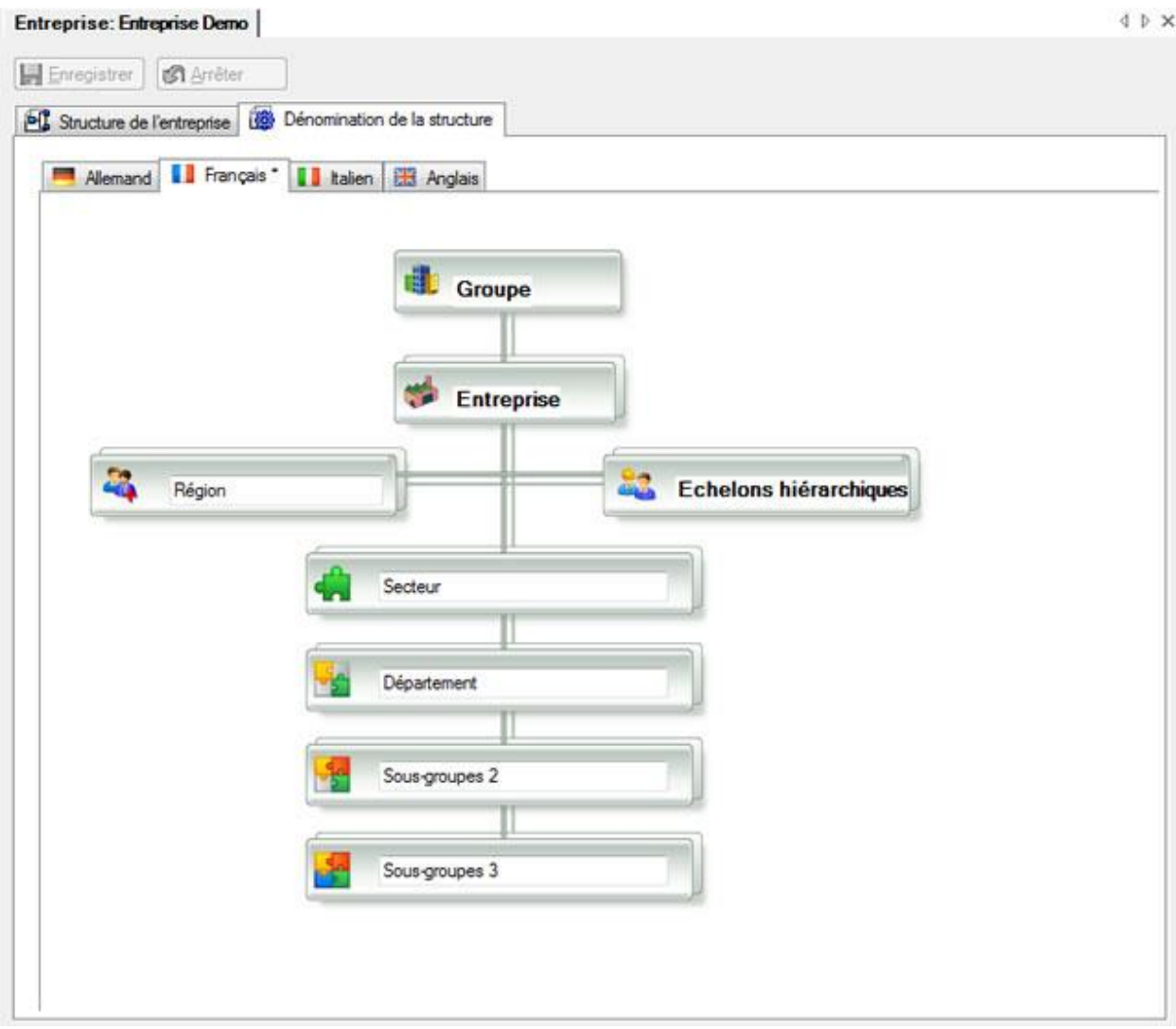

Donnez aux champs sur fond blanc les désignations que vous souhaitez, comme par exemple :

- **Région** dans le champ Groupe secondaire
- **Secteur** dans le champ Niveau 1
- **Département** dans le champ Niveau 2

**Indication** : vous pouvez garder la valeur par défaut (par ex. Niveau 3) pour les niveaux que vous n'utilisez pas.

**Enregistrer** ensuite les saisies.

#### **Illustration des unités d'organisation et de leur structure subordonnée**

Choisissez dans le navigation **Structure de l'entreprise**. Vous pouvez à la place également appeler l'onglet du même nom.

#### La fenêtre suivante s'affiche.

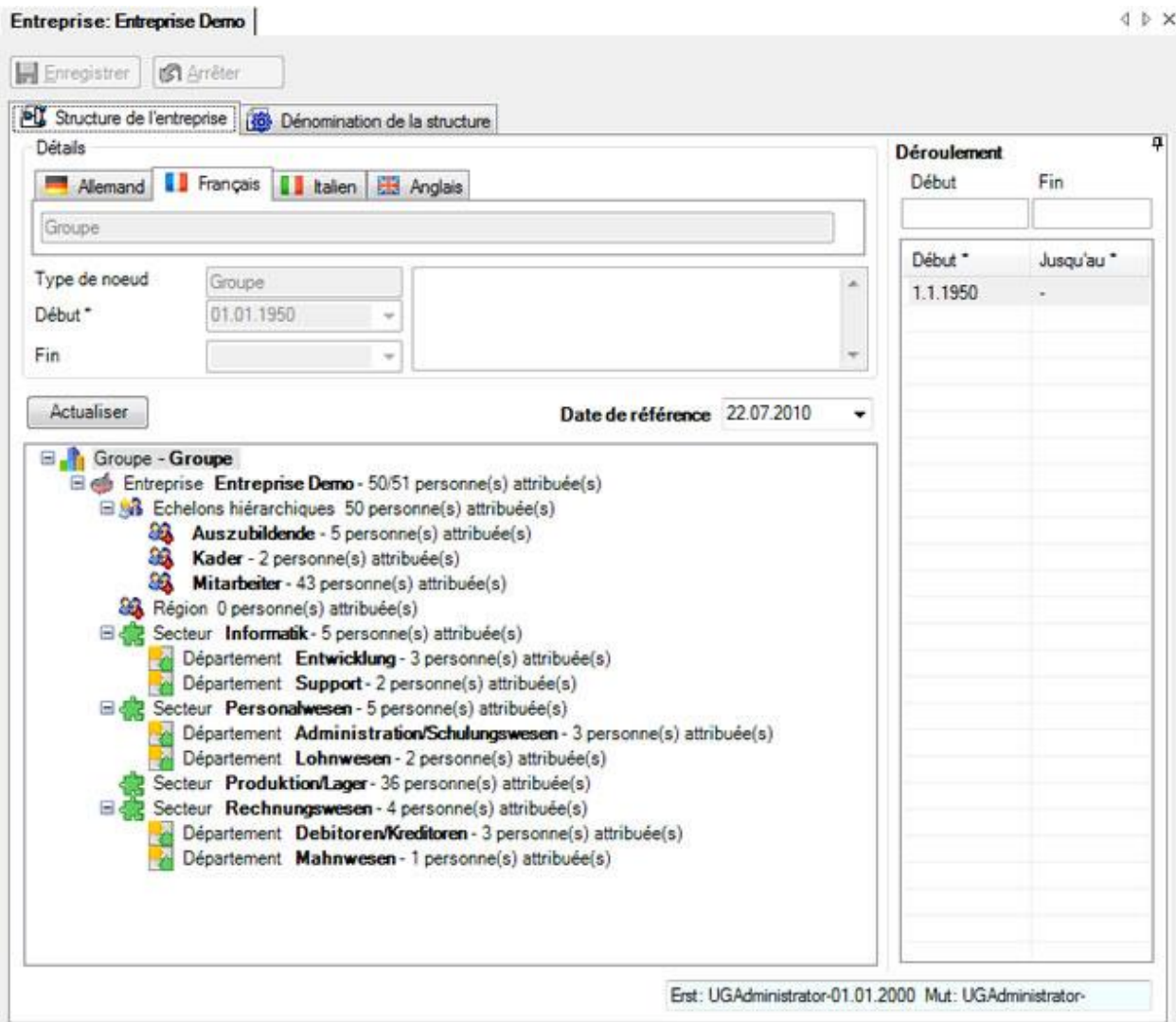

Afin d'établir la structure de l'entreprise, procédez de la manière suivante.

- 1. Cliquez sur le **nœud souhaité de la structure**.
- 2. Cliquez dans la navigation par ex. sur **Nouveau département** ou utilisez le **menu du bouton droit**.
- 3. Cela crée un nouvel enregistrement subordonné et situé au niveau inférieur.
- 4. Replissez en dessous de la structure dans la partie **Détails** la **date de début**, ainsi que le champ **Nom**.
- 5. Cliquez ensuite sur **...** Enregistrer

Répétez les étapes 1 à 5, jusqu'à ce que la structure souhaitée de l'entreprise soit complètement établie.

Vous pouvez ouvrir ou fermer la structure de l'entreprise avec **Afficher tout** ou **Réduire tout**.

**Remarque** : lorsque vous modifiez ou effacez des enregistrements, il est recommandé de cliquer sur Actualiser avant d'effectuer le nouvel enregistrement suivant.

Si vous saisissez délibérément différentes dates de début, la **date de début** et la **date de fin** des différentes périodes s'affichent à droite. Afin de consulter la structure en vigueur pour une certaine **période**, choisissez la période souhaitée .

## **Gérer groupe**

**Remarque** : Pour effectuer cette action, vous avez besoin de l'autorisation adéquate pour **Configurer les entreprises**. Pour ce faire, connectez-vous comme **UGAdministrator** (administrateur du groupe avec le mot de passe **init**).

Choisissez à cet effet dans la navigation le composant **Entreprise** 

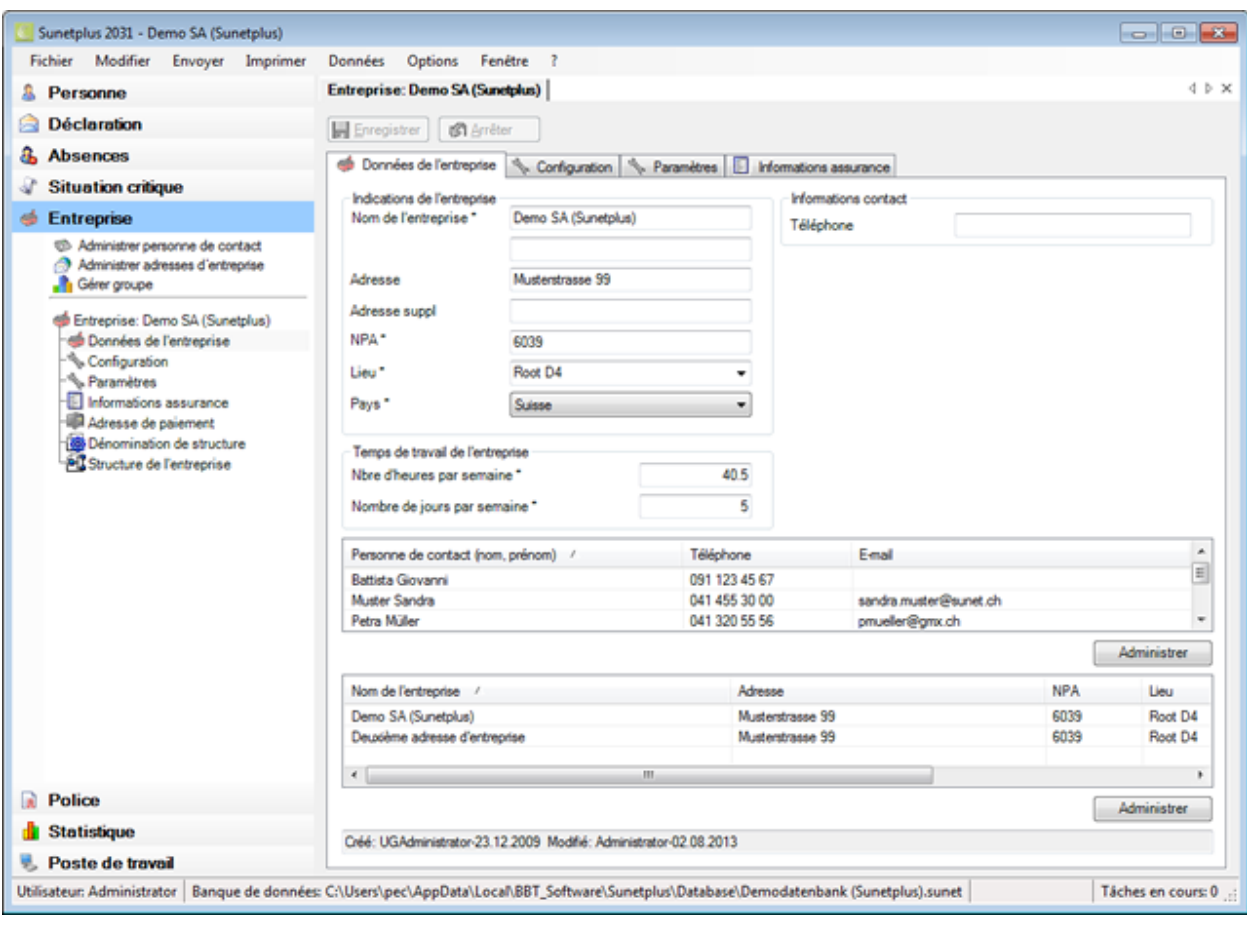

# Choisissez **Gérer groupe**.

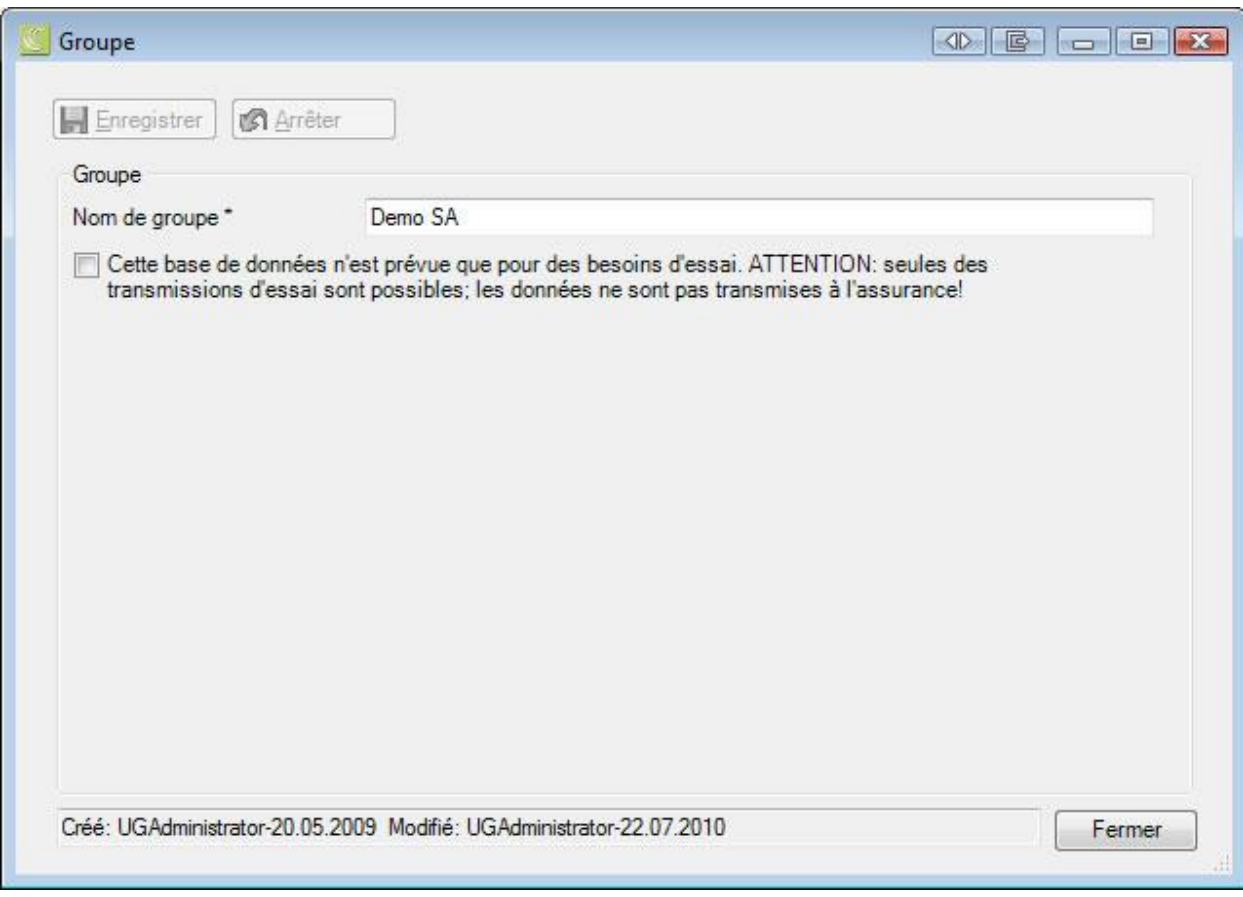

**Indication :** chaque groupe est en principe composé d'au moins 1 entreprise. Toutefois, le groupe peut contenir plusieurs entreprises comme une holding. Vous pouvez modifier dans la fenêtre **Gérer le groupe** le nom principal de **l'entreprise**.

Si vous voulez modifier le nom de votre entreprise, saisissez le nom souhaité.

**La** Enregistrer | a modification.

Le nouveau nom de l'entreprise s'affiche au niveau supérieur de la structure de l'entreprise.

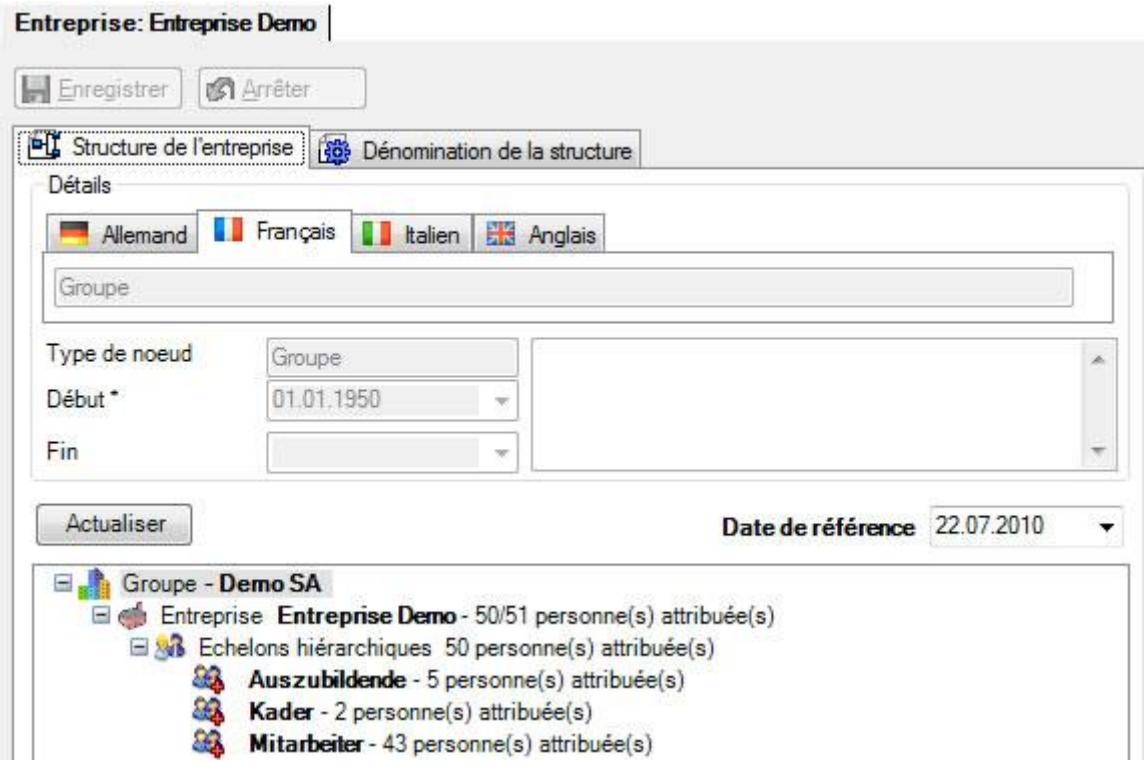

## <span id="page-80-0"></span>**Polices**

## **Rechercher polices**

Lorsque vous avez déjà saisi des polices d'assurance et que vous voulez les éditer, choisissez à cet effet dans la navigation le composant **De Police** 

Choisissez **Rechercher police**.

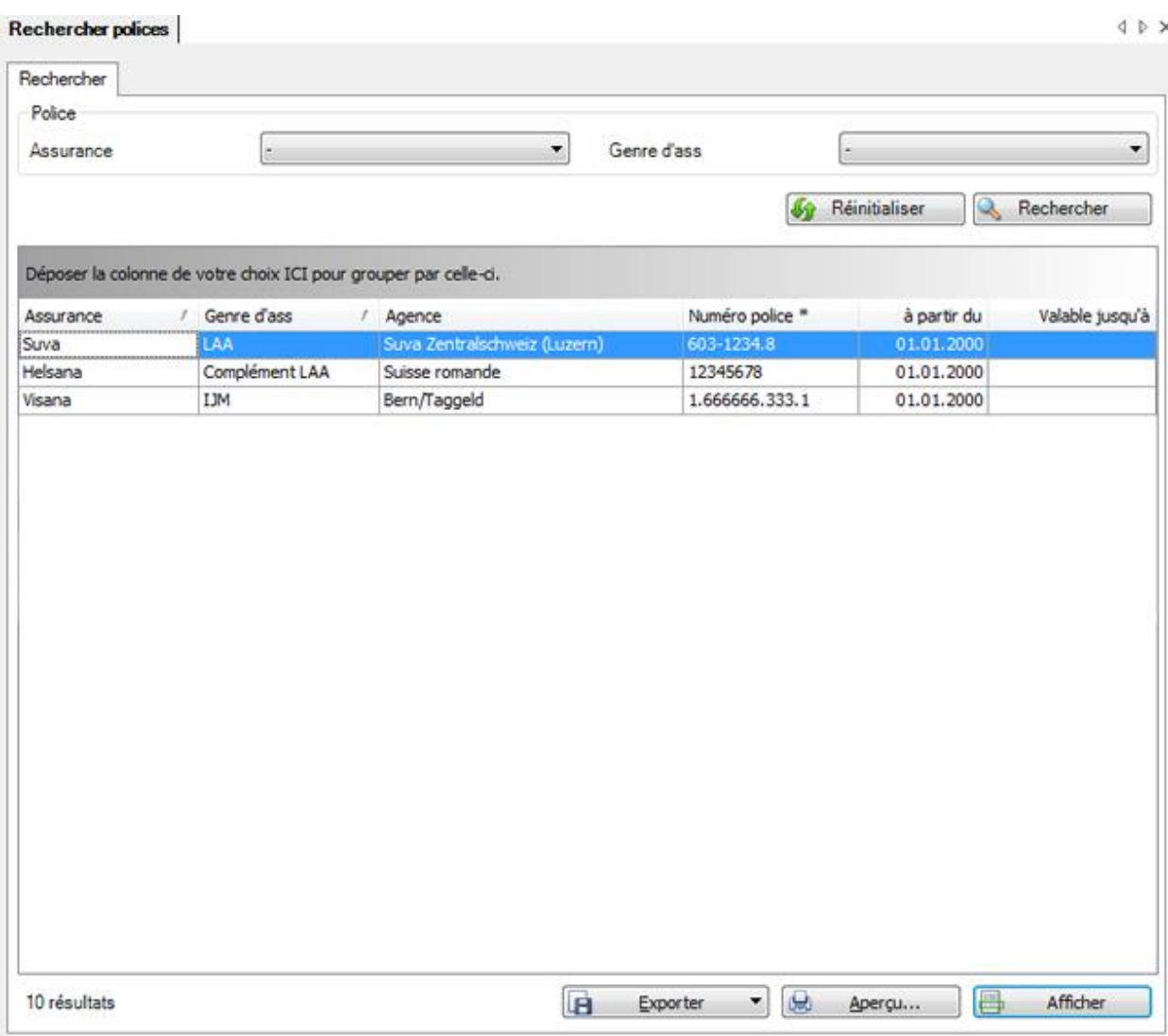

Sélectionnez l'assurance souhaitée et sa branche en option et cliquez ensuite sur **R** Rechercher

Lorsque vous ne faites pas de choix précis, toutes les polices existantes sont énumérées avec la recherche.

Utilisez le Drag & Drop pour changer la place des titres de colonnes et l'ordre des champs.

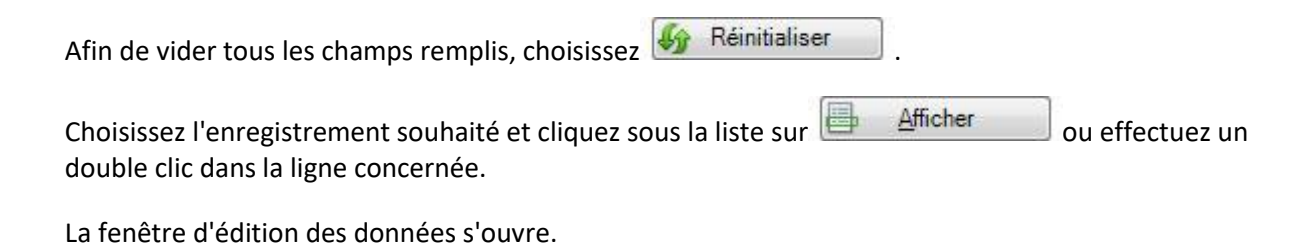

#### **Exporter des listes**

Pour exporter la liste des résultats de la recherche, sélectionnez  $\boxed{ \boxed{ \boxed{}}$  Exporter  $\boxed{\phantom{0}}$ 

### Sélectionnez le **Format de sortie**.

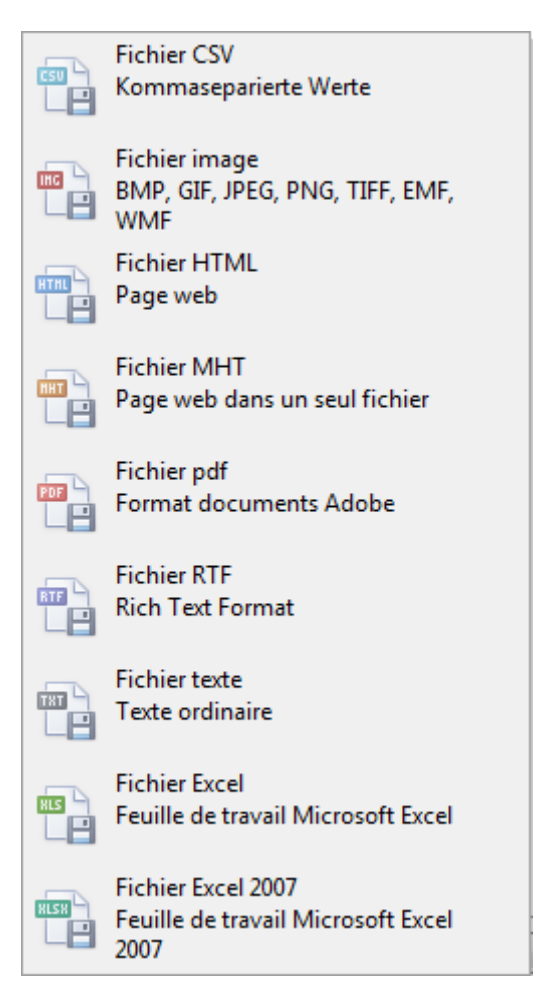

Sélectionnez les **Options d'exportation**, par ex comme ici celles relatives à la création d'un fichier **PDF**.

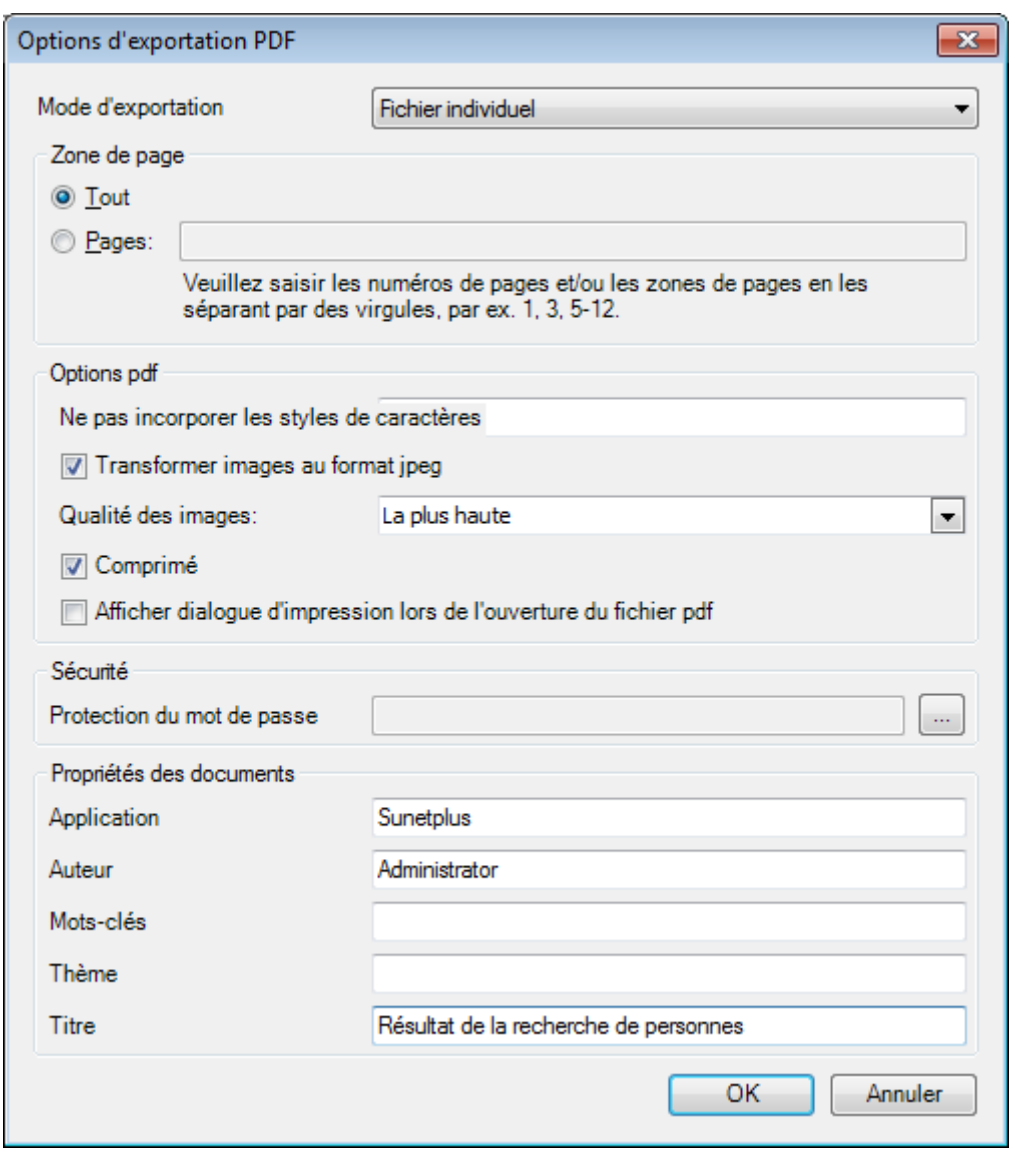

 $C$ liquez sur  $C$   $C$ 

Sélectionnez le **Répertoire d'exportation** du fichier.

Le fichier est enregistré, vous pouvez alors choisir de l'ouvrir.

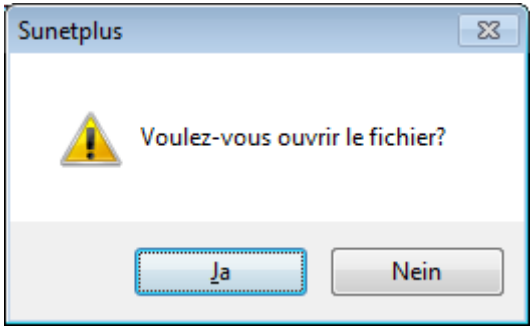

## **Aperçu avant impression**

Sélectionnez **et aperçu...** pour afficher les résultats de la recherche de personnes.

Options disponibles :

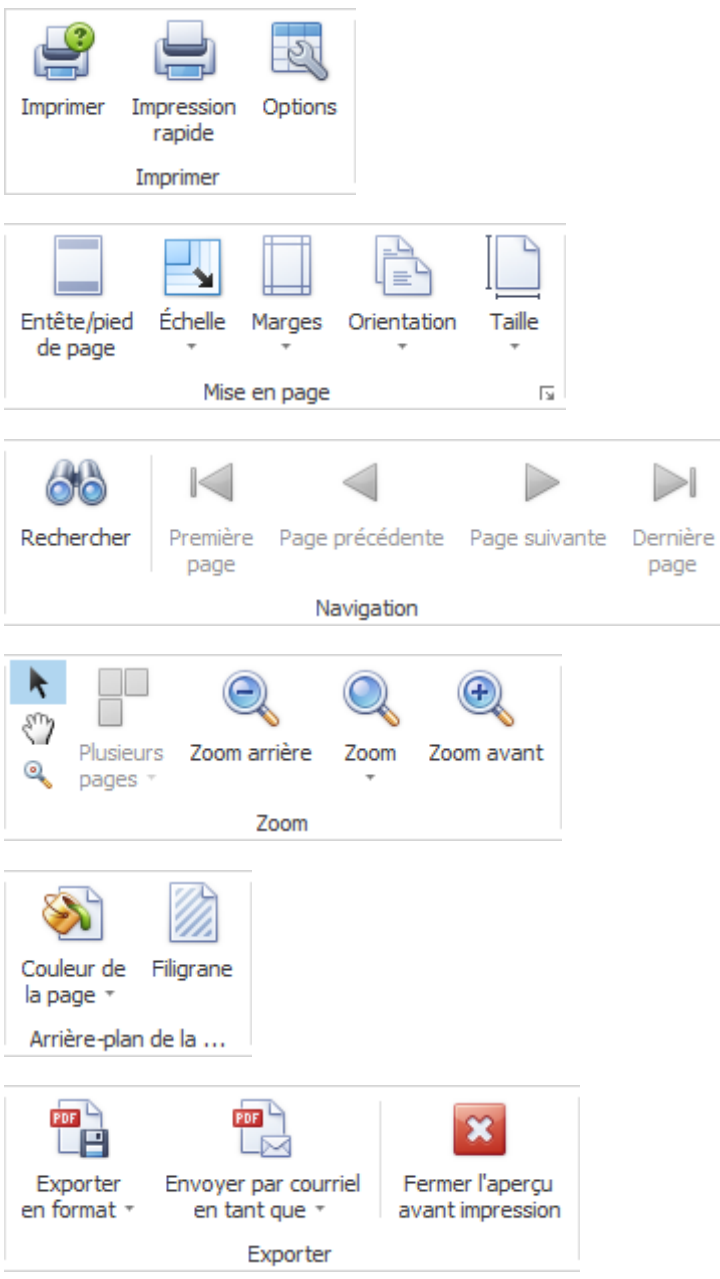

## **Saisir nouvelle police**

Choisissez à cet effet dans la navigation le composant **De Police** 

Choisissez **Saisir nouvelle police**.

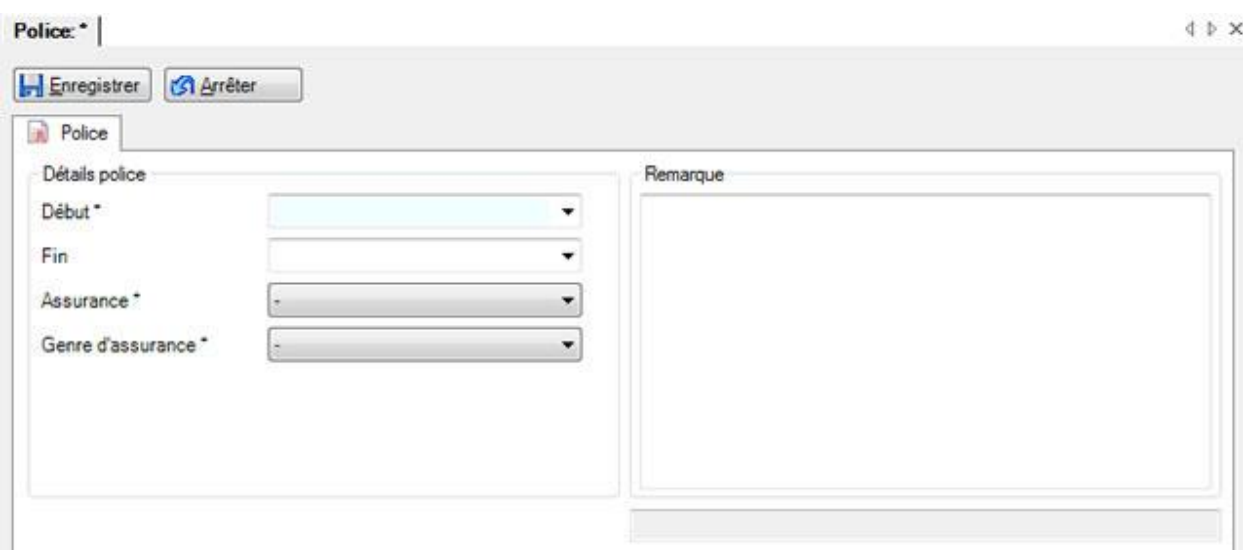

Enregistrez la date de début de votre police d'assurance et la branche d'assurance concernée. Les branches suivantes sont à votre disposition en option :

- **[LAA](#page-88-0)** = assurance-accidents obligatoire
- **[LAAC](#page-92-0)** = assurance-accidents complémentaire
- **[IJM](#page-95-0)** = indemnités journalières pour maladie
- **[KAV](#page-99-0)** = Assurance pour absence brève (uniquement elipsLife, Zurich et Swica)

La date de fin de la police n'est pas obligatoirement nécessaire. Le mieux est de ne pas la remplir, jusqu'à ce qu'une modification importante survienne ou que vous changiez le cas échéant d'assurance.

**HE**nregistrer les données.

Répétez l'opération de saisie, jusqu'à ce que vous ayez configuré toutes les polices d'assurance.

En cas de changement d'assurance, vous pouvez quitter la police arrivée à échéance et ensuite **saisir nouvelle police**.

Voir [Rechercher police](#page-80-0) .

#### **Importer polices**

Choisissez pour cela dans la barre de menus **Données > Importer police**.

#### La fenêtre suivante s'affiche.

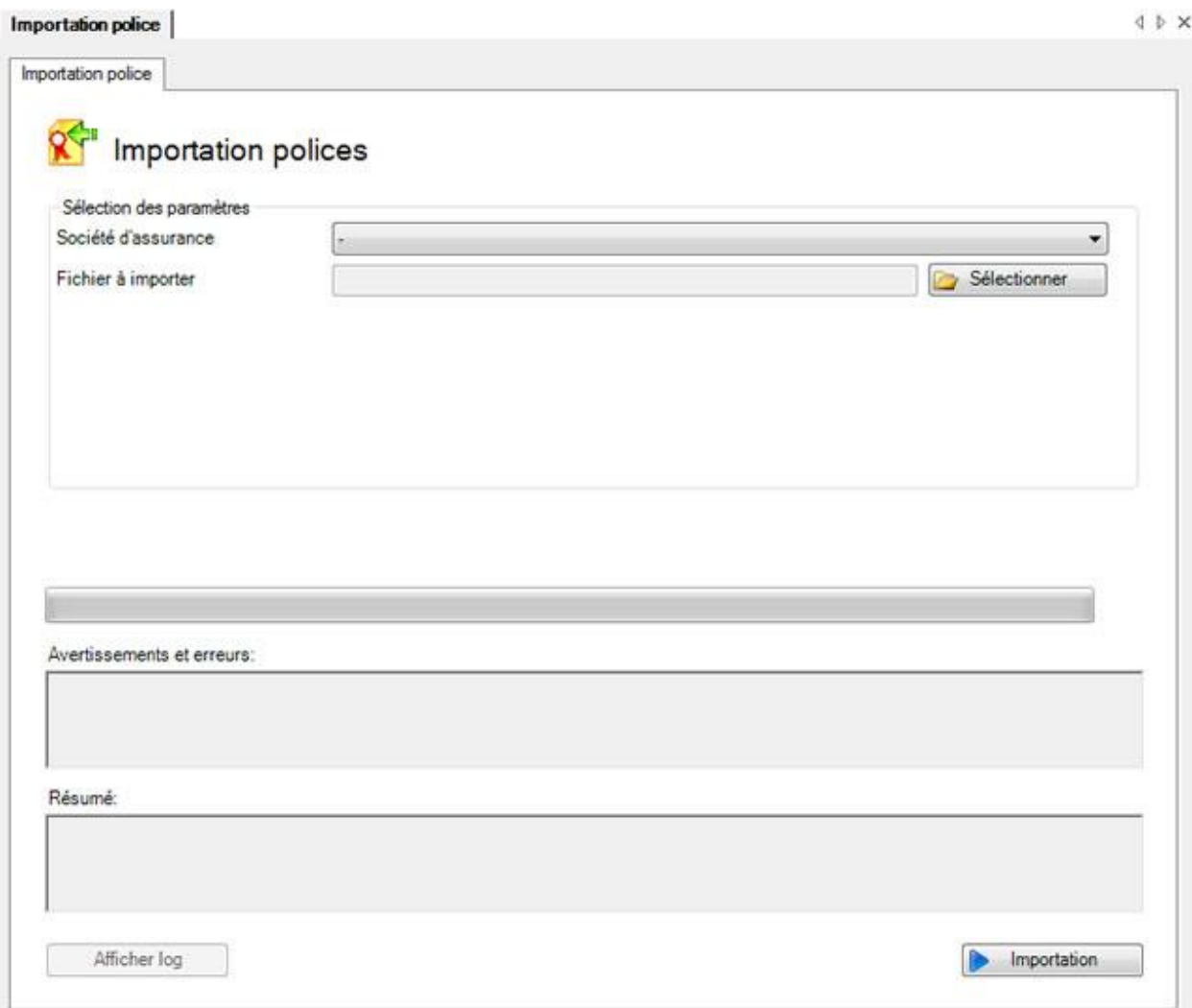

Choisissez la **société d'assurance souhaitée**.

Cliquez sur **B** Sélectionner

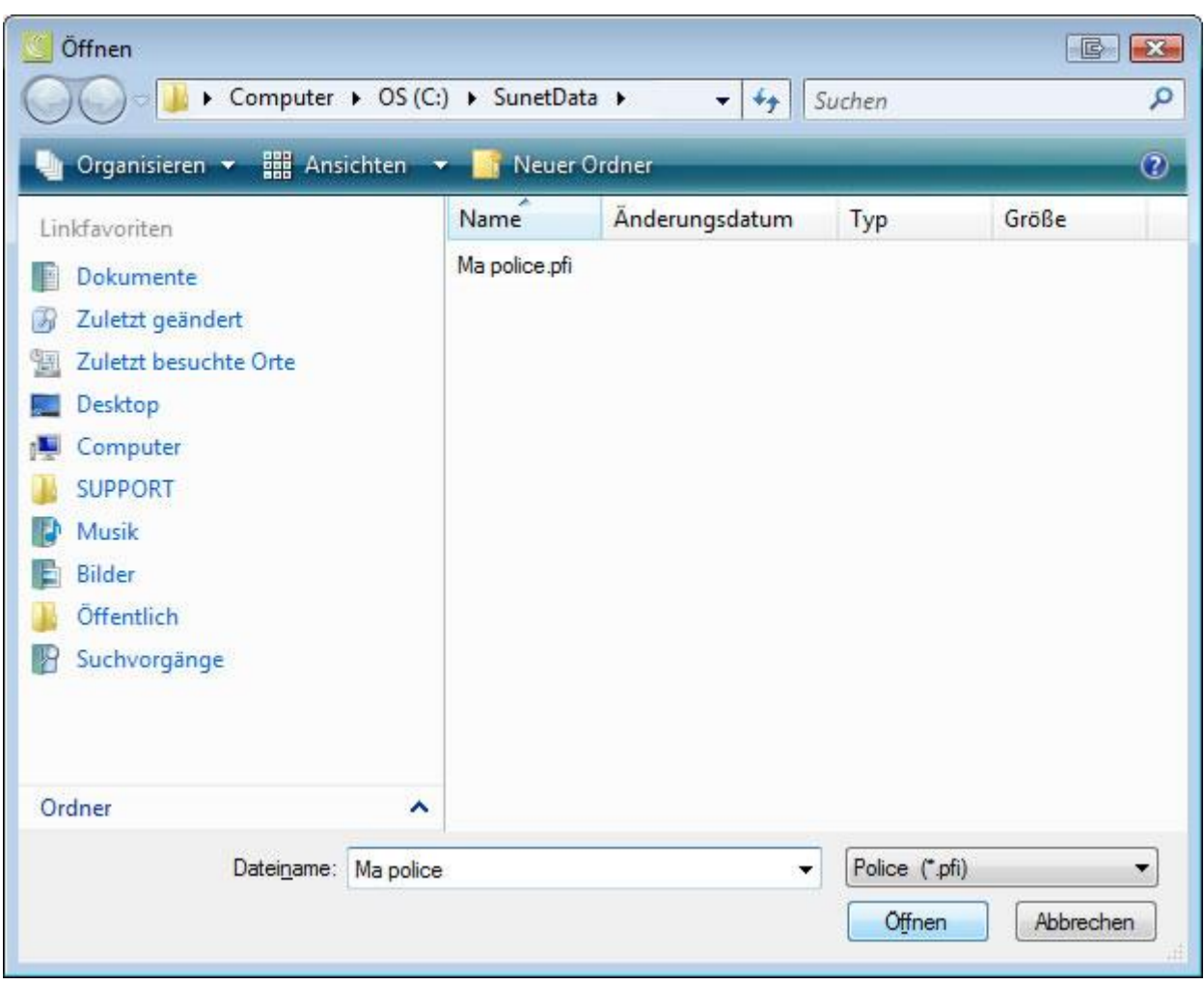

Choisissez le fichier avec les informations sur la police que vous avez reçu de votre assureur.

Les polices disponibles dans le fichier sont énumérées dans une liste.

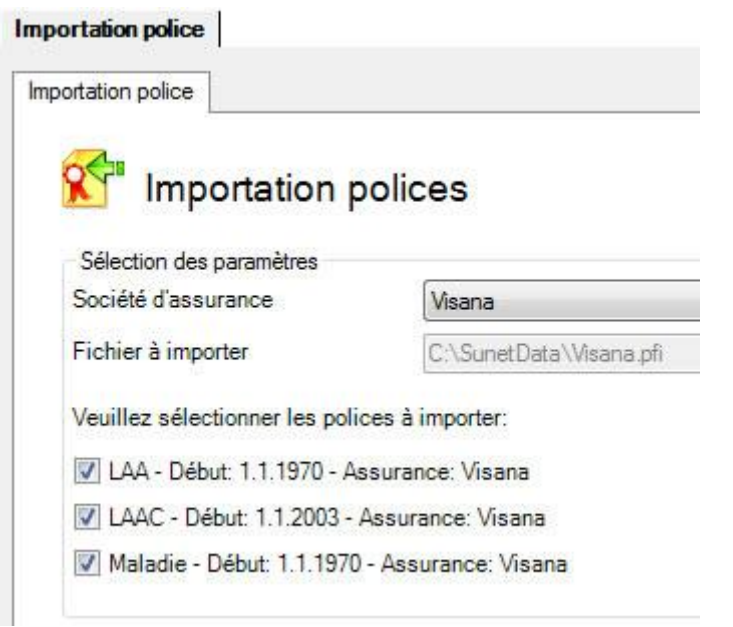

Sélectionnez les polices que vous souhaitez importer.

Choisissez pour finir **D** Importation

## <span id="page-88-0"></span>**Police LAA**

Pour éditer la police LAA, choisissez dans la navigation le composant **Rapiel Police** 

Choisissez [Rechercher police](#page-80-0).

Effectuez un double clic sur la **police LAA** souhaitée dans la liste des résultats, sans faire d'autre choix.

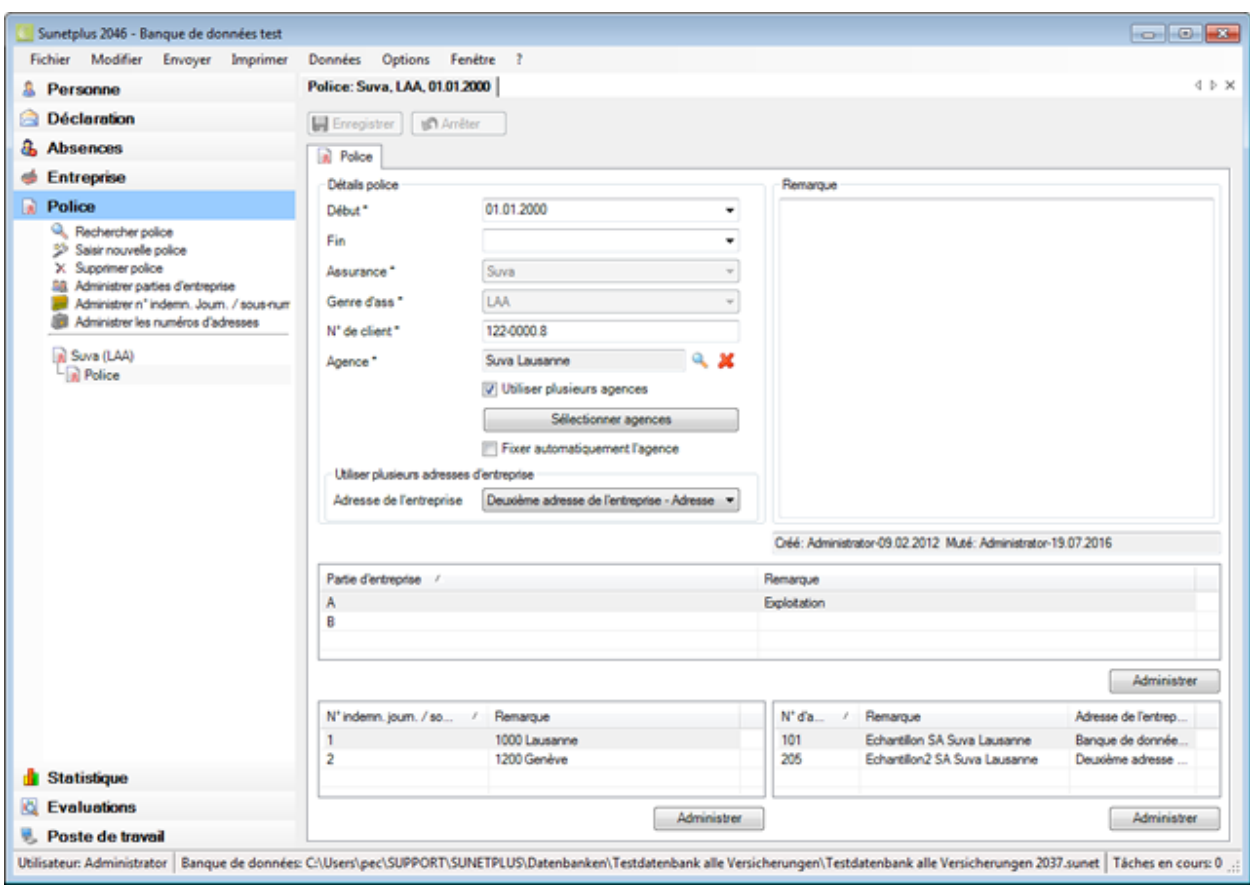

Saisissez la **date de début** de la police.

La **date de fin** de la police n'est pas obligatoirement nécessaire. Le mieux est de ne pas la remplir, jusqu'à ce qu'une modification importante survienne ou que vous changiez le cas échéant d'assurance.

Saisissez en cas de police de la Suva par exemple votre **nº de client Suva**.

Sélectionnez votre agence Suva en cliquant sur **R**.

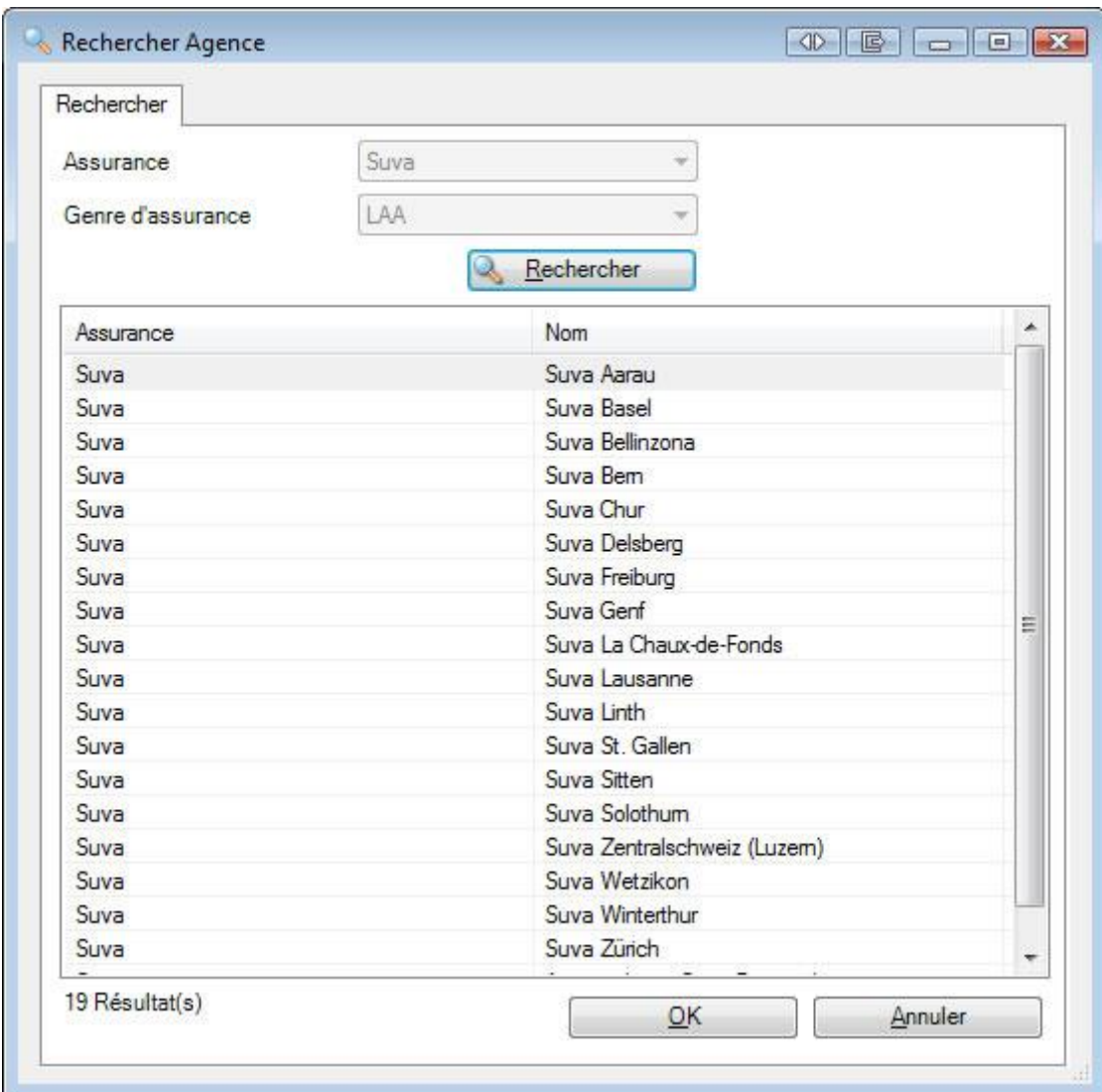

Choisissez votre agence en effectuant un double clic sur la ligne correspondante.

**L.** Enregistrer vos saisies.

Poursuivez la configuration de la police LAA de la manière suivante.

## **Administrer des parties d'entreprise Suva**

Choisissez dans la navigation **Administrer parties d'entreprise**.

Vous pouvez à la place également choisir **Administrer** en bas de la fenêtre.

Cliquez sur **D** Nouveau

Saisissez une **date de début**. La **date de fin** reste normalement ouverte au moment de l'ouverture.

Sélectionnez la **partie d'entreprise** souhaitée.

**Enregistrer** Sie Ihre Eingaben.

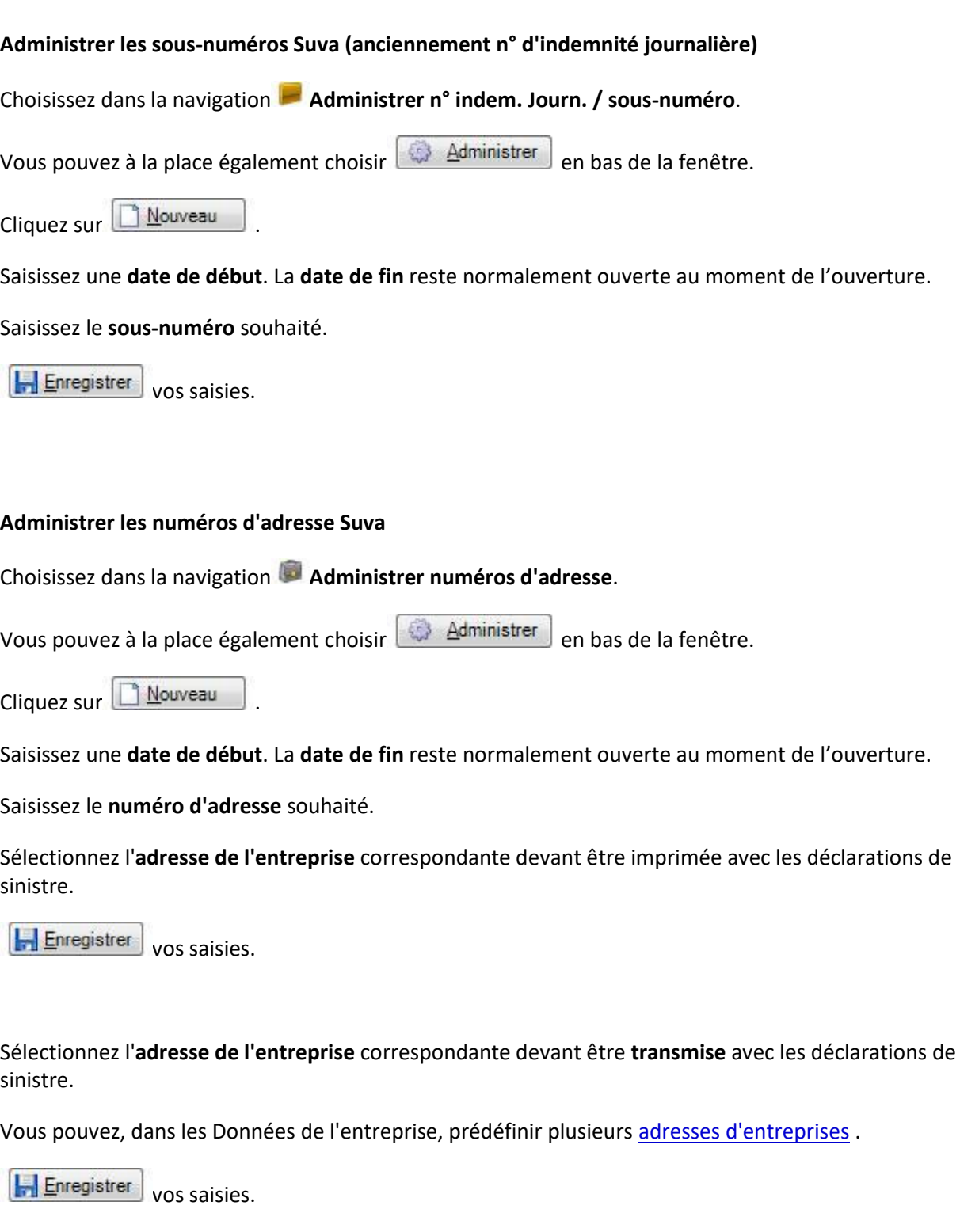

## <span id="page-92-0"></span>**Police LAA complémentaire**

Pour éditer la police LAAC, choisissez dans la navigation le composant **Rail Police** 

Choisissez [Rechercher police](#page-80-0).

Effectuez un double clic sur la **police LAAC** souhaitée dans la liste des résultats, sans faire d'autre choix.

La fenêtre suivante s'affiche.

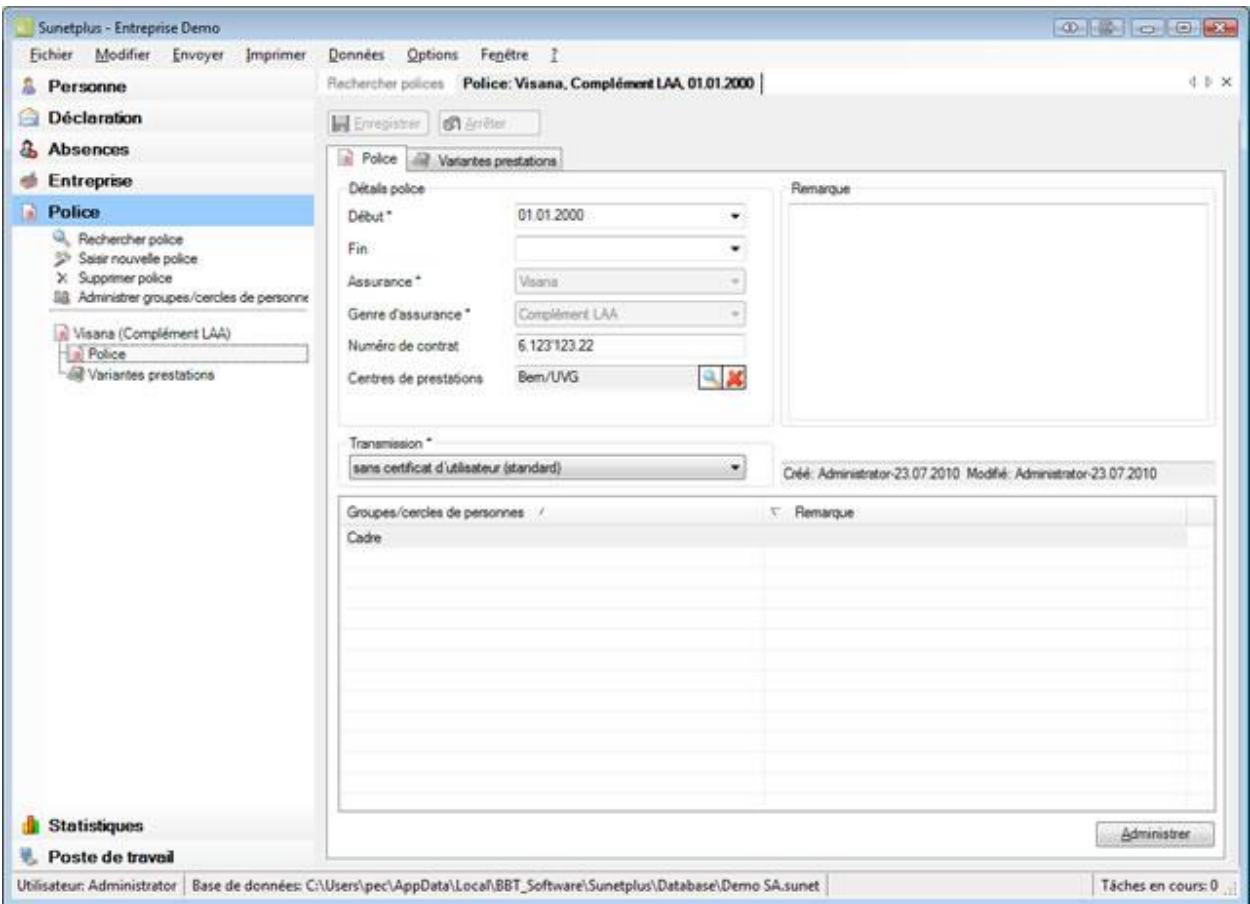

Saisissez la **date de début** de la police.

La **date de fin** de la police n'est pas obligatoirement nécessaire. Le mieux est de ne pas la remplir, jusqu'à ce qu'une modification importante survienne ou que vous changiez le cas échéant d'assurance.

Choisissez votre **assurance** (dans notre exemple: Visana).

Choisissez la **branche d'assurance** LAAC.

Saisissez votre **numéro de contrat**.

Sélectionnez votre **centre de prestations** en cliquant sur .

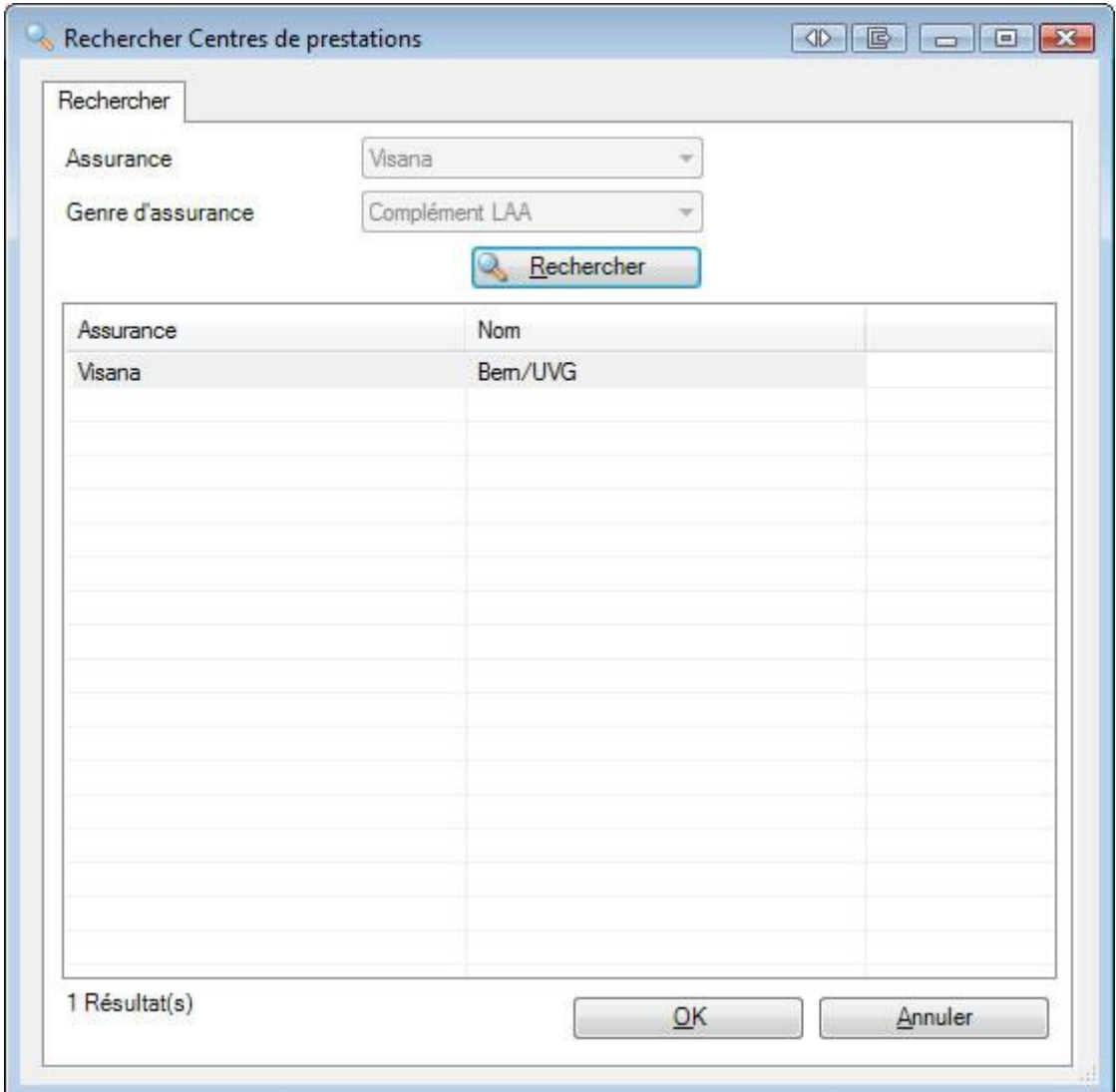

Choisissez votre agence en effectuant un double clic sur la ligne correspondante.

**Enregistrer** ensuite les informations.

Poursuivez la configuration de la police LAAC de la manière suivante.

## **Administrer les groupes / cercles de personnes**

Choisissez **dans la partie inférieure de la fenêtre dans les groupes/cercles de personnes**.

Cliquez sur **A**ouveau

Enregistrez le **cercle de personnes** concerné.

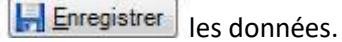

Eermer la fenêtre de saisie.

Répétez l'opération de saisie, jusqu'à ce que tous les cercles de personnes assurés soient configurés.

#### **Administrer les variantes de prestations (si jamais cela est disponible avec votre assurance)**

Choisissez dans la navigation **Variantes prestations**.

Vous pouvez à la place également choisir l'**onglet** Variantes prestations.

#### La fenêtre suivante s'affiche.

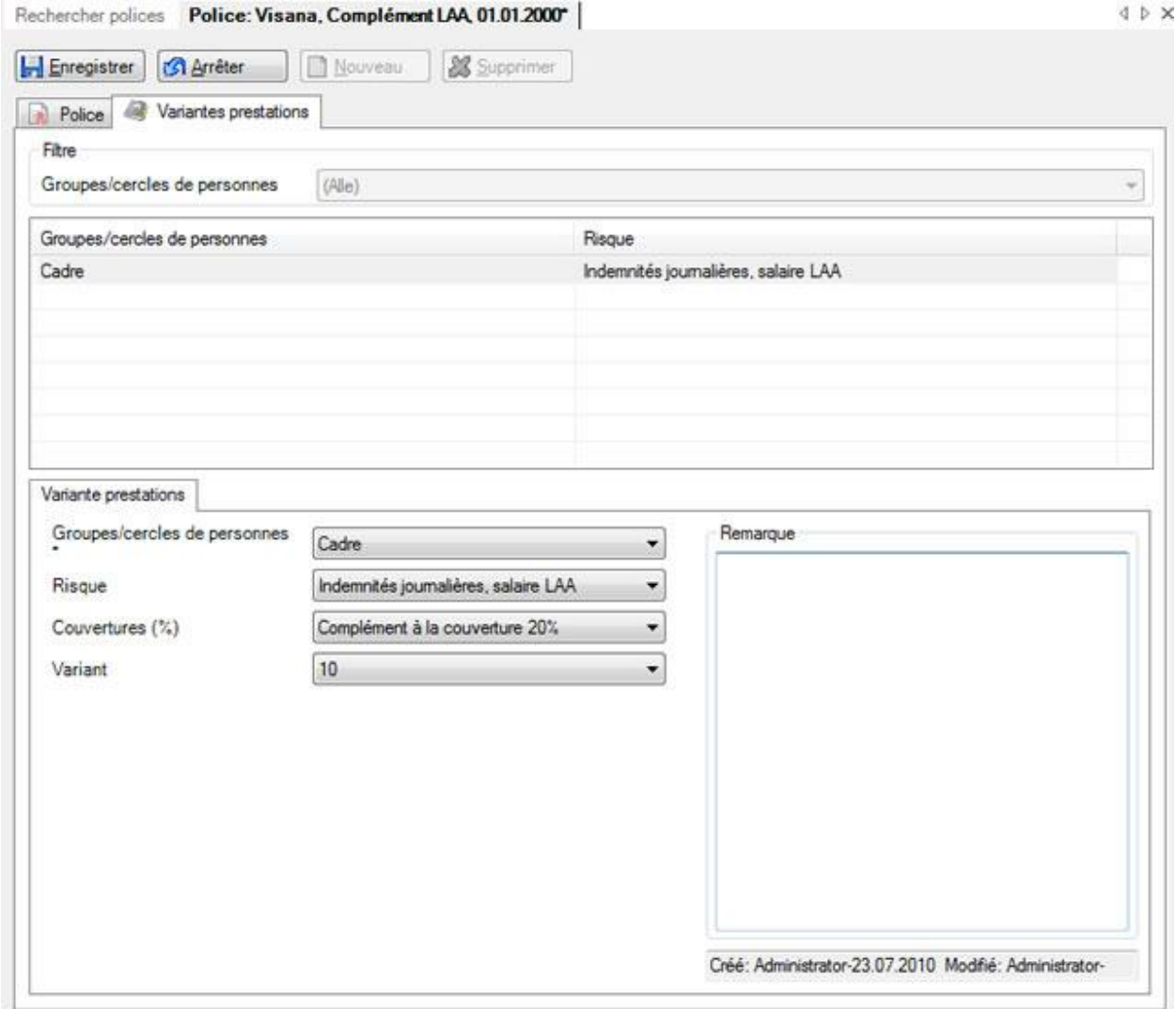

Cliquez sur **Nouveau** 

Choisissez comme **filtre** le **cercle de personnes** souhaitée dans la partie supérieure de la fenêtre.

Choisissez dans la partie inférieure de la fenêtre dans l'onglet **Variantes prestations** encore une fois le **cercle de personnes**.

Sélectionnez le **risque** souhaité.

Choisissez la **couverture** requise.

Sélectionnez le cas échéant la **variante** qui convient.

**Enregistrer** ensuite les saisies.

Répétez l'opération de saisie, jusqu'à ce que toutes les **variantes de prestation** soient configurées.

Sélectionnez l'**adresse de l'entreprise** correspondante devant être **transmise** avec les déclarations de sinistre.

Vous pouvez, dans les Données de l'entreprise, prédéfinir plusieurs [adresses d'entreprises](#page-61-0) .

**L.** Enregistrer vos saisies.

## <span id="page-95-0"></span>**Police d'indemnités journalières**

Pour éditer la police IJM, choisissez dans la navigation le composant **in Police** 

Choisissez [Rechercher police](#page-80-0).

Effectuez un double clic sur la **police IJM** souhaitée dans la liste des résultats, sans faire d'autre choix.

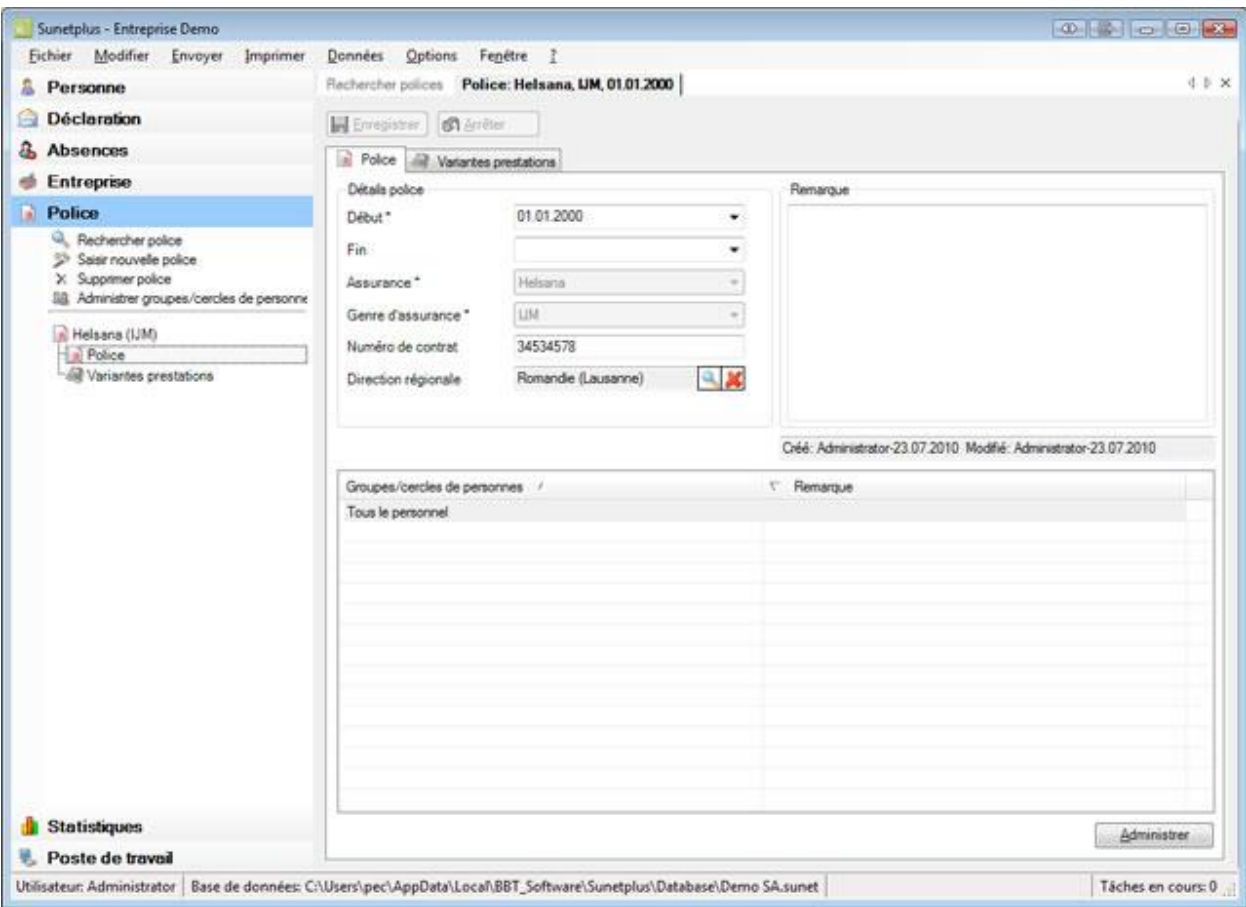

Saisissez la **date de début** de la police.

La **date de fin** de la police n'est pas obligatoirement nécessaire. Le mieux est de ne pas la remplir, jusqu'à ce qu'une modification importante survienne ou que vous changiez le cas échéant d'assurance.

Choisissez votre **assurance** (dans notre exemple : Helsana).

Choisissez la **branche d'assurance** IJM.

Saisissez votre **numéro de contrat**.

Sélectionnez votre **Agence** en cliquant sur

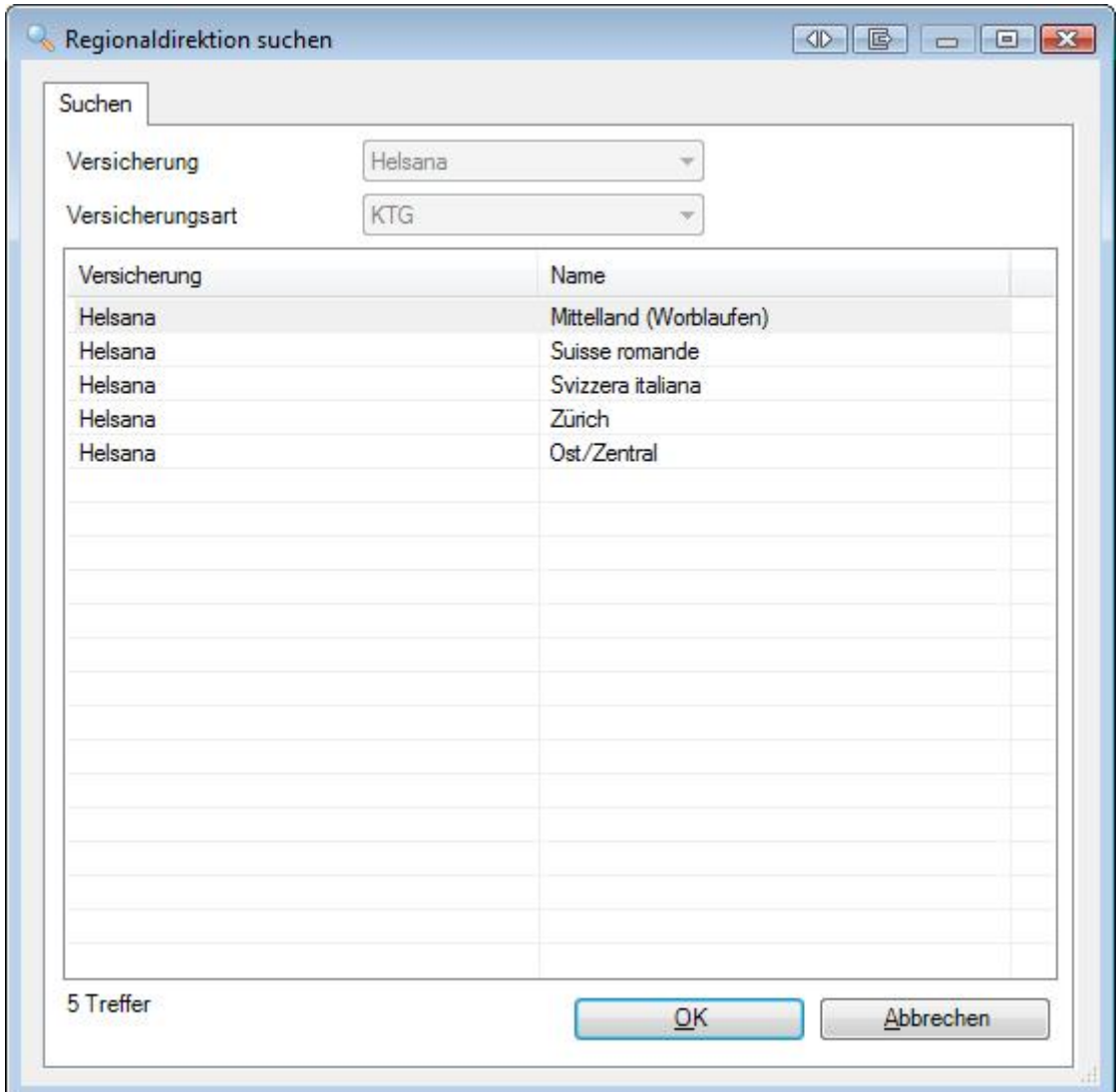

Choisissez votre agence en effectuant un double clic sur la ligne correspondante.

**Enregistrer** ensuite les informations.

Poursuivez la configuration de la police IJM de la manière suivant.

## **Administrer les groupes / cercles de personnes**

Choisissez **dans la partie inférieure de la fenêtre dans les groupes/cercles de personnes**.

Cliquez sur **A**ouveau

Enregistrez le **cercle de personnes** concerné.

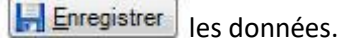

Eermer la fenêtre de saisie.

Répétez l'opération de saisie, jusqu'à ce que tous les cercles de personnes assurés soient configurés.

#### **Administrer les variantes de prestation (si jamais cela est disponible avec votre assurance)**

Choisissez dans la navigation **Variantes prestations**.

Vous pouvez à la place également choisir l'**onglet** Variantes prestations.

#### La fenêtre suivante s'affiche.

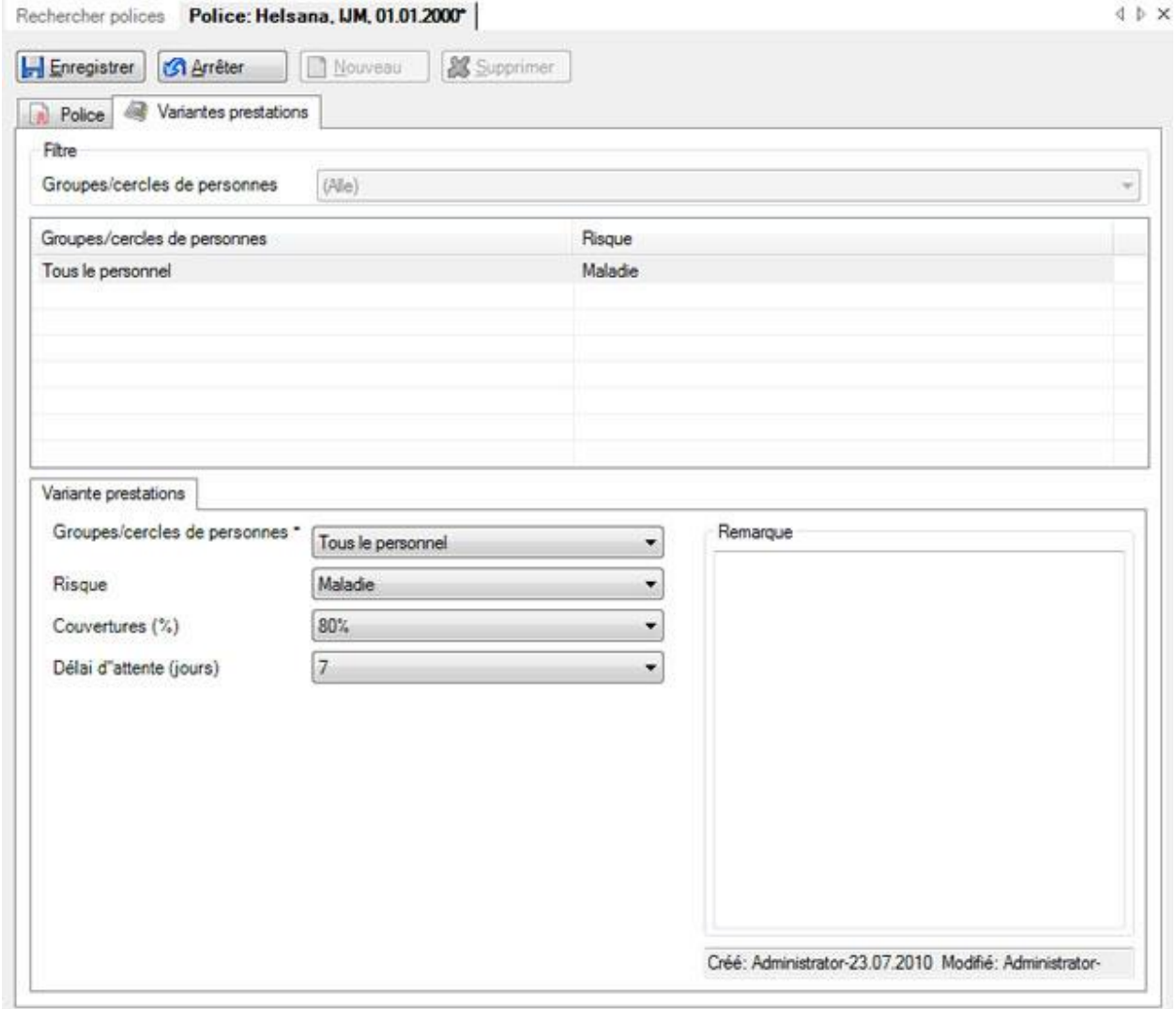

Cliquez sur **Nouveau** 

Choisissez comme **filtre** le **cercle de personnes** souhaité dans la partie supérieure de la fenêtre.

Choisissez dans la partie inférieure de la fenêtre dans l'onglet **Variantes prestations** encore une fois le **cercle de personnes**.

Sélectionnez le **risque** souhaité.

Choisissez la **couverture** requise.

Sélectionnez le cas échéant le **délai d'attente** qui convient .

**Enregistrer** ensuite les saisies.

Répétez l'opération de saisie, jusqu'à ce que toutes les **variantes de prestation** soient configurées.

Sélectionnez l'**adresse de l'entreprise** correspondante devant être **transmise** avec les déclaration de sinistre.

Vous pouvez, dans les Données de l'entreprise, prédéfinir plusieurs [adresses d'entreprises](#page-61-0) .

**L. Enregistrer** vos saisies.

## <span id="page-99-0"></span>**Police Assurance absence brève (uniquement elipsLife, Zurich et Swica)**

#### **Remarque:**

L'assurance absence brève est une solution d'assurance Stop-Loss autonome et protégée juridiquement pour le délai de carence d'une assurance indemnité maladie existante.

## **Conditions:**

• Une assurance indemnité maladie doit exister auprès d'elipsLife ou d'un autre assureur.

• Les composants **Absences** doivent être activés dans l[a Configuration de l'entreprise.](#page-66-0)

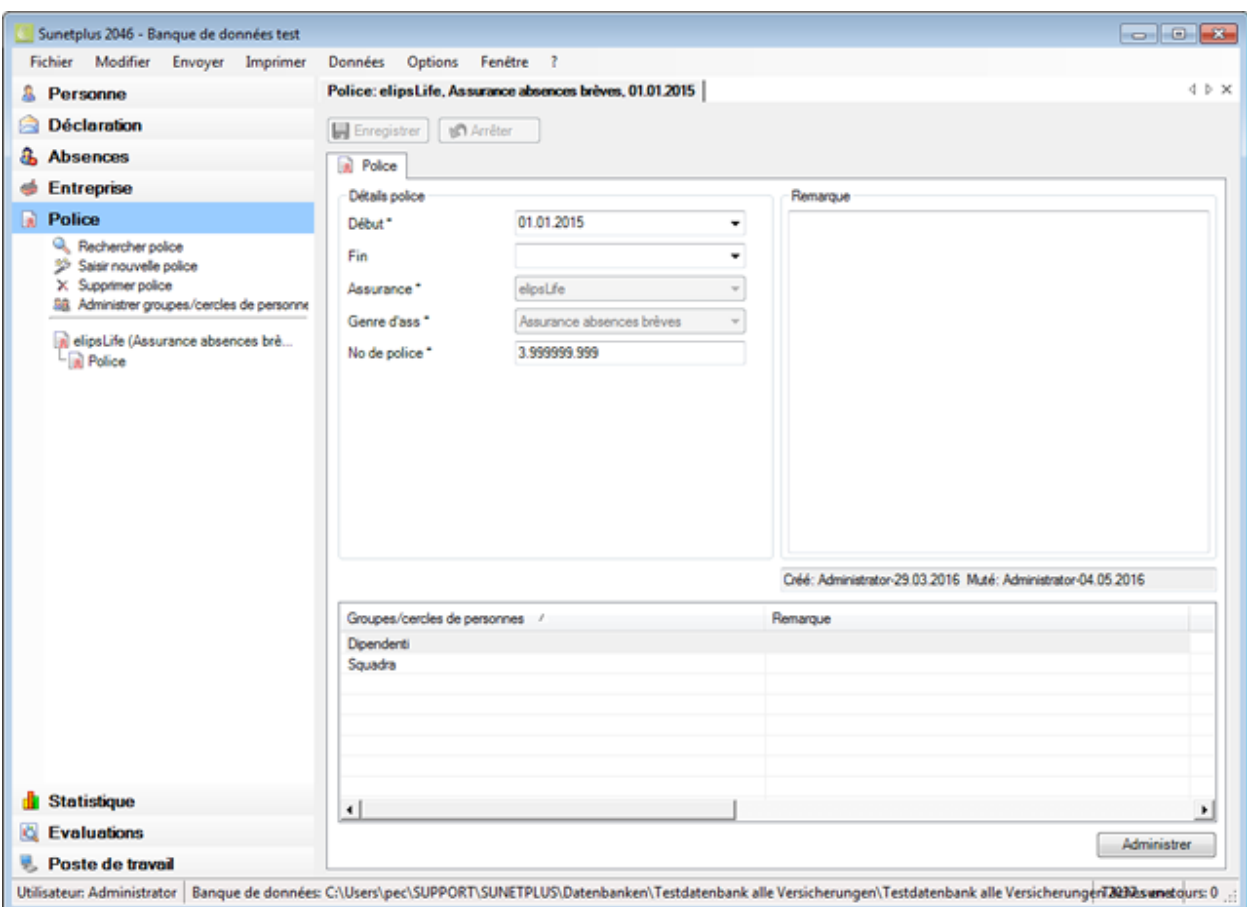

Pour configurer la **police Assurance absence brève**, sélectionnez dans le volet de navigation, le composant **D** Police

Sélectionnez **Saisir nouvelle police**.

Saisissez la **date de début** de la police.

La **date de fin** de la police n'est pas obligatoire. Il vaut mieux la laisser ouverte jusqu'à ce qu'une modification soit nécessaire.

Sélectionnez le type d'assurance **Assurance absence brève**.

Saisissez votre **n° de police**.

Saisissez la **participation au dépassement** (en pourcents).

**H** Enregistrer votre saisie.

Poursuivez la configuration de la police Assurance absence brève comme suit.

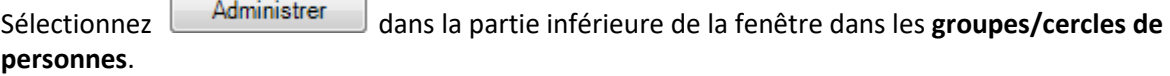

**Administrer groupes / cercles de personnes**

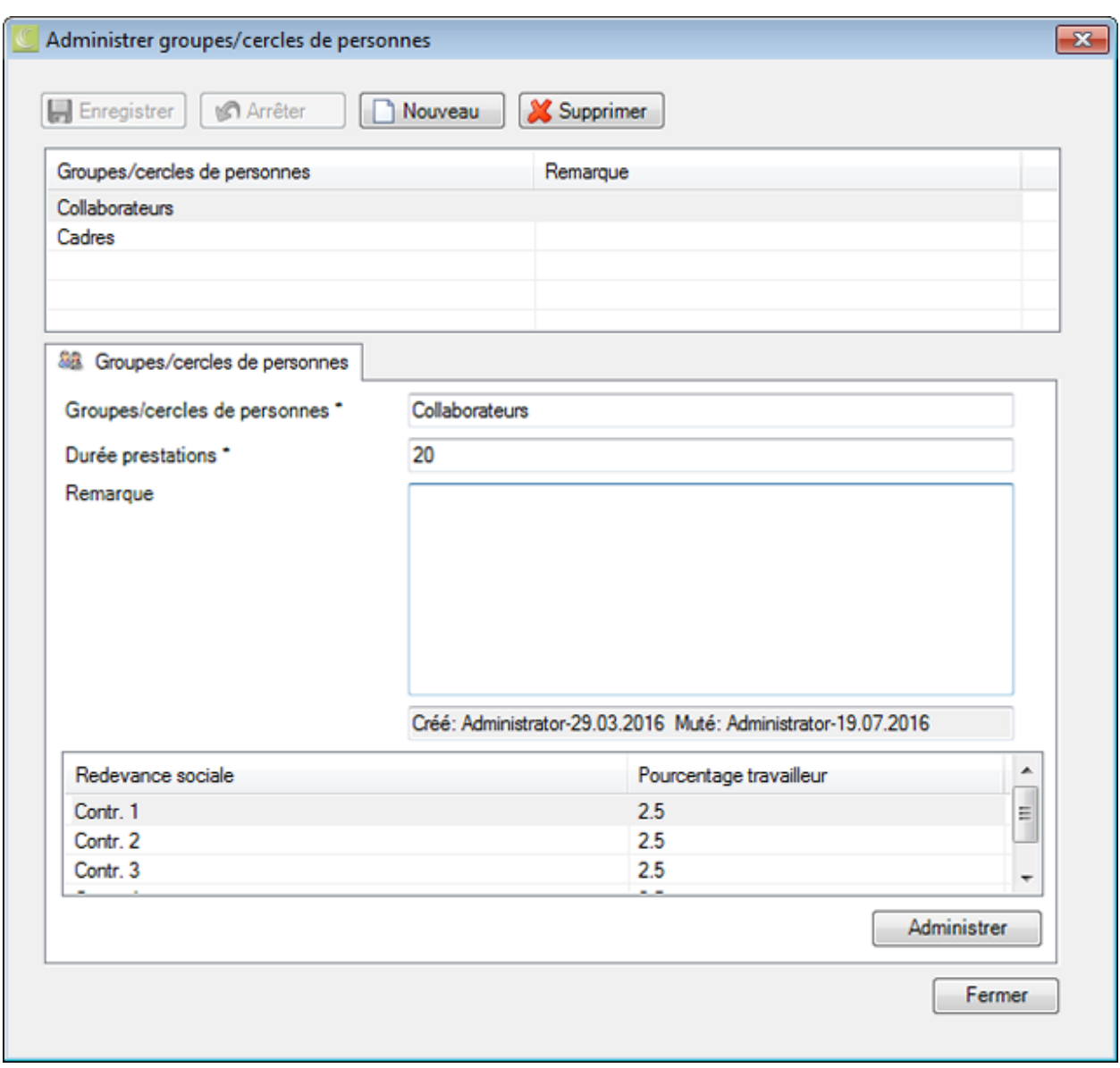

Cliquez sur **B** Nouveau

Saisissez le **cercle de personnes** correspondant.

Saisissez la **durée de prestation** en jours indiquée par votre contrat.

Saisissez éventuellement une **remarque** sur le cercle de personnes correspondant.

**H** Enregistrer votre saisie.

Répétez le processus de saisie jusqu'à ce que tous les cercles de personnes assurés soient configurés.

#### **Administrer les contributions sociales**

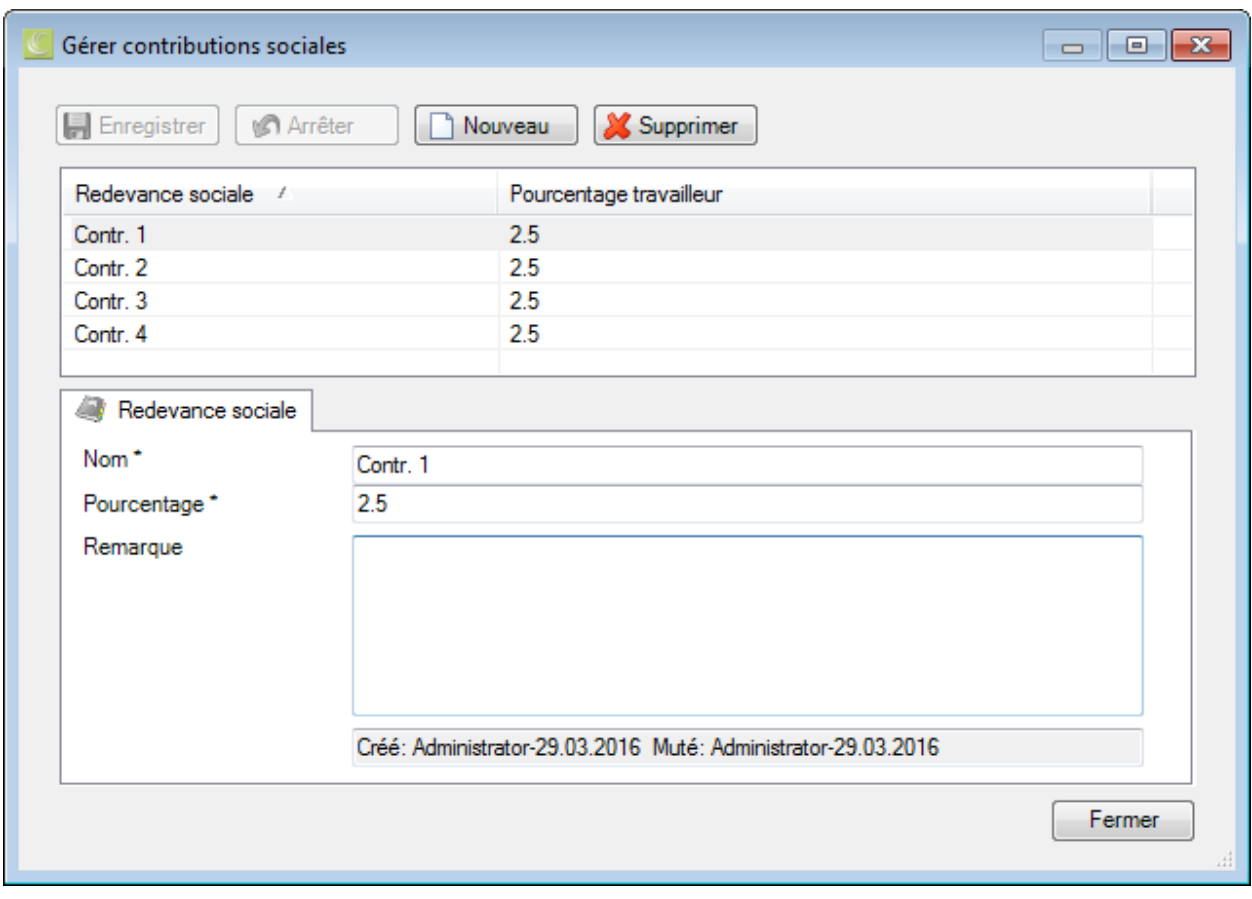

Sélectionnez dans l'ordre l'un des groupes / cercles de personnes configurés.

Cliquez en bas à droite sur **Administrer** 

Cliquez sur **D** Nouveau

Dans le champ **Nom**, saisissez les contributions sociales applicables, par ex. AHV.

Indiquez le **taux en pourcentage** des contributions sociales.

Saisissez éventuellement une **remarque** sur la contribution sociale correspondante.

Enregistrer votre saisie.

Répétez le processus de saisie jusqu'à ce que toutes les contributions sociales soient configurées.

Eermer

la fenêtre de saisie.

## **Autorisation/mot de passe**

## **Définir les autorisations**

Ce graphique représente le **système d'autorisations** de "Sunet*plus*" avec ses possibilités.

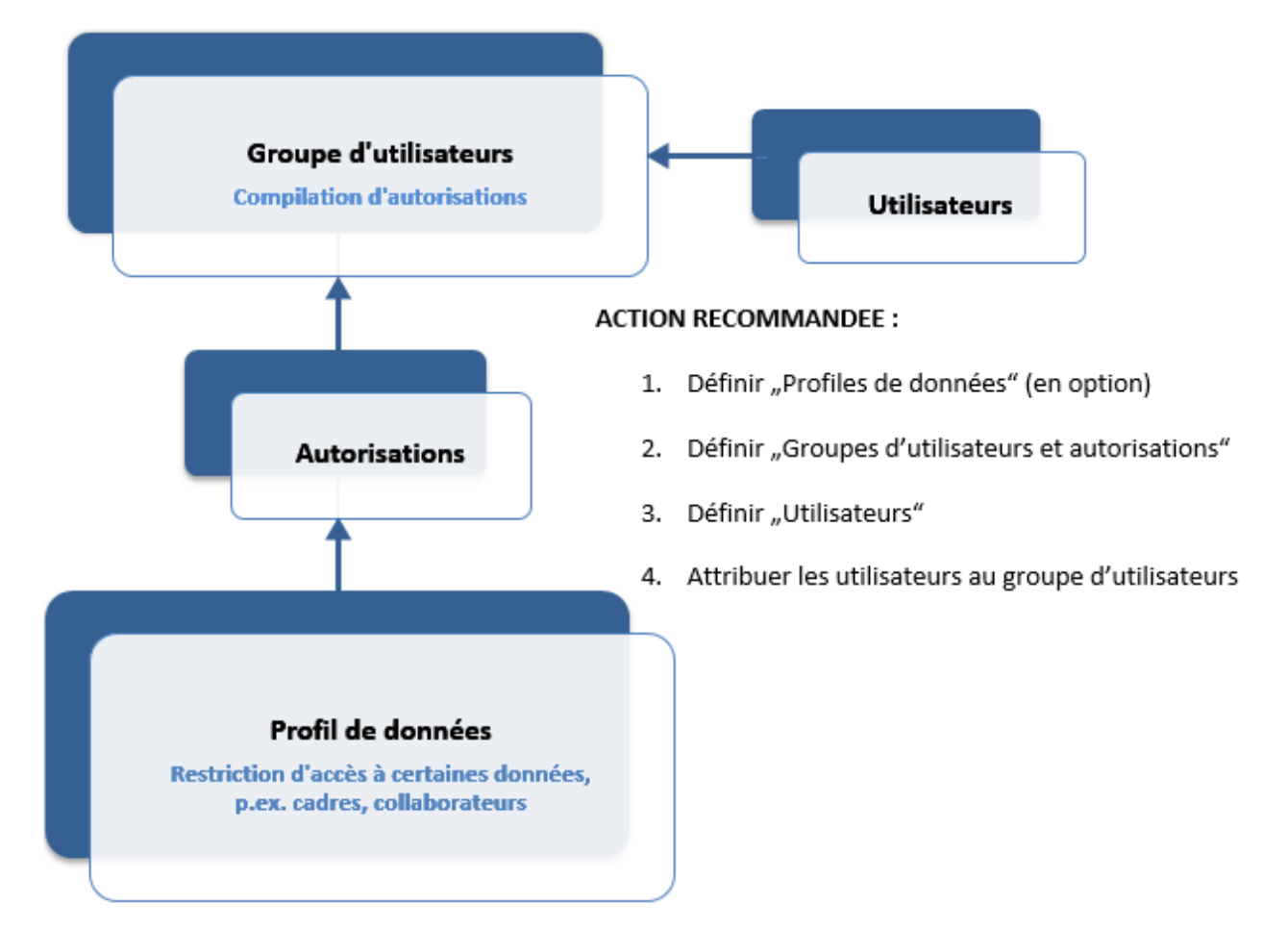

#### **Définir un profil de données (facultatif)**

Pour définir un nouveau profil de données, sélectionnez **Options > Autorisations** dans la barre de menu.

Sélectionnez le composant **de Profils de données** dans la navigation.

Dans la navigation, sélectionnez **No Aperçu**.

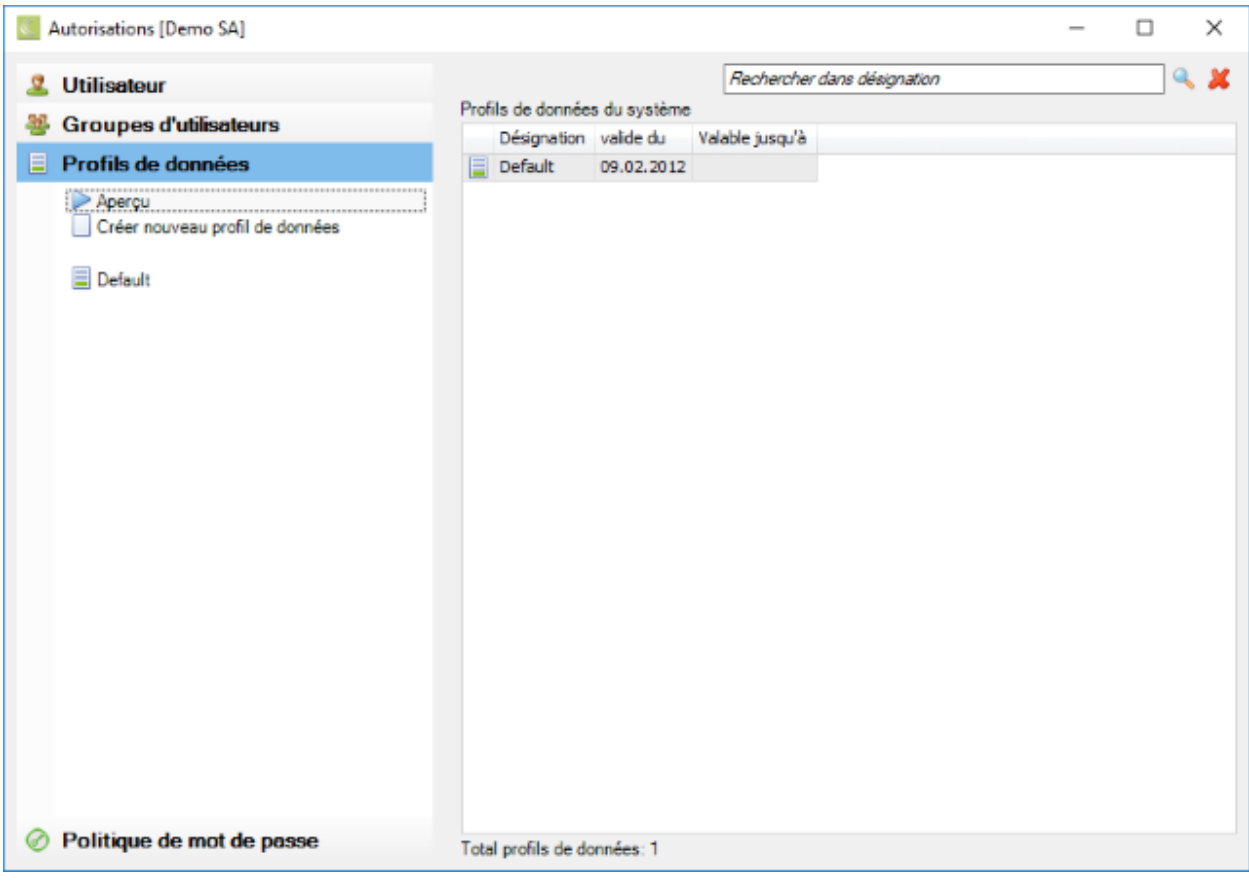

Sélectionnez **Créer nouveau profil de données**.

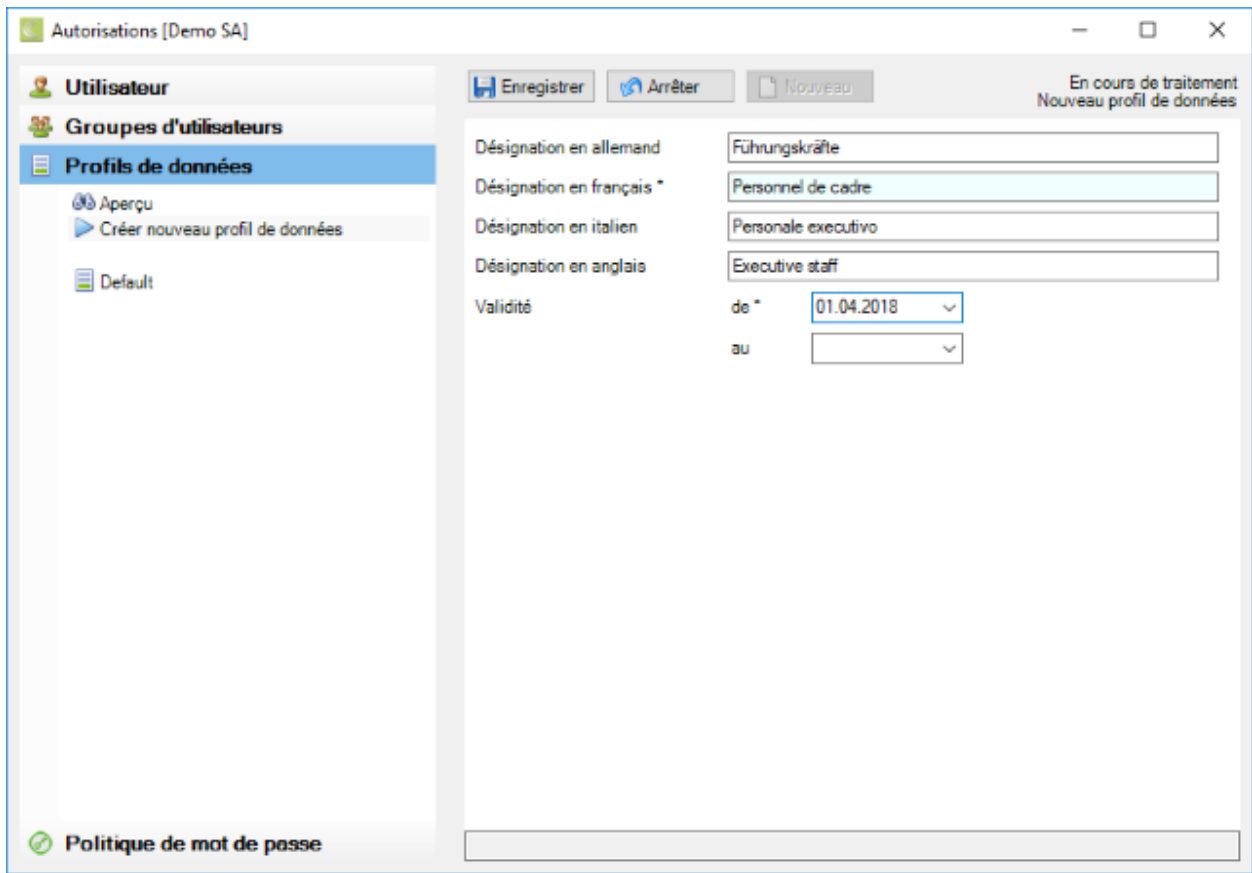

Saisissez la désignation souhaitée dans le champ **Désignation en français**.

La **langue d'entreprise** définie dans la [Configuration de l'entreprise](#page-72-0) nécessite impérativement une saisie.

Indiquez également la désignation traduite si vous souhaitez utiliser une autre langue dans "Sunet*plus*". Pour les champs non remplis, le texte de la langue d'entreprise est utilisé.

Indiquez une **date de validité** pour le nouveau profil de données.

**H** Enregistrer votre saisie.

#### **Copier un profil de données**

Pour **créer une copie d'un profil de données existant**, sélectionnez **Options > Autorisations** dans la barre de menu.

Sélectionnez le composant **de Profils de données** dans la navigation.

Dans la navigation, sélectionnez le **profil de données** que vous souhaitez copier.

## La fenêtre suivante s'affiche.

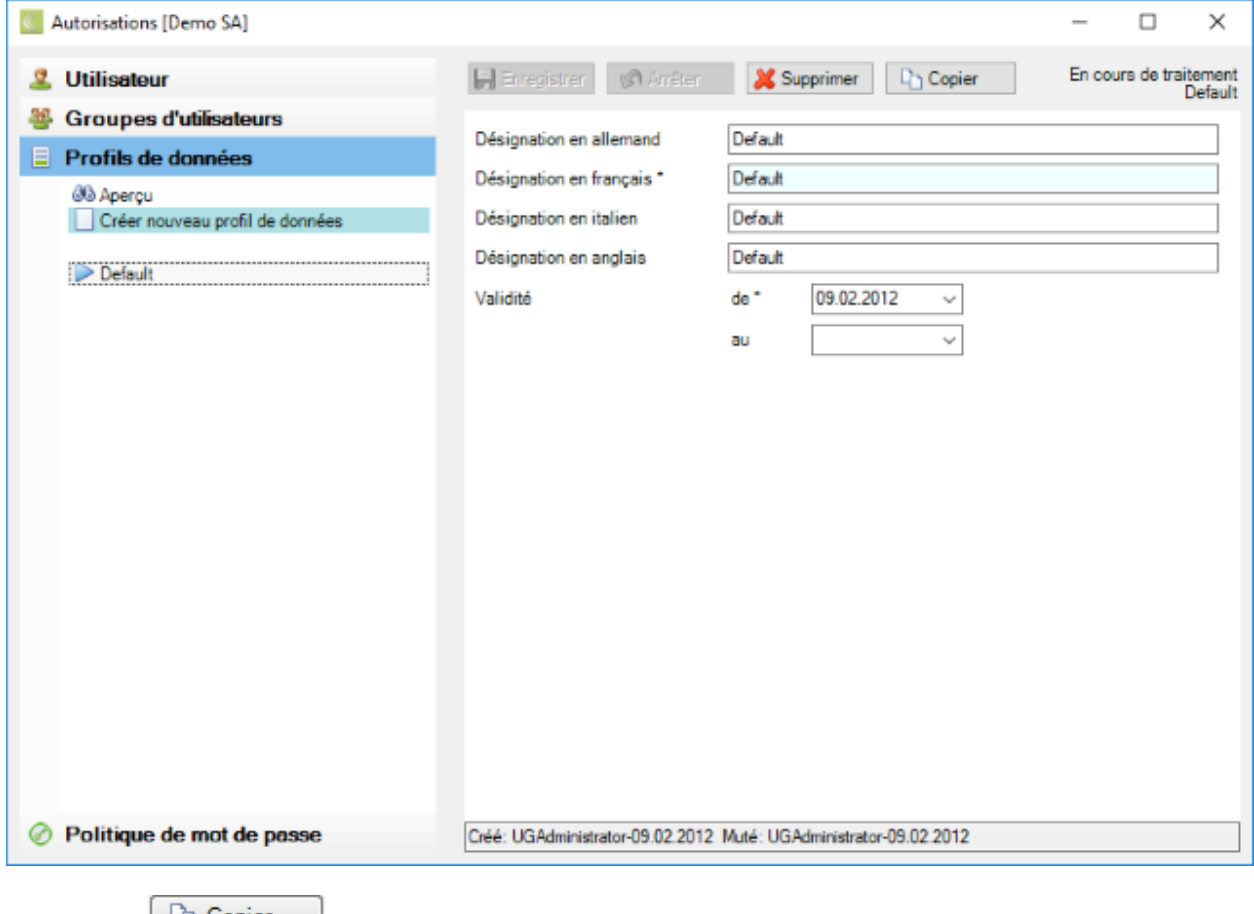

 $C$ liquez sur  $\Box$   $C$ opier

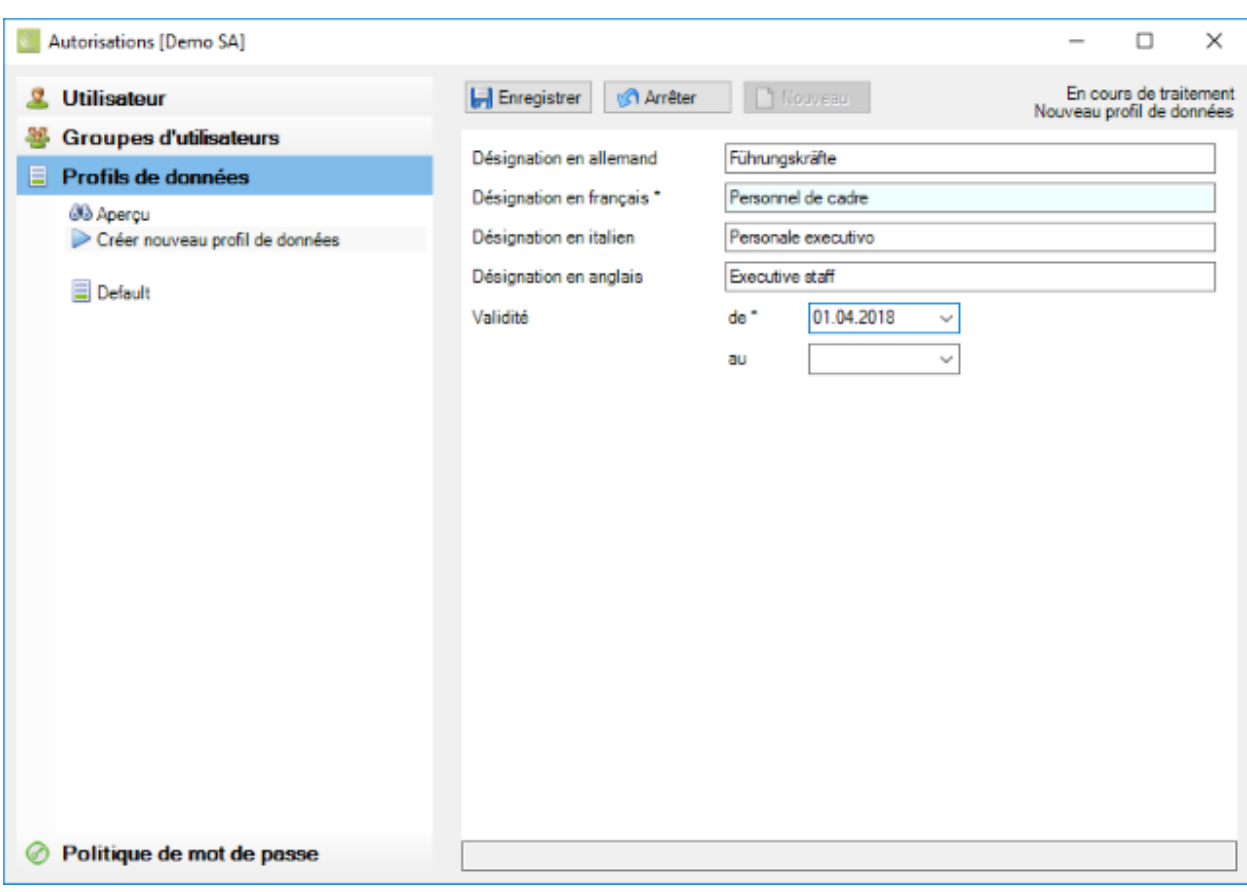

Saisissez la désignation souhaitée dans le champ **Désignation en français**.

La **langue d'entreprise** définie dans la [Configuration de l'entreprise](#page-72-0) nécessite impérativement une saisie.

Indiquez également la désignation traduite si vous souhaitez utiliser une autre langue dans "Sunet*plus*". Pour les champs non remplis, le texte de la langue d'entreprise est utilisé.

Adaptez la **date de validité** du profil.

**Film** Enregistrer votre saisie.

#### **Définir le groupe d'utilisateur et les autorisations**

Pour définir des groupes d'utilisateurs, sélectionnez **Options > Autorisations** dans la barre de menu.

Dans la navigation, sélectionnez **34 Groupes d'utilisateurs** 

Dans la navigation, sélectionnez **No Aperçu**.

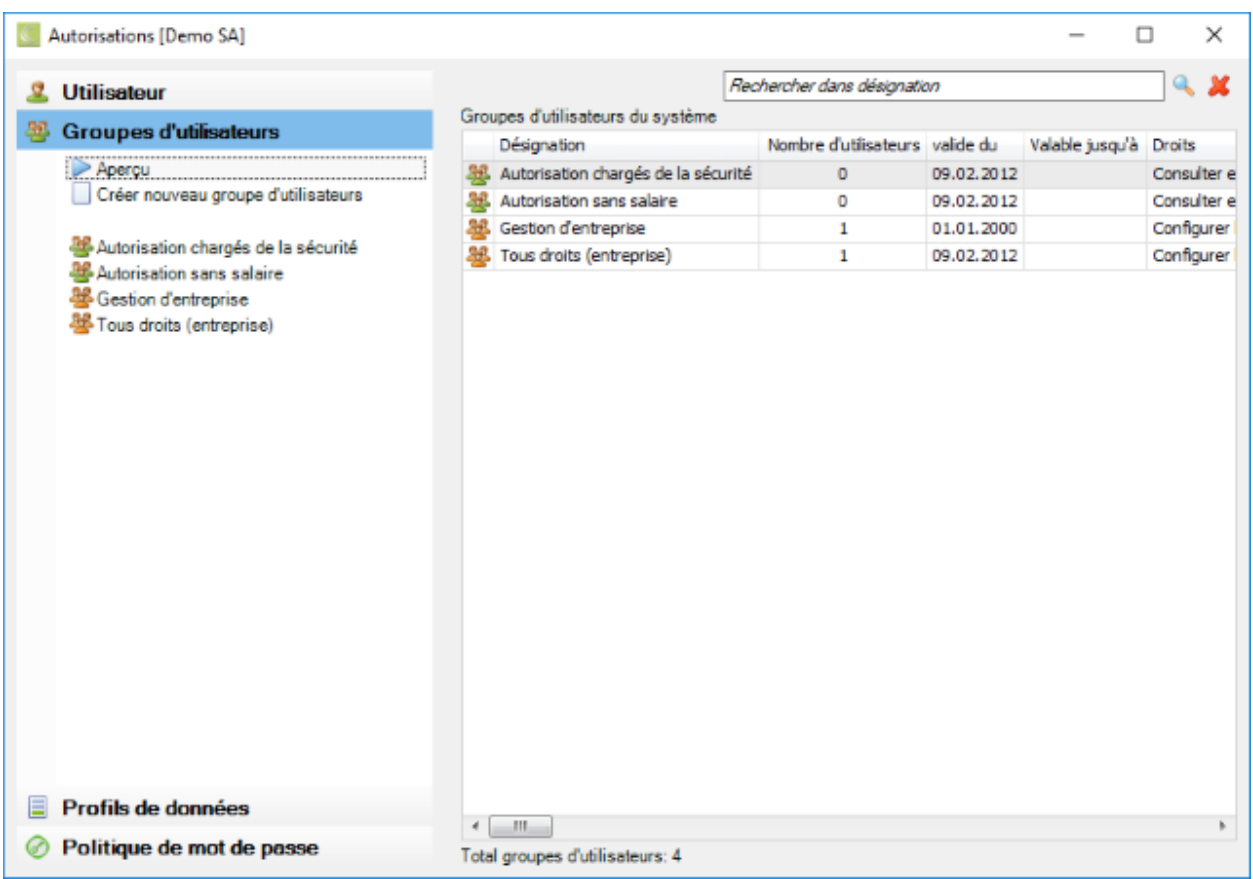

# Sélectionnez **Créer nouveau groupe d'utilisateurs**.

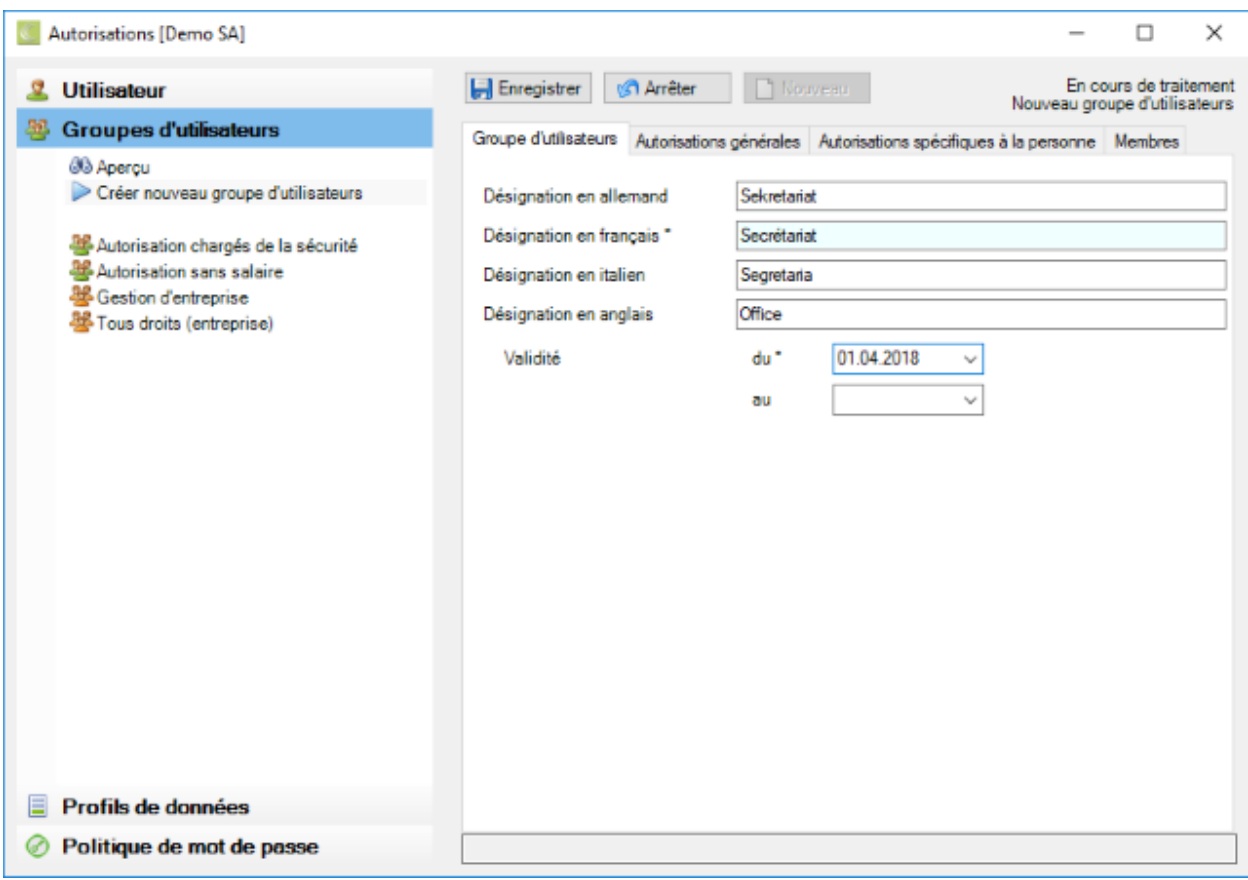
Saisissez la désignation souhaitée dans le champ **Désignation en français**.

La langue d'entreprise définie dans la [Configuration de l'entreprise](#page-72-0) nécessite impérativement une saisie.

Indiquez également la désignation traduite si vous souhaitez utiliser une autre langue dans "Sunet*plus*". Pour les champs non remplis, le texte de la langue d'entreprise est utilisé.

Indiquez une **date de validité** pour le nouveau profil de données.

**H** Enregistrer votre saisie.

Poursuivez la configuration du groupe d'utilisateurs.

#### **Autorisations générales**

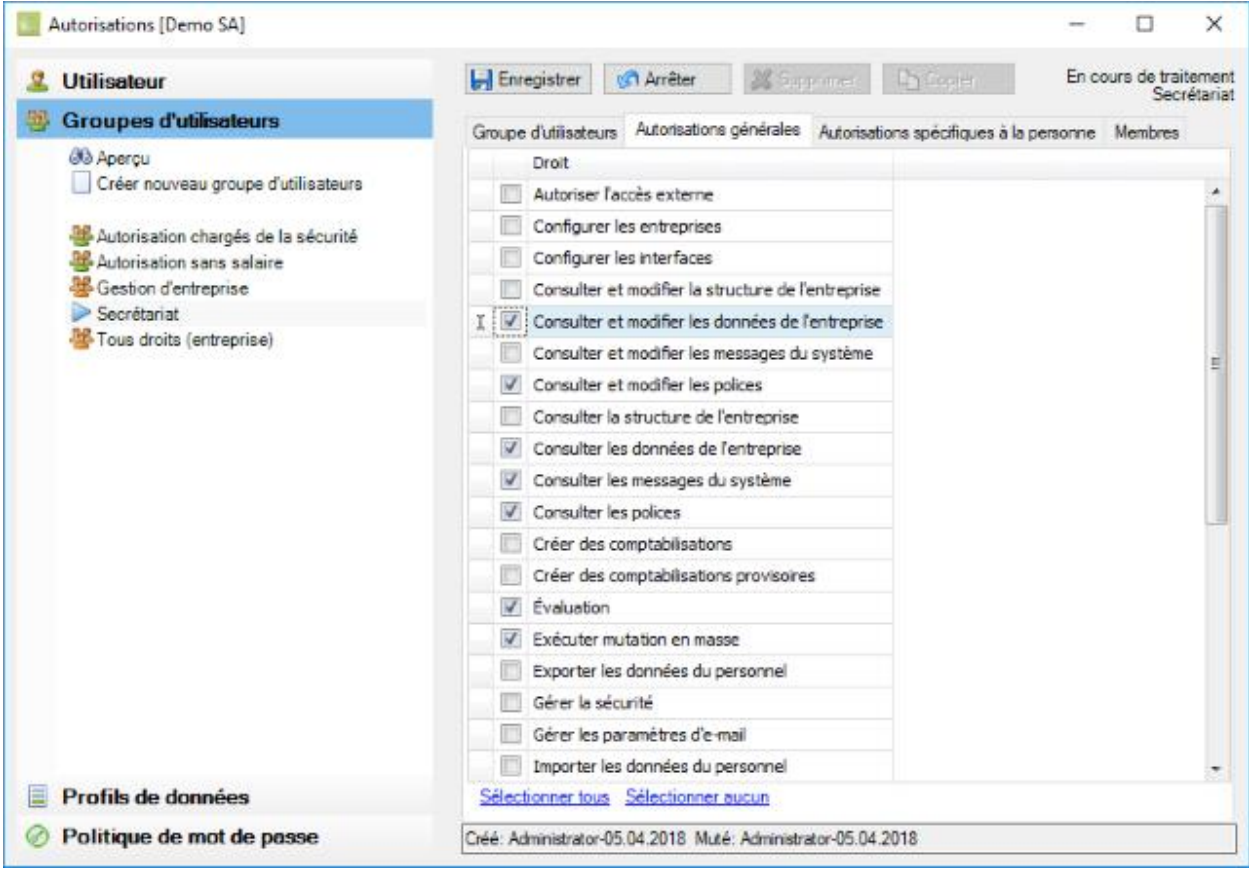

Cochez les **autorisations** souhaités.

Les options Sélectionner tous ou Sélectionner aucun en bas de la fenêtre permettent de définir ou de supprimer toutes les autorisations d'un coup.

**H** Enregistrer votre saisie.

#### **Autorisations spécifiques à la personne**

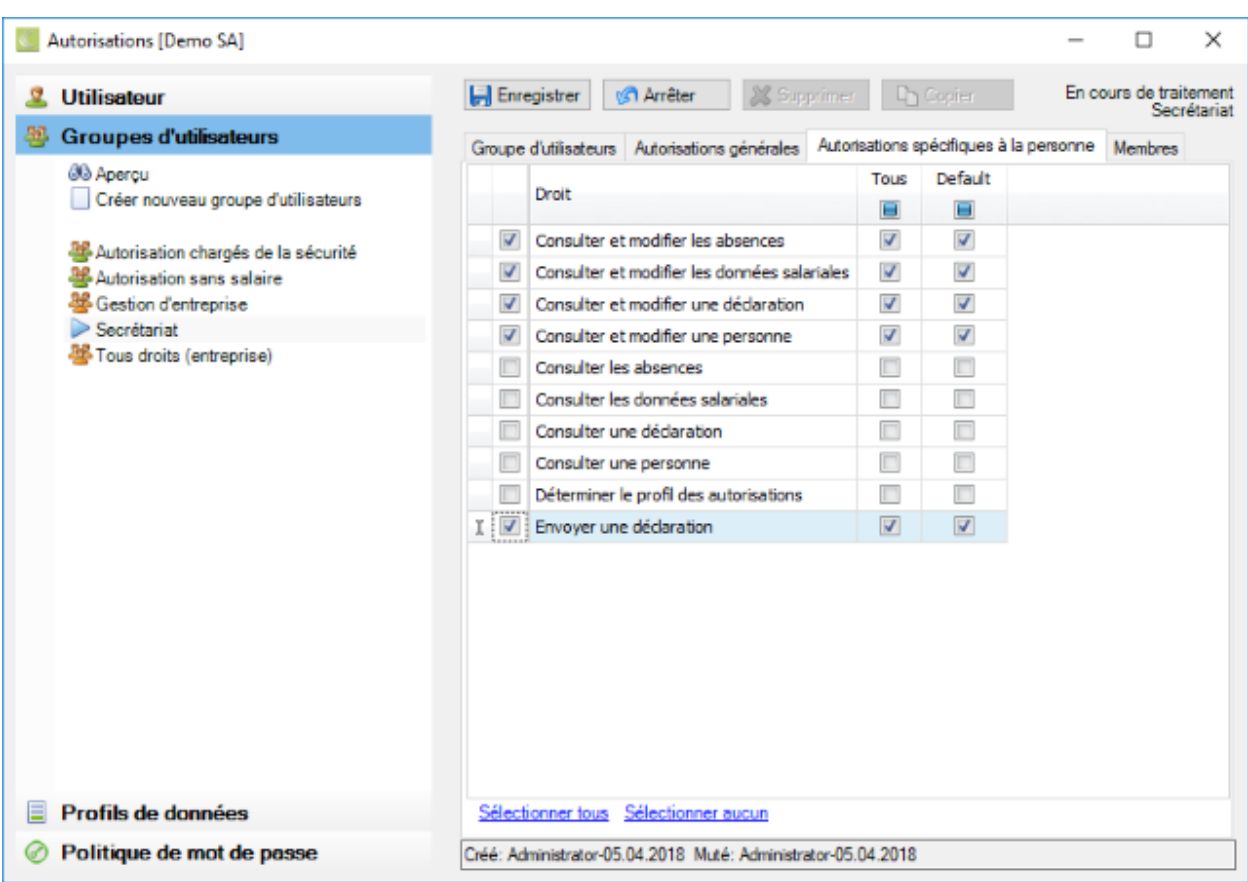

Cochez les **autorisations** souhaités.

Les **autorisations spécifiques à la personne** peuvent être définis pour tous les **profils de données** ou des profils individuels. Par exemple "**Consulter et modifier les données salariales**" pour "Collaborateurs" **OUI**, mais pour "Cadres" **NON**. Pour l[a Configuration des profils de données](#page-103-0) préalable, voir instructions séparées dans ce chapitre.

Les options Sélectionner tous ou Sélectionner aucun en bas de la fenêtre permettent de définir ou de supprimer toutes les autorisations d'un coup.

Enregistrer votre saisie.

### **Copier un groupe d'utilisateurs**

Pour créer une **Copie d'un groupe d'utilisateurs existant**, sélectionnez **.** Copier

Modifiez la désignation souhaitée dans le champ **Désignation en français**.

La **langue d'entreprise** définie dans la [Configuration de l'entreprise](#page-72-0) nécessite impérativement une saisie.

Indiquez également la désignation traduite si vous souhaitez utiliser une autre langue dans "Sunet*plus*". Pour les champs non remplis, le texte de la langue d'entreprise est utilisé.

Indiquez une **date de validité** pour le groupe d'utilisateurs copié.

Si vous le souhaitez, modifiez les droits et les membres du groupe d'utilisateurs copié comme décrit plus haut.

**H** Enregistrer votre saisie.

La dernière étape de la configuration du système d'autorisations dans "Sunet*plus*" est la création de l'utilisateur.

## **Gérer les utilisateurs**

Ce graphique représente le **système d'autorisations** de "Sunet*plus*" avec ses possibilités.

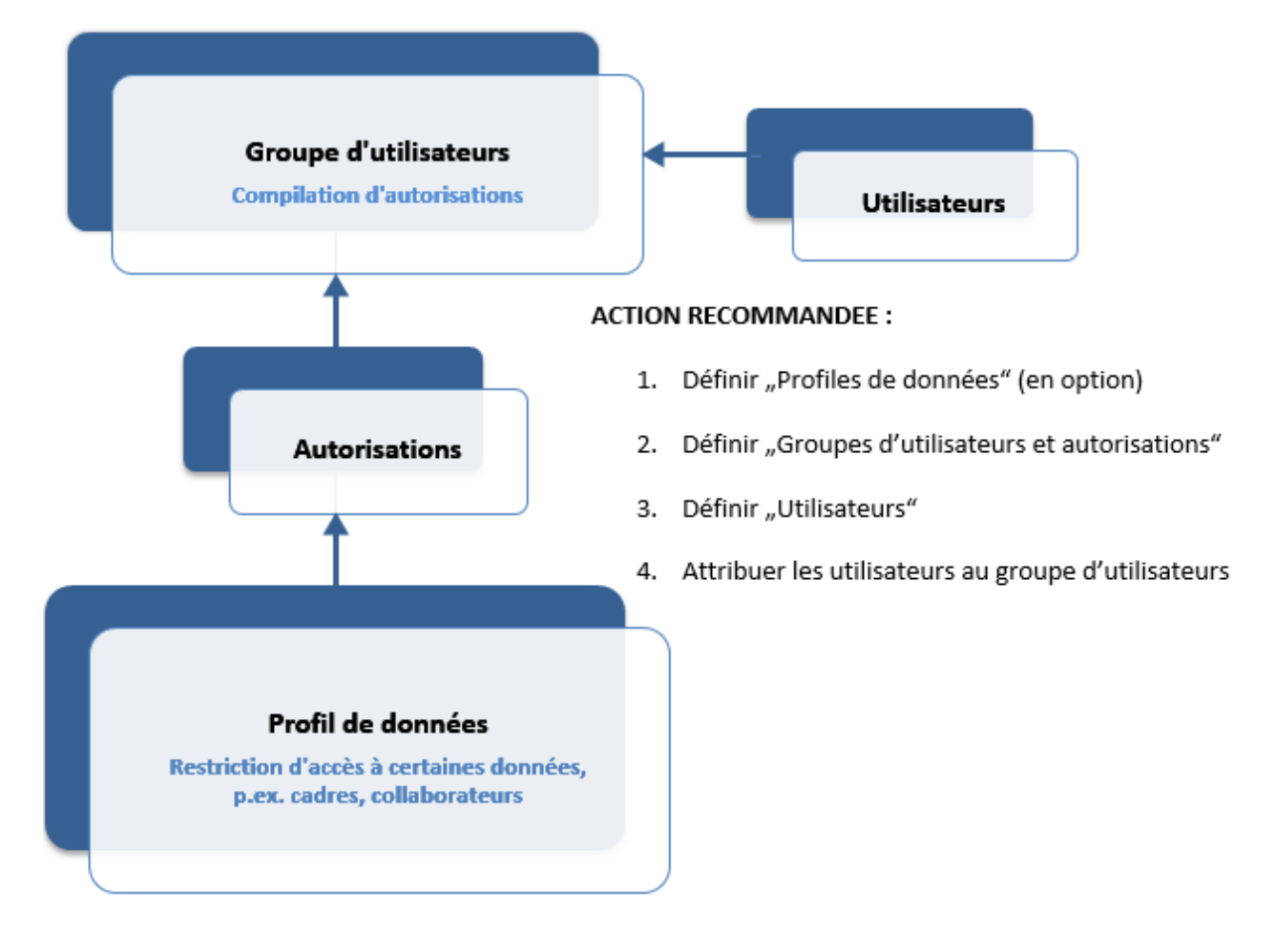

Avant de définir des utilisateurs, les **profils de données** (factultatif) et les **groupes d'utilisateurs** avec les [autorisations](#page-103-1) correspondants doivent être définis.

#### **Définir des utilisateurs**

Pour définir des utilisateurs, sélectionnez **Options > Autorisations** dans la barre de menu.

Dans la navigation, sélectionnez & Utilisateur

Dans la navigation, sélectionnez **Ab Aperçu**.

La fenêtre suivante s'affiche.

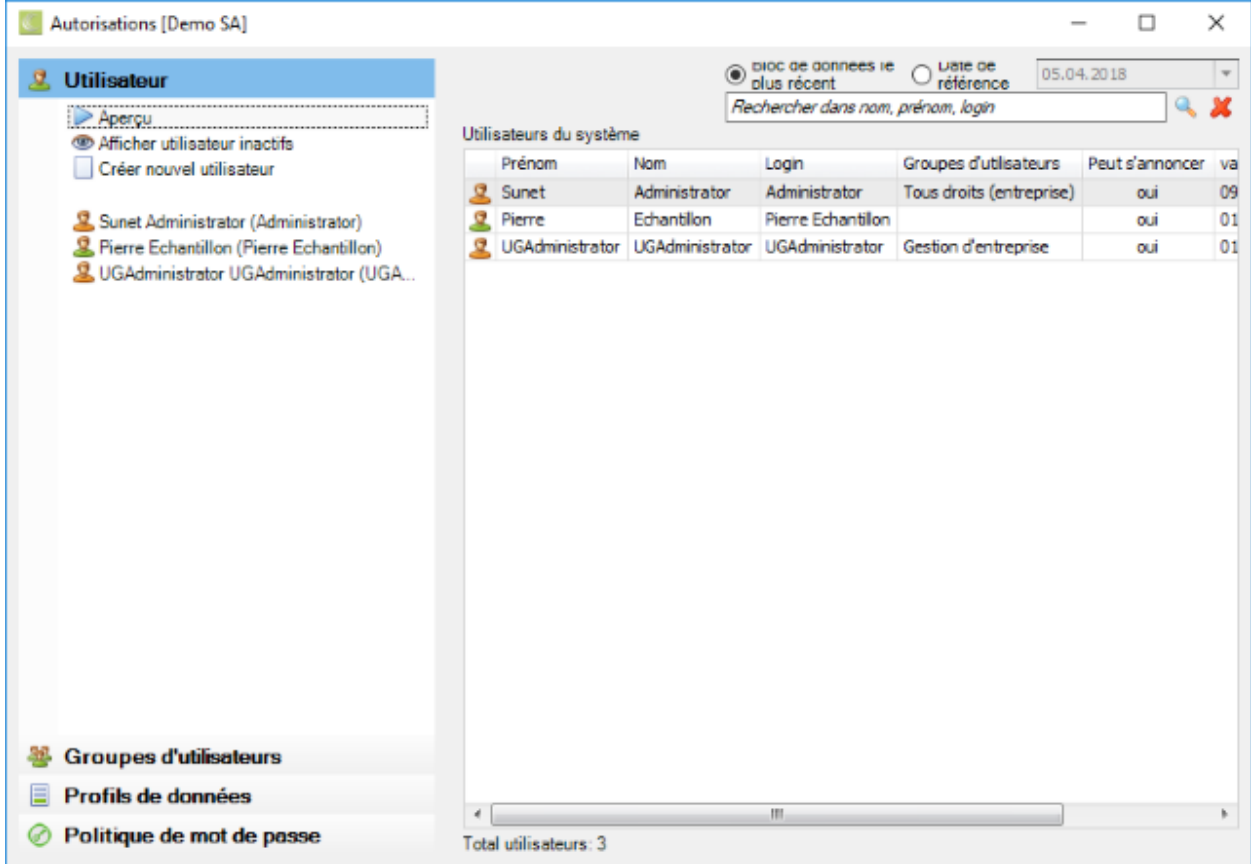

Dans la navigation, sélectionnez **Créer nouvel utilisateur**.

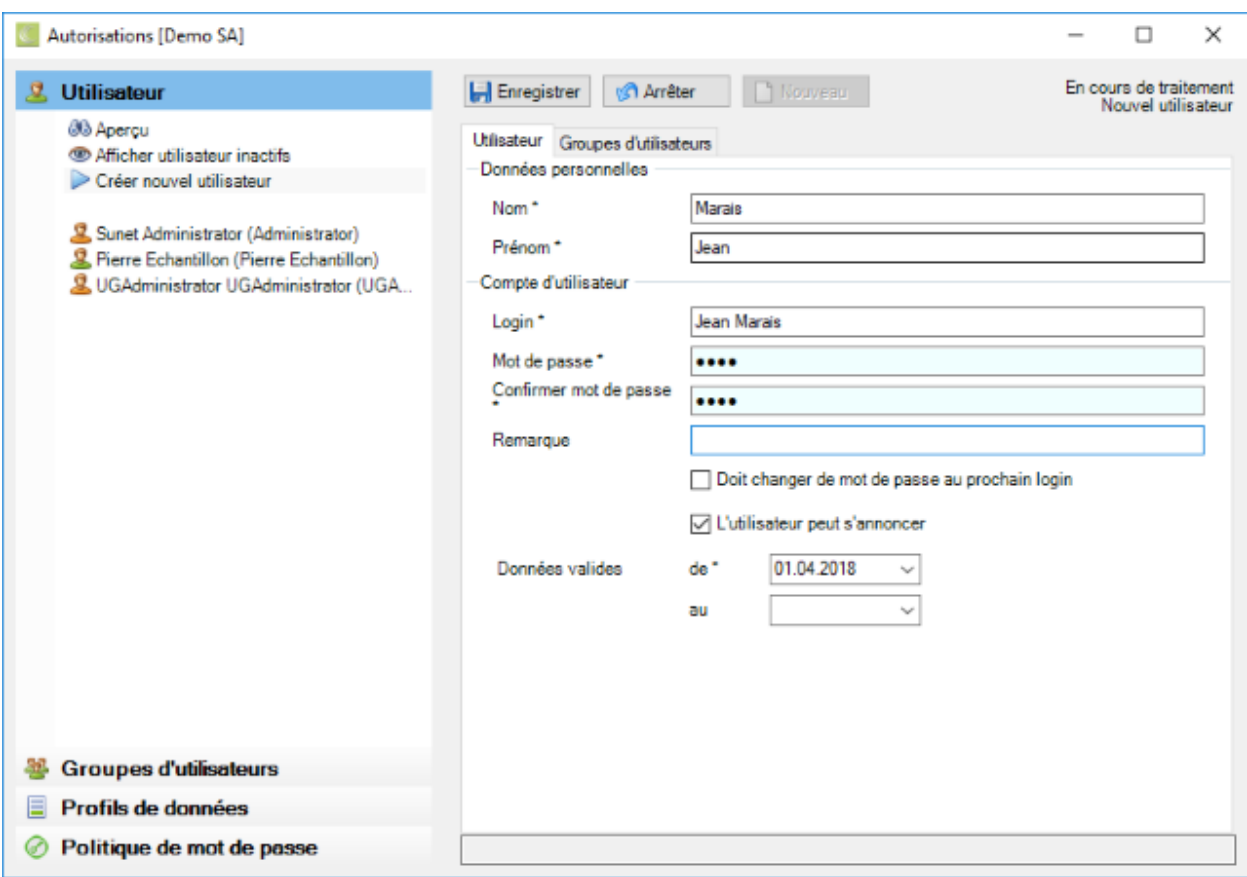

Saisissez le **nom** et le **prénom** de l'utilisateur.

Dans le champ **Login**, saisissez exactement le nom avec lequel l'utilisateur doit se connecter.

Définissez un **mot de passe** et confirmez-le.

**Note**: Veuillez respecter les [règles de mot de passe,](#page-118-0) que vous pouvez définir selon les règles de votre entreprise.

Si vous le souhaitez, activez l'option **Doit changer de mot de passe au prochain login**.

Assurez-vous que la case **L'utilisateur peut s'annoncer** est cochée.

Introduisez une **date de début** à partir de laquelle l'utilisateur existera.

**H.** Enregistrer votre saisie.

## **Copier des utilisateurs existants**

Pour copier des utilisateurs, sélectionnez **Options > Autorisations** dans la barre de menu.

Dans la navigation, sélectionnez & Utilisateur

Dans la navigation, sélectionnez l'utilisateur que vous souhaitez **copier**.

Modifiez les champs requis en fonction de la personne que vous souhaitez créer par copie.

Enregistrer votre saisie.

#### **Modifier des utilisateurs existants**

Pour modifier des utilisateurs, sélectionnez **Options > Autorisations** dans la barre de menu.

Dans la navigation, sélectionnez & Utilisateur

Dans la navigation, sélectionnez l'utilisateur que vous souhaitez **modifier**.

Procédez à vos modifications.

Enregistrer votre saisie.

### **Définir un identifiant de connexion pour plusieurs entreprises**

Pour permettre à un utilisateur de travailler dans plusieurs entreprises sans devoir se reconnecter à chaque changement, l'utilisateur doit être défini dans chacune des entreprises avec les **mêmes autorisations**, le **même nom d'utilisateur** et le **même mot de passe**.

Si c'est le cas, l'utilisateur peut passer d'une entreprise à laquelle il est connecté à une autre entreprise de la même base de données.

Pour cela, sélectionnez **Fichier > Changer firme / entreprise...** dans la barre de menu.

Sélectionnez l'**entreprise** souhaitée (mandant secondaire).

 $C$ liquez sur  $C$  ok

### **Attribuer un utilisateur à un groupe d'utilisateurs**

Pour attribuer l'utilisateur défini à un ou plusieurs groupes d'utilisateurs, sélectionnez l'onglet **Groupes d'utilisateurs**.

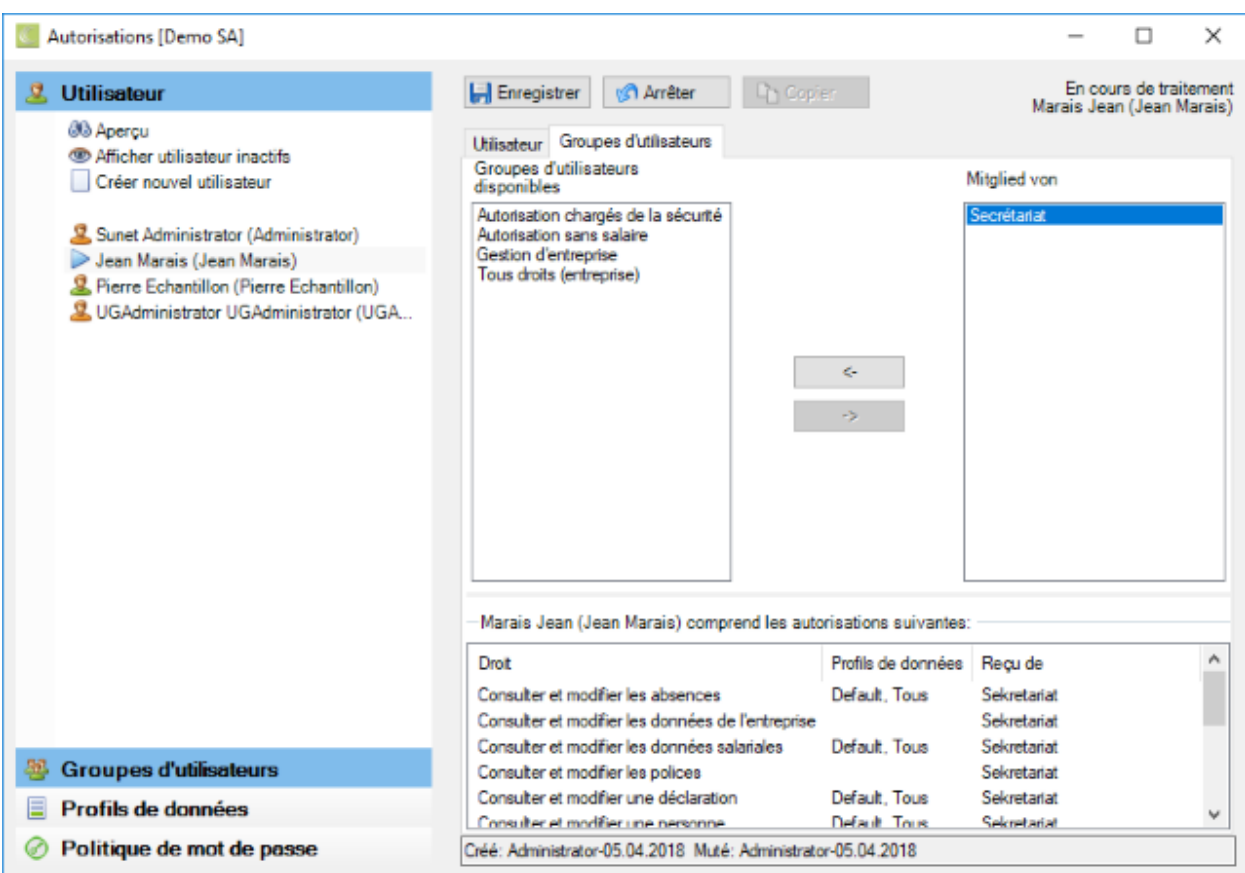

Déplacez le ou les groupes d'utilisateurs souhaités vers la colonne de droite **Membre de** à l'aide du bouton  $\overline{\phantom{a}}$   $\rightarrow$ 

La zone inférieure de la fenêtre affiche les droits détenus par les utilisateurs et le groupe d'utilisateurs dont ils proviennent.

**L. Enregistrer** votre saisie.

**Remarque** : un utilisateur peut être membre de plusieurs groupes d'utilisateurs.

## **Attribuer des membres à un groupe d'utilisateurs**

Dans la navigation, sélectionnez **33 Groupes d'utilisateurs** 

Sélectionnez le composant **Groupes d'utilisateurs** dans la navigation.

Sélectionnez l'onglet **Membres**.

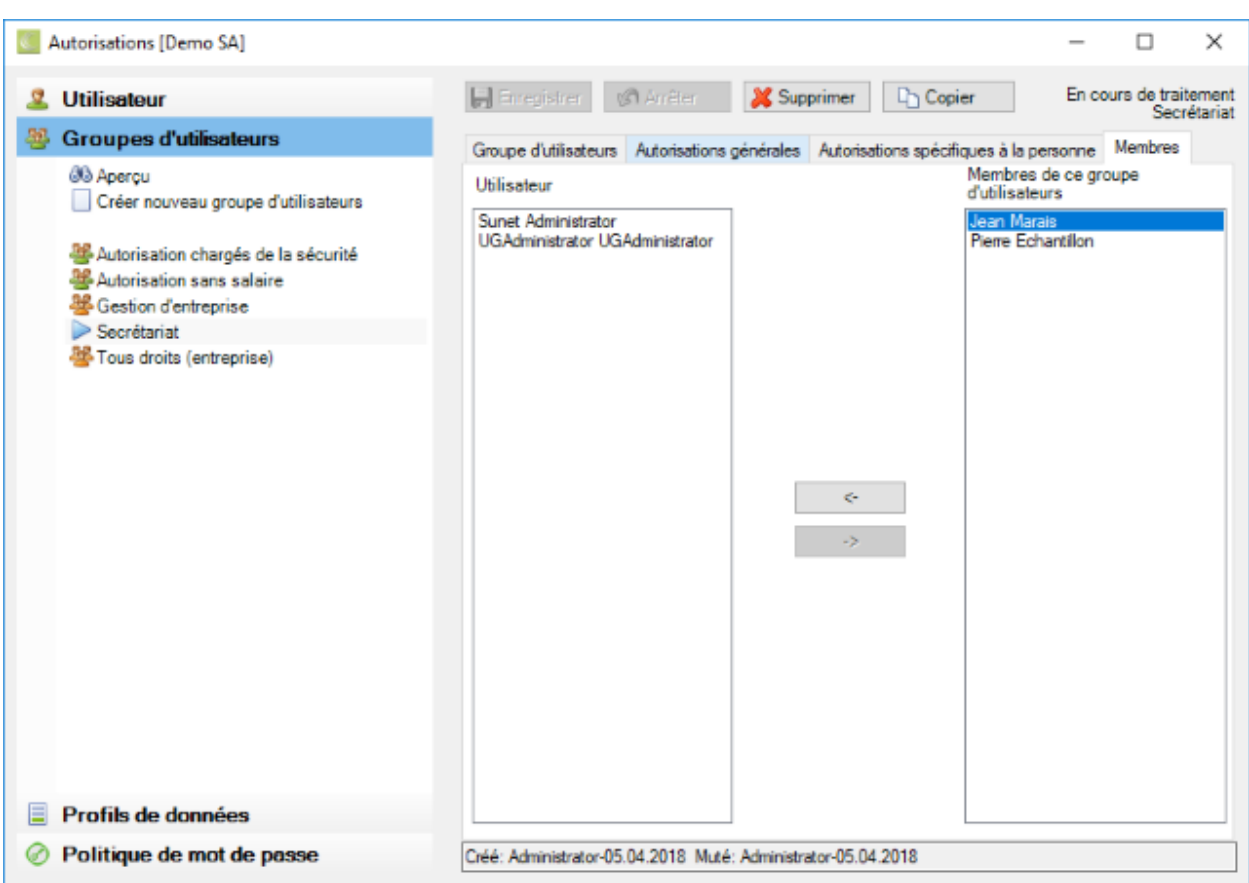

Déplacez les **utilisateurs** souhaités (définis préalablement) vers la colonne de droite **Membres de ce groupe d'utilisateurs** à l'aide du bouton .

**H** Enregistrer votre saisie.

**Remarque** : un utilisateur peut être membre de plusieurs groupes d'utilisateurs.

### **Modifier le mot de passe**

Il existe deux méthodes complètement différentes pour modifier le mot de passe d'un utilisateur.

### **L'utilisateur modifie son propre mot de passe**

Inscrivez-vous dans Sunet avec l'utilisateur concerné.

Choisissez dans la barre de menus **Fichier > Modifier le mot de passe ...** .

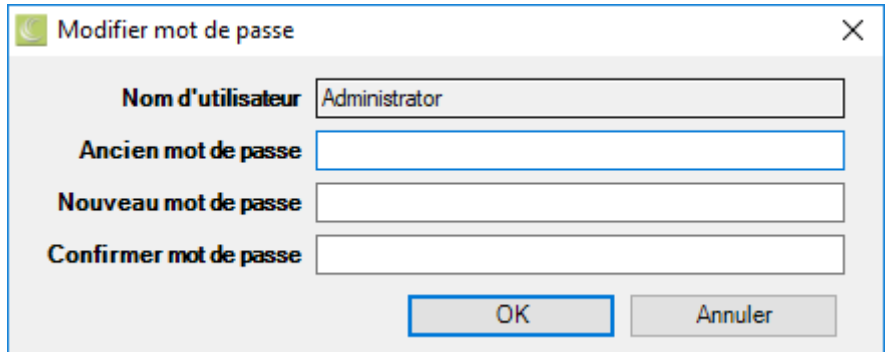

Saisissez l'**ancien** mot de passe.

Saisissez le **nouveau** mot de passe.

**Confirmez** le nouveau mot de passe en le saisissant encore une fois.

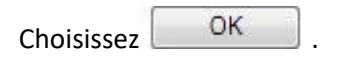

Le nouveau mot de passe sera demandé à la prochaine connexion.

#### **L'administrateur Sunet***plus* **attribue un nouveau pot de passe à l'utilisateur**

Dans la barre de menu, sélectionnez **Options > Autorisations**.

Dans la navigation, sélectionnez & Utilisateur

Sur la gauche, sélectionnez **l'utilisateur** souhaité.

Définissez le nouveau **mot de passe** pour l'utilisateur et confirmez-le .

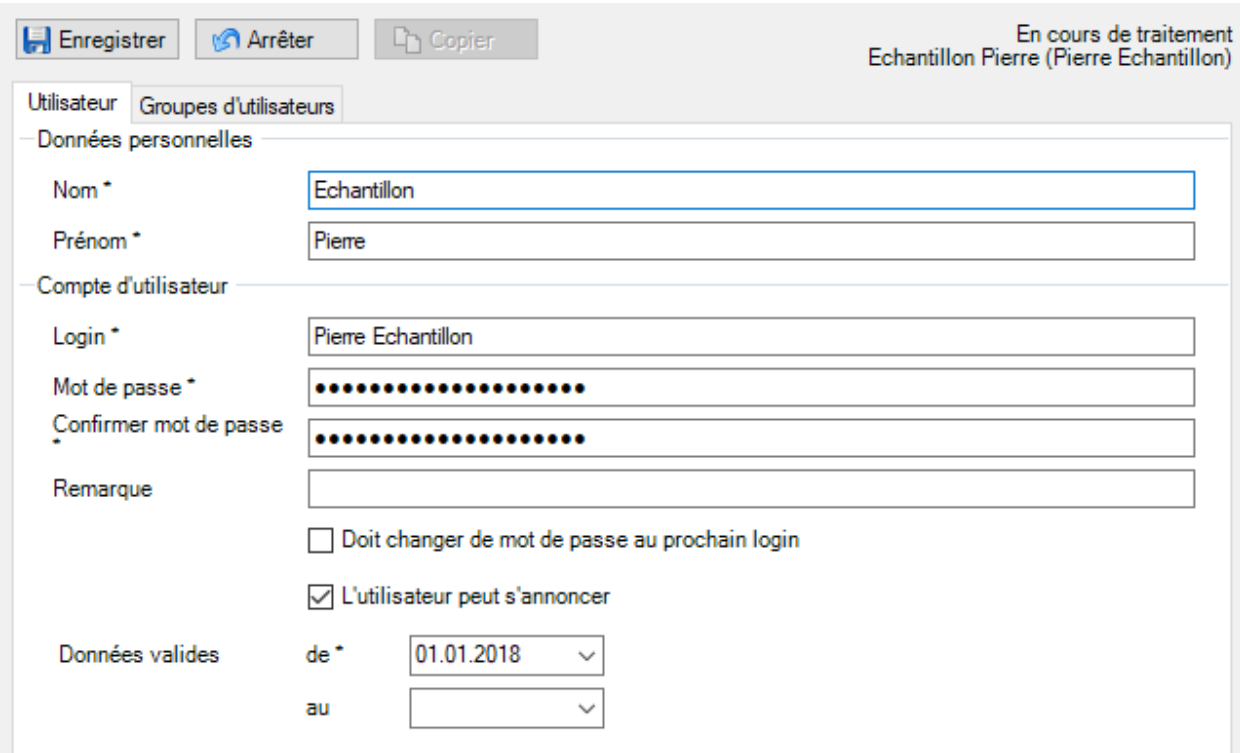

Le mot de passe est représenté de manière **masquée**, c.-à-d. qu'on ne voit pas le nombre de positions qu'il a.

**Le Enregistrer** les saisies.

**Note** : Veuillez respecter le[s règles de mot de passe,](#page-118-0) que vous pouvez définir selon les règles de votre entreprise.

Remarque : Si le mot de passe que vous avez choisi ne respecte pas vo[s règles de mot de passe](#page-118-0) définies, un message apparaît.

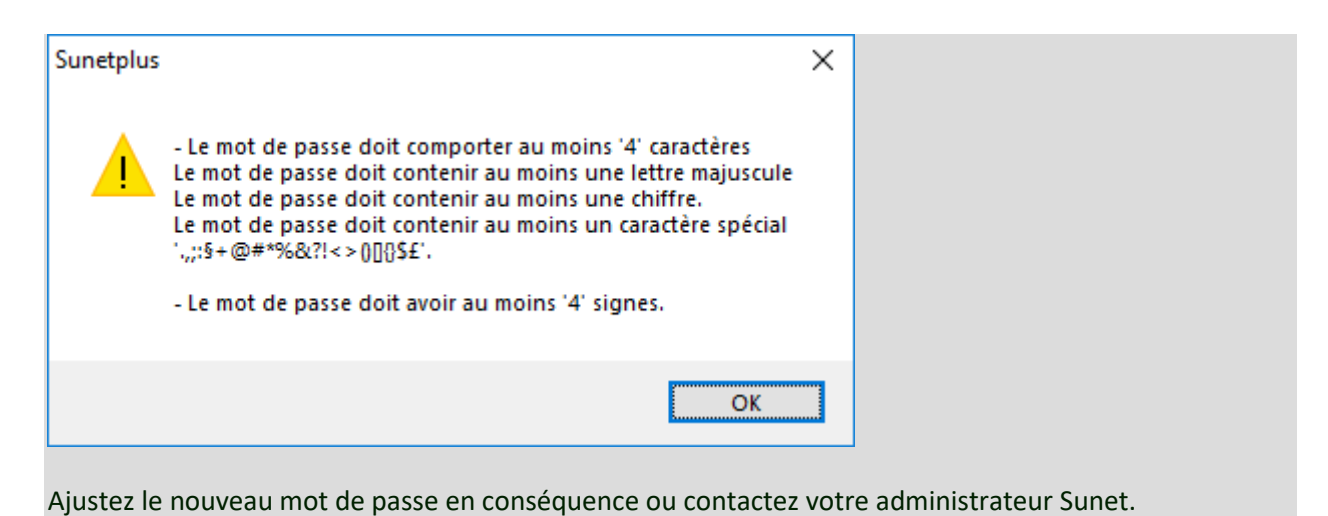

### <span id="page-118-0"></span>**Définir des règles de mot de passe**

Vous pouvez **définir des règles de sélection de mot de passe** pour répondre aux règles existantes de votre entreprise.

Celles-ci sont valables dans l'entreprise actuelle.

Pour ce faire, sélectionnez **Options > Autorisations** dans la barre de menu.

Dans la navigation, sélectionnez **De Politique de mot de passe** 

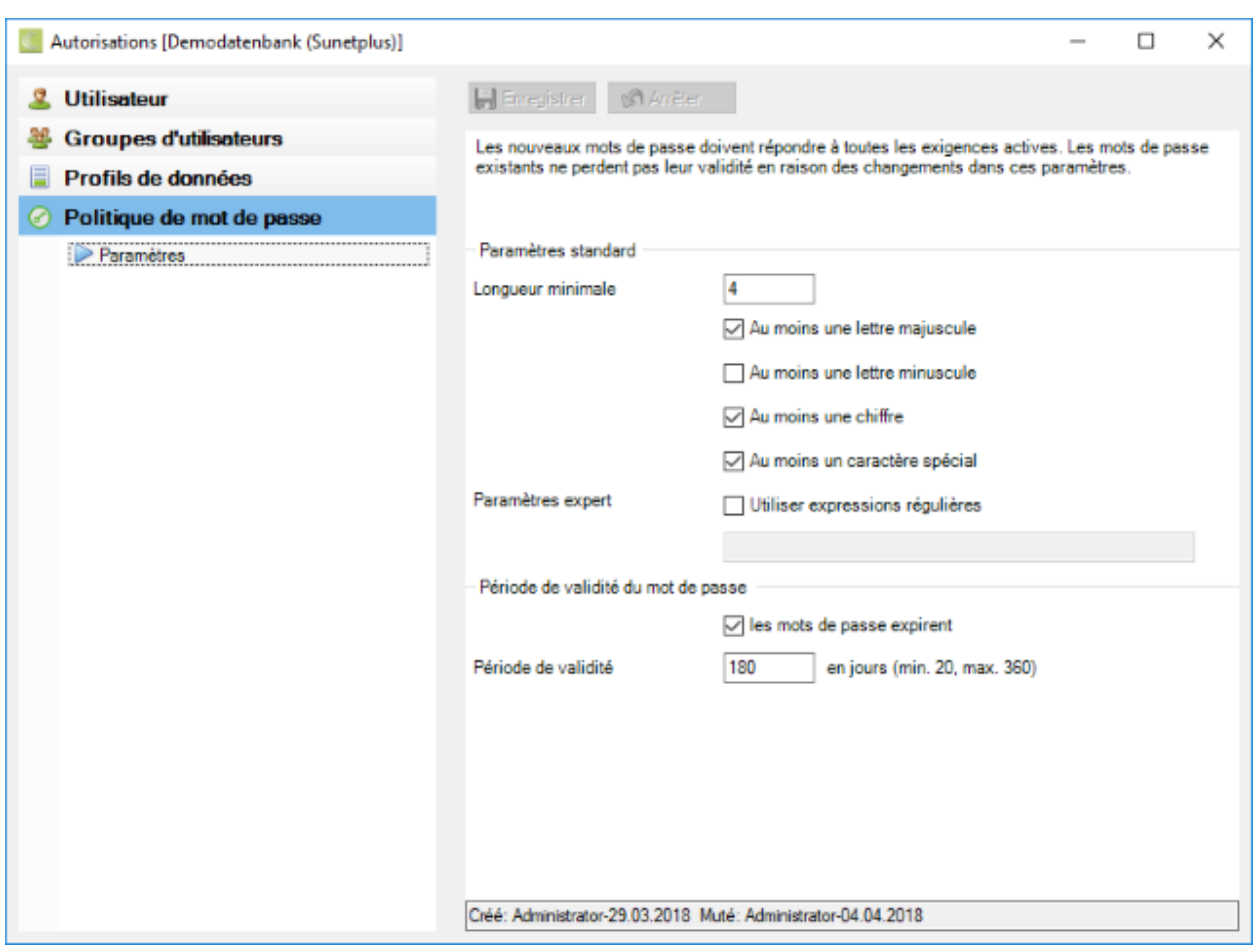

Définez les conditions souhaitées.

#### **Paramètres experts**

Pour l'utilisation de l'expression régulière, nous nous référons à l'information disponible en ligne sur [Wikipedia.](https://fr.wikipedia.org/wiki/Expression_régulière)

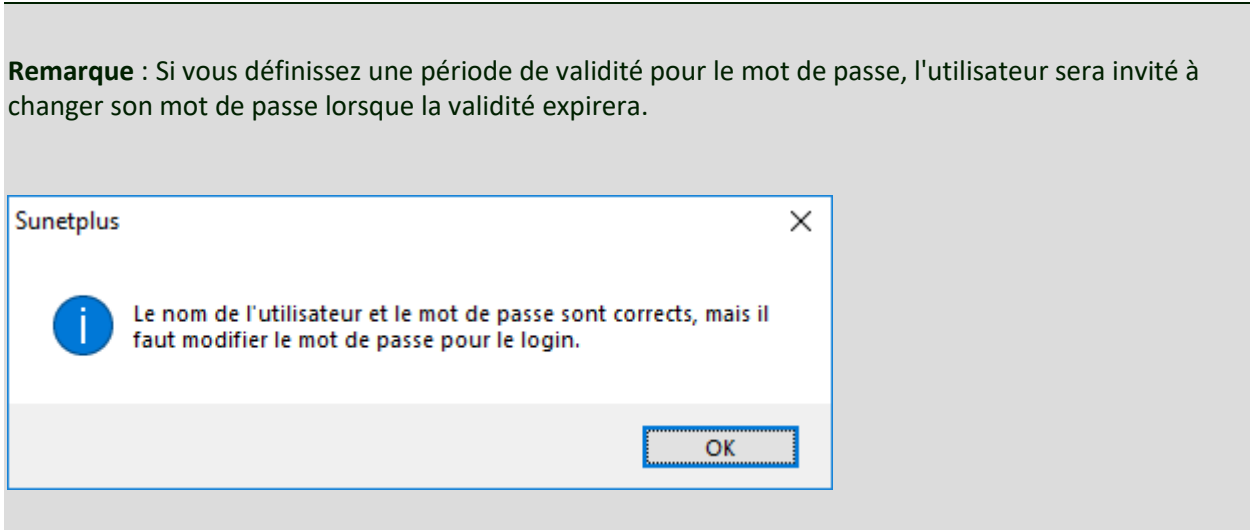

**H. Enregistrer** vos entrées.

## **Exportation de droits d'accès**

Su vous êtes obligé de configurer les **droits d'accès** dans plusieurs entreprises, vous pouvez exporter les paramétrages sous forme de **tableau de synthèse**.

Pour cela, procédez comme suit.

Dans la barre de menu, sélectionnez **Données > Export droit d'accès**.

La configuration des droits d'accès est exportée directement dans Microsoft Excel.

Cet aperçu vous permet de configurer plus facilement les autres entreprises.

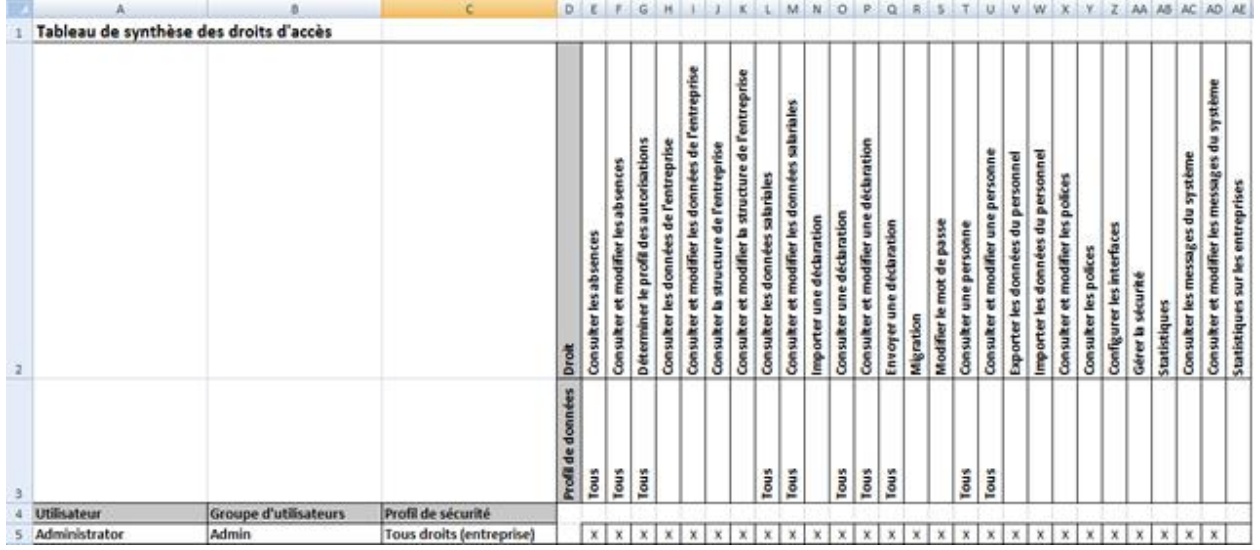

# **Médecin / hôpitaux**

Sunet*plus* propose une nouvelle recherche **en ligne par adresse de médecin et d'hôpital** dans toute la Suisse pendant la saisie des déclarations.

**Rechercher des adresses de médecin et les ajouter pendant la saisie d'un message**

Sunet*plus* offre une nouvelle **recherche en ligne des adresses de médecin et d'hôpital** dans toute la Suisse.

Procédez pour cela de la manière suivante.

Choisissez dans la déclaration d'accident l'onglet **Lésion/traitement** ou dans la déclaration de maladie l'onglet **Traitement**.

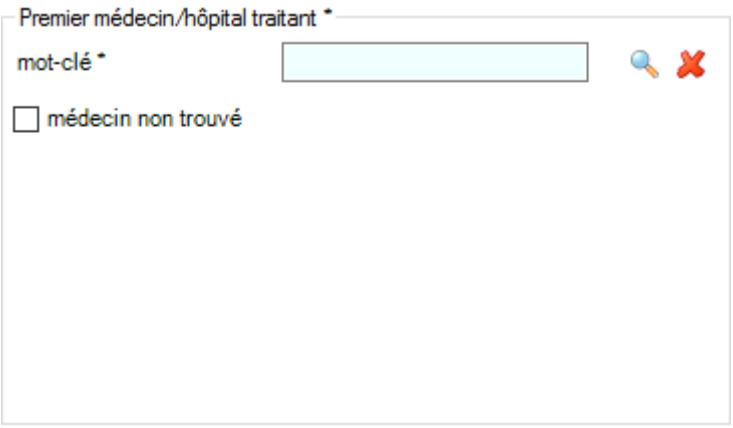

Saisissez dans la zone Terme(s) recherché(s) le **nom** du médecin ou de l'hôpital et choisissez le symbole  $\mathbf{Q}_{\mathbf{S}}$ 

La fenêtre suivante s'affiche.

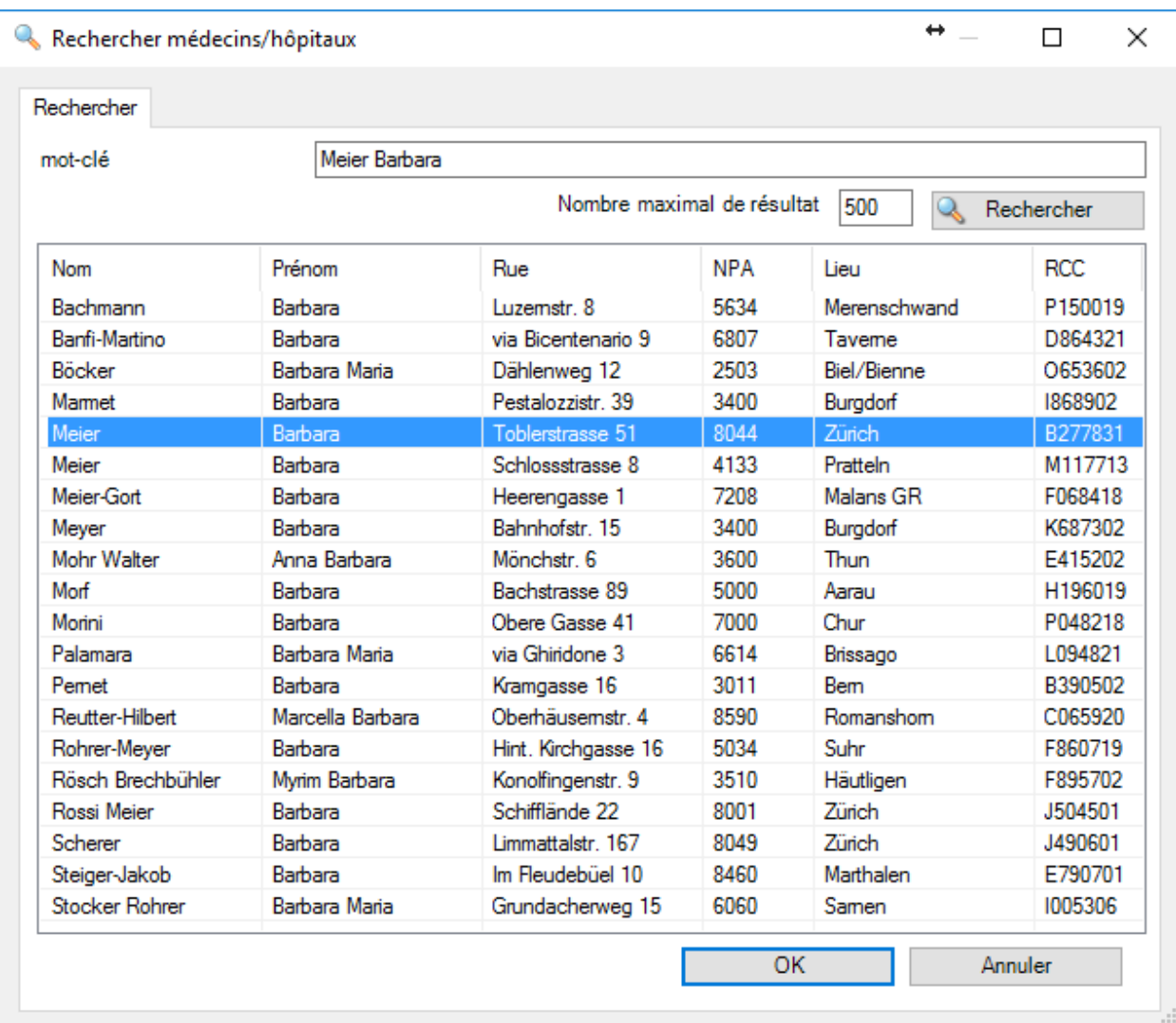

Comme la recherche en ligne est une [recherche phonétique,](https://fr.wikipedia.org/wiki/Phonétique) le nombre d'occurrences est éventuellement trop élevé.

Effectuez un double clic sur le **nom** souhaité ou choisissez le nom et cliquez sur .

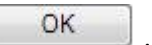

Cette fenêtre s'affiche si le médecin souhaité est introuvable.

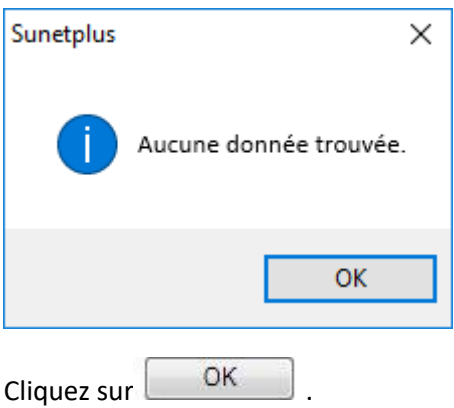

Vous pouvez maintenant rechercher le nom d'un autre médecin dans la fenêtre de recherche.

Vous pouvez à la place aussi **annuler la recherche** pour entrer manuellement l'adresse d'un médecin.

Cochez la case **médecin non trouvé**.

Vous pouvez maintenant entrer l'adresse du médecin **manuellement**.

Saisissez les coordonnées nécessaires.

**H** Enregistrer les données.

## **Éditer les adresses de médecin enregistrées manuellement**

Les adresses de médecin entrées et enregistrées manuellement jusqu'à présent peuvent continuer d'être éditées ou complétées, quand vous ne trouvez pas par ex. une adresse avec la recherche en ligne.

Afin de sauvegarder les adresses des médecins et des hôpitaux dans Sunetplus, choisissez dans la barre de menus **Options > Médecins / hôpitaux**.

La fenêtre suivante s'affiche.

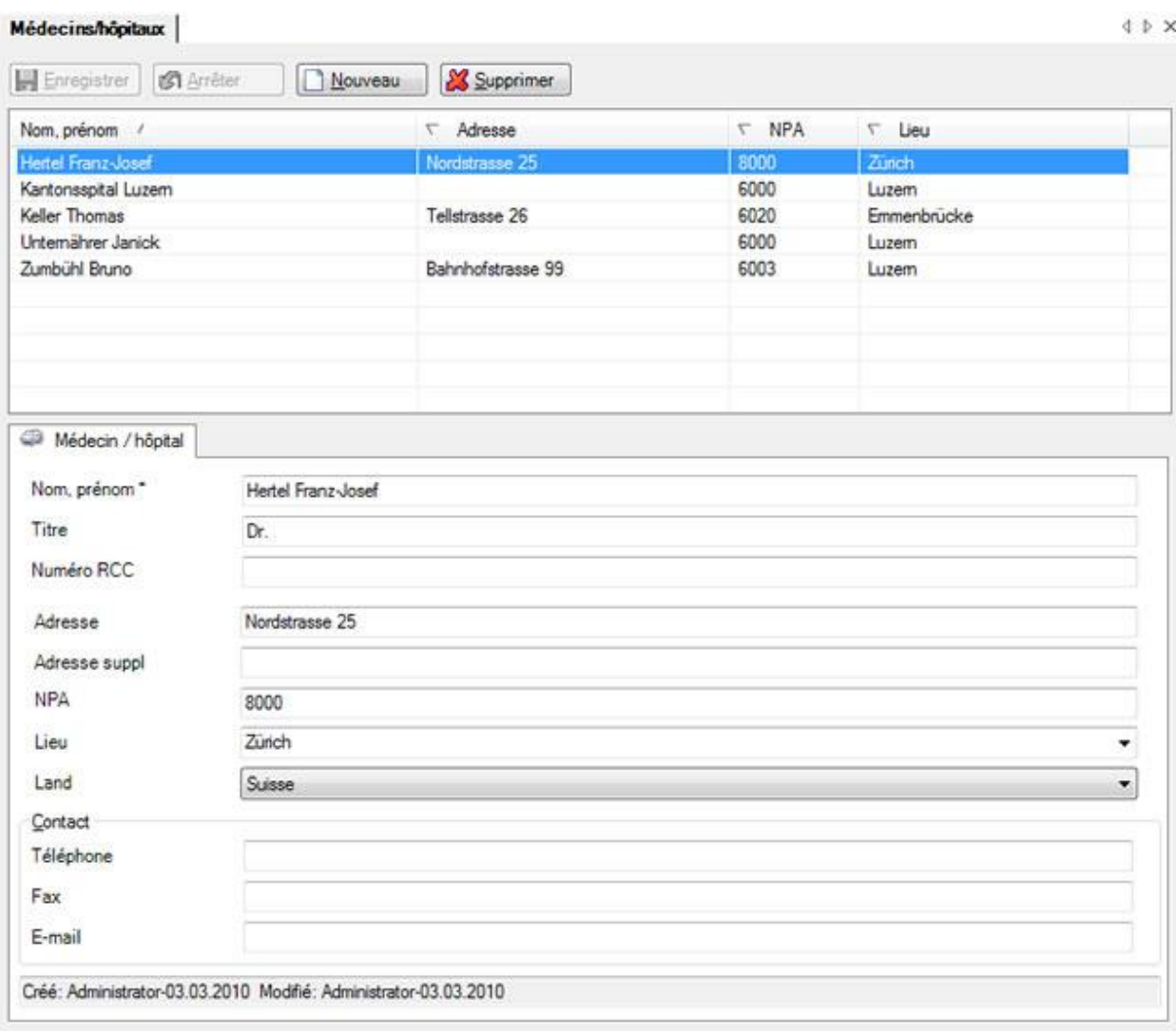

Choisissez l'adresse du médecin/de l'hôpital souhaitée dans la liste, dans la mesure où l'adresse existe déjà.

Cliquez sur **pouveau** pour saisir une nouvelle adresse.

Saisissez les coordonnées nécessaires dans la partie inférieure de la fenêtre dans **Médecin / hôpital**.

**H** Enregistrer les données.

## **Liste de médecins commune à plusieurs entreprises**

Lorsque plusieurs entreprises sont gérées dans une banque de données, les adresses des médecins et des hôpitaux enregistrées sont **disponibles dans toutes les entreprises**.

# **Motifs d'absence**

Avant de commencer à configurer les motifs d'absence, nous vous recommandons de lire les informations suivantes.

Les définitions suivantes sont valables en général :

#### **Absence**

Une absence correspond à la période (déterminée à l'aide des temps d'absence) pendant laquelle une personne aurait normalement dû se trouver à son poste de travail, mais ne s'y trouvait pas à la suite d'une maladie, d'un accident, d'une parentalité ou d'autres motifs (vacances, service militaire, formation continue, visites médicales, etc.).

**Exemple :** un collaborateur annonce qu'il est malade. On ne sait alors pas encore combien de temps durera son absence. On saisit d'abord une absence ayant pour motif la maladie et sa date.

#### **Temps d'absence**

Le temps d'absence est toujours lié à une absence ou à un événement. Le temps d'absence est une absence rémunérée pendant lequel une personne aurait dû se trouver à son poste de travail. (Temps d'absence = durée de l'absence)

**Exemple 1 :** un collaborateur est déclaré malade. La durée d'absence de deux jours est saisie avec le temps d'absence (date du/au).

**Exemple 2 :** un collaborateur est à nouveau capable de travailler à 100 % après un événement. Pour guérir complètement, celui-ci doit suivre un traitement thérapeutique. Ces séances thérapeutiques peuvent être attribuées à la déclaration d'un cas au moyen d'une absence (motif d'absence : **Accident** - Remarque : **visite médicale** ou **thérapie/physio**.) en indiquant le temps d'absence (somme totale des temps d'absence ou temps d'absence individuels).

Lors de la saisie, on fait une distinction entre :

#### **Saisir une absence/temps d'absence sans cas correspondant**

Indépendamment d'un cas, il est possible de saisir et d'analyser dans Sunet*plus* **d'autres absences**. Ces motifs d'absence peuvent être **définis et utilisés de manière libre**.

Voir également [Saisir une absence](#page-375-0) .

#### **Saisir une absence/temps d'absence associé à un cas**

Sunet*plus* permet de saisir des absences supplémentaires **directement associées** à un accident ou une maladie. Ces absences peuvent être mises à jour heure par heure ou jour par jour. Vous gardez ainsi toujours une vue d'ensemble sur le déroulement d'une absence, ainsi que sur la reprise du travail aussi.

Ces absences sont par exemple :

- Visites médicales
- Séances thérapeutiques

Vous trouverez des précisions sur la saisie des **absences/temps d'absence** dans :

- [Absence pour accident](#page-233-0)
- [Absence pour maladie](#page-288-0)
- [Absence pour parentalité](#page-342-0)

Il existe en général 2 types de motifs d'absence :

## **Motifs d'absence standard**

Les motifs d'absence standard sont déjà définis au préalable lors de la création d'une nouvelle banque de données. Ils ne peuvent être ni modifiés ni effacés.

Il existe un motif d'absence pour :

- Accident
- Maladie
- Parentalité

Ces motifs d'absence standard et immuables sont utilisés pour saisir **des absences supplémentaires dans une déclaration en plus de l'incapacité de travail**, comme par exemple des visites médicales ou des séances thérapeutiques.

Ces motifs d'absence standard et immuables peuvent également être utilisés pour saisir une absence à la suite d'un accident, d'une maladie ou d'une parentalité, si jamais votre **assurance** n'est **pas intégrée dans Sunet***plus* **pour la branche concernée**.

### **Motifs d'absence personnalisés**

En plus des motifs d'absence immuables, définis au préalable, **vous avez la possibilité de définir vousmême et d'utiliser autant de motifs d'absence que vous le souhaitez**.

Ces motifs d'absence sont par exemple :

- **Vacances**
- Service militaire
- Fonction officielle

Afin d'éditer les motifs d'absence existants ou de saisir de nouveaux motifs d'absence, choisissez dans la barre de menus **Options > Motifs d'absence**.

Motif de l'absence 4 b x **同** Enregistrer | (St Arrêter & Supprimer Nouveau Dénomination Couleur Remarque Accident Maladie Matemité Vacances Armée Formation continue Protection civile Fonction publique Détails absence Détail Remarque Alemand \* | Français | | talen | 83 Anglais ä Désignation Unfall 以起 Couleur

La fenêtre suivante s'affiche.

Les motifs d'absence déjà définis s'affichent dans la partie supérieure de la fenêtre.

**Indication :** ceux-ci ne peuvent ni modifiés ni effacés.

## **Éditer les motifs d'absence existants**

Choisissez le **motif d'absence adéquat** dans la liste.

Poursuivez de la manière décrite ci-après.

### **Définir de nouveaux motifs d'absence**

Cliquez sur **D** Nouveau

Poursuivez de la manière décrite ci-après.

## Saisissez le texte dans la partie **Détail**.

Choisissez à côté du champ **Couleur** le symbole .

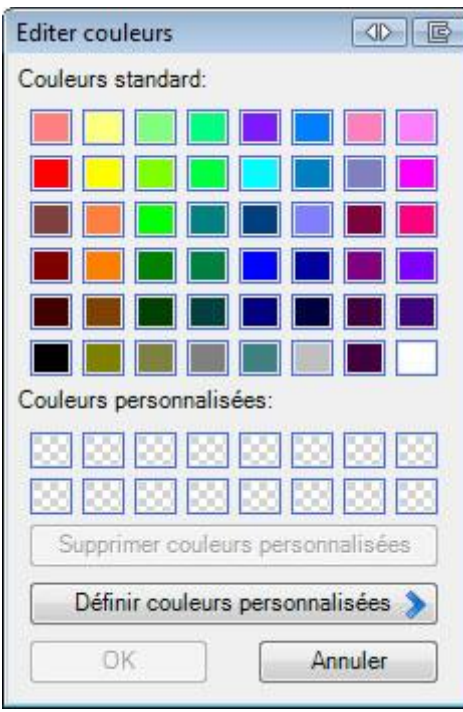

Choisissez la **couleur souhaitée** qui doit s'afficher pour le **motif d'absence concerné**.

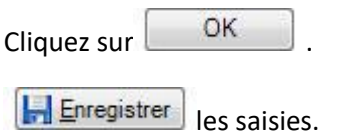

# **Raisons du retour**

Une **raison du retour** peut être consignée à des fins internes dans la fenêtre État de contrôle des déclarations ou absences à la fin d'une incapacité de travail.

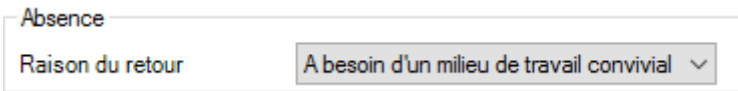

Pour définir ces raisons du retour, choisissez dans la barre de menus **Options > Raisons du retour**.

## Cette fenêtre s'affiche.

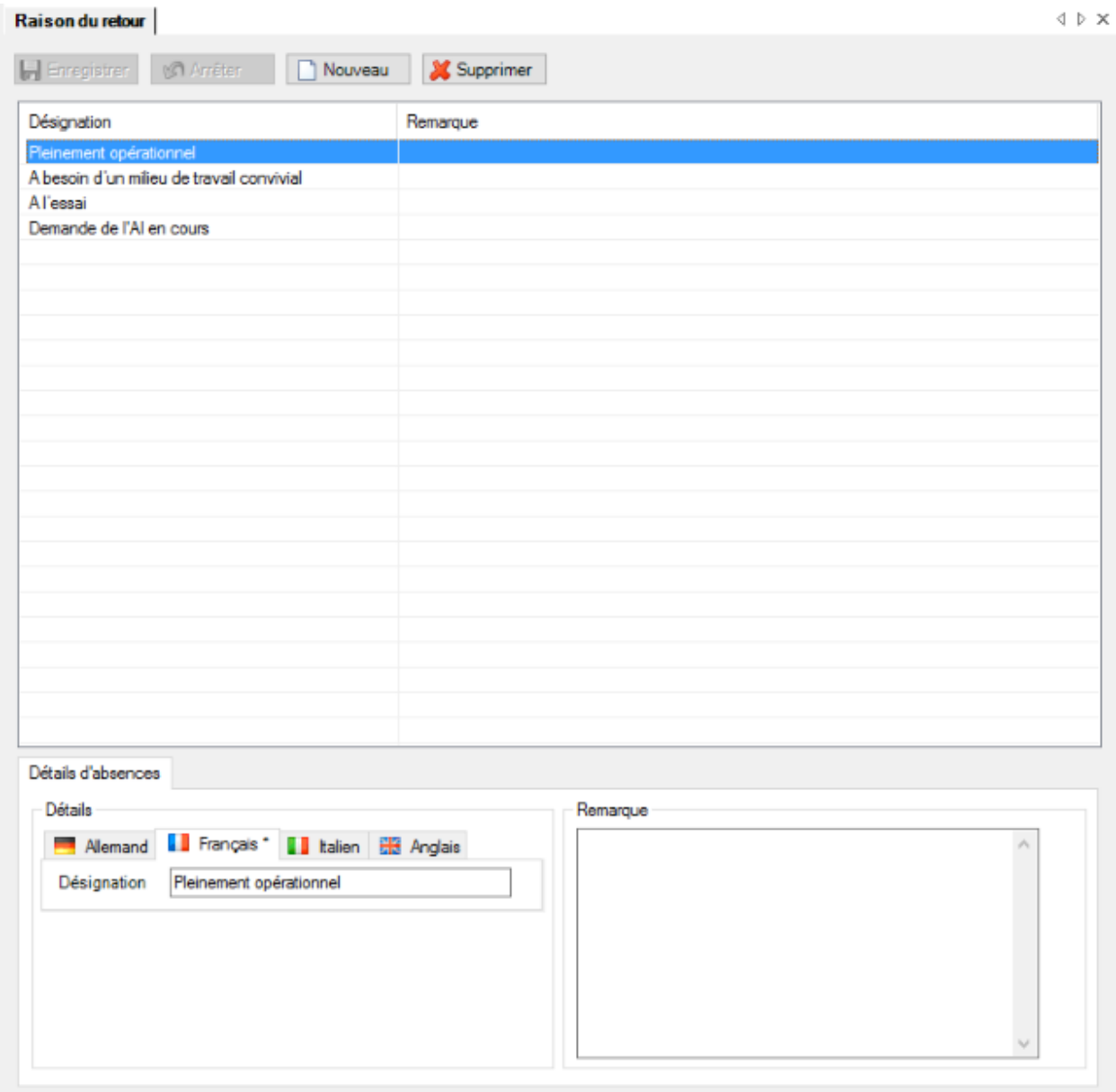

Les raisons du retour déjà définis au préalable s'affichent dans la partie supérieure de la fenêtre.

## **Éditer les raisons du retour existantes**

Choisissez la **raison du retour** concernée dans la liste.

Poursuivez de la manière décrite ci-après.

#### **Définir des nouvelles raisons du retour**

Cliquez sur **D** Nouveau

Poursuivez de la manière décrite ci-après.

Entrez votre texte dans la zone **Désignation**.

La désignation peut être entrée en quatre langues, tandis que la [langue de l'entreprise](#page-72-0) définie dans la configuration de l'entreprise exige une **saisie obligatoire**.

Entrez une **remarque** en option pour expliquer plus précisément la raison du retour.

**Le Enregistrer** les saisies.

## **Mesures**

Les mesures à prendre sont des activités qui sont nécessaires ou souhaitables dans le cadre de la gestion d'un événement (déclaration d'un cas ou absence).

Le catalogue de mesures à prendre contient les **mesures à prendre** réparties en quatre catégories (administration, enquête, suivi et réinsertion).

Afin d'éditer les mesures à prendre existantes ou de saisir vous-même de nouvelles mesures, choisissez dans la barre de menus **Options > Mesures**.

La fenêtre suivante s'affiche .

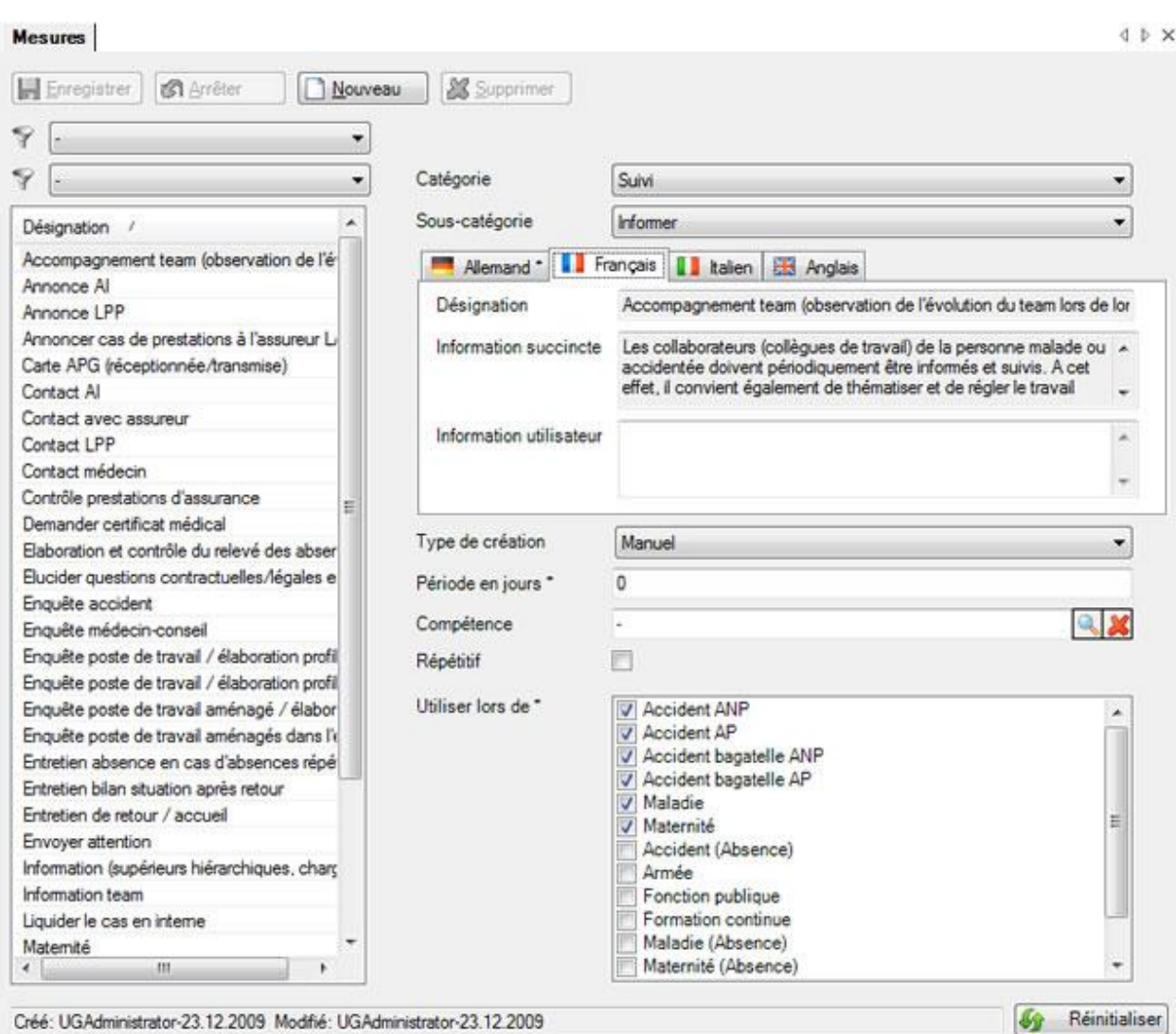

Les mesures standard reposant sur les valeurs empiriques des assureurs participants à Sunet*plus* sont déjà configurées au préalable.

Ces mesures déjà existantes peuvent être éditées.

Afin de définir une nouvelle mesure, choisissez  $\Box$  Nouveau

Choisissez une **catégorie** et une **sous-catégorie**.

Les mesures peuvent être définies en quatre langues.

Choisissez pour cela la **langue** requise au moyen des **onglets**

Saisissez la désignation dans le champ **Mesure**. Saisissez l'information succincte qui convient à la description de ce qu'il faut entreprendre avec cette mesure.

Saisissez également si nécessaire une **information de l'utilisateur**. Cette information peut servir d'aide lors de la saisie des tâches.

.

## **Configurer le type de création**

Le type de création peut être configuré de manière individuelle pour chaque mesure.

Les options suivantes sont disponibles :

#### **Inutilisé**

Lorsque cette option est sélectionnée, la **mesure n'est pas disponible lors de la création des tâches**.

#### **Automatiquement**

Avec cette option, la mesure est **automatiquement utilisée en tant que tâche**.

#### **Manuellement**

Avec cette option, la mesure est uniquement attendue, lorsqu'elle est **manuellement utilisée en tant que tâche** lors d'une absence.

Il est possible d'indiquer la **durée en jours**, c.-à-d. après combien de jours la tâche doit être accomplie.

Il est possible de définir une **personne responsable** tirée de la liste des utilisateurs Sunet*plus*.

Activez l'option **Répétitif**, lorsque la tâche est attendue à nouveau après l'expiration de la durée.

Définissez pour combien d'absences la mesure doit être **utilisée**.

Avec  $\overline{w_i}$  Réinitialiser et les mesures éditées manuellement peuvent être ramenées à leur **formulation initiale**.

## **Paramètres du serveur e-mail**

Afin de pouvoir configurer votre **serveur e-mail**, qui doit être utilisé pour l'envoi de mails depuis Sunet*plus*, sélectionnez, dans la barre de menu **Options > Gestion des paramètres e-mail**.

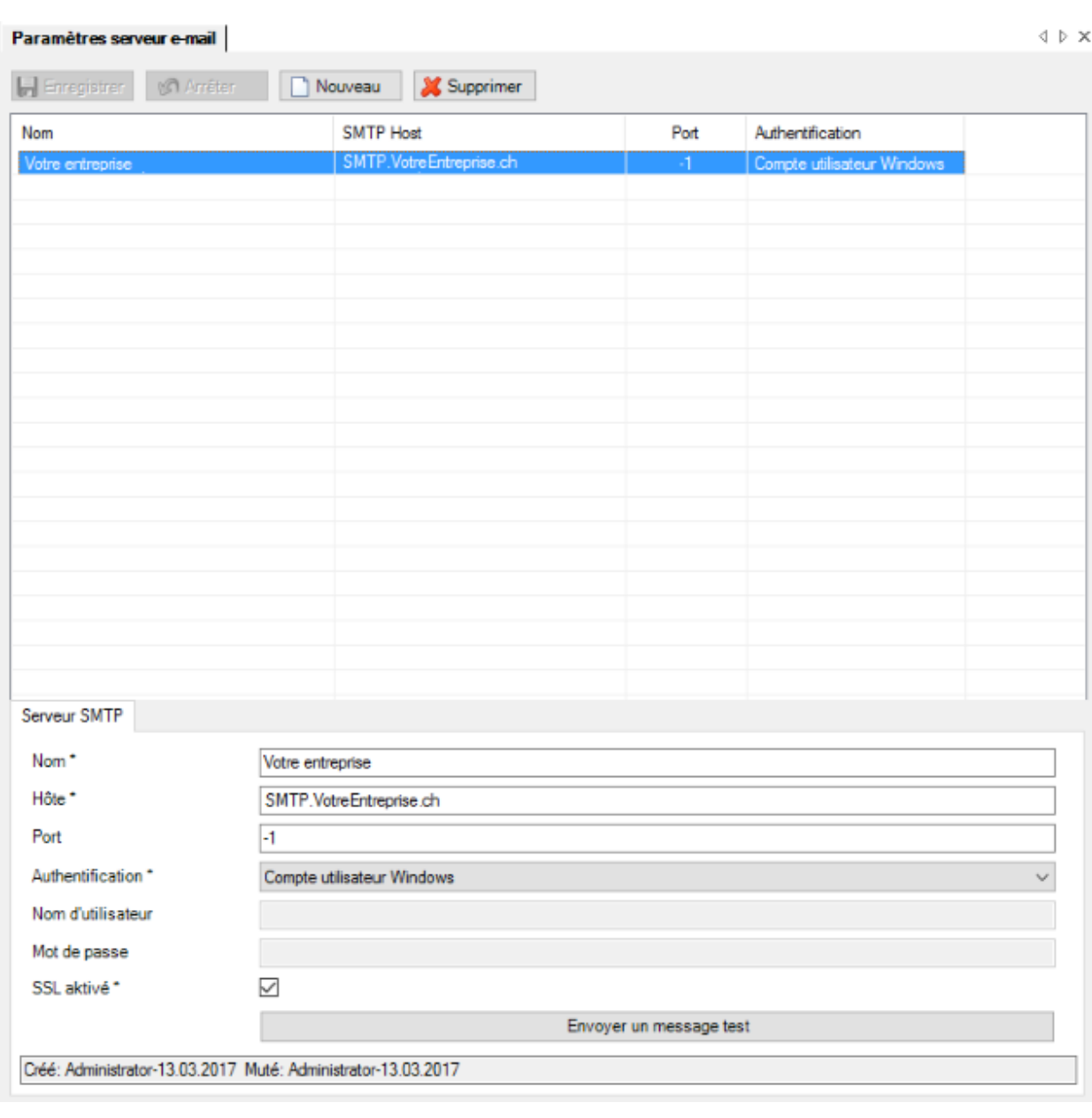

Afin de définir un nouveau serveur, cliquez sur **Algumeau** 

Saisissez le **nom** du paramètre de serveur.

Saisissez le nom de l'**hôte**.

Saisissez un **port** (le port par défaut est utilisé pour le port -1).

Sélectionnez l'**authentification**.

Authentification \*

Nom d'utilisateur Mot de passe

Compte utilisateur Windows Compte utilisateur Windows Annonce explicite

Selon la méthode d'authentification, vous devez encore indiquer l'**identifiant** et **le mot de passe**.

Activez le **SSL** si vos mails doivent être envoyés en crypté.

Avec le bouton **E**nvoyer un message test en bas de la fenêtre, vous pouvez vérifier vos paramètres avec un **message de test**.

# **Saisie de données**

## **Personne**

## **Actions disponibles**

Selon la configuration de l'entreprise, les actions suivantes sont disponibles dans le composant **Personne**.

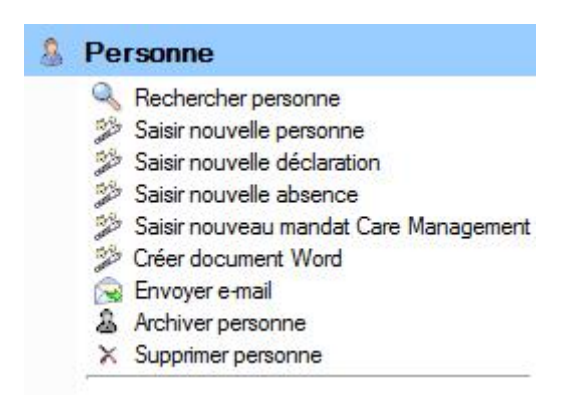

Il faut alors tenir compte des remarques suivantes.

## **Rechercher personne**

La recherche des personnes s'ouvre avec cette action. Veuillez alors noter le bouton Afficher détails , qui permet une recherche avancée.

## **Saisir nouvelle personne**

Une nouvelle personne est ajoutée avec cette action.

## **Saisir nouvelle déclaration**

Une nouvelle déclaration est saisie avec cette action pour la personne affichée à l'écran.

### **Saisir nouvelle absence**

Une nouvelle absence est saisie avec cette action pour la personne affichée à l'écran.

Les options suivantes existent alors.

• Saisir une absence et l'associer à une déclaration existante

• Saisir une absence indépendante sans association

## **Saisir nouveau mandat Care Management**

Si vous avez assuré les indemnités journalières de maladie chez AXA, cette action vous permet de saisir des **mandats Care Management** en relation avec des absences pour cause de maladie.

## **Créer document Word**

Cette action **permet de créer des documents Word** sur la base de modèles de documents précédemment établis.

## **Générer document**

Cette action **permet de générer des documents**, établis à partir des modèles créés préalablement dans Sunet*plus*. Pour créer ces modèles, sélectionnées dans la barre de menus **Options > Editer modèles documents**. Un éditeur interne au programme est à disposition pour l'édition. Une installation de Word n'est donc pas nécessaire.

## **Envoyer e-mail**

Cette action **permet d'envoyer des e-mails** sur la base de modèles d'e-mails précédemment établis.

Cette action vous permet de saisir des **mandats Care Management** en relation avec des absences pour cause de maladie.

## **Archiver personne**

Avec cette action, la personne affichée à l'écran est archivée avec toutes ses déclarations et absences, c.-à-d. qu'elle est masquée.

**Remarque importante** : toutes les déclarations et les absences de la personne doivent être terminées, afin d'utiliser cette action.

## **Supprimer personne**

Avec cette action, la personne affichée est définitivement effacée avec toutes ses déclarations et absences, c.-à-d. qu'elles ne se trouvent ensuite plus dans la banque de données et qu'elles ne sont aussi plus prises en compte lors de l'établissement des statistiques.

### **Rechercher des personnes**

Lorsque vous voulez rechercher des personnes déjà saisies, choisissez à cet effet dans la navigation le composant **Personne** 

Choisissez **Rechercher personne**.

La fenêtre suivante s'affiche.

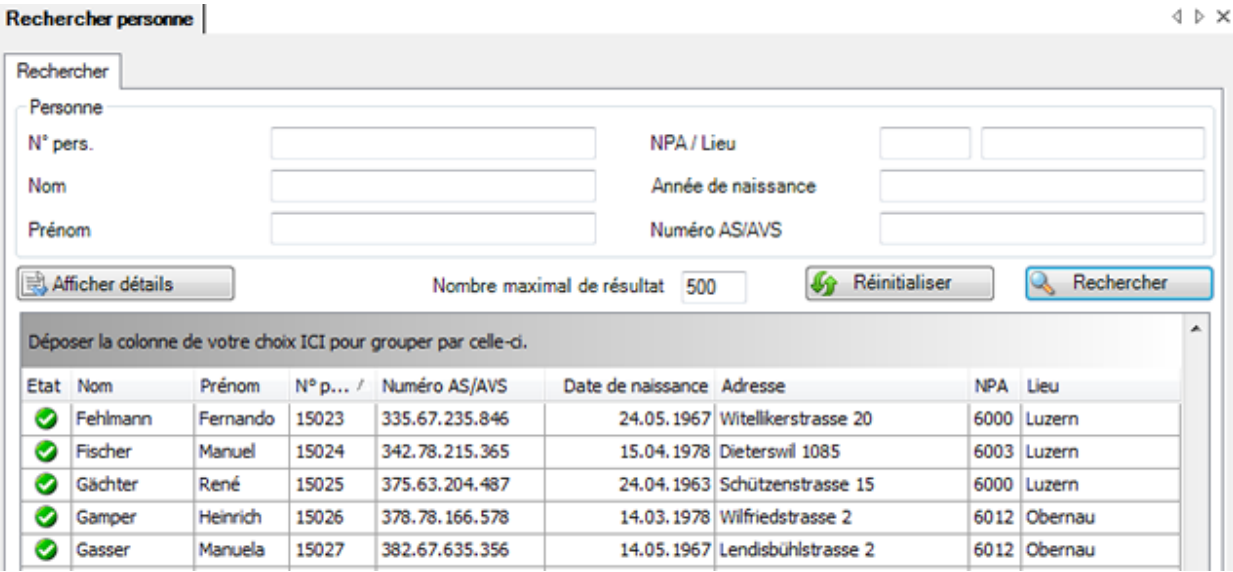

Choisissez les critères de filtrage souhaités ou cliquez, sans effectuer une autre sélection, sur Rechercher .

Lorsque vous ne faites pas de choix précis, toutes les personnes existantes sont énumérées avec la recherche.

Pour une recherche, vous pouvez utiliser des **jokers**, afin appel[é Wildcards](#page-949-0) (voir Glossaire).

Utilisez le Drag & Drop pour changer la place des titres de colonnes et l'ordre des champs.

Afin de vider tous les champs remplis pour effectuer une nouvelle recherche, choisissez **Un** Réinitialiser .

Choisissez l'enregistrement souhaité et cliquez sous la liste sur  $\Box$  Afficher ou effectuez un double clic dans la ligne concernée.

La fenêtre d'édition des données s'ouvre.

## **Regrouper les résultats de la liste**

Regroupez les résultats en tirant le titre de colonne dans le champ de regroupement gris.

Déposer la colonne de votre choix ICI pour grouper par celle-ci.

Vous pouvez utiliser plusieurs titres regroupés pour définir par critère un sous-regroupement.

Nom /  $NPA$ 

Utilisez le Drag & Drop pour changer la place des titres de colonnes et l'ordre du regroupement.

Utilisez le Drag & Drop pour retirer un titre de colonne du champ de regroupement gris.

Un clic droit de la souris dans le champ de regroupement permet les options suivantes.

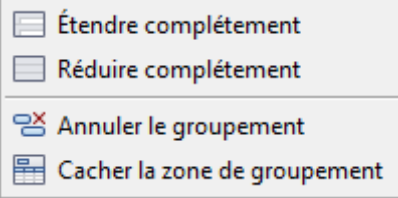

Un clic droit de la souris dans le champ de regroupement le masque.

### **Afficher les détails pour une recherche avancée**

Afin d'effectuer une recherche avancée avec des critères de recherche supplémentaires, cliquez sur || 北 Afficher détails .

Des champs supplémentaires s'affichent avec d'autres options de filtrage entre les champs standard et la liste des résultats de la recherche.

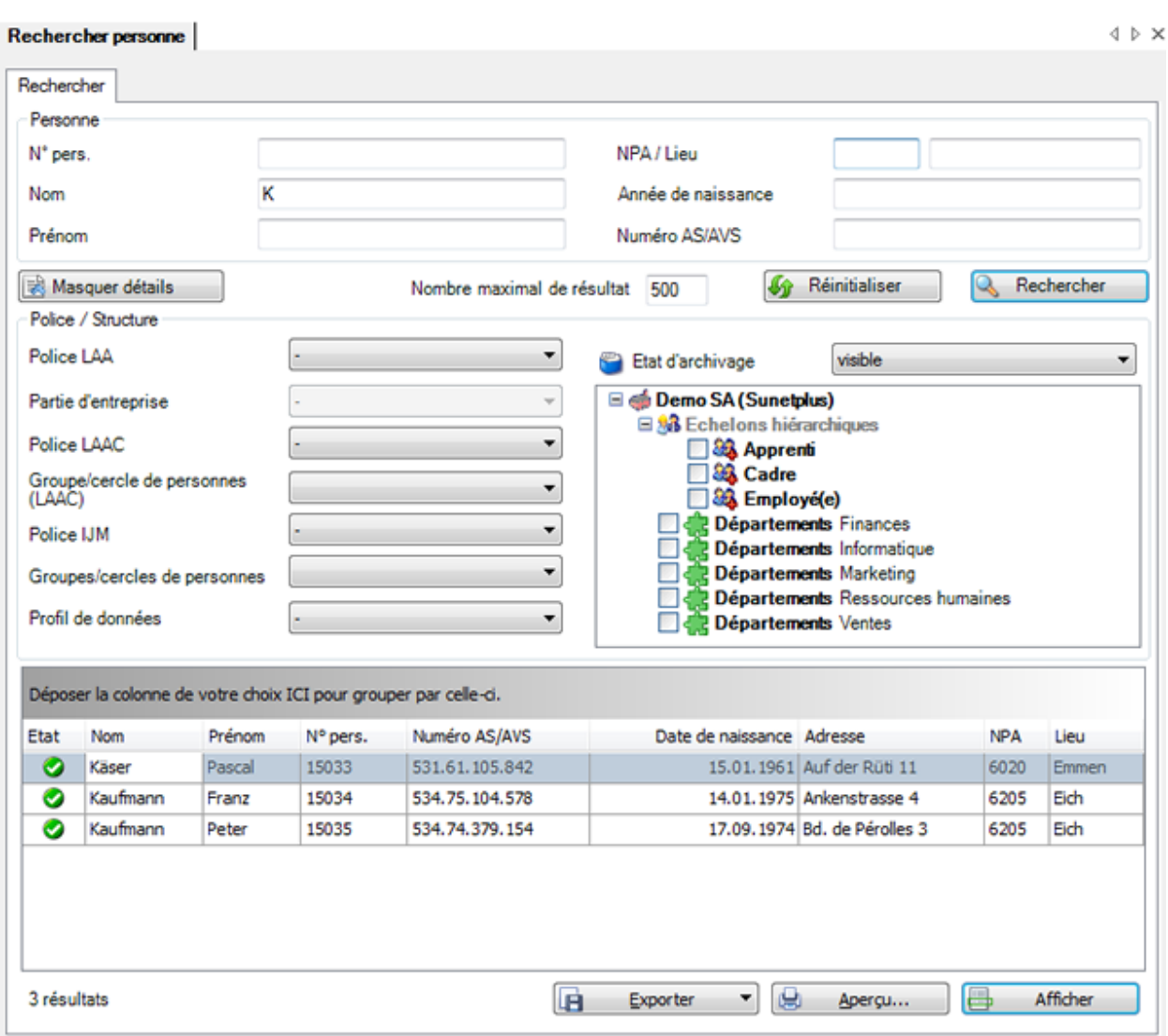

Vous pouvez aussi rechercher des personnes que vous avez archivées avec le champ **État d'archivage**.

Continuer de limiter votre recherche à l'aide de ces options et choisissez **& Rechercher** 

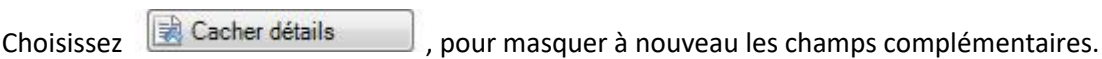

Afin de vider tous les champs remplis pour effectuer une nouvelle recherche, choisissez **Vir Réinitialiser** .

 $\overline{\phantom{0}}$ 

## **Exporter des listes**

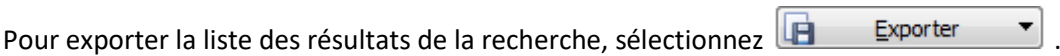

Sélectionnez le **Format de sortie**.

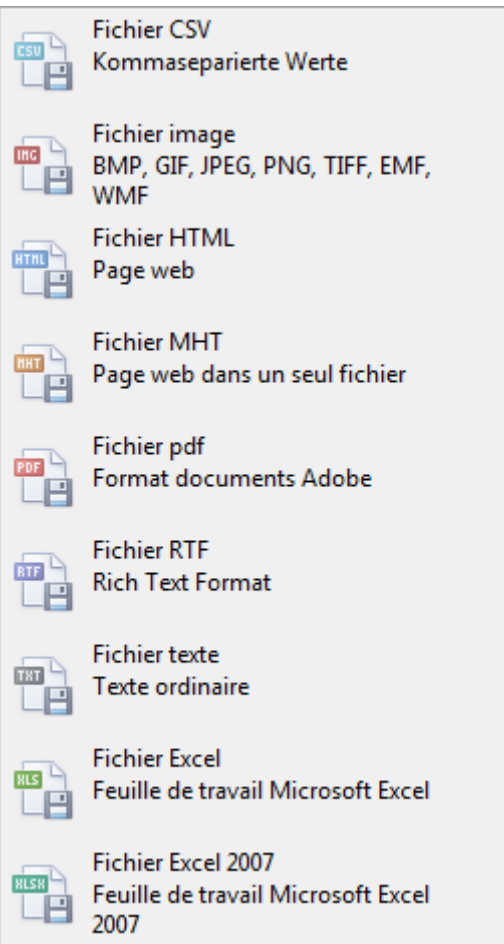

Sélectionnez les **Options d'exportation**, par ex comme ici celles relatives à la création d'un fichier **PDF**.

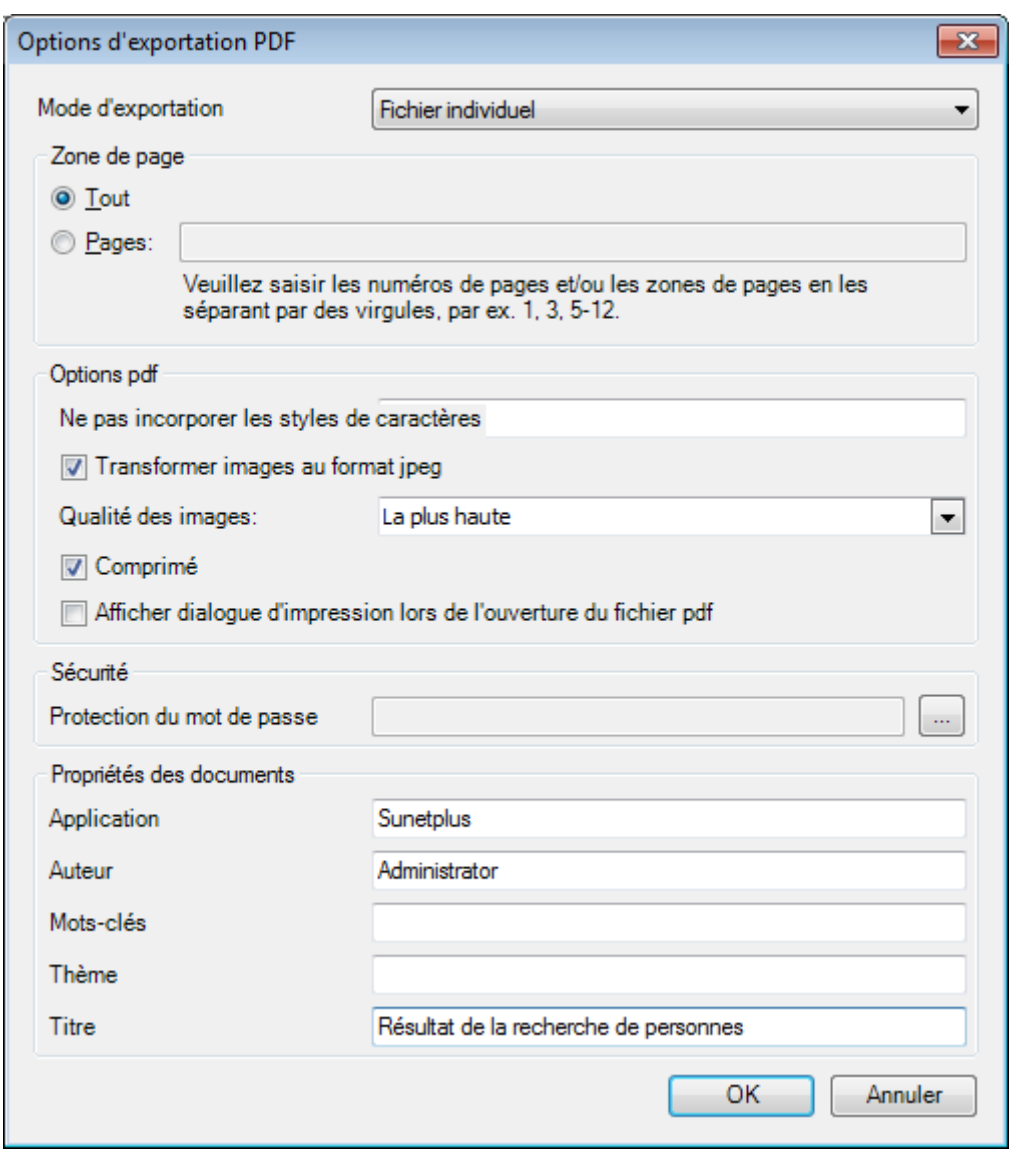

 $C$ liquez sur  $C$   $C$ 

Sélectionnez le **Répertoire d'exportation** du fichier.

Le fichier est enregistré, vous pouvez alors choisir de l'ouvrir.

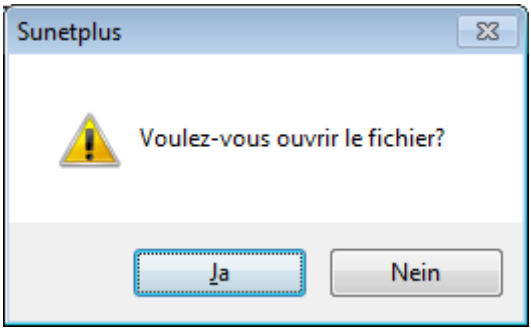

## **Aperçu avant impression**

Sélectionnez **et aperçu...** pour afficher les résultats de la recherche de personnes.

Options disponibles :

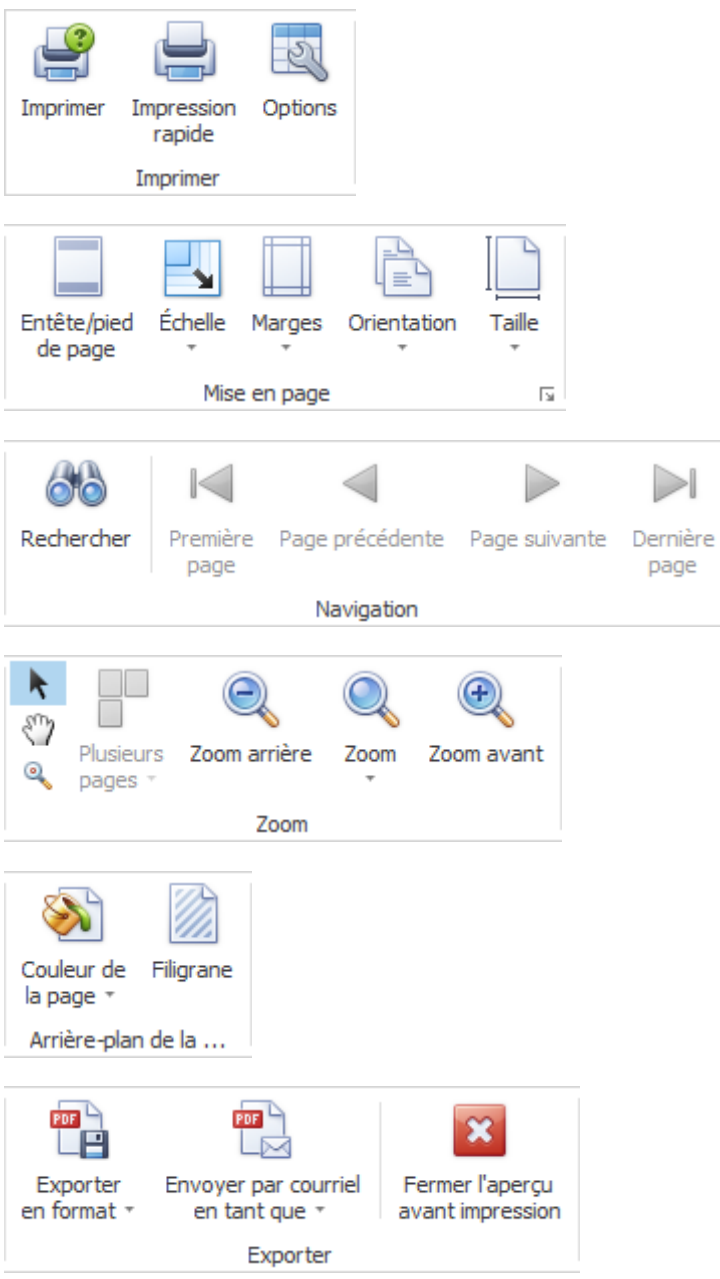

## **Saisir une personne**

Choisissez à cet effet dans la navigation le composant **A Personne** 

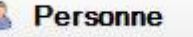

Choisissez **Saisir une nouvelle personne**.

La fenêtre suivante s'affiche.

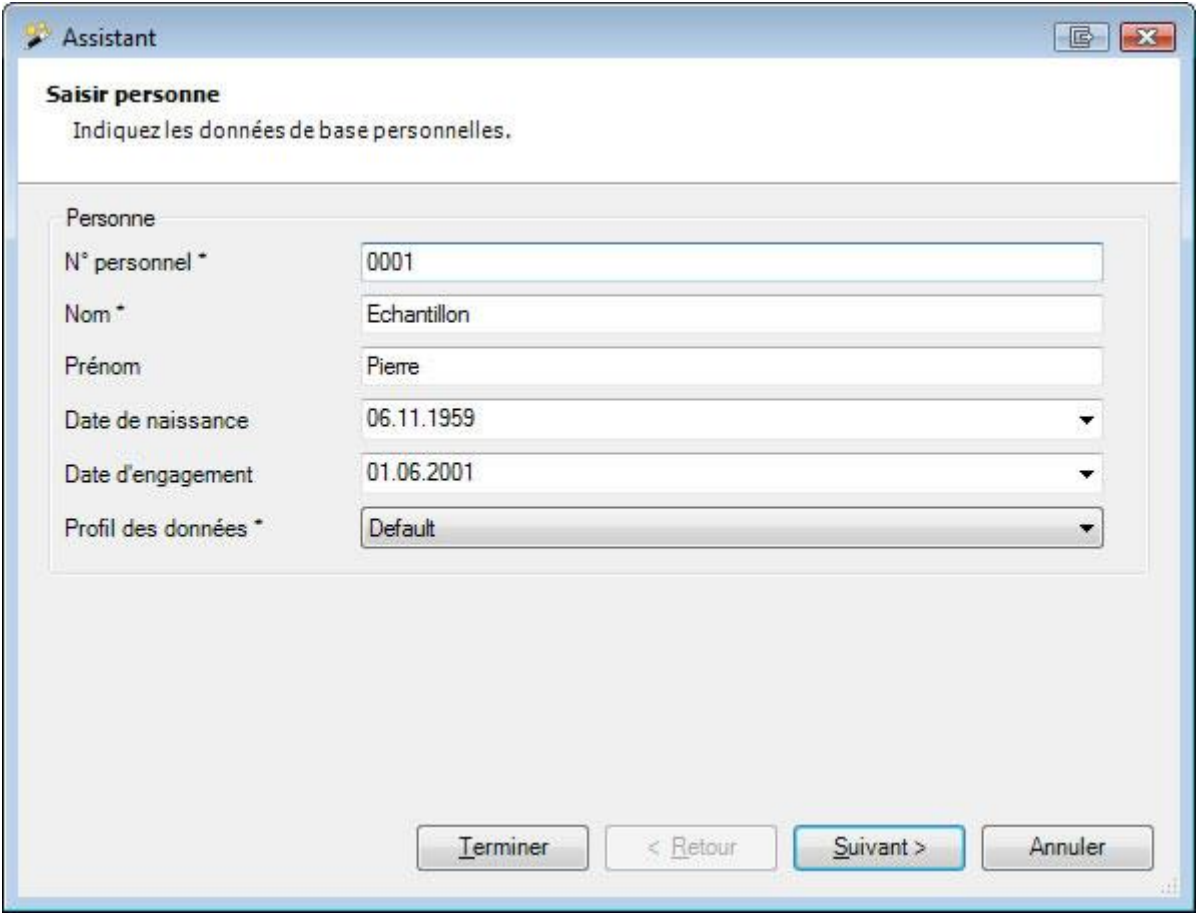

Saisissez le **numéro personnel** de la personne. Reprenez ici de manière appropriée le numéro tiré de votre système de gestion du personnel. Le numéro personnel garantit une identification sans ambiguïté de la personne, afin de pouvoir éviter les saisies en double.

**Indication :** c'est important surtout si vous envisagez un[e importation des données personnelles](#page-490-0) à partir de votre système RH.

### Remplissez les champs **Nom** et **Prénom**.

Saisissez la **date de naissance** de la personne ou cliquez sur le petite flèche à droite du champ pour sélectionner la date dans l[e calendrier](#page-938-0) .

Saisissez la **date d'engagement** de la personne ou cliquez sur le petite flèche à droite du champ pour sélectionner la date dans l[e calendrier](#page-938-0) .

Veillez à ce que le champ **Profil des données** soit rempli.

**Indication :** faites notamment attention au champ **Profil des données** qui est associé au système d'autorisation de Sunet*plus*. La personne peut ici être affectée de manière à permettre ou interdire l'accès aux données personnelles à l'aide de[s autorisations.](#page-103-1) Ce champ doit être **impérativement rempli même lors de l'importation des personnes**, car les données personnelles peuvent sinon être
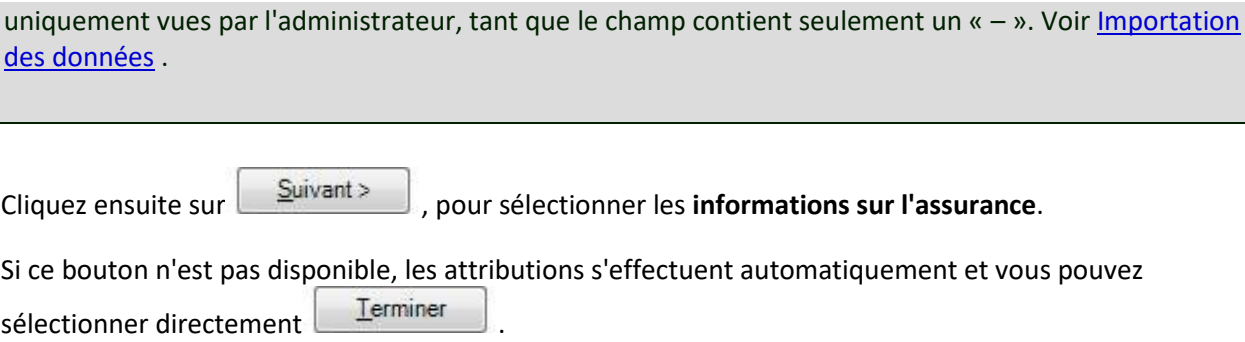

# **Sélectionner les informations sur l'assurance**

Idéalement, c'est dans cet assistant que vous sélectionnez les **informations sur l'assurance** pour la personne nouvellement saisie, afin de pouvoir saisir dans la foulée une déclaration d'accident ou de maladie.

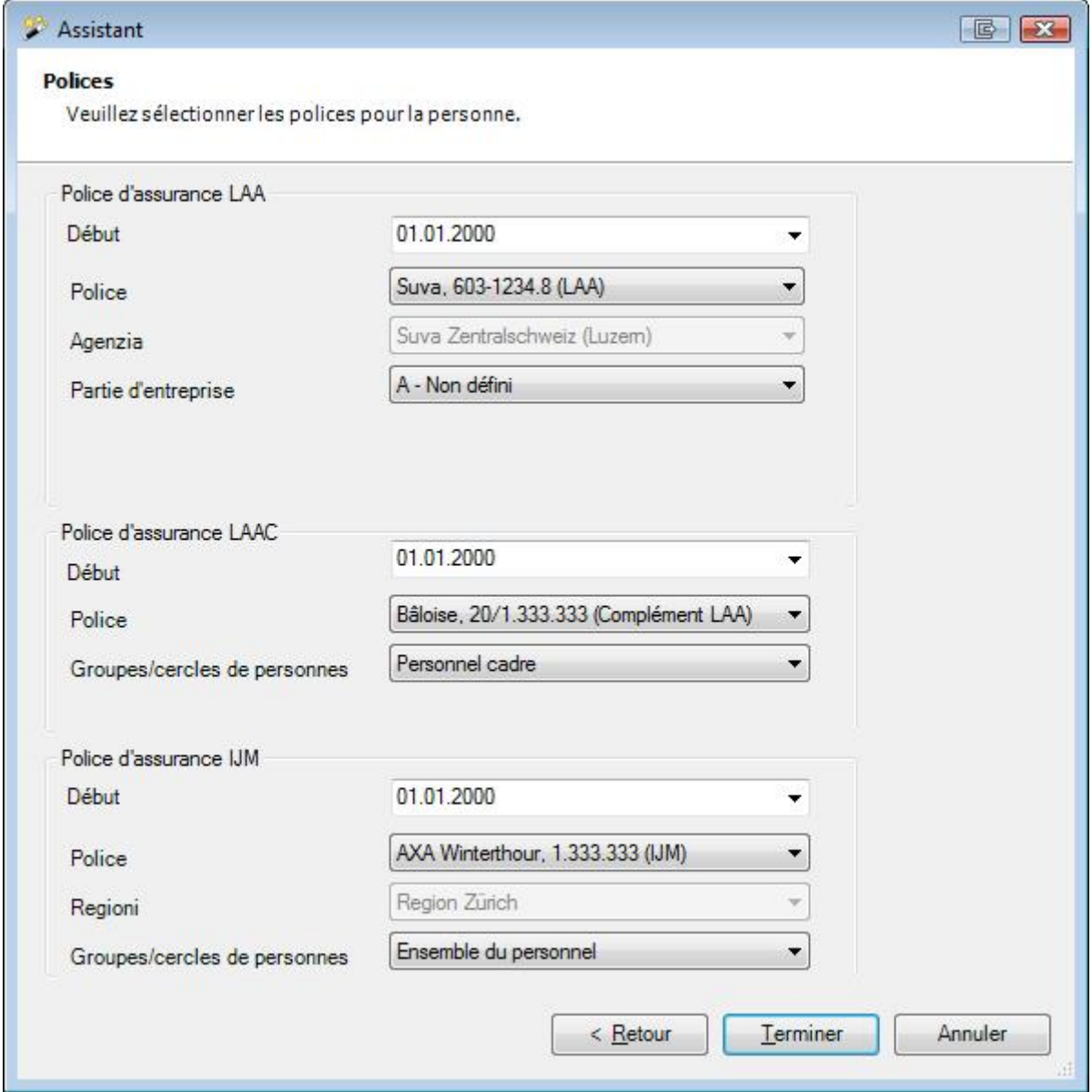

Sélectionnez la date de début respective de l'attribution aux polices pour LAA , LAAC et IJM ainsi que les informations supplémentaires nécessaires selon l'assureur.

**Remarque**: Normalement, c'est la date d'engagement de la personne qui est proposée comme date de début par défaut. Si la date d'engagement **précède** le début de la police d'assurances configurée, l'attribution ne peut être effectuée qu'à partir de la date de début de la police.

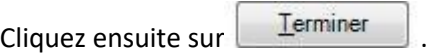

La fenêtre suivante s'affiche.

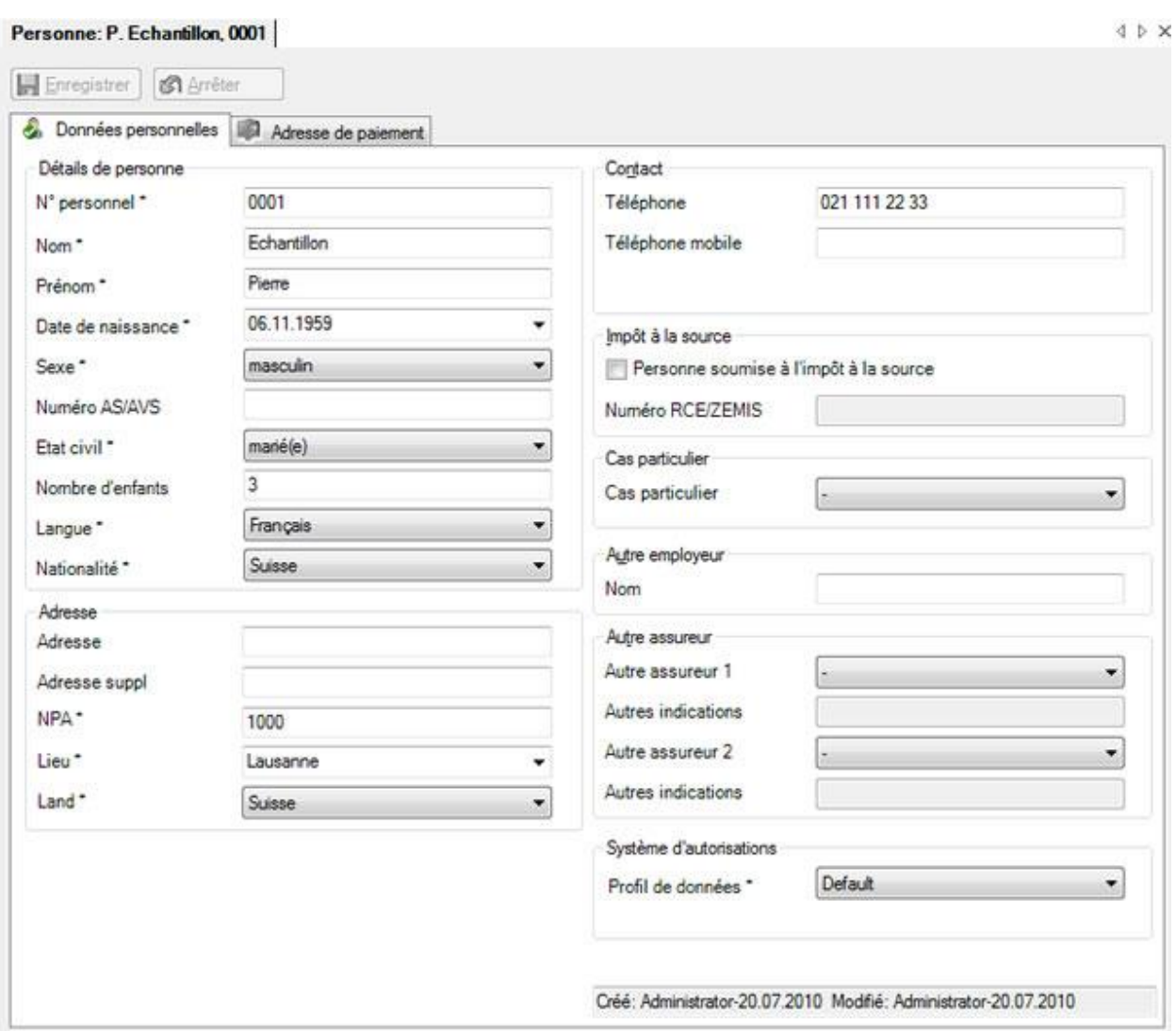

Saisissez les données nécessaires. Les **champs sur fond coloré** demandent alors **obligatoirement une saisie**.

# **Adresse de paiement (en option)**

Les assureurs versent normalement le solde créditeur à l'adresse de paiement convenue dans le contrat. Afin de saisir une adresse de paiement alternative pour la personne, choisissez l'onglet **Adresse de paiement**.

**Indication :** si jamais l'onglet ne s'affiche pas, vous pouvez l'activer dans la [configuration de l'entreprise](#page-66-0) .

La fenêtre suivante s'affiche.

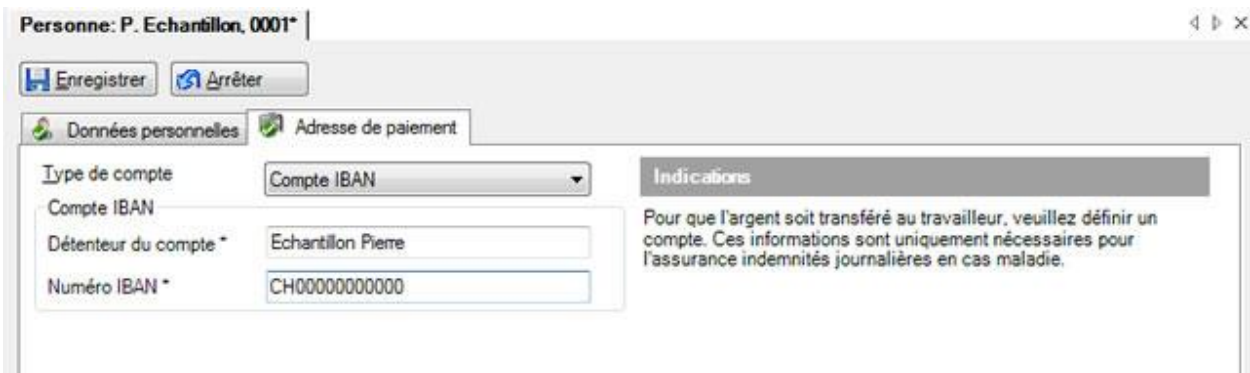

Le **détenteur du compte** doit avoir le même nom que celui indiqué dans les données personnelles. Les champs marqués d'un **\*** demandent ici aussi obligatoirement une saisie.

**Indication :** cette adresse de paiement alternative est uniquement prise en compte par les assurances d'indemnités journalières.

Enregistrer ensuite les saisies.

**Indication :** Les données complètement saisies et enregistrées sont marquées dans la navigation par un gekennzeichnet.

Continuez avec la saisie des **[données sur l'emploi](#page-149-0)**.

#### **Supprimer une personne**

Afin de supprimer une personne[, cherchez](#page-137-0) la personne souhaitée.

Choisissez dans la navigation **Supprimer personne**.

Confirmez la question demandant si la personne doit être supprimée avec .

# **Données personnelles**

Afin d'éditer les données personnelles existantes[, cherchez](#page-137-0) la personne souhaitée.

#### La fenêtre suivante s'affiche.

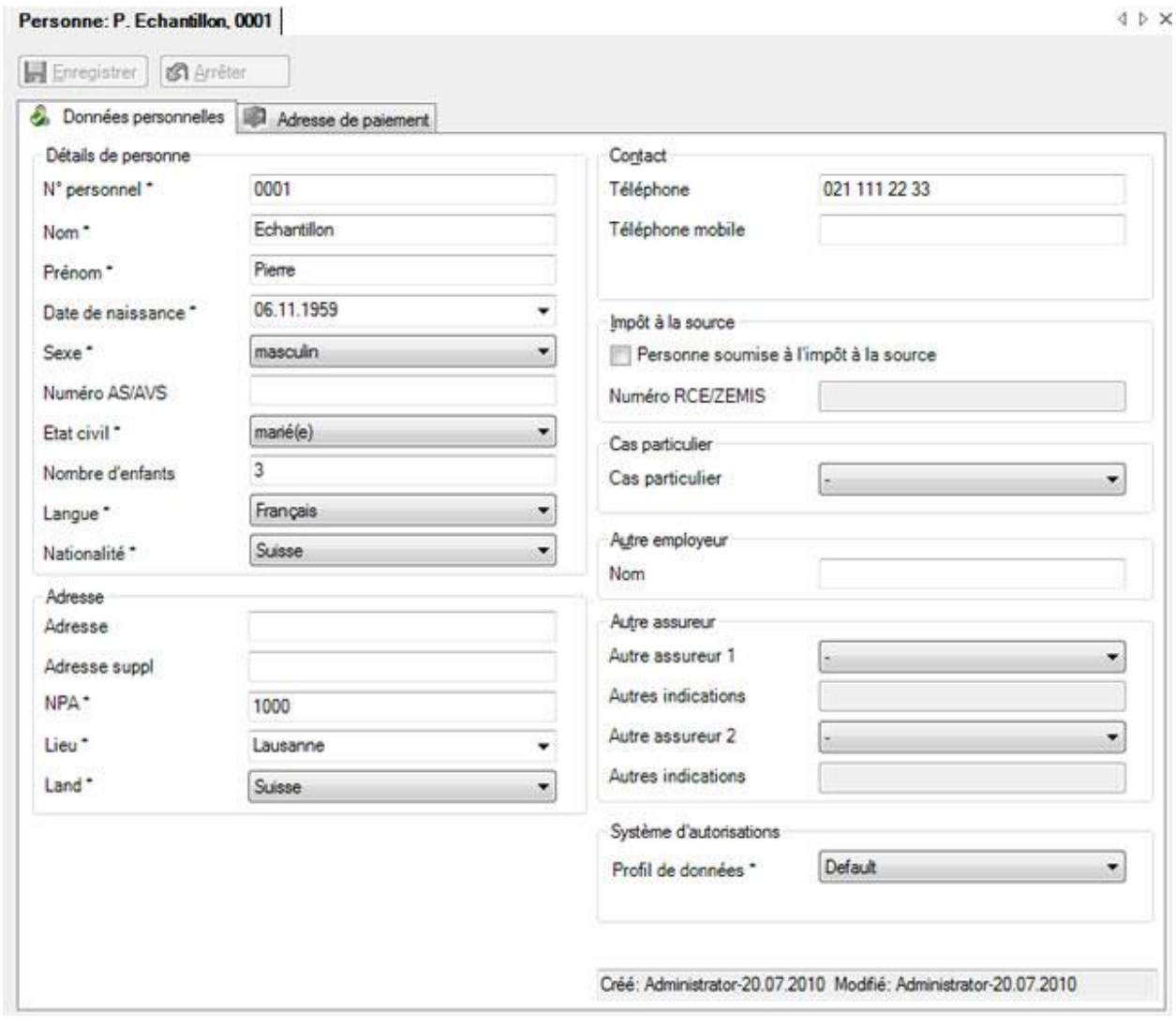

Lors de la saisie des données, les champs marqués par un **\*** demandent en principe **obligatoirement** une saisie.

Une date peut être saisie manuellement ou appelée au moyen d'un [calendrier.](#page-938-0) Cliquez pour cela sur la petite flèche à droite du champ.

Les options standardisées et définies au préalable, telles que par ex. l'état civil, sont enregistrées dans les **menus déroulants**.

**Indication :** faites notamment attention au champ **Profil de données** qui est associé au système d'autorisation de Sunet*plus*. La personne peut ici être affectée de manière à permettre ou interdire l'accès aux données personnelles à l'aide des [autorisations.](#page-103-0) Ce champ doit être **impérativement rempli même lors de l'importation des personnes**, car les données personnelles peuvent sinon être

uniquement vues par l'administrateur, tant que le champ contient seulement un '-'. Voir *Importation* [personnes](#page-490-0) .

Enregistrer ensuite les saisies.

#### **Adresse de paiement**

Afin d'éditer une adresse de paiement, [cherchez](#page-137-0) la personne souhaitée.

Indication : L'adresse de paiement s'affiche uniquement, lorsqu'elle est activée dans la configuration de [l'entreprise.](#page-66-0)

#### La fenêtre suivante s'affiche.

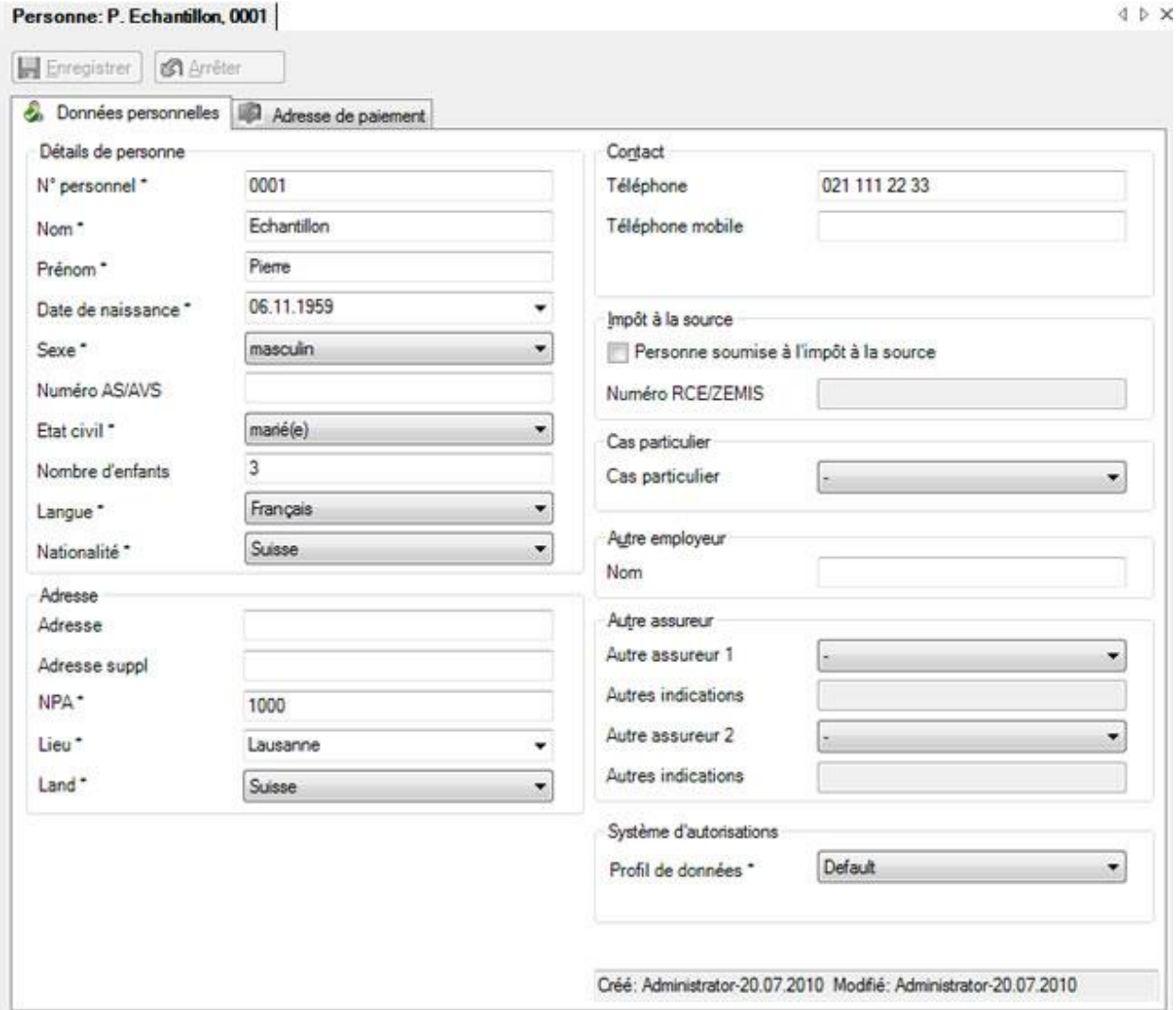

Choisissez dans la navigation **Adresse de paiement** ou à la place de cela **l'onglet** Adresse de paiement.

La fenêtre suivante s'affiche .

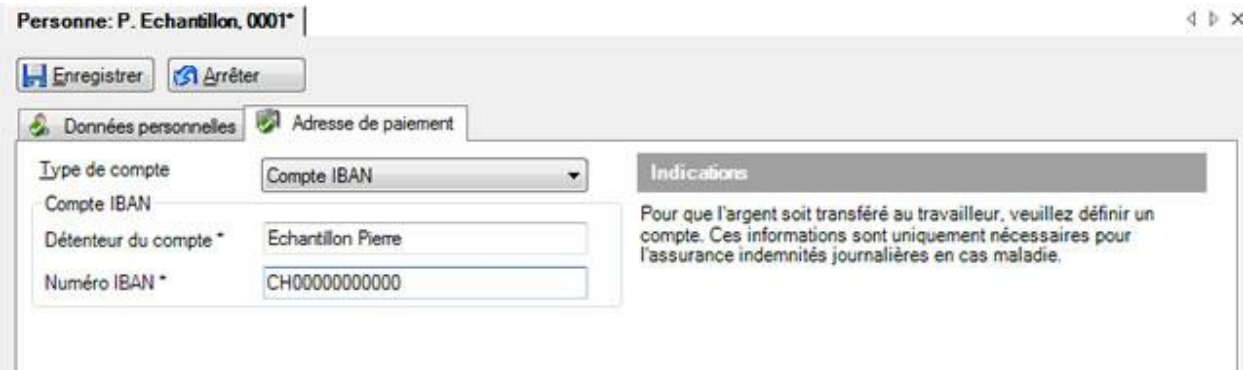

Sélectionnez le **type de compte** souhaité.

Le **détenteur du compte** doit avoir le même nom que celui indiqué dans les données personnelles. Les champs marqués d'un **\*** demandent ici aussi **obligatoirement** une saisie.

**Indication :** cette adresse de paiement alternative est uniquement prise en compte par les assurances d'indemnités journalières pour maladie.

Enregistrer ensuite les saisies.

# <span id="page-149-0"></span>**Engagement**

#### **Saisir les données d'engagement**

Afin de saisir les **données d'engagement**, il faut qu'il existe au moins les **données personnelles** d'une personne. Il faut sinon saisir d'abord une [nouvelle personne.](#page-142-0)

Dans la mesure où les données personnelles existent, [cherchez](#page-137-0) la personne souhaitée.

Choisissez dans la navigation **Données d'engagement**.

La fenêtre suivante s'affiche.

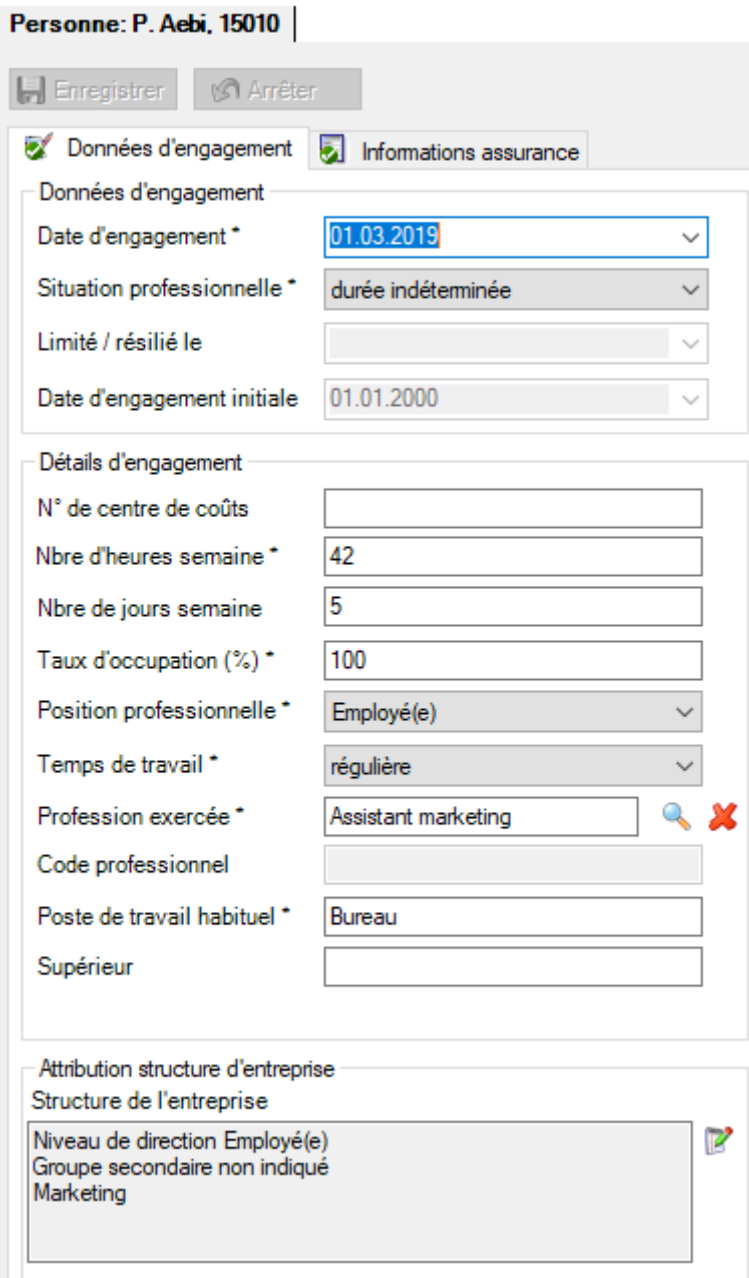

Effectuez les modifications dans les domaines suivants.

#### **Données d'engagement**

Pour un contrat de travail **à durée déterminée** ou **résilié**, la saisie d'une date est obligatoire.

# **Détails d'engagement**

Afin de déterminer le code de la **profession exercée**, cliquez à droite du champ **Code professionnel** sur le symbole

#### La fenêtre suivante s'affiche.

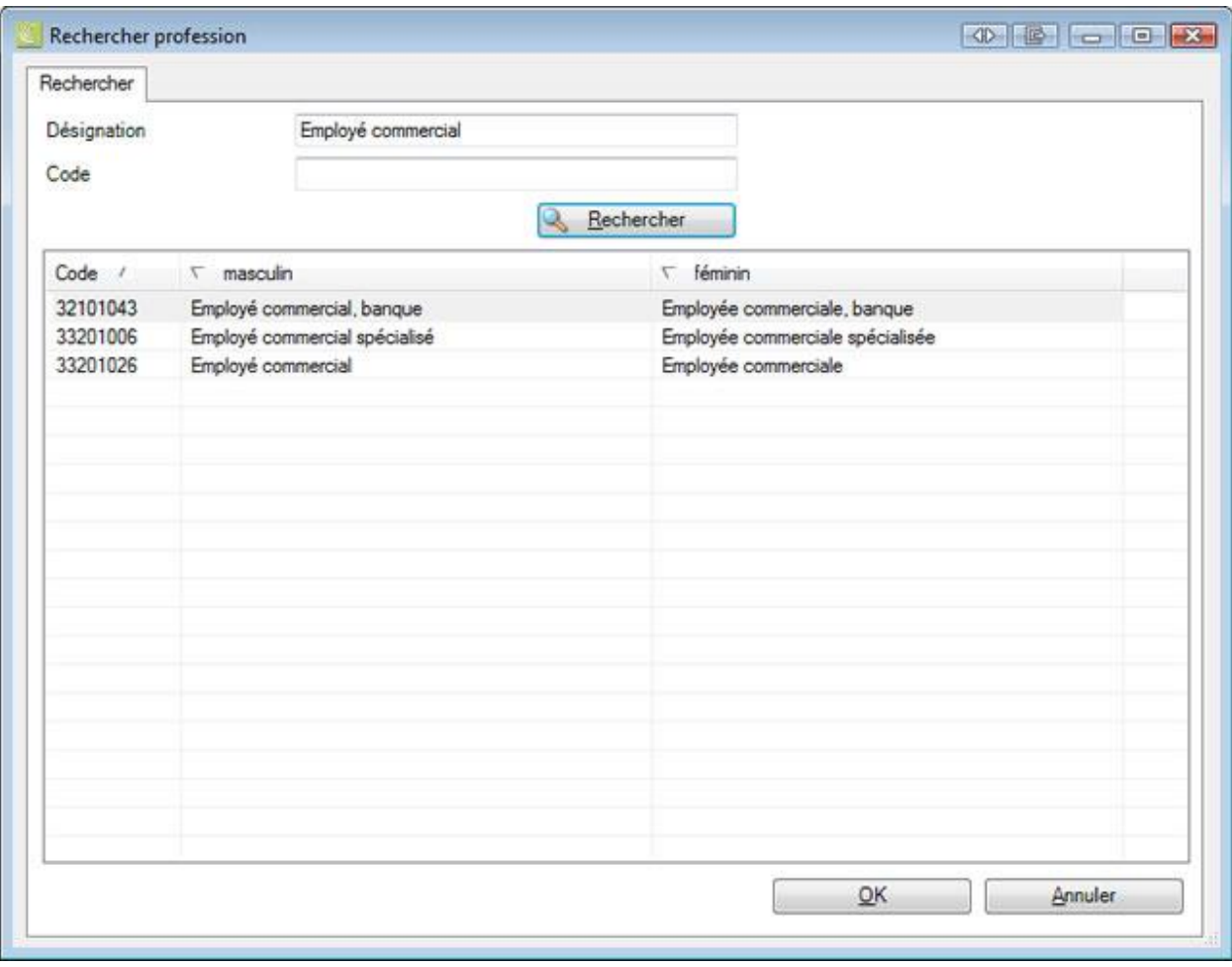

Saisissez la profession souhaitée dans le champ **Désignation** et choisissez ensuite .

**Indication :** vous obtiendrez les meilleurs résultats en saisissant uniquement les premières lettres de la profession recherchée.

Les professions concernées sont énumérées dans une liste avec le code correspondant.

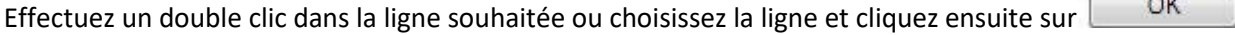

La profession sélectionnée est reprise et l'application repasse à l'onglet **Données d'engagement**.

# **Attribution de la structure de l'entreprise**

Afin d'affecter la personne à la structure de son entreprise, cliquez à droite du champ de texte sur le symbole **.** 

**Indication :** symbole est uniquement activé, lorsque l'onglet **Données d'engagement** n'est pas en mode d'édition.

.

#### La fenêtre suivante s'affiche.

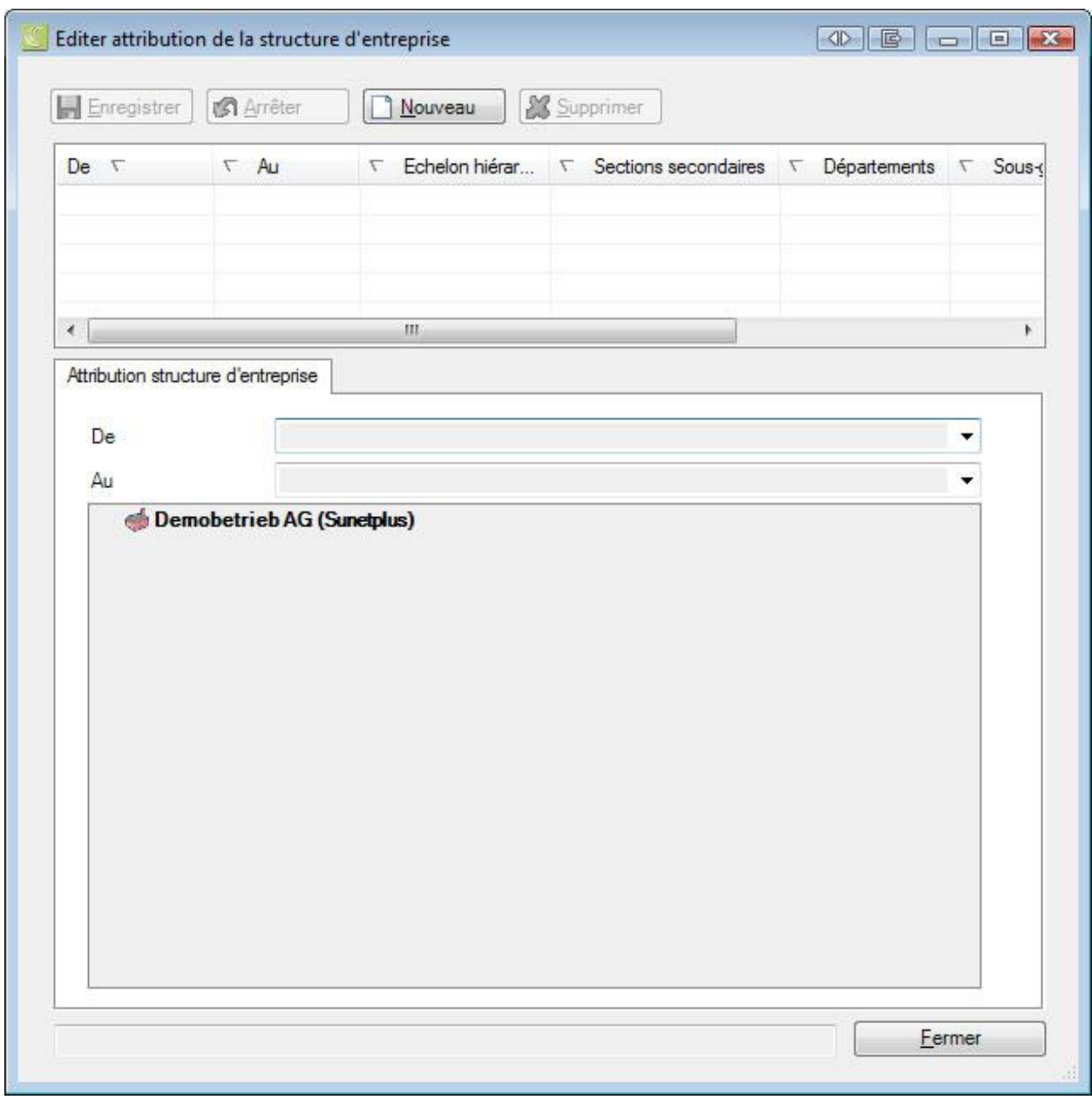

Les données qui existent déjà sont visibles dans la partie supérieure de la fenêtre.

Cliquez sur **D** Nouveau

Pour limiter la période, choisissez la date souhaitée dans le champ **De** et si nécessaire aussi une date dans le champ **Jusqu'à**.

Effectuez l'attribution requise dans les champs disponibles.

**H** Enregistrer ensuite les saisies.

# **Éditer les données d'engagement**

Afin d'éditer les données d'engagement existantes, *cherchez* la personne souhaitée.

Choisissez dans la navigation **Données d'engagement**.

La fenêtre suivante s'affiche.

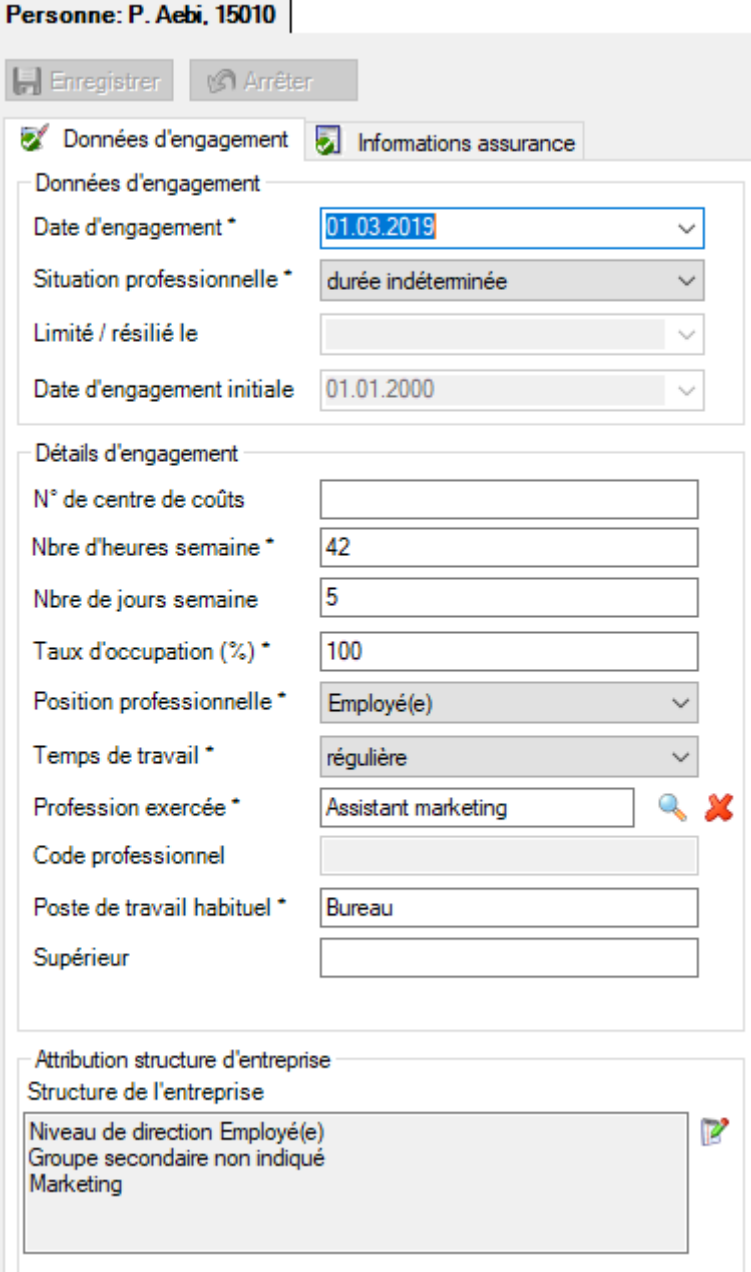

#### **Éditer un emploi existant**

Effectuez les modifications dans les champs concernés.

Enregistrer ensuite les saisies.

## **Mettre fin à un emploi existant**

Choisissez dans le champ **Situation professionnelle** l'option **résilié** et saisissez la date correspondante dans le champ situé en dessous.

Enregistrer ensuite les saisies.

#### **Réembaucher une personne après une interruption**

Si la personne est réembauchée à une date ultérieure, vous pouvez saisir une nouvelle date d'engagement et changer la durée d'emploi à **indéterminée**. La date ci-dessous est automatiquement supprimée.

La **date originale de premier emploi** demeurera en place afin que les déclarations et les absences précédemment enregistrées soient conservées.

Lorsque vous enregistrez, ce message vous informe que vous devez mettre à jour les attributions des polices et de la structure d'entreprise terminées ainsi que les données salariales.

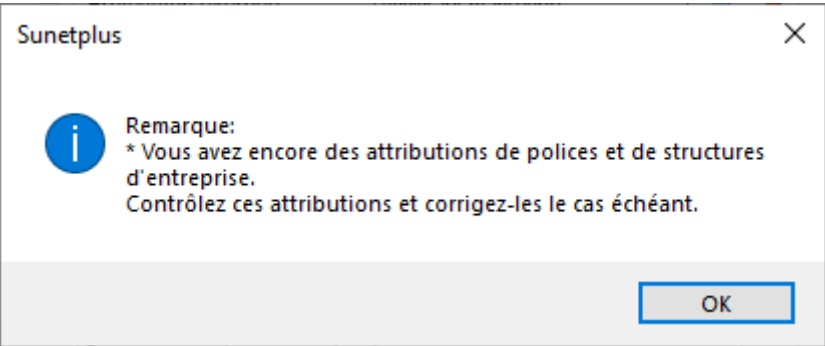

#### **Informations assurance**

Les informations sur l'assurance de la personne concernent l'affectation des polices d'assurance correspondantes. Cela signifie en clair l'assurance qui couvre la personne concernée. Lorsque les polices n'ont pas encore été attribuées, aucune déclaration de sinistre ne peut être saisie.

**Remarque importante :** lors de la saisie d'une nouvelle personne, celle-ci est **automatiquement assurée** à partir de la date d'engagement, dans la mesure où les conditions suivantes sont remplies :

**• La police** est déjà **configurée** dans les données de l'entreprise

**•** La date de début de la police se situe **AVANT** la date d'engagement de la personne

**• Une seule catégorie de personnes assurées** est définie avec cette police

Veuillez vérifier en cas d'incertitudes si les informations sur l'assurance ont été correctement saisies.

Afin d'effectuer manuellement une **attribution des polices**, il faut disposer au moins des **données personnelles** d'une personne. Il faut sinon saisir d'abord une [nouvelle personne.](#page-142-0)

Dans la mesure où les données personnelles existent, [cherchez](#page-137-0) la personne souhaitée.

Choisissez dans la navigation **les informations sur l'assurance**.

La fenêtre suivante s'affiche.

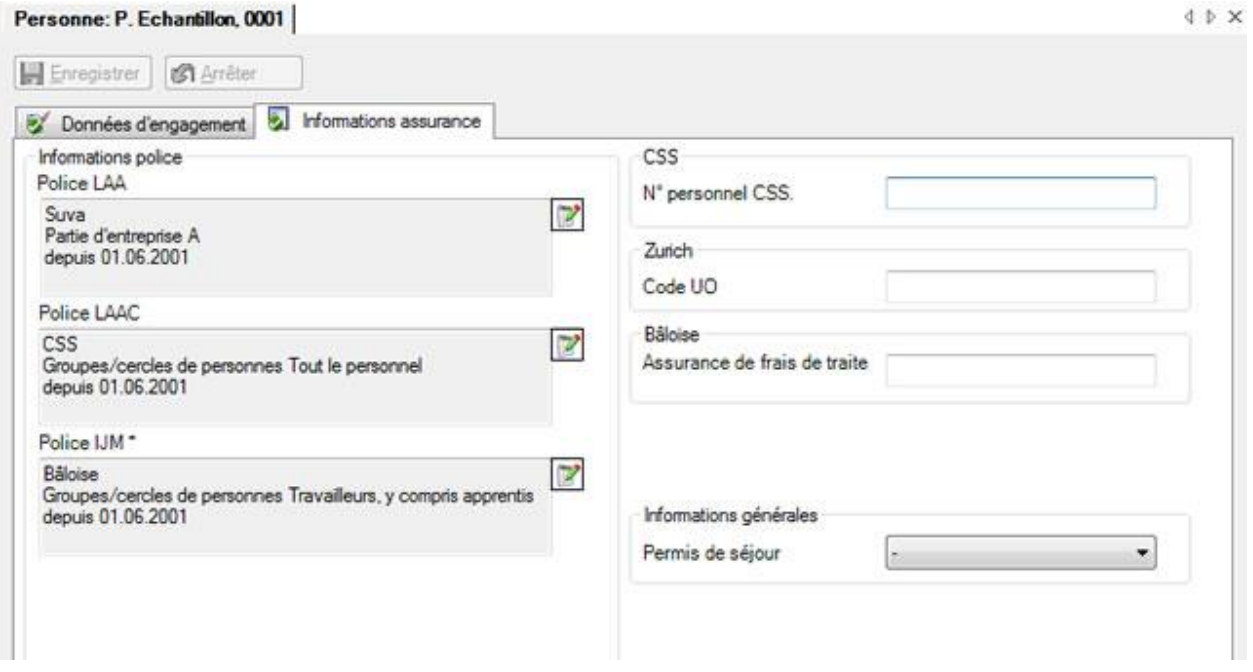

Il existe systématiquement 3 types de police, ces **polices** devant être saisies [en priorité](#page-84-0) o[u importées](#page-85-0) dans la configuration de l'entreprise.

- **[LAA](#page-88-0)** = assurance-accidents obligatoire
- **[LAAC](#page-92-0)** = assurance-accidents complémentaire
- **[IJM](#page-95-0)** = indemnités journalières pour maladie

Cliquez à droite du champ de texte correspondant sur le symbole  $\mathbb{Z}$ .

La fenêtre suivante s'affiche.

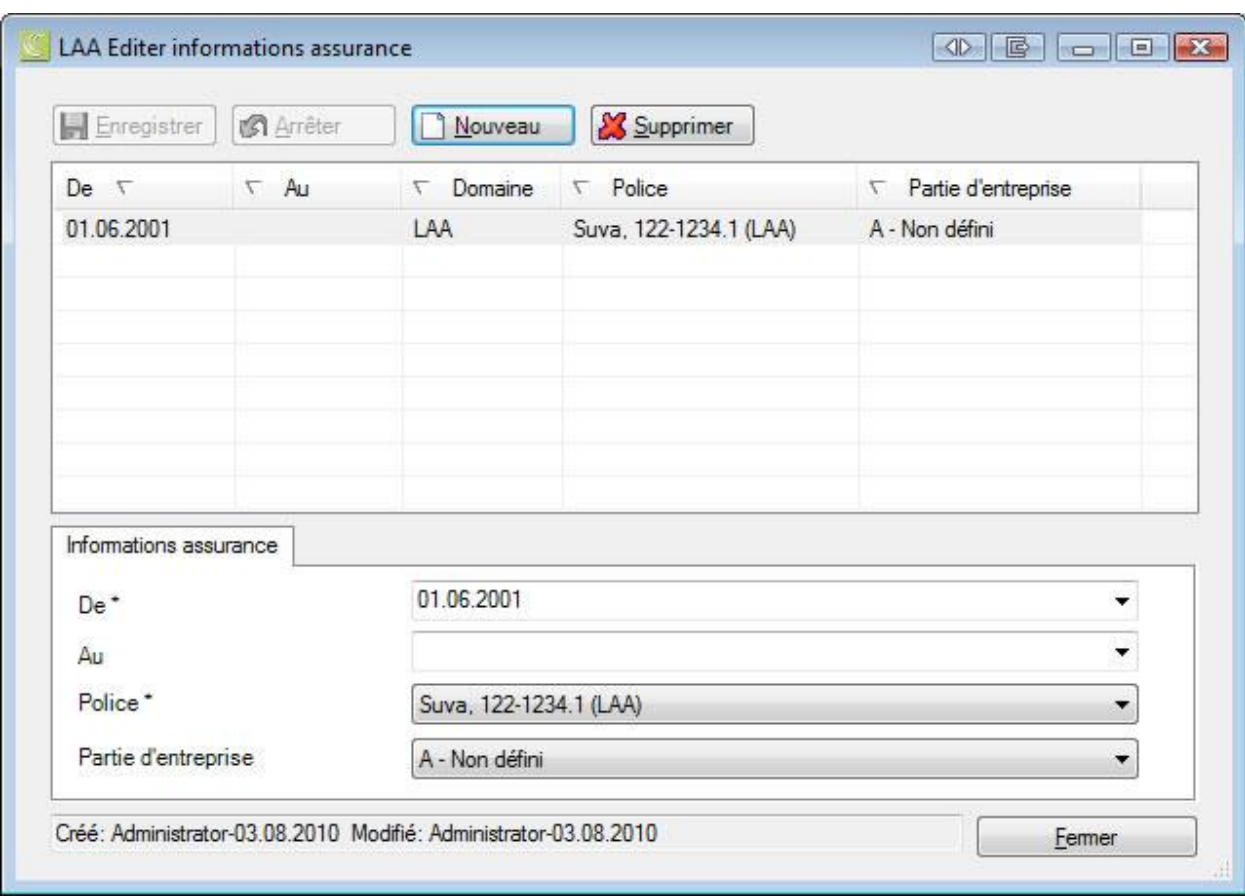

Les attributions déjà existantes s'affichent dans la partie supérieure de la fenêtre.

#### **Mettre fin à une attribution existante**

Choisissez la période souhaitée dans la partie supérieure.

Saisissez en bas dans le champ **Jusqu'à** la date de fin correspondant à l'attribution.

**Le Enregistrer** les saisies.

## **Effectuer une nouvelle attribution**

Afin d'effectuer une nouvelle attribution, cliquez sur **D**ouveau

Pour limiter la période, choisissez la date souhaitée dans le champ **De** et si nécessaire aussi une date dans le champ **Jusqu'à**.

Effectuez l'attribution correspondante dans les champs disponibles **Police** et **Groupe/cercle de personnes**.

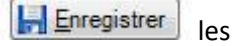

les saisies.

# **Options spécifiques aux assurances**

Les éventuelles options supplémentaires des différentes assurances s'affichent dans la moitié droite de la fenêtre,

# **Salaire**

#### **Salaire**

Afin de saisir les **données salariales**, il faut disposer au moins des **données personnelles** d'une personne. Il faut sinon saisir d'abord une [nouvelle personne.](#page-142-0)

Dans la mesure où les données personnelles existent, *cherchez* la personne souhaitée,.

Choisissez dans la navigation **Salaire**.

La fenêtre suivante s'affiche.

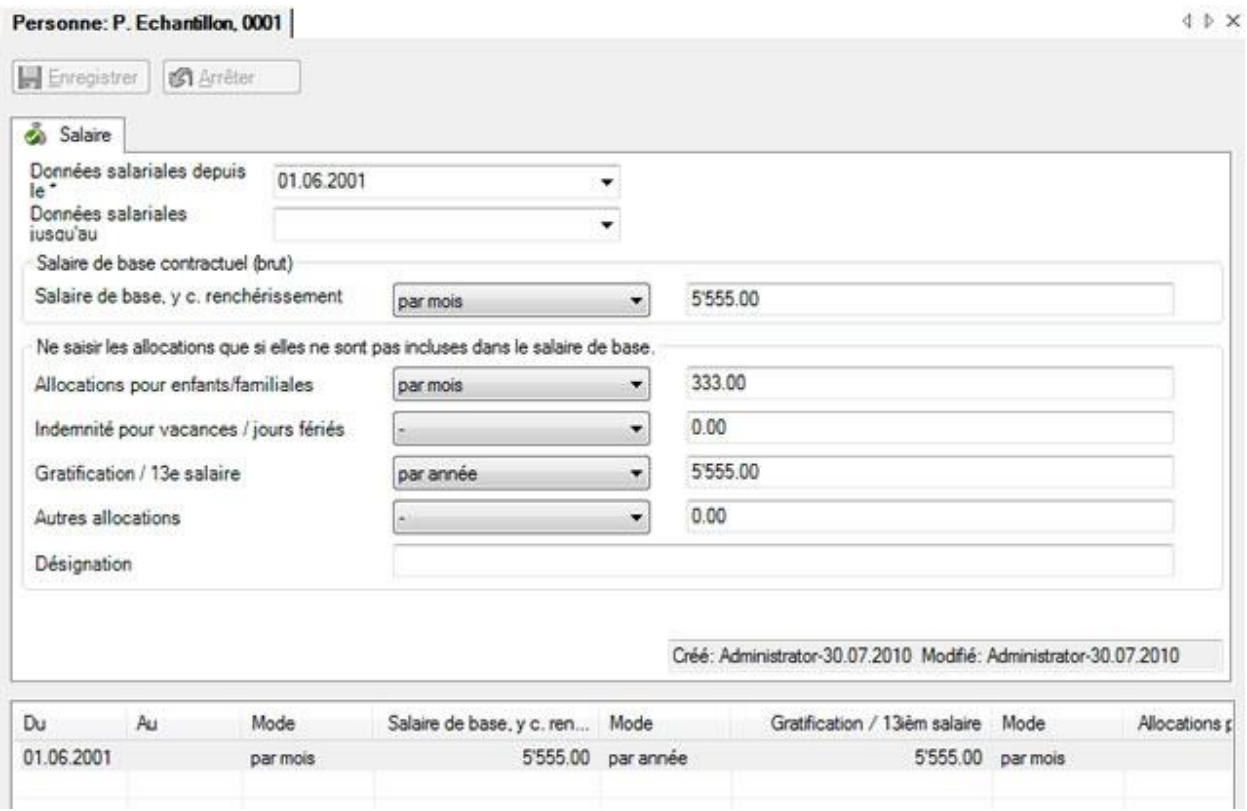

Les données salariales qui existent déjà s'affichent dans la partie inférieure de la fenêtre.

#### **Saisir les nouvelles données salariales**

Lorsqu'aucune donnée salariale n'a encore été saisie, saisissez la date souhaitée dans le champ **Données salariales à partir de**.

Pour limiter la période, choisissez si nécessaire la date souhaitée dans le champ **Données salariales jusqu'au**. Saisissez le salaire de base contractuel et les allocations qu'il ne contient pas.

**Enregistrer** les saisies.

#### **Éditer les données salariales existantes**

Choisissez la période souhaitée dans la partie inférieure. Saisissez si nécessaire une date dans le champ **Données salariales jusqu'au**.

Modifiez les données salariales concernées.

**Le Enregistrer** les saisies.

Saisissez si vous le souhaitez une nouvelle date dans le champ **Données salariales à partir de**. Enregistrez dans ce cas les nouvelles données salariales.

Enregistrer les saisies.

# **Tâches relatives à une personne**

Sunet*plus* offre une possibilité de **gestion des tâches** relatives aux différents évènements saisis.

Pour éditer les tâches concernant une personne, choisissez dans la navigation le composant

#### **Personne**

Recherchez la personne, tel que cela est décrit au chapitre [Rechercher des personnes.](#page-137-0)

Choisissez dans la navigation **Tâches**.

.

Le nombre (3) situé derrière le mot **Tâches** correspond au nombre de tâches existant pour cet accident.

La fenêtre suivante s'affiche.

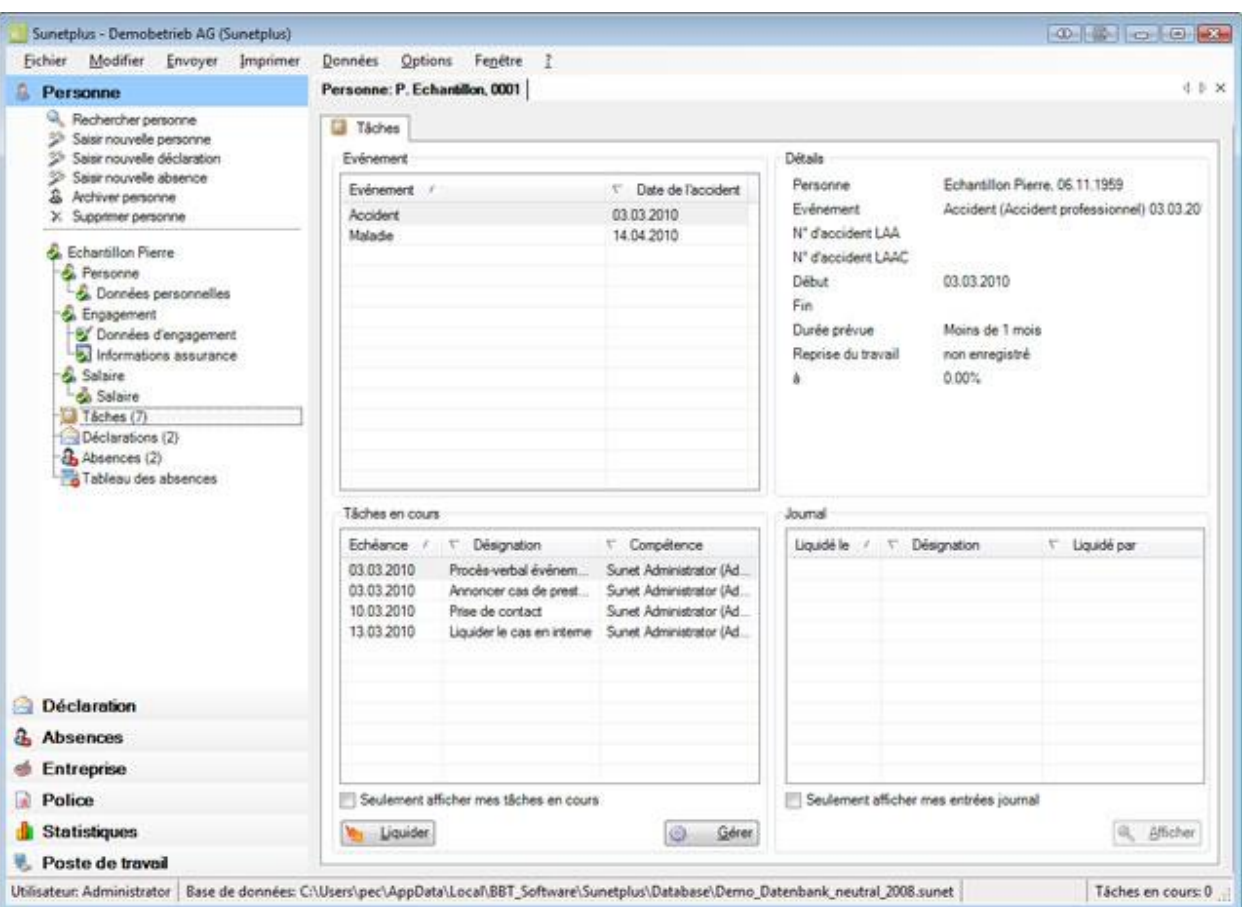

Les événements existants pour cette personne sont énumérés dans le tableau **Evénement** en haut à gauche.

Si jamais votre gestion des tâches est utilisée par plusieurs utilisateurs de Sunet*plus*, vous pouvez filtrer avec l'option **V** Seulement afficher mes tâches en cours les tâches affichées en bas.

Choisissez l'événement souhaité dans le tableau.

Les **détails** de l'événement sont représentés à droite.

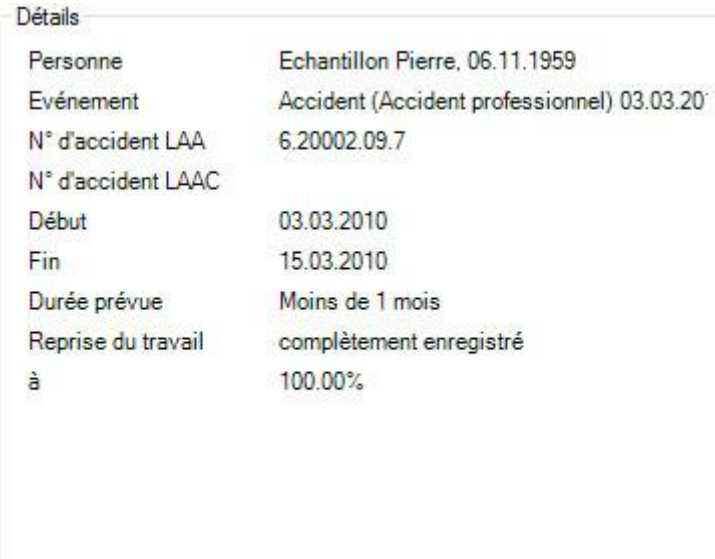

Afin de saisir ou de gérer une tâche relative à un événement, choisissez en dessous du tableau les tâches en cours **& Gever** 

La fenêtre suivante s'affiche.

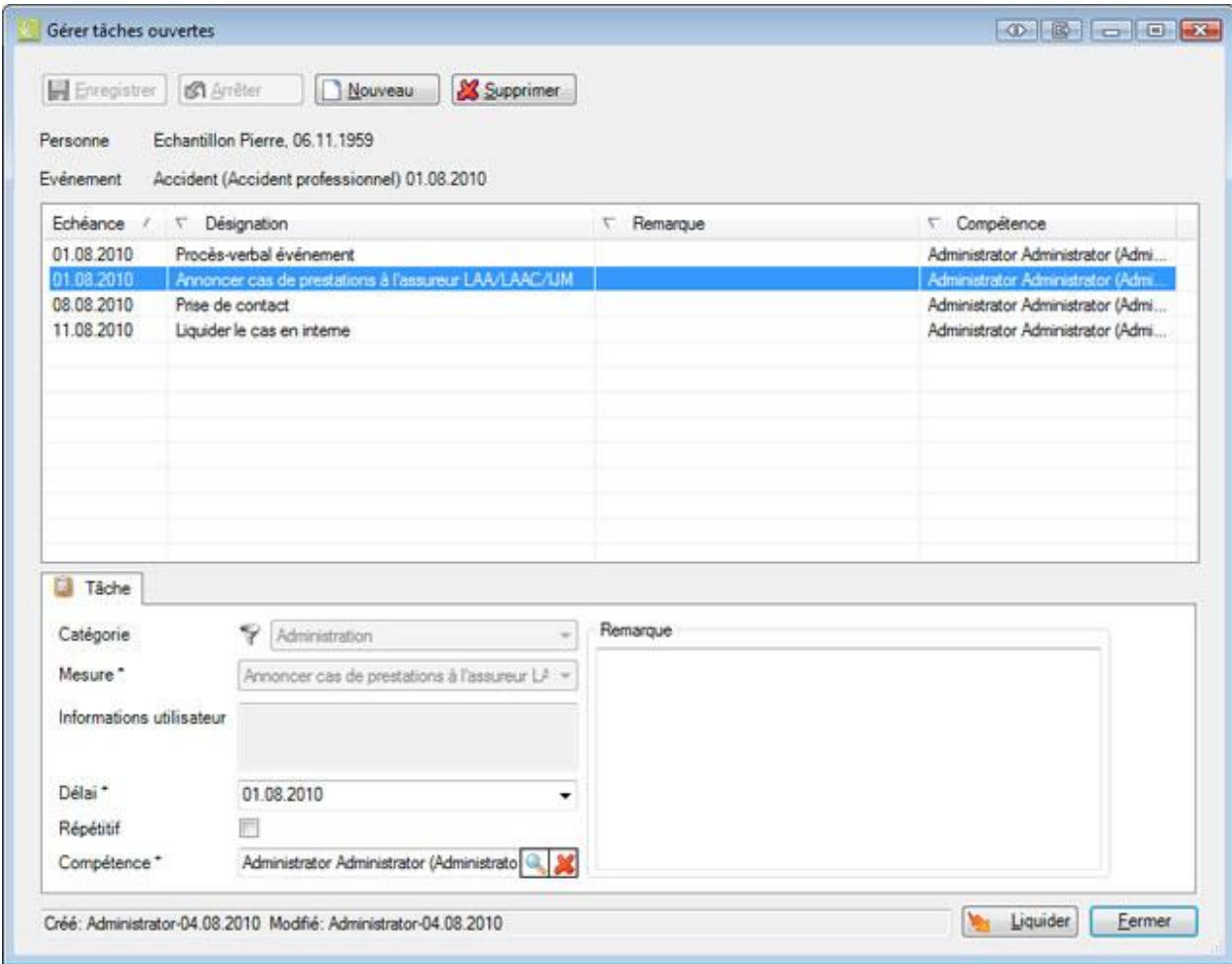

Pour saisir une tâche, choisissez **B** Nouveau

Choisissez une **catégorie**.

Choisissez la **[mesure à prendre](#page-130-0)**.

Choisissez un **délai** avant l'expiration duquel la tâche doit être accomplie.

Sélectionnez l'option **Répétitif**, si jamais il s'agit d'un délai multiple.

Sélectionnez la personne compétente pour accomplir la tâche au moyen de la à droite du champ **Compétence**.

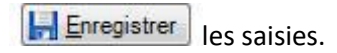

La tâche saisie s'affiche en haut du tableau.

Afin d'effacer à nouveau une tâche, choisissez & Supprimer

Choisissez **E**ermer

La fenêtre des détails se ferme et la tâche en cours s'affiche en bas à gauche dans le tableau **Tâches en cours**.

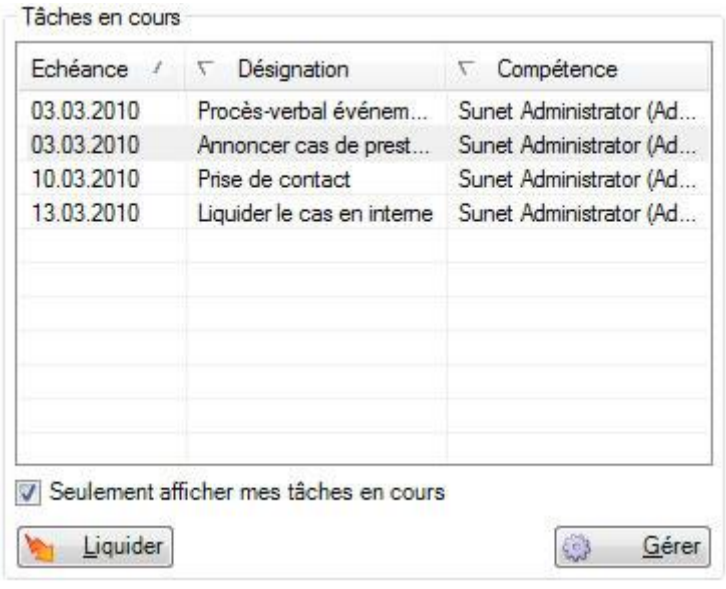

Afin d'accomplir **une tâche achevée**, choisissez **and la maritain** 

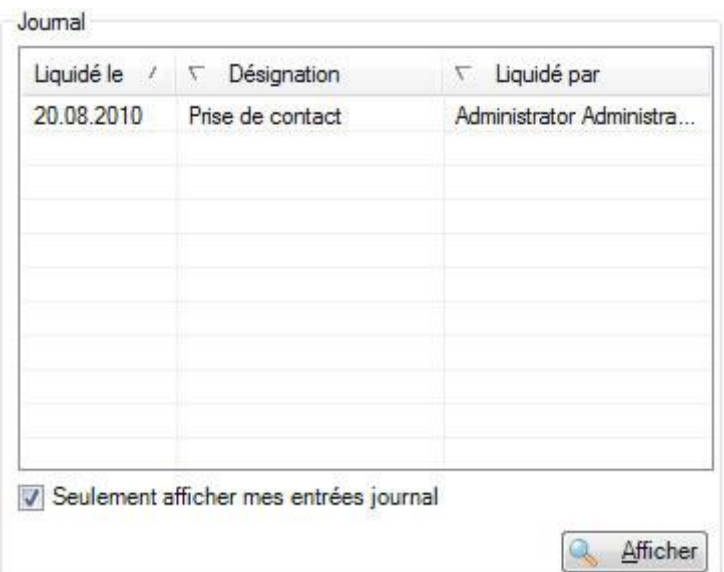

La tâche accomplie est déplacée dans le tableau **Journal** en bas à droite.

#### **Afficher toutes mes tâches relatives à l'ensemble de la base du personnel**

Afin de gérer toutes vos tâches personnelles relatives à l'ensemble de la base du personnel, procédez de la manière suivante.

Choisissez à gauche dans la navigation le composant .

Choisissez **Mes tâches** pour afficher toutes vos tâches.

Lorsque vous désactivez l'option **Seulement afficher mes tâches en cours**, l'affichage du tableau est mis à jour et **les tâches en cours de tous les utilisateurs Sunet***plus* s'affichent.

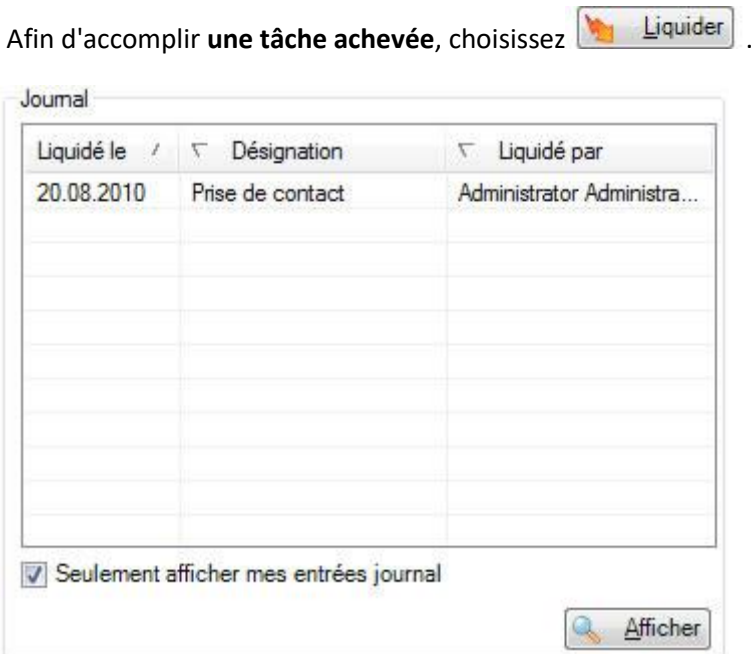

La tâche accomplie est déplacée dans le tableau **Journal** en bas à droite.

Le tableau **Journal** affiche également les tâches accomplies de tous les utilisateurs Sunet*plus*, lorsque l'option **Seulement afficher mes tâches en cours** est désactivée.

#### **Éditer les tâches relatives aux différentes déclarations ou absences**

Les tâches relatives aux différentes déclarations ou absences peuvent également être éditées au moyen de la **navigation** de la déclaration ou de l'absence correspondante.

Choisissez pour cela au moyen de l[a recherche](#page-435-0) la **déclaration** ou l'**absence** souhaitée.

Choisissez dans la navigation **Tâches**.

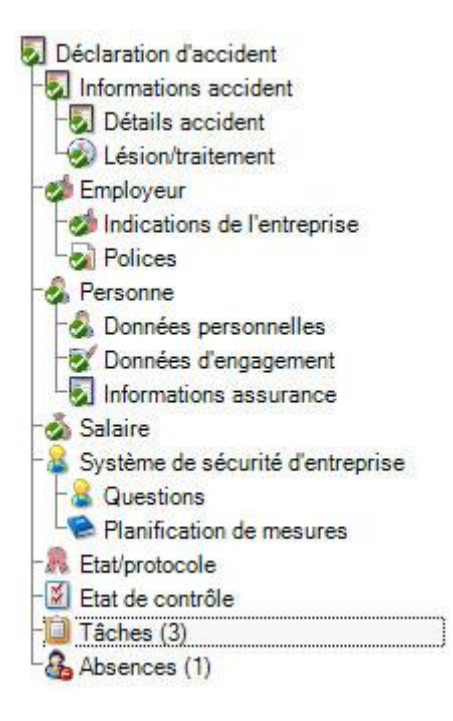

**Remarque importante** : veuillez noter que les tâches relatives aux différentes déclarations ou absences ne correspondent pas obligatoirement à toutes les tâches de la personne concernée.

# **Déclarations d'une personne**

Pour éditer les déclarations concernant une personne, choisissez dans la navigation le composant

**Personne** 

Recherchez la personne, tel que cela est décrit au chapitre [Rechercher des personnes.](#page-137-0)

Choisissez dans la navigation **Déclarations**.

.

Les déclarations concernant cette personne sont automatiquement recherchées et la liste suivante s'affiche.

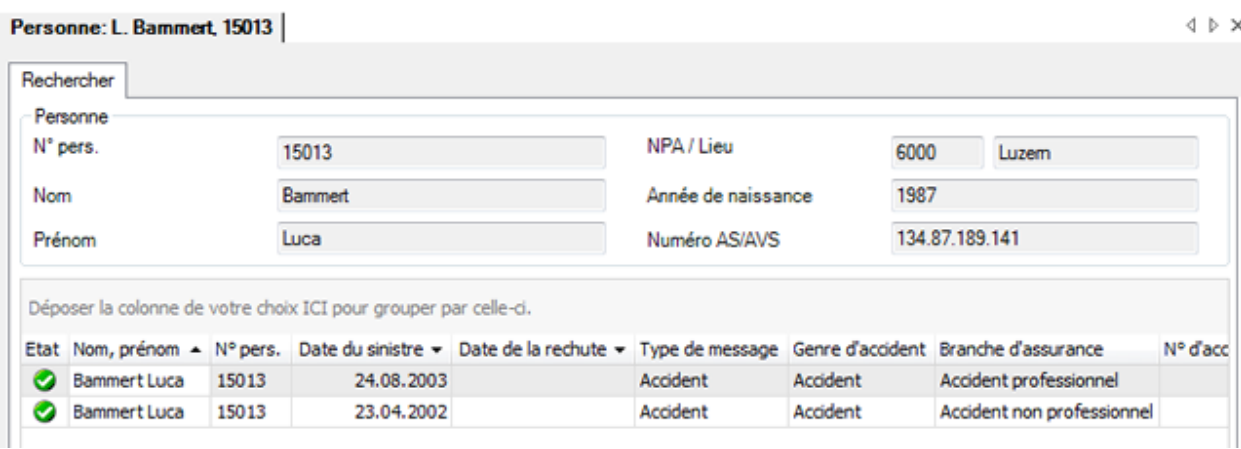

Utilisez le Drag & Drop pour changer la place des titres de colonnes et l'ordre des champs.

Effectuez un double clic dans la ligne avec la déclaration recherchée ou choisissez la déclaration et cliquez sous la liste sur  $\overline{\bigoplus}$  . Afficher

Vous trouverez de plus amples informations sur le traitement des déclarations dans les chapitres suivants :

- [Déclaration d'accident](#page-193-0)
- [Déclaration de maladie](#page-258-0)
- [Déclaration de parentalité](#page-313-0)

#### **Exporter des listes**

Pour exporter la liste des résultats de la recherche, sélectionnez  $\boxed{\Box}$  Exporter  $\Box$ 

Sélectionnez le **Format de sortie**.

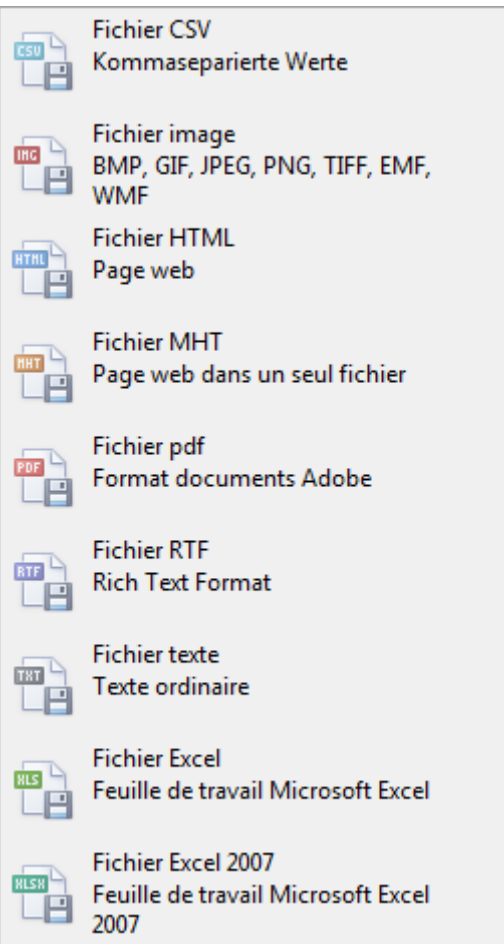

Sélectionnez les **Options d'exportation**, par ex comme ici celles relatives à la création d'un fichier **PDF**.

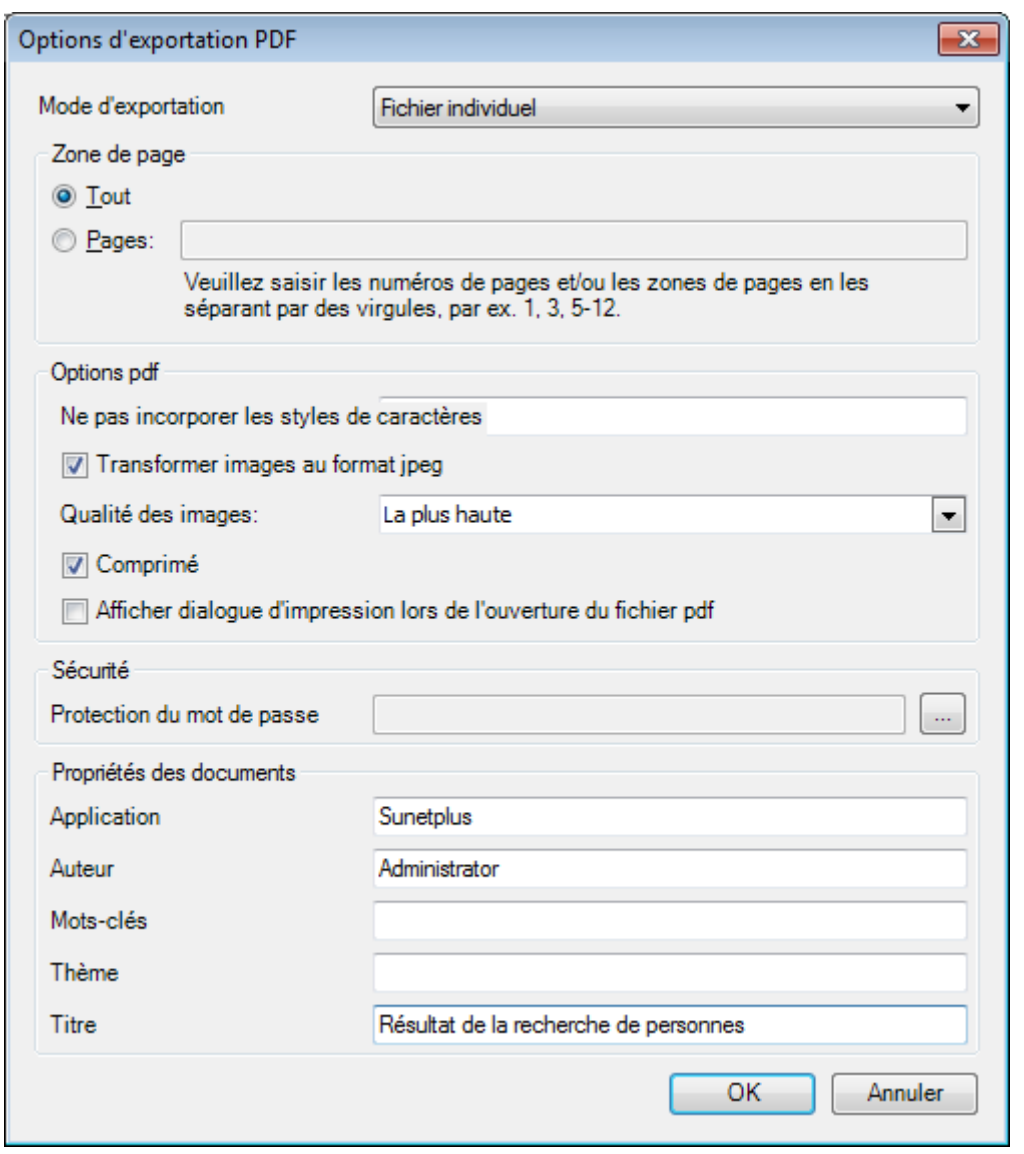

 $C$ liquez sur  $C$   $C$ 

Sélectionnez le **Répertoire d'exportation** du fichier.

Le fichier est enregistré, vous pouvez alors choisir de l'ouvrir.

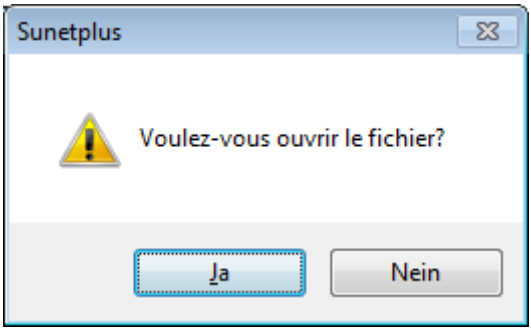

# **Aperçu avant impression**

Sélectionnez **et aperçu...** pour afficher les résultats de la recherche de personnes.

Options disponibles :

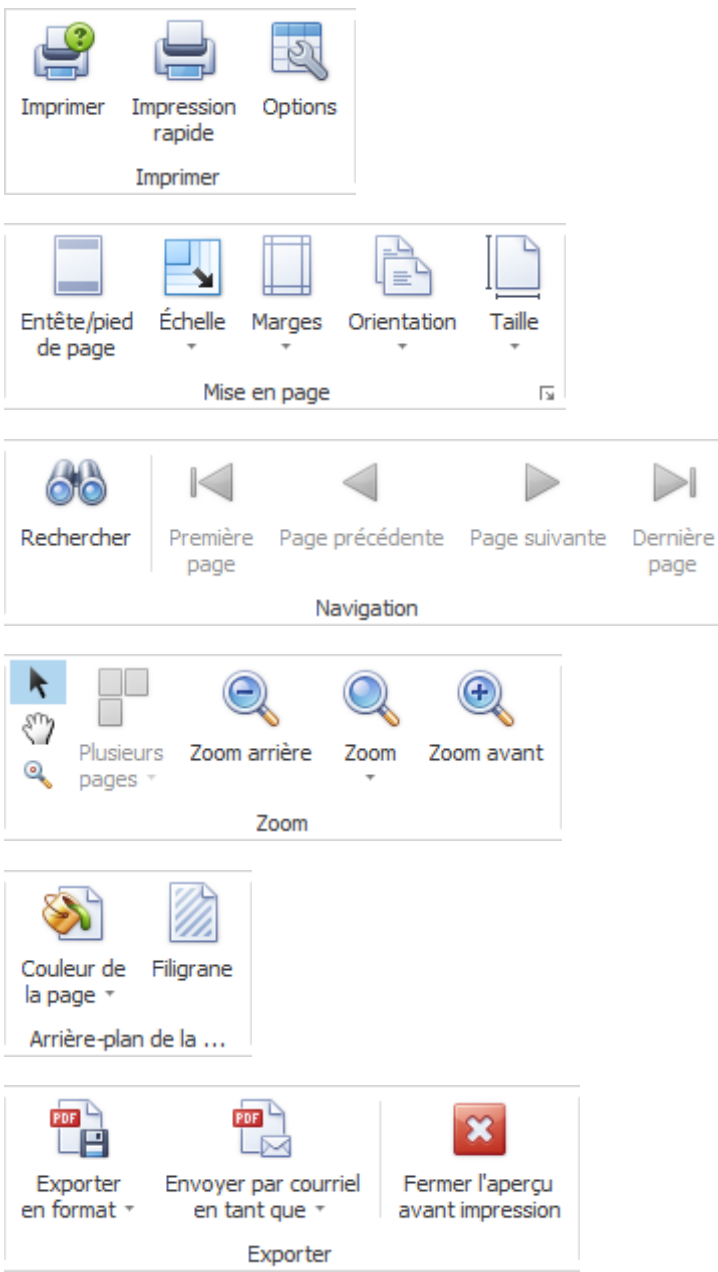

Vous trouverez des informations supplémentaires pour éditer les déclarations aux chapitres suivants :

- [Déclaration d'accident](#page-193-0)
- [Déclaration de maladie](#page-258-0)
- [Déclaration de parentalité](#page-313-0)

#### **Absences d'une personne**

Afin d'éditer les absences d'une personne, choisissez dans la navigation le composant

```
A Personne
```
Recherchez la personne, tel que cela est décrit au chapitre [Rechercher des personnes.](#page-137-0)

Choisissez dans la navigation **Absences**.

.

Les absences concernant cette personne sont automatiquement recherchées et la liste suivante s'affiche.

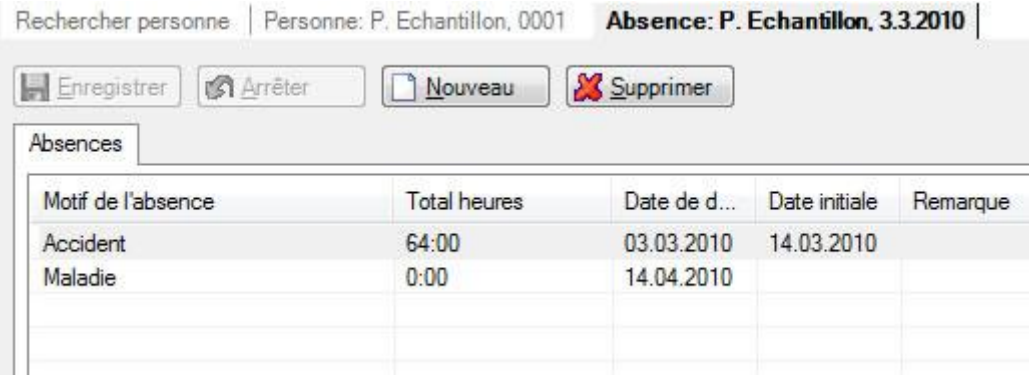

Effectuez un double clic dans la ligne avec l'absence recherchée ou choisissez l'absence et cliquez sous la liste sur .

Vous pouvez également exporter la liste des résultats de la recherche pour l'éditer.

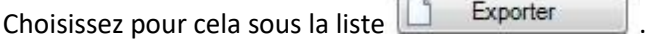

Vous trouverez des informations supplémentaires pour éditer les absences aux chapitres suivants :

- [Absences relatives à une déclaration d'accident](#page-233-0)
- [Absences relatives à une déclaration de maladie](#page-288-0)
- [Absences relatives à une parentalité](#page-342-0)
- [Saisir absence](#page-375-0)

## **Tableau des absences**

Afin d'afficher le récapitulatif de toutes les absences d'une personne sous forme de calendrier,

choisissez dans la navigation le composant **8 Personne** 

Recherchez la personne, tel que cela est décrit au chapitre [Rechercher des personnes.](#page-137-0)

Choisissez dans la navigation **Tableau des absences**.

Le calendrier de l'année actuelle s'affiche automatiquement avec les absences correspondantes.

Sélectionnez **l'année** souhaitée.

Filtrez si nécessaire les **évènements** qui doivent s'afficher.

Cliquez sur **46** Actualiser pour mettre à jour l'affichage du calendrier avec les options de filtrage choisies.

Sous le calendrier s'affiche la **légende** avec les couleurs utilisées pour les différentes absences.

Lorsque vous passez avec la souris sur une absence, la date de début et la date de fin de l'absence apparaissent dans une info-bulle.

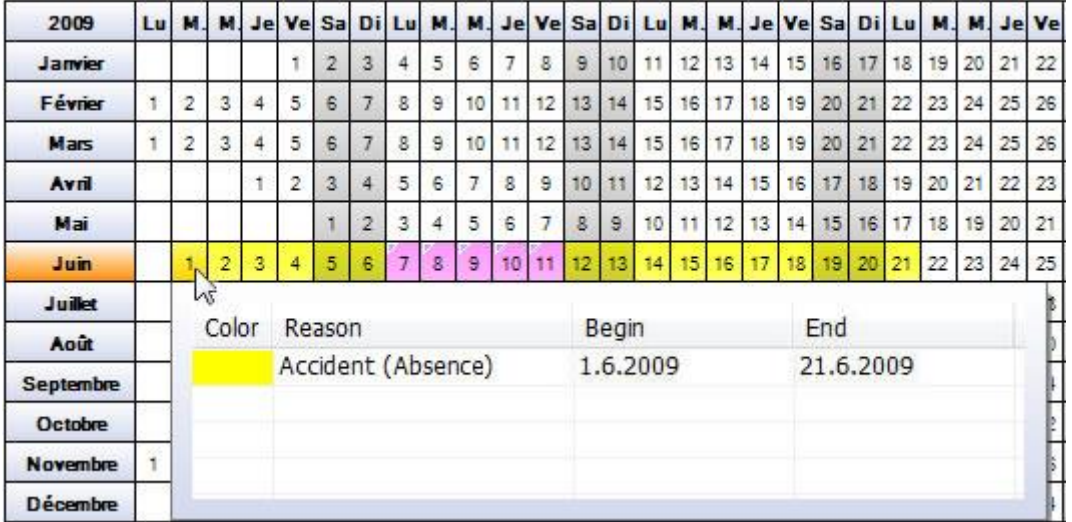

Lorsque vous cliquez sur une date relative à l'absence, les détails concernant la déclaration s'affichent en bas dans le tableau **Détails**.

Lorsque vous effectuez un double-clic dans le tableau **Détails** sur l'absence, l'absence concernée s'ouvre.

En option, vous pouvez également choisir l'absence et cliquer sur

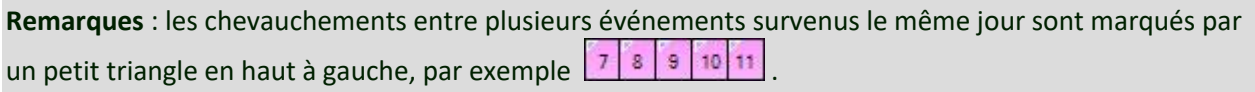

Toutes les absences s'affichent **uniquement jusqu'à la date actuelle**, dans la mesure où elles ne sont pas encore terminées.

En cliquant sur  $\boxed{\text{``}$  Exportation Excel.

En cliquant sur **Entrance imprimer**, le tableau des absences **est imprimé**. Si jamais votre imprimante standard **n'est pas** une imprimante couleur, nous vous recommandons d'exporter d'abord le calendrier dans Excel et de l'imprimer ensuite.

Si vous sélectionnez l'onglet **Liste** au-dessus du calendrier, les absences sont affichées sous **forme de liste**. Les absences sont totalisées par mois et par type d'évènement.

## **Créer un document Word**

**Remarque**: Pour utiliser la fonction **Créer document Word**, il faut qu'elle soit activée dans la [configuration de l'entreprise.](#page-70-0)

Pour créer un **document Word**, sélectionnez dans la navigation l'élément <sup>2</sup> Personne

Recherchez la personne souhaitée à l'aide de l'action **[Rechercher personne](#page-137-0)**.

Dans la navigation, sélectionnez **Créer document Word**.

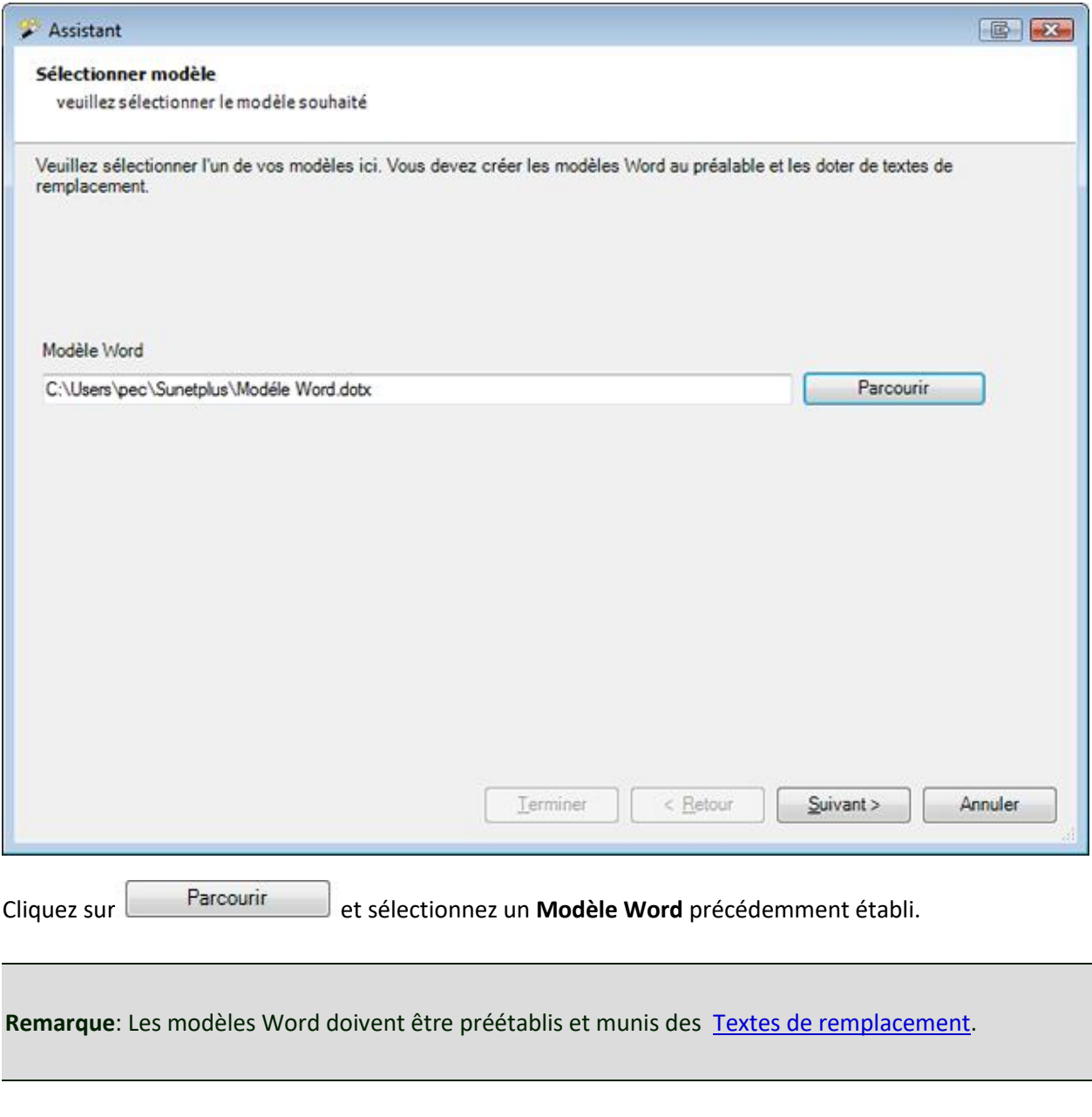

Sélectionnez **Suivant** 

Le document Word est créé en arrière-plan.

La fenêtre suivante apparaît avec une confirmation indiquant si tous les remplacements des caractères génériques ont pu être effectués.

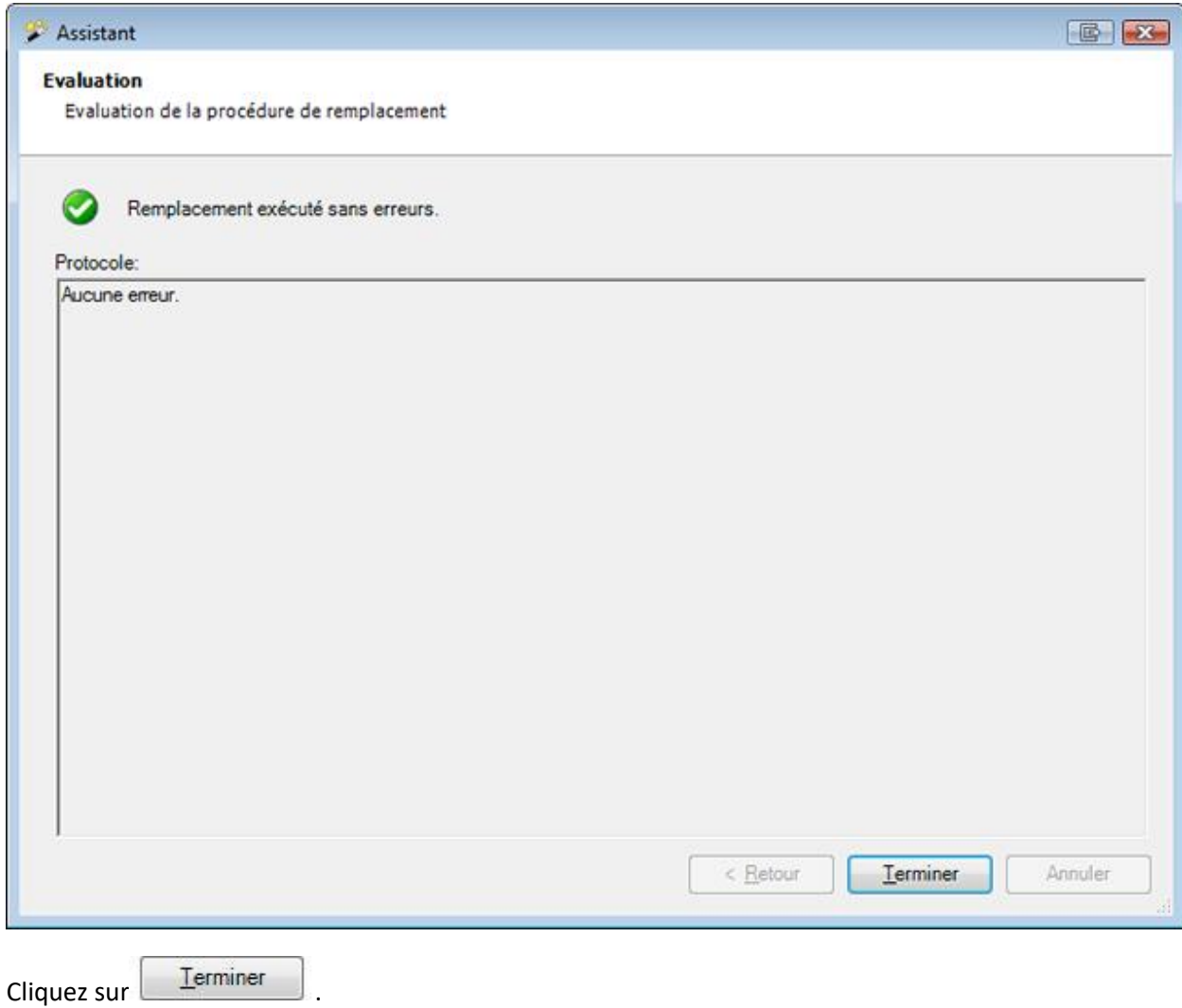

## **Générer document**

#### **Remarque** :

Pour pouvoir utiliser la fonction **Générer document**, celle-ci doit être activée dans l[a Configuration de](#page-70-0)  [l'entreprise](#page-70-0). Contrairement aux documents Word, aucune installation de Word n'est nécessaire pour ces documents. Les modèles et les documents sont **créés directement dans Sunet***plus*.

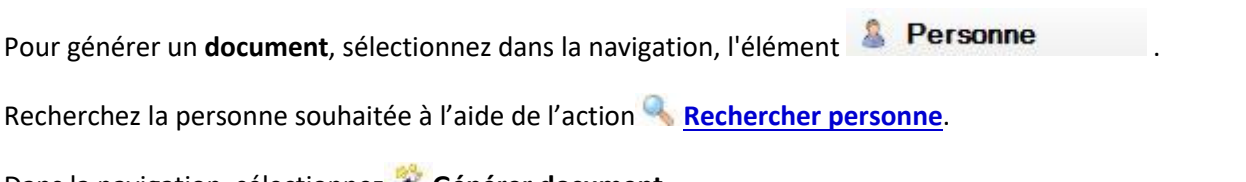

Dans la navigation, sélectionnez **Générer document**.

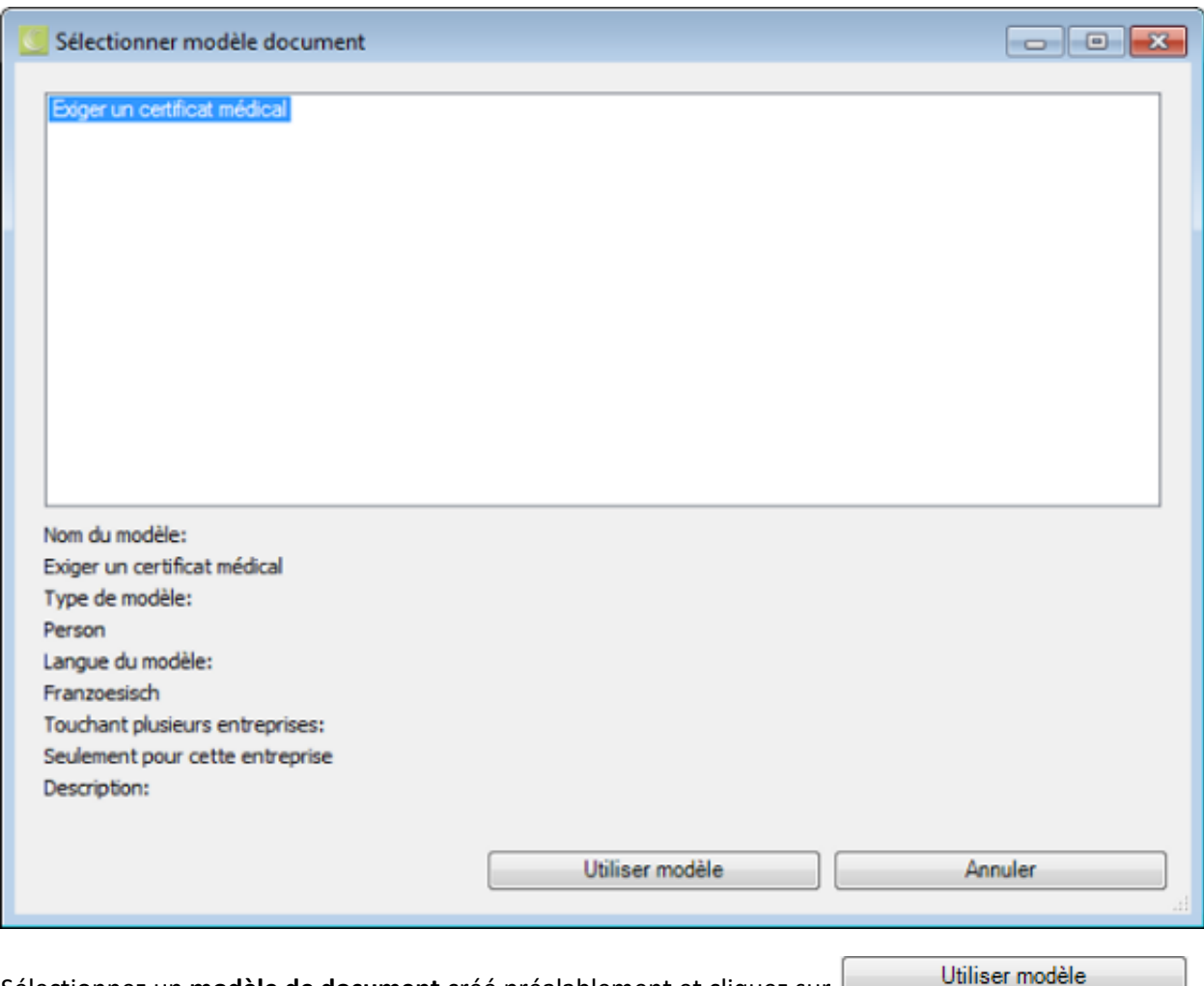

Sélectionnez un **modèle de document** créé préalablement et cliquez sur .

Remarque : Vous devez créer préalablement les [modèles de document](#page-838-0) et mettre en place les textes de [remplacement.](#page-829-0)

Le document est créé dans l'éditeur de document.

Les espaces réservés dans le modèle sont remplacées par les données relatives à la personne concernée.

Le document peut être ajusté si nécessaire et il est possible de l'**imprimer** ou de l'**exporter** à l'aide des touches dans la barre de menus.

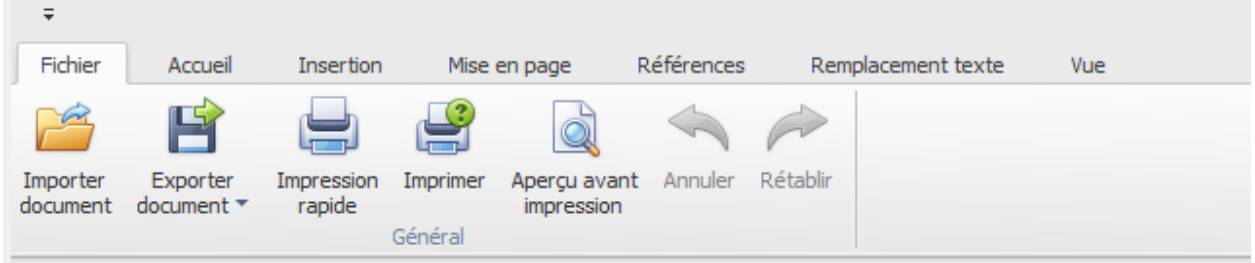

- Importer un document (\*.rtf,\*.txt,\*.htm,\*.html,\*.mht,\*.docx,\*.odt,\*.xml,\*.epub,\*.doc)
- Exporter un document (\*.doc,\*.docx,\*.odt,\*.pdf,\*.rtf)
- Impression rapide sur une imprimante standard
- Impression avec l'assistant d'impression
- Lancer l'aperçu avant impression et procéder avant impression, à des modifications sur les paramètres.
- Annuler les commandes (également possible avec Ctrl+V).

#### **Envoyer un e-mail**

**Remarque**: Pour utiliser la fonction **Envoyer un e-mail**, il faut qu'elle soit activée dans la [configuration](#page-70-0)  [de l'entreprise.](#page-70-0)

Pour envoyer un e-mail, sélectionnez dans la navigation l'élément <sup>2</sup> Personne

Recherchez la personne souhaitée à l'aide de l'action **[Rechercher personne](#page-137-0)**.

Dans la navigation, sélectionnez **Email versenden**.

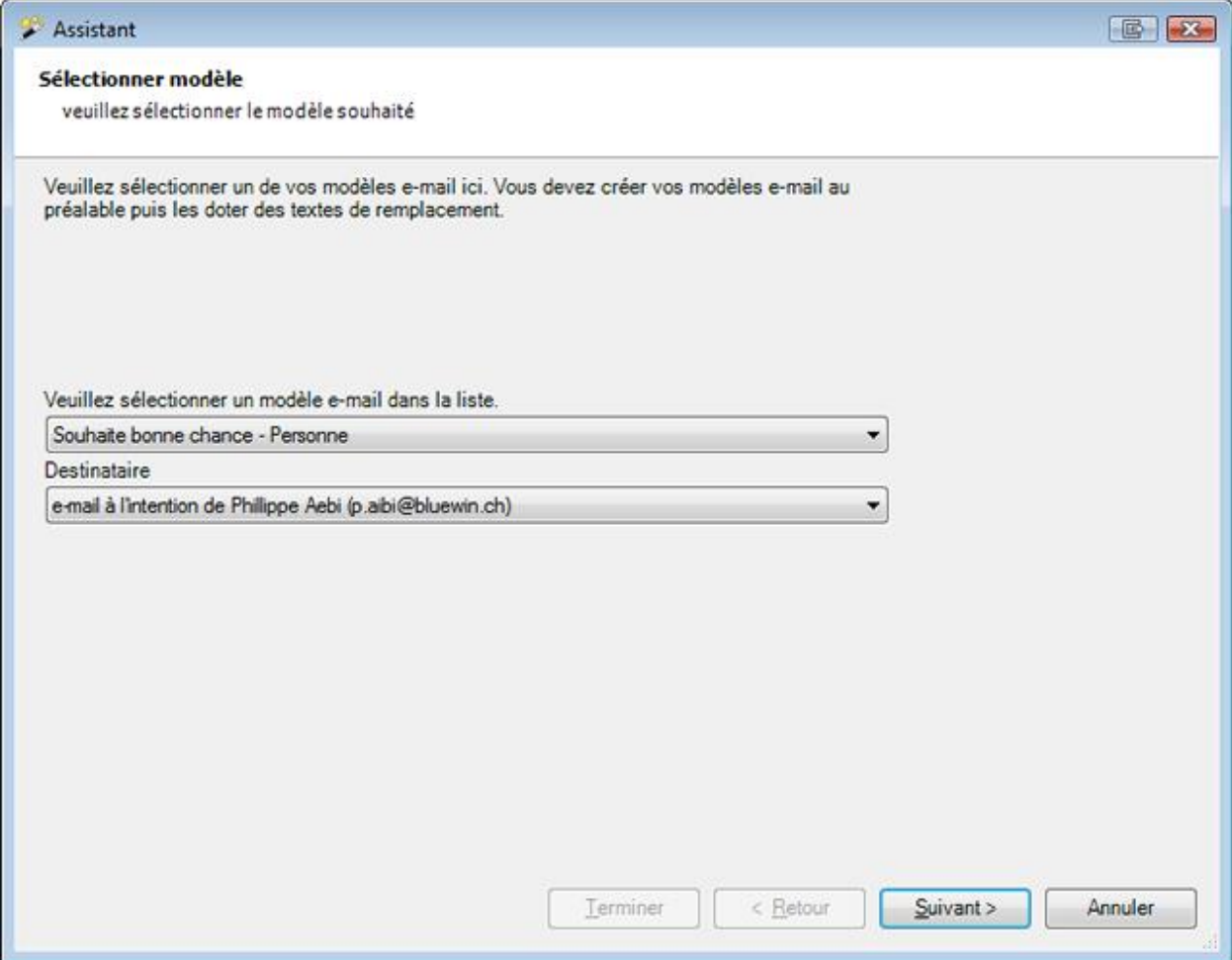

Sélectionnez un [modèle d'e-mail](#page-836-0) dans la liste.

Ici, seuls les modèles enregistrés pour la **personne** peuvent être sélectionnés.

Choisissez si l'e-mail doit être créé **sans destinataire** ou sur la **base de l'adresse e-mail de la personne sélectionnée**.

Cliquez sur <u>Suivant ></u>

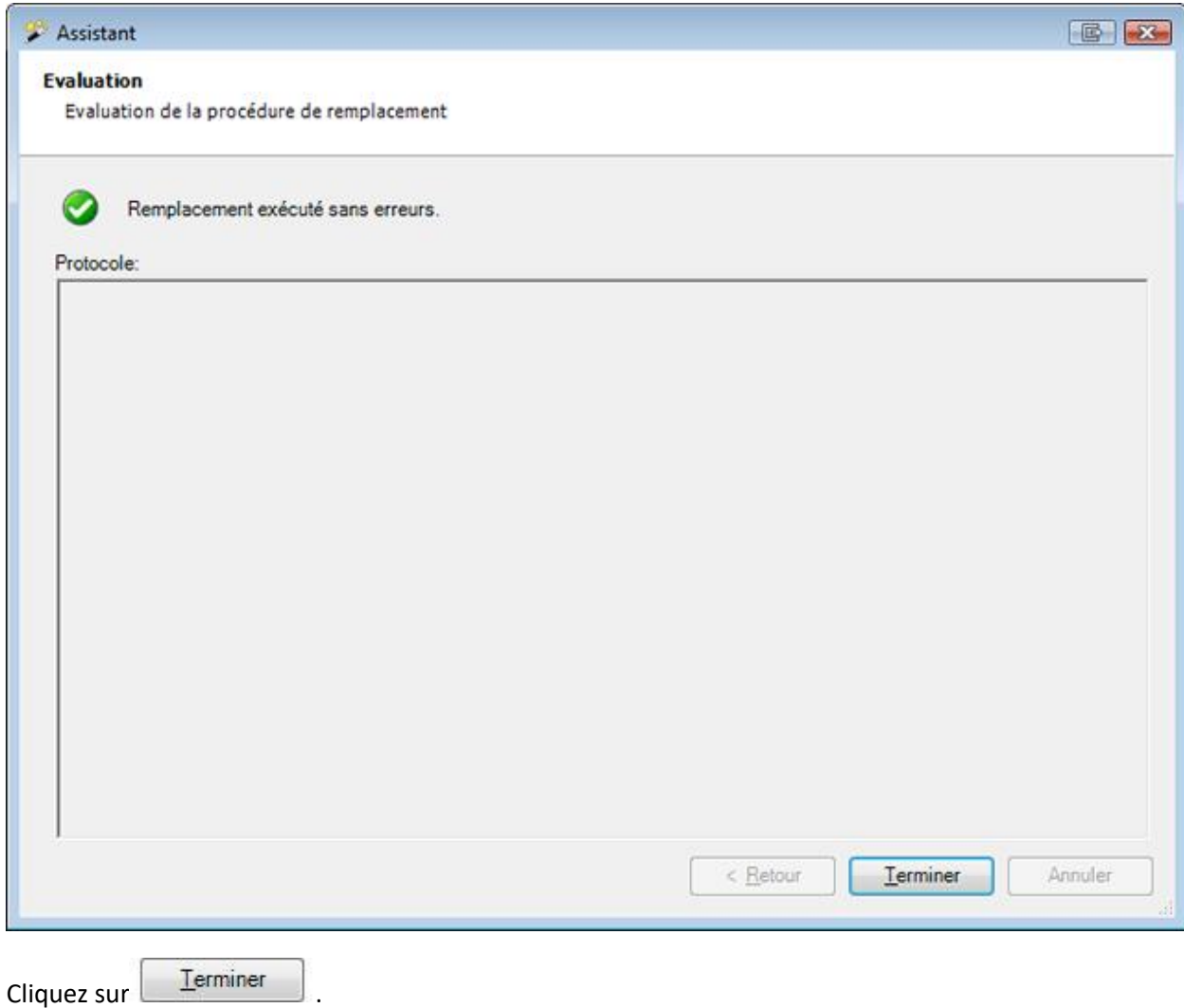

# **Déclaration**

## **Rechercher déclaration**

Lorsque vous voulez chercher les déclarations déjà saisies, choisissez pour cela dans la navigation le composant **Déclaration** 

# Choisissez **Rechercher déclaration**.

La fenêtre suivante s'affiche.

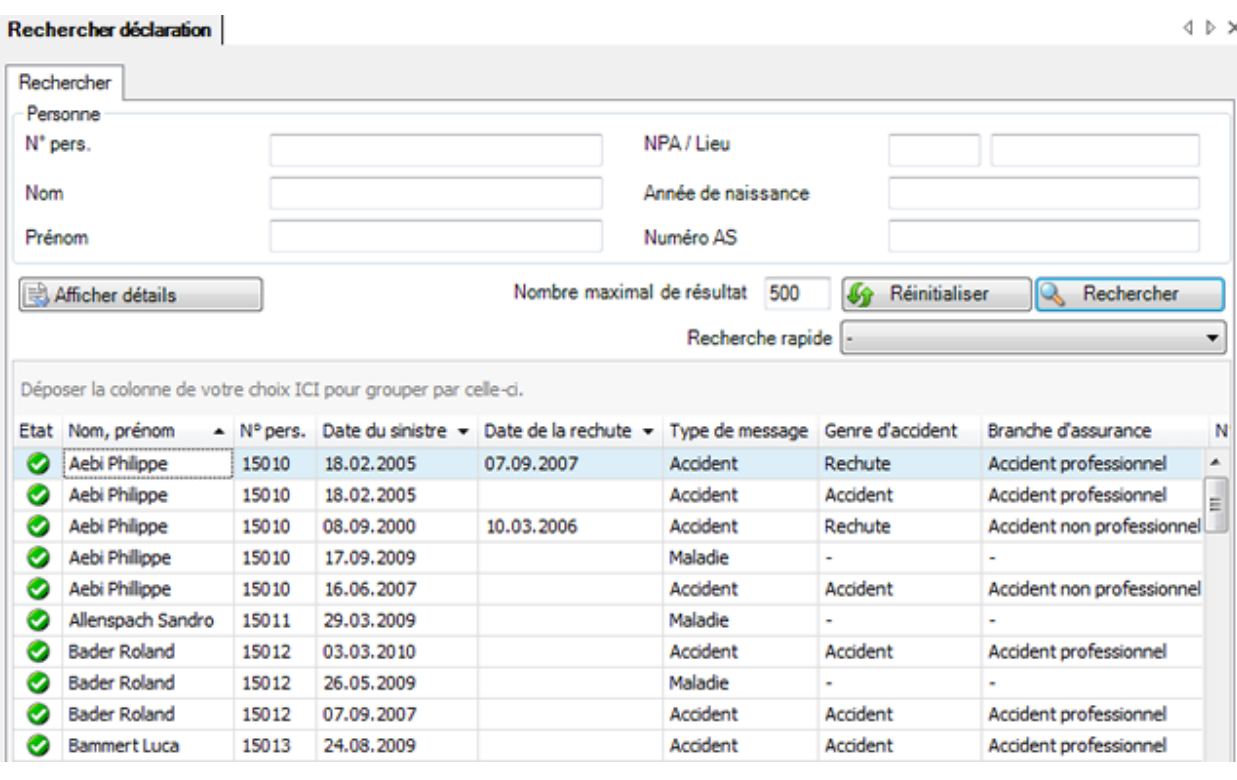

Choisissez les critères de filtrage souhaités ou cliquez, sans effectuer une autre sélection, sur Rechercher .

Lorsque vous ne faites pas de choix précis, toutes les déclarations existantes sont énumérées avec la recherche.

Pour une recherche, vous pouvez utiliser des **jokers**, afin appel[é Wildcards](#page-949-0) (voir Glossaire).

Utilisez le Drag & Drop pour changer la place des titres de colonnes et l'ordre des champs.

Choisissez l'enregistrement souhaité et cliquez sous la liste sur **et de Afficher** du effectuez un double clic dans la ligne concernée.

La fenêtre d'édition des données s'ouvre.

.

Afin de vider tous les champs remplis pour effectuer une nouvelle recherche, choisissez

**W** Réinitialiser

# **Recherches rapides**

Les recherches rapides suivantes sont disponibles :

Recherche rapide

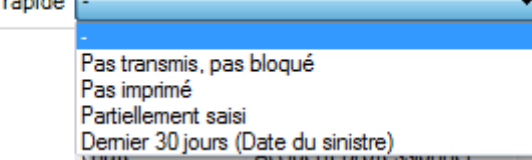

La sélection d'une option permet d'exécuter directement la recherche correspondante et affiche le résultat correspondant.

**Remarque** : avec cette option de recherche, les paramètres de recherche supplémentaires sont ignorés.

#### **Regrouper les résultats de la liste**

Regroupez les résultats en tirant le titre de colonne dans le champ de regroupement gris.

Déposer la colonne de votre choix ICI pour grouper par celle-ci.

Vous pouvez utiliser plusieurs titres regroupés pour définir par critère un sous-regroupement.

Date du sinistre  $\nabla$ Type de message /

Utilisez le Drag&Drop pour changer la place des titres de colonnes et l'ordre du regroupement.

Utilisez le Drag&Drop pour retirer un titre de colonne du champ de regroupement gris.

Un clic droit de la souris dans le champ de regroupement permet les options suivantes.

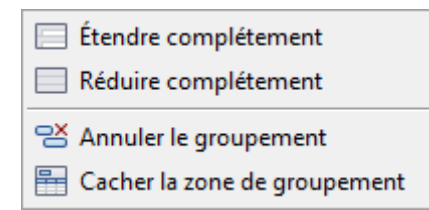

Un clic droit de la souris dans le champ de regroupement le masque.

#### **Afficher les détails pour une recherche avancée**

Afin d'effectuer une recherche avancée avec des critères de recherche supplémentaires, cliquez sur || 北 Afficher détails .

Des champs supplémentaires s'affichent avec d'autres options de filtrage entre les champs standard et la liste des résultats de la recherche.

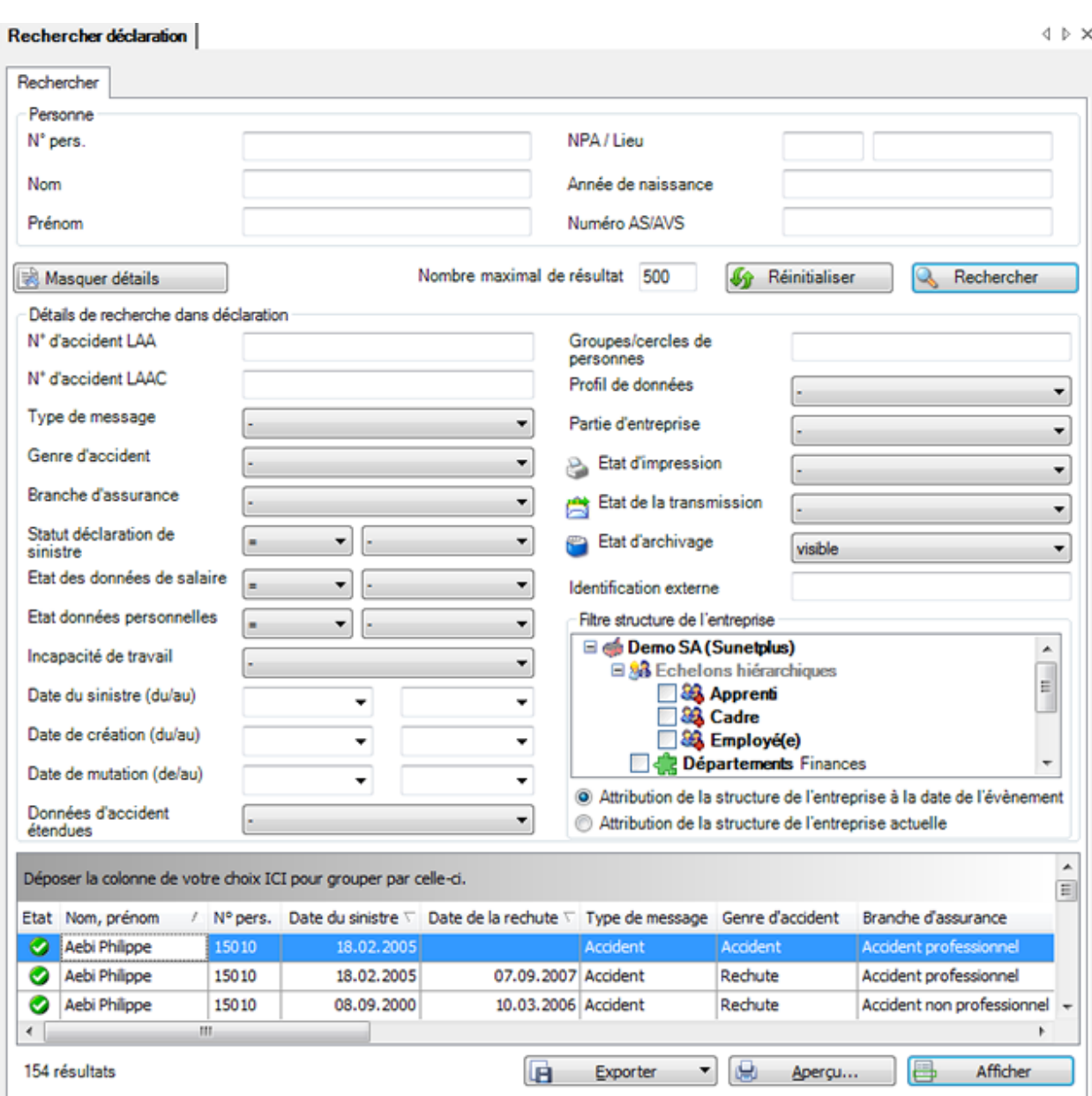

Avec le champ **Etat d'archivage**, vous pouvez également rechercher les déclarations que vous avez archivées.

Si vous avez configuré la structure de l'entreprise, vous pouvez choisir d'utiliser l'**attribution de structure de la personne au moment de l'événement** ou l'**attribution de structure de la personne actuelle**.

Continuer de limiter votre recherche à l'aide de ces options et choisissez **R**echercher

Choisissez **R** Cacher détails pour masquer à nouveau les champs complémentaires.

Afin de vider tous les champs remplis pour effectuer une nouvelle recherche, choisissez Réinitialiser .

#### **Exporter des listes**
Pour exporter la liste des résultats de la recherche, sélectionnez  $\boxed{ \boxed{ \boxed{}}$  Exporter  $\boxed{\phantom{0}}$ 

### Sélectionnez le **Format de sortie**.

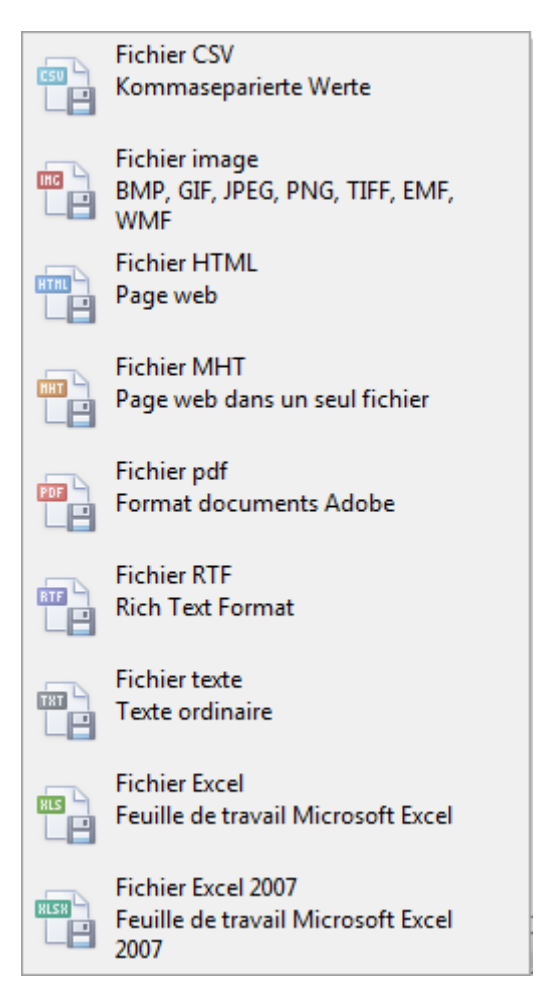

Sélectionnez les **Options d'exportation**, par ex comme ici celles relatives à la création d'un fichier **PDF**.

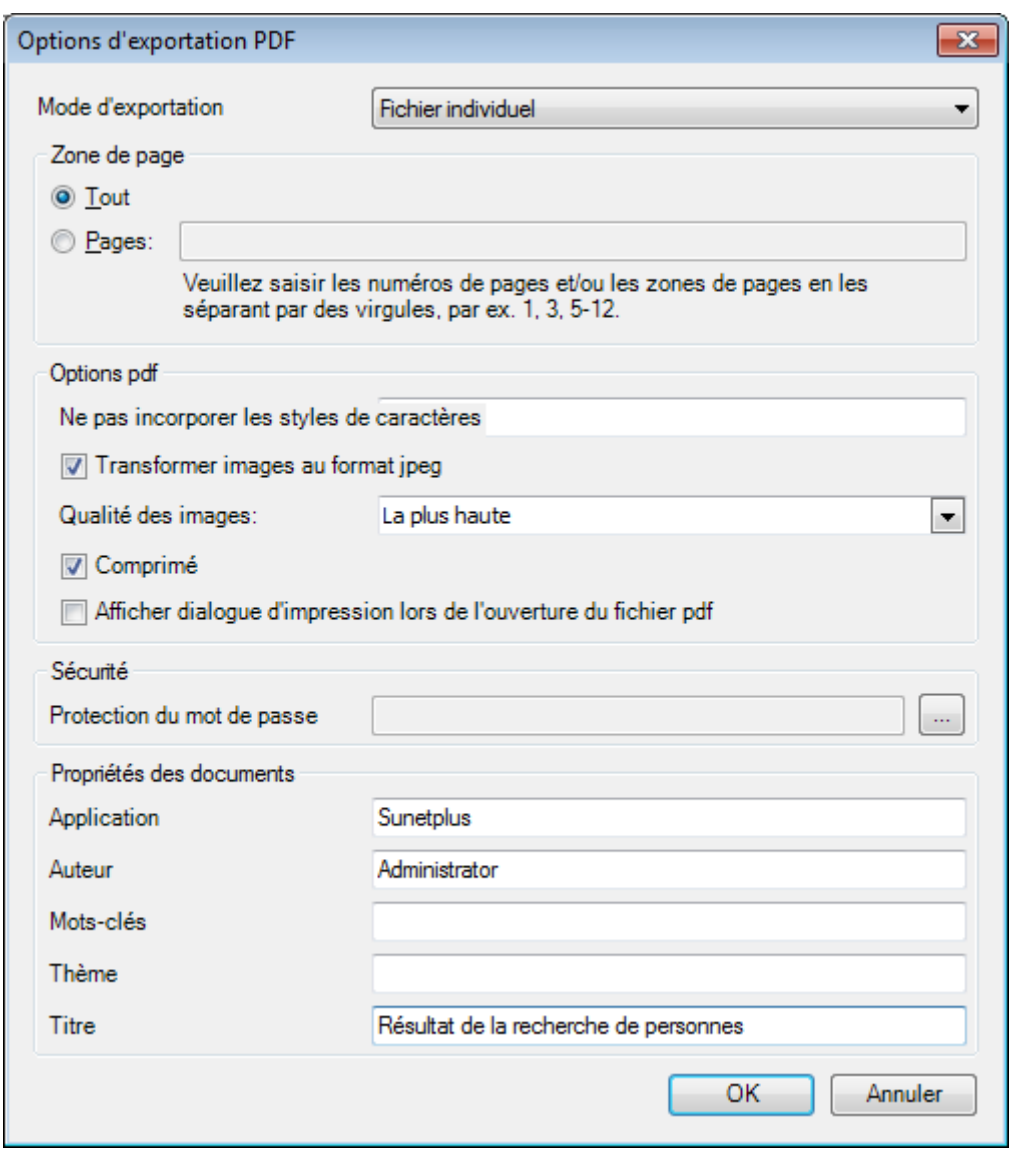

 $C$ liquez sur  $C$   $C$ 

Sélectionnez le **Répertoire d'exportation** du fichier.

Le fichier est enregistré, vous pouvez alors choisir de l'ouvrir.

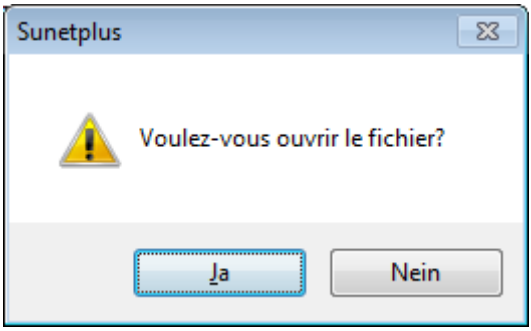

# **Aperçu avant impression**

Sélectionnez **Pous Aperçu...** pour afficher les résultats de la recherche de personnes.

Options disponibles :

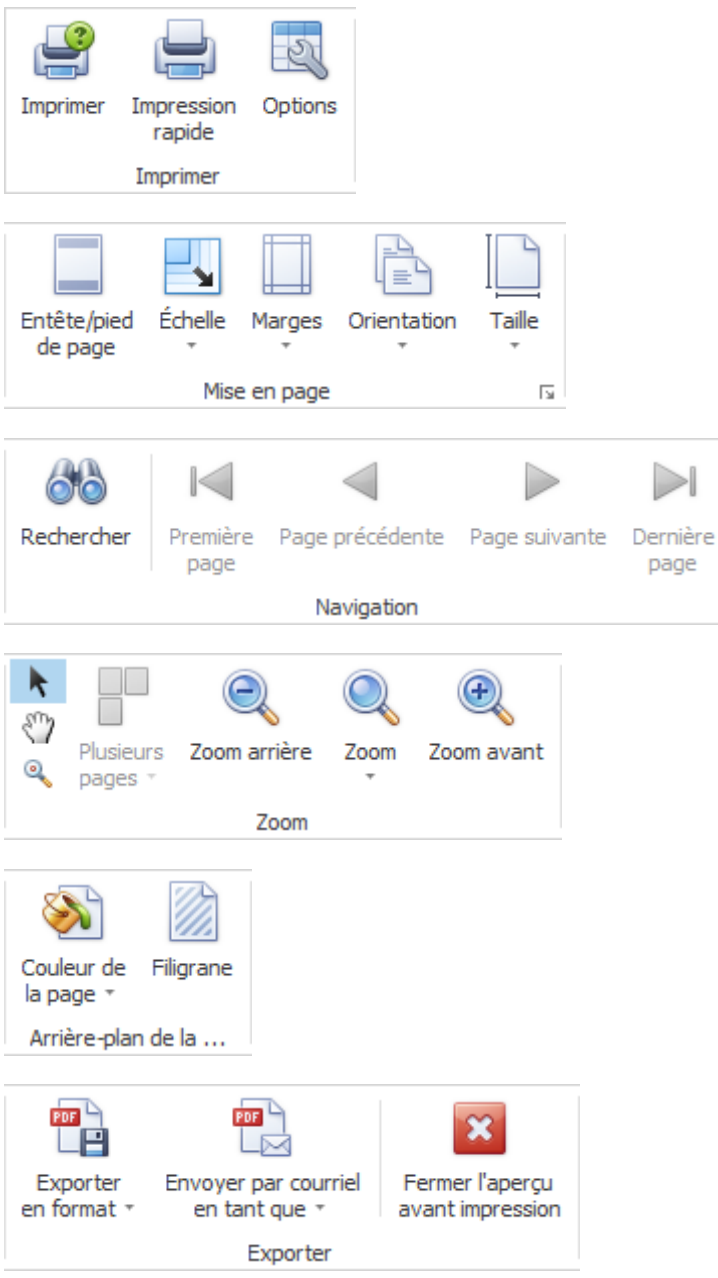

### **Saisir une déclaration**

Les types suivants de déclaration sont disponibles pour saisir les déclarations en fonction de la configuration de l'assurance :

• [Déclaration d'accident](#page-188-0)

- [Déclaration de maladie](#page-256-0)
- [Déclaration de parentalité](#page-310-0)

# **Accident**

#### **Actions disponibles**

En fonction du type de déclaration et de l'exhaustivité des données saisies, les **actions** suivantes sont disponibles au-dessus de la navigation.

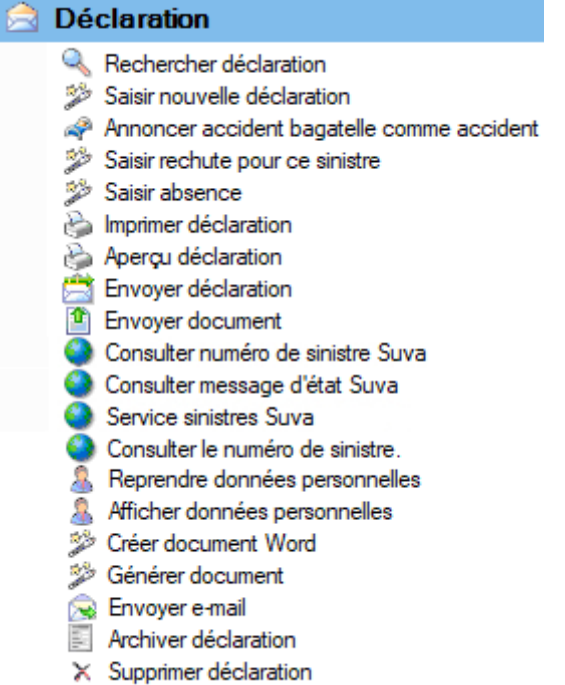

Il faut alors tenir compte des remarques suivantes.

# **Rechercher déclaration**

La recherche des déclarations s'ouvre avec cette action. Veuillez alors noter le bouton

Afficher détails qui permet une recherche avancée.

# **Saisir nouvelle déclaration**

Une nouvelle déclaration est saisie avec cette action.

Les différences suivantes existent à cette occasion.

#### **Appeler l'action, lorsqu'une déclaration existante s'affiche à l'écran.**

La nouvelle déclaration est créée pour la personne active.

#### **Appeler l'action, lorsqu'aucune déclaration n'est ouverte.**

La nouvelle déclaration est lancée de manière neutre et vous devez vous-même choisir la personne souhaitée avec à droite du champ **Nom**, **prénom**.

#### **Déclarer un accident bagatelle comme accident**

Cette action vous permet de transformer une déclaration d'accident-bagatelle existante en accident ordinaire avec arrêt de travail de plus de 3 jours.

## **Saisir rechute pour ce sinistre**

Une rechute peut être saisie avec cette action pour une déclaration existante. La déclaration de rechute est alors automatiquement associée au cas de base.

Une rechute sans cas de base correspondant dans Sunet*plus* doit être saisie comme une déclaration d'accident normale. Il faut alors choisir une rechute comme type d'accident. Il faut d'abord trouver le numéro de sinistre correspondant, puis l'indiquer dans la déclaration de rechute.

# **Saisir absence**

Une absence automatiquement associée à une déclaration est saisie avec cette action. Lorsque vous voulez saisir une absence qui n'a pas de lien avec une déclaration de sinistre, veuillez choisir l'action **Saisir une nouvelle absence** dans le composant **Absences**.

#### **Imprimer déclaration**

Cette action mène à l'assistant d'impression où sont disponibles les options suivantes.

- Langue du formulaire
- Sélection de la police (en option en fonction des assurances configurées)
- Sélection des formulaires souhaitées
- Aperçu avant impression
- Sélection avec/sans données salariales (droit d'accès aux salaires nécessaire)
- Sélection adresse de l'établissement (si plusieurs sont configurés)
- Créer un PDF
- Imprimer la fiche d'adresses

L'ordre d'impression est envoyé de manière standard à votre imprimante par défaut. La sélection d'une autre imprimante est seulement disponible après le déclenchement de l'impression.

# **Aperçu déclaration**

Cette action permet d'afficher un aperçu de la déclaration d'accident à des fins de contrôle. Cependant, il n'est pas possible ensuite d'imprimer cet aperçu.

# **Envoyer déclaration**

Cette action appelle l'assistant de transmission. La déclaration concernée est déjà sélectionnée sur le côté droit de la fenêtre. Vous parvenez avec **Suivant** au **récapitulatif avant la transmission**. La transmission est définitivement déclenchée par un autre clic sur **Suivant**. Un affichage clair de l'état s'affiche à propos de la transmission.

**Remarque importante** : L'action **Envoyer déclaration** est uniquement disponible, lorsque la déclaration est **complètement saisi**.

# **Envoyer document**

Avec cette action, vous pouvez **transmettre** ultérieurement à certaines assurances **des documents** concernant des déclarations d'accident à transmettre.

Vous trouverez d'autres informations dans le chapitre [Transmettre des documents.](#page-451-0)

# **Suva - Consulter le numéro de sinistre Suva**

Cette action permet de récupérer postérieurement le **numéro de sinistre** pour une déclaration de sinistre **Suva** si celui-ci n'a pas été fourni automatiquement pour des raisons techniques lors de la transmission.

## **Consulter les indications d'état Suva**

Cette action permet de consulter l'état actuel d'une déclaration de sinistre **Suva** déjà transmise. Seuls les **Clients Suva** peuvent activer cette action dans la [Configuration de l'entreprise.](#page-66-0)

**Remarque**: Aprés une transmission, le cas doit d'abord être enregistré par la Suva. Le statut devrait être disponible au plus tard après un jour !

#### **Service sinistres Suva**

Si vous êtes enregistré auprès de la Suva en tant que client eSinistre, cette option vous permet d'accéder au sinistre concerné dans l'application Extranet. eSinistre est prévu pour les entreprises enregistrant plus de 100 accidents par an et souhaitant collaborer avec la Suva de manière interactive et efficiente lors du traitement des sinistres. Informations complémentaires auprès de votre agence Suva, tél. 0848 820 820.

Remarque importante : l'action **Service sinistres Suva** est uniquement disponible, lorsque la déclaration est **transmise** et que le **numéro de sinistre LAA existe**. Le service sinistres Suva doit être activé dans la [configuration de l'entreprise](#page-66-0).

#### **Consulter le numéro de sinistre.**

Cette action permet de rechercher le numéro de sinistre lorsqu'une déclaration de sinistre a été préalablement transmise à **Generali**.

**Remarque** : Si vous avez souscrit une police d'assurance contre les accidents obligatoire et complémentaire auprès de Generali, un clic sur l'option **Consulter le numéro de sinistre** suffit pour renseigner les deux champs. Il est également possible de rechercher séparément les numéros de sinistre LAA et LAAC à l'aide d'un clic à droite du champ correspondant. Si vous avez souscrit une police contre les accidents obligatoire ou complémentaire auprès d'un autre assureur, n'apparaît pas dans le champ correspondant  $\bullet$  pour l'interrogation de numéro de sinistre.

**Reprendre données personnelles**

Vous pouvez avec cette action **mettre à jour les données personnelles dans une déclaration de sinistre**, si jamais vous avez encore une fois modifié les données personnelles APRÈS la saisie de la déclaration. L'action est uniquement disponible lorsque la déclaration n'a pas encore été transmise.

# **Afficher données personnelles**

Avec cette action, vous pouvez afficher les **données de base de la personne** concernée sans devoir effectuer une recherche de personne. Une nouvelle fenêtre avec les données de base est ouverte. Cela facilite la comparaison des données de base dans le profil de la personne et dans la déclaration. En sélectionnant l'onglet situé directement en dessous de la barre de menus, vous pouvez naviguer d'une fenêtre à l'autre.

# **Créer document Word**

Cette action permet de **créer des documents Word** sur la base de modèles de documents précédemment établis.

# **Générer document**

Cette action **permet de générer des documents**, établis à partir des modèles créés préalablement dans Sunet*plus*. Pour créer ces modèles, sélectionnées dans la barre de menus **Options > Éditer modèles documents**. Un éditeur interne au programme est à disposition pour l'édition. Une installation de Word n'est donc pas nécessaire.

# **Envoyer e-mail**

Cette action **permet** d'**envoyer des e-mails** sur la base de modèles d'e-mails précédemment établis.

## **Annoncer accident bagatelle comme accident**

Cette commande sert à convertir un incident existant en un accident proprement dit entraînant un arrêt de travail de plus de trois jours.

# **Archiver déclaration**

Cette action permet d'archiver d'anciennes déclarations, c.-à.-d. de les masquer. Toutefois les déclarations restent dans la banque de données et continuent d'être prises en compte lors de l'établissement des statistiques.

**Remarque importante : L'action <b>Archiver déclaration** est uniquement disponible, lorsque l'incapacité de travail a pris fin dans la déclaration concernée.

# **Supprimer déclaration**

Les déclarations sont définitivement supprimées avec cette action, c.-à-d. qu'elles ne se trouvent ensuite plus dans la BD et qu'elles ne sont aussi plus prises en compte lors de l'établissement des statistiques.

## **Supprimer Informations étendues accident**

Il est possible avec cette action de supprimer à nouveau les données complémentaires sur un accident saisies dans la **déclaration d'accident (non professionnel) ANP**.

**Remarque importante : L'action X Supprimer Informations étendues accident** est uniquement disponible, lorsque les données complémentaires ont également été saisies.

# **Supprimer Branche Standard**

Il est possible avec cette action de supprimer à nouveau les données complémentaires sur un accident saisies dans la **déclaration d'accident (professionnel) AP**.

**Remarque importante : L'action**  $\bm{\times}$  **Supprimer Branche Standard** est uniquement disponible, lorsque les données complémentaires ont également été saisies.

Au lieu de la branche **standard**, il est également possible d'avoir une branche définie au préalable, comme par ex. **Industrie automobile**.

# <span id="page-188-0"></span>**Saisir une déclaration**

.

Afin de saisir une nouvelle déclaration d'accident, choisissez dans la navigation le composant

#### **Déclaration**

Choisissez **Saisir nouvelle déclaration**.

Choisissez à droite du champ **Nom, prénom** le symbole .

La fenêtre d[e recherche](#page-137-0) des personnes s'ouvre.

La fenêtre suivante s'affiche après la sélection de la personne recherchée.

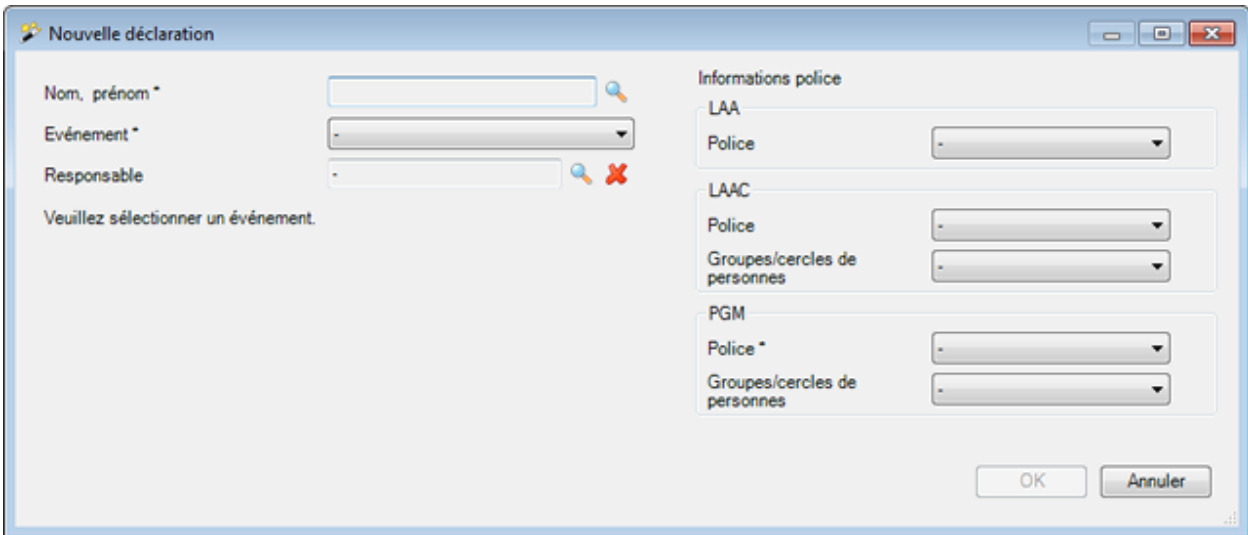

Choisissez dans le champ **Événement** l'option **Accident**.

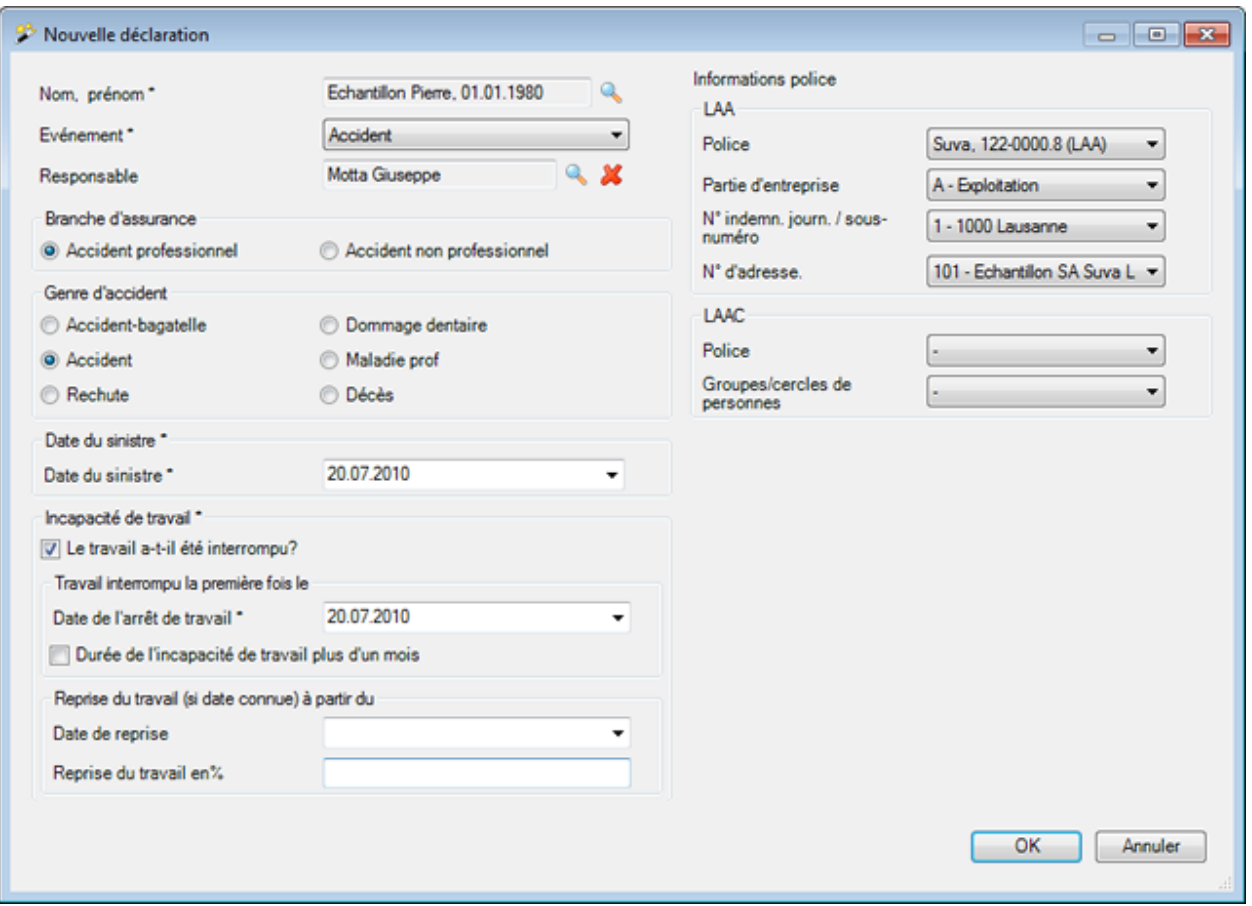

L'affichage est mis à jour en conséquence avec les autres options.

Choisissez à droite du champ **Responsable** le symbole de sélectionnez la [personne de contact](#page-63-0) responsable dans votre entreprise.

Effectuez votre sélection supplémentaire.

Les options disponibles dans la partie inférieure de la fenêtre s'adaptent automatiquement à la sélection de la **branche d'assurance** et du **type de sinistre**.

#### **Saisir une incapacité de travail**

Saisissez la **date du sinistre**.

Indiquez si le travail a été suspendu et saisissez la **date de l'arrêt de travail** concernée.

Si jamais vous connaissez déjà la **date de reprise**, saisissez la date correspondante et le degré de la **reprise du travail**.

Les indications saisies sont reprises dans la déclaration d'accident et peuvent être encore éditées plus tard.

**Remarque importante** : Veuillez noter que **l'absence n'est plus automatiquement remise à jour après la reprise de l'incapacité de travail tirée de la déclaration de sinistre**. Vous devez effectuer ces modifications directement avec l'absence.

Afin d'afficher l'absence, choisissez dans la navigation la déclaration d'accident **Absences**.

Choisissez l'onglet **Temps d'absence** et adaptez l'incapacité de travail comme vous le souhaitez. Les **détails des absences** sont également adaptés lors de la sauvegarde.

Voir aussi les explications complémentaires sur [l'absence relative à un accident](#page-233-0) et la saisie des temps [d'absence](#page-947-0) .

#### **Saisir un accident-bagatelle**

La partie inférieure de la saisie de l'**incapacité de travail est masquée**.

Saisissez la **date du sinistre**.

#### **Annoncer un accident-bagatelle comme accident**

Vous pouvez modifier ultérieurement le genre d'accident d'une déclaration de sinistre saisie et enregistrée. Si un accident-bagatelle, par exemple, conduit à un arrèt de travail, la déclaration bagatelle peut être transformée en déclaration d'accident ordinaire.

Sélectionnez dans la déclaration d'incident à gauche de la barre de navigation la commande **Annoncer accident bagatelle comme accident.**

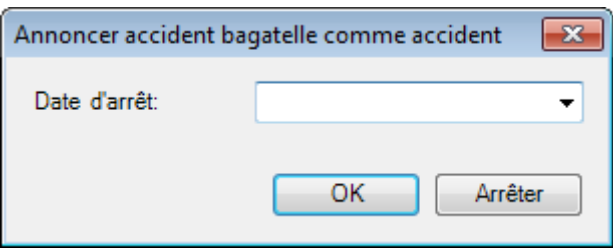

Veuillez saisir la **date de l'arrêt de travail**.

Cliquez sur  $\Box$  OK

Si une absence y est reliée, (absence d'1 jour d'incapacité de travail), le message suivant s'affiche :

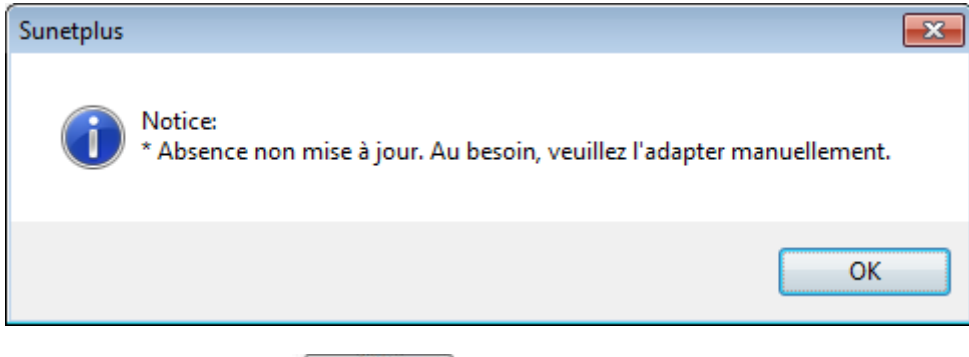

Cliquez si nécessaire sur **CLI**OK

Veuillez lire attentivement le message d'information affiché.

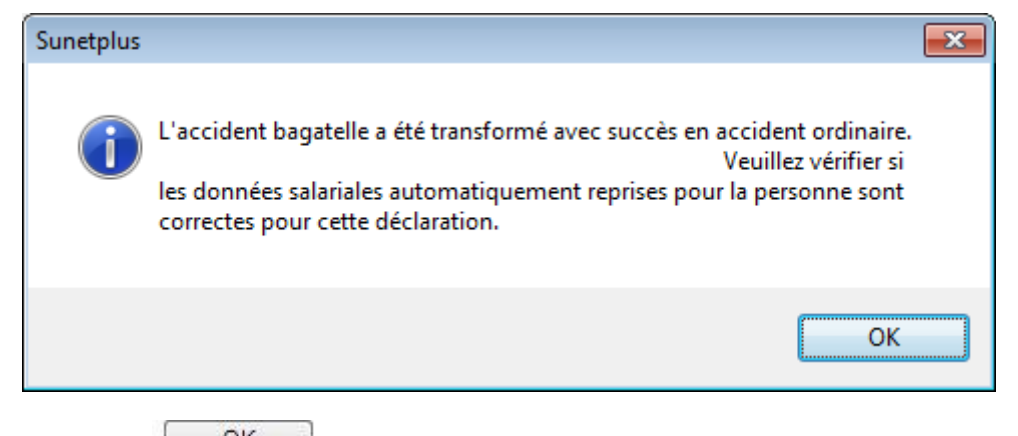

 $C$ liquez sur  $C$   $C$ 

Adaptez, le cas échéant, et comme le signale le message, les **données salariales**.

Le transfert électronique du message est automatiquement de nouveau validé.

La commande **Envoyer la déclaration** permet de renvoyer la déclaration modifiée.

#### **Saisir une rechute sans cas de base correspondant dans Sunet***plus*

Ne gardez pas l'option **Accident proposée enregistrée dans Sunet***plus*.

Saisissez la **date du sinistre** et la **date de la rechute**.

Indiquez si le travail a été suspendu et saisissez la **date de l'arrêt de travail** concernée.

Si jamais vous connaissez déjà la **date de reprise**, saisissez la date correspondante et le degré de la **reprise du travail**.

Les indications saisies sont reprises dans la déclaration d'accident et peuvent être encore éditées plus tard.

#### **Saisir une rechute concernant un accident existant**

Si jamais la rechute concerne un accident déjà saisi dans Sunet*plus*, sélectionnez dans le champ **Cas de base** l'accident concerné.

Le champ de saisie **Date du sinistre** est dans ce cas **bloqué**.

Saisissez la **date de la rechute**.

Indiquez si le travail a été suspendu et saisissez la **date de l'arrêt de travail** concernée.

Si jamais vous connaissez déjà la **date de reprise**, saisissez la date correspondante et le degré de la **reprise du de travail**.

Les indications saisies sont reprises dans la déclaration d'accident et peuvent être encore éditées plus tard.

#### **Attribuer des mentions de police**

Si aucune police n'a encore été attribuée à la personne à la date de l'accident, ceci peut uniquement être corrigé dans la partie droite de la fenêtre.

Sélectionnez les détails de police obligatoires marqués par un **\***.

Si aucune police n'est disponible, veuillez contrôler la date de fin et la validité de la [Configuration de](#page-88-0)  [police.](#page-88-0)

 $\sim$ Cliquez su

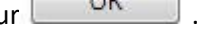

La fenêtre suivante s'affiche.

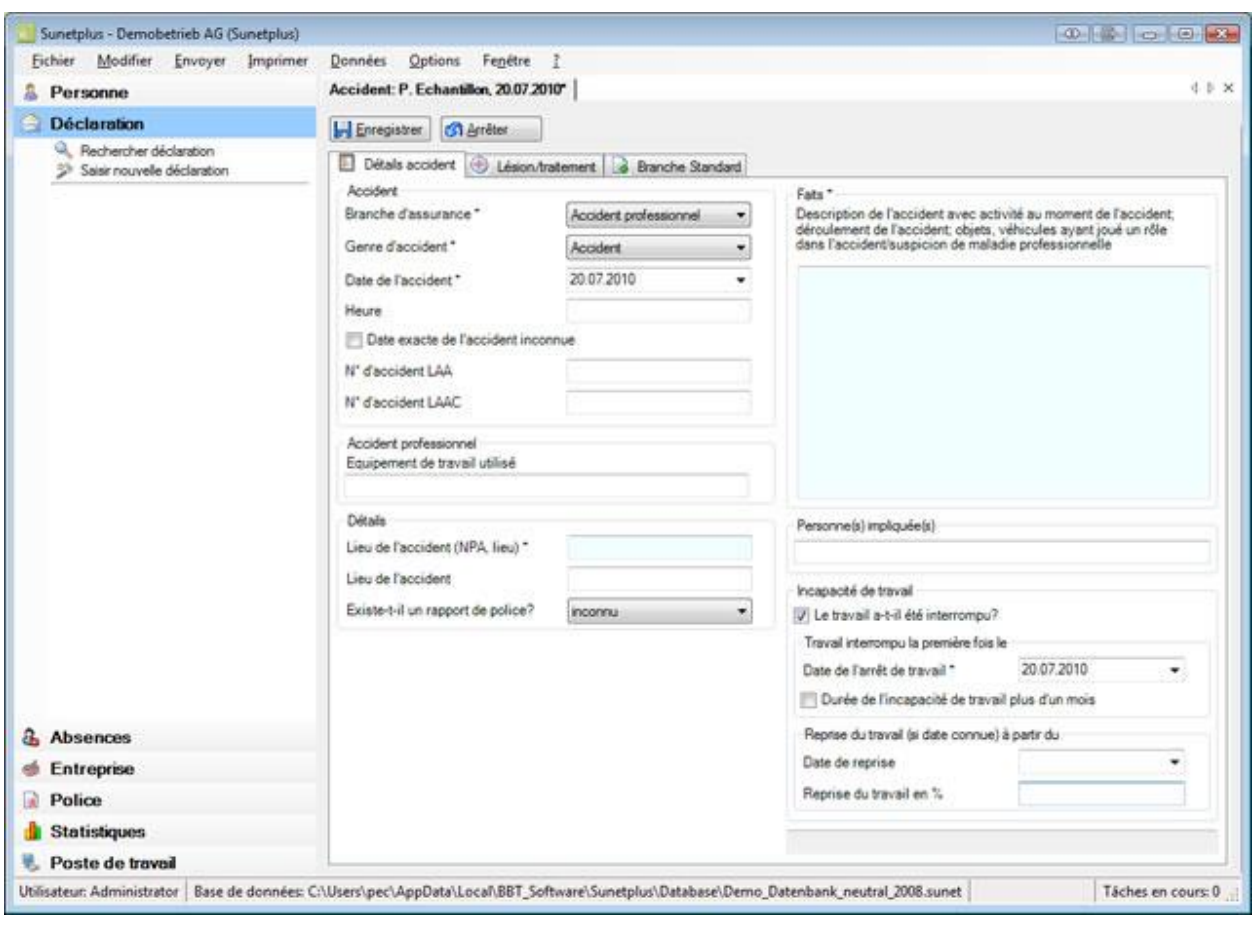

Continuez en saisissant le[s détails de l'accident](#page-193-0) .

# <span id="page-193-0"></span>**Informations accident**

# **Détails accident**

Après la [création d'une nouvelle déclaration d'accident,](#page-188-0) il faut remplir les **détails de l'accident** de la manière suivante.

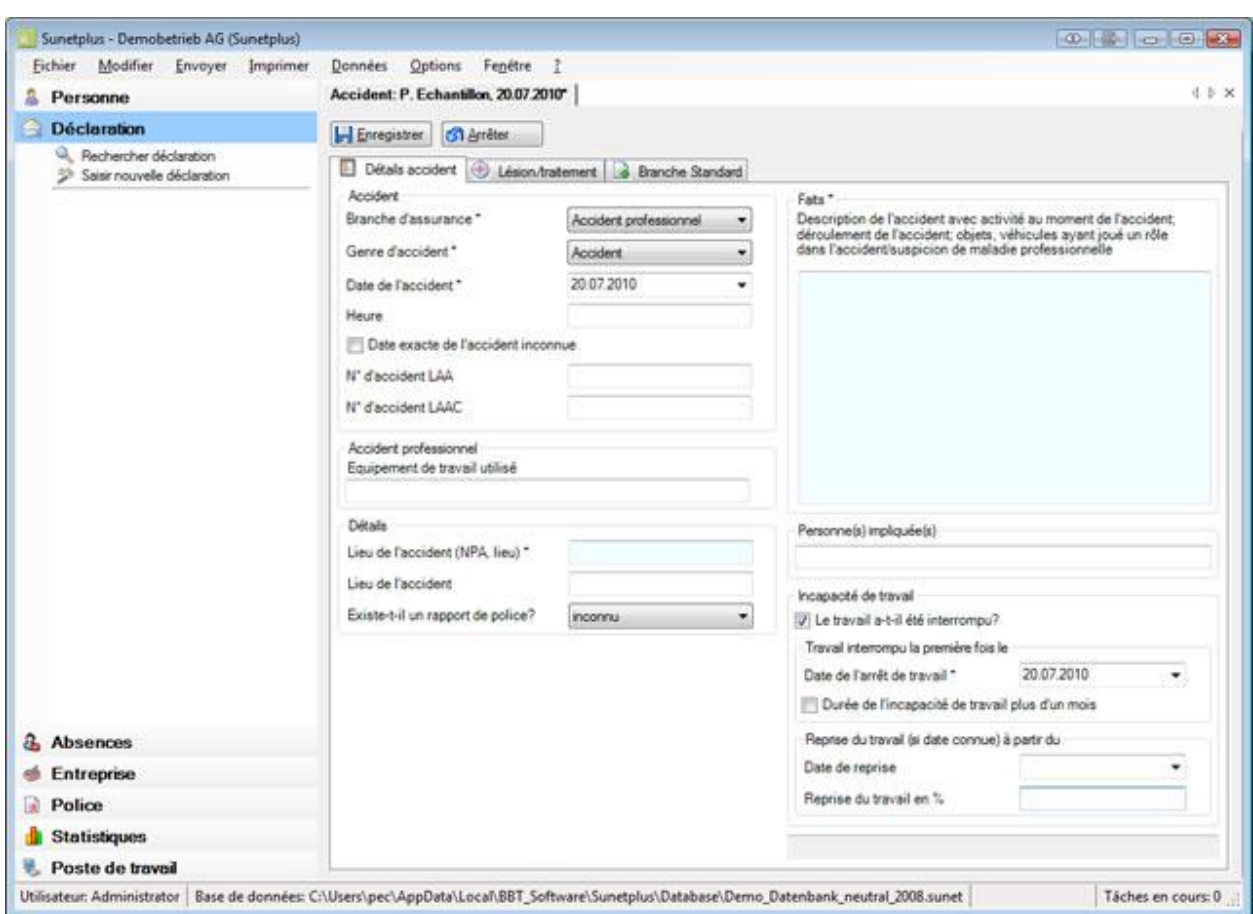

Saisissez les détails de l'accident. Les **champs sur fond coloré** demandent alors **obligatoirement une saisie**.

#### **Modifier postérieurement un type d'accident et envoyer la déclaration de nouveau**

Le **type d'accident** sélectionné peut être modifié ultérieurement, par exemple pour modifier un point peu important dans un accident classique avec incapacité de travail.

Afin que la déclaration modifiée puisse être retransmise, la transmission doit être d'abord validée dans la fenêtr[e Etat/protocole](#page-223-0) à l'aide du bouton de commande

La date de transmission est supprimée, mais demeure néanmoins au bas du protocole de transmission.

L'action **Envoyer déclaration** s'affiche à nouveau.

# **Éditer une incapacité de travail**

Lors de la création d'une nouvelle déclaration d'accident, vous avez déjà indiqué **l'incapacité de travail**.

L'incapacité de travail saisie a été **automatiquement enregistrée comme une absence**.

Vous pouvez remettre à jour à tout moment ces indications, lorsque par ex. la personne concernée a repris totalement ou partiellement le travail.

#### **Remarque importante** :

Veuillez noter que **l'absence n'est plus automatiquement remise à jour après la reprise de l'incapacité de travail tirée de la déclaration de sinistre**. Vous devez effectuer ces modifications directement avec l'absence.

Afin d'afficher l'absence, choisissez dans la navigation la déclaration d'accident **Absences**.

Choisissez l'onglet **Temps d'absence** et adaptez l'incapacité de travail comme vous le souhaitez. Les **détails des absences** sont également adaptés lors de la sauvegarde.

Voir aussi les explications complémentaires sur [l'absence relative à un accident](#page-233-0) et la saisie de[s temps](#page-947-0)  [d'absence](#page-947-0) .

#### **Incapacité de travail en cas d'accident-bagatelle (pas d'incapacité ou incapacité de 3 jours au plus)**

Dans le cas d'un **accident-bagatelle**, il n'est pas possible de saisir une incapacité de travail dans la déclaration de sinistre. Si souhaité, elle peut être saisie sous la forme d'une absence.

Vous pouvez maintenant **in Enregistrer** ou continuer avec la saisie de la déclaration dans l'onglet <sup>1</sup> [Lésion / traitement](#page-196-0).

Dès que vous effectuez pour la première fois un enregistrement, la déclaration est consignée dans la BD et la navigation s'affiche avec les différents éléments de la déclaration de sinistre.

Les **données déjà existantes** sont à chaque fois marquées dans la navigation par un

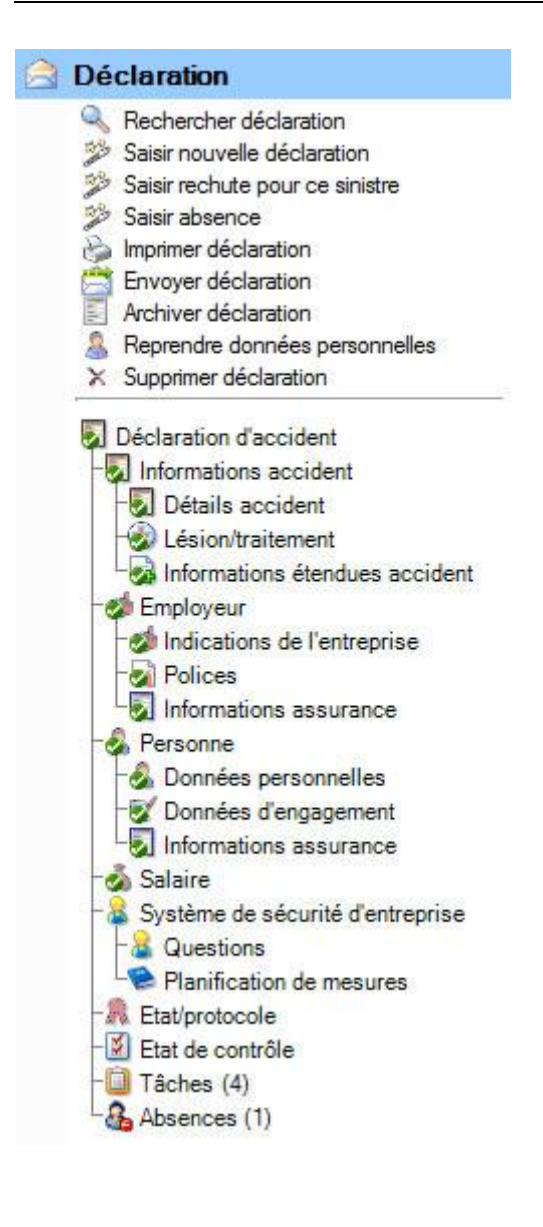

Continuez en saisissant la déclaration dans l'onglet  $\bigstar$  [Lésion / traitement](#page-196-0).

Vous pouvez pour cela appeler l'**onglet** ou l'**option dans la navigation**.

# <span id="page-196-0"></span>**Lésion / traitement**

Afin de saisir les indications relatives à la blessure, ainsi qu'aux médecins consultés, choisissez après la [création d'une nouvelle déclaration d'accident](#page-188-0) l'onglet **Lésion / traitement**.

Dans la mesure où vous avez déjà auparavant enregistré les informations sur l'accident, vous pouvez aussi choisir dans la navigation **Lésion / traitement**.

**Indication** : La navigation avec les différents éléments de la déclaration de sinistre s'affiche seulement après la sauvegarde des données sur l'accident et donc de la déclaration dans la banque de données.

Les **données déjà existantes** sont à chaque fois marquées dans la navigation par un  $\bullet$ .

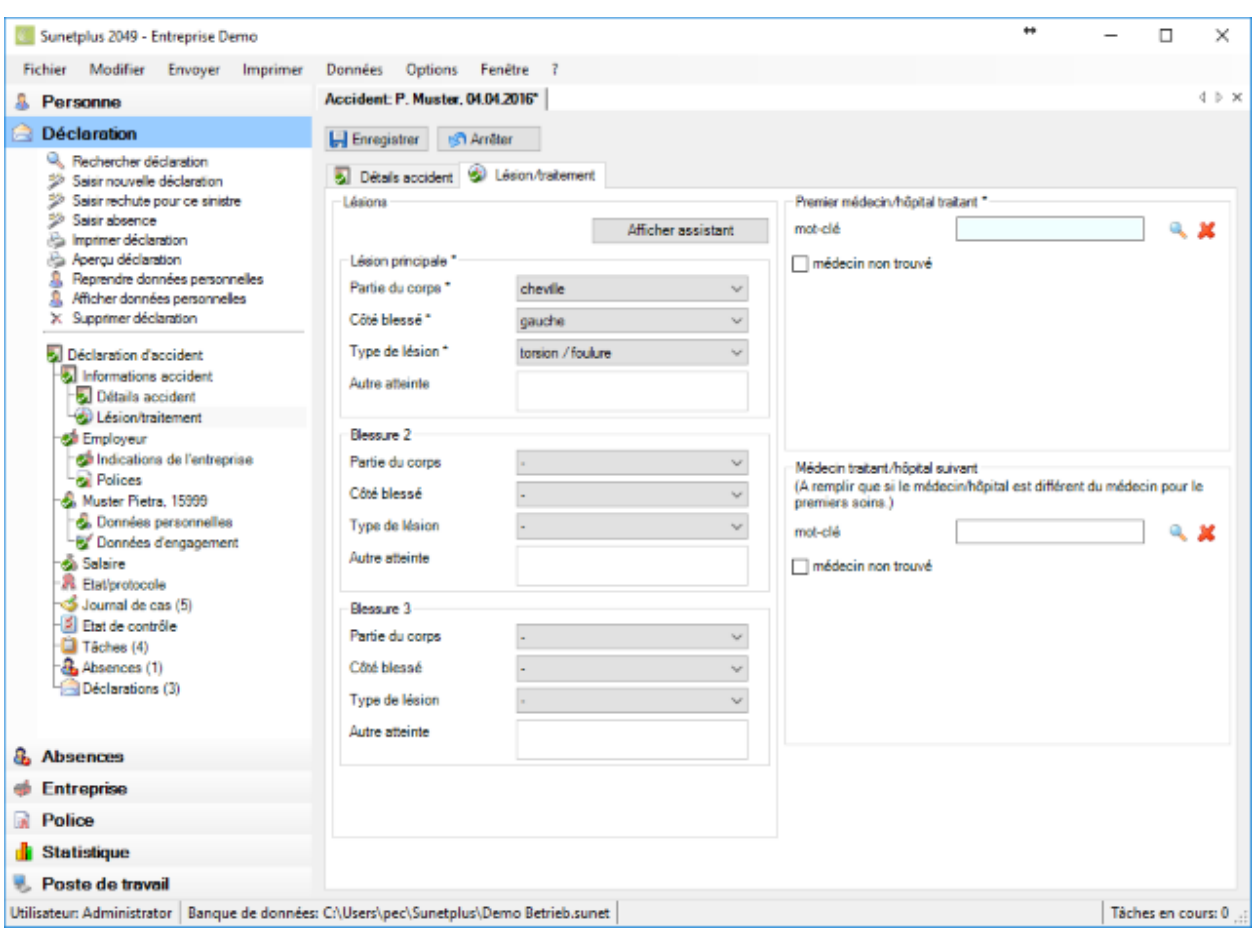

**Indication** : Les **champs sur fond coloré** demandent **obligatoirement une saisie**.

Choisissez la **partie du corps** blessée, le **côté blessé**, ainsi que le **type de lésion** parmi les options dans les champs de sélection.

Si l'option souhaitée n'existe pas dans le champ **Type de lésion**, choisissez l'option **Autre atteinte**.

Vous pouvez dans ce cas fournir des informations précises sur la lésion dans le champ de texte **Autre atteinte**.

Répétez l'opération de saisie si nécessaire pour la **lésion 2** et la **lésion 3**.

#### **Utiliser l'assistant des lésions**

Vous pouvez également saisir la lésion avec **l'assistant des lésions**.

Choisissez **Afficher** assistant

© BBT Software AG Page 198

#### La fenêtre suivante s'affiche.

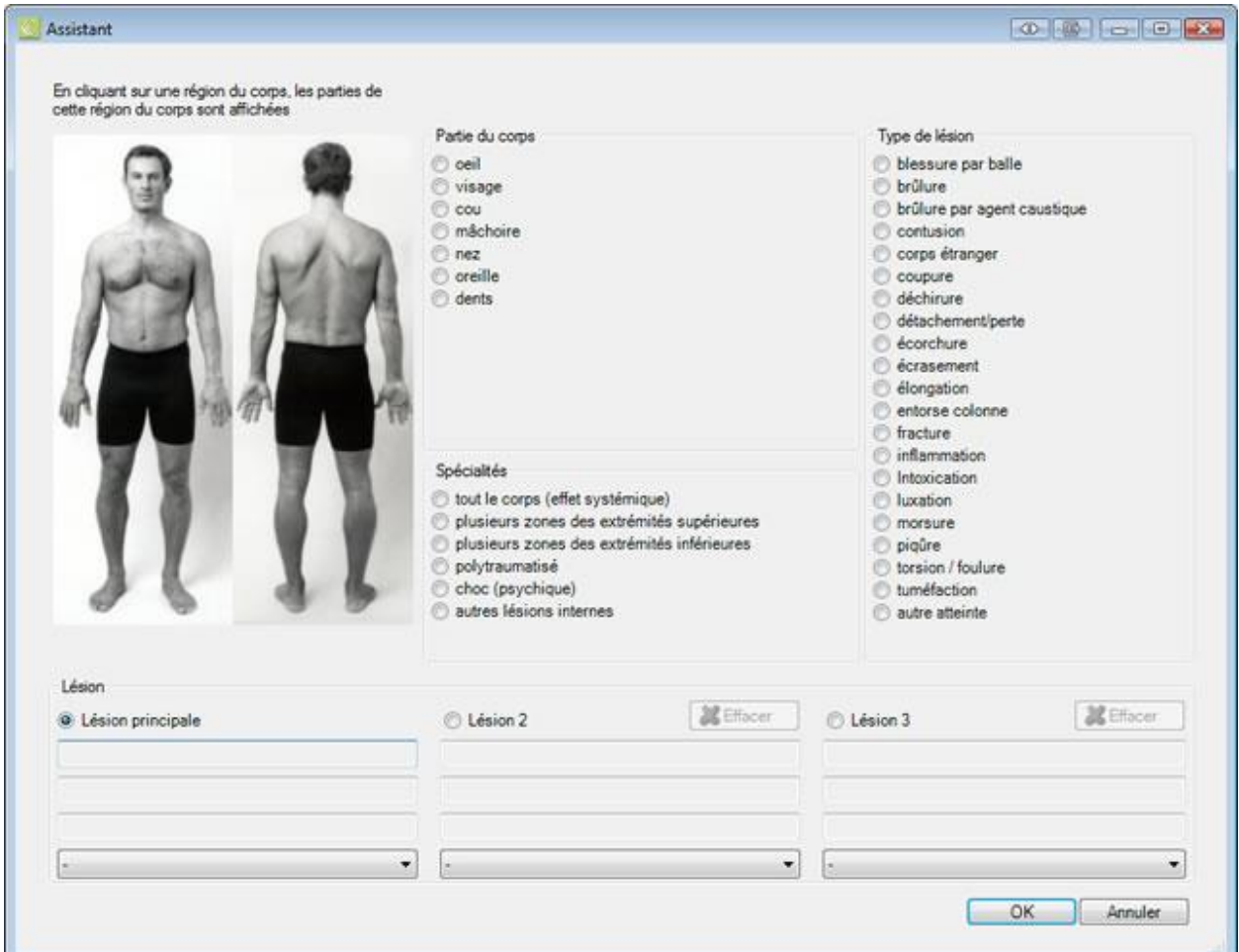

Lorsque vous cliquez sur des zones du corps, les parties du corps concernées s'affichent avec les détails disponibles.

Choisissez la **partie du corps** blessée, le **côté blessé**, ainsi que le **type de lésion** parmi les options.

Si l'option souhaitée n'existe pas dans le champ **Type de lésion**, choisissez l'option **Autre atteinte**.

Vous pouvez dans ce cas fournir des informations précises sur la lésion dans le champ de texte **Autre atteinte**.

Répétez l'opération de saisie si nécessaire pour la **lésion 2** et la **lésion 3**.

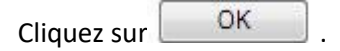

Les informations sélectionnées dans l'assistant sont reprises dans les champs requis de la fenêtre de saisie.

Vous avez plusieurs possibilités pour entrer un médecin ou un hôpital.

#### **Recherche en ligne par adresse de médecin ou d'hôpital**

Sunetplus propose une nouvelle **recherche en ligne par adresse de médecin et d'hôpital** dans toute la Suisse bietet pendant la saisie des déclarations.

Vous trouverez d'autres indications au chapitre [Médecins/hôpitaux.](#page-120-0)

#### **Recherche manuelle hors ligne par adresse de médecin et d'hôpital**

Si vous ne trouvez pas l'adresse d'un médecin ou d'un hôpital avec la recherche en ligne, vous pouvez reprendre au préalable les **adresses enregistrées manuellement** ou entrer une **nouvelle adresse**.

Vous trouverez d'autres indications au chapitre [Médecins/hôpitaux.](#page-120-0)

Répétez l'opération de saisie si nécessaire pour le **médecin traitant suivant**.

Enregistrer les saisies.

#### **Données complémentaires sur les accidents**

Si jamais vous avez activé dans la configuration de l'entreprise la [saisie des données complémentaires](#page-66-0)  [sur l'accident](#page-66-0) , les **informations étendues accident sur l'accident** (pour les accidents non professionnels) s'affichent en plus dans la navigation de la déclaration de sinistre pour cet événement.

Indication : dans le cas des accidents professionnels, l'onglet est étiqueté avec **B** Branche Standard (ou une autre branche définie au préalable, comme par ex. l'industrie automobile).

La même règle s'applique pour l'étiquetage des actions disponibles dans la navigation.

**Supprimer la branche Standard** (pour les accidents professionnels)

**Supprimer les informations étendues accident** (non professionnel)

Comme ces indications n'exigent pas de saisie obligatoire, l'état de cette fenêtre est déjà mis sur  $\bullet$ lors de la saisie d'une nouvelle déclaration de sinistre.

Il s'agit alors d'informations supplémentaires sur le sinistre. **Ces données ne sont pas transmises à votre assureur**.

#### **Informations accident étendues AP**

Il est possible de choisir un jeu de données complémentaires pour les accidents professionnels dans la [configuration de l'entreprise](#page-66-0) .

- Standard
- Sélection d'une branche définie au préalable
- Sélection d'une branche personnalisée

Voici exemple **Standard** :

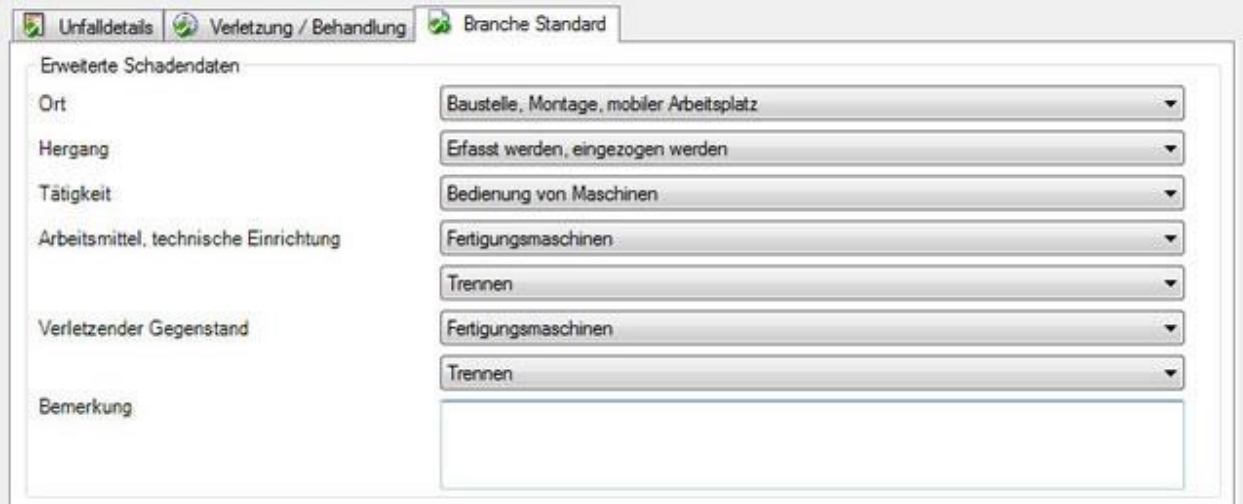

choisissez les données complémentaires souhaitées pour concrétiser l'accident.

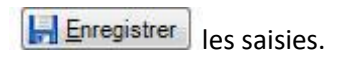

#### **Informations accident étendues ANP**

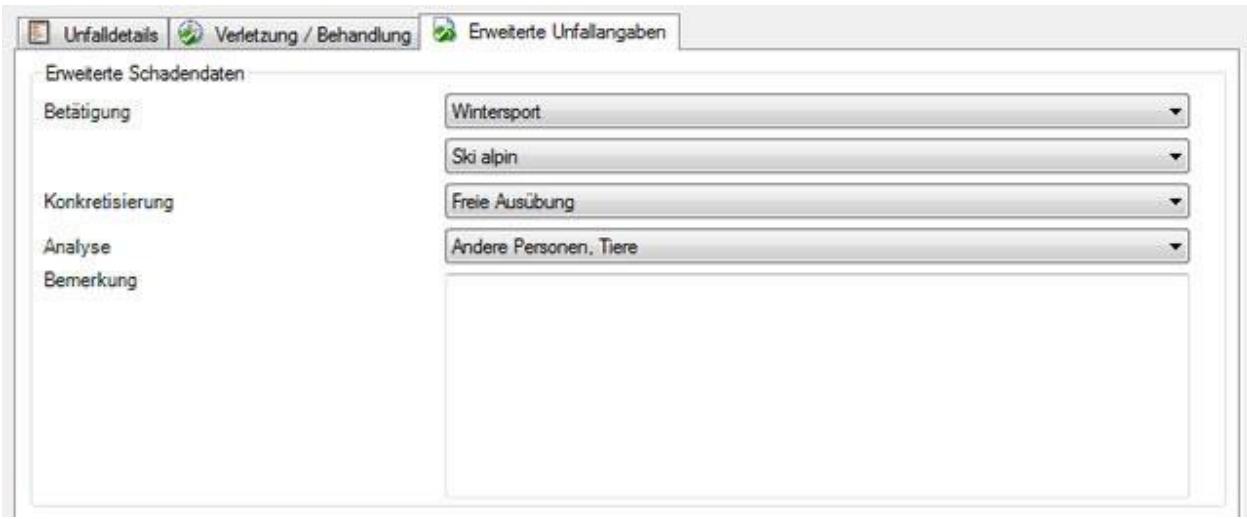

choisissez les données complémentaires souhaitées pour concrétiser l'accident.

**Legistrer** les saisies.

Si jamais la fenêtre de saisie des données complémentaires sur l'accident ne s'affiche pas, vous pouvez l'activer dans la [configuration de l'entreprise](#page-66-0) .

Les données complémentaires sur les accidents peuvent être analysées dans les [statistiques 4](#page-576-0) (AP) et [statistiques 5](#page-580-0) (ANP).

# **Loss Control**

Si jamais vous avez votre police **LAA** auprès de **l'assurance Zurich**, vous voyez une fenêtre de saisie supplémentaire lors de la saisie d'une déclaration d'accident. L'assurance Zurich met à la disposition de vos clients un codage spécifique des accidents. Vous pouvez analyser dans cette fenêtre les données saisies avec **Données** > **Statistiques** [> Loss Control](#page-614-0) .

**Remarque importante** : afin de pouvoir utiliser le codage des accidents dans la déclaration d'accident, il faut que l'option **Utiliser le codage des accidents** soit activée dans la configuration de l'entreprise.

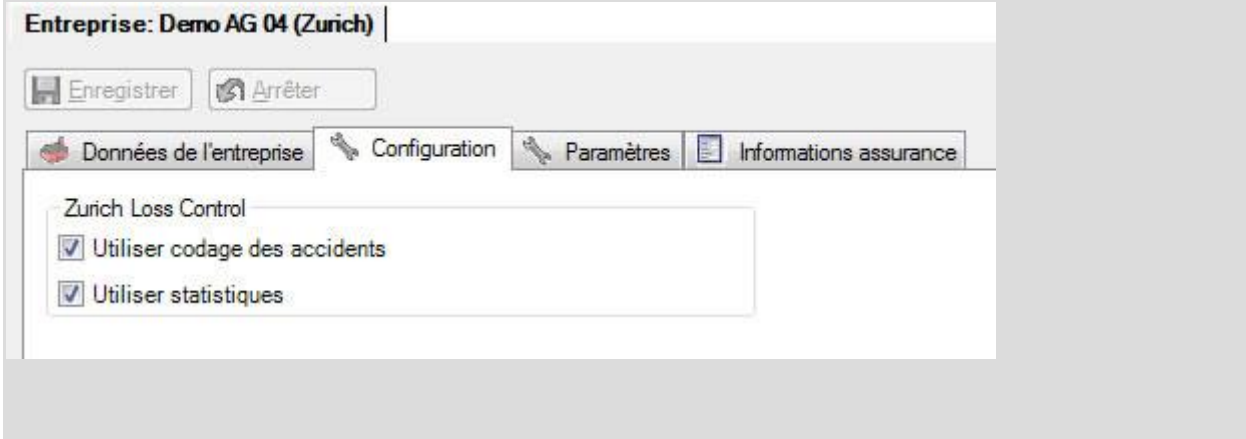

Choisissez pour la saisie dans la navigation de la déclaration d'accident **Loss Control**.

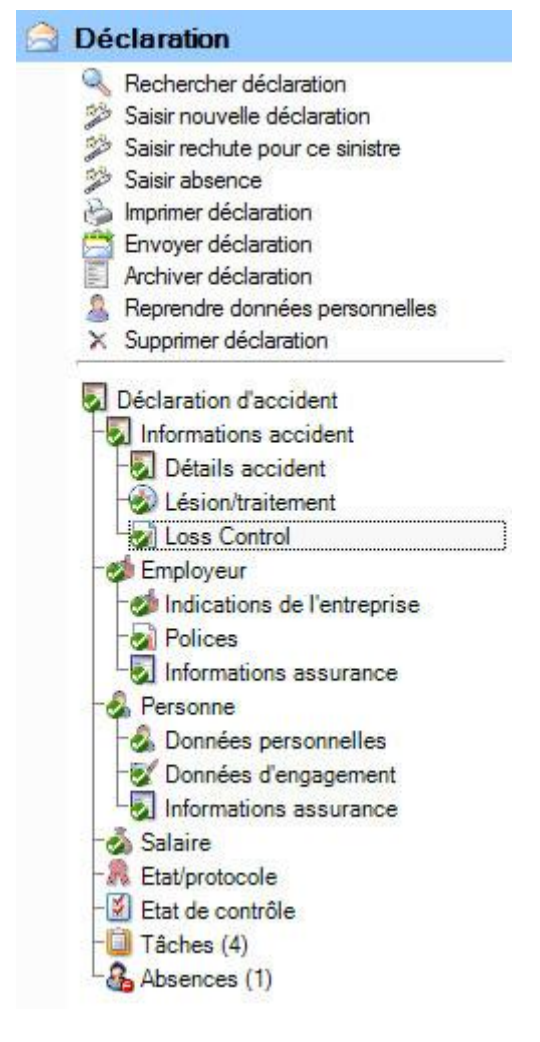

La fenêtre suivante s'affiche.

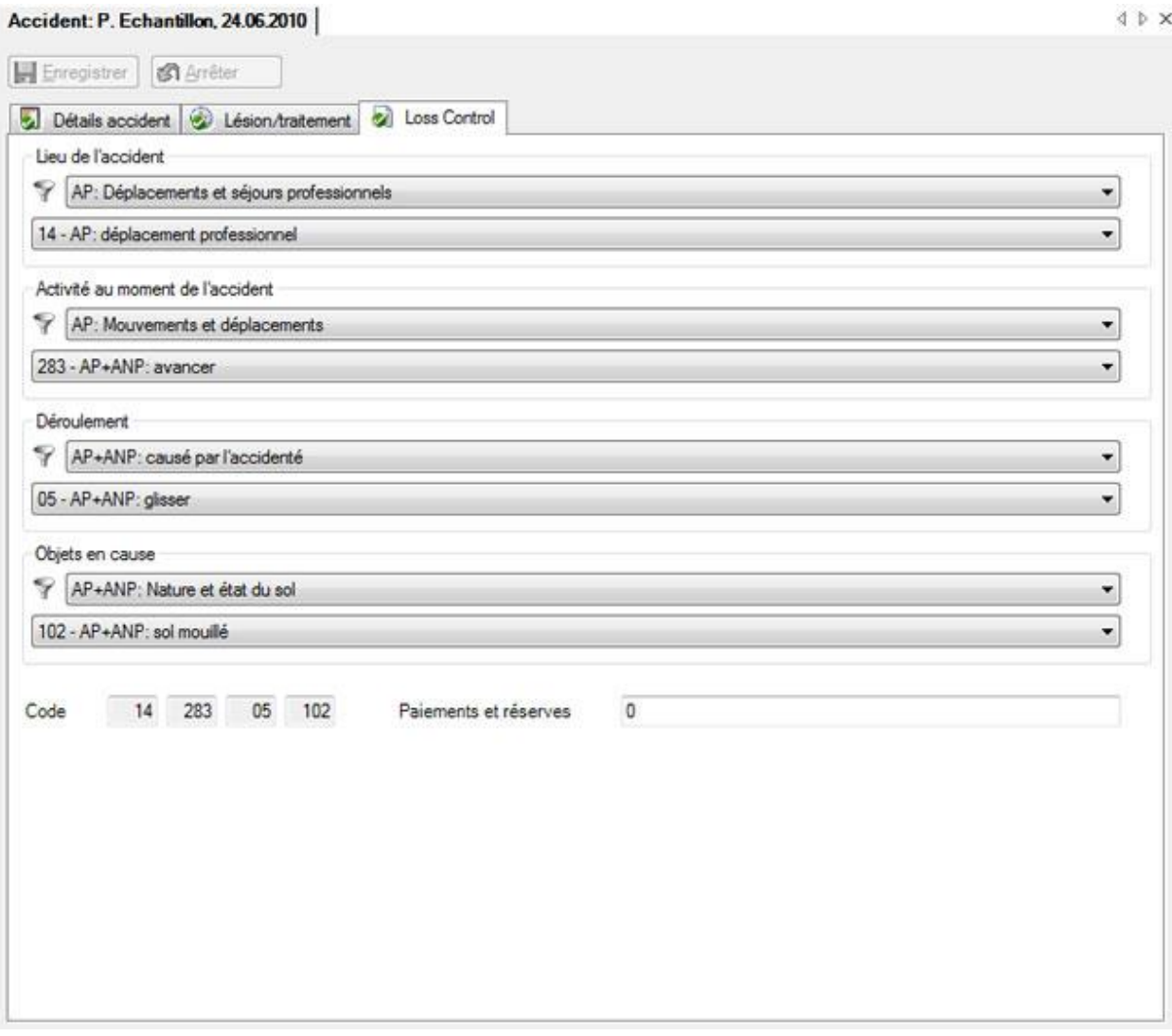

Effectuez la concrétisation souhaitée de l'accident de haut en bas dans les champs de sélection.

**Le Enregistrer** les saisies.

# **Employeur**

# **Indications de l'entreprise**

Les indications portant sur l'entreprise se trouvent dans cet onglet. Les indications dans les **champs sur fond gris** ont été reprises parmi les données de l'entreprise et **ne peuvent pas être éditées**,

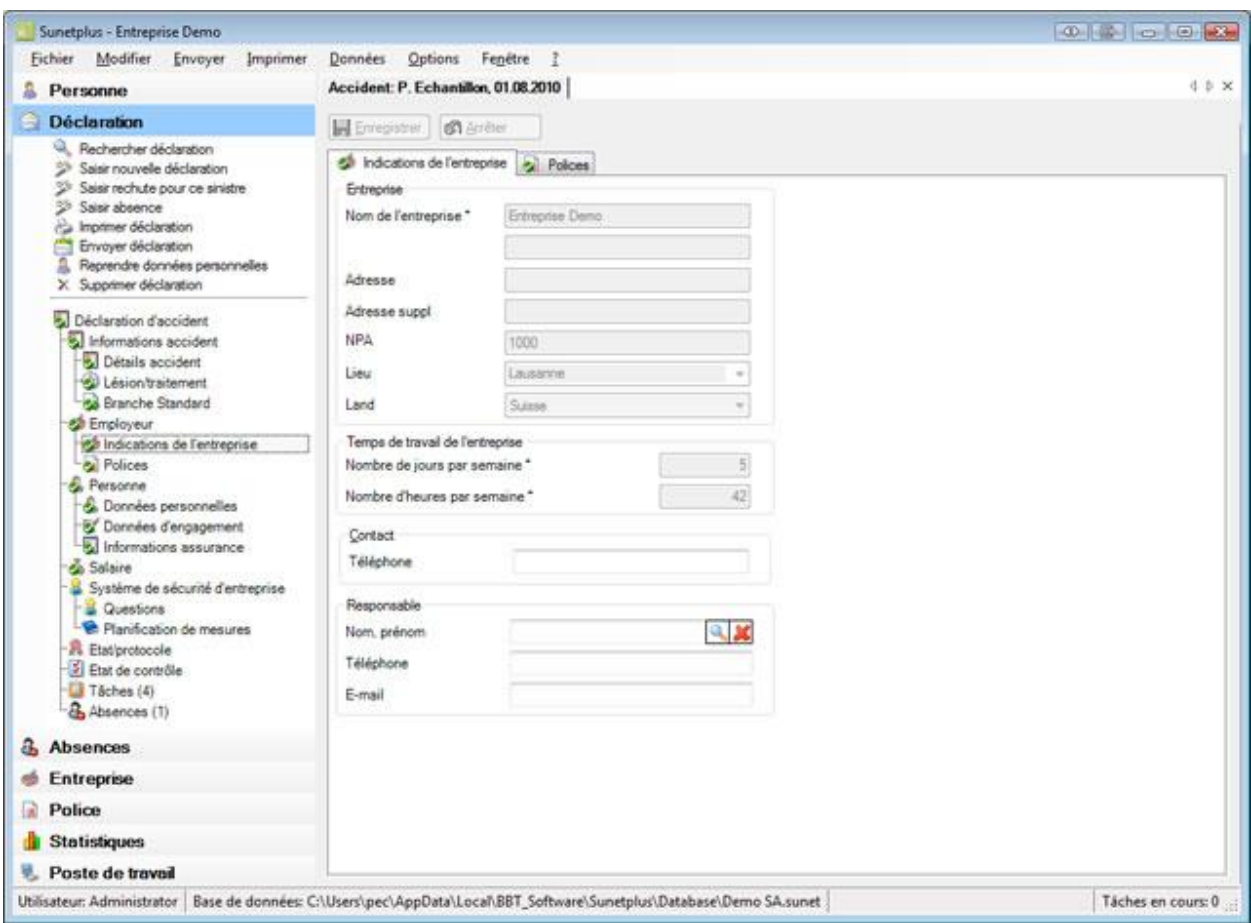

Si jamais un **interlocuteur de l'entreprise** a déjà été enregistré pour la déclaration de sinistre concernée, vous pouvez l'indiquer ici.

Choisissez pour cela le symbole à côté du champ **Nom, prénom** de l'interlocuteur de l'entreprise.

La fenêtre suivante s'affiche.

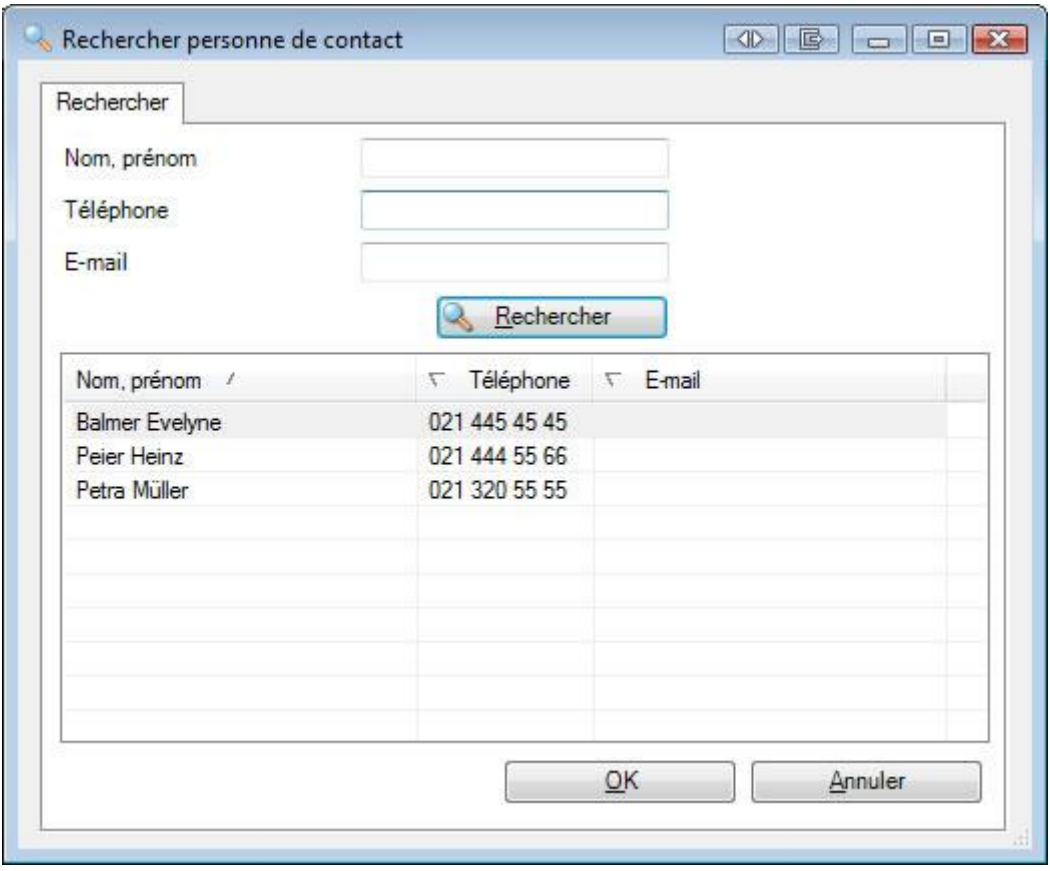

Choisissez **l'interlocuteur** souhaité dans la liste, dans la mesure où la personne existe déjà.

S'il existe beaucoup d'interlocuteurs, limitez votre recherche en conséquence. **\*** peut être utilisé pour garder de la place. Des exemples de recherche seraient les critères A**\*** ou **\***mann dans le champ **Nom**.

Les résultats de la recherche s'affichent dans la partie inférieure de la fenêtre.

Effectuez un double clic sur **l'interlocuteur** souhaité ou choisissez la ligne souhaitée et cliquez sur OK .

L'application repasse à la déclaration d'accident et l'interlocuteur est repris dans celle-ci.

**Le Enregistrer** les saisies.

## **Définir une nouvelle personne de contact**

La personne de contact de l'entreprise doit être défini au préalable dans la [configuration de l'entreprise,](#page-63-0) avant de pouvoir être utilisé dans une déclaration de sinistre.

# **Polices**

Les informations sur la police de l'entreprise apparaissent dans cet onglet.

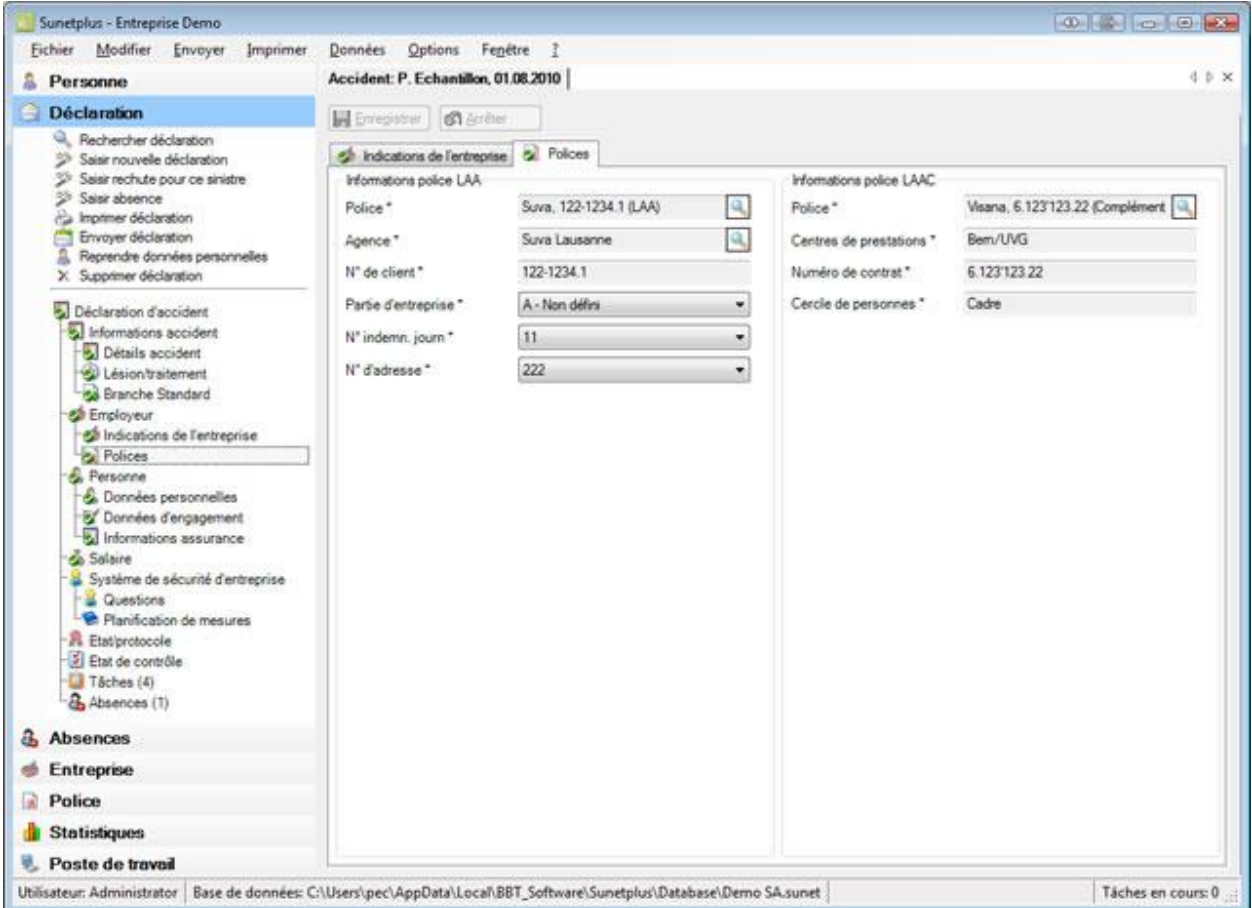

Selon l'assurance, les champs repris dans les données de l'entreprise sont déjà remplis pour la saisie des accidents.

**Indication** : cela se fait à l'aide de la police configurée en vigueur à la date du sinistre. Si la police proposée devait ne pas être pertinente, vous pouvez la modifier dans le champ **Police**.

#### **Choisir une autre police**

Choisissez dans le champ **Police** le symbole .

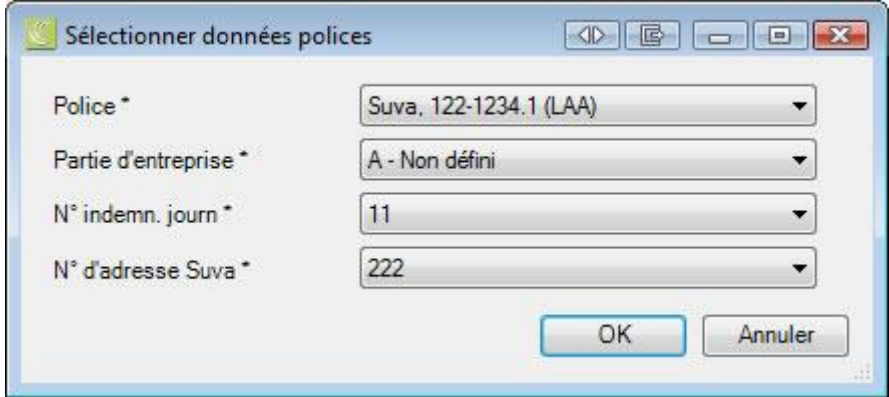

Remplissez les champs nécessaires en plus.

Champs possibles:

#### **Police Suva**

- Partie de l'entreprise
- N° d'adresse Suva
- N° d'indemnité journalière Suva

#### **Polices d'autres assureurs**

• Groupes / cercles de personnes

#### **Adresse de l'entreprise pour la transmission**

Si vous avez configuré plusieurs adresses d'entreprises, vous pouvez sélectionner l'**adresse de transmission**.

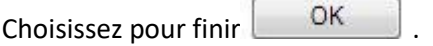

L'application repasse à la déclaration d'accident et la police sélectionnée est reprise dans celle-ci.

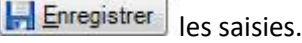

# **Informations sur l'assurance relatives à un employeur**

Si jamais vous avez votre police LAA auprès de certaines assurances, vous voyez une fenêtre de saisie supplémentaire lors de la saisie d'une déclaration d'accident.

Choisissez pour cela dans la navigation de la déclaration d'accident pour **le l'employeur** le point **Informations sur l'assurance**.

#### La fenêtre suivante s'affiche.

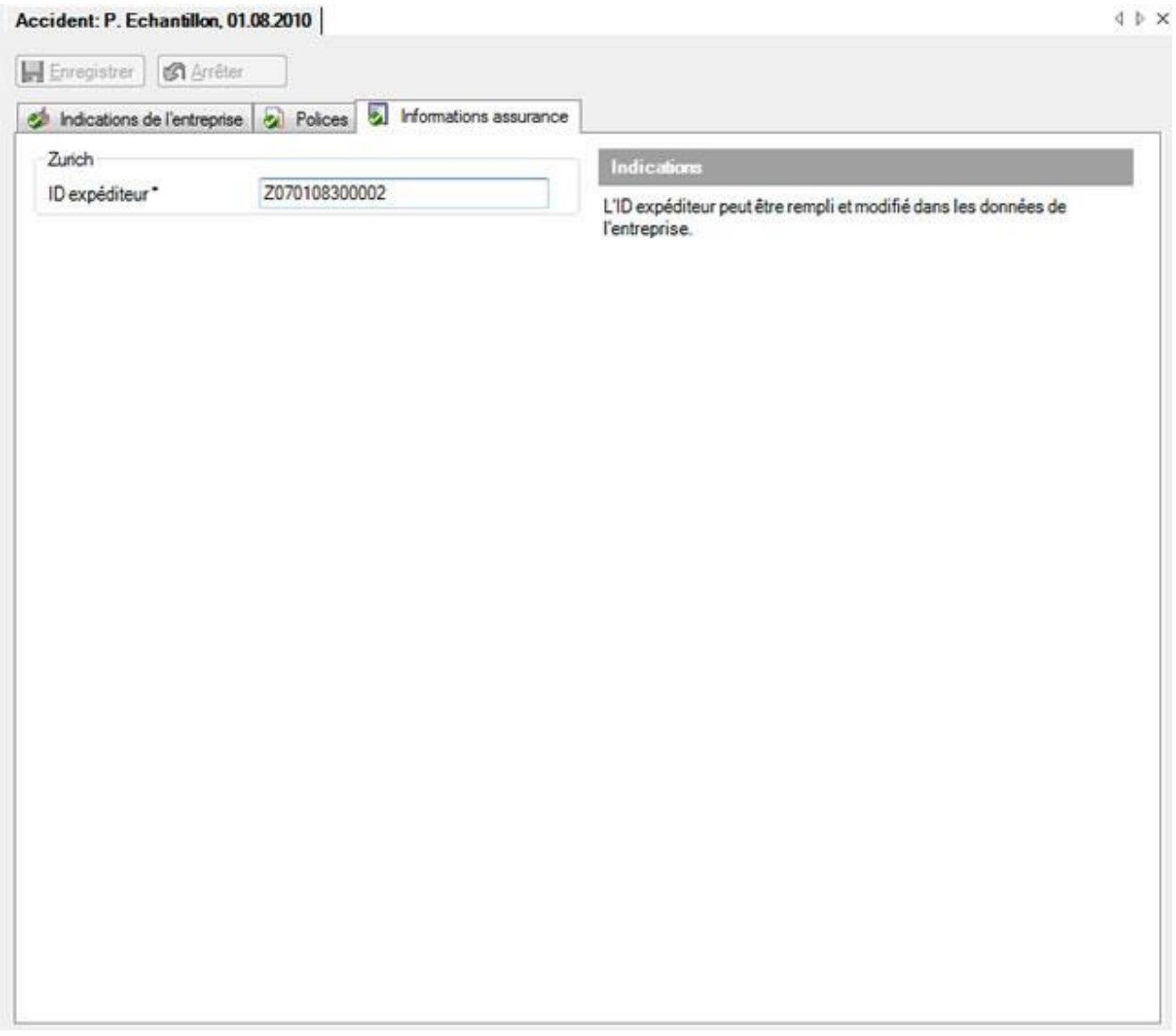

Cette fenêtre contient les informations supplémentaires spécifiques à l'assurance de l'employeur.

Si jamais ces informations de l'employeur ont déjà été saisies dans les données de l'entreprise, elles s'affichent automatiquement.

Complétez si nécessaire les indications nécessaires et **les** Enregistrer les saisies.

# **Personne**

# **Données personnelles**

Lors de la saisie d'une nouvelle déclaration de sinistre, les **données personnelles** sont automatiquement reprises.

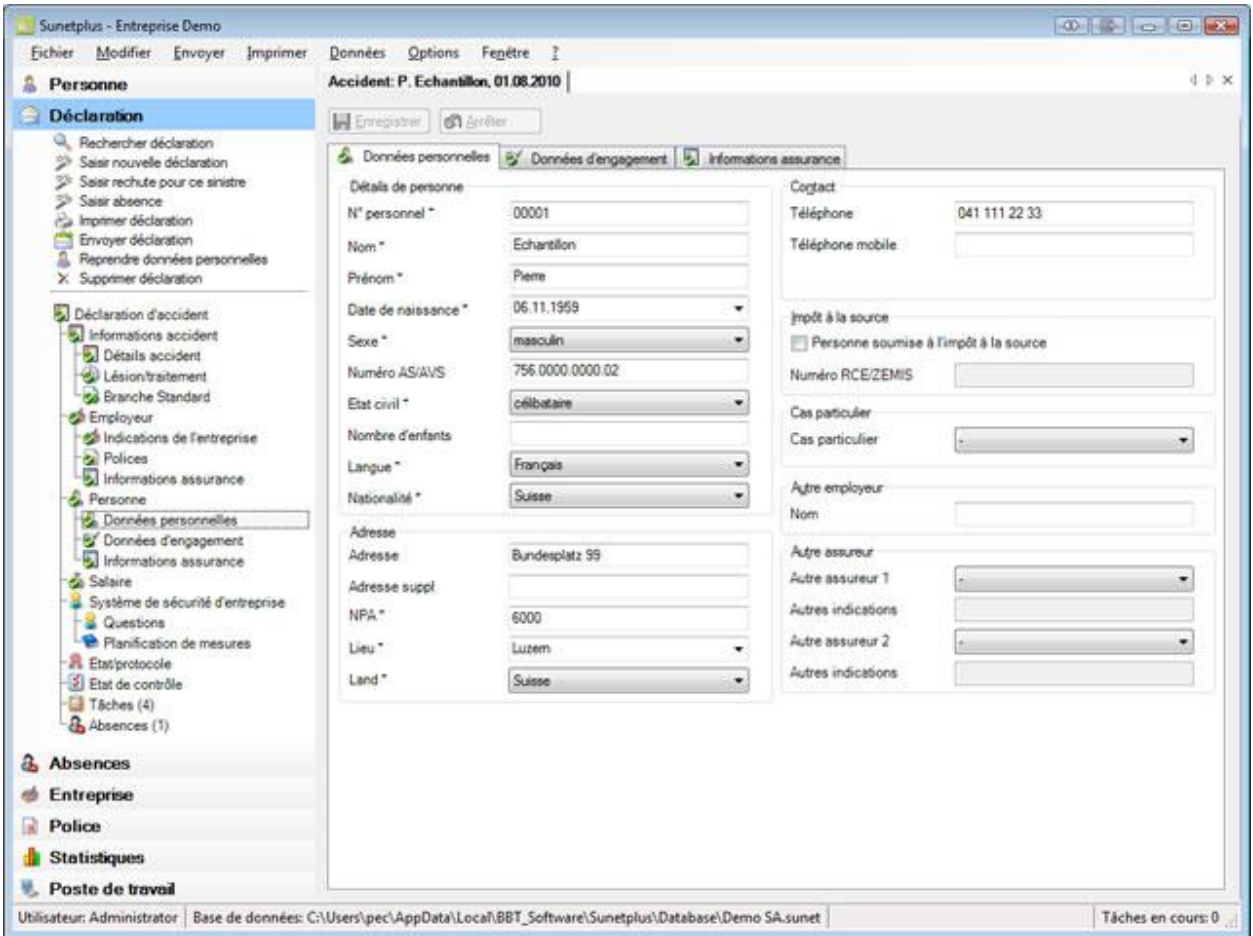

Ces données reprises de manière automatique peuvent être si nécessaire modifiées dans la déclaration de sinistre.

**Indication** : Lorsque vous effectuez des modifications, elles sont uniquement valables pour cette

déclaration. Les **données personnelles** qui ont été saisies sous le composant restent alors inchangées.

**La Enregistrer** les saisies après les modifications.

# **Données d'engagement**

Lors de la saisie d'une nouvelle déclaration de sinistre, les **données d'engagement** sont automatiquement reprises.

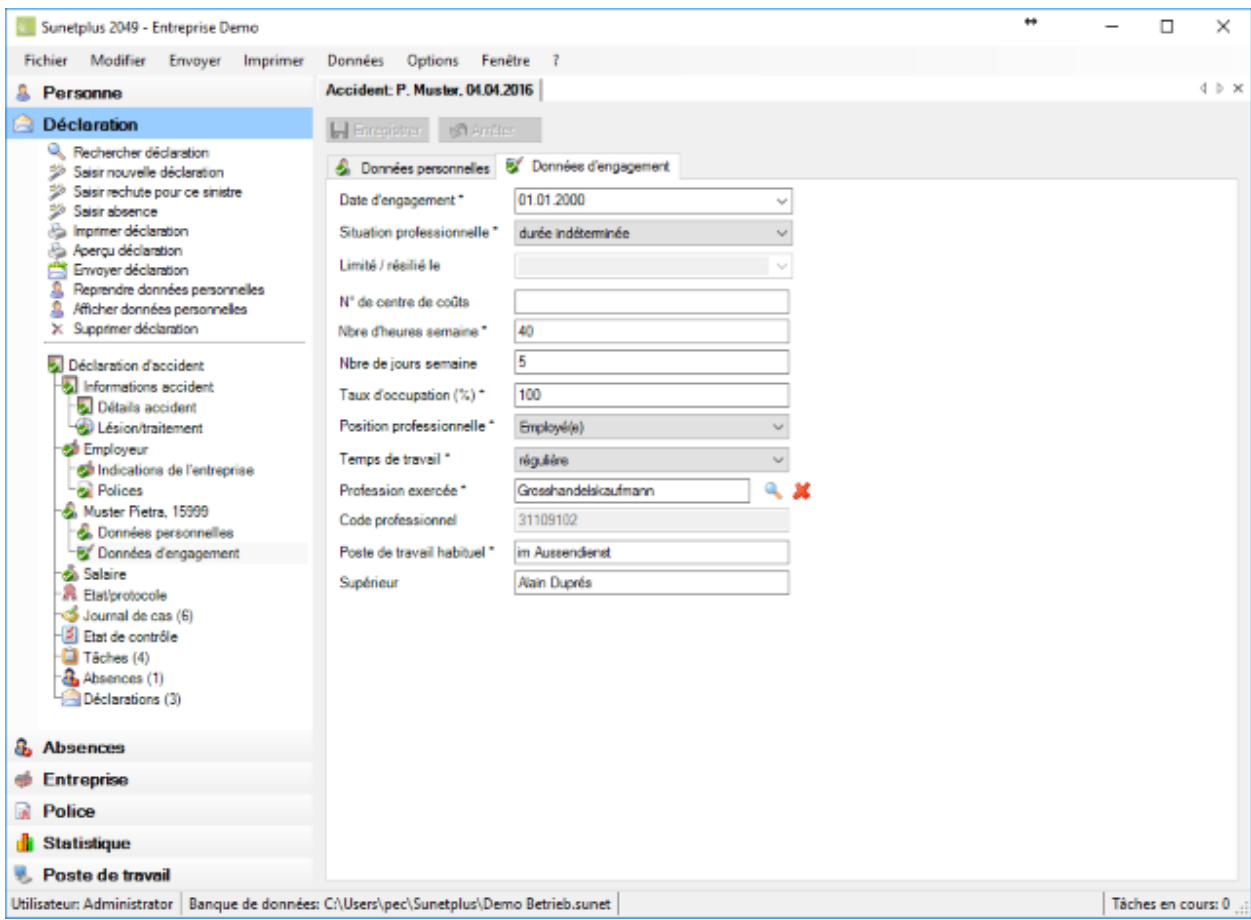

Ces données reprises de manière automatique peuvent être si nécessaire modifiées dans la déclaration de sinistre.

**Indication** : Lorsque vous effectuez des modifications, elles sont uniquement valables pour cette

déclaration. Les données sur l'emploi qui ont été saisies sous le composant **& Personne** restent alors inchangées.

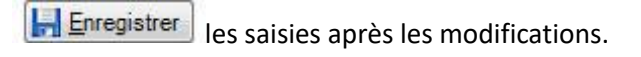

#### **Informations sur l'assurance relatives à une personne**

Selon l'assurance s'affichent en plus dans la navigation de la déclaration de sinistre pour la **personne** les **informations assurance.** 

Il s'agit alors des indications associées à la personne, telles que par exemple le permis de séjour de l'accidenté.

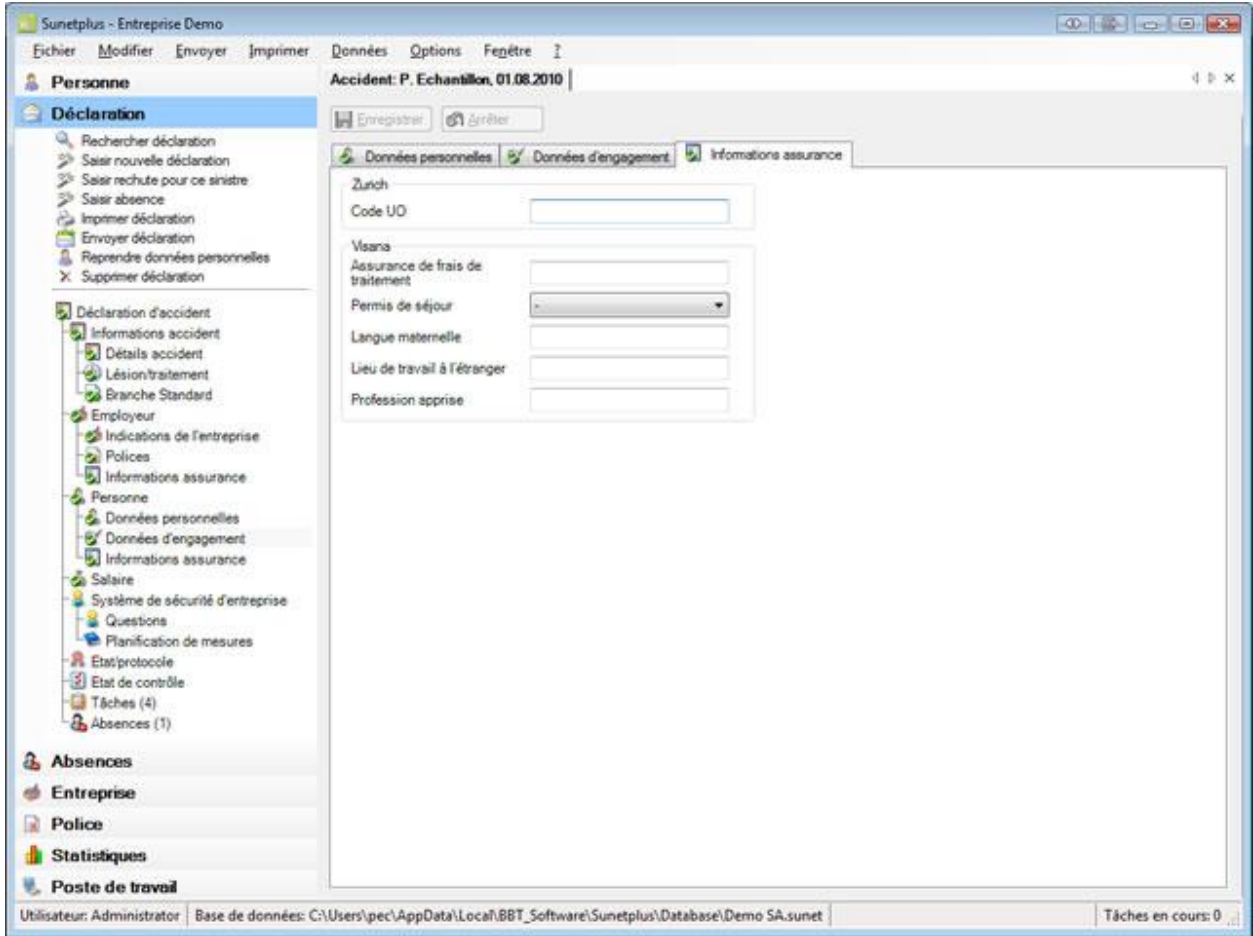

Complétez les informations nécessaires.

**Le**nregistrer les saisies.

# **Salaire**

Lors de la saisie d'une nouvelle déclaration de sinistre, les **données salariales** sont automatiquement reprises.

**Indication** : Au contraire des données personnelles et sur l'emploi, vous trouverez l'historique des

données salariales sous le composant **. Personne** . L'ensemble des modifications sur les données salariales y est consigné. Lors de la saisie d'une déclaration de sinistre, les données salariales sont reprises **pour la période où se situe la date de l'évènement de la déclaration de sinistre**.

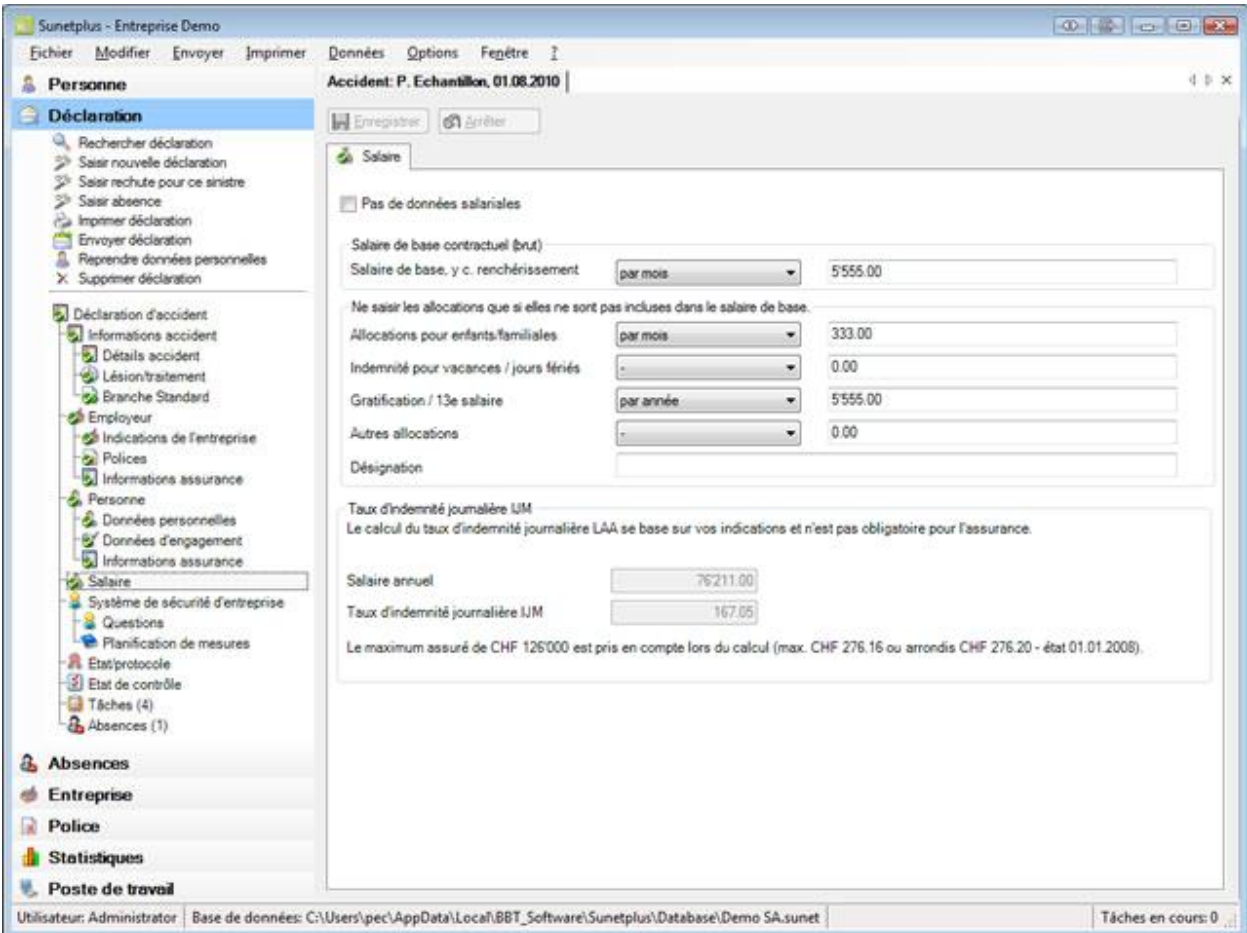

Ces données reprises de manière automatique peuvent être si nécessaire modifiées dans la déclaration de sinistre.

**Indication** : Lorsque vous effectuez des modifications, elles sont uniquement valables pour cette

déclaration. Les **données salariales** qui ont été saisies sous le composant restent alors inchangées.

#### **Taux d'indemnité journalière IJM**

Le calcul du **taux d'indemnité journalière IJM** se base sur vos indications et n'est pas obligatoire pour l'assurance. Pour les accidents bagatelle, le taux d'indemnité journalière IJM **ne** sera **pas** affiché.

**Le Enregistrer** les saisies après les modifications.

# **Système de sécurité de l'entreprise**

## **Système de sécurité d'entreprise - Questions**

Sunet*plus* offre la possibilité de déterminer les mesures à prendre pour chaque accident à l'aide d'une liste de questions.

Si jamais vous avez activé dans la configuration de l'entreprise la saisie des données complémentaires [sur l'accident,](#page-66-0) le **système de sécurité de l'entreprise** s'affiche en plus dans la navigation de la déclaration de sinistre.

Il s'agit alors d'informations supplémentaires sur le sinistre. **Ces données ne sont pas transmises à votre assureur**.

Si jamais le système de sécurité de l'entreprise ne s'affiche pas, vous pouvez l'activer dans la [configuration de l'entreprise](#page-66-0) .

Choisissez dans la navigation **Questions**.

La fenêtre suivante s'affiche.

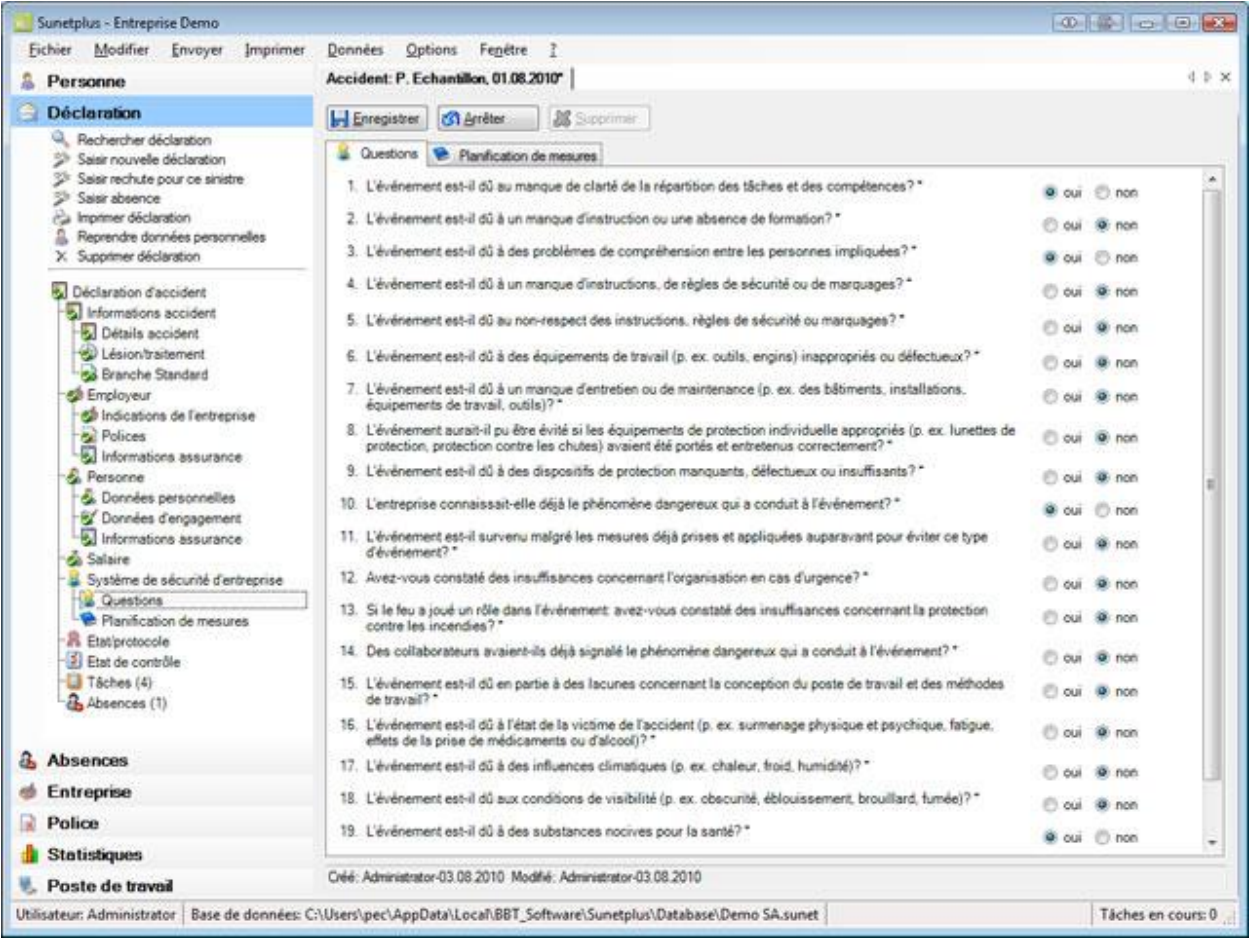

Cliquez sur **B** Nouveau

Répondez aux questions par **Oui** ou **Non**.

Choisissez dans la navigation **[Planification de mesures](#page-215-0)** ou à la place aussi l'**onglet** Planification des mesures.

La fenêtre suivante s'affiche .

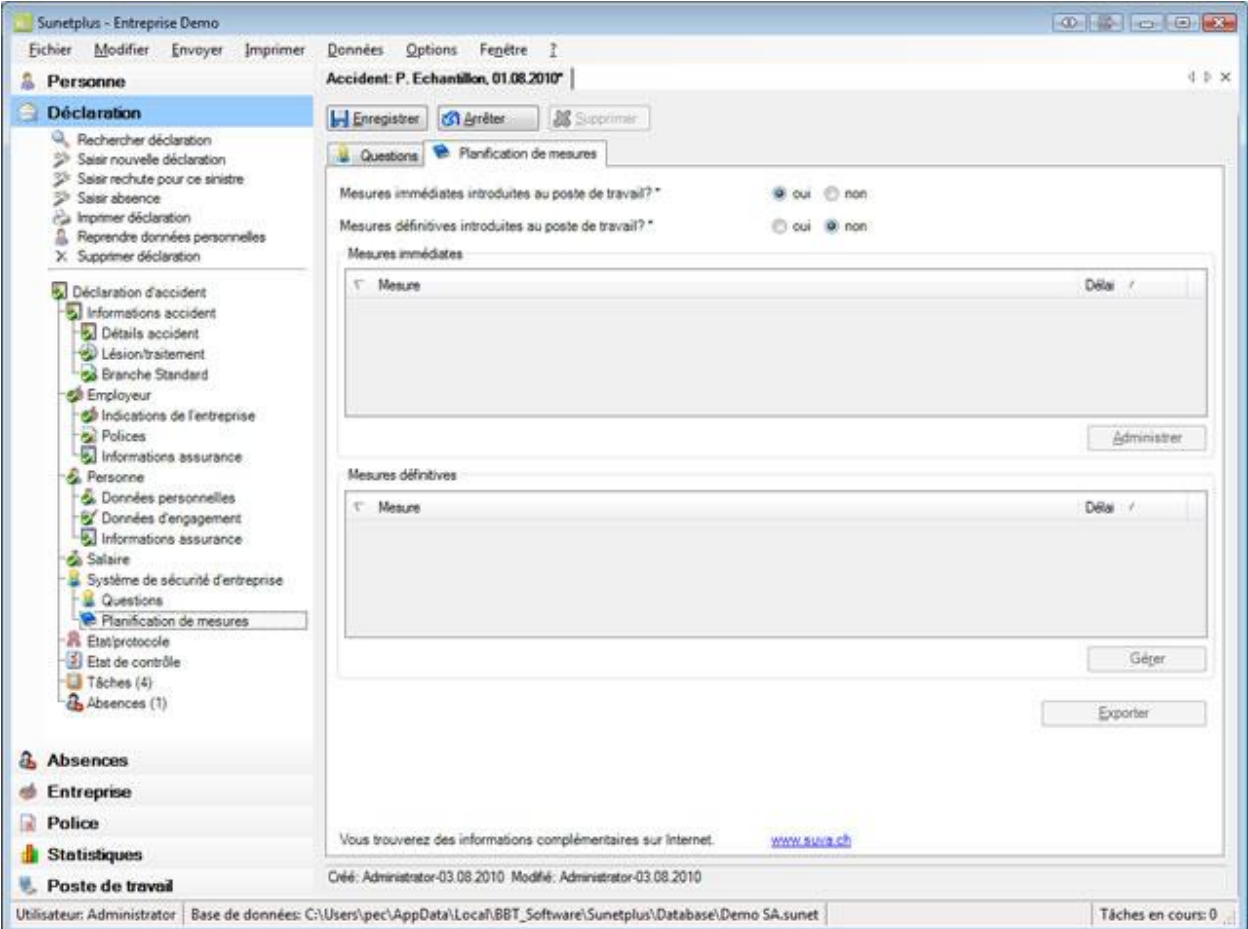

Répondez aux deux questions sur les mesures déjà prises par **Oui** ou **Non**.

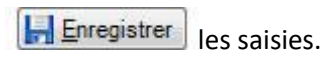

La remarque suivante s'affiche.

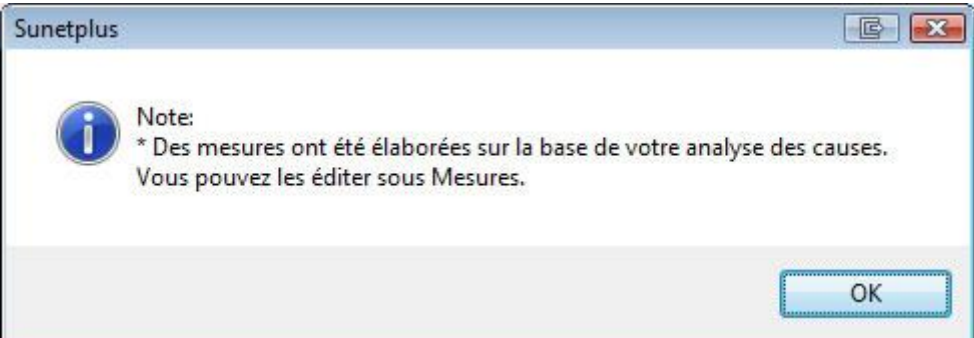

Confirmez avec **OK**.

Le tableau **Mesures définitives à prendre** affiche les **mesures à prendre** générées à l'aide de vos réponses.

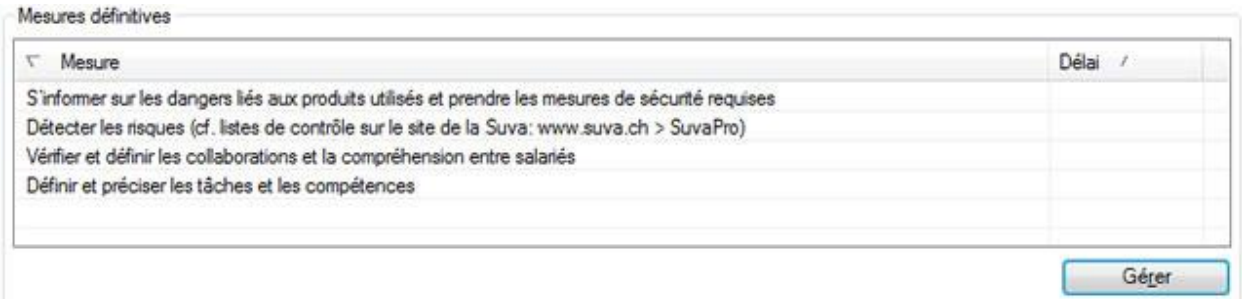

Vous trouverez d'autres informations sur la **gestion de la planification des mesures** au chapitre [Planification des mesures du système de sécurité](#page-215-0) .

# <span id="page-215-0"></span>**Système de sécurité de l'entreprise - Planification des mesures**

Afin d'éditer les mesures à prendre pour un sinistre, choisissez dans la déclaration concernée pour le **système de sécurité d'entreprise** le point du menu **Planification de mesures**.

La fenêtre suivante s'affiche.
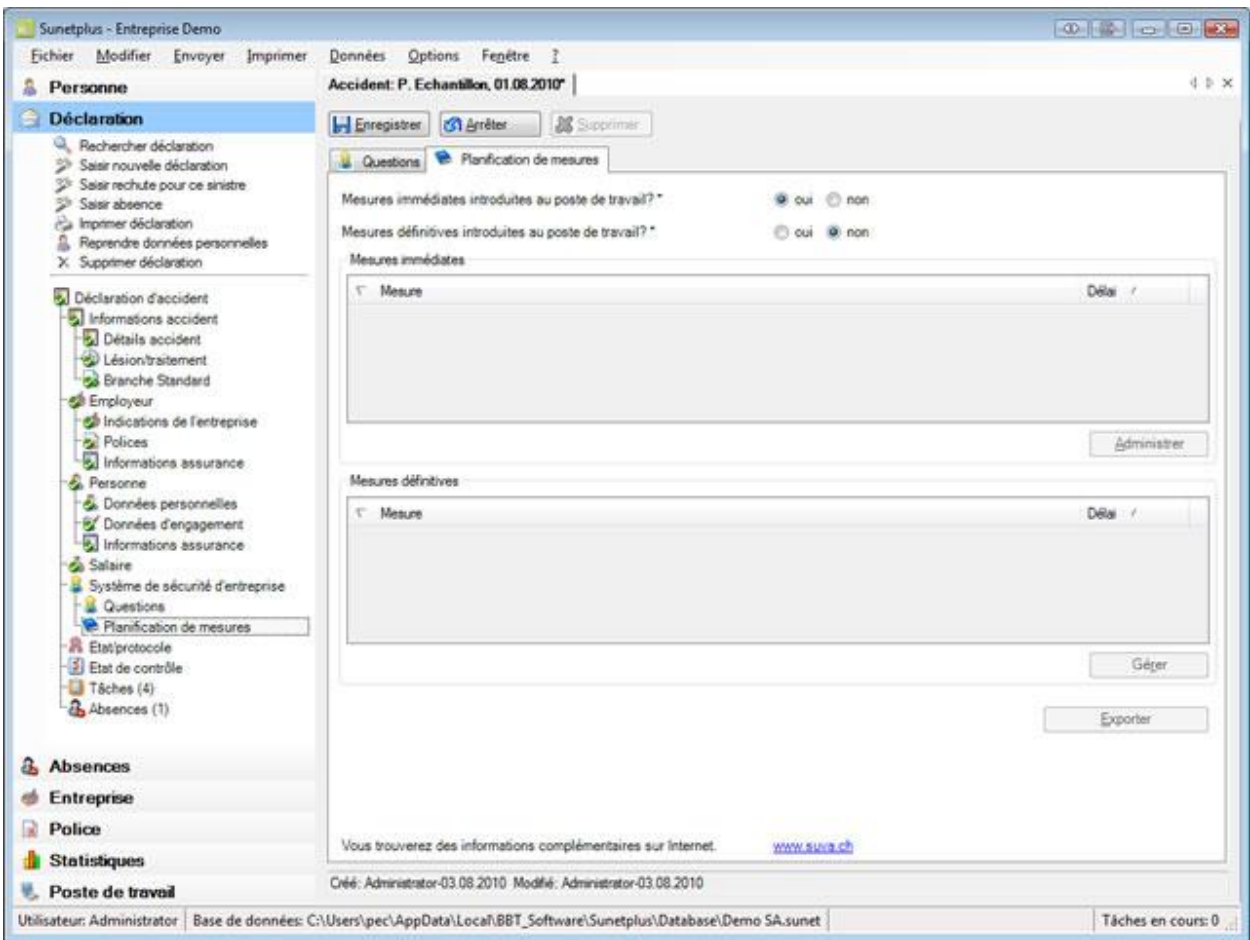

Afin d'éditer les mesures à prendre pour ce sinistre, vous avez deux possibilités.

### **Mesures immédiates**

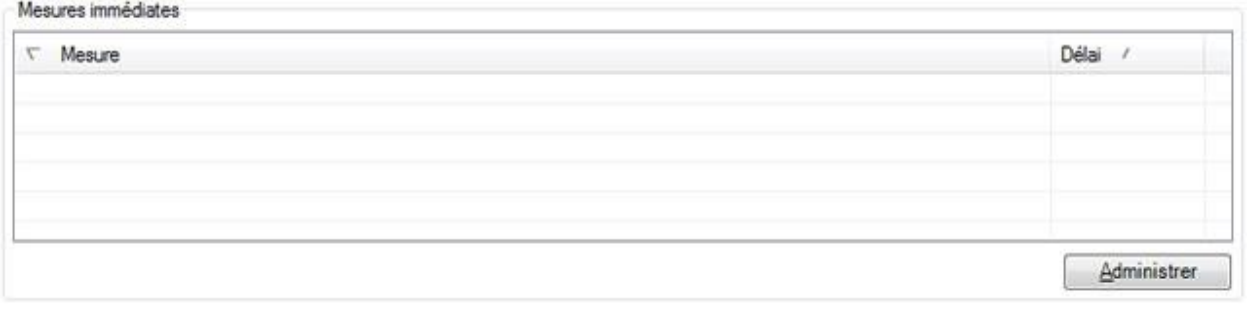

Cliquez dans le tableau **Mesures immédiates** sur .

La fenêtre suivante s'affiche.

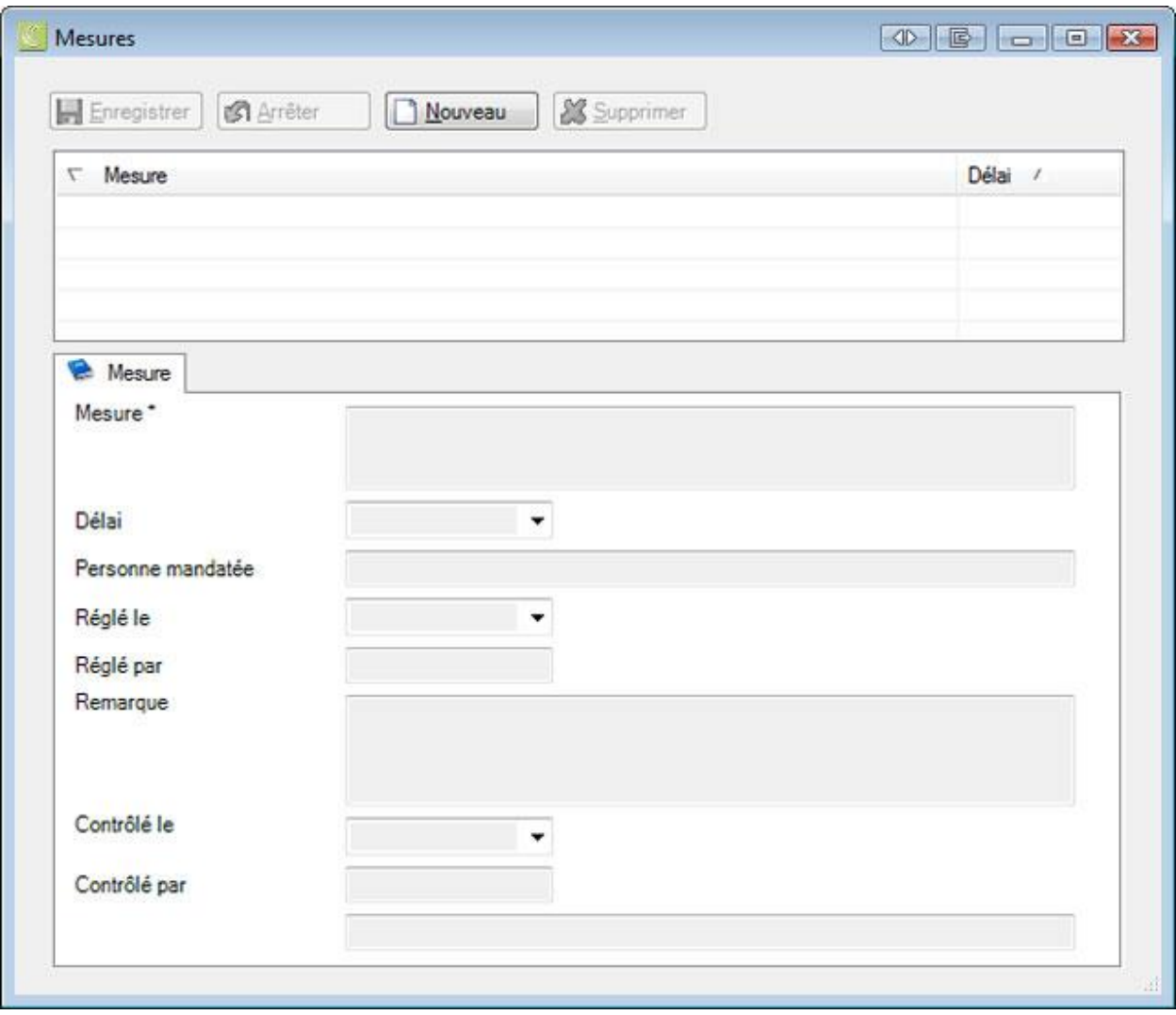

Cliquez sur **B** Nouveau

Saisissez dans le champ **Mesure** ce qu'il faut faire.

Fixez le **délai** avant l'expiration duquel la mesure doit être prise.

Saisissez la **personne** qui doit mettre en œuvre cette mesure.

**Le Enregistrer** les saisies.

### **Mesures définitives**

Cliquez dans le tableau **Mesures définitives** sur .

La fenêtre suivante s'affiche.

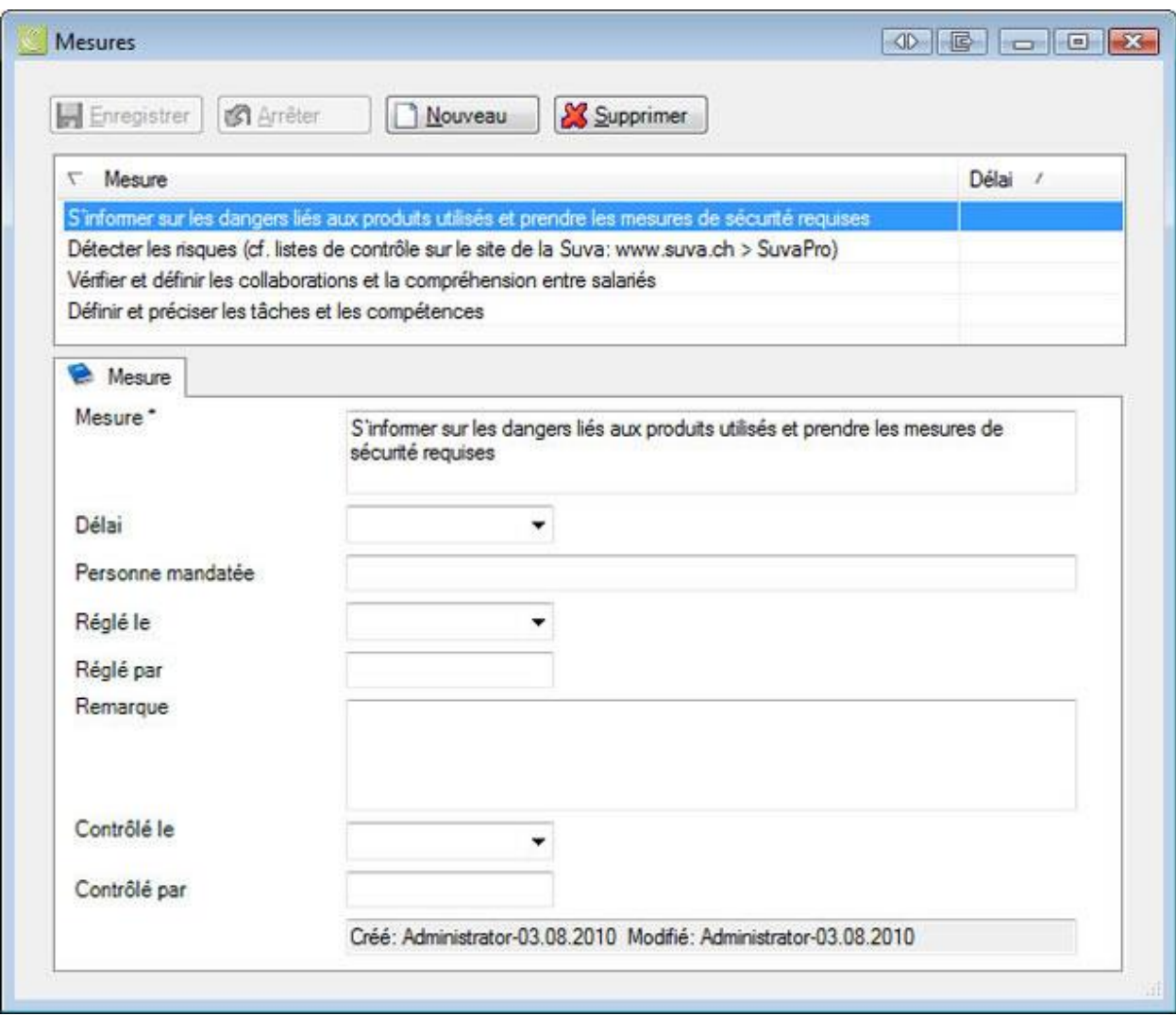

Cette fenêtre affiche les mesures à prendre générées à l'aide de vos réponses.

Vous trouverez l[a liste des questions](#page-213-0) sur ce sinistre dans la déclaration de sinistre sous **Système de sécurité d'entreprise** > **Questions**.

Fixez le **délai** avant l'expiration duquel la mesure doit être prise.

Saisissez la **personne** qui doit mettre en œuvre cette mesure.

**Le Enregistrer** les saisies.

Afin d'exporter la **planification de mesures** dans Excel choisissez .

### **Indemnité journalière / Statut**

La communication bidirectionnelle vous permet de consulter le statut des décomptes d'indemnités journalières de vos déclarations d'accident dans Sunet*plus*. La page est toujours affichée, mais les résultats ne sont renvoyés que si l'assurance correspondante propose la communication bidirectionnelle.

Pour utiliser cette fonction, l'option "**Utiliser la communication bidirectionnelle**" doit être activée dans la [configuration de l'entreprise.](#page-66-0)

Choisissez pour cela à gauche dans la navigation le composant **Entreprise** 

Choisissez **Configuration**.

Afin de consulter le statut du décompte des indemnités journalières d'une déclaration d'accident,

choisissez dans la navigation le composant **Déclaration** 

Sélectionnez la déclaration d'accident concernée via l[a recherche.](#page-176-0)

Choisissez à gauche dans la navigation **Indemnité journalière/statut**.

La fenêtre suivante s'affiche.

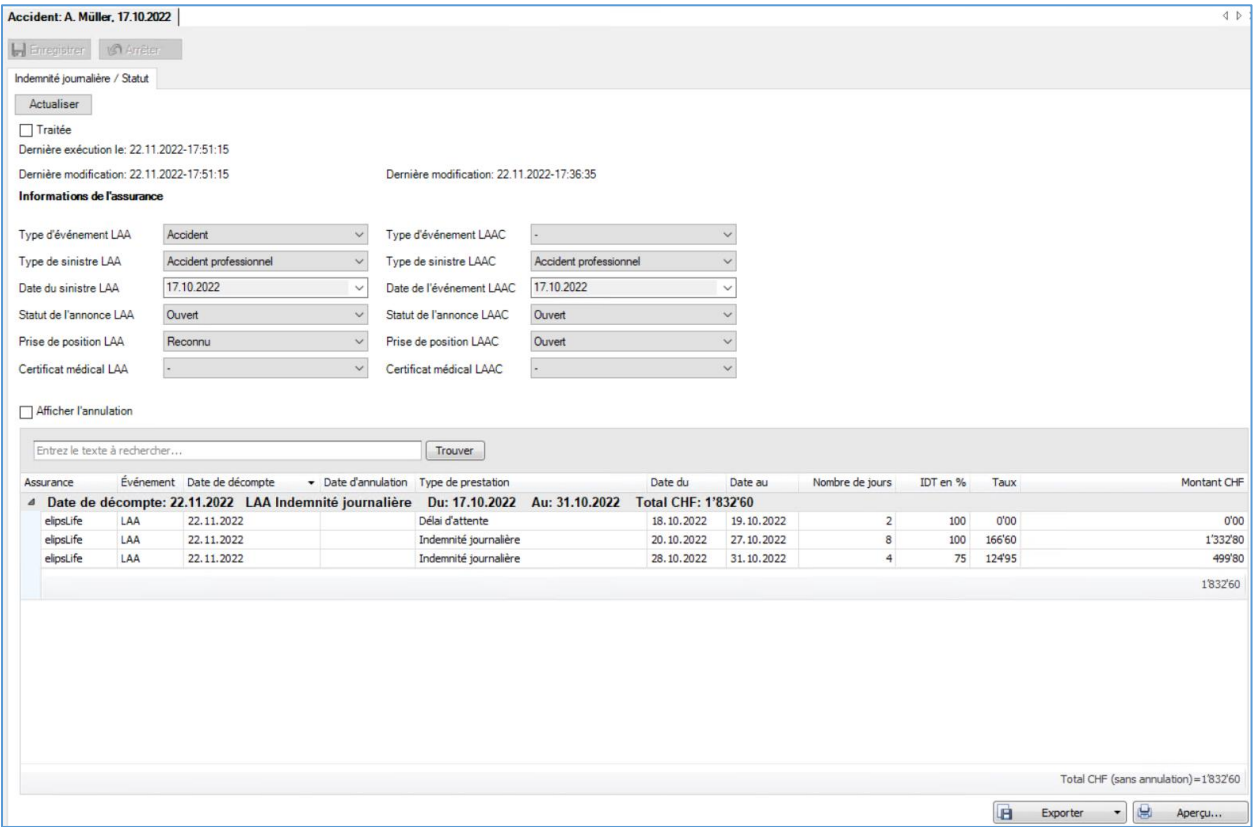

Après avoir ouvert la fenêtre, il est recommandé d'actualiser le décompte des indemnités journalières.

Pour ce faire, cliquez sur **Actualiser** 

La **date de la dernière consultation** et les **données de l'assurance** s'affichent.

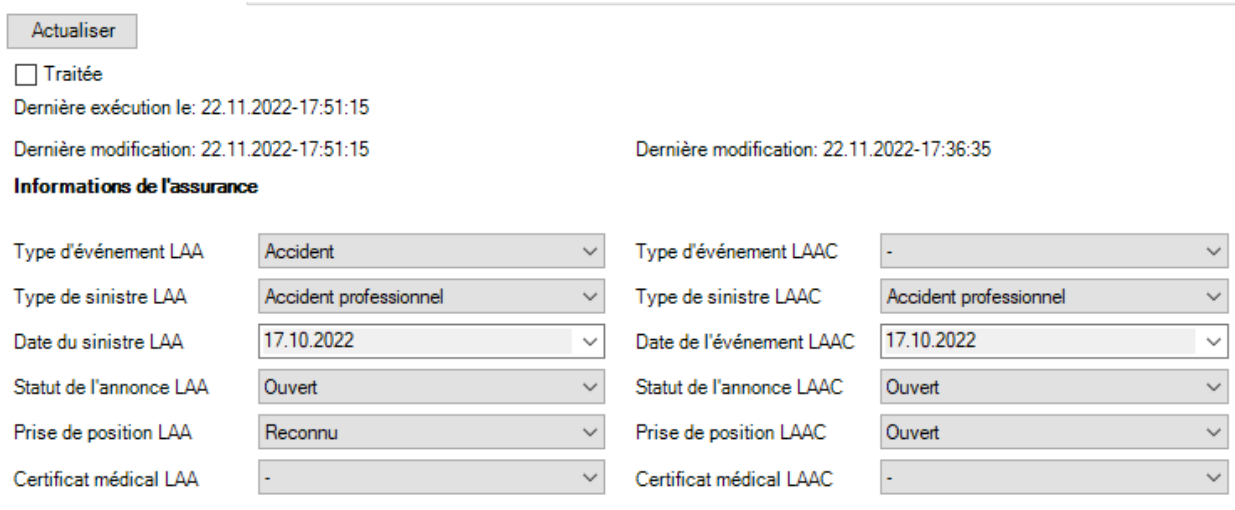

Si l'option  $\Box$  Afficher l'annulation est activée, les annulations sont également listées en rouge.

Il est possible de rechercher des entrées spécifiques dans le champ de recherche.

En cliquant sur un en-tête de colonne, les **données** affichées sont **triées par ordre croissant ou décroissant**.

Le symbole **près de l'en-tête de colonne permet de filtrer une colonne**.

Vous trouverez plus d'informations sur la [communication bidirectionnelle](#page-467-0) dans un chapitre séparé de ce manuel ainsi que sur notre site web dans les [instructions.](https://bbtsoftware.ch/fr/assistance-sunetplus/)

### **Exporter des listes**

Pour exporter la liste des résultats de la recherche, sélectionnez  $\boxed{ \boxed{ \boxed{ \boxed{ }} }$  Exporter  $\boxed{ \bullet }$ 

Sélectionnez le **Format de sortie**.

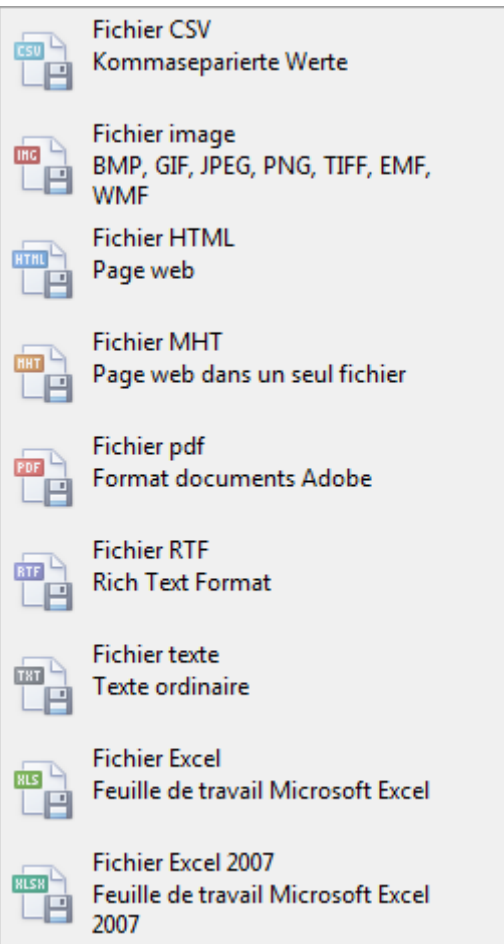

Sélectionnez les **Options d'exportation**, par ex comme ici celles relatives à la création d'un fichier **PDF**.

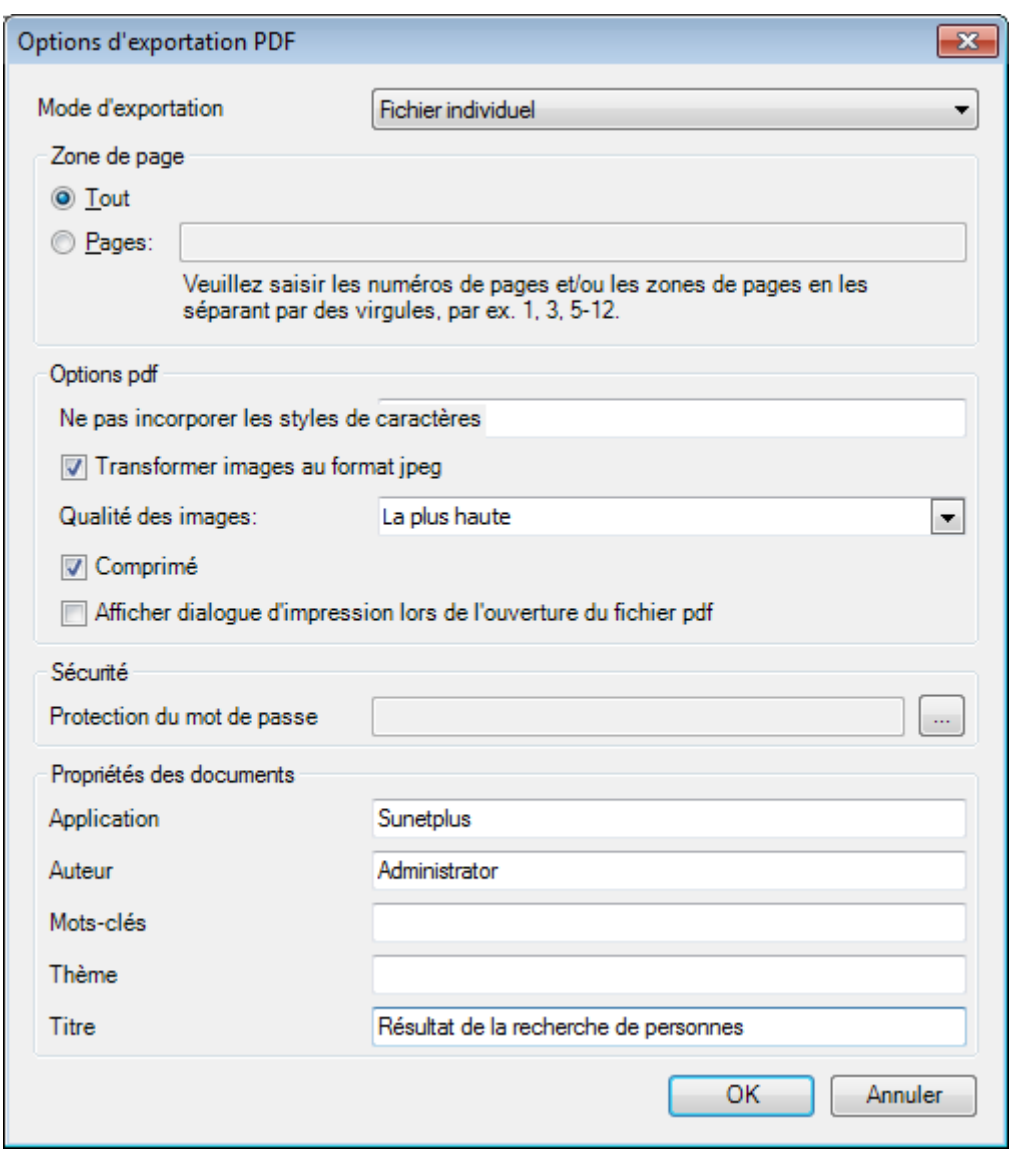

Cliquez sur **CK** 

Sélectionnez le **Répertoire d'exportation** du fichier.

Le fichier est enregistré, vous pouvez alors choisir de l'ouvrir.

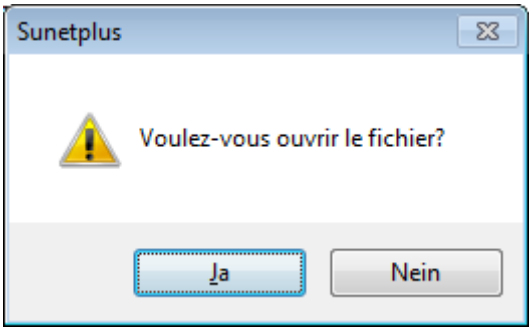

### **Aperçu avant impression**

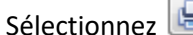

Aperçu... pour afficher les résultats de la recherche de personnes.

# Options disponibles :

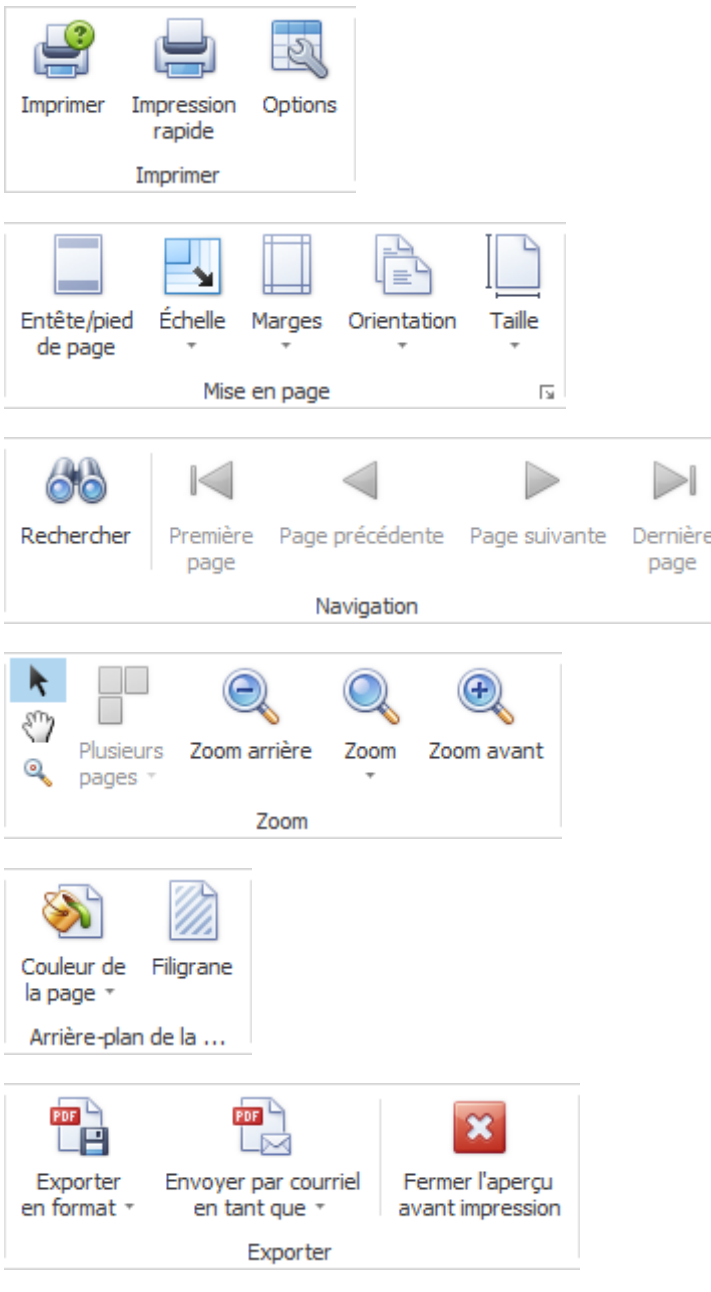

## **Etat / protocole**

Afin de surveiller l'état d'une déclaration, choisissez dans la navigation le composant

### Déclaration

.

Sélectionnez la déclaration concernée au moyen de la [recherche](#page-176-1).

### Choisissez **Etat / protocole**.

#### La fenêtre suivante s'affiche.

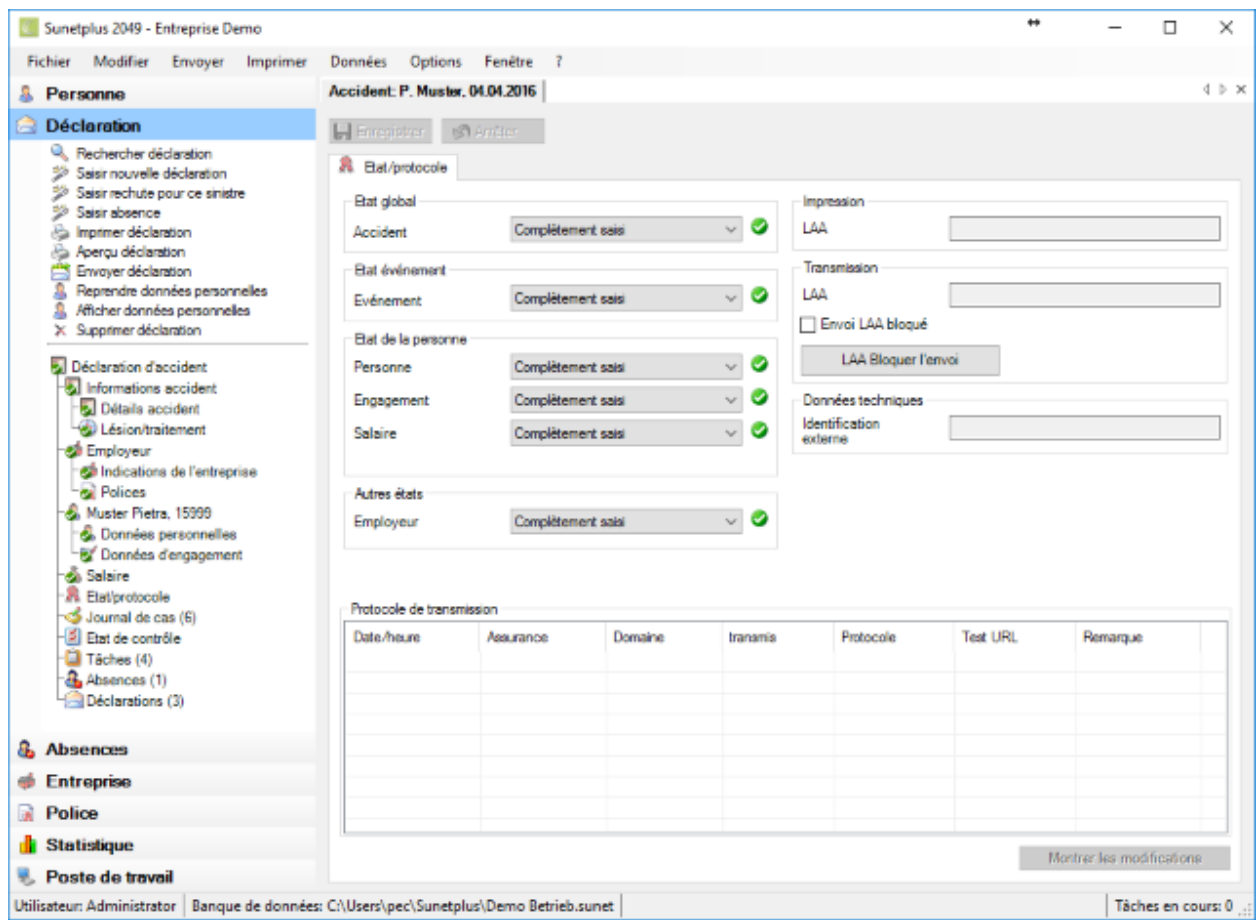

Le récapitulatif de l'état vous informe des états suivants.

#### **Etat global**

Lorsque toutes les indications nécessaires à la déclaration, y compris les données personnelles, sont saisies, l'état **Complètement saisi** s'affiche.

**Indication** : Tant que l'état global est uniquement **Partiellement saisi**, la déclaration ne peut **pas être transmise**. Afin d'éviter les malentendus, l'impression de la déclaration comporte le texte **Partiellement saisi** imprimé en majuscules.

### **Etat de l'événement**

Cet état comprend toutes les indications nécessaires sur l'événement, sauf les données personnelles.

### **Etat de la personne**

L'état de la saisie s'affiche pour les parties suivantes des données personnelles.

- **Personne**
- **Engagement**
- **Salaire**

### **Autres états**

L'état de la saisie s'affiche pour les parties suivantes de la déclaration.

• **Employeur**

#### **Impression**

Dans la mesure où la déclaration a déjà été imprimée, la **date d'impression** de la **LAA** et le cas échéant de la **LAAC** (complémentaire accident) s'affiche.

### **Transmission**

Dans la mesure où la déclaration a déjà été transmise, la **date d'envoi** de la **LAA** et le cas échéant de la **LAAC** (complémentaire accident) s'affiche. Lorsque la police LAA et la police LAAC sont fournies par même assurance, vous voyez 1 seul champ avec la date d'envoi.

Lorsque vous souhaitez bloquer la **transmission** électronique de cette déclaration, choisissez

LAA Bloquer l'envoi ou LAAC Bloquer l'envoi (complémentaire accident). Lorsque la

police LAA et la police LAAC sont fournies par la même assurance, vous voyez 1 seul bouton pour "Bloquer l'envoi".

### **Données techniques**

Les données techniques servent à identifier sans ambiguïté une déclaration.

On fait une distinction entre :

• **Identification externe** (utilisée pour **l'importation de déclarations**)

### **Protocole de transmission**

Le protocole de transmission comporte différents **détails sur la déclaration transmise**.

Si **jamais la déclaration a déjà été transmise à l'assurance**, vous pouvez afficher les modifications entre la première déclaration et la déclaration modifiée.

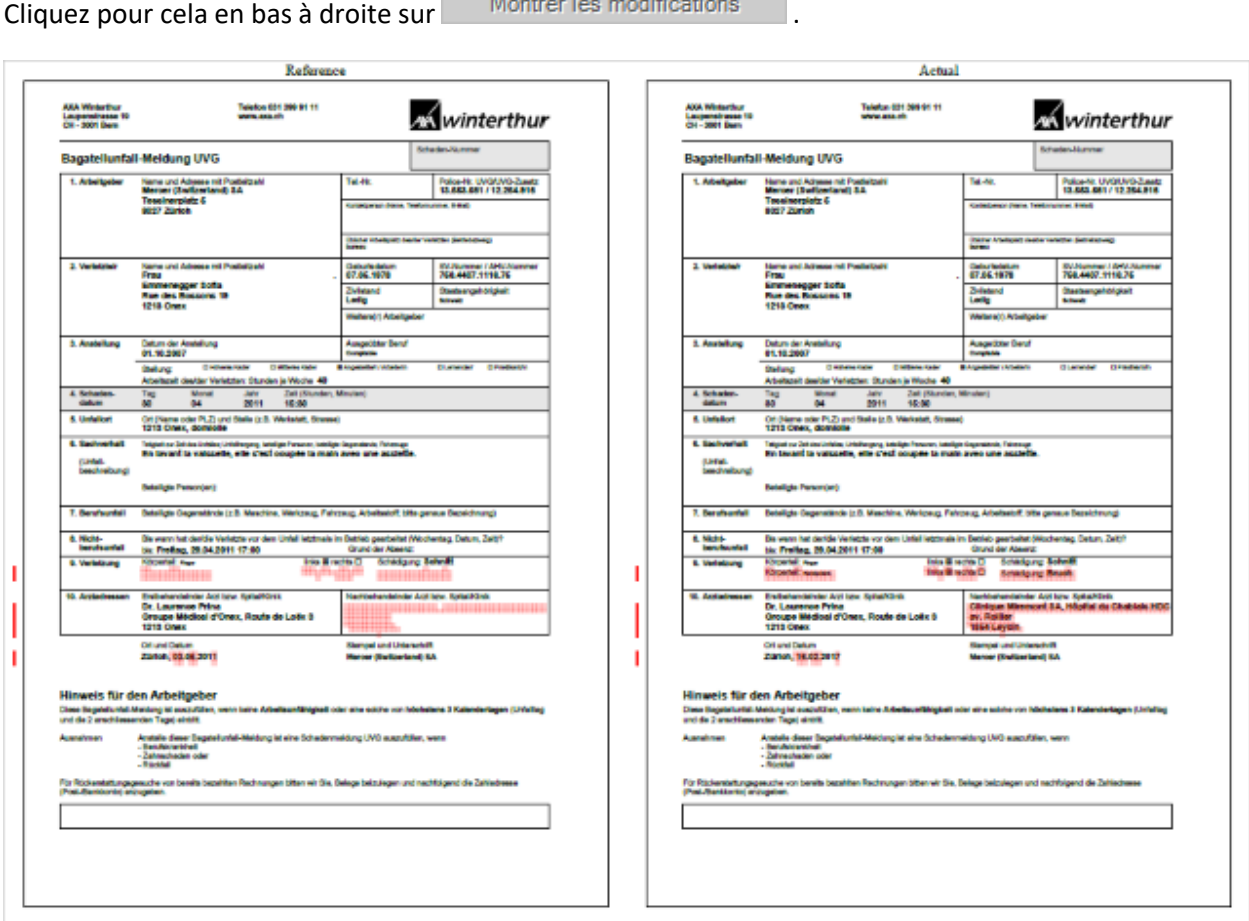

Un PDF avec les deux déclarations s'ouvre. Les modifications sont marquées en rouge.

Refermez la **comparaison de PDF** après le contrôle.

### **Où est visible ce qui mangue jusquà l'état "Complètement saisi" apparaisse?**

Les données complètement saisies et enregistrées sont marquées dans la navigation par un Choisissez les points où ce symbole manque et vérifiez dans les champs sur fond coloré les **saisies qui manquent**.

### **Journal de cas**

Une déclaration de sinistre peut être accompagnée de différentes informations concernant les faits.

Pour utiliser le **journal de cas**, vous devez tout d'abord l'activer dans la [configuration de l'entreprise.](#page-70-0)

Pour éditer le journal de cas, recherchez et ouvrez la déclaration concernée.

Sélectionnez à gauche dans la navigation **Journal de cas**.

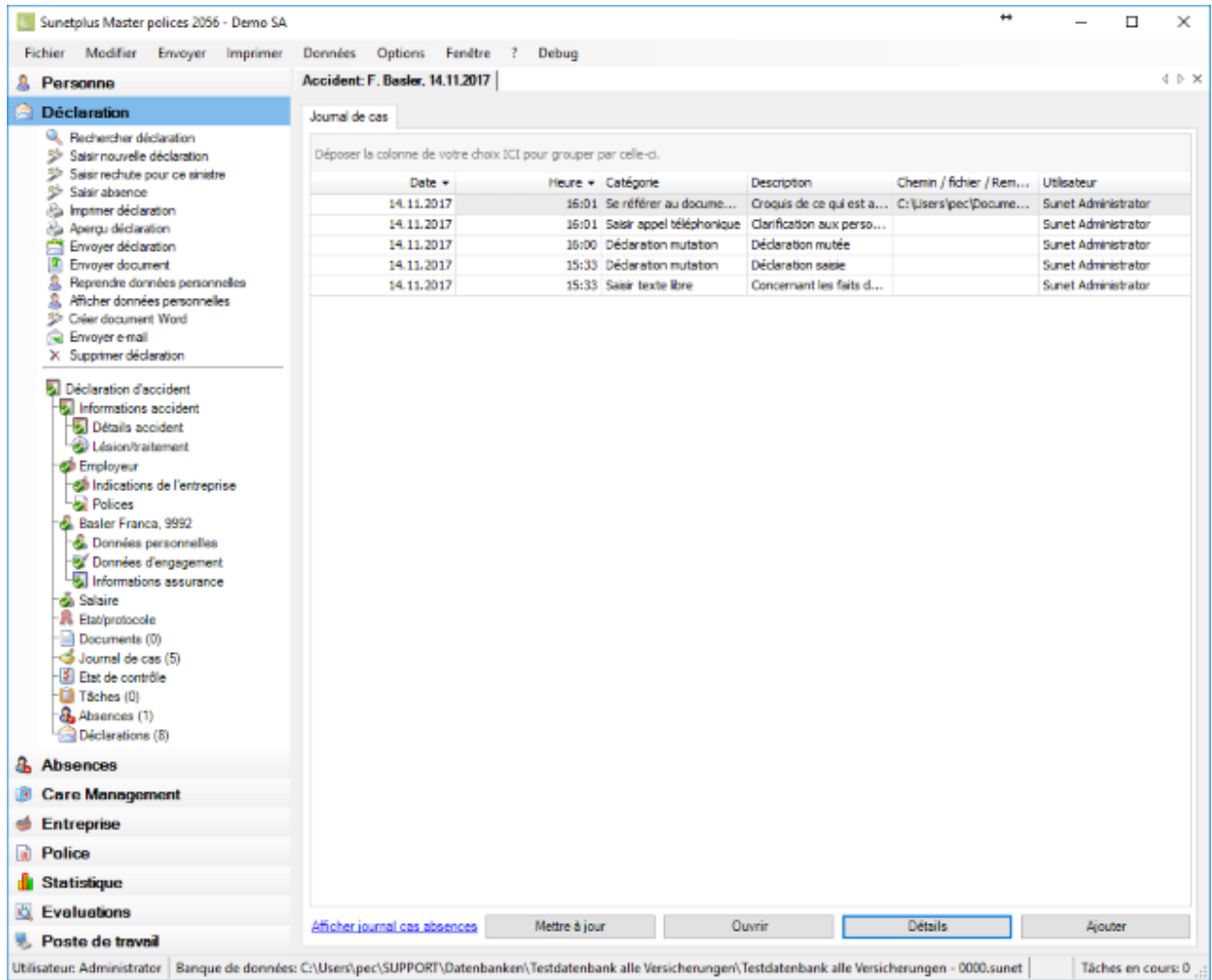

Vous pouvez également afficher les entrées du journal de cas de l'absence associée au message.

Cliquez dans le bas de la fenêtre sur *Afficher journal cas absences* ou sur *Masquer journal cas absences*.

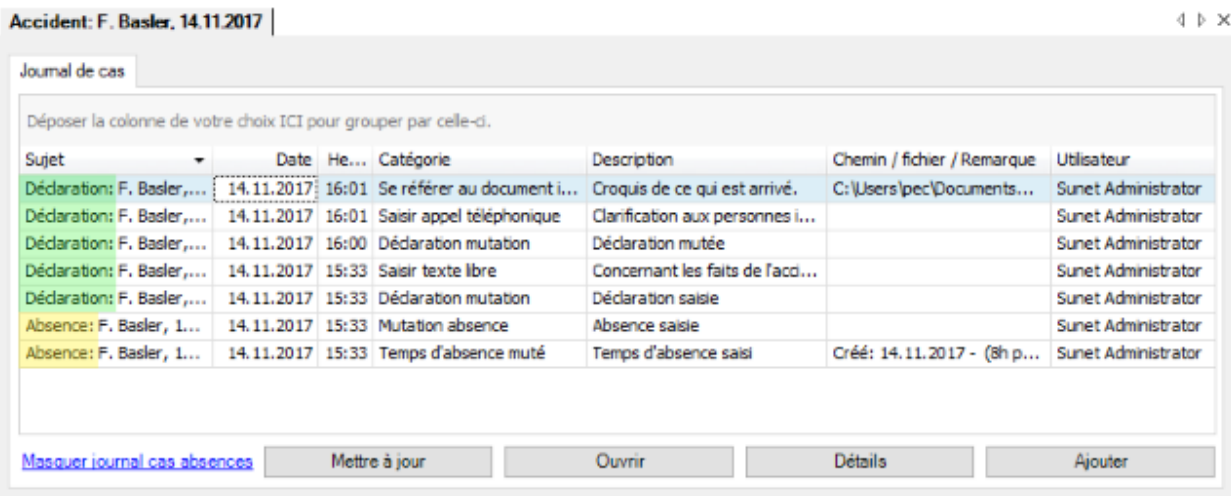

Dans la première colonne, devant le nom de la personne, est indiqué s'il s'agit d'entrées de la déclaration ou de l'absence.

### **Entrées de journal automatiques**

Ces actions sont automatiquement enregistrées dans le journal.

- Reprendre les données personnelles
- Saisir une déclaration
- Modifier une déclaration
- Consulter un numéro de sinistre
- Convertir un accident-bagatelle en accident ordinaire
- Saisir une rechute en relation avec l'accident
- Importer une déclaration, import de déclarations
- Tâches terminées
- Archiver la déclaration
- Activer la déclaration

### **Saisir manuellement les entrées de journal de cas**

Cliquez en bas à droite sur **Eliter** 

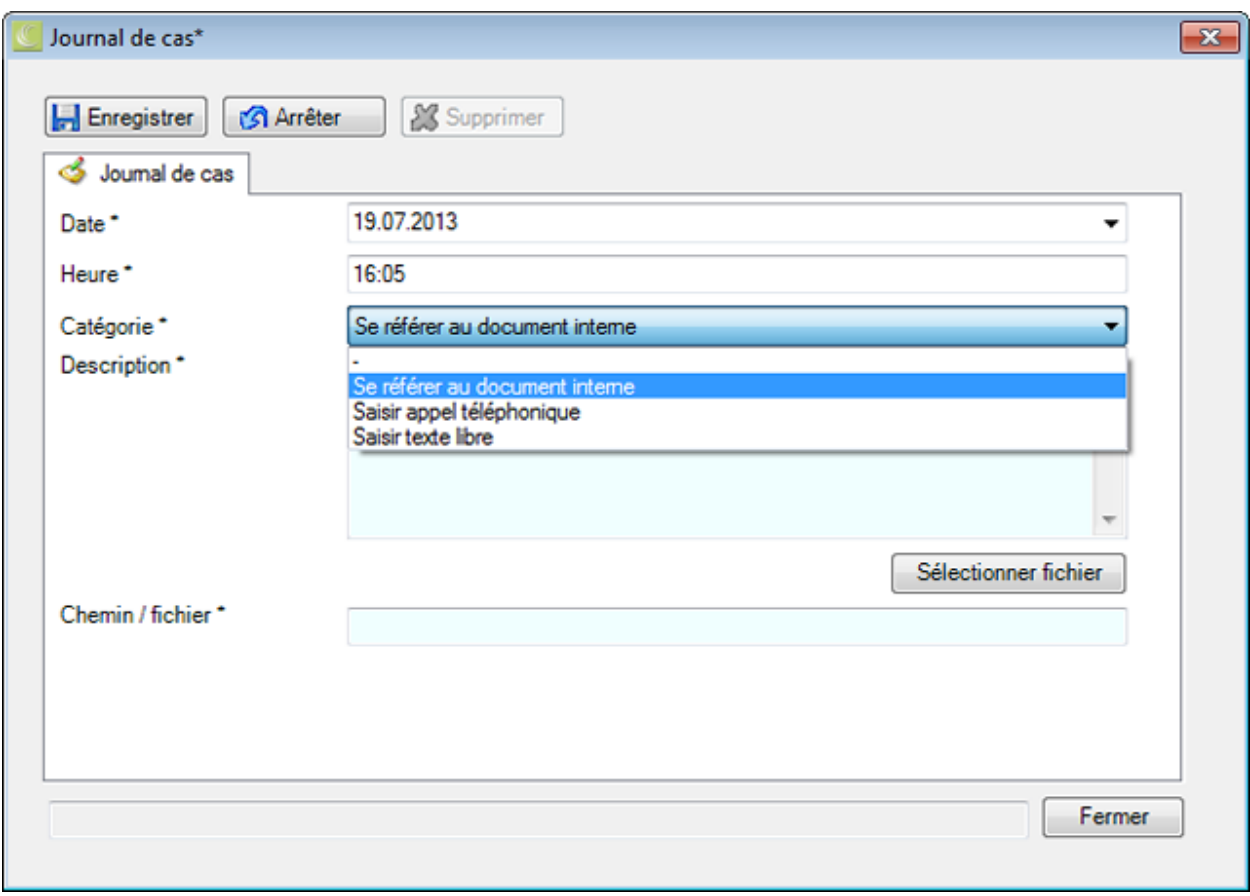

Le système vous propose la date et l'heure actuelles. Vous pouvez bien sûr les changer.

Saisissez une **Catégorie**.

Saisissez une **Description**.

Cliquez sur **Sélectionner fichier**, si vous voulez relier un **Document**.

Veuillez **H** Enregistrer vos entrées.

Fermer la fenêtre.

### **Gérer les entrées**

Double-cliquez sur une entrée ou sélectionnez une ligne et cliquez en bas à droite sur Détails

La fenêtre de détail de l'entrée est affichée.

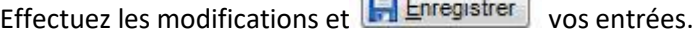

Pour ouvrir un document relié, sélectionnez la ligne et cliquez dessous sur .

**THE REAL** 

### **Etat de contrôle des déclarations d'accident**

Pour la gestion des affaires en suspens, vous disposez de **l'état de contrôle** des déclarations d'accident.

Afin d'éditer l'état de contrôle d'une déclaration, vous pouvez procéder de la manière suivante.

### **Rechercher des déclarations**

Recherchez la déclaration, tel que cela est décrit au chapitre [Rechercher une déclaration](#page-176-1).

### **Rechercher un état de contrôle**

Afin d'afficher un aperçu des états des événements saisis, choisissez dans la barre de menus **Modifier > [Rechercher un état de contrôle](#page-435-0)** .

La fenêtre suivante s'affiche après la sélection de la déclaration.

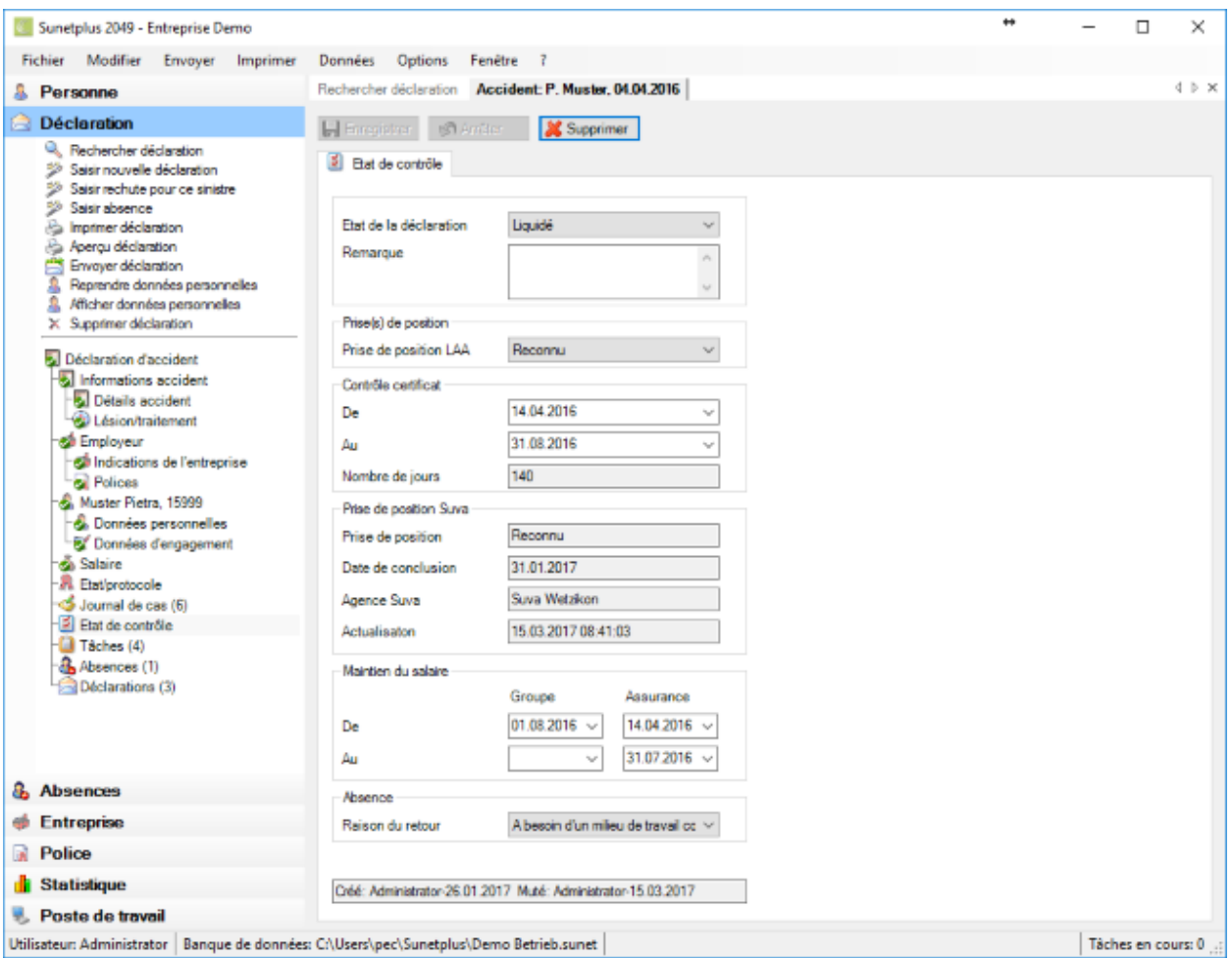

Afin de gérer la déclaration en tant qu'affaire en suspens, il est possible de mettre ici **l'état de l'évènement** sur **En cours** ou **Réglé**.

Choisissez la **prise de position** de votre assurance sur les types de déclaration LAA und/oder LAAC.

Dans la mesure où un certificat médical joue un rôle pour cette déclaration, il est possible d'indiquer la période **Du/au**.

Le champ **Nombre de jours** affiche la période d'absence en jours. Ce résultat d'un calcul peut être corrigé par une saisie manuelle.

#### **Remarque** :

Les champs de **Prise de position Suva** sont uniquement visibles chez les Clients Suva (l'option doit être activée dans l[a Configuration de l'entreprise\)](#page-66-0).

L'état actuel d'une déclaration **Suva** peut être consulté via l'action **Consulter les indications d'état Suva**.

Après une transmission, le cas doit d'abord être enregistré par la Suva. Le statut devrait être disponible au plus tard après un jour !

Dans la partie **Maintien du salaire**, vous trouverez de la place pour consigner à des fins internes la période où votre entreprise ou l'assurance a pris en charge la continuation de versement du salaire.

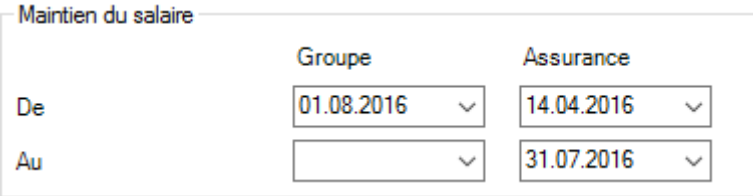

Dans la partie Absence, vous pouvez indiquer à des fins internes une **raison du retour** qui doit être défini au préalable à la rubrique [Options > Raisons du retour.](#page-129-0)

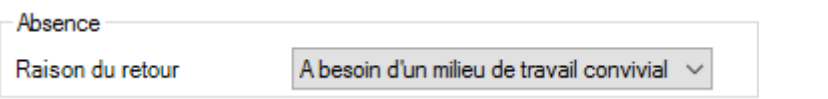

Effectuer les modification et  $\left| \frac{\mathbf{F}}{\mathbf{F}} \right|$  Enregistrer  $\left| \frac{\mathbf{F}}{\mathbf{F}} \right|$  les saisies.

Afin d'effacer ou de réinitialiser l'état de contrôle, choisissez **au-dessus de l'onglet** .

#### **Surveiller l'état de contrôle en cas d'association avec des absences**

Lorsque des absences sont associées à une déclaration, l'état de contrôle doit être géré dans la déclaration de sinistre.

Une déclaration peut être associée à plusieurs absences.

La **gestion des affaires en suspens** d'une déclaration de sinistre se fait ainsi logiquement **de manière centralisée dans la déclaration** elle-même et **non pas dans les différentes absences**.

### **Tâches relatives à un accident**

Afin de saisir ou d'éditer les tâches relatives à une déclaration d'accident, choisissez après la création [d'une nouvelle déclaration d'accident](#page-188-0) à gauche dans la navigation **Tâches**.

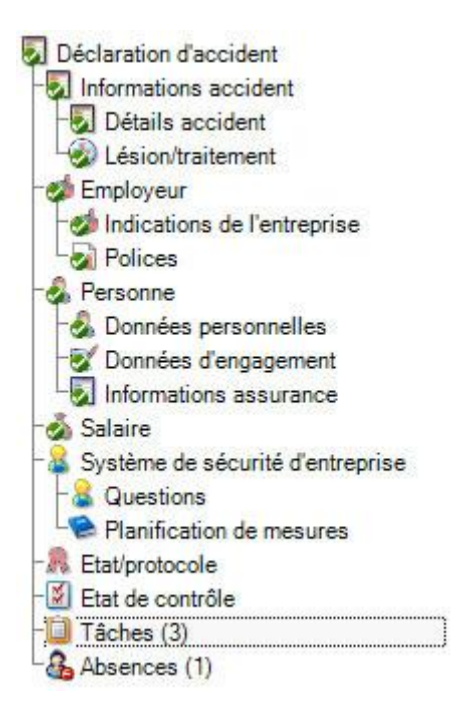

Le nombre (1) situé derrière le mot **Tâches** correspond au nombre de tâches existant pour cet accident.

Veuillez procéder pour les autres étapes, tel que cela est décrit au chapitre [Tâches relatives à la](#page-158-0)  [personne](#page-158-0) .

**Remarque importante** : veuillez noter que les tâches relatives à une déclaration d'accident ne correspondent pas obligatoirement à toutes les tâches de la personne concernée.

### **Saisir les absences relatives à un accident existant**

Afin de saisir les absences qui doivent être associées à un certain accident, choisissez l'une des étapes suivantes.

### **Saisir une absence et l'associer à une déclaration de sinistre**

Procédez de la manière décrite au chapitre [Saisir une absence](#page-375-0) et associez l'absence à la déclaration de sinistre.

#### **Saisir une absence dans la déclaration de sinistre et l'associer automatiquement**

Choisissez dans la navigation le composant **Déclaration** 

Choisissez [Rechercher déclaration](#page-176-1).

Après avoir sélectionné la déclaration recherchée, choisissez dans la navigation **Absences**.

La fenêtre suivante s'affiche.

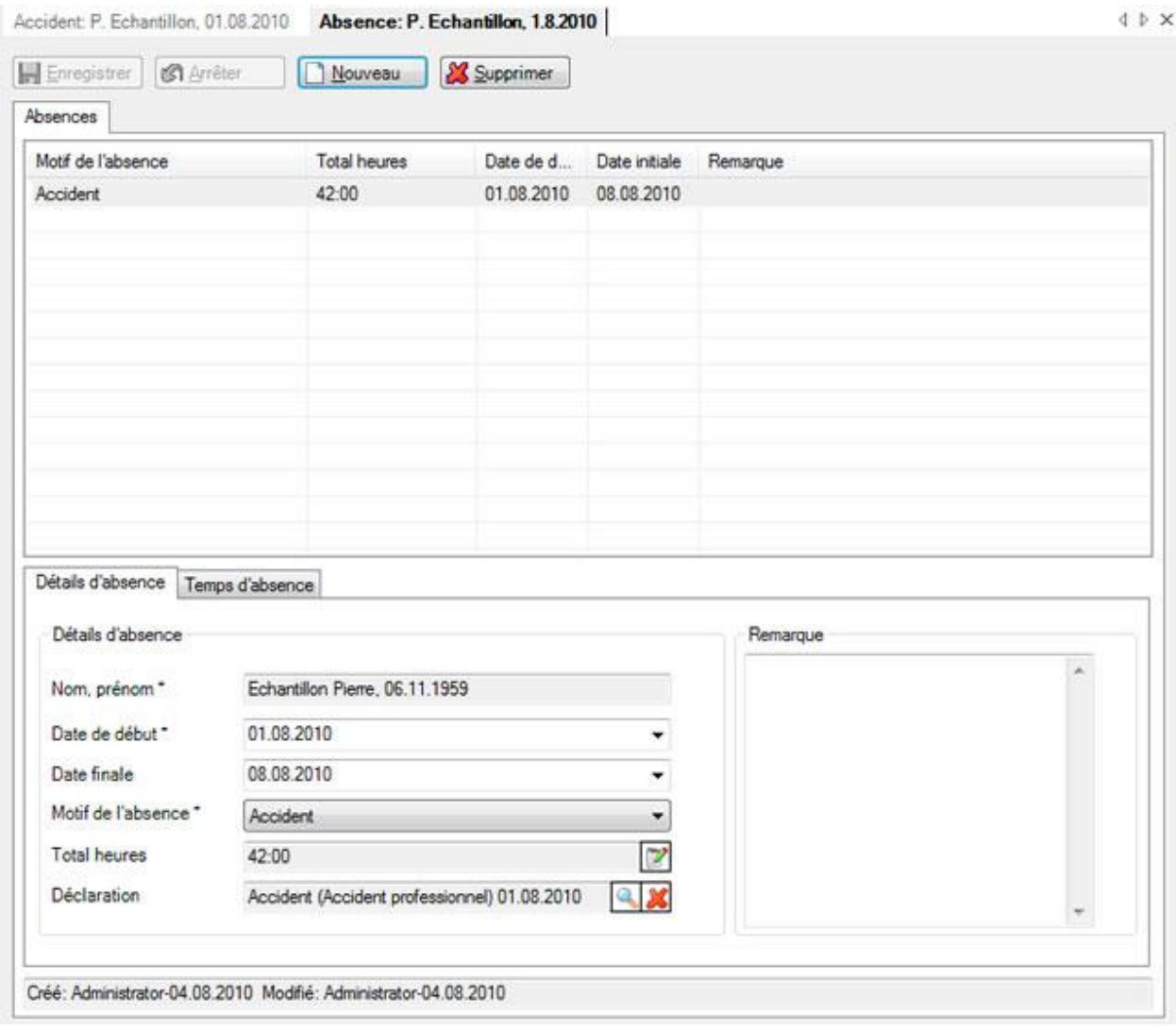

Choisissez **B** Nouveau

Saisissez la **date de début** et la **date de fin** de l'absence.

Choisissez le **motif de l'absence souhaité**.

La nouvelle absence est automatiquement associée dans le champ **Déclaration** à la déclaration qui s'affiche en ce moment.

Vous pouvez en option saisir une remarque relative à l'absence.

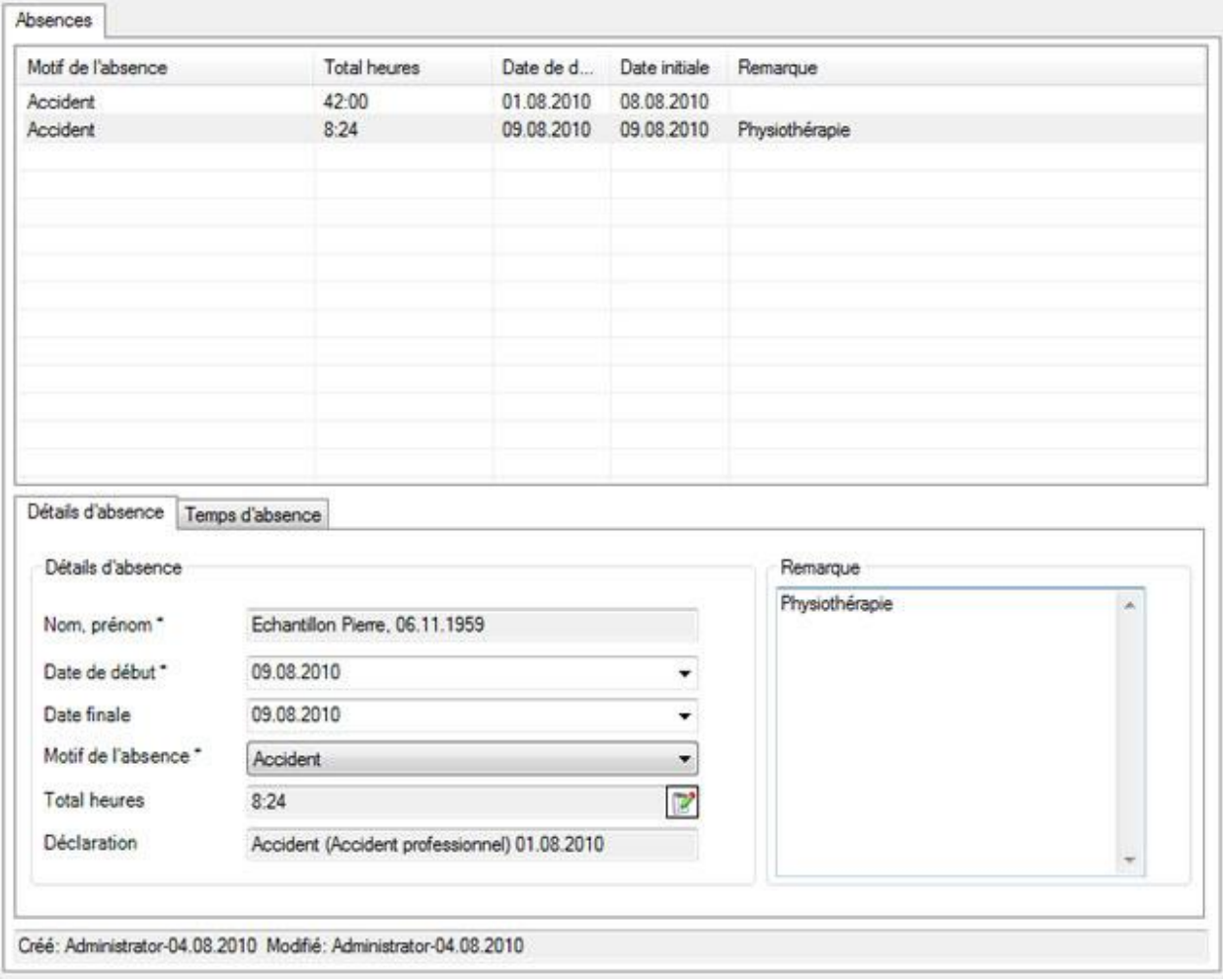

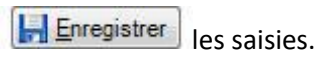

L'absence enregistrée s'affiche dans la partie supérieure de la fenêtre sous la forme d'un tableau.

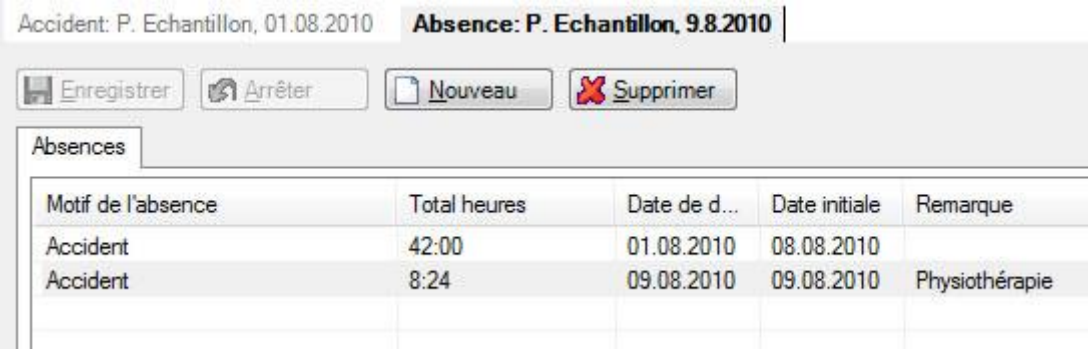

## **Saisir les temps d'absence relatifs à une absence**

Dès que l'absence a été enregistrée, le[s temps d'absence](#page-947-0) peuvent être saisis, par exemple 3 x 1 heure de physiothérapie. Le total de ces temps d'absence s'affiche dans l'onglet **Détails d'absence** dans le champ **Total heures** et est automatiquement mis à jour à chaque nouvelle saisie d'un temps d'absence.

Procédez pour cela de la manière suivante.

Choisissez dans la partie inférieure de la fenêtre l'onglet **Temps d'absence**.

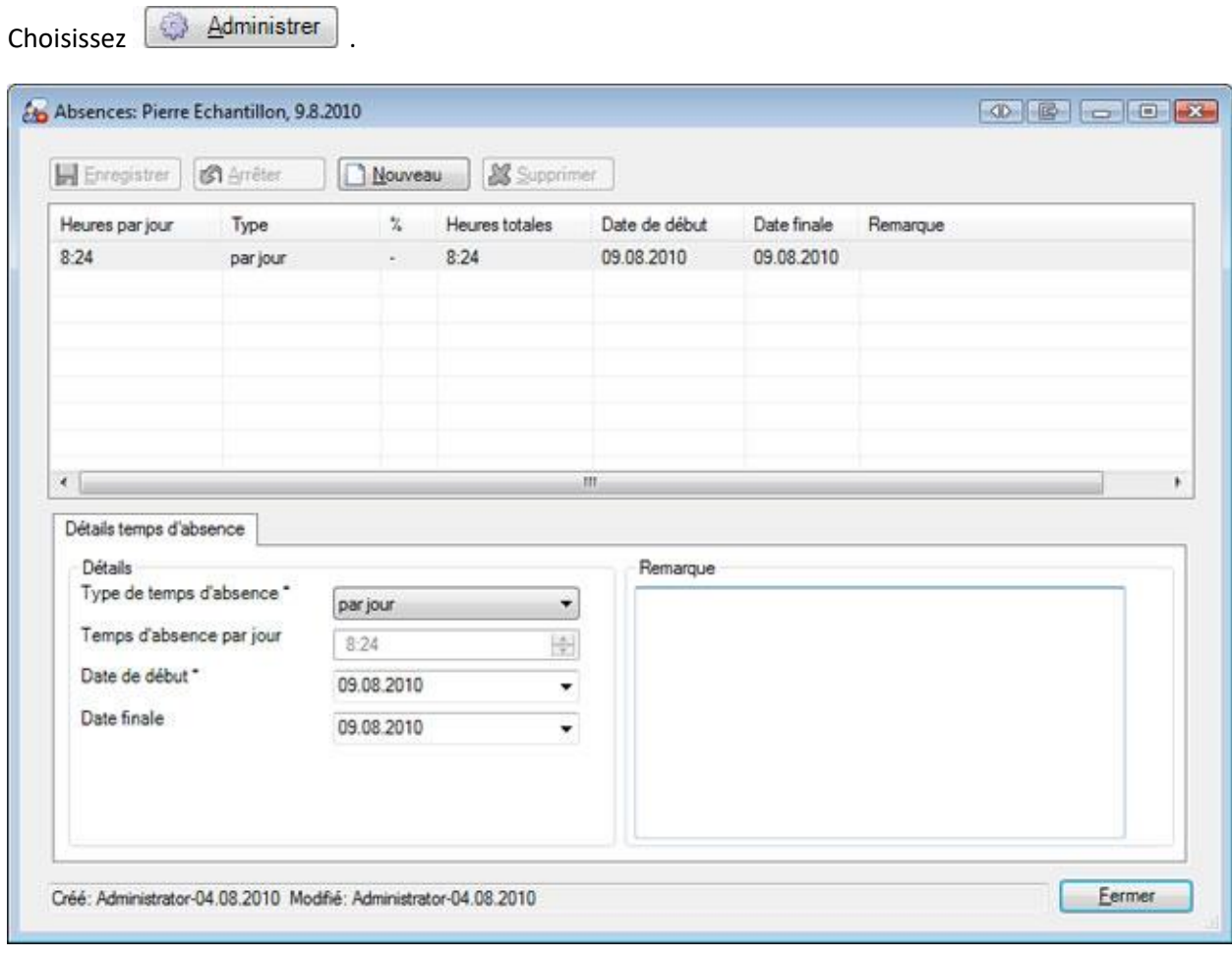

Choisissez **<u>Nouveau</u>** 

### Sélectionnez le **type de temps d'absence**, par ex. **manuellement à l'heure**.

Saisissez la durée de l'absence.

Saisissez les **date de début** et de **fin**.

Enregistrer les saisies.

La durée de l'absence saisie s'affiche dans la fenêtre d'absence.

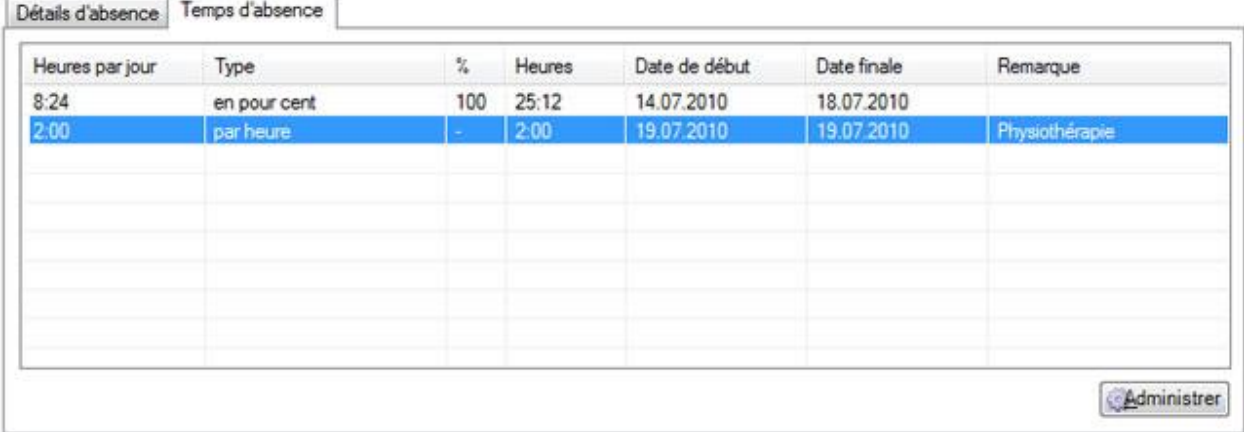

Dans l'onglet **Détails des absences**, le **total** des temps d'absence **est automatiquement mis à jour**.

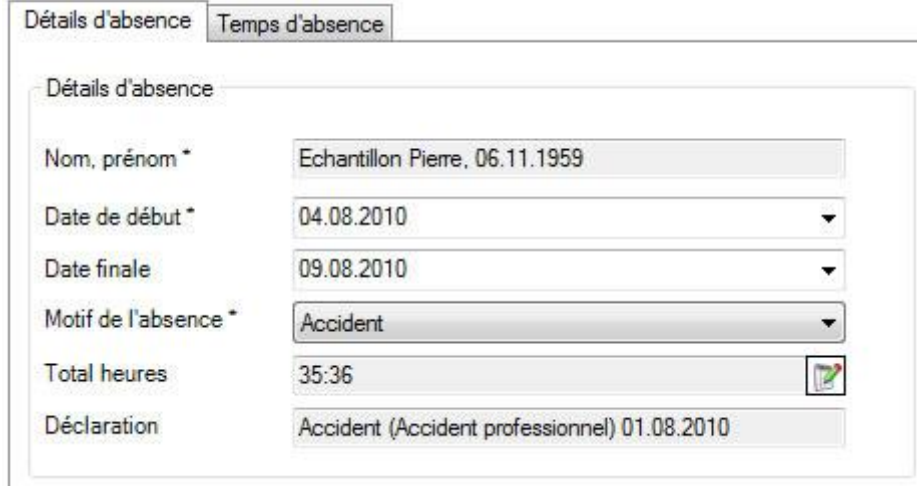

### **Imprimer**

Afin d'imprimer une déclaration de sinistre, choisissez dans la navigation le composant **Déclaration** 

Choisissez [Rechercher déclaration](#page-176-1).

Après avoir sélectionné la déclaration recherchée, choisissez dans la partie supérieure de la navigation **Imprimer déclaration**.

La fenêtre suivante s'affiche.

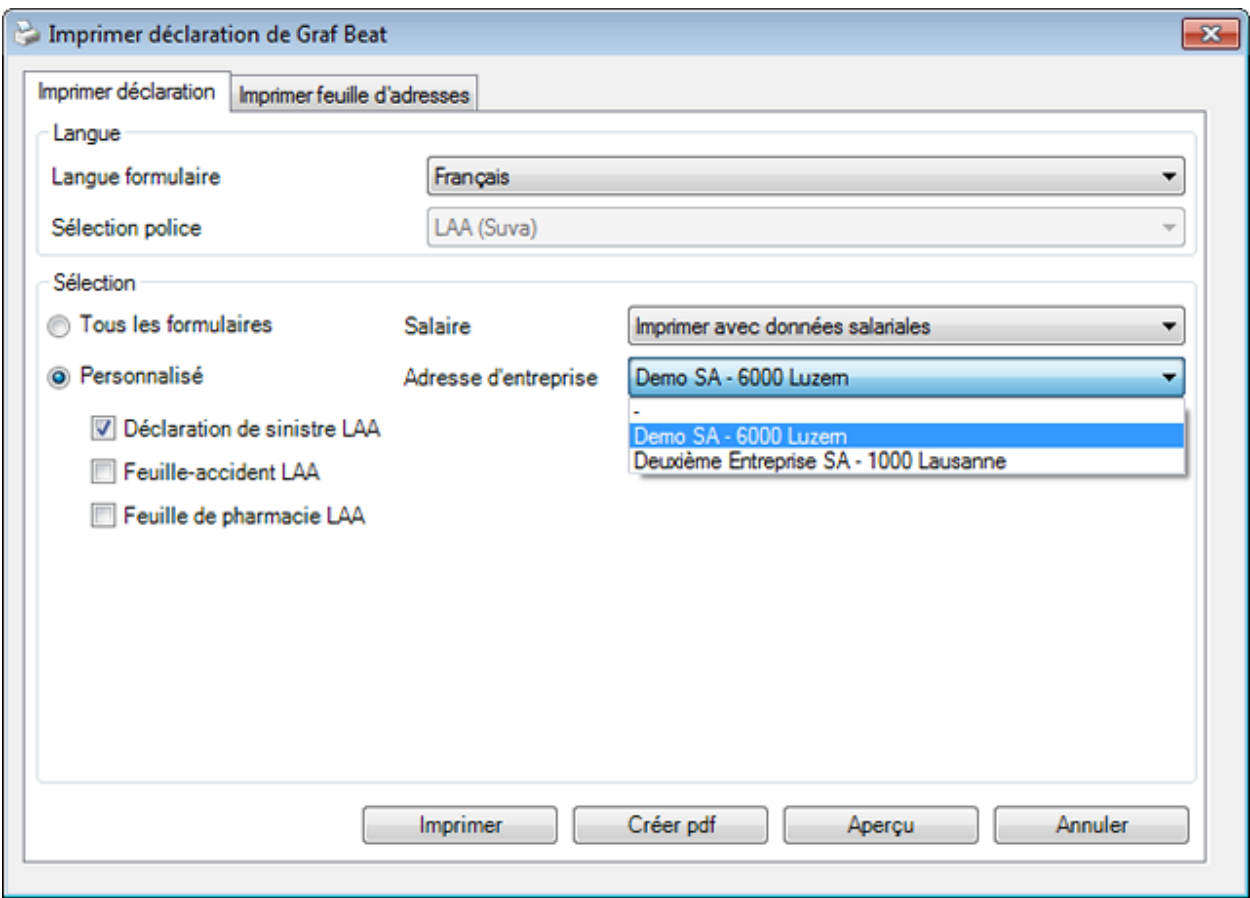

Les options d'impression suivantes sont disponibles :

### **Langue du formulaire**

Le programme propose comme langue du formulaire ou d'impression la langue qui a été définie dans la [configuration de l'entreprise](#page-66-0) .

Lorsque vous souhaitez imprimer la déclaration de sinistre concernée dans une autre langue, sélectionnez celle-ci.

### **Sélection des polices**

Une sélection manuelle peut seulement être faite dans ce champ, lorsque plusieurs assurances sont concernées.

Un exemple serait LAA (Suva) et LAAC (CSS).

#### **Sélection**

Sélectionnez les formulaire que vous souhaitez imprimer.

### **Données salariales**

Choisissez si les **données salariales** doivent aussi être imprimées.

**Remarque**: cette option **n'est disponible que si** vous êtes connecté en tant qu'**utilisateur avec droits pour voir les salaires**.

#### **Adresse de l'entreprise**

Si vous avez configur[é plusieurs adresses](#page-61-0) dans la configuration, vous pouvez sélectionner l'adresse d'impression de la déclaration de préjudice.

Après la sélection, vous disposez de ces options:

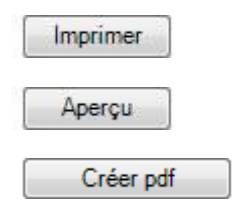

#### **Imprimer feuille d'adresse**

Pour imprimer une fiche de coordonnées, sélectionnez l'onglet **Imprimer la fiche de coordonnées** dans l'assistant d'impression.

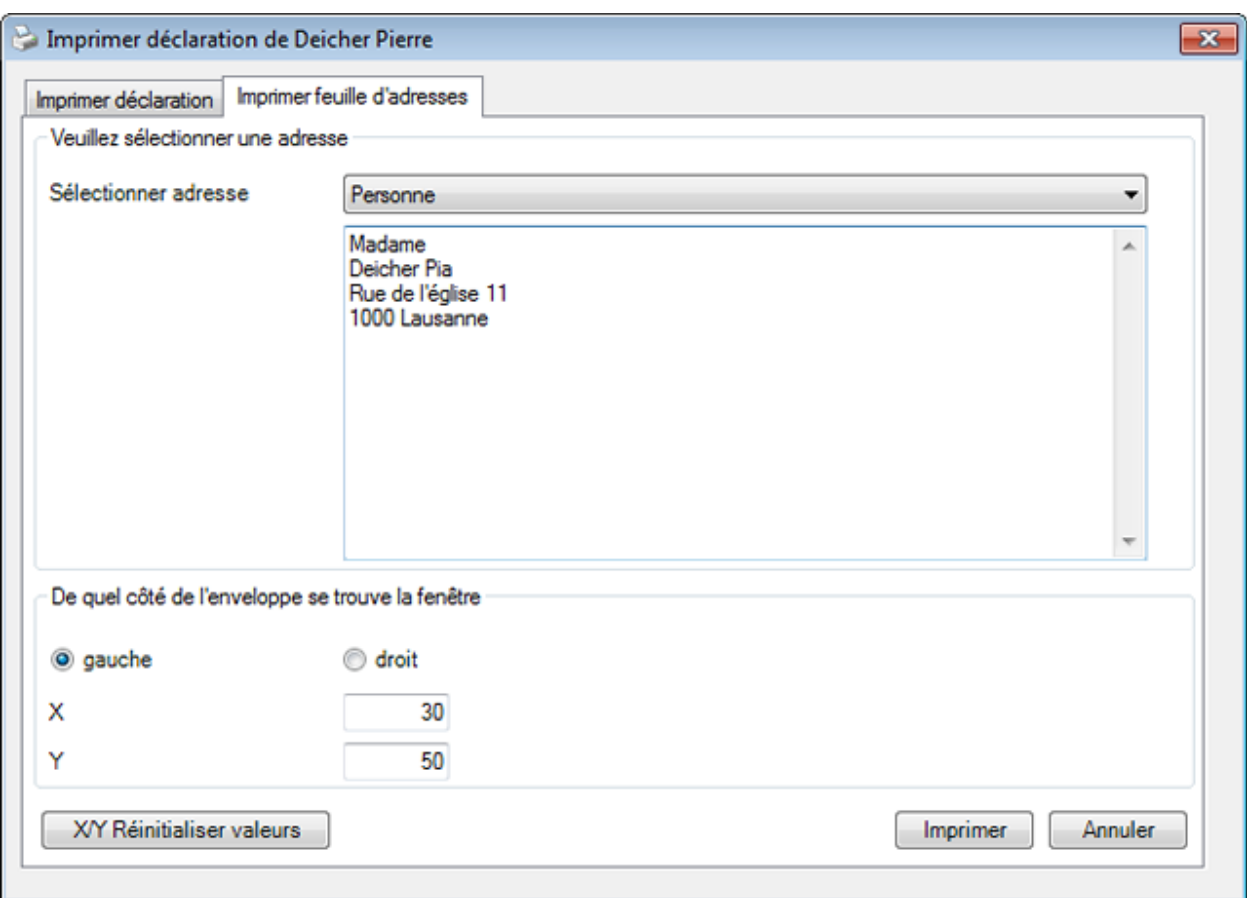

Le champ **Sélection de l'adresse** présente les options suivantes :

- **Personne** (est proposée automatiquement, mais peut être modifiée)
- **Médecin / hôpital traitant** (est proposée automatiquement, mais peut être modifiée)
- **Texte libre** (le texte peut être librement défini ici)

Sélectionnez le côté de l'enveloppe sur lequel se trouve la fenêtre.

En cas de besoin, ajustez la position de l'adresse.

Sélectionnez **Imprimer**.

### **Transmission**

Afin de transmettre une déclaration de sinistre à l'assurance, choisissez dans la navigation le composant **Déclaration** .

Sélectionnez la déclaration de sinistre concernée au moyen de la [recherche](#page-176-1).

La navigation suivante apparaît à propos de la déclaration concernée.

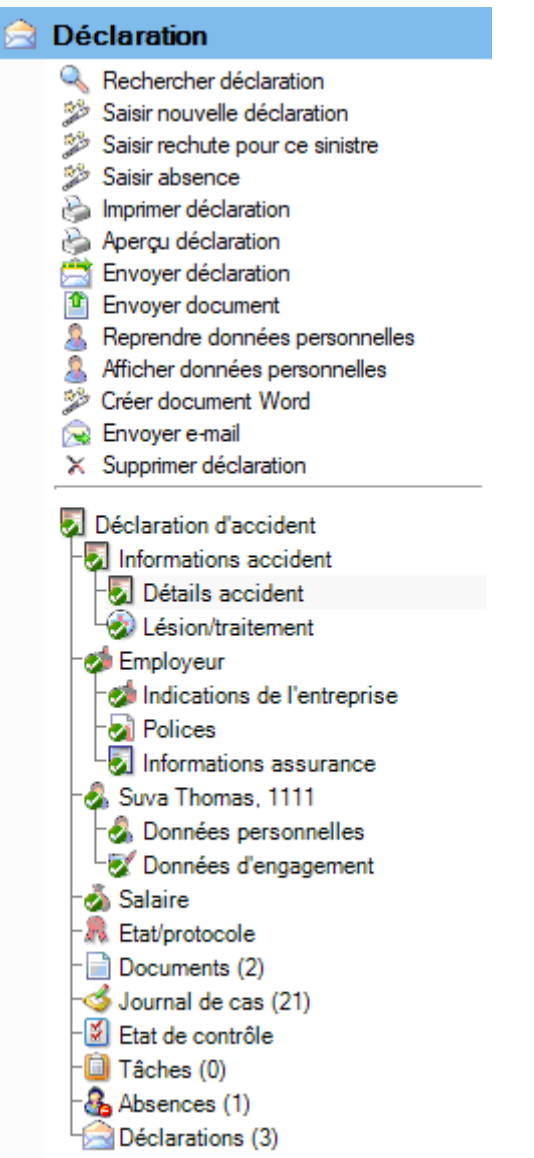

Choisissez dans la partie supérieure de la navigation **Envoyer déclaration**.

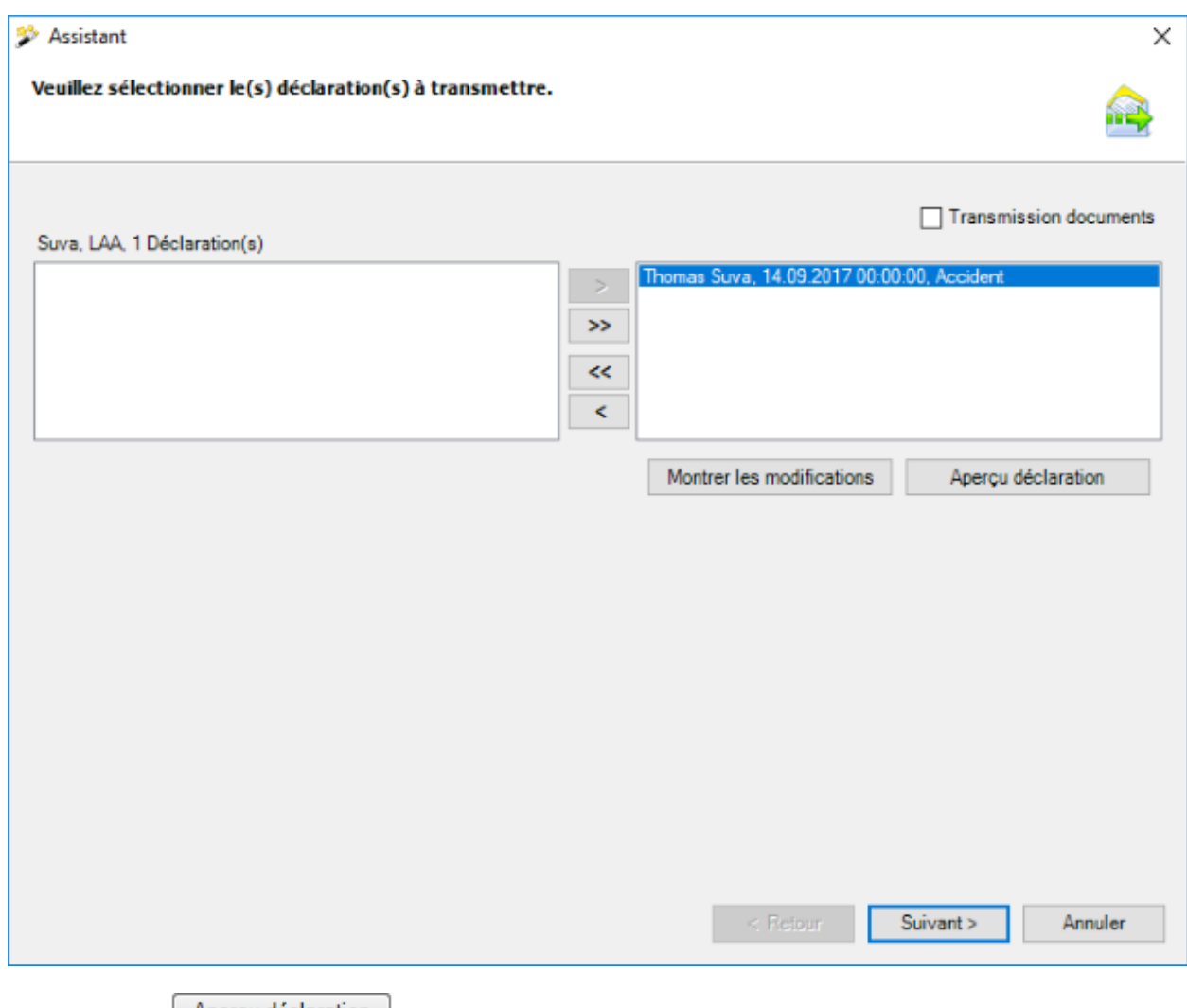

Par le bouton  $\boxed{\phantom{\cdot}}$  Aperçu déclaration  $\boxed{\phantom{\cdot}}$ , un aperçu de déclarations individuelles peut être afficher pour fins de contrôle.

Cliquez sur <u>Suivant ></u>

## **Joindre des documents numérisés**

L'activation de l'option  $\boxdot$  Transmission documents entraîne l'affichage de la fenêtre suivante.

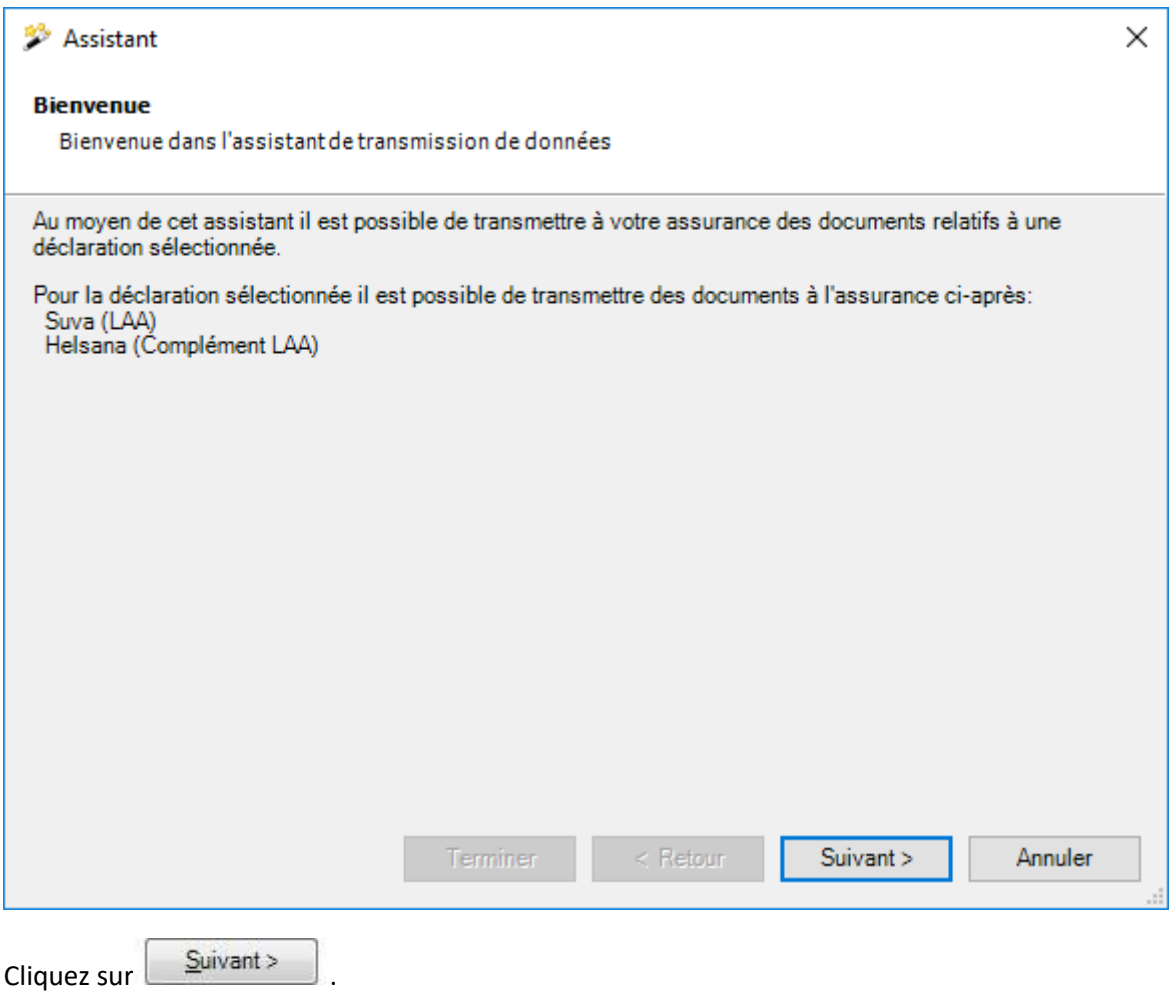

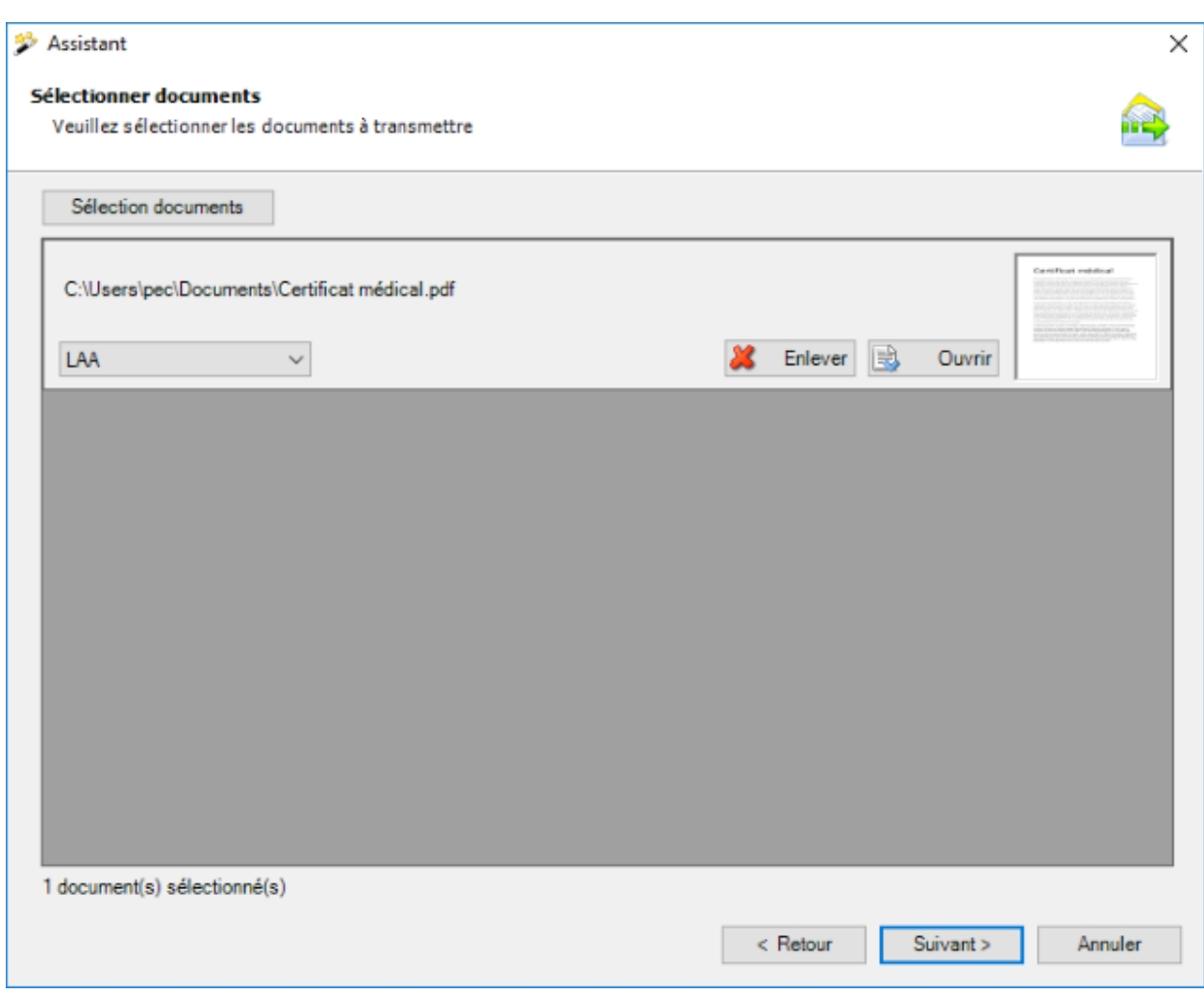

Sélectionnez les documents que vous voulez transmettre.

Le choix du domaine d'assurance est maintenant disponible si la déclaration actuelle est affectée aux polices d'assurance-accident + assurance-accident complémentaire de différentes assurances.

Seuls les types de fichiers suivants sont acceptés :

- **JPEG** (\*.jpg, \*.jpeg)
- **TIFF** (\*.tif, \*.tiff)
- **PDF** (\*.pdf)

Lors d'une sélection de répertoire, seuls les types de fichiers acceptés sont pris en compte.

Il est possible de créer autant de fichiers que souhaité. La taille d'un fichier ne doit néanmoins pas dépasser 2.5 MB. La taille totale de tous les fichiers joints ne doit pas dépasser 20 MB. Nous avons renoncé à la catégorisation (type de document) des documents individuels, car en raison de la protection des données, la transmission des documents est exclusivement prévue pour l'établissement de certificats d'incapacité de travail.

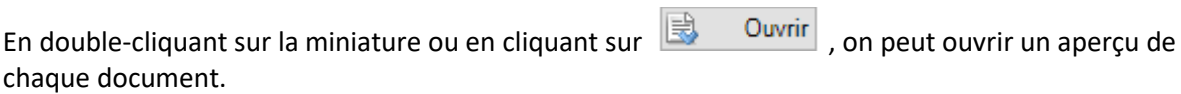

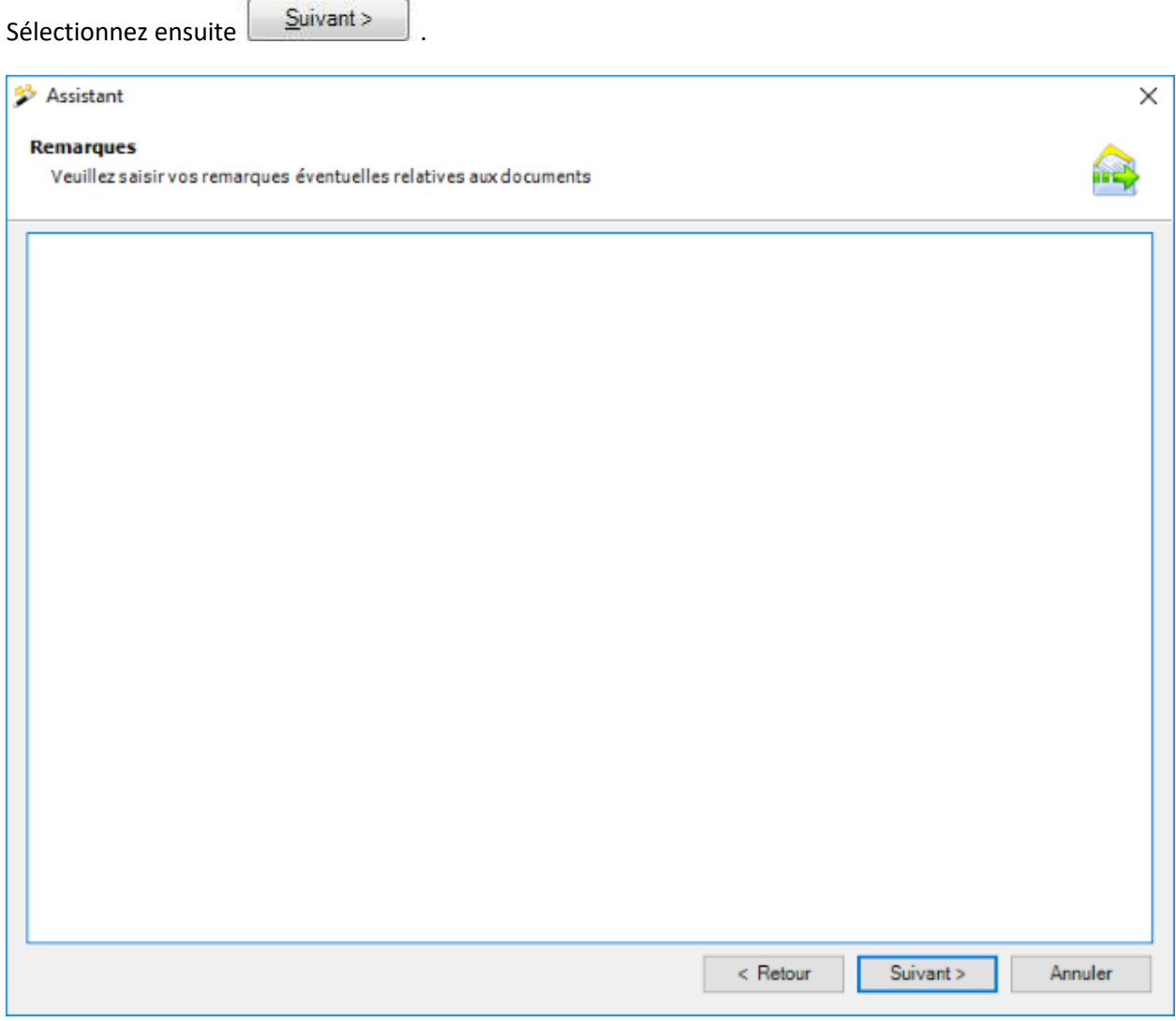

Vous pouvez également ajouter des remarques supplémentaires aux documents.

Sélectionnez **Suivant** 

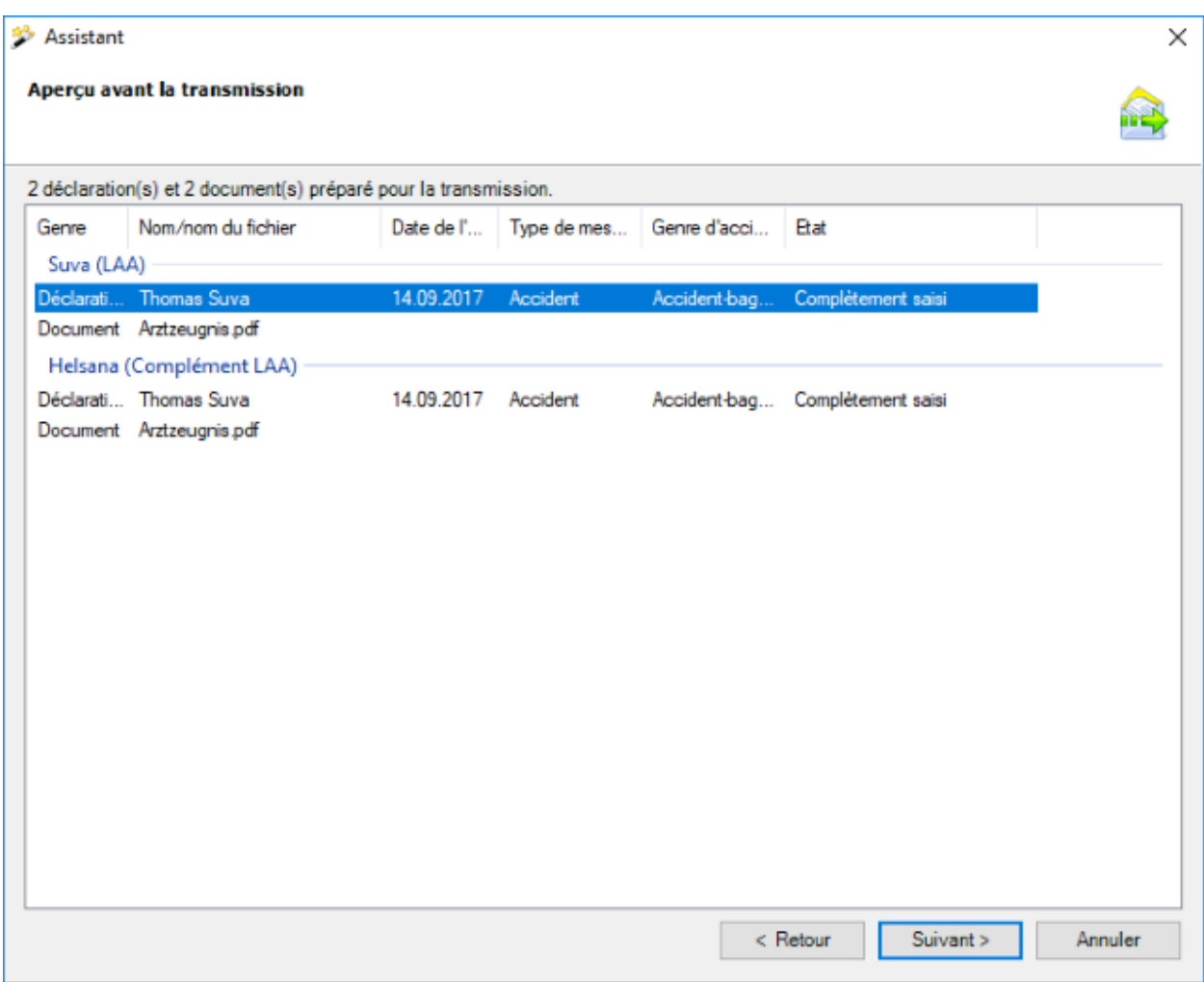

Dans l'état de synthèse, les documents à transmettre sont affichés groupés par assurance. Si vous avez souscrit une police contre les accidents obligatoire et complémentaire auprès d'un même assureur, il est possible que le type d'assurance ne soit plus indiqué clairement car les documents ne sont transmis qu'une fois en cas de police obligatoire + complémentaire chez le même assureur.

Sélectionnez maintenant **Fullet Exercise 1**, pour transmettre les documents.

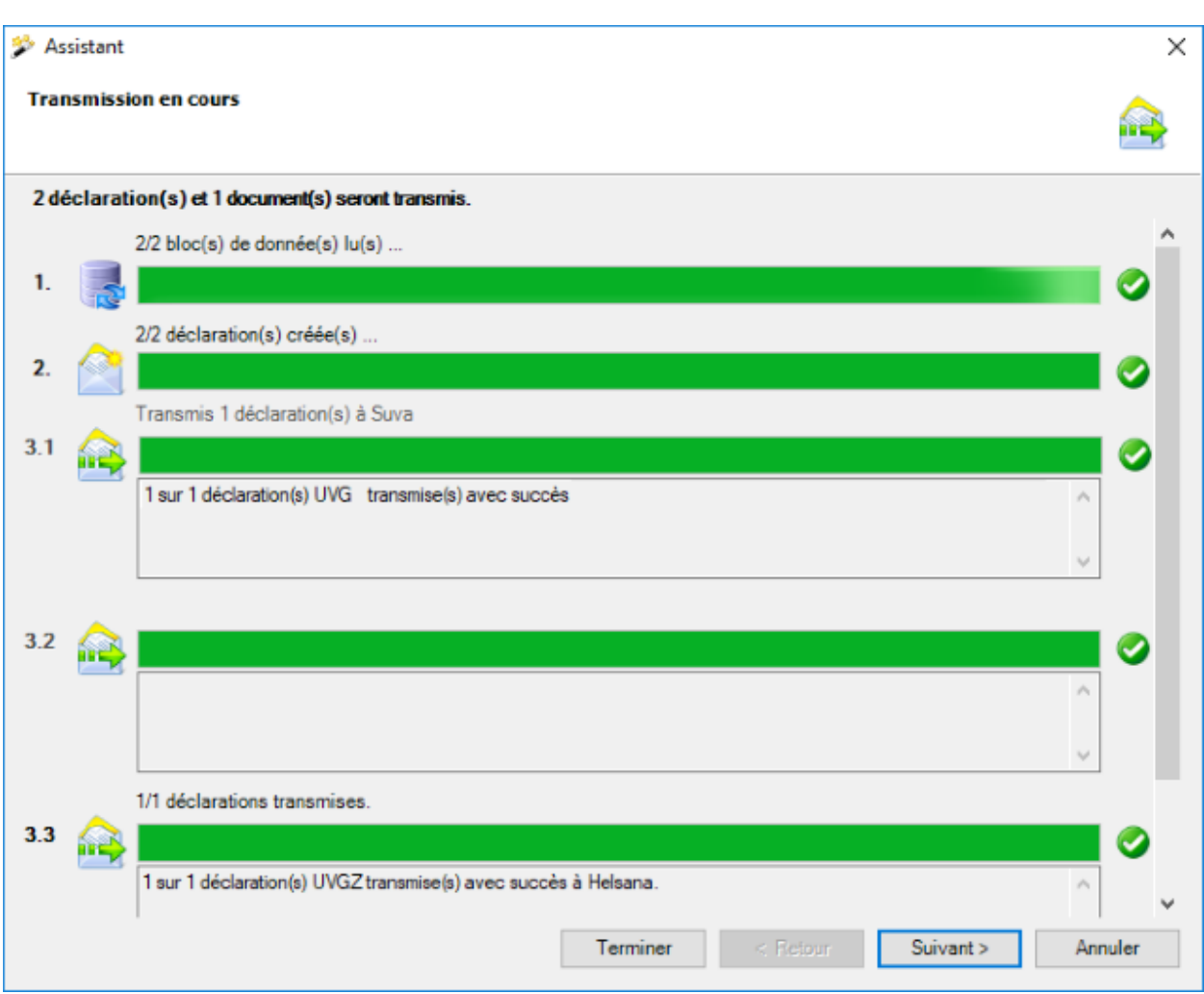

L'état d'avancement de la transmission est affiché durant le processus.

Si les documents ont été **transmis avec succès**, la boîte de dialogue suivante apparaît.

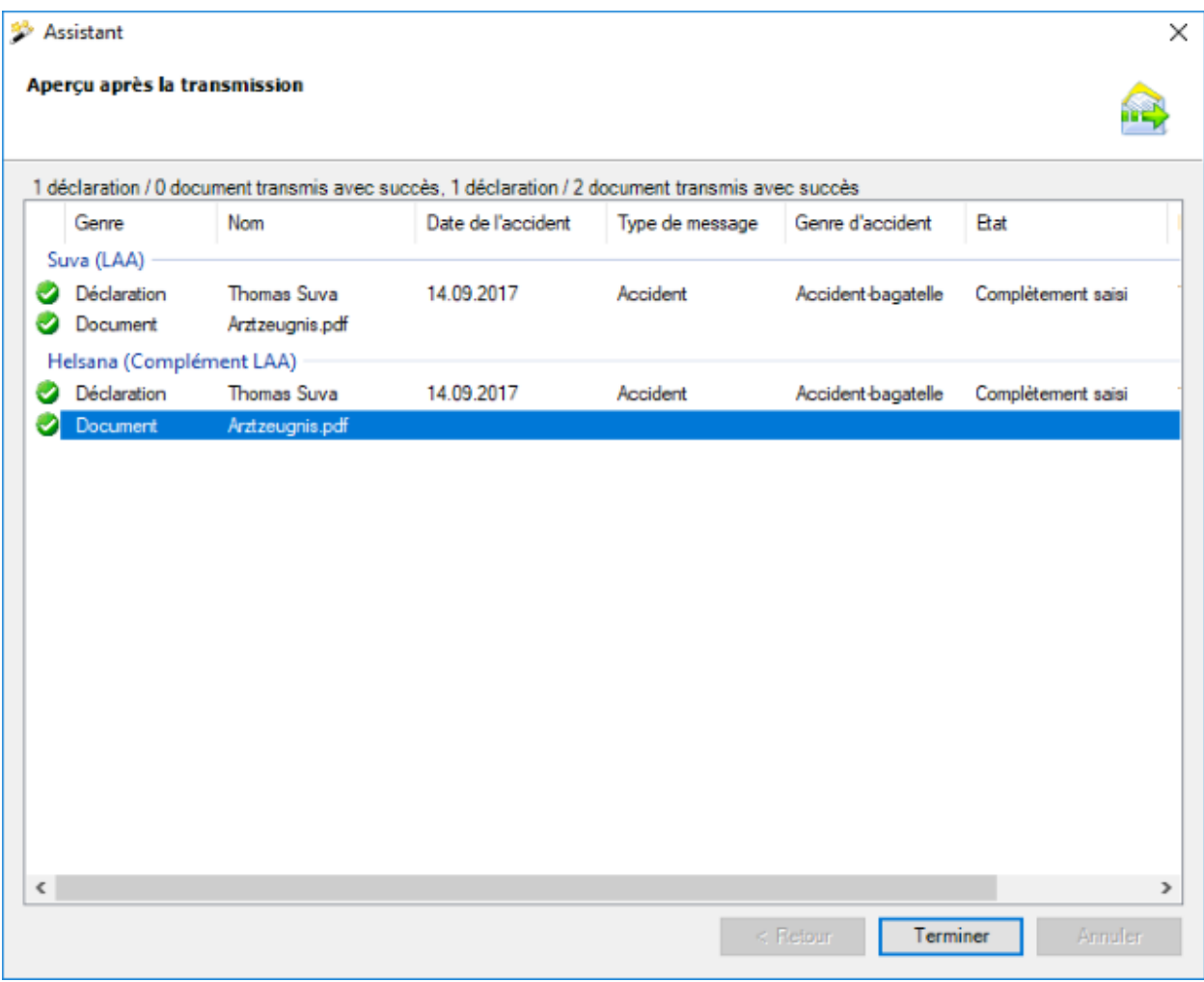

Les enregistrements sont affichés groupés selon l'assurance à laquelle ils ont été transmis.

Si vous avez souscrit une police contre les accidents obligatoire et complémentaire auprès d'un même assureur, il est possible que le type d'assurance ne soit plus indiqué clairement car les documents ne sont transmis qu'une fois en cas de police obligatoire + complémentaire chez le même assureur.

Sélectionnez Ferminer , pour fermer la fenêtre.

Si les documents **n'ont pas été transmis avec succès**, un **message d'erreur apparaît**.

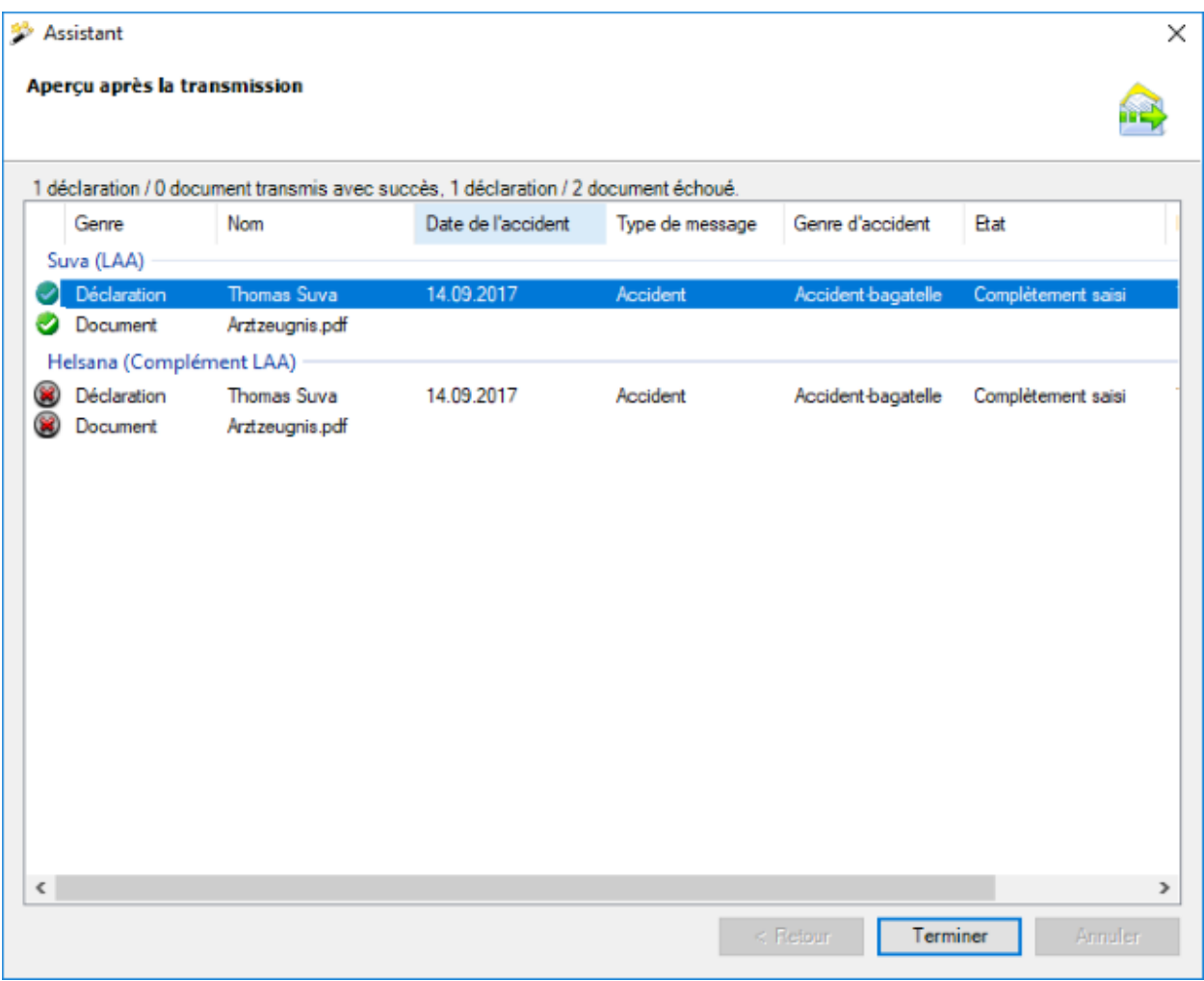

Les enregistrements sont affichés groupés selon l'assurance à laquelle ils ont été transmis.

Le domaine d'assurance ne peut pas être clairement justifié ici, car les documents ne sont transmis qu'une seule fois dans le cas d'une police d'assurance-accident + ass. complémentaire auprès du même assureur.

Sélectionnez Ferminer , pour fermer la fenêtre.

### **Transmission de la déclaration sans documents**

La fenêtre suivante s'affiche.

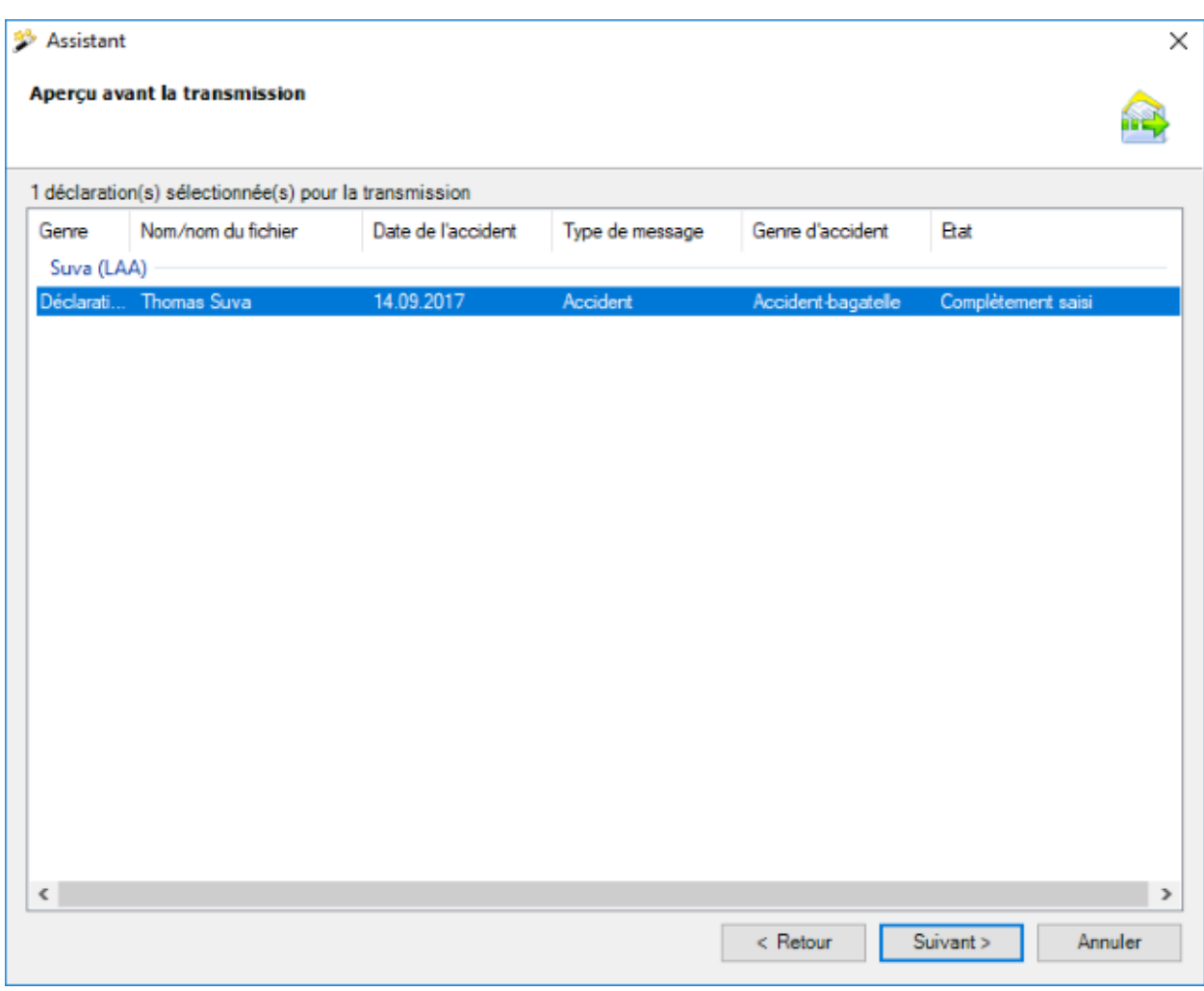

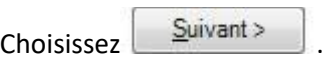

Une **confirmation** de la **transmission réussie de la déclaration** apparaît.

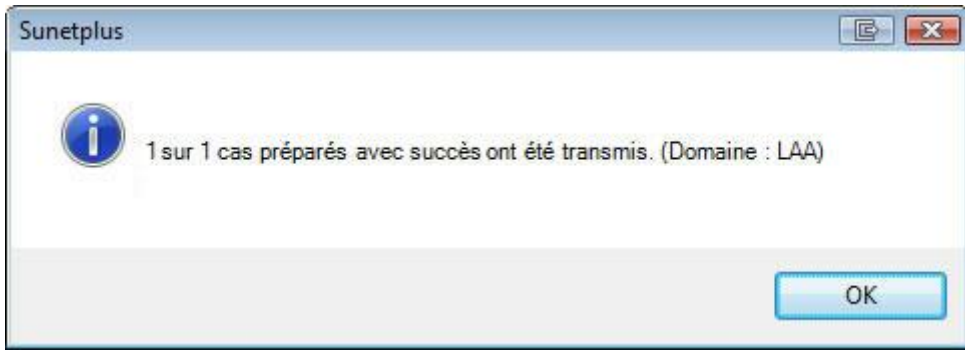

Confirmez avec  $\begin{bmatrix} \overline{OK} \\ \overline{OK} \\ \overline{O} & \overline{O} \end{bmatrix}$ , lorsque vous avez lu le message.

La fenêtre indiquant la progression de la transmission s'affiche en même temps à l'arrière-plan.

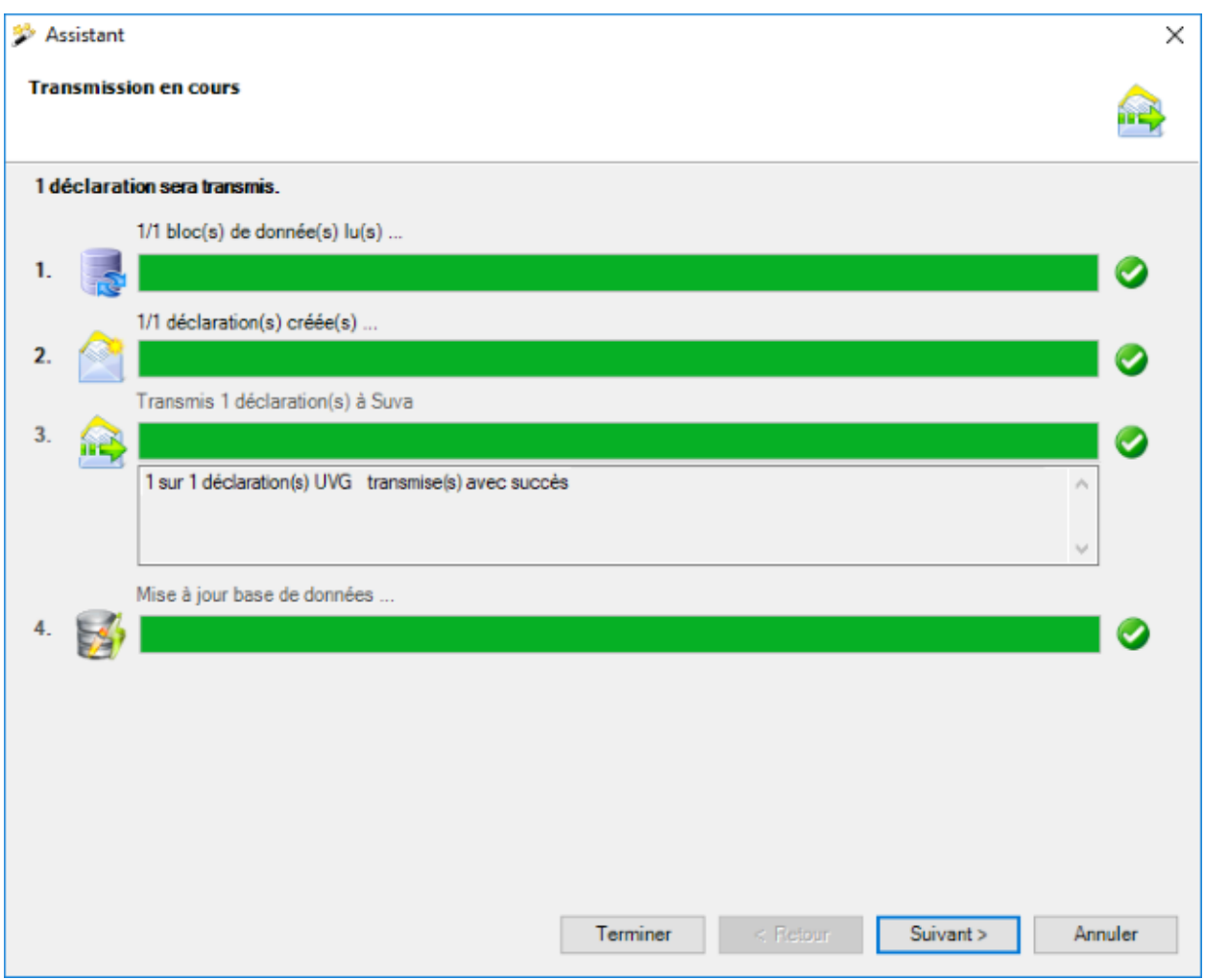

Les étapes de la transmission s'affichent avec une **barre d'état**.

Le **point 3** enregistre les **erreurs éventuellement survenues**.

Au **point 4**, on voit si la déclaration a été finalement **mise à jour comme étant transmise** dans la banque de données.

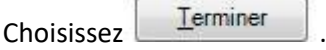

## **Erreur lors de la transmission**

Si une erreur survient lors de la transmission, un message adéquat s'affiche. Essayez de résoudre le problème à l'aide de ce message. Si cela n'est pas possible, veuillez contacter l['assistance des clients](#page-14-0).
# **Envoyer la déclaration n'est pas disponible**

Si **Envoyer la déclaration n'est pas disponible** dans la partie supérieure de la navigation, la déclaration n'est alors pas encore complètement saisie. Afin de résoudre le problème, vérifiez l'état de [la déclaration concernée](#page-223-0) et complétez les données qui manquent.

#### **Transmettre des documents**

Tous les assureurs permettent la **transmission subséquente de documents** en relation avec des déclarations de sinistre déjà transmises.

Vous trouverez d'autres informations dans le chapitre [Transmettre des documents.](#page-451-0)

#### **Maladie**

### **Actions disponibles**

En fonction du type de déclaration et de l'exhaustivité des données saisies, les **actions** suivantes sont disponibles au-dessus de la navigation.

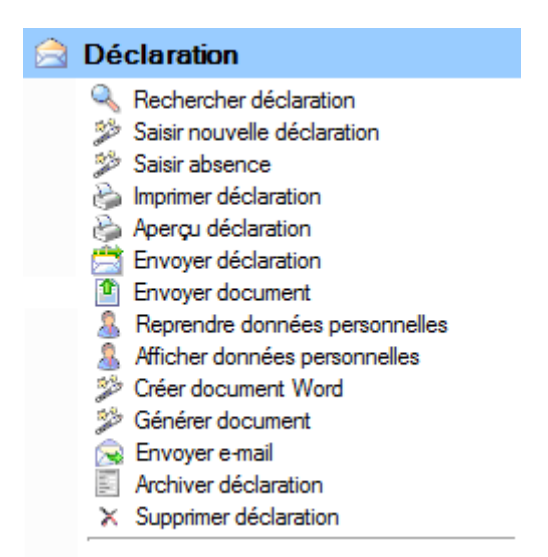

Il faut alors tenir compte des remarques suivantes.

**Rechercher déclaration** 

La recherche des déclarations s'ouvre avec cette action. Veuillez alors noter le bouton

**Afficher détails** qui permet une recherche avancée.

#### **Saisir nouvelle déclaration**

Une nouvelle déclaration est saisie avec cette action.

Les différences suivantes existent à cette occasion.

#### **Appeler l'action, lorsqu'aucune déclaration existante s'affiche à l'écran.**

La nouvelle déclaration est créée pour la personne active.

#### **Appeler l'action, lorsqu'aucune déclaration n'est ouverte.**

La nouvelle déclaration est lancée de manière neutre et vous devez vous-même choisir la personne souhaitée avec à droite du champ **Nom, prénom**.

### **Saisir nouvelle absence**

Une absence automatiquement associée à une déclaration est saisie avec cette action. Lorsque vous voulez saisir une absence qui n'a pas de lien avec une déclaration, veuillez choisir l'action **Saisir une nouvelle absence** dans le composant **Absences**.

#### **Imprimer déclaration**

Cette action mène à l'assistant d'impression où sont disponibles les options suivantes.

- Langue du formulaire
- Sélection de la police (en option en fonction des assurances configurées)
- Sélection des formulaires souhaitées
- Aperçu avant impression
- Sélection avec/sans données salariales (droit d'accès aux salaires nécessaire)
- Sélection adresse de l'entreprise (si plusieurs sont configurés)
- Créer un PDF
- Imprimer la feuille d'adresse

L'ordre d'impression est envoyé de manière standard à votre imprimante par défaut. La sélection d'une autre imprimante est seulement disponible après le déclenchement de l'impression.

### **Aperçu déclaration**

Cette action permet d'afficher un aperçu de la déclaration de maladie à des fins de contrôle. Cependant, il n'est pas possible ensuite d'imprimer cet aperçu.

# **Envoyer déclaration**

Cette action appelle l'assistant de transmission. La déclaration concernée est déjà sélectionnée sur le côté droit de la fenêtre. Vous parvenez avec **Suivant** au **récapitulatif avant la transmission**. La transmission est définitivement déclenchée par un autre clic sur **Suivant**. Un affichage clair de l'état s'affiche à propos de la transmission.

**Remarque importante** : L'action **Envoyer déclaration** est uniquement disponible, lorsque la déclaration est **complètement saisi**.

### **Transmettre des documents**

Avec cette action, vous pouvez **transmettre** ultérieurement à certaines assurances **des documents** concernant des déclarations d'accident à transmettre.

Vous trouverez d'autres informations dans le chapitre [Transmettre des documents.](#page-451-0)

### **Reprendre données personnelles**

Vous pouvez avec cette action **mettre à jour les données personnelles dans une déclaration de maladie**, si jamais vous avez encore une fois modifié les données personnelles APRÈS la saisie de la déclaration. L'action est uniquement disponible lorsque la déclaration n'a pas encore été transmise.

### **Afficher données personnelles**

Avec cette action, vous pouvez afficher les **données de base de la personne** concernée sans devoir effectuer une recherche de personne. Une nouvelle fenêtre avec les données de base est ouverte. Cela facilite la comparaison des données de base dans le profil de la personne et dans la déclaration. En sélectionnant l'onglet situé directement en dessous de la barre de menus, vous pouvez naviguer d'une fenêtre à l'autre.

# **Saisir nouveau mandat Care Management**

Si vous avez assuré les indemnités journalières de maladie chez AXA, cette action vous permet de saisir des **mandats Care Management** en relation avec des absences pour cause de maladie.

### **Créer document Word**

Cette action permet de **créer des documents Word** sur la base de modèles de documents précédemment établis.

### **Générer document**

Cette action **permet de générer des documents**, établis à partir des modèles créés préalablement dans Sunet*plus*. Pour créer ces modèles, sélectionnées dans la barre de menus **Options > Éditer modèles documents**. Un éditeur interne au programme est à disposition pour l'édition. Une installation de Word n'est donc pas nécessaire.

### **Envoyer e-mail**

Cette action **permet** d'**envoyer des e-mails** sur la base de modèles d'e-mails précédemment établis.

#### **Archiver déclaration**

Cette action permet d'archiver d'anciennes déclarations, c.-à.-d. de les masquer. Toutefois les déclarations restent dans la banque de données et continuent d'être prises en compte lors de l'établissement des statistiques.

**Remarque importante : L'action <b>Archiver déclaration** est uniquement disponible, lorsque l'incapacité de travail a pris fin dans la déclaration concernée.

# **Supprimer déclaration**

Les déclarations sont définitivement supprimées avec cette action, c.-à-d. qu'elles ne se trouvent ensuite plus dans la BD et qu'elles ne sont aussi plus prises en compte lors de l'établissement des statistiques.

### <span id="page-256-0"></span>**Saisir une déclaration**

Afin de saisir une nouvelle déclaration de maladie, choisissez dans la navigation le composant

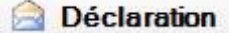

Choisissez **Saisir nouvelle déclaration**.

Choisissez à droite du champ **Nom, prénom** le symbole .

La fenêtre de [recherche](#page-137-0) des personnes s'ouvre.

La fenêtre suivante s'affiche après la sélection de la personne recherchée.

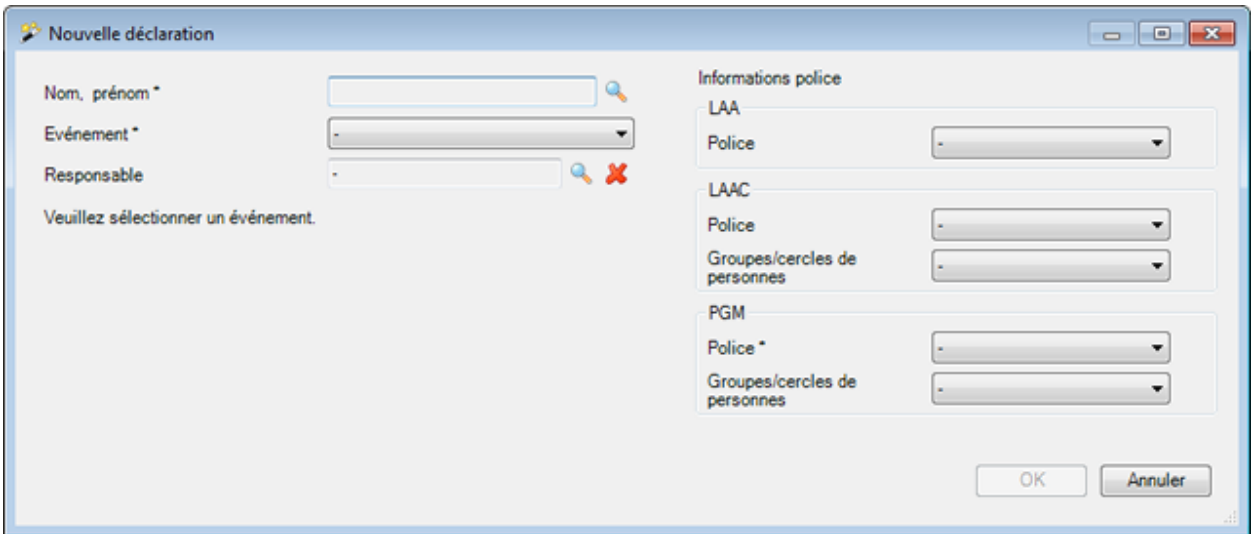

Choisissez dans le champ **Evénement** l'option **Maladie**.

L'affichage est mis à jour en conséquence avec les autres options.

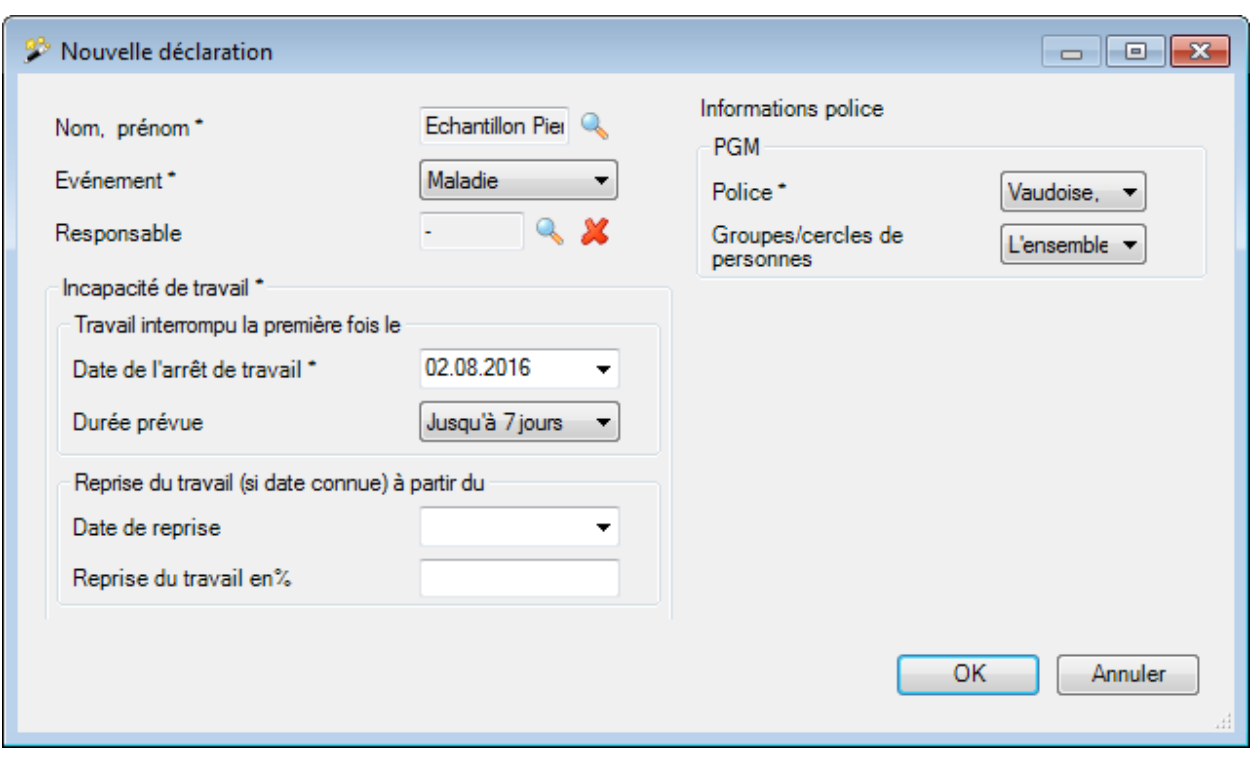

Choisissez à droite du champ **Interlocuteur** le symbole de sélectionnez la [personne de contact](#page-63-0) responsable dans votre entreprise.

Indiquez dans le champ **Date de l'arrêt de travail**, quand le travail a été arrêté pour la première fois.

Choisissez la **durée prévue** de l'incapacité de travail.

Si jamais vous connaissez déjà la **date de reprise**, saisissez la date correspondante et le degré de **capacité de travail**.

Les indications saisies sont reprises dans la déclaration de maladie et peuvent être encore éditées plus tard.

#### **Attribuer des mentions de police**

Si aucune police n'a encore été attribuée à la personne à la date de l'accident, ceci peut uniquement être corrigé dans la partie droite de la fenêtre.

Sélectionnez les détails de police obligatoires marqués par un **\***.

Si aucune police n'est disponible, veuillez contrôler la date de fin et la validité de la [Configuration de](#page-95-0)  [police.](#page-95-0)

Cliquez sur  $\Box$  OK

La fenêtre suivante s'affiche.

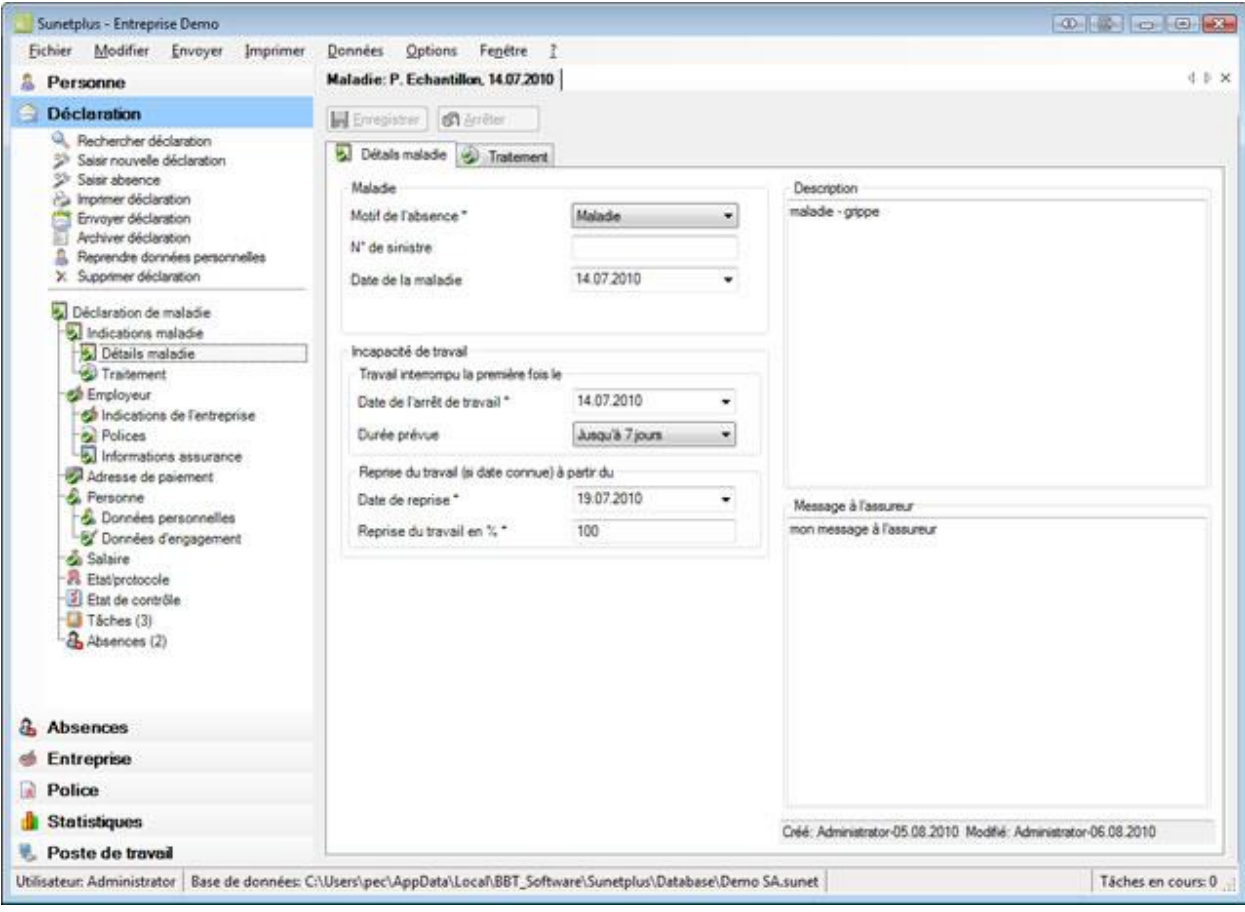

Continuez en saisissant les détails relatifs à [l'événement](#page-258-0).

### <span id="page-258-0"></span>**Indications maladie**

### **Détails maladie**

Après la [création d'une nouvelle déclaration de maladie](#page-256-0), il faut remplir les détails de la maladie de la manière suivante.

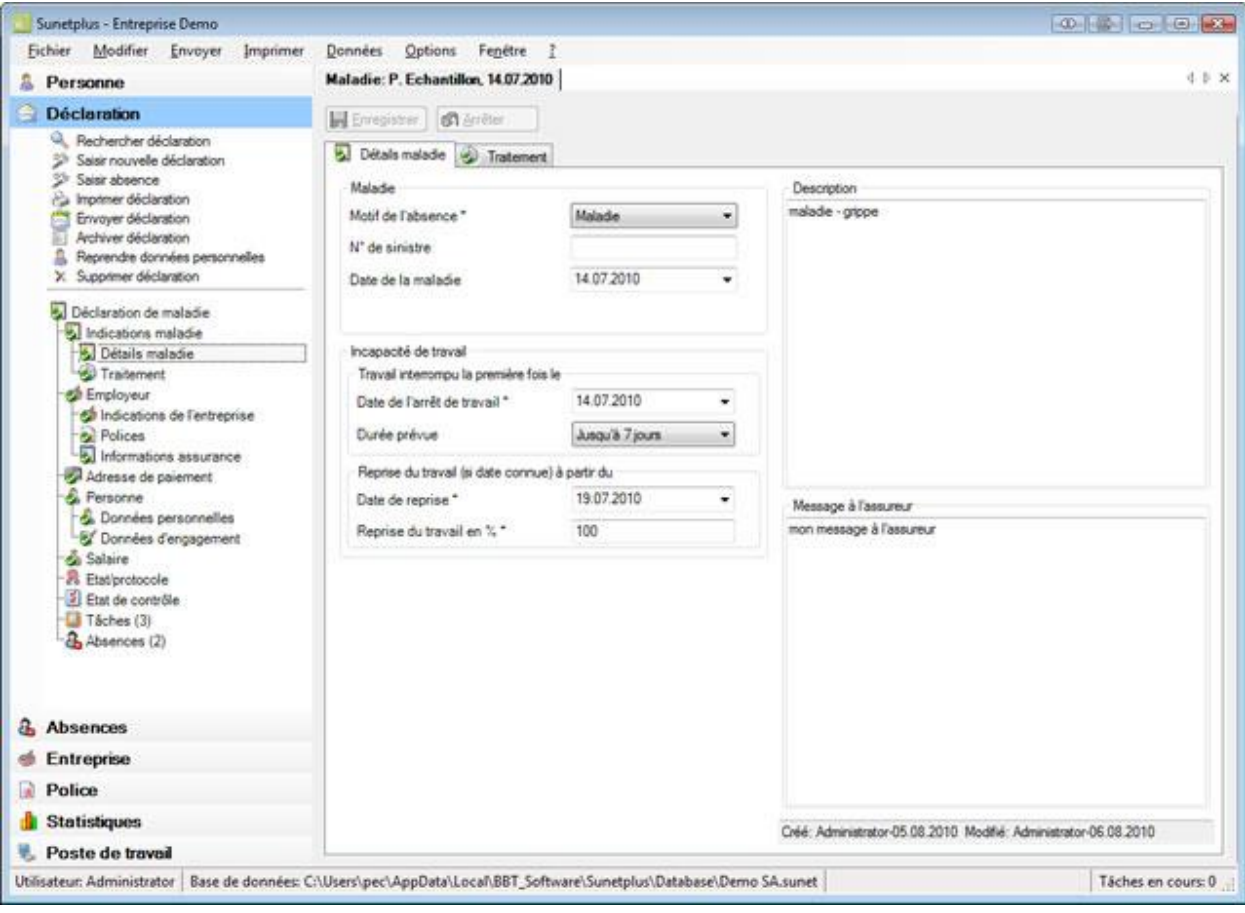

#### **Éditer une incapacité de travail**

Lors de la création d'une nouvelle déclaration de maladie, vous avez déjà indiqué **l'incapacité de travail**.

Vous pouvez remettre à jour à tout moment ces indications, lorsque par ex. la personne concernée a repris totalement ou partiellement le travail.

L'incapacité de travail saisie est **automatiquement enregistrée comme une absence**.

Afin d'afficher l'absence, choisissez dans la navigation la déclaration de maladie **Absences**.

Voir aussi les explications complémentaires sur [l'absence relative à une maladie](#page-288-0) et la saisie des [temps](#page-947-0)  [d'absence](#page-947-0) .

Deux champs de texte sont à votre disposition pour les données complémentaires.

#### **Description**

Vous pouvez saisir dans ce champ des données complémentaires sur la maladie pour les prendre en note. Ce que vous saisissez ici **N'EST PAS** transmis à l'assurance.

#### **Message à l'assureur**

Vous pouvez saisir ici des remarques destinées à l'assurance. Le contenu du champ **est transmis à l'assurance**.

Vous pouvez maintenant **H** Enregistrer ou continuer avec la saisie de la déclaration dans l'onglet **+** [Traitement](#page-261-0).

Dès que vous effectuez pour la première fois un enregistrement, la déclaration est consignée dans la BD et la navigation s'affiche avec les différents éléments de la déclaration de maladie.

Les **données déjà existantes** sont à chaque fois marquées dans la navigation par un  $\bullet$ .

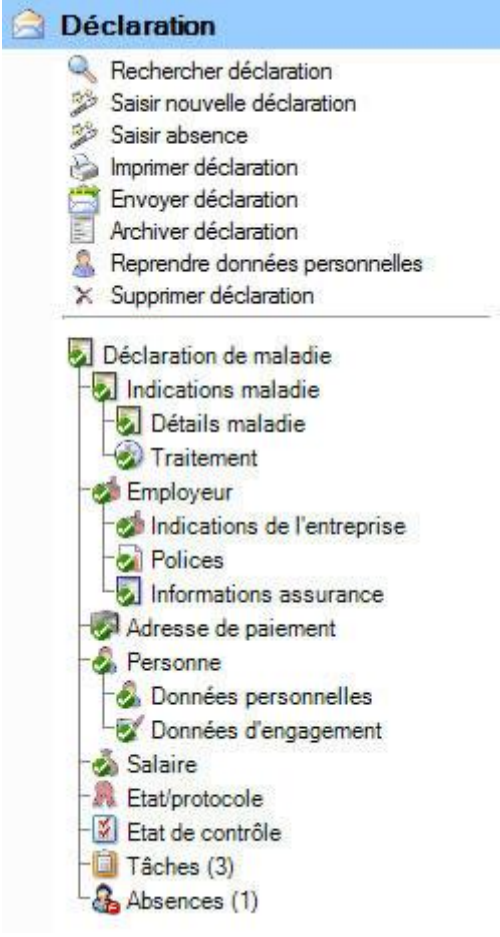

Continuez en saisissant la déclaration dans l'onglet <sup>+</sup> [Traitement](#page-261-0).

Vous pouvez pour cela appeler l'**onglet** ou l'**option dans la navigation**.

### <span id="page-261-0"></span>**Traitement**

Afin de saisir les indications relatives aux médecins consultés, choisissez après la [création d'une](#page-256-0)  [nouvelle déclaration de maladie](#page-256-0) l'onglet **Traitement**.

Dans la mesure où vous avez déjà auparavant enregistré les détails de la maladie, vous pouvez aussi choisir dans la navigation **T**raitement.

**Indication** : La navigation avec les différents éléments de la déclaration de maladie s'affiche seulement après la sauvegarde des détails de la maladie et donc de la déclaration dans la banque de données.

Les **données déjà existantes** sont à chaque fois marquées dans la navigation par un  $\bullet$ .

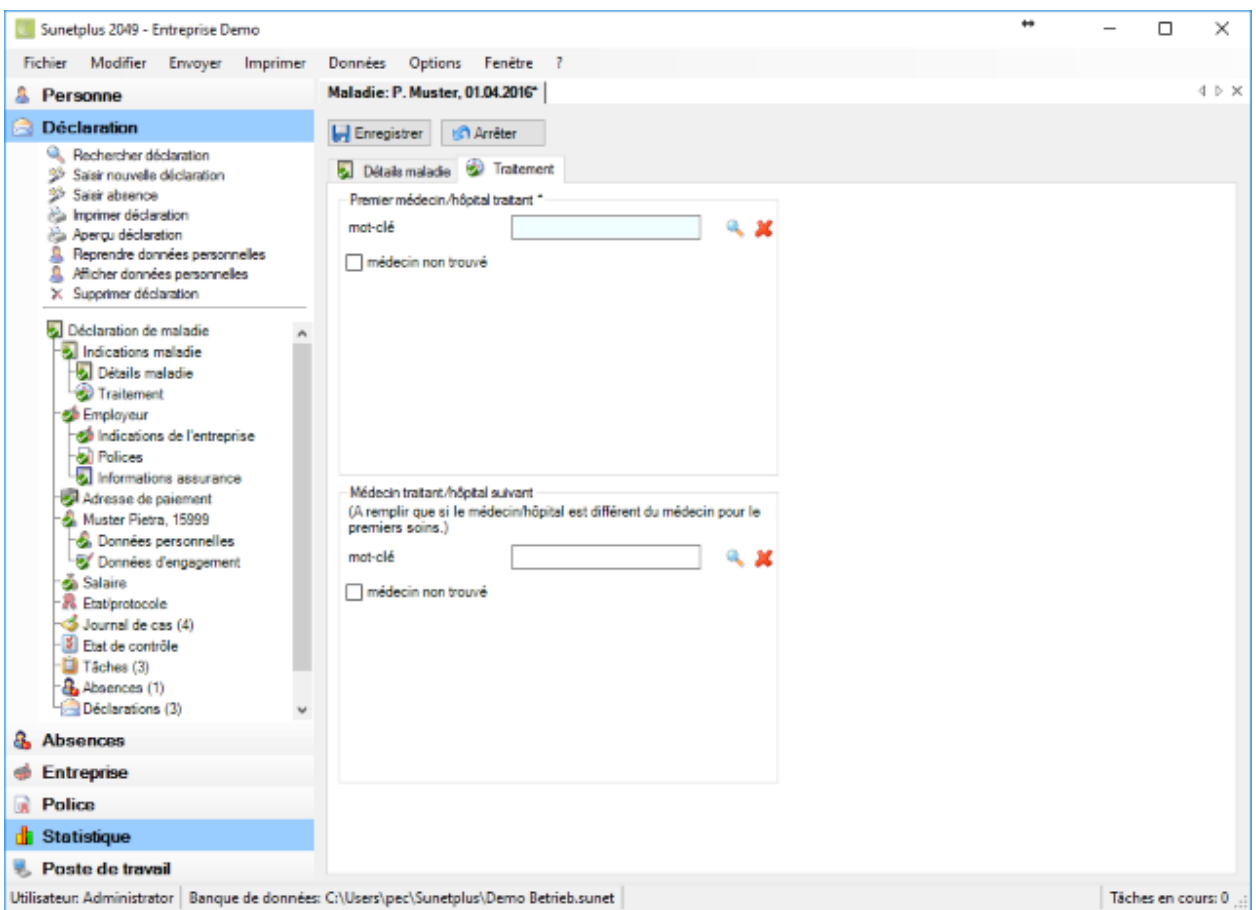

**Indication** : Les **champs sur fond coloré** demandent **obligatoirement une saisie**.

Vous avez plusieurs possibilités pour entrer un médecin ou un hôpital.

**Recherche en ligne par adresse de médecin ou d'hôpital**

Sunetplus propose une nouvelle **recherche en ligne par adresse de médecin et d'hôpital** dans toute la Suisse pendant la saisie des déclarations.

Vous trouverez d'autres indications au chapitre [Médecins/hôpitaux .](#page-120-0)

#### **Recherche manuelle hors ligne par adresse de médecin et d'hôpital**

Si vous ne trouvez pas l'adresse d'un médecin ou d'un hôpital avec la recherche en ligne, vous pouvez reprendre au préalable les **adresses enregistrées manuellement** ou entrer une **nouvelle adresse**.

Vous trouverez d'autres indications au chapitre [Médecins/hôpitaux,](#page-120-0)

Répétez l'opération de saisie si nécessaire pour le **médecin traitant suivant**.

**Le Enregistrer** les saisies.

### **Informations sur l'assurance relatives à un événement**

Selon l'assurance s'affichent en plus dans la navigation de la déclaration de maladie pour les **informations sur la maladie** les **informations assurance**.

Il s'agit alors des indications associées à la déclaration, telles que par exemple le dernier jour de travail et la première visite médicale pour la déclaration de maladie concernée.

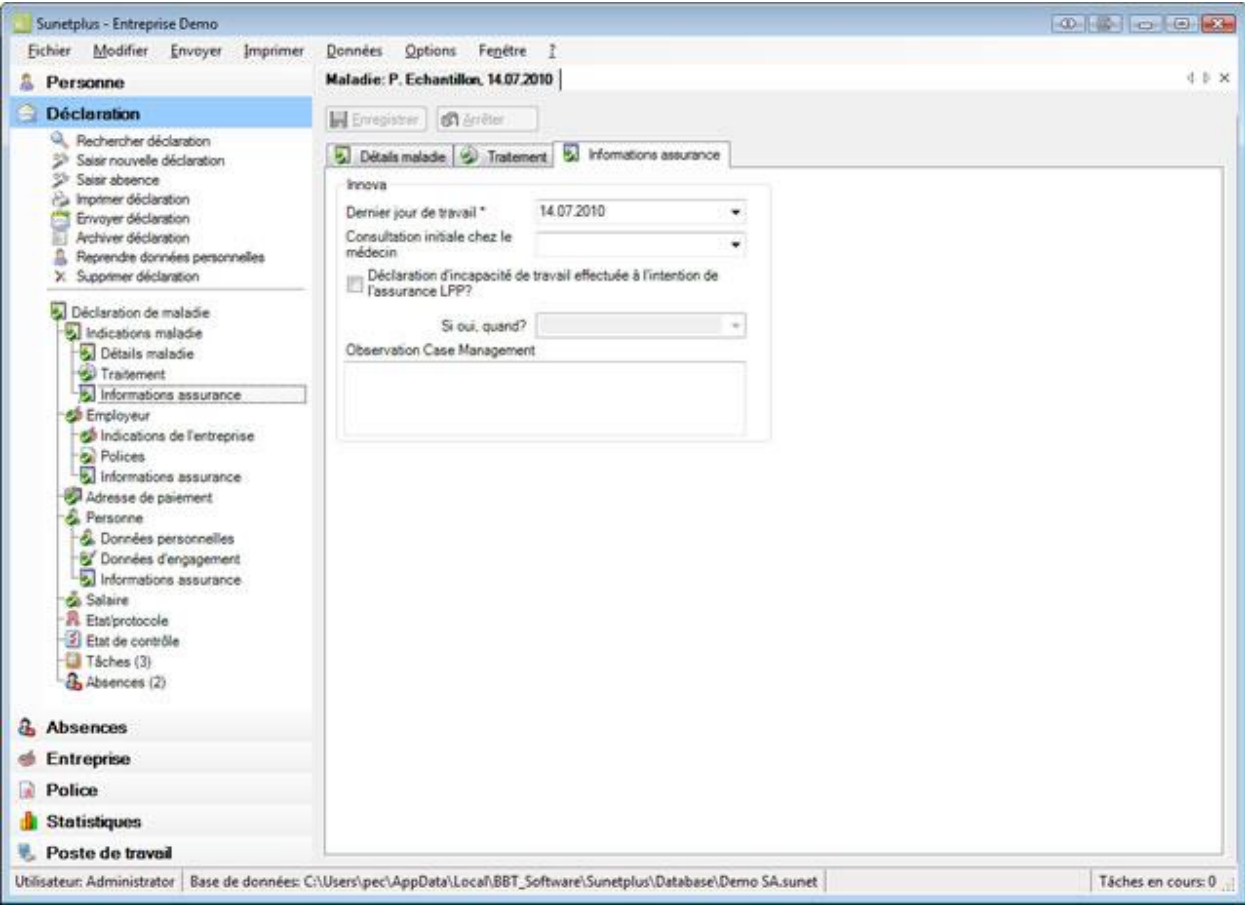

Complétez les informations nécessaires.

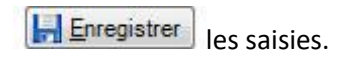

# **Employeur**

### **Indications de l'entreprise**

Les indications portant sur l'entreprise se trouvent dans cet onglet. Les indications dans les **champs sur fond gris** ont été reprises parmi les données de l'entreprise et **ne peuvent pas être éditées.**

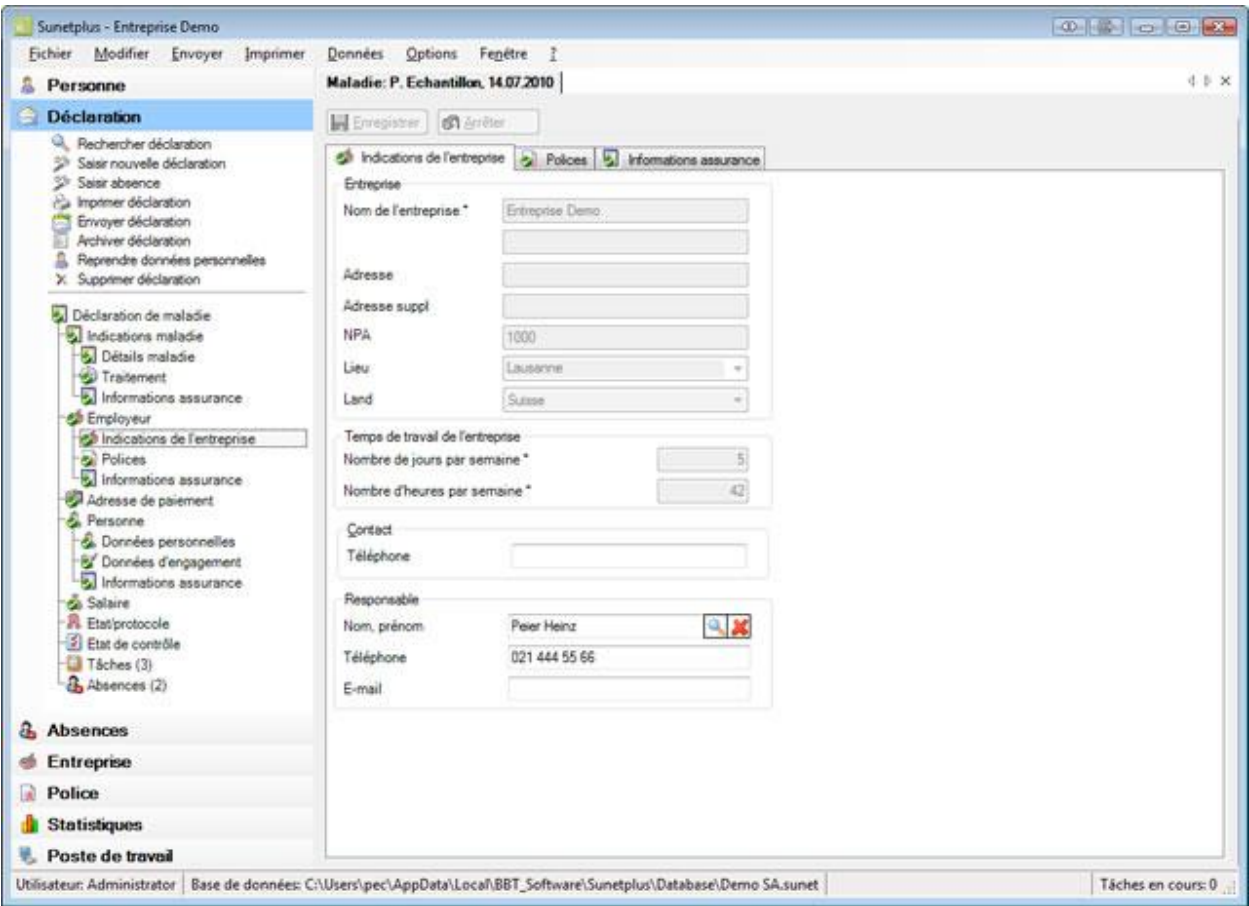

Si jamais un **interlocuteur de l'entreprise** a déjà été enregistré pour la déclaration de maladie concernée, vous pouvez l'indiquer ici.

Choisissez pour cela le symbole à côté du champ **Nom, prénom** de l'interlocuteur de l'entreprise.

La fenêtre suivante s'affiche.

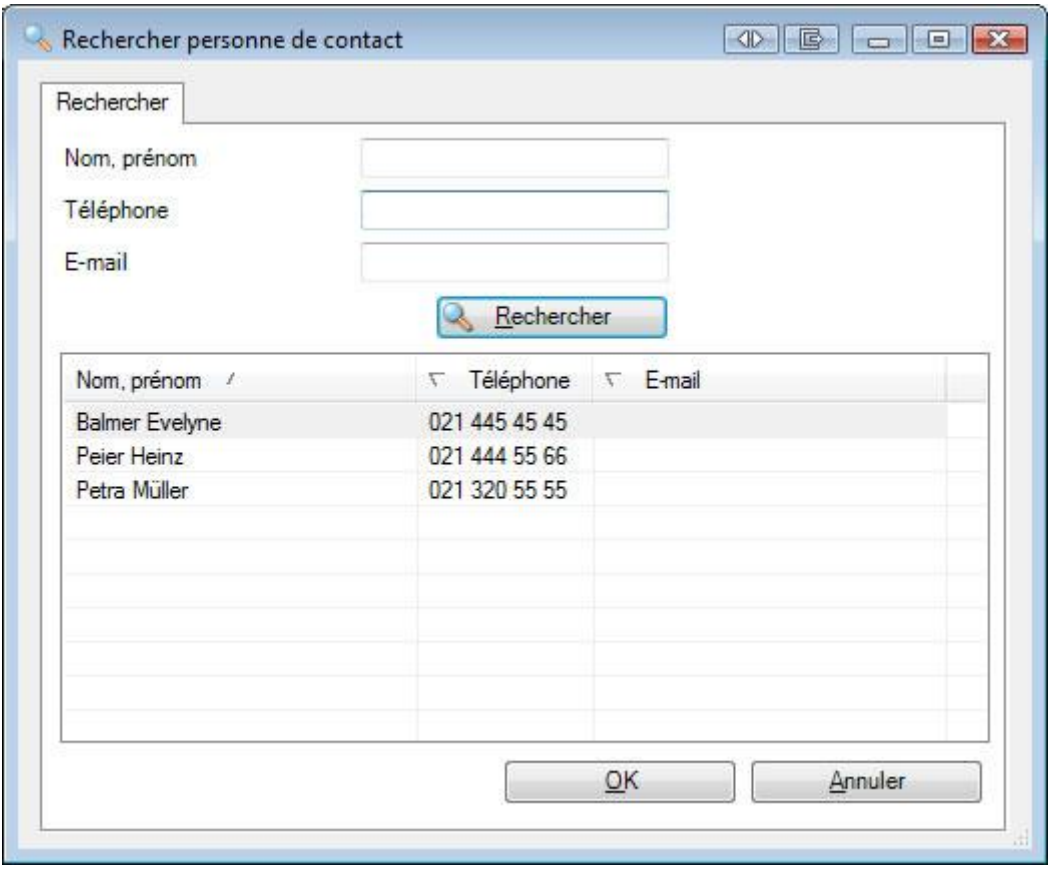

Choisissez **l'interlocuteur** souhaité dans la liste, dans la mesure où la personne existe déjà.

S'il existe beaucoup d'interlocuteurs, limitez votre recherche en conséquence. **\*** peut être utilisé pour garder de la place. Des exemples de recherche seraient les critères A**\*** ou **\***mann dans le champ **Nom**.

Les résultats de la recherche s'affichent dans la partie inférieure de la fenêtre.

Effectuez un double clic sur **l'interlocuteur** souhaité ou choisissez la ligne souhaitée et cliquez sur OK .

L'application repasse à la déclaration de maladie et l'interlocuteur est repris dans celle-ci.

**Le Enregistrer** les saisies.

#### **Définir un nouvel interlocuteur**

L'interlocuteur de l'entreprise doit être défini au préalable dans la [configuration de l'entreprise](#page-63-0) , avant de pouvoir être utilisé dans une déclaration de maladie.

### **Polices**

Les informations sur la police de l'entreprise apparaissent dans cet onglet.

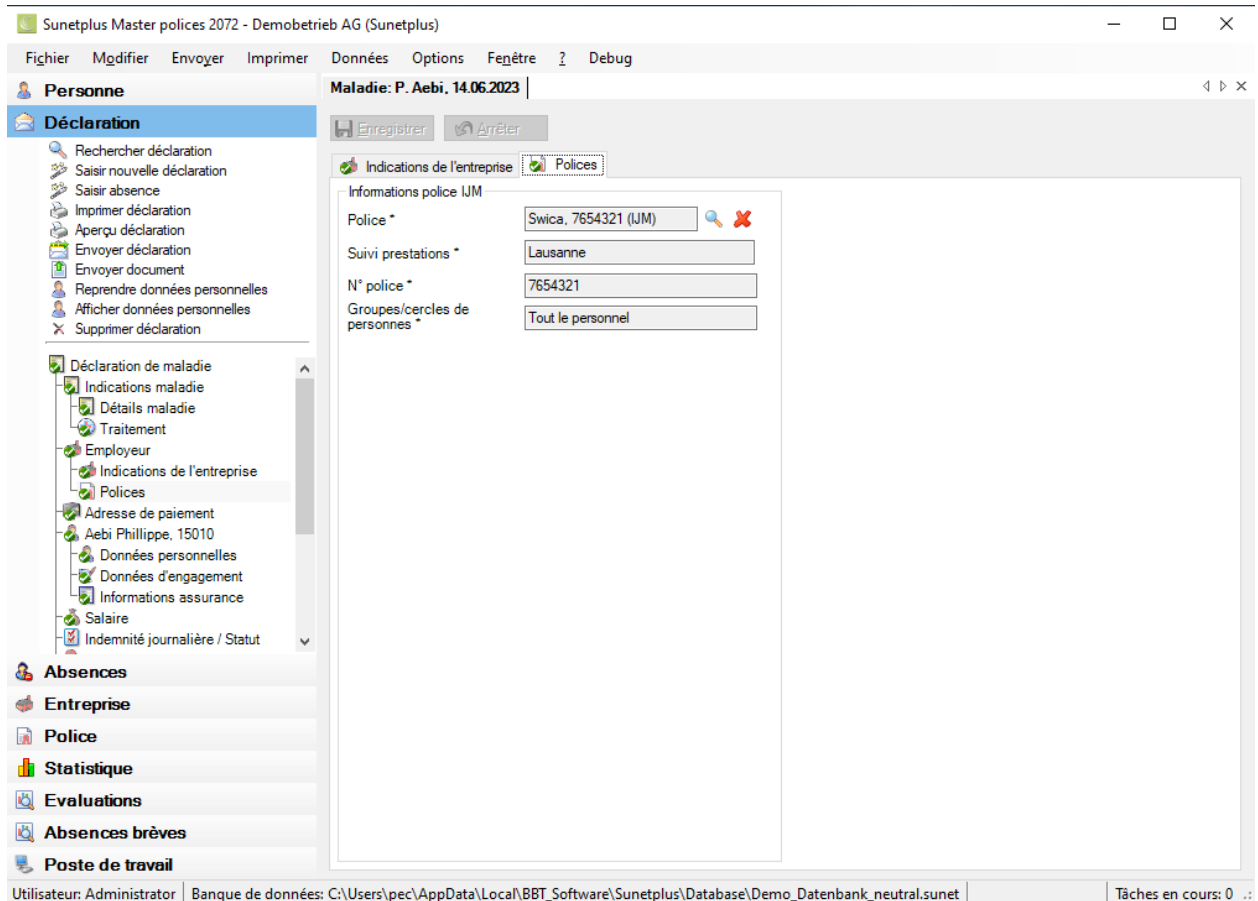

Selon l'assurance, les champs repris dans les données de l'entreprise sont déjà remplis pour la saisie de la déclaration de maladie.

**Indication** : cela se fait à l'aide de la police configurée en vigueur au début de la maladie. Si la police proposée devait ne pas être pertinente, vous pouvez la modifier dans le champ **Police**.

#### **Choisir une autre police**

Choisissez dans le champ **Police** le symbole .

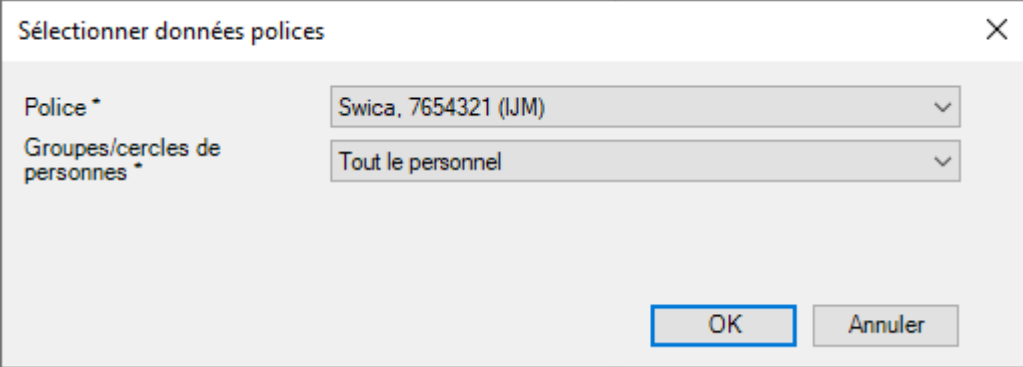

Sélectionnez la **police** souhaitée.

Choisissez la **catégorie de personnes assurées** concernant la nouvelle police.

#### **Adresse de l'entreprise pour la transmission**

Si vous avez configuré plusieurs adresses d'entreprise, vous pouvez sélectionner l'**adresse de transmission**.

Choisissez pour finir  $\Box$  OK

L'application repasse à la déclaration de maladie et la police sélectionnée est reprise dans celle-ci.

**Le Enregistrer** les saisies.

### **Informations sur l'assurance relatives à un employeur**

Si jamais vous avez votre police IJM auprès de certaines assurances, vous voyez une fenêtre de saisie supplémentaire lors de la saisie d'une déclaration de maladie.

Choisissez pour cela dans la navigation de la déclaration de maladie pour **le l'employeur** le point **Informations assurance**.

La fenêtre suivante s'affiche.

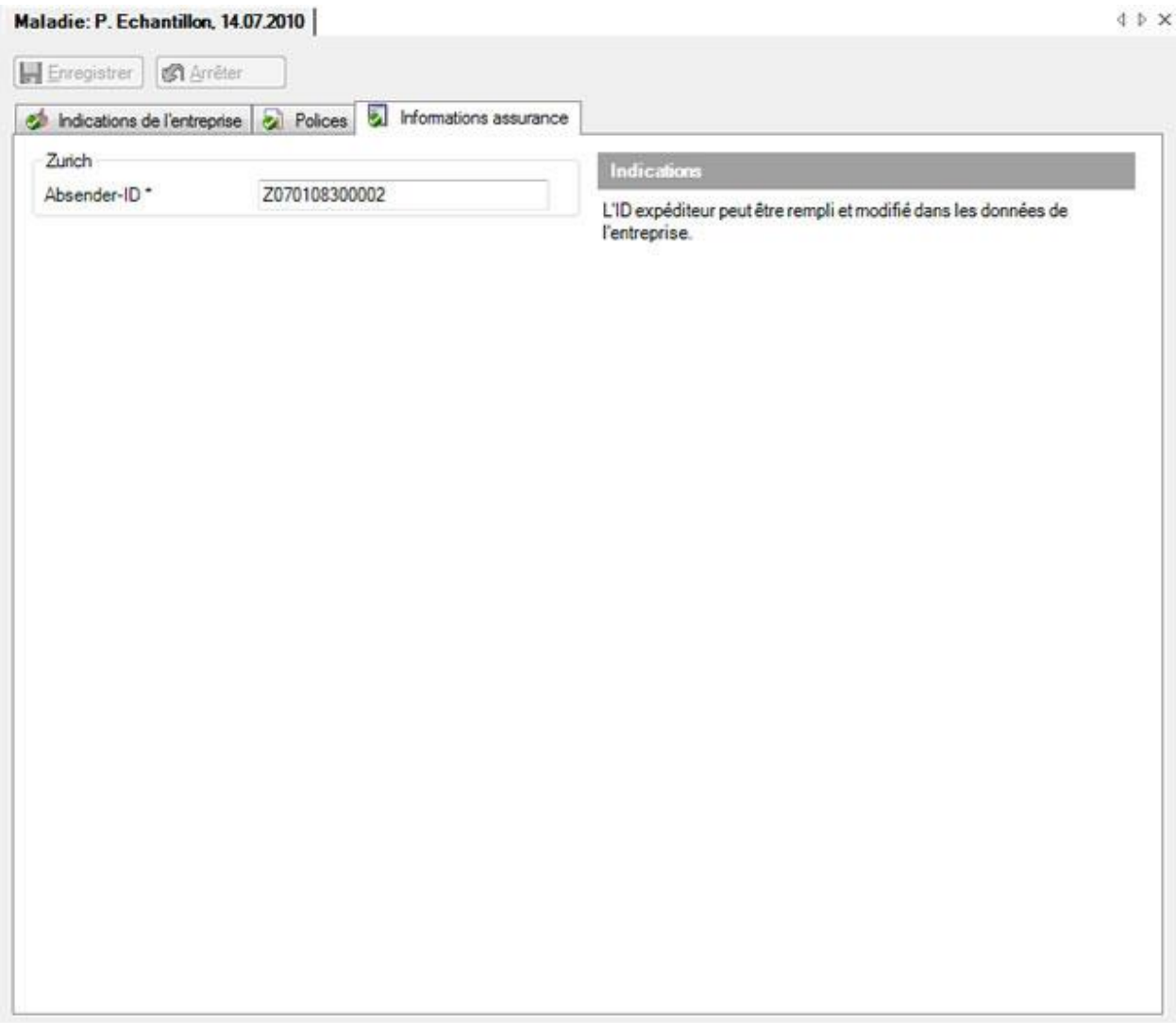

Cette fenêtre contient les informations supplémentaires spécifiques à l'assurance de l'employeur.

Si jamais ces informations de l'employeur ont déjà été saisies dans les données de l'entreprise, elles s'affichent automatiquement.

Complétez si nécessaire les indications nécessaires et **les** Enregistrer les saisies.

# **Adresse de paiement**

Choisissez dans la déclaration de maladie concernée **l'adresse de paiement.**

La fenêtre suivante s'affiche.

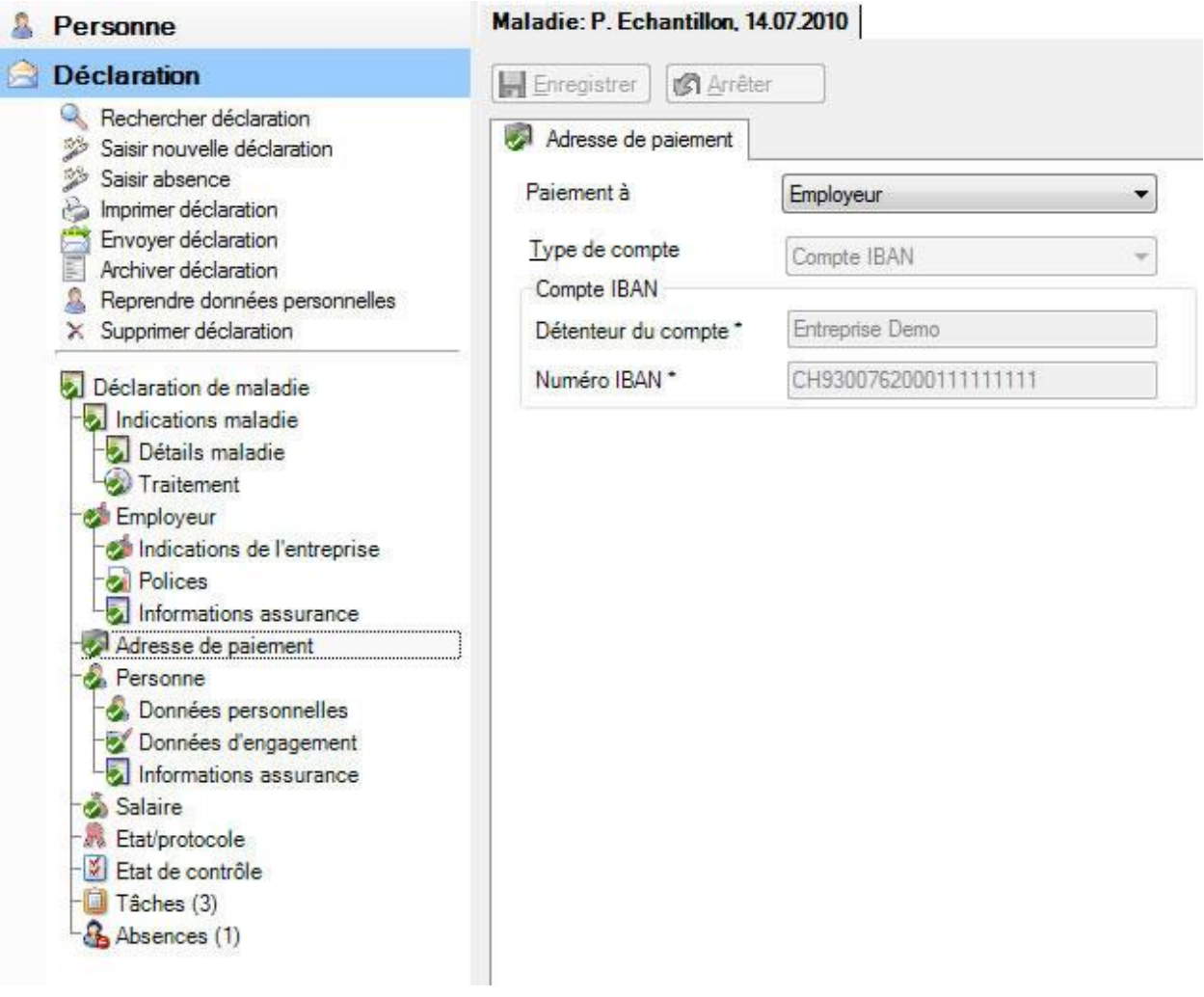

Lors de la saisie d'une déclaration de maladie, [l'adresse de paiement de l'employeur](#page-73-0) s'affiche par défaut. Les coordonnées bancaires visibles sont configurées dans les données de l'entreprise et ne peuvent pas être ici modifiées.

Sélectionnez dans le champ **Paiement à** le destinataire du paiement, dans la mesure où le paiement pour la déclaration de maladie concernée **ne doit pas se faire à l'adresse de paiement enregistrée dans les données de l'entreprise**.

Choisissez le **type de compte** « IBAN ».

Complétez les indications nécessaires relatives au compte. Les **champs sur fond coloré** demandent alors **obligatoirement une saisie**.

Le **détenteur du compte** doit avoir le même nom que celui indiqué dans les données personnelles .

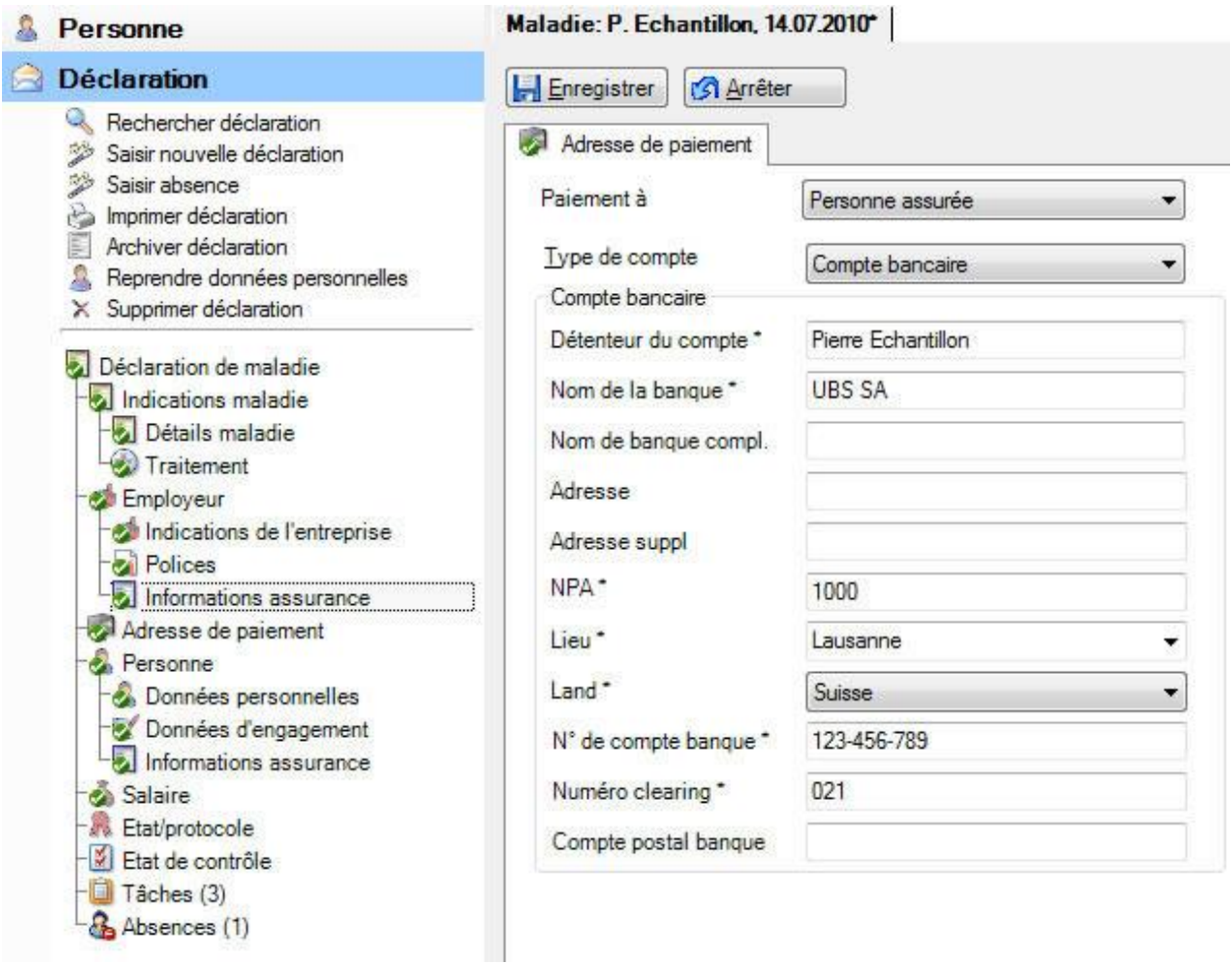

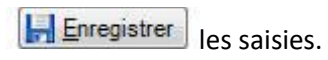

### **Personne**

# **Données personnelles**

Lors de la saisie d'une nouvelle déclaration de maladie, les **données personnelles** sont automatiquement reprises.

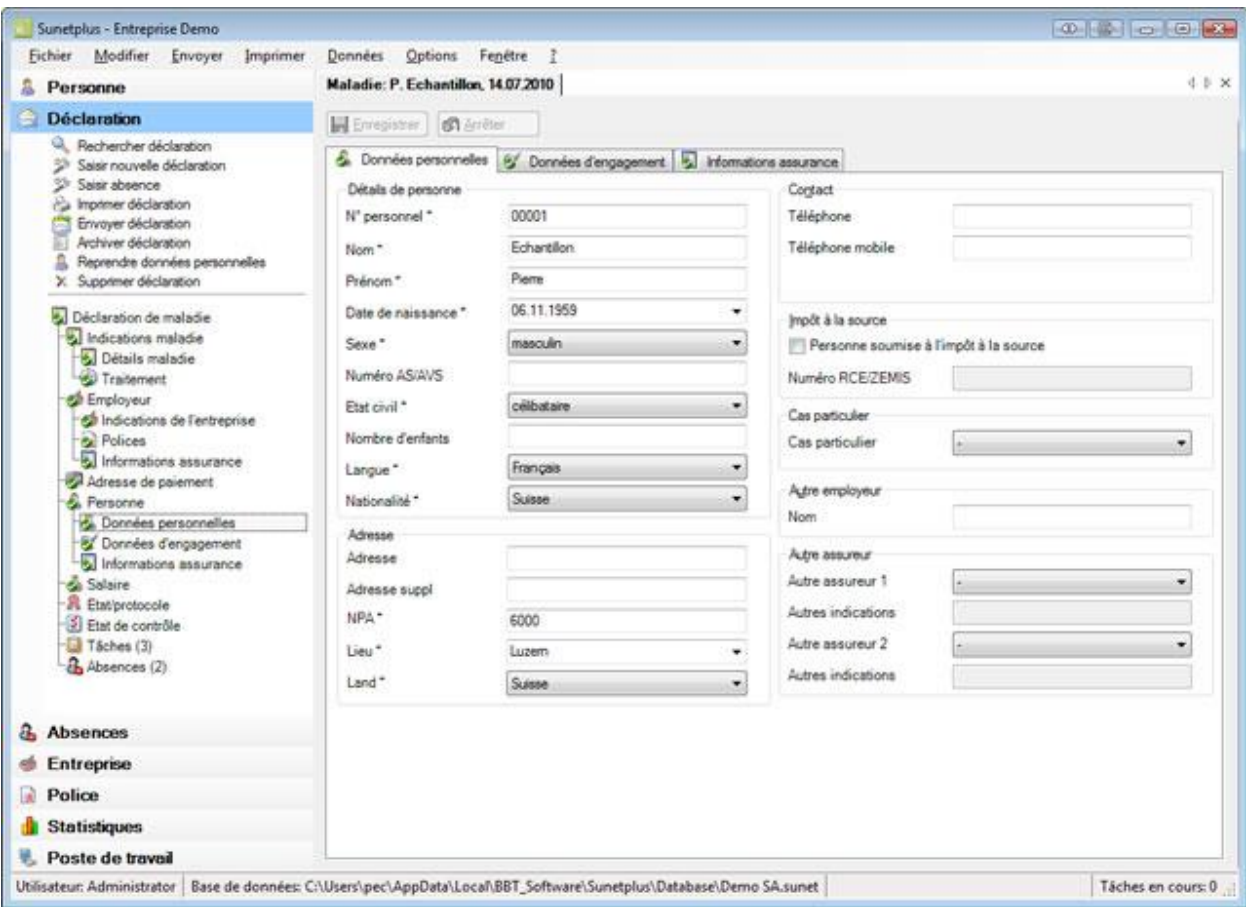

Ces données reprises de manière automatique peuvent être si nécessaire modifiées dans la déclaration de maladie.

**Indication** : Lorsque vous effectuez des modifications, elles sont uniquement valables pour cette

déclaration. Les **données personnelles** qui ont été saisies sous le composant restent alors inchangées.

**Le Enregistrer** les saisies après les modifications.

### **Données d'engagement**

Lors de la saisie d'une nouvelle déclaration de maladie, les **données d'engagement** sont automatiquement reprises.

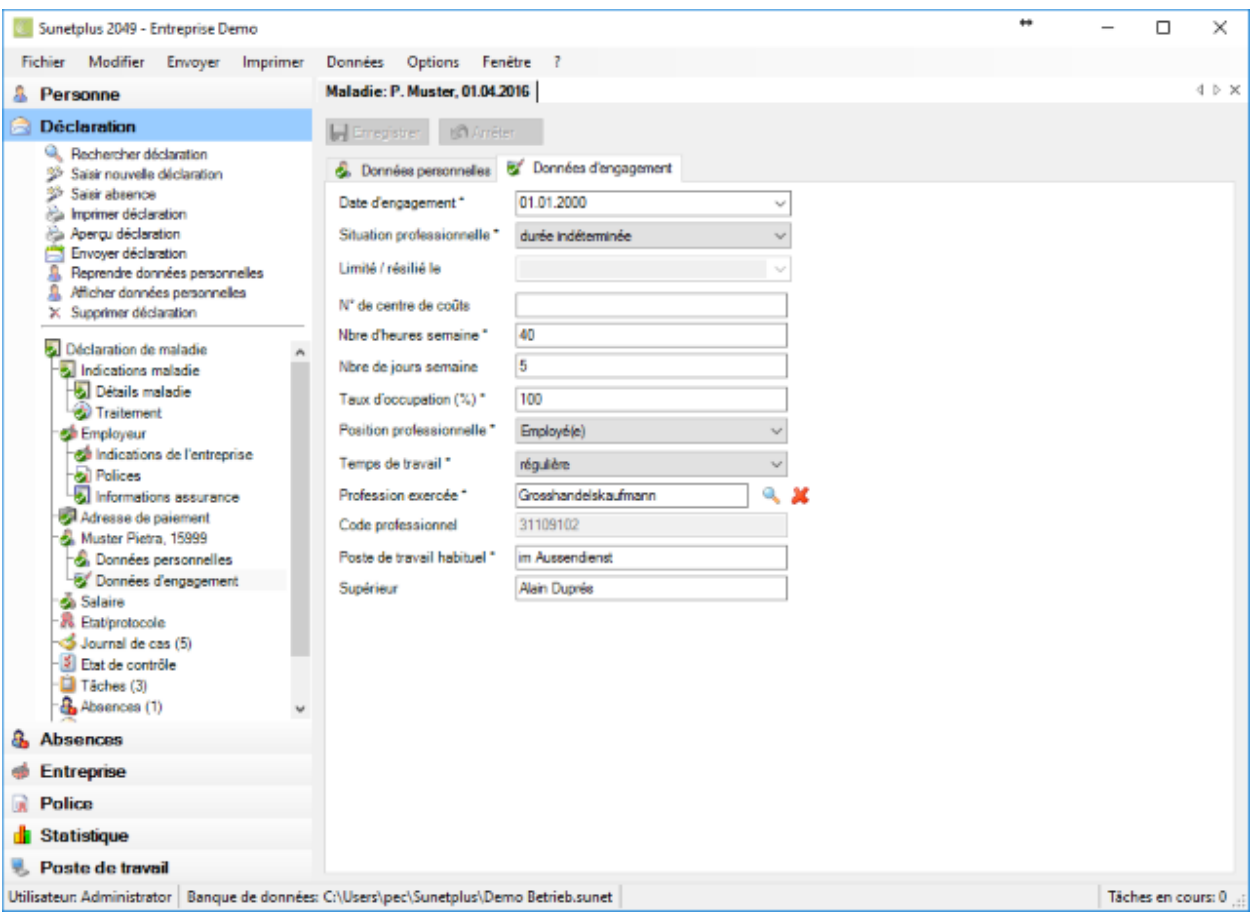

Ces données reprises de manière automatique peuvent être si nécessaire modifiées dans la déclaration de maladie.

**Indication** : Lorsque vous effectuez des modifications, elles sont uniquement valables pour cette

déclaration. Les **données d'engagement** qui ont été saisies sous le composant restent alors inchangées.

**Le Enregistrer** les saisies après les modifications.

### **Informations sur l'assurance relatives à une personne**

Selon l'assurance s'affichent en plus dans la navigation de la déclaration de maladie pour la **personne** les **informations assurance**.

Il s'agit alors des indications associées à la personne, telles que par exemple le permis de séjour du malade.

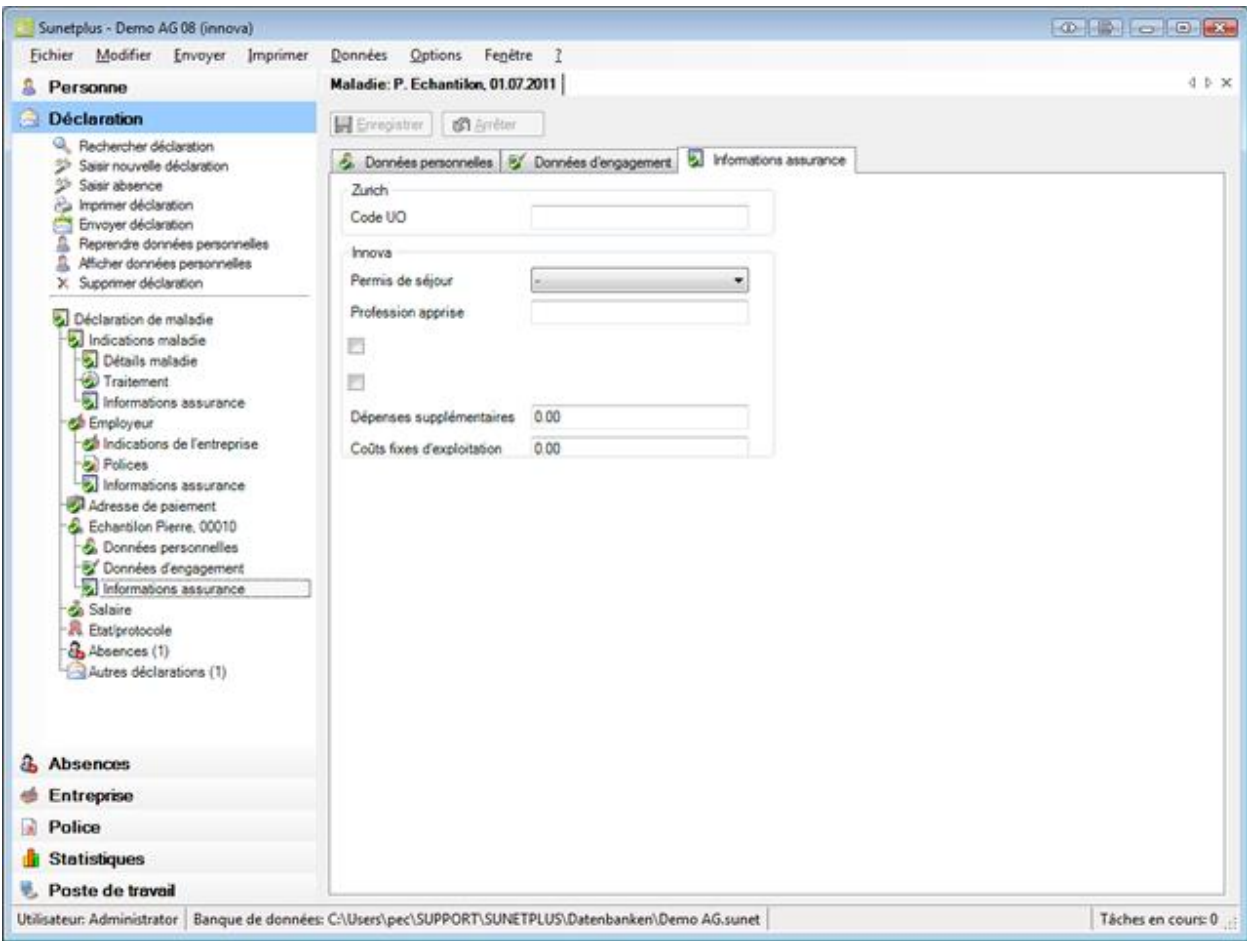

Complétez les informations nécessaires.

**Le Enregistrer** les saisies.

#### **Salaire**

Lors de la saisie d'une nouvelle déclaration de maladie, les **données salariales** sont automatiquement reprises.

**Indication** : Au contraire des données personnelles et sur l'emploi, vous trouverez l'historique des

données salariales sous le composant **. Personne** . L'ensemble des modifications sur les données salariales y est consigné. Lors de la saisie d'une déclaration de maladie, les données salariales sont reprises **pour la période où se situe le début de la maladie de cette déclaration**.

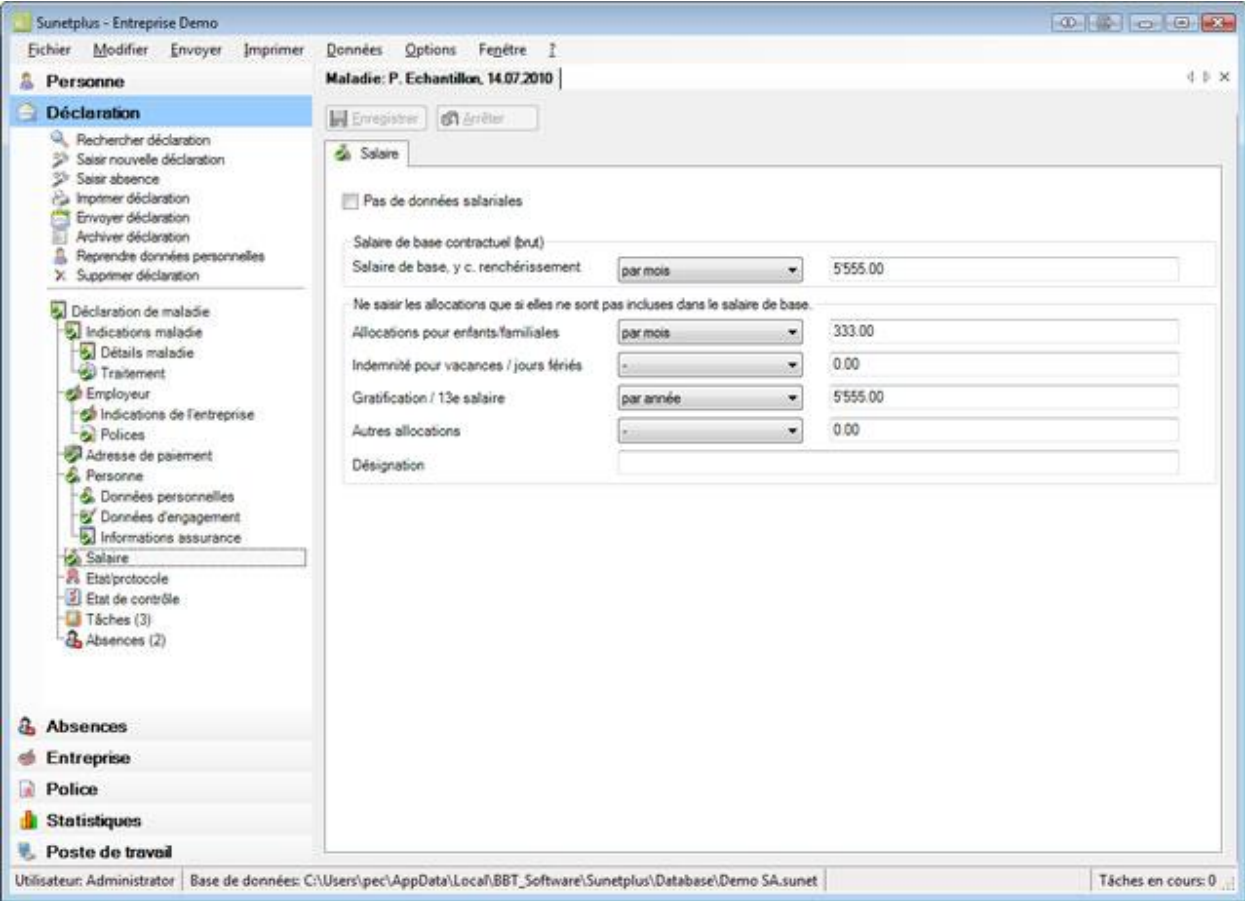

Ces données reprises de manière automatique peuvent être si nécessaire modifiées dans la déclaration de maladie.

**Indication** : Lorsque vous effectuez des modifications, elles sont uniquement valables pour cette

déclaration. Les **données salariales** qui ont été saisies sous le composant restent alors inchangées.

**Le Enregistrer** les saisies après les modifications.

### **Indemnité journalière / Statut**

La communication bidirectionnelle vous permet de consulter le statut des décomptes d'indemnités journalières de vos déclarations de maladie dans Sunet*plus*. La page est toujours affichée, mais les résultats ne sont renvoyés que si l'assurance correspondante propose la communication bidirectionnelle.

Pour utiliser cette fonction, l'option "**Utiliser la communication bidirectionnelle**" doit être activée dans la [configuration de l'entreprise.](#page-66-0)

Choisissez pour cela à gauche dans la navigation le composant **Entreprise** 

Choisissez **Configuration**.

Afin de consulter le statut du décompte des indemnités journalières d'une déclaration de maladie,

choisissez dans la navigation le composant **Déclaration** 

Sélectionnez la déclaration de maladie concernée via la [recherche.](#page-176-0)

Choisissez à gauche dans la navigation **Indemnité journalière/statut**.

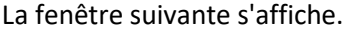

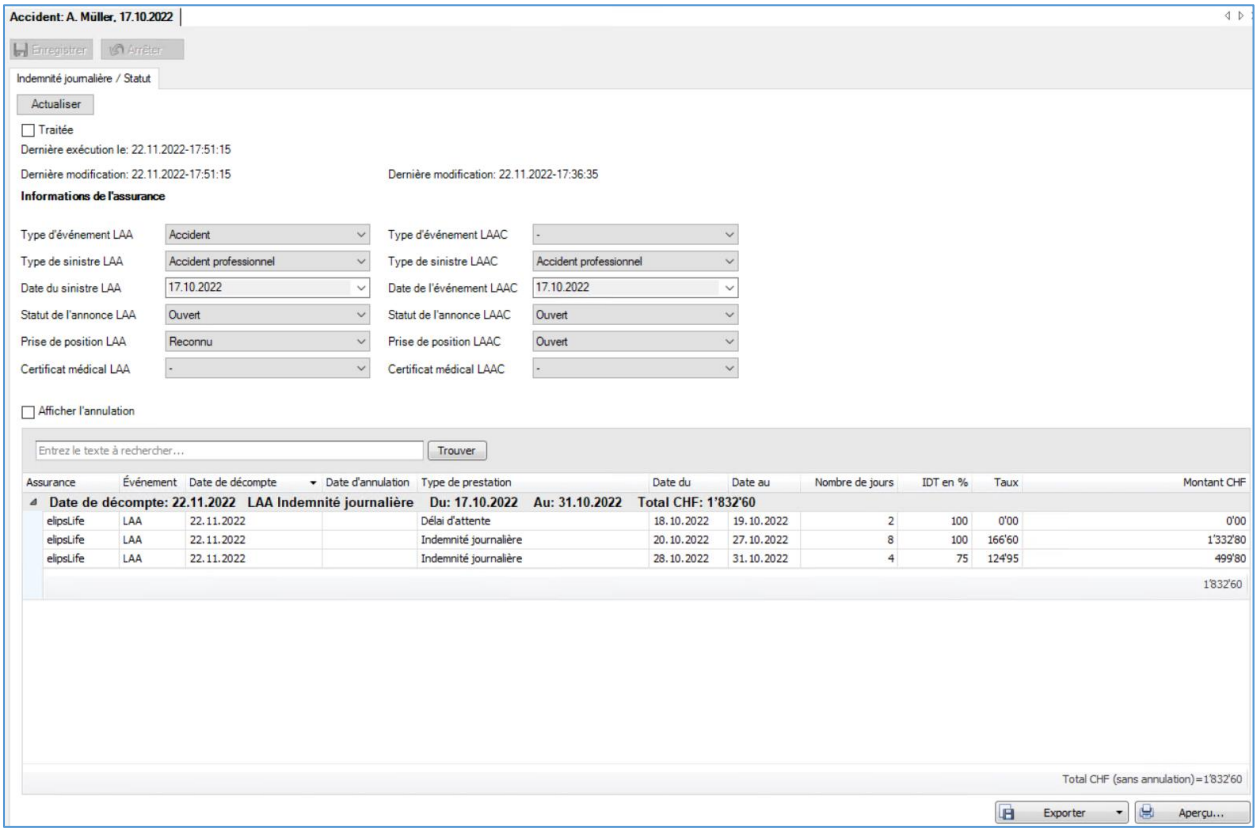

Après avoir ouvert la fenêtre, il est recommandé d'actualiser le décompte des indemnités journalières.

Pour ce faire, cliquez sur **Actualiser** 

La **date de la dernière consultation** et les **données de l'assurance** s'affichent.

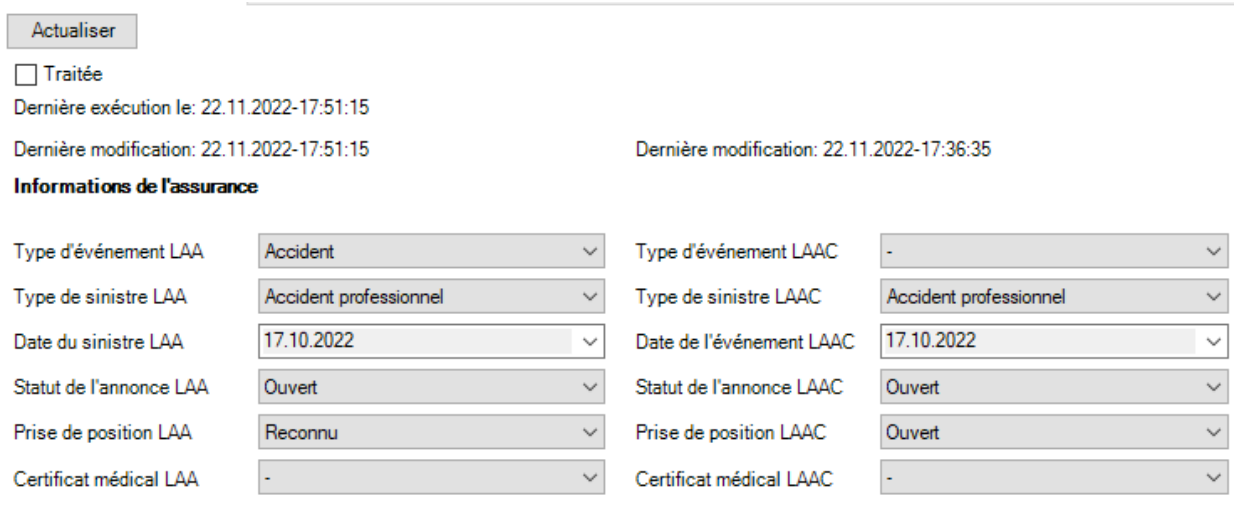

Si l'option  $\Box$  Afficher l'annulation est activée, les annulations sont également listées en rouge.

Il est possible de rechercher des entrées spécifiques dans le champ de recherche.

En cliquant sur un en-tête de colonne, les **données** affichées sont **triées par ordre croissant ou décroissant**.

Le symbole **près de l'en-tête de colonne permet de filtrer une colonne**.

Vous trouverez plus d'informations sur la [communication bidirectionnelle](#page-467-0) dans un chapitre séparé de ce manuel ainsi que sur notre site web dans les [instructions.](https://bbtsoftware.ch/fr/assistance-sunetplus/)

#### **Exporter des listes**

Pour exporter la liste des résultats de la recherche, sélectionnez  $\boxed{ \boxed{ \boxed{ \boxed{ }} }$  Exporter  $\boxed{ \bullet }$ 

Sélectionnez le **Format de sortie**.

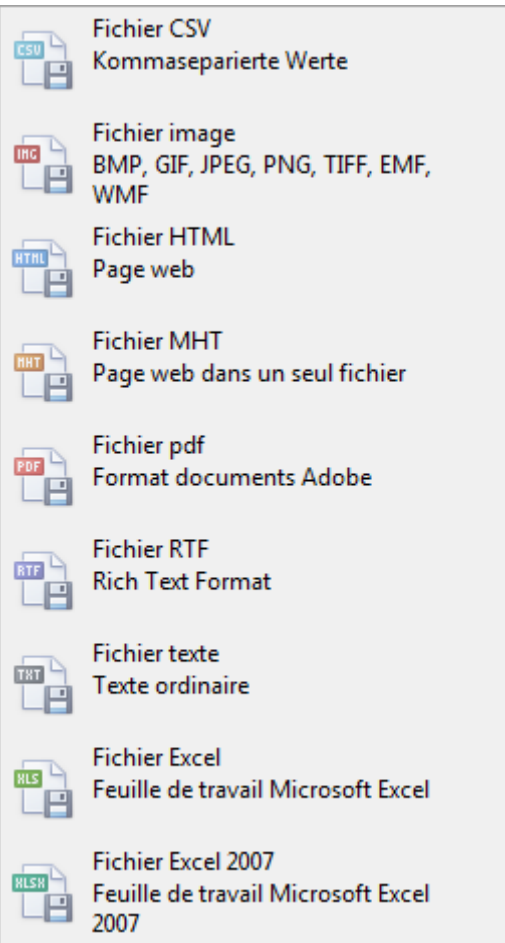

Sélectionnez les **Options d'exportation**, par ex comme ici celles relatives à la création d'un fichier **PDF**.

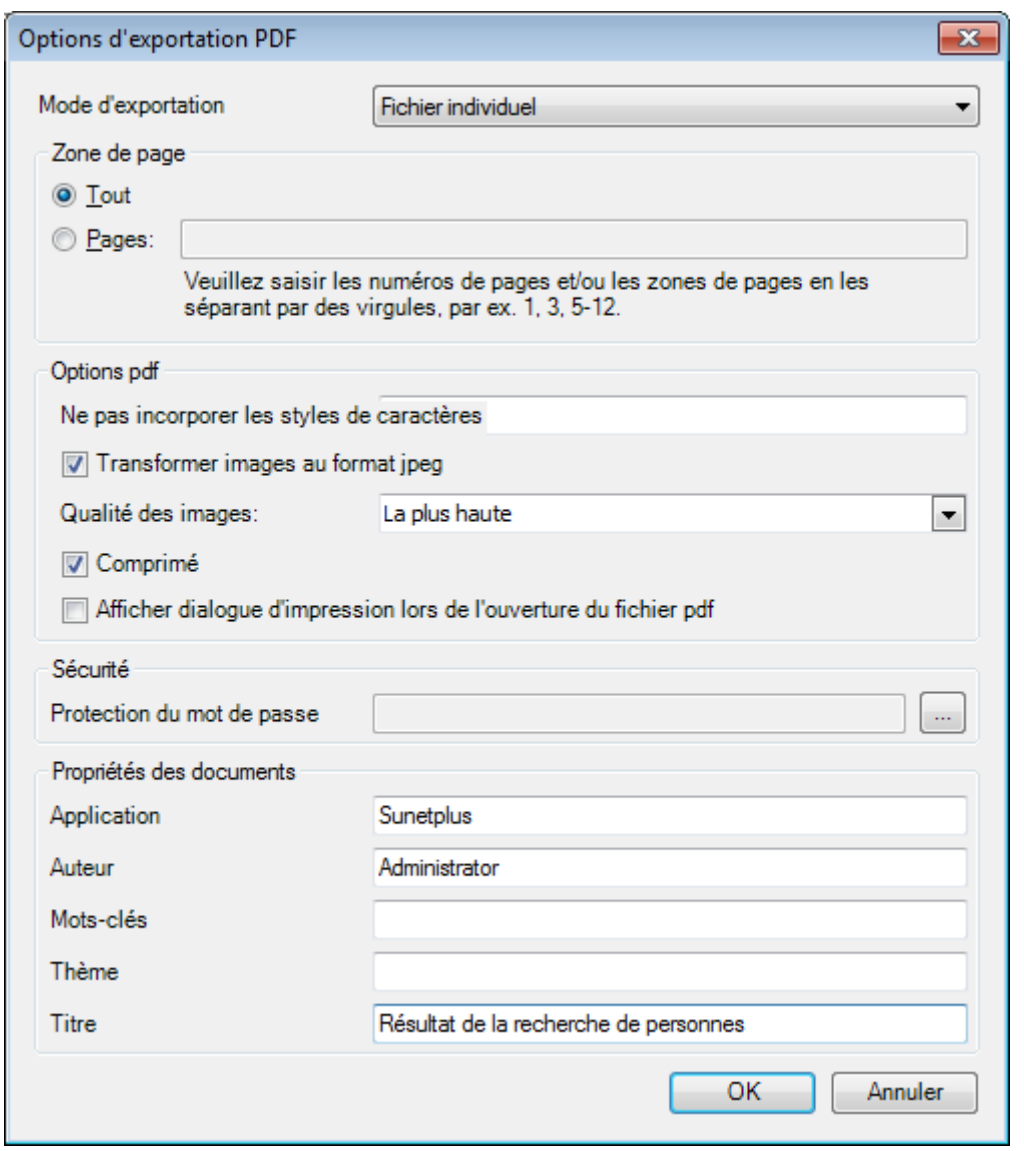

Cliquez sur **CK** 

Sélectionnez le **Répertoire d'exportation** du fichier.

Le fichier est enregistré, vous pouvez alors choisir de l'ouvrir.

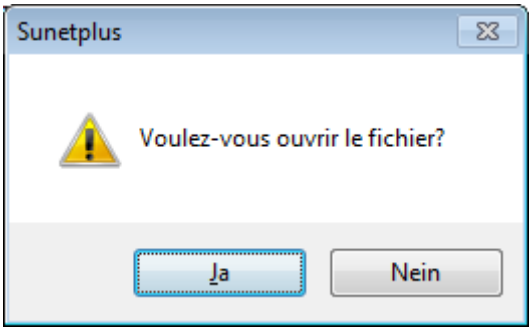

# **Aperçu avant impression**

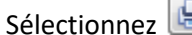

 $\mathbf{E}$  Aperçu...  $\Box$  pour afficher les résultats de la recherche de personnes.

# Options disponibles :

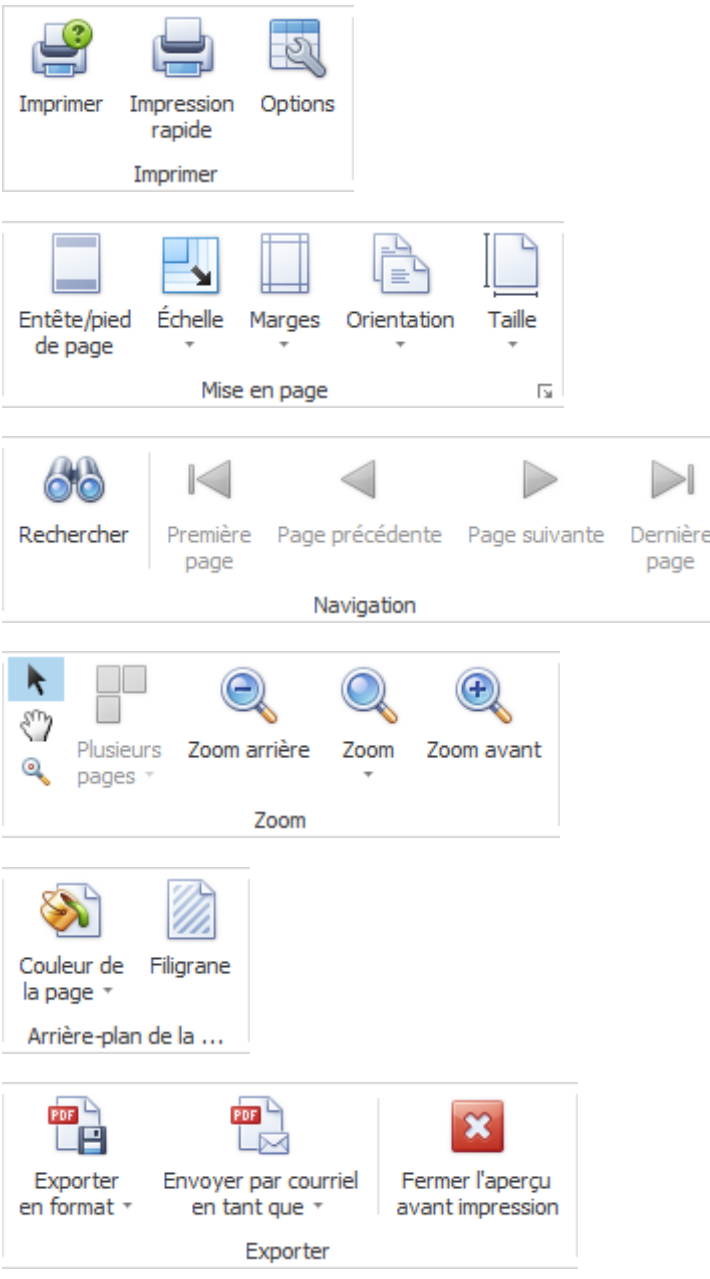

# **Etat / protocole**

Afin de surveiller l'état d'une déclaration de maladie, choisissez dans la navigation le composant

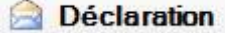

Sélectionnez la déclaration de maladie concernée au moyen de la [recherche](#page-176-1) .

Choisissez **Etat / protocole**.

.

La fenêtre suivante s'affiche.

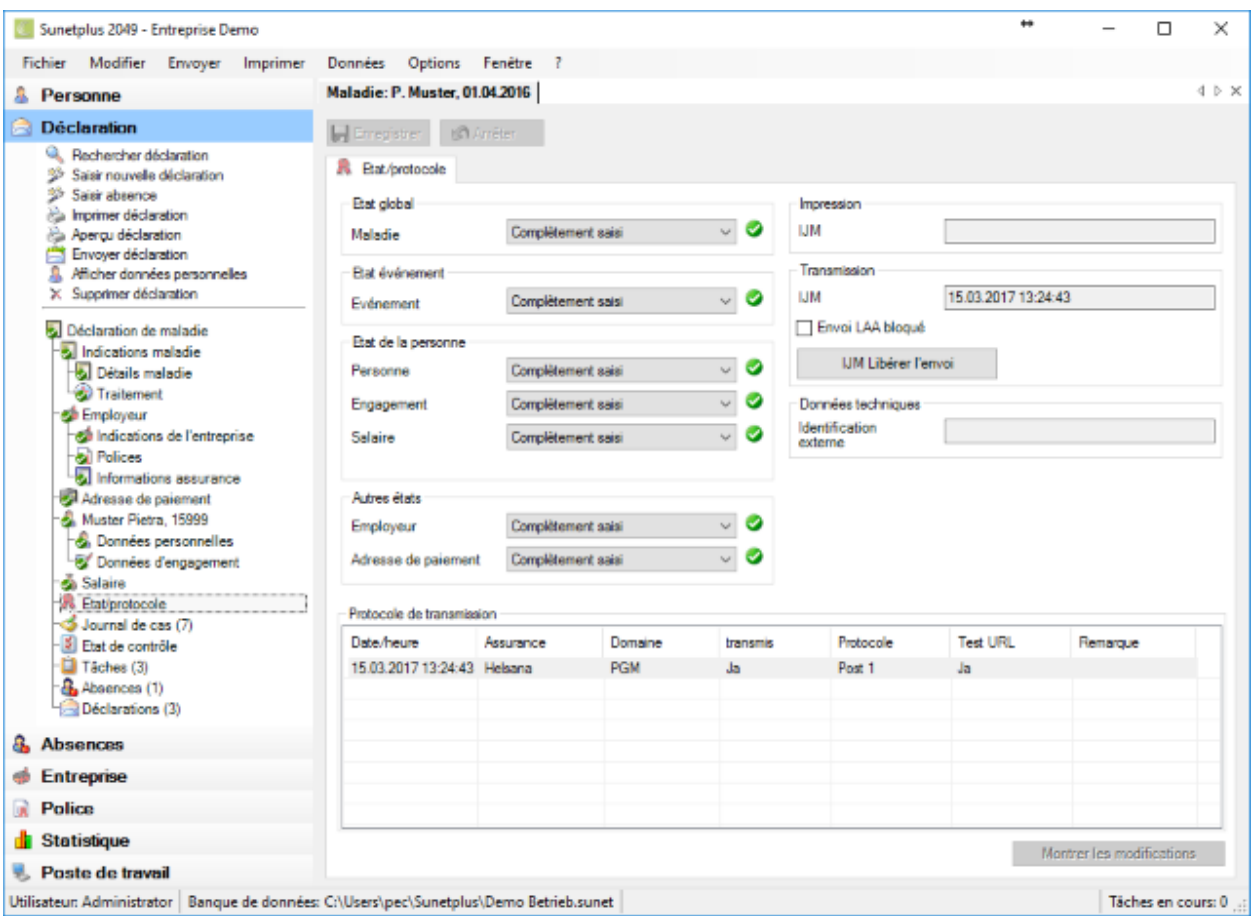

Le récapitulatif de l'état vous informe des états suivants.

#### **Etat global**

Lorsque toutes les indications nécessaires à la déclaration de maladie, y compris les données personnelles, sont saisies, l'état **Complètement saisi** s'affiche.

**Indication** : Tant que l'état global est uniquement **Partiellement saisi**, la déclaration de maladie ne peut **pas être transmise**. Afin d'éviter les malentendus, l'impression de la déclaration comporte le texte **Partiellement saisi** imprimé en majuscules.

#### **Etat de l'événement**

Cet état comprend toutes les indications nécessaires sur la maladie, sauf les données personnelles.

#### **Etat de la personne**

L'état de la saisie s'affiche pour les parties suivantes des données personnelles.

- **Personne**
- **Engagement**
- **Salaire**

#### **Autres états**

L'état de la saisie s'affiche pour les parties suivantes de la déclaration de maladie.

- **Adresse de paiement**
- **Employeur**

#### **Impression**

Dans la mesure où la déclaration de maladie a déjà été imprimée, la **date d'impression** s'affiche.

#### **Transmission**

Dans la mesure où la déclaration de maladie a déjà été transmise, la **date d'envoi** s'affiche.

Lorsque vous souhaitez bloquer la **transmission** électronique de cette déclaration de maladie, choisissez IJM Bloquer l'envoi .

#### **Données techniques**

Les données techniques servent à identifier sans ambiguïté une déclaration de maladie.

On fait une distinction entre :

• **Identification externe** (uniquement utilisée pour **l'importation des déclarations**)

#### **Protocole de transmission**

Le protocole de transmission comporte différents **détails sur la déclaration transmise**.

Si **jamais la déclaration a déjà été transmise à l'assurance**, vous pouvez afficher les **modifications** entre la première déclaration et la déclaration modifiée.

Cliquez pour cela en bas à droite sur **Montrer les modifications** 

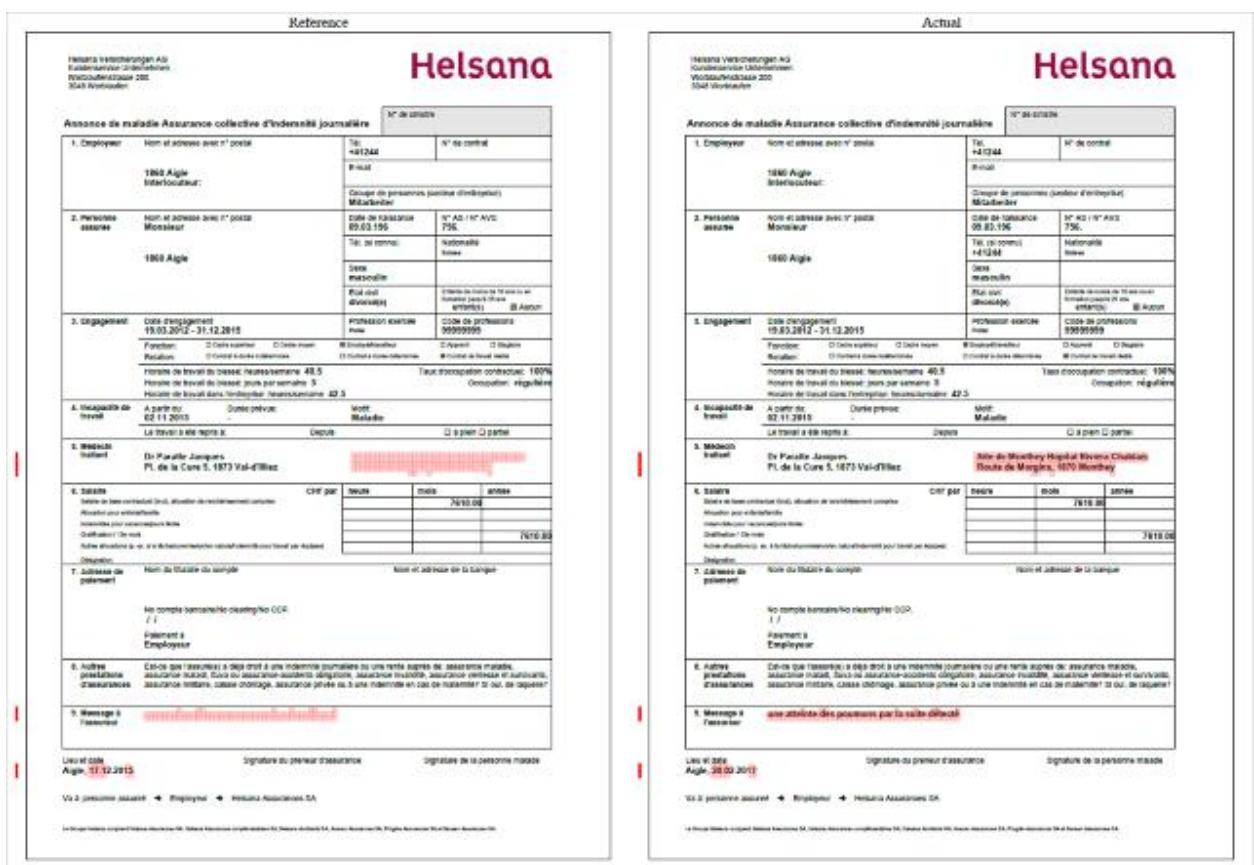

Un PDF avec les deux déclarations s'ouvre. Les modifications sont marquées en rouge.

Refermez la **comparaison de PDF** après le contrôle.

#### **Où est visible ce qui manque jusqu'à ce que l'état "Complètement saisi" apparaisse?**

Les données complètement saisies et enregistrées sont marquées dans la navigation par un Choisissez les points où ce symbole manque et vérifiez dans les champs sur fond **coloré** les **saisies qui manquent**.

### **Journal de cas**

Une déclaration de sinistre peut être accompagnée de différentes informations concernant les faits.

Pour utiliser le **journal de cas**, vous devez tout d'abord l'activer dans la [configuration de l'entreprise.](#page-70-0)

Pour éditer le journal de cas, recherchez et ouvrez la déclaration concernée.

Sélectionnez à gauche dans la navigation **Journal de cas**.

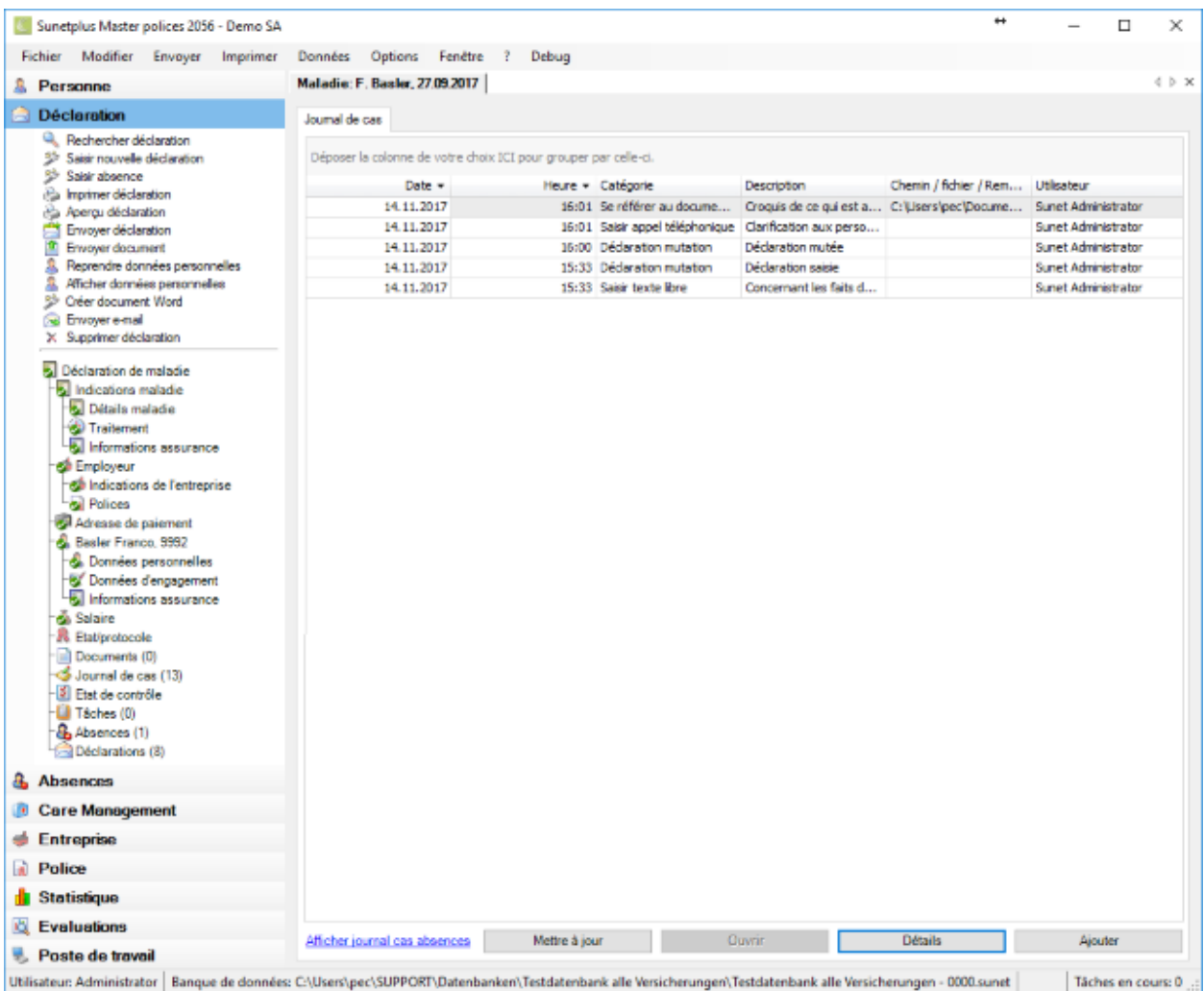

Vous pouvez également afficher les entrées du journal de cas de l'absence associée au message.

Cliquez dans le bas de la fenêtre sur Afficher journal cas absences ou sur Masquer journal cas absences.

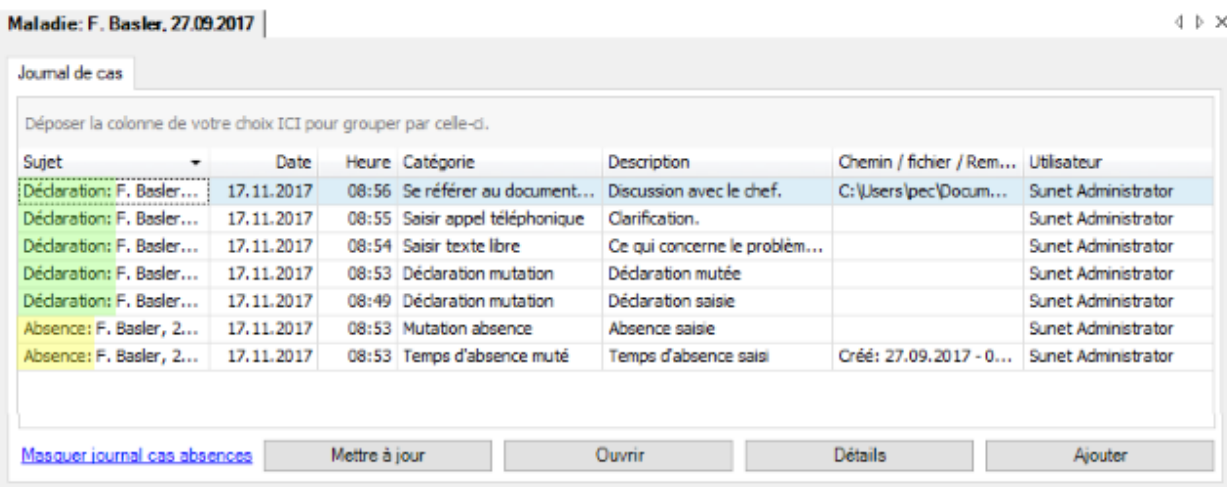

Dans la première colonne, devant le nom de la personne, est indiqué s'il s'agit d'entrées de la déclaration ou de l'absence.

#### **Entrées de journal automatiques**

Ces actions sont automatiquement enregistrées dans le journal.

- Reprendre les données personnelles
- Saisir une déclaration
- Modifier une déclaration
- Consulter un numéro de sinistre
- Convertir un accident-bagatelle en accident ordinaire
- Saisir une rechute en relation avec l'accident
- Importer une déclaration, import de déclarations
- Tâches terminées
- Archiver la déclaration
- Activer la déclaration

#### **Saisir manuellement les entrées de journal de cas**

Cliquez en bas à droite sur **Eliter** 

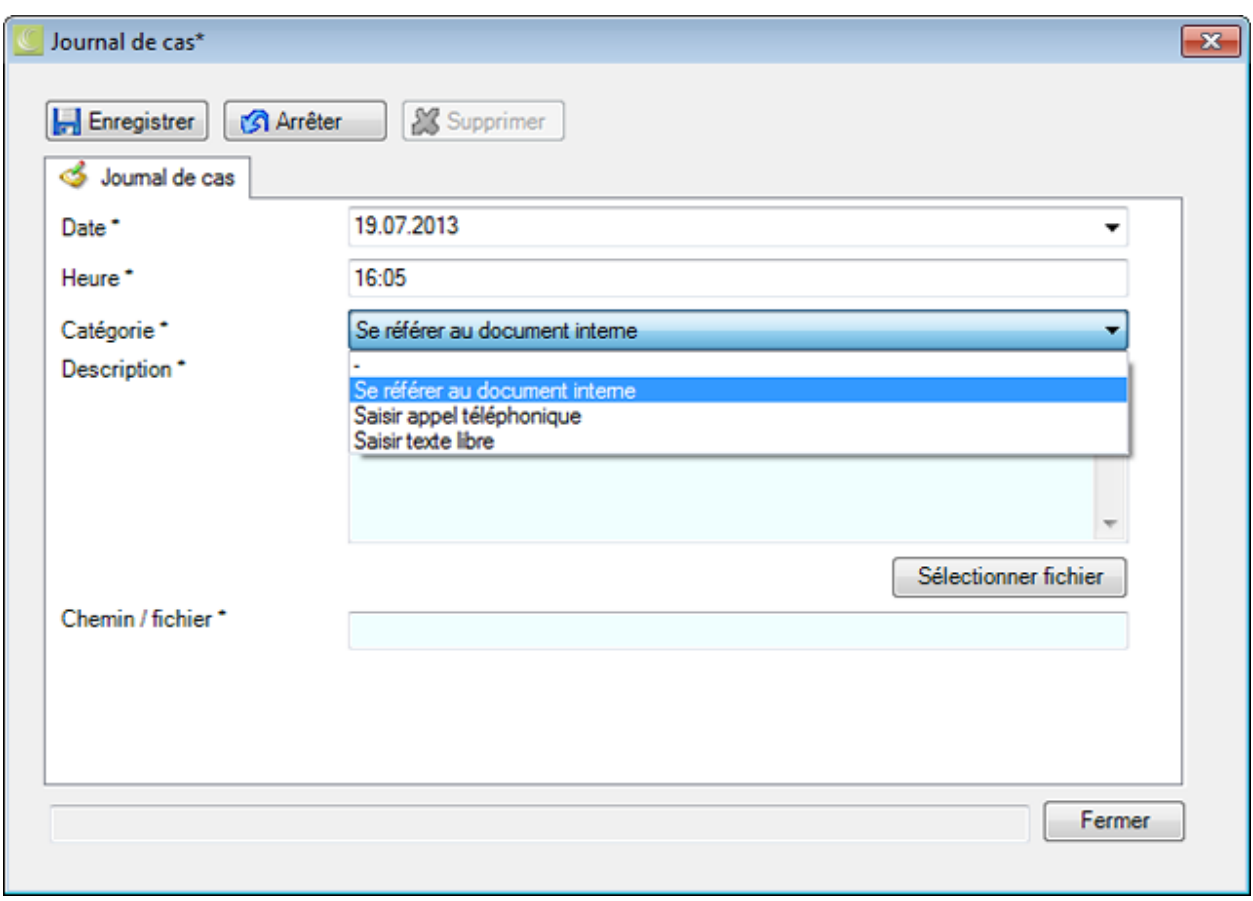

Le système vous propose la date et l'heure actuelles. Vous pouvez bien sûr les changer.

Saisissez une **Catégorie**.

Saisissez une **Description**.

Cliquez sur **Sélectionner fichier**, si vous voulez relier un **Document**.

Veuillez **H** Enregistrer vos entrées.

Fermer la fenêtre.

#### **Gérer les entrées**

Double-cliquez sur une entrée ou sélectionnez une ligne et cliquez en bas à droite sur Détails

La fenêtre de détail de l'entrée est affichée.

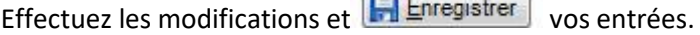

Pour ouvrir un document relié, sélectionnez la ligne et cliquez dessous sur .

**THE REAL** 

### **Etat de contrôle des déclarations de maladie**

Pour la gestion des affaires en suspens, vous disposez de **l'état de contrôle** des déclarations de maladie.

Afin d'éditer l'état de contrôle d'une déclaration, vous pouvez procéder de la manière suivante.

#### **Rechercher des déclarations**

Recherchez la déclaration, tel que cela est décrit au chapitre [Rechercher une déclaration](#page-176-1).

### **Rechercher un état de contrôle**

Afin d'afficher un aperçu des états des événements saisis, choisissez dans la barre de menus **Modifier > [Rechercher état de contrôle](#page-435-0)** .

La fenêtre suivante s'affiche après la sélection de la déclaration.

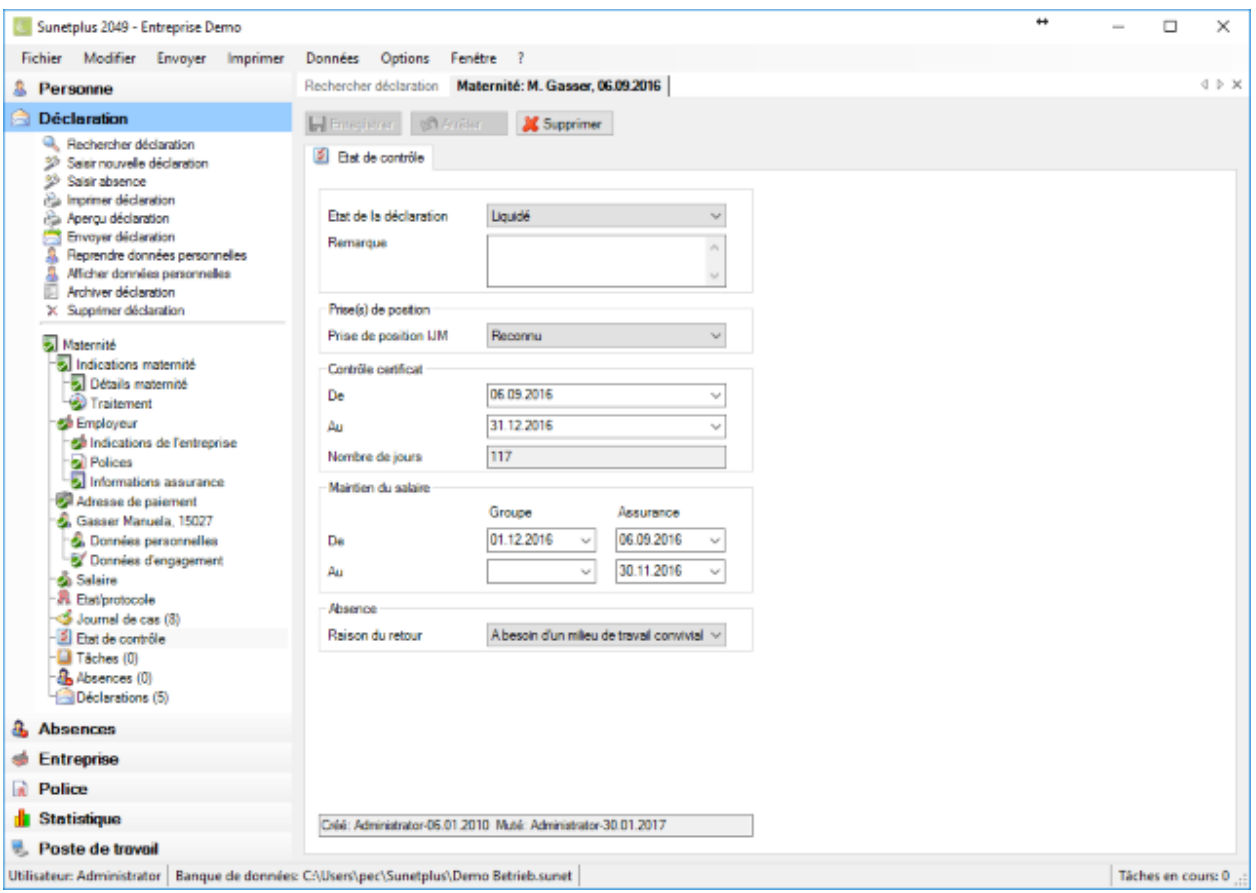

Afin de gérer la déclaration en tant qu'affaire en suspens, il est possible de mettre ici **l'état de l'événement** sur **En cours** ou **Réglé**.

Choisissez la **prise de position** de votre assurance sur le type de déclaration IJM.

Dans la mesure où un certificat médical joue un rôle pour cette déclaration, il est possible d'indiquer la période **Du/au**.

Le champ **Nombre de jours** affiche la période d'absence en jours. Ce résultat d'un calcul peut être corrigé par une saisie manuelle.

Dans la partie **Maintien du salaire**, vous trouverez de la place pour consigner à des fins internes la période où votre entreprise ou l'assurance a pris en charge la continuation de versement du salaire.

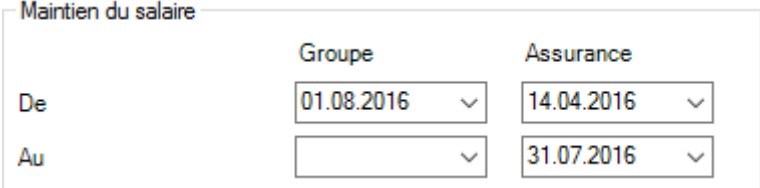

Dans la partie Absence, vous pouvez indiquer à des fins internes une **raison du retour** qui doit être défini au préalable à la rubrique [Options > Raisons du retour.](#page-129-0)

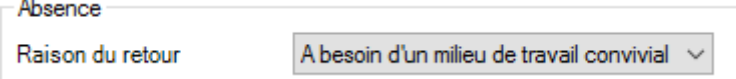

ż,
Effectuer les modification et **H** Enregistrer les saisies.

Afin d'effacer ou de réinitialiser l'état de contrôle, choisissez **au-dessus de l'onglet**  $\frac{1}{2}$  Supprimer

#### **Surveiller l'état de contrôle en cas d'association avec des absences**

Lorsque des absences sont associées à une déclaration, l'état de contrôle doit être géré dans la déclaration de maladie.

Une déclaration peut être associée à plusieurs absences.

La **gestion des affaires en suspens** d'une déclaration de maladie se fait ainsi logiquement **de manière centralisée dans la déclaration** elle-même et **non pas dans les différentes absences**.

## **Tâches relatives à un cas de maladie**

Afin de saisir ou d'éditer les tâches relatives à une maladie, choisissez après la création d'une nouvelle [déclaration de maladie](#page-256-0) à gauche dans la navigation **Tâches**.

Le nombre (1) situé derrière le mot **Tâches** correspond au nombre de tâches existant pour cette maladie. Veuillez procéder pour les autres étapes, tel que cela est décrit au chapitre [Tâches relatives à la](#page-158-0)  [personne.](#page-158-0)

**Remarque importante** : veuillez noter que les tâches relatives à un cas de maladie ne correspondent pas obligatoirement à toutes les tâches de la personne concernée.

### **Saisir une absence relative à un cas de maladie existant**

Afin de saisir les absences qui doivent être associées à une certaine maladie, choisissez l'une des étapes suivantes.

### **Saisir une absence et l'associer à une déclaration de maladie**

Procédez de la manière décrite au chapitre [Saisir une absence](#page-375-0) et associez l'absence à la déclaration de maladie.

### **Saisir une absence dans la déclaration de maladie et l'associer automatiquement**

Choisissez dans la navigation le composant

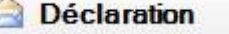

Choisissez [Rechercher déclaration.](#page-176-0)

Après avoir sélectionné la déclaration recherchée, choisissez dans la navigation **Absences**.

La fenêtre suivante s'affiche.

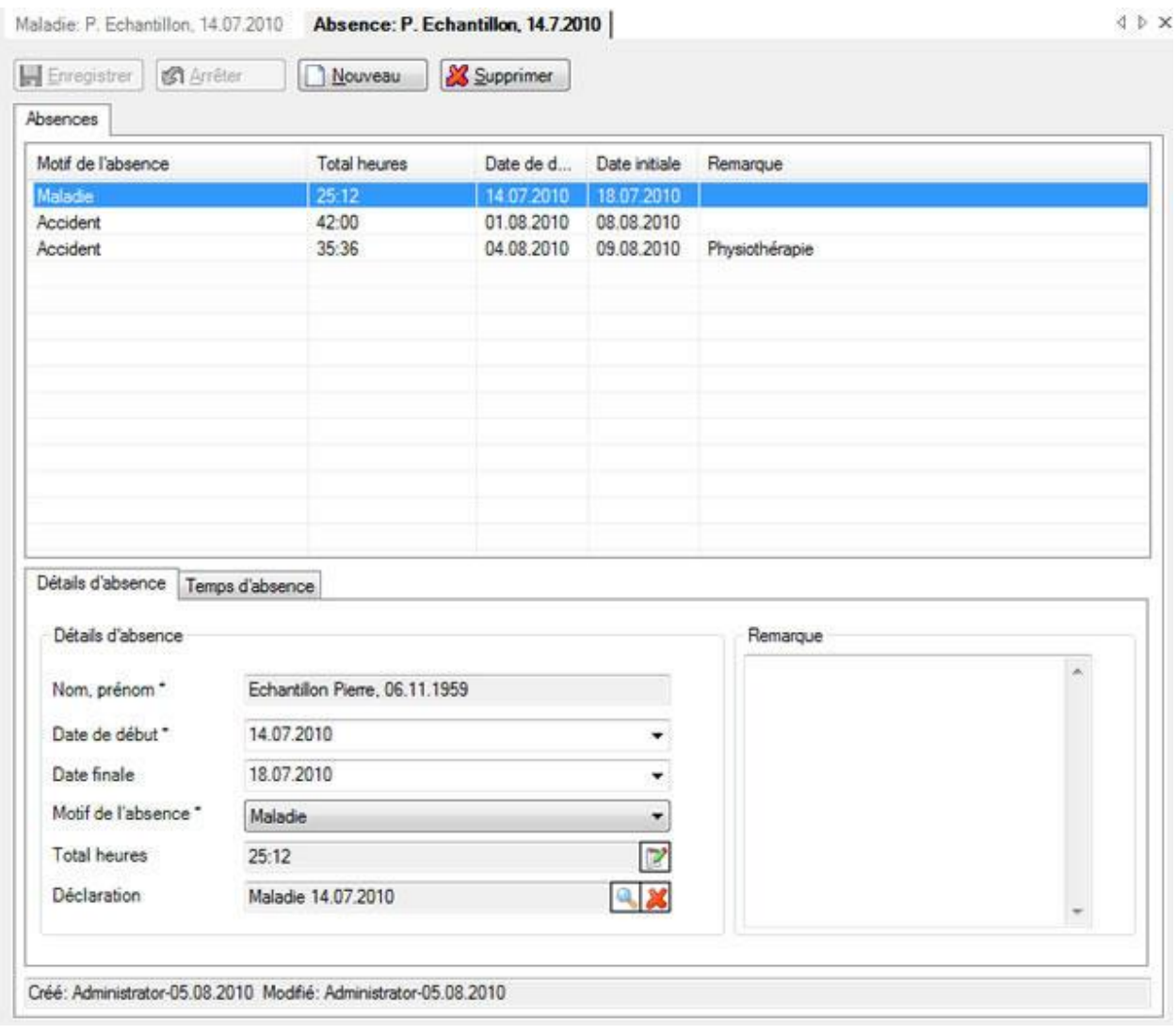

Choisissez **Nouveau** 

Saisissez la **date de début** et la **date de fin** de l'absence.

Choisissez le **motif de l'absence souhaité**.

La nouvelle absence est automatiquement associée dans le champ **Déclaration** à la déclaration qui s'affiche en ce moment.

Vous pouvez en option saisir une remarque relative à l'absence.

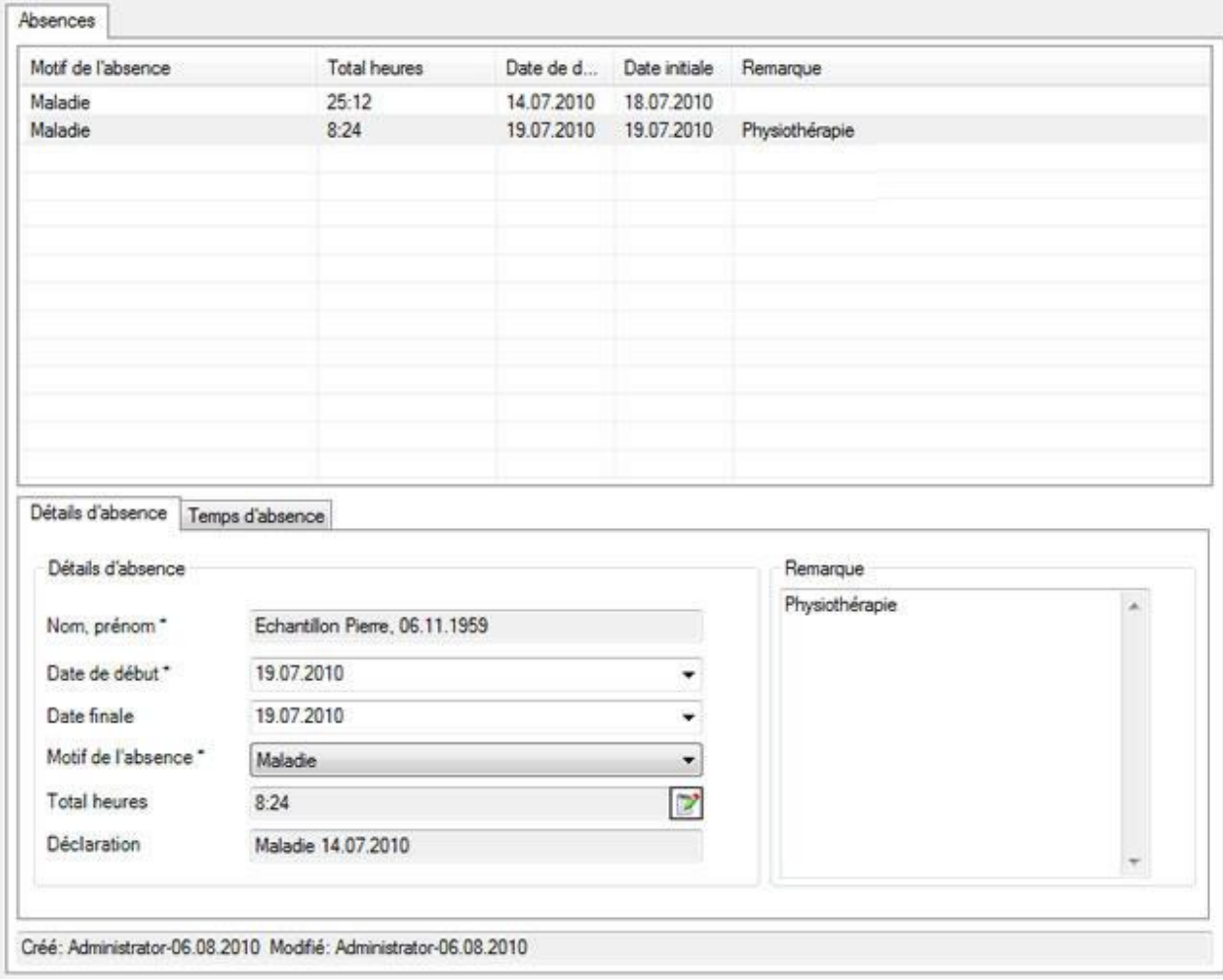

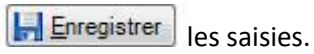

L'absence enregistrée s'affiche dans la partie supérieure de la fenêtre sous la forme d'un tableau.

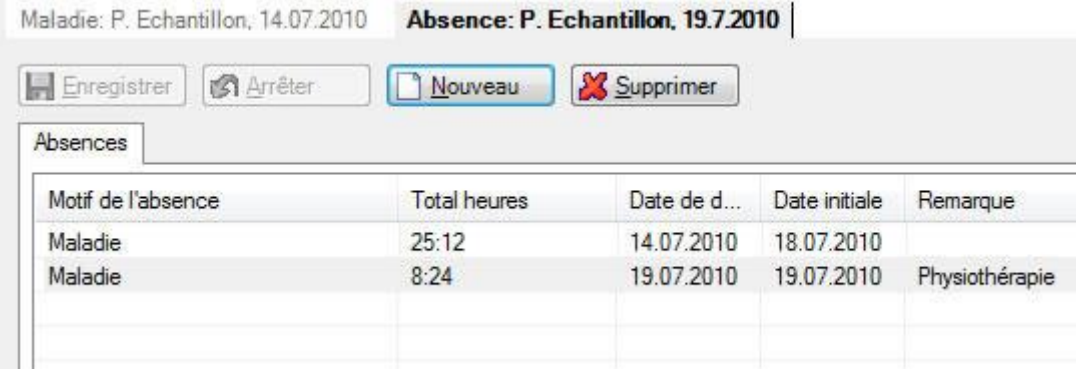

#### **Saisir les temps d'absence relatifs à une absence**

Dès que l'absence a été enregistrée, le[s temps d'absence](#page-947-0) peuvent être saisis, par exemple 3 x 1 heure de physiothérapie. Le total de ces temps d'absence s'affiche dans l'onglet **Détails des absences** dans le champ **Total (heures)** et est automatiquement mis à jour à chaque nouvelle saisie d'un temps d'absence.

Procédez pour cela de la manière suivante.

Choisissez dans la partie inférieure de la fenêtre l'onglet **Temps d'absence**.

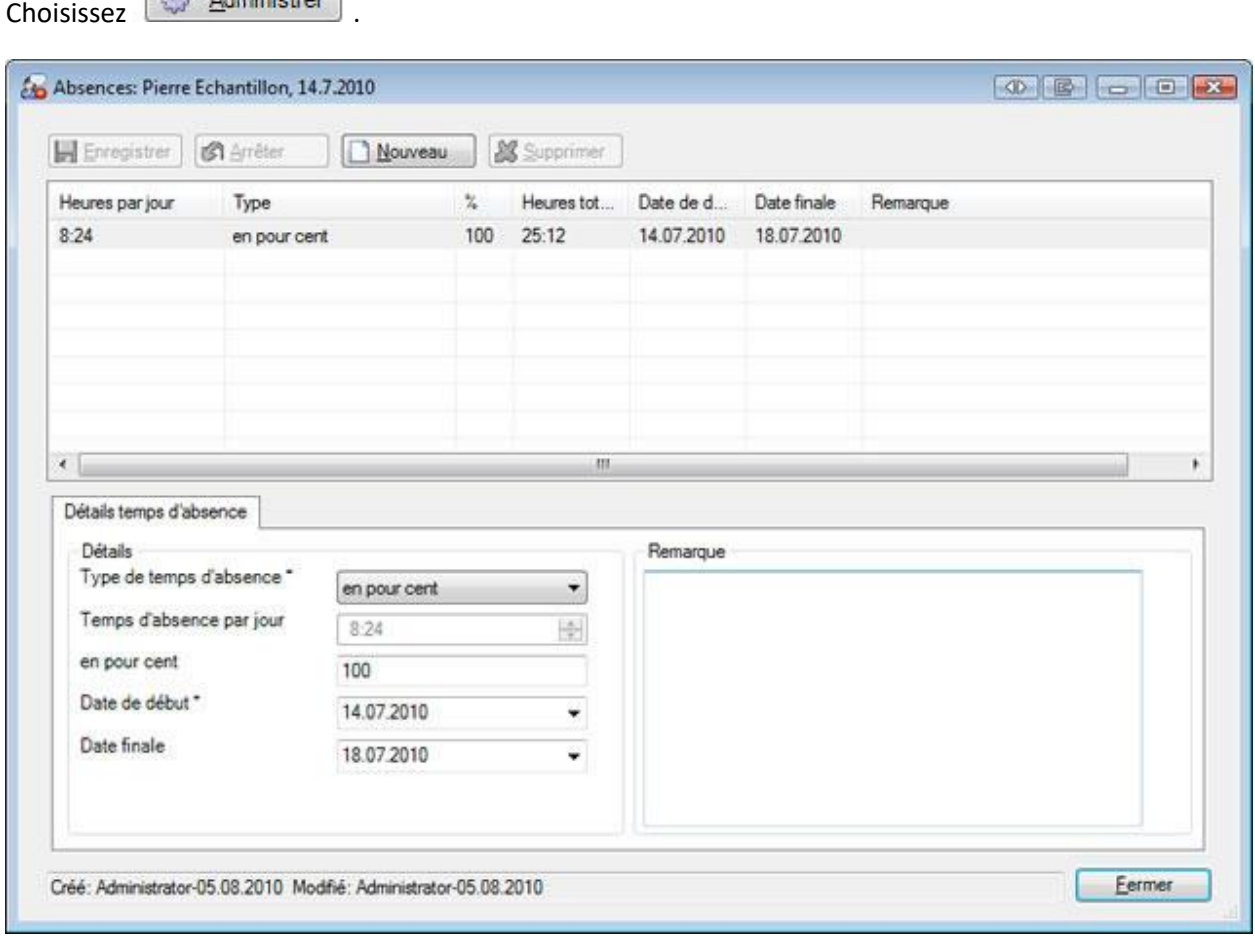

Choisissez **B** Nouveau

# Sélectionnez le **type de temps d'absence**, par ex. **manuellement à l'heure**.

Saisissez la durée de l'absence.

### Saisissez les **date de début** et de **fin**.

**Le**nregistrer les saisies.

## La durée de l'absence saisie s'affiche dans la fenêtre d'absence.

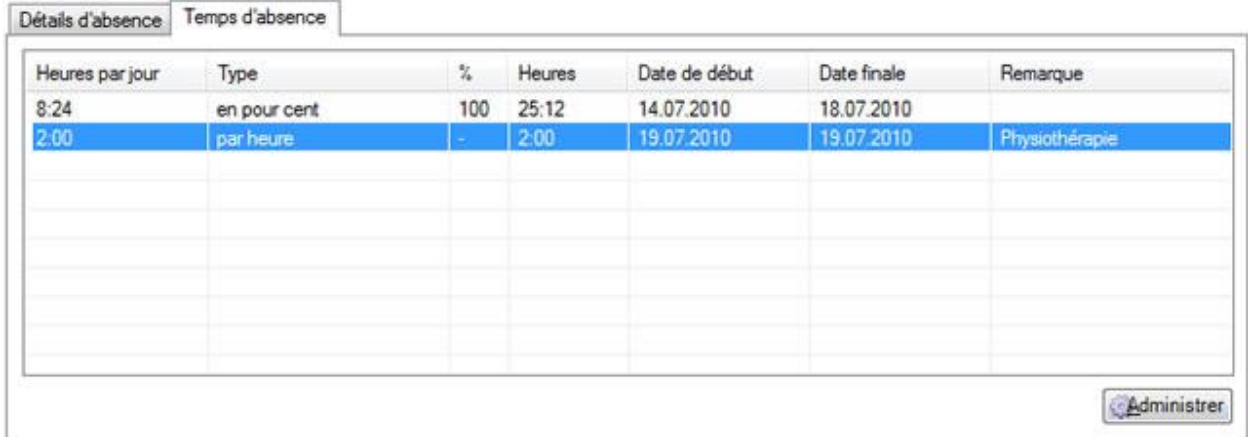

## Dans l'onglet **Détails des absences**, le **total** des temps d'absence **est automatiquement mis à jour**.

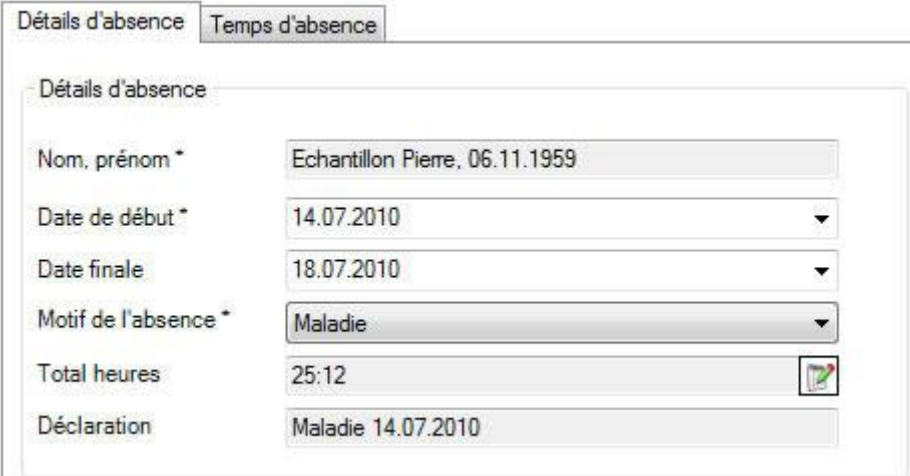

### **Imprimer**

Afin de saisir une déclaration de maladie, choisissez dans la navigation le composant

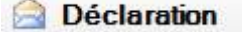

Choisissez [Rechercher déclaration.](#page-176-0)

Après avoir sélectionné la déclaration recherchée, choisissez dans la partie supérieure de la navigation **Imprimer déclaration**.

La fenêtre suivante s'affiche.

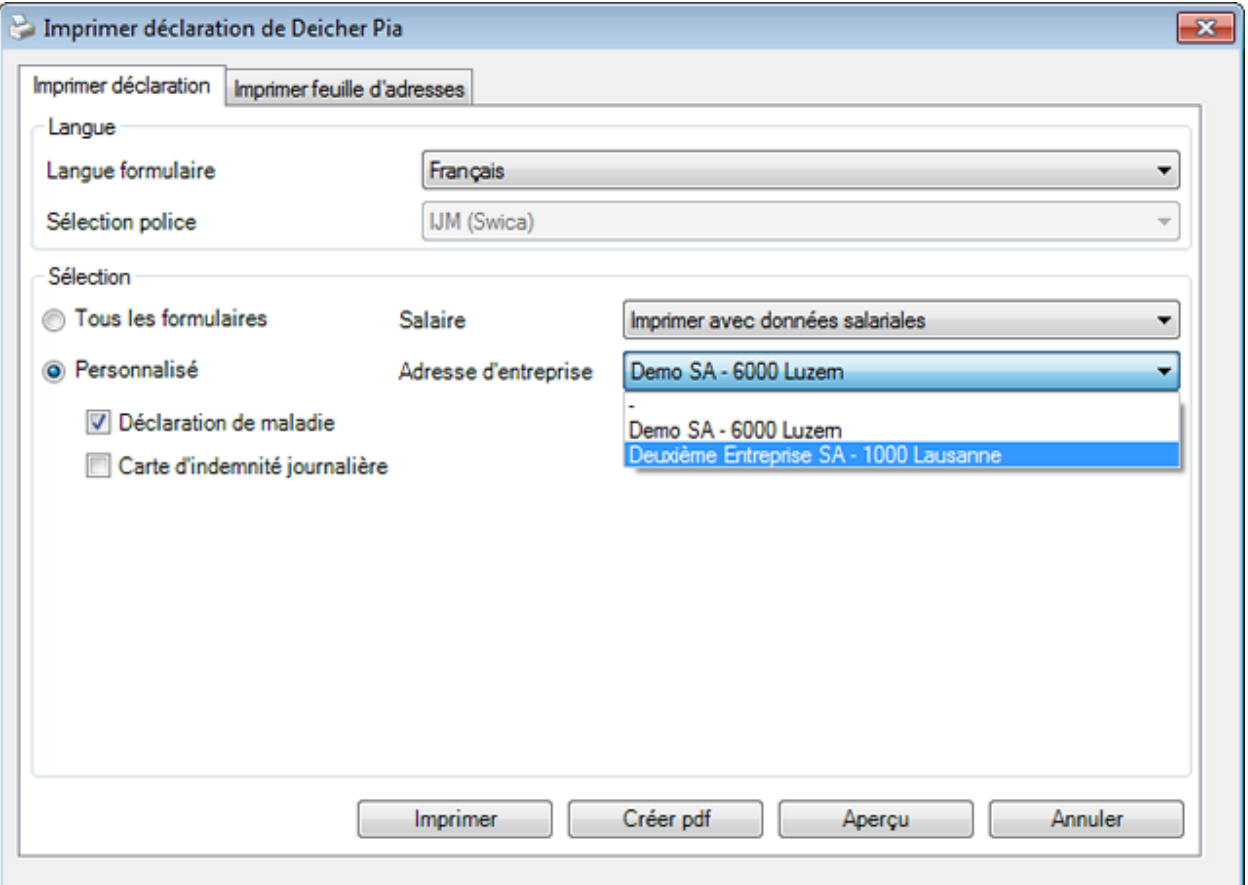

Les options d'impression suivantes sont disponibles :

#### **Langue du formulaire**

Le programme propose comme langue du formulaire ou d'impression la langue qui a été définie dans la [configuration de l'entreprise](#page-66-0) .

Lorsque vous souhaitez imprimer la déclaration de maladie concernée dans une autre langue, sélectionnez celle-ci.

### **Sélection des polices**

Une sélection manuelle peut seulement être faite dans ce champ, lorsque plusieurs polices sont concernées.

Un exemple serait IJM (police Zurich) et IJM (police Visana).

Indication : si jamais vous avez plusieurs polices d'indemnités journalières pour maladie, l'attribution des [polices](#page-154-0) doit être effectuée dans les informations sur l'assurance de la personne concernée.

#### **Sélection**

Sélectionnez les formulaires que vous souhaitez imprimer.

**Indication** : différents formulaires sont disponibles selon l'assurance.

#### **Données salariales**

Choisissez si les **données salariales** doivent aussi être imprimées.

**Remarque**: cette option **n'est disponible que si** vous êtes connecté en tant qu'**utilisateur avec droits pour voir les salaires**.

### **Adresse de l'entreprise**

Si vous avez configur[é plusieurs adresses](#page-61-0) dans la configuration, vous pouvez sélectionner l'adresse d'impression de la déclaration de maladie.

Après la sélection, vous disposez de ces options:

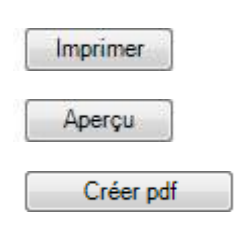

### **Imprimer la fiche des coordonnées**

Pour imprimer une fiche de coordonnées, sélectionnez l'onglet **Imprimer la fiche de coordonnées** dans l'assistant d'impression.

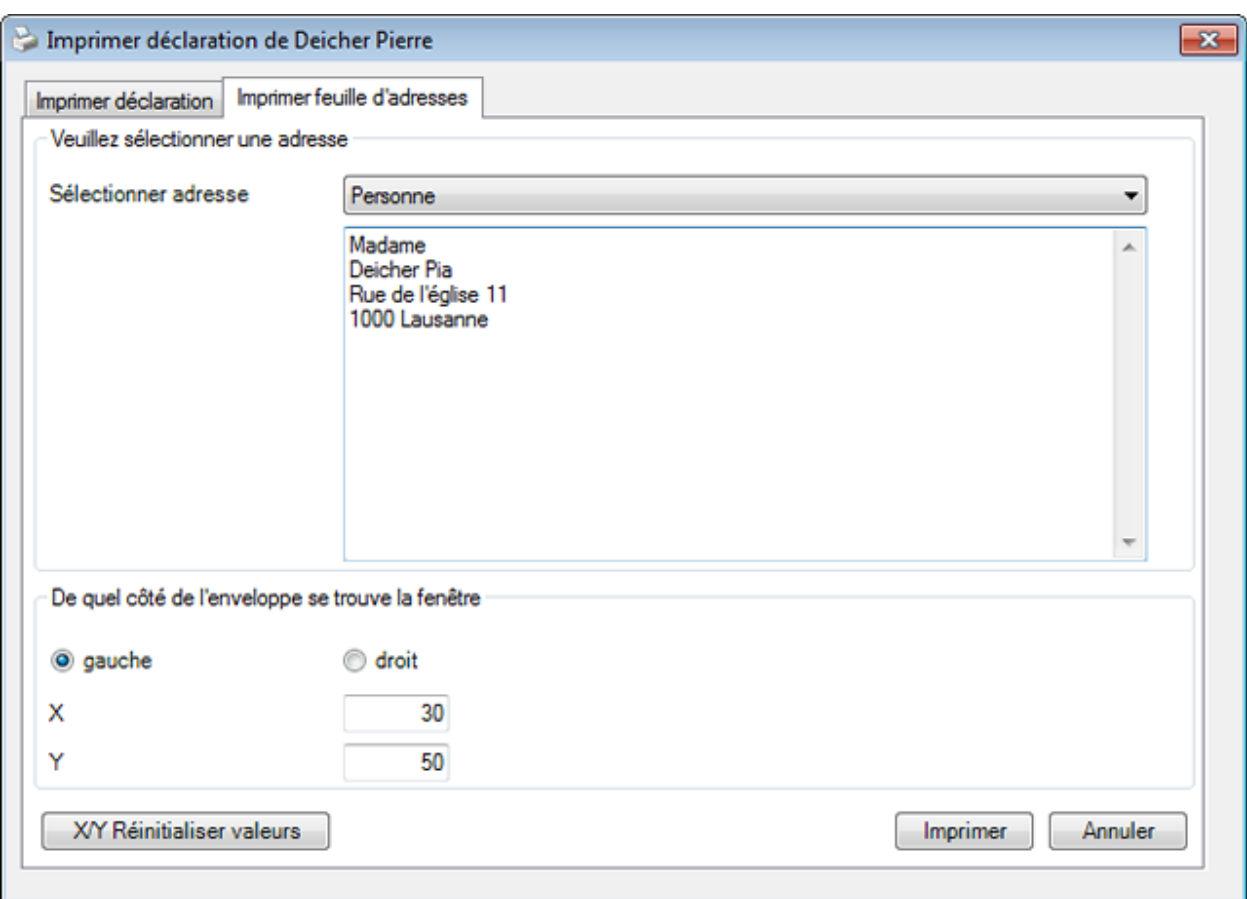

Le champ **Sélection de l'adresse** présente les options suivantes :

- **Personne** (est proposée automatiquement, mais peut être modifiée)
- **Médecin / hôpital traitant** (est proposée automatiquement, mais peut être modifiée)
- **Texte libre** (le texte peut être librement défini ici)

Sélectionnez le côté de l'enveloppe sur lequel se trouve la fenêtre. En cas de besoin, ajustez la position de l'adresse.

Sélectionnez **Imprimer**.

### **Transmission**

Afin de transmettre une déclaration de maladie à l'assurance, choisissez dans la navigation le composant **Déclaration** 

Sélectionnez la déclaration de maladie concernée au moyen de la [recherche](#page-176-0).

La navigation suivante apparaît à propos de la déclaration concernée.

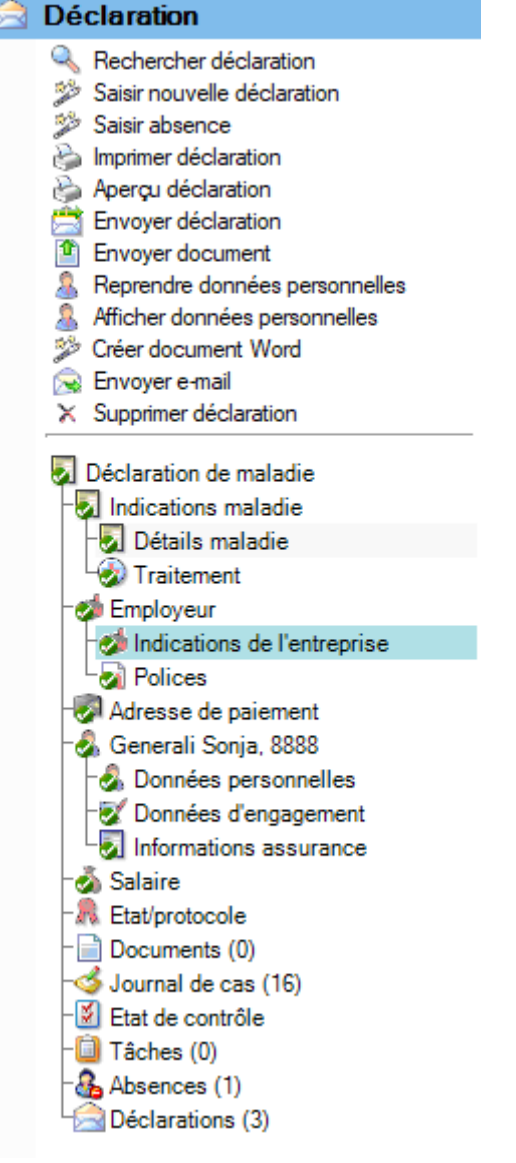

Choisissez dans la partie supérieure de la navigation **Envoyer déclaration**.

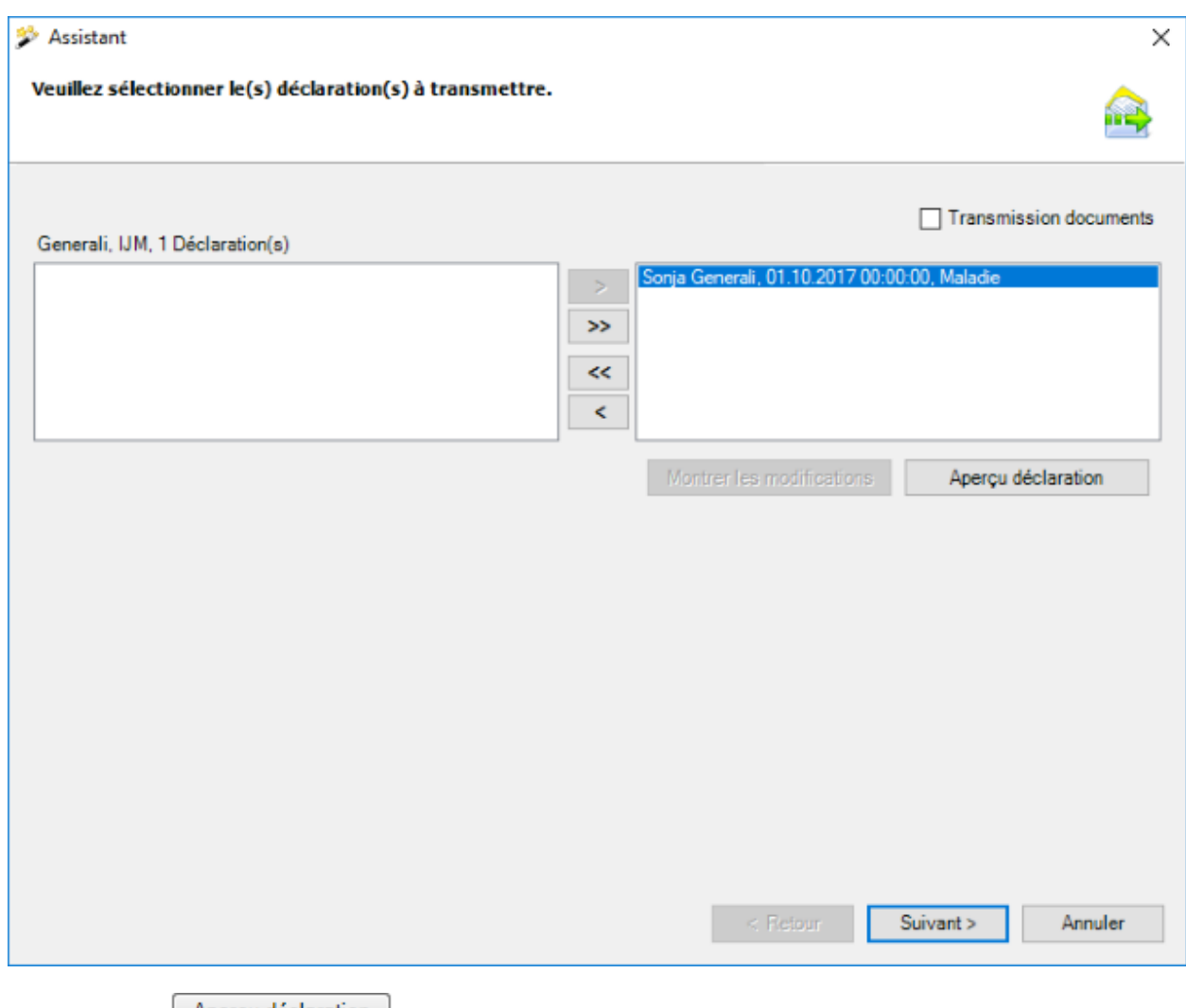

Par le bouton  $\boxed{\phantom{\cdot}}$  Aperçu déclaration  $\boxed{\phantom{\cdot}}$ , un aperçu de déclarations individuelles peut être afficher pour fins de contrôle.

Cliquez sur <u>Suivant ></u>

# **Joindre des documents numérisés**

L'activation de l'option  $\Box$  Transmission documents entraîne l'affichage de la fenêtre suivante.

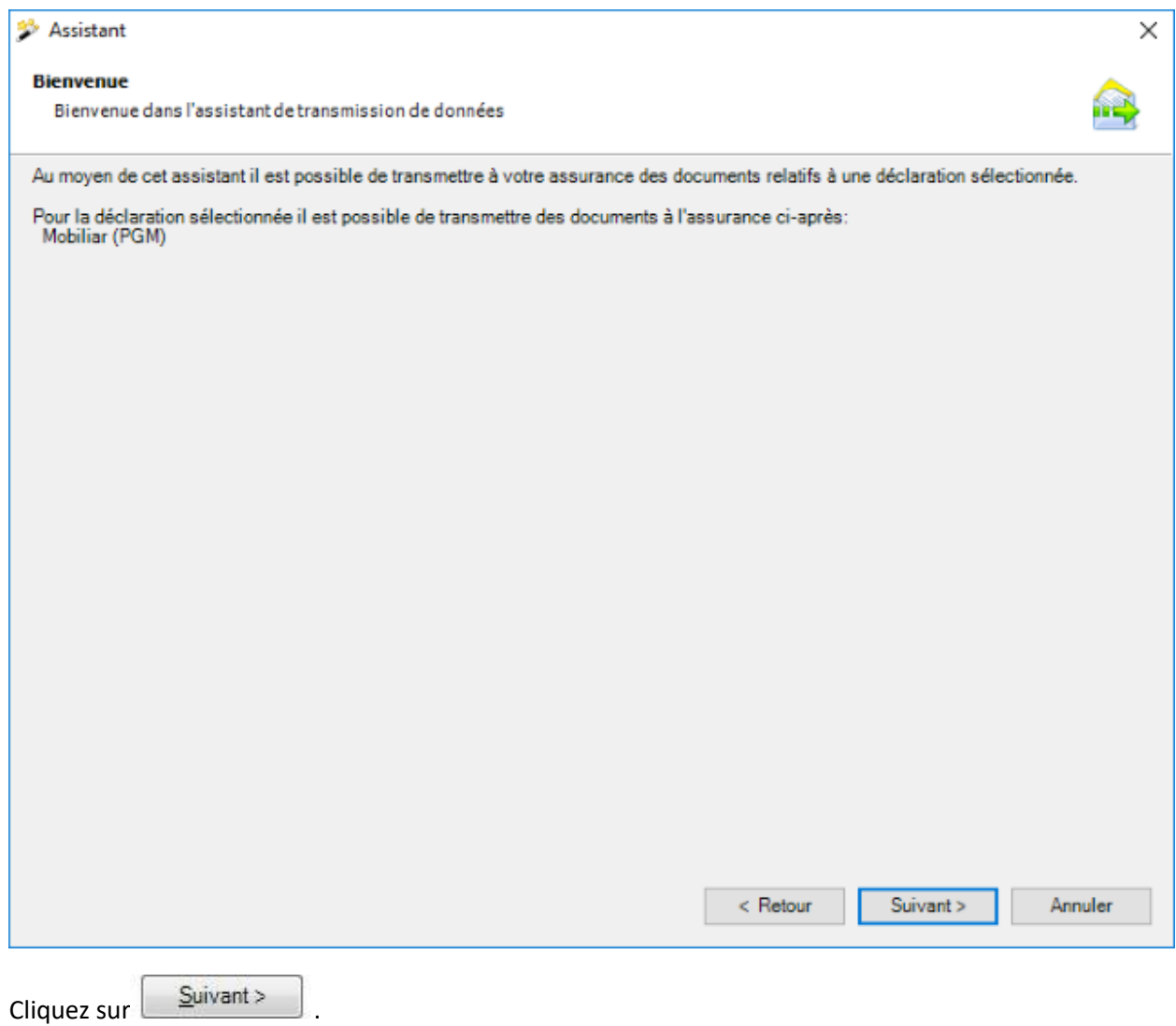

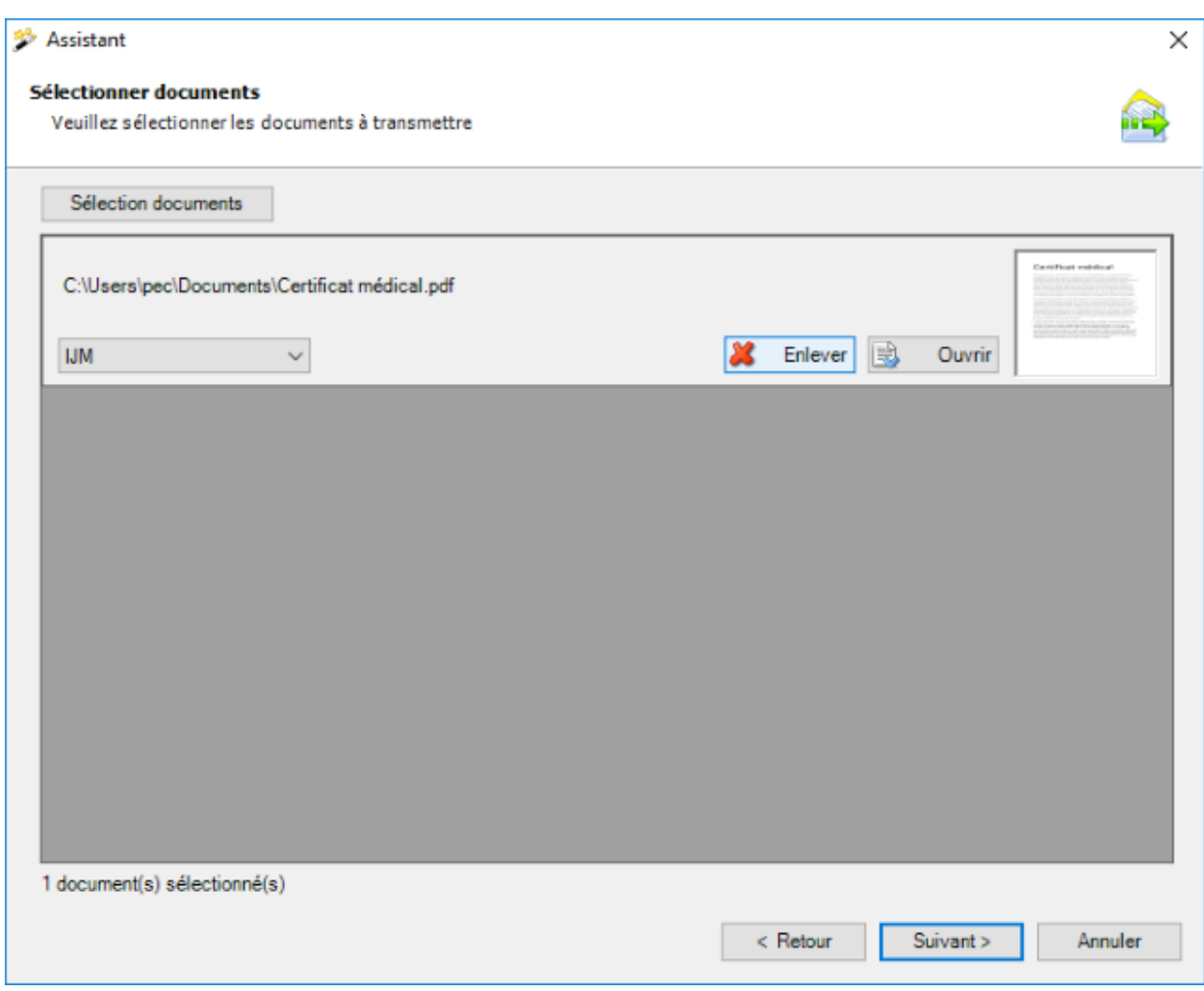

Sélectionnez les documents que vous voulez transmettre.

Le choix du domaine d'assurance est maintenant disponible si la déclaration actuelle est affectée aux polices d'assurance-accident + assurance-accident complémentaire de différentes assurances.

Seuls les types de fichiers suivants sont acceptés :

- **JPEG** (\*.jpg, \*.jpeg)
- **TIFF** (\*.tif, \*.tiff)
- **PDF** (\*.pdf)

Lors d'une sélection de répertoire, seuls les types de fichiers acceptés sont pris en compte.

Il est possible de créer autant de fichiers que souhaité. La taille d'un fichier ne doit néanmoins pas dépasser 2.5 MB. La taille totale de tous les fichiers joints ne doit pas dépasser 20 MB. Nous avons renoncé à la catégorisation (type de document) des documents individuels, car en raison de la protection des données, la transmission des documents est exclusivement prévue pour l'établissement de certificats d'incapacité de travail.

En double-cliquant sur la miniature ou en cliquant sur  $\Box$  Ouvrir , on peut ouvrir un aperçu de chaque document.

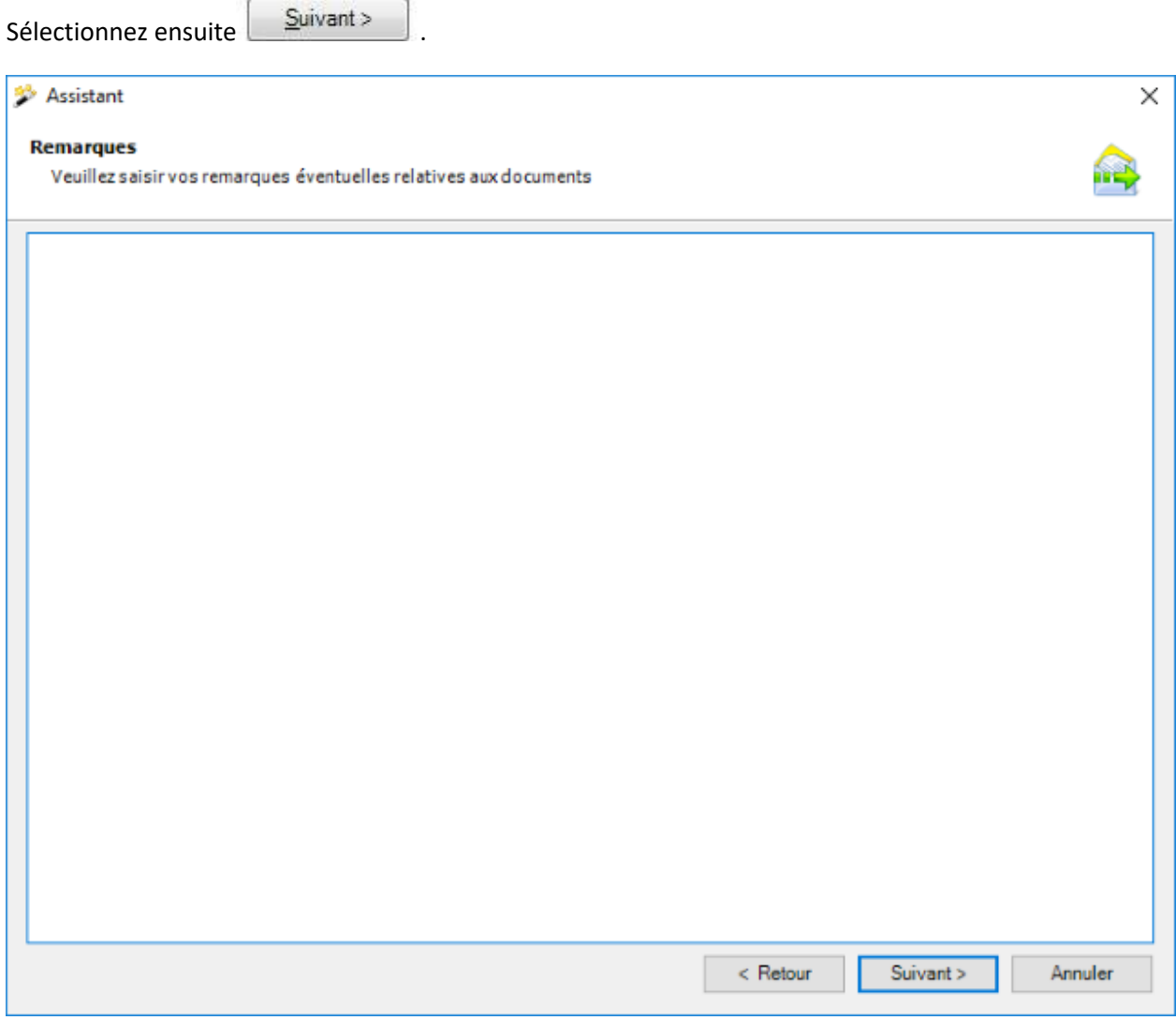

Vous pouvez également ajouter des remarques supplémentaires aux documents.

Cliquez sur **Suivant** 

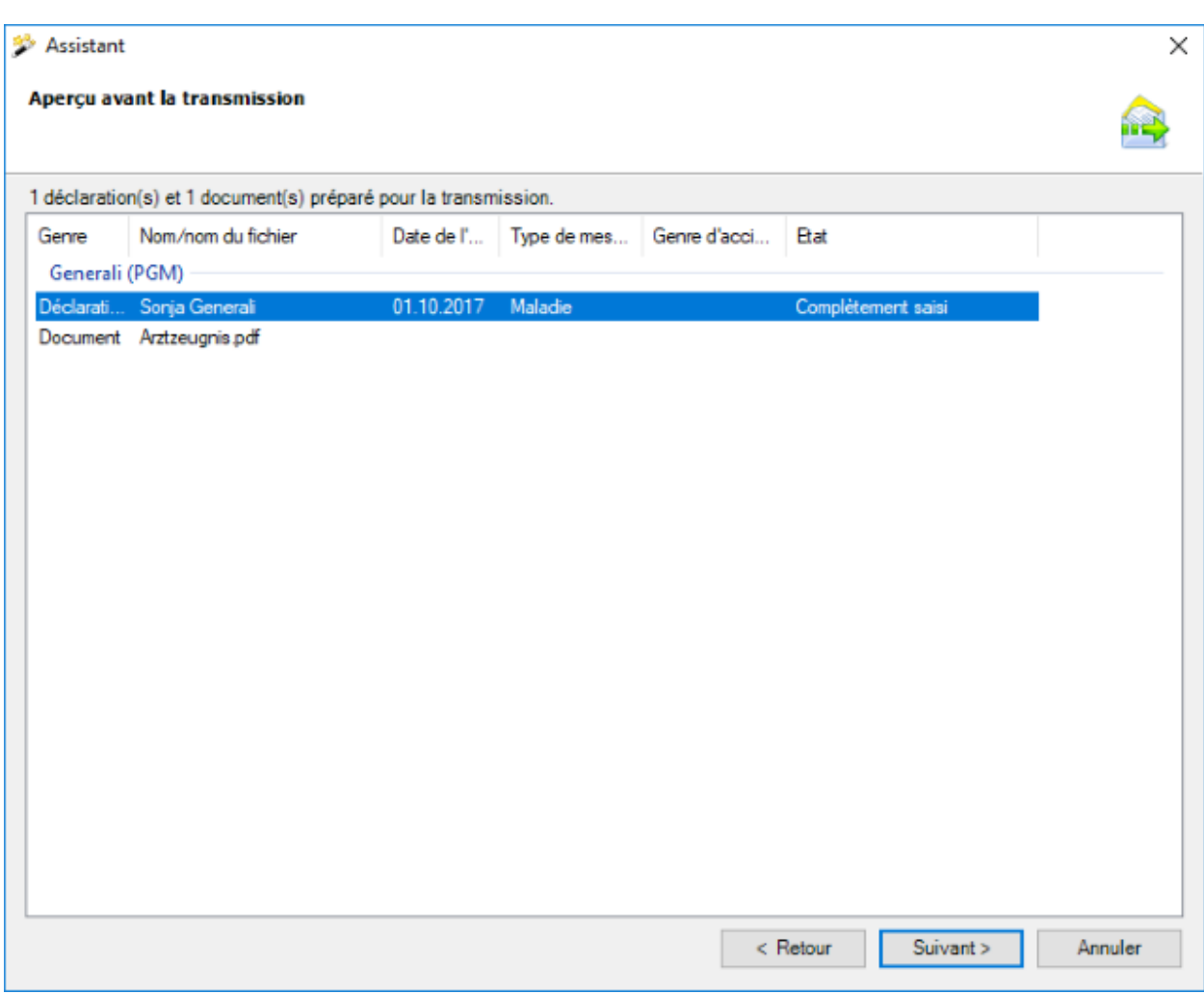

Dans l'état de synthèse, les documents à transmettre sont affichés groupés par assurance.

Sélectionnez **Lerminer** maintenant, pour transmettre les documents.

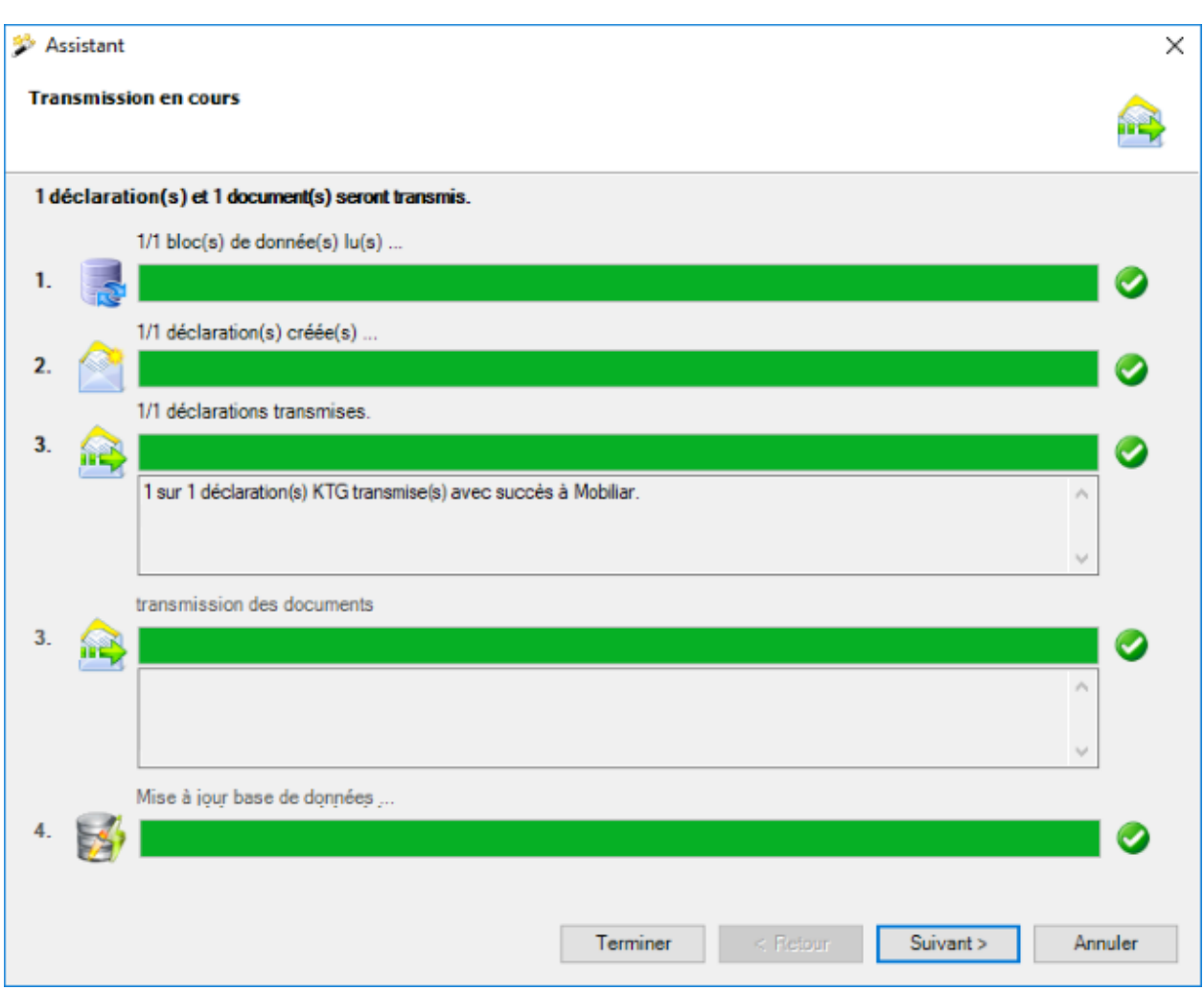

L'état d'avancement de la transmission est affiché durant le processus.

Si les documents ont été **transmis avec succès**, la boîte de dialogue suivante apparaît.

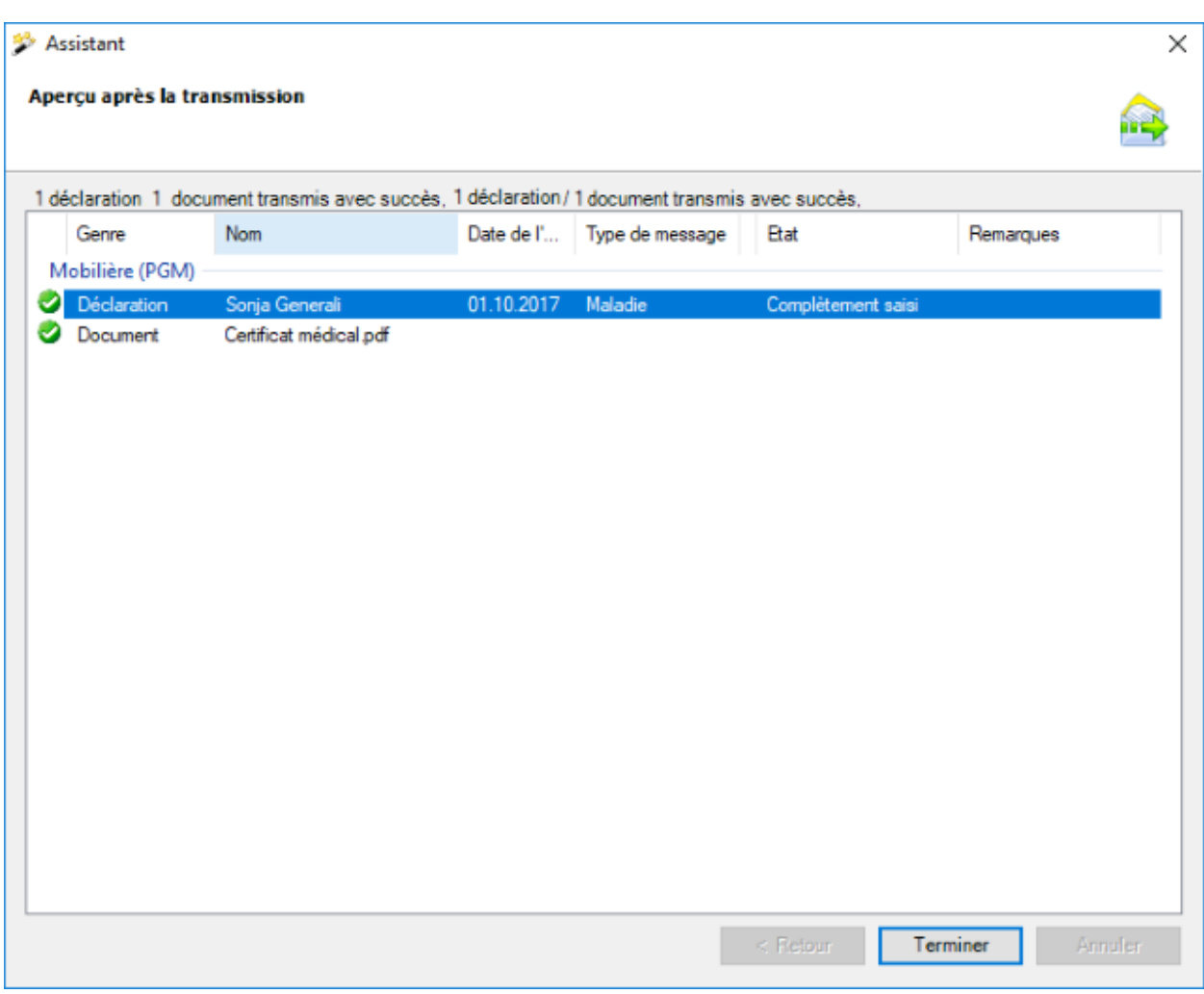

Les enregistrements sont affichés groupés selon l'assurance à laquelle ils ont été transmis.

Sélectionnez Ferminer , pour fermer la fenêtre.

Si les documents **n'ont pas été transmis avec succès, un message d'erreur apparaît**.

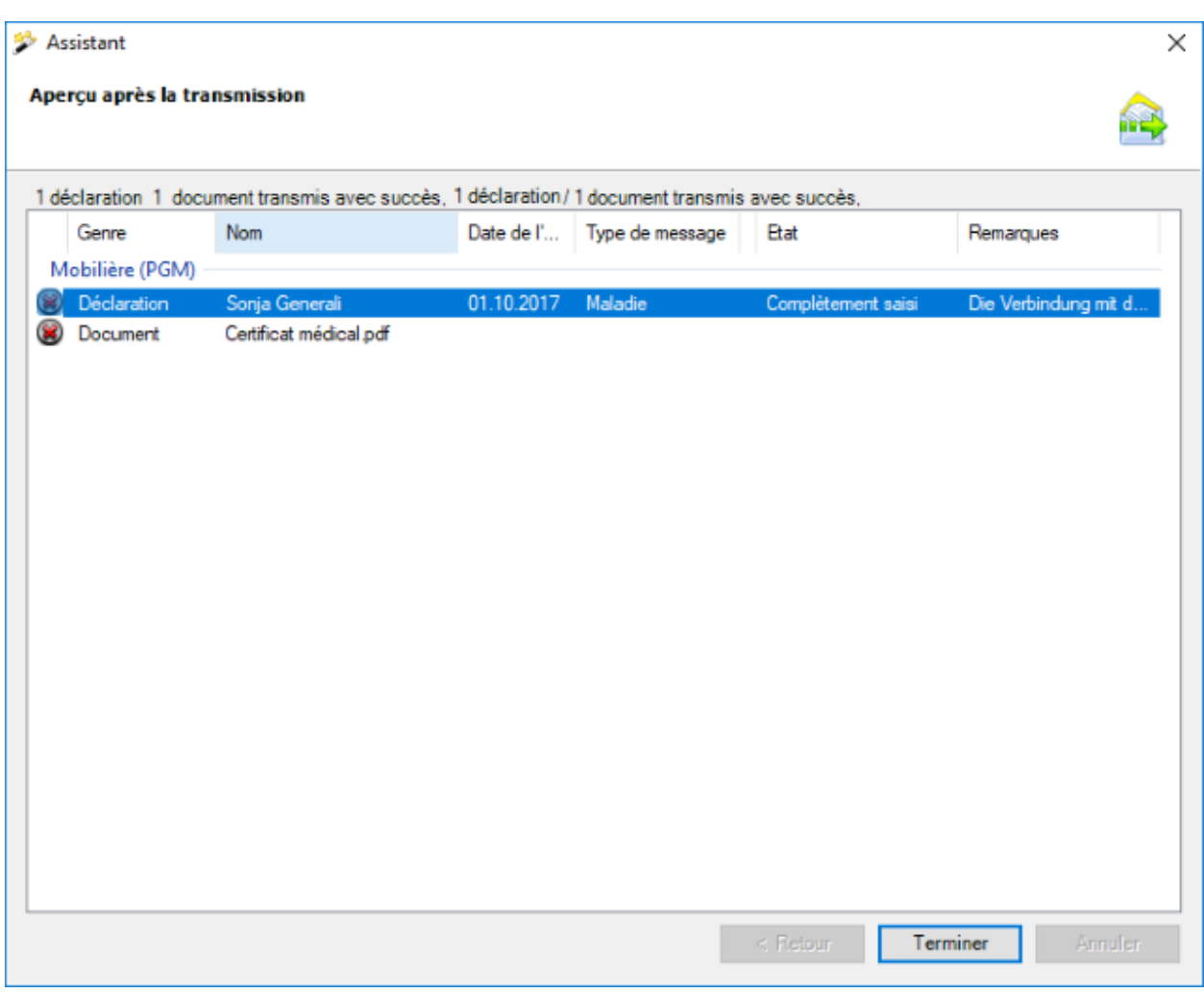

Les enregistrements sont affichés groupés selon l'assurance à laquelle ils ont été transmis.

Sélectionnez Ferminer , pour fermer la fenêtre.

## **Transmission de la déclaration sans documents**

La fenêtre suivante s'affiche.

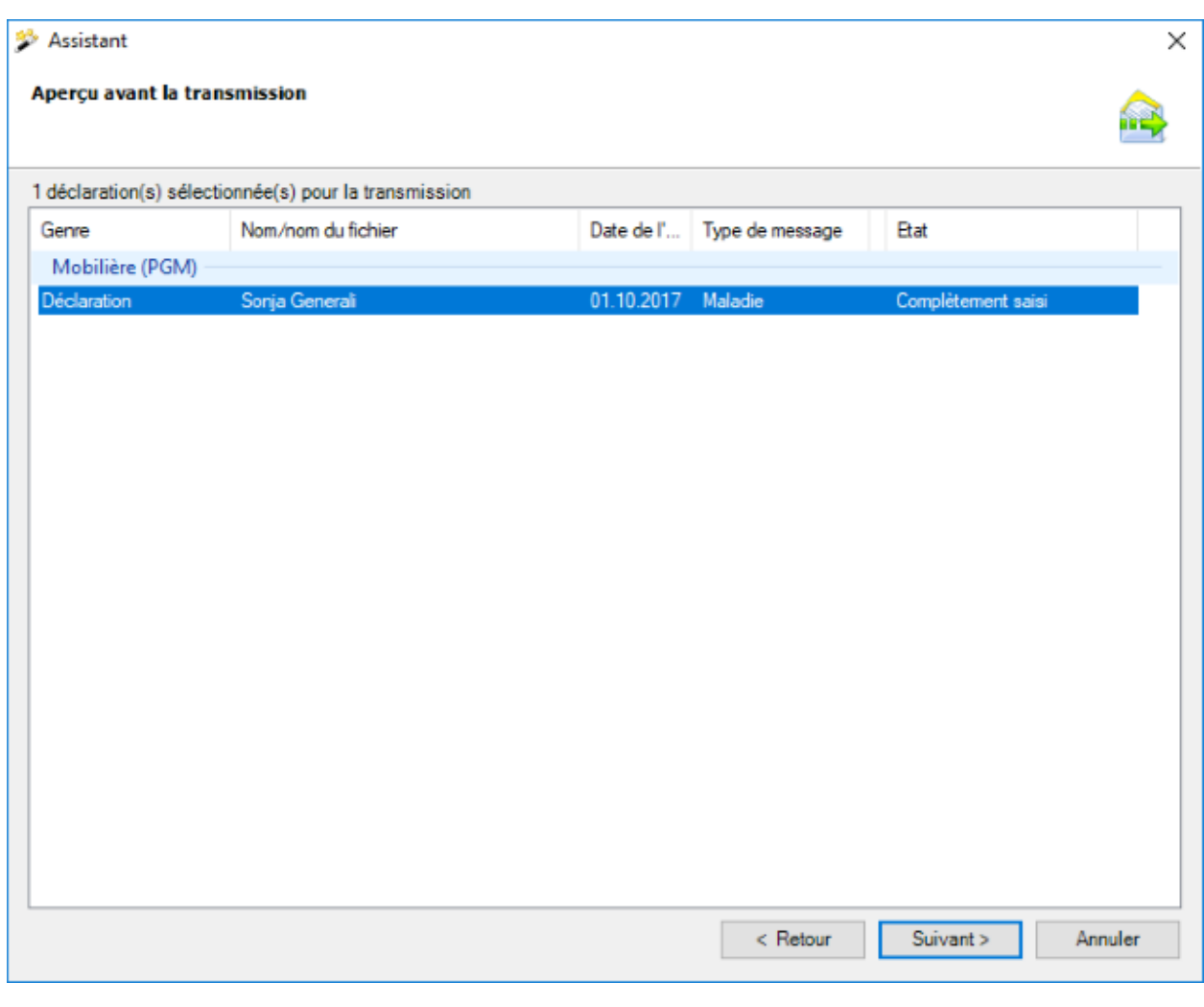

Cliquez sur **Suivant** 

Une **confirmation** de la **transmission réussie de la déclaration** apparaît.

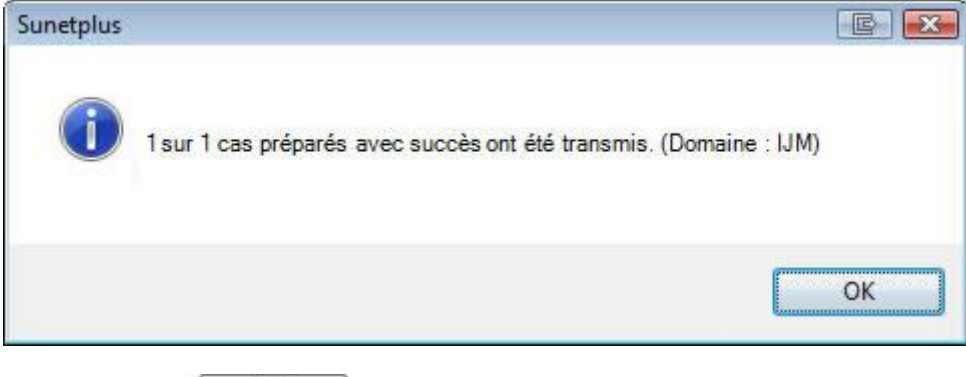

Confirmez avec  $\begin{bmatrix} \overline{OK} \\ \overline{OK} \\ \overline{O} & \overline{O} \end{bmatrix}$ , lorsque vous avez lu le message.

La fenêtre indiquant la progression de la transmission s'affiche en même temps à l'arrière-plan.

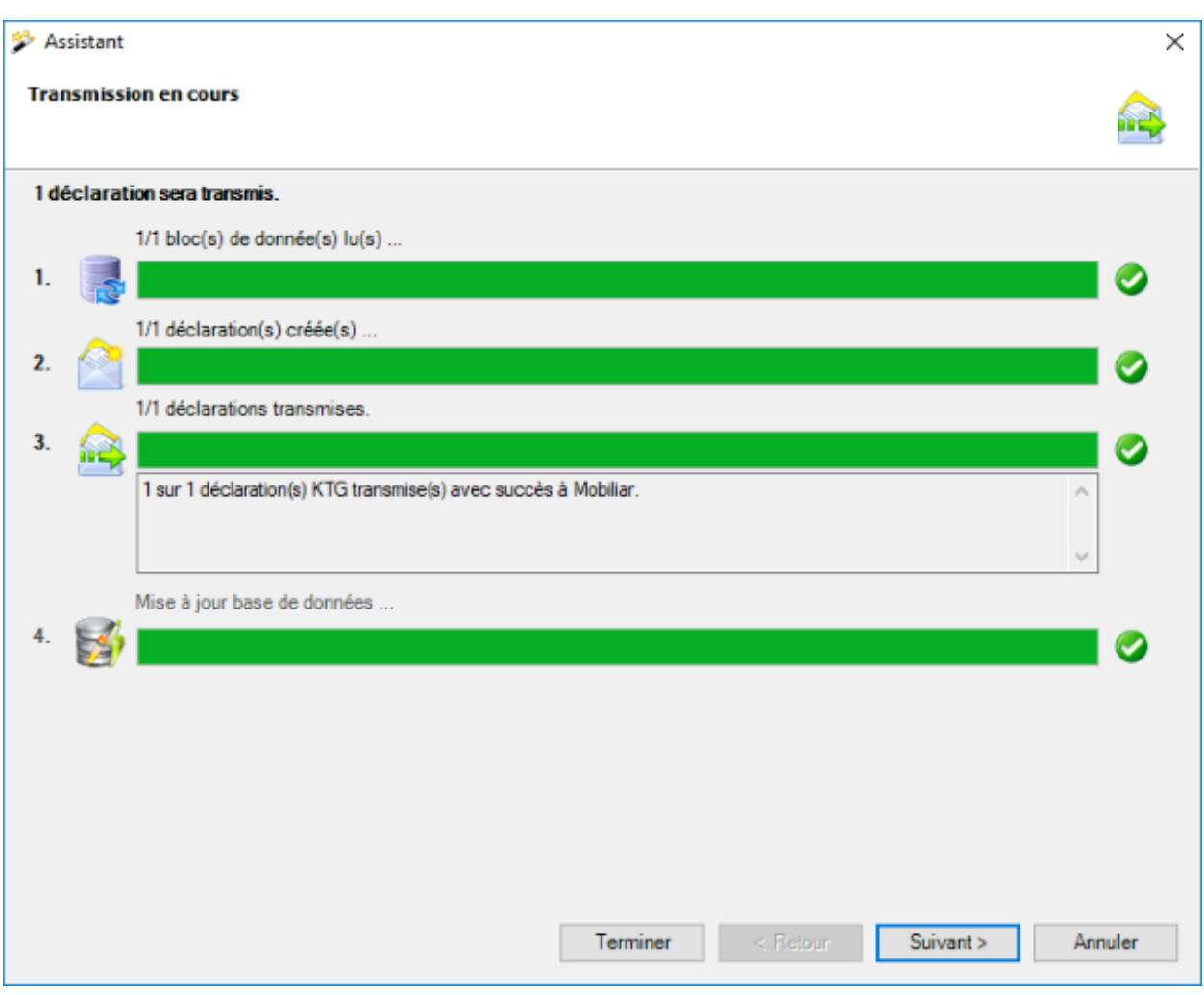

Les étapes de la transmission s'affichent avec une **barre d'état**.

Le **point 3** enregistre les **erreurs éventuellement survenues**.

Au **point 4**, on voit si la déclaration a été finalement **mise à jour comme étant transmise** dans la banque de données.

Cliquez sur **Lerminer** 

### **Erreur lors de la transmission**

Si une erreur survient lors de la transmission, un message adéquat s'affiche. Essayez de résoudre le problème à l'aide de ce message. Si cela n'est pas possible, veuillez contacter l['assistance des clients](#page-14-0) .

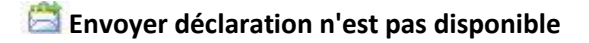

Si **Envoyer déclaration** n'est pas possible dans la partie supérieure de la navigation, la déclaration n'est alors **pas encore complètement saisie**.

Afin de résoudre le problème, vérifiez l['état de la déclaration concernée](#page-280-0) et complétez les données qui manquent.

### **Transmettre des documents**

Tous les assureurs permettent la **transmission subséquente de documents** en relation avec des déclarations de sinistre déjà transmises.

Vous trouverez d'autres informations dans le chapitre [Transmettre des documents.](#page-451-0)

# **Parentalité**

## **Actions disponibles**

En fonction du type de déclaration et de l'exhaustivité des données saisies, les **actions** suivantes sont disponibles au-dessus de la navigation.

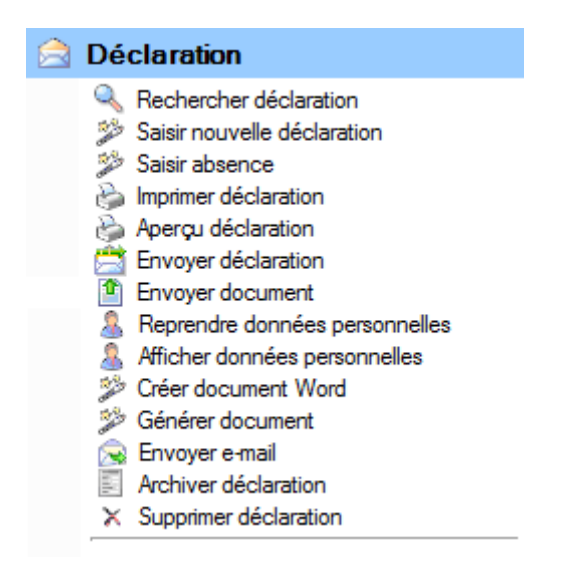

Il faut alors tenir compte des remarques suivantes.

# **Rechercher déclaration**

La recherche des déclarations s'ouvre avec cette action. Veuillez alors noter le bouton

Afficher détails qui permet une recherche avancée.

# **Saisir nouvelle déclaration**

Une nouvelle déclaration est saisie avec cette action.

Les différences suivantes existent à cette occasion.

### **Appeler l'action, lorsqu'une déclaration existante s'affiche à l'écran.**

La nouvelle déclaration est créée pour la personne active.

#### **Appeler l'action, lorsqu'aucune déclaration n'est ouverte.**

La nouvelle déclaration est lancée de manière neutre et vous devez vous-même choisir la personne souhaitée avec à droite du champ **nom, prénom**.

# **Saisir nouvelle absence**

Une absence automatiquement associée à une déclaration est saisie avec cette action. Lorsque vous voulez saisir une absence qui n'a pas de lien avec une déclaration, veuillez choisir l'action **Saisir nouvelle absence** dans le composant **Absences**.

# **Imprimer déclaration**

Cette action mène à l'assistant d'impression où sont disponibles les options suivantes.

- Langue du formulaire
- Sélection de la police (en option en fonction des assurances configurées)
- Sélection des formulaires souhaitées
- Aperçu avant impression
- Sélection avec/sans données salariales (droit d'accès aux salaires nécessaire)
- Sélection adresse de l'entreprise (si plusieurs sont configurés)
- Créer un PDF
- Imprimer la feuille d'adresses

L'ordre d'impression est envoyé de manière standard à votre imprimante par défaut. La sélection d'une autre imprimante est seulement disponible après le déclenchement de l'impression.

# **Aperçu déclaration**

Cette action permet d'afficher un aperçu de la déclaration de parentalité à des fins de contrôle. Cependant, il n'est pas possible ensuite d'imprimer cet aperçu.

# **Envoyer déclaration**

Cette action appelle l'assistant de transmission. La déclaration concernée est déjà sélectionnée sur le côté droit de la fenêtre. Vous parvenez avec **Suivant** au **récapitulatif avant la transmission**. La transmission est définitivement déclenchée par un autre clic sur **Suivant**. Un affichage clair de l'état s'affiche à propos de la transmission.

**Remarque** : L'action **Envoyer déclaration** est uniquement disponible, lorsque la déclaration est **complètement saisi**.

# **Transmettre des documents**

Avec cette action, vous pouvez **transmettre** ultérieurement à certaines assurances **des documents** concernant la déclaration de parentalité transmise.

Vous trouverez d'autres informations dans le chapitre [Transmettre des documents.](#page-451-0)

# **Reprendre données personnelles**

Vous pouvez avec cette action **mettre à jour les données personnelles dans une déclaration de parentalité**, si jamais vous avez encore une fois modifié les données personnelles APRÈS la saisie de la déclaration. L'action est uniquement disponible lorsque la déclaration n'a pas encore été transmise.

# **Afficher données personnelles**

Avec cette action, vous pouvez afficher les **données de base de la personne** concernée sans devoir effectuer une recherche de personne. Une nouvelle fenêtre avec les données de base est ouverte. Cela facilite la comparaison des données de base dans le profil de la personne et dans la déclaration. En sélectionnant l'onglet situé directement en dessous de la barre de menus, vous pouvez naviguer d'une fenêtre à l'autre.

# **Créer document Word**

Cette action permet de **créer des documents Word** sur la base de modèles de documents précédemment établis.

# **Générer document**

Cette action **permet de générer des documents**, établis à partir des modèles créés préalablement dans Sunet*plus*. Pour créer ces modèles, sélectionnées dans la barre de menus **Options > Éditer modèles documents**. Un éditeur interne au programme est à disposition pour l'édition. Une installation de Word n'est donc pas nécessaire.

## **Envoyer e-mail**

Cette action **permet** d'**envoyer des e-mails** sur la base de modèles d'e-mails précédemment établis.

## **Archiver déclaration**

Cette action permet d'archiver d'anciennes déclarations, c.-à.-d. de les masquer. Toutefois les déclarations restent dans la banque de données et continuent d'être prises en compte lors de l'établissement des statistiques.

**Remarque importante** : L'action **Archiver déclaration** est uniquement disponible, lorsque l'incapacité de travail a pris fin dans la déclaration concernée.

# **Supprimer déclaration**

Les déclarations sont définitivement supprimées avec cette action, c.-à-d. qu'elles ne se trouvent ensuite plus dans la BD et qu'elles ne sont aussi plus prises en compte lors de l'établissement des statistiques.

### <span id="page-310-0"></span>**Saisir une déclaration**

Afin de saisir une nouvelle déclaration de parentalité, choisissez dans la navigation le composant

Déclaration

Choisissez **Saisir nouvelle déclaration**.

.

Choisissez à droite du champ **Nom, prénom** le symbole .

La fenêtre de [recherche](#page-137-0) des personnes s'ouvre.

La fenêtre suivante s'affiche après la sélection de la personne recherchée.

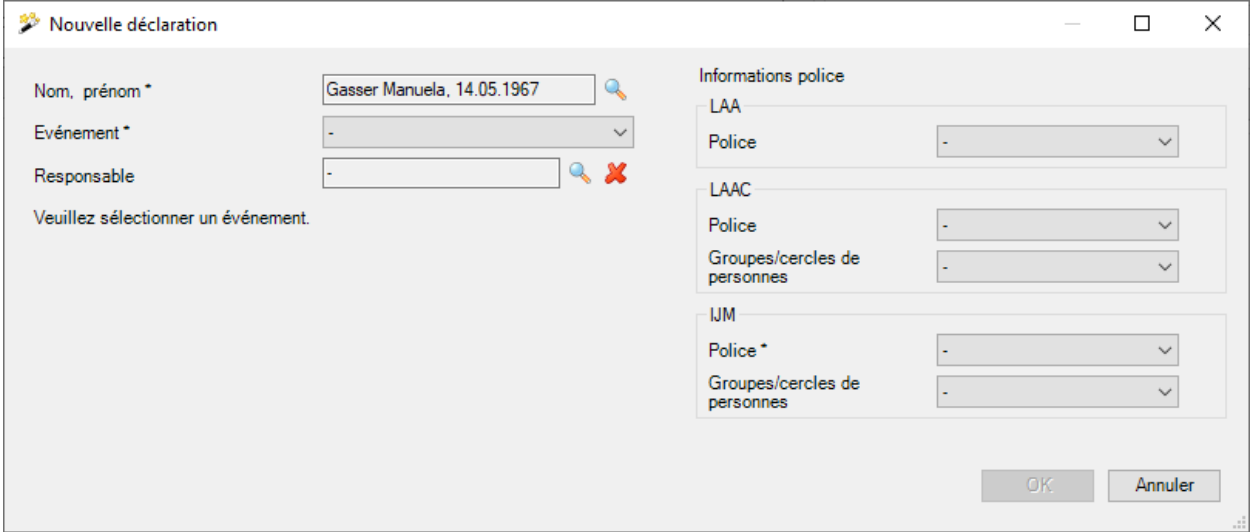

Choisissez dans le champ **Evénement** l'option **Parentalité**.

L'affichage est mis à jour en conséquence avec les autres options.

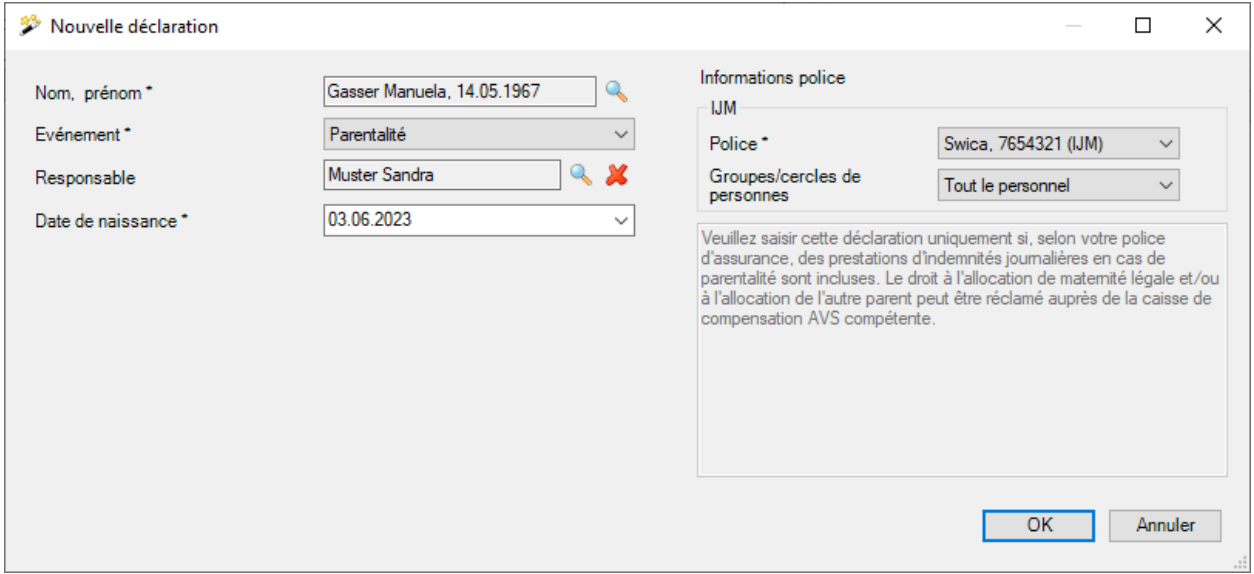

Choisissez à droite du champ **Responsable** le symbole de sélectionnez la [personne de contact](#page-63-0) responsable dans votre entreprise.

Indiquez dans le champ **Date de l'arrêt de travail**, quand le travail a été arrêté pour la première fois.

Choisissez la **durée prévue** de l'incapacité de travail.

Si jamais vous connaissez déjà la **date de reprise**, saisissez la date correspondante et le degré de **capacité de travail**.

Les indications saisies sont reprises dans la déclaration de parentalité et peuvent être encore éditées plus tard.

### **Attribuer des mentions de police**

Si aucune police n'a encore été attribuée à la personne à la date de l'accident, ceci peut uniquement être corrigé dans la partie droite de la fenêtre.

Sélectionnez les détails de police obligatoires marqués par un **\***.

Si aucune police n'est disponible, veuillez contrôler la date de fin et la validité de la Configuration de [police.](#page-95-0)

Cliquez sur  $\Box$  OK

La fenêtre suivante s'affiche.

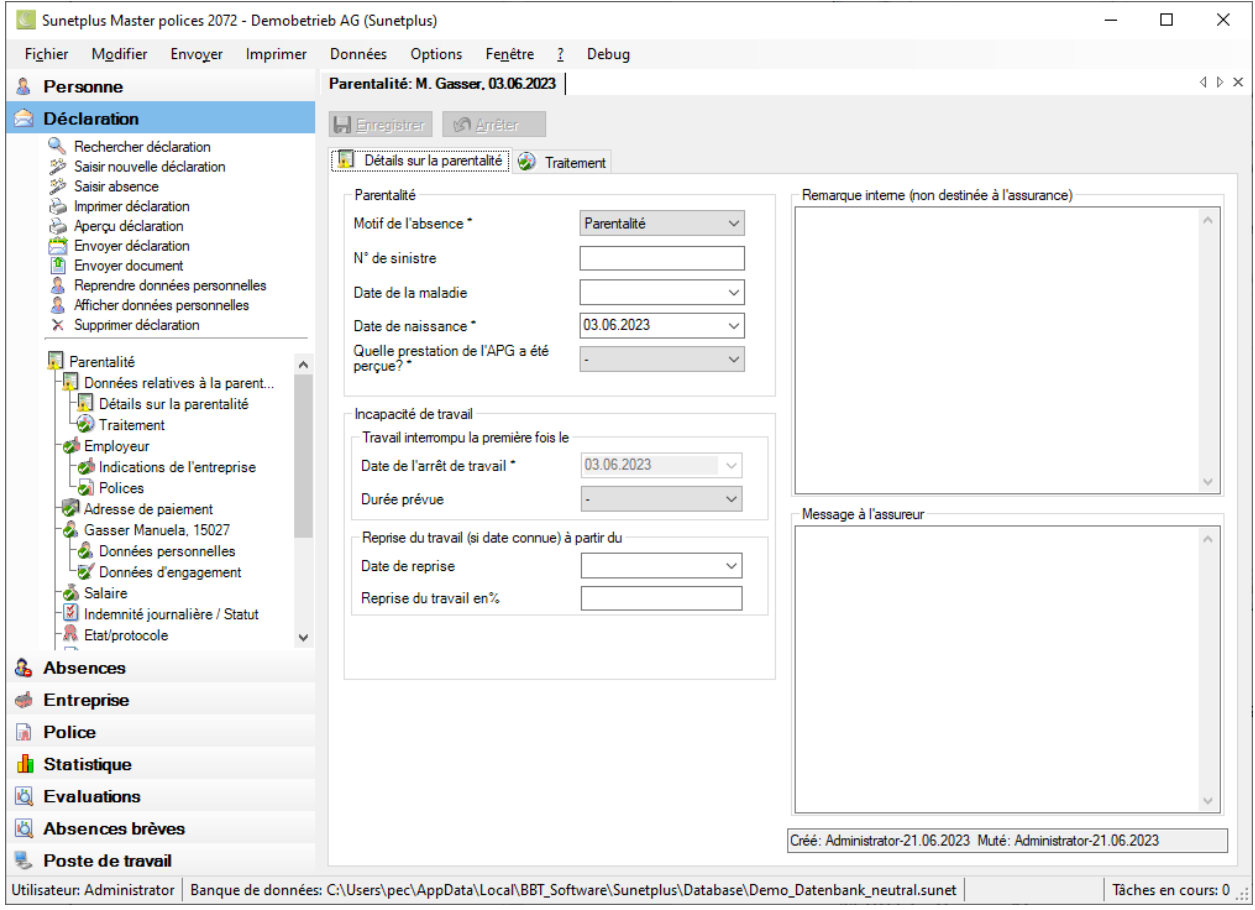

Continuez en saisissant les détails relatifs à l['événement.](#page-313-0)

# <span id="page-313-0"></span>**Indications parentalité**

### **Détails parentalité**

Après la [création d'une nouvelle déclaration de parentalité](#page-310-0), il faut remplir les détails de la parentalité de la manière suivante.

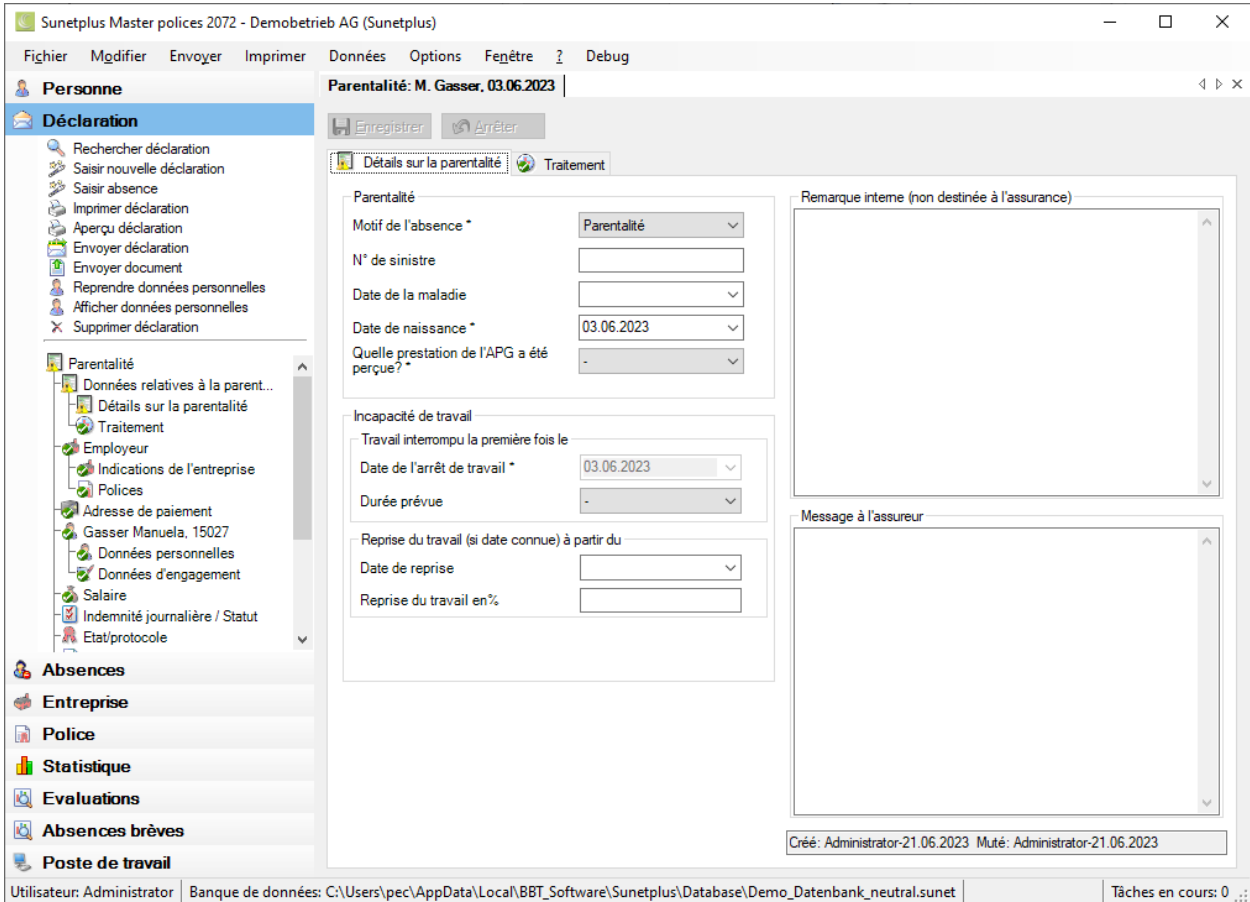

#### **Editer une incapacité de travail**

Lors de la création d'une nouvelle déclaration de parentalité, vous avez déjà indiqué **l'incapacité de travail**.

Vous pouvez remettre à jour à tout moment ces indications, lorsque par ex. la personne concernée a repris totalement ou partiellement le travail.

L'incapacité de travail saisie est **automatiquement enregistrée comme une absence**.

Afin d'afficher l'absence, choisissez dans la navigation la déclaration de parentalité **Absences**.

Voir aussi les explications complémentaires sur [l'absence relative à une parentalité](#page-342-0) et la saisie des [temps d'absence](#page-947-0) .

Deux champs de texte sont à votre disposition pour les données complémentaires.

### **Description**

Vous pouvez saisir dans ce champ des données complémentaires sur la parentalité pour les prendre en note. Ce que vous saisissez ici **N'EST PAS** transmis à l'assurance.

#### **Message à l'assureur**

Vous pouvez saisir ici des remarques destinées à l'assurance. Le contenu du champ **est transmis à l'assurance**.

Vous pouvez maintenant **Au Entegistrer** ou continuer avec la saisie de la déclaration dans l'onglet [Traitement](#page-315-0) .

Dès que vous effectuez pour la première fois un enregistrement, la déclaration est consignée dans la BD et la navigation s'affiche avec les différents éléments de la déclaration de parentalité.

Les **données déjà existantes** sont à chaque fois marquées dans la navigation par un  $\bullet$ .

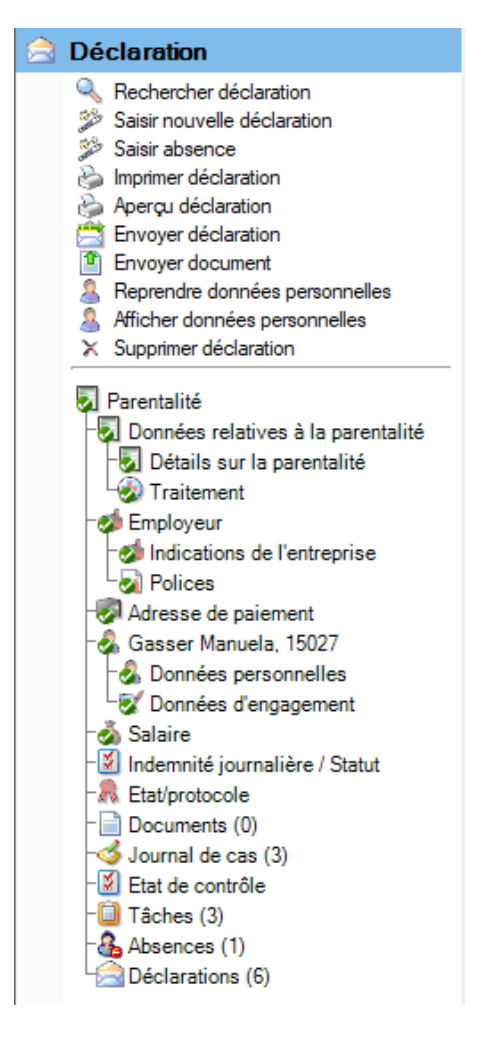

Continuez en saisissant la déclaration dans l'onglet <sup>+</sup> [Traitement](#page-315-0).

Vous pouvez pour cela appeler l'**onglet** ou l'**option dans la navigation**.

### <span id="page-315-0"></span>**Traitement**

Afin de saisir les indications relatives aux médecins consultés, choisissez après la création d'une [nouvelle déclaration de parentalité](#page-310-0) l'onglet **Traitement**.

Dans la mesure où vous avez déjà auparavant enregistré les détails de la parentalité, vous pouvez aussi choisir dans la navigation **T**raitement.

**Indication** : La navigation avec les différents éléments de la déclaration de parentalité s'affiche seulement après la sauvegarde des détails de la parentalité et donc de la déclaration dans la banque de données.

Les **données déjà existantes** sont à chaque fois marquées dans la navigation par un  $\bullet$ .

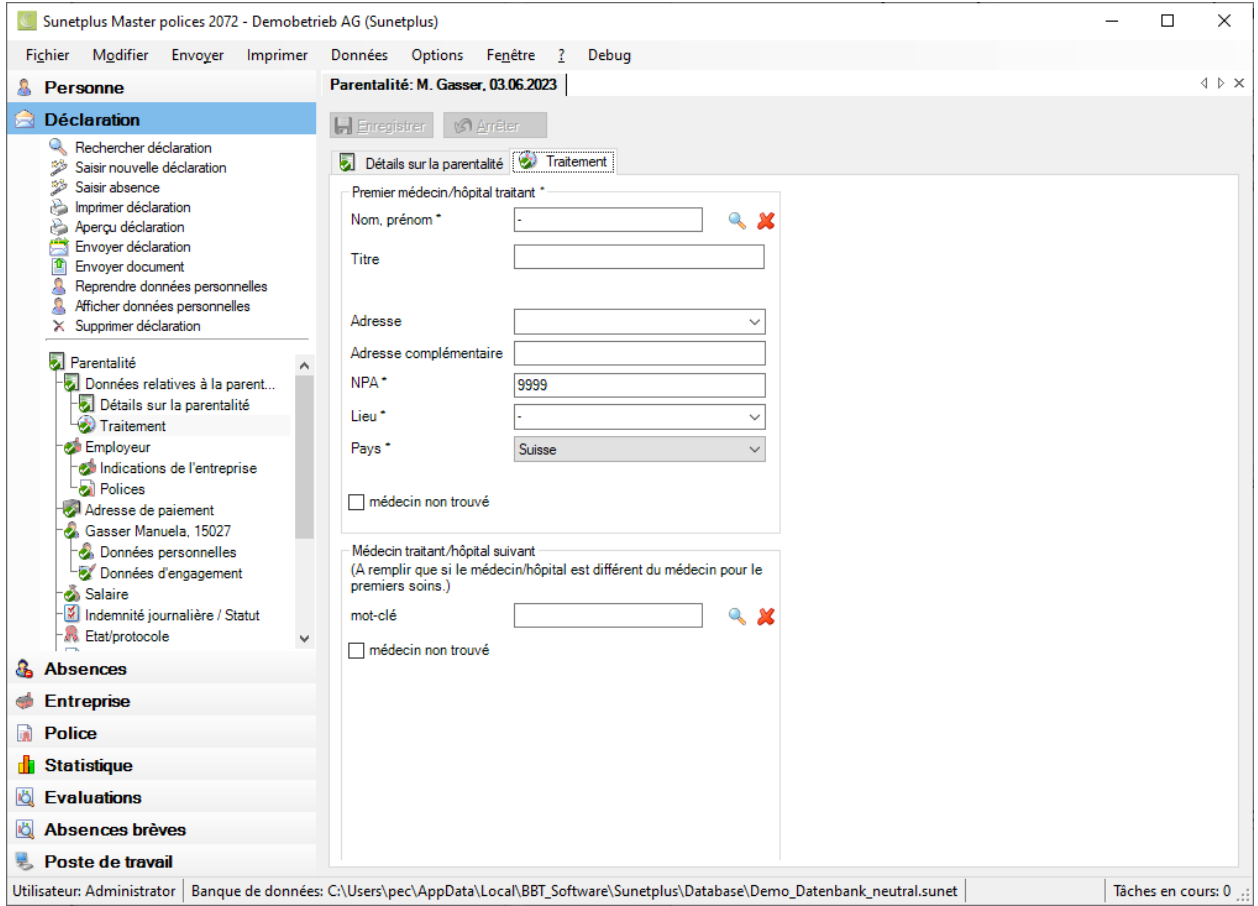

### **Indication** : Les **champs sur fond coloré** demandent **obligatoirement une saisie**.

Vous avez plusieurs possibilités pour entrer un médecin ou un hôpital.

#### **Recherche en ligne par adresse de médecin ou d'hôpital**

Sunetplus propose une nouvelle **recherche en ligne par adresse de médecin et d'hôpital** dans toute la Suisse pendant la saisie des déclarations..

Vous trouverez d'autres indications au chapitre [Médecins/hôpitaux.](#page-120-0)

#### **Recherche manuelle hors ligne par adresse de médecin et d'hôpital**

Si vous ne trouvez pas l'adresse d'un médecin ou d'un hôpital avec la recherche en ligne, vous pouvez reprendre au préalable les **adresses enregistrées manuellement** ou entrer une **nouvelle adresse**.

Vous trouverez d'autres indications au chapitre [Médecins/hôpitaux.](#page-120-0).

Répétez l'opération de saisie si nécessaire pour le **médecin traitant suivant**.

**La Enregistrer** les saisies.

# **Informations sur l'assurance relatives à un événement**

Selon l'assurance s'affichent en plus dans la navigation de la déclaration de parentalité pour les **informations sur la parentalité** les **informations assurance**.

Il s'agit alors des indications associées à la déclaration, telles que par exemple les détails sur la couverture de l'assurance pour la déclaration de parentalité concernée.

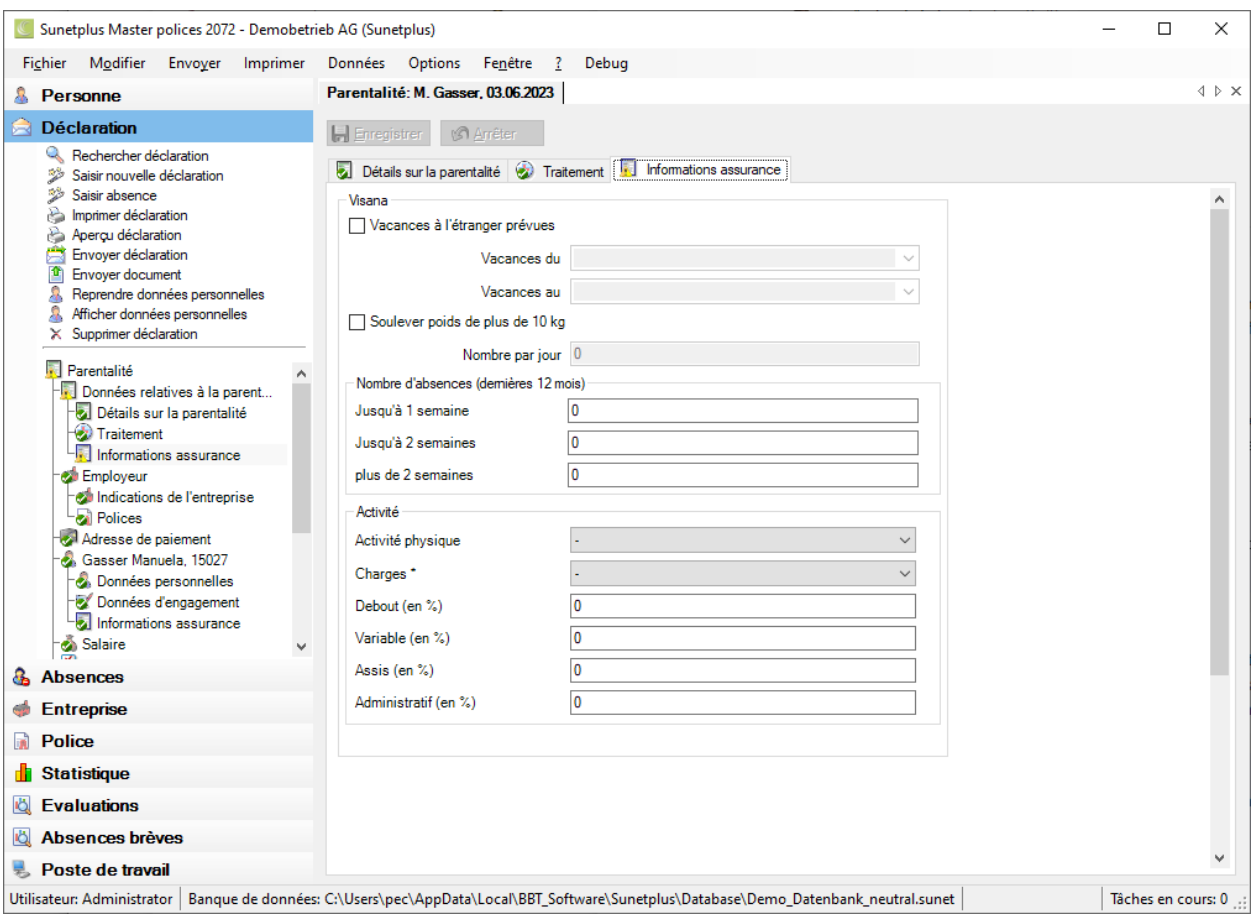

Complétez les informations nécessaires.

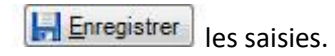

# **Employeur**

## **Indications de l'entreprise**

Les indications portant sur l'entreprise se trouvent dans cet onglet. Les indications dans les **champs sur fond gris** ont été reprises parmi les données de l'entreprise et **ne peuvent pas être éditées**,

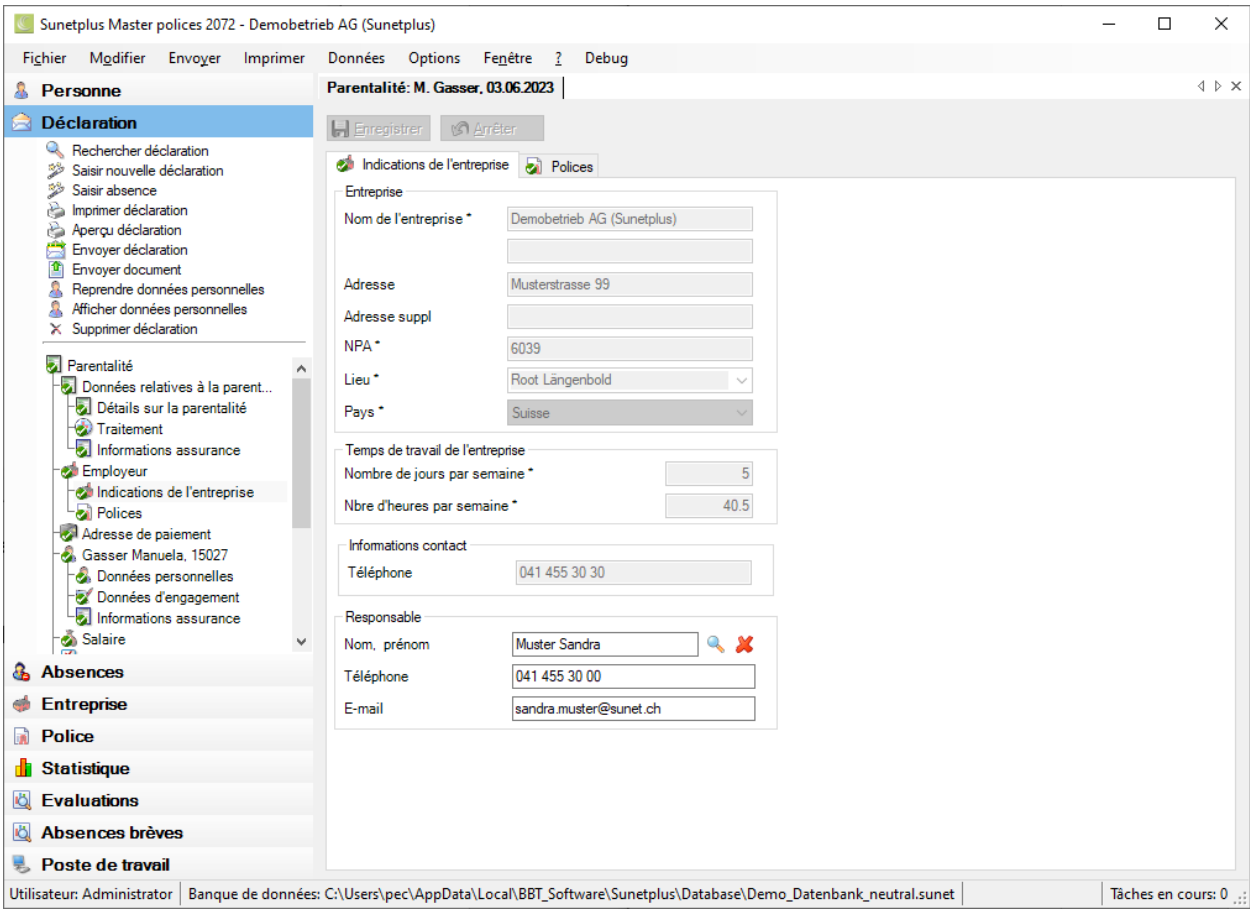

Si jamais un **interlocuteur de l'entreprise** a déjà été enregistré pour la déclaration de parentalité concernée, vous pouvez l'indiquer ici.

Choisissez pour cela le symbole à côté du champ **Nom, prénom** de l'interlocuteur de l'entreprise.

La fenêtre suivante s'affiche.

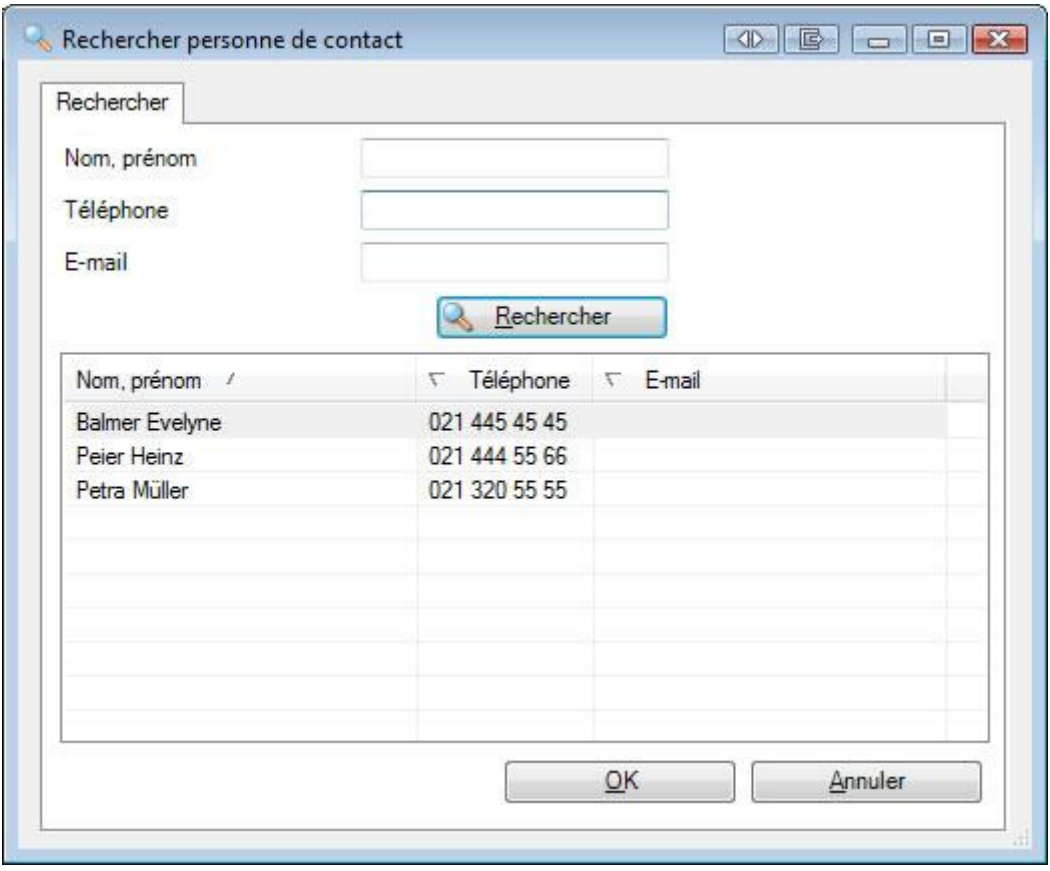

Choisissez **l'interlocuteur** souhaité dans la liste, dans la mesure où la personne existe déjà.

S'il existe beaucoup d'interlocuteurs, limitez votre recherche en conséquence. **\*** peut être utilisé pour garder de la place. Des exemples de recherche seraient les critères A**\*** ou **\***mann dans le champ **Nom**.

Les résultats de la recherche s'affichent dans la partie inférieure de la fenêtre.

Effectuez un double clic sur **l'interlocuteur** souhaité ou choisissez la ligne souhaitée et cliquez sur OK .

L'application repasse à la déclaration de parentalité et l'interlocuteur est repris dans celle-ci.

**Le Enregistrer** les saisies.

### **Définir un nouvel interlocuteur**

L'interlocuteur de l'entreprise doit être défini au préalable dans la [configuration de l'entreprise,](#page-63-0) avant de pouvoir être utilisé dans une déclaration de parentalité.

# **Polices**

Les informations sur la police de l'entreprise apparaissent dans cet onglet.

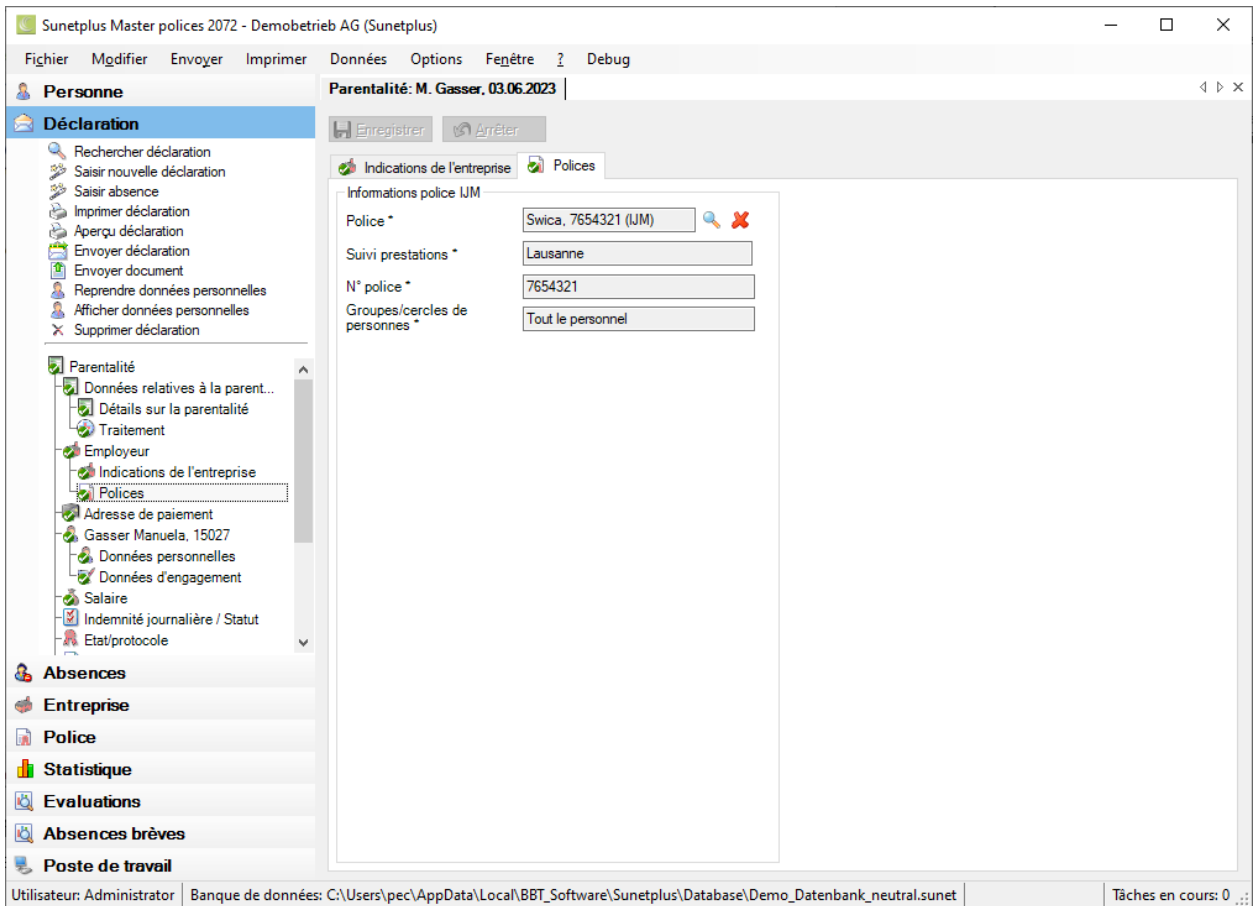

Selon l'assurance, les champs repris dans les données de l'entreprise sont déjà remplis pour la saisie de la déclaration de parentalité.

**Indication** : cela se fait à l'aide de la police configurée en vigueur au début de la maladie. Si la police proposée devait ne pas être pertinente, vous pouvez la modifier dans le champ **Police**.

#### **Choisir une autre police**

Choisissez dans le champ **Police** le symbole .

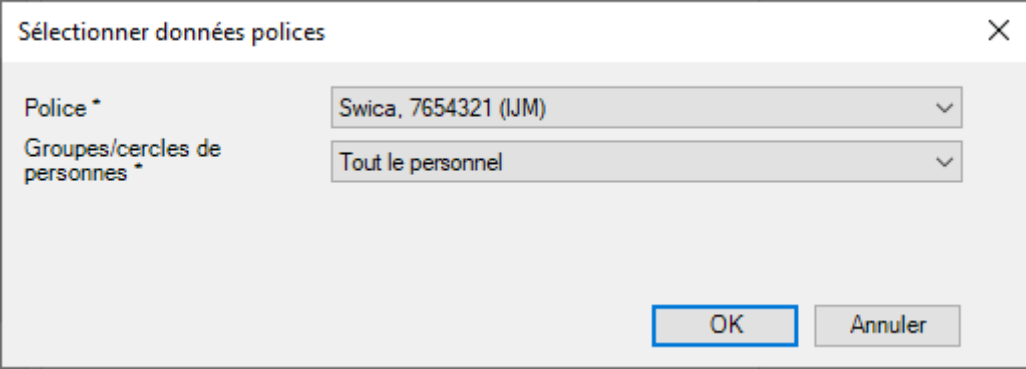

Sélectionnez la **police** souhaitée.

Choisissez la **catégorie de personnes assurées** concernant la nouvelle police.

### **Adresse de l'entreprise pour la transmission**

Si vous avez configuré plusieurs adresses d'entreprise, vous pouvez sélectionner l'**adresse de transmission**.

Choisissez pour finir  $\Box$  OK

L'application repasse à la déclaration de parentalité et la police sélectionnée est reprise dans celle-ci.

**Le Enregistrer** les saisies.

## **Informations sur l'assurance relatives à un employeur**

Si jamais vous avez votre police IJM auprès de certaines assurances, vous voyez une fenêtre de saisie supplémentaire lors de la saisie d'une déclaration de parentalité.

Choisissez pour cela dans la navigation de la déclaration de parentalité pour **la l'employeur** le point **Informations assurance**.

La fenêtre suivante s'affiche.

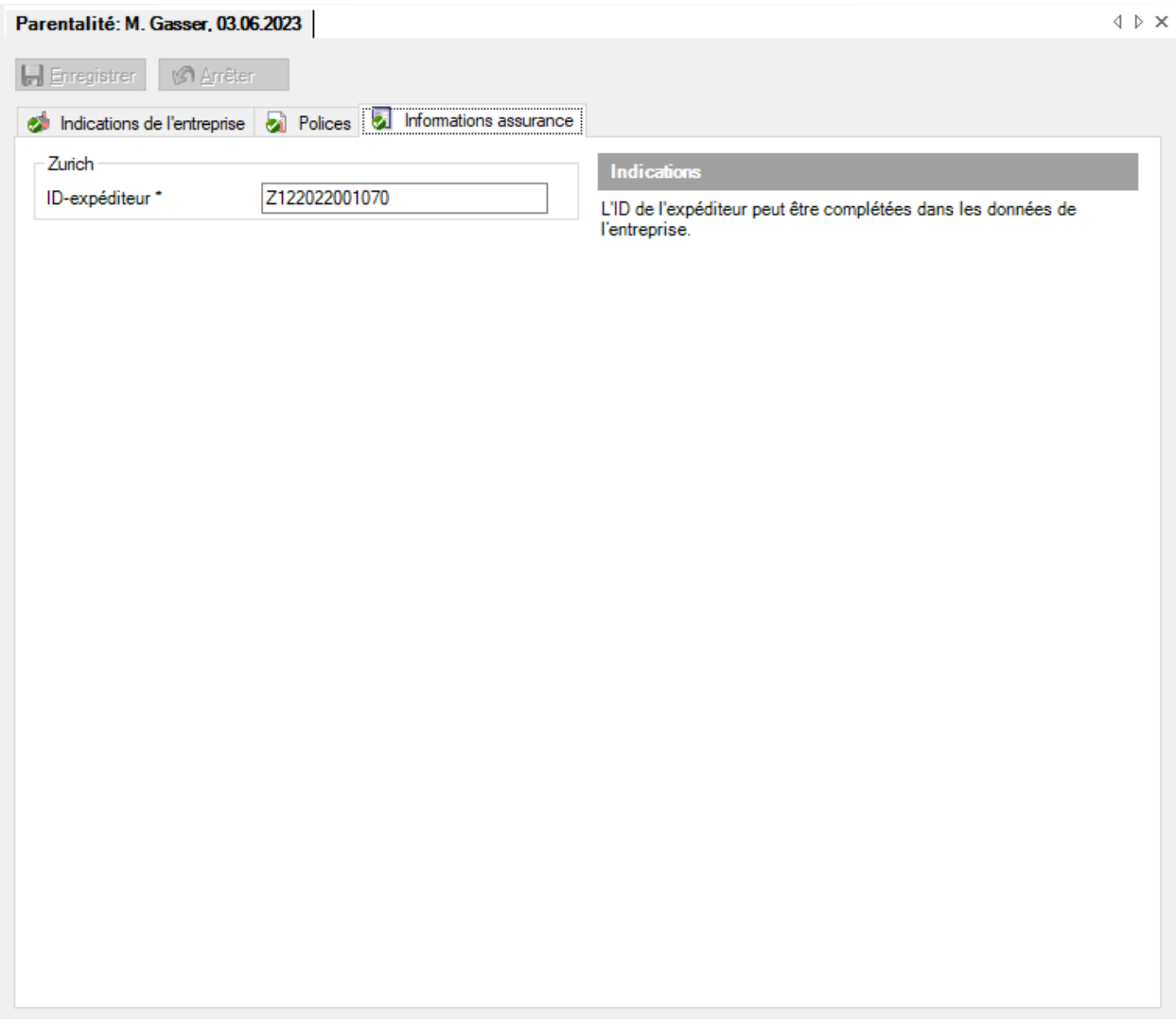

Cette fenêtre contient les informations supplémentaires spécifiques à l'assurance de l'employeur.

Si jamais ces informations de l'employeur ont déjà été saisies dans les données de l'entreprise, elles s'affichent automatiquement.

Complétez si nécessaire les indications nécessaires et **les** Enregistrer les saisies.

### **Adresse de paiement**

Choisissez dans la déclaration de parentalité concernée **Adresse de paiement.**

La fenêtre suivante s'affiche.

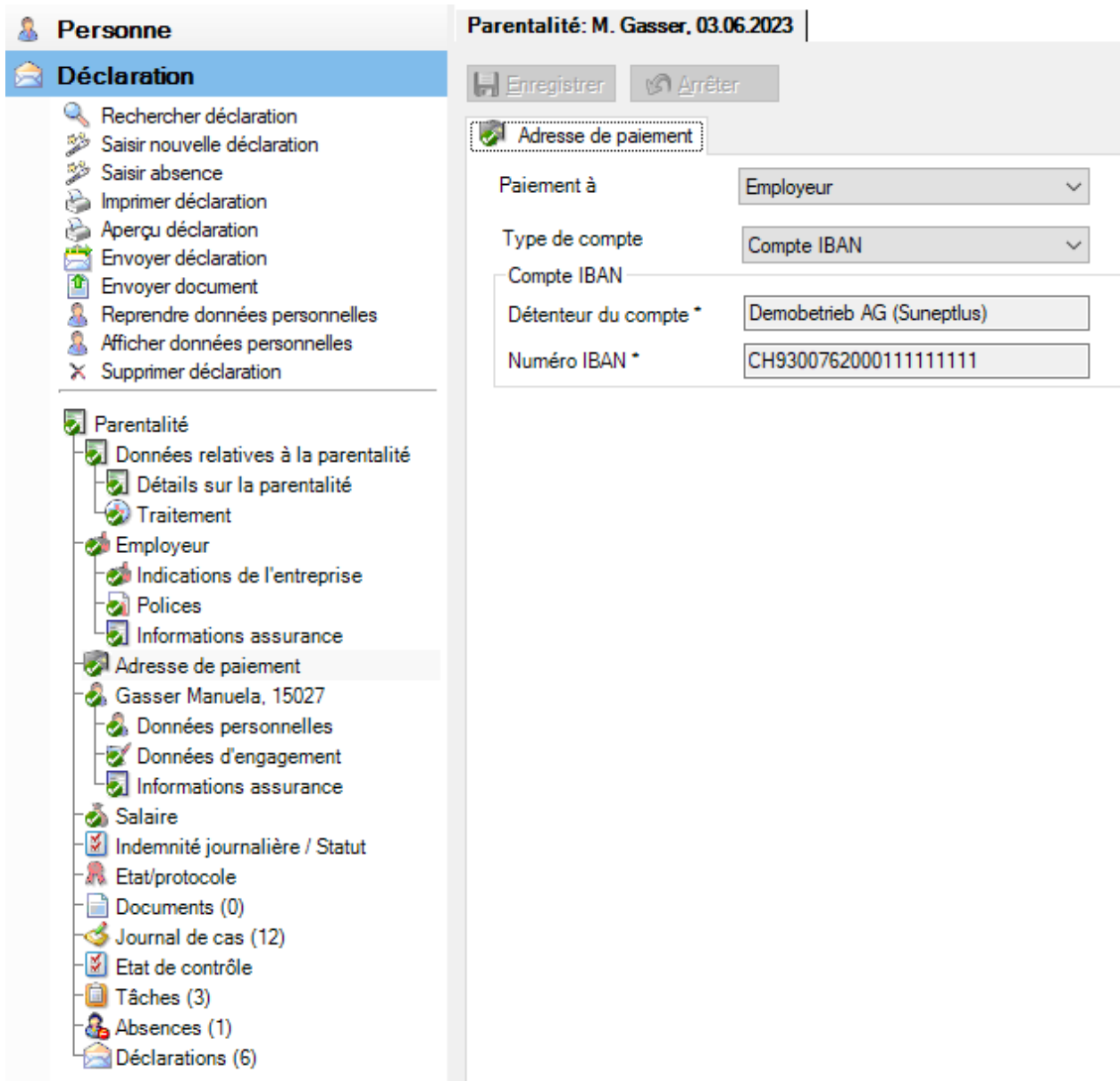

Lors de la saisie d'une déclaration de parentalité, [l'adresse de paiement de l'employeur](#page-73-0) s'affiche par défaut. Les coordonnées bancaires visibles sont configurées dans les données de l'entreprise et ne peuvent pas être ici modifiées.

Sélectionnez dans le champ **Paiement à** le destinataire du paiement, dans la mesure où le paiement pour la déclaration de parentalité concernée **ne doit pas se faire à l'adresse de paiement enregistrée dans les données de l'entreprise**.

Choisissez le **type de compte** IBAN.

Complétez les indications nécessaires relatives au compte. Les **champs sur fond coloré** demandent alors **obligatoirement une saisie**.

Le **détenteur du compte** doit avoir le même nom que celui indiqué dans les données personnelles.
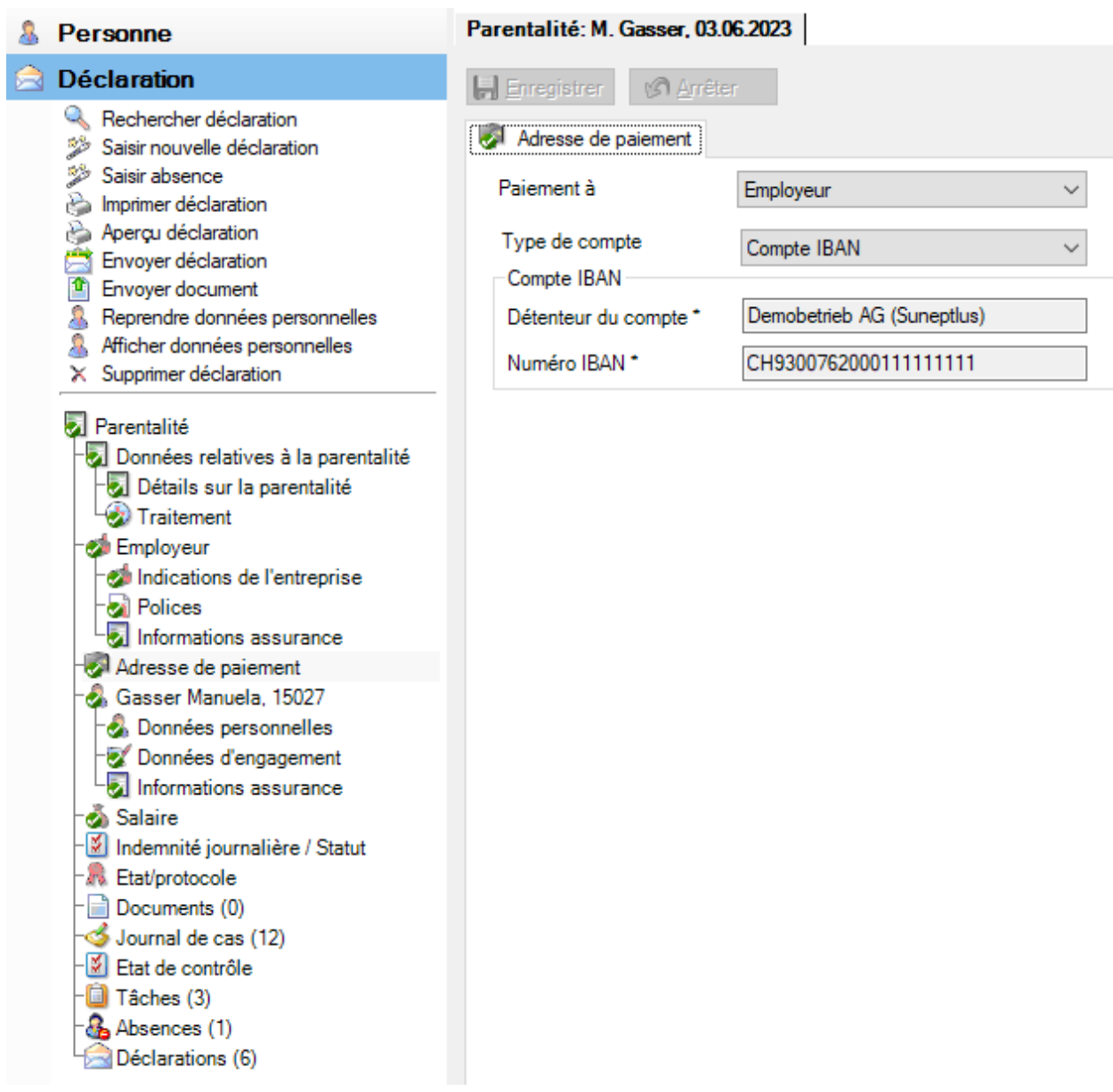

**Le Enregistrer** les saisies.

## **Personne**

### **Personne**

Lors de la saisie d'une nouvelle déclaration de parentalité, les **données personnelles** sont automatiquement reprises.

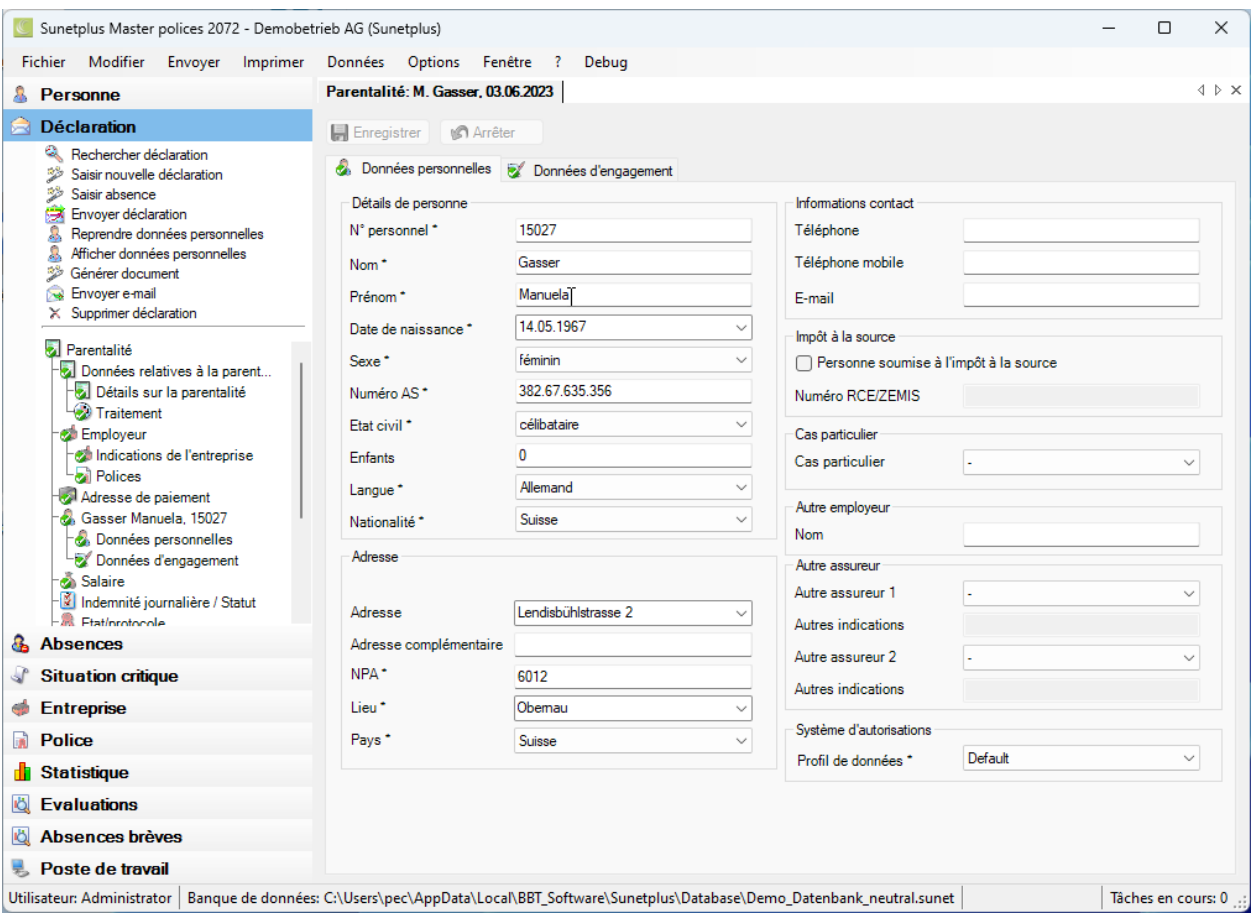

Ces données reprises de manière automatique peuvent être si nécessaire modifiées dans la déclaration de parentalité.

**Indication** : Lorsque vous effectuez des modifications, elles sont uniquement valables pour cette

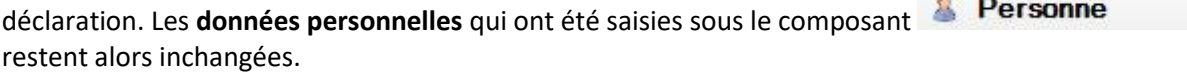

**Le Enregistrer** les saisies après les modifications.

## **Données d'engagement**

Lors de la saisie d'une nouvelle déclaration de parentalité, les **données d'engagement** sont automatiquement reprises.

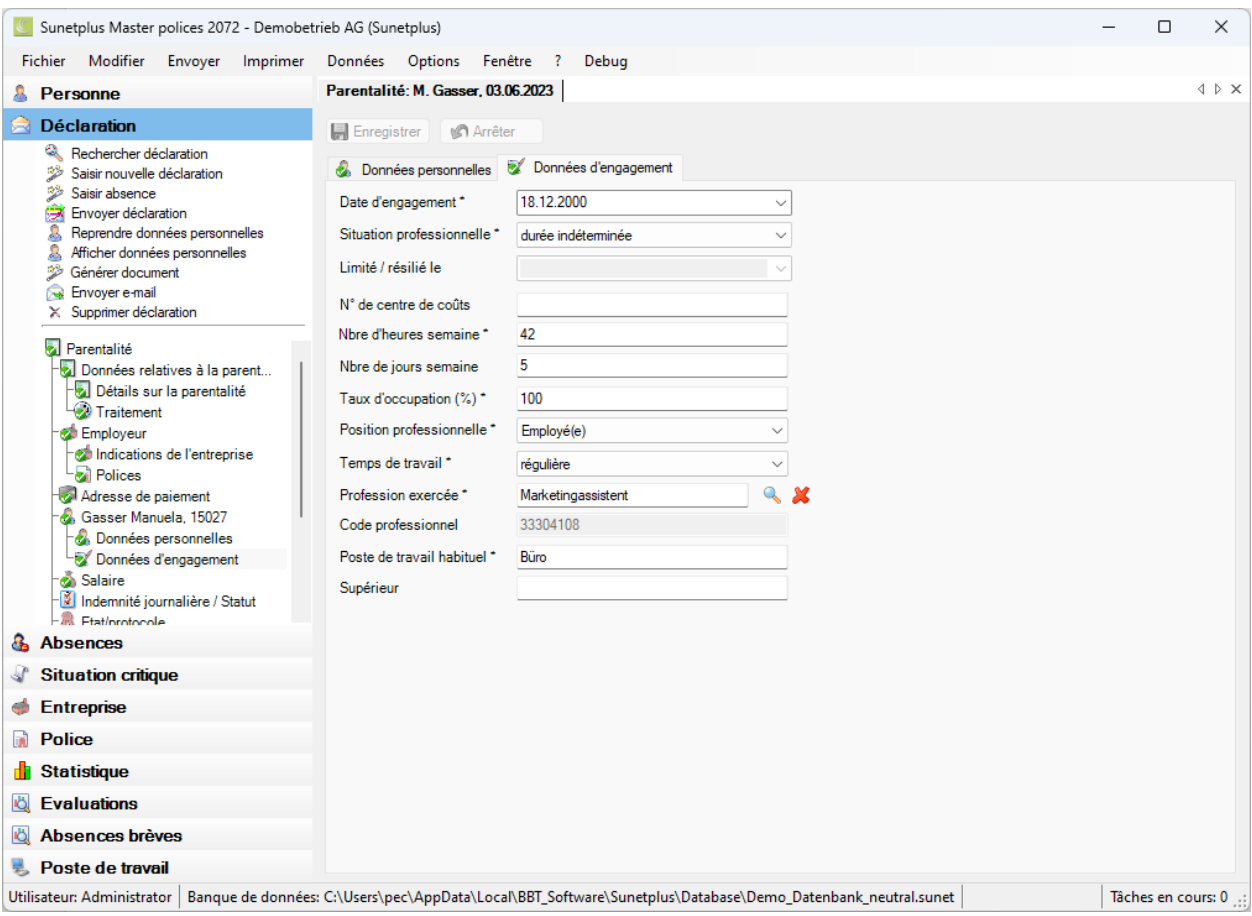

Ces données reprises de manière automatique peuvent être si nécessaire modifiées dans la déclaration de parentalité.

**Indication** : Lorsque vous effectuez des modifications, elles sont uniquement valables pour cette

déclaration. Les **données d'engagement** qui ont été saisies sous le composant restent alors inchangées.

**Le Enregistrer** les saisies après les modifications.

## **Informations sur l'assurance relatives à une personne**

Selon l'assurance s'affichent en plus dans la navigation de la déclaration de parentalité pour la **personne** les **Informations assurance**.

Il s'agit alors des indications associées à la personne, telles que par exemple le permis de séjour des malades.

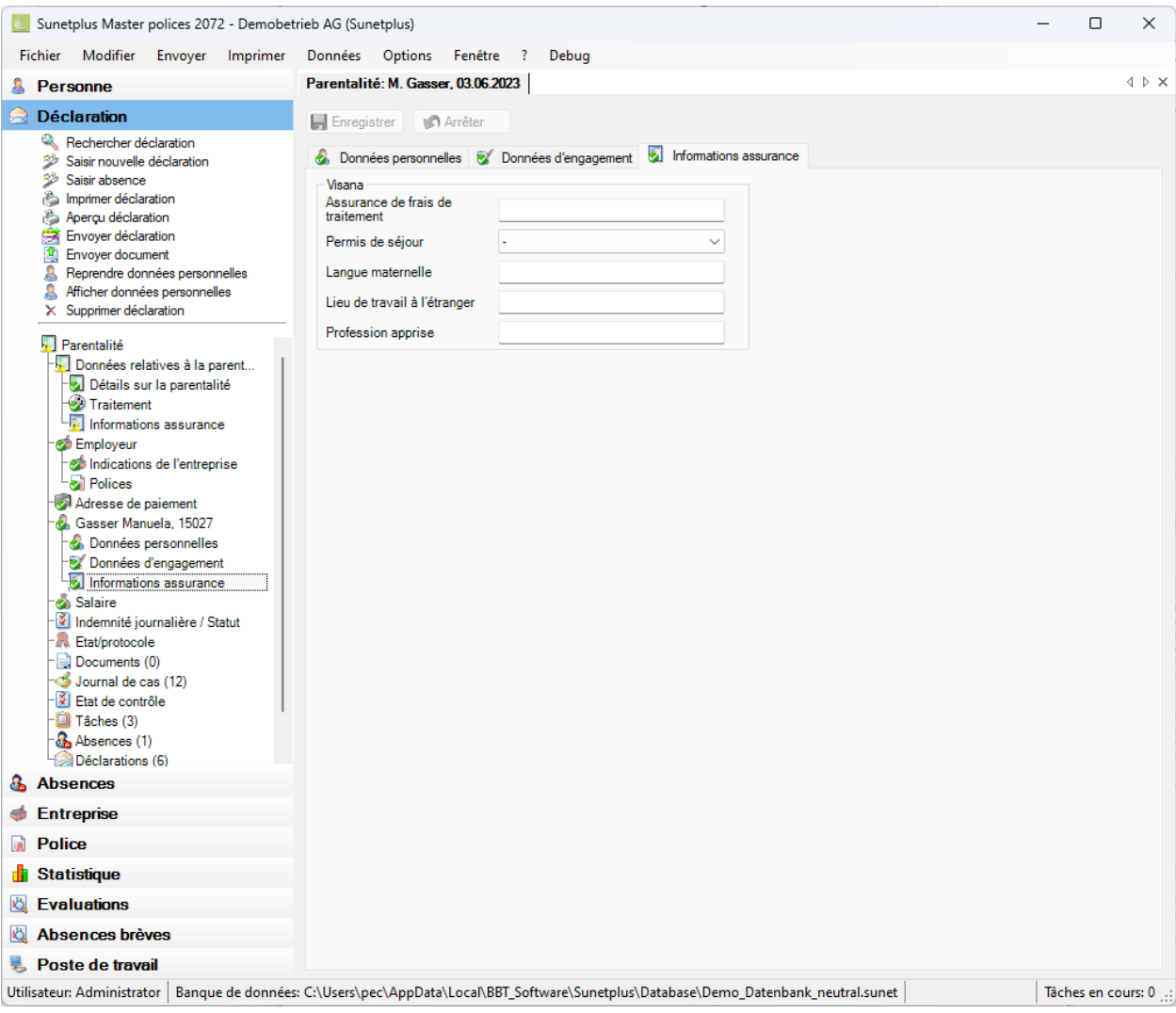

Complétez les informations nécessaires.

**Le Enregistrer** les saisies.

### **Salaire**

Lors de la saisie d'une nouvelle déclaration de parentalité, les **données salariales** sont automatiquement reprises.

**Indication** : Au contraire des données personnelles et sur l'emploi, vous trouverez l'historique des

données salariales sous le composant **& Personne** . L'ensemble des modifications sur les données salariales y est consigné. Lors de la saisie d'une déclaration de parentalité, les données salariales sont reprises **pour la période où se situe le début de la maladie de la déclaration de parentalité**.

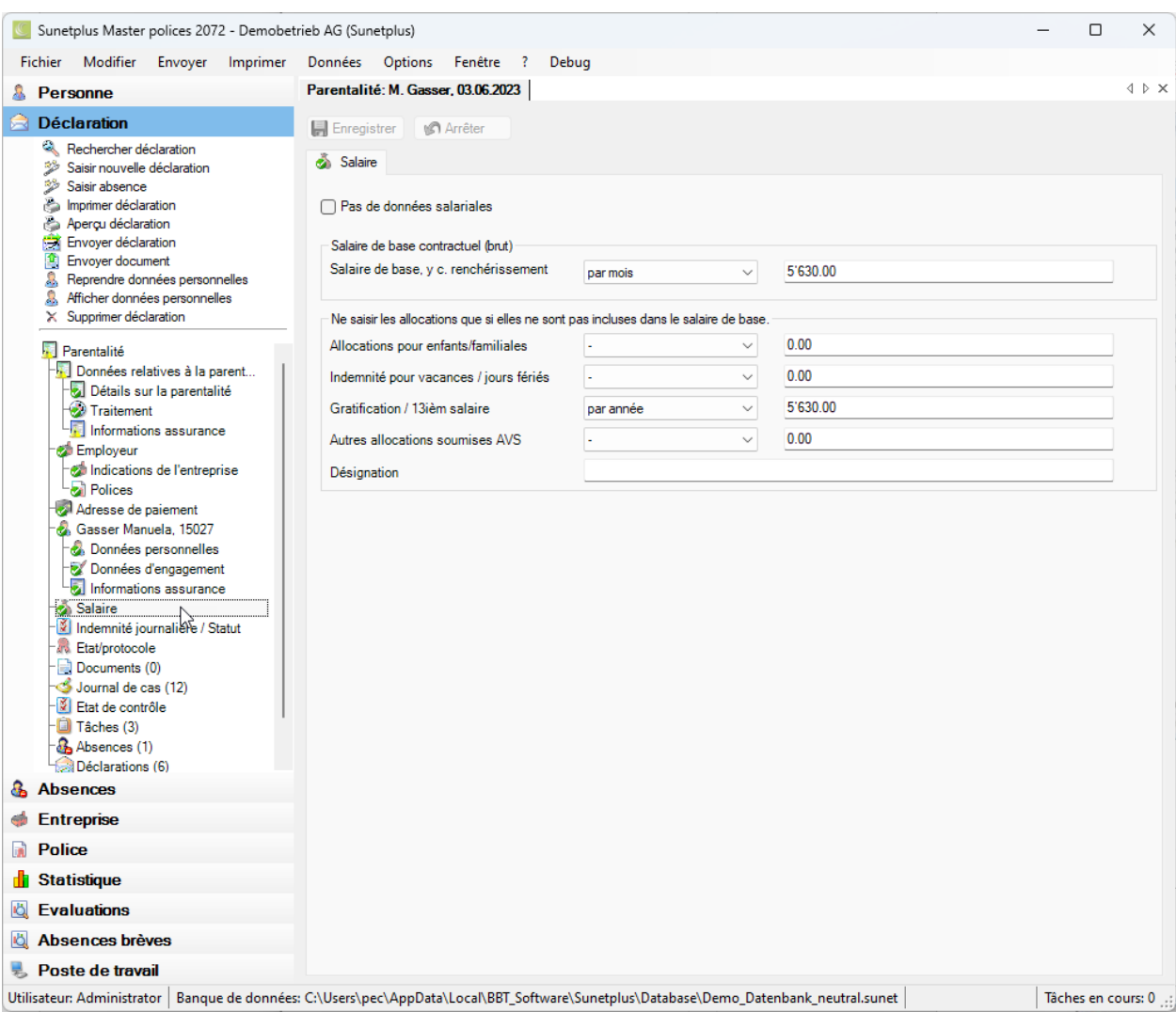

Ces données reprises de manière automatique peuvent être si nécessaire modifiées dans la déclaration de parentalité.

**Indication** : Lorsque vous effectuez des modifications, elles sont uniquement valables pour cette

déclaration. Les **données salariales** qui ont été saisies sous le composant restent alors inchangées.

**Le Enregistrer** les saisies après les modifications.

## **Indemnité journalière / Statut**

La communication bidirectionnelle vous permet de consulter le statut des décomptes d'indemnités journalières de vos déclarations de parentalité dans Sunet*plus*. La page est toujours affichée, mais les résultats ne sont renvoyés que si l'assurance correspondante propose la communication bidirectionnelle.

Pour utiliser cette fonction, l'option "**Utiliser la communication bidirectionnelle**" doit être activée dans la [configuration de l'entreprise.](#page-66-0)

Choisissez pour cela à gauche dans la navigation le composant **Entreprise** 

## Choisissez **Configuration**.

Afin de consulter le statut du décompte des indemnités journalières d'une déclaration de parentalité,

choisissez dans la navigation le composant **Déclaration** 

Sélectionnez la déclaration de parentalité concernée via l[a recherche.](#page-176-0)

Choisissez à gauche dans la navigation **Indemnité journalière/statut**.

#### La fenêtre suivante s'affiche.

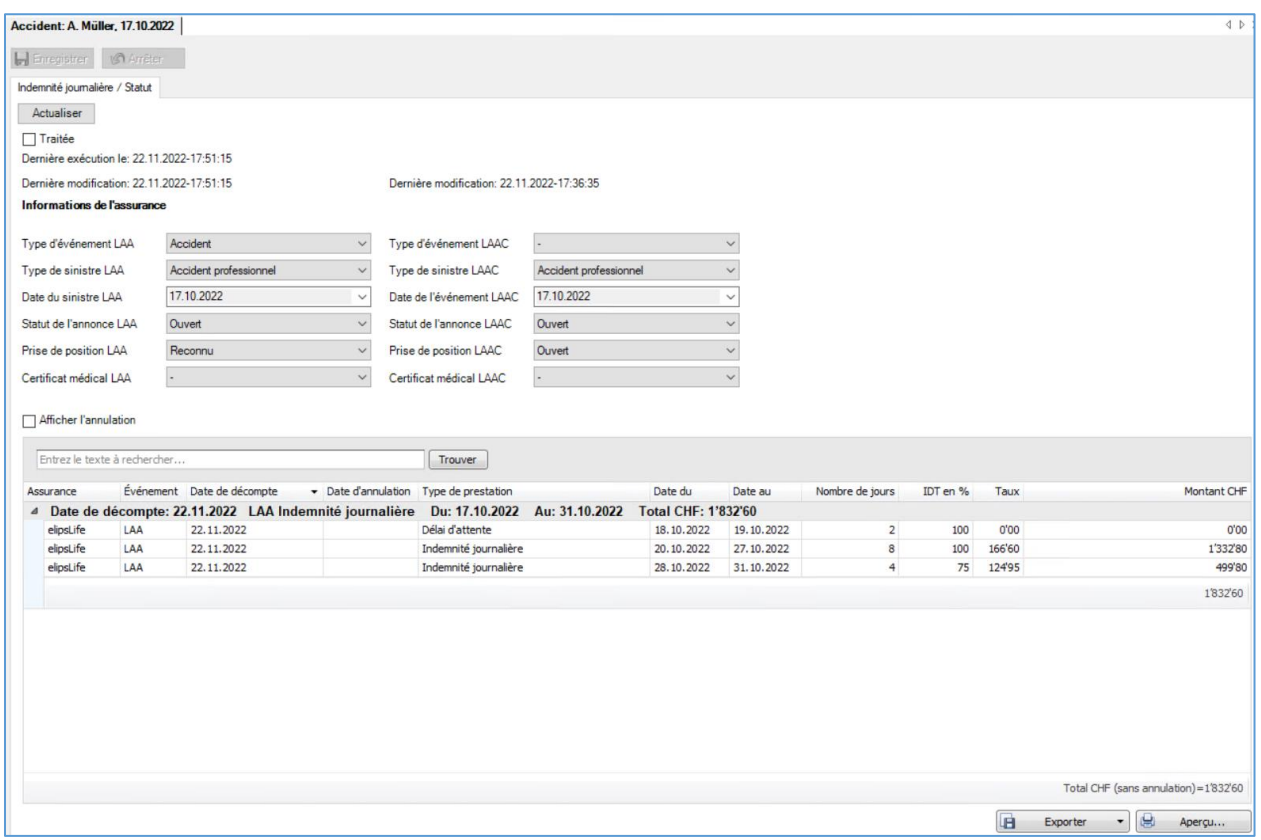

Après avoir ouvert la fenêtre, il est recommandé d'actualiser le décompte des indemnités journalières.

Pour ce faire, cliquez sur **Actualiser** 

La **date de la dernière consultation** et les **données de l'assurance** s'affichent.

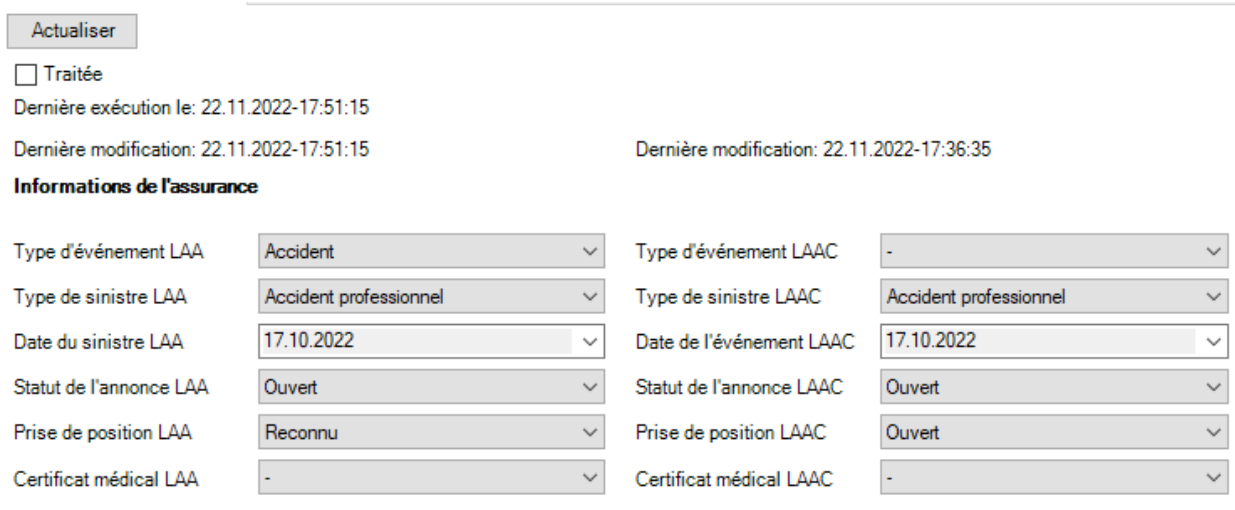

Si l'option  $\Box$  Afficher l'annulation est activée, les annulations sont également listées en rouge.

Il est possible de rechercher des entrées spécifiques dans le champ de recherche.

En cliquant sur un en-tête de colonne, les **données** affichées sont **triées par ordre croissant ou décroissant**.

Le symbole **près de l'en-tête de colonne permet de filtrer une colonne**.

Vous trouverez plus d'informations sur la [communication bidirectionnelle](#page-467-0) dans un chapitre séparé de ce manuel ainsi que sur notre site web dans les [instructions.](https://bbtsoftware.ch/fr/assistance-sunetplus/)

#### **Exporter des listes**

Pour exporter la liste des résultats de la recherche, sélectionnez  $\boxed{ \boxed{ \boxed{ \boxed{ }} }$  Exporter  $\boxed{ \bullet }$ 

Sélectionnez le **Format de sortie**.

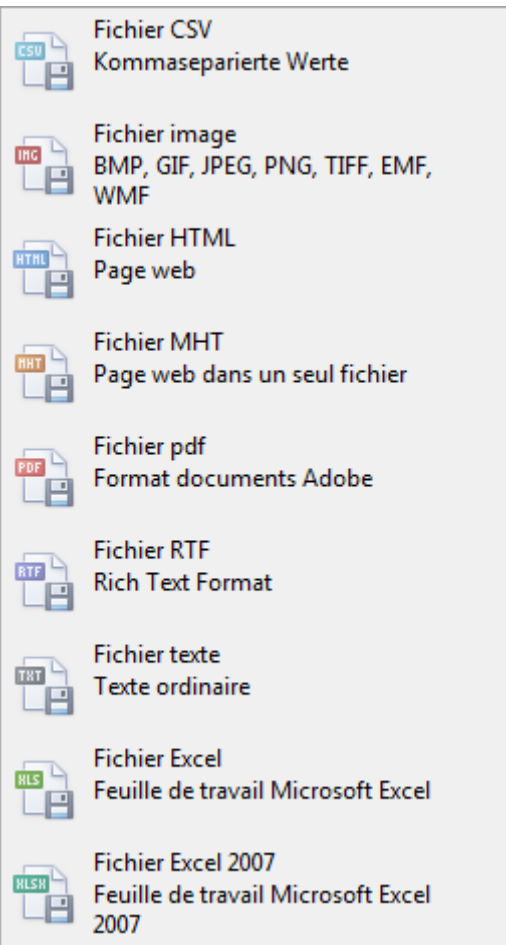

Sélectionnez les **Options d'exportation**, par ex comme ici celles relatives à la création d'un fichier **PDF**.

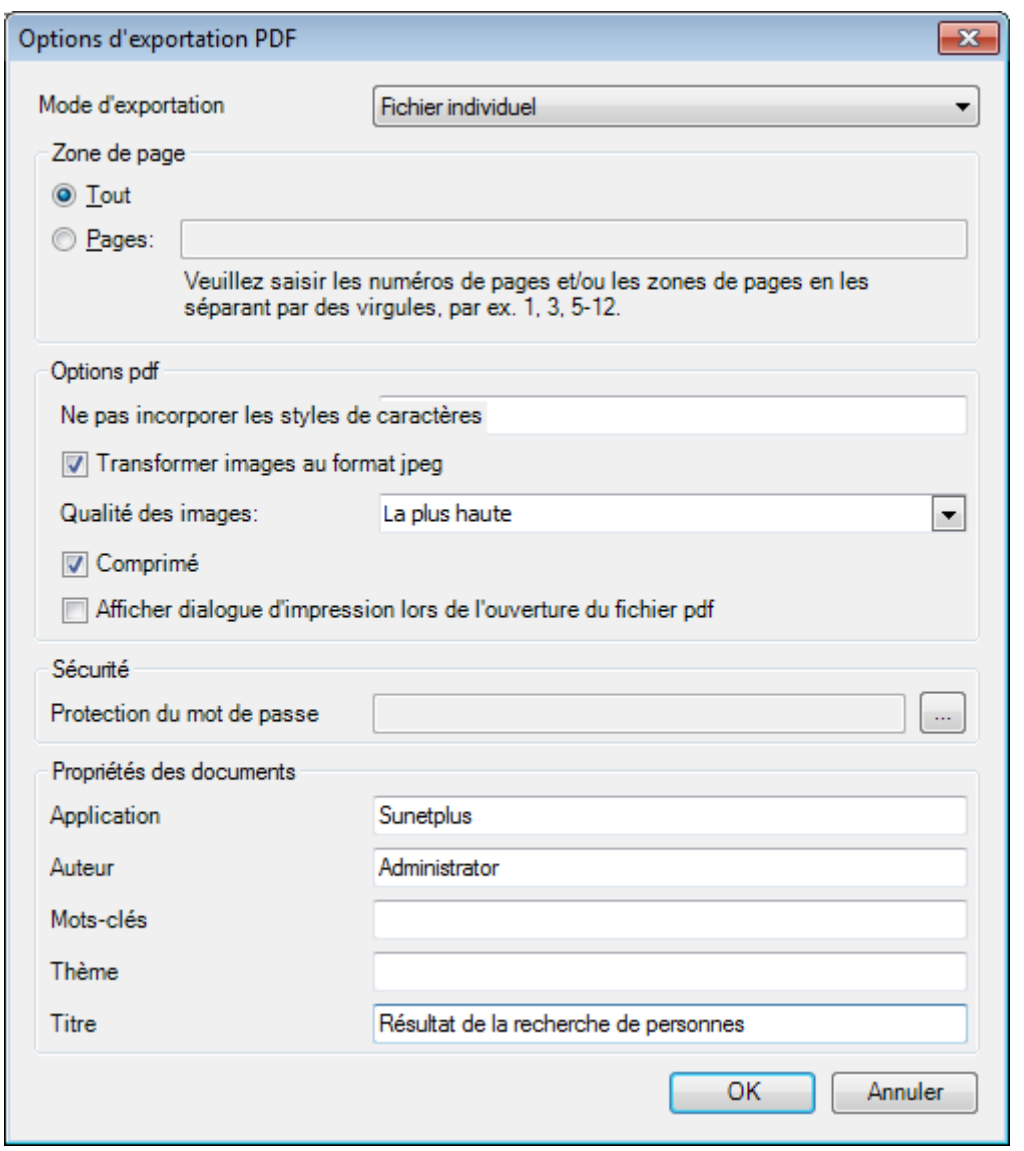

Cliquez sur **CK** 

Sélectionnez le **Répertoire d'exportation** du fichier.

Le fichier est enregistré, vous pouvez alors choisir de l'ouvrir.

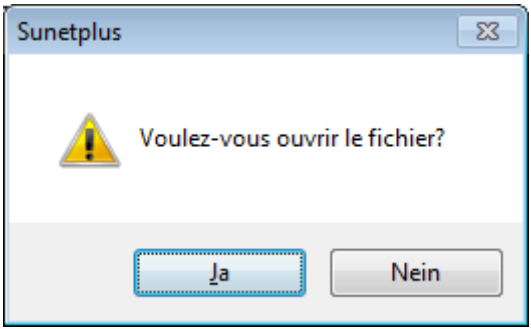

## **Aperçu avant impression**

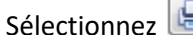

Aperçu... pour afficher les résultats de la recherche de personnes.

# Options disponibles :

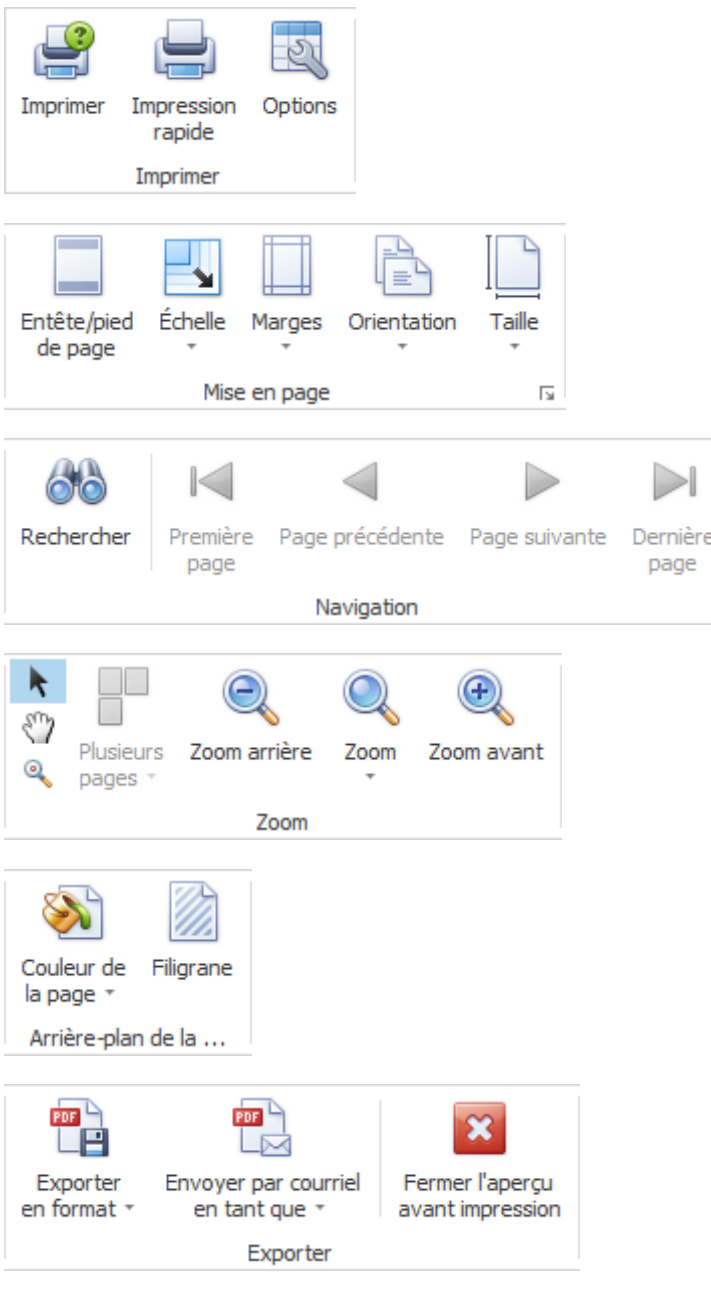

## **Etat / protocole**

Afin de surveiller l'état d'une déclaration de parentalité, choisissez dans la navigation le composant Déclaration .

Sélectionnez la déclaration de parentalité concernée au moyen de la [Recherche](#page-176-1).

## Choisissez **Etat / protocole**.

La fenêtre suivante s'affiche.

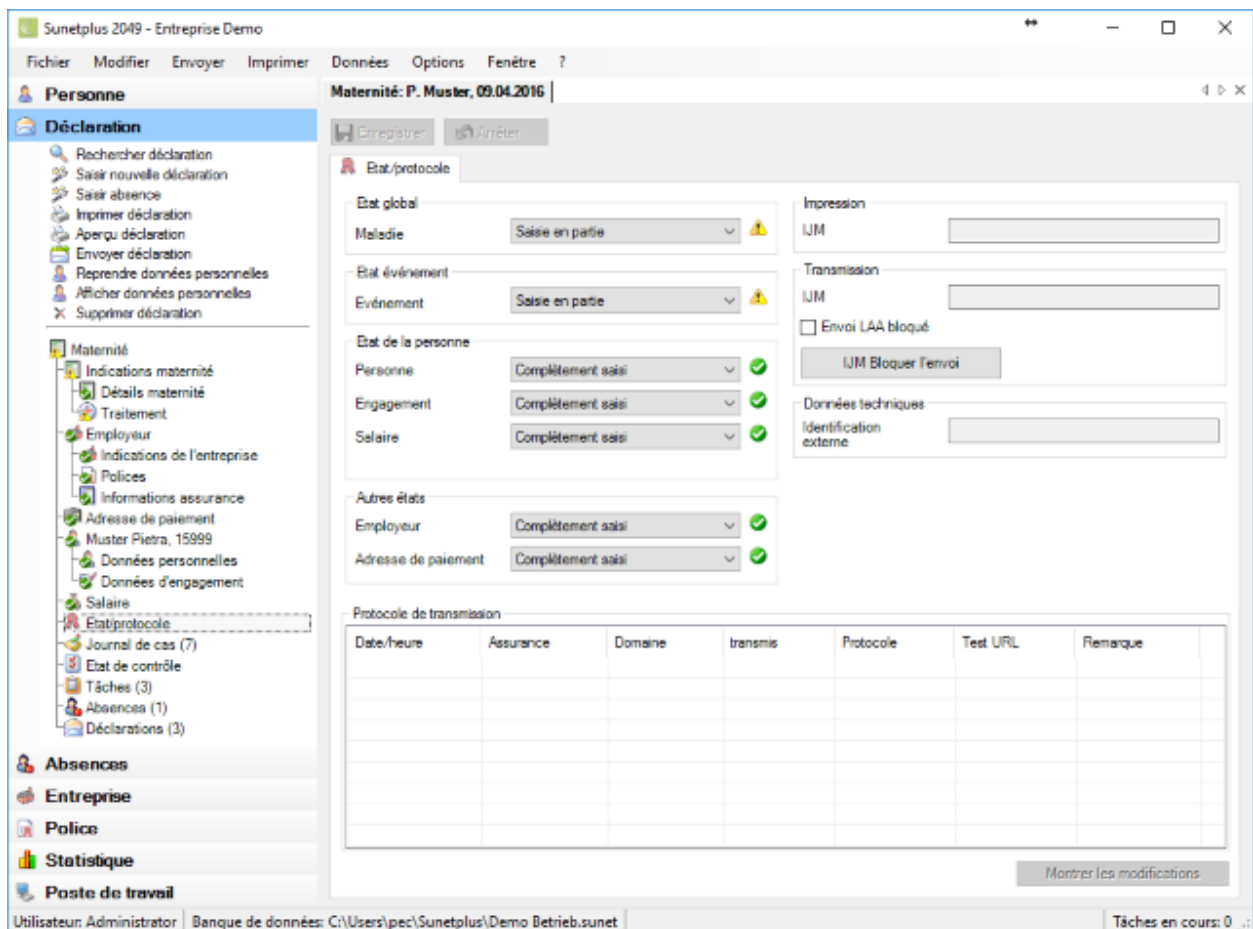

Le récapitulatif de l'état vous informe des états suivants.

#### **Etat global**

Lorsque toutes les indications nécessaires à la déclaration de parentalité, y compris les données personnelles, sont saisies, l'état **Complètement saisi** s'affiche.

**Indication** : Tant que l'état global est uniquement **Partiellement saisi**, la déclaration de parentalité ne peut **pas être transmise**. Afin d'éviter les malentendus, l'impression de la déclaration comporte le texte **Partiellement saisi** imprimé en majuscules.

### **Etat de l'événement**

Cet état comprend toutes les indications nécessaires sur la parentalité, sauf les données personnelles.

#### **Etat de la personne**

L'état de la saisie s'affiche pour les parties suivantes des données personnelles.

- **Personne**
- **Engagement**
- **Salaire**

#### **Autres états**

L'état de la saisie s'affiche pour les parties suivantes de la déclaration de maladie.

- **Adresse de paiement**
- **Employeur**

#### **Impression**

Dans la mesure où la déclaration de parentalité a déjà été imprimée, la **date d'impression** s'affiche.

#### **Transmission**

Dans la mesure où la déclaration de parentalité a déjà été transmise, la **date d'envoi** s'affiche.

Lorsque vous souhaitez bloquer la **transmission** électronique de cette déclaration de parentalité, choisissez **IJM Bloquer l'envoi** 

#### **Données techniques**

Les données techniques servent à identifier sans ambiguïté une déclaration de parentalité.

On fait une distinction entre :

- **Identification** (sans importance pour l'utilisateur Sunet*plus*)
- **Identification** (uniquement utilisée pour **l'importation des déclarations**)

#### **Protocole de transmission**

Le protocole de transmission comporte différents **détails sur la déclaration transmise**.

Si **jamais la déclaration a déjà été transmise à l'assurance**, vous pouvez afficher les **modifications** entre la première déclaration et la déclaration modifiée.

Cliquez pour cela en bas à droite sur **Montrer les modifications** 

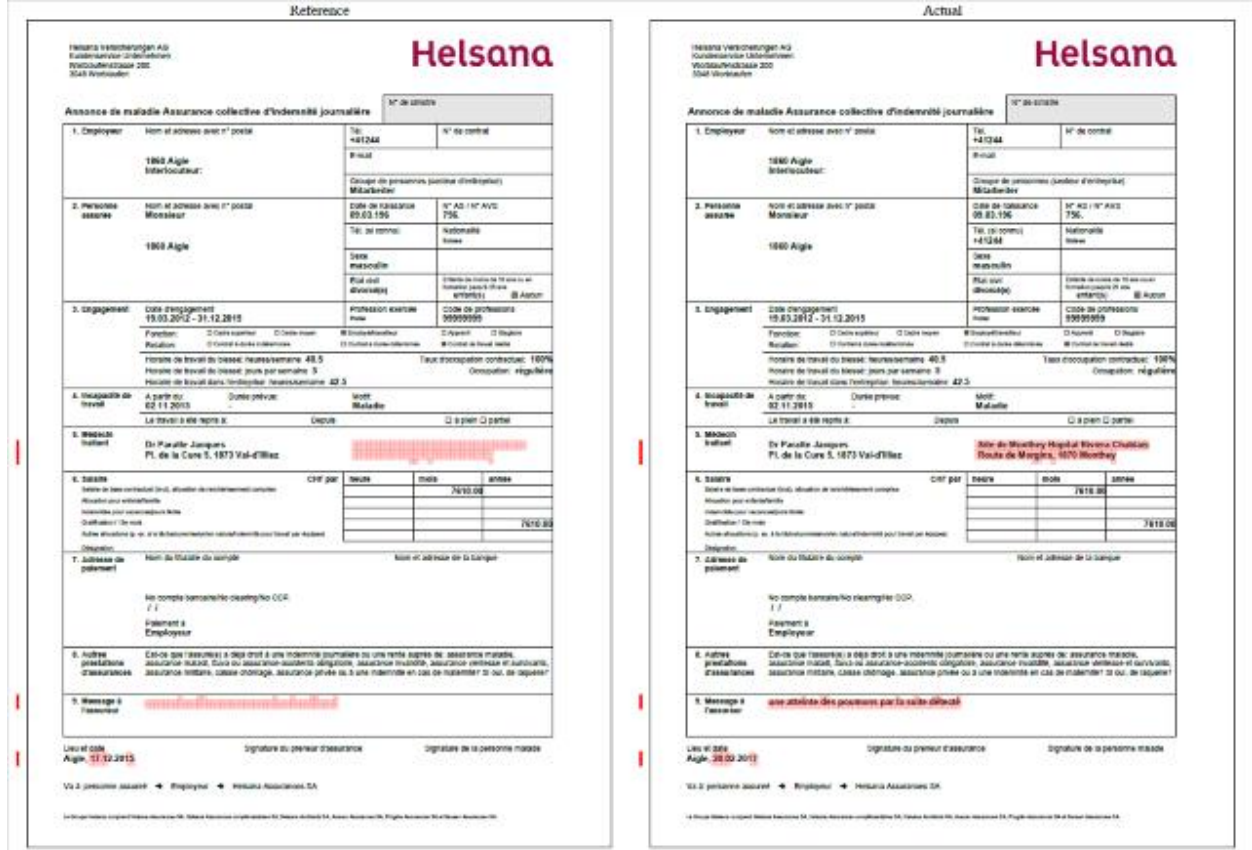

Un PDF avec les deux déclarations s'ouvre. Les modifications sont marquées en rouge.

Refermez la **comparaison de PDF** après le contrôle.

#### **Où est visible ce qui manque jusqu'à ce que l'état "Complètement saisi" apparaisse?**

Les données complètement saisies et enregistrées sont marquées dans la navigation par un  $\bigcirc$  g. Choisissez les points où ce symbole manque et vérifiez dans les champs sur fond **coloré** les **saisies qui manquent**.

### **Journal de cas**

Une déclaration de parentalité peut être accompagnée de différentes informations concernant les faits.

Pour utiliser le **journal de cas**, vous devez tout d'abord l'activer dans la [configuration de l'entreprise.](#page-70-0)

Pour éditer le journal de cas, recherchez et ouvrez la déclaration concernée.

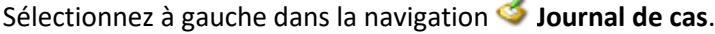

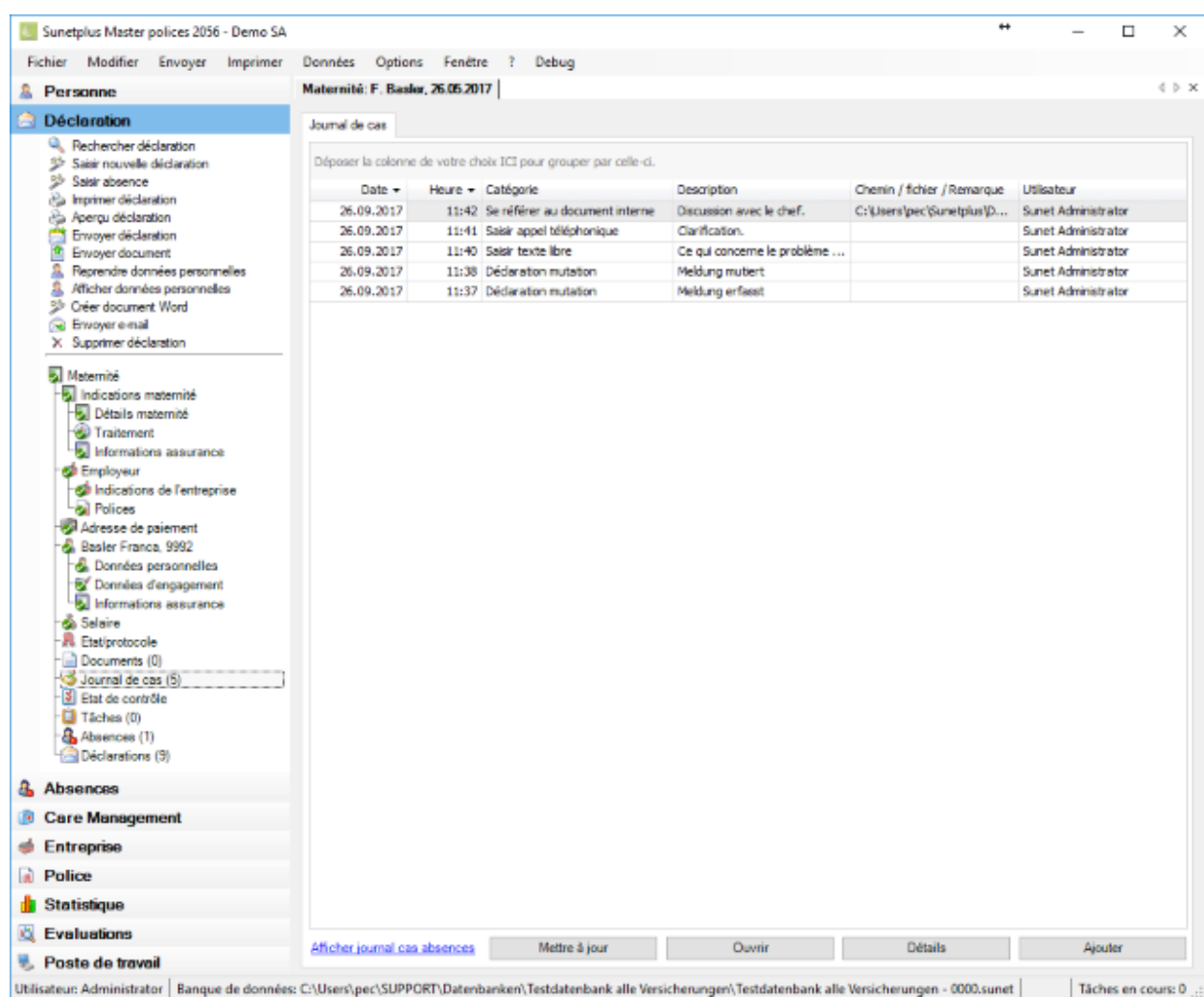

Vous pouvez également afficher les entrées du journal de cas de l'absence associée au message.

Cliquez dans le bas de la fenêtre sur Afficher journal cas absences ou sur Masquer journal cas absences.

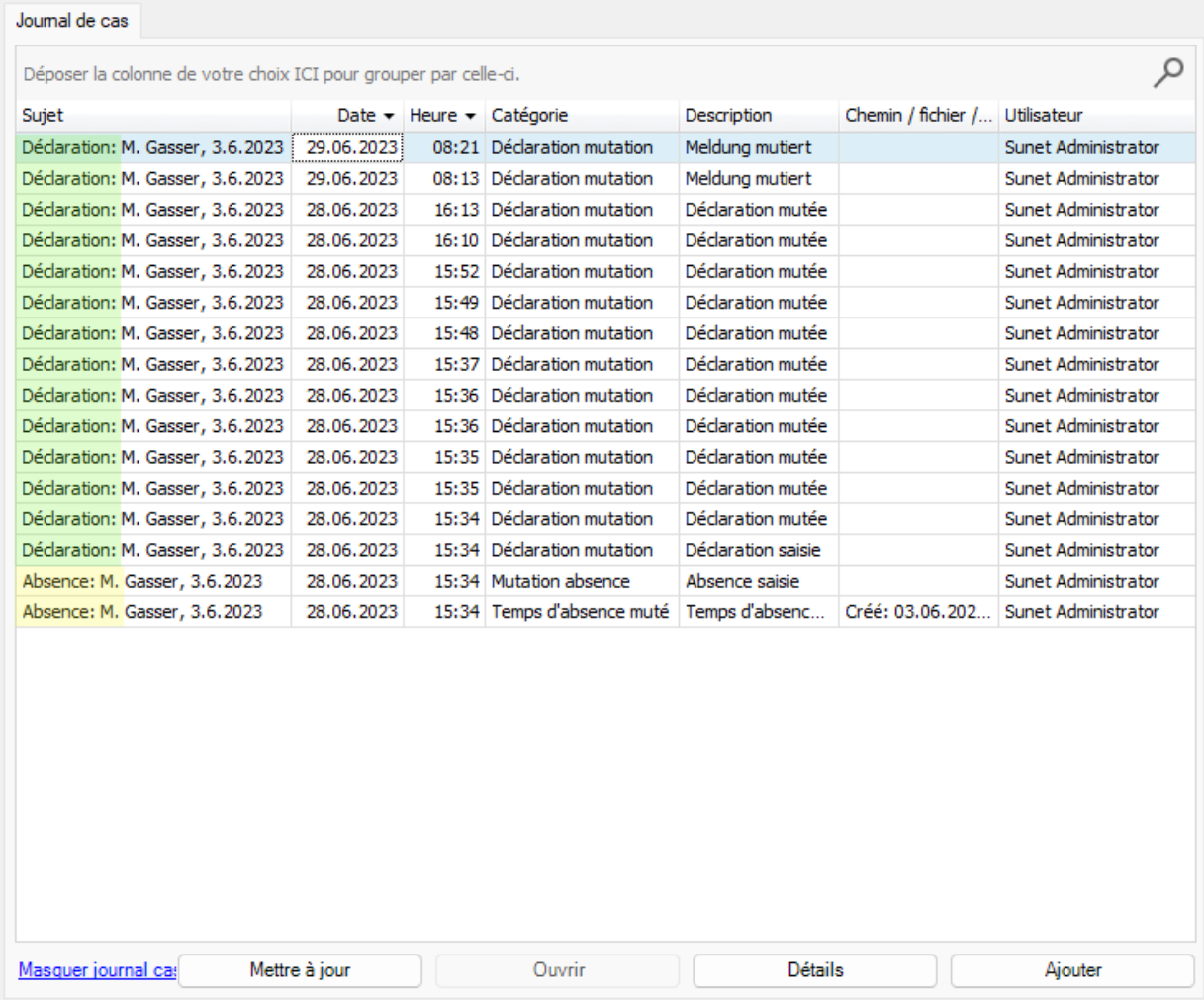

Dans la première colonne, devant le nom de la personne, est indiqué s'il s'agit d'entrées de la déclaration ou de l'absence.

## **Entrées de journal automatiques**

Ces actions sont automatiquement enregistrées dans le journal.

- Reprendre les données personnelles
- Saisir une déclaration
- Modifier une déclaration
- Consulter un numéro de sinistre
- Convertir un accident-bagatelle en accident ordinaire
- Saisir une rechute en relation avec l'accident
- Importer une déclaration, importation de sinistre
- Tâches terminées
- Archiver la déclaration
- Activer la déclaration

## **Saisir manuellement les entrées de journal de cas**

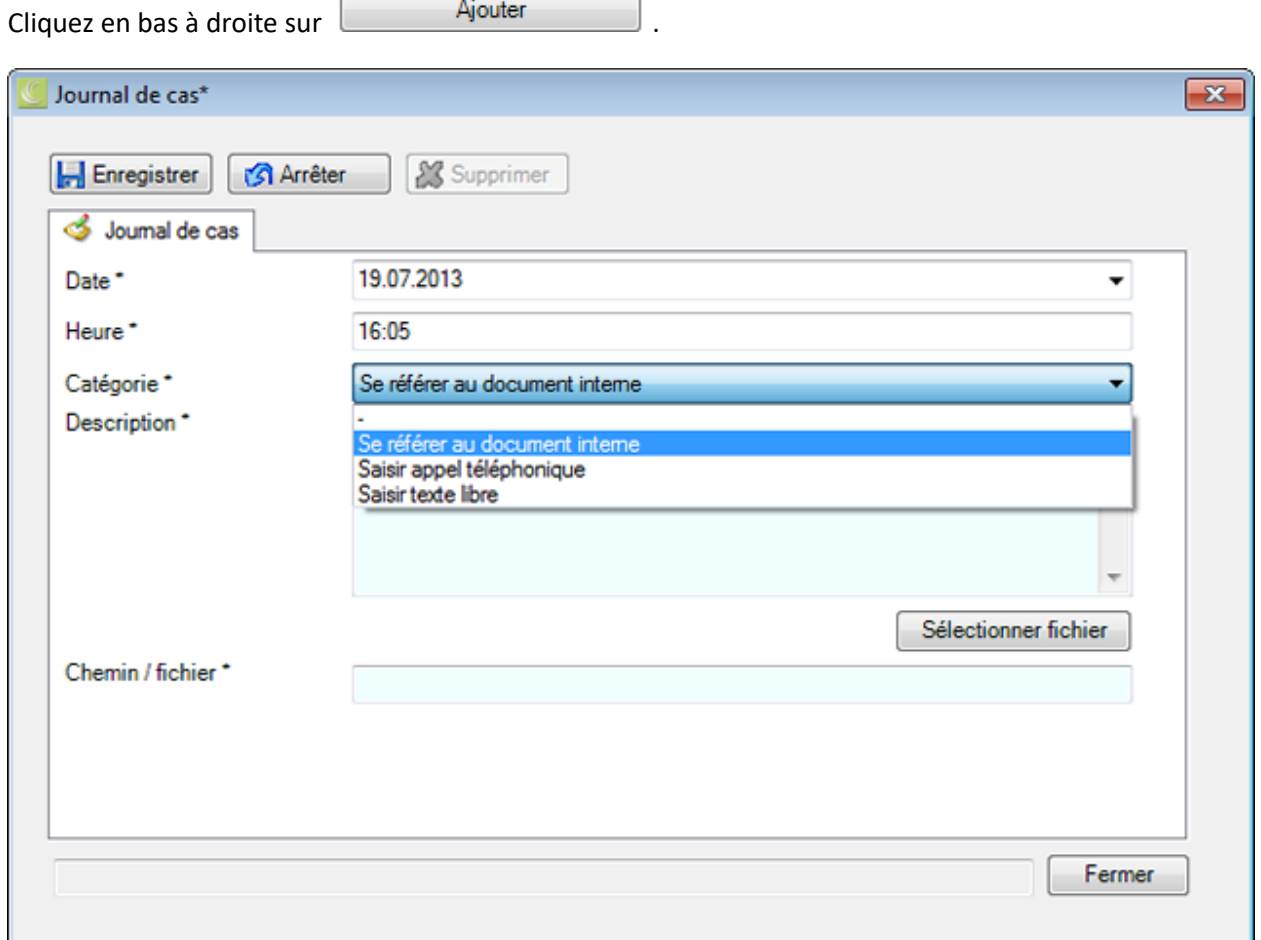

Le système vous propose la date et l'heure actuelles. Vous pouvez bien sûr les changer.

## Saisissez une **Catégorie**.

#### Saisissez une **Description**.

Cliquez sur **Sélectionner fichier**, si vous voulez relier un **Document**.

Veuillez **H** Enregistrer vos entrées.

Fermer la fenêtre.

© BBT Software AG Page 340

.

#### **Gérer les entrées**

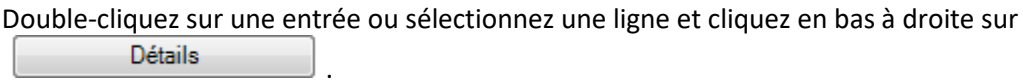

La fenêtre de détail de l'entrée est affichée.

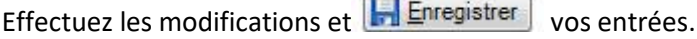

 $\sim$ 

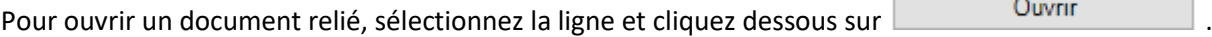

п

## **Etat de contrôle des déclarations de parentalité**

Pour la gestion des affaires en suspens, vous disposez de **l'état de contrôle** des déclarations de parentalité.

Afin d'éditer l'état de contrôle d'une déclaration, vous pouvez procéder de la manière suivante.

### **Rechercher des déclarations**

Recherchez la déclaration, tel que cela est décrit au chapitre [Rechercher une déclaration](#page-176-1) .

#### **Rechercher un état de contrôle**

Afin d'afficher un aperçu des états des événements saisis, choisissez dans la barre de menus **Modifier > [Rechercher un état de contrôle](#page-435-0)** .

La fenêtre suivante s'affiche après la sélection de la déclaration.

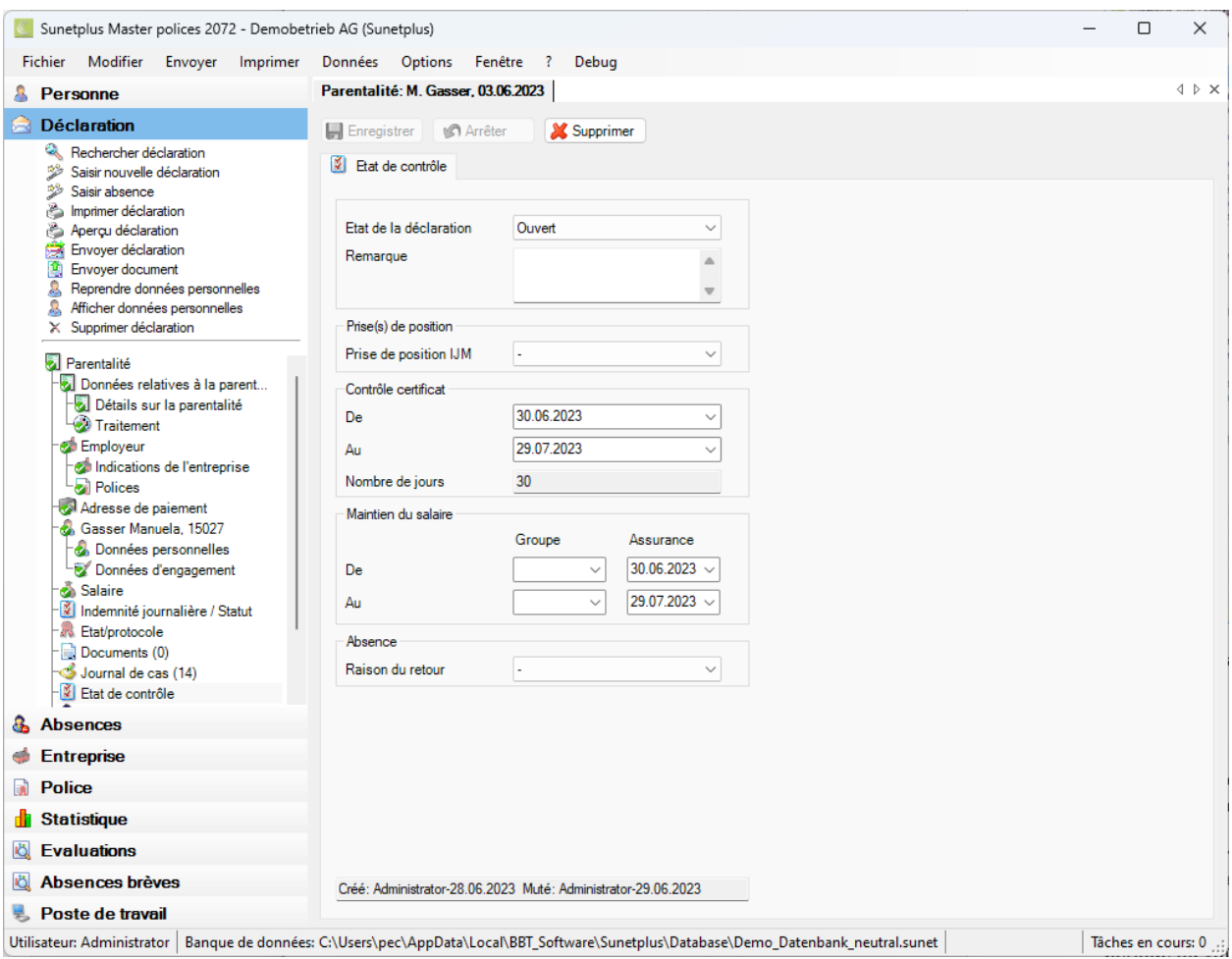

Afin de gérer la déclaration en tant qu'affaire en suspens, il est possible de mettre ici **l'état de l'évènement** sur **En cours** ou **Réglé**.

Choisissez la **prise de position** de votre assurance sur le type de déclaration Parentalité.

Dans la mesure où un certificat médical joue un rôle pour cette déclaration, il est possible d'indiquer la période **Du / au**.

Le champ **Nombre de jours** affiche la période d'absence en jours. Ce résultat d'un calcul peut être corrigé par une saisie manuelle.

Dans la partie **Maintien du salaire**, vous trouverez de la place pour consigner à des fins internes la période où votre entreprise ou l'assurance a pris en charge la continuation de versement du salaire.

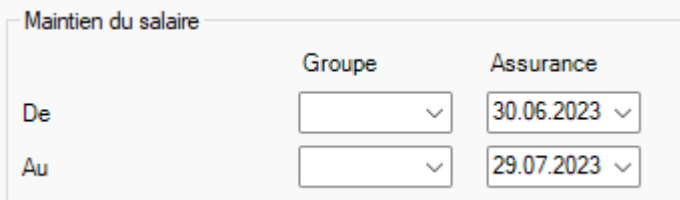

Dans la partie Absence, vous pouvez indiquer à des fins internes une **raison du retour** qui doit être défini au préalable à la rubrique [Options > Raisons du retour.](#page-129-0)

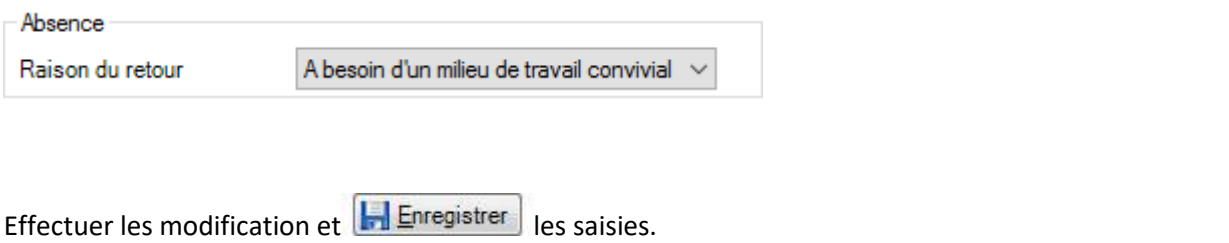

Afin d'effacer ou de réinitialiser l'état de contrôle, choisissez **au-dessus de l'onglet** .

## **Surveiller l'état de contrôle en cas d'association avec des absences**

Lorsque des absences sont associées à une déclaration, l'état de contrôle doit être géré dans la déclaration de parentalité.

Une déclaration peut être associée à plusieurs absences.

La **gestion des affaires en suspens** d'une déclaration de parentalité se fait ainsi logiquement **de manière centralisée dans la déclaration** elle-même et **non pas dans les différentes absences**.

## **Tâches relatives à une parentalité**

Afin de saisir ou d'éditer les tâches relatives à une parentalité, choisissez après la [création d'une](#page-310-0)  [nouvelle déclaration de parentalité](#page-310-0) à gauche dans la navigation **Tâches**.

Le nombre (1) situé derrière le mot **Tâches** correspond au nombre de tâches existant pour cette parentalité.

Veuillez procéder pour les autres étapes, tel que cela est décrit au chapitre [Tâches relatives à la](#page-158-0)  [personne](#page-158-0) .

**Remarque importante** : veuillez noter que les tâches relatives à un cas de parentalité ne correspondent pas obligatoirement à toutes les tâches de la personne concernée.

#### **Saisir une absence relative à un cas de parentalité existant**

Afin de saisir les absences qui doivent être associées à une certaine parentalité, choisissez l'une des étapes suivantes.

#### **Saisir une absence et l'associer à une déclaration de parentalité**

Procédez de la manière décrite au chapitre [Saisir une absence](#page-375-0) et associez l'absence à la déclaration de parentalité.

#### **Saisir une absence dans la déclaration de parentalité et l'associer automatiquement**

Choisissez dans la navigation le composant **Déclaration** 

Choisissez [Recherche déclaration](#page-176-1).

Après avoir sélectionné la déclaration recherchée, choisissez dans la navigation **Absences**.

#### La fenêtre suivante s'affiche.

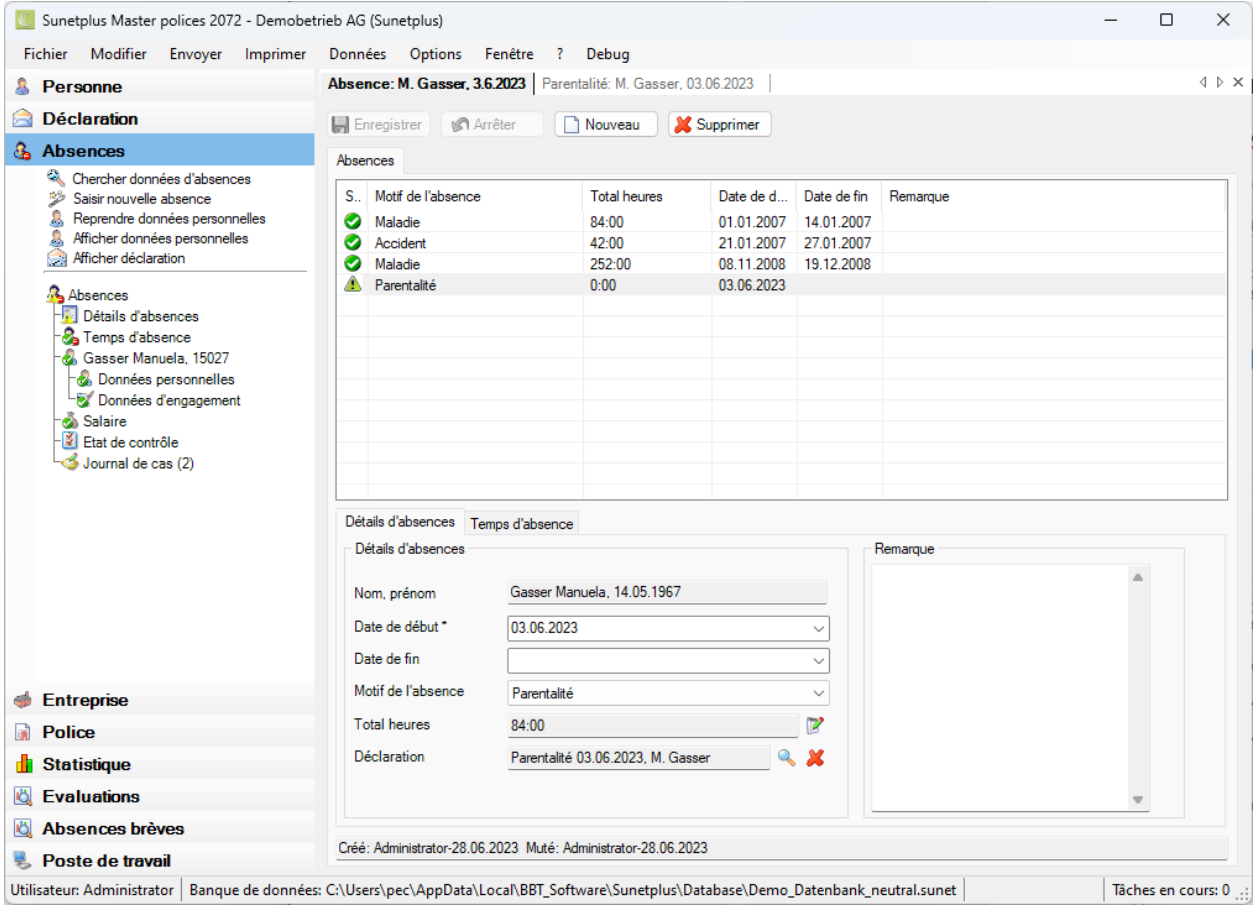

Choisissez **<u>& Nouveau</u>** 

Saisissez la **date de début** et la **date de fin** de l'absence.

Choisissez le **motif de l'absence souhaité**.

La nouvelle absence est automatiquement associée dans le champ **Déclaration** à la déclaration qui s'affiche en ce moment.

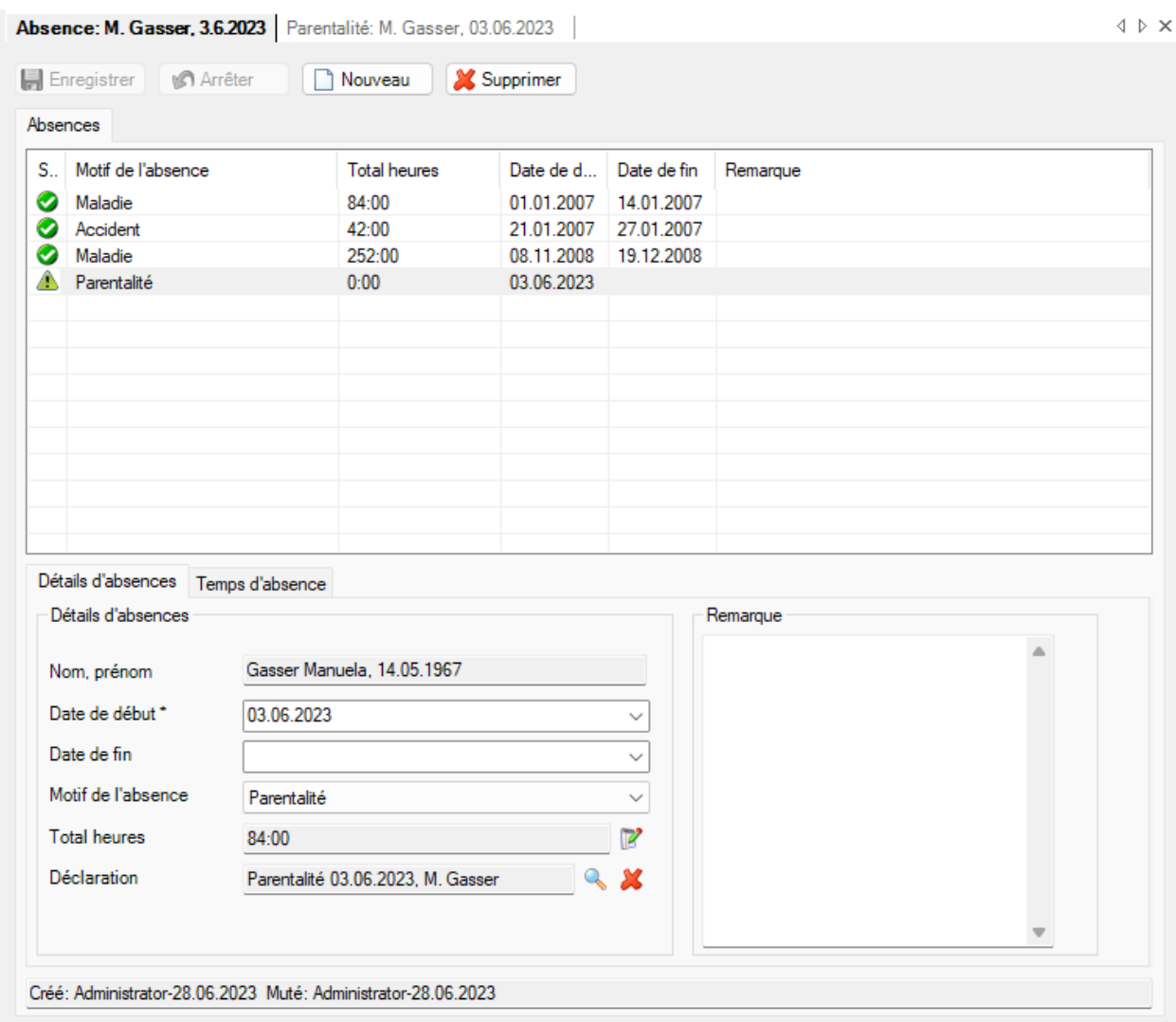

## Vous pouvez en option saisir une remarque relative à l'absence.

**L.** Enregistrer | les saisies.

L'absence enregistrée s'affiche dans la partie supérieure de la fenêtre sous la forme d'un tableau.

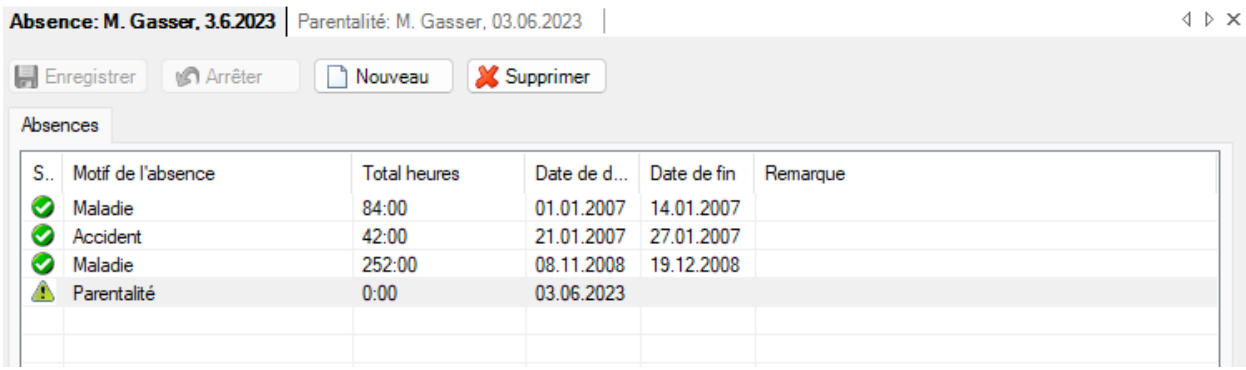

#### **Saisir les temps d'absence relatifs à une absence**

Dès que l'absence a été enregistrée, le[s temps d'absence](#page-947-0) peuvent être saisis, par exemple 3 x 1 heure de physiothérapie. Le total de ces temps d'absence s'affiche dans l'onglet **Détails des absences** dans le champ **Total (heures)** et est automatiquement mis à jour à chaque nouvelle saisie d'un temps d'absence.

Procédez pour cela de la manière suivante.

Choisissez dans la partie inférieure de la fenêtre l'onglet **Temps d'absence**.

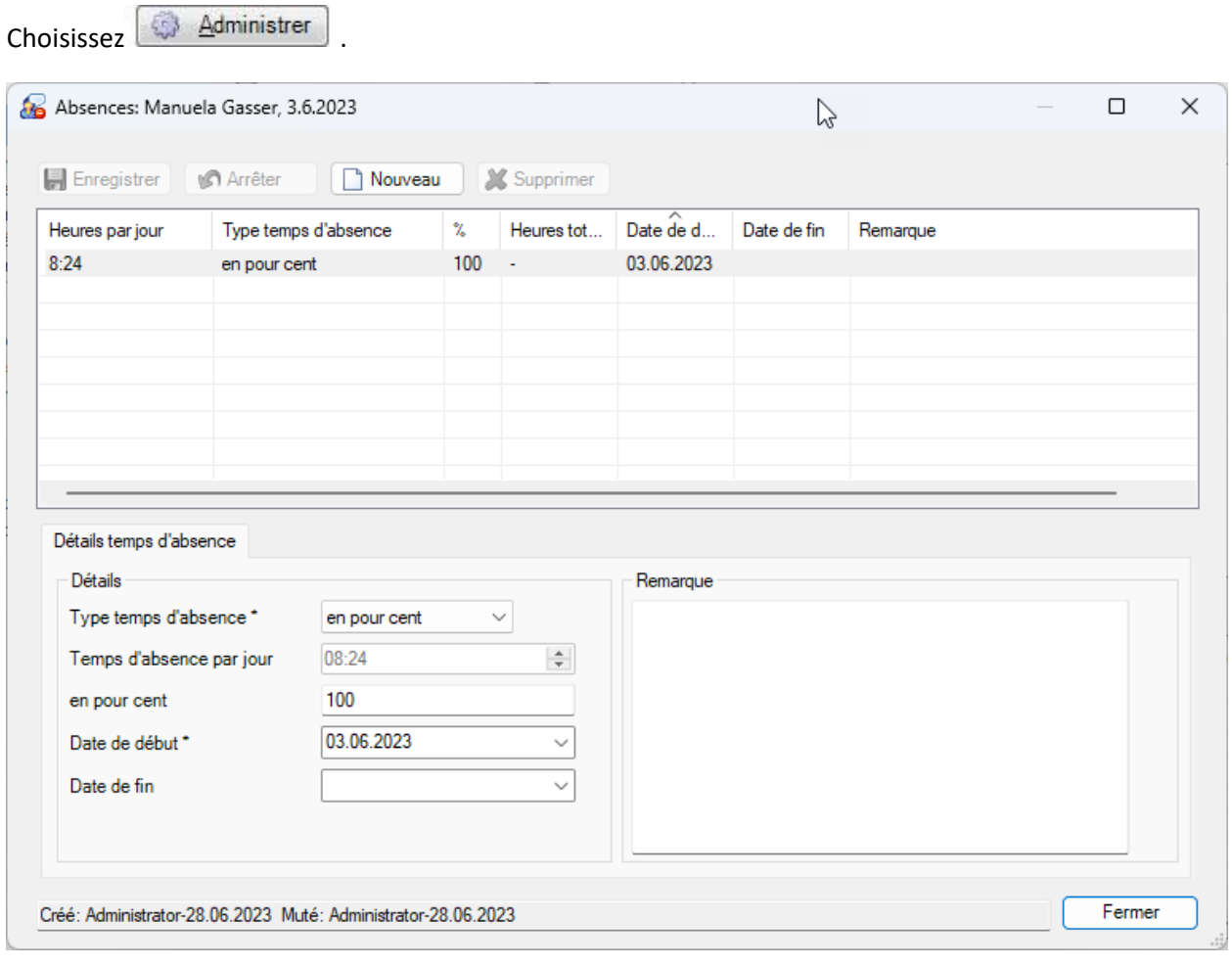

Choisissez **<u>Nouveau</u>** 

## Sélectionnez le **type de temps d'absence**, par ex. **manuellement à l'heure**.

Saisissez la durée de l'absence.

Saisissez les **date de début** et de **fin**.

Enregistrer les saisies. La durée de l'absence saisie s'affiche dans la fenêtre d'absence.

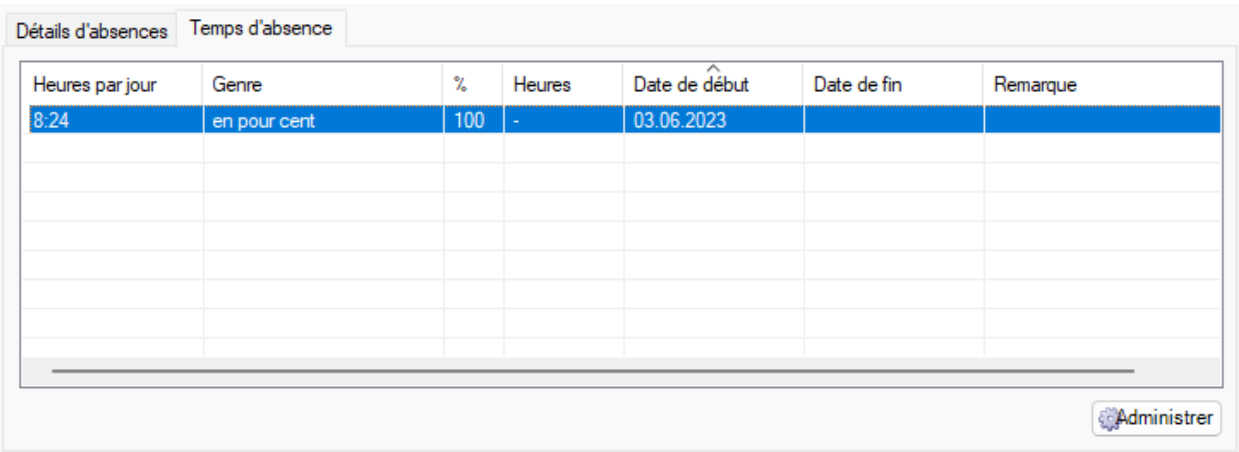

Dans l'onglet **Détails des absences**, le **total** des temps d'absence **est automatiquement mis à jour**.

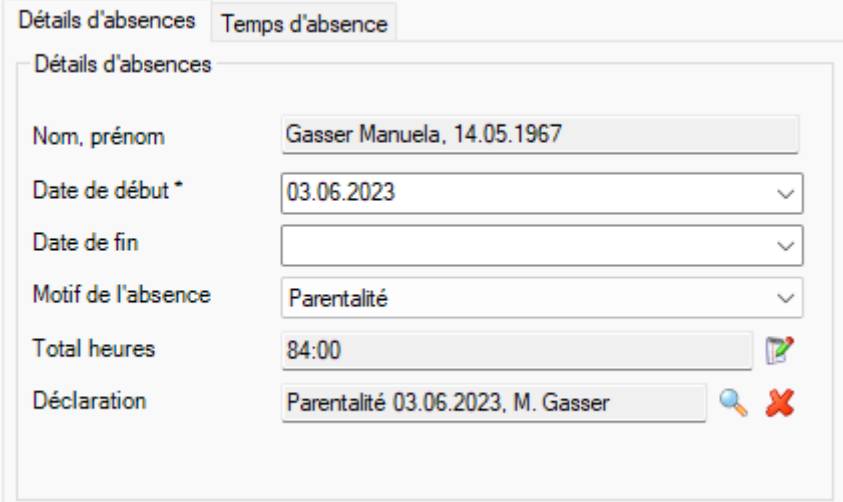

#### **Imprimer**

Afin de saisir une déclaration de parentatalité, choisissez dans la navigation le composant

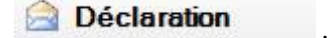

Choisissez [Rechercher déclaration](#page-176-1).

Après avoir sélectionné la déclaration recherchée, choisissez dans la partie supérieure de la navigation **Imprimer déclaration**.

La fenêtre suivante s'affiche.

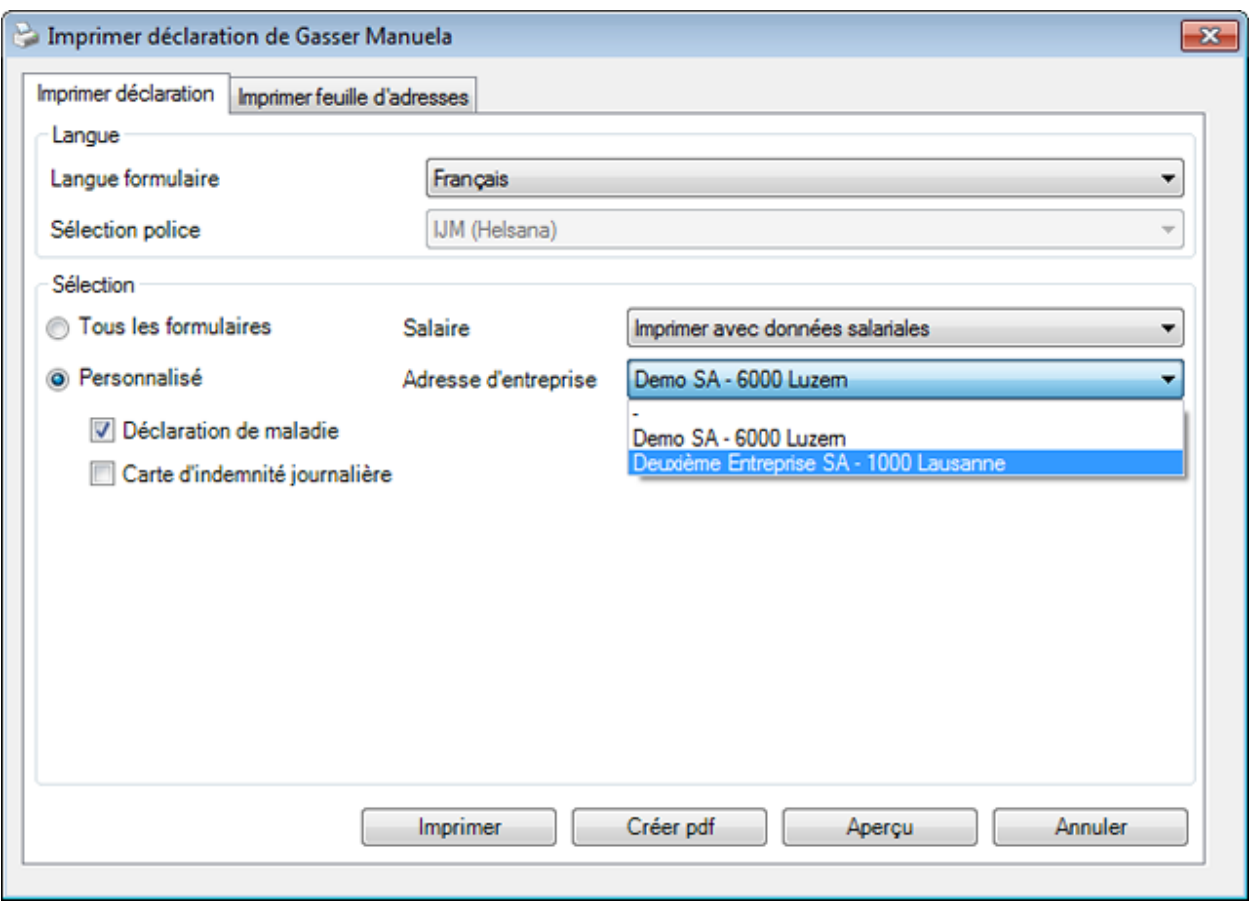

Les options d'impression suivantes sont disponibles :

#### **Langue du formulaire**

Le programme propose comme langue du formulaire ou d'impression la langue qui a été définie dans la [configuration de l'entreprise](#page-66-0) .

Lorsque vous souhaitez imprimer la déclaration de parentalité concernée dans une autre langue, sélectionnez celle-ci.

#### **Sélection des polices**

Une sélection manuelle peut seulement être faite dans ce champ, lorsque plusieurs polices sont concernées. Un exemple serait IJM (police CSS) et IJM (police Visana).

Indication : si jamais vous avez plusieurs polices d'indemnités journalières pour maladie, l'attribution [des polices](#page-154-0) doit être effectuée dans les informations sur l'assurance de la personne concernée.

#### **Sélection**

Sélectionnez les formulaire que vous souhaitez imprimer.

**Indication** : différents formulaires sont disponibles selon l'assurance.

#### **Données salariales**

Choisissez si les **données salariales** doivent aussi être imprimées.

**Remarque**: cette option **n'est disponible que si** vous êtes connecté en tant qu'**utilisateur avec droits pour voir les salaires**.

#### **Adresse de l'entreprise**

Si vous avez configur[é plusieurs adresses](#page-61-0) dans la configuration, vous pouvez sélectionner l'adresse d'impression de la déclaration de parentalité.

#### Après la sélection, vous disposez de ces options:

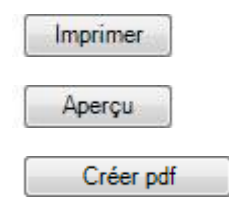

### **Imprimer la fiche des coordonnées**

Pour imprimer une fiche de coordonnées, sélectionnez l'onglet **Imprimer la fiche de coordonnées** dans l'assistant d'impression.

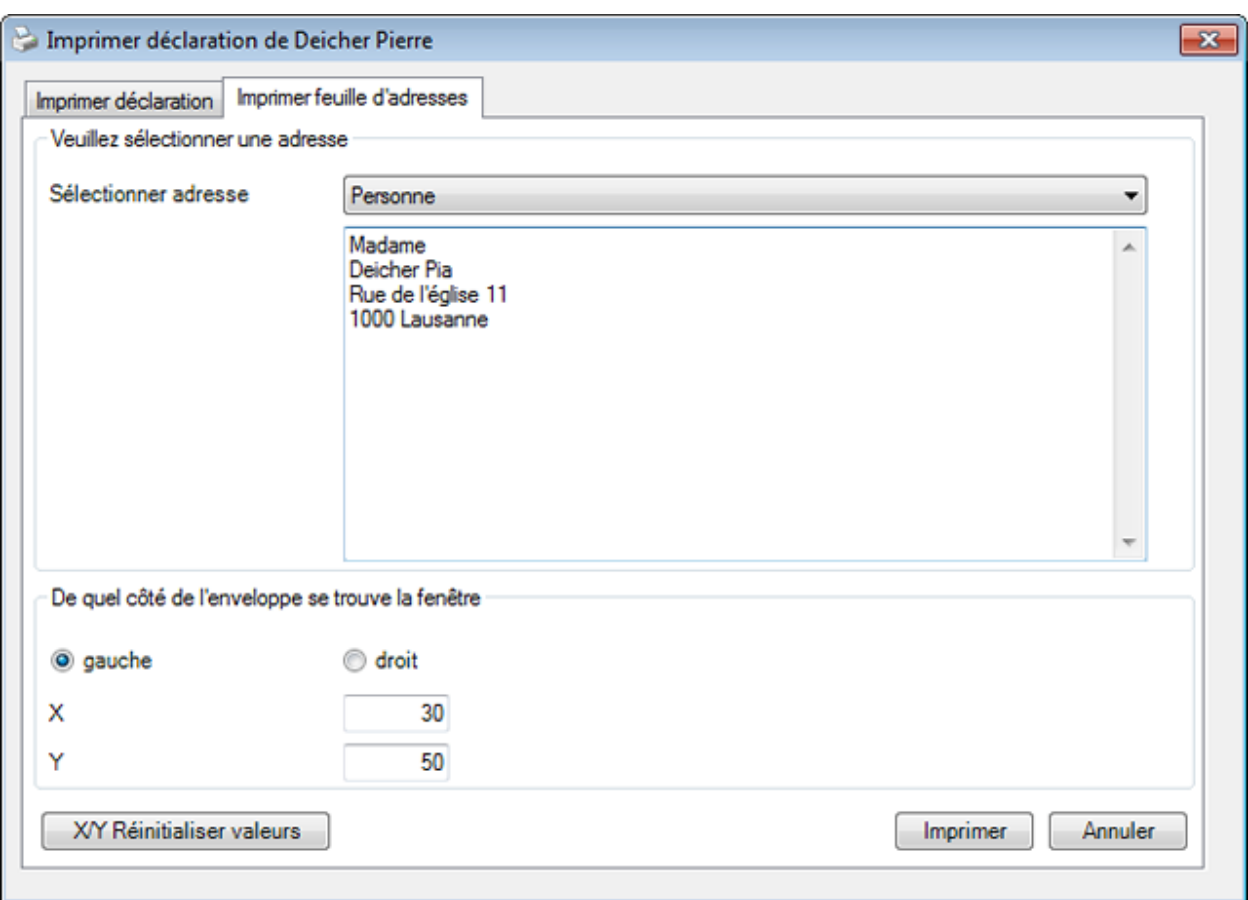

Le champ **Sélection de l'adresse** présente les options suivantes :

- **Personne** (est proposée automatiquement, mais peut être modifiée)
- **Médecin / hôpital traitant** (est proposée automatiquement, mais peut être modifiée)
- **Texte libre** (le texte peut être librement défini ici)

Sélectionnez le côté de l'enveloppe sur lequel se trouve la fenêtre. En cas de besoin, ajustez la position de l'adresse.

Sélectionnez **Imprimer**.

#### **Transmission**

Afin de transmettre une déclaration de parentalité à l'assurance, choisissez dans la navigation le composant **Déclaration** 

Sélectionnez la déclaration de parentalité concernée au moyen de la [recherche](#page-176-1).

La navigation suivante apparaît à propos de la déclaration concernée.

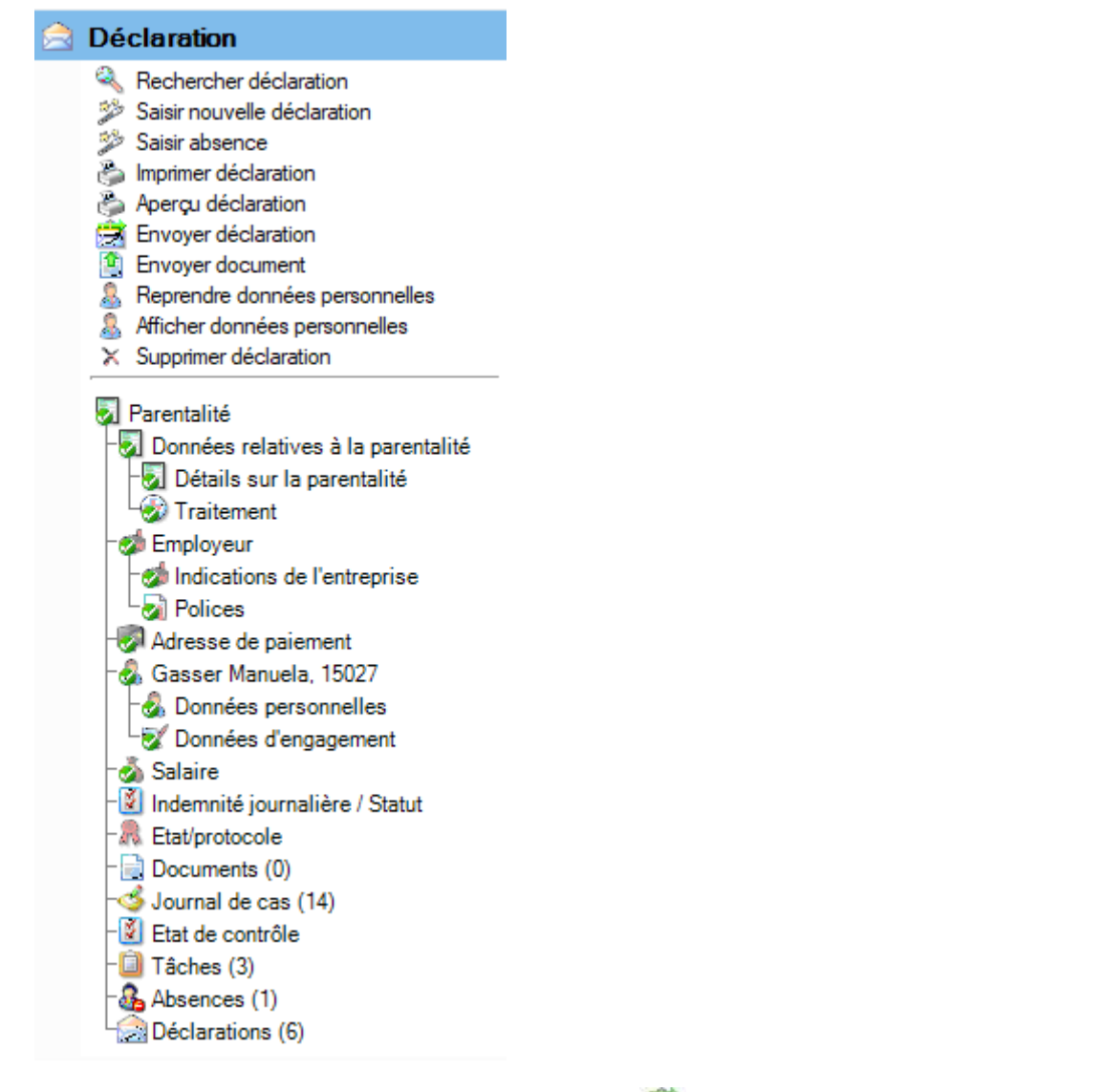

Choisissez dans la partie supérieure de la navigation **Envoyer déclaration**.

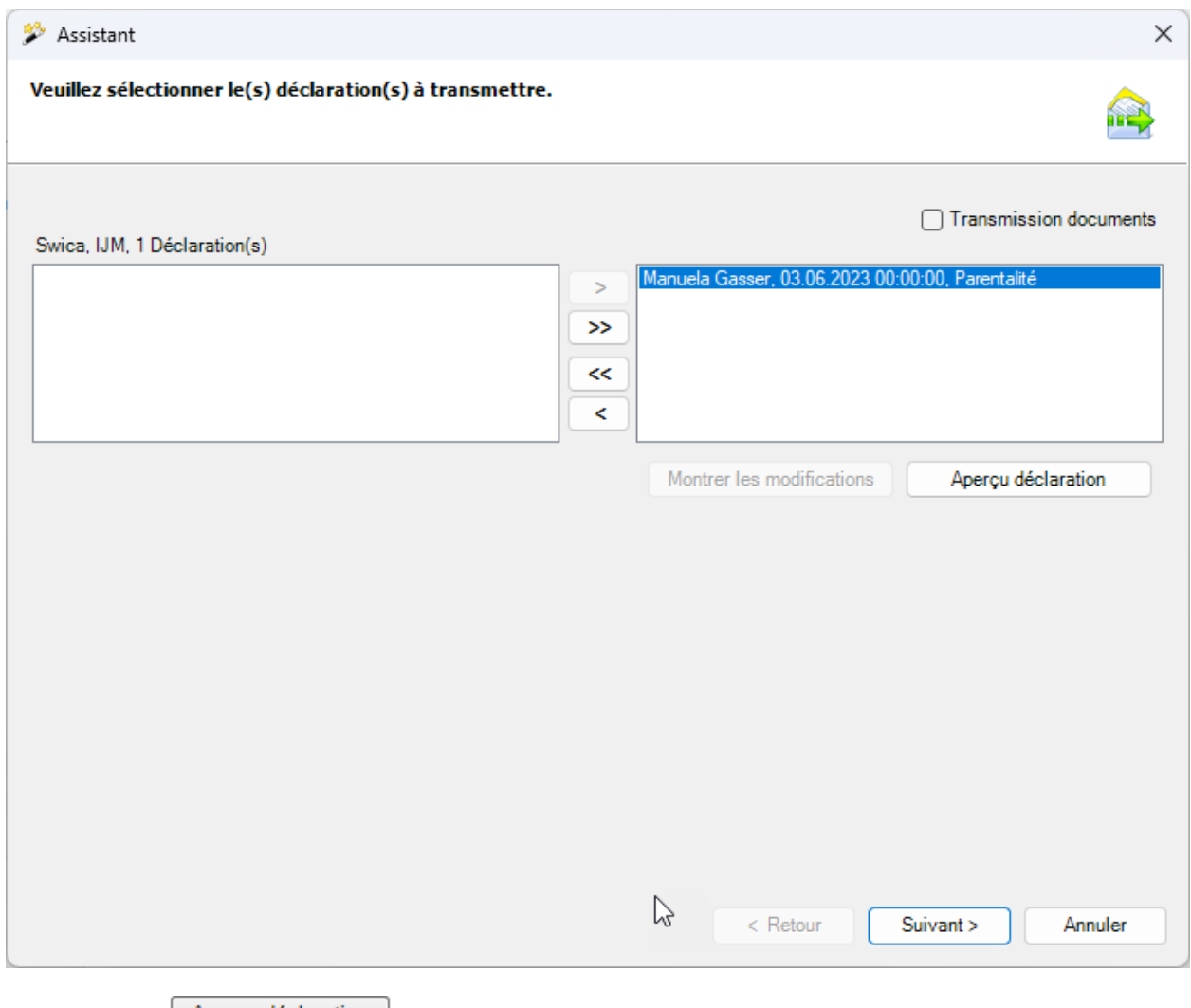

Par le bouton  $\Box$  Aperçu déclaration ), un aperçu de déclarations individuelles peut être afficher pour fins de contrôle.

Cliquez sur **Suivant** 

## **Joindre des documents numérisés**

L'activation de l'option  $\boxdot$  Transmission documents entraîne l'affichage de la fenêtre suivante.

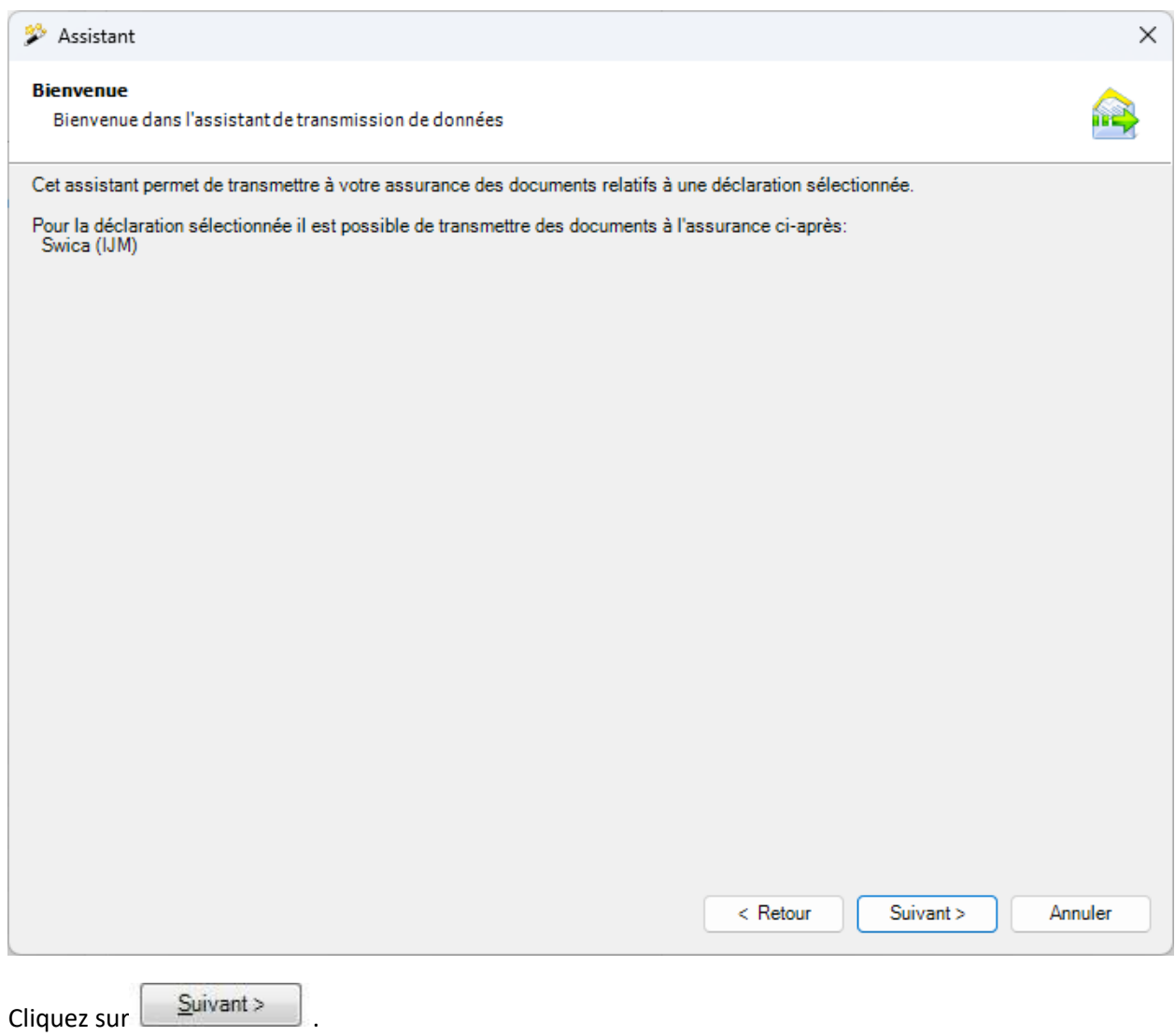

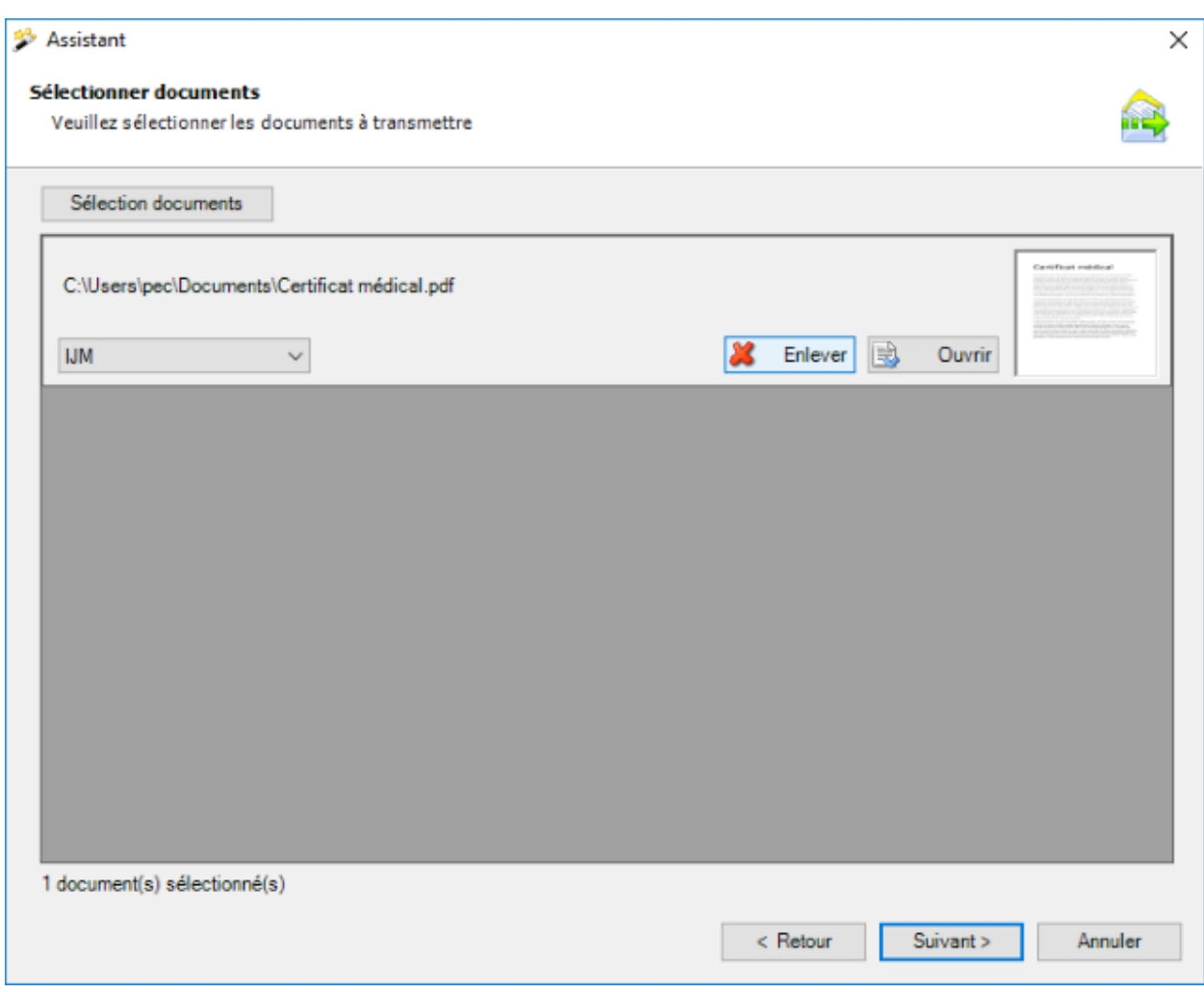

Sélectionnez les documents que vous voulez transmettre.

Le choix du domaine d'assurance est maintenant disponible si la déclaration actuelle est affectée aux polices d'assurance-accident + assurance-accident complémentaire de différentes assurances.

Seuls les types de fichiers suivants sont acceptés :

- **JPEG** (\*.jpg, \*.jpeg)
- **TIFF** (\*.tif, \*.tiff)
- **PDF** (\*.pdf)

Lors d'une sélection de répertoire, seuls les types de fichiers acceptés sont pris en compte.

Il est possible de créer autant de fichiers que souhaité. La taille d'un fichier ne doit néanmoins pas dépasser 2.5 MB. La taille totale de tous les fichiers joints ne doit pas dépasser 20 MB. Nous avons renoncé à la catégorisation (type de document) des documents individuels, car en raison de la protection des données, la transmission des documents est exclusivement prévue pour l'établissement de certificats d'incapacité de travail.

En double-cliquant sur la miniature ou en cliquant sur  $\Box$  Ouvrir , on peut ouvrir un aperçu de chaque document.

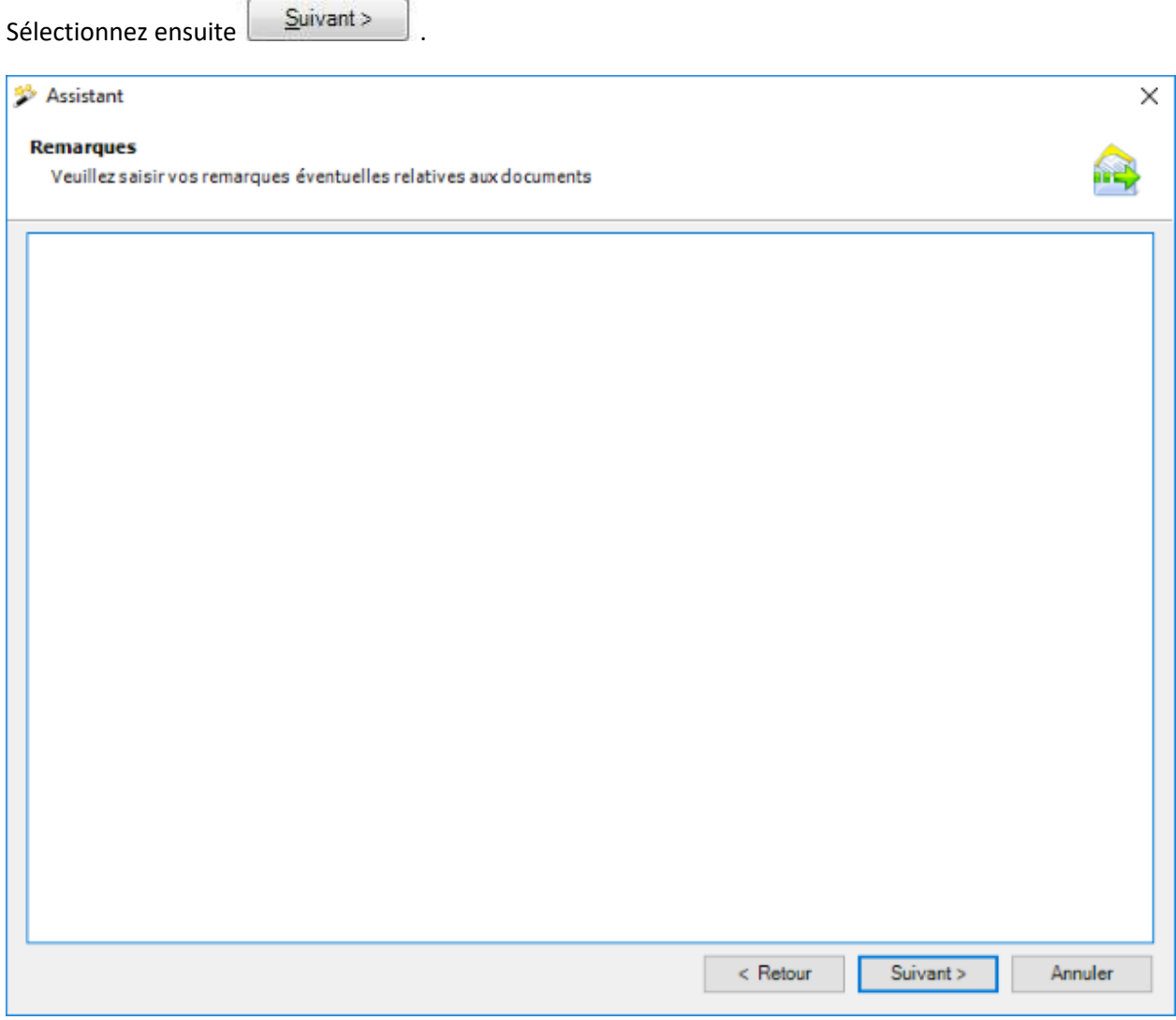

Vous pouvez également ajouter des remarques supplémentaires aux documents.

Cliquez sur **Suivant** 

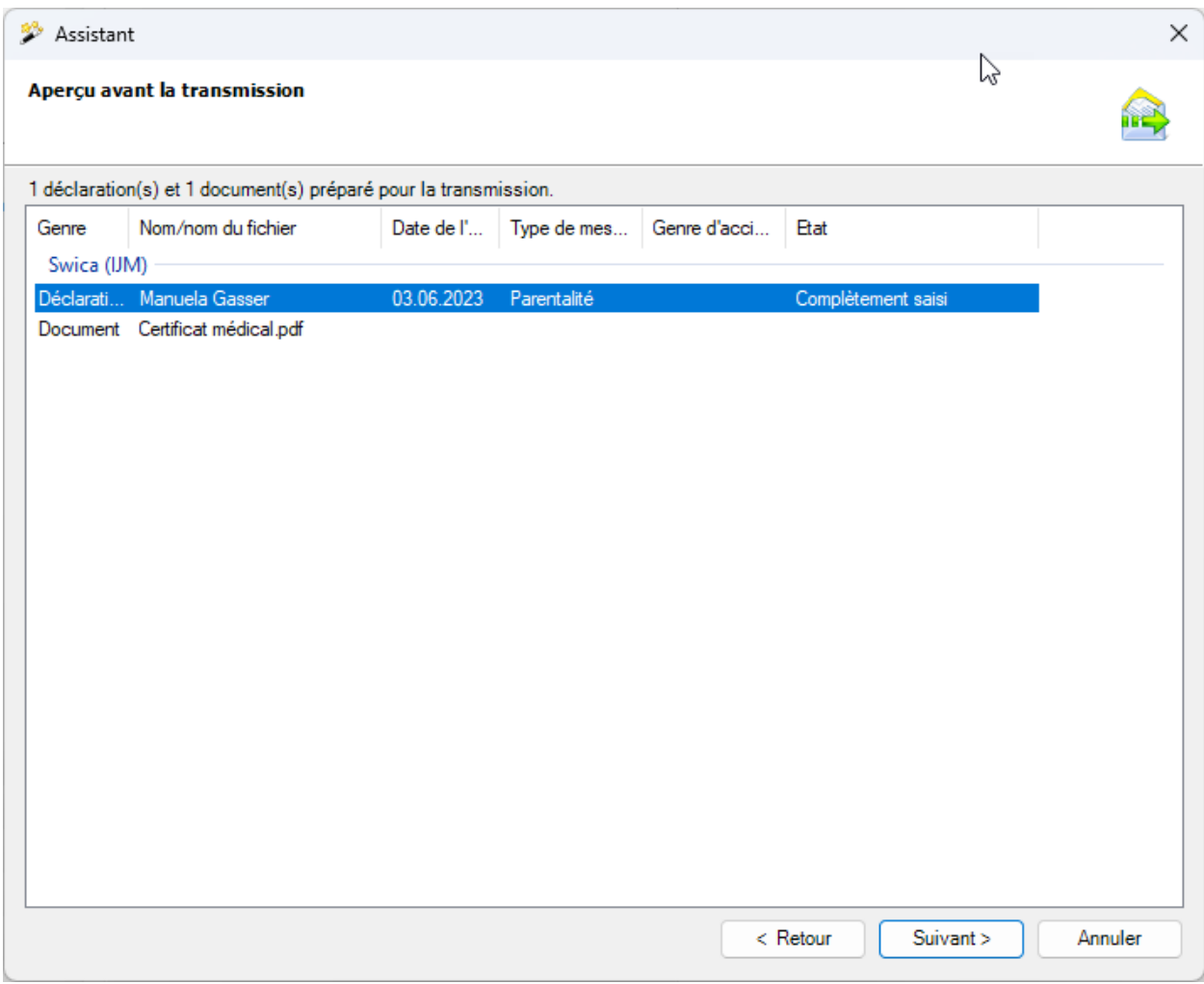

Dans l'état de synthèse, les documents à transmettre sont affichés groupés par assurance.

Sélectionnez Ferminer maintenant, pour transmettre les documents.

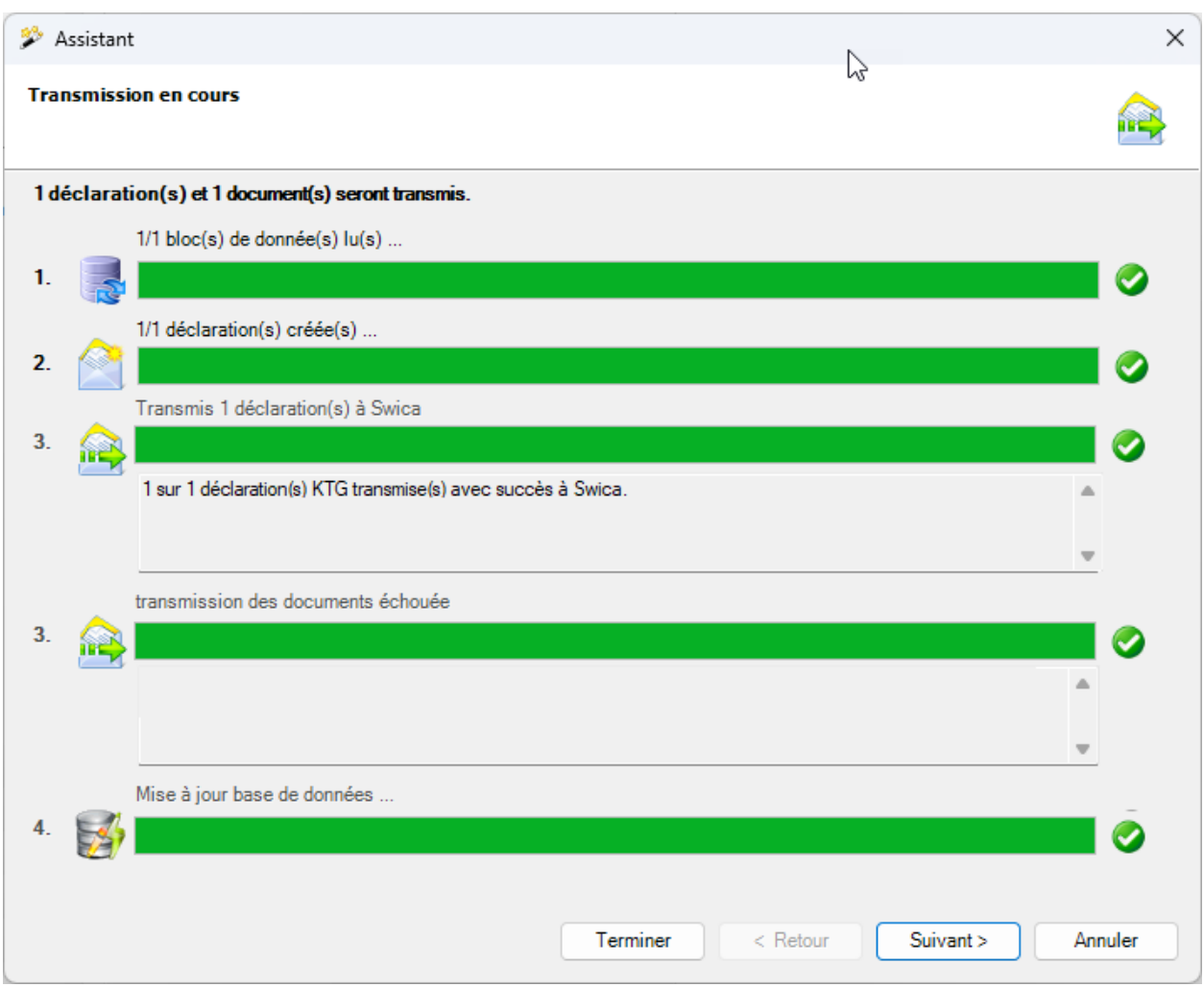

L'état d'avancement de la transmission est affiché durant le processus.

Si les documents ont été **transmis avec succès**, la boîte de dialogue suivante apparaît.

Les enregistrements sont affichés groupés selon l'assurance à laquelle ils ont été transmis.

Sélectionnez Ferminer , pour fermer la fenêtre.

Si les documents **n'ont pas été transmis avec succès, un message d'erreur apparaît**.

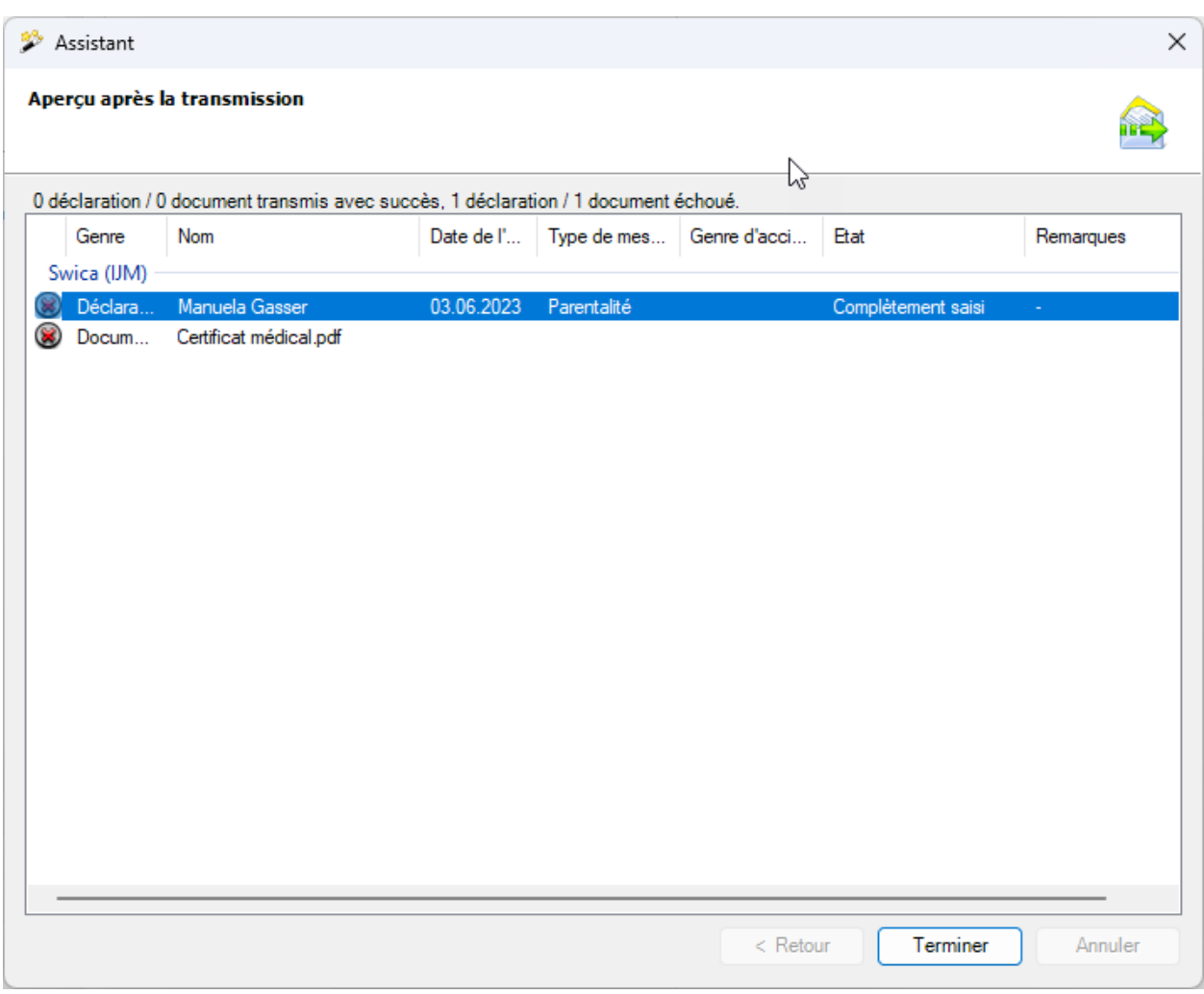

Les enregistrements sont affichés groupés selon l'assurance à laquelle ils ont été transmis.

Sélectionnez Ferminer , pour fermer la fenêtre.

## **Transmission de la déclaration sans documents**

La fenêtre suivante s'affiche.

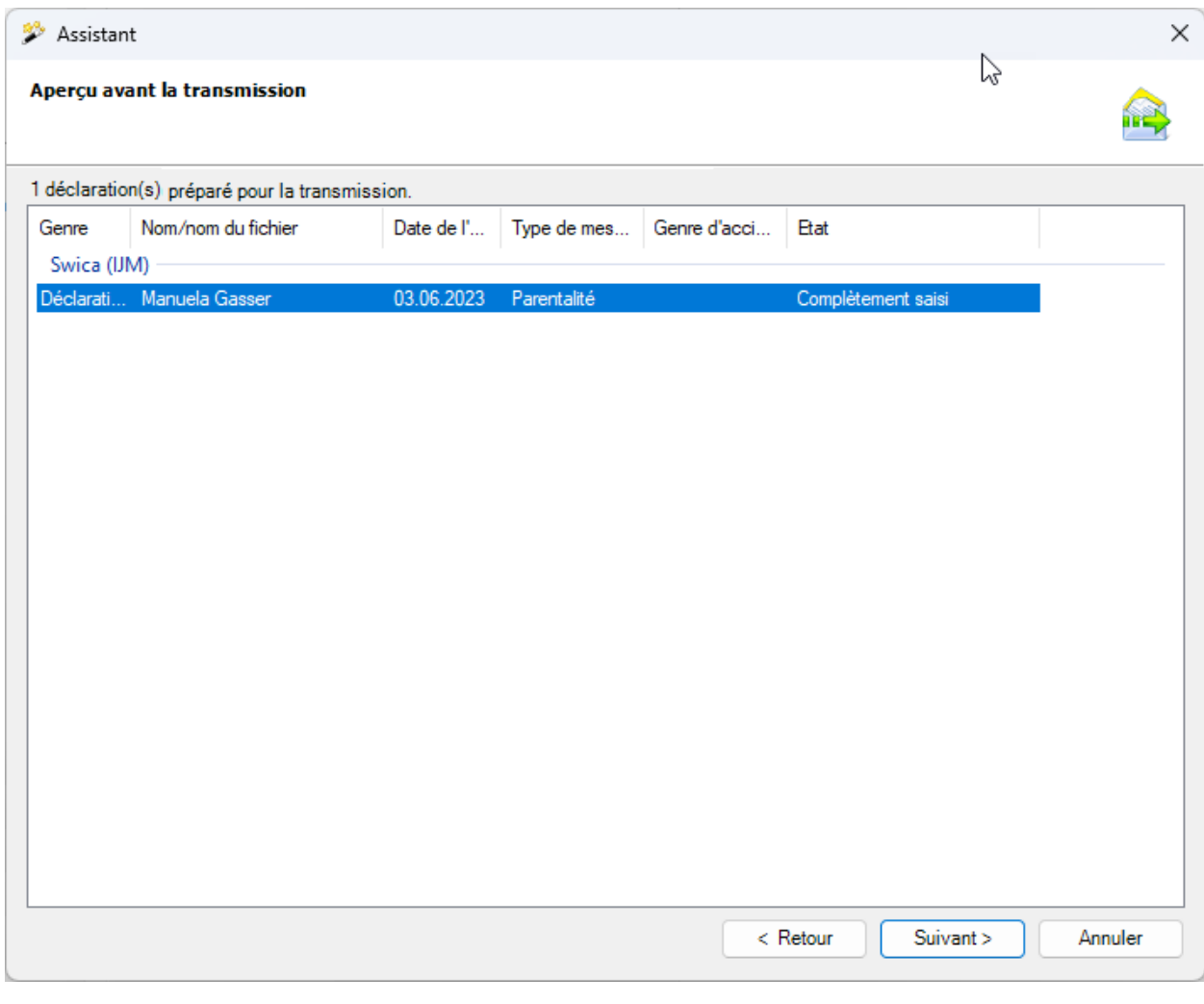

```
Cliquez sur Suivant
```
## Une **confirmation** de la **transmission réussie de la déclaration** apparaît.

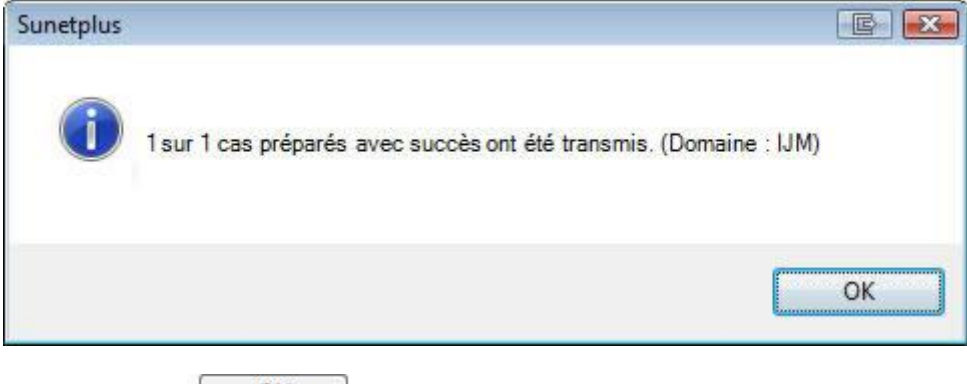

Confirmez avec  $\begin{bmatrix} 0 & 0 & 0 \\ 0 & 0 & 0 \end{bmatrix}$ , lorsque vous avez lu le message.

La fenêtre indiquant la progression de la transmission s'affiche en même temps à l'arrière-plan.

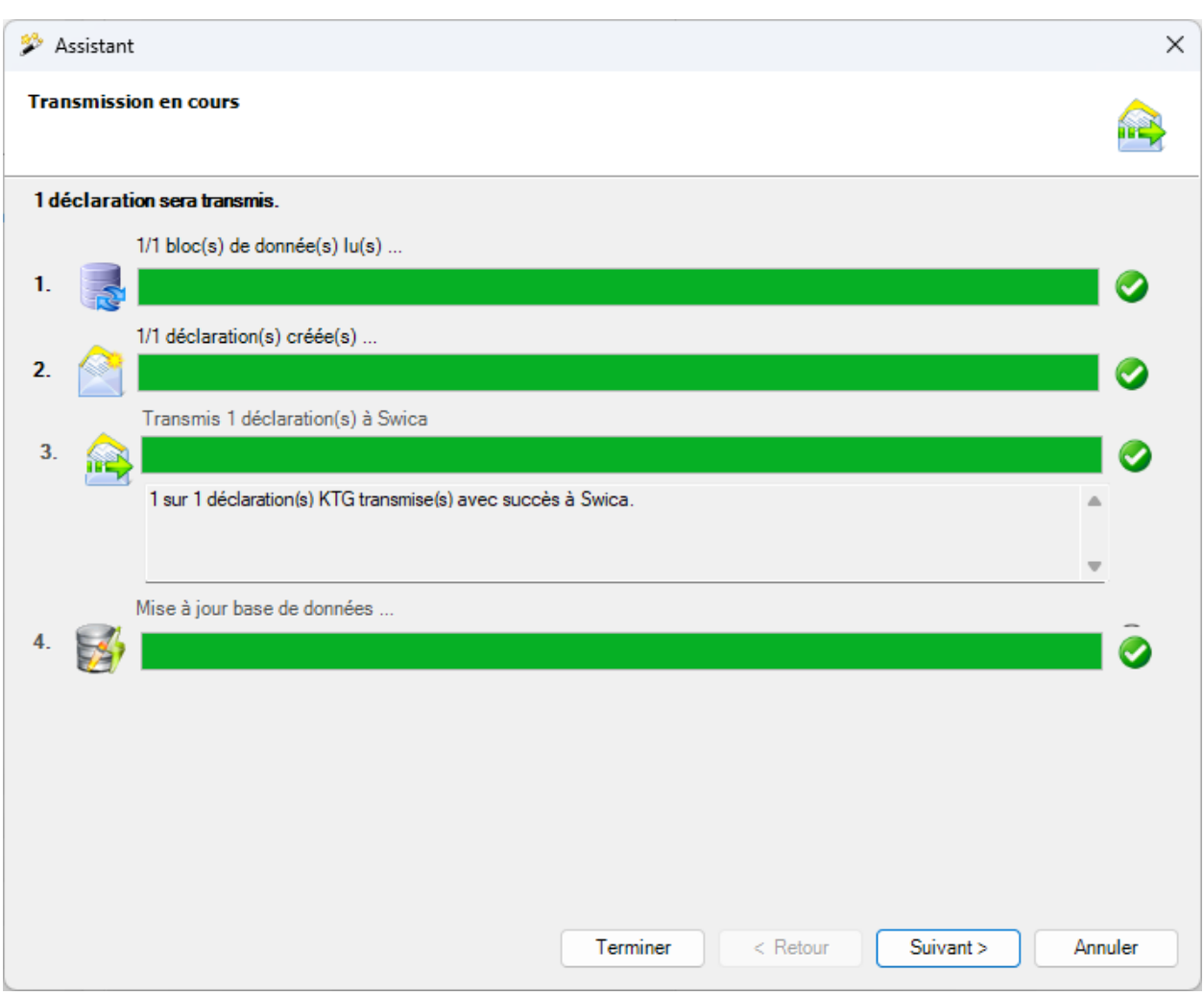

Les étapes de la transmission s'affichent avec une **barre d'état**.

#### Le **point 3** enregistre les **erreurs éventuellement survenues**.

Au **point 4**, on voit si la déclaration a été finalement **mise à jour comme étant transmise** dans la banque de données.

Cliquez sur **Lerminer** 

#### **Erreur lors de la transmission**

Si une erreur survient lors de la transmission, un message adéquat s'affiche. Essayez de résoudre le problème à l'aide de ce message. Si cela n'est pas possible, veuillez contacter l['assistance des clients](#page-14-0).

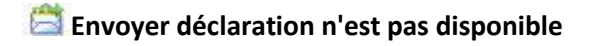
Si **Envoyer la déclaration** n'est pas disponible dans la partie supérieure de la navigation, la déclaration n'est alors **pas encore complètement saisie**.

Afin de résoudre le problème, vérifiez l['état de la déclaration concernée](#page-333-0) et complétez les données qui manquent.

#### **Transmettre des documents**

Tous les assureurs permettent la **transmission subséquente de documents** en relation avec des déclarations de parentalité déjà transmises.

Vous trouverez d'autres informations dans le chapitre [Transmettre des documents.](#page-451-0)

## **Créer un document Word**

**Remarque**: Pour utiliser la fonction **Créer document Word**, il faut qu'elle soit activée dans la [Configuration de l'entreprise.](#page-70-0)

Pour créer un document Word, sélectionnez dans la navigation le composant **au Déclaration** 

Recherchez la déclaration souhaitée à l'aide de l'action **[Rechercher déclaration](#page-176-0)**.

Dans la navigation, sélectionnez **Créer document Word**.

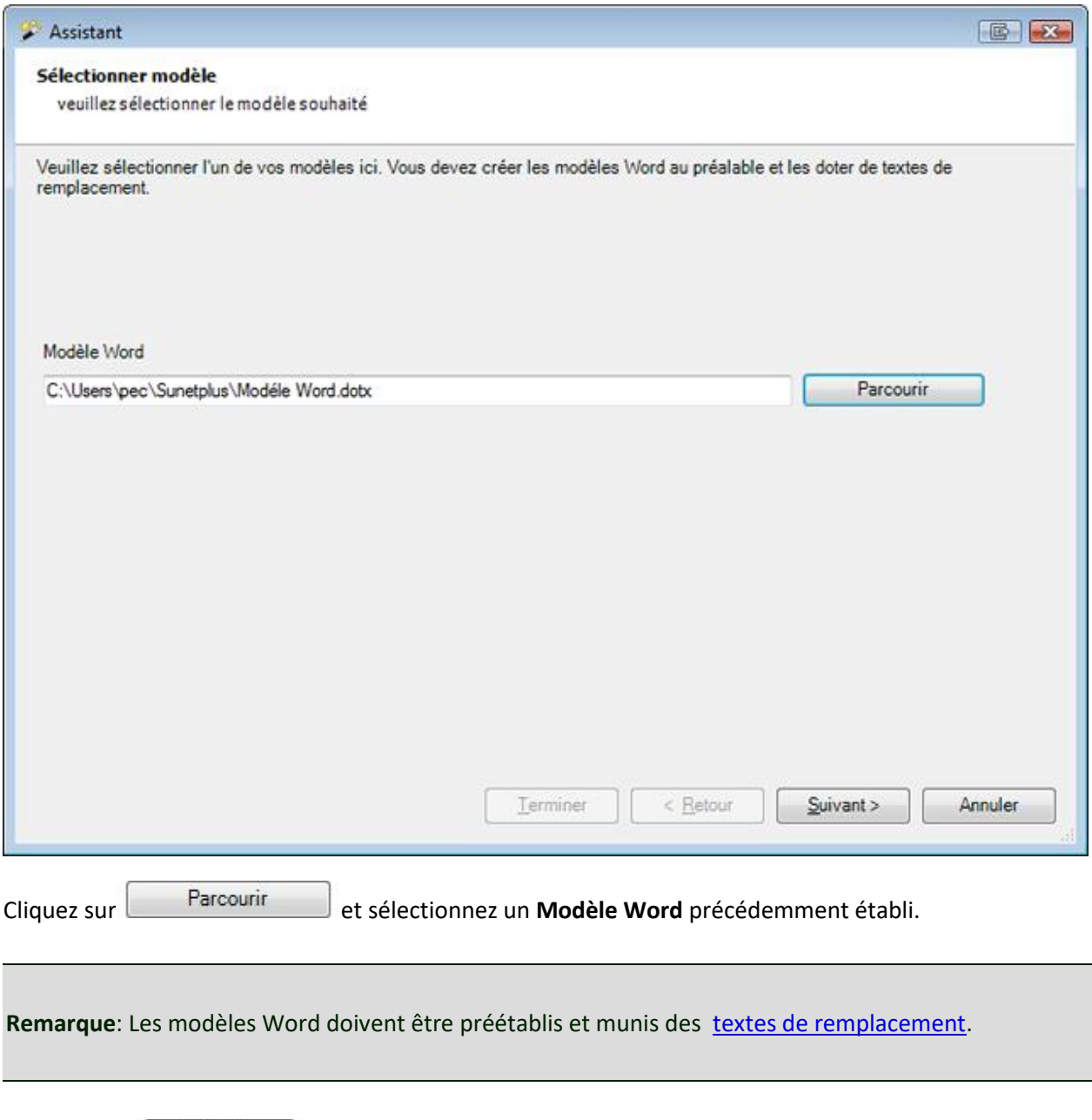

Sélectionnez **Suivant** 

Le document Word est créé en arrière-plan.

La fenêtre suivante apparaît avec une confirmation indiquant si tous les remplacements des caractères génériques ont pu être effectués.

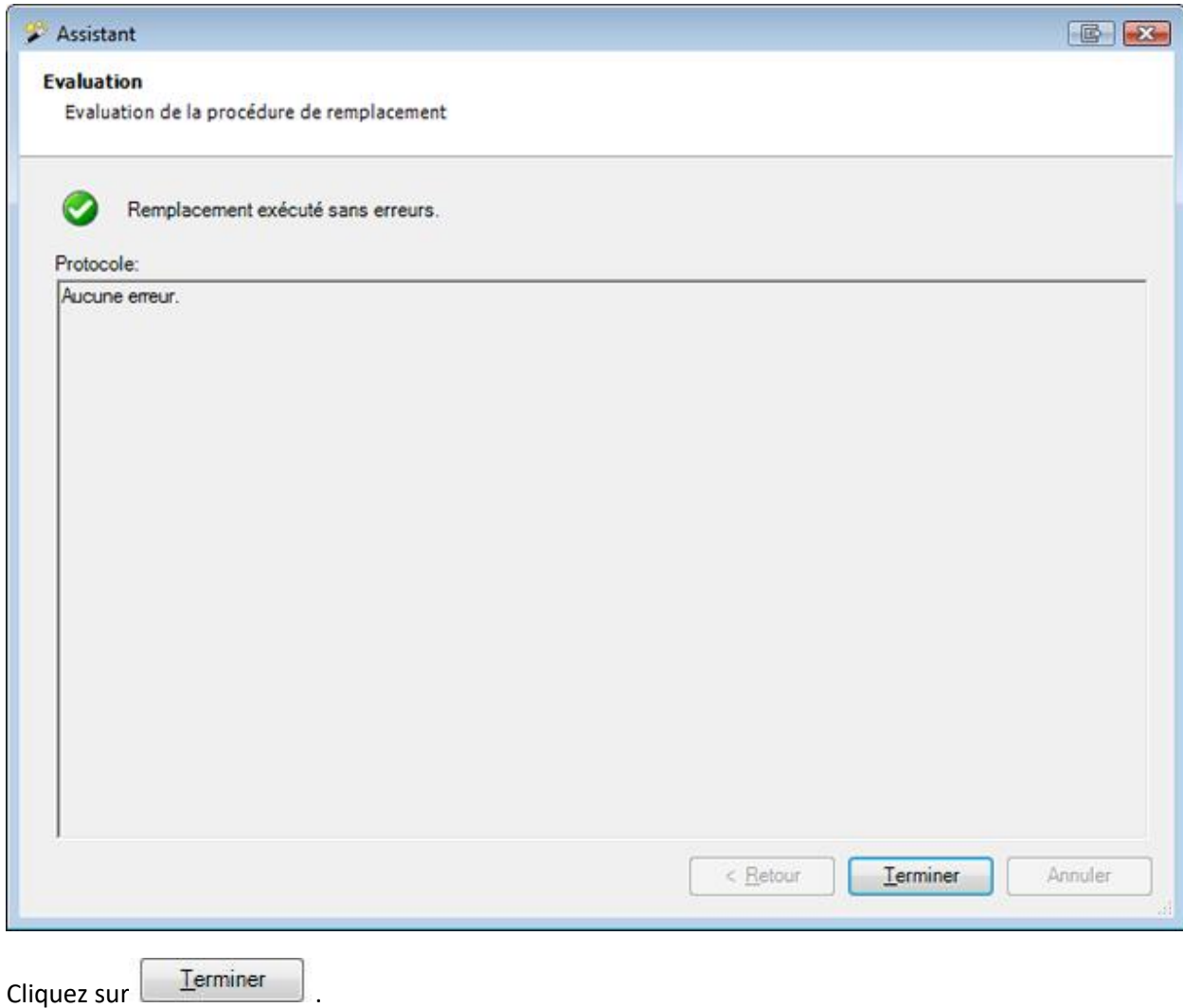

#### **Générer document**

#### **Remarques** :

Pour pouvoir utiliser la fonction **Générer document**, celle-ci doit être activée dans l[a Configuration de](#page-70-0)  [l'entreprise](#page-70-0). Contrairement aux documents Word, aucune installation de Word n'est nécessaire pour ces documents. Les modèles et les documents sont créés **directement dans Sunet***plus*.

Pour générer un **Document**, sélectionnez dans le volet de navigation, le composant

**Déclaration** 

Recherchez la déclaration souhaitée avec l'action [Rechercher déclaration.](#page-176-0)

Sélectionnez dans le volet de navigation **Générer document**.

.

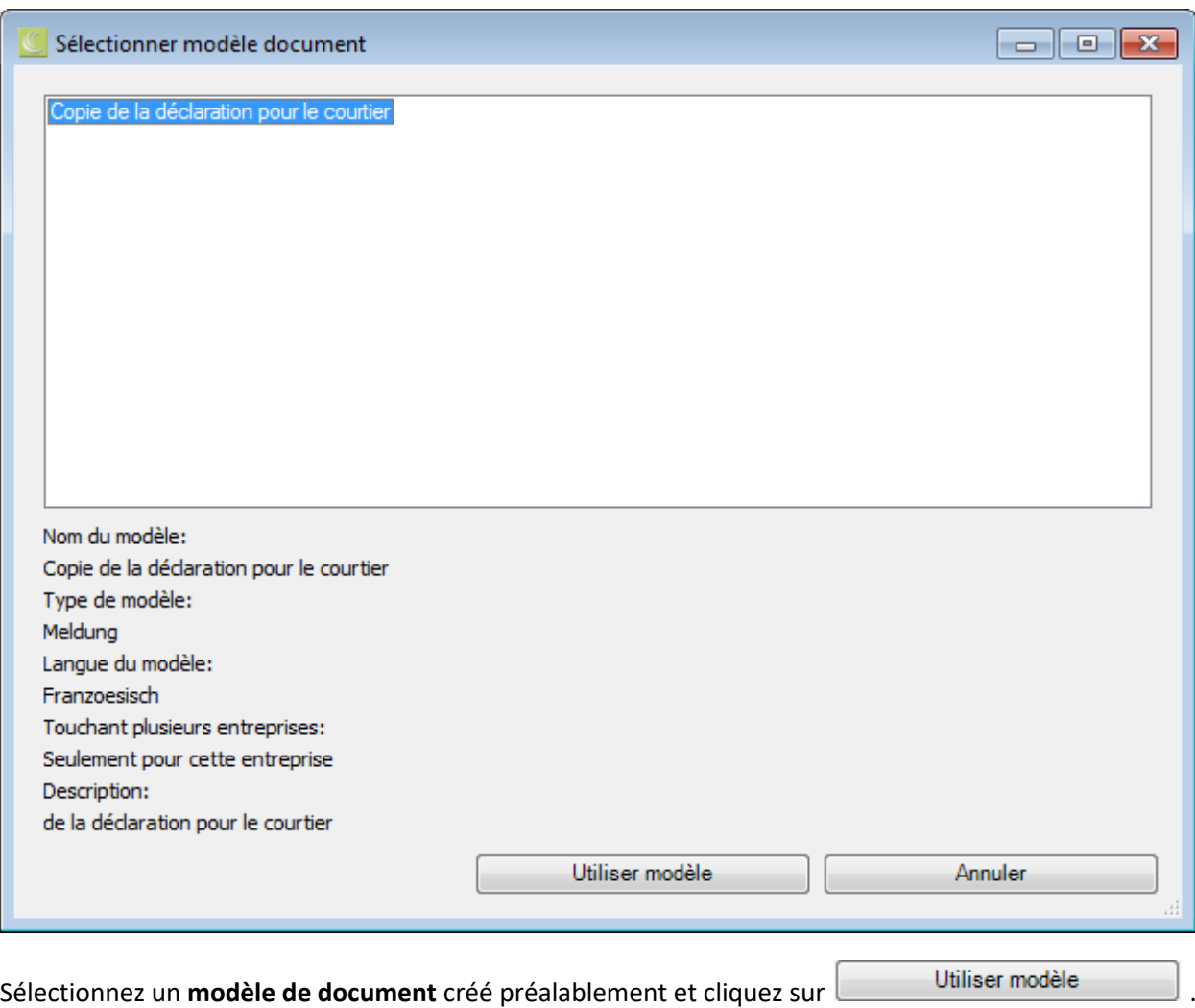

**Remarque** : Vous devez créer préalablement les modèles de document dans [Editeur modèles de](#page-838-0)  [documents](#page-838-0) et mettre en place les [Textes de remplacement.](#page-829-0)

Le document est créé dans l'éditeur de documents.

Les espaces réservés dans le modèle sont remplacés par les données relatives à la personne concernée.

Le document peut être ajusté si nécessaire et il est possible de l'**imprimer** ou de l'**exporter** à l'aide des touches dans la barre de menus.

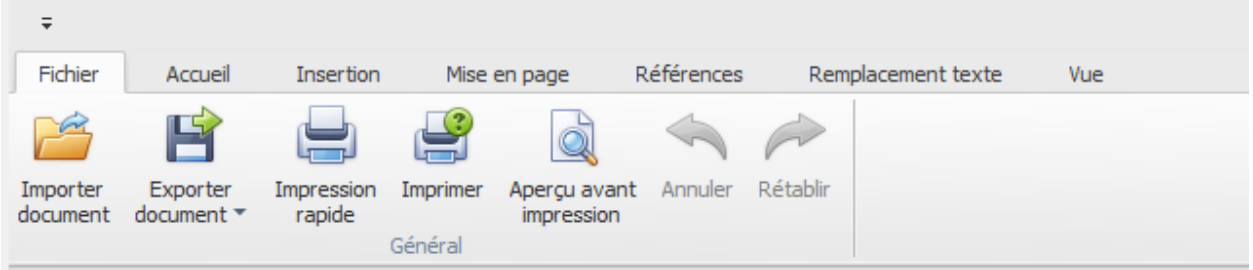

- Importer un document (\*.rtf,\*.txt,\*.htm,\*.html,\*.mht,\*.docx,\*.odt,\*.xml,\*.epub,\*.doc)
- Exporter un document (\*.doc,\*.docx,\*.odt,\*.pdf,\*.rtf)
- Impression rapide sur une imprimante standard
- Impression avec l'assistant d'impression
- Lancer l'aperçu avant impression et procéder avant impression, à des modifications sur les paramètres.
- Annuler les commandes (également possible avec Ctrl+V).

#### **Envoyer un e-mail**

**Remarque**: Pour utiliser la fonction **Envoyer e-mail**, il faut qu'elle soit activée dans la [configuration de](#page-70-0)  [l'entreprise.](#page-70-0)

Pour envoyer un e-mail, sélectionnez dans la navigation l'élément **A Déclaration** 

Recherchez la déclaration souhaitée à l'aide de l'action **[Rechercher déclaration](#page-176-0)**.

Dans la navigation, sélectionnez **Envoyer e-mail**.

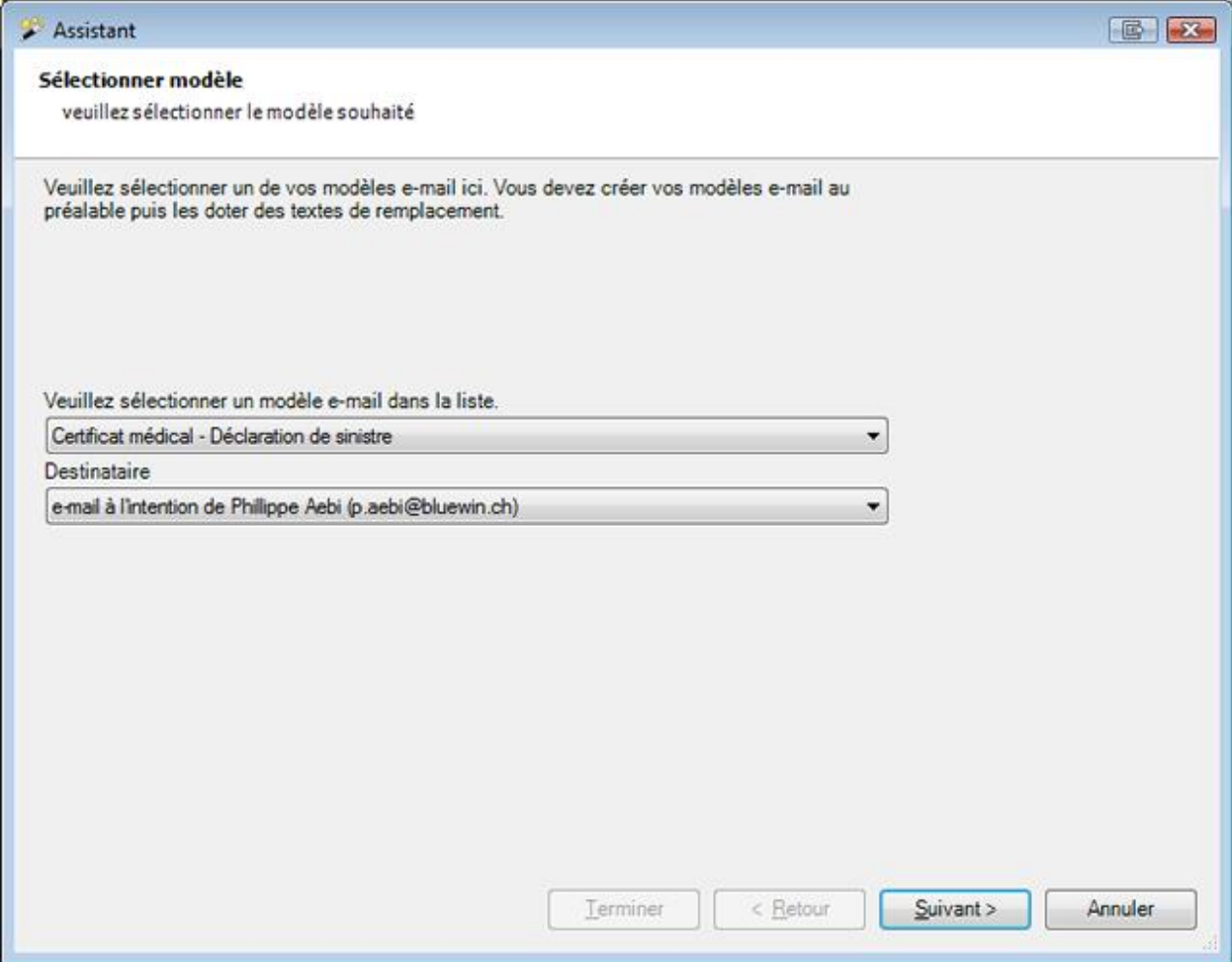

Sélectionnez un [modèle d'e-mail](#page-836-0) dans la liste.

Ici, seuls les modèles enregistrés pour la **Déclaration** peuvent être sélectionnés.

Choisissez si l'e-mail doit être créé **sans destinataire** ou sur la **base de l'adresse e-mail de la personne sélectionnée**.

Cliquez sur <u>Suivant ></u>

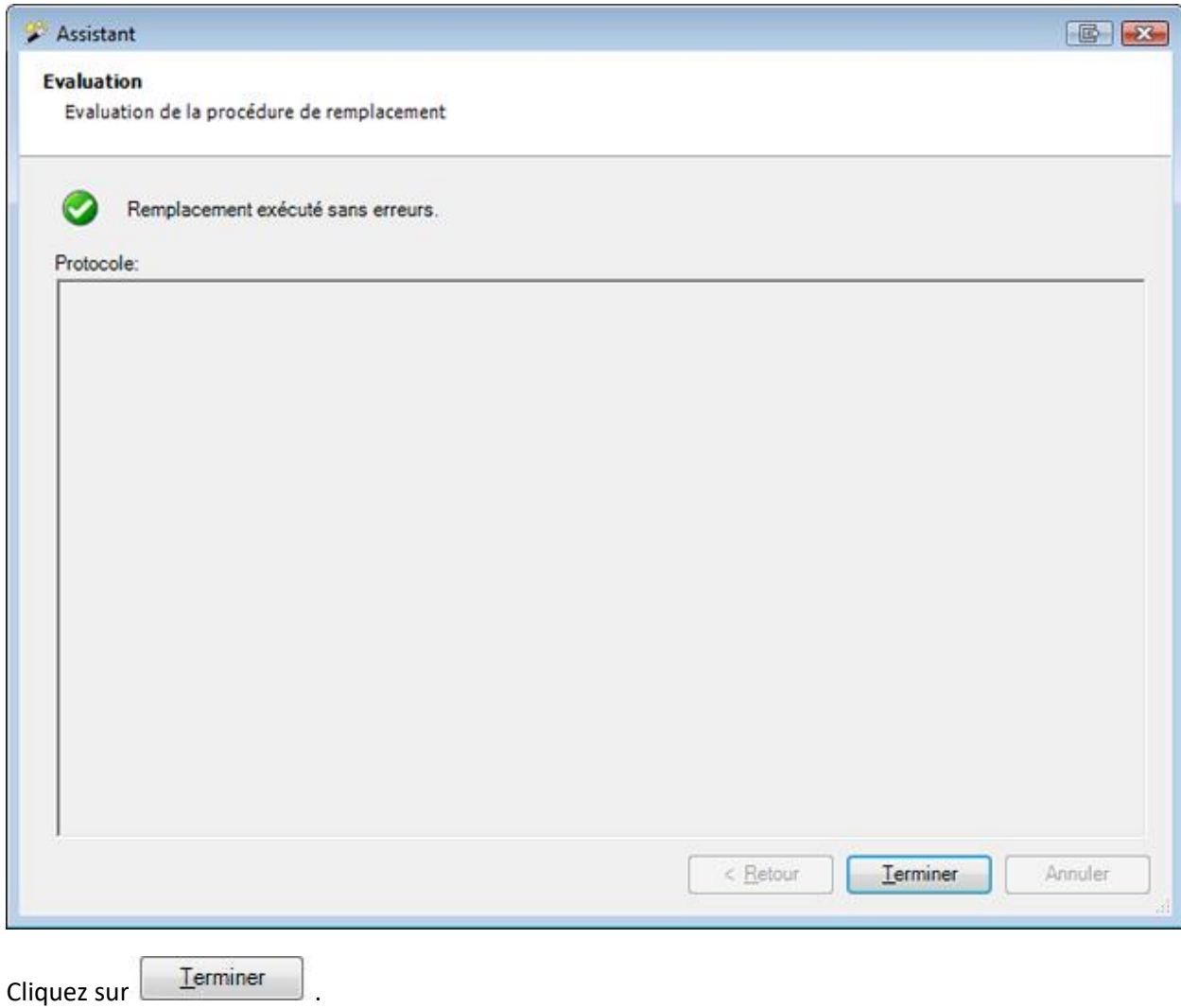

# **Absences**

# **Actions disponibles**

Les actions suivantes sont disponibles dans le composant Absences.

### & Absences Chercher données d'absences Saisir nouvelle absence Créer déclaration à partir de l'absence Reprendre données personnelles Afficher données personnelles Afficher déclaration Créer document Word Envoyer e-mail **Archiver absence**

Rassembler absences

Il faut alors tenir compte des remarques suivantes.

## **Chercher absences**

La recherche des absences s'ouvre avec cette action. Veuillez alors noter le bouton

Afficher détails qui permet une recherche avancée.

### **Saisir nouvelle absence**

Une nouvelle absence est ajoutée avec cette action.

## **Créer déclaration à partir de l'absence**

Une déclaration automatiquement associée à l'absence est créée avec cette action.

**Remarque importante** : L'action **Créer déclaration à partir de l'absence** est uniquement disponible, lorsque l'absence n'est pas encore associée à une déclaration.

Veuillez noter que **l'absence sera traité comme une déclaration** dans les statistiques **après la conversion**.

## **Reprendre données personnelles**

Vous pouvez avec cette action **mettre à jour les données personnelles dans une absence**, si jamais vous avez encore une fois modifié les données personnelles APRÈS la saisie de l'absence.

# **Afficher données personnelles**

Avec cette action, vous pouvez afficher les **données de base de la personne** concernée sans devoir effectuer une recherche de personne. Une nouvelle fenêtre avec les données de base est ouverte. Cela facilite la comparaison des données de base dans le profil de la personne et dans la déclaration. En sélectionnant l'onglet situé directement en dessous de la barre de menus, vous pouvez naviguer d'une fenêtre à l'autre.

## **Afficher déclaration**

Cette action vous permet d'**ouvrir la déclaration liée à l'absence**. Si l'absence n'est pas liée, l'action ne sera pas affichée.

## **Créer document Word**

Cette action permet de **créer des documents Word** sur la base de modèles de documents précédemment établis.

# **Générer document**

Cette action **permet de générer des documents**, établis à partir des modèles créés préalablement dans Sunet*plus*. Pour créer ces modèles, sélectionnées dans la barre de menus **Options > Éditer modèles documents**. Un éditeur interne au programme est à disposition pour l'édition. Une installation de Word n'est donc pas nécessaire.

## **Envoyer e-mail**

Cette action **permet** d'**envoyer des e-mails** sur la base de modèles d'e-mails précédemment établis.

## **Archiver absence**

L'absence affichée à l'écran peut être archivée avec cette action, c.-à-d. masquée.

**Remarque importante** : L'absence doit être terminée, afin de pouvoir être archivée.

## **Regrouper absences**

À l'aide de cette action, vous pouvez **regrouper plusieurs absences** dues au même motif en une seule nouvelle absence.

#### <span id="page-369-0"></span>**Rechercher absences**

Afin de rechercher des absences, choisissez dans la navigation le composant & Absences

Choisissez **Rechercher absences**.

La fenêtre suivante s'affiche.

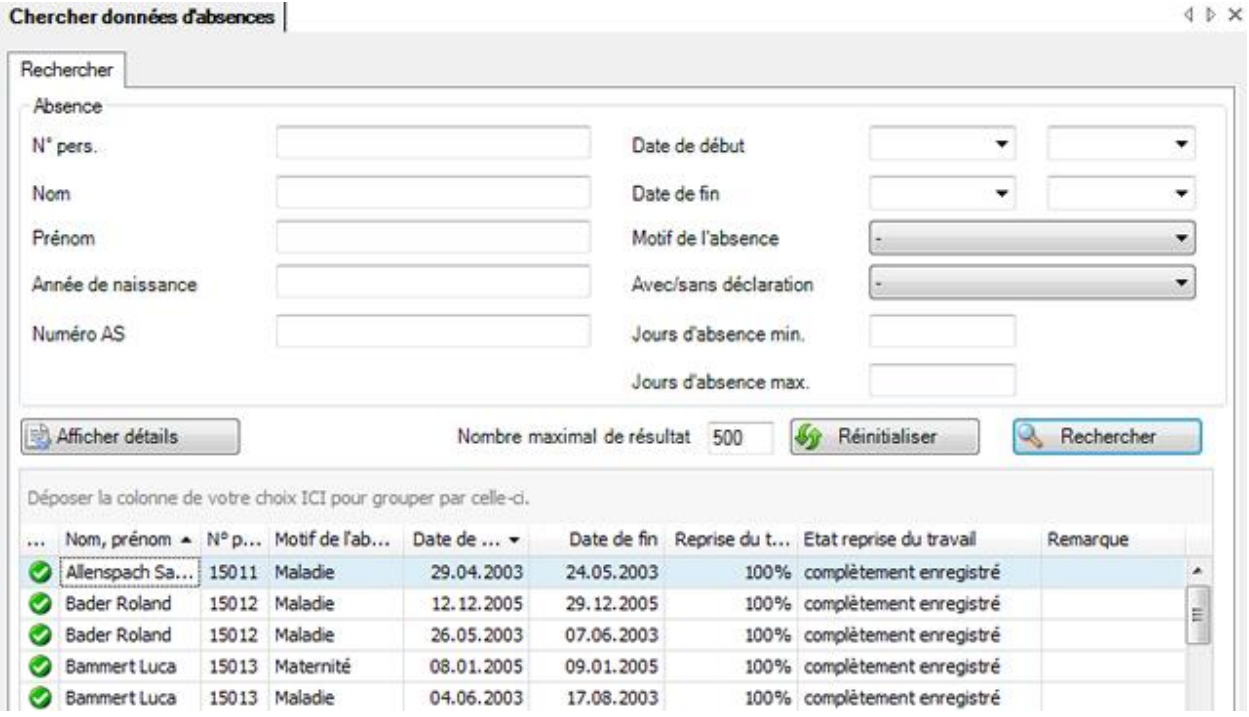

Choisissez les critères de filtrage souhaités ou cliquez, sans effectuer une autre sélection, sur Rechercher .

Lorsque vous ne faites pas de choix précis, toutes les déclarations existantes sont énumérées avec la recherche.

Pour une recherche, vous pouvez utiliser des **jokers**, afin appel[é Wildcards](#page-949-0) (voir Glossaire).

Utilisez le Drag&Drop pour changer la place des titres de colonnes et l'ordre des champs.

**Remarque importante** : **Toutes les absences** sont énumérées sous forme de liste avec la recherche des absences. Lorsque la page des absences est appelée **dans une déclaration d'accident ou de maladie**, seules les absences **associées à la déclaration de sinistre concernée** apparaissent dans la fenêtre Détails des absences.

Choisissez l'enregistrement souhaité et cliquez sous la liste sur **et de Afficher de la partie de la constant** double clic dans la ligne concernée.

La fenêtre d'édition des données s'ouvre.

.

Afin de vider tous les champs remplis pour effectuer une nouvelle recherche, choisissez

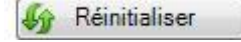

### **Options de filtre**

Les champs suivants permettent de limiter la recherche.

- **Motif de l'absence** Permet de rechercher des motifs d'absence individuels ou tous les motifs
- **Avec / Sans message** Cette option filtre les absences en fonction de leur association ou non à une déclaration
- **Jours d'interruption min.** L'exemple "**25**" permettrait de rechercher toutes les absences pour maladie pour lesquelles le délai d'absence de 30 jours sera bientôt dépassé. Ces cas peuvent être transformés en **déclaration de maladie** et transmis à l'assureur.
- **Nombre de jours d'interruption max.** L'exemple d'application "**3**" serait une recherche des **absences brèves**.

#### **Afficher les détails pour une recherche avancée**

Afin d'effectuer une recherche avancée avec des critères de recherche supplémentaires, cliquez sur Afficher détails .

Des champs supplémentaires s'affichent avec d'autres options de filtrage entre les champs standard et la liste des résultats de la recherche.

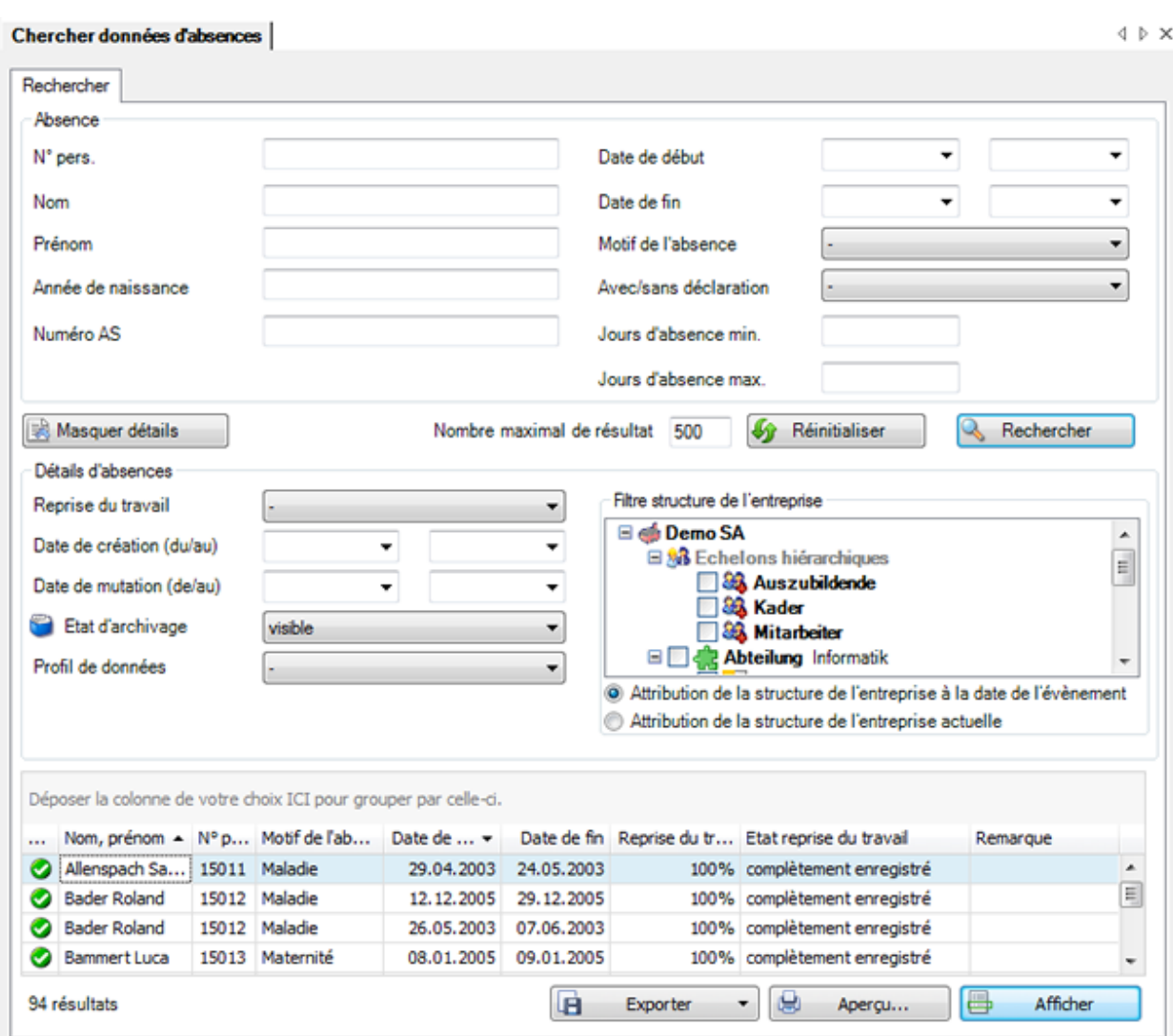

Avec le champ **État d'archivage**, vous pouvez également rechercher les déclarations que vous avez archivées.

Si vous avez configuré la structure de l'entreprise, vous pouvez choisir d'utiliser l'**attribution de structure de la personne au moment de l'événement** ou l'**attribution de structure de la personne actuelle**.

Continuer de limiter votre recherche à l'aide de ces options et choisissez  $\mathbb R$  Rechercher

Choisissez **Exercice** Cacher détails pour masquer à nouveau les champs complémentaires.

Afin de vider tous les champs remplis pour effectuer une nouvelle recherche, choisissez Réinitialiser  $+9$ .

#### **Regrouper les résultats de la liste**

Regroupez les résultats en tirant le titre de colonne dans le champ de regroupement gris.

Déposer la colonne de votre choix ICI pour grouper par celle-ci.

Vous pouvez utiliser plusieurs titres regroupés pour définir par critère un sous-regroupement.

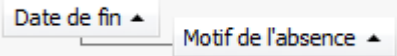

Utilisez le Drag&Drop pour changer la place des titres de colonnes et l'ordre du regroupement.

Utilisez le Drag&Drop pour retirer un titre de colonne du champ de regroupement gris.

Un clic droit de la souris dans le champ de regroupement permet les options suivantes.

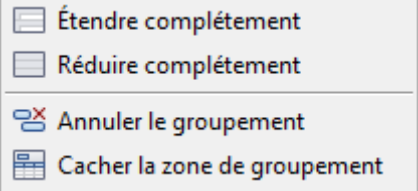

Un clic droit de la souris dans le champ de regroupement le masque.

#### **Exporter des listes**

Pour exporter la liste des résultats de la recherche, sélectionnez  $\Box$  Exporter  $\Box$ 

Sélectionnez le **Format de sortie**.

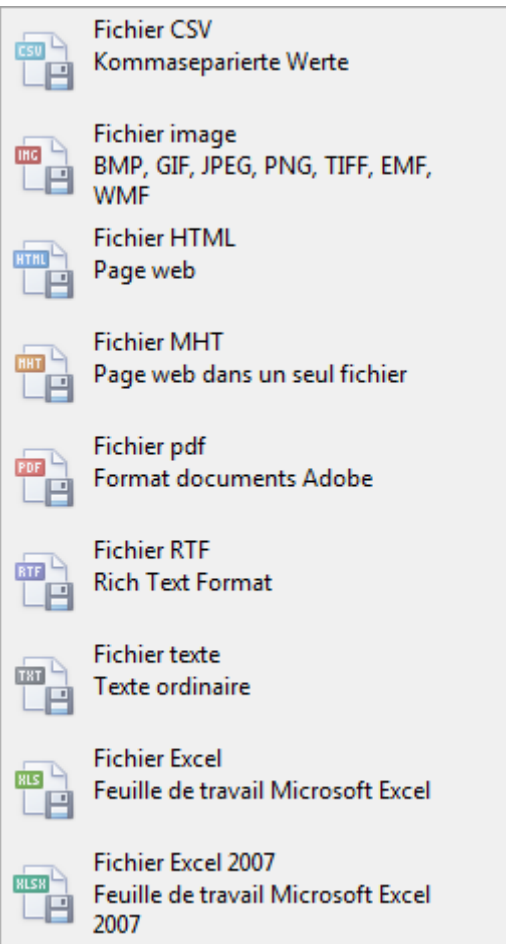

Sélectionnez les **Options d'exportation**, par ex comme ici celles relatives à la création d'un fichier **PDF**.

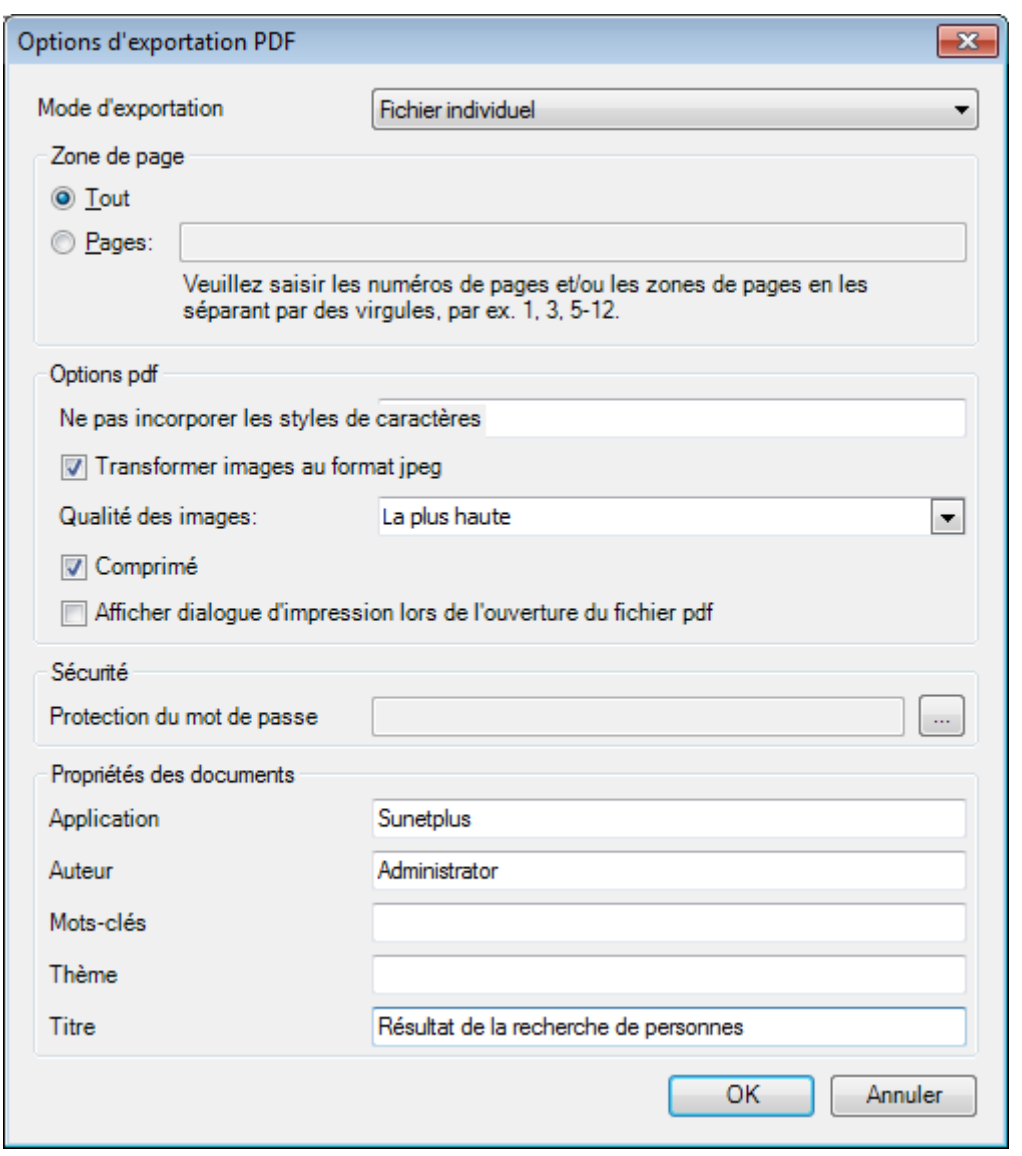

 $C$ liquez sur  $C$   $C$ 

Sélectionnez le **Répertoire d'exportation** du fichier.

Le fichier est enregistré, vous pouvez alors choisir de l'ouvrir.

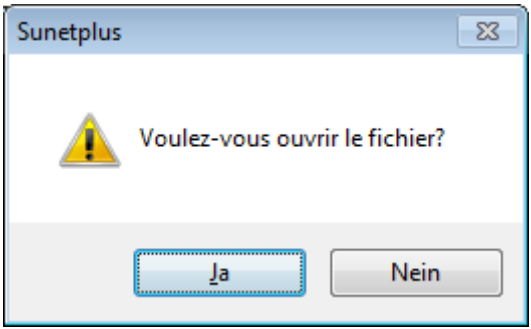

# **Aperçu avant impression**

Sélectionnez **Pous Aperçu...** pour afficher les résultats de la recherche de personnes.

Options disponibles :

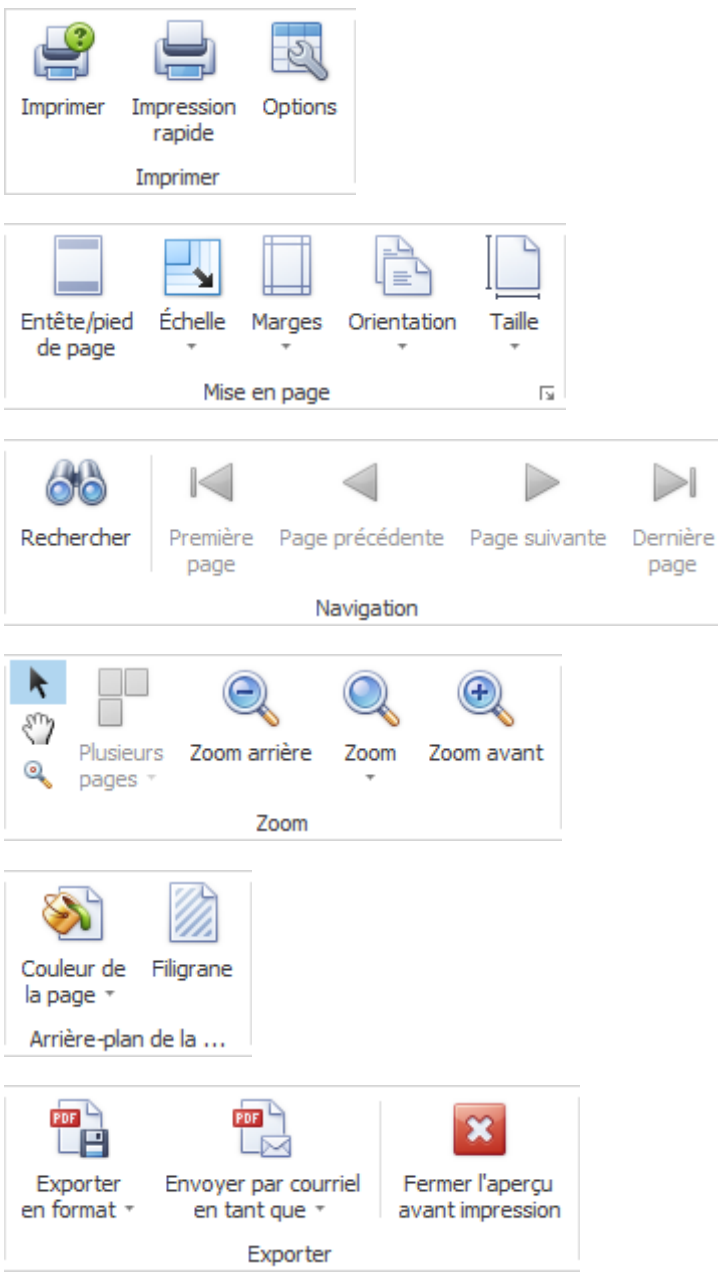

### <span id="page-375-0"></span>**Saisir une absence**

Afin de saisir une nouvelle absence, choisissez dans la navigation le composant

## & Absences

Choisissez **Saisir nouvelle absence**.

.

Choisissez à droite du champ **Nom, prénom** le symbole .

La fenêtre de [recherche](#page-137-0) des personnes s'ouvre.

La fenêtre suivante s'affiche après la sélection de la personne recherchée.

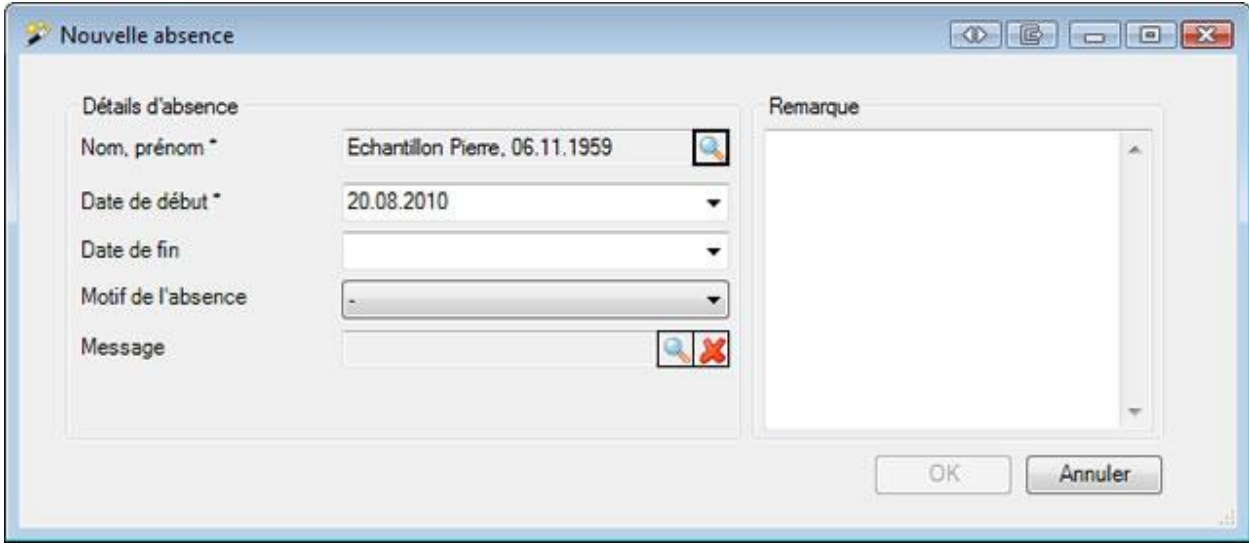

Saisissez la **date de début** et **la date de fin** de l'absence.

Choisissez le **motif de l'absence** souhaité.

Choisissez entre deux procédures différentes :

**L'absence doit être associée à une déclaration existante**

Choisissez à droite le champ **Déclaration** le symbole .

[Recherchez](#page-176-0) la déclaration correspondante reliée à cette absence et sélectionnez celle-ci avec un double clic dans la ligne concernée.

La fenêtre suivante s'affiche.

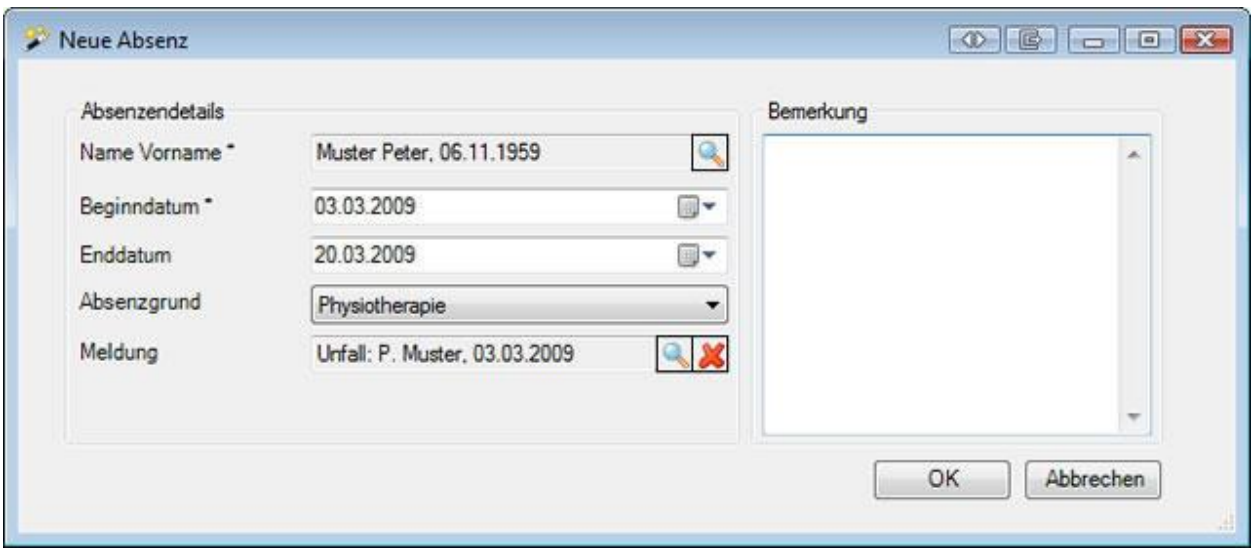

La déclaration associée à l'absence a été reprise dans le champ **Déclaration**.

 $Choisis$ ez  $OR$ 

### **L'absence ne fait pas partie d'une déclaration**

Choisissez .

Poursuivez de la manière décrite ici.

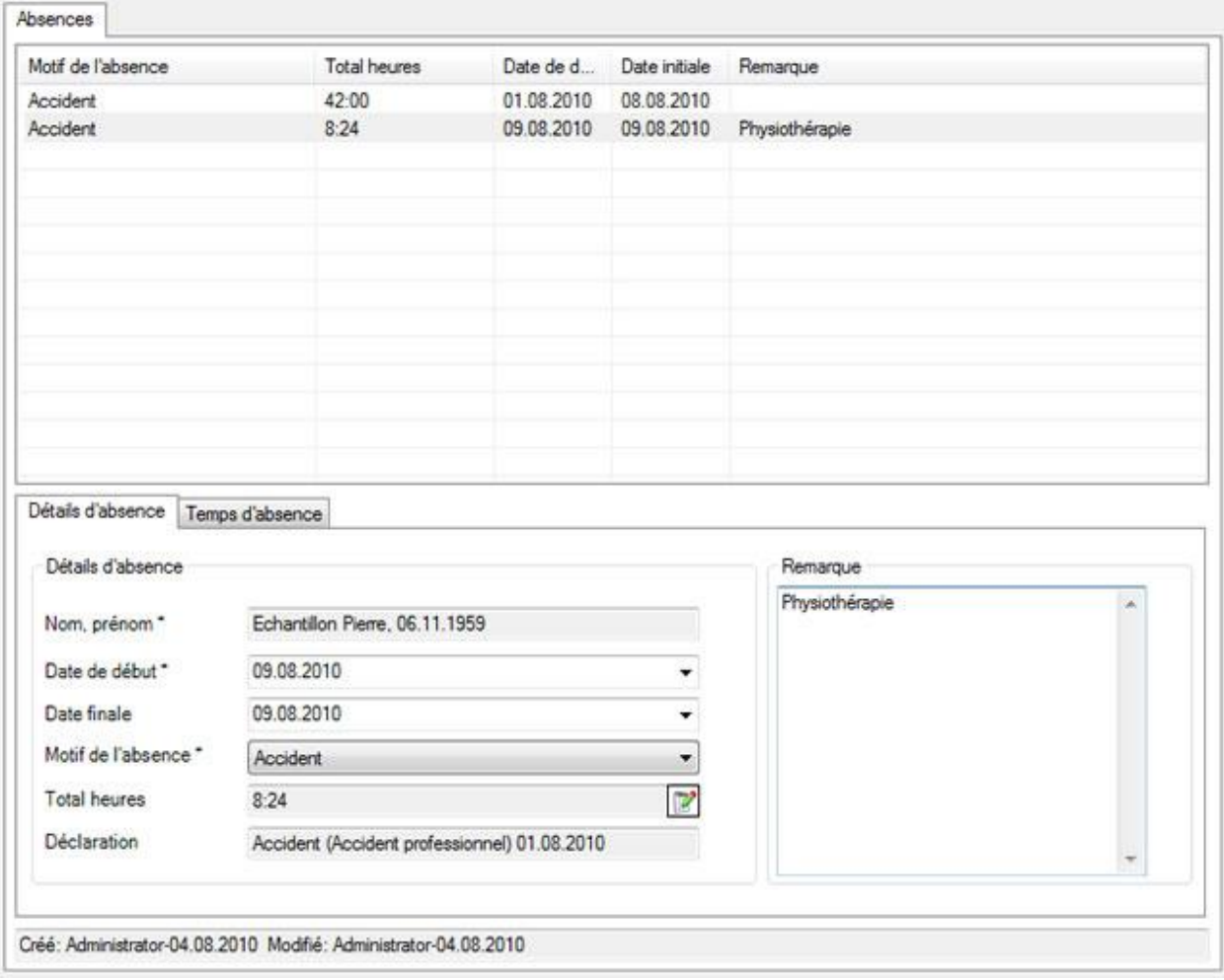

Vous pouvez en option saisir une **remarque** relative à l'absence.

**Le Enregistrer** les saisies.

L'absence enregistrée s'affiche dans la partie supérieure de la fenêtre sous la forme d'un tableau.

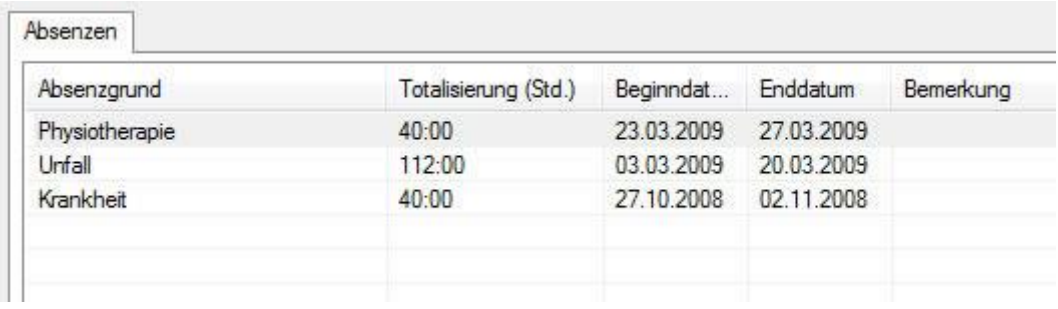

Vous trouverez des informations supplémentaires au chapitre [Editer une absence](#page-379-0).

### <span id="page-379-0"></span>**Editer une absence**

Afin de saisir une absence, choisissez dans la navigation le composant **& Absences** 

Recherchez l'absence souhaitée en choisissant [Rechercher des absences](#page-369-0) .

La fenêtre suivante s'affiche après la sélection de l'absence.

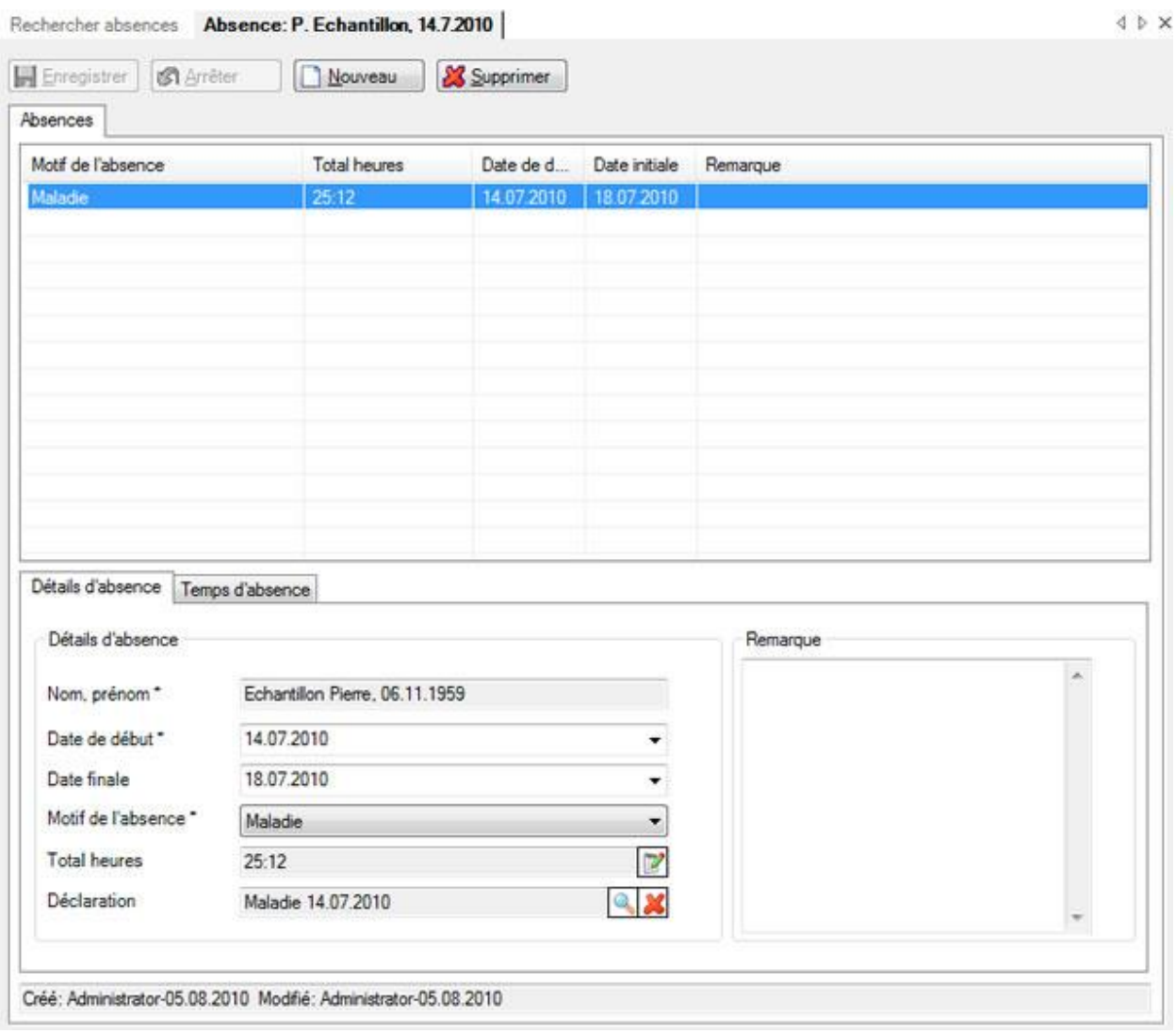

Choisissez dans la partie supérieure de la fenêtre l'**absence** souhaitée, si jamais plusieurs absences s'affichent pour la personne concernée.

### **Détails des motifs d'absence**

Les détails s'affichent en bas dans l'onglet **Détails des absences**.

Dans la mesure où l'absence est associée à une déclaration, elle a été automatiquement créée lors de la création de la déclaration. **Les dates de début** et de **fin** peuvent toutefois être à tout moment encore modifiées.

Le champ **Motif de l'absence** affiche par ex. Accident, lorsque l'absence est associée à une déclaration d'accident.

Le champ **Total (heures)** affiche le total des temps d'absence énumérés en détail dans l'onglet **Temps d'absence**.

La déclaration associée à l'absence est visible dans le champ **Déclaration**.

Effectuer les modification et **H** Enregistrer les saisies.

Vous trouverez des informations supplémentaires au chapitre [Détails des absences](#page-385-0) .

#### **Temps d'absence**

Tous les temps d'absence faisant partie de l'absence s'affichent un par un dans l'onglet **Temps d'absence**.

Il existe les possibilités suivantes de type de temps d'absence :

- **par heure**
- **à la demi-journée**
- **par jour**
- **en pour cent**

Afin d'éditer les détails du temps d'absence, cliquez en bas à droite sur **Administrer** 

Effectuer les modifications et  $\left| \cdot \right|$  Enregistrer les saisies.

Vous trouverez des informations supplémentaires au chapitre [Temps d'absence](#page-386-0) .

#### **Personne**

À gauche dans la navigation sur l'absence, vous voyez sous la **personne** les **données personnelles** et **d'engagement**. Celles-ci sont automatiquement reprises lors de la création de l'absence, mais elles peuvent être modifiées manuellement.

Si jamais les données personnelles ont été modifiées depuis la saisie de l'absence, vous pouvez les mettre à jour en choisissant à gauche dans la navigation l'action **Reprendre données personnelles**.

#### **Salaire**

À gauche dans la navigation sur l'absence, vous voyez les **données salariales** de la personne. Celles-ci sont automatiquement reprises lors de la création de l'absence, mais elles peuvent être modifiées manuellement.

Si jamais les données salariales ont été modifiées depuis la saisie de l'absence, vous pouvez les mettre à jour en choisissant à gauche dans la navigation l'action **Reprendre données personnelles**.

### **Etat de contrôle**

Pour la gestion des affaires en suspens, vous disposez de l'**état de contrôle** des absences.

Vous trouverez des informations supplémentaires au chapitre [Etat de contrôle](#page-394-0) .

### **Tâches**

Pour gérer les tâches en suspens liées aux absences, vous disposez des **tâches**.

Vous trouverez des informations supplémentaires au chapitre [Tâches](#page-396-0) .

#### **Regrouper absences**

Lorsque vous voulez regrouper plusieurs absences d'une personne dues au même motif, sélectionnez à gauche de l'écran de navigation **Regrouper absences**.

**Remarque**: cette action n'est visible que si vous avez sélectionné une absence qui peut également être regroupée avec une autre absence due au même motif.

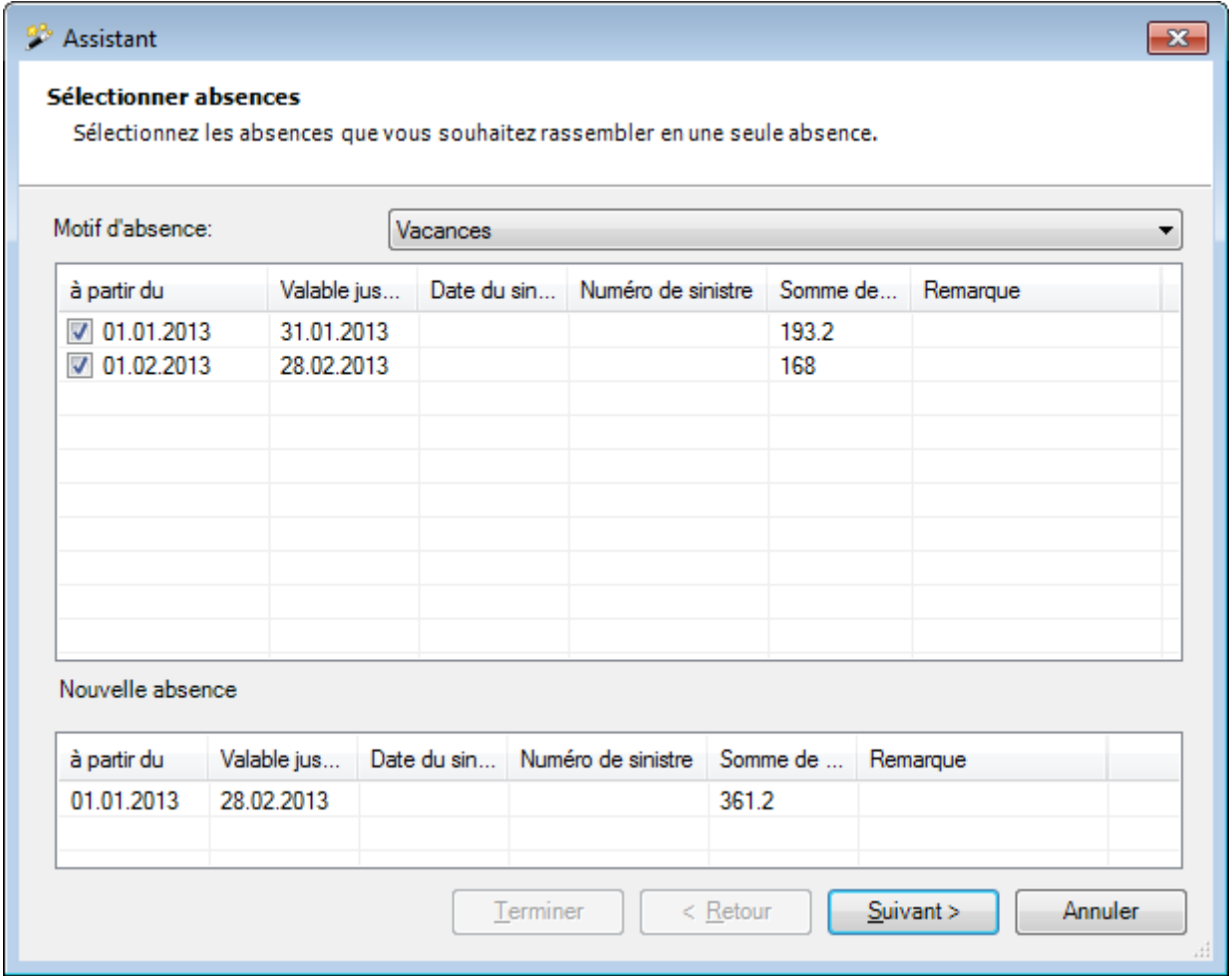

Sélectionnez les absences que vous voulez regrouper en une absence.

Sélectionnez **Suivant** 

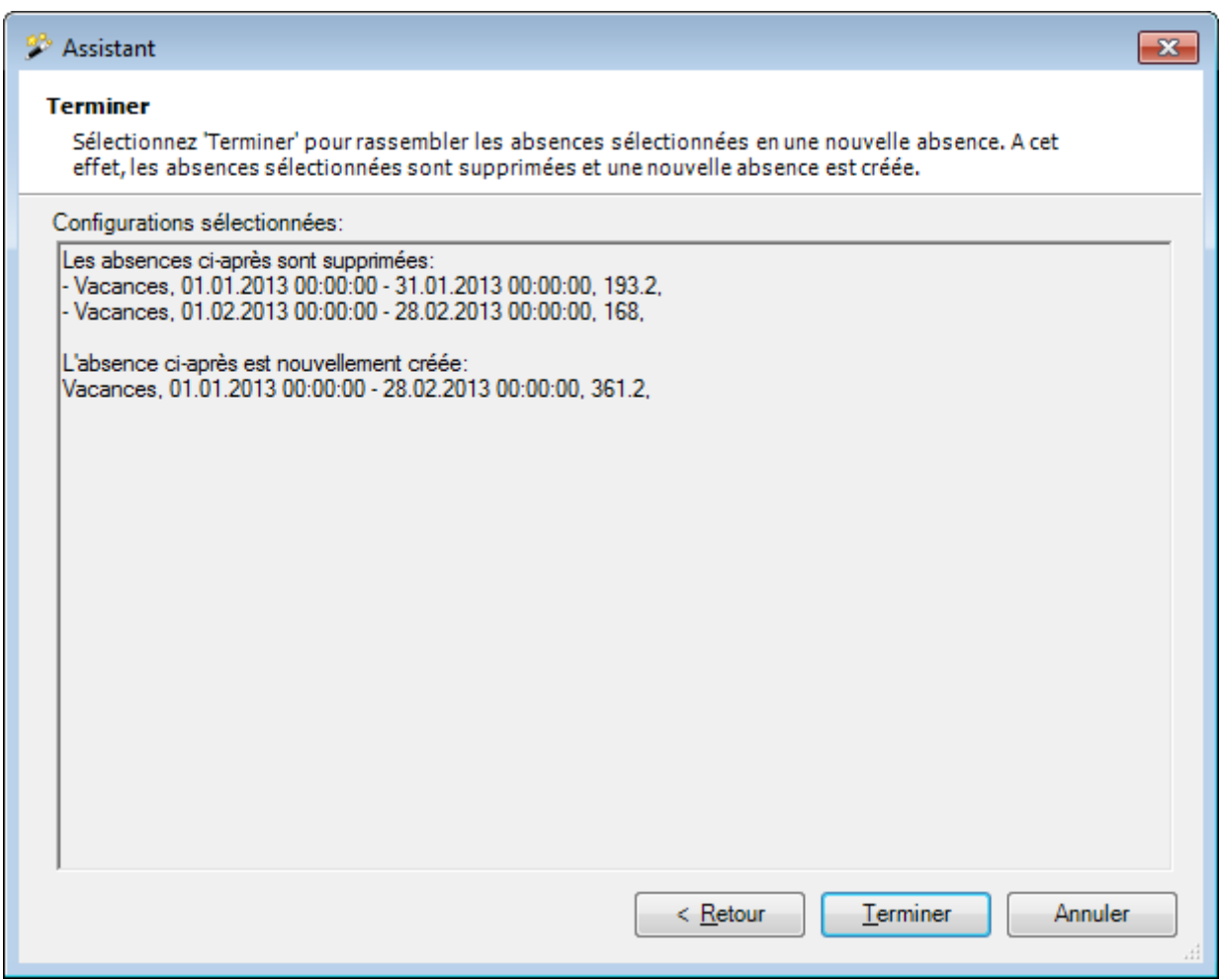

On voit quelles sont les absences supprimées et celle qui est nouvellement créée.

Sélectionnez **E**erminer

La confirmation suivante de l'action terminée s'affiche.

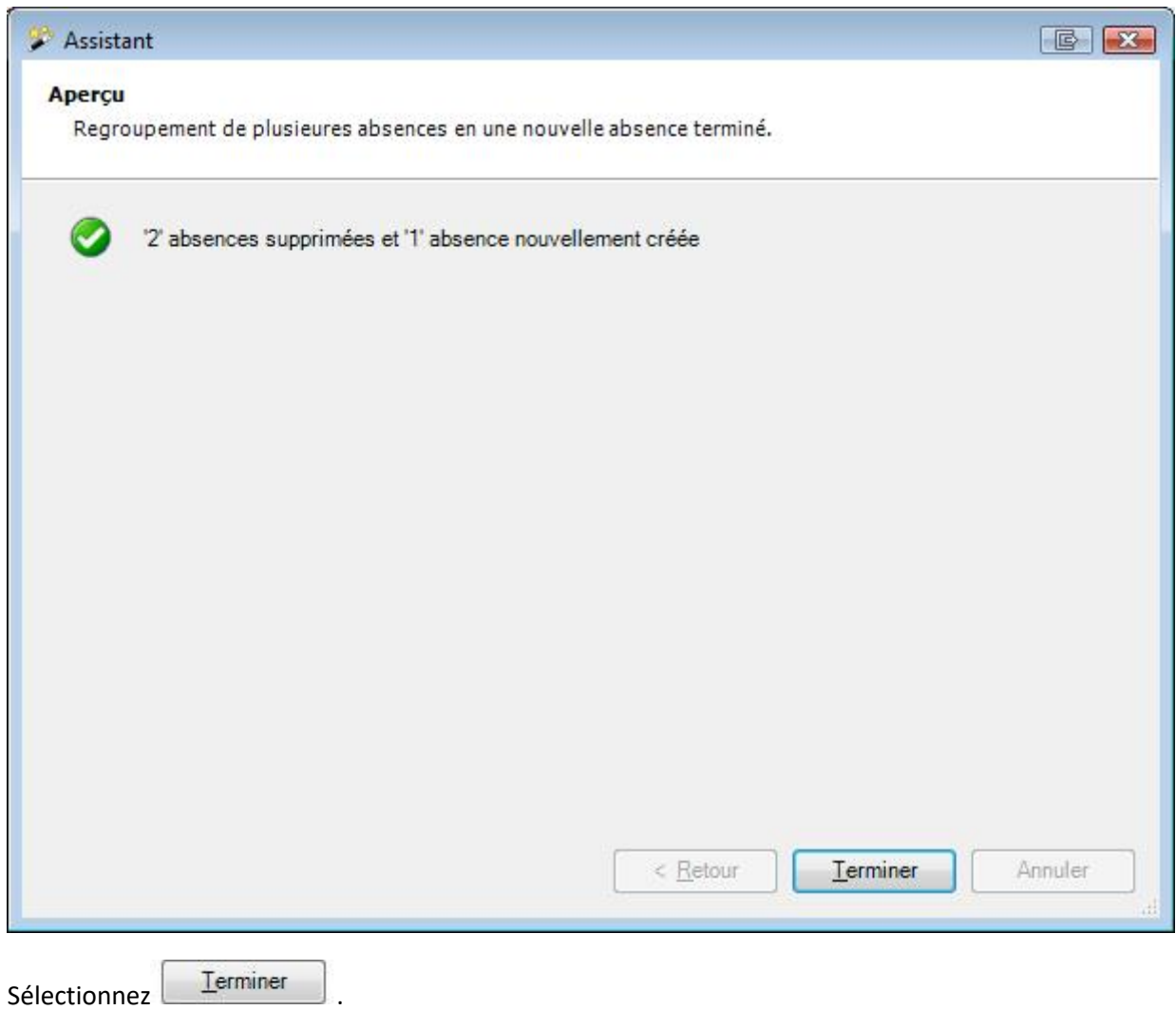

#### **Effacer ainsi une absence**

Afin d'effacer une absence, choisissez dans la partie supérieure de la fenêtre l'**absence** souhaitée, si jamais plusieurs absences s'affichent pour la personne concernée.

Les détails s'affichent en bas dans l'onglet **Détails des absences**.

Choisissez & Supprimer

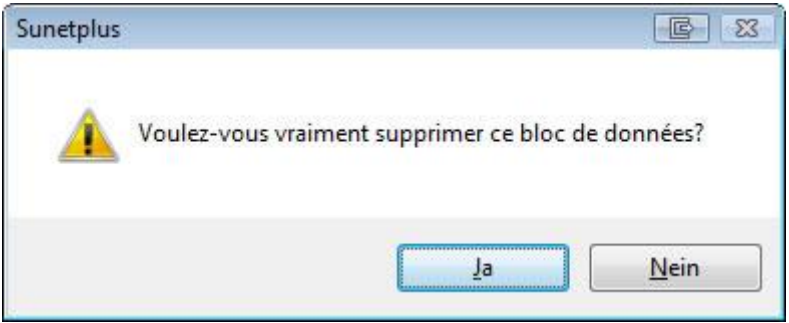

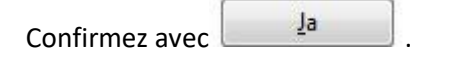

L'absence est supprimée du tableau dans la partie supérieure de la fenêtre.

#### <span id="page-385-0"></span>**Détails d'absence**

Afin d'éditer les détails des absences, il faut d'abord saisir l['absence](#page-375-0) correspondante.

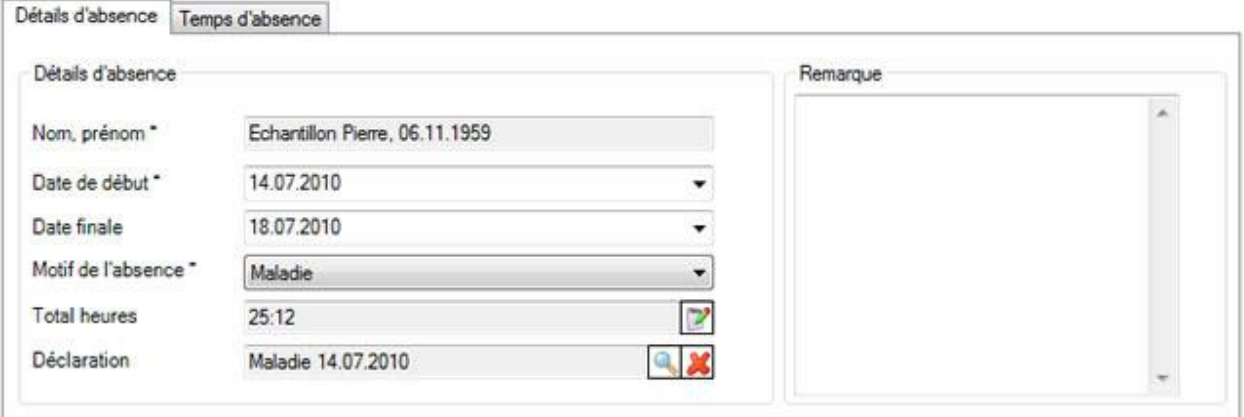

Les détails s'affichent en bas dans l'onglet **Détails d'absence**.

Dans la mesure où l'absence est associée à une déclaration, elle a été automatiquement créée lors de la création de la déclaration. **Les dates de début** et de **fin** peuvent toutefois être à tout moment encore modifiées.

Le champ **Motif de l'absence** affiche par ex. Accident, lorsque l'absence est associée à une déclaration d'accident.

Le champ **Total (heures)** affiche le total des temps d'absence énumérés en détail dans l'onglet **Temps d'absence**.

La déclaration associée à l'absence est visible dans le champ **Déclaration**.

٠,

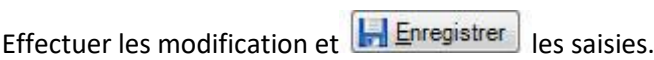

### <span id="page-386-0"></span>**Temps d'absence**

Afin de saisir les temps d['absence](#page-375-0), il faut d'abord saisir l'absence correspondante.

Tous les temps d'absence faisant partie de l'absence s'affichent un par un dans l'onglet **Temps d'absence**.

Il existe les possibilités suivantes de type de temps d'absence :

- **par heure**
- **à la demi-journée**
- **par jour**
- **en pour cent**

Dès que l'absence a été enregistrée, le[s temps d'absence](#page-947-0) peuvent être saisis, par exemple 3 x 1 heure de physiothérapie. Le total de ces temps d'absence s'affiche dans l'onglet **Détails des absences** dans le champ **Total (heures)** et est automatiquement mis à jour à chaque nouvelle saisie d'un temps d'absence.

Procédez pour cela de la manière suivante.

Choisissez dans la partie inférieure de la fenêtre l'onglet **Temps d'absence**.

Choisissez . Administrer

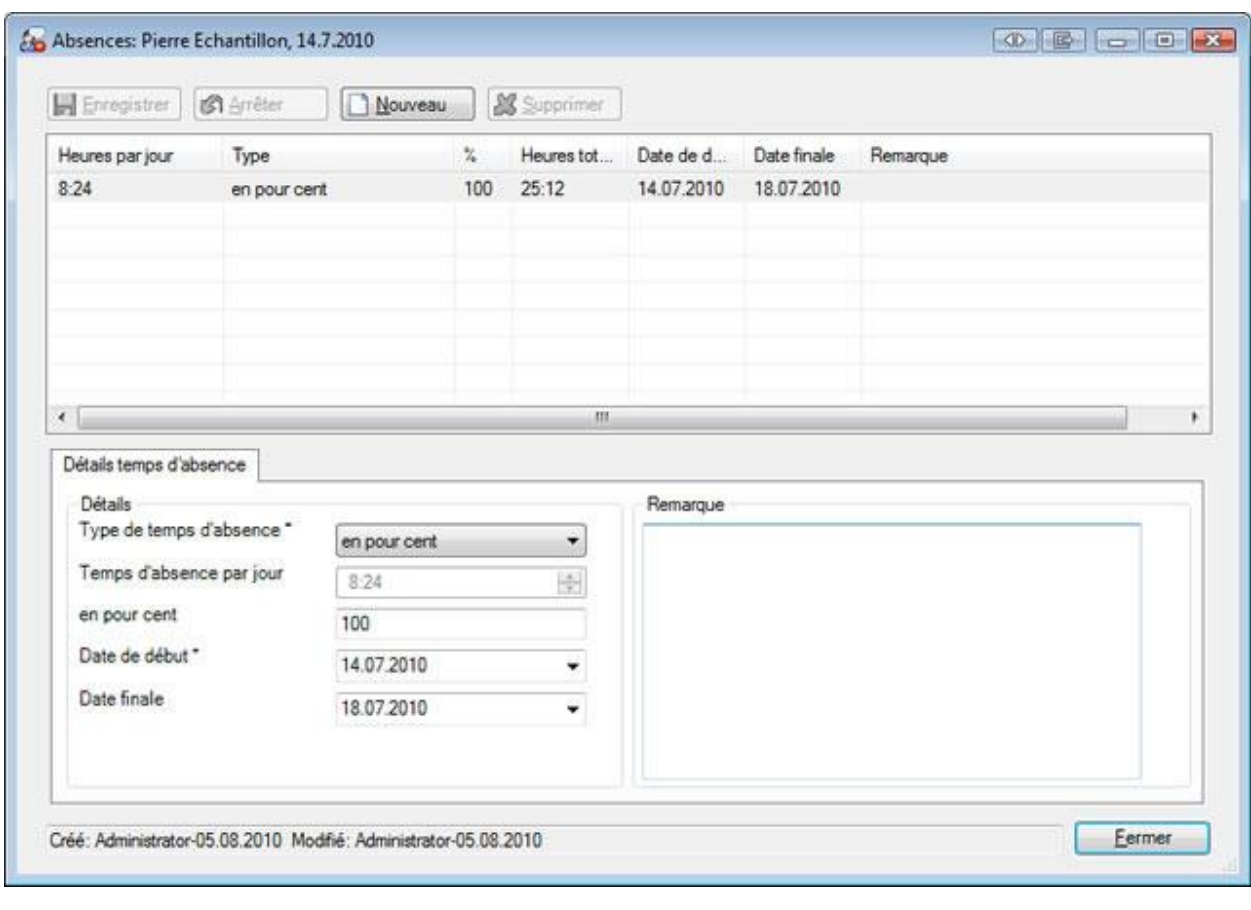

Choisissez **B** Nouveau

Sélectionnez le **type de temps d'absence**, par ex. **manuellement à l'heure**.

Saisissez la durée de l'absence.

Saisissez les **dates de début** et de **fin**.

**Le Enregistrer** les saisies.

La durée de l'absence saisie s'affiche dans la fenêtre d'absence.

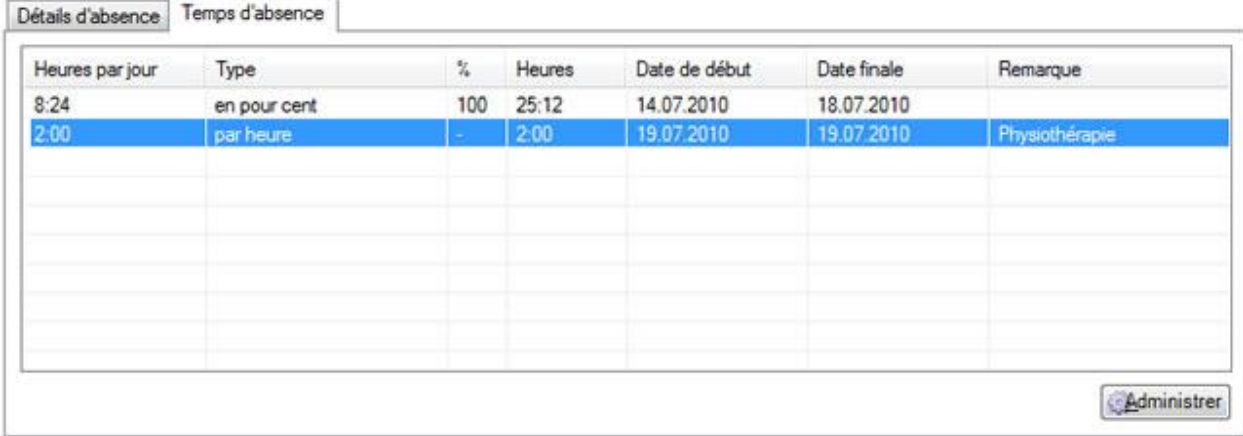

Dans l'onglet **Détails des absences**, le **total** des temps d'absence **est automatiquement mis à jour**.

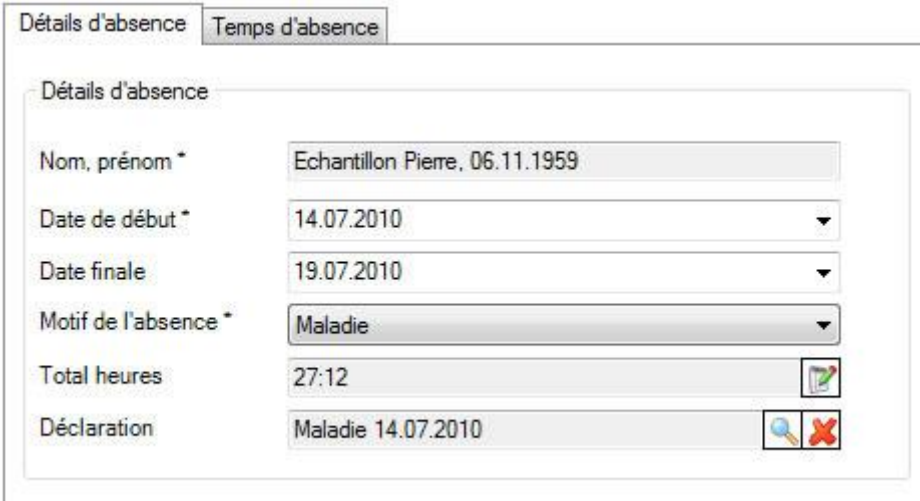

# **Personne**

## **Données personnelles**

Lors de la saisie d'une nouvelle absence, les **données personnelles** sont automatiquement reprises.

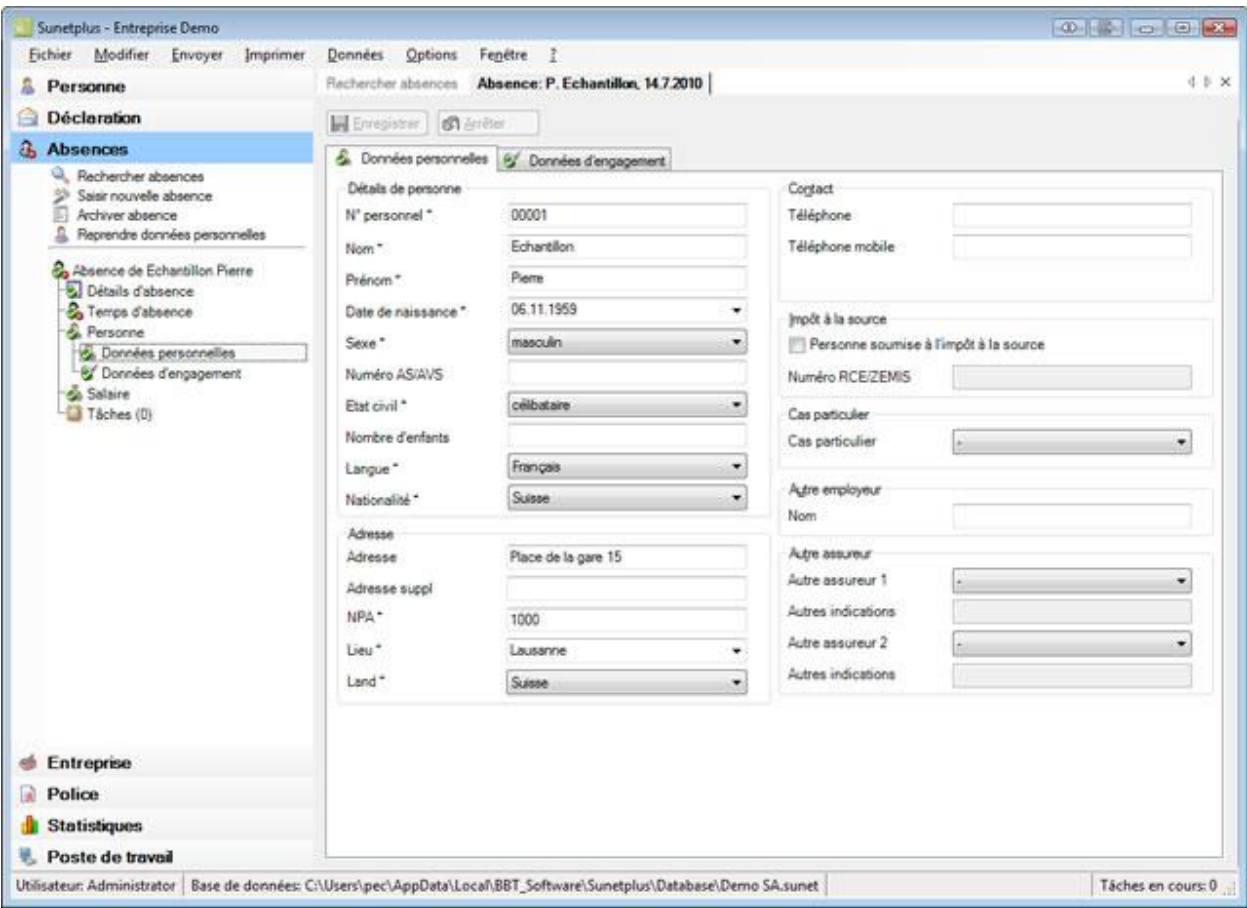

Ces données reprises de manière automatique peuvent être si nécessaire modifiées dans l'absence.

**Indication** : Lorsque vous effectuez des modifications, elles sont uniquement valables pour cette

absence. Les **données personnelles** qui ont été saisies sous le composant **Alle Personne** restent alors inchangées.

**Le Enregistrer** les saisies après les modifications.

## **Données d'engagement**

Lors de la saisie d'une nouvelle absence, les **données d'engagement** sont automatiquement reprises.

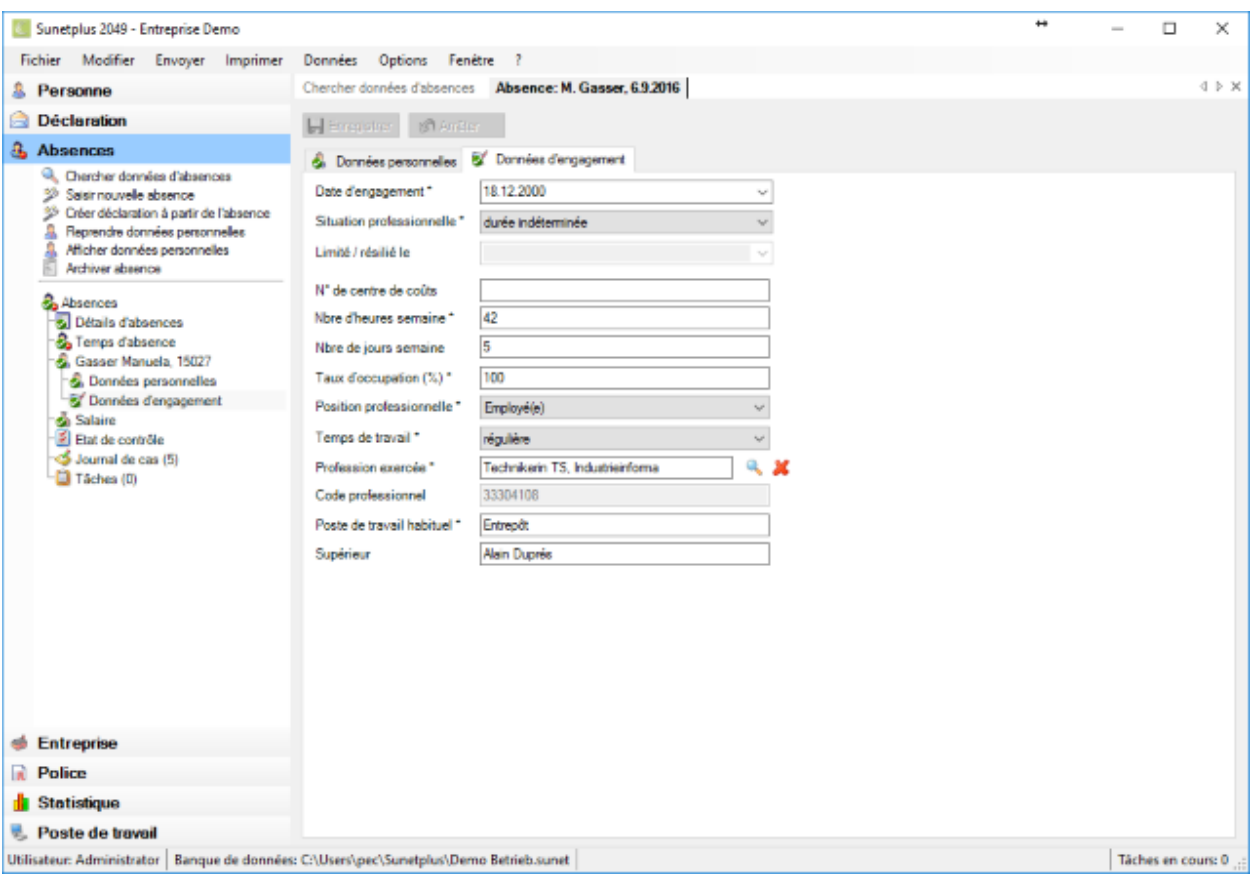

Ces données reprises de manière automatique peuvent être si nécessaire modifiées dans l'absence.

**Indication** : Lorsque vous effectuez des modifications, elles sont uniquement valables pour cette

déclaration. Les **données d'engagement** qui ont été saisies sous le composant restent alors inchangées.

**Le Enregistrer** les saisies après les modifications.

#### **Salaire**

Lors de la saisie d'une nouvelle absence, les **données salariales** sont automatiquement reprises.

**Indication** : Au contraire des données personnelles et sur l'emploi, vous trouverez l'historique des

données salariales sous le composant **. Personne** . L'ensemble des modifications sur les données salariales y est consigné. Lors de la saisie d'une absence, les données salariales sont reprises **pour la période où se situe la date de l'événement d'absence**.

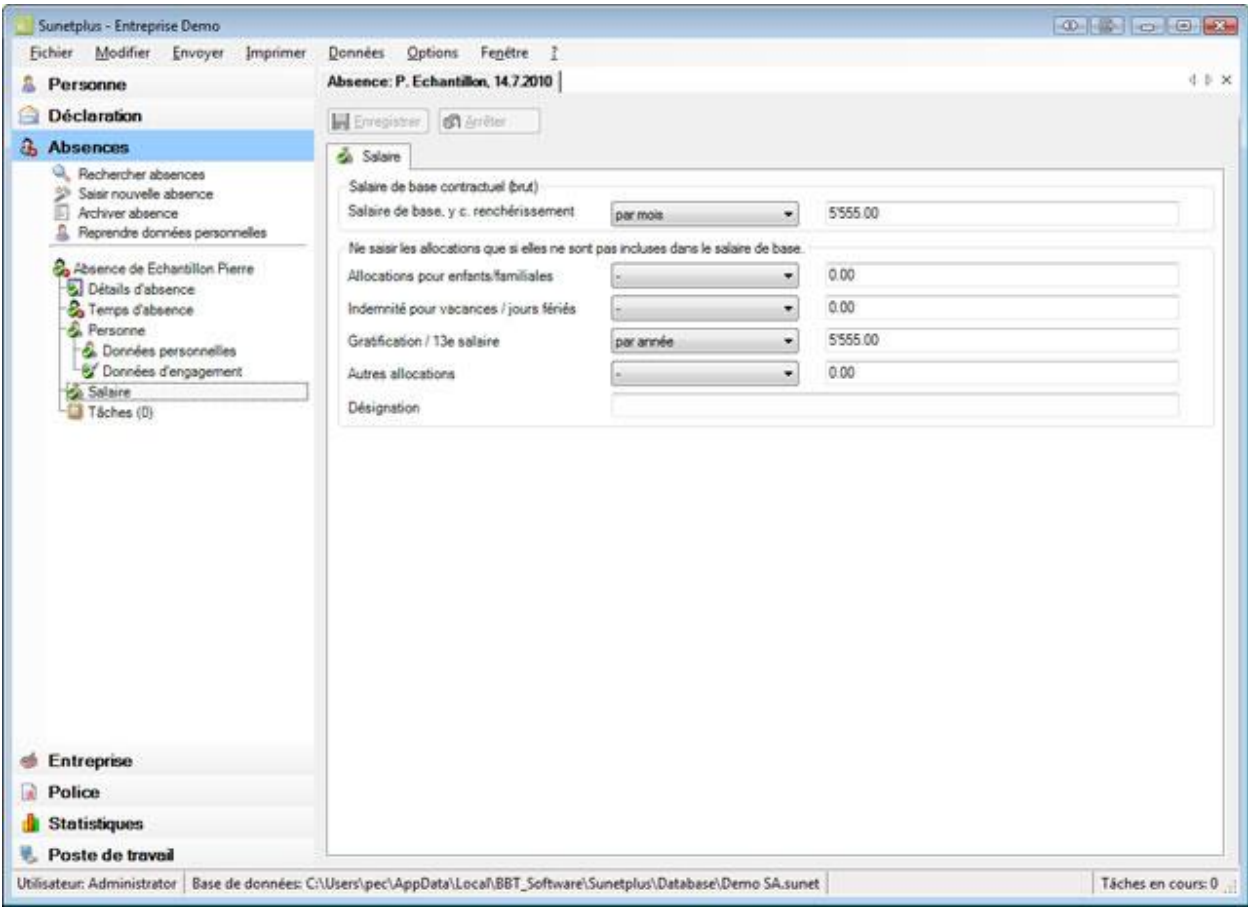

Ces données reprises de manière automatique peuvent être si nécessaire modifiées dans l'absence.

**Indication** : Lorsque vous effectuez des modifications, elles sont uniquement valables pour cette

absence. Les **données salariales** qui ont été saisies sous le composant **Reference** restent alors inchangées.

**L. Enregistrer** les saisies après les modifications.

# **Journal de cas**

D'autres informations relatives au cas peuvent être enregistrées pour une absence.

Pour pouvoir utiliser le **journal de cas**, celui-ci doit être activé dans la [Configuration d'entreprise.](#page-70-1)

Pour éditer le journal de cas, recherchez l'abence concernée et ouvrez-la.

Dans la navigation, sélectionnez **Journal de cas**.

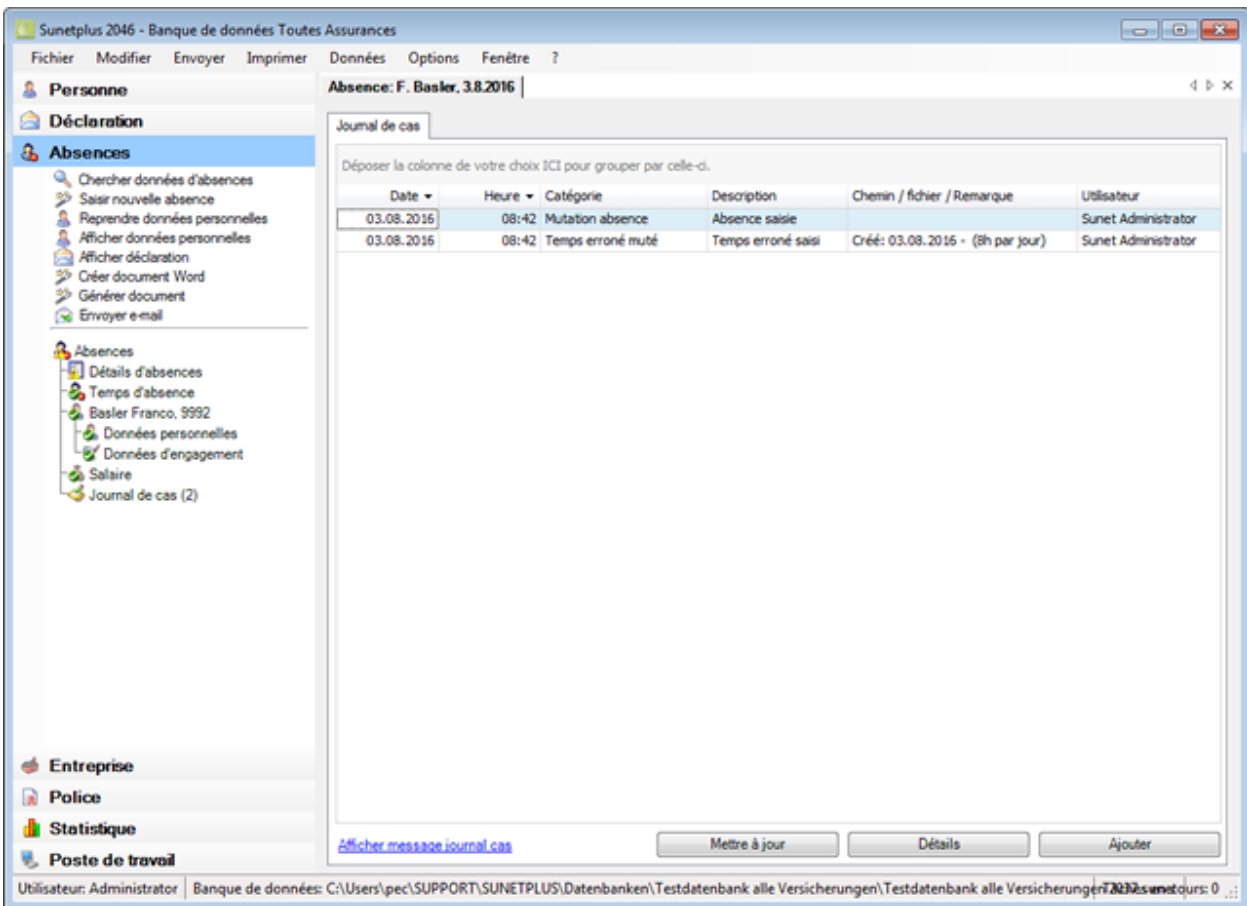

Vous pouvez également afficher les entrées du journal de cas de la déclaration associée à l'absence.

Cliquez dans le bas de la fenêtre sur Afficher message journal cas ou sur Masquer message journal cas.

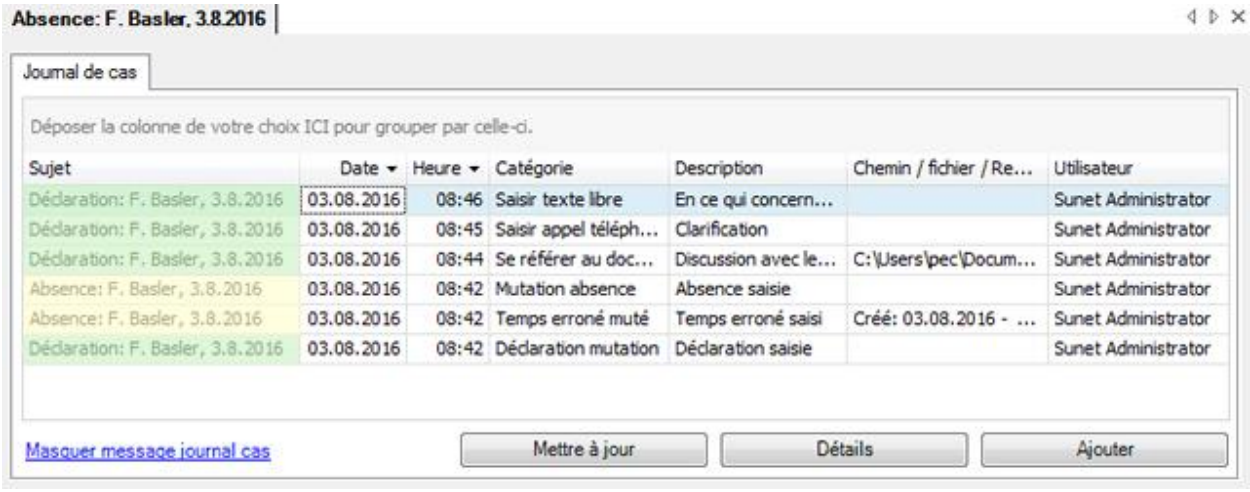

Dans la première colonne, devant le nom de la personne, est indiqué s'il s'agit d'entrées de l'absence ou du message.

Entrées automatiques dans le journal de cas

Ces actions sont consignées automatiquement dans le journal de cas d'une absence.

- Introduction de nouvelles données personnelles
- Saisie d'abence
- Mutation d'absence
- Saisie d'arrêt de travail
- Mutation d'arrêt de travail
- Archivage d'absence
- Activation d'absence

### Introduction manuelles d'entrées de journal

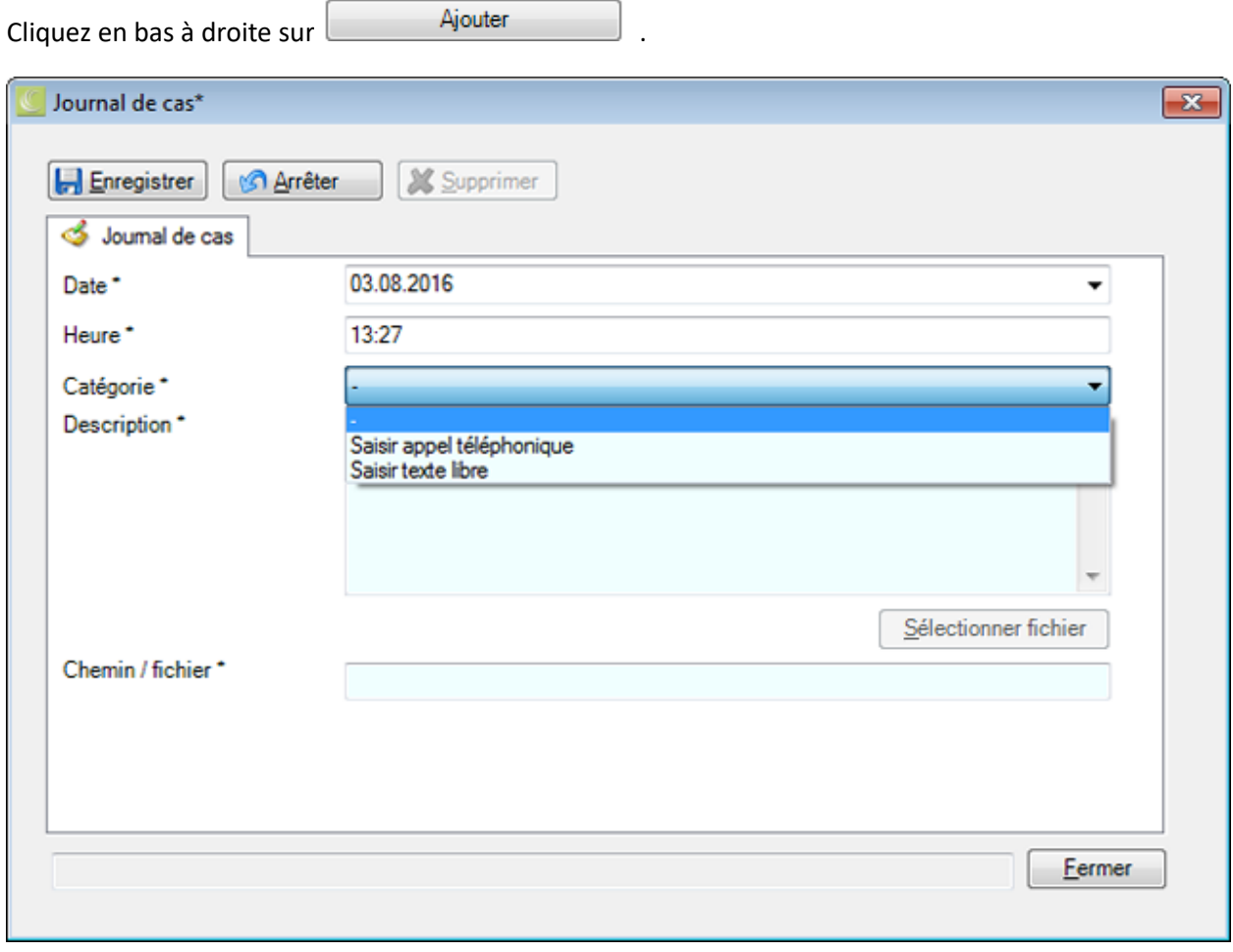

La date et l'heure actuelle sont proposées. Vous pouvez affecter une autre date à l'entrée.

Sélectionnez une **Catégorie**.

Introduisez une **description**.

Enregistrer votre saisie.

Fermer la fenêtre.

Gérer des entrées déjà saisies

Double-cliquez sur une entrée ou sélectionnez la ligne et cliquez en bas à droite sur **Détails** .

La fenêtre du détail des informations saisies s'ouvre.

Cochez les options souhaitées et enregistrez vos saisies par **...** Enregistrer

### <span id="page-394-0"></span>**Etat de contrôle des absences**

Pour la gestion des affaires en suspens, vous disposez de **l'état de contrôle** des absences.

**Remarque importante** : Lorsqu'une absence est associée à une déclaration de sinistre, l'état de contrôle de l'absence n'est plus géré dans l'absence elle-même, mais dans la déclaration associée. C'est pourquoi l'état de contrôle **n'est plus affiché** dans l'absence.

Afin d'éditer l'état de contrôle d'une absence, vous pouvez procéder de la manière suivante.

#### **Rechercher des absences**

Recherchez l'absence souhaitée tel que cela est décrit au chapitre [Rechercher absences](#page-369-0) .

#### **Rechercher un état de contrôle**

Afin d'afficher le récapitulatif des états relatifs aux événements saisis, choisissez dans la barre de menus **Modifier > [Rechercher un état de contrôle](#page-435-0)** .

La fenêtre suivante s'affiche après la sélection de l'absence.

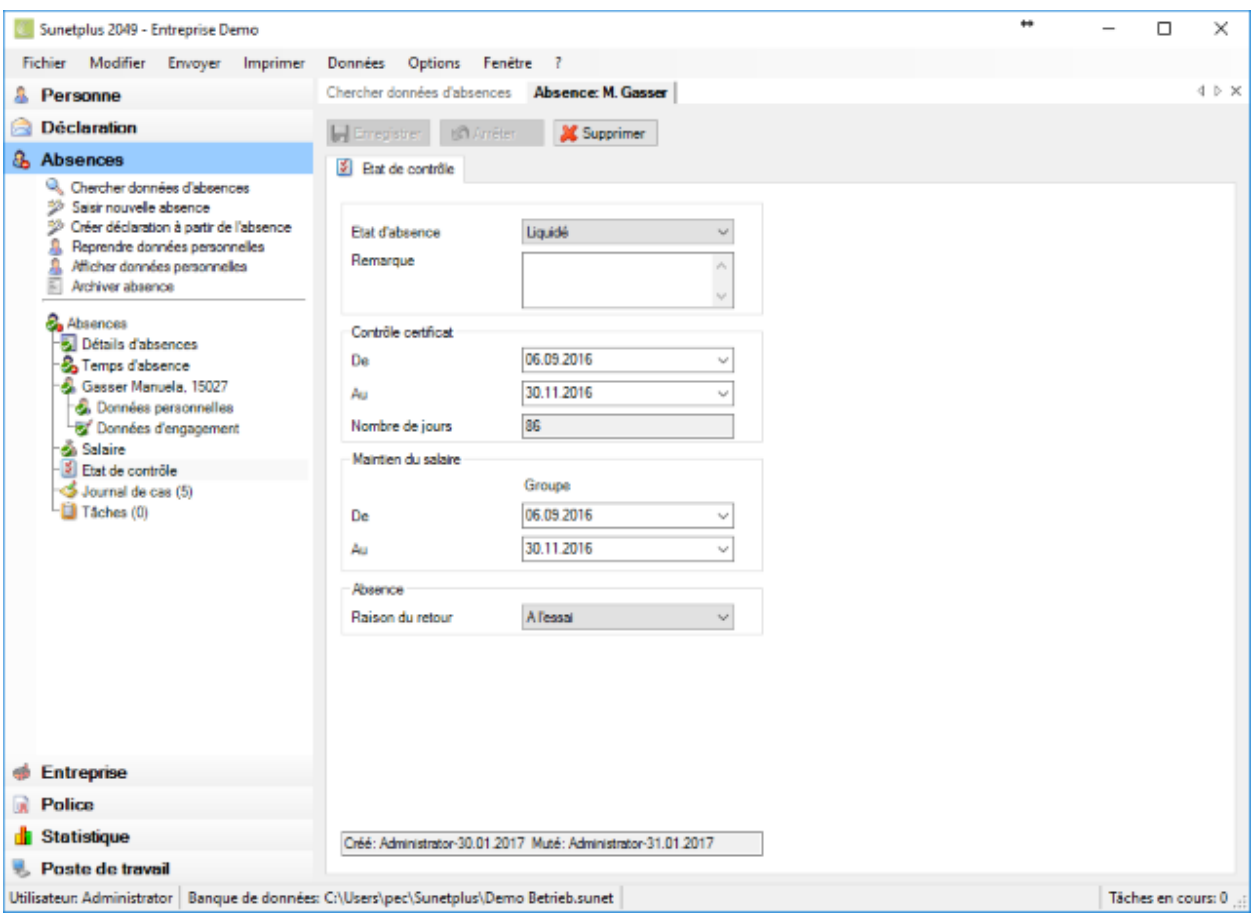

Afin de gérer l'absence comme une affaire en suspens, il est possible de mettre ici **l'état de l'événement** sur **En cours** ou **Réglé**.

Dans la mesure où un certificat médical joue un rôle pour cette absence, il est possible d'indiquer la période **Du/au**.

Le champ **Nombre de jours** affiche la période d'absence en jours. Ce résultat d'un calcul peut être corrigé par une saisie manuelle.

Dans la partie **Maintien du salaire**, vous trouverez de la place pour consigner à des fins internes la période où votre entreprise a pris en charge la continuation de versement du salaire.

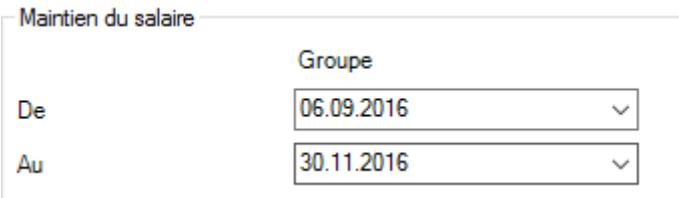

Dans la partie Absence, vous pouvez indiquer à des fins internes une **raison du retour** qui doit être défini au préalable à la rubrique [Options > Raisons du retour.](#page-129-0)

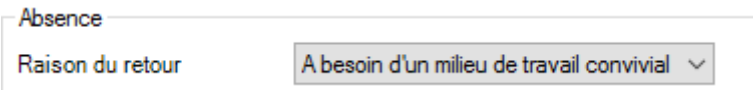
Effectuer les modifications et  $\left[\frac{1}{2}\right]$  Enregistrer les saisies.

Afin d'effacer ou de réinitialiser l'état de contrôle, choisissez  $\boxtimes$  Supprimer

### **Tâches relatives à une absence**

Afin de saisir ou d'éditer les tâches relatives à une absence, choisissez après la création d'une nouvelle [absence](#page-375-0) à gauche dans la navigation **Tâches**.

Le nombre (1) situé derrière le mot **Tâches** correspond au nombre de tâches existant pour cette absence. Veuillez procéder pour les autres étapes, tel que cela est décrit au chapitre Tâches relatives à [la personne](#page-158-0) .

**Remarque importante** : veuillez noter que les tâches relatives à une absence ne correspondent pas obligatoirement à toutes les tâches de la personne concernée.

### **Créer un document Word**

**Remarque**: Pour utiliser la fonction **Créer document Word**, il faut qu'elle soit activée dans la [Configuration de l'entreprise.](#page-70-0)

Pour créer un document Word, sélectionnez dans la navigation le composant & Absences

Recherchez la déclaration souhaitée à l'aide de l'action **[Rechercher absences](#page-369-0)**.

Dans la navigation, sélectionnez **Créer document Word**.

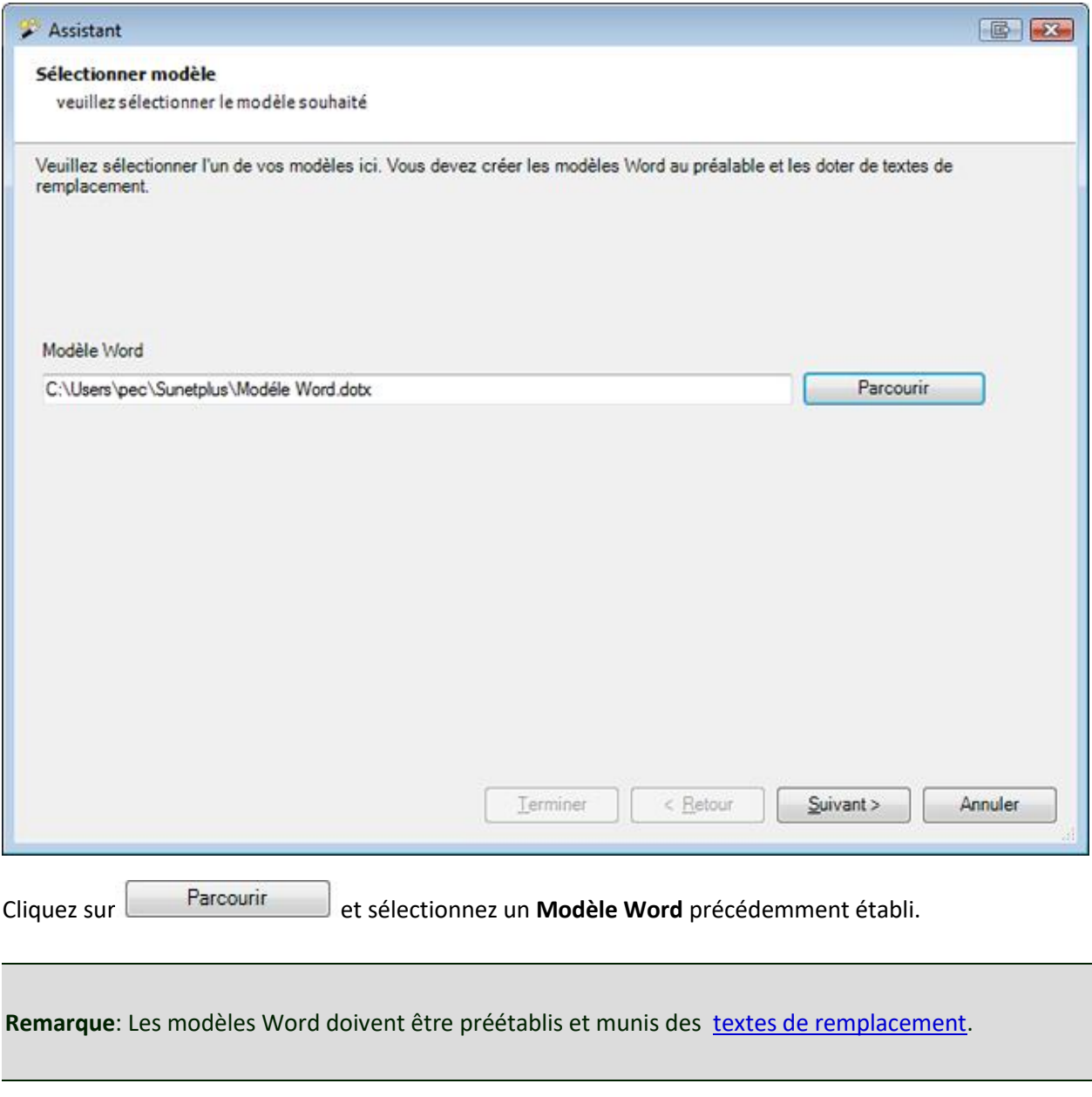

Sélectionnez **Suivant** 

Le document Word est créé en arrière-plan.

La fenêtre suivante apparaît avec une confirmation indiquant si tous les remplacements des caractères génériques ont pu être effectués.

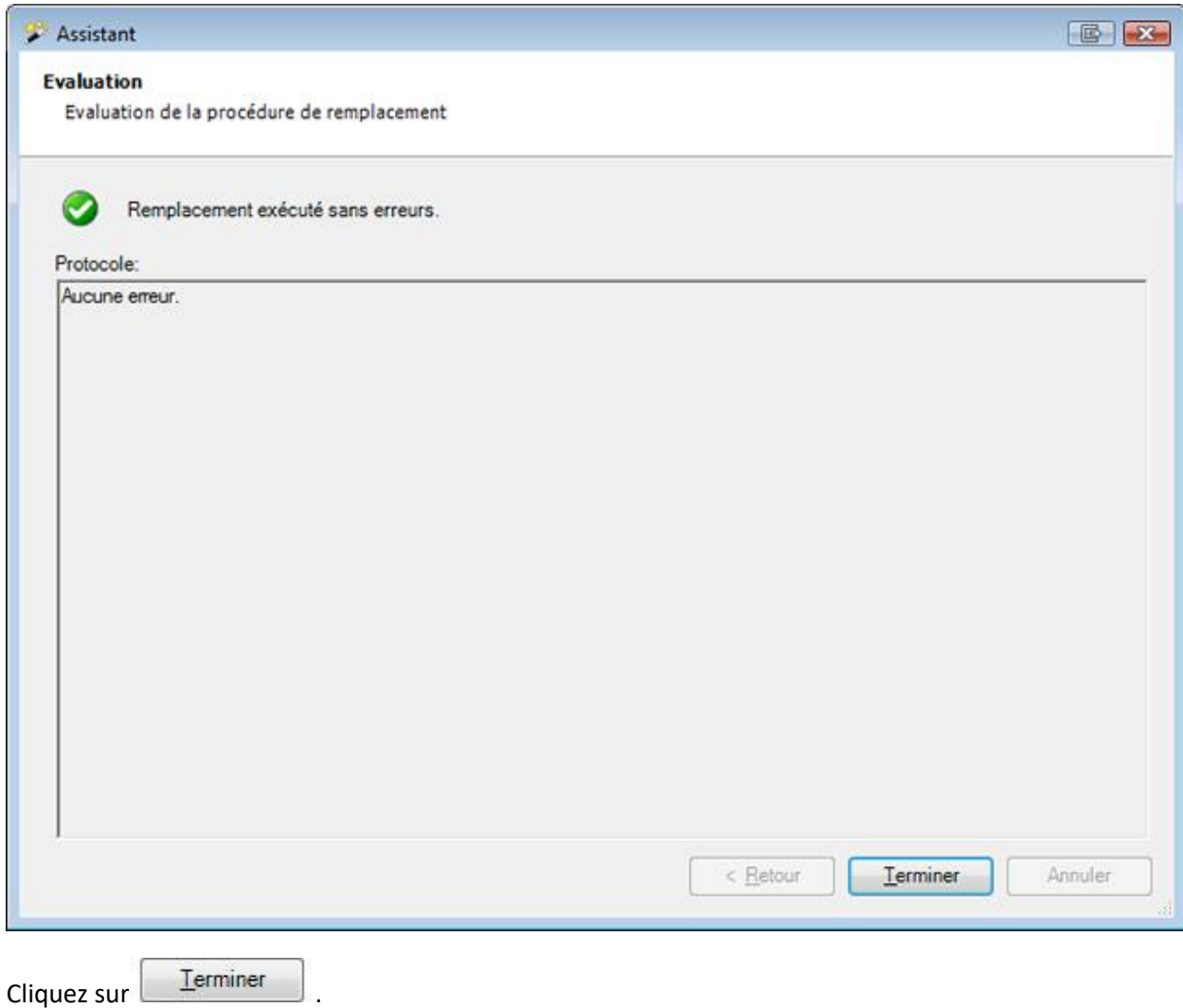

### **Générer document**

### **Remarques** :

Pour pouvoir utiliser la fonction **Générer document**, celle-ci doit être activée dans l[a Configuration de](#page-70-0)  [l'entreprise](#page-70-0). Contrairement aux documents Word, aucune installation de Word n'est nécessaire pour ces documents. Les modèles et les documents sont créés **directement dans Sunet***plus*.

Pour générer un **Document**, sélectionnez dans le volet de navigation, le composant

#### & Absences

Recherchez la déclaration souhaitée avec l'action [Rechercher absences.](#page-369-0)

Sélectionnez dans le volet de navigation **Générer document**.

.

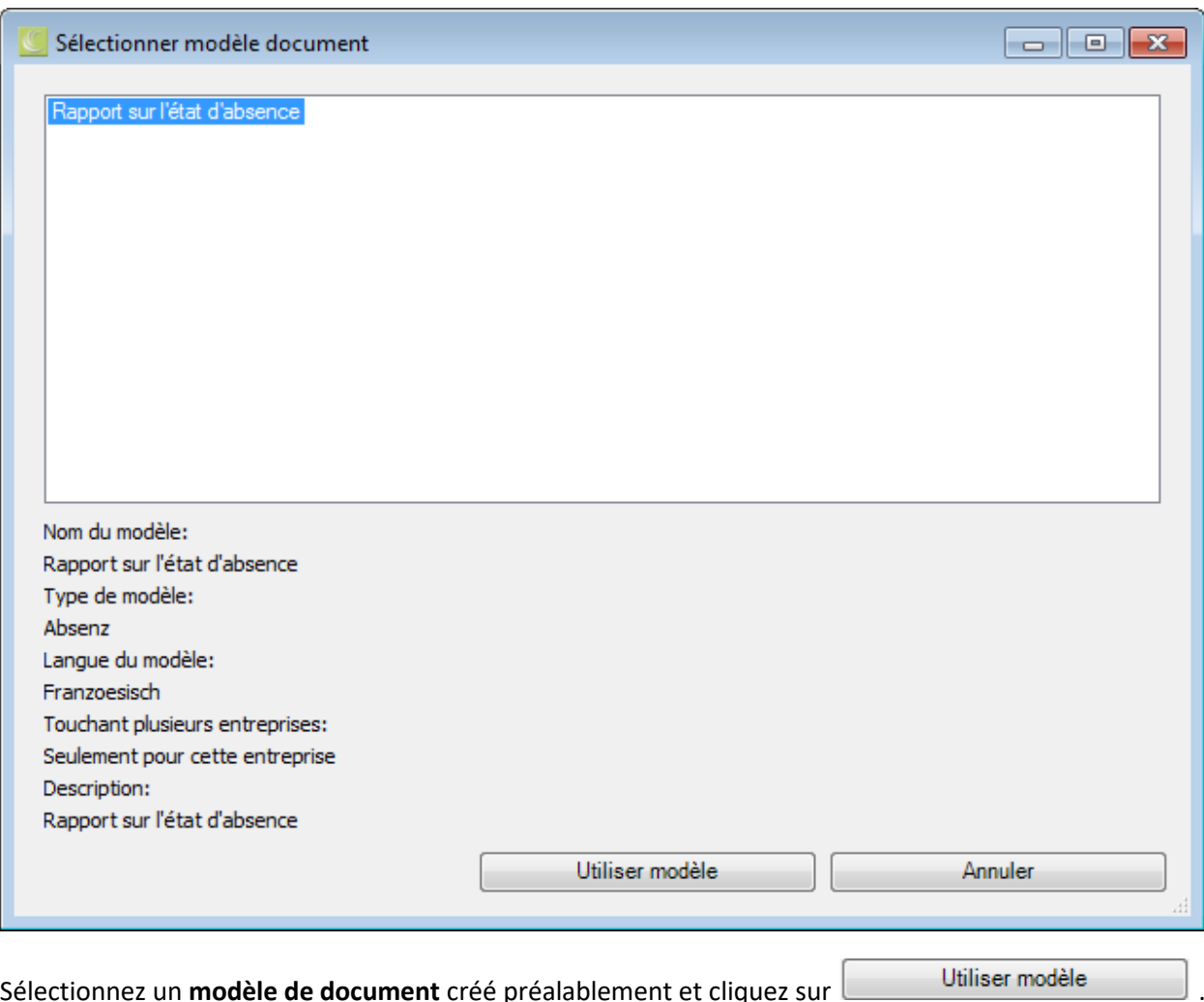

**Remarque** : Vous devez créer préalablement les modèles de document dans [Editeur modèles de](#page-838-0)  [documents](#page-838-0) et mettre en place les [Textes de remplacement.](#page-829-0)

Le document est créé dans l'éditeur de documents.

Les espaces réservés dans le modèle sont remplacés par les données relatives à la personne concernée.

Le document peut être ajusté si nécessaire et il est possible de l'**imprimer** ou de l'**exporter** à l'aide des touches dans la barre de menus.

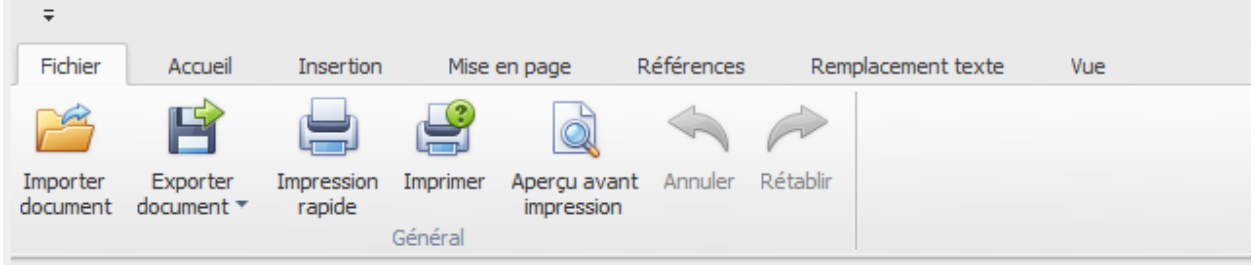

- Importer un document (\*.rtf,\*.txt,\*.htm,\*.html,\*.mht,\*.docx,\*.odt,\*.xml,\*.epub,\*.doc)
- Exporter un document (\*.doc,\*.docx,\*.odt,\*.pdf,\*.rtf)
- Impression rapide sur une imprimante standard
- Impression avec l'assistant d'impression
- Lancer l'aperçu avant impression et procéder avant impression, à des modifications sur les paramètres.
- Annuler les commandes (également possible avec Ctrl+V).

### **Envoyer un e-mail**

**Remarque**: Pour utiliser la fonction **Envoyer e-mail**, il faut qu'elle soit activée dans la [configuration de](#page-70-0)  [l'entreprise.](#page-70-0)

Pour envoyer un e-mail, sélectionnez dans la navigation l'élément **& Absences** 

Recherchez la déclaration souhaitée à l'aide de l'action **[Rechercher absences](#page-369-0)**.

Dans la navigation, sélectionnez **Envoyer e-mail**.

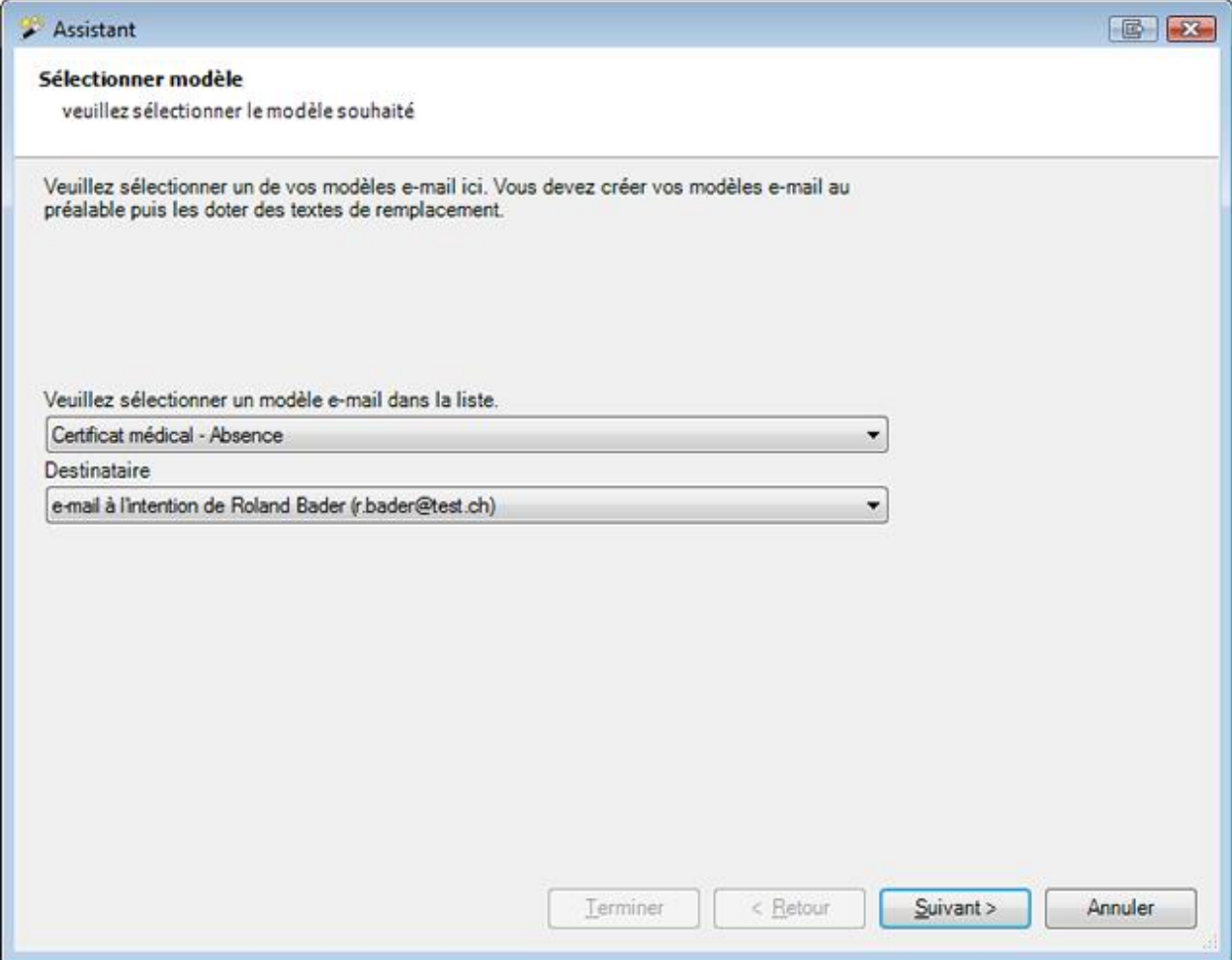

Sélectionnez un [modèle d'e-mail](#page-836-0) dans la liste.

Ici, seuls les modèles enregistrés pour l'**Absence** peuvent être sélectionnés.

Choisissez si l'e-mail doit être créé **sans destinataire** ou sur la **base de l'adresse e-mail de la personne sélectionnée**.

Cliquez sur <u>Suivant ></u>

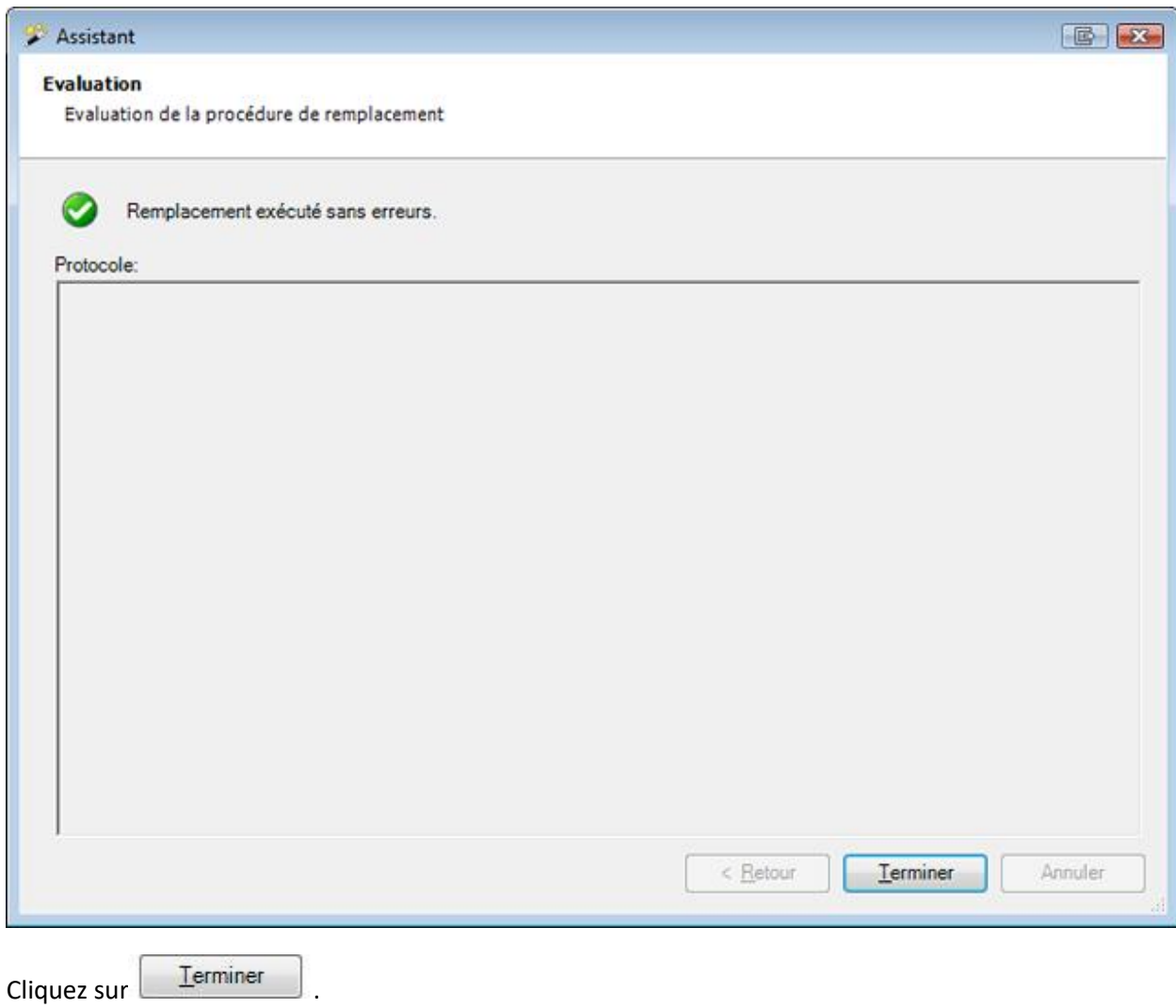

### **Situation critique**

### **Actions disponible**

Pour les utiliser, vous devez tout d'abord les activer dans la [configuration de l'entreprise.](#page-70-1)

Le composant **Situation critique** dispose des actions suivantes.

# Situation critique

- Rechercher situation critique
- Saisie nouvelle situation critique
- Gestion des documents
- Archiver situation critique
- $\times$  Supprimer situation critique

Les remarques suivantes doivent être respectées.

# **Rechercher situation critique**

Cette action ouvre la recherche des situations critiques.

# **Saisie nouvelle situation critique**

Cette action sert à saisir une situation critique.

### **Gestion des documents**

Cette commande sert à créer et gérer les documents en relation avec une situation critique.

### **Archiver situation critique**

Cette action sert à archiver ou masquer d'anciennes situations critiques.

# **Supprimer situation critique**

Cette action sert à supprimer définitivement des situations critiques.

### <span id="page-403-0"></span>**Configurer les catégories**

Pour les utiliser, vous devez tout d'abord les activer dans la [configuration de l'entreprise.](#page-70-1)

Vous pouvez répartir les situations critiques en **Catégories**.

Pour configurer une catégorie, sélectionnez dans la barre de menu **Options > Situations critiques**.

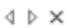

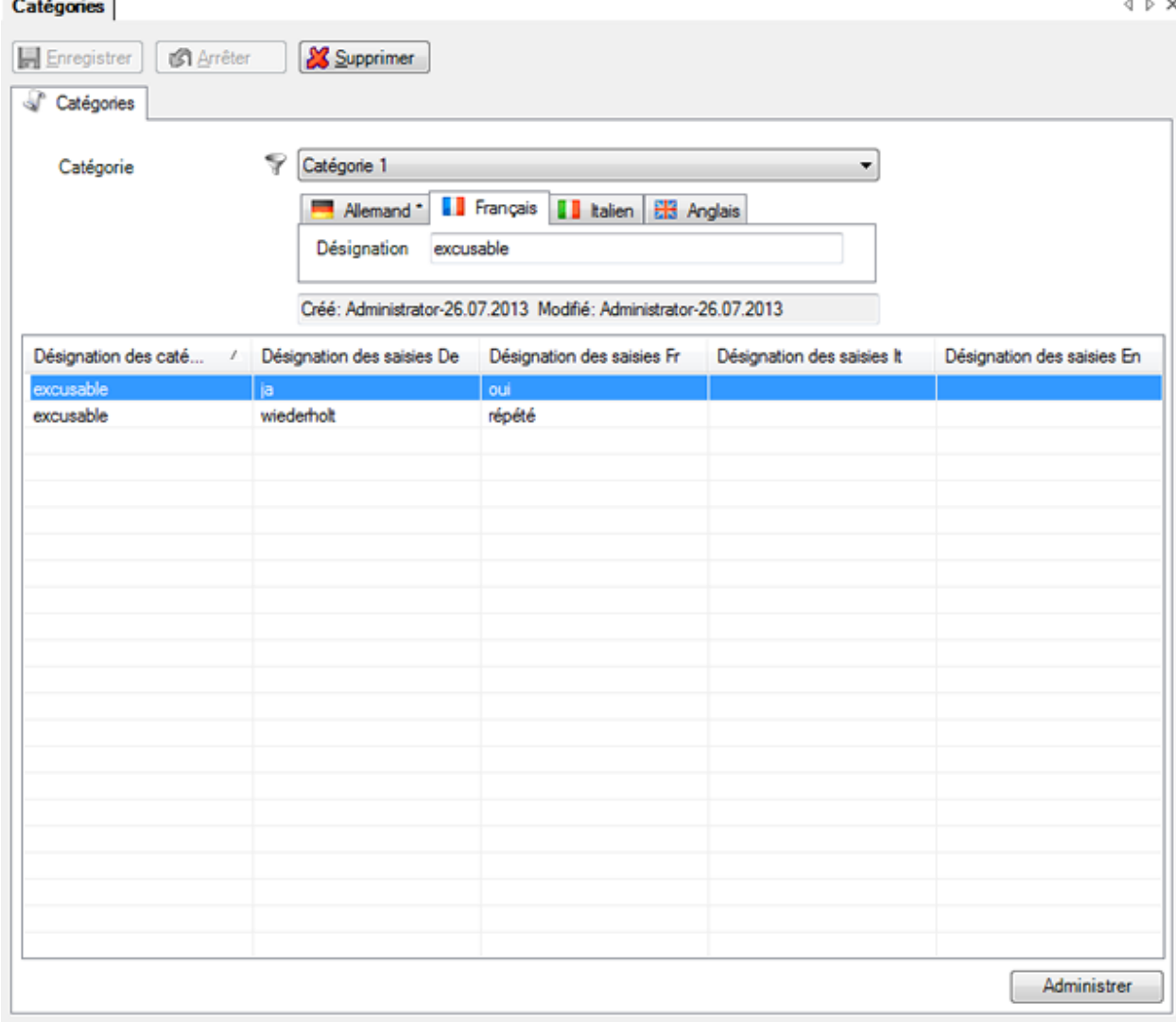

Sélectionnez la **catégorie 1** comme filtre.

Cliquez sur **Nouveau** 

Saisissez une **Désignation** pour cette catégorie, si souhaité aussi pour d'autres langues sur les registres marqués en conséquence.

Veuillez HEnregistrer vos entrées.

La catégorie saisie n'est pas affichée immédiatement.

Sélectionnez vers le bas à droite **Administrer** 

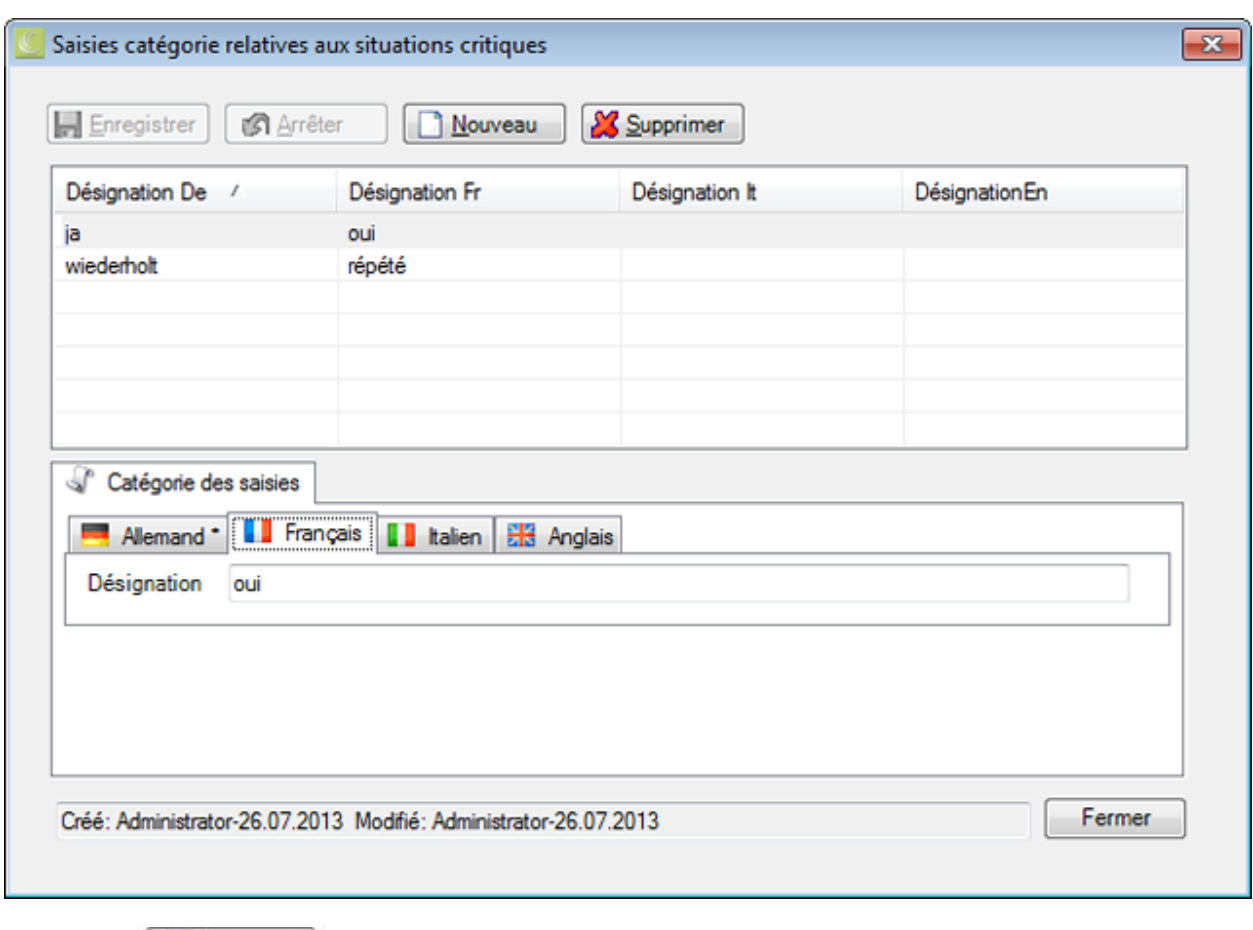

Cliquez sur **D** Nouveau

Saisissez une **Désignation** pour cette catégorie, si souhaité aussi pour d'autres langues sur les registres marqués en conséquence.

Veuillez HEnregistrer vos entrées.

Recommencez jusqu'à ce que tous les enregistrements soient saisis.

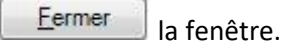

Les **catégories** configurées sont disponibles pour la [saisie de situations critiques.](#page-410-0)

#### **Rechercher une situation critique**

Si vous voulez rechercher des situations critiques déjà saisies, sélectionnez dans la navigation l'élément

Situation critique

Sélectionnez **Rechercher situation critique**.

La fenêtre suivante s'affiche.

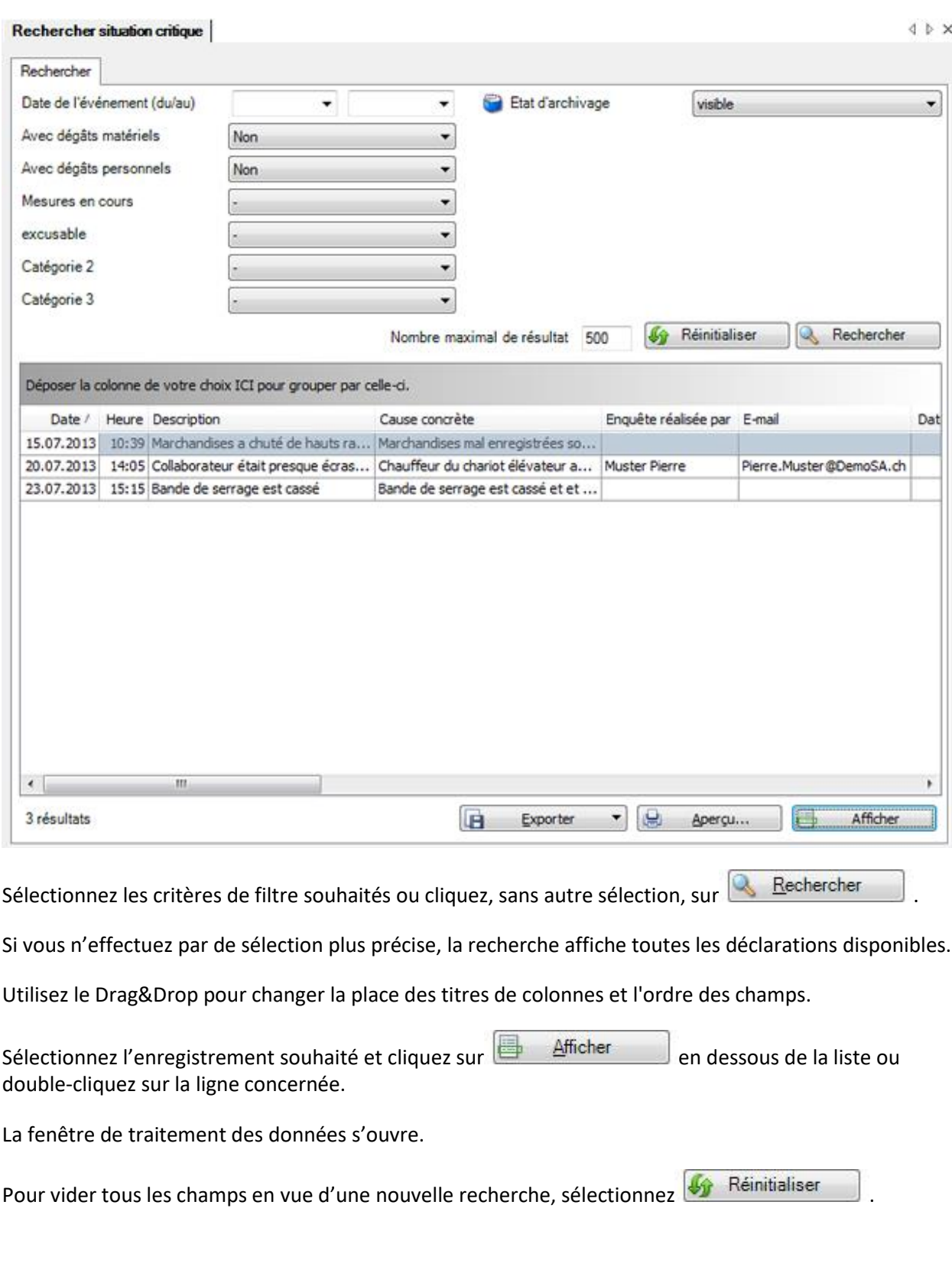

### **Regrouper les résultats de la liste**

Regroupez les résultats en tirant le titre de colonne dans le champ de regroupement gris.

Déposer la colonne de votre choix ICI pour grouper par celle-ci.

Vous pouvez utiliser plusieurs titres regroupés pour définir par critère un sous-regroupement.

Date du sinistre  $\nabla$ Type de message /

Utilisez le Drag&Drop pour changer la place des titres de colonnes et l'ordre du regroupement.

Utilisez le Drag&Drop pour retirer un titre de colonne du champ de regroupement gris.

Un clic droit de la souris dans le cham de regroupement permet les options suivantes.

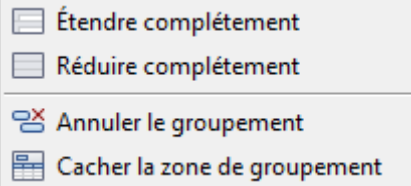

Un clic droit de la souris dans le champ de regroupement le masque.

p

### **Exporter des listes**

Pour exporter la liste des résultats de la recherche, sélectionnez  $\boxed{E}$  Exporter  $\bullet$ 

Sélectionnez le **Format de sortie**.

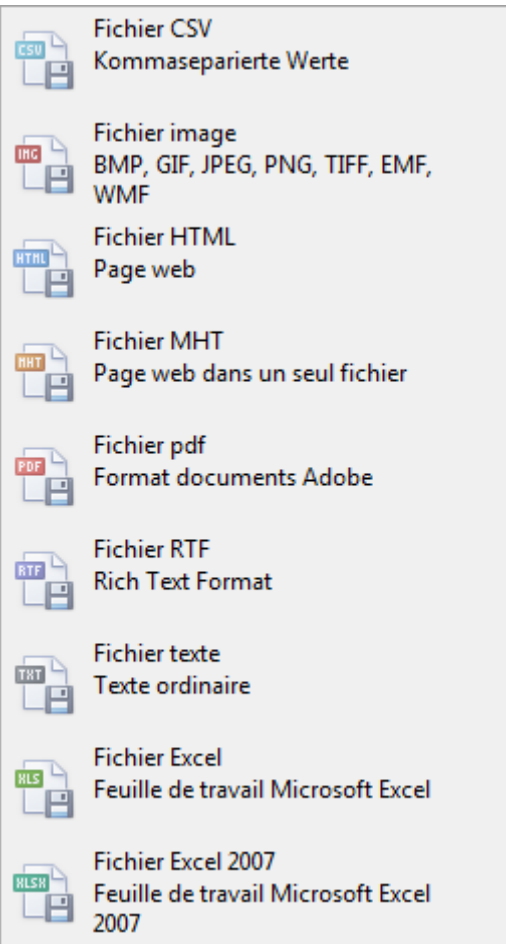

Sélectionnez les **Options d'exportation**, par ex comme ici celles relatives à la création d'un fichier **PDF**.

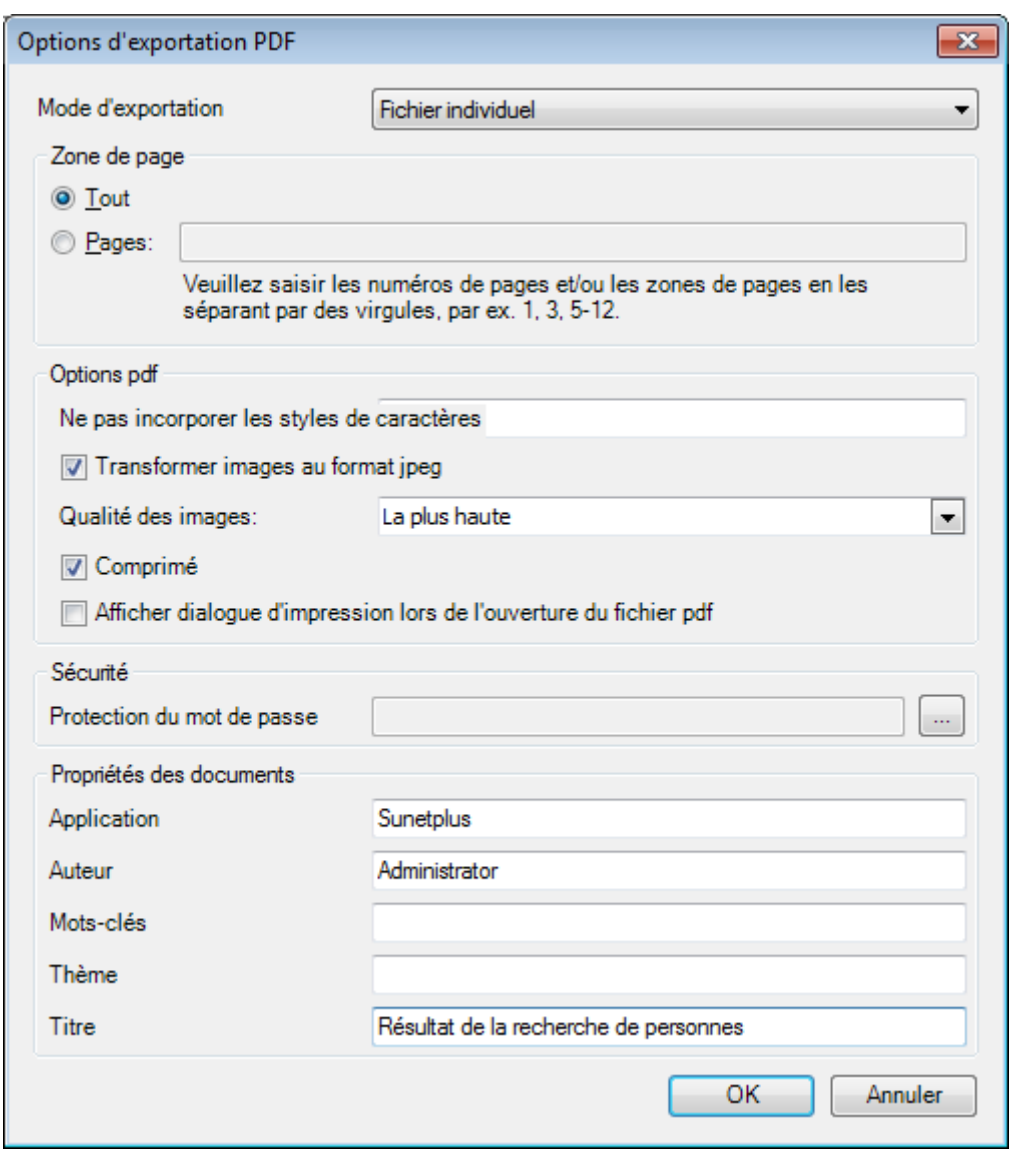

 $C$ liquez sur  $C$   $C$ 

Sélectionnez le **Répertoire d'exportation** du fichier.

Le fichier est enregistré, vous pouvez alors choisir de l'ouvrir.

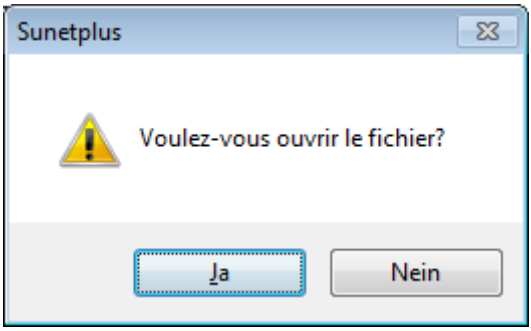

### **Aperçu avant impression**

Sélectionnez **et aperçu...** pour afficher les résultats de la recherche de personnes.

Options disponibles :

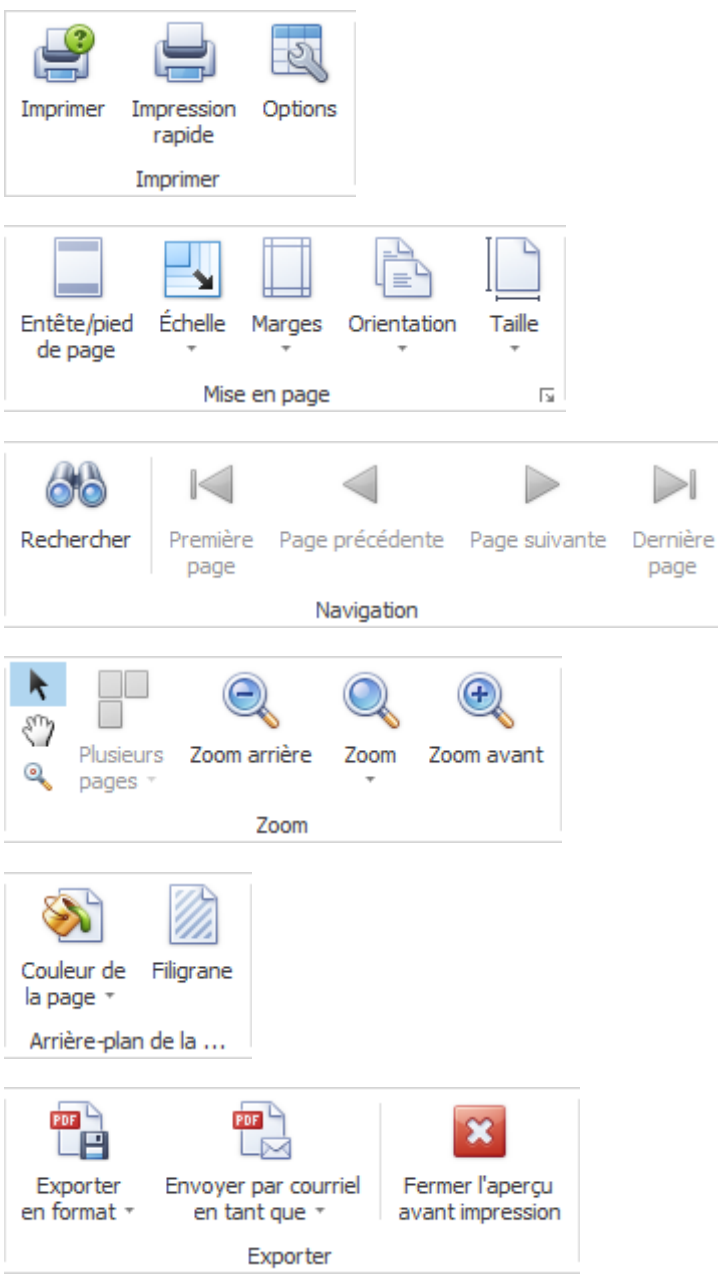

### <span id="page-410-0"></span>**Saisir une situation critique**

Pour les utiliser, vous devez tout d'abord les activer dans la [configuration de l'entreprise.](#page-70-1)

Pour saisir une nouvelle situation critique, sélectionnez **dans critique** dans la navigation l'élément.

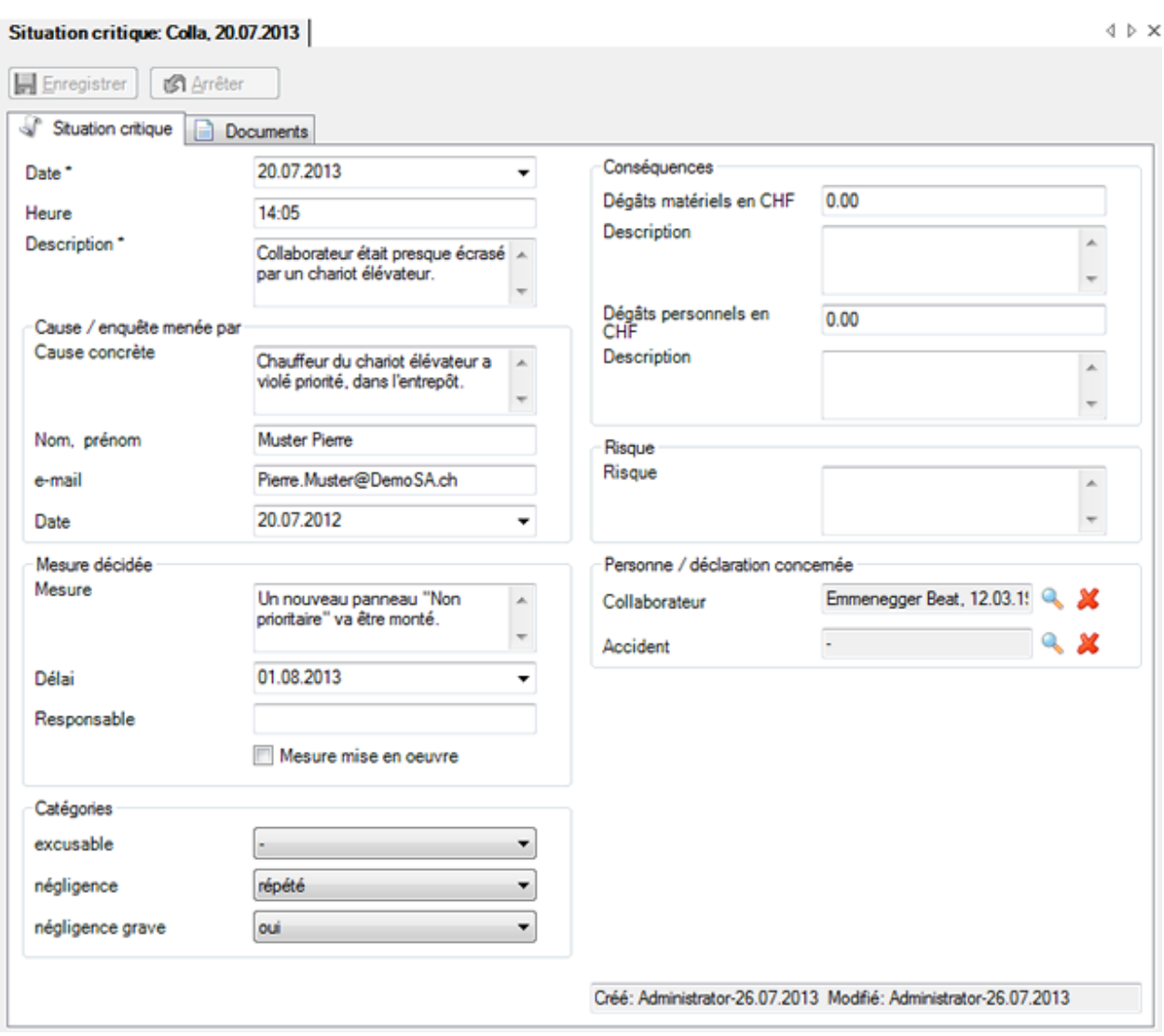

# Sélectionnez **Saisir nouvelle situation critique**.

Sélectionnez **date** et **heure** de l'événement.

Saisissez une **description**, courte et explicite, de la situation critique.

### **Origine / Explication**

Saisissez l'origine concrète de la situations critiques.

Saisissez le **nom**, **prénom** de la personne ayant détaillé l'origine.

Saisissez son **adresse e-mail.**

Saisissez la **date de l'enquête**.

### **Mesures décidées**

Saisissez une description, courte et explicite, de la **mesure** à prendre.

Saisissez le **délai** de la mesure.

Saisissez le nom du responsable de la mesure.

Précisez si la **mesure** a déjà été **exécutée**.

### **Catégories**

Sélectionnez les **catégories** correspondant à la situation critique.

**Remarque** : Pour être utilisables, ce[s catégories](#page-403-0) doivent être auparavant configurées. Veuillez sélectionner à cet effet dans le menu **Options > Situations critiques**.

### **Conséquences**

Veuillez donner, le cas échéant, le montant des **dégâts matériels** en CHF.

Saisissez une **description**, courte et explicite, des dégâts matériels.

Veuillez donner, le cas échéant, le montant des **dégâts personnels** en CHF.

Saisissez une **description**, courte et explicite, des dégâts personnels.

#### **Risque**

Saisissez une description, courte et explicite, du **risque**.

### **Personne / Déclaration concernée**

Avec à droite du champ, sélectionnez le **collaborateur** concerné.

Avec à droite du champ, sélectionnez la **déclaration d'accident** correspondante.

Veuillez HEnregistrer vos entrées.

### **Documents**

Vous pouvez ajouter des documents relatifs aux situations critiques,

Ceux-ci sont sauvegardés sous forme de lien permettant de rouvrir et de modifier les documents.

Sélectionnez l'élément <sup>de</sup> Situation critique <sub>pour cela.</sub>

Recherchez et ouvrez les situations critiques concernées.

Pour **afficher** ou modifier des **documents** liés, sélectionnez à gauche dans la navigation **D** Documents.

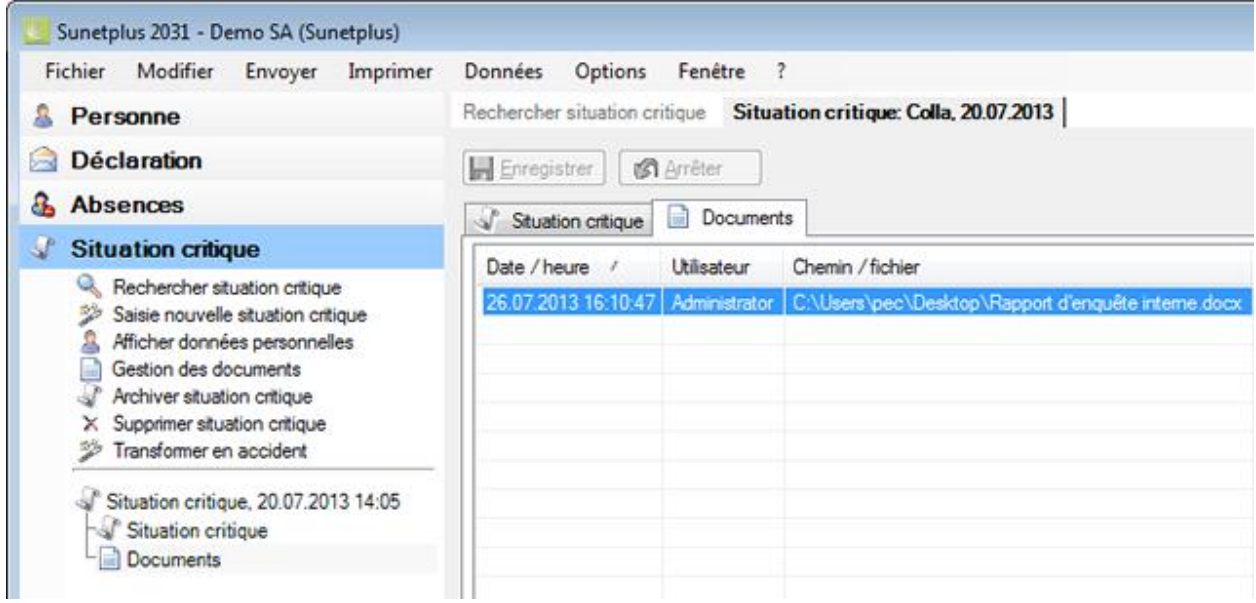

Double-cliquez la ligne concernée contenant le lien vers le document reliés.

Le document s'affiche.

### **Gérer des documents**

Sélectionnez à gauche dans la navigation **Gerer des documents**.

La fenêtre suivante s'affiche..

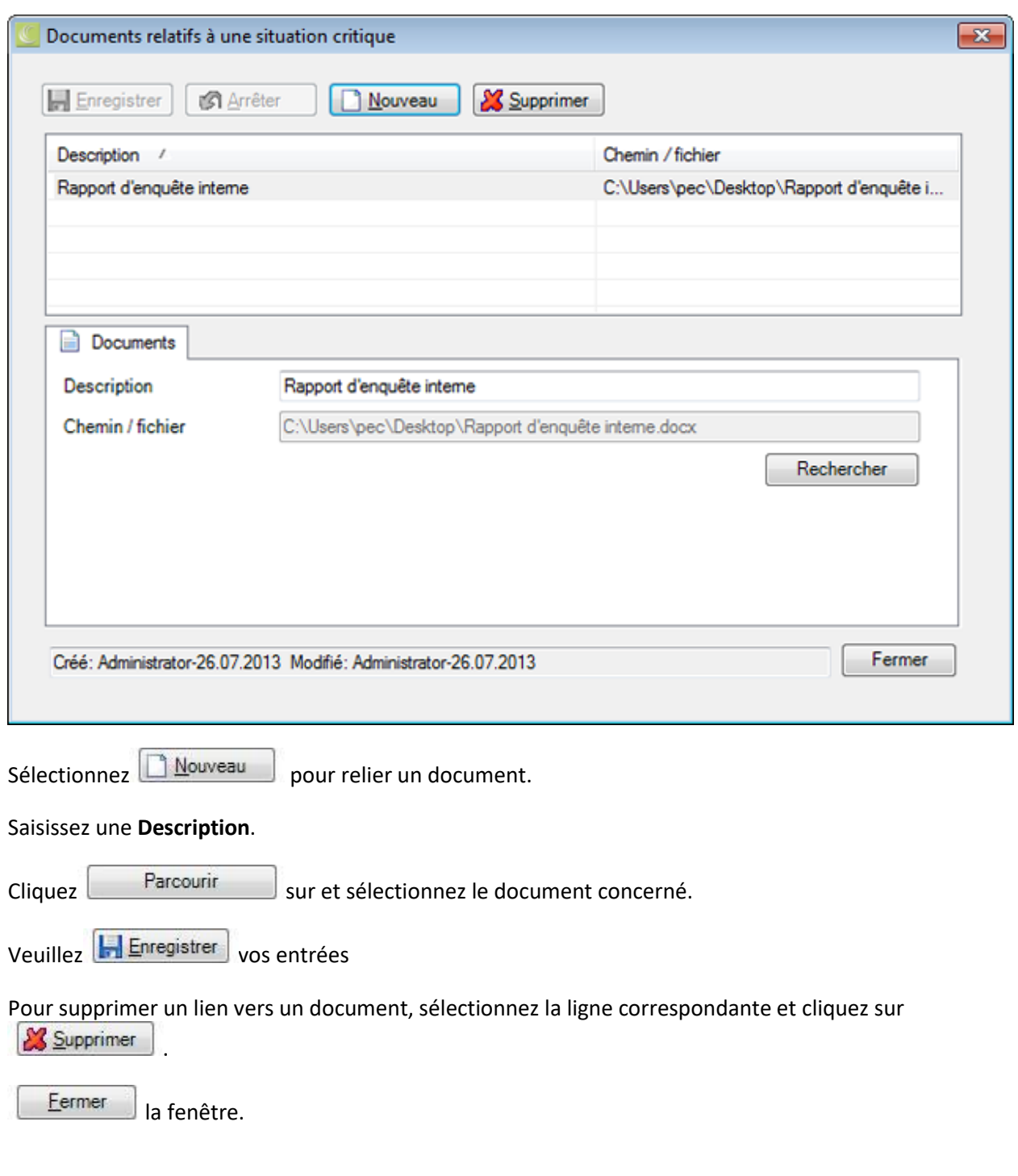

## **Care Management**

### **Actions disponibles**

Dans le composant **Care Management**, les actions suivantes sont disponibles.

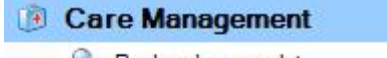

- Rechercher mandat
- Saisir nouveau mandat Care Management
- Créer déclaration à partir du mandat
- Envoyer mandat
- Imprimer mandat
- $X$  Supprimer mandat

Les remarques suivantes doivent être respectées.

### **Rechercher mandat**

Cette action permet d'effectuer l'ouverture de la recherche des mandats de Care Management.

### **Saisir nouveau mandat Care Management**

Cette action permet d'ajouter un nouveau mandat.

### **Créer une déclaration à partir du mandat**

Cette action permet de générer une déclaration qui est automatiquement reliée au mandat de Care Management.

**Remarque importante** : L'action **Créer déclaration à partir du mandat** est uniquement disponible si le mandat n'est pas encore lié à une déclaration.

### **Envoyer mandat**

Cette action appelle l'assistant de transmission.

**Remarque importante** : L'action **Envoyer mandat** est uniquement disponible si le **mandat est entièrement saisi**.

### **Imprimer mandat**

Cette action renvoie à l'assistant d'impression qui propose les options suivantes.

- Langue du formulaire
- Sélection des formulaires souhaités
- Aperçu avant impression

L'ordre d'impression est envoyé à votre imprimante standard. La sélection d'une imprimante alternative n'est possible qu'après le lancement de la procédure d'impression.

### <span id="page-416-0"></span>**Rechercher mandat**

**Remarque**: Ce composant **Referent divided** n'est disponible que si une police d'AXA a été configurée. En outre, la fonction doit être activée dans la [configuration de l'entreprise.](#page-66-0)

Si vous voulez rechercher des mandats de Care Management déjà saisis, sélectionnez dans la navigation le composant **D** Care Management

Sélectionnez Rechercher mandat.

### La fenêtre suivante s'affiche.

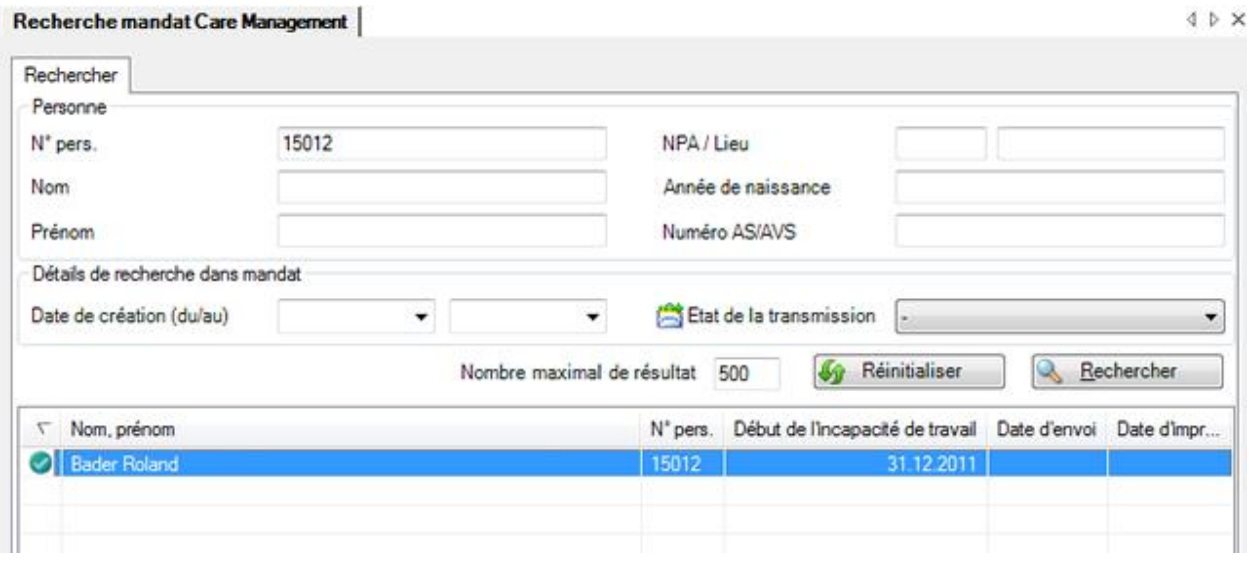

Sélectionnez les critères de filtre souhaités ou cliquez, sans autre sélection, sur **Recharcher** 

Si vous n'effectuez par de sélection plus précise, la recherche affiche toutes les tâches disponibles.

Vous pouvez utiliser des **termes génériques**, de[s Wildcards](#page-949-0) (voir Glossaire), pour effectuer la recherche.

٦

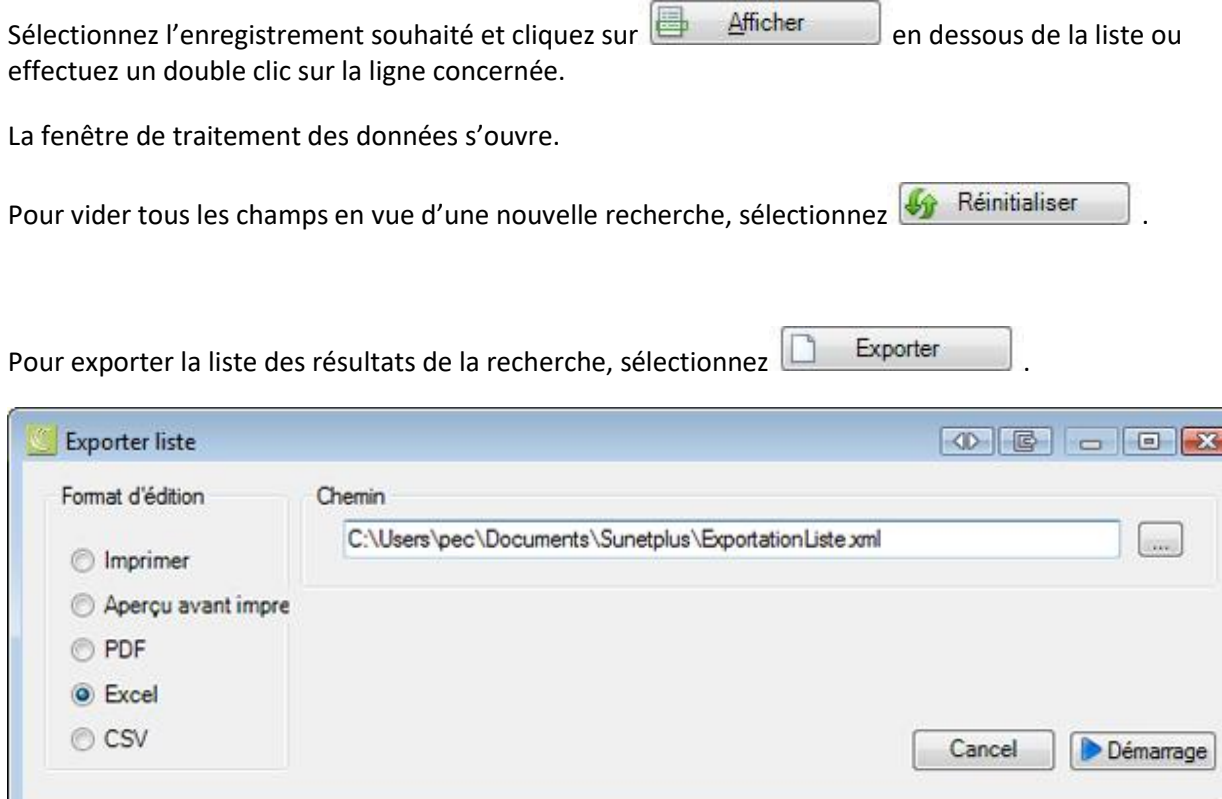

Sélectionnez le format d'édition souhaité ainsi que les destinations d'enregistrement en effectuant la sélection à l'aide du bouton de commande ...

Sélectionnez **Démarage** 

### **Exporter la liste à l'aide d'un clic droit**

Vous pouvez également copier et insérer la liste des résultats de la recherche, par exemple vers Excel en utilisant le menu contextuel bouton droit.

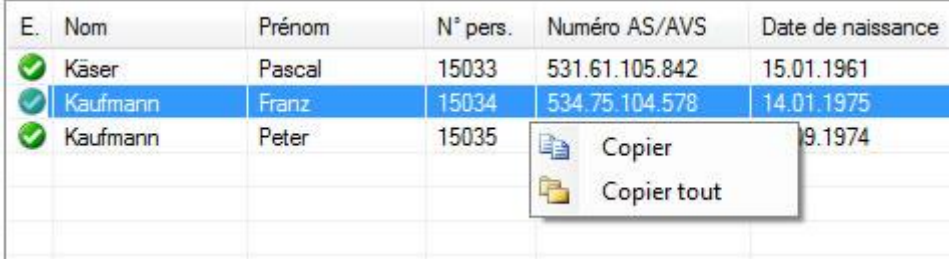

### **Saisir nouveau mandat**

Remarque : Cette fonction **Remarque** : Cette fonction **Remarque** : Cette fonction **Remarque** : Cette fonction configurée. En outre, la fonction doit être activée dans la [configuration de l'entreprise.](#page-66-0)

Pour créer un nouveau mandat de Care Management, sélectionnez dans l'écran de navigation le composant **Care Management** 

Sélectionnez **Saisir nouveau mandat de Care Management**.

À droite du champ **Nom Prénom**, sélectionnez le .

La fenêtre de [Recherche](#page-137-0) de personnes s'ouvre.

Cette opération n'est pas nécessaire si la personne est déjà sélectionnée et que vous saisissez un nouveau mandat de Care Management.

Après la sélection de la personne recherchée, la fenêtre suivante s'affiche .

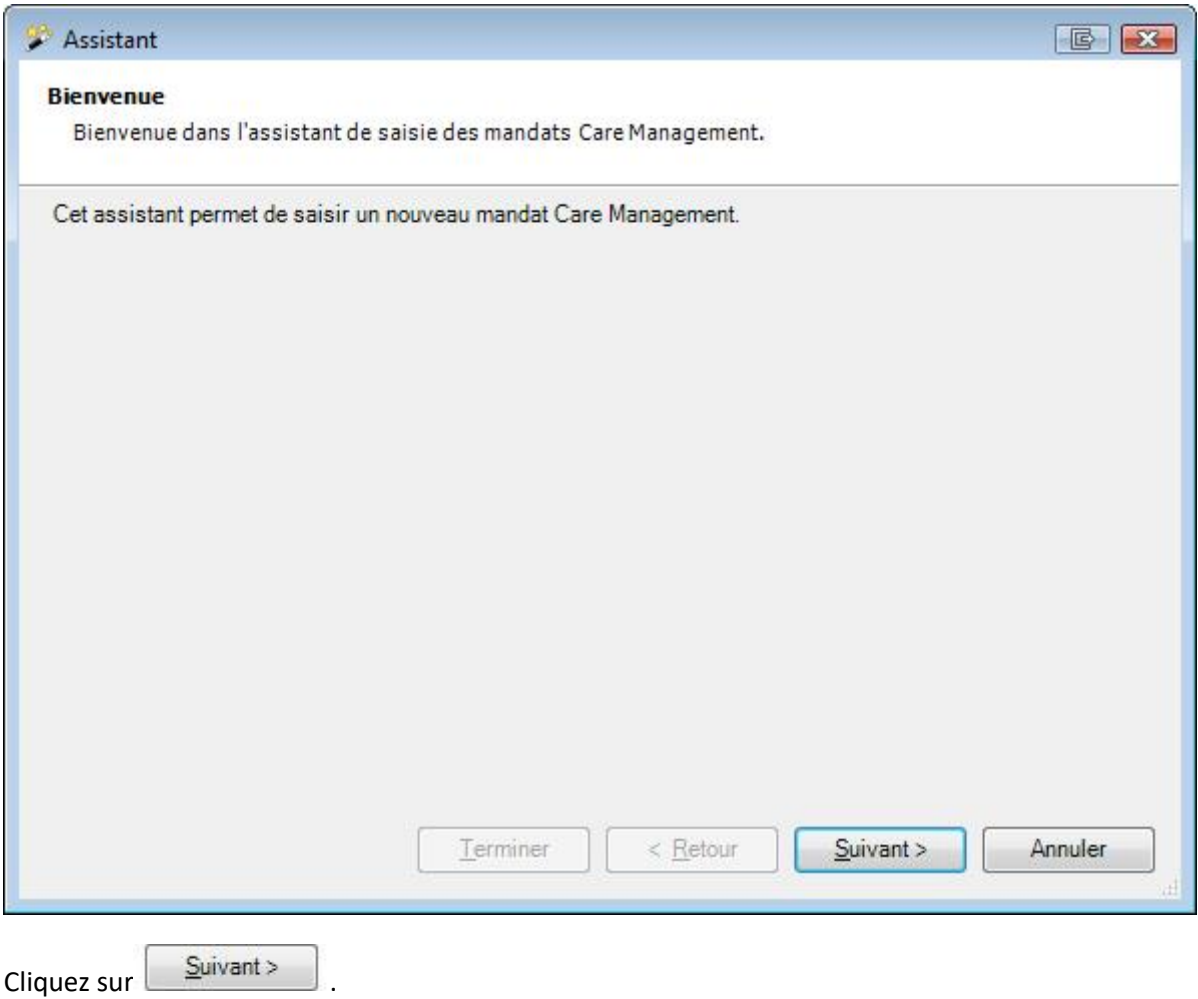

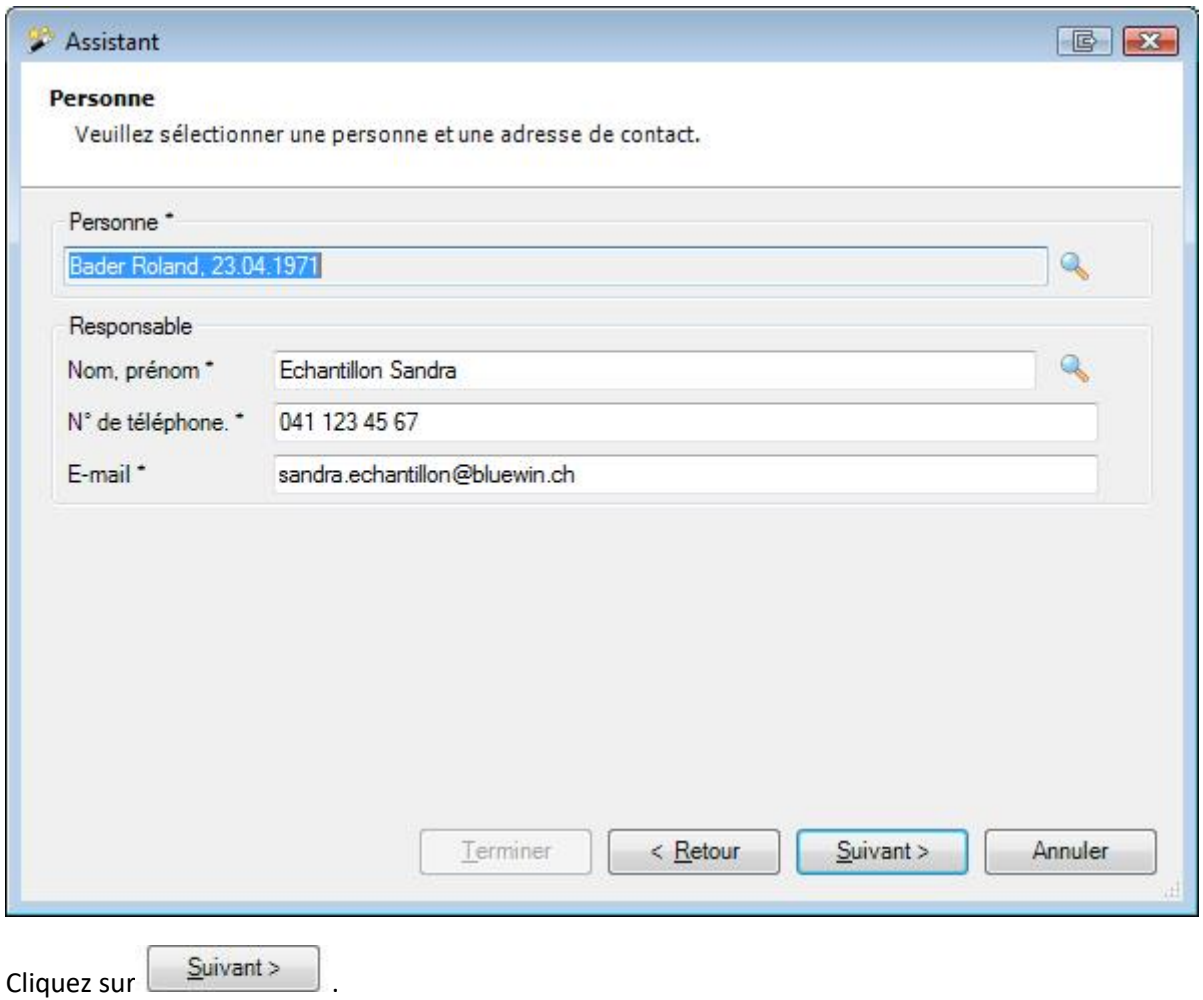

Sélectionnez une personne de contact. Si une seule personne de contact est enregistrée dans les données de l'entreprise, elle est automatiquement proposée.

Cliquez sur <u>Suivant</u>

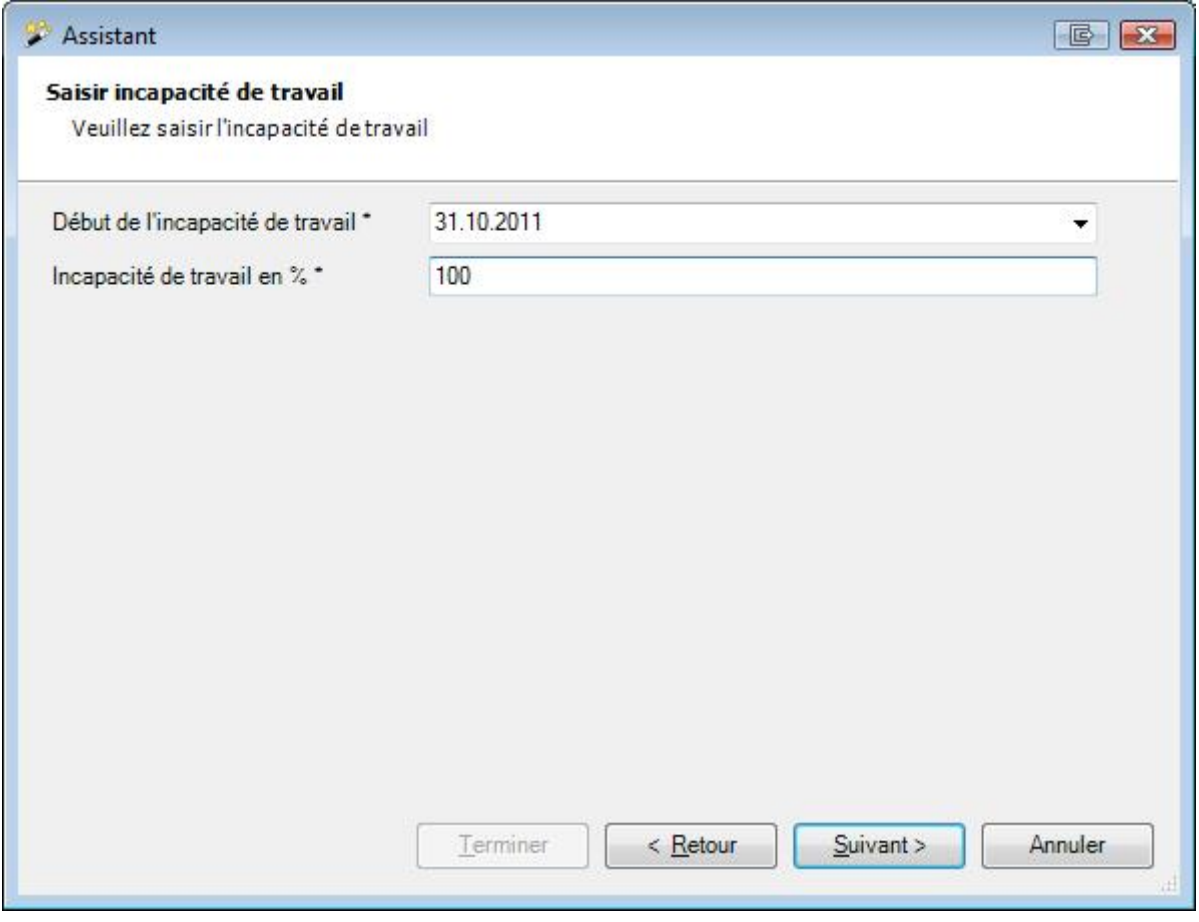

Saisissez la **date de début** de l'incapacité de travail soit manuellement, soit par le biais du calendrier. Indiquez le taux d'**incapacité de travail** en pourcentage.

Cliquez sur **Suivant** 

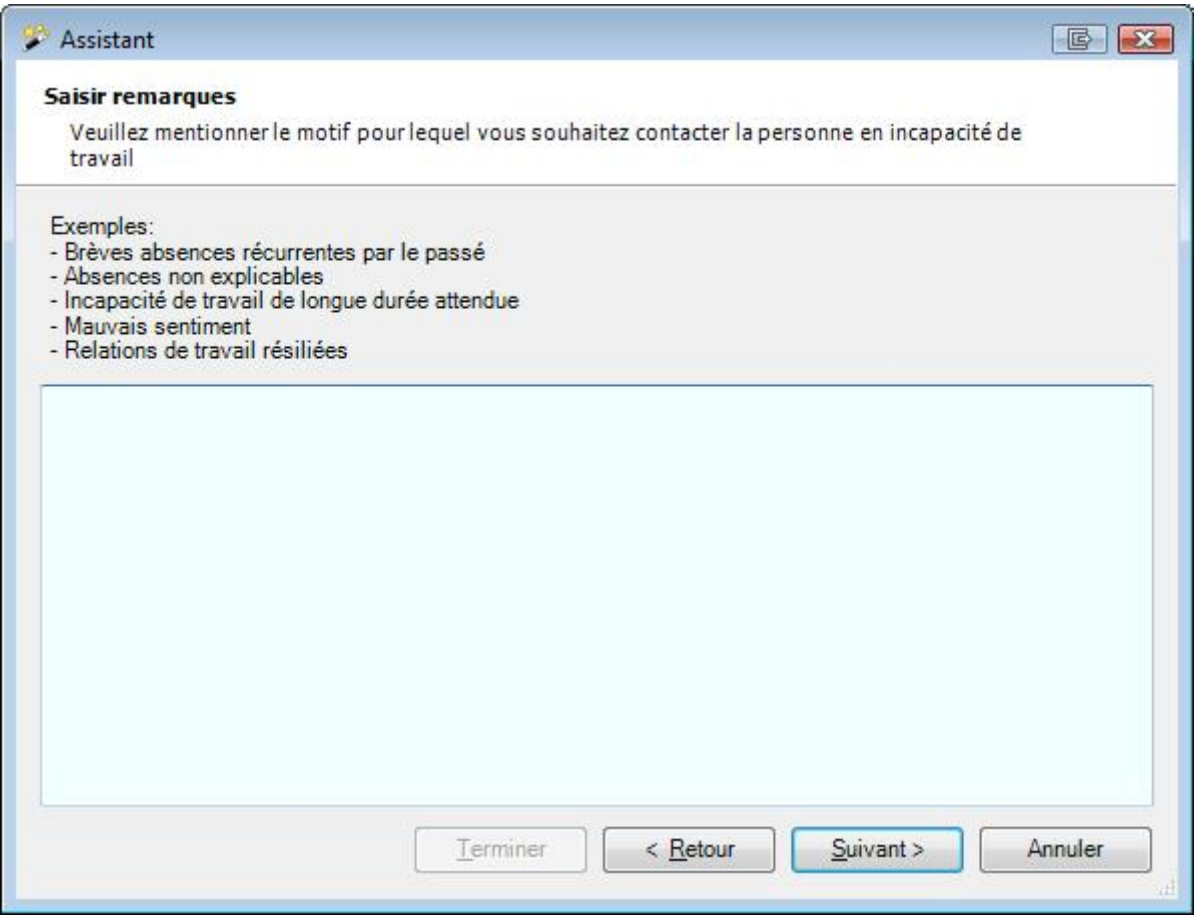

Saisissez le **motif** de la demande de **prise de contact** avec la personne en incapacité.

Cliquez sur **Suivant** 

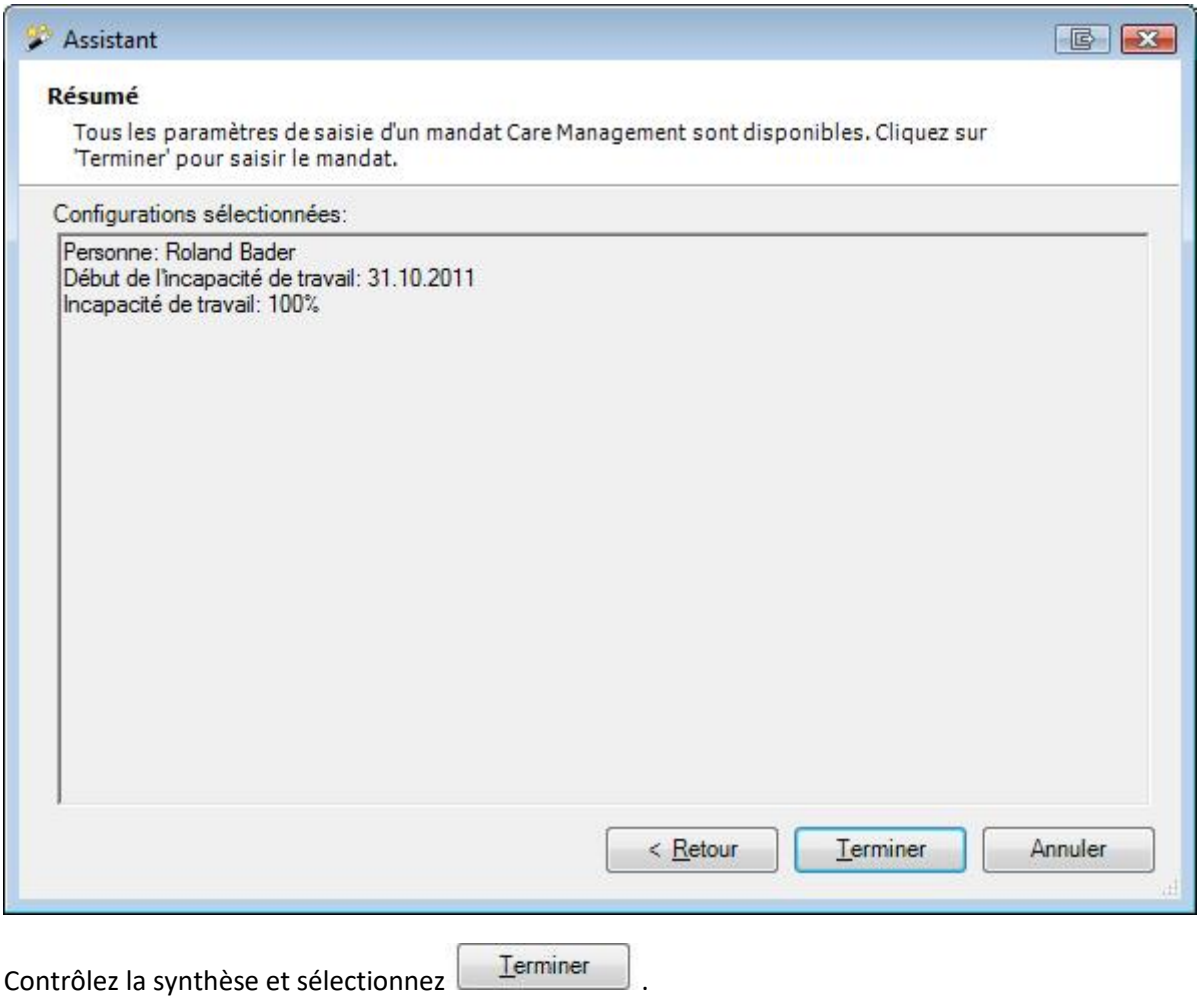

### **Mandat**

Remarque: Le composant **B** Care Management n'est disponible que si une police d'AXA a été configurée. En outre, la fonction doit être activée dans la [configuration de l'entreprise.](#page-66-0)

### **Relier un mandat à une déclaration**

Vous pouvez relier une tâche de Care Management avec une déclaration de maladie existante.

Pour cela, sélectionnez à droite du champ **Déclaration**.

La recherche des déclarations s'affiche.

Sélectionnez la déclaration concernée par un double clic ou sélectionnez-la et cliquez sur Afficher

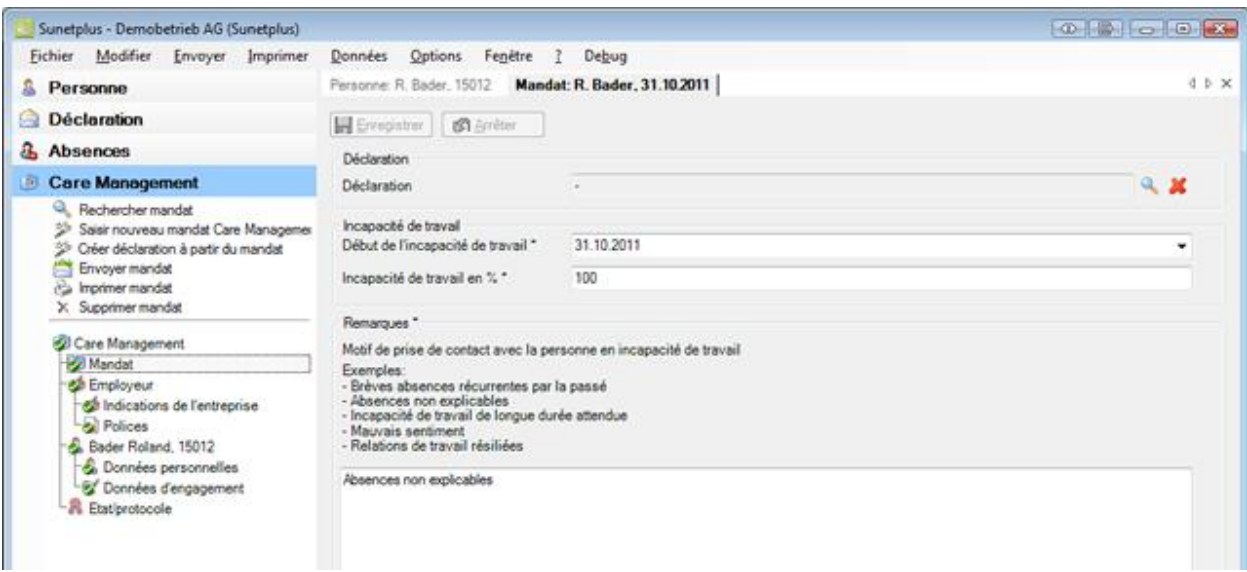

Saisissez la **date de début** de l'incapacité de travail soit manuellement, soit par le biais du calendrier.

Indiquez le taux d'**incapacité de travail** en pourcentage.

HEnregistrer vos entrées.

Continuez et contrôlez les [informations sur l'entreprise](#page-423-0) pour ce contrat.

### **Créer une déclaration à partir du mandat**

Vous pouvez aussi créer une nouvelle **déclaration de maladie** à partir du mandat Care Management.

Pour cela, sélectionnez à gauche dans la navigation du mandat **Créer déclaration à partir du mandat**.

### <span id="page-423-0"></span>**Employeur**

### **Indications de l'entreprise**

Cet onglet enregistre les **données de l'entreprise**.

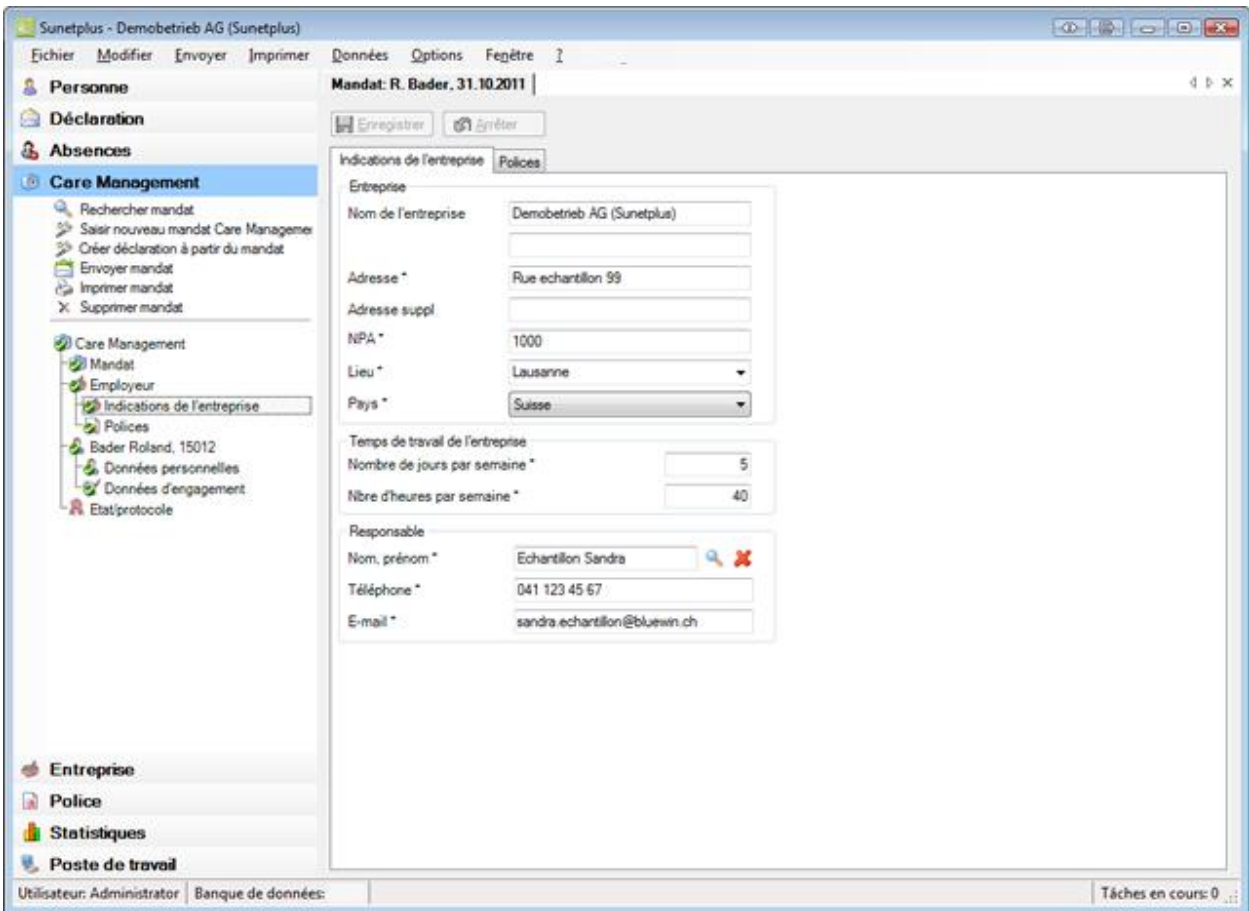

Si une fausse **personne de contact** a été remplie lors de la saisie du mandat Care Management, elle peut être modifiée ici.

À droite du champ **Nom Prénom** de la personne responsable, sélectionnez le symbole .

La fenêtre suivante s'affiche.

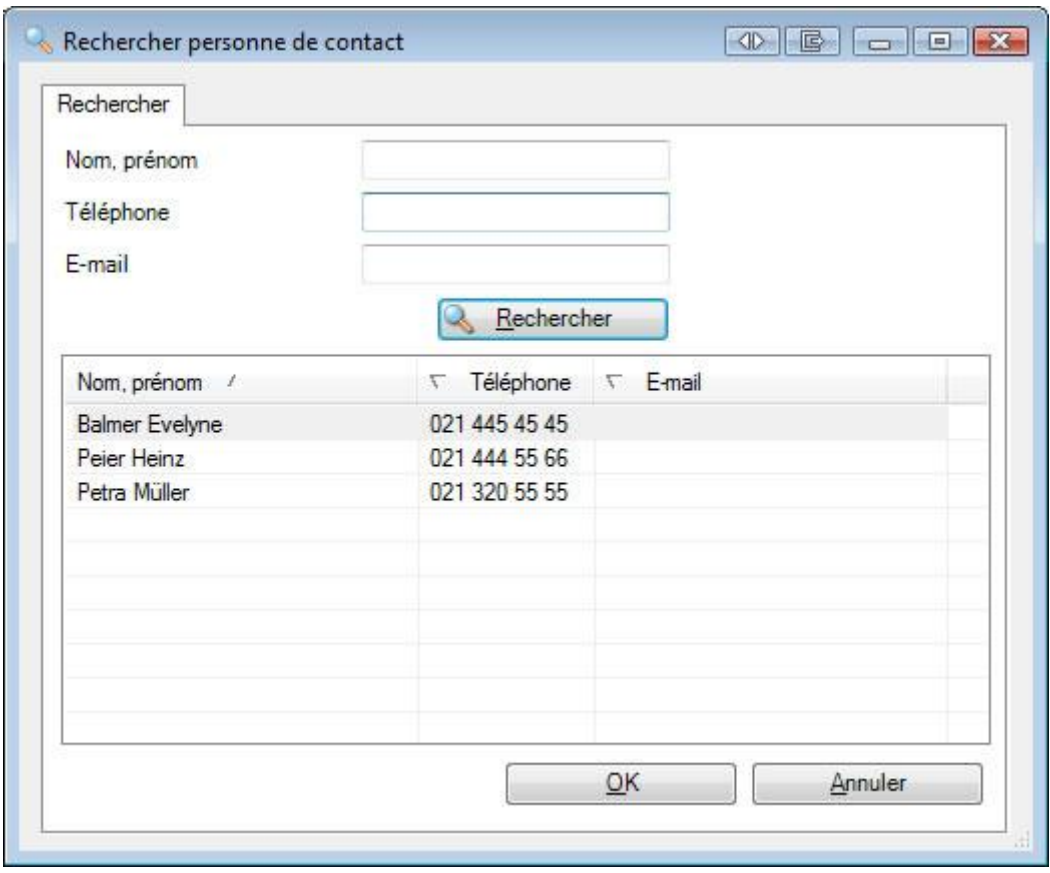

Sélectionnez la personne de contact souhaitée dans la liste dans la mesure où elle existe.

En présence de nombreuses personnes de contact, limitez votre recherche de manière appropriée. Le caractère **\*** peut être utilisé comme terme générique. Les critères A\* ou \*ier dans le champ **Nom** peuvent être des exemples pour une recherche.

Les résultats de la recherche s'affichent dans la partie inférieure de la fenêtre.

Effectuez un double clic sur la personne de contact souhaitée ou sélectionnez la ligne désirée et cliquez  $\mathsf{sur}$  . OK

L'application revient au mandat Care Management et la personne de contact est prise en compte dans le mandat.

Enregistrer vos entrées.

### **Définir une nouvelle personne de contact**

La personne de contact dans l'entreprise doit être prédéfinie dans la [configuration de l'entreprise](#page-63-0) avant qu'elle puisse être utilisée dans un mandat Care Management.

### **Polices**

Cet onglet enregistre les **informations sur les polices** de l'entreprise.

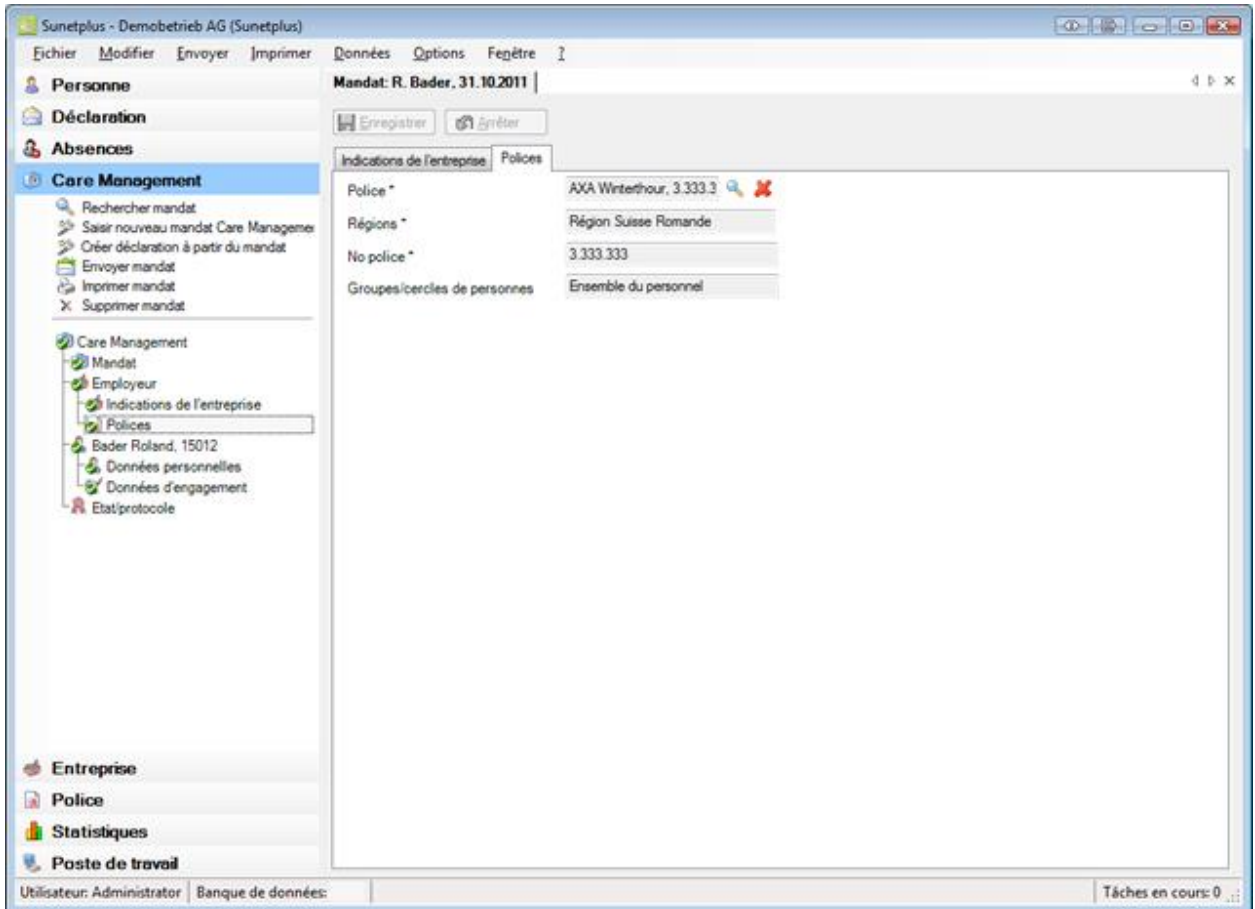

Comme le Care Management n'est disponible que pour les entreprises qui ont assuré leurs indemnités journalières de maladie chez **AXA**, la police est généralement saisie de manière conforme.

Mais si vous avez plusieurs polices d'IJ maladie chez AXA, vous pouvez sélectionner une autre police.

Dans le champ **Police**, sélectionnez le symbole .

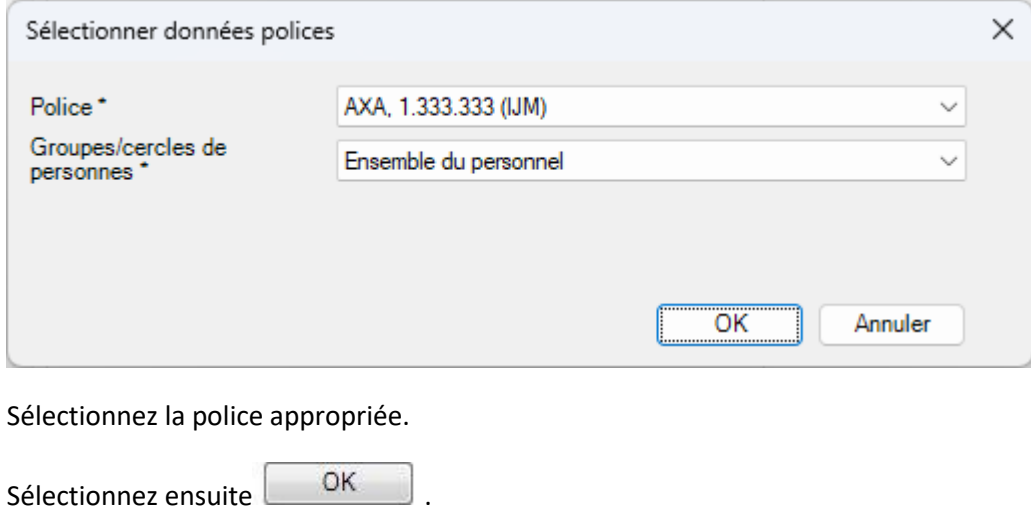

L'application revient au mandat Care Management et la police sélectionnée est prise en compte dans le mandat.

**H** Enregistrer vos entrées.

### **Personne**

### **Données personnelles**

Les **données personnelles** sont prises en compte automatiquement lors de la saisie d'un mandat Care Management.

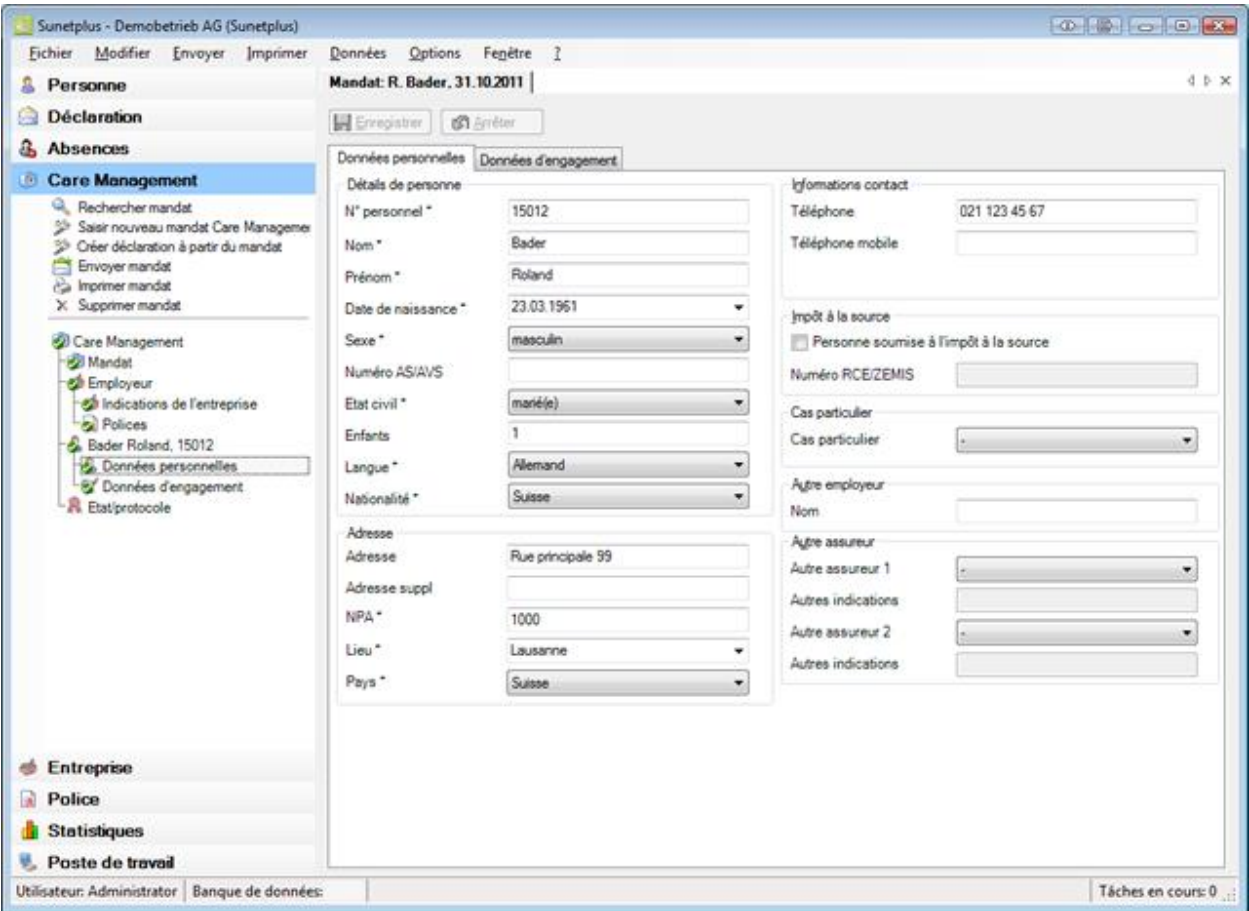

Ces données prises automatiquement en compte peuvent être modifiées le cas échéant.

**Remarque**: Si vous procédez à des modifications, elles ne seront effectives que pour ce mandat. Les données personnelles saisies sous le composant **demeurent ainsi inchangées**.

Enregistrer vos entrées après des changements.

### **Données d'engagement**

Les **données d'engagement** sont prises en compte automatiquement lors de la saisie d'un mandat Care Management.

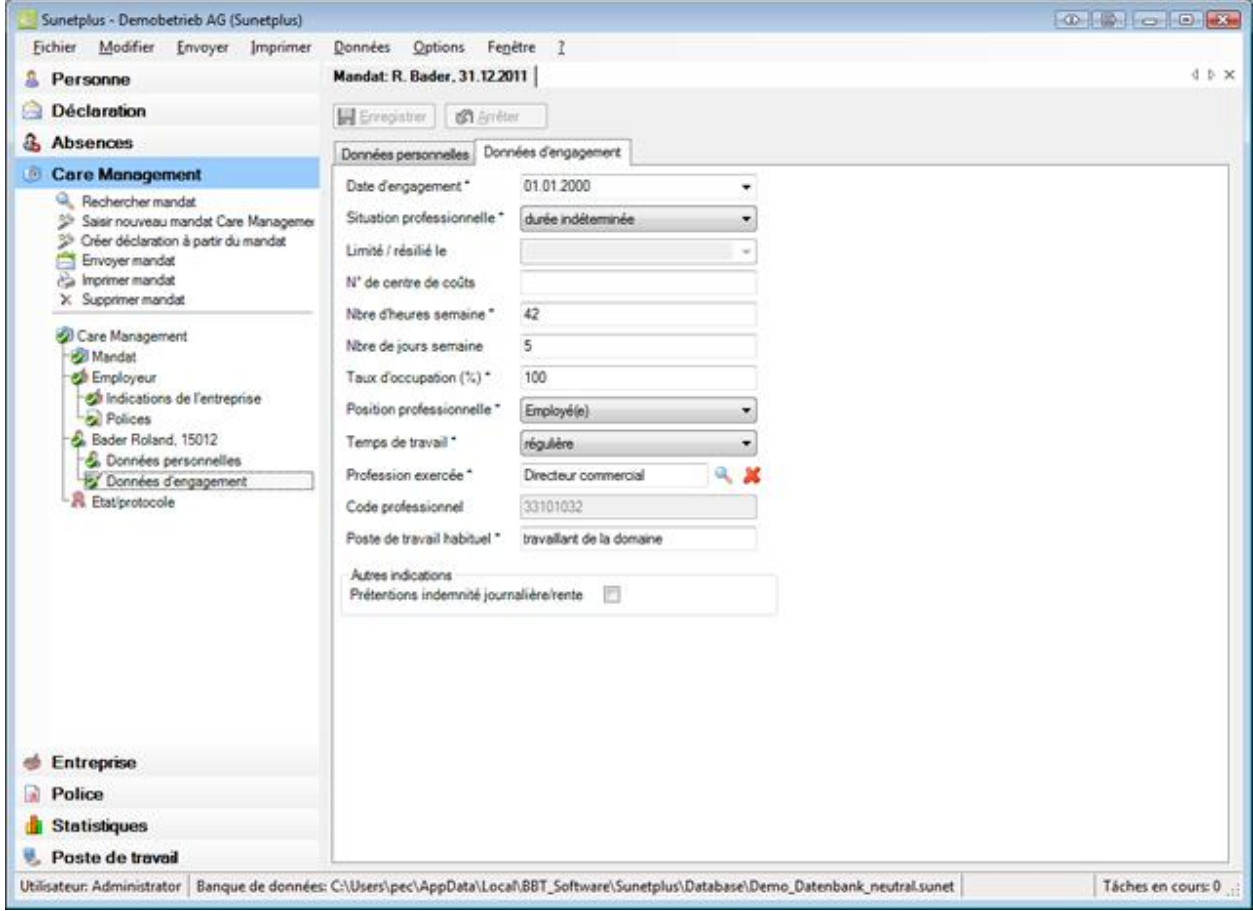

Ces données prises automatiquement en compte peuvent être modifiées le cas échéant.

**Remarque**: Si vous procédez à des modifications, elles ne seront effectives que pour ce mandat. Les

données d'engagement saisies sous le composant **demeurent demeurent ainsi** inchangées.

**HEnregistrer** vos entrées après des changements.

### **Etat / Protocole**

Pour surveiller l'état d'un mandat Care Management, sélectionnez dans la navigation le composant

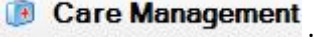

Sélectionnez le mandat concerné par une [recherche.](#page-416-0)

Sélectionnez **R** Etat / Protocole.

La fenêtre suivante s'affiche.

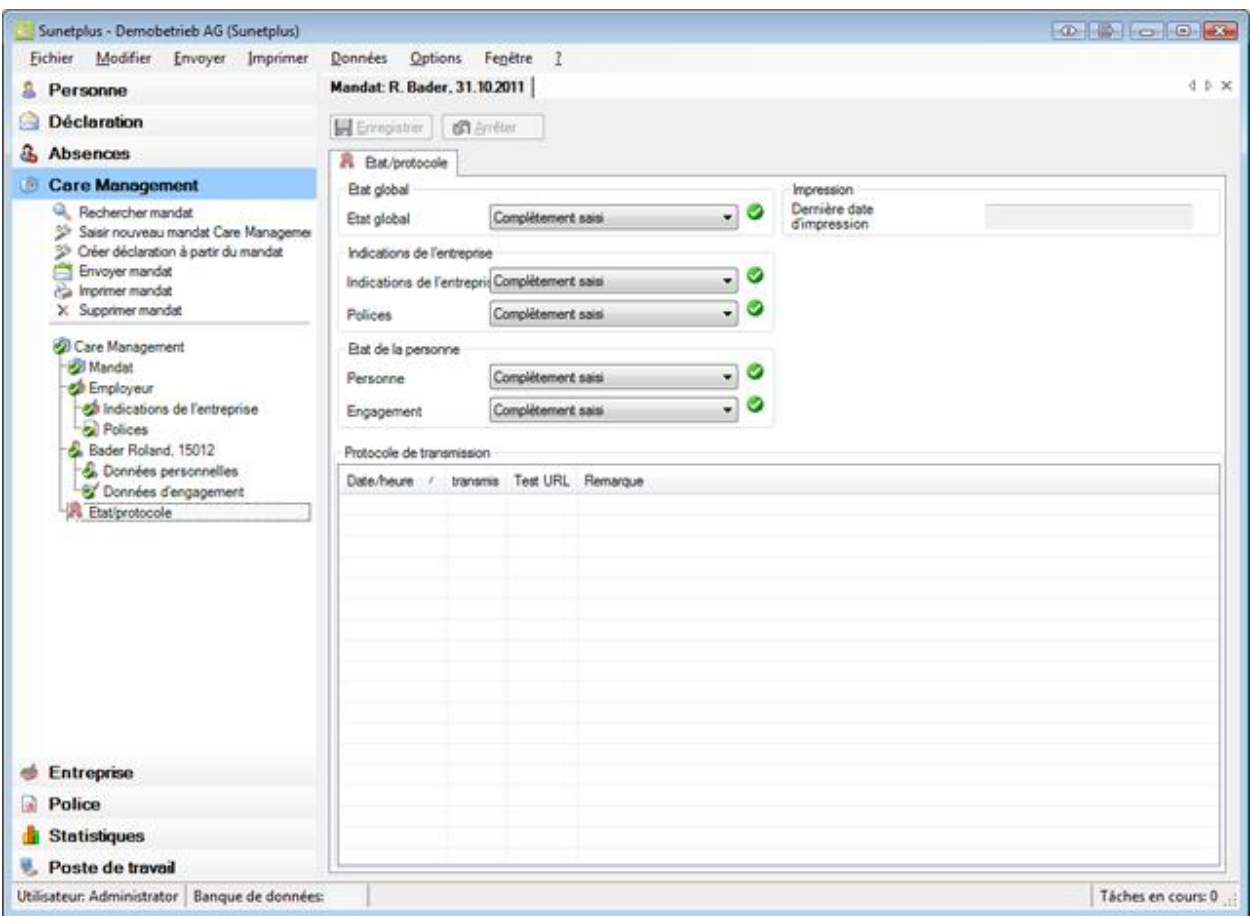

L'aperçu de l'état vous informe des états suivants.

#### **Etat global**

Si toutes les informations pour le mandat Care Management, y compris les données personnelles, sont saisies, l'état **Complètement saisi** s'affiche.

**Remarque** : que l'état global est en **Saisie en partie**, le mandat **ne peut pas être transmis**. Dans ce cas, l'action **Envoyer mandat** n'est pas disponible.

### **Indications de l'entreprise**

L'état de saisie est affiché pour les parties suivantes du mandat.

- **Indications de l'entreprise**
- **Polices**

### **Etat de la personne**

L'état de saisie est affiché pour les parties suivantes du mandat.

- **Personne**
- **Engagement**

#### **Impression**

Si le mandat Care Management a déjà été imprimé, la **date d'impression** du mandat s'affiche.

### **Protocole de transmission**

Le protocole de transmission affiche divers **détails concernant le mandat transmis**.

### **Où peut-on voir ce qui manque encore pour que l'état soit en "Complètement saisi"?**

Les données entièrement saisies et enregistrées sont marquées par un  $\bullet$ . Sélectionnez les points pour lesquels ce symbole est absent et contrôlez les champs en **couleur** en termes de **saisies manquantes**.

### **Envoyer mandat**

Pour transmettre un mandat Care Management à l'assurance, sélectionnez dans la navigation le composant **D** Care Management

Sélectionnez le mandat concerné par une [recherche.](#page-416-0)

La navigation suivante s'affiche pour le mandat concerné.

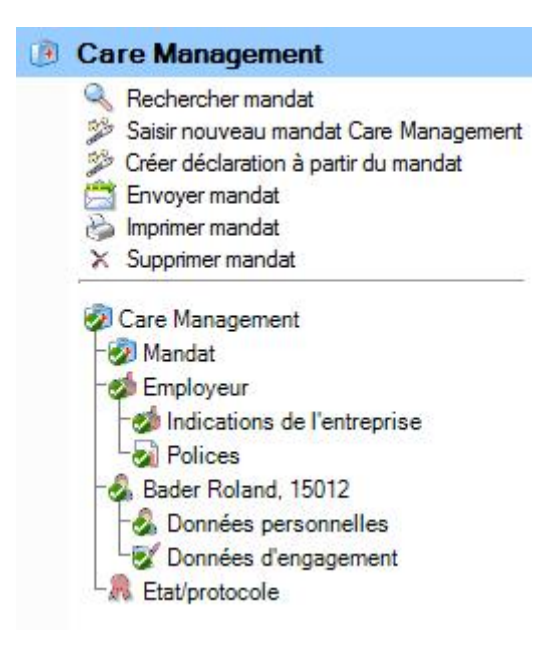

### Dans la navigation, sélectionnez **Envoyer mandat**.

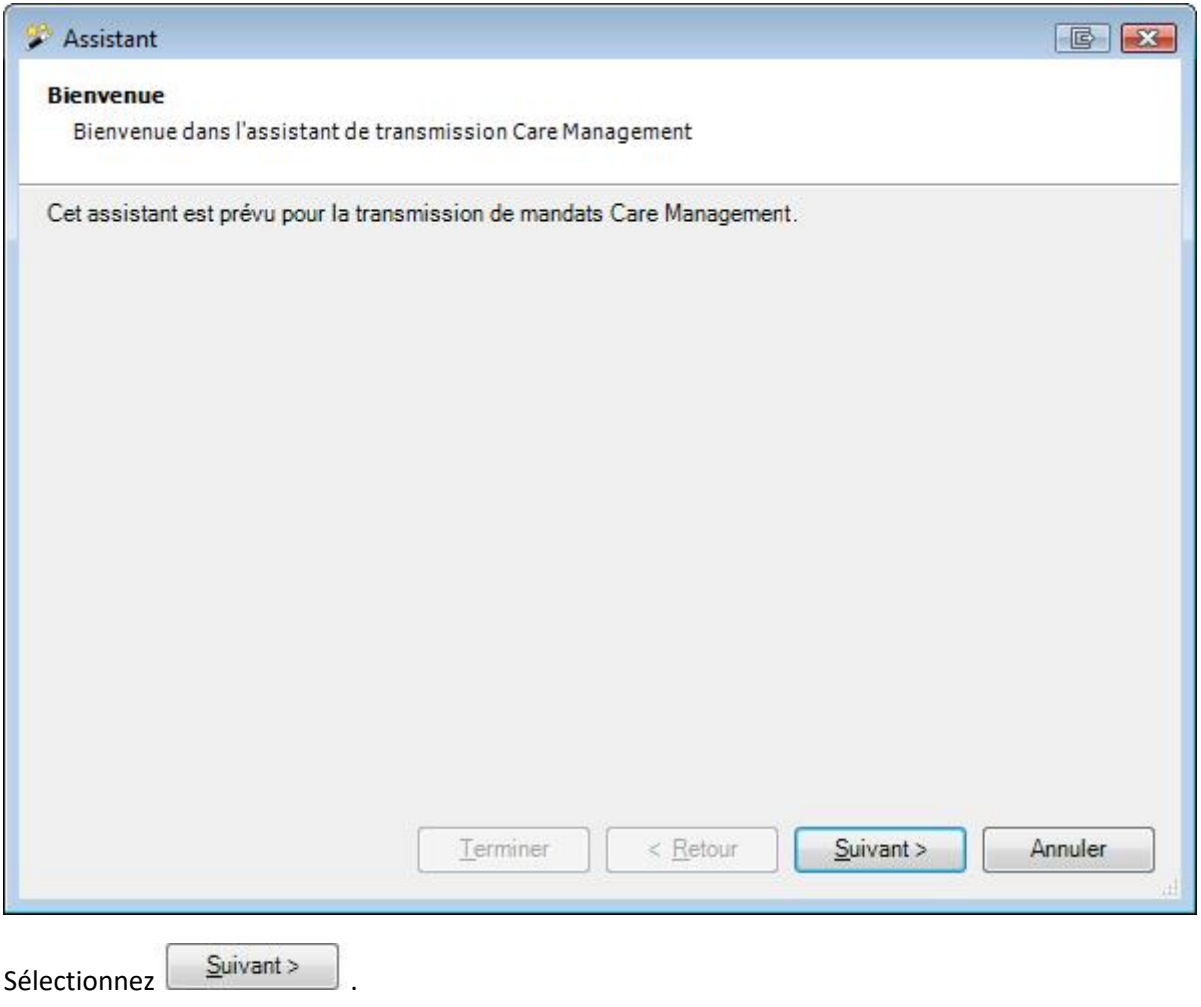

La fenêtre suivante s'affiche.
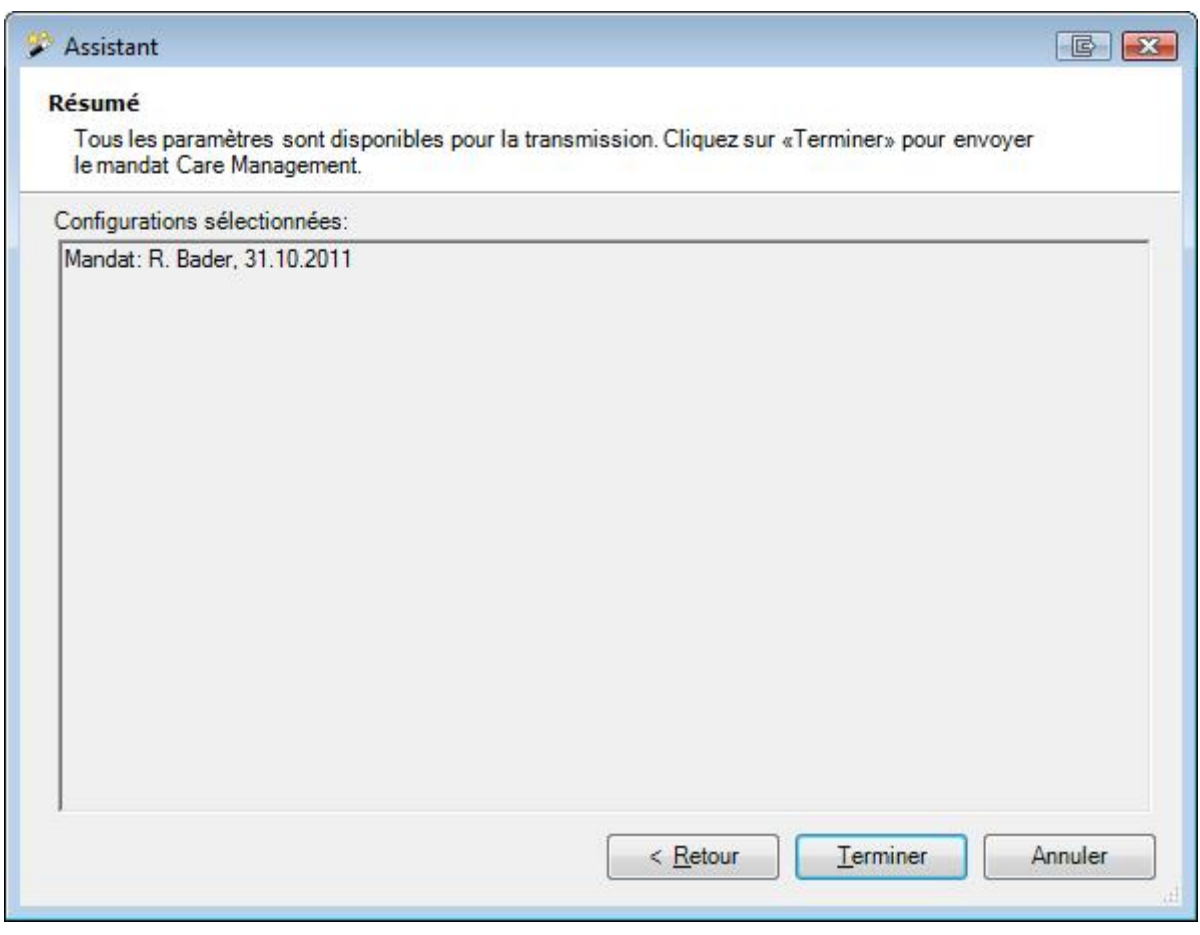

Contrôlez les paramétrages sélectionnés.

Sélectionnez Ferminer , s'ils sont corrects.

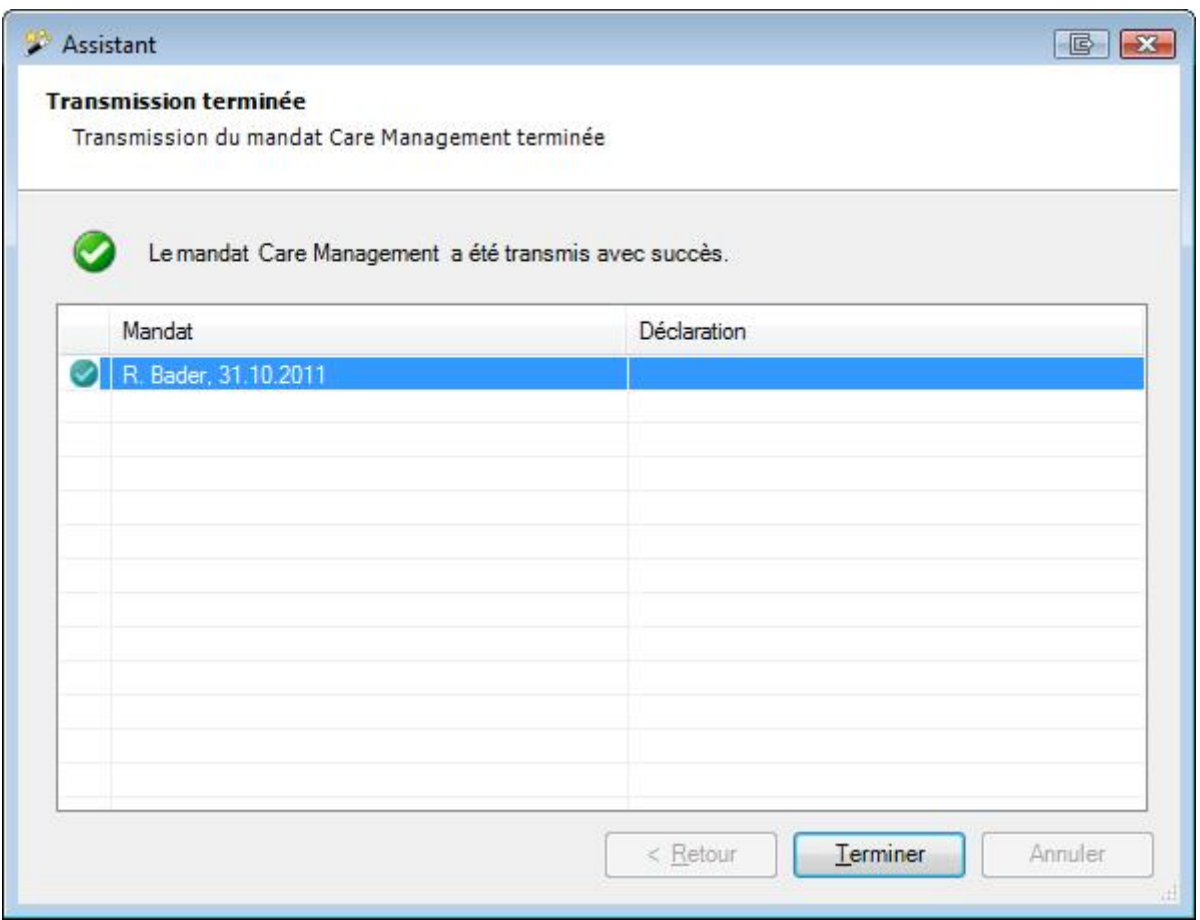

Après la transmission, la fenêtre ci-dessus s'affiche.

Sélectionnez **E**erminer

### **Imprimer mandat**

Pour imprimer un mandat Care Management, sélectionnez dans l'écran de navigation le composant **Care Management** 

Sélectionnez [Rechercher mandat.](#page-416-0)

Après la sélection du mandat recherché, sélectionnez **Imprimer mandat** dans la partie supérieure de l'écran de navigation.

La fenêtre suivante s'affiche.

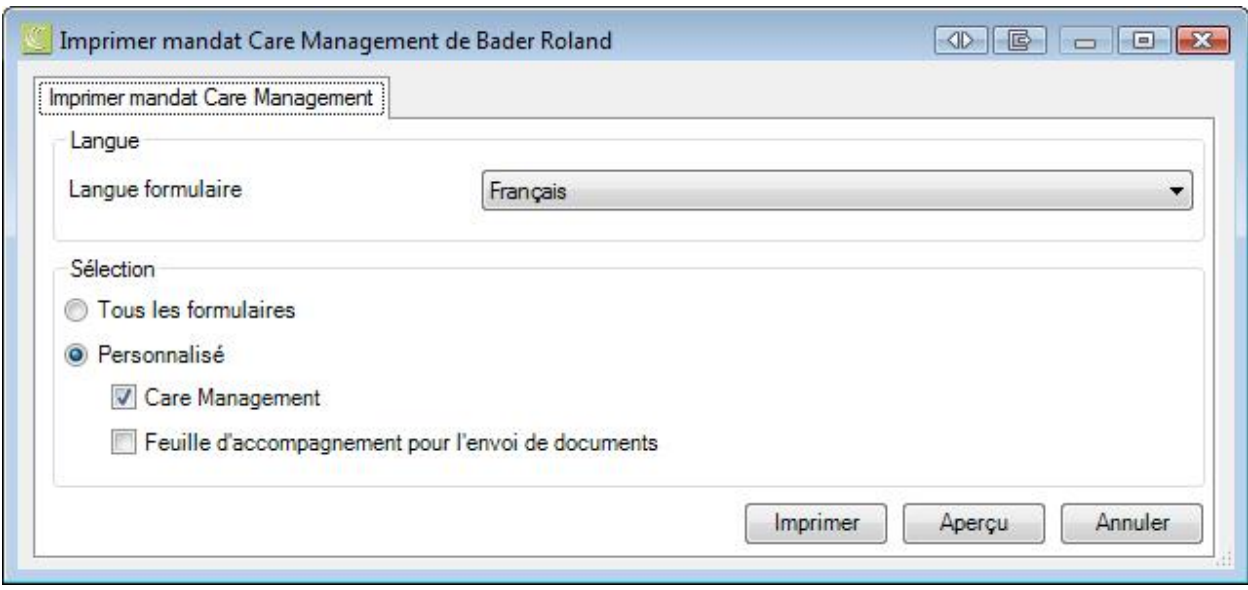

Les options d'impression suivantes sont disponibles :

#### **Langue du formulaire**

Le programme propose comme langue du formulaire ou d''impression la langue qui a été définie dans la [configuration de l'entreprise.](#page-66-0)

Lorsque vous souhaitez imprimer la déclaration de sinistre concernée dans une autre langue, sélectionnez celle-ci.

#### **Sélection**

Sélectionnez les formulaires que vous souhaitez imprimer.

Après la sélection, vous disposez des options **Imprimer** et Aperçu

# **Recherche**

## **Recherche**

Sunet*plus* offre de nombreuses possibilités pour rechercher les données.

## **Recherche avec des Wildcards**

Pour une recherche, vous pouvez utiliser des **jokers**, afin appelé **Wildcards**. Il en résulte, par exemple, les critères suivants :

**?auser** : va trouver tout ce qui commence avec un caractère n'importe quel et se termine par **auser**

**Burg\*** : va trouver tout ce qui commence par **Burg** et se termine avec une chaîne de caractère n'importe quel (y compris aucun caractère)

**Burg#** : va trouver tout ce qui commence par **Burg** et se termine avec un chiffre n'importe quel

**[charlist]** : **Burg[abc]** : va trouver **Burga**, **Burgb** et **Burgc Burg [a-c]** : va trouver **Burga**, **Burgb** et **Burgc Burg[a-ce]** : va trouver **Burga**, **Burgb**, **Burgc**, **Burge Burg[!ab]** : va trouver **Burgc** mais ne trouve pas **Burga** ou **Burgb**

Les jokers peuvent aussi être combinés, par exemple

**?auser [a-c]Burg\*** : va trouver tout ce qui commence avec un caractère n'importe quel, suivi par **auser**, suivi d'un **a**,**b** ou **c**, suivi par **Burg**, suivi d'une chaîne de caractère n'importe quel

Les filtres adéquats peuvent être choisis lors de chaque recherche pour limiter le résultat de la recherche.

Les options suivantes de recherche sont à votre disposition.

- **[Personnes](#page-137-0)**
- **[Déclarations](#page-176-0)**
- **[Absences](#page-369-0)**
- [Documents transmis](#page-458-0)

### **Etat de contrôle**

Pour la gestion des affaires en suspens, vous disposez de **l'état de contrôle** des déclarations et des absences.

Afin d'afficher le récapitulatif des états relatifs aux événements saisis, choisissez dans la barre de menus **Modifier > Rechercher un état de contrôle**.

#### La fenêtre suivante s'affiche.

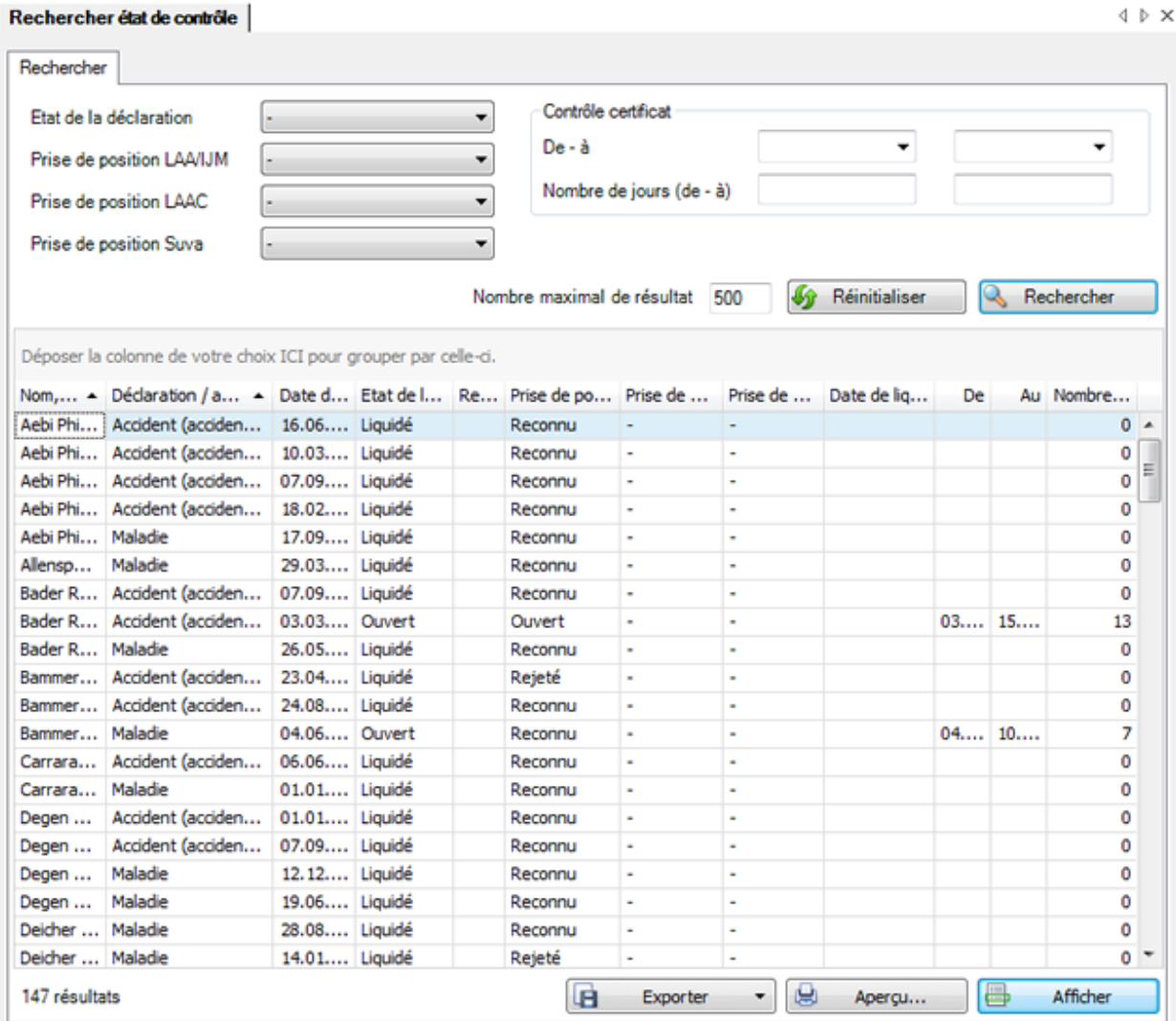

Choisissez l'**état de la déclaration** souhaité que vous voulez chercher.

Choisissez l'état de la **prise de position** sur les événements recherchés.

**Remarque** : Le champ **Prise de position Suva** n'est visible que chez les clients Suva.

Lorsque vous choisissez **aucun filtre, tous** les **enregistrements** existants s'affichent.

Cliquez sur  $\overline{\mathbb{R}}$  Rechercher

Le résultat de la recherche est présenté sous forme de liste dans la partie inférieure de la fenêtre.

Afin d'éditer un enregistrement, effectuez l'une des étapes suivantes.

• **Effectuez un double clic** dans la ligne avec l'enregistrement souhaité.

• Choisissez un enregistrement et cliquez en bas à droite sur **et la expliciteur** 

Vous trouverez des informations plus détaillées sur les états de contrôle des déclarations aux chapitres suivants.

- [Accident](#page-230-0)
- [Maladie](#page-286-0)
- **[Parentalité](#page-340-0)**
- [Absence](#page-394-0)

#### **Tous les événements**

Afin d'établir une liste de tous les événements, choisissez dans la barre de menus **Modifier > Rechercher tous les événements**.

La fenêtre suivante s'affiche.

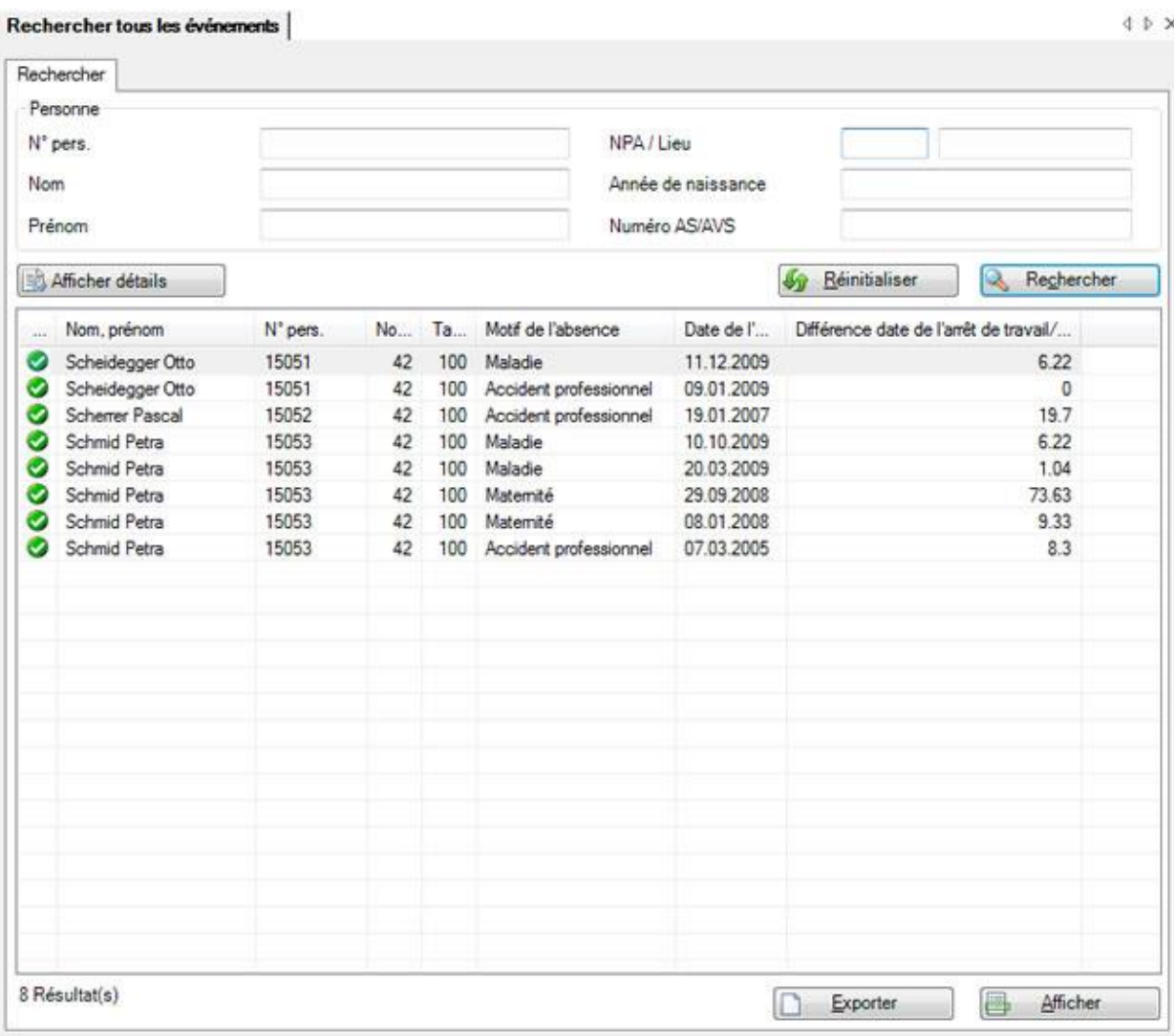

Choisissez les critères de filtrage souhaités ou cliquez, sans effectuer une autre sélection, sur Rechercher .

Lorsque vous ne faites pas de choix précis, tous les événements existants sont énumérés avec la recherche.

Utilisez le Drag & Drop pour changer la place des titres de colonnes et l'ordre des champs.

Choisissez l'enregistrement souhaité et cliquez sous la liste sur **et de Afficher** du effectuez un double clic dans la ligne concernée.

La fenêtre d'édition des données s'ouvre.

Afin de vider tous les champs remplis pour effectuer une nouvelle recherche, choisissez **W** Réinitialiser .

### **Regrouper les résultats de la liste**

Regroupez les résultats en tirant le titre de colonne dans le champ de regroupement gris.

Déposer la colonne de votre choix ICI pour grouper par celle-ci.

Vous pouvez utiliser plusieurs titres regroupés pour définir par critère un sous-regroupement.

Date du sinistre  $\nabla$ \_ Type de message /

Utilisez le Drag&Drop pour changer la place des titres de colonnes et l'ordre du regroupement.

Utilisez le Drag&Drop pour retirer un titre de colonne du champ de regroupement gris.

Un clic droit de la souris dans le champ de regroupement permet les options suivantes.

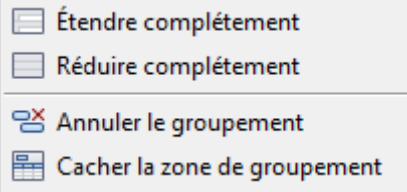

Un clic droit de la souris dans le champ de regroupement le masque.

#### **Afficher les détails pour une recherche avancée**

Afin d'effectuer une recherche avancée avec des critères de recherche supplémentaires, cliquez sur Afficher détails .

Des champs supplémentaires s'affichent avec d'autres options de filtrage entre les champs standard et la liste des résultats de la recherche.

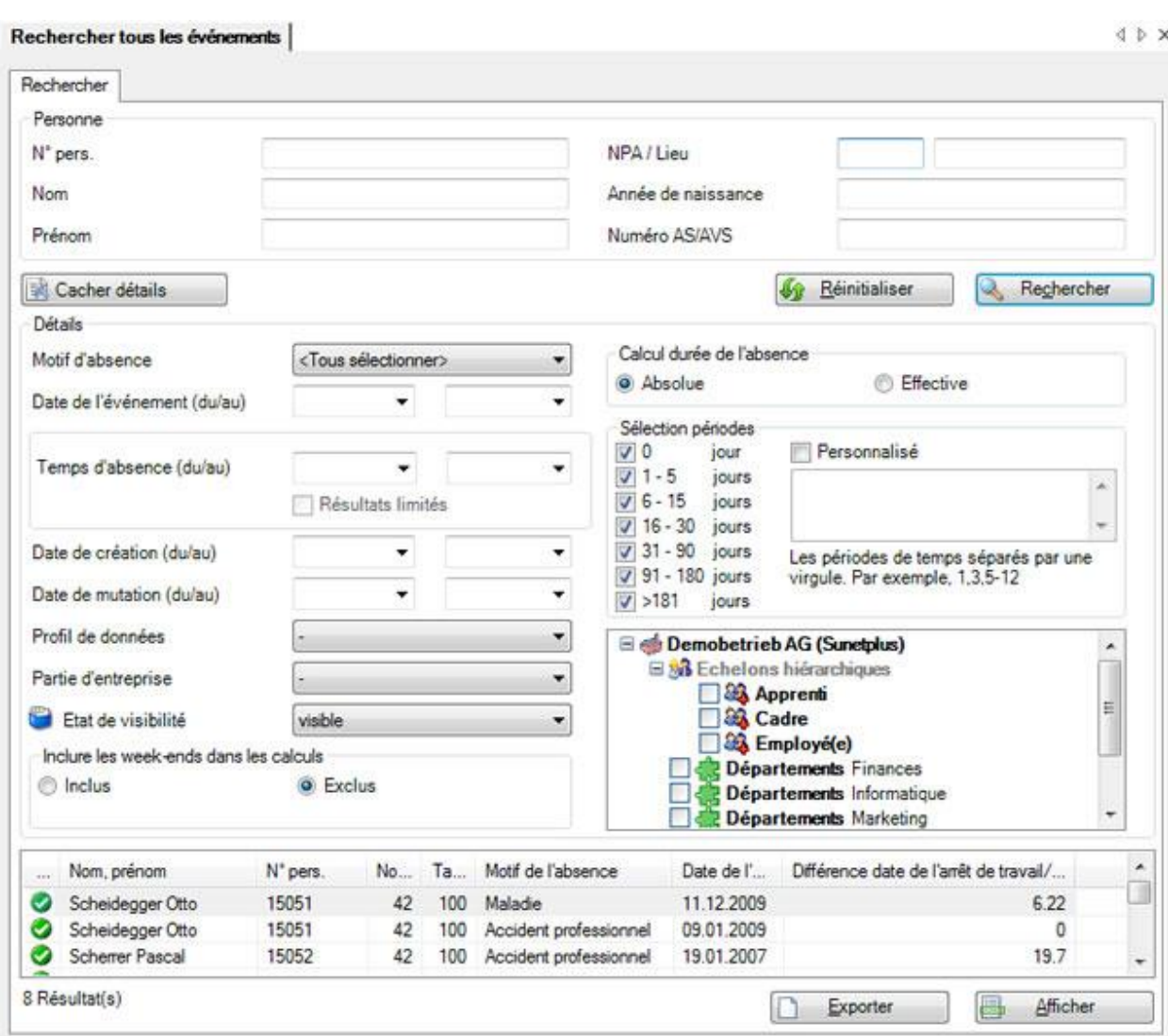

#### **Temps d'absence avec des résultats limités**

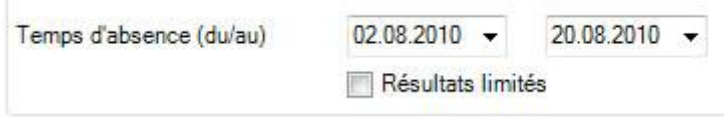

Enumère les événements qui contiennent un temps d'absence pendant cette période.

Lorsque la **limite des résultats** est activée, l'événement est limité au temps d'absence de cette période et s'affiche dans la colonne **Limite des jours d'arrêt**.

Cela signifie par exemple qu'il est fait seulement état des 4 jours du 1.10 au 4.10 (week-end compris) dans une absence de deux mois dans la colonne **Limite des jours d'arrêt**.

Vous pouvez également rechercher des données que vous avez archivées au moyen du champ **Etat d'archivage**.

L'option **Structure d'entreprise de la personne actuelle** sert à sélectionner la structure d'entreprise à utiliser :celle du moment de l'événement ou l'actuelle.

Continuer de limiter votre recherche à l'aide de ces options et choisissez **Rechercher** 

Choisissez **et Cacher détails** pour masquer à nouveau les champs complémentaires.

Afin de vider tous les champs remplis pour effectuer une nouvelle recherche, choisissez **46** Réinitialiser .

#### **Calcul du temps d'absence**

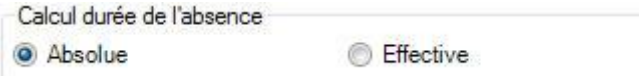

**Absolue >** Calcule le temps d'absence SANS tenir compte du temps de travail individuel des personnes

**Effective >** Calcule le temps d'absence AVEC la prise en compte du temps de travail individuel des personnes (par ex. employé à 60 %, etc.)

- [Tâches / Journal](#page-748-0)
- **[Mandat Care Management](#page-416-0)**
- **[Polices](#page-80-0)**
- [Médecins /](#page-120-0) hôpitaux

#### **Exporter des listes**

Pour exporter la liste des résultats de la recherche, sélectionnez  $\boxed{ \boxed{ \boxed{ } }$  Exporter  $\boxed{\phantom{ } }$ 

Sélectionnez le **Format de sortie**.

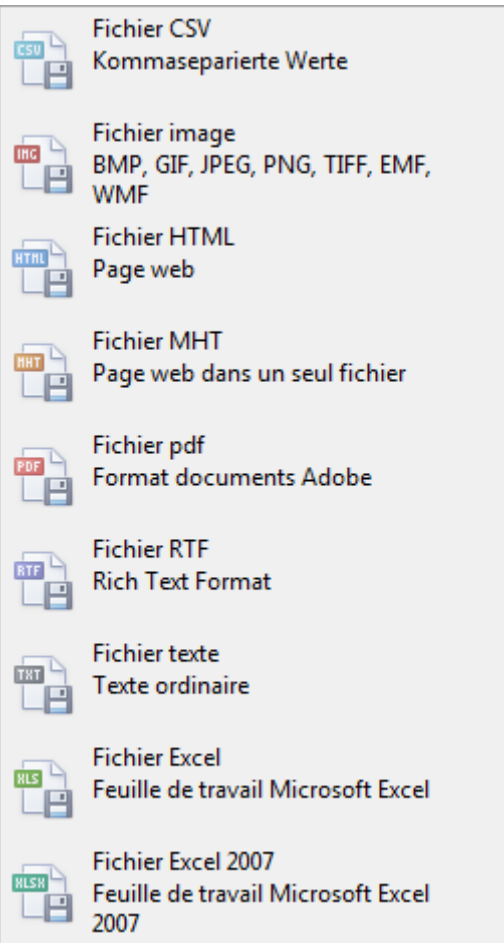

Sélectionnez les **Options d'exportation**, par ex comme ici celles relatives à la création d'un fichier **PDF**.

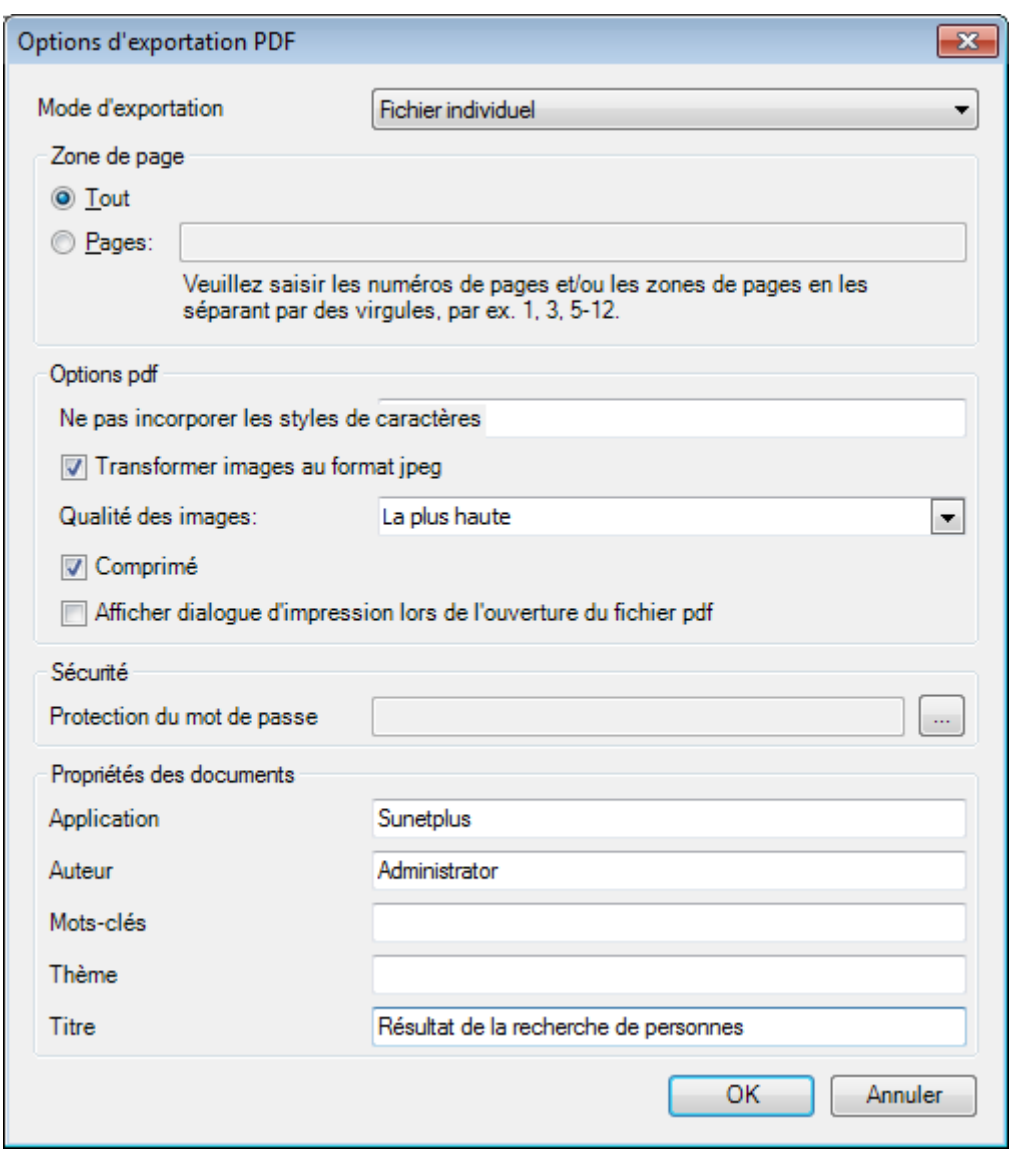

Cliquez sur **CK** 

Sélectionnez le **Répertoire d'exportation** du fichier.

Le fichier est enregistré, vous pouvez alors choisir de l'ouvrir.

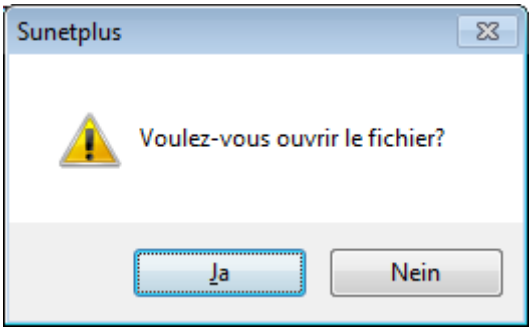

## **Aperçu avant impression**

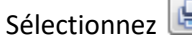

 $\mathbf{B}$  Apergu...  $\Box$  pour afficher les résultats de la recherche de personnes.

# Options disponibles :

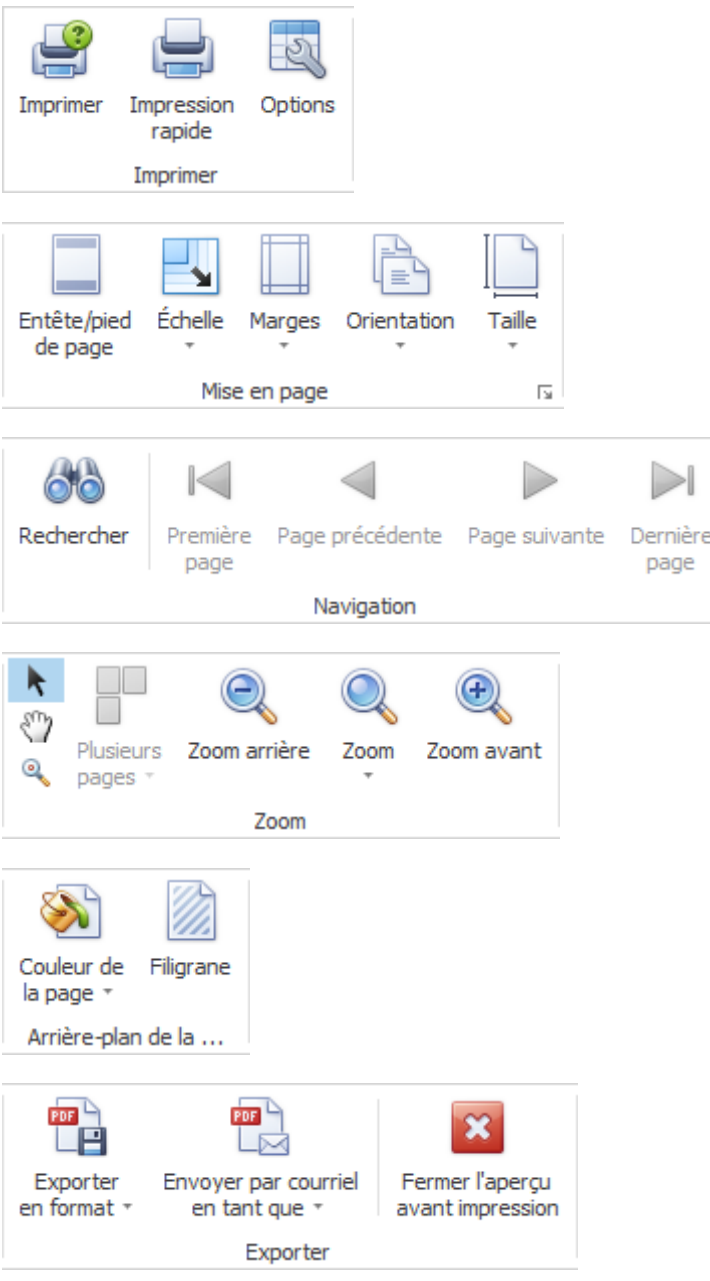

# **Transmission**

# **Envoi direct à partir d'une déclaration**

Vous pouvez **transmettre directement à partir de la déclaration** une déclaration de sinistre après sa saisie à l'assurance.

Procédez pour cela de la manière suivante.

- **[Déclaration d'accident](#page-240-0)**
- **[Déclaration de maladie](#page-295-0)**
- **[Déclaration de parentalité](#page-349-0)**

Vous pouvez à la place également transmettre **plusieurs déclarations déjà saisies en même temps** avec [l'assistant de transmission](#page-445-0) .

# <span id="page-445-0"></span>**Envoi avec l'assistant de transmission**

Afin de transmettre les déclarations aux assurances concernées, choisissez dans la barre de menus **Envoyer > Assistant de transmission**.

La fenêtre suivante s'affiche.

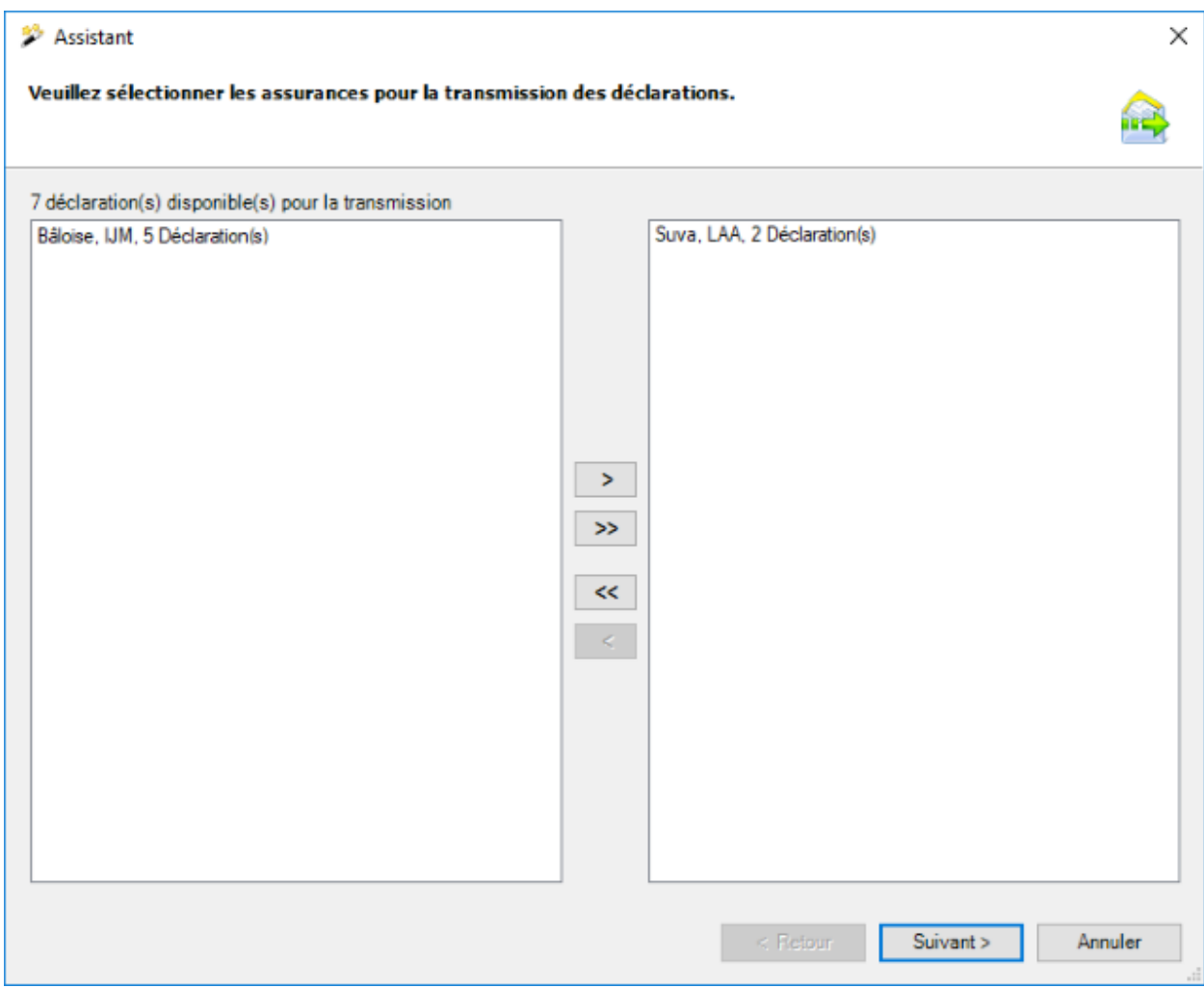

Dans la moitié gauche de la fenêtre, toutes les déclarations s'affichent avec l'état **Complètement saisi**.

Les informations suivantes sont visibles.

- Assurance
- Type de déclaration ( LAA / LAAC / IJM )
- Nombre de déclarations

**Indication** : Si une déclaration que vous souhaitez transmettre ne s'affiche pas, veuillez vérifier l'état de la saisie de la déclaration concernée. Vous trouverez cet état dans chaque déclaration de sinistre dans la navigation à la rubrique **R** Etat / protocole.

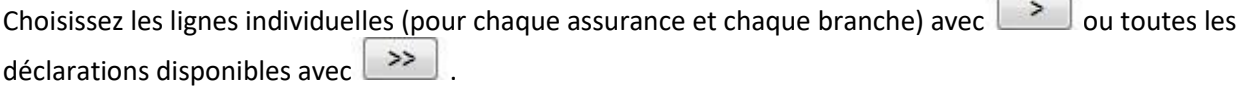

**COLL** Г

Les déclarations sélectionnées s'affichent maintenant dans la moitié droite de la fenêtre.

Si nécessaire, des lignes individuelles peuvent être retirées de la sélection avec le symbole inverse.

La touche  $\Box$  Aperçu déclaration permet d'afficher un aperçu des déclarations individuelles à des fins de contrôle.

Si **jamais la déclaration a déjà été transmise à l'assurance**, vous pouvez afficher les modifications entre la première déclaration et la déclaration modifiée.

Cliquez pour cela en bas à droite sur **Montrer les modifications** 

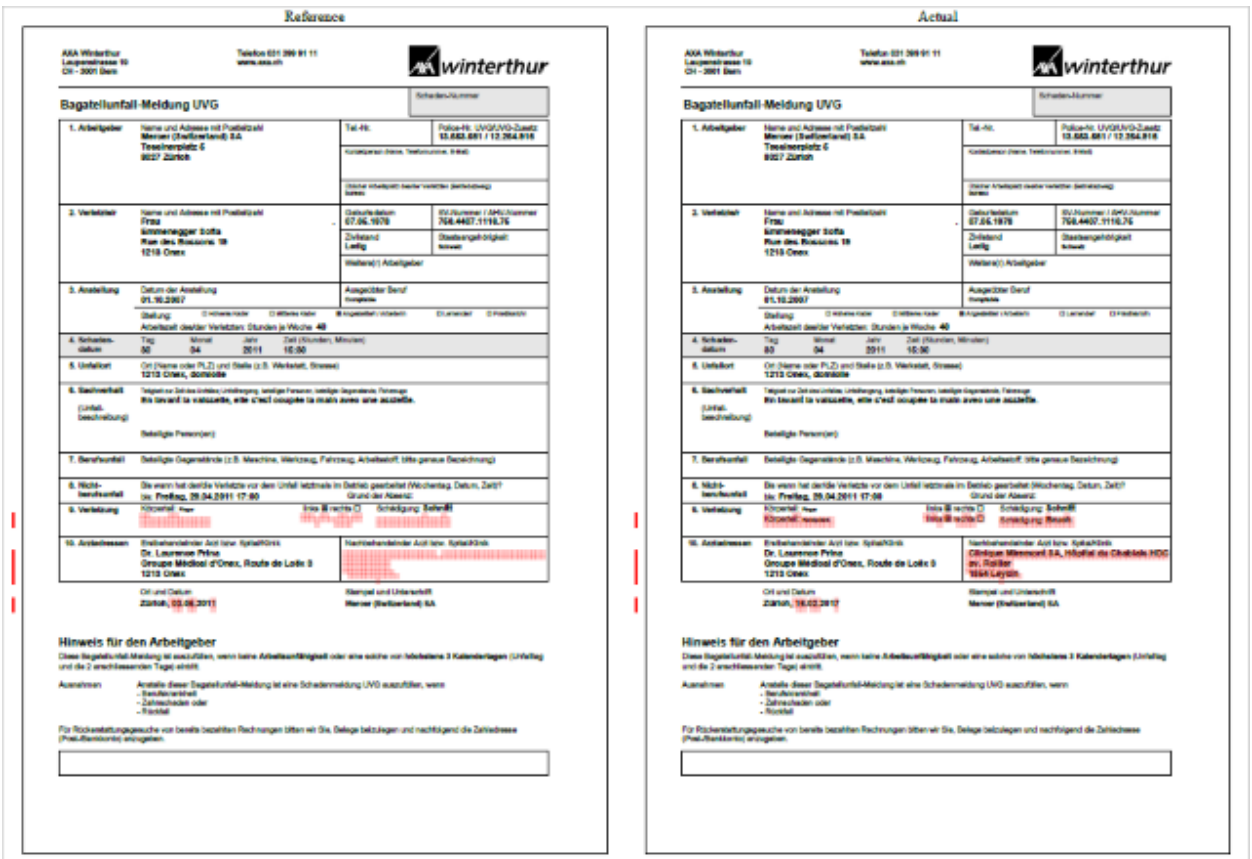

Un PDF avec les deux déclarations s'ouvre. Les modifications sont marquées en rouge.

Refermez la **comparaison de PDF** après le contrôle.

 $Choisis$ ez  $\boxed{\underline{\text{Suivant}}\geqslant}$ 

La fenêtre suivante s'affiche, le nombre de champs blancs disposés à la verticale dépendant de vos assurances et de la sélection de la fenêtre précédente.

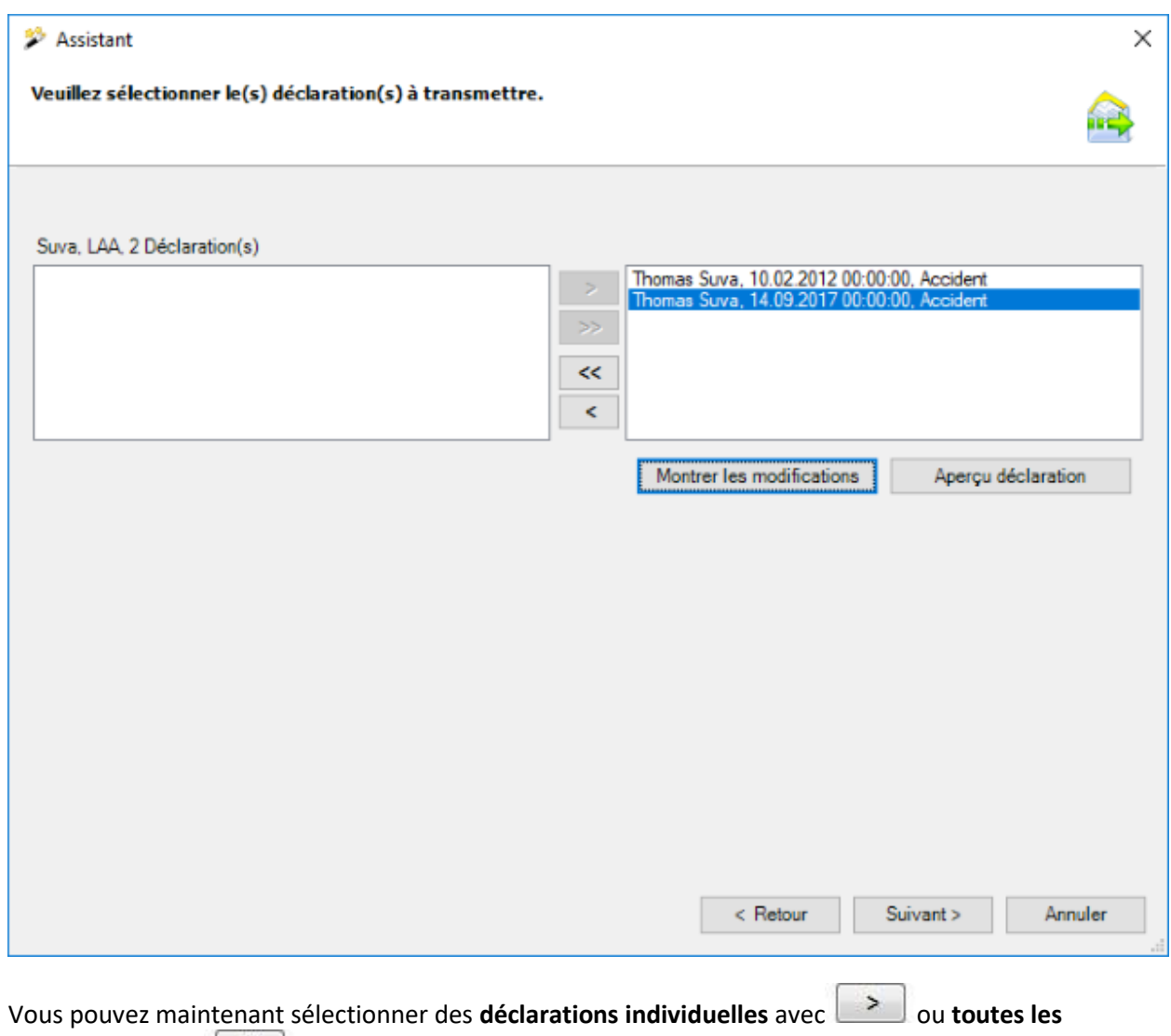

**déclarations** avec .

Les déclarations sélectionnées s'affichent à nouveau dans la moitié droite de la fenêtre.

Choisissez **Suivant>** pour transmettre les déclarations au récapitulatif.

La fenêtre suivante s'affiche.

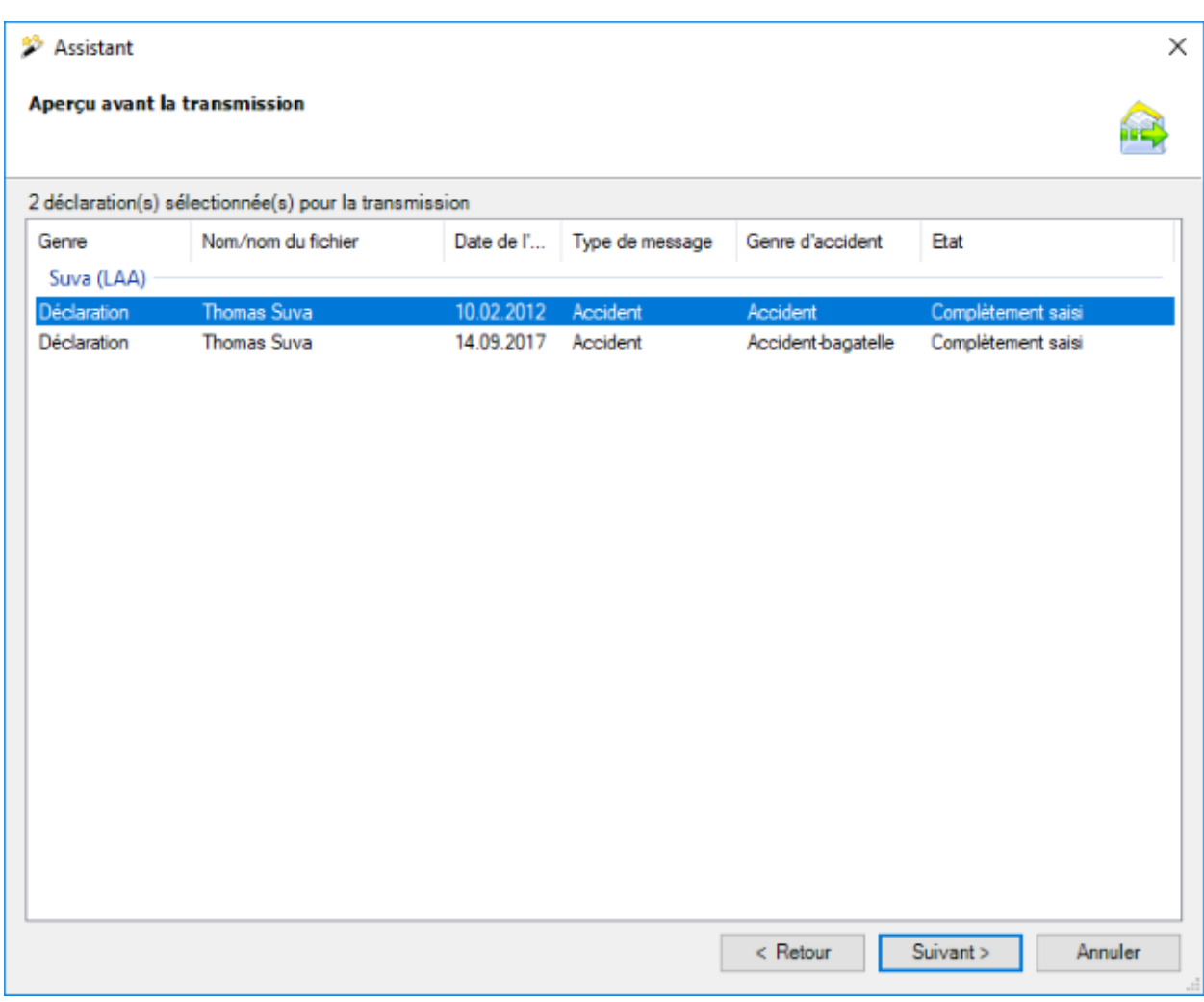

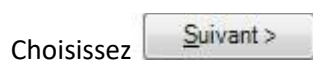

La fenêtre suivante s'affiche.

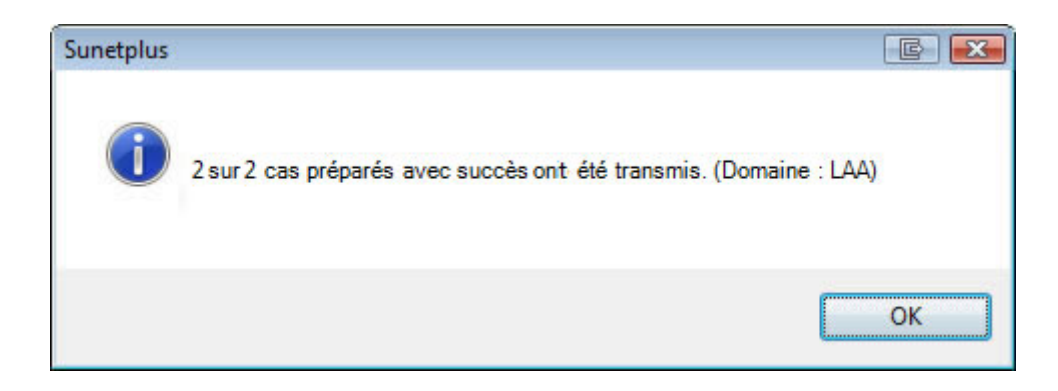

Confirmez avec  $\begin{bmatrix} 0 & 0 & 0 \\ 0 & 0 & 0 \end{bmatrix}$ , lorsque vous avez lu le message.

La fenêtre indiquant la progression de la transmission s'affiche en même temps à l'arrière-plan.

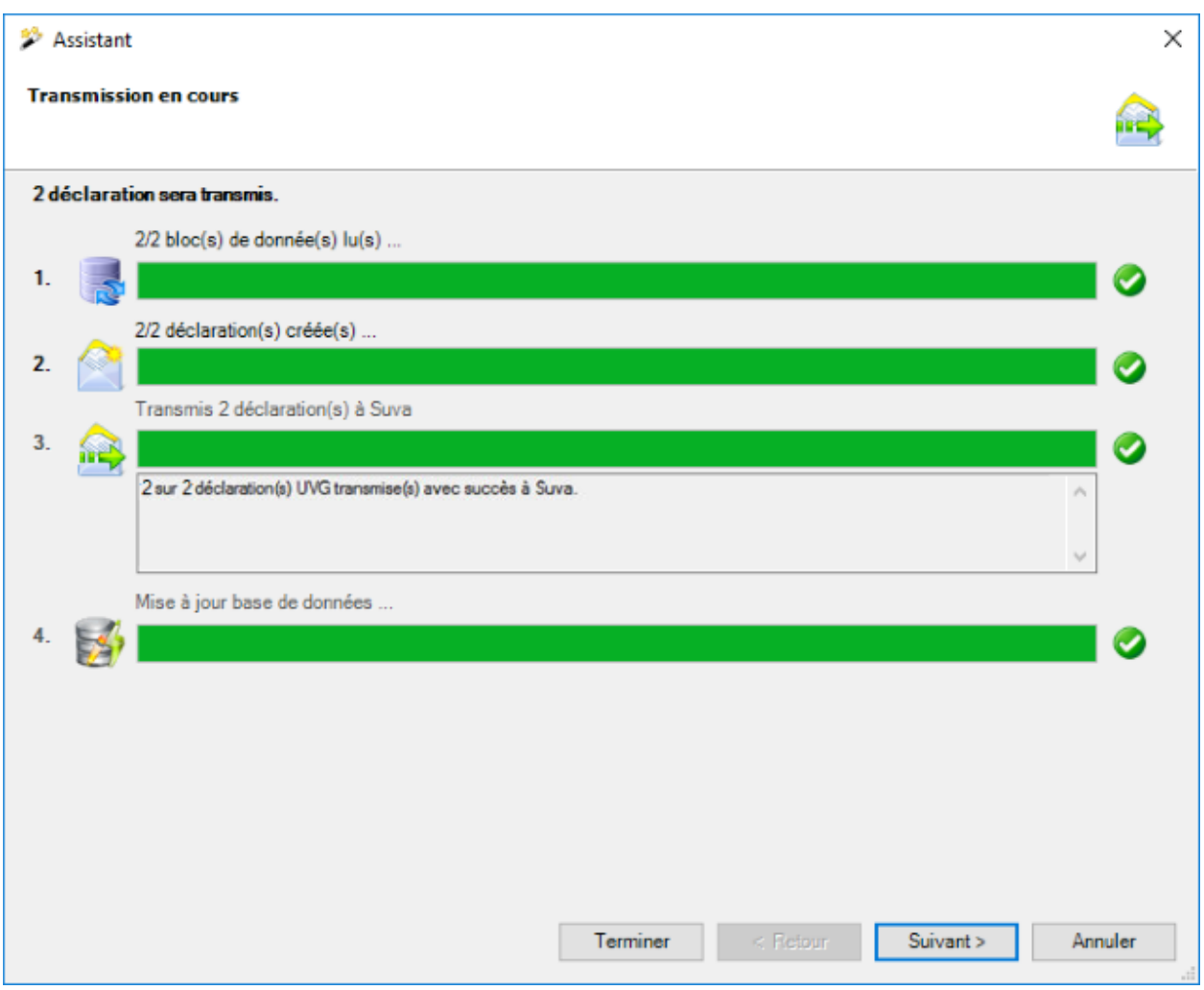

Les étapes de la transmission s'affichent avec une **barre d'état**.

Le **point 3** enregistre les **erreurs éventuellement survenues**.

Au **point 4**, on voit si la déclaration a été finalement **mise à jour comme étant transmise** dans la banque de données.

 $Choisis$ ez  $I$ erminer

## **Transmettre des documents**

Tous les assureurs permettent la transmission subséquente de documents en relation avec des déclarations déjà transmises.

Pour que la fonction de transmission des documents **puisse être utilisée**, il faut qu'elle soit activée dans la configuration de l'entreprise.

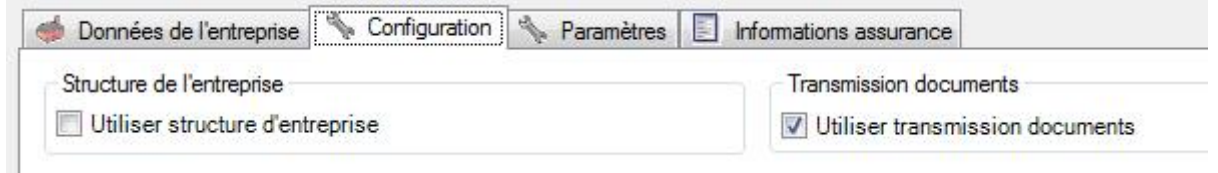

L'assistant de transmission de documents est **uniquement disponible si au moins une des assurances de la déclaration actuelle permet la fonctionnalité et que la déclaration a déjà été transmise**.

#### **Transmettre des documents**

Pour une transmission de documents, sélectionnez dans la déclaration l'action <sup>Tr</sup>ansmettre des **documents**.

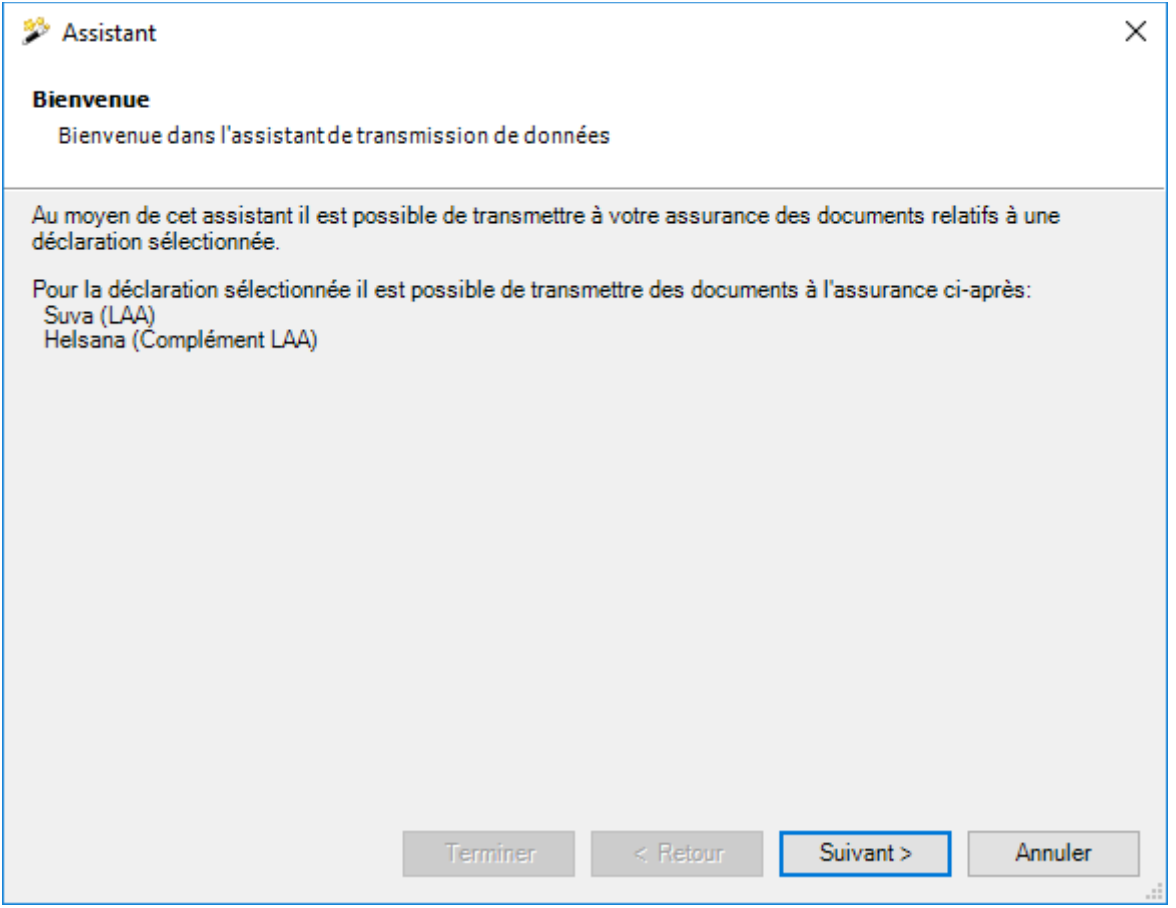

Sur l'écran d'accueil, les assurances acceptant ou n'acceptant pas la transmission de documents pour la déclaration correspondante sont affichées.

Une assurance n'est pas supportée si soit l'assurance correspondante n'accepte pas de transmission de documents soit si la déclaration pour le domaine d'assurance correspondant n'a pas encore été transmise. L'erreur correspondante est affichée à chaque fois.

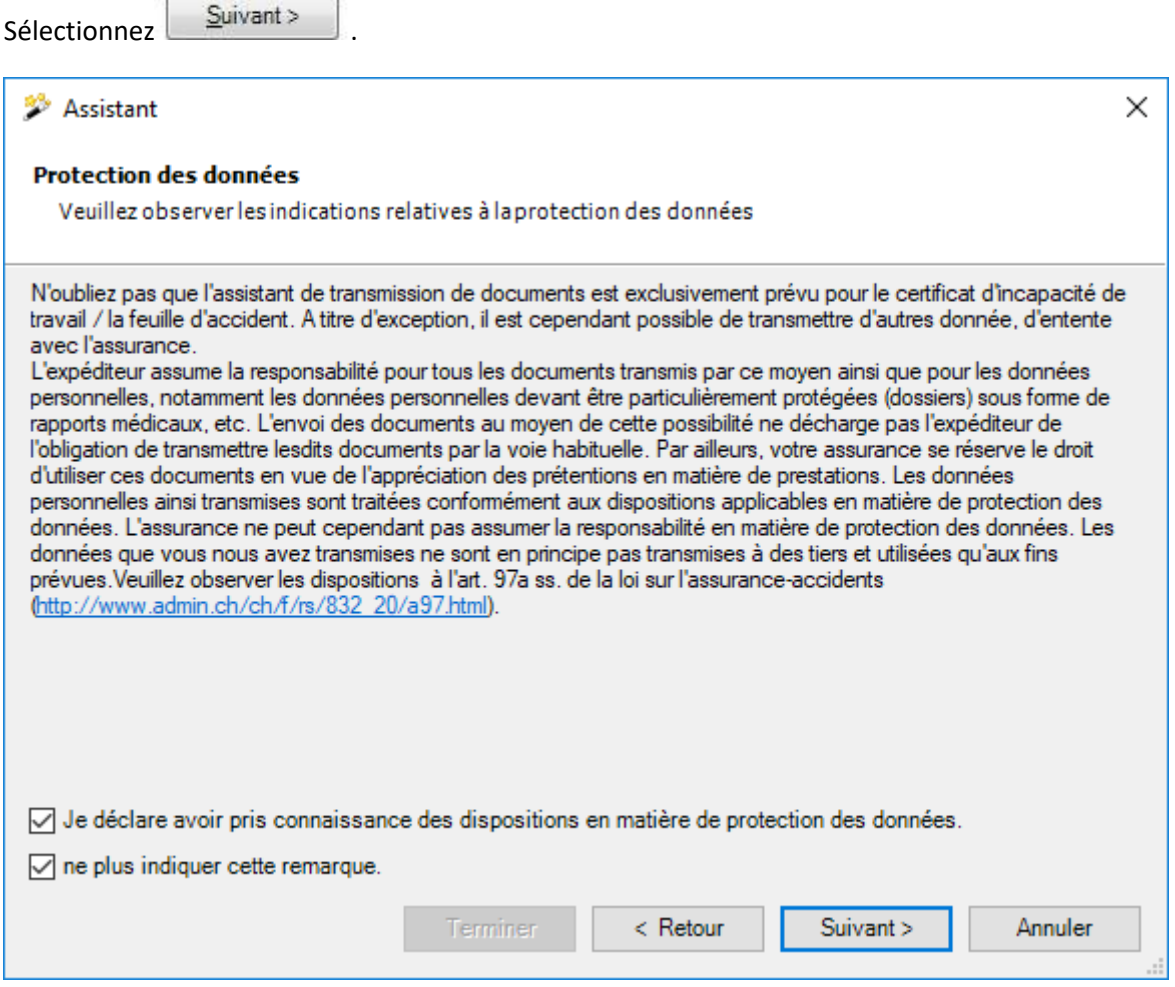

Confirmez l'option **Je déclare avoir pris connaissance des dispositions en matière de protection des données**.

Sélectionnez **Euivant** 

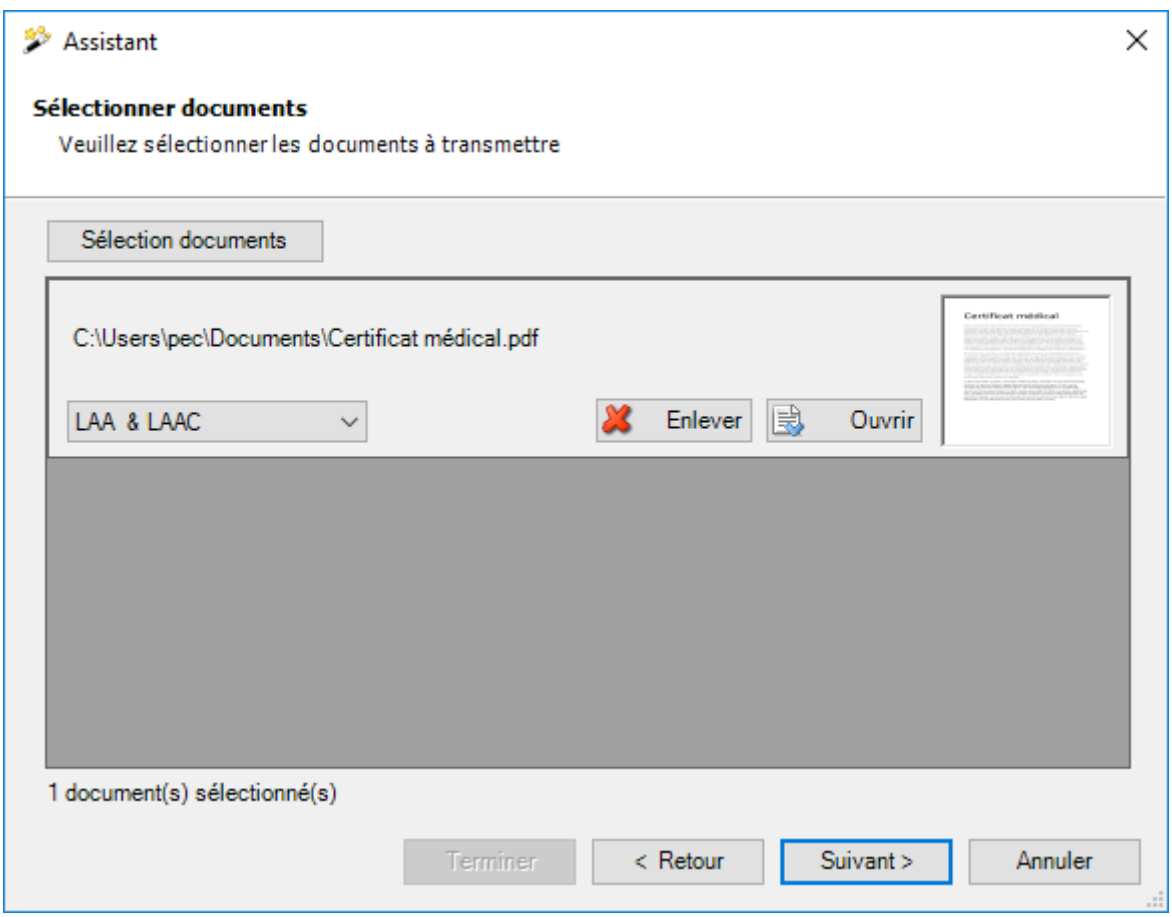

Sélectionnez les documents que vous voulez transmettre.

Le choix du domaine d'assurance est maintenant disponible si la déclaration actuelle est affectée aux polices d'assurance-accident + assurance-accident complémentaire de différentes assurances.

Seuls les types de fichiers suivants sont acceptés :

- $\bullet$  **JPEG** (\*.jpg, \*.jpeg)
- **TIFF** (\*.tif, \*.tiff)
- **PDF** (\*.pdf)

Lors d'une sélection de répertoire, seuls les types de fichiers acceptés sont pris en compte.

Il est possible de créer autant de fichiers que souhaité. La taille d'un fichier ne doit néanmoins pas dépasser 4 MB. La taille totale de tous les fichiers joints ne doit pas dépasser 20 MB. Nous avons renoncé à la catégorisation (type de document) des documents individuels, car en raison de la protection des données, la transmission des documents est exclusivement prévue pour l'établissement de certificats d'incapacité de travail.

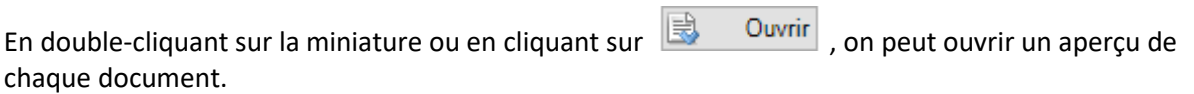

Sélectionnez ensuite **Suivant** 

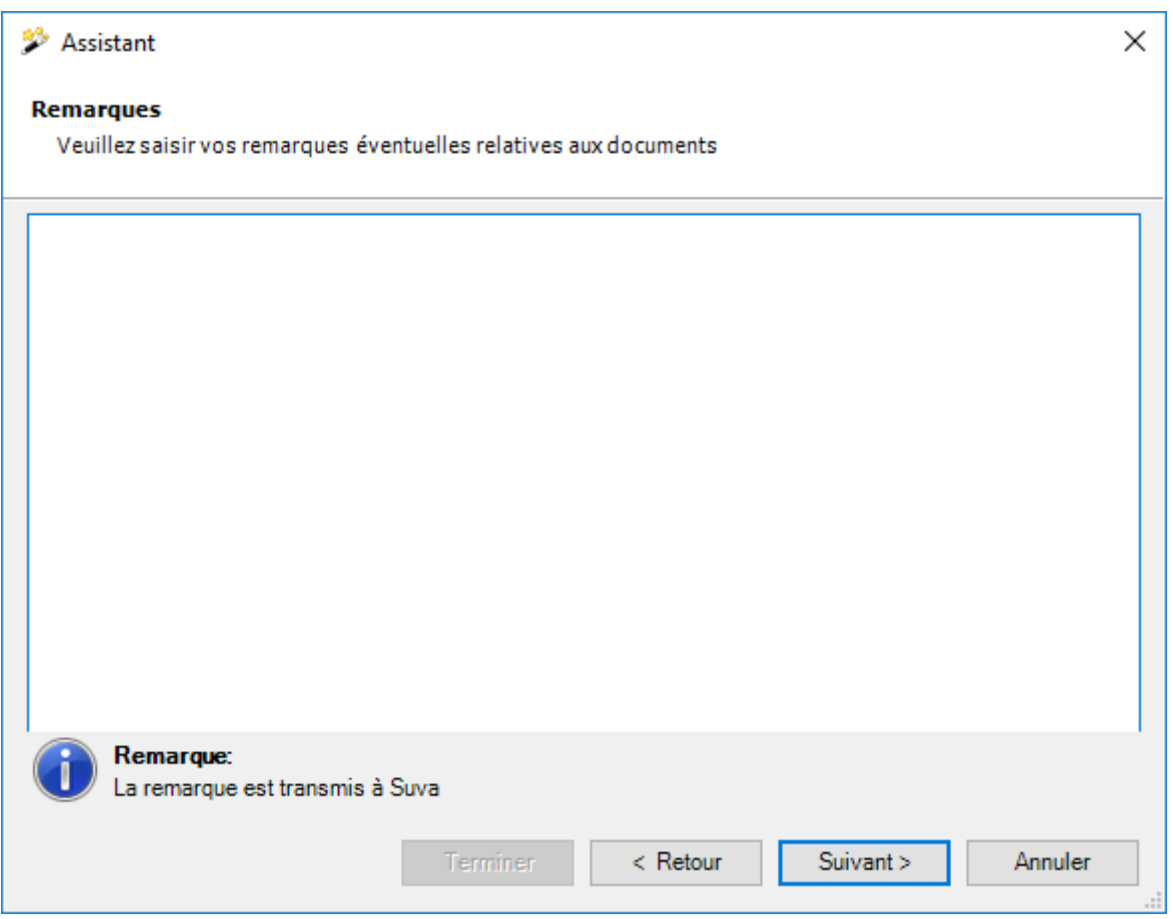

Vous pouvez également ajouter des remarques supplémentaires aux documents.

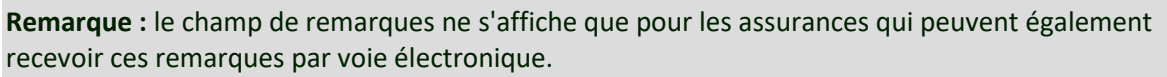

Sélectionnez **Suivant** 

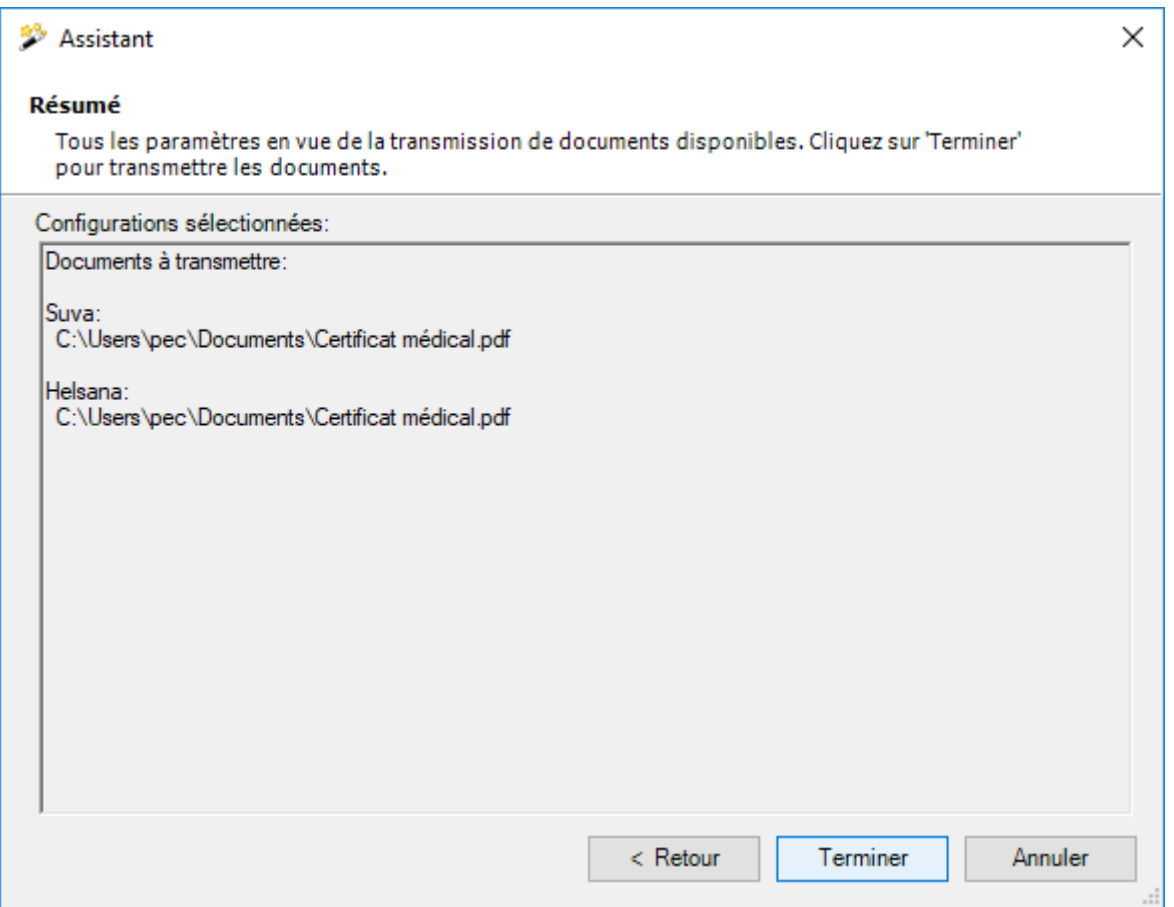

Dans l'état de synthèse, les documents à transmettre sont affichés groupés par assurance. Le domaine d'assurance ne peut pas être clairement justifié ici, car les documents ne sont transmis qu'une seule fois dans le cas d'une police d'assurance-accident + ass. complémentaire auprès du même assureur.

Sélectionnez maintenant **Furniture 1966**, pour transmettre les documents.

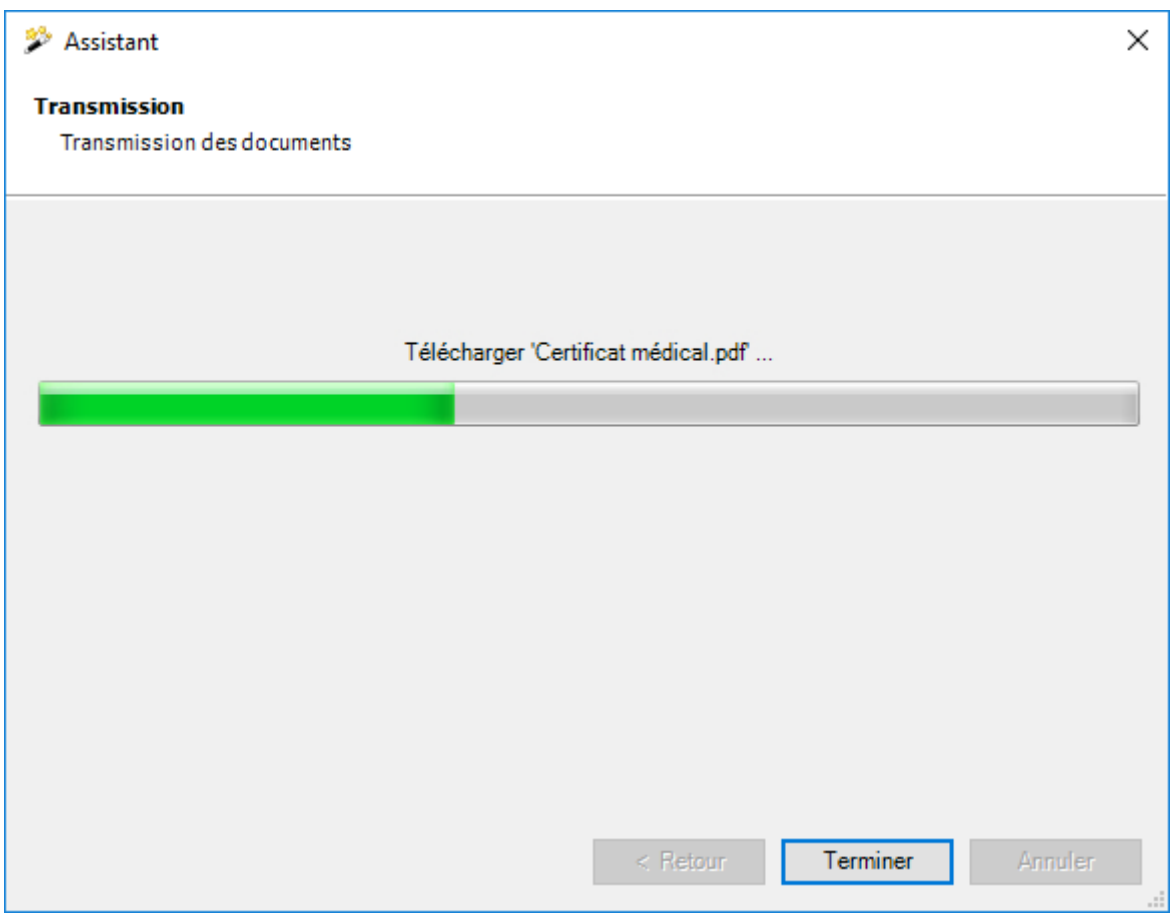

L'état d'avancement de la transmission est affiché durant le processus.

Si les documents ont été **transmis avec succès**, la boîte de dialogue suivante apparaît.

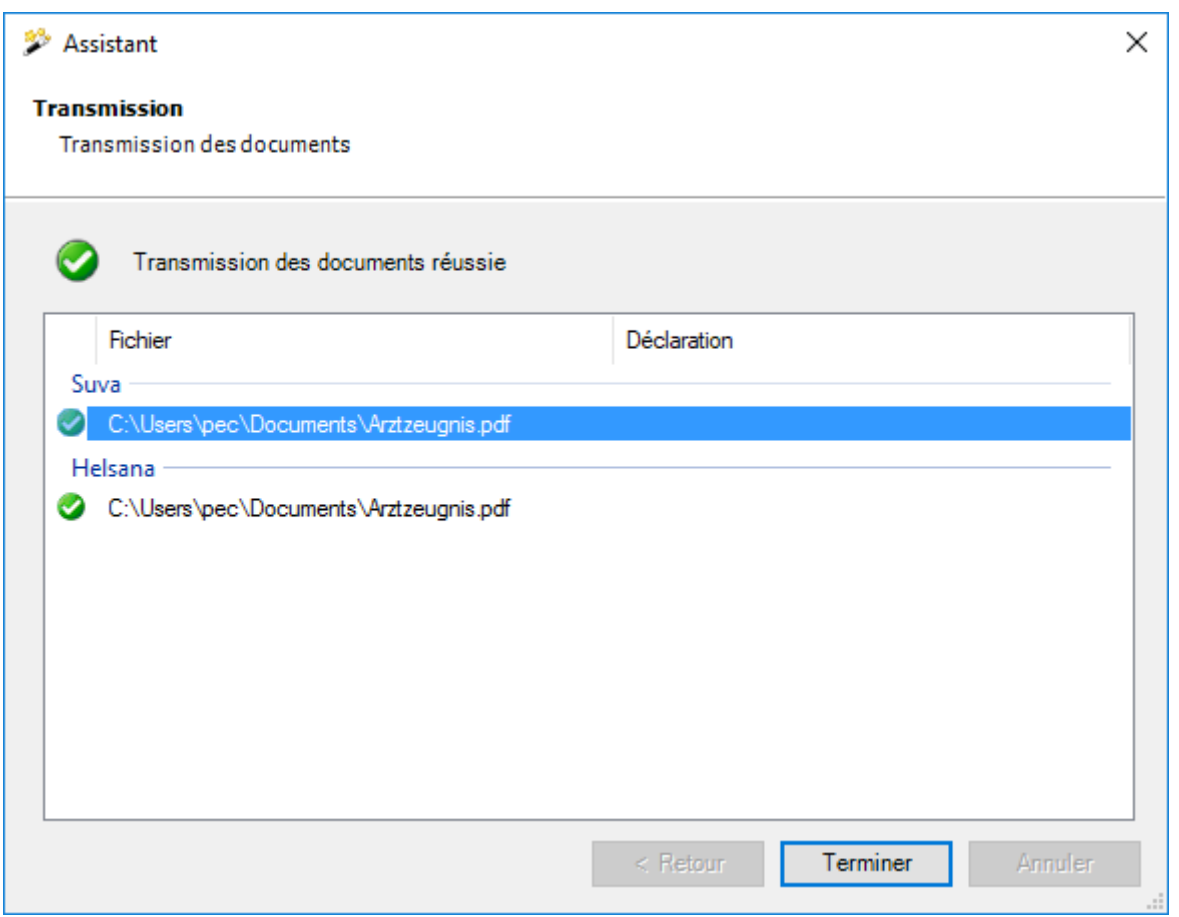

Les enregistrements sont affichés groupés selon l'assurance à laquelle ils ont été transmis.

Le domaine d'assurance ne peut pas être clairement justifié ici, car les documents ne sont transmis qu'une seule fois dans le cas d'une police d'assurance-accident + ass. complémentaire auprès du même assureur.

Sélectionnez Ferminer , pour fermer la fenêtre.

Si les documents **n'ont pas été transmis avec succès**, un **message d'erreur apparaît**.

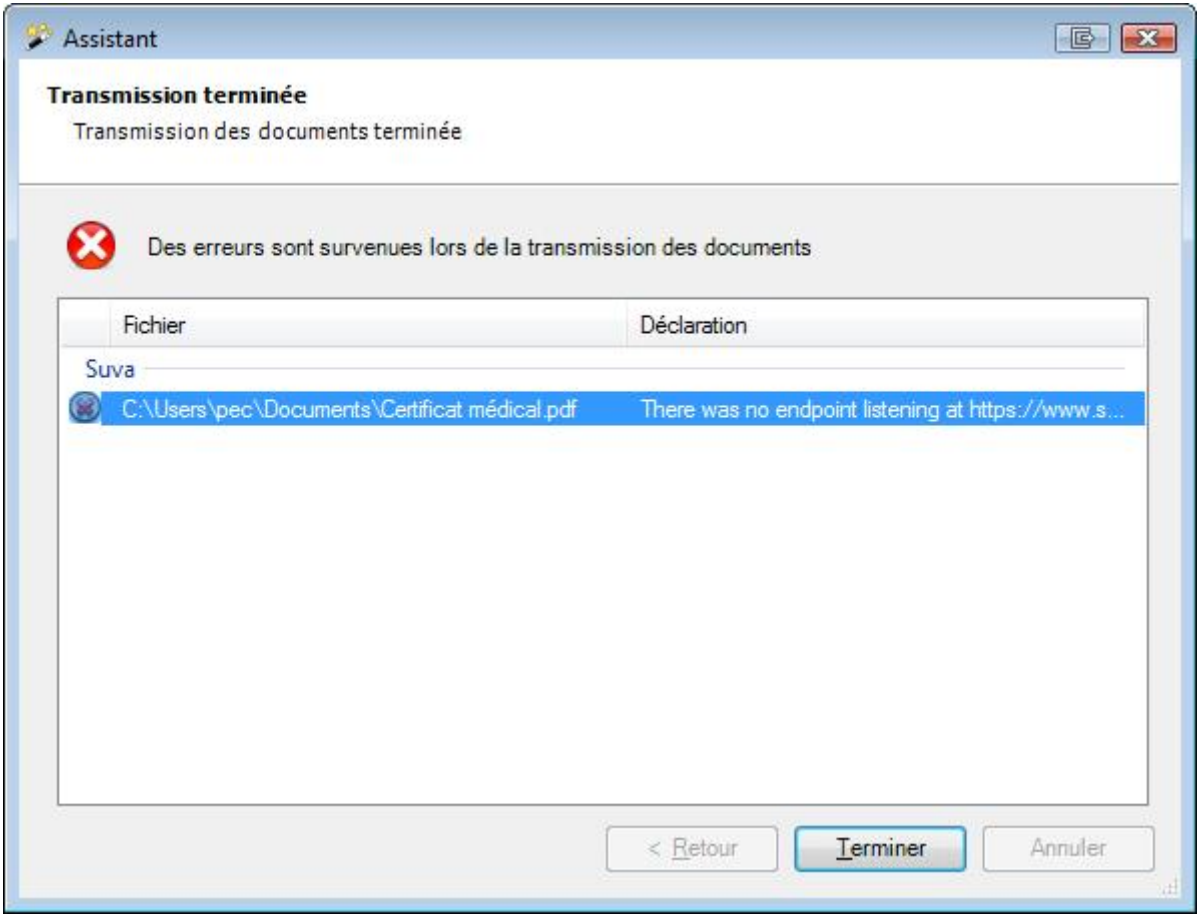

Les enregistrements sont affichés groupés selon l'assurance à laquelle ils ont été transmis.

Le domaine d'assurance ne peut pas être clairement justifié ici, car les documents ne sont transmis qu'une seule fois dans le cas d'une police d'assurance-accident + ass. complémentaire auprès du même assureur.

Sélectionnez Ferminer , pour fermer la fenêtre.

### <span id="page-458-0"></span>**Afficher les documents transmis**

Les **documents** transmis pour une déclaration peuvent être réaffichés à tout moment.

Dans la navigation de la déclaration de sinistre, sélectionnez **Documents**.

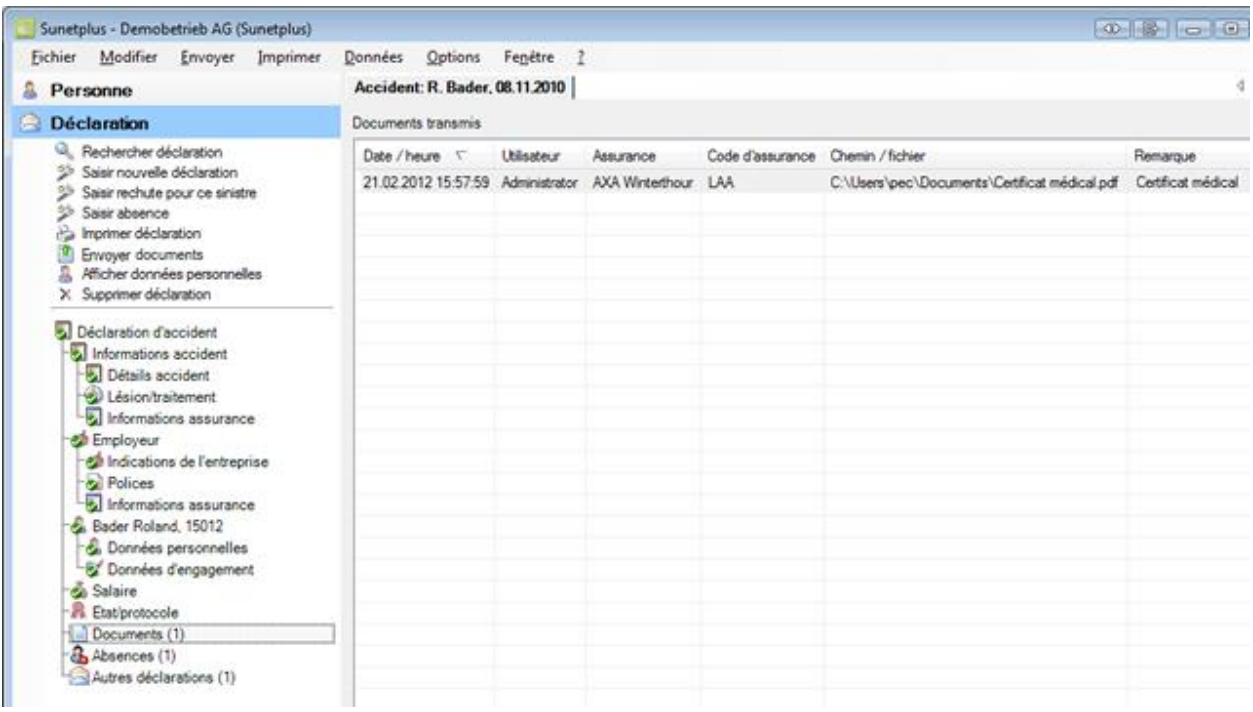

Les documents relatifs à cette déclaration et déjà transmis s'affichent.

La colonne **Chemin / Fichier** indique l'endroit où le document a été enregistré.

Le document concerné peut être ouvert par un double clic sur la ligne appropriée.

**Remarque** : L'ouverture ultérieure des documents ne fonctionne que tant que la **destination d'enregistrement des documents** n'est pas modifiée.

#### **Rechercher documents transmis**

Pour une recherche ciblée de documents transmis, vous avez à disposition une fonction de recherche.

Veuillez sélectionner à cet effet dans le menu **Modifier > Rechercher documents**.

La fenêtre suivante s'affiche.

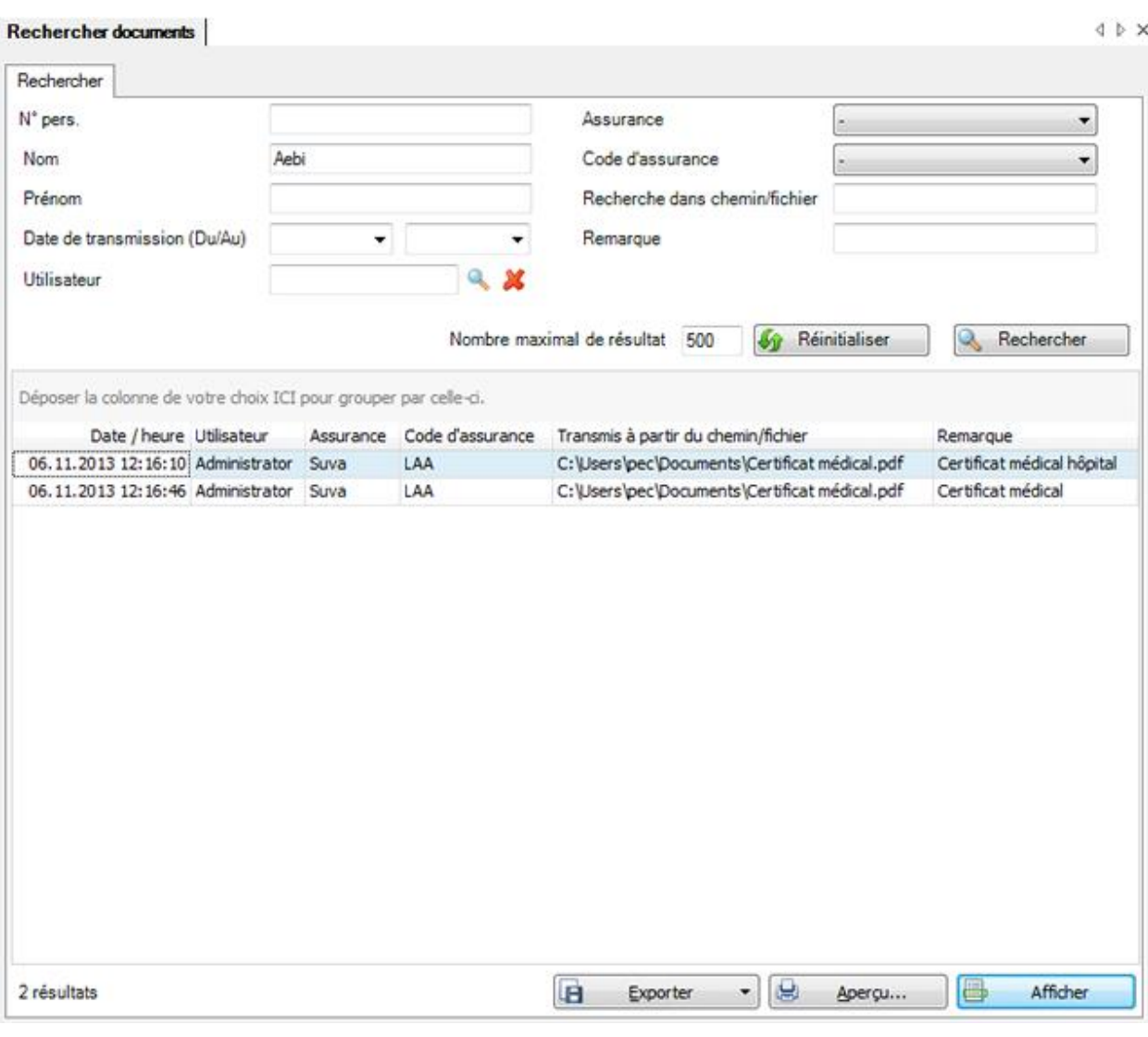

Afin d'afficher tous les documents transmis, cliquez sur  $\overline{\mathbb{R}}$  Rechercher sans saisir d'autre donnée supplémentaire.

Pour faciliter la recherche, vous pouvez la restreindre à l'aide des options suivantes :

- **seule personne** (N° personnel)
- **Date de transmission** (Du/Au)
- **Utilisateur** (sélectionnez un utilisateur à l'aide de la ).
- **Assurance**, par exemple, Suva
- **Code d'assurance**, par exemple. LAA (assurance-accidents)
- **Chemin / fichier**, par exemple, certificat médical
- **Remarque**

Utilisez le Drag & Drop pour changer la place des titres de colonnes et l'ordre des champs.

Afin de vider tous les champs remplis, choisissez **44** Réinitialiser

Si vous double-cliquez sur une ligne du tableau des résultats ou que vous sélectionnez cette dernière et cliquez sur **Afficher** , la déclaration à laquelle appartient le document transmis s'ouvre.

### **Exporter des listes**

Pour exporter la liste des résultats de la recherche, sélectionnez  $\Box$  Exporter  $\Box$ 

#### Sélectionnez le **Format de sortie**.

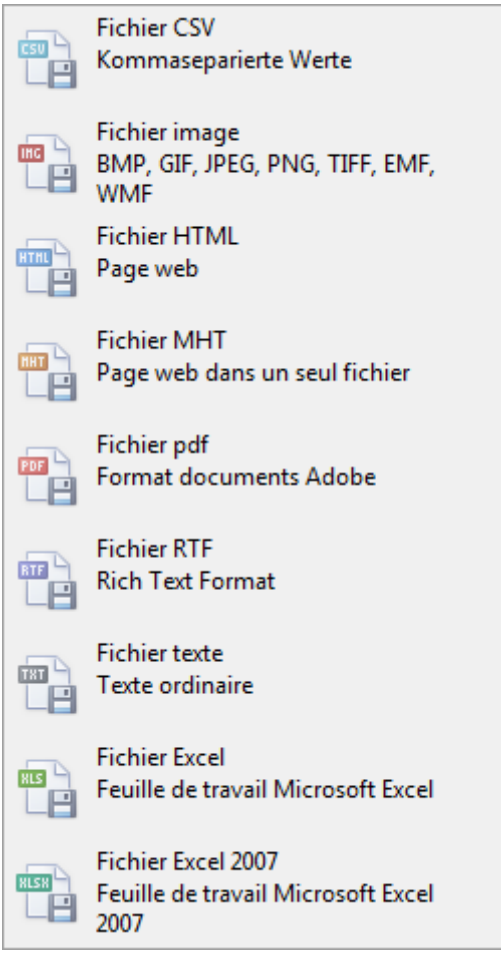

Sélectionnez les **Options d'exportation**, par ex comme ici celles relatives à la création d'un fichier **PDF**.

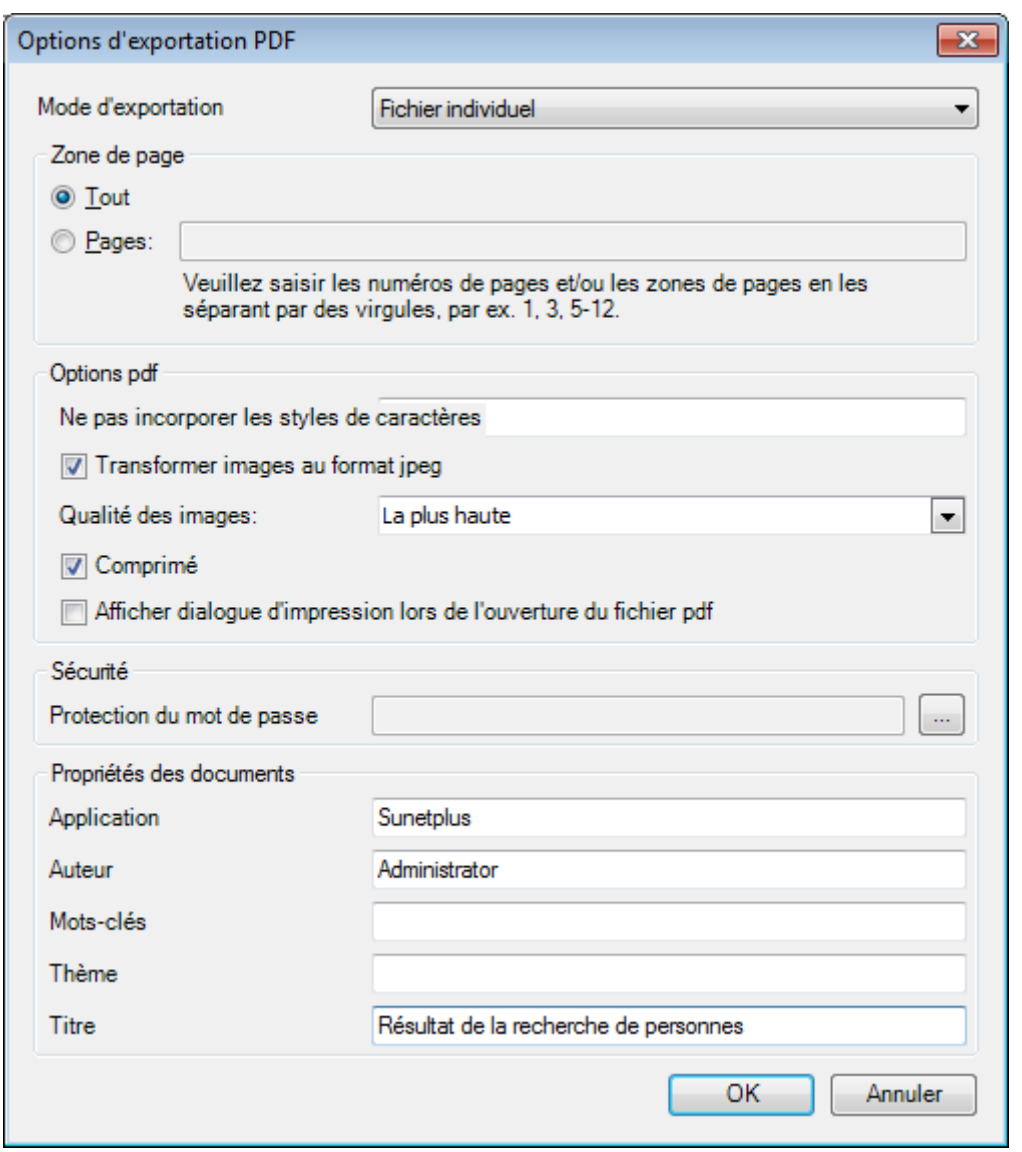

 $C$ liquez sur  $C$   $C$ 

Sélectionnez le **Répertoire d'exportation** du fichier.

Le fichier est enregistré, vous pouvez alors choisir de l'ouvrir.

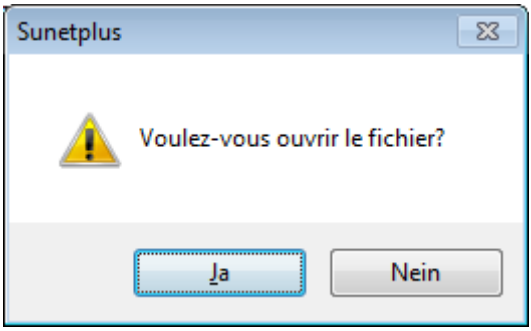

## **Aperçu avant impression**

Sélectionnez **pour afficher les résultats de la recherche de personnes.** 

Options disponibles :

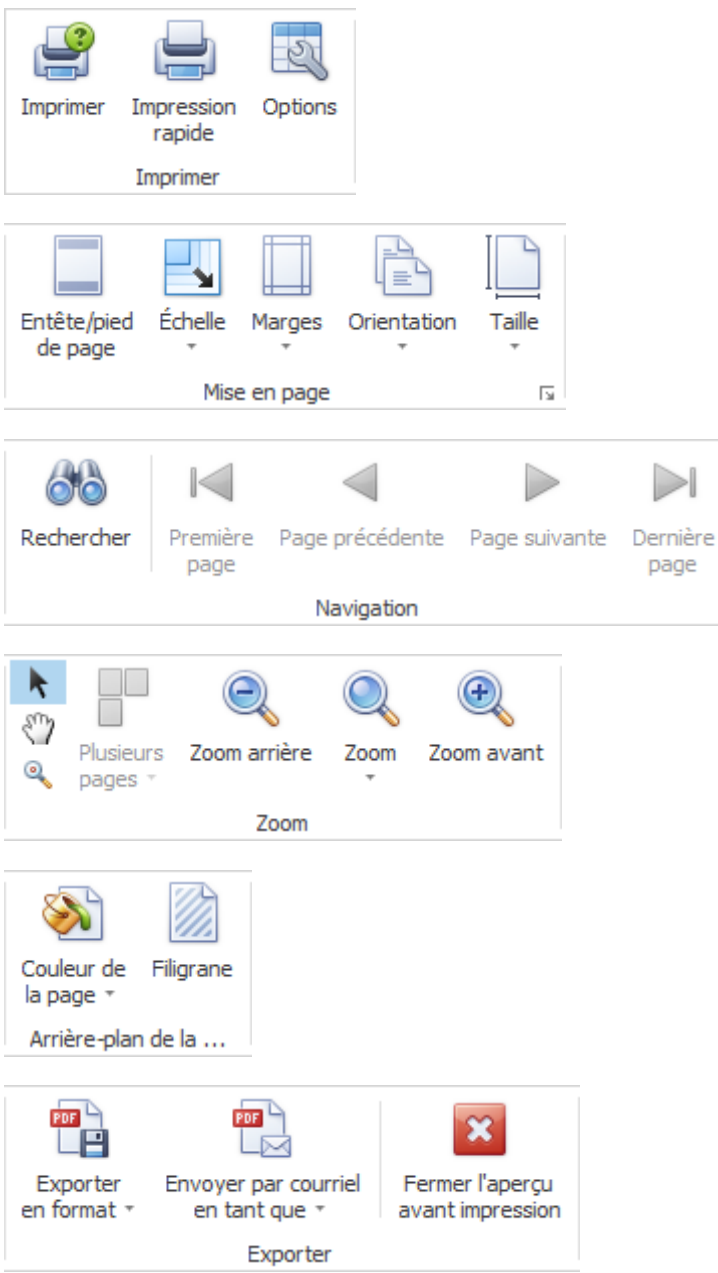

Vous trouverez aussi de plus amples informations sou[s Afficher documents transmis.](#page-458-0)

# **Imprimer**

## **Imprimer**

### **Aucun réglage supplémentaire** de Sunet*plus* **n'est nécessaire lors de l'impression**.

L'ordre d'impression est exécuté en général sur **l'imprimante par défaut** définie par l'utilisateur. Si des problèmes surviennent alors, veuillez vérifier la connexion du réseau avec l'imprimante et les paramètres de l'imprimante .

### **Imprimer la déclaration**

Vous pouvez **imprimer directement une déclaration à partir de celle-ci** après la saisie.

Procédez pour cela de la manière suivante.

- **[Déclaration d'accident](#page-237-0)**
- **[Déclaration de maladie](#page-293-0)**
- **[Déclaration de parentalité](#page-346-0)**

### **Imprimer la fiche des coordonnées**

Pour imprimer une **fiche de coordonnées**, procédez comme pour **Imprimer déclaration**.

### **Imprimer toutes les déclarations non imprimées**

Afin d'imprimer **toutes les déclarations jamais imprimées**, choisissez **Imprimer > Imprimer toutes les déclarations non imprimées**.

La fenêtre suivante s'affiche .

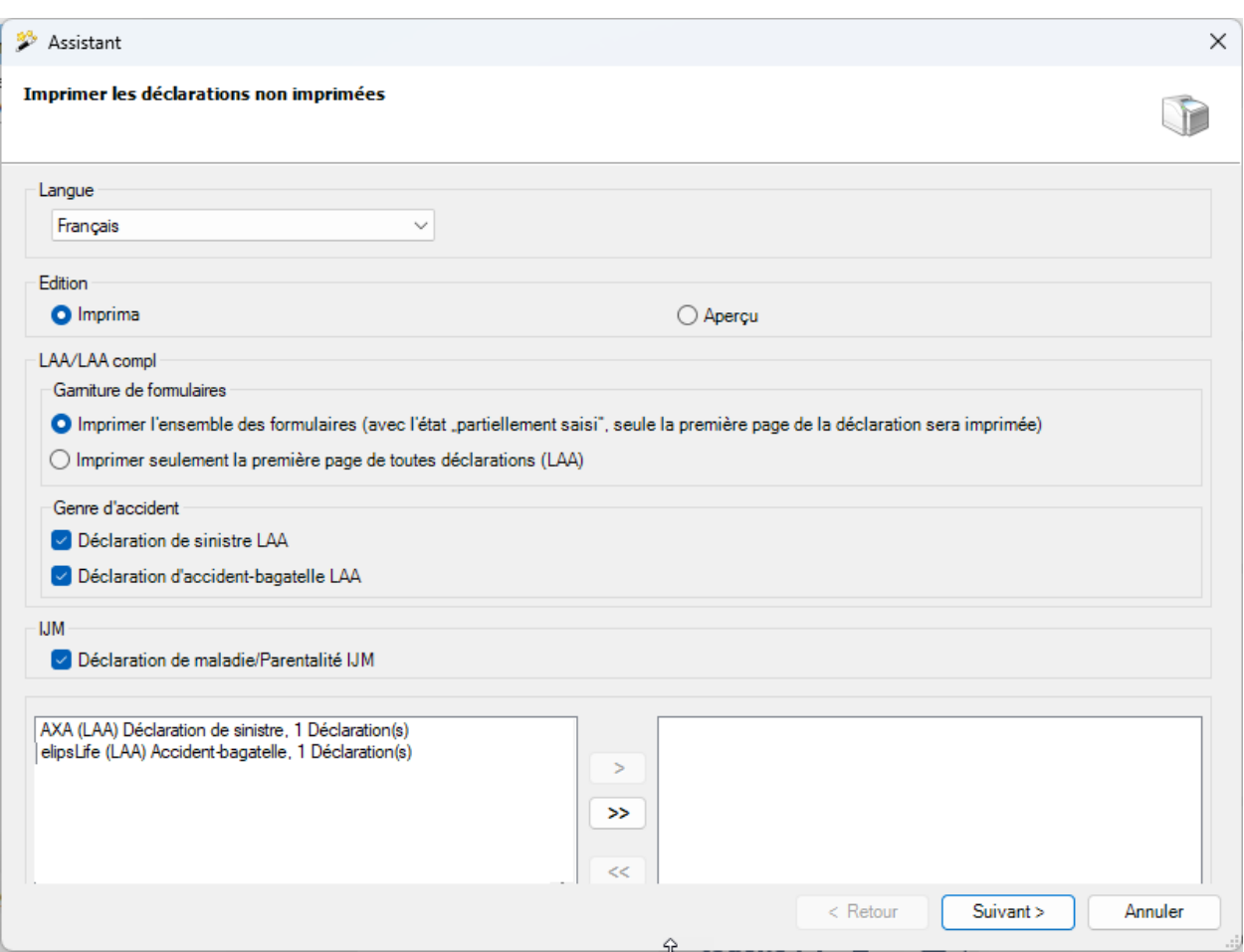

Choisissez si nécessaire la **langue d'impression** souhaitée. La langue définie par défaut dans la configuration de l'entreprise est celle proposée.

Pour contrôler le sinistre à imprimer, une preview est disponible.

Les options suivantes sont disponibles en fonction de la configuration de l'assurance :

- Impression de l'ensemble du jeu de formulaires (avec l'état « Partiellement saisi », seule la première page (déclaration de sinistre LAA) est toujours imprimée.)
- Imprimer uniquement la première page (déclaration de sinistre LAA) pour toutes les déclarations
- Type d'accident
	- Déclaration de sinistre LAA
	- Déclaration d'accident-bagatelle LAA
- IJM (déclarations de maladie)

Choisissez avec les touches fléchées les déclarations souhaitées, dans la mesure où celles-ci ne sont pas déjà sélectionnées.

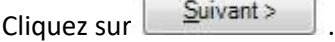

La fenêtre de votre imprimante s'affiche. Effectuez les réglages et cliquez sur **..................** OK.

**Indication** : veuillez noter que cette action peut uniquement être exécutée, lorsque vous avez des déclarations qui n'ont pas encore de date d'envoi. Vous pouvez réimprimer à tout moment une déclaration déjà imprimée, en choisissant **Imprimer déclaration** dans la déclaration concernée.

## **Imprimer des statistiques**

Afin d'imprimer un **graphique pertinent** de l'analyse, il est nécessaire d'effectuer l'**impression en couleur**. Comme l'impression se fait systématiquement dans Sunet*plus* avec l'imprimante par défaut, vous devez peut-être choisir pour cela une autre imprimante couleur lors de l'impression.

Lorsque vous **exportez les résultats statistiques d'abord dans Excel**, vous avez éventuellement **plus de possibilités** pour régler l'imprimante de manière individuelle.

# **Communication bidirectionnelle**

## **Remarques**

La communication bidirectionnelle dans Sunetplus permet aux clients de recevoir directement dans Sunetplus de la part de l'assurance le statut de la déclaration ainsi que les décomptes d'indemnités journalières.

La communication bidirectionnelle n'est pas activée pour toutes les assurances. Actuellement, elle est possible pour les assurances suivantes :

- elipsLife (LAA, LAAC, IJM)
- Groupe Mutuel (LAA, LAAC, IJM)

Attention : le statut et l'indemnité journalière ne peuvent être consultés que pour les messages envoyés après l'activation de la communication bidirectionnelle dans Sunetplus. Cela n'est pas possible pour les déclarations plus anciennes.

# **Activation de la communication bidirectionnelle et statut de contrôle**

Pour utiliser cette fonction, l'option "Utiliser la communication bidirectionnelle" doit être activée dans la [configuration de l'entreprise.](#page-66-0) Pour ce faire, sélectionnez à gauche dans la navigation le composant Entreprise et choisissez  $\mathbb{R}$  Configuration . Activez ensuite la case à cocher chez Utiliser la communication bidirectionnelle

Il est judicieux d'activer également l'état de contrôle. Pour ce faire, activez la case à cocher sous et sélectionnez  $\boxdot$  Utiliser état de contrôle ensuite pour «Un état de contrôle doit-il être généré automatiquement» de préférence Non. pas créer

# **Consultation du statut et des indemnités journalières de toutes les déclarations en suspens**

Pour consulter les données actualisées de l'assurance pour tous les cas en suspens (en suspens : le statut de la déclaration dans l'état de contrôle ne correspond pas à la valeur «Liquidé») de l'entreprise, allez dans le point de menu «Données» et sélectionnez Actualiser les données pour la comm. bidi. La fenêtre suivante s'affiche :
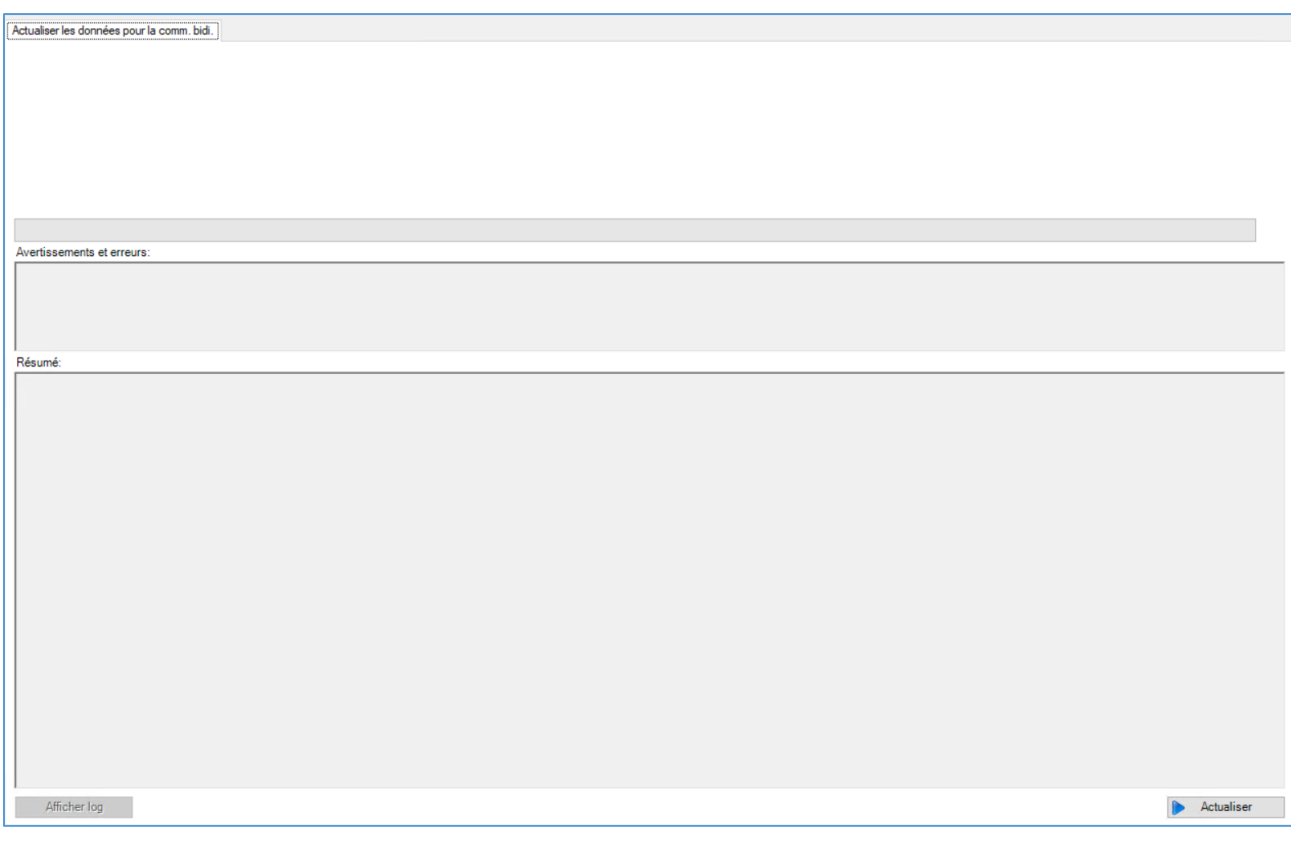

Pour consulter les données, cliquez sur le bouton **Addualiser** en bas à droite.

Dès que la barre de progression est entièrement verte, tous les messages ont été mis à jour. Ceci est confirmé par un message de réussite :

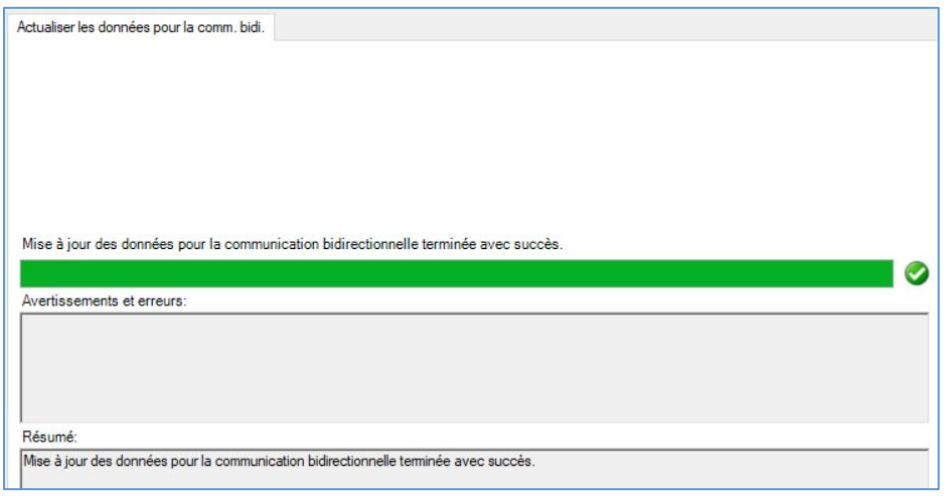

Les détails peuvent être consultés en cliquant sur le bouton «Afficher log».

Si la mise à jour n'a pas réussi, cela sera également indiqué. Veuillez alors enregistrer le fichier journal et contacter le support.

# **Page d'accueil de Bidi**

# **Affichage de la page d'accueil de Bidi**

Pour voir quelles mises à jour ont été apportées aux messages, cliquez sur dans le menu **A** Rechercher déclaration à gauche sous «Message».

Il y a maintenant la nouvelle case  $\Box$  Communication bidirectionnelle à cocher. Cochez cette case et cliquez sur Rechercher

L'affichage est alors adapté et toutes les déclarations pour lesquelles une mise à jour des données a été effectuée apparaissent :

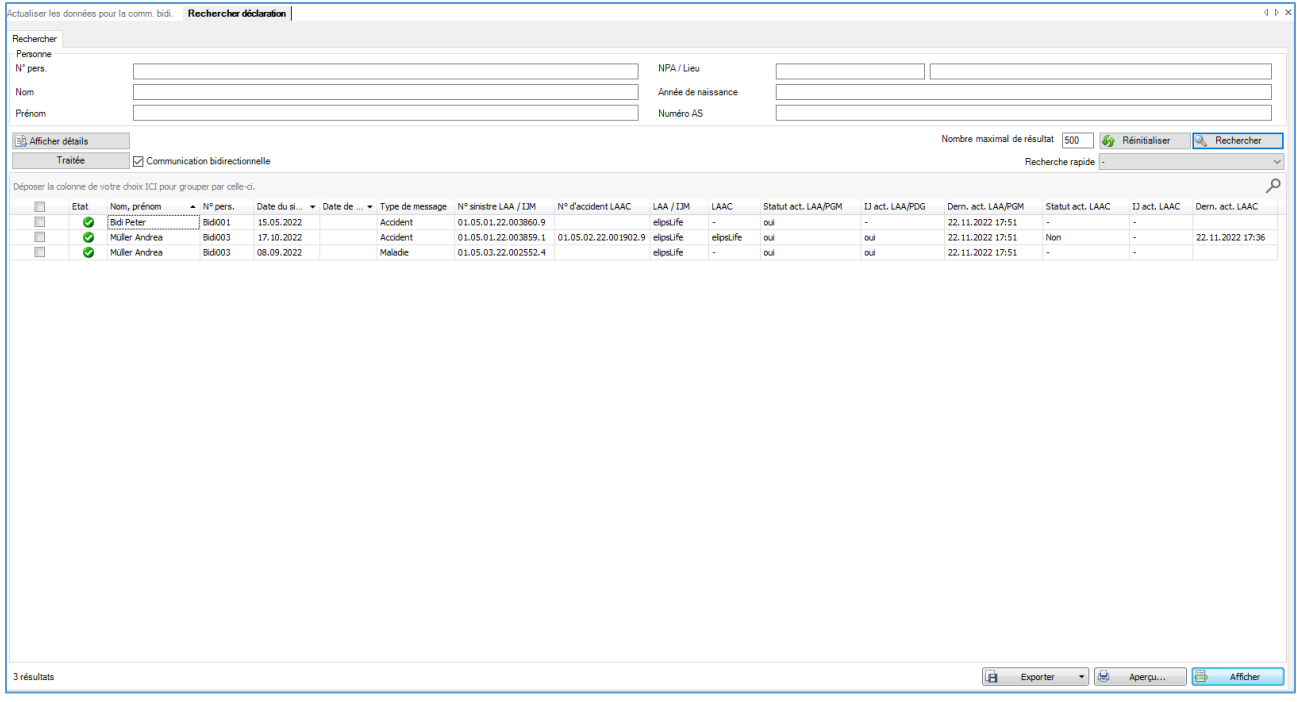

Les colonnes signifient ce qui suit :

- **Case à cocher** : si la case à cocher est activée, la déclaration peut être marquée comme «traitée». Voir à ce sujet le chapitre correspondant.
- **Statut** : si la coche est verte, la déclaration est complète. Si la coche est jaune, elle doit encore être complétée.
- **Nom Prénom** : Nom et prénom de la personne pour laquelle la déclaration a été faite.
- **Numéro personnel** : numéro personnel de la personne pour laquelle la déclaration a été faite
- **Date du sinistre** : date du sinistre de la déclaration (date de l'accident, date de l'abandon ou date de naissance)
- **Date de rechute** : éventuelle date de rechute pour les messages de type rechute
- **Type de déclaration** : Accident, maladie ou parentalité
- **N° de sinistre LAA/IJM** : le numéro de sinistre de l'assurance de la déclaration LAA ou IJM
- **N° de sinistre LAAC** : le numéro de sinistre de l'assurance de la déclaration LAAC
- **LAA/IJM** : la compagnie d'assurance de la déclaration LAA ou IJM
- **LAAC** : la compagnie d'assurance de la déclaration LAAC
- **Statut act. LAA/IJM** : une mise à jour a eu lieu pour l'un des statuts suivants pour la LAA ou l'IJM : statut de l'annonce, prise de position, certificat médical
- **IJ act. LAA/IJM** : Les données relatives aux indemnités journalières pour la LAA et l'IJM ont été actualisées. Cela comprend les nouveaux décomptes d'indemnités journalières, ceux qui ont été modifiés ou annulés.
- **Dern. act. LAA/IGM** : la date de la dernière mise à jour des données de statut/d'indemnités journalières pour la déclaration LAA ou IJM.
- **Statut act. LAAC** : une mise à jour a eu lieu pour l'un des statuts suivants pour les LAAC : statut de la déclaration, prise de position, certificat médical.
- **IJ act. LAAC** : Les données relatives aux indemnités journalières LAA ont été actualisées. Cela comprend les nouveaux décomptes d'indemnités journalières, ceux qui ont été modifiés ou annulés.
- **Dern. act. LAAC** : la date de la dernière mise à jour des données de statut/d'indemnités journalières pour la déclaration LAAC.

Un double-clic sur la ligne correspondante permet d'ouvrir la page Indemnité journalière/statut de la déclaration correspondante.

#### **Marquer le message comme traité**

Il est possible de marquer comme «traitées» les déclarations pour lesquelles tous les travaux liés à la mise à jour du statut ou des indemnités journalières ont été effectués. La déclaration disparaît alors de la page d'aperçu Bidi jusqu'à la prochaine actualisation des données. Pour ce faire, activez la case à cocher en début de ligne et cliquez ensuite sur le bouton

Il est également possible de traiter plusieurs déclarations en même temps. Pour ce faire, activez la case à cocher en début de ligne pour toutes les déclarations que vous souhaitez marquer comme traitées et cliquez ensuite sur le bouton **Illecce** Traitée

# **Page Indemnité journalière / statut**

#### **Informations sur le site**

Dans la déclaration, cliquez sur la page  $\frac{1}{2}$  Indemnité journalière / Statut. Vous pouvez également ouvrir cette page en double-cliquant sur le message correspondant sur la page d'aperçu Bidi.

#### La page suivante s'ouvre :

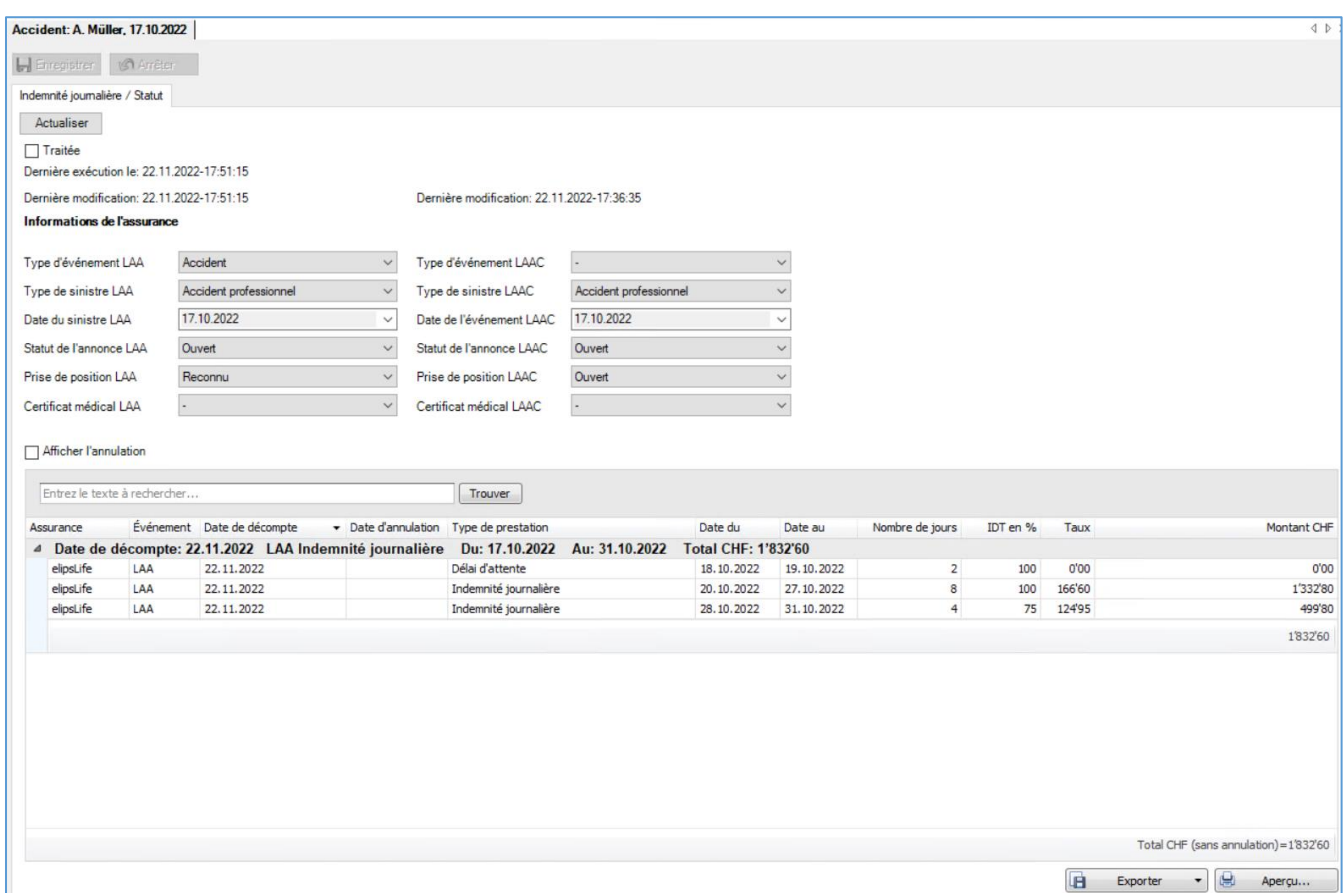

Bouton **Lactualiser** : les données relatives au statut et aux indemnités journalières sont demandées à l'assurance pour la déclaration LAA et/ou LAAC ou IJM. S'il y a des modifications, elles sont immédiatement mises à jour

Case à cocher □ <sup>Traitée</sup> : voir chapitre «Marquer le message comme traité».

**Dernière exécution le** : voir chapitre «Marquer le message comme modifié».

#### **Données de l'assurance**

**Dernière modification** : le moment où les données de statut/d'indemnités journalières ont été actualisées en dernier pour la déclaration. Pour les déclarations d'accident : à gauche pour LAA, à droite pour LAAC

**Type d'événement** : on voit ici comment l'assurance classe l'événement : comme accident, accidentbagatelle ou rechute.

**Type de sinistre** : on peut voir ici avec quel type de sinistre l'assurance classe l'événement : Accident professionnel, accident non professionnel ou assurance-accidents volontaire. Dans certains cas, cela peut différer du type que vous avez saisi lors de la déclaration.

**Date du sinistre** : la date du sinistre enregistrée dans le système de l'assurance pour cet événement.

**Statut de la déclaration** : le statut de la déclaration auprès de l'assurance : ouvert, terminé ou annulé.

**Prise de position** : on peut voir ici si l'assurance clarifie encore actuellement l'obligation de prestation (Ouvert), si elle l'a reconnue (Reconnu) ou si elle l'a refusée (Refusé).

**Certificat médical** : si l'assurance attend encore une attestation d'incapacité de travail actuelle pour le versement de l'indemnité journalière, "En attente" est affiché ici. Si l'assurance dispose actuellement de toutes les données relatives à l'incapacité de travail, "Présent" est affiché. S'il n'y a pas de données à ce sujet, "Inconnu" est affiché.

Toutes les assurances ne fournissent pas toutes les données. Si une donnée n'est pas transmise, s'affiche.

Checkbox <sup>□ Afficher l'annulation : les décomptes d'indemnités journalières annulés sont également affichés.</sup> Ceux-ci sont reconnaissables à l'écriture rouge.

Entrez le texte à rechercher... **LTrouver** La recherche de texte permet de rechercher des données du décompte d'indemnités journalières. Seules les lignes contenant le terme recherché s'affichent alors.

# **Décomptes d'indemnités journalières**

Il y a toujours une ligne avec le résumé. On y voit la date de décompte, le type d'indemnité journalière, la date à partir de laquelle le décompte a été effectué jusqu'à quand et le montant total du décompte.

En double-cliquant sur cette ligne, les détails du décompte d'indemnités journalières apparaissent. Ceux-ci correspondent au décompte d'indemnités journalières tel que vous le recevez sur la lettre d'indemnités journalières de votre assurance.

En bas à droite, le montant total de toutes les indemnités journalières (sans annulation) actuellement visibles sur la page est affiché.

En cliquant sur les titres des colonnes, vous pouvez effectuer une recherche, un filtrage et un tri. Vous avez ainsi la possibilité de n'afficher que les indemnités journalières d'une certaine période ou que les indemnités journalières qui concernent la LAA.

# **Marquer la déclaration comme traité**

Lorsque tous les travaux liés à la mise à jour du statut ou des indemnités journalières ont été effectués, la déclaration peut être marquée comme "traitée". Elle disparaît alors de la page d'aperçu Bidi jusqu'à la prochaine actualisation des données. Pour ce faire, activez la case à cocher  $\Box$  Traitée et enregistrez la déclaration. Le moment où la case a été activée s'affiche sous «Dernière exécution le : ».

# **Exportation vers différents formats de fichiers**

Pour exporter le(s) décompte(s) d'indemnités journalières actuellement affiché(s) dans un fichier (p.ex. pdf, csv, Excel, etc.), sélectionnez  $\overline{H}$  Exporter  $\overline{f}$ .

Sélectionnez le format de sortie souhaité :

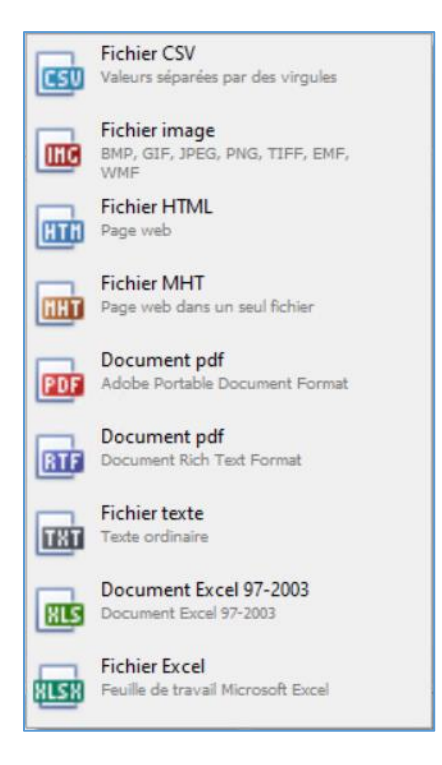

Choisissez les options d'exportation comme ici pour la création du fichier pdf :

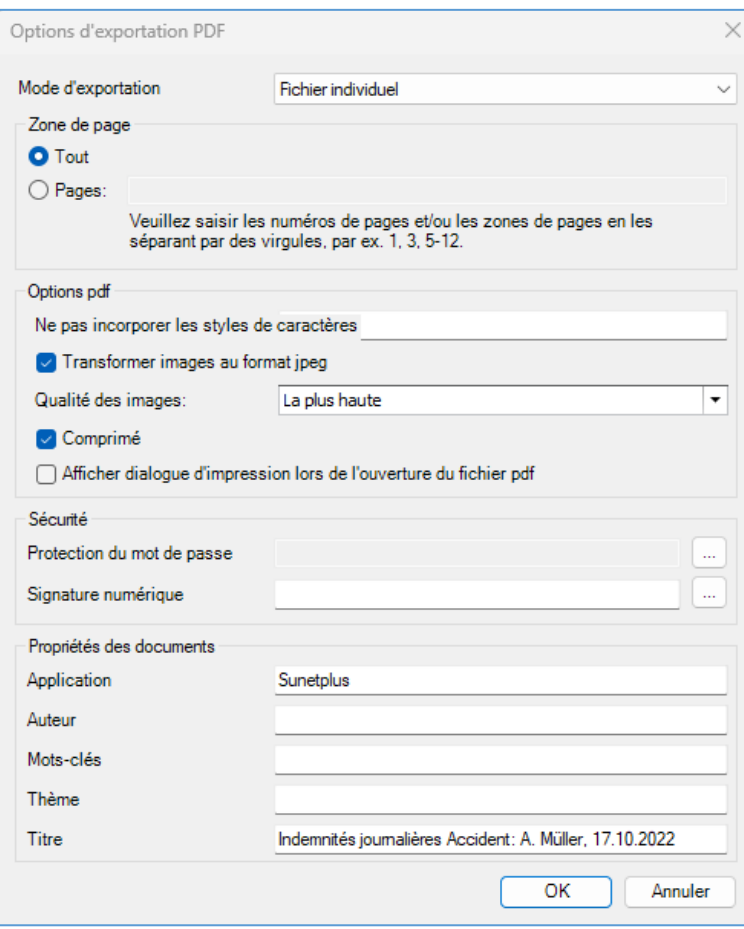

Cliquez sur  $\Box$ <sup>OK</sup> . Choisissez ensuite le répertoire dans lequel le fichier doit être exporté. Le fichier est enregistré et vous pouvez choisir de l'ouvrir ou non.

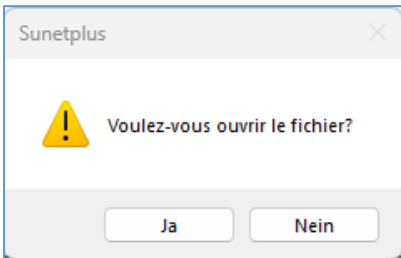

Un fichier est créé avec les données telles qu'elles étaient visibles sur la page :

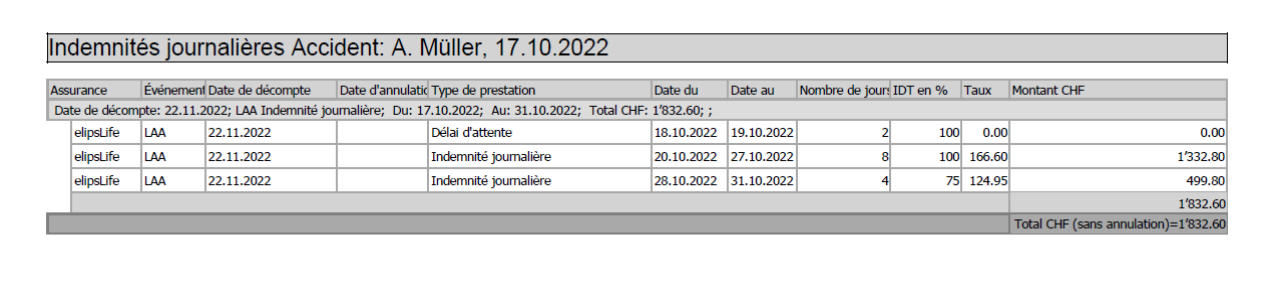

# **Imprimer**

Les indemnités journalières actuellement affichées peuvent également être imprimées. Pour ce faire, cliquez sur le bouton  $\mathbb{R}$  Aperguing ...

Une fenêtre s'ouvre ensuite avec les données de l'indemnité journalière. Vous pouvez encore procéder à des adaptations avant l'impression, comme le format ou l'ajout d'un en-tête ou d'un pied de page :

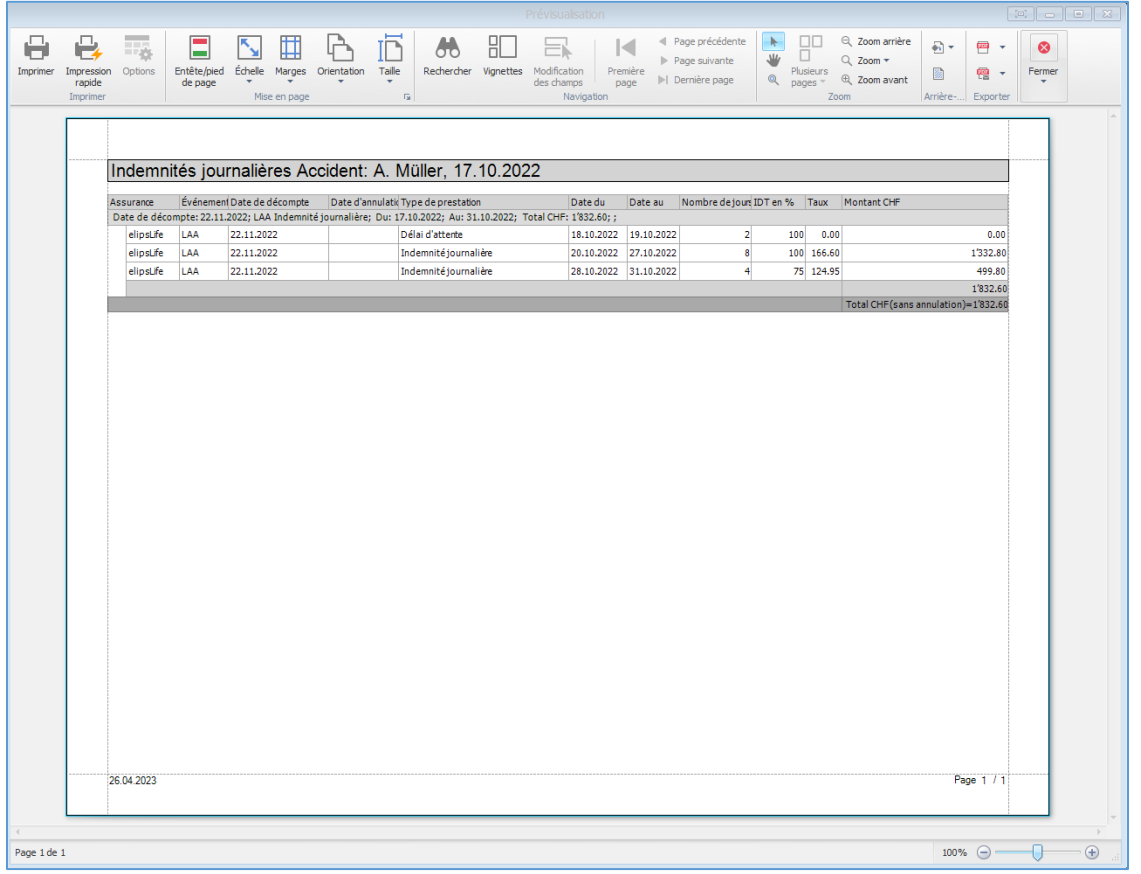

# **État du contrôle**

Si une déclaration a été clôturée par l'entreprise et/ou si elle n'est plus pertinente pour vous, le statut de contrôle «Clôturé» peut être activé pour la déclaration. Cela signifie que les modifications concernant la communication bidirectionnelle ne seront plus recherchées dans ce cas. Ceci est particulièrement recommandé si vous avez beaucoup de messages. La mise à jour des messages pour la communication bidirectionnelle est alors plus rapide.

Pour activer le statut de contrôle «Terminé», cliquez sur <sup>de</sup> Etat de contrôle dans le message à gauche.

Ensuite, cliquez sur le bouton DNouveau.

Sélectionnez ensuite la valeur **Liquidé** sous «Etat de la déclaration». Vous pouvez également saisir une remarque à ce sujet.

Cliquez ensuite sur le bouton H Enregistrer.

# <span id="page-476-0"></span>**Interfaces**

# **Importation/exportation de personnes**

# **Configuration de l'importation / l'exportation des personnes**

Sunet*plus* offre une interface ouverte pour importer les données personnelles. À l'aide de celle-ci, il est possible d'importer les données à partir des systèmes existants de gestion du personnel dans Sunet*plus*. Inversement, il est possible d'exporter à partir de Sunet*plus* toutes les personnes saisies.

Il est possible de lire avec Sunet*plus* au choix un fichier ASCII avec une longueur fixe ou variable de champ et un séparateur quelconque comme par ex. « « ; » ou un tableau Excel.

Lors de l'importation des données salariales modifiées, Sunet*plus* effectue une réplication (l'historique des enregistrements existants est établi, de nouveaux enregistrements sont ajoutés). L'identification des enregistrements se fait alors au moyen du numéro personnel. Celui-ci doit être sans ambiguïté pour le système.

Vous trouverez des informations supplémentaires et des conseils importants pour configurer l'interface sur Internet dans : [Questions fréquemment posées](http://www.bbtsoftware.ch/fr/support/sunetplus/questions-frequentes/questions-generales.html).

**Indication** : nous vous recommandons de créer une copie de la banque de données et de tester d'abord l'importation avec cette copie avant d'effectuer la configuration et d'importantes modifications de l'interface.

Procédez de la manière suivante pour configurer l'interface.

Choisissez dans la barre de menus **Options > Configuration import/export > Definitions interfaces**.

La fenêtre suivante s'affiche avec un **modèle de configuration**.

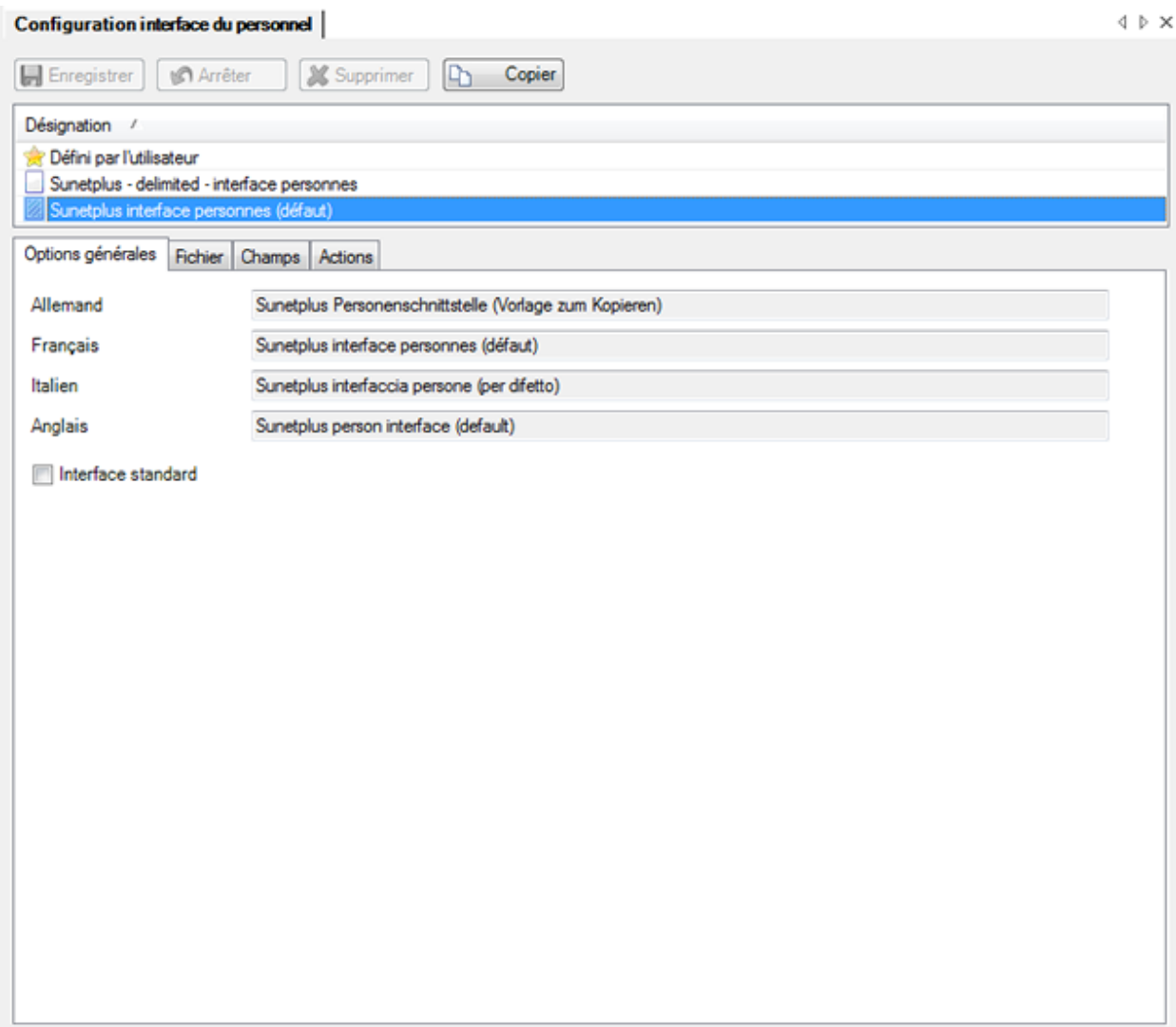

**Indication** : le modèle lui-même **ne peut pas être modifié**.

Afin d'effectuer une configuration personnalisée, vous devez d'abord créer une copie et sauvegarder celle-ci sous le nom que vous choisissez.

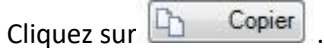

Renommez la **désignation** de l'interface comme vous le souhaitez. Lorsque vous utilisez le logiciel avec différentes langues, il est recommandé d'adapter en conséquence aussi la désignation dans les autres langues.

Lorsque vous voulez désigner la nouvelle définition de l'interface comme étant **l'interface par défaut**, activez l'option correspondante.

Choisissez l'onglet **Fichier**.

#### **Fichier d'importation**

Choisissez l'option **Importer le ou les fichiers**, lorsque vous voulez indiquer un fichier d'importation.

Cliquez sur **Constantive Cliquez sur Constantive Cliquez sur Concerné.** 

Choisissez l'option **Importer complètement le répertoire**, lorsque vous voulez importer tout le répertoire.

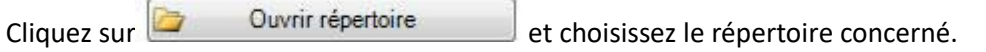

#### **Fichier d'exportation**

Cliquez à droite du champ sur **Et Sélectionner** 

Choisissez l'**emplacement** et indiquez un **nom de fichier** pour l'exportation des données.

Vous avez maintenant différentes options au choix :

#### **Format de fichier**

• Fichier de texte avec des longueurs variables de champ et des séparateurs ( .txt / .csv )

Un enregistrement se trouve dans chaque ligne du fichier à plat. Les différents champs sont séparés par un **séparateur** que vous avez défini.

• Fichier avec des longueurs de champ définies de manière fixe ( .txt / .csv )

Un enregistrement se trouve dans chaque ligne du fichier à plat. Les différents champs ont **exactement la longueur** correspondant à la liste de définition des champs de Sunet*plus*, c.-à-d. des **vides** sont visibles entre les véritables contenus des champs. Il est recommandé avec cette option d'activer également l'option **Calcul automatique des champs avec la séquence**.

• Excel ( .xls / .xlsx )

#### **Type d'encodage**

- - (indéterminé)
- $\bullet$  ANSI (Latin1) = Windows-1252 = ISO 8859-1
- Unicode (UTF-8)
- Unicode (UTF-16LE / Little Endian)
- Unicode (UTF-16BE / Big Endian)
- OEM = ASCII = Code Page 850
- Unicode (UTF-7)

**Vérifiez si les accents sont corrects lors de l'importation des données**.

# **Séquence d'échappement**

Si jamais vous avez choisi le format de fichier **Fichier de texte avec des séparateurs**, les séquences d'échappement permettent aux séparateurs des champs d'apparaître en tant que contenu du champ.

La séquence d'échappement est dans ce cas la présence du séparateur en double.

Il existe les possibilités suivantes :

- Il faut tenir compte de la séquence d'échappement (**répétition du caractère**)
- La séquence d'échappement ne doit pas être prise en compte (**ignorer**)
- Il y a une autre séquence d'échappement à la fin de la ligne (**répétition du caractère, fin de la ligne**)
- **Aucune** séquence d'échappement ne se trouve à la fin de la ligne (**ignorer, fin de la ligne**)

# **Séparation des nom et prénom**

Si les **nom et prénom sont enregistrés dans le même champ** dans votre système, vous pouvez avec cette option **séparer le contenu du champ** lors de l'importation dans des champs séparés pour le nom et le prénom.

Choisissez pour cela entre :

- **Prénom en premier -** par ex. Fritz Müller
- **Nom en premier** par ex. Müller Fritz

#### **Changer les majuscules en majuscules / minuscules**

Si toutes les données sont enregistrées dans votre système en **majuscules**, vous pouvez avec cette option **convertir le contenu du champ** lors de l'importation avec des majuscules/minuscules.

MÜLLER FRITZ devient par ex. Müller Fritz.

#### **Utiliser les noms des champs**

Choisissez cette option, lorsque les **titres des colonnes** se trouvent dans la première ligne de votre fichier d'importation.

#### **Séparateur**

Indiquez le **séparateur** avec lequel les contenus de champ sont séparés dans votre fichier d'importation.

#### **Calcul automatique des champs avec la séquence**

Nous vous recommandons d'activer cette option, lorsque vous utilisez pour le format de fichier **Fichier de texte avec des longueurs de champ définies de manière fixe**.

#### **Vérifier le fichier d'importation**

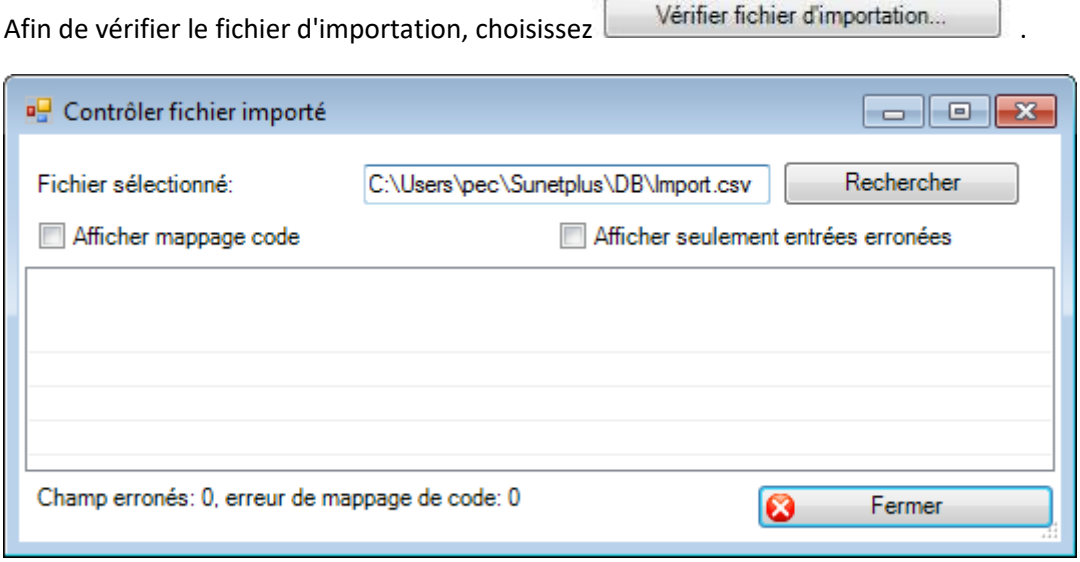

Sélectionnez votre fichier d'importation, dans la mesure où il n'est pas déjà proposé à l'aide de l'interface que vous avez définie par défaut.

Choisissez à la demande l'option **Montrer le mappage des codes** ou **Montrer uniquement les erreurs**, afin d'adapter ou de limiter la liste d'affichage.

**A** Fermer ensuite la fenêtre.

Choisissez l'onglet **Champs**.

Sélectionnez dans la partie centrale de la fenêtre les champs que vous pouvez fournir avec votre fichier d'importation en les déplaçant de gauche à droite avec les touches fléchées.

Déterminez **l'ordre des champs** avec les touches fléchées à droite de la fenêtre, afin que **l'ordre corresponde ensuite à l'ordre des colonnes de votre fichier d'importation**.

#### **Valeurs standards**

#### **Valeur standard pour des champs non sélectionnés (non contenus dans le fichier d'importation)**

Pour chaque champ de Sunet*plus* que vous n'importez **PAS** avec votre fichier d'importation, vous pouvez remplir quand même le champ avec un code lors de l'importation. Les champs non sélectionnés sont énumérés sous forme de liste à gauche dans la fenêtre de configuration. La valeur par défaut vous aide à remplir si possible beaucoup de champs qui seraient **obligatoires lors d'une saisie manuelle** des personnes.Pour chaque champ, il est possible de choisir ou de saisir une valeur standard en-dessous de la liste de sélection. Pour procéder à des ajustements des valeurs sélectionnées, veuillez consulter les **[Tableaux mappage codes](#page-488-0)** .

**Attention** : La valeur standard sur des champs non sélectionnés est créée uniquement lors de la première importation de nouvelles personnes.

#### **Valeur standard en cas d'erreurs de champs sélectionnés (fournis avec le fichier d'importation)**

Pour la plupart des champs Sunetplus, que vous importez avec votre fichier d'importation, vous pouvez entrer, en cas d'erreurs, une valeur standard à l'aide d'un code. Les champs sélectionnés se trouvent dans une liste à droite dans la fenêtre de configuration. La valeur standard vous aide à importer des paquets de données malgré des contenus de champs erronés. Pour chaque champ, il est possible de choisir ou de saisir une valeur standard en-dessous de la liste de sélection. Pour procéder à des ajustements des valeurs sélectionnées, veuillez consulter les **[Tableaux mappage codes](#page-488-0)** .

**Utiliser un caractère générique**

Si dans votre fichier d'importation vous disposez de champs que vous ne pouvez pas enlever de l'interface de votre système HR, il est possible d'ignorer ces champs lors de l'importation en positionnant un **caractère générique**, appelé **blanc**, dans l'interface d'importation Sunet*plus*.

# **Tableaux mappage codes**

Á l'aide des tableaux de mappage des codes, vous pouvez **transcoder** en conséquence les données exportées à partir de votre système de gestion du personnel, avant de les importer dans Sunet*plus*.

Dans le champ **Code généraux**, vous pouvez choisir les enregistrements concernés qui seront utilisés pour le transcodage.

Le mappage des codes peut être adapté de manière individuelle.

Vous trouverez des informations supplémentaires au chapitre [Tableaux mappage codes](#page-488-0) .

# **Afficher la liste des codes**

Avec le bouton Afficher liste codes... vous pouvez afficher les **codes** utilisés par Sunetplus.

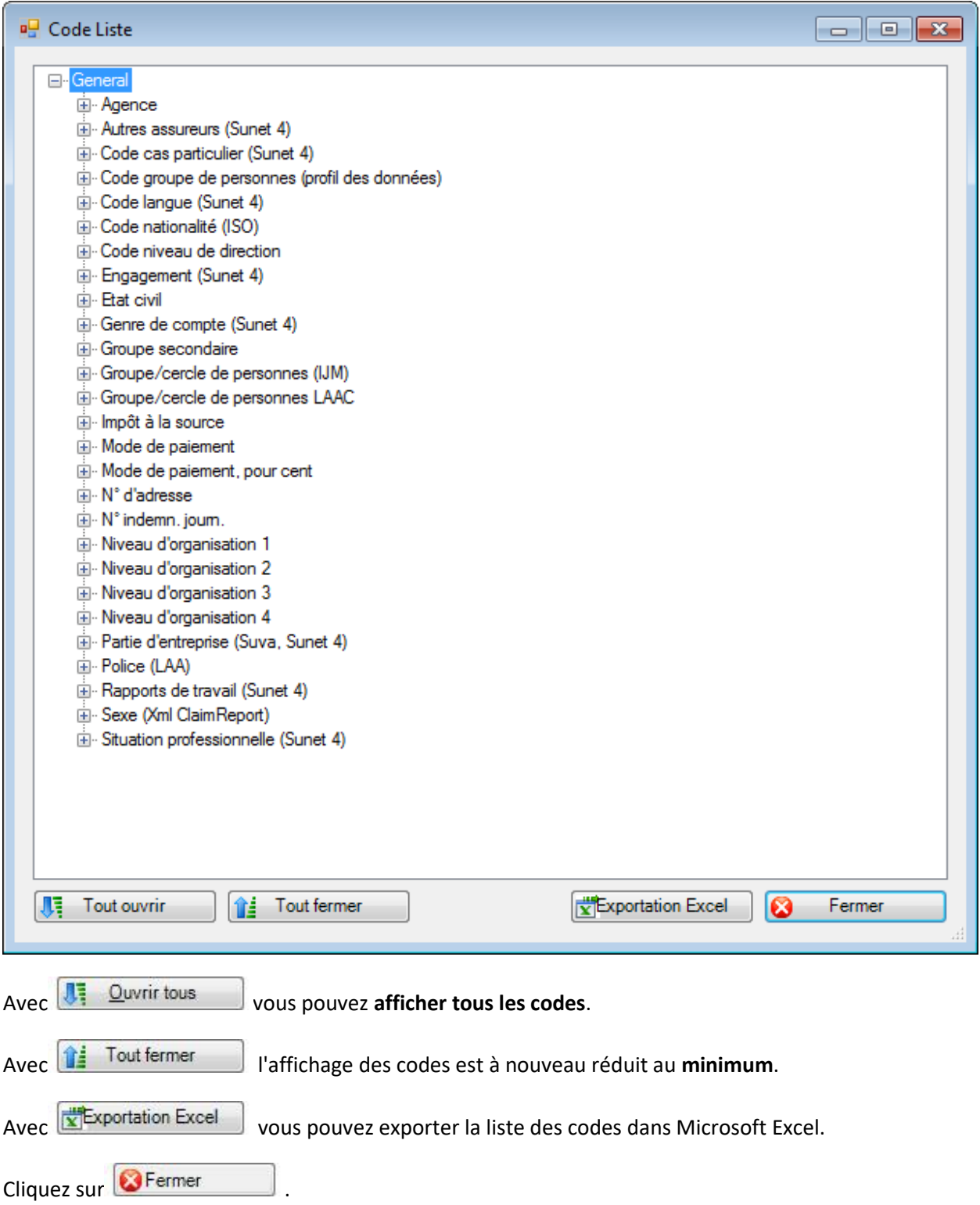

Sélectionnez le registre **Actions**.

La fenêtre suivante s'affiche.

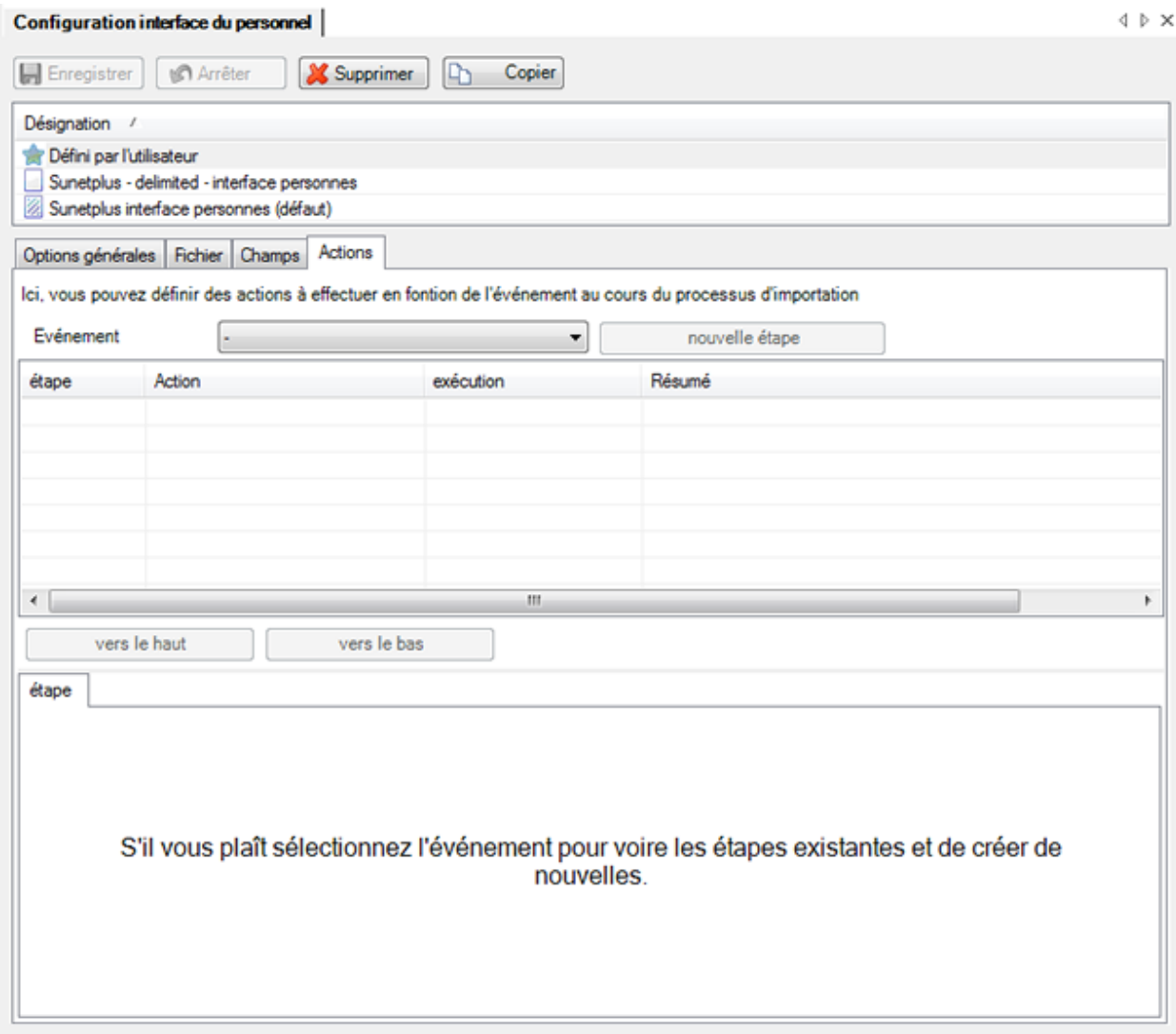

Vous pouvez ici y définir les **actions** qui sont exécutées au cours du processus d'importation en fonction de l'événement.

Sélectionnez, dans le champ **Événement**, l'événement qui doit être réalisé.

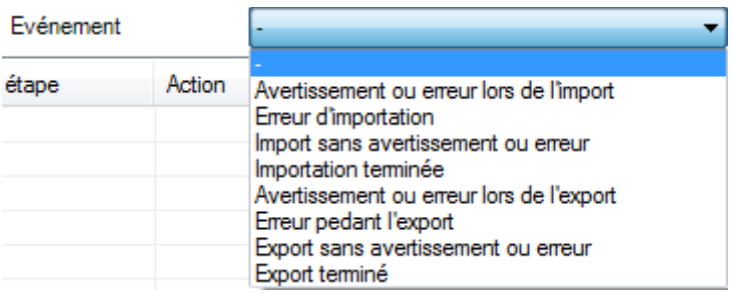

Sélectionnez l'**action** qui doit être réalisée.

 $C$ liquez sur  $C$ K

**Action Envoyer un E-Mail**

L'envoi d'un mail automatique à la personne responsable peut se révéler très utile si l'importation des personnes se déroule de manière automatisée et que personne ne voit le journal des erreurs qui va s'afficher à la fin du processus d'importation.

Afin de pouvoir utiliser cette action, vous devez préalablement configurer les [paramètres du serveur e](#page-132-0)[mail.](#page-132-0)

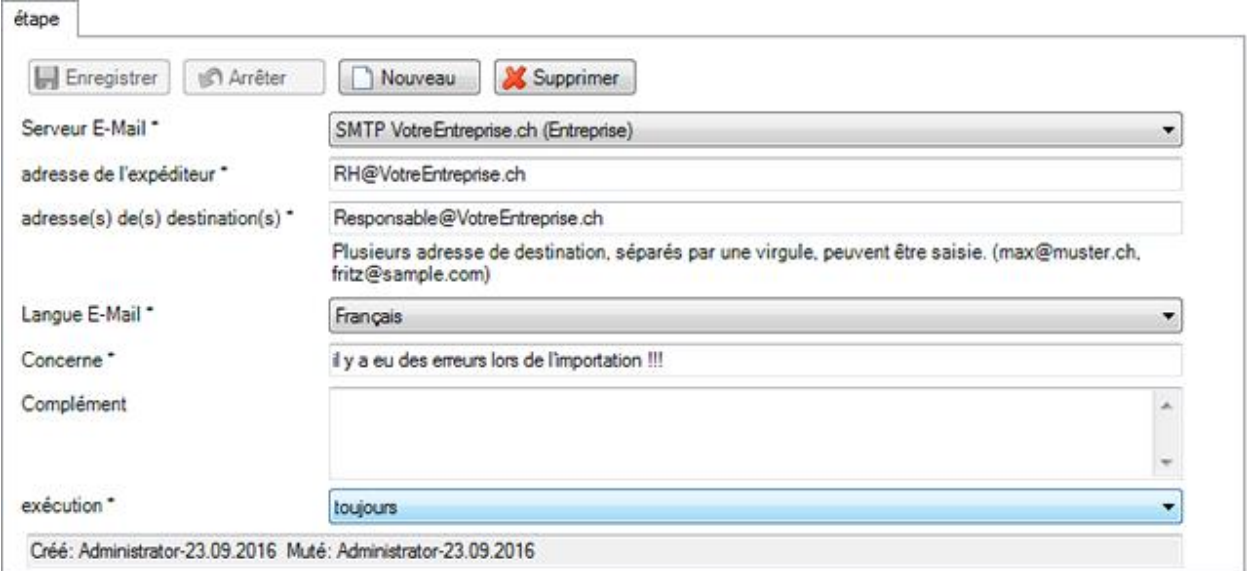

Sélectionnez le **serveur E-Mail** que vous avez préalablement défini.

Saisissez l'**adresse de l'expéditeur**.

Saisissez une ou plusieurs **adresses de destination** (séparées par une virgule).

Sélectionnez la **langue E-Mail**.

Indiquez un **concerne** pour le mail à créer.

Ajoutez, si vous le souhaitez, un **complément**.

Sélectionnez une option pour l'**exécution** de l'action.

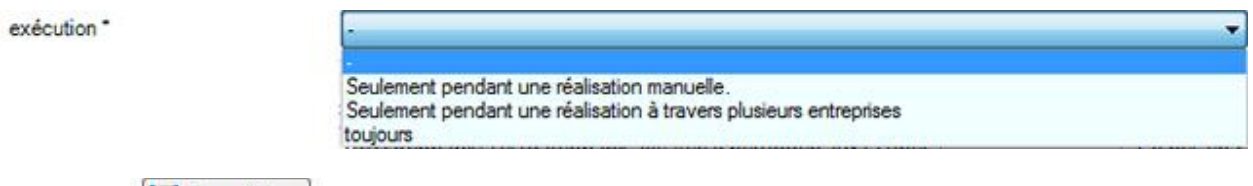

Cliquez sur **...** Enregistrer

Le mail, qui est automatiquement envoyé si des erreurs surviennent, pourrait, par exemple, ressembler à ceci.

Mo 03.10.2016 14:57

RH@VotreEntreprise.ch

Il y avait des erreurs lors de l'importation !!!

# An Employé de bureau@VotreEntreprise.ch

Banque de données Toutes Assurances -------------------------------------

Importdatei: C:\Sunetplus\Personnes\Importation des donnees personnelles.xls

Import gestartet um: 03.10.2016 14:56:34

No personnel: 1234567890

Erreur: Erreur lors du mappage du champ 'État civil (code)' du type 'État civil'. Aucune entrée trouvée dans le tableau de mappage de code pour la valeur 'célibataire'. Fichier: C:\Sunetplus\Personnes\Importation des donnees personnelles.xls

-----------------------

Import abgeschlossen um: 03.10.2016 14:56:34

Datei Zusammenfassung:

------------------------------------

Anzahl verarbeitete Personen: 1

Erfolgreich importierte Datensätze: 0 Fehlerhafte Datensätze: 1

Anzahl erstellte Personen: 0 Anzahl aktualisierte Personen: 0 Anzahl unveränderte Personen: 0

Dauer: 00:00:00

Sunetplus Version: 2016.10.0.10002-Release-Branch-r34853

#### **Action Opération fichier**

En alternative à une notification automatique par mail en cas d'erreurs d'importation, il est également possible, grâce à cette action, d'élaborer un **fichier avec un avertissement** dans un répertoire prédéfini. Cela peut se révéler très utile pour la personne responsable si l'importation des personnes se déroule de manière automatisée et que personne ne voit le journal des erreurs qui va s'afficher à la fin du processus d'importation.

Les informations suivantes apparaîtront dans le bas de la fenêtre.

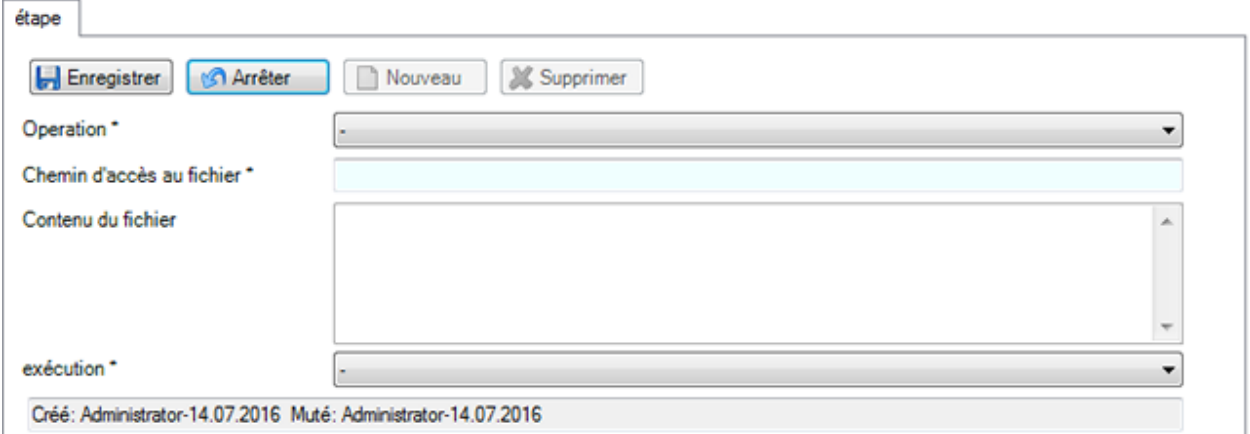

#### Sélectionnez l'**opération** souhaitée.

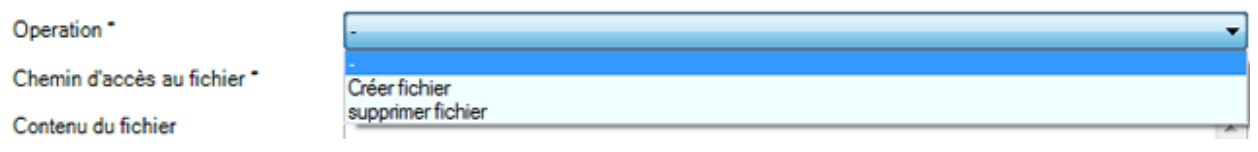

Indiquez le **chemin d'accès au fichier** (y compris le nom du fichier) qui doit être créé ou supprimé.

S'il faut créer un fichier, indiquez le **contenu du fichier**.

Sélectionnez une option pour l'**exécution** de l'action.

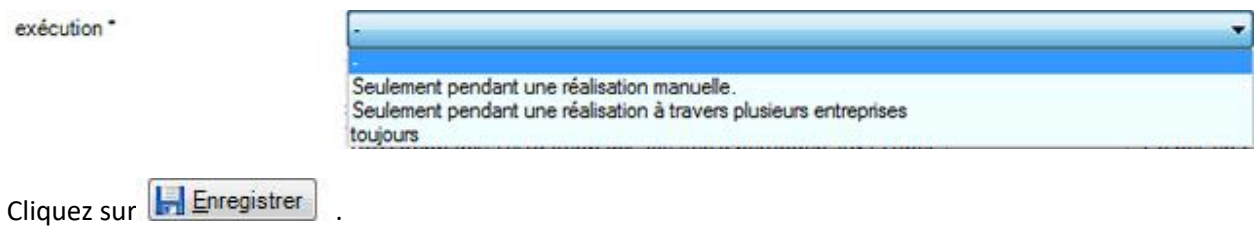

Le fichier avec avertissement en cas d'erreurs d'importation pourrait, par exemple, ressembler à ceci.

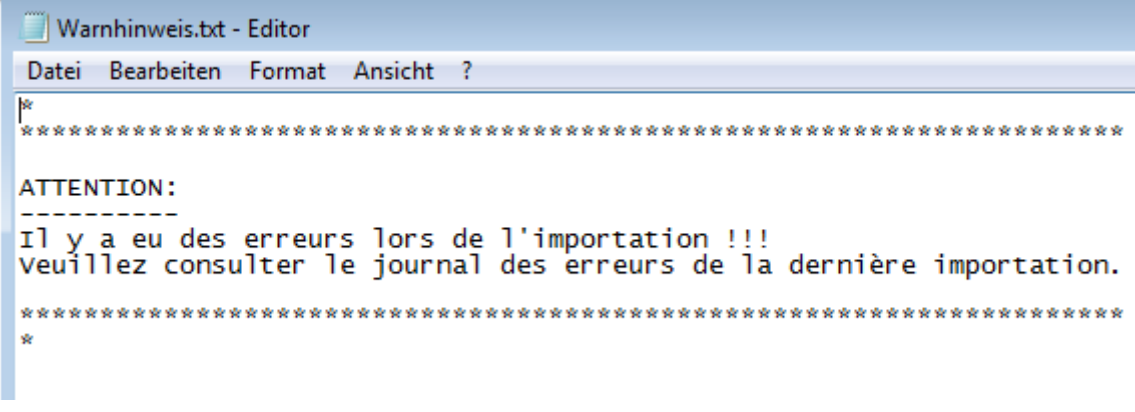

Cliquez après la fin de la configuration sur **...** Enregistrer

**Indication** : vérifiez les données importées après une importation et avant de continuer votre travail. Il est plus rapide de recommencer une importation que de corriger ultérieurement à la main et laborieusement des données mal importées.

# <span id="page-488-0"></span>**Tableaux de mappage codes**

**Remarque** : Vous pouvez retrouver dans des chapitres séparés les descriptions relatives aux mappage de codes pour [l'import de déclarations](#page-513-0) e[t l'import de temps d'absence.](#page-542-0)

Á l'aide des tableaux de mappage des codes, vous pouvez **transcoder** en conséquence les données exportées à partir de votre système de gestion du personnel, avant de les importer dans Sunet*plus*.

Choisissez dans la barre de menus **Options > Configuration de l'importation/exportation > Tableaux de mappage codes**.

Nous faisons généralement une distinction entre deux catégories.

## **Codes fixes**

On entend par là les codes définis de manière fixe, tels que par ex. le **code du sexe** pour "masculin" ou "féminin"» ou le **code de la nationalité** (ISO), etc.

#### **Codes dynamiques**

On entend par là les codes spécifiques aux assurances, tels que par ex. pour **le groupe/cercle de personnes (IJM)** ou les champs de la structure d'entreprise que vous avez définie, tels que le niveau d'organisation 1 (code), etc.

Il est possible de fournir aussi bien les codes fixes que les codes dynamiques lors de l'importation des données personnelles. Nous vous recommandons de remplir si possible beaucoup de champs avec ces codes dans Sunet*plus*, mais surtout les champs qui demandent obligatoirement une saisie lors d'une saisie manuelle. (Voir auss[i Configuration de l'importation des personnes\)](#page-476-0)

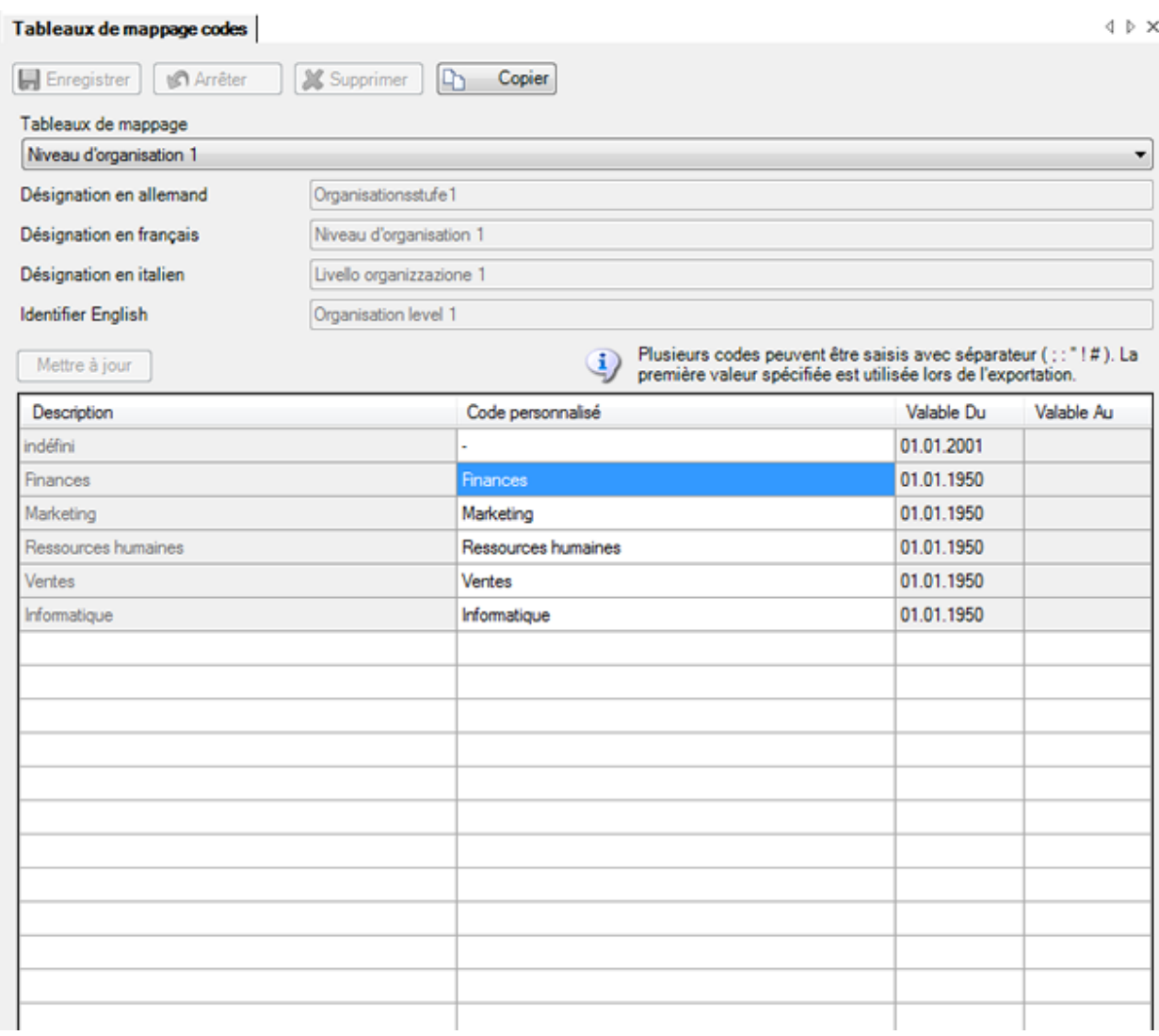

Le bouton  $\Box$  Actualiser s'affiche pour les codes dynamiques, afin que vous puissiez mettre à jour l'affichage du tableau. Cela peut être nécessaire, lorsque des modifications ont été effectuées dans la configuration de l'entreprise et que celles-ci influent sur les tableaux de mappage des codes.

Les codes ou les désignations utilisées par **Sunet***plus* s'affichent dans la colonne **Description**.

Vous trouverez les **codes personnalisés** dans la colonne du même nom à droite.

Afin d'adapter en conséquence un code à votre système RH, cliquez simplement dans le champ adéquat de la colonne **Code personnalisé** et saisissez le code souhaité.

Les champs sur fond **gris** doivent être copiés avant d'être édités.

Cliquez pour cela sur  $\boxed{\frac{\Box_0}{\Box_1} \quad \text{Copier}}}$  et adaptez la copie du champ.

Il est possible de saisir plusieurs codes définis par l'utilisateur pour un seul et même champ avec les séparateurs **; : " ! #** . La première valeur indiquée est utilisée lors d'une Exportation de données personnelles.

**L. Enregistrer** les saisies.

Adaptez ensuite le champ **Code généraux** dans la [configuration de l'interface](#page-476-0) .

#### **Importation de personnes**

Afin de pouvoir effectuer une importation des personnes, il faut d'abord effectuer la configuration de [l'interface](#page-476-0) .

Choisissez ensuite pour effectuer la véritable importation dans la barre de menus **Données > Importer une personne**.

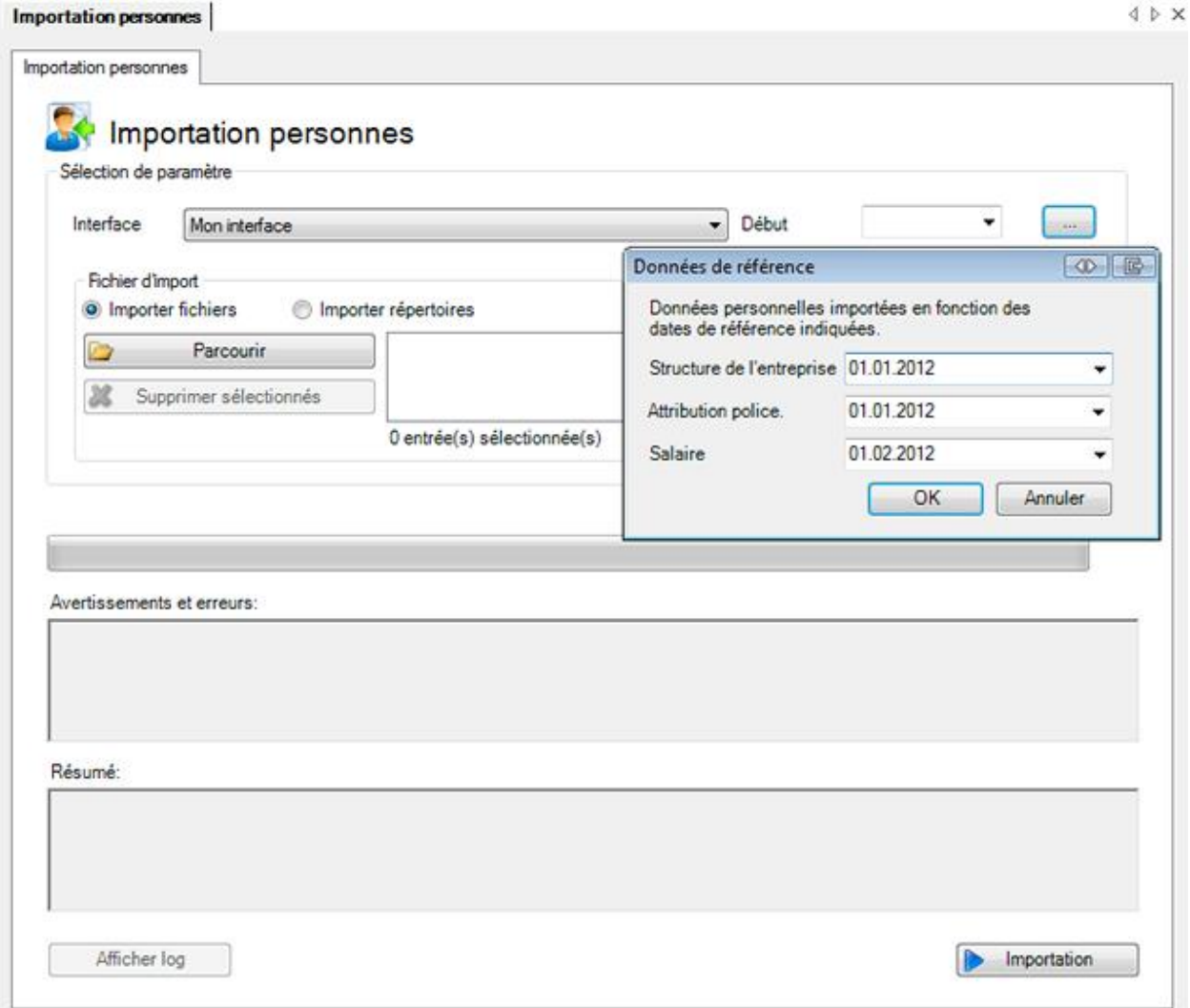

Sélectionnez l'**interface** que vous avez configurée au préalable.

Choisissez maintenant la manière dont vous voulez procéder.

#### **Fichiers d'importation**

Afin de sélectionner un **fichier**, activez l'option **Fichiers d'importation**.

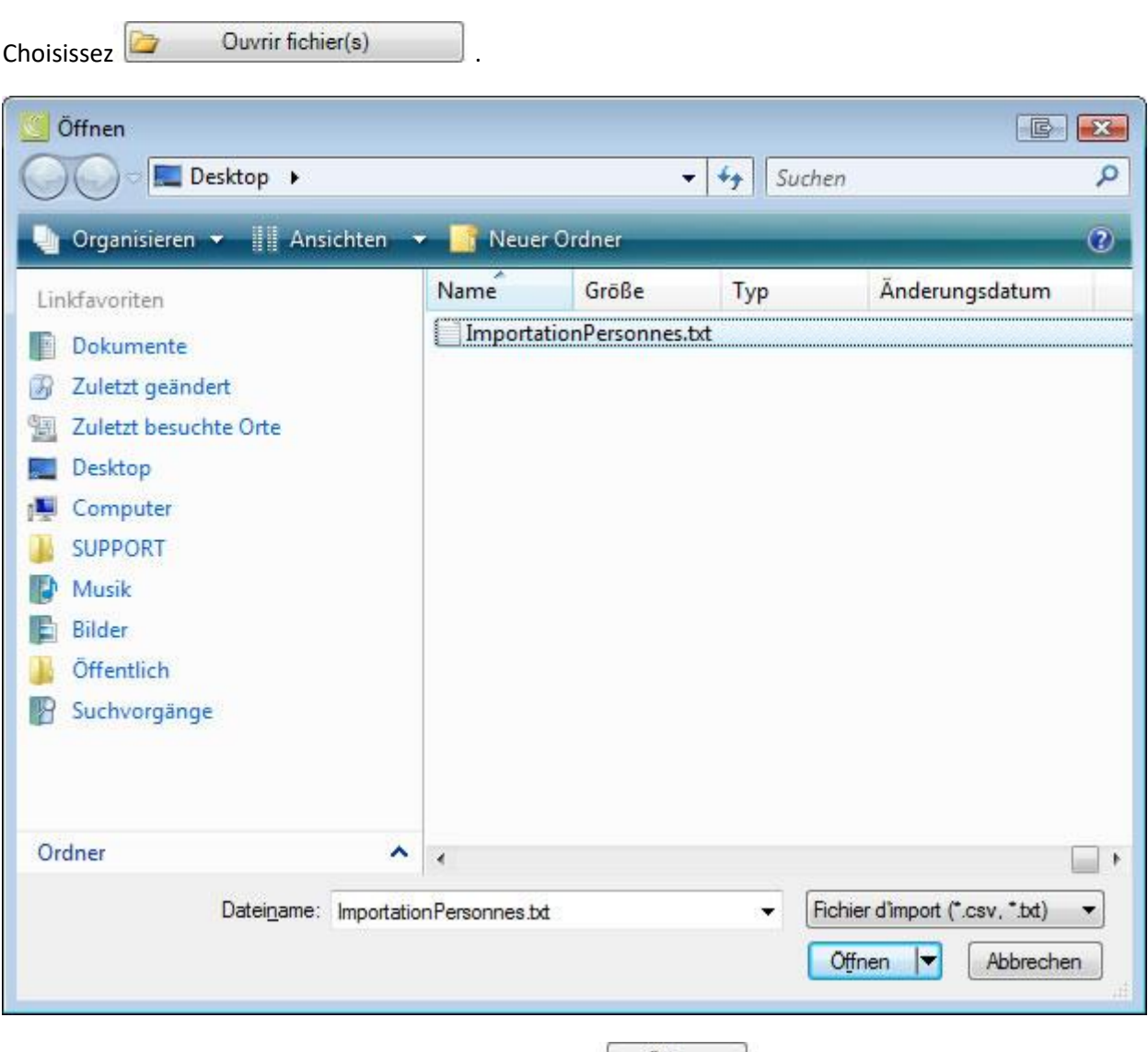

Sélectionnez votre **fichier d'importation** et cliquez sur **Columna**.

# **Importer tout le contenu du répertoire**

Afin d'importer tout le répertoire contenant plusieurs fichiers d'importation, choisissez l'option **Importer tout le contenu du répertoire**.

Choisissez **David Choisissez** 

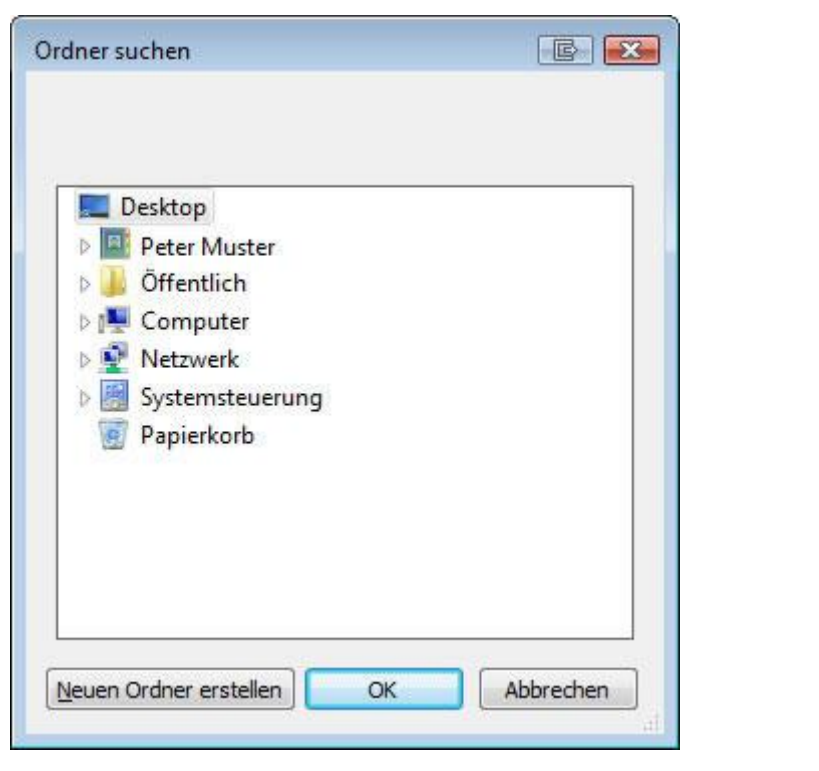

Sélectionnez le répertoire où se trouvent vos fichiers d'importation et cliquez sur  $\Box$  OK

Choisissez une **date de début** de validité des données importées.

Il est possible de saisir une seule date de début pour toutes les affectations ou, en option, différentes dates pour les affectations suivantes sont possibles:

- Structure de l'entreprise
- Affectation aux polices
- Données salariales

Pour diverses dates de début, cliquez à droite du champ Date de début sur ...

Saisissez les dates manuellement ou avec le calendrier disponible.

Sélectionnez **6** 

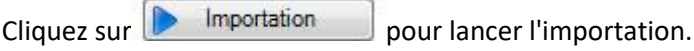

**Remarque** : Après une importation, vérifiez les données importées avant de poursuivre votre travail. Une nouvelle importation est plus rapide qu'une laborieuse correction manuelle ultérieure de données mal importées.

# **Importation individuelle**

Afin de pouvoir effectuer une importation individuelle des personnes, il faut d'abord effectuer la [configuration de l'interface](#page-476-0) .

Choisissez ensuite pour effectuer la véritable importation dans la barre de menus **Données > Importer personne individuelle**.

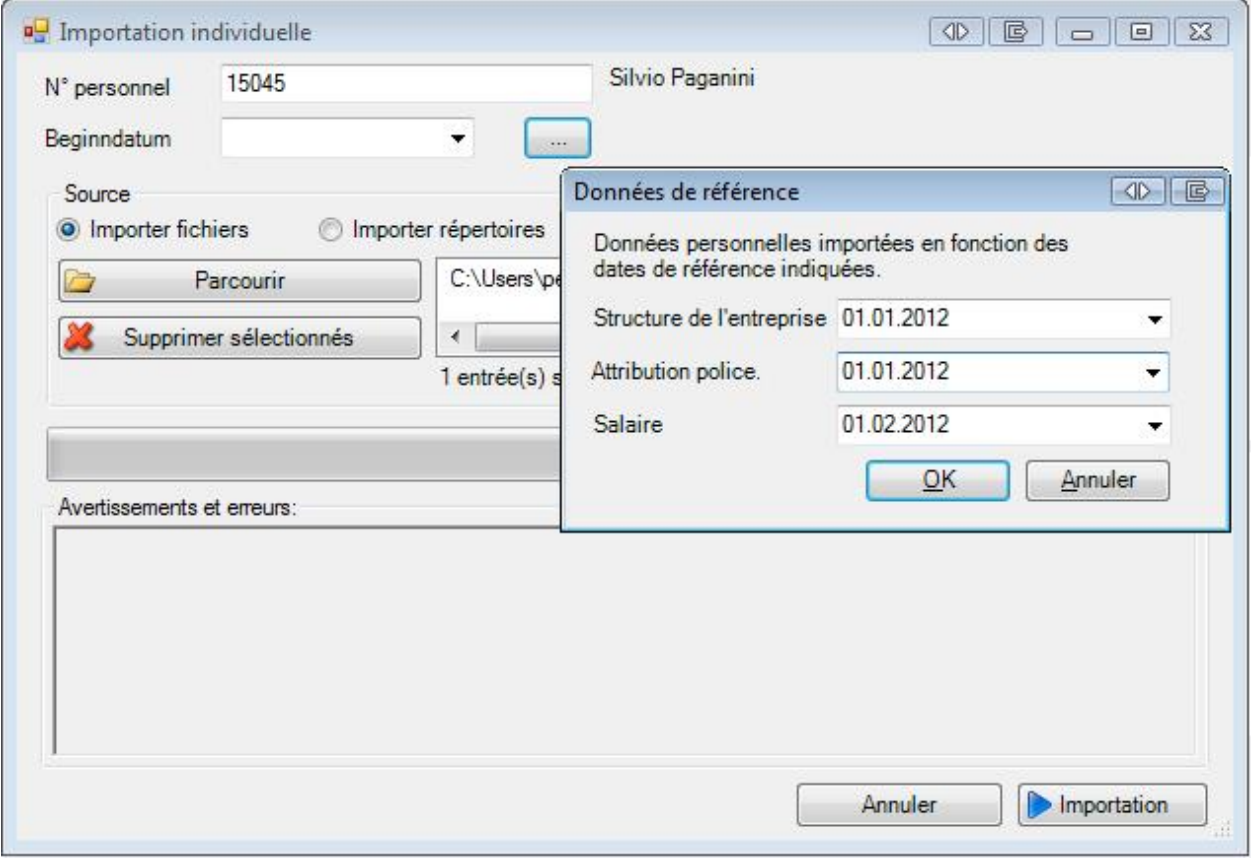

L'interface que vous avez définie par défaut devrait déjà être proposée.

Saisissez le **numéro personnel** de la personne que vous voulez importer.

Lorsque le **numéro personnel** est trouvé dans le fichier d'importation que vous avez configuré, le nom de la personne apparaît à titre de contrôle après le champ **N° personnel**.

Choisissez une **date de début** de validité des données importées.

Il est possible de saisir une seule date de début pour toutes les affectations ou, en option, différentes dates pour les affectations suivantes sont possibles:

- Structure de l'entreprise
- Affectation aux polices
- Données salariales

Pour diverses dates de début, cliquez à droite du champ Date de début sur ........

Saisissez les dates manuellement ou avec le calendrier disponible.

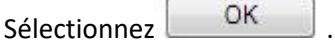

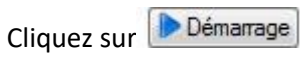

L'affichage de la progression et le crochet situé après indiquent si l'importation de la personne s'est bien déroulée.

Les avertissements et les erreurs éventuels s'affichent dans le champ situé tout en bas.

Refermez la fenêtre.

#### **Exportation de personnes**

Afin de pouvoir effectuer une exportation des personnes, il faut d'abord effectuer la [configuration de](#page-476-0)  [l'interface](#page-476-0) .

Choisissez ensuite pour effectuer la véritable exportation dans la barre de menus **Données > Exporter une personne**.

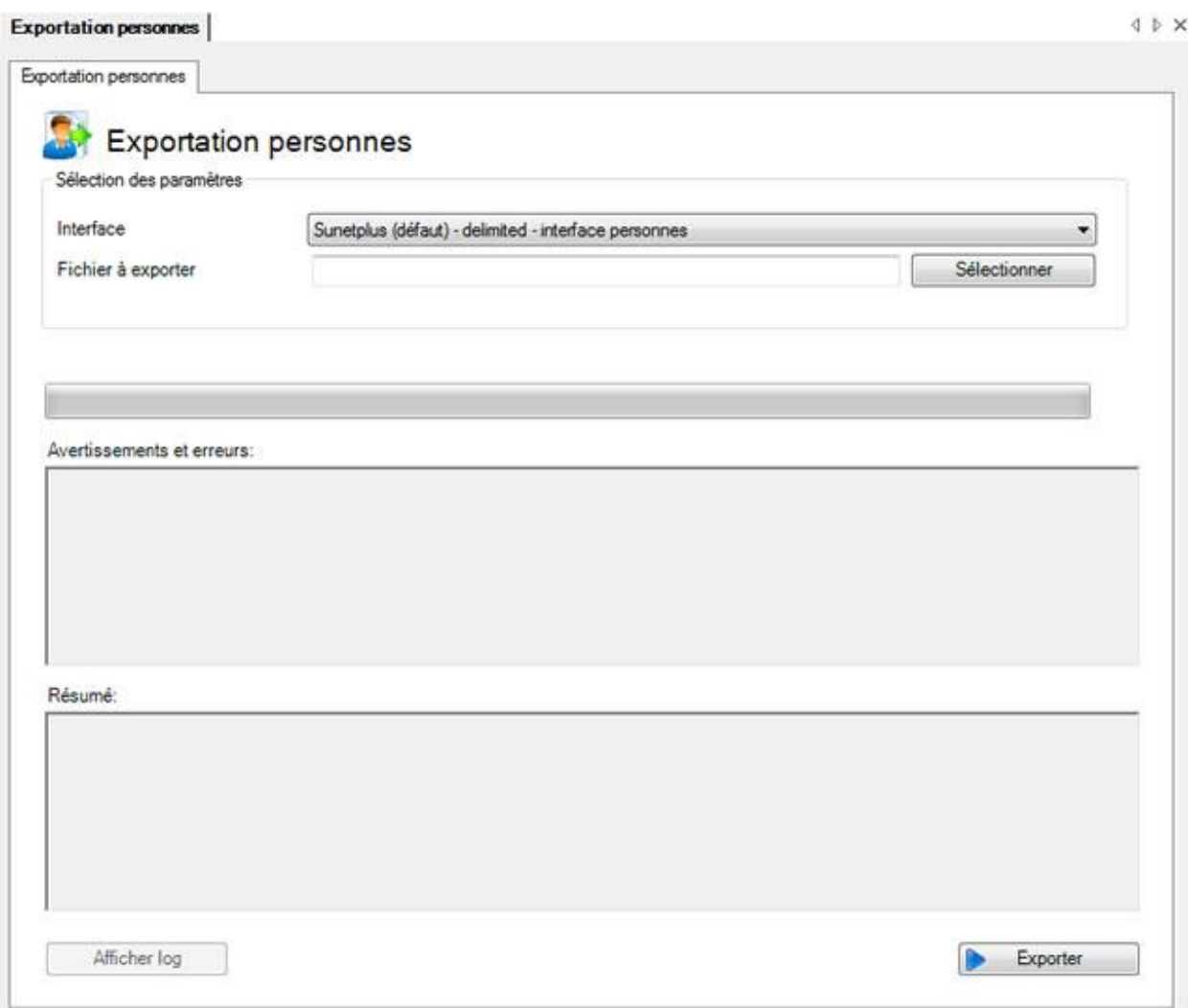

Sélectionnez l'**interface** que vous avez configurée au préalable.

Choisissez à droite du champ **Fichier d'exportation** le bouton **du Sélectionner** 

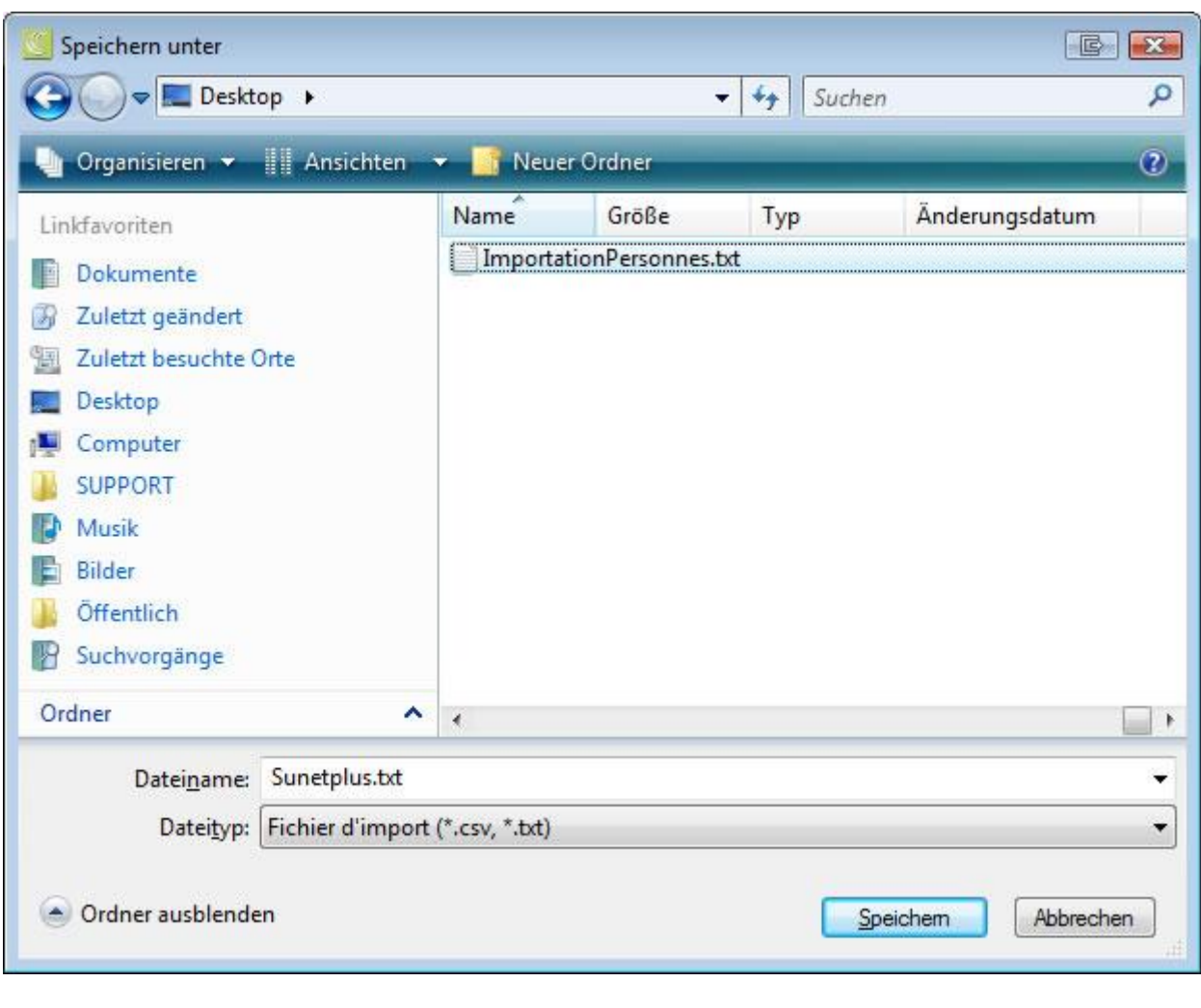

Choisissez un **répertoire** où vous voulez exporter les données.

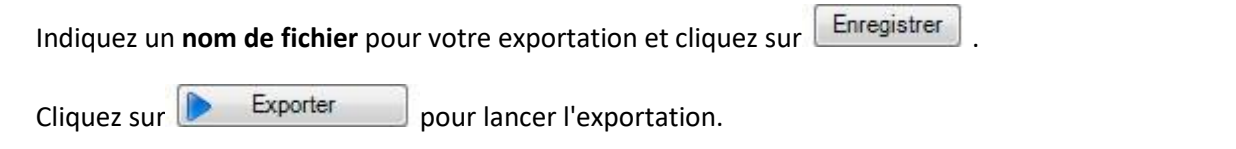

# <span id="page-496-0"></span>**Dépassant l'entreprise**

# **Configuration de l'importation des personnes dépassant le cadre de l'entreprise**

Afin de configurer une importation des personnes commune à plusieurs entreprises, choisissez dans la barre de menus **Options > Configuration importation personnes dépassant l'entreprise**.

**Remarque** : Pour effectuer cette action, vous avez besoin de l'autorisation adéquate pour **Configurer les entreprises**. Pour ce faire, connectez-vous comme **UGAdministrator** (administrateur du groupe avec le mot de passe **init**).

#### La fenêtre suivante s'affiche.

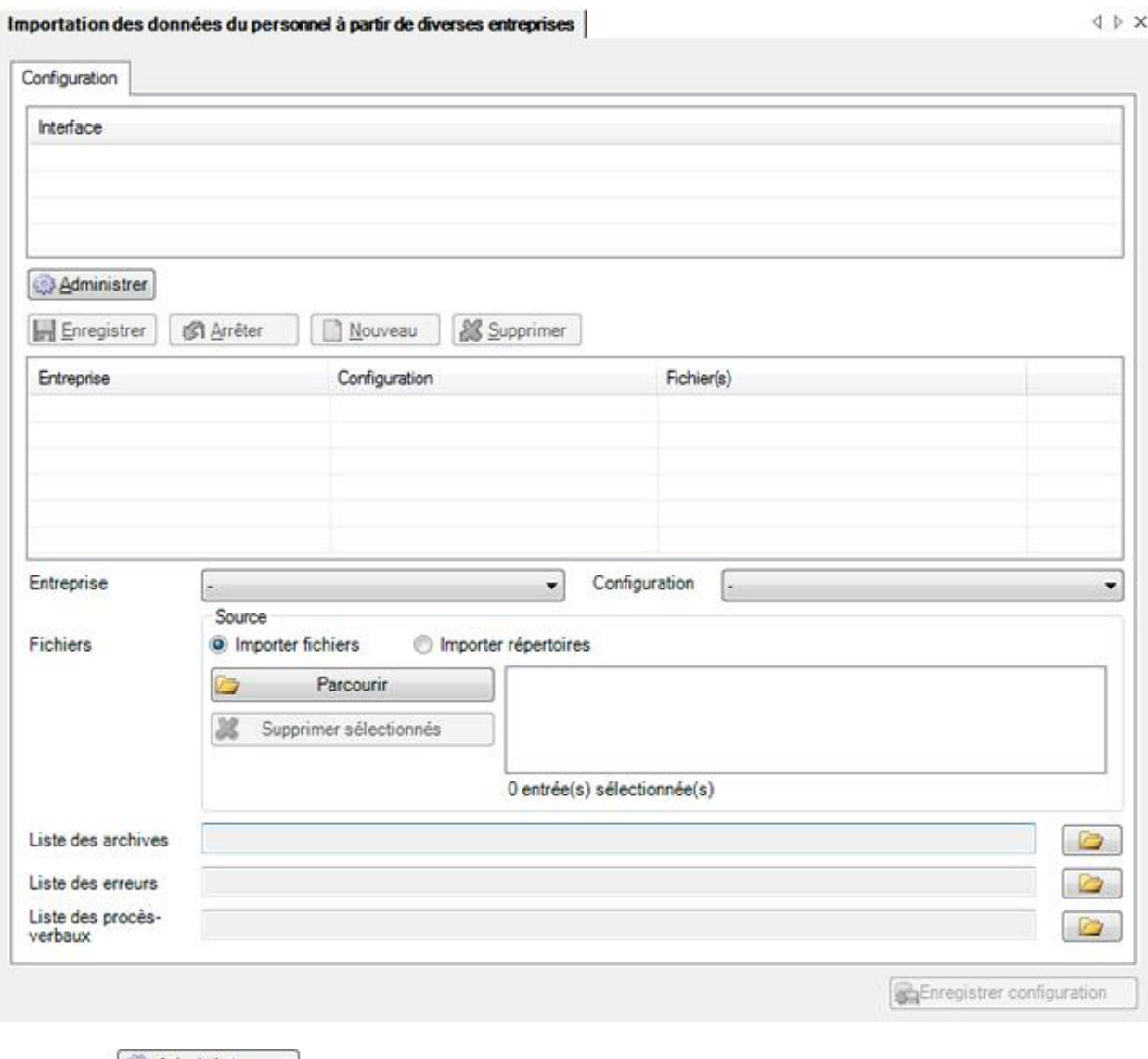

Choisissez **Administrer** pour configurer une nouvelle interface.

La fenêtre suivante s'affiche.

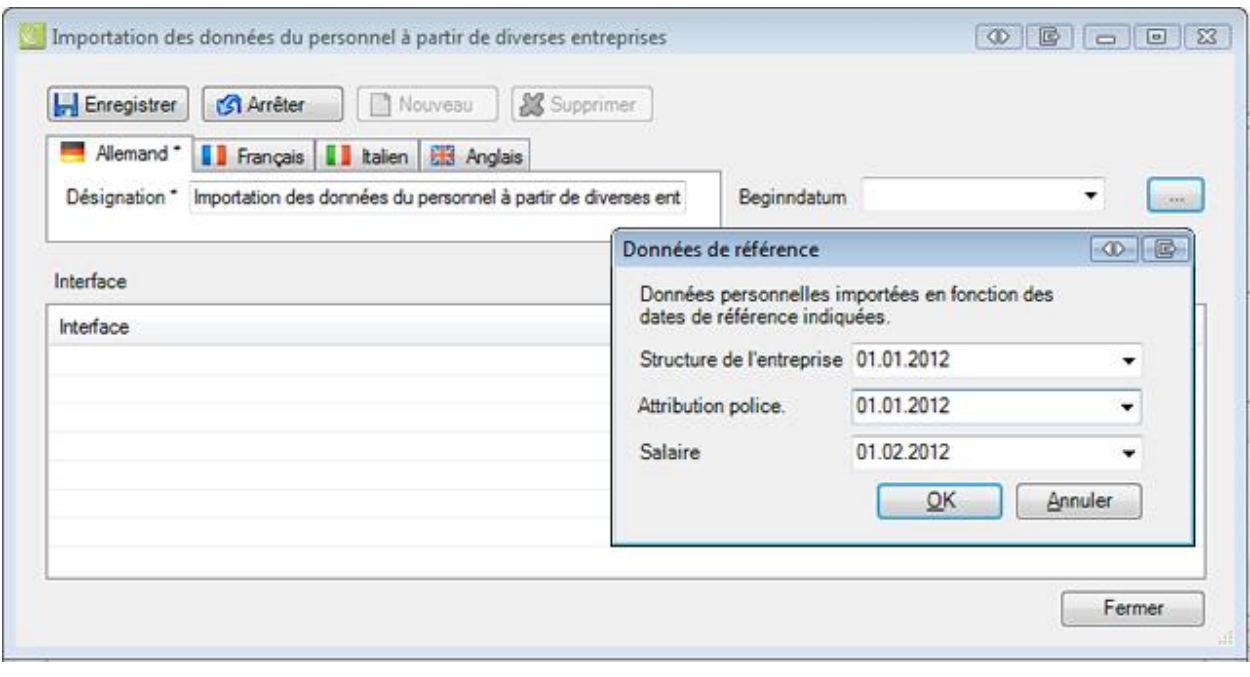

Cliquez sur **D** Nouveau

Saisissez la **désignation** de l'interface.

Adaptez si nécessaire en conséquence le texte des autres langues de l'utilisateur.

La saisie dans la langue qui a été définie dans la configuration de l'entreprise comme la lanque de [l'entreprise](#page-72-0) est alors **obligatoire**.

**Le Enregistrer** les saisies.

La désignation s'affiche dans le tableau.

Vous pouvez maintenant commencer à configurer l'interface commune à plusieurs entreprises.

- 1. Cliquez sur **D** Nouveau
- 2. Sélectionnez une **entreprise**.
- 3. Sélectionnez la **configuration** que vous avez auparavant effectuée au niveau de l'entreprise.
- 4. Choisissez si vous voulez importer les **fichiers d'importation individuels** ou le contenu de tout **le répertoire.**
- 5. Sélectionnez le fichier ou le répertoire correspondant qui contient les données personnelles à importer.

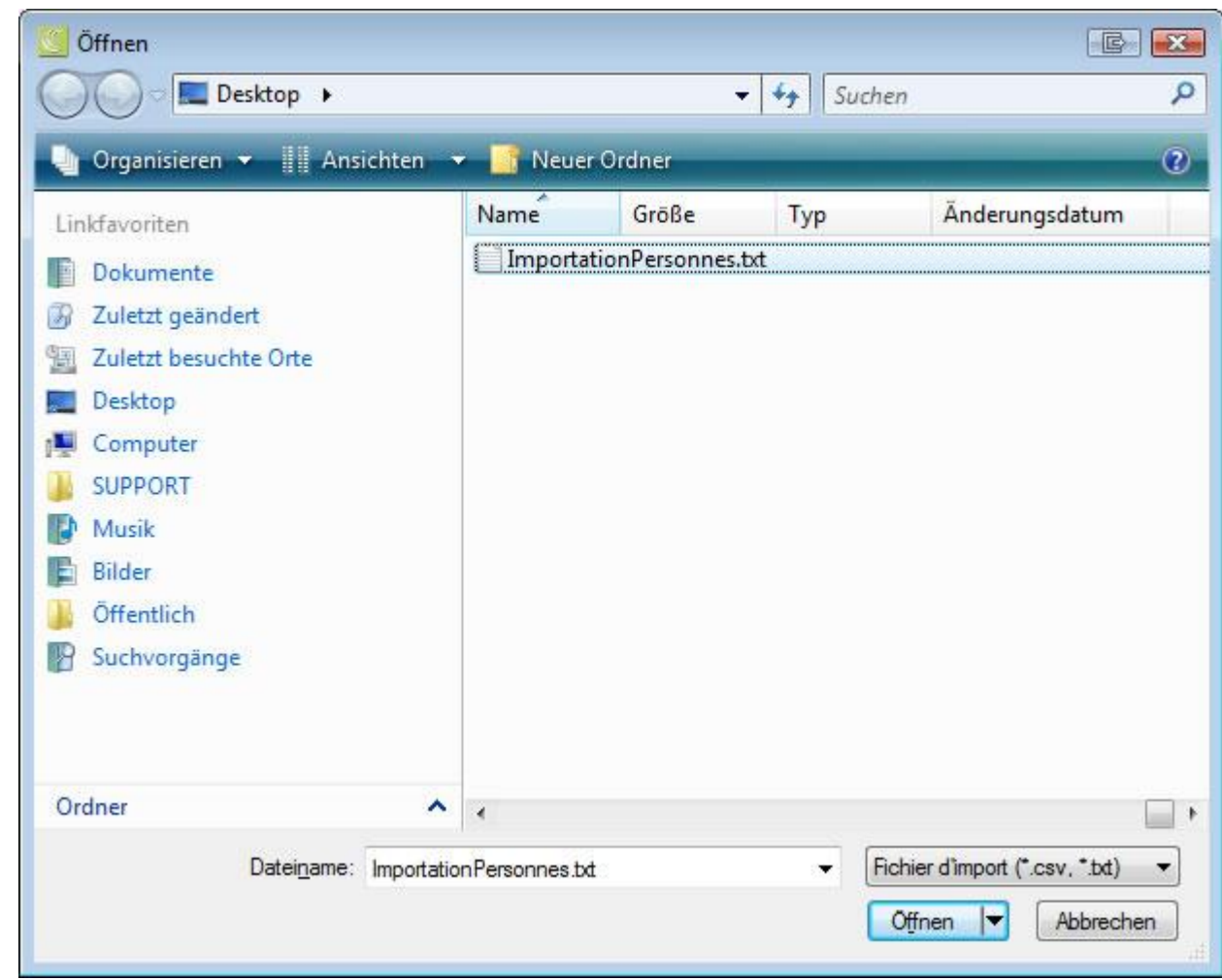

- 7. Choisissez un **répertoire d'archivage** pour les importations réussies.
- 8. Choisissez un **répertoire des erreurs** pour les importations qui ont échoué.
- 9. Choisissez un **répertoire des protocoles** pour le protocole qui est créé lors de l'importation.
- 10. **Im Enregistrer** les saisies.
- 11. La nouvelle configuration s'affiche dans le tableau.

#### **Remarque** :

6.

Si l'importation est **réussie**, le fichier d'importation est déplacé **dans l'archive** (= supprimé et copié dans le répertoire d'archive).

Si l'importation a **échoué**, le fichier d'importation est seulement copié **dans le répertoire des erreurs** (= reste ainsi dans le répertoire source pour réitérer l'importation).

Répétez les étapes 1 à 11 pour chaque entreprise.

Cliquez ensuite sur **pour sauvegarder l'ensemble de la configuration dans** un **fichier XML**.

### **Importer des personnes dépassant le cadre de l'entreprise**

Afin d'effectuer une importation des personnes commune à plusieurs entreprises, il faut d'abord effectuer la [configuration de l'interface au niveau de l'entreprise](#page-476-0) .

Dès que l'importation fonctionne au niveau de l'entreprise, il est possible d'effectuer la [configuration de](#page-496-0)  [l'interface au niveau du groupe](#page-496-0) .

Choisissez ensuite dans la barre de menus **Données > Importer des personnes dépassant le cadre de l'entreprise**.

**Remarque** : Pour effectuer cette action, vous avez besoin de l'autorisation adéquate pour **Configurer les entreprises**. Pour ce faire, connectez-vous comme **UGAdministrator** (administrateur du groupe avec le mot de passe **init**).

La fenêtre suivante s'affiche.

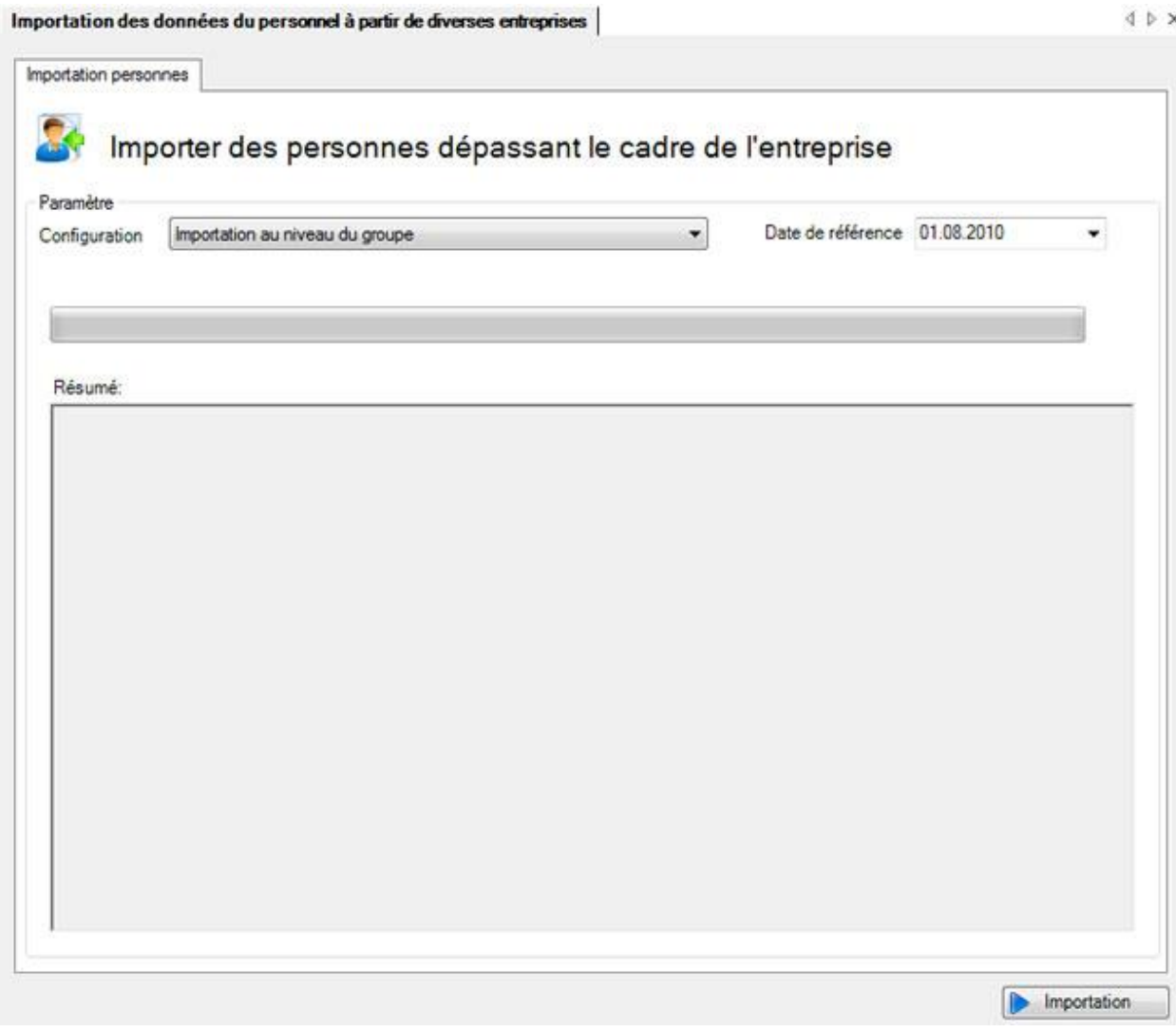

Sélectionnez la **configuration** adéquate.

Indiquez la **date de référence** pour la validité des données importées.

Afin d'exécuter l'importation, cliquez sur

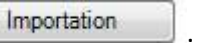

#### **Remarque** :

Si l'importation est **réussie**, le fichier d'importation est déplacé **dans l'archive** (= supprimé et copié dans le répertoire d'archive).

Si l'importation a **échoué**, le fichier d'importation est seulement copié **dans le répertoire des erreurs** (= reste ainsi dans le répertoire source pour réitérer l'importation).

# **Automatiser l'importation des personnes**

La condition préalable à une importation automatique des personnes commune à plusieurs entreprises est la configuration préalable de l'interface d'importation des différentes entreprises concernées, comme cela est décrit au chapitre [Configuration de l'importation des personnes.](#page-476-0)

Il faut ensuite configurer [l'importation des personnes dépassant le cadre de l'entreprise](#page-496-0) au niveau du groupe (créer les répertoires et le fichier de configuration XML). Dès que l'importation des personnes commune à plusieurs entreprises est opérationnelle manuellement, l'importation peut être automatisée avec un appel "batch". Pour cela, on utilise **SunetplusConsole.exe** qui se trouve dans le répertoire du programme. SunetplusConsole.exe permet l'exécution du programme sans affichage sur l'écran et **ne nécessite aucune saisie manuelle de la part de l'utilisateur**.

L'importation est appelée avec une ligne de commande comme dans l'exemple suivant :

```
C:\Sunetplus\SunetplusConsole.exe -import 
Config=ImportationPersonnes.xml Password=xxyyzz
```
L'importation se fait avec l'utilisateur "**UgAdministrator**". Si vous n'avez jamais changé son mot de passe, le mot de passe sera "**init**".

Le répertoire est **le répertoire courant** où la commande est appelée, **à moins que vous spécifiiez le chemin absolu pour le Sunetplus.exe et le fichier de configuration XML**.

Cette ligne de commande peut par exemple être intégrée dans le planificateur de Windows. Une importation automatisée peut être effectuée de cette manière chaque jour ou toutes les xx heures.

La ligne de commande doit être complétée avec les paramètres suivants pour l'importation automatique :

```
[/i Config=FichierDeConfiguration Password=MotDePasse 
[paramètre=valeur]]
```

```
[-i Config=FichierDeConfiguration Password=MotDePasse 
[paramètre=valeur]]
```

```
[/import Config=FichierDeConfiguration Password=MotDePasse 
[paramètre=valeur]]
```

```
[-import Config=FichierDeConfiguration Password=MotDePasse 
[paramètre=valeur]]
```
L'importation automatique est lancée avec **/i** ou **/import** .Il faut en plus transmettre un fichier XML de configuration de l'importation, ainsi que le mot de passe (en clair) de l'**UgAdministrator**.

En plus du fichier de configuration, il est possible d'écraser encore des valeurs individuelles tirées du fichier de configuration au moyen de la ligne de commande. Cela se fait toujours sous la forme Paramètre=valeur. Les différents paramètres/paires de valeurs sont séparés par un point-virgule.

Les paramètres suivants tirés du fichier de configuration peuvent être écrasés dans la ligne de commande :

PersonenImportKonfiguration.BeginnDatum : date de début de validité des fichiers importés avec le format YYYY-MM-DD.

PersonenImportKonfiguration.StichdatumBetriebsstruktur : date de début de validité des fichiers importés avec le format YYYY-MM-DD.

PersonenImportKonfiguration.StichdatumLohn : date de début de validité des fichiers importés avec le format YYYY-MM-DD.

PersonenImportKonfiguration.StichdatumPolice : date de début de validité des fichiers importés avec le format YYYY-MM-DD.

Les constantes spécifiques suivantes peuvent être en outre utilisées (ne pas tenir compte des majuscules/minuscules) :

Today : date actuelle

Now : date actuelle

FirstOfMonth : premier jour du mois en cours

LastOfMonth : dernier jour du mois en cours

FirstOfLastMonth : premier jour du mois précédent

LastOfLastMonth : dernier jour du mois précédent

FirstOfYear : premier jour de l'année en cours

LastOfYear : dernier jour de l'année en cours

#### **Exemples**

Effectuer l'importation automatique avec le fichier de configuration **ImportationPersonnes.xml** :

```
SunetplusConsole.exe /i Config=ImportationPersonnes.xml 
Password=xxyyzz
```
SunetplusConsole.exe –i Config=ImportationPersonnes.xml Password=xxyyzz

Effectuer l'importation automatique avec le fichier de configuration **ImportationPersonnes.xml**, en écrasant la date de début avec une valeur fixe :

```
SunetplusConsole.exe /i Config=ImportationPersonnes.xml 
Password=xxyyzz PersonenImportKonfiguration.BeginnDatum=2010-11-01
```
Effectuer l'importation automatique avec le fichier de configuration **ImportationPersonnes.xml**, en écrasant la date de début avec la date actuelle :

```
SunetplusConsole.exe /i Config=ImportationPersonnes.xml 
Password=xxyyzz PersonenImportKonfiguration.BeginnDatum=Today
```
# <span id="page-504-0"></span>**Importation de déclarations**

# **Configuration Import de déclarations**

Sunet*plus* propose une interface préparée pour l'importation de données de déclarations saisies en externe.

Dans la barre de menu, sélectionnez **Options > Configuration import / export > Configuration interface de sinistre**.

La fenêtre suivante avec le **Modèle de configuration** s'affiche.

Les données peuvent, en principe, être importées sous deux formats différents.

**XML**

Le format **XML** courant permet une importation aisée des données de sinistre.

Ce format est proposé uniquement dans une **configuration fixe, non modifiable**.

```
- <person>
 - <address>
     <lastname>Degen</lastname>
     <firstname>Kurt</firstname>
     <address1>Zinistrasse 8</address1>
     <plz>6000</plz>
     <city>Luzern</city>
    </address>
   <br />
<br />
<br />
<br />
Late>1963-09-26</birthdate>
   <AHVnumber>279.63.388.114</AHVnumber>
   <maritalStatus>9</maritalStatus>
   <sex>1</sex>
   <danguage>de</language>
   <nationality>CH</nationality>
   <specialCases>0</specialCases>
   <withholdingTax>false</withholdingTax>
   <externalReferenceNumber>15016</externalReferenceNumber>
  </person>
```
Le chapitre [Importation déclaration](#page-516-0) explique les **Options** disponibles lors de la réalisation de l'importation.

# **FlatFile**

## Le **format** simple **Flat File est flexible et peut être configuré de manière individuelle**.

Ce format garantit également une importation aisée des données.

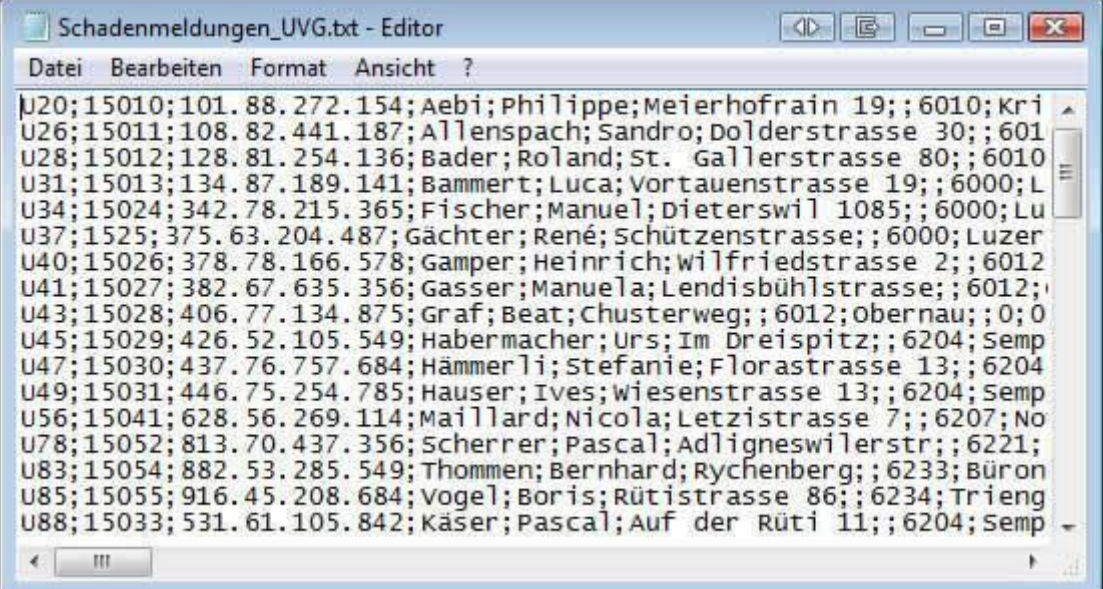

Pour la configuration individuelle, veuillez procéder comme suit :

Sélectionnez la désignation **Sunetplus - importation déclarations (Flat File - défault)**.

## Sélectionnez l'onglet **Options générales**.

Saisissez une désignation personnalisée pour l'interface copiée.

Si activez une interface standard, l'interface est repérée avec x pour servir de standard pour l'importation de déclarations.

F Enregistrer | - la, de préférence dans toutes les langues.

Sélectionnez l'onglet **Fichier**.

## **Importer des fichiers**

Sélectionnez **Importer fichiers**, pour importer des fichiers séparés,

Lorsque les fichiers sont dénommés de manière fixe et qu'ils se trouvent toujours dans le même

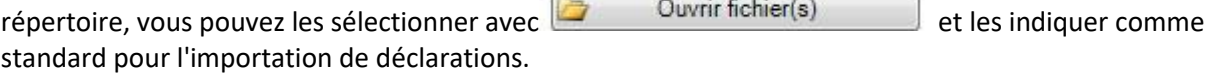

**I**-les.

#### **Importer des répertoires**

Sélectionnez **Importer répertoires**, pour importer tous les fichiers dans un répertoire.

Lorsque le répertoire est dénommé et créé de manière fixe, vous pouvez le sélectionner avec

Ouvrir répertoire et l'indiquer comme standard pour l'importation de déclarations.

Enregistrer -le.

## Sélectionnez l'onglet **Champs**.

Dans la partie centrale de la fenêtre, sélectionnez les champs dans lesquels vous pouvez déposer votre fichier d'importation, en les déplaçant de gauche à droite avec les touches fléchées.

Déterminez l'ordre des champs avec les touches fléchées sur le bord droit de la fenêtre, pour que la séquence corresponde ensuite à l'ordre des colonnes dans votre fichier d'importation.

#### **Valeurs standards**

## **Valeur standard pour des champs non sélectionnés (non contenus dans le fichier d'importation)**

Pour chaque champ Sunetplus, que vous N'IMPORTEZ PAS avec votre fichier d'importation, vous pouvez cependant remplir le champ à l'aide d'un code lors de l'importation. Les champs non sélectionnés se trouvent dans une liste à gauche dans la fenêtre de configuration. La valeur standard vous permet à cet égard de remplir un maximum de champs qui seraient obligatoires en cas de saisie manuelle de déclarations. Pour chaque champ, il est possible de choisir ou de saisir une valeur standard en-dessous de la liste de sélection. Pour procéder à des ajustements des valeurs sélectionnées, veuillez consulter les [Tableaux de mappage codes.](#page-513-0)

**Attention** : La valeur standard sur des champs non sélectionnés est créée uniquement lors de la première importation de nouvelles déclarations.

## **Valeur standard en cas d'erreurs de champs sélectionnés (sont fournis avec le fichier d'importation)**

Pour la plupart des champs Sunet*plus*, que vous importez avec votre fichier d'importation, vous pouvez entrer, en cas d'erreurs, une valeur standard à l'aide d'un code. Les champs sélectionnés se trouvent dans une liste à droite dans la fenêtre de configuration. La valeur standard vous aide à importer des paquets de données malgré des contenus de champ incorrects. Pour chaque champ, il est possible de choisir ou de saisir une valeur standard en-dessous de la liste de sélection. Pour procéder à des ajustements des valeurs sélectionnées, veuillez consulter les [Tableaux de mappage codes.](#page-513-0)

# **Utiliser des espaces réservés**

Lorsque, dans votre fichier d'importation, vous tenez à jour des champs qui ne peuvent pas être supprimés de l'interface de votre système externe pour l'enregistrement de déclarations de sinistres, vous avez la possibilité d'ignorer ces champs lors de l'importation en plaçant, dans l'interface d'importation Sunet*plus*, un **Espace réservé**, nommé **Blanc**.

# **Tableaux de mappage codes**

A l'aide des tables de catalogues de codes, vous pouvez **convertir** les données exportées de votre système externe pour l'enregistrement des déclarations de sinistres, avant de les importer dans Sunetplus.

Dans le champ **Codes généraux** vous pouvez sélectionner les entrées correspondantes qui doivent être utilisées pour la conversion.

Le catalogue de code peut être ajusté de manière individuelle.

Pour plus d'informations, veuillez consulter le chapitr[e Tableaux mappage codes.](#page-513-0)

# **Afficher une liste de codes**

La touche Afficher liste codes ... vous permet d'afficher les codes utilisés par Sunetplus.

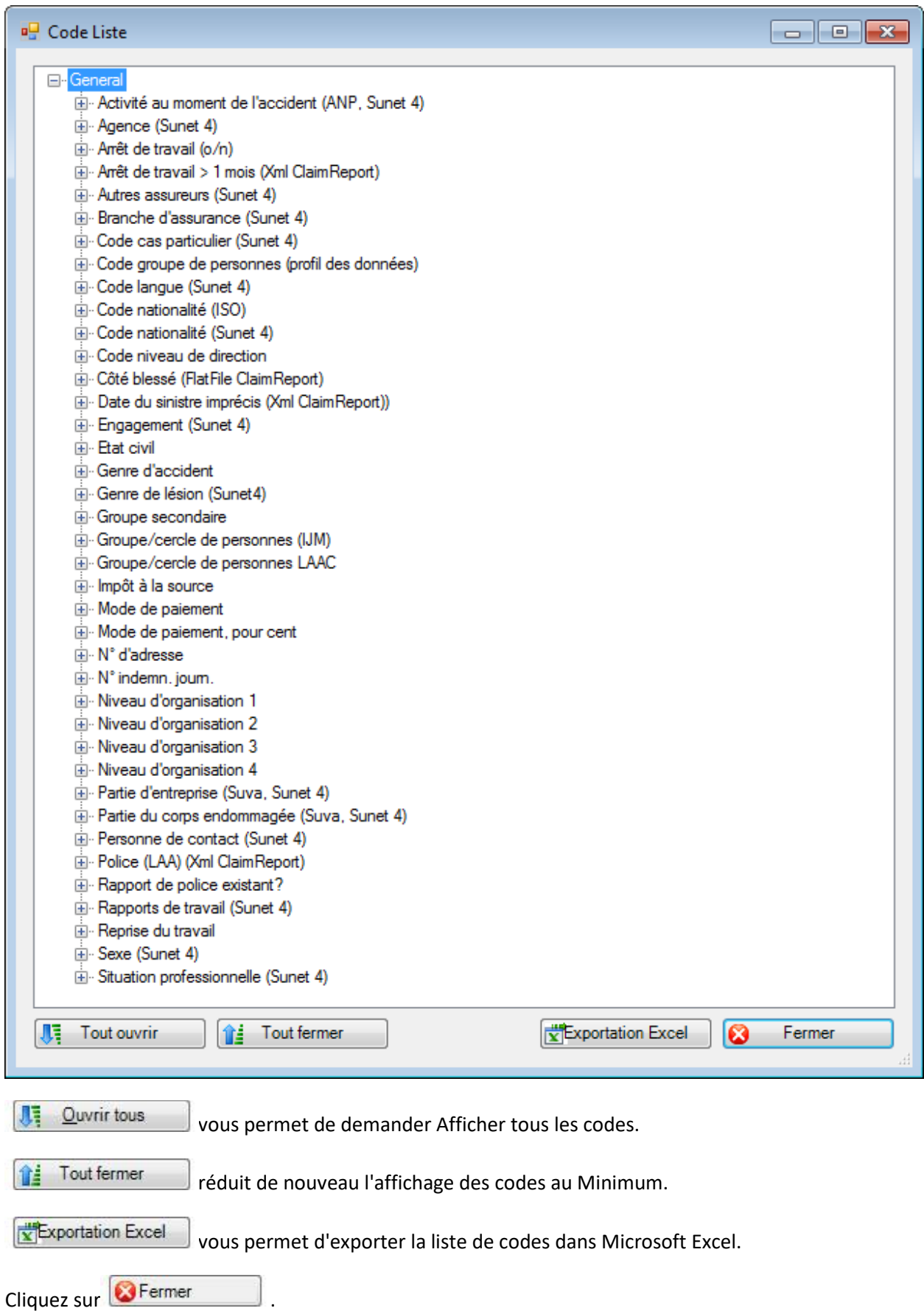

## Sélectionnez le registre **Actions**.

## La fenêtre suivante s'affiche.

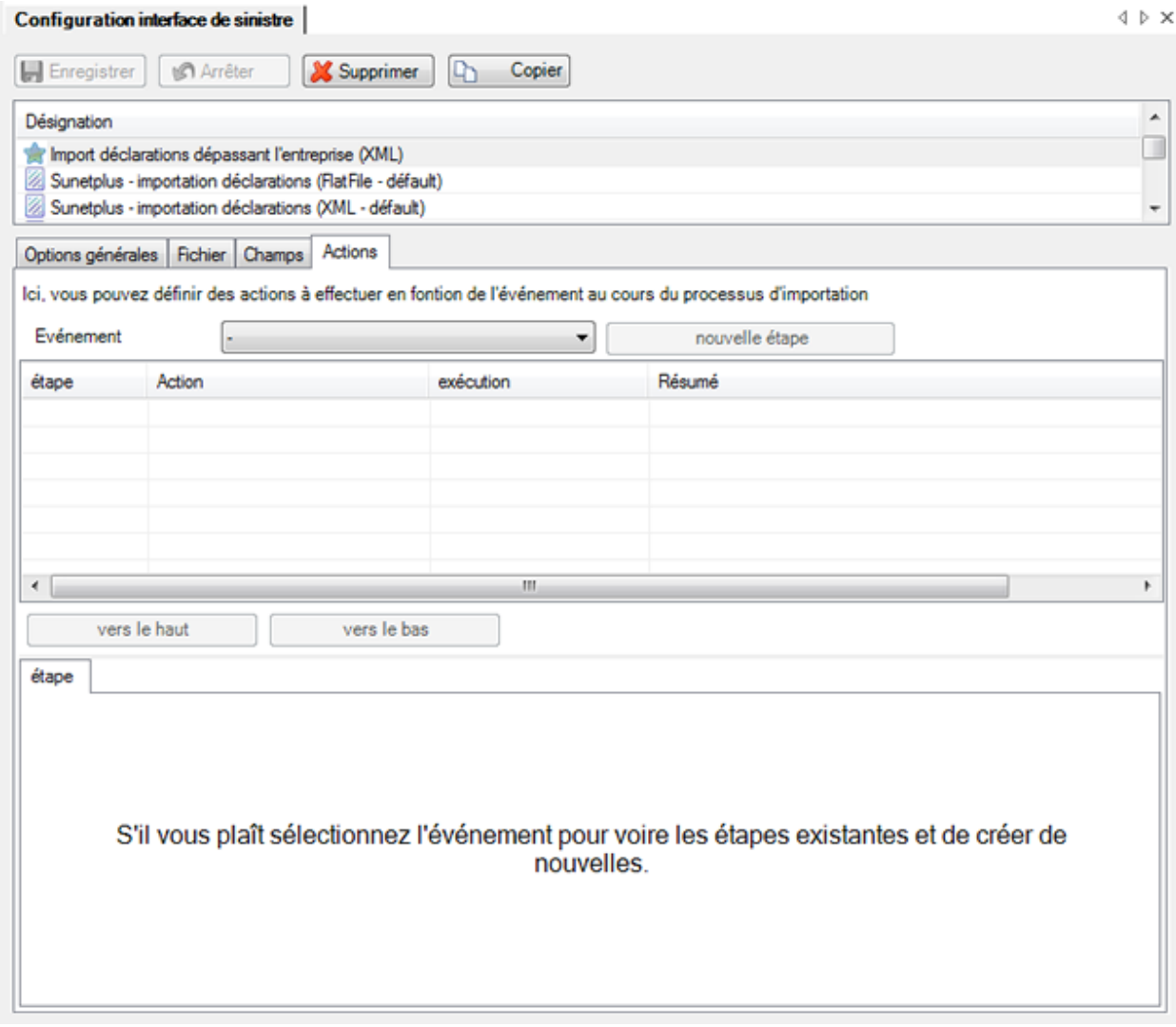

Vous pouvez ici y définir les **actions** qui sont exécutées au cours du processus d'importation en fonction de l'événement.

Sélectionnez, dans le champ **Événement**, l'événement qui doit être réalisé.

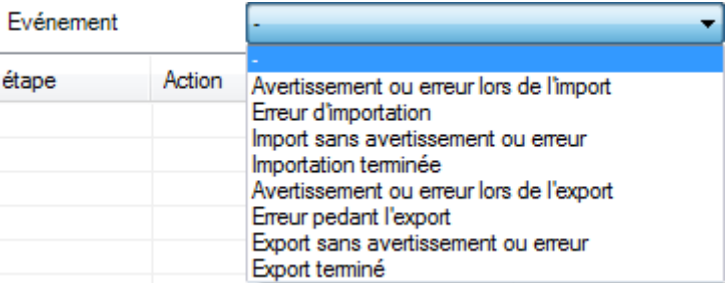

Sélectionnez l'**action** qui doit être réalisée.

Cliquez sur **CLI** 

## **Action Envoyer un E-Mail**

L'envoi d'un mail automatique à la personne responsable peut se révéler très utile si l'importation des sinistres se déroule de manière automatisée et que personne ne voit le journal des erreurs qui va s'afficher à la fin du processus d'importation.

Afin de pouvoir utiliser cette action, vous devez préalablement configurer les [paramètres du serveur e](#page-132-0)[mail.](#page-132-0)

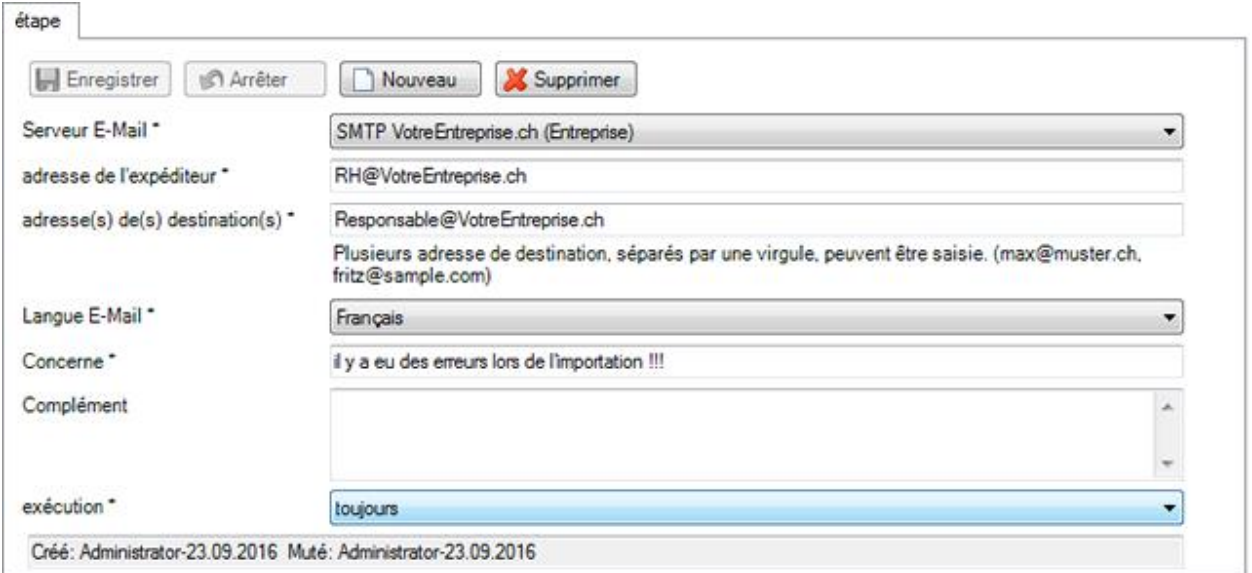

Sélectionnez le **serveur E-Mail** que vous avez préalablement défini.

Saisissez l'**adresse de l'expéditeur**.

Saisissez une ou plusieurs **adresses de destination** (séparées par une virgule).

Sélectionnez la **langue E-Mail**.

Indiquez un **concerne** pour le mail à créer.

Ajoutez, si vous le souhaitez, un **complément**.

Sélectionnez une option pour l'**exécution** de l'action.

exécution \*

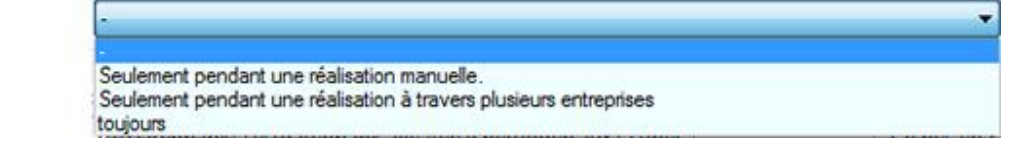

Cliquez sur **...** Enregistrer

Le mail, qui est automatiquement envoyé si des erreurs surviennent, pourrait, par exemple, ressembler à ceci.

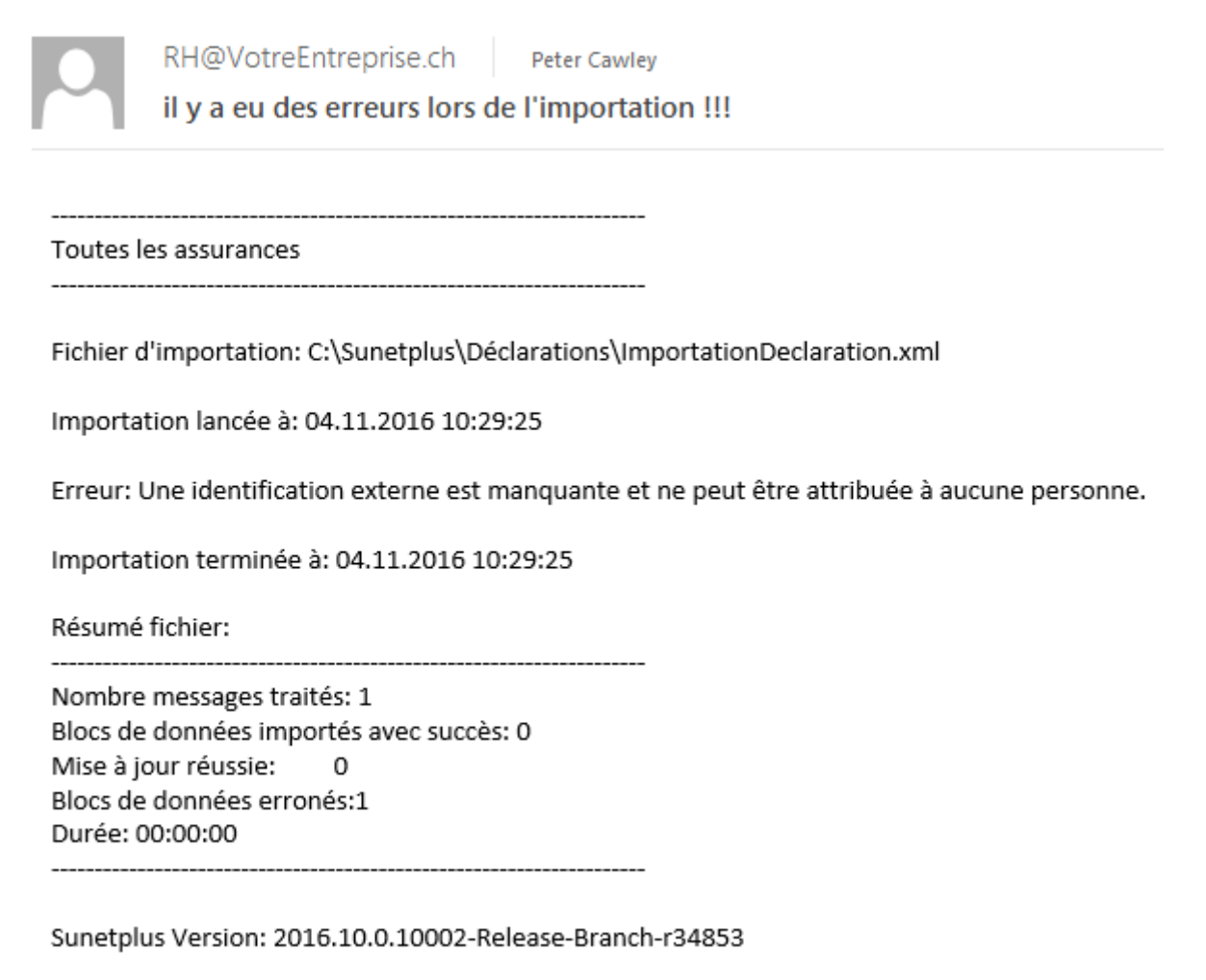

## **Action Opération fichier**

En alternative à une notification automatique par mail en cas d'erreurs d'importation, il est également possible, grâce à cette action, d'élaborer un **fichier avec un avertissement** dans un répertoire prédéfini. Cela peut se révéler très utile pour la personne responsable si l'importation des personnes se déroule de manière automatisée et que personne ne voit le journal des erreurs qui va s'afficher à la fin du processus d'importation.

Les informations suivantes apparaîtront dans le bas de la fenêtre.

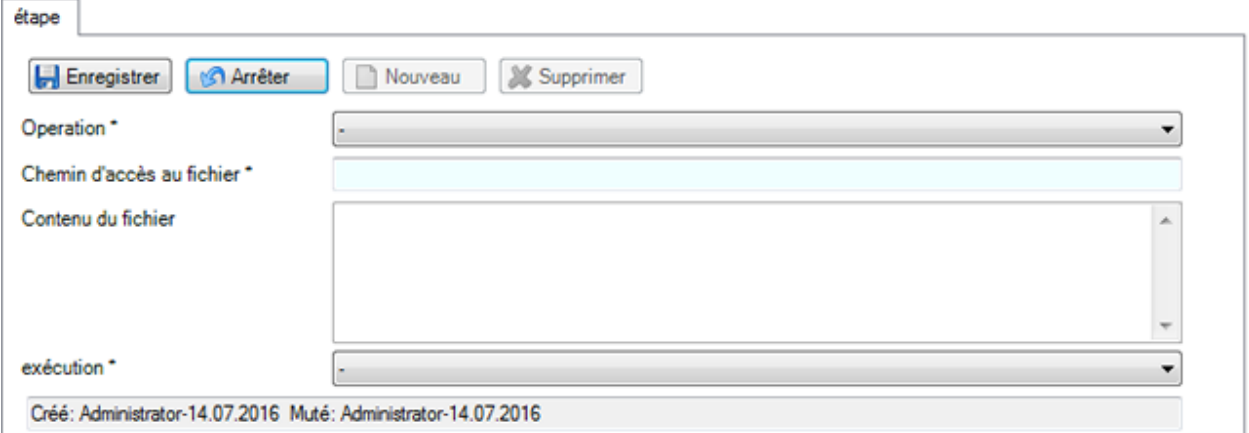

## Sélectionnez l'**opération** souhaitée.

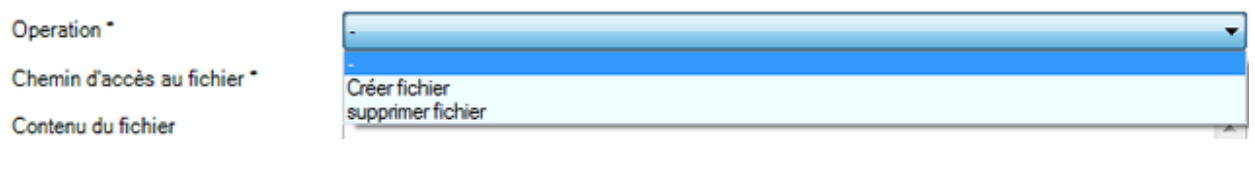

Indiquez le **chemin d'accès au fichier** qui doit être créé ou supprimé.

S'il faut créer un fichier, indiquez le **contenu du fichier**.

Sélectionnez une option pour l'**exécution** de l'action.

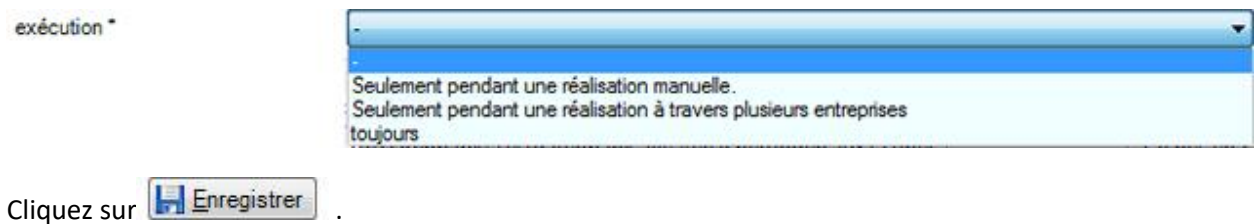

Le fichier avec avertissement en cas d'erreurs d'importation pourrait, par exemple, ressembler à ceci.

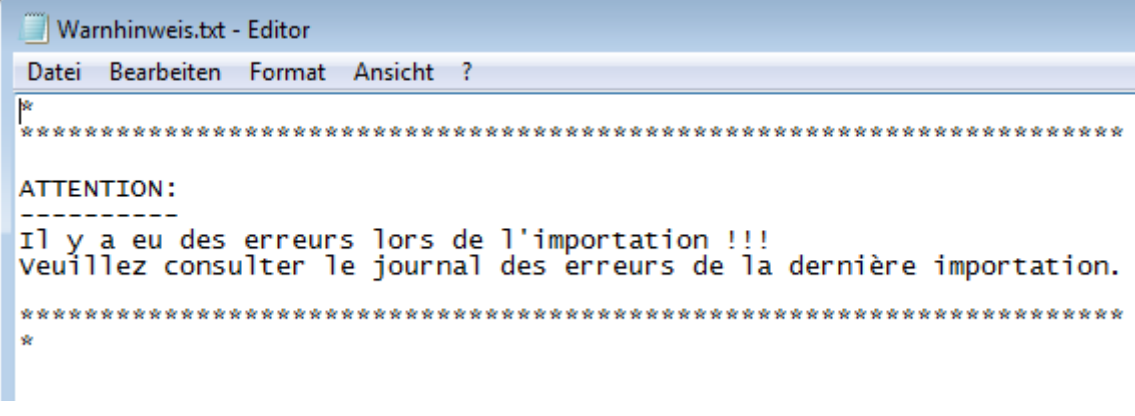

Après avoir terminé la configuration, cliquez sur **1. Enregistrer** 

**Remarque** : Après une importation, vérifiez les données importées avant de poursuivre votre travail. Une nouvelle importation est plus rapide qu'une laborieuse correction manuelle ultérieure de données mal importées.

Le chapitre [Importation déclarations](#page-517-0) explique les **Options** disponibles lors de la réalisation de l'importation.

# <span id="page-513-0"></span>**Tableaux mappage codes**

A l'aide des tableaux de mappage codes, vous pouvez **convertir** les données exportées de votre système externe pour l'enregistrement des déclarations, avant de les importer dans Sunet*plus*.

Dans la barre de menu, sélectionnez **Options > Configuration import/export > Tableaux de mappage codes**.

En principe, nous distinguons deux catégories.

## **Les codes fixes**

Font partie des codes définis de manière fixe, par ex. le **Côté blessé** pour "gauche" resp. "droite" ou le **Code Nationalité** (ISO) etc.

## **Les codes dynamiques**

Font partie de ces codes, des codes spécifiques aux assurances, comme par ex. pour **Groupe/cercle de personnes (IJM)** ou les champs de la structure d'entreprise que vous avez définie comme **niveau d'organisation 1 (code)** etc.

Les codes fixes et dynamiques peuvent être fournis lors de l'importation de déclarations. Nous vous recommandons, de remplir un maximum de champs dans Sunet*plus* à l'aide de ces codes, surtout les champs qui nécessitent une entrée obligatoire lors de la saisie manuelle. (voir également la [Configuration importation déclarations\)](#page-504-0)

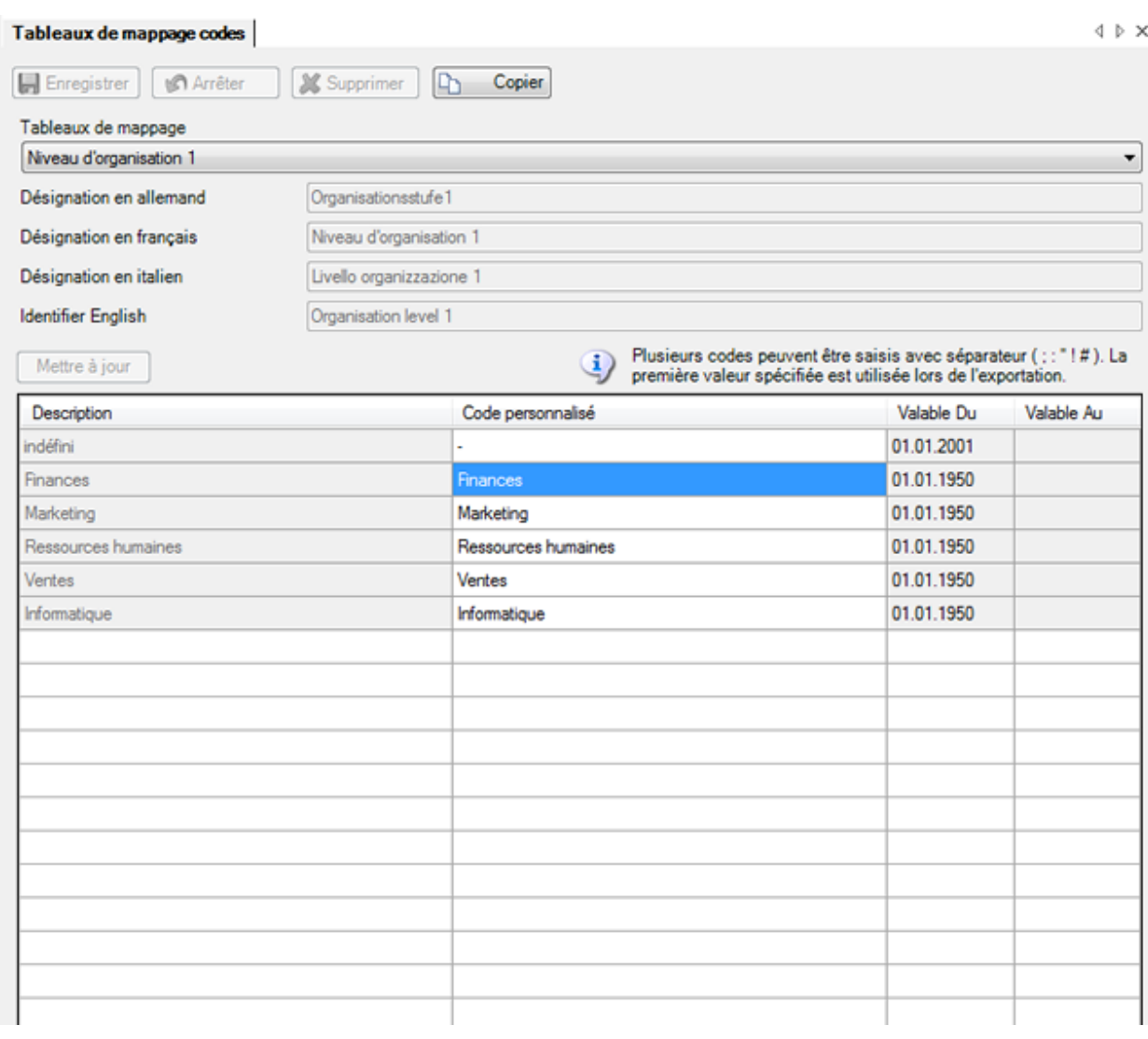

Pour les codes dynamiques, la touche **Actualiser** apparaît pour que vous puissiez actualiser l'affichage de la table. Cela peut être nécessaire lorsque des modifications ont été effectuées dans la configuration d'entreprise et qu'elles impactent les tables de mappage codes.

Les codes utilisés par Sunet*plus* et/ou les désignations s'affichent dans la colonne **Description**.

Les **codes personnalisés** se trouvent dans la colonne du même nom, sur la droite.

Pour ajuster un code à votre système externe pour l'enregistrement de déclarations de sinistres, il vous suffit de cliquer sur le champ correspondant de la colonne **Code personnalisé** et saisissez le code souhaité.

Les champs à fond **gris** doivent être copiés avant le traitement.

Pour cela, cliquez sur  $\boxed{\Box}$  Copier et ajustez le champ dans la table copiée et renommée.

Il est possible de saisir plusieurs codes définis par l'utilisateur pour un seul et même champ avec les séparateurs **; : " ! #** . La première valeur indiquée est utilisée lors d'une Exportation de données personnelles.

**H** Enregistrer les données saisies.

Enfin, ajustez le champ **Code généraux** dans l[a Configuration de l'interface](#page-504-0) sur la table copiée et ajustée.

## **Importation de déclarations**

Sunet*plus* propose une interface préparée pour importer les déclarations saisies en externe.

Choisissez pour effectuer une importation des déclarations dans la barre de menus **Données > Importer déclarations**.

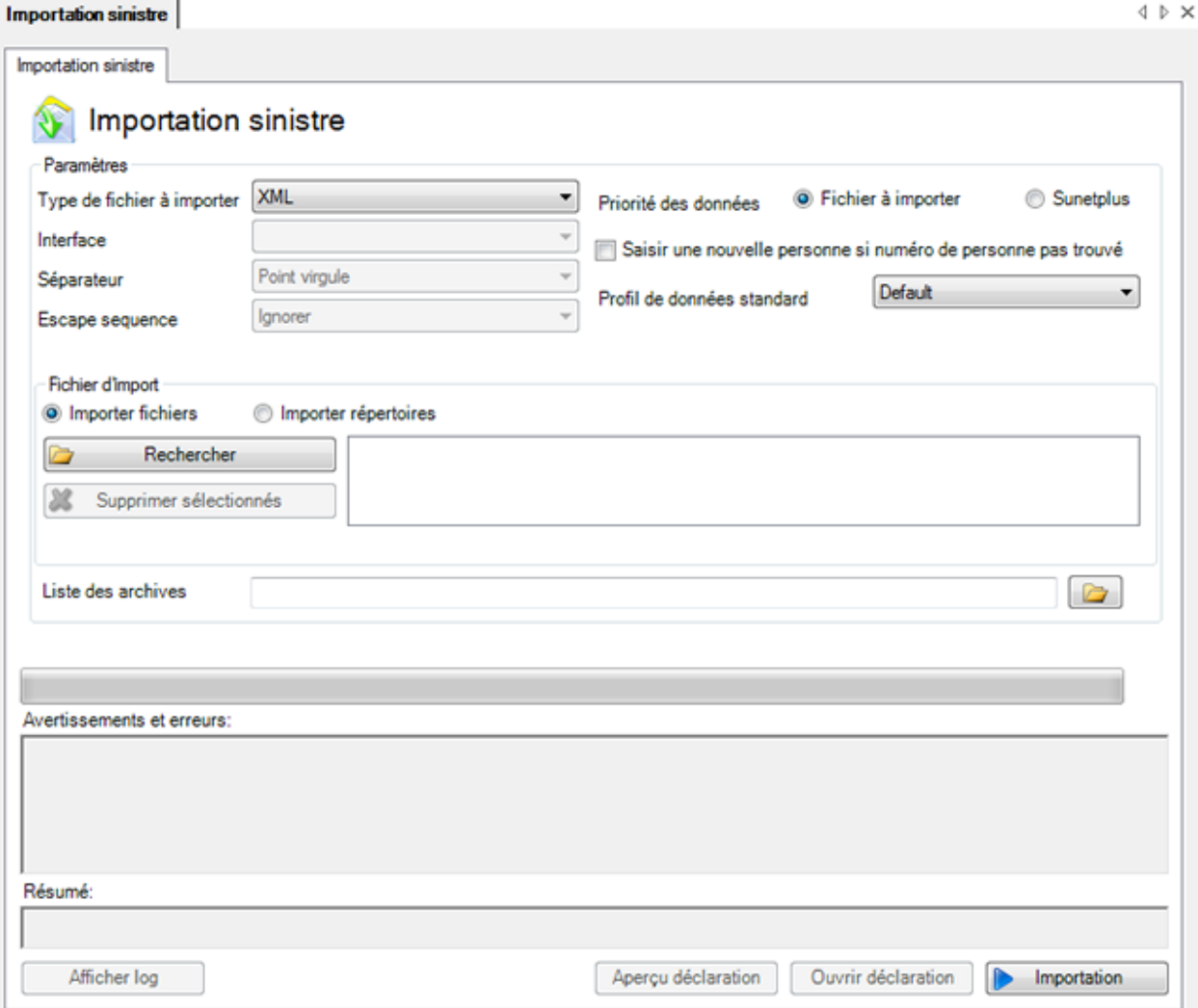

Les données peuvent en général être importées dans différents formats.

#### **XML**

Le format XML aujourd'hui courant permet d'importer sans problème les données de déclaration.

Vous trouverez les instructions de configuration au chapitre [Configuration d'import de déclarations.](#page-504-0)

Ce format est proposé uniquement dans une **configuration fixe, non modifiable**.

```
- <person>
  - <address>
     <lastname>Degen</lastname>
     <firstname>Kurt</firstname>
     <address1>Zinistrasse 8</address1>
     <plz>6000</plz>
     <city>Luzern</city>
    </address>
   <birthdate>1963-09-26</birthdate>
   <AHVnumber>279.63.388.114</AHVnumber>
   <maritalStatus>9</maritalStatus>
   <sex>1</sex>
   <danguage>de</language>
   <nationality>CH</nationality>
   <specialCases>0</specialCases>
   <withholdingTax>false</withholdingTax>
   <externalReferenceNumber>15016</externalReferenceNumber>
  </person>
```
<span id="page-516-0"></span>Les **Options** suivantes sont possibles lors de l'importation.

#### **Priorité des données personnelles Fichier d'importation**

Les données personnelles du fichier d'importation sont reprises pour la déclaration.

#### **Créer une nouvelle personne s'il n'y a pas de numéro personnel**

Sélectionnez cette option, si la personne indiquée avec la déclaration importée, n'existe pas encore et qu'elle doit être **ajoutée** dans Sunet*plus*.

#### **Profil de données standard**

Quel **Profil de données** doit être attribué à la personne ? Le profil de données est défini dans l[e Système](#page-103-0)  [d'autorisation](#page-103-0) et détermine la possibilité d'accès des utilisateurs de Sunet*plus* aux données de la personne concernée.

#### **Priorité des données personnelles Sunetplus**

Les données personnelles déjà existantes dans Sunet*plus* sont utilisées pour la déclaration.

Si vous activez cette option, le bouton Vérifier les données personnelles vous permet de comparer les données personnelles figurant dans les déclarations avec les données enregistrées dans Sunet*plus* et d'y apporter des modifications si nécessaire.

Vous trouverez de plus amples informations au chapitre [Vérifier les données personnelles.](#page-521-0)

# **FlatFile**

Le simple **format FlatFile (fichier à plat) est flexible et peut être configuré de manière individuelle**.

Vous trouverez les instructions de configuration au chapitre [Configuration Import de déclarations.](#page-504-0)

Ce format garantit également l'importation sans problème des données.

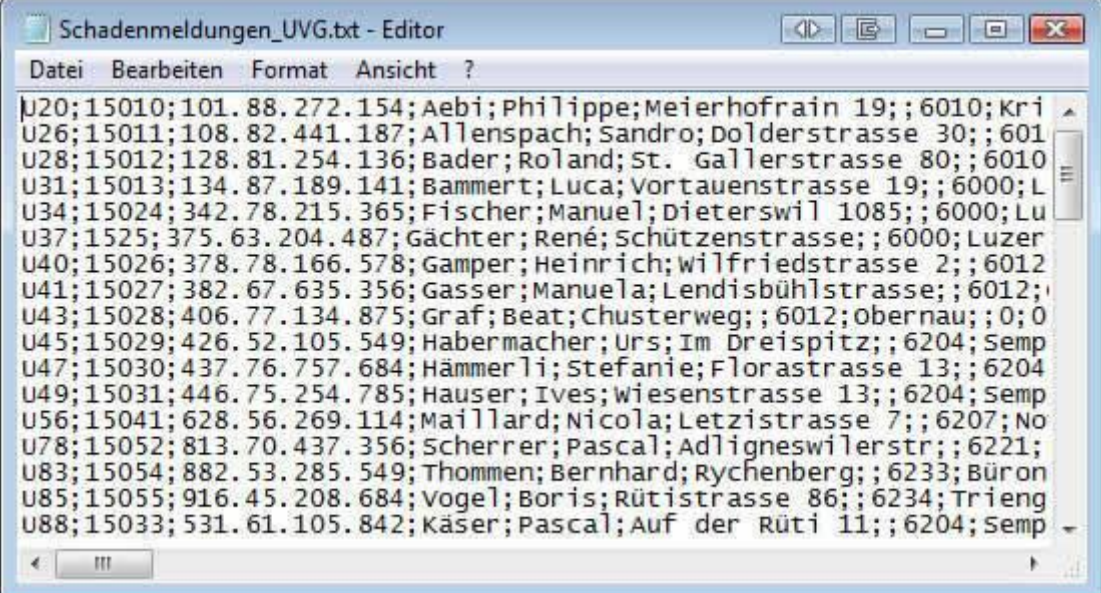

## <span id="page-517-0"></span>**Séparateur en cas d'importation Flat File**

Indiquez le **séparateur de champs** avec lequel les contenus de champ sont séparés dans votre fichier d'importation, par ex. le point-virgule (**;**).

## **Séquence d'échappement**

Si vous avez choisi le type de fichier **FlatFile**, les séquences d'échappement permettent aux séparateurs des champs d'apparaître en tant que contenu du champ.

La séquence d'échappement est dans ce cas la présence du séparateur en double.

Il existe les possibilités suivantes :

- Il faut tenir compte de la séquence d'échappement (**répétition du caractère**)
- La séquence d'échappement ne doit **pas** être prise en compte (**ignorer**)
- Il y a une autre séquence d'échappement à la fin de la ligne (**répétition du caractère, fin de la ligne**)

#### **Ignorer la premiére ligne**

Choisissez l'option **Ignorer la première ligne**, lorsque la première ligne de votre fichier d'importation doit comporter les titres des colonnes, car ceux-ci ne doivent pas être importés.

#### **Priorité des données personnelles Fichier d'importation**

Les données personnelles tirées du fichier d'importation sont reprises pour la déclaration.

#### **Créer une nouvelle personne si elle n'existe pas**

Choisissez cette option, lorsque la personne livrée avec la déclaration importée n'existe pas encore et doit être **ajoutée** dans Sunet*plus*.

## **Priorité des données personnelles Sunetplus**

Les données personnelles existant déjà dans Sunet*plus* sont utilisées pour la déclaration.

Choisissez maintenant la manière dont vous voulez procéder.

#### **Importer un fichier**

Afin de sélectionner un **fichier**, activez l'option **Importer fichier**.

Choisissez **Durity** Ouvrir fichier(s)

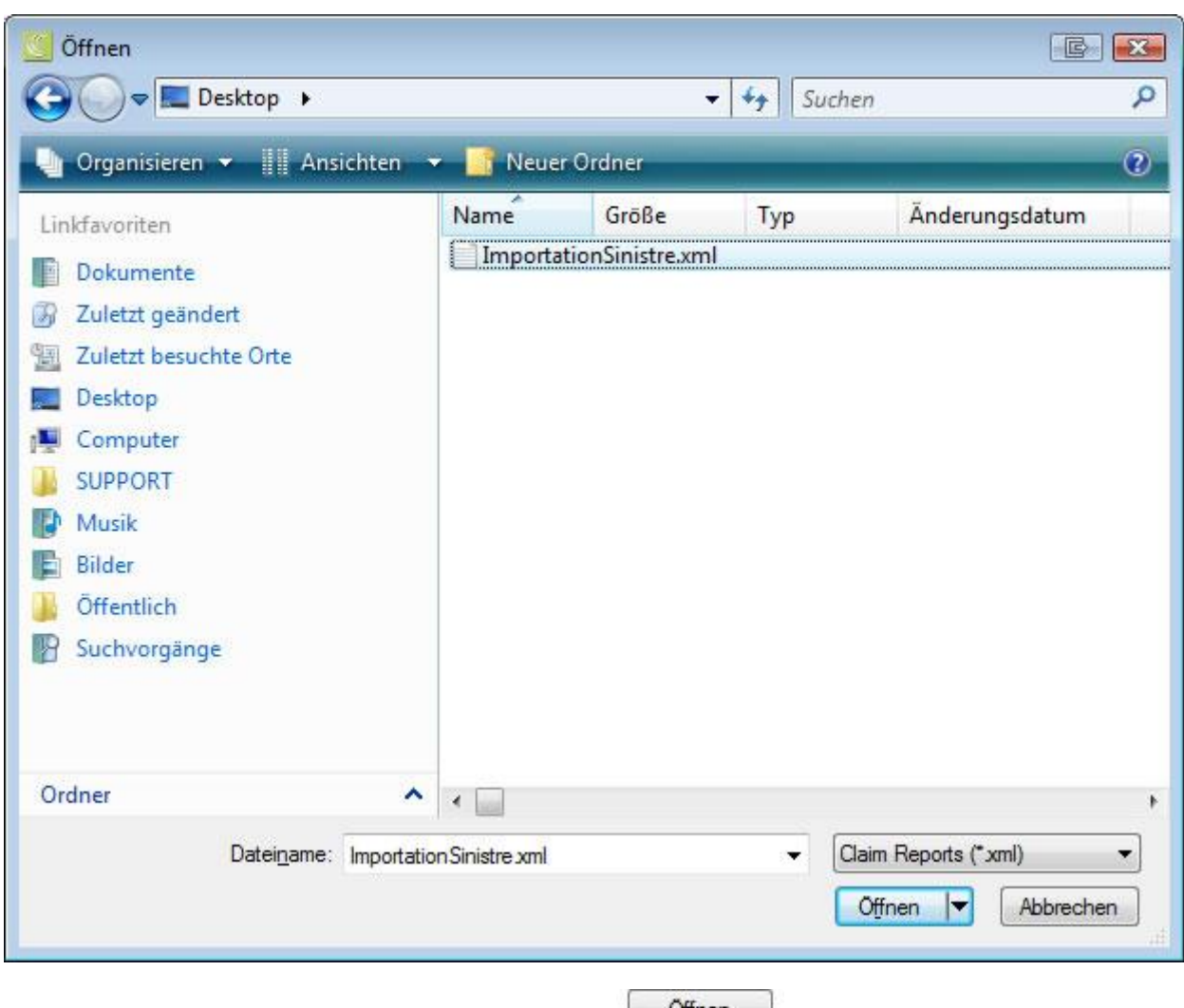

Sélectionnez votre **fichier d'importation** et cliquez sur **complete de la complete de la construction** 

# **Importer tout le contenu du répertoire**

Afin d'importer tout le répertoire contenant plusieurs fichiers d'importation, choisissez l'option **Importer tout le répertoire**.

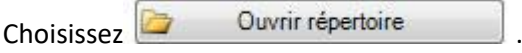

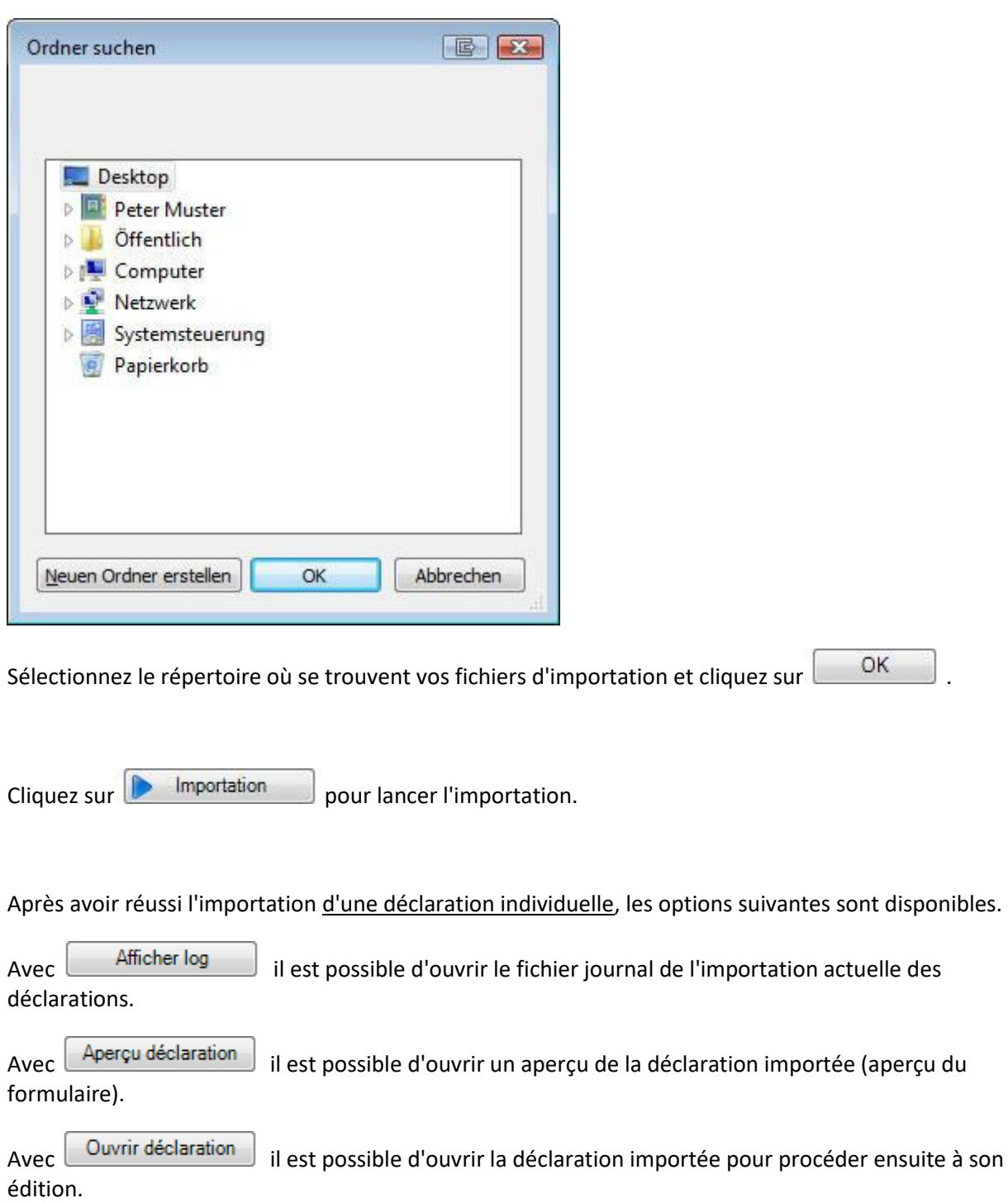

**Remarque** : Après une importation, vérifiez les données importées avant de poursuivre votre travail. Une nouvelle importation est plus rapide qu'une laborieuse correction manuelle ultérieure de données mal importées.

# <span id="page-521-0"></span>**Vérifier les données personnelles**

Lors de l'importation au **format XML**, si vous activez l'option **Priorité des données personnelles** «

Sunetplus », le bouton Vérifier les données personnelles vous permet de comparer les données personnelles figurant dans les déclarations avec les données enregistrées dans Sunet*plus* et d'y apporter des modifications si nécessaire.

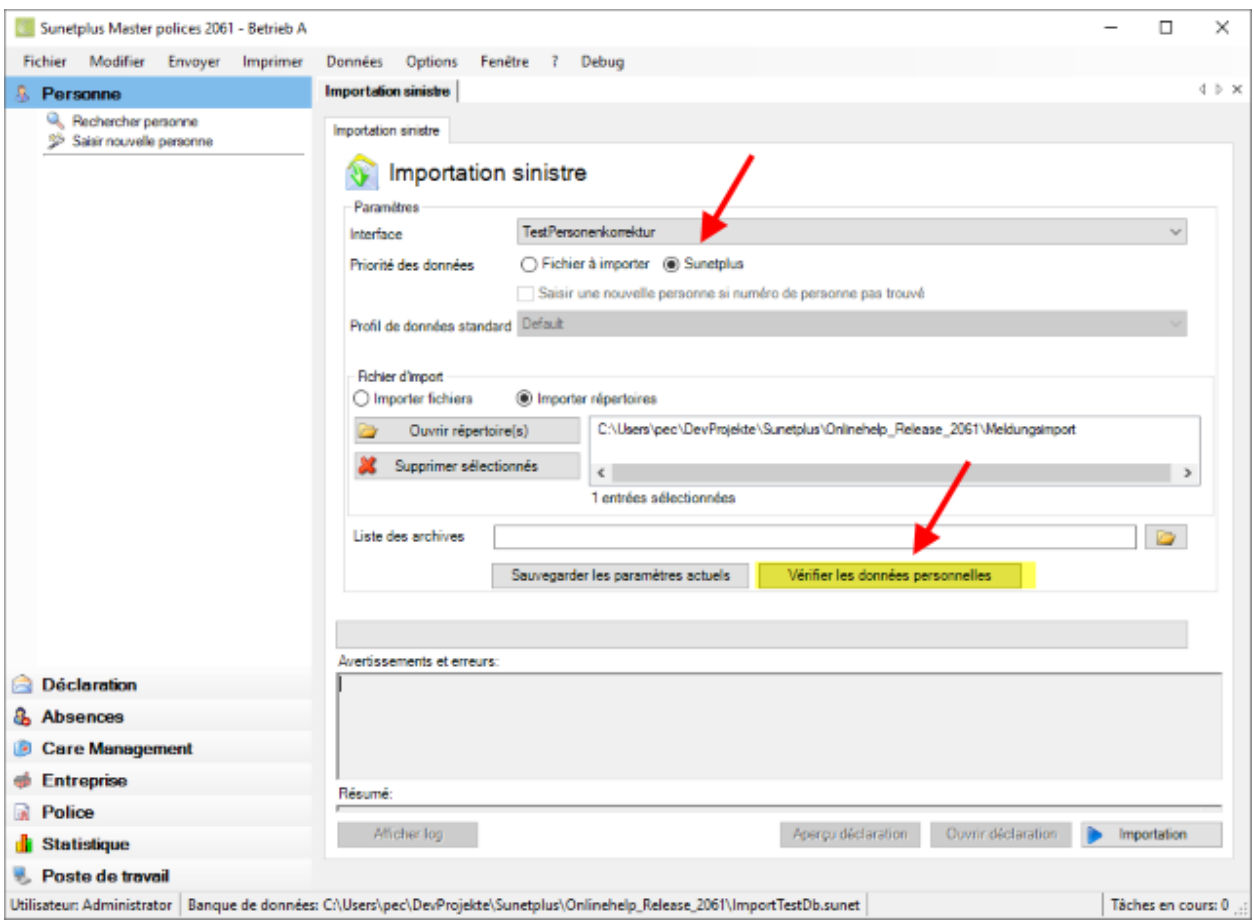

Si vous importez un répertoire complet de déclarations, la fenêtre se présente comme suit.

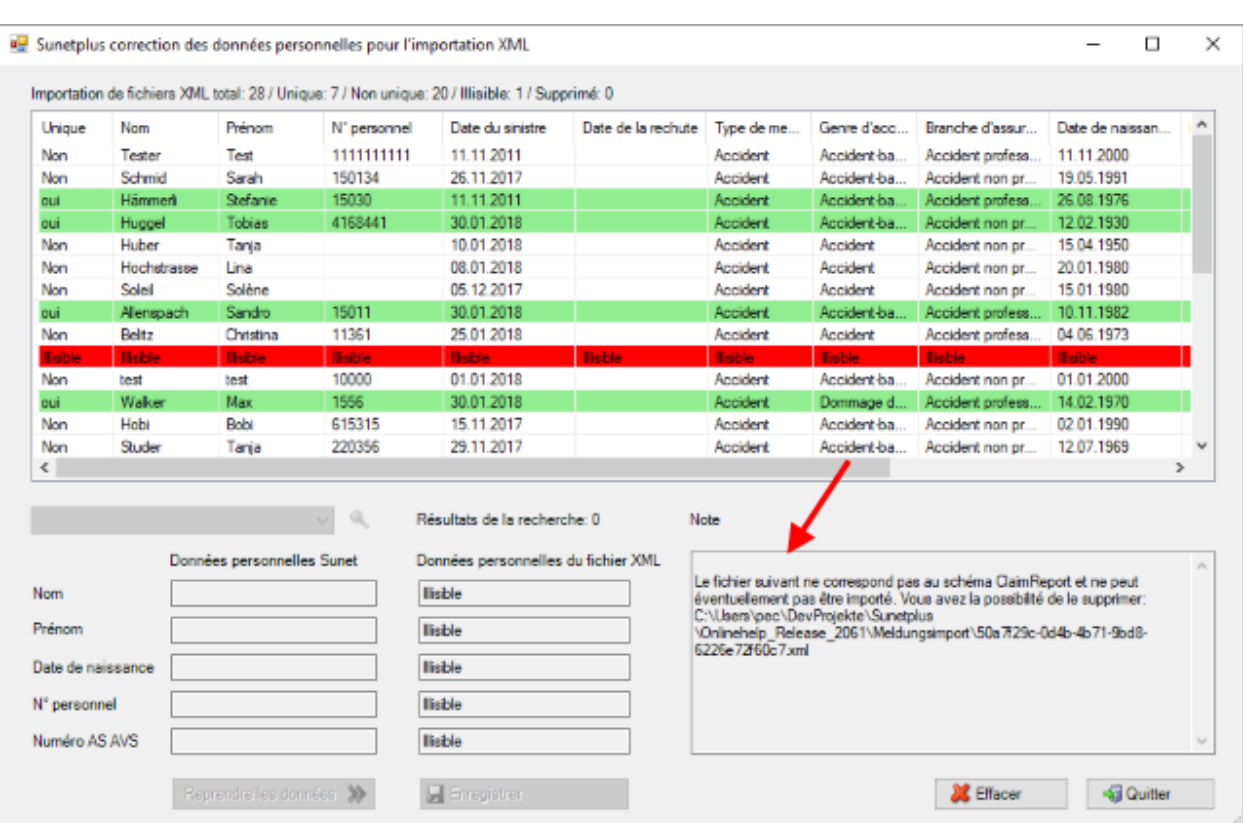

Dans la zone « Remarques », il est indiqué qu'un fichier XML n'a pas pu être lu.

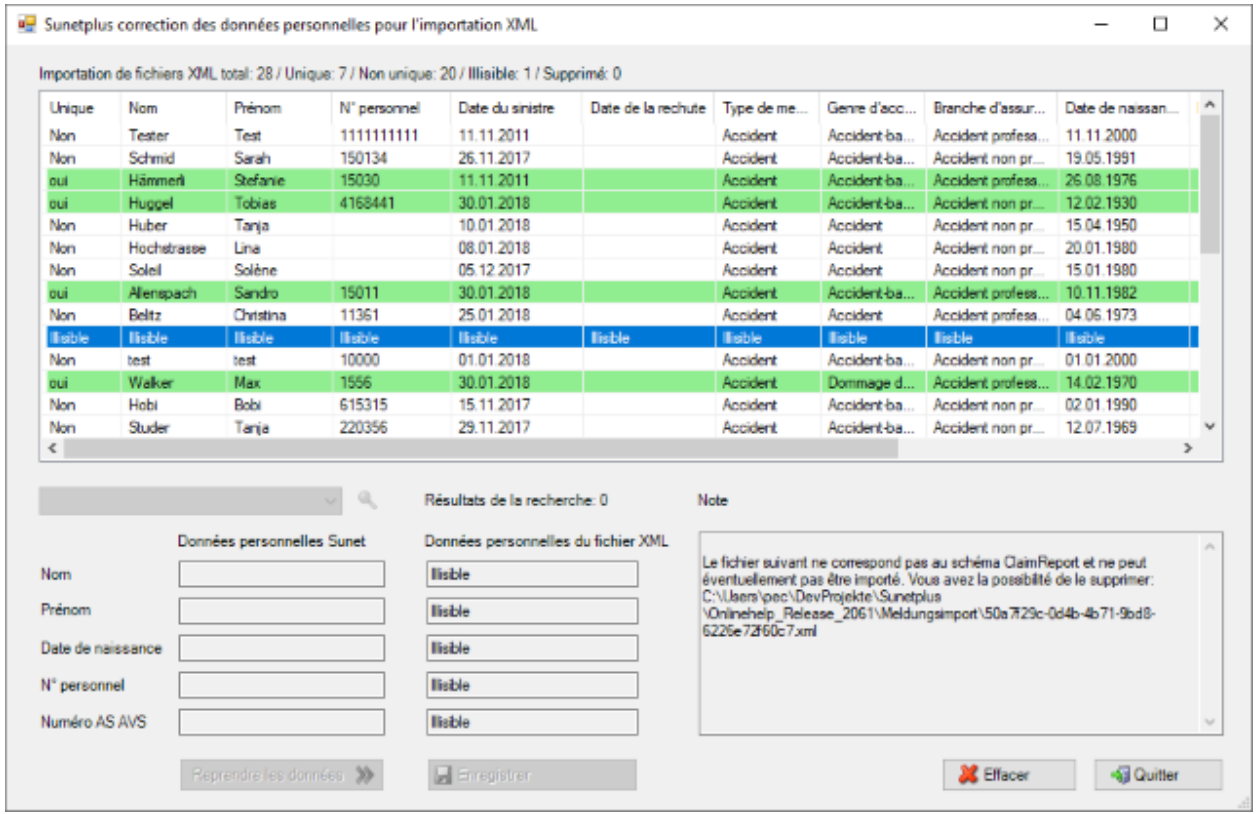

Les documents illisibles sont surlignés en rouge et peuvent être supprimés du répertoire.

Pour ce faire, sélectionnez la ligne rouge, puis cliquez sur **. Algebra** Effacer

Chaque déclaration XML présente dans les fichiers/répertoires sélectionnés est vérifiée concernant l'absence d'ambiguïté de l'affectation des données personnelles (question : « les données concordentelles avec les données personnelles enregistrées dans Sunet*plus* ? »).

Il y a 3 critères de recherche :

- 1. Nom, prénom, date de naissance
- 2. Numéro personnel
- 3. Numéro d'assurance sociale

Si tous les critères disponibles peuvent être affectés sans ambiguïté à la même personne, aucune autre action n'est requise de la part de l'utilisateur. Les déclarations importées sont signalées en vert. Le cas échéant, le programme essaie de proposer à des fins de correction la (les) personne(s) enregistrée(s) dans Sunet*plus* pour laquelle (lesquelles) des concordances partielles (p. ex. date de naissance) ont été identifiées. En l'absence de concordances partielles, l'utilisateur peut transférer la personne à partir de la liste de sélection des personnes Sunet.

Lorsque vous sélectionnez une ligne, le programme affiche les données personnelles du fichier d'importation.

Il lance ensuite une recherche sur la base des critères et, le cas échéant, affiche les résultats de la recherche des données personnelles Sunet*plus*.

Dans l'exemple suivant, il y a un résultat, car le **numéro personnel** concorde.

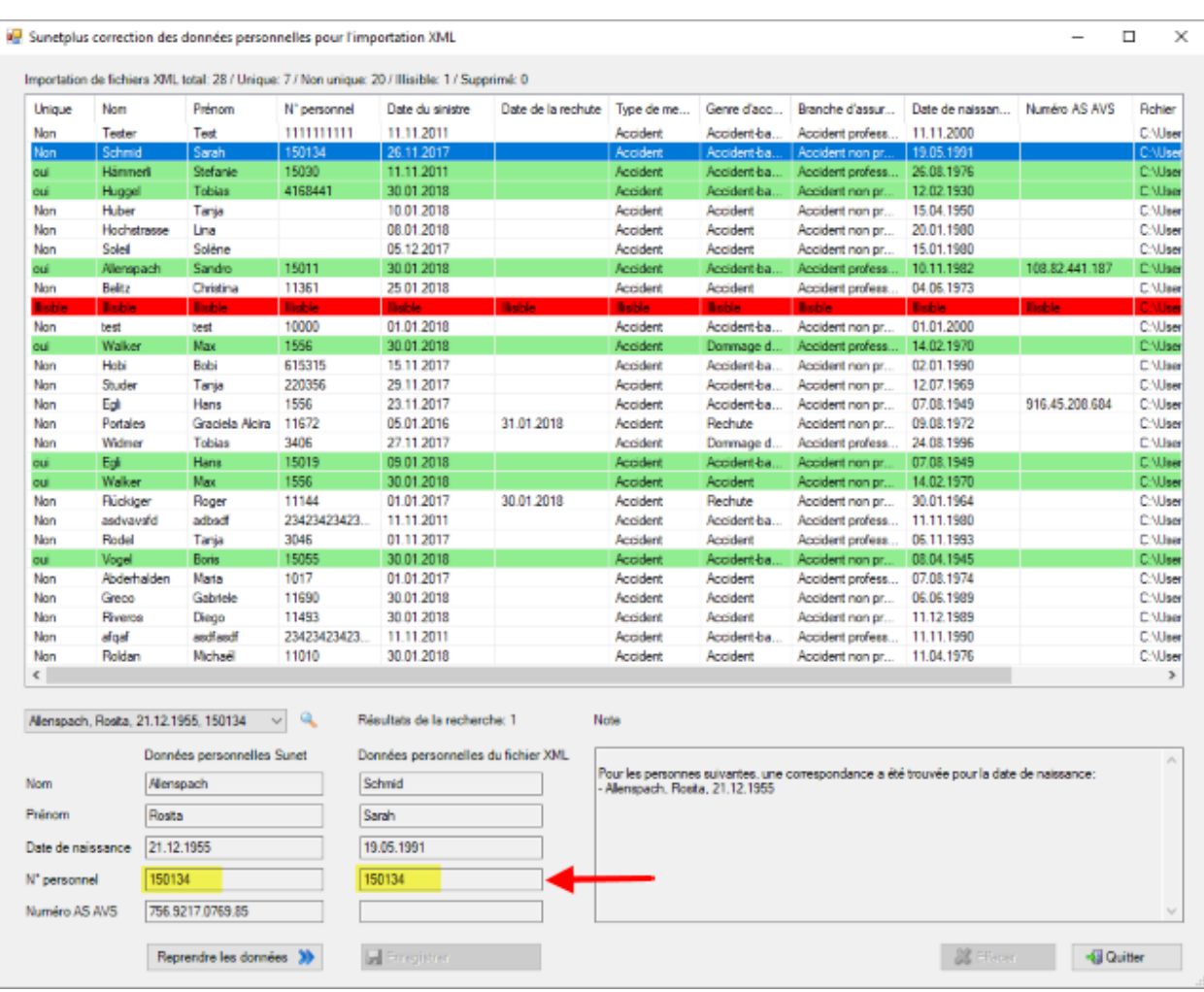

Dans l'exemple suivant, il y a 3 résultats (3 personnes différentes qui peuvent être affectées).

Pour effectuer une correction, vous devez tout d'abord sélectionner la personne. À cet effet, vous pouvez utiliser la liste déroulante qui regroupe les personnes pouvant être affectées.

Vous pouvez aussi cliquer sur l'icône pour rechercher une autre personne dans la base des personnes de Sunet*plus* et la transférer.

C'est également possible pour les affectations sans ambiguïté.

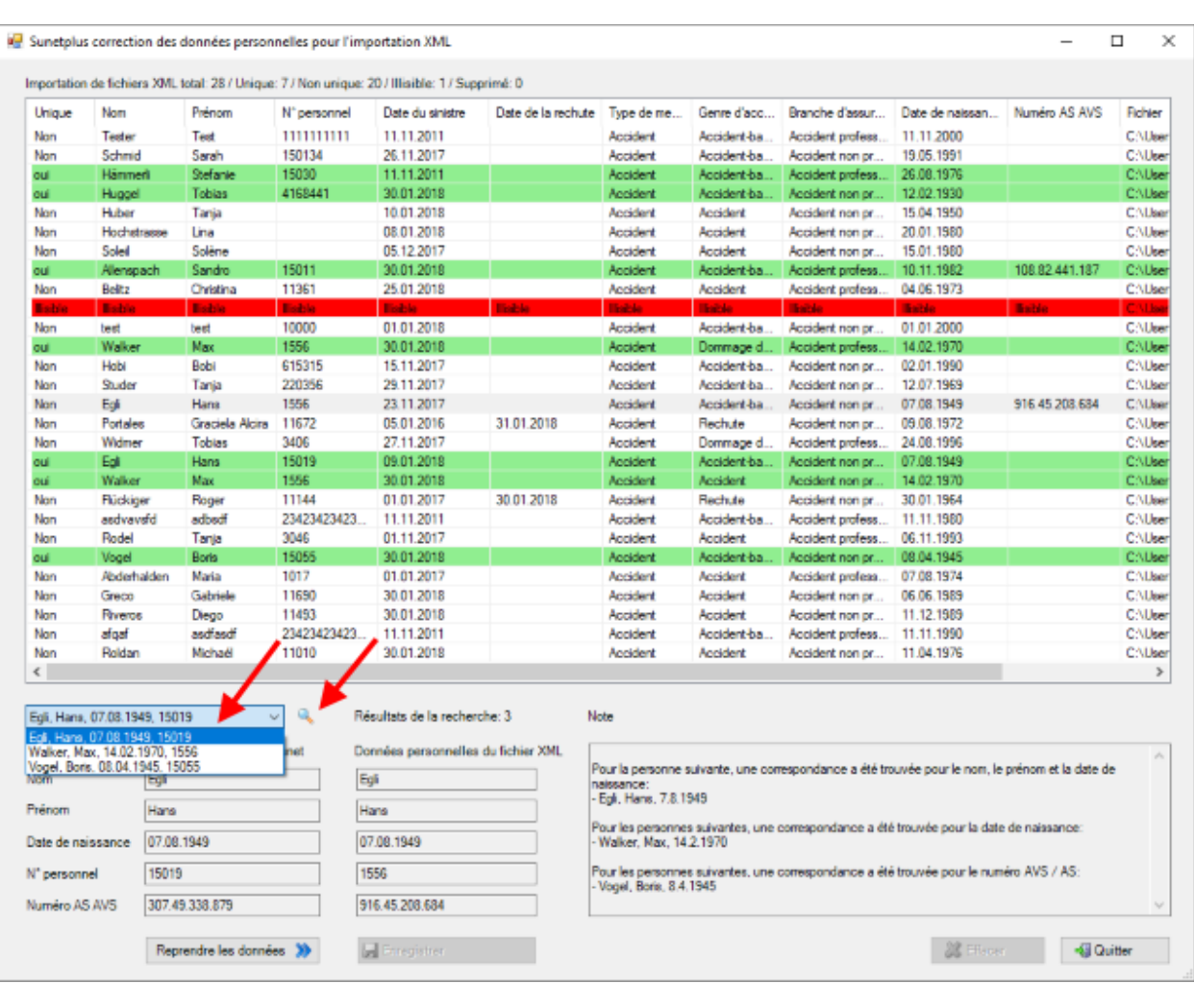

Lorsque vous cliquez sur Reprendre les données (Notes données sont transférées dans la colonne « Fichier d'importation des données personnelles ».

Cliquez sur **Poule de la constant de la constant de la constant de la constant de la constant de la constant de** 

le fichier d'importation.

Dans l'exemple suivant, une déclaration sans ambiguïté a été sélectionnée.

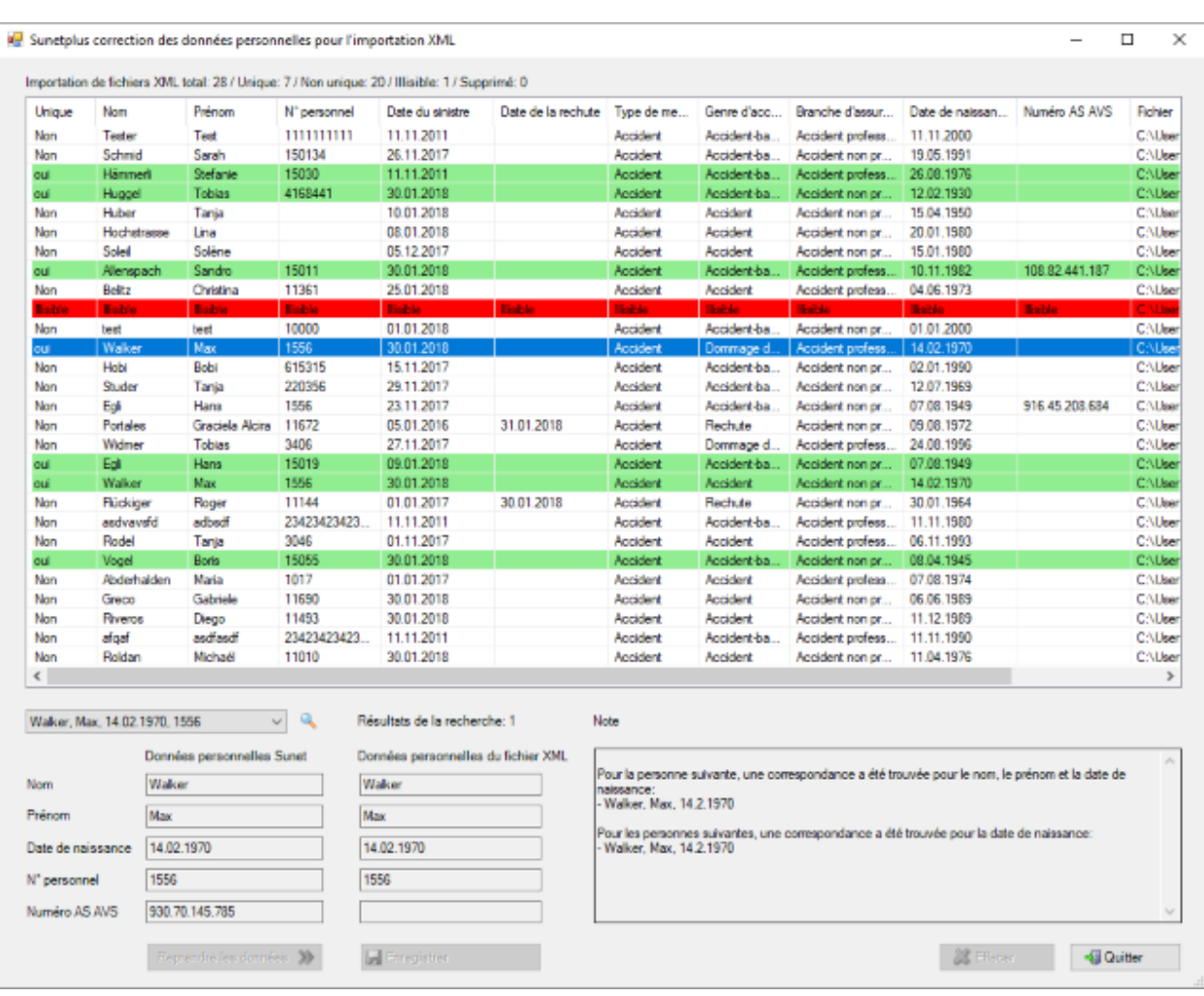

Dans Sunet*plus*, les personnes se voient également attribuer un **numéro d'assurance sociale**. Ce dernier n'apparaît pas dans le fichier d'importation. Néanmoins, l'affectation est considérée comme étant sans ambiguïté (les critères 1 et 2 sont pleinement satisfaits et aboutissent à la même affectation).

Dans l'exemple suivant, il n'y a aucune affectation.

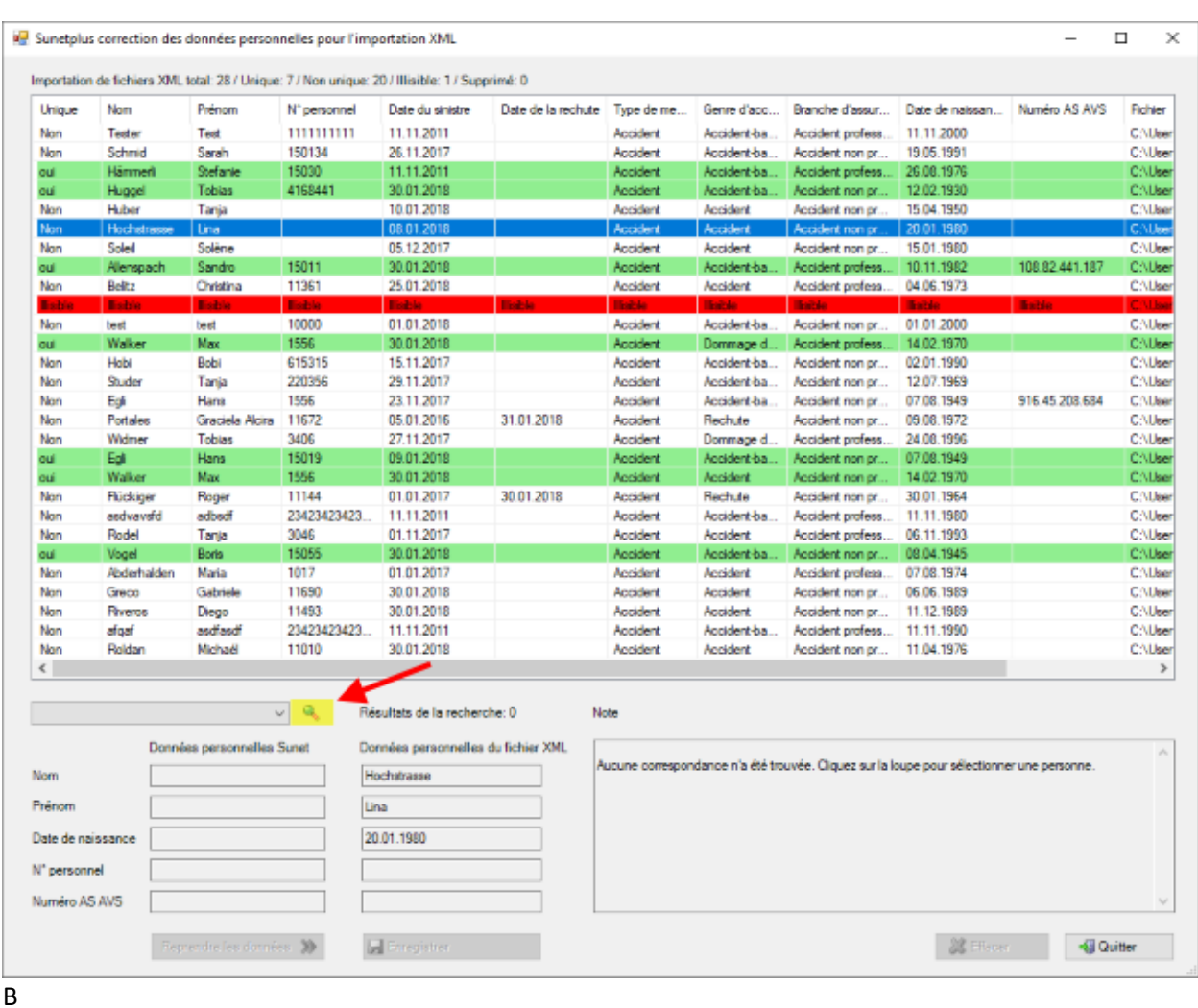

Cliquez sur l'icône pour rechercher les personnes disponibles dans la base des personnes de Sunet*plus*.

**Remarque** : en cas de correction, le numéro personnel est transféré dans le fichier d'importation, même s'il ne figurait pas initialement dans la déclaration importée.

# <span id="page-527-0"></span>**Dépassant l'entreprise**

## **Configuration de l'importation des données de déclarations dépassant l'entreprise**

Afin de configurer une importation des déclarations commune à plusieurs entreprises, choisissez dans la barre de menus **Options > Configuration importation déclarations dépassant l'entreprise**.

**Remarque** : Pour effectuer cette action, vous avez besoin de l'autorisation adéquate pour **Configurer les entreprises**. Pour ce faire, connectez-vous comme **UGAdministrator** (administrateur du groupe avec le mot de passe **init**).

## La fenêtre suivante s'affiche.

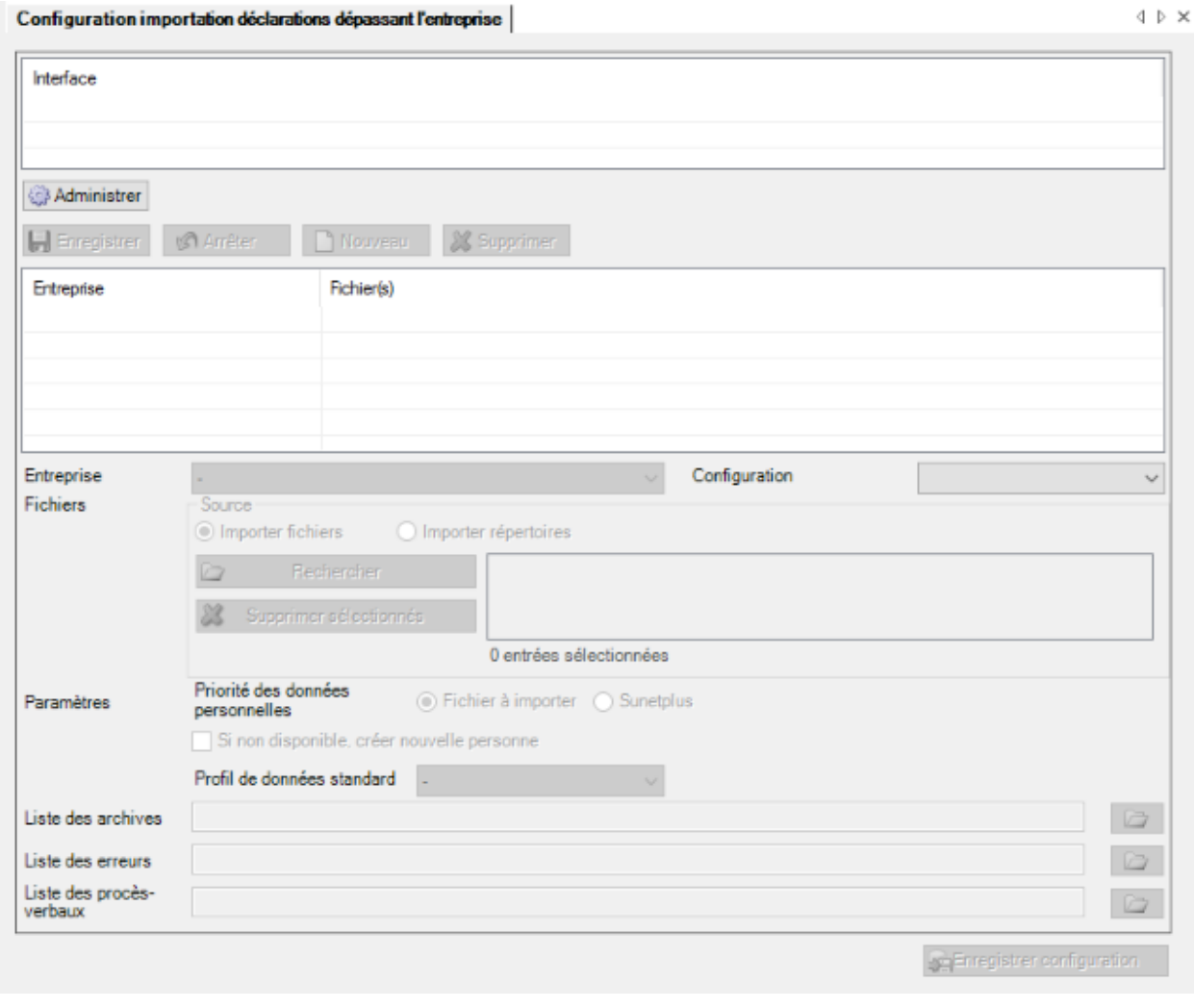

Choisissez **Administrer** pour configurer une nouvelle interface.

La fenêtre suivante s'affiche.

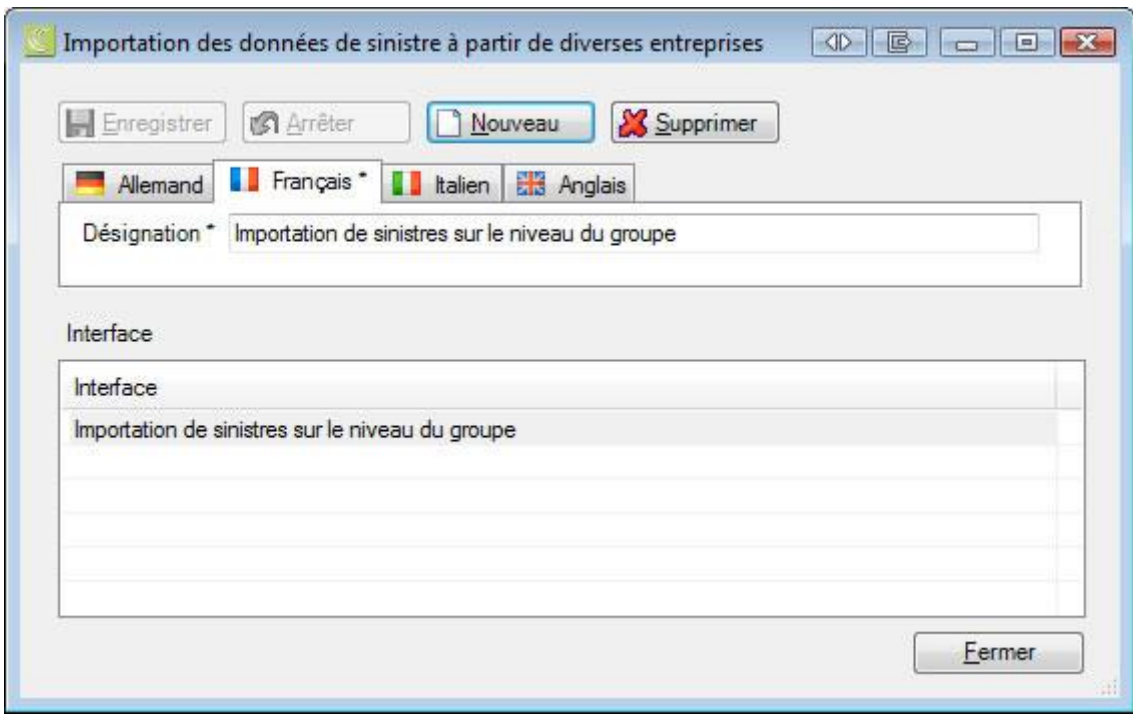

 $Choisis$ ez  $\Box$  Nouveau

Saisissez la **désignation** de l'interface.

Adaptez si nécessaire en conséquence le texte des autres langues de l'utilisateur.

La saisie dans la langue qui a été définie dans la configuration de l'entreprise comme la langue de [l'entreprise](#page-72-0) est alors **obligatoire**.

**Legistrer** les saisies.

La désignation s'affiche dans le tableau.

Vous pouvez maintenant commencer à configurer l'interface commune à plusieurs entreprises.

- 1. Cliquez sur **D** Nouveau
- 2. Sélectionnez une **entreprise**.
- 3. Choisissez le **type de fichier** pour l'importation.
- 4. Choisissez si vous voulez importer les **fichiers d'importation individuels** ou le **contenu de tout le répertoire**.
- 5. Sélectionnez le fichier ou le répertoire correspondant qui contient les données de déclarations à importer.

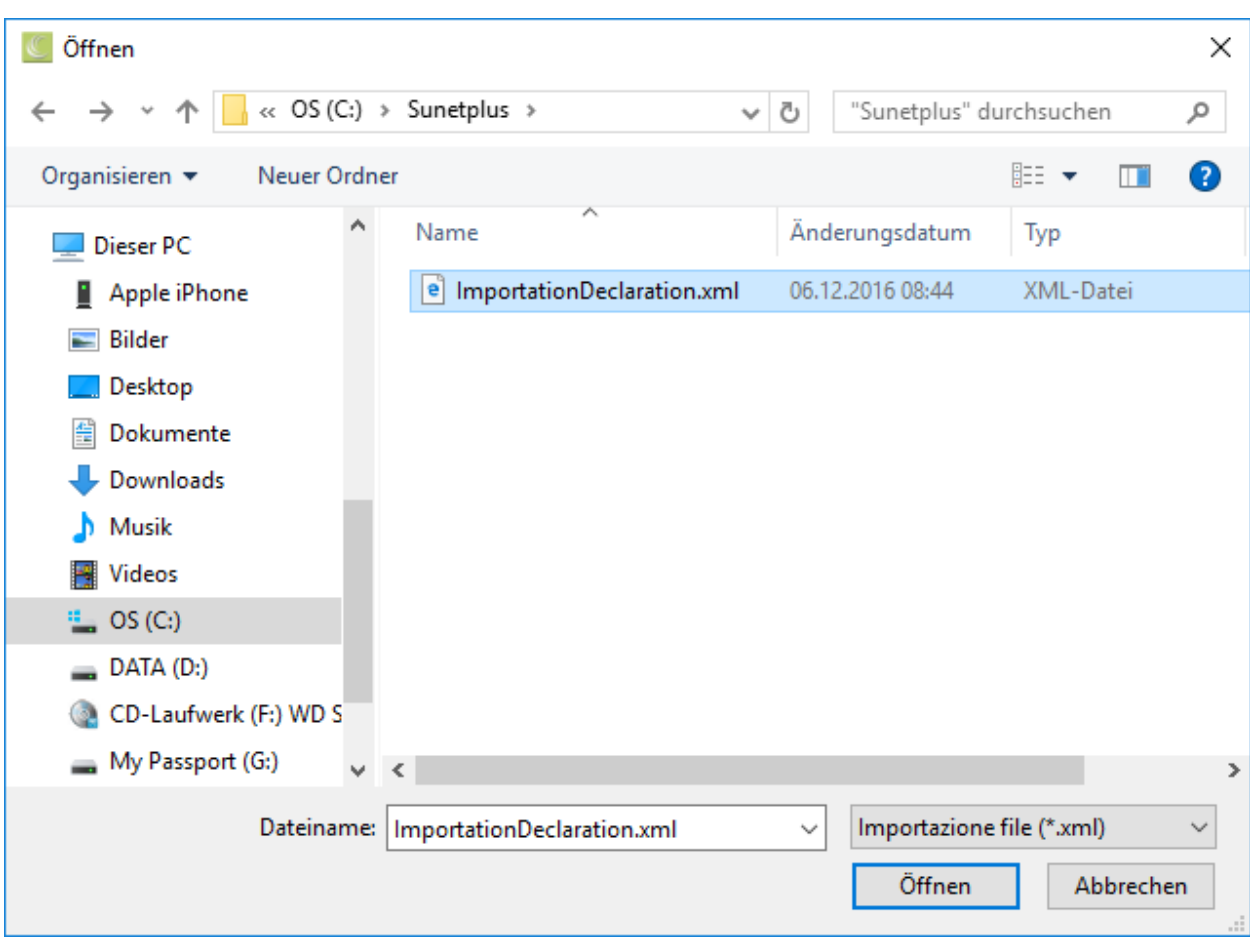

Effectuez les réglages suivants.

## **Priorité des données personnelles**

Déterminez si les données personnelles doivent être prioritaires sur le **fichier d'importation** ou sur les données existantes dans **Sunet***plus* .

#### **Créer une nouvelle personne si elle n'existe pas**

Déterminez si **une nouvelle personne** doit être créée, si jamais les données de la personne qui doit être importée avec la déclaration n'existe pas encore.

## **Profil de données par défaut pour une nouvelle personne**

Définissez ici le profil des données qui doit être attribué aux personnes récemment importées. Les profils des données sont décrits dans le détail au chapitre [Définir les droits](#page-103-0).

Choisissez un **répertoire d'archivage** pour les importations réussies.

Choisissez un **répertoire des erreurs** pour les importations qui ont échoué.

Choisissez un **répertoire des protocoles** pour le protocole qui est créé lors de l'importation.

**Le Enregistrer** les saisies.

Répétez les étapes ci-dessus à partir de l'étape 1 pour chaque entreprise.

Cliquez ensuite sur **pour sauvegarder l'ensemble de la configuration dans** un **fichier XML**.

# **Importer des déclarations dépassant le cadre de l'entreprise**

Afin d'effectuer une importation des déclarations commune à plusieurs entreprises, il faut d'abord effectuer la [configuration de l'interface](#page-527-0) .

Choisissez ensuite dans la barre de menus **Données > Importer déclaration pour plusieurs entreprises**.

**Remarque** : Pour effectuer cette action, vous avez besoin de l'autorisation adéquate pour **Configurer les entreprises**. Pour ce faire, connectez-vous comme **UGAdministrator** (administrateur du groupe avec le mot de passe **init**).

La fenêtre suivante s'affiche.

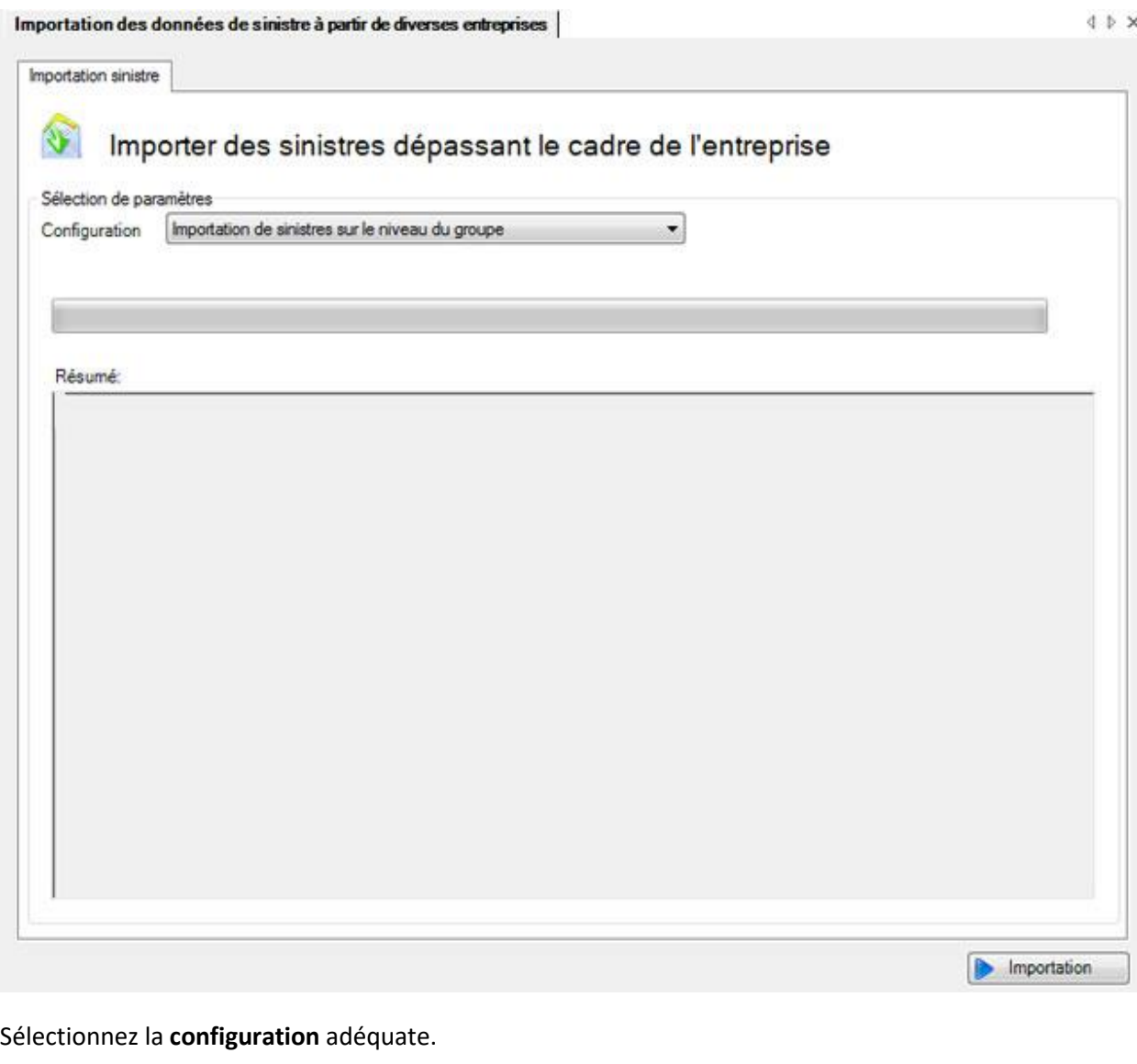

Afin d'exécuter l'importation, cliquez sur **D** Importation

# **Automatiser l'importation des déclarations**

La condition préalable à une importation automatique des déclarations commune à plusieurs entreprises est la configuration préalable de l'interface d'importation des différentes entreprises concernées, comme cela est décrit au chapitre [Configuration de l'importation des déclarations.](#page-504-0)

Il faut ensuite configurer [l'importation des déclarations dépassant le cadre de l'entreprise](#page-527-0) au niveau du groupe (créer les répertoires et le fichier de configuration XML). Dès que l'importation des déclarations dépassant de le cadre de l'entreprise est opérationnelle manuellement, l'importation peut être automatisée avec un appel "batch". Pour cela, on utilise **SunetplusConsole.exe** qui se trouve dans le répertoire du programme. SunetplusConsole.exe permet l'exécution du programme sans affichage sur l'écran et **ne nécessite aucune saisie manuelle de la part de l'utilisateur**.

L'importation est appelée avec une ligne de commande comme dans l'exemple suivant :

```
C:\Sunetplus\SunetplusConsole.exe -import 
Config=ImportationDeclarations.xml Password=xxyyzz
```
L'importation se fait avec l'utilisateur "**UgAdministrator**". Si vous n'avez jamais changé son mot de passe, le mot de passe sera "**init**".

Le répertoire est **le répertoire courant** où la commande est appelée, **à moins que vous spécifiiez le chemin absolu pour le SunetplusConsole.exe et le fichier de configuration XML**.

Cette ligne de commande peut par exemple être intégrée dans le planificateur de Windows. Une importation automatisée peut être effectuée de cette manière chaque jour ou toutes les xx heures.

La ligne de commande doit être complétée avec les paramètres suivants pour l'importation automatique :

[/i Config=FichierDeConfiguration Password=MotDePasse]

[-i Config=FichierDeConfiguration Password=MotDePasse]

[/import Config=FichierDeConfiguration Password=MotDePasse]

[-import Config=FichierDeConfiguration Password=MotDePasse]

L'importation automatique est lancée avec **/i** ou **/import** .Il faut en plus transmettre un fichier XML de configuration de l'importation, ainsi que le mot de passe (en clair) de l'**UgAdministrator**.

En plus du fichier de configuration, il est possible d'écraser encore des valeurs individuelles tirées du fichier de configuration au moyen de la ligne de commande. Cela se fait toujours sous la forme Paramètre=valeur. Les différents paramètres/paires de valeurs sont séparés par un point-virgule.

#### **Exemples**

Effectuer l'importation automatique avec le fichier de configuration **ImportationDeclarations.xml** :

SunetplusConsole.exe /i Config=ImportationDeclarations.xml Password=xxyyzz

SunetplusConsole.exe –i Config=ImportationDeclarations.xml Password=xxyyzz

# **Importation de temps d'absence**

# **Configuration de l'importation de temps d'absence**

Sunet*plus* propose une interface ouverte dédiée à l'importation de temps d'absence. Celle-ci permet d'importer dans Sunet*plus* de temps d'absence à partir de systèmes personnels existants.

Sunet*plus* permet d'importer au choix un fichier ASCII présentant une longueur de champ fixe ou bien variable et n'importe quel séparateur comme par ex. « ; » ou bien un tableau Excel.

**Remarque** : Actuellement, **il n' est pas encore possible de créer de nouvelles personnes** dans Sunetplus par l'importation de temps d'absence. Cela signifie que la personne doit déjà exister avant une importation de temps d'absence. Pour cette raison, nous recommandons dans un premier temps de n' importer que les champs obligatoires. Ces champs sont en surbrillance grise dans la configuration de base et ne peuvent pas être désactivés.

Nous vous tiendrons informés de l'évolution du développement de l'importation de temps d'absence sur notre site internet :<http://www.bbtsoftware.ch/fr/support/sunetplus/versionshinweise/> au moment opportun.

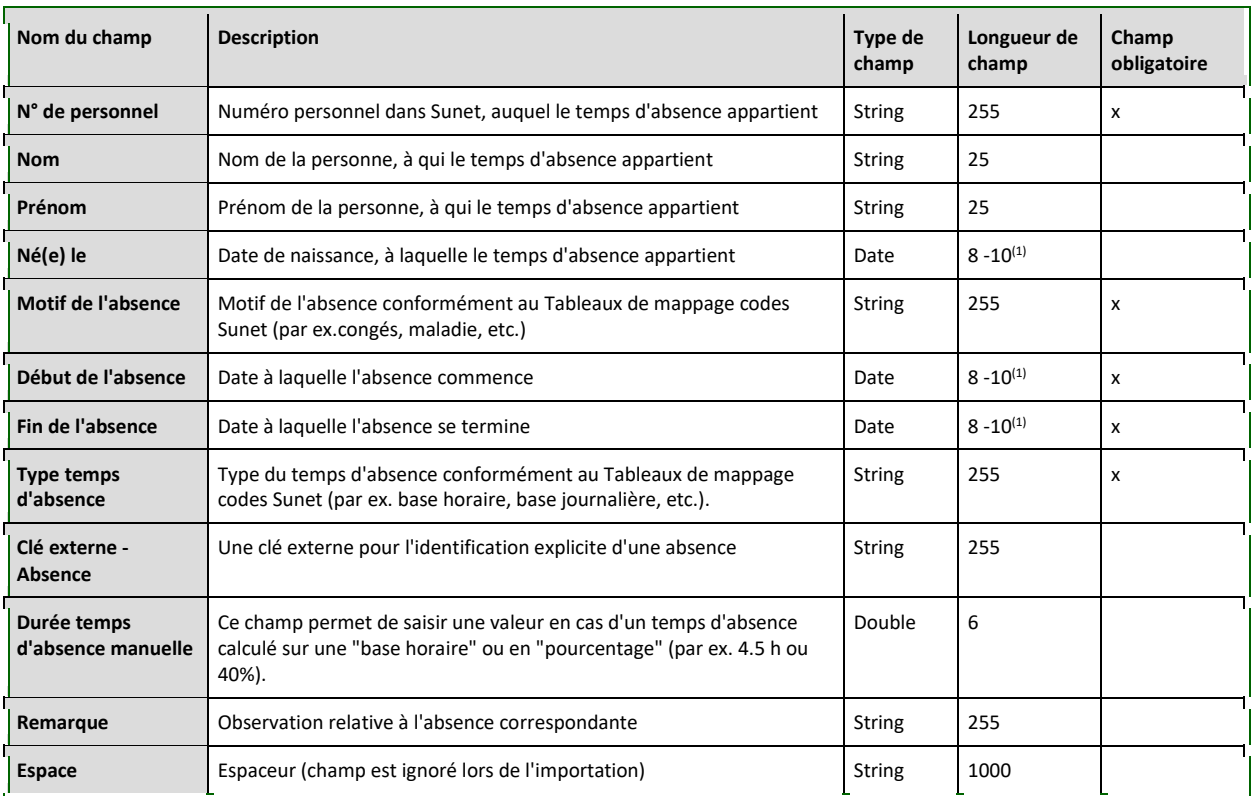

(1) = En fonction du format de la date

Pour configurer l'interface, veuillez procéder comme suit.

Sélectionnez dans la barre de menu **Options > Configuration import/export > Configuration importation de temps d'absence**.

La fenêtre suivante avec la **Configuration de base** s'affiche.

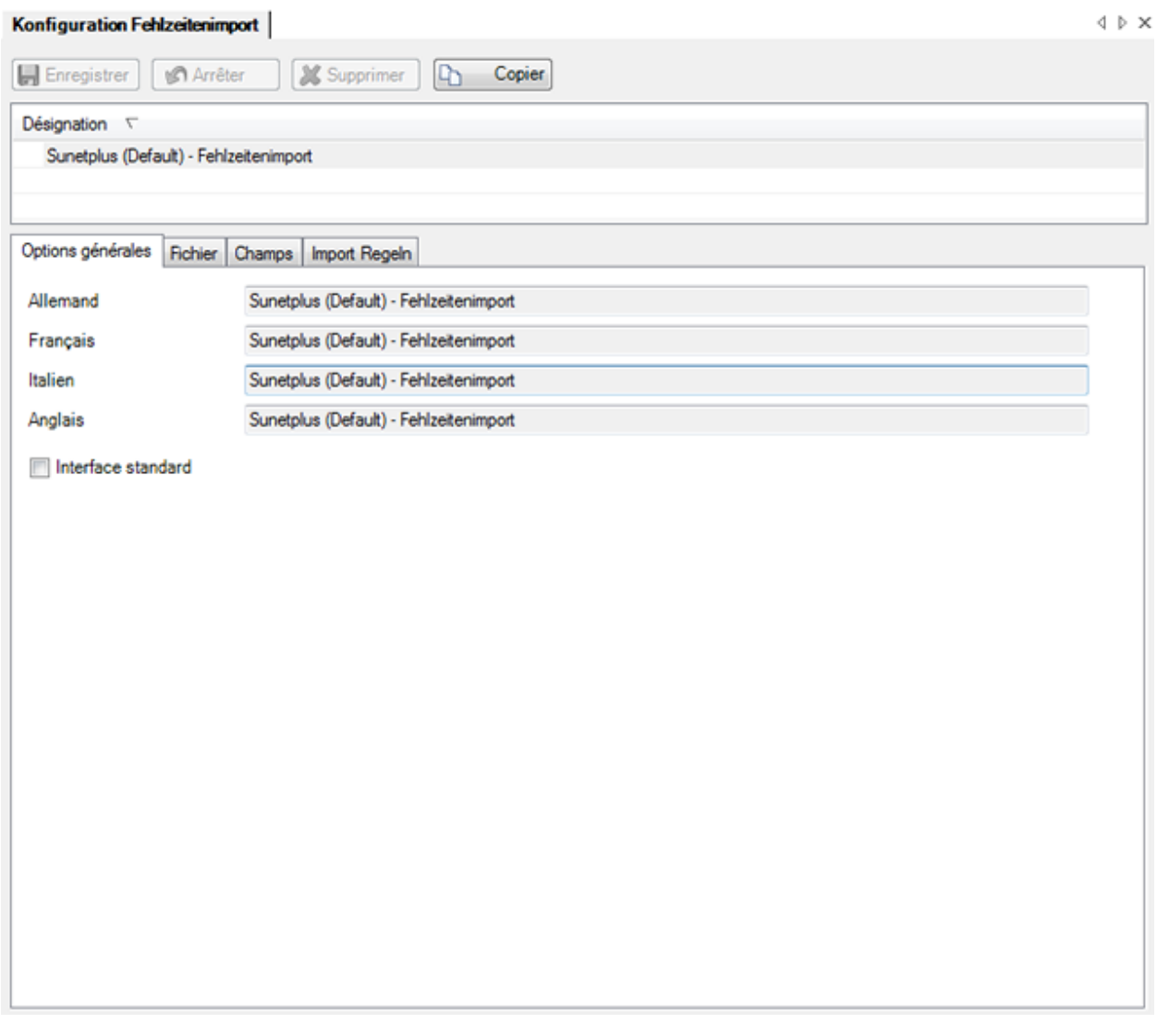

**Remarque** : Le modèle de base lui-même ne peut pas être traité.

Pour procéder à une configuration personnalisée, vous devez tout d'abord créer une copie et enregistrer celle-ci sous un nom que vous aurez choisi.

Cliquez sur **D** Copier

Modifiez le nom de la **Désignation** de l'interface à votre guise. Si vous utilisez un logiciel possédant plusieurs langues, il est recommandé d'adapter la désignation aux autres langues.

Si vous souhaitez définir la nouvelle définition de l'interface comme étant une **Interface standard**, activez l'option correspondante.

Sélectionnez le registre **Fichier**.

#### **Importation de fichiers**

Sélectionnez l'option **Importer fichiers**, lorsque vous souhaitez saisir un fichier d'importation.

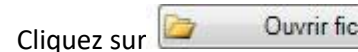

 $C$ liquez sur  $\overline{C}$  Ouvrir fichier(s) et sélectionnez le fichier correspondant.

Sélectionnez l'option **Importer répertoires**, si vous souhaitez importer le dossier complet.

Cliquez sur **Couvrit répertoire** et sélectionnez le dossier correspondant.

Vous avez désormais le choix entre plusieurs options :

## **Format du fichier**

• Fichier texte avec longueurs de champs variables et séparateurs ( .txt / .csv )

Un set de données se trouve sur chaque ligne du fichier plat. Les différents fichiers sont séparés par le **séparateur** que vous avez défini.

• Fichier texte avec longueurs de champs fixes ( .txt / .csv )

Un set de données se trouve sur chaque ligne du fichier plat. Les différents champs possèdent **précisément la longueur de champ** définie conformément à la liste de définition des champs de Sunetplus, c'est-à-dire que des **espaces vides** se trouvent entre les véritables contenus des champs.

• Excel ( .xls / .xlsx )

## **Type de codage**

- - (non défini)
- ANSI (Latin1) = Windows-1252 = ISO 8859-1
- Unicode (UTF-8)
- Unicode (UTF-16LE / Little Endian)
- Unicode (UTF-16BE / Big Endian)
- OEM = ASCII = Code Page 850
- Unicode (UTF-7)

**Vérifiez si les trémas correspondent lors de l'importation de données.**

# **Séquence Escape**

Si vous avez choisi un format de fichier **Fichier avec chaînes de caractères délimitées avec ordre des champs correspondant**, les séquences Escape vous offrent la possibilité de faire apparaître les séparateurs de champs comme un contenu de champ.

Dans ce cas, la séquence Escape représente l'apparition en double du séparateur.

Il existe les possibilités suivantes :

- La séquence doit être respectée (**Dédoublement des signes**)
- La séquence Escape **ne doit pas** être respectée (**Ignorer**)
- Il y a encore une séquence Escape à la fin de la ligne (**Dédoublement des signes, fin de ligne**)
- A la fin de la ligne, il **n' y a plus** de séquence Escape (**Ignorer, fin de ligne**)

## **Séparation des noms**

Si votre système enregistre le **nom et le prénom dans un même champ**, avec cette option, vous pouvez, lors de l'importation, **séparer** le **contenu du champ** dans les champs séparés Nom et Prénom.

Pour cela, il vous suffit de choisir entre :

- **Prénom en premier** par ex. Fritz Müller
- **Nom en premier** par ex. Müller Fritz

## **Modifier les majuscules en majuscules/minuscules**

Si toutes les données de votre système sont enregistrées en **Majuscules**, avec cette option, vous pouvez **transformer** le **contenu du champ** en majuscules et minuscules lors de l'importation.

Ainsi MÜLLER FRITZ devient par exemple Müller Fritz.

## **Utiliser les désignations de champ**

Sélectionnez cette option, si, dans votre fichier d'importation, les **en-têtes de colonnes** se trouvent sur la première ligne.

#### **Séparateurs**

Saisissez le **séparateur** qui devra séparer les contenus de champs de votre fichier d'importation.

## **Vérifier le fichier d'importation**

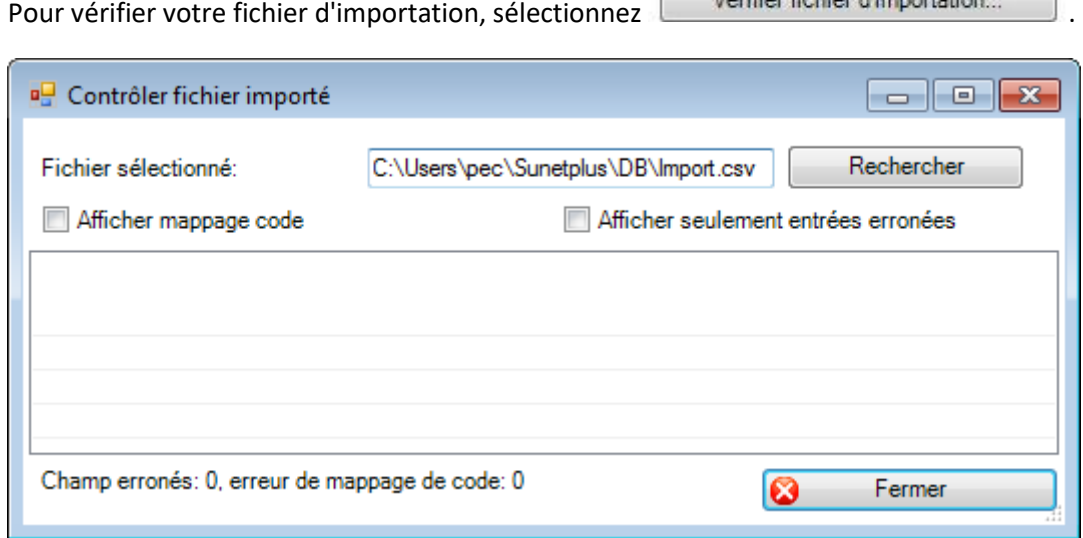

Sélectionnez votre fichier d'importation à l'aide de l'interface que vous avez définie comme étant standard, sauf si celui-ci n' a pas déjà été proposé.

Sélectionnez à votre guise l'option **Afficher mappage code** ou **Afficher seulement entrées erronées**, pour ajuster et/ou limiter la liste affichée.

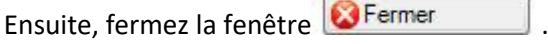

 $\overline{a}$ 

Sélectionnez le registre **Champs**.

Dans la partie médiane de la fenêtre, sélectionnez les champs que vous pouvez remplir avec votre fichier d'importation, en déplaçant ceux-ci de gauche à droite à l'aide des touches fléchées.

Sur la bordure située à droite de la fenêtre, déterminez l'**ordre des champs** avec les touches fléchées, pour que l'ordre coïncide ensuite avec l'**ordre des colonnes dans votre fichier d'importation**.

## **Valeurs standards**

## **Valeur standard pour des champs non sélectionnés (non contenus dans le fichier d'importation)**

Pour chaque champ Sunet*plus* , que vous **N' IMPORTEZ PAS** avec votre fichier d'importation, vous pouvez cependant remplir le champ à l'aide d'un code lors de l'importation. Les champs non sélectionnés se trouvent dans une liste à gauche dans la fenêtre de configuration. La valeur standard vous permet de remplir un maximum de champs, qui seraient **obligatoires lors de la saisie manuelle** de personnes. Pour chaque champ, il est possible de choisir ou de saisir une valeur standard en-dessous de la liste de sélection. Pour procéder à des ajustements des valeurs sélectionnées, veuillez consulter les [Tableaux de mappage codes.](#page-542-0)

**Attention** : La valeur standard sur des champs non sélectionnés est créée uniquement lors de la première importation de nouvelles personnes.

## **Valeur standard en cas d'erreurs de champs sélectionnés (sont fournis avec le fichier d'importation)**

Pour la plupart des champs Sunet*plus*, que vous importez avec votre fichier d'importation, vous pouvez entrer, en cas d'erreurs, une valeur standard à l'aide d'un code. Les champs sélectionnés se trouvent dans une liste à droite dans la fenêtre de configuration. La valeur standard vous aide à importer des sets de données malgré des contenus de champs erronés. Pour chaque champ, il est possible de choisir ou de saisir une valeur standard en-dessous de la liste de sélection. Pour procéder à des ajustements des valeurs sélectionnées, veuillez consulter les [Tableaux de mappage codes.](#page-542-0)

#### **Utiliser les espaceurs**

Si, dans votre fichier d'importation, vous gérez des champs, que vous ne pouvez pas retirer de l'interface de votre système RH, il existe la possibilité d'ignorer ces champs lors de l'importation, en insérant dans l'interface d'importation Sunet*plus* un **espaceur**, appelé **Espace**.

## **Tableaux de mappage codes**

A l'aide des Tables des Catalogues de codes, vous pouvez **convertir** les données exportées depuis votre système de gestion des données personnelles, avant de les importer dans Sunet*plus*.

Dans le champ **Code généraux** vous pouvez choisir les entrées correspondantes, nécessitant l'utilisation de la conversion.
Le mappage de codes peut être adapté de manière individuelle.

Vous pouvez retrouver d'autres informations dans le chapitre [Tableaux de mappage codes.](#page-542-0)

#### **Afficher une liste de codes**

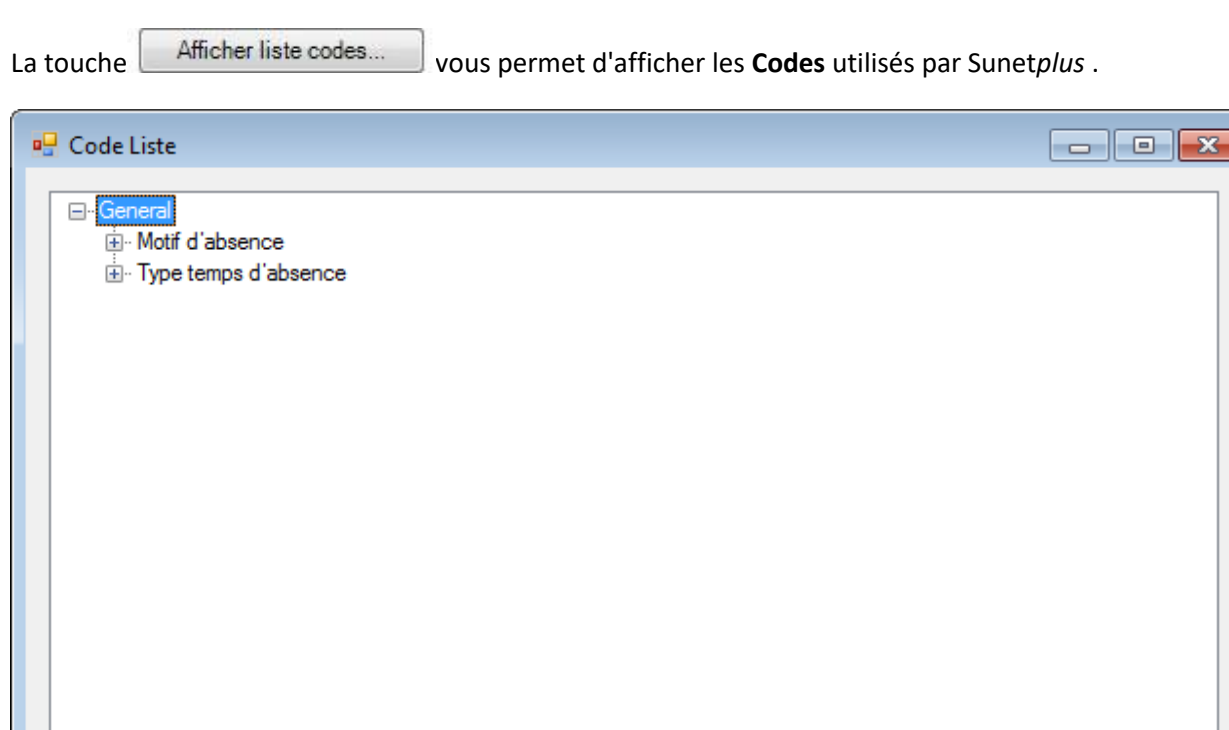

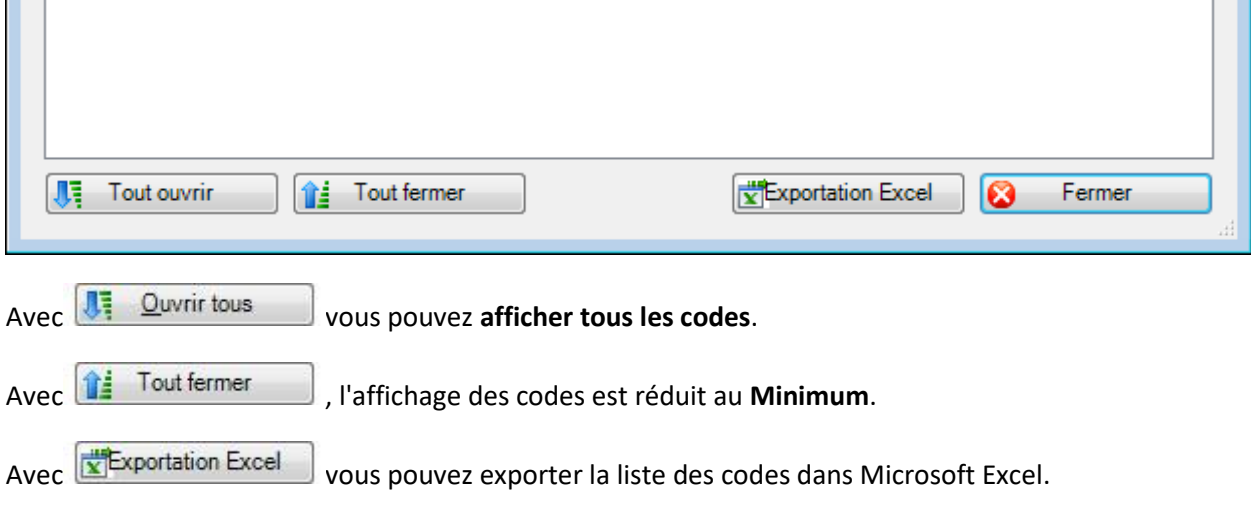

Sélectionnez le registre **Règles d'importation**

Cliquez sur

Vous pouvez définir ici les règles suivant lesquelles les nouvelles absences doivent être créées à l'aide des absences importées.

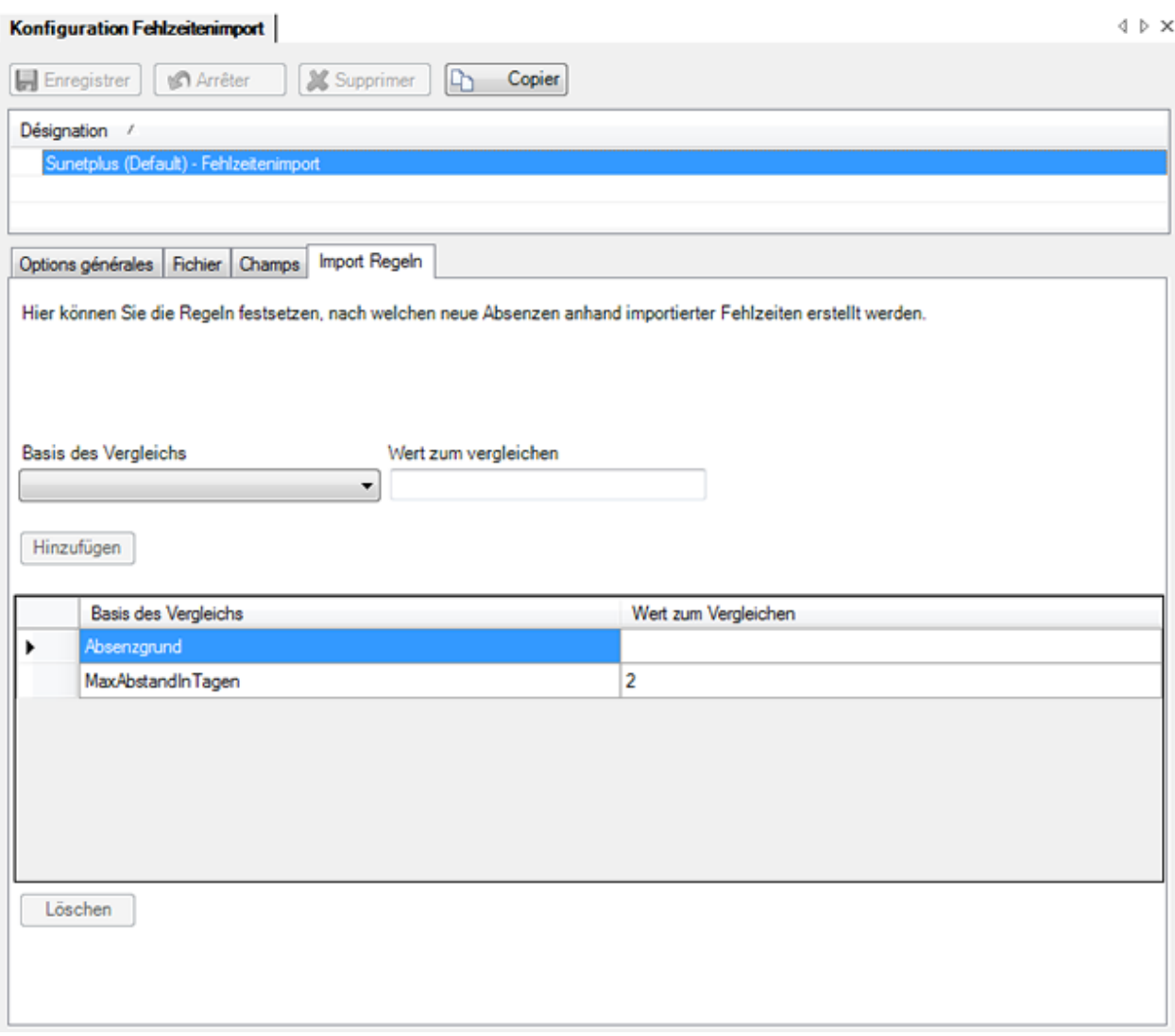

Les valeurs comparatives suivantes peuvent être définies comme des règles :

• **Motif de l'absence**

On compare si une absence dotée du même motif d'absence existe déjà.

- **Clé externe d'absence**
	- On compare si une absence dotée de la même clé externe existe déjà.
- **Écart maximal en jours**

On compare si une absence de la même nature existe déjà, dont la date du temps d'absence n'excède pas les jours définis.

• **Écraser les absences existantes**

Cette règle permet d'écraser les absences existantes, pour lesquelles la règle « **Motif de l'absence** » ou « **Clé externe de l'absence** » ainsi qu'éventuellement « **Écart maximal en jours** » s'applique.

**Remarque** : Après importation, vérifiez les fichiers importés avant de poursuivre votre travail. Une nouvelle importation est plus rapide et moins fastidieuse qu'une correction ultérieure manuelle des données mal importées.

## <span id="page-542-0"></span>**Tableaux de mappage codes**

**Remarque** : Actuellement, **il n' est pas encore possible de créer de nouvelles personnes** dans Sunetplus par l'importation de temps d'absence. Cela signifie que la personne doit déjà exister avant une importation de temps d'absence. Pour cette raison, nous recommandons dans un premier temps de n' importer que les champs obligatoires. Ces champs sont en surbrillance grise dans la configuration de base et ne peuvent pas être désactivés.

Nous vous tiendrons informés de l'évolution du développement de l'importation de temps d'absence sur notre site internet :<https://bbtsoftware.ch/fr/assistance-sunetplus/> au moment opportun.

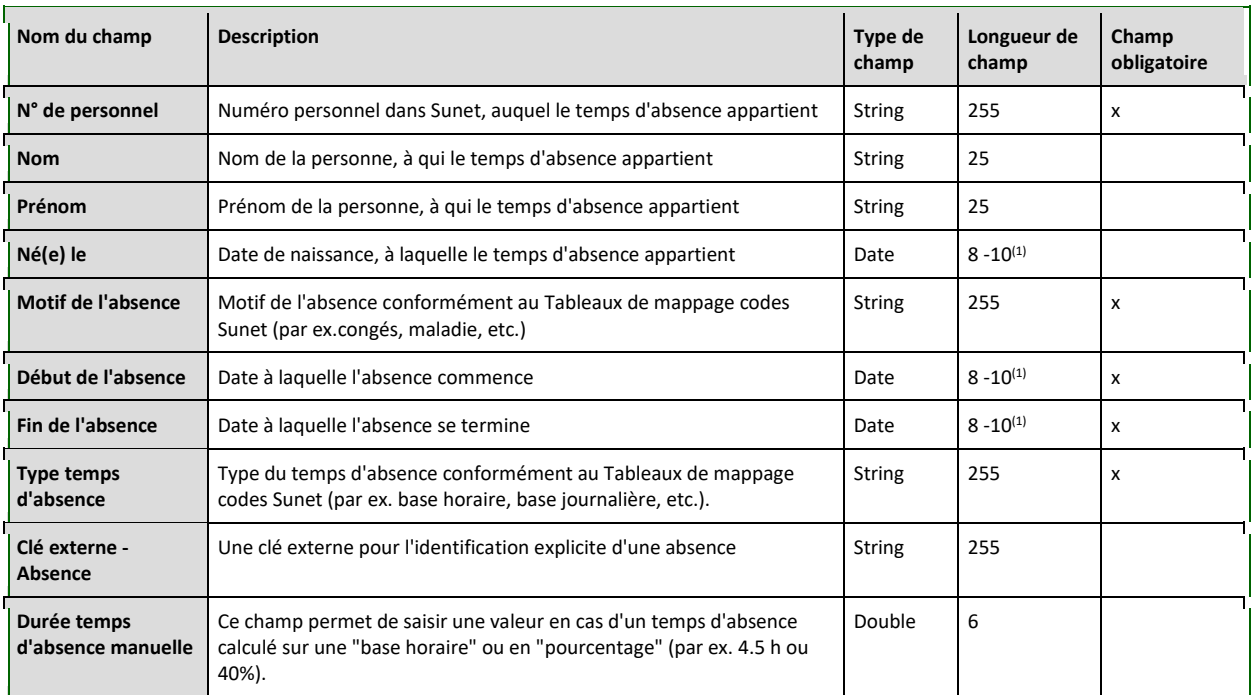

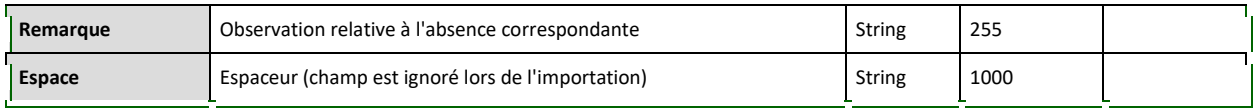

(1) = En fonction du format de la date

A l'aide des Tableaux de mappage codes, vous pouvez **convertir** les données exportées depuis votre système externe, avant de les importer dans Sunet*plus*.

Sélectionnez dans la barre de menu **Options > Configuration import/export > Tableaux de mappage codes**.

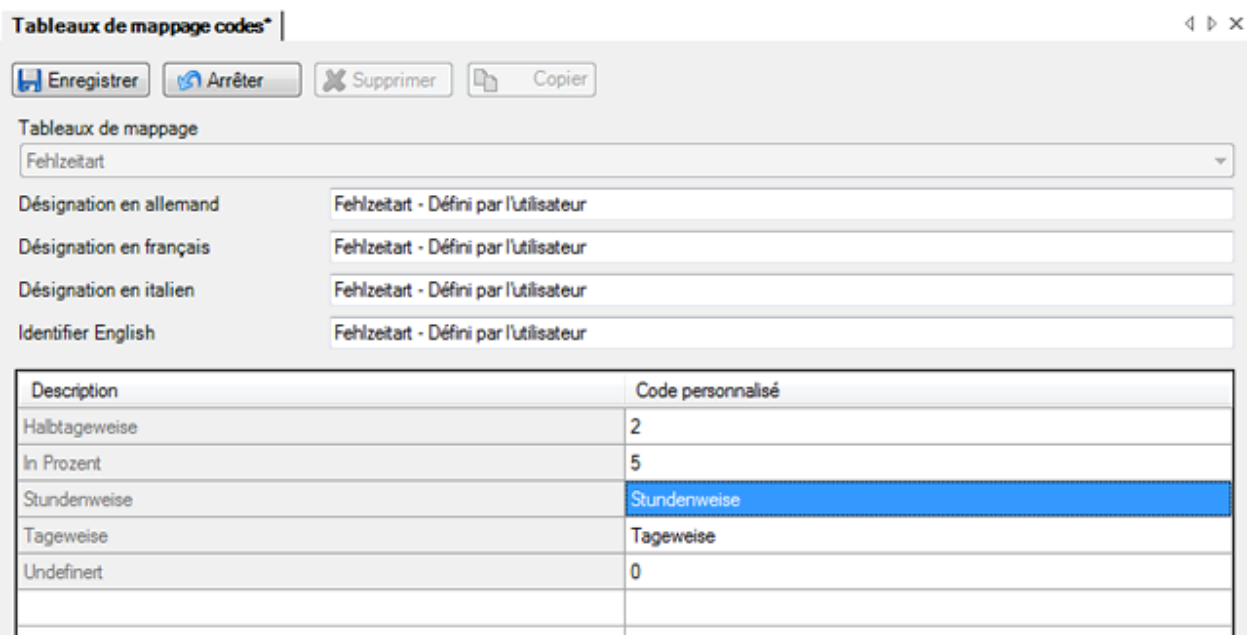

Pour les codes dynamiques, la touche **Actualiser** apparaît pour que vous puissiez actualiser l'affichage de la table. Cela peut être nécessaire si des modifications ont été effectuées au niveau de la configuration de l'entreprise et qu'elles affectent les tableaux de mappage codes.

Les codes et/ou les désignations utilisés par **Sunet***plus* apparaissent dans la colonne **Description**.

Les **Codes personnalisés** aux clients se retrouvent dans la colonne du même nom à droite.

Pour adapter un code à votre système externe, il vous suffit de cliquer sur le champ correspondant de la colonne **Code personnalisé** aux clients et de saisir le code souhaité.

Les champs en surbrillance **grise** doivent être copiés avant le traitement.

Pour cela, cliquez sur  $\boxed{\triangle}$  Copier et ajustez le champ dans la table copiée et renommée.

Plusieurs codes personnalisés pour un seul et même champ peuvent être saisis avec le séparateur **; : " ! #** .

**La Enregistrer** les données saisies.

Ensuite adaptez le champ **Mapping** dans l[a Configuration de l'interface](#page-534-0) par rapport à la table copiée et ajustée.

### **Importation de temps d'absence**

Sunet*plus* propose une interface préconfigurée pour l'importation des absences à partir d'un système externe de saisie des heures.

Pour une importation de temps d'absence, sélectionnez dans la barre de menu **Données > Importer temps d'absence**.

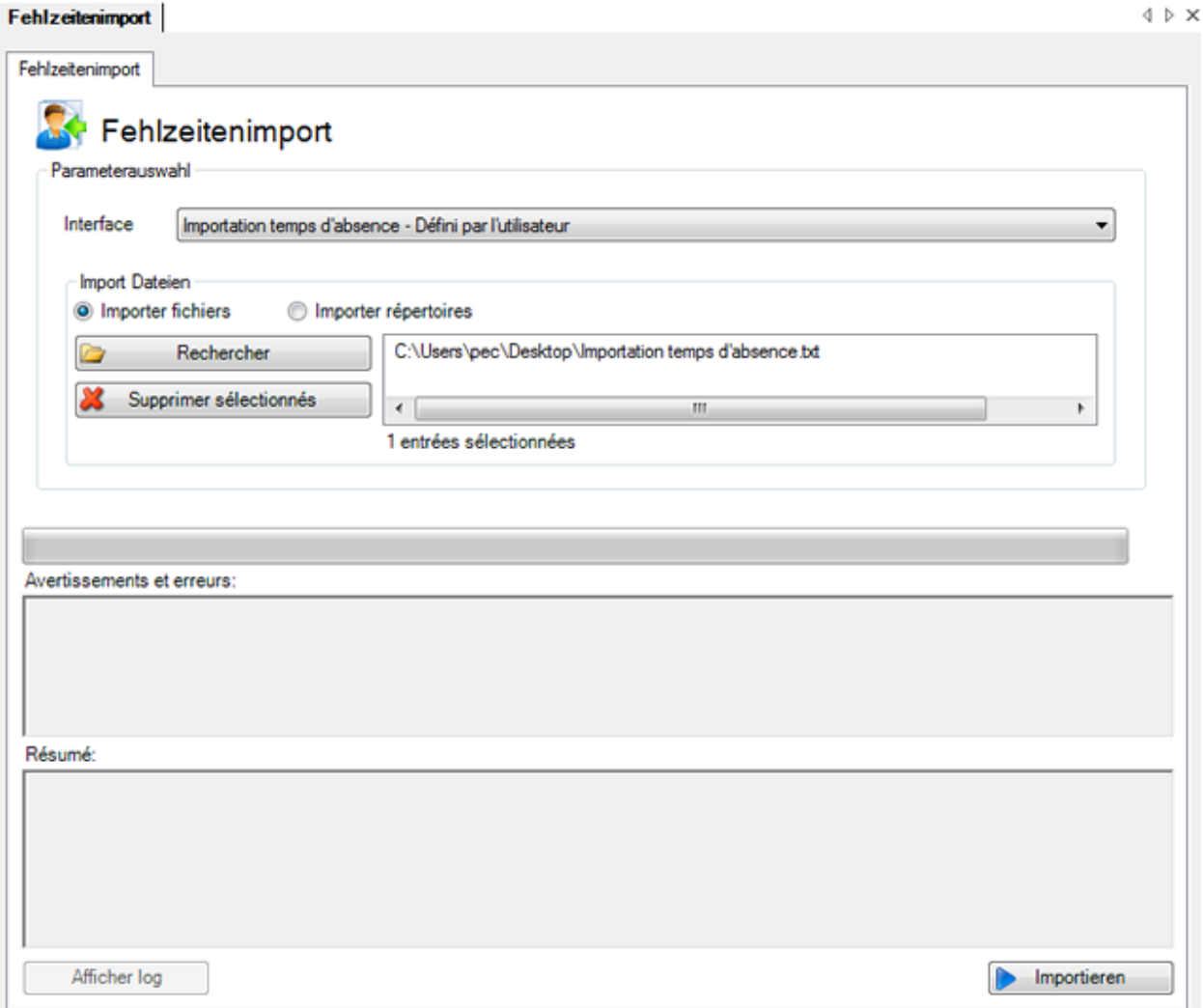

L'**interface**, que vous avez définie comme **Standard** dans la configuration de l'importation des absences vous est proposée.

Maintenant choisissez comment vous souhaitez procéder.

#### **Importer un fichier**

Pour sélectionner un **fichier** activez l'option **Importer fichiers**.

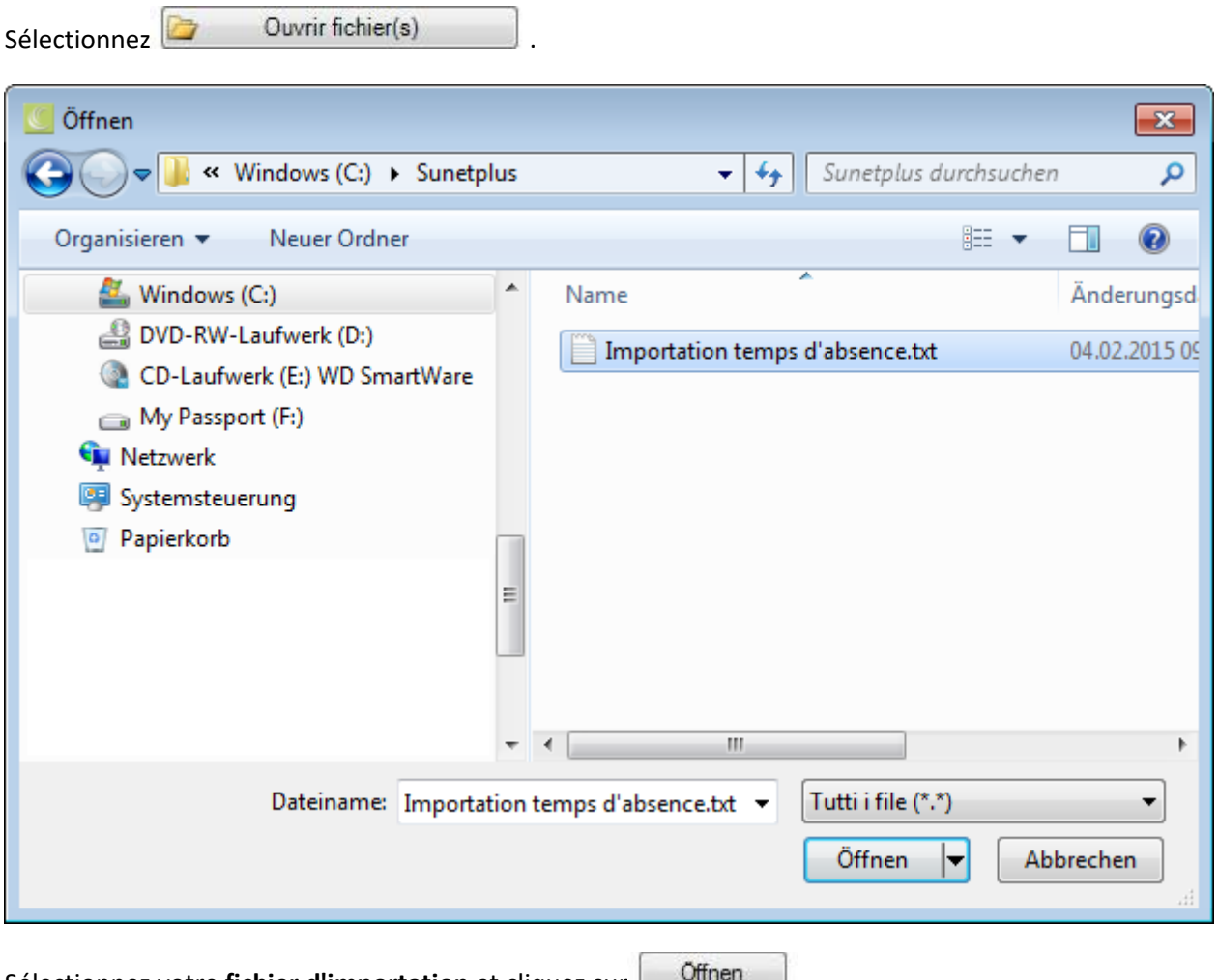

Sélectionnez votre **fichier d'importation** et cliquez sur **.......** 

## **Importer le contenu complet d'un dossier**

Pour importer un dossier complet, contenant plusieurs fichiers d'importation, sélectionnez l'option **Importer répertoires**.

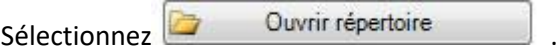

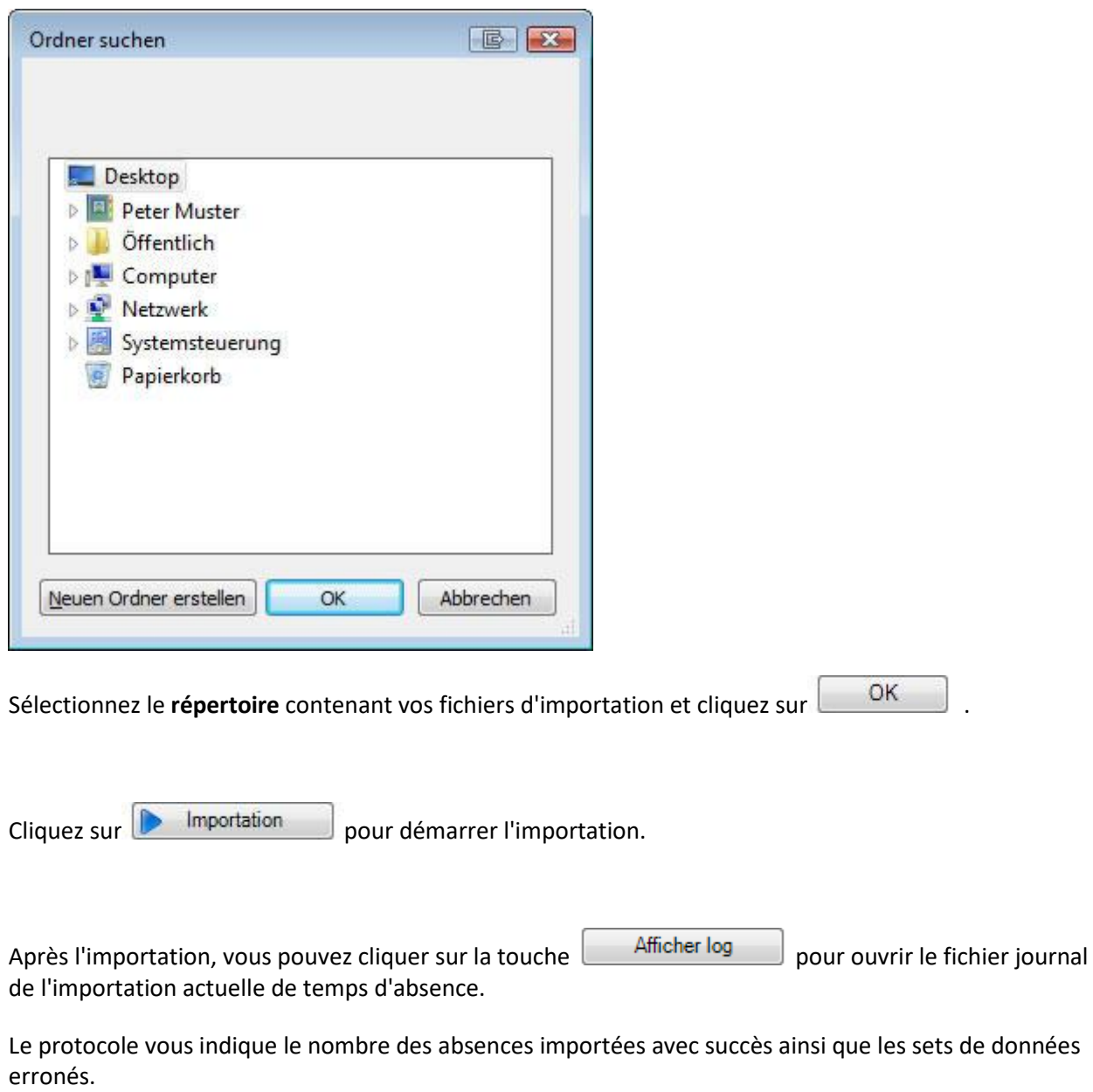

**Remarque** : Après importation, vérifiez les fichiers importés avant de poursuivre votre travail. Une nouvelle importation est plus rapide et moins fastidieuse qu'une correction ultérieure manuelle des données.

## <span id="page-547-0"></span>**Dépassant l'entreprise**

### **Configuration de l'importation de temps d'absences dépassant l'entreprise**

Afin de configurer une importation de temps d'absences dépassant l'entreprise à plusieurs entreprises, choisissez dans la barre de menus **Options > Configuration importation temps d'absence dépassant le cadre l'entreprise**.

**Remarque** : Pour effectuer cette action, vous avez besoin de l'autorisation adéquate pour **Configurer les entreprises**. Pour ce faire, connectez-vous comme **UGAdministrator** (administrateur du groupe avec le mot de passe **init**).

La fenêtre suivante s'affiche.

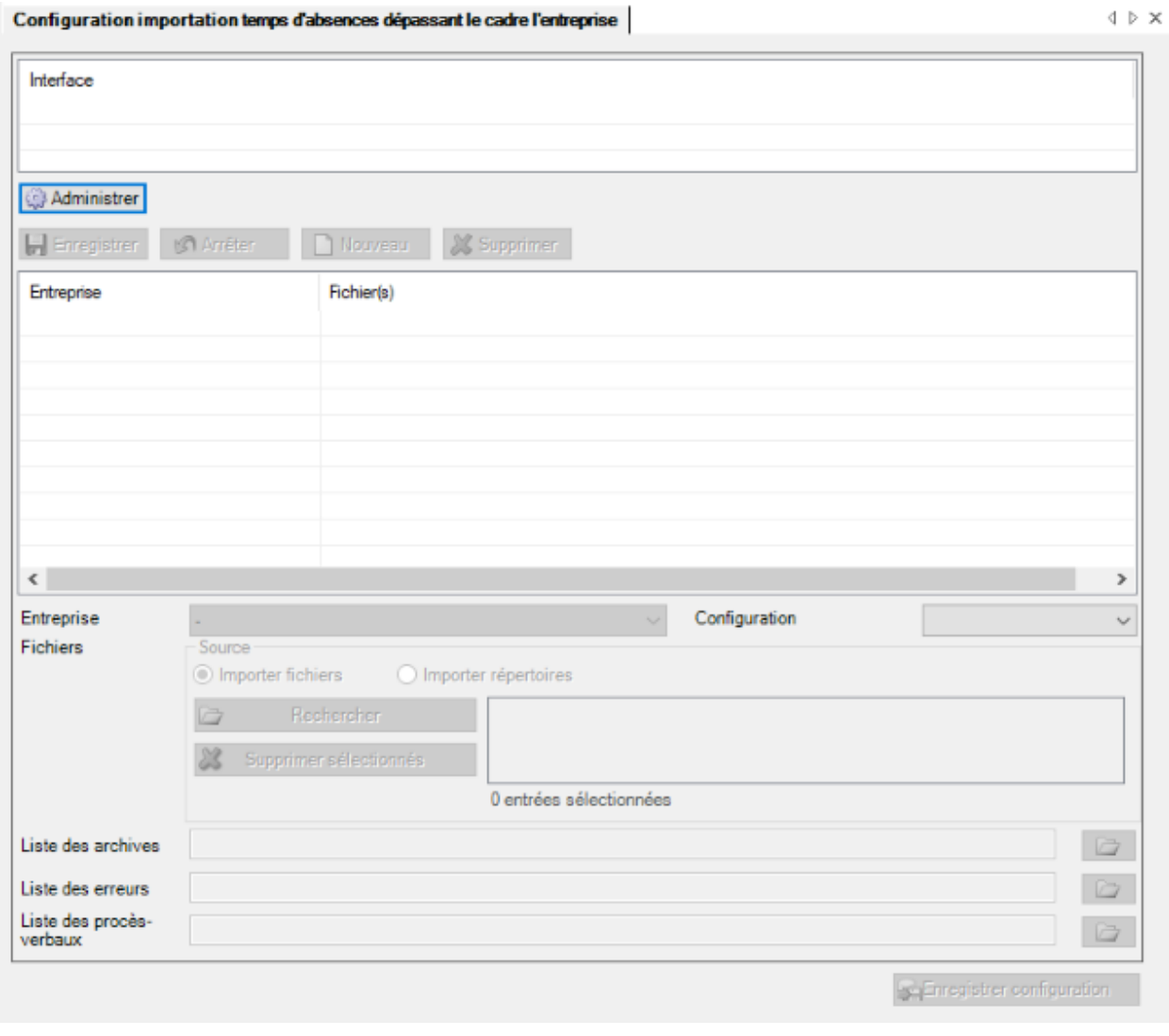

Choisissez  $\Box$  Administrer pour configurer une nouvelle interface.

La fenêtre suivante s'affiche.

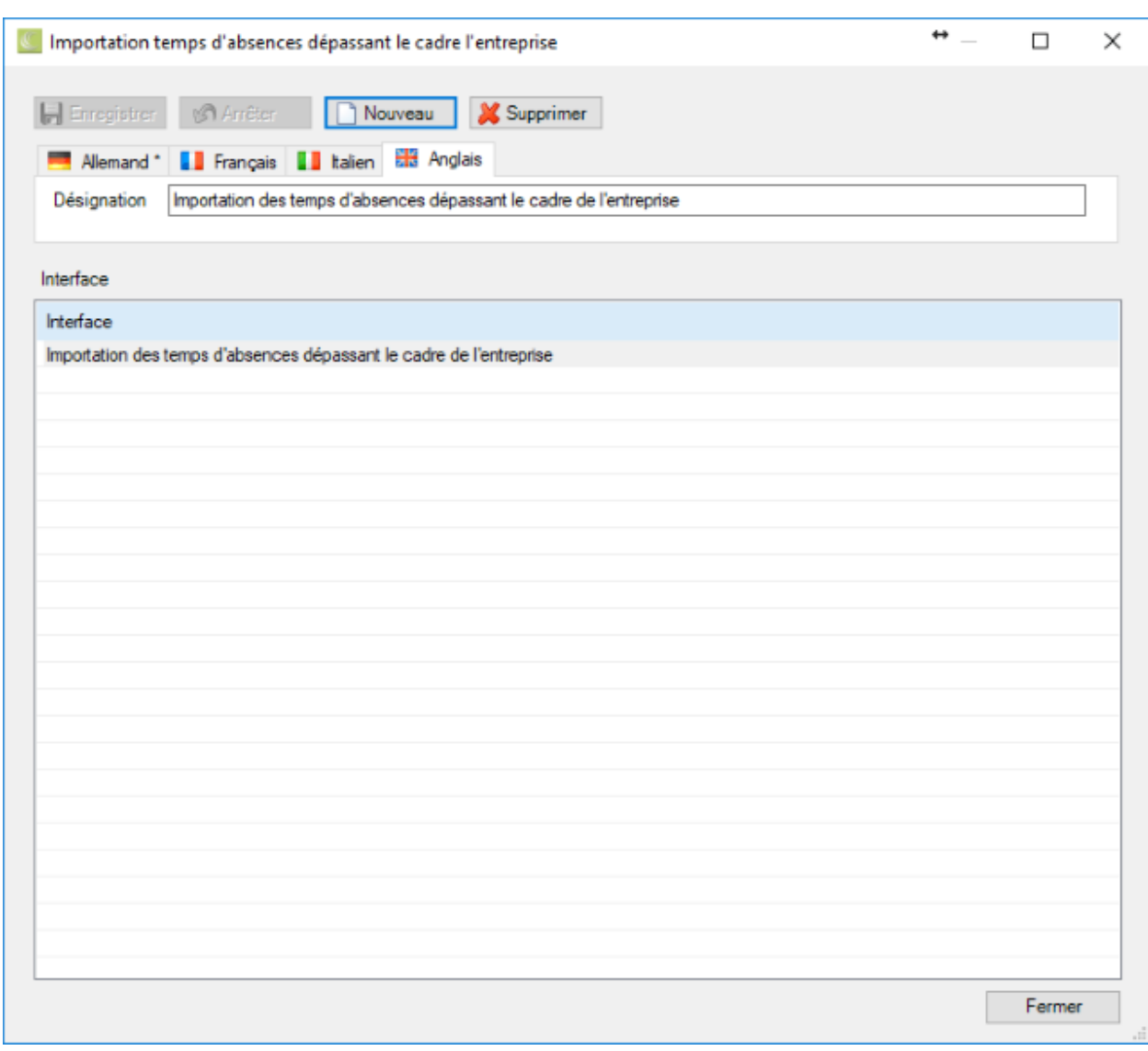

Choisissez **<u>D</u>** Nouveau

Saisissez la **désignation** de l'interface.

Adaptez si nécessaire en conséquence le texte des autres langues de l'utilisateur.

La saisie dans la langue qui a été définie dans la configuration de l'entreprise comme la langue de [l'entreprise](#page-72-0) est alors **obligatoire**.

**Le**nregistrer les saisies.

La désignation s'affiche dans le tableau.

Vous pouvez maintenant commencer à configurer l'interface commune à plusieurs entreprises.

- 1. Cliquez sur **Nouveau**
- 2. Sélectionnez une **entreprise**.
- 3. Choisissez le **type de fichier** pour l'importation.
- 4. Choisissez si vous voulez importer les **fichiers d'importation individuels** ou le **contenu de tout le répertoire**.
- 5. Sélectionnez le fichier ou le répertoire correspondant qui contient les données des temps d'absences à importer.

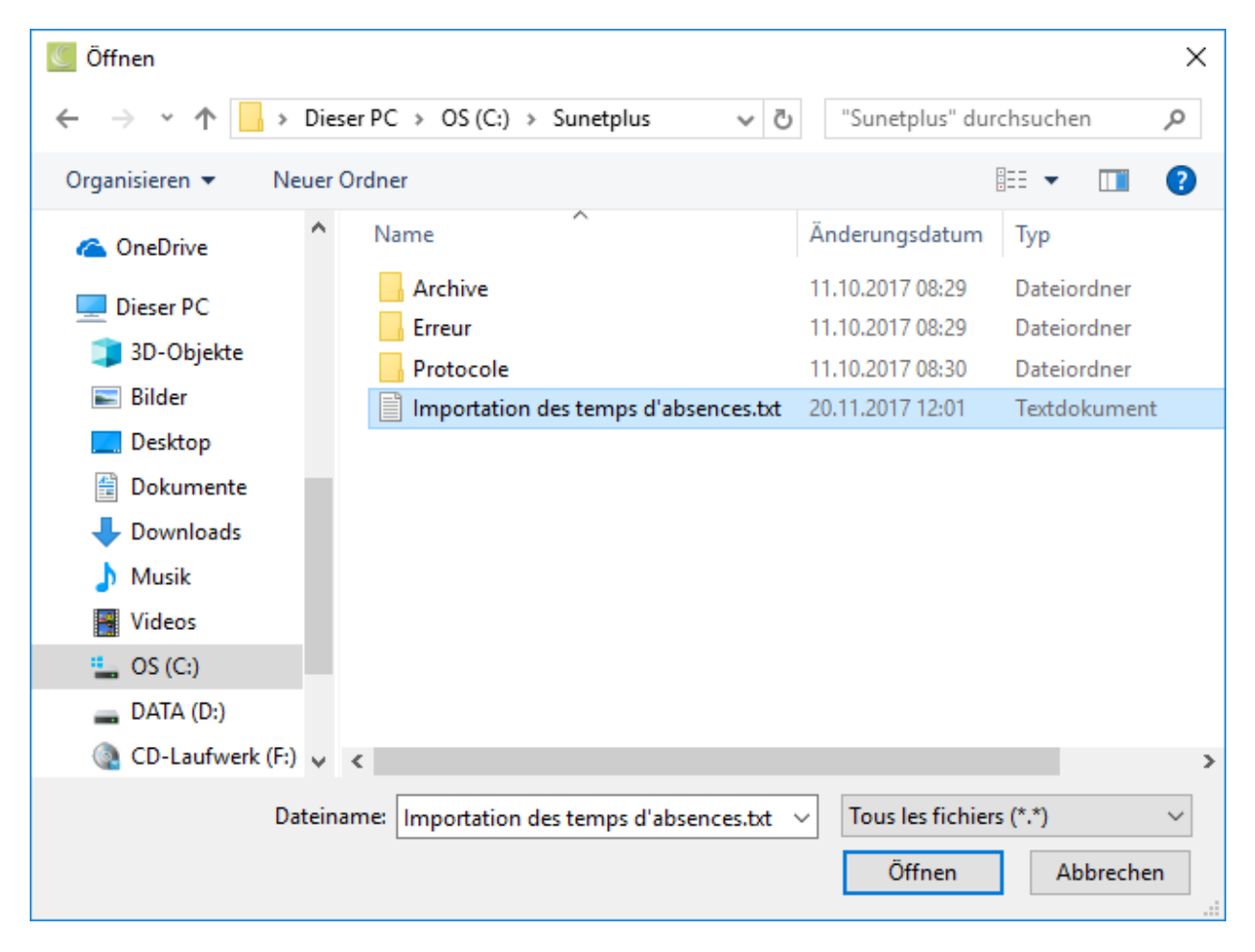

Choisissez un **répertoire d'archivage** pour les importations réussies.

Choisissez un **répertoire des erreurs** pour les importations qui ont échoué.

Choisissez un **répertoire des protocoles** pour le protocole qui est créé lors de l'importation.

**La Enregistrer** les saisies.

Répétez les étapes ci-dessus à partir de l'étape 1 pour chaque entreprise.

Cliquez ensuite sur **production** pour sauvegarder l'ensemble de la configuration dans un **fichier XML**.

### **Importer de temps d'absence dépassant le cadre de l'entreprise**

Afin d'effectuer une importation des déclarations commune à plusieurs entreprises, il faut d'abord effectuer l[a configuration de l'interface](#page-547-0) .

Choisissez ensuite dans la barre de menus **Données > Importer temps d'absences dépassant le cadre de l'entreprise**.

**Remarque** : Pour effectuer cette action, vous avez besoin de l'autorisation adéquate pour **Configurer les entreprises**. Pour ce faire, connectez-vous comme **UGAdministrator** (administrateur du groupe avec le mot de passe **init**).

La fenêtre suivante s'affiche.

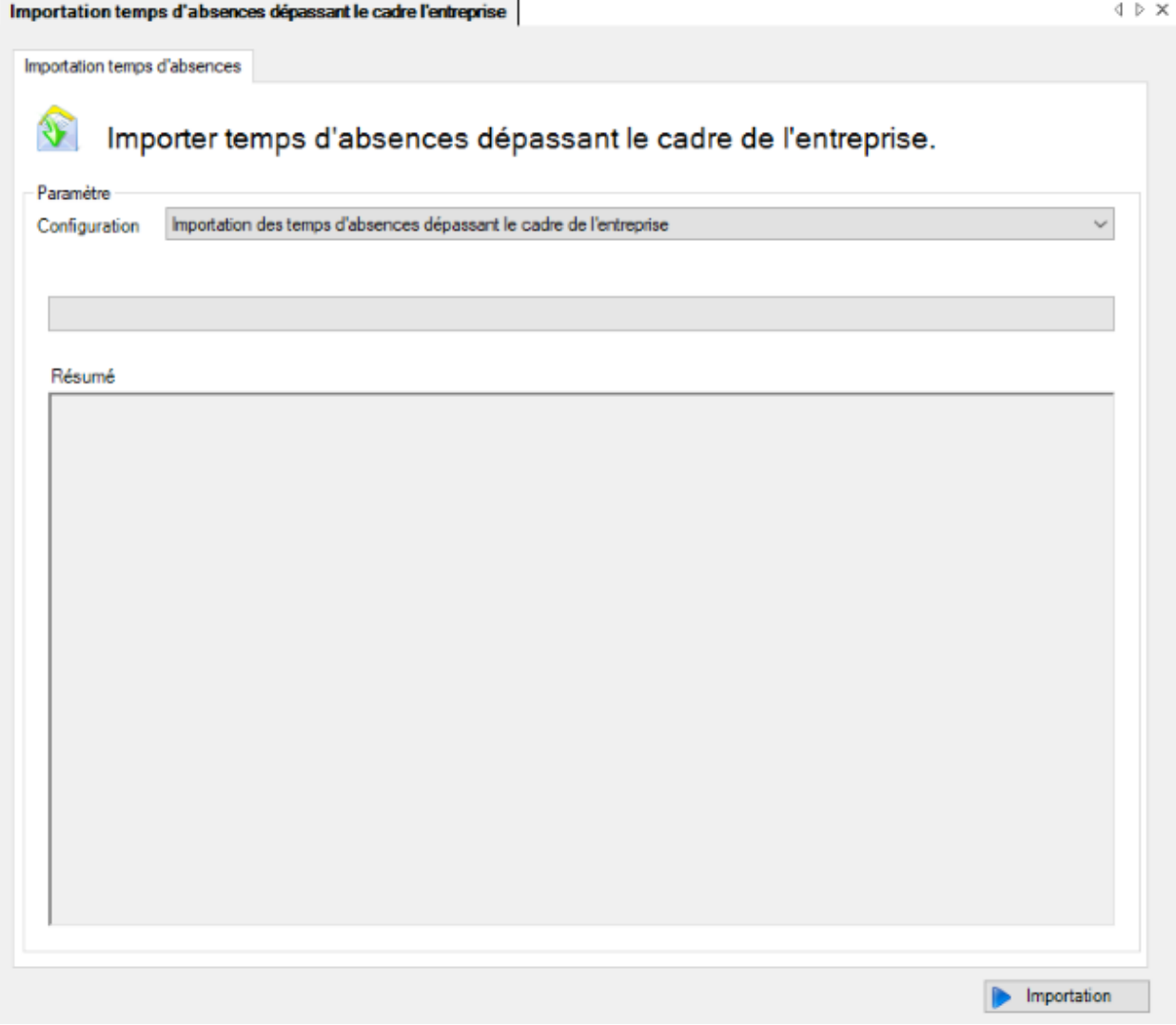

Sélectionnez la **configuration** adéquate.

Afin d'exécuter l'importation, cliquez sur **De Importation** 

### **Automatiser l'importation des temps d'absence**

La condition préalable à une importation automatique des temps d'absences dépassant le cadre de l'entreprise est la configuration préalable de l'interface d'importation des différentes entreprises concernées, comme cela est décrit au chapitre [Configuration de l'importation des temps d'absences.](#page-534-0)

Il faut ensuite configurer [l'importation des temps d'absences dépassant le cadre de l'entreprise](#page-547-0) au niveau du groupe (créer les répertoires et le fichier de configuration XML). Dès que l'importation des temps d'absences dépassant le cadre de l'entreprise est opérationnelle manuellement, l'importation peut être automatisée avec un appel "batch". Pour cela, on utilise **SunetplusConsole.exe** qui se trouve dans le répertoire du programme. SunetplusConsole.exe permet l'exécution du programme sans affichage sur l'écran et **ne nécessite aucune saisie manuelle de la part de l'utilisateur**.

L'importation est appelée avec une ligne de commande comme dans l'exemple suivant :

```
C:\Sunetplus\SunetplusConsole.exe -import 
Config=ImportationTempsAbsences.xml Password=xxyyzz
```
L'importation se fait avec l'utilisateur "**UgAdministrator**". Si vous n'avez jamais changé son mot de passe, le mot de passe sera "**init**".

Le répertoire est **le répertoire courant** où la commande est appelée, **à moins que vous spécifiiez le chemin absolu pour le SunetplusConsole.exe et le fichier de configuration XML**.

Cette ligne de commande peut par exemple être intégrée dans le planificateur de Windows. Une importation automatisée peut être effectuée de cette manière chaque jour ou toutes les xx heures.

La ligne de commande doit être complétée avec les paramètres suivants pour l'importation automatique :

[/i Config=FichierDeConfiguration Password=MotDePasse]

[-i Config=FichierDeConfiguration Password=MotDePasse]

[/import Config=FichierDeConfiguration Password=MotDePasse]

[-import Config=FichierDeConfiguration Password=MotDePasse]

L'importation automatique est lancée avec **/i** ou **/import** .Il faut en plus transmettre un fichier XML de configuration de l'importation, ainsi que le mot de passe (en clair) de l'**UgAdministrator**.

En plus du fichier de configuration, il est possible d'écraser encore des valeurs individuelles tirées du fichier de configuration au moyen de la ligne de commande. Cela se fait toujours sous la forme Paramètre=valeur. Les différents paramètres/paires de valeurs sont séparés par un point-virgule.

### **Exemples**

Effectuer l'importation automatique avec le fichier de configuration **ImportationTempsAbsences.xml** :

SunetplusConsole.exe /i Config=ImportationTempsAbsences.xml Password=xxyyzz

SunetplusConsole.exe –i Config=ImportationTempsAbsences.xml Password=xxyyzz

# **Exportation de tous les événements**

Afin de pouvoir effectuer une exportation de tous les événements, choisissez dans la barre de menus **Données > Exporter tous les événements**.

**Remarque** : Pour effectuer cette action, vous avez besoin de l'autorisation adéquate pour **Configurer les entreprises**. Pour ce faire, connectez-vous comme **UGAdministrator** (administrateur du groupe avec le mot de passe **init**).

La fenêtre suivante s'affiche.

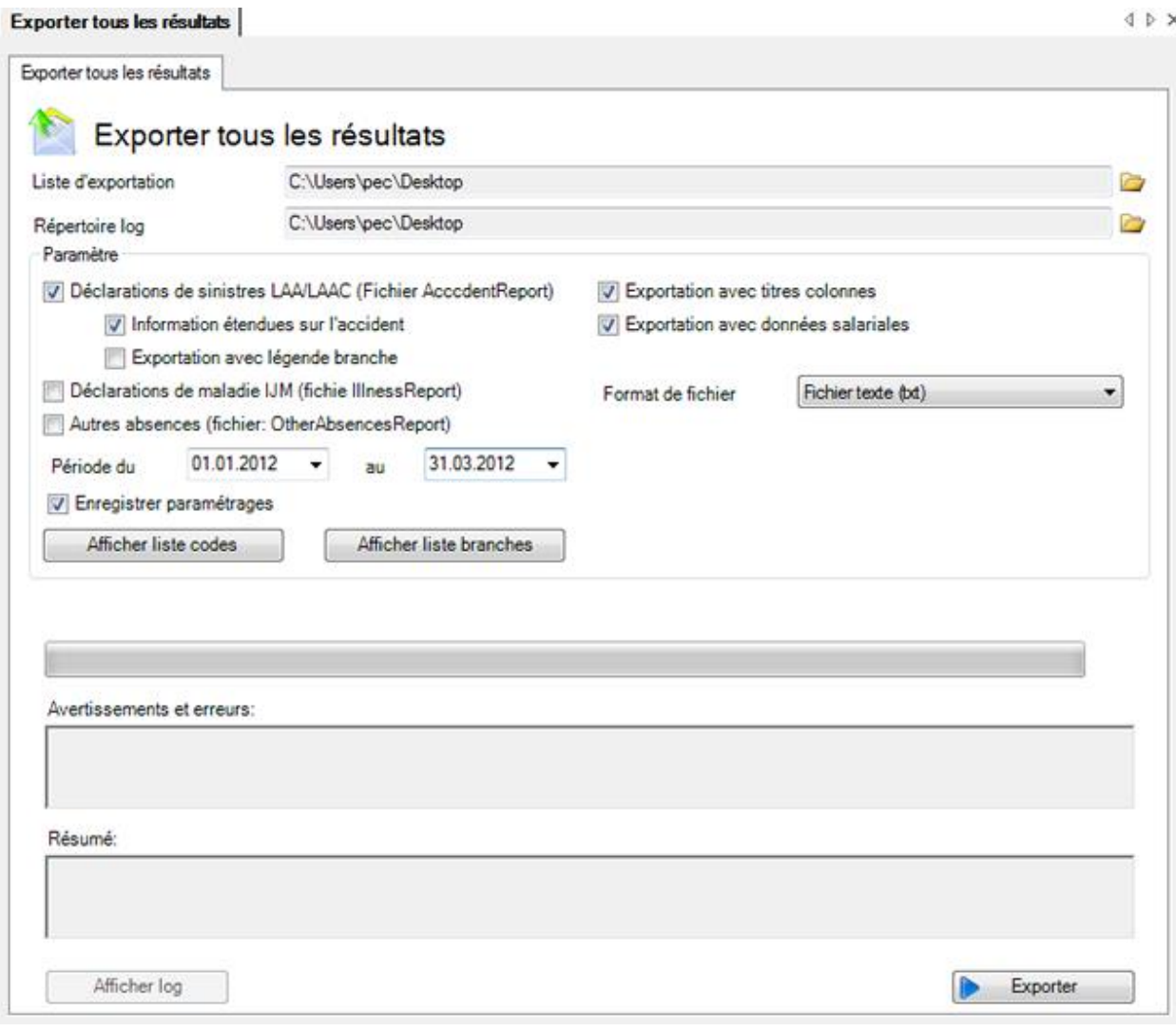

Cliquez sur le symbole à droite du champ **Liste d'exportation** et sélectionnez, où les données sont destinés à être exportés.

Cliquez sur le symbole à droite du champ **Répertoire log** et sélectionnez, où le journal qui a été créé lors de l'exportation doit être sauvé.

Sélectionnez le **Filtre**, quelles données vous voulez exporter.

Indiquez si les **titres des colonnes** doivent être exporter.

Choisissez si les **données salariales** doivent être exportées.

Sélectionnez le format de fichier :

- **Fichier texte** (.txt) > les données exportées peuvent être lues avec l'éditeur de texte ou Excel
- **Fichier texte** (.csv) > les données exportées peuvent être lues avec l'éditeur de texte ou Excel
- **Excel** (.xls) > les données exportées peuvent être lues avec Excel

• **Fichier xml** (.xml) > les données exportées peuvent ête lues avec un éditeur XML ou, par exemple, avec Internet Explorer. **Pour chaque événement, un fichier xml** est généré !

Entrez la **période** correspondante pour les messages concernés.

Activez l'option **Enregistrer paramétrages** de sorte que les paramètres faites resteront pour la prochaine exportation.

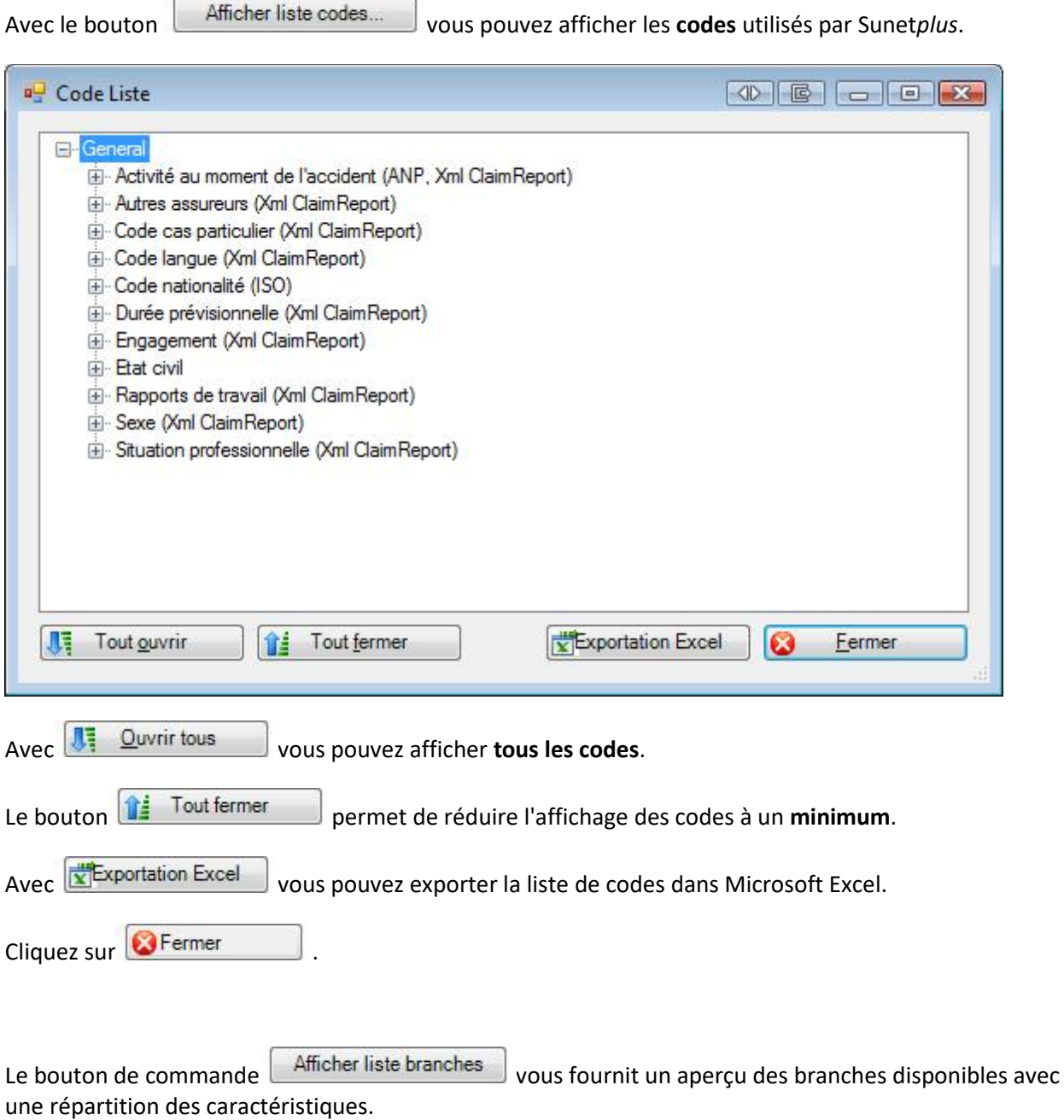

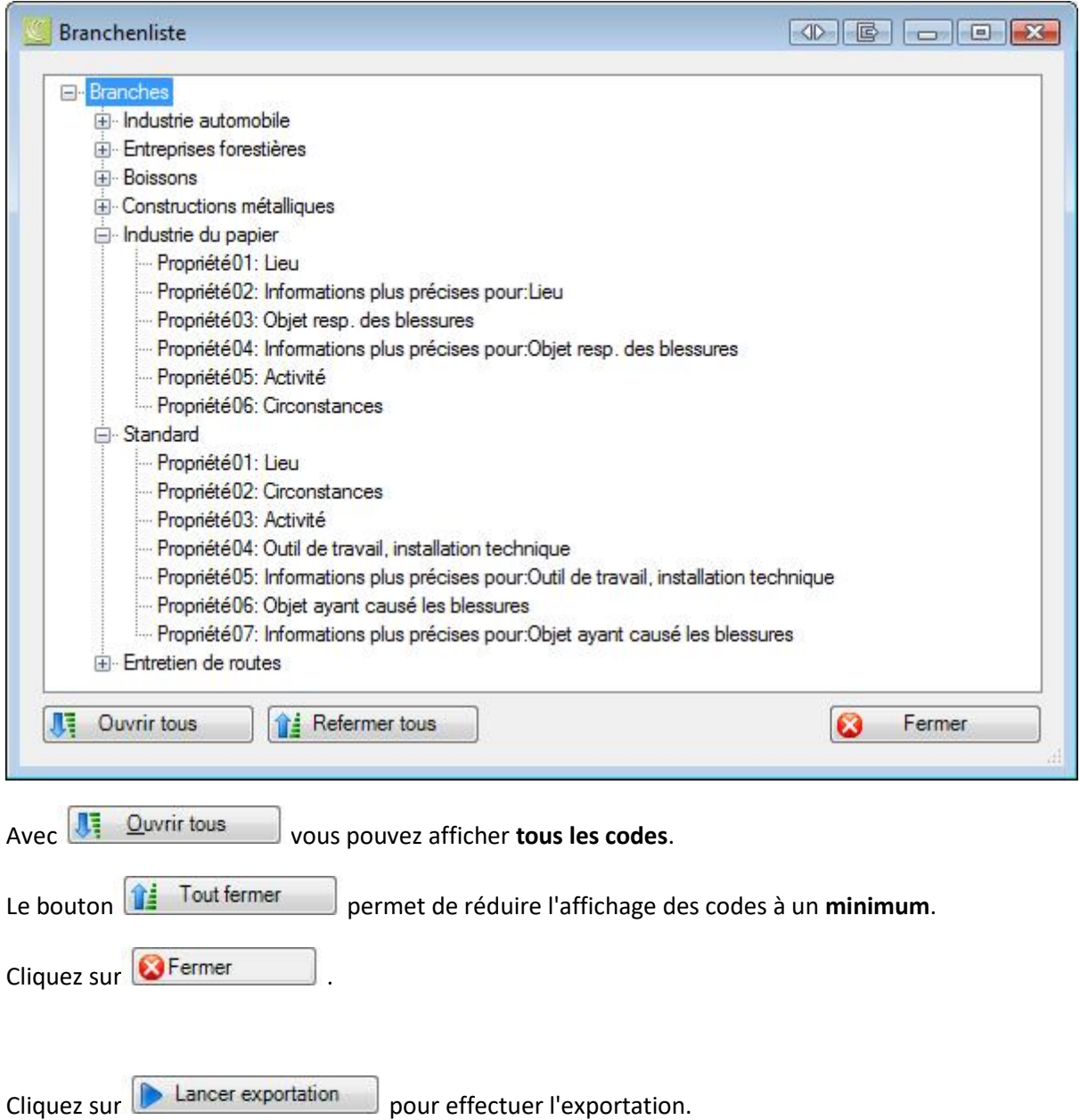

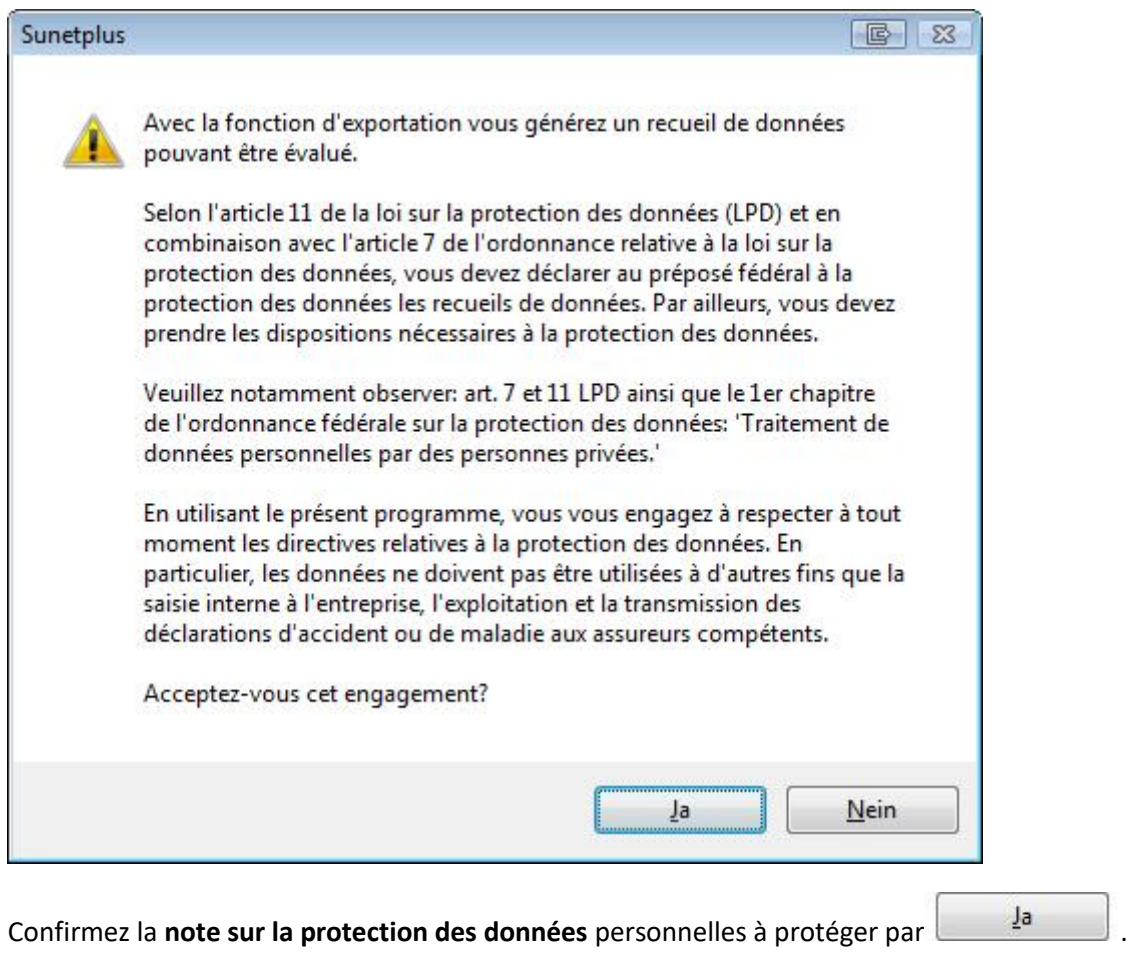

La barre de progression vous tient informé de l'avancement de l'opération.

Lorsque vous avez terminé, cliquez sur **E**ermer

# <span id="page-557-0"></span>**Statistiques**

## **Remarques générales sur les statistiques**

L'accès permettant d'établir des statistiques peut être réglé pour les différents utilisateurs au moyen du système d'autorisation de Sunet*plus*.

**Indication** : une documentation détaillée sur les statistiques de Sunet*plus* peut être commandée à BBT Software AG, Platz 4, 6039 Root D4. Un fichier PDF à imprimer vous-même peut être téléchargé dans la [partie Support de notre site Web](https://bbtsoftware.ch/fr/assistance-sunetplus/) .

Choisissez à gauche dans la navigation le composant **In Statistiques** 

La navigation suivante s'affiche.

**Statistique** Gérer les favoris Gestion travailleurs à plein temps/heures Statistique favoris **B** Statistique 8 1 Evénements -1.1 Evénements - en valeur abs...  $-1.2$  Evénements - par 1000 travail... -1.3 Evénements - unités organisa... -1.4 Evénements - par ancienneté  $\vdash$  1.5 Evénements - par catégorie d... -1.6 Evénements - reprise du trava... 1.7 Evénements - début de l'arrêt ... - 1.8 Evénements - début de l'arrêt ...  $-1.9$  Evénements - type de sinistre -1.10 Evénements - parties du corps -1.11 Evénements - type de lésion - 1.12 Evénements - activité ANP  $-1.13$  Liste LAA 1.14 Liste des absences 1.15 Evénements selon durée de... 2 Temps d'absence 3 Coûts 44 Données accident AP étendues 85 5 Données complémentaires ANP 6 6 Fréquence des absences ⊿ Niveau d'entreprise **All Chiffres-clés** 

Sélectionnez les statistiques souhaitées.

#### La fenêtre suivante s'affiche.

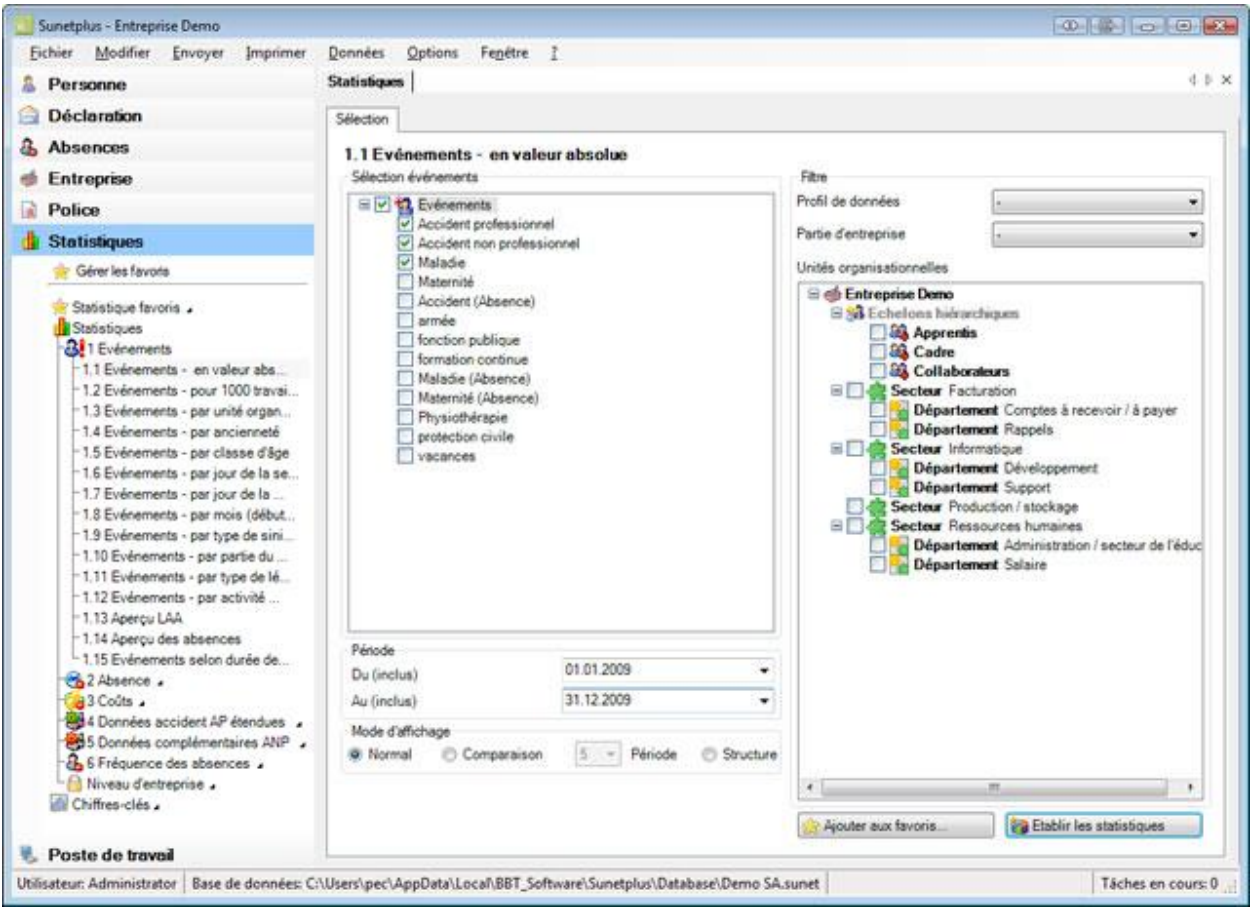

Vous pouvez choisir dans la navigation entre les catégories suivantes d'analyse.

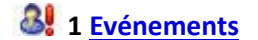

- **2 [Temps d'absence](#page-573-0)**
- **3 [Coûts](#page-576-0)**
- **4 [Données accident AP étendues](#page-576-1)**
- **5 [Données complémentaires ANP](#page-580-0)**
- **6 [Fréquence des absences](#page-581-0)**

**[Niveau d'entreprise](#page-582-0)** (Statistiques communes à plusieurs entreprises)

Les possibilités de réglage suivantes sont disponibles selon les statistiques choisies.

### **Sélection des motifs d'absence**

Vous pouvez sélectionner ici les motifs d'absence souhaités.

On fait une distinction entre les options suivantes :

- **Accident professionnel**
- **Accident non professionnel**
- **Maladie**
- **Parentalité**
- **Autres motifs d'absence**, prédéfinis ou définis par vous

#### **Période**

La période est définie ici pour l'analyse prévue. Lors de l'établissement d'une comparaison de période, la période choisie ne doit pas dépasser 12 mois.

Voir aussi l'entrée du glossaire sur le [calendrier](#page-938-0) .

### **Sélection des périodes (uniquement les statistiques 1.15 Analyse périodique)**

Pour les statistiques **1.15 Analyse périodique selon les cas**,il est possible d'effectuer une sélection supplémentaire de plusieurs périodes d'incapacité de travail.

Les options suivantes peuvent être choisies :

- $\bullet$  1 5 jour(s)
- 6 -15 jours
- 16 30 jours
- 31 90 jours
- 91 180 jours
- $\bullet$  > 180 jours
- personnalisé (les périodes peuvent être définies avec une séparation avec une virgule. Exemple : 1,3,5-12)

#### **Mode d'affichage**

Le mode d'affichage peut être modifié selon les statistiques.

- **Normal**
- **Comparaison** de 2 / 3 / 4 oder 5 périodes
- **Structure** (en tenant compte de la structure de votre entreprise)

## **Nombre de travailleurs à temps plein / (heures théoriques)**

Le **nombre de travailleurs à temps plein** est calculé pour certaines analyses. Le résultat peut être modifié ou arrondi à la demande.

Pour certaines statistiques, les **heures théoriques** sont en plus calculées et prises en compte. Ce résultat aussi peut être modifié ou arrondi à la demande.

**Remarque** : Pour toutes les statistiques avec calcul **d'heures théoriques** et / ou de **travailleurs à temps plein**, un avertissement est affiché lors de l'établissement des statistiques si la valeur saisie manuellement diffère de plus de 10 % du calcul automatisé.

Si vous souhaitez modifier manuellement les valeurs de **heures théoriques** et de **travailleurs à temps plein**, calculées par Sunet*plus*, effectuez l'une des étapes suivantes :

- double-cliquez la ligne souhaitée dans la base de calcul
- sélectionnez à gauche dans le volet de navigation **Gestion travailleurs à plein temps/heures théoriques**

La fenêtre destinée à la correction manuelle de ces valeurs s'affiche.

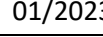

 $\triangleleft$   $\triangleright$   $\times$ 

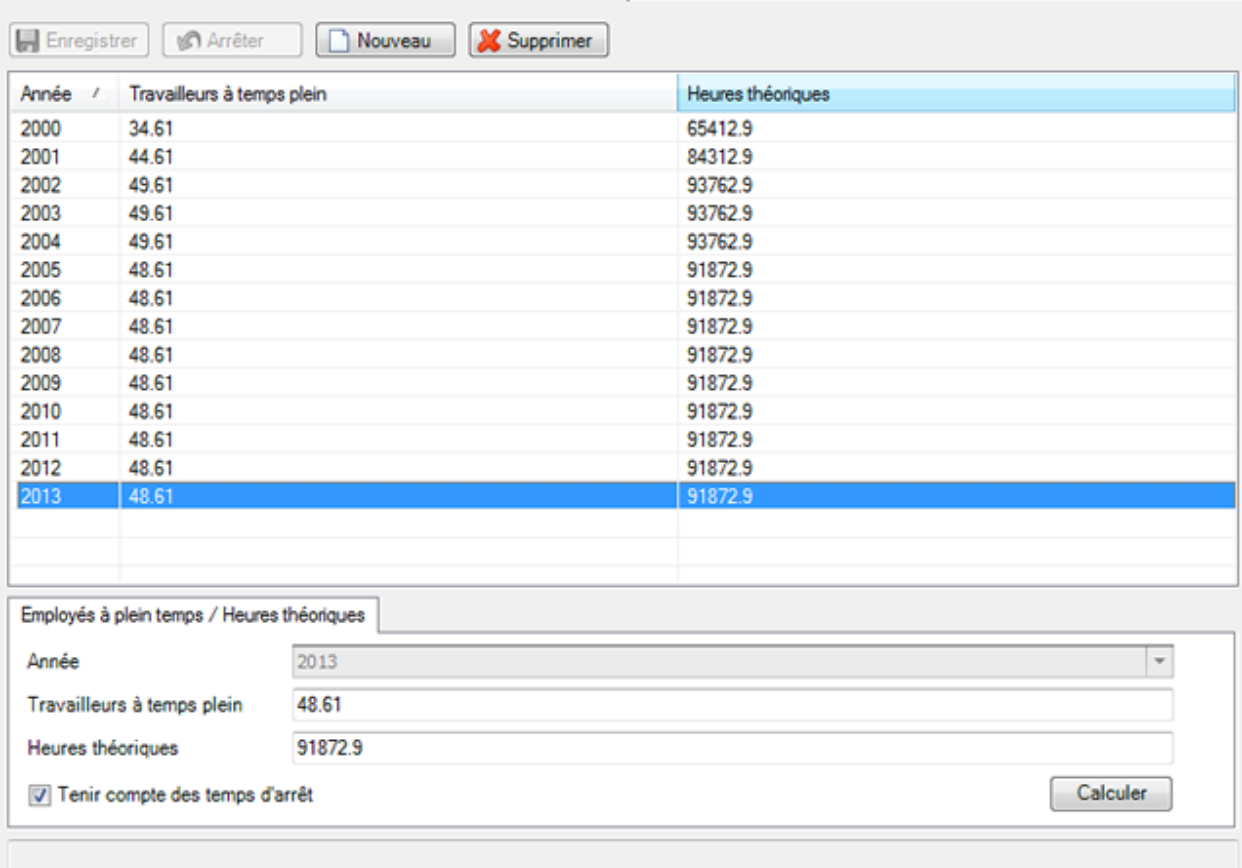

Nombre de travailleurs à plein temps / Gestion des heures théoriques

Sélectionnez l'année à modifier et écrasez les valeurs proposées.

**H** Enregistrer vos données saisies.

Toutes les statistiques relatives au temps d'arrêt de travail sont désormais établies avec les valeurs modifiées.

#### **Unités d'organisation**

Avec les statistiques **1.3 Unités d'organisation**, l'analyse peut être classée selon les :

- **Unités organisationnelles** de la structure que l'entreprise a définie elle-même, par ex. les départements
- **Partie d'entreprise** à l'aide de la police d'assurance Suva, par ex. 'A' ou 'B'
- **Profil de données** (catégories de personnes avec des droits d'accès différents, par ex. les cadres, les collaborateurs)

### **Week-ends**

Il est possible de choisir ici, si les week-ends doivent être pris en compte pour l'analyse.

### **Durée de l'incapacité de travail**

Afin d'empêcher une déformation de l'analyse due aux absences de longue durée, il est possible de limiter la plage d'incapacité de travail pour les **coûts**, par ex. de 0 à 100 jours.

### **Sexe**

Il est possible de choisir ici pour établir l'analyse entre :

- **Les deux sexes**
- **Féminin**
- **Masculin**

### **Filtre**

Les options suivantes peuvent être choisies ici comme filtre :

- **Profil de données** (catégories de personnes avec des droits d'accès différents, par ex. les cadres, les collaborateurs)
- **Partie d'entreprise** (catégories différentes de personnes assurées à l'aide de la police d'assurance Suva, par ex. '**A**' ou '**Z**')
- **Unités organisationnelles** (unités de la structure que l'entreprise a définie elle-même)

Choisissez des statistiques avec les critères de sélection souhaités et cliquez ensuite en bas à droite sur Etablir les statistiques .

La fenêtre suivante s'affiche.

4 b x

Statistiques

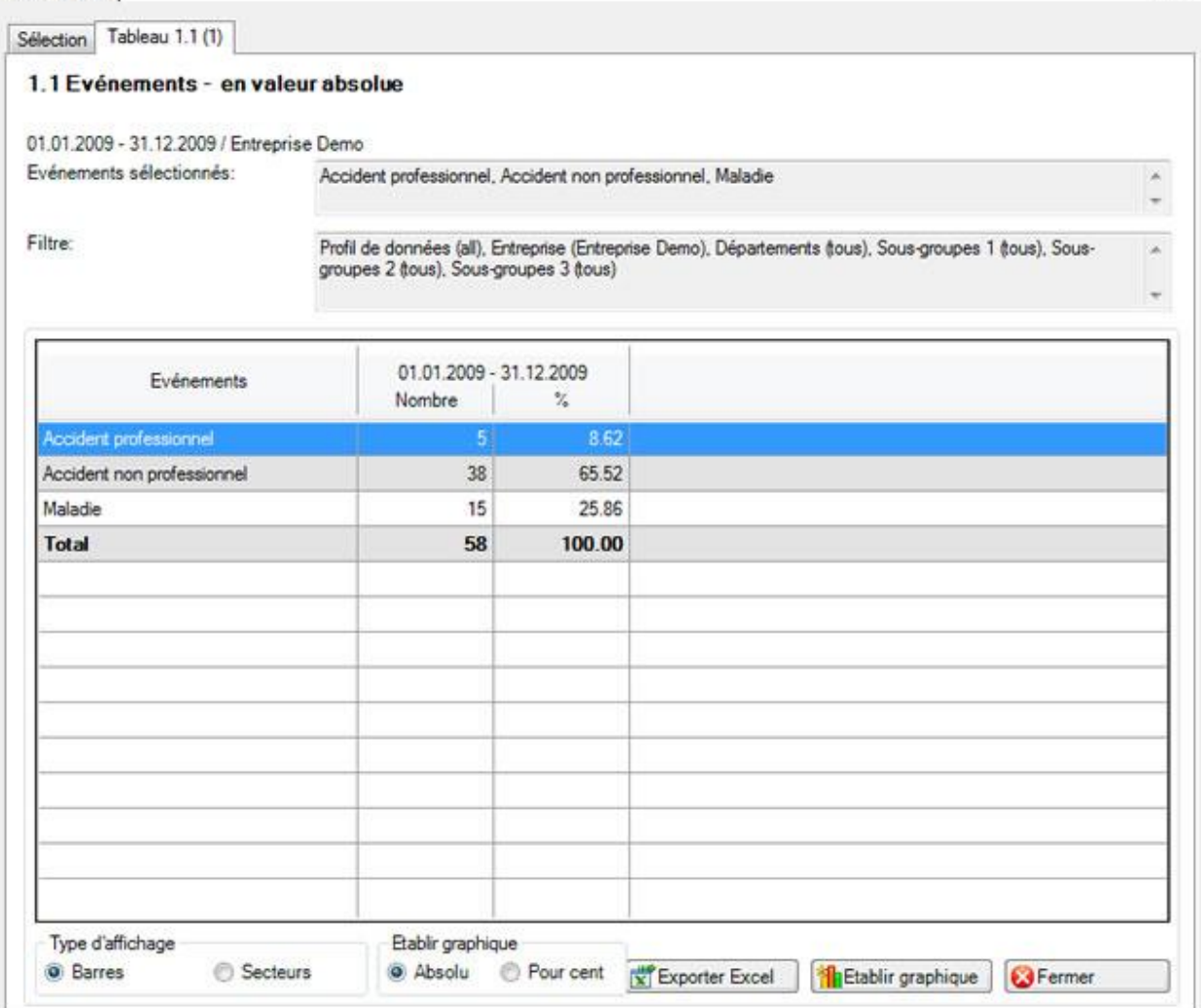

Vous voyez dans le titre du résultat statistique à chaque fois les statistiques choisies, la période, les critères de filtrage utilisés et les unités concernées tirées de la structure de votre entreprise.

Le résultat s'affiche sous la forme d'un tableau.

Vous trouverez des options supplémentaires relatives aux statistiques établies sous le tableau.

## **Exportation dans Excel**

Cliquez sur **Exportation Excel** et les statistiques établies sont exportées dans Microsoft Excel. Vous pouvez si nécessaire y effectuer d'autres adaptations de la présentation et imprimer le tableau récapitulatif.

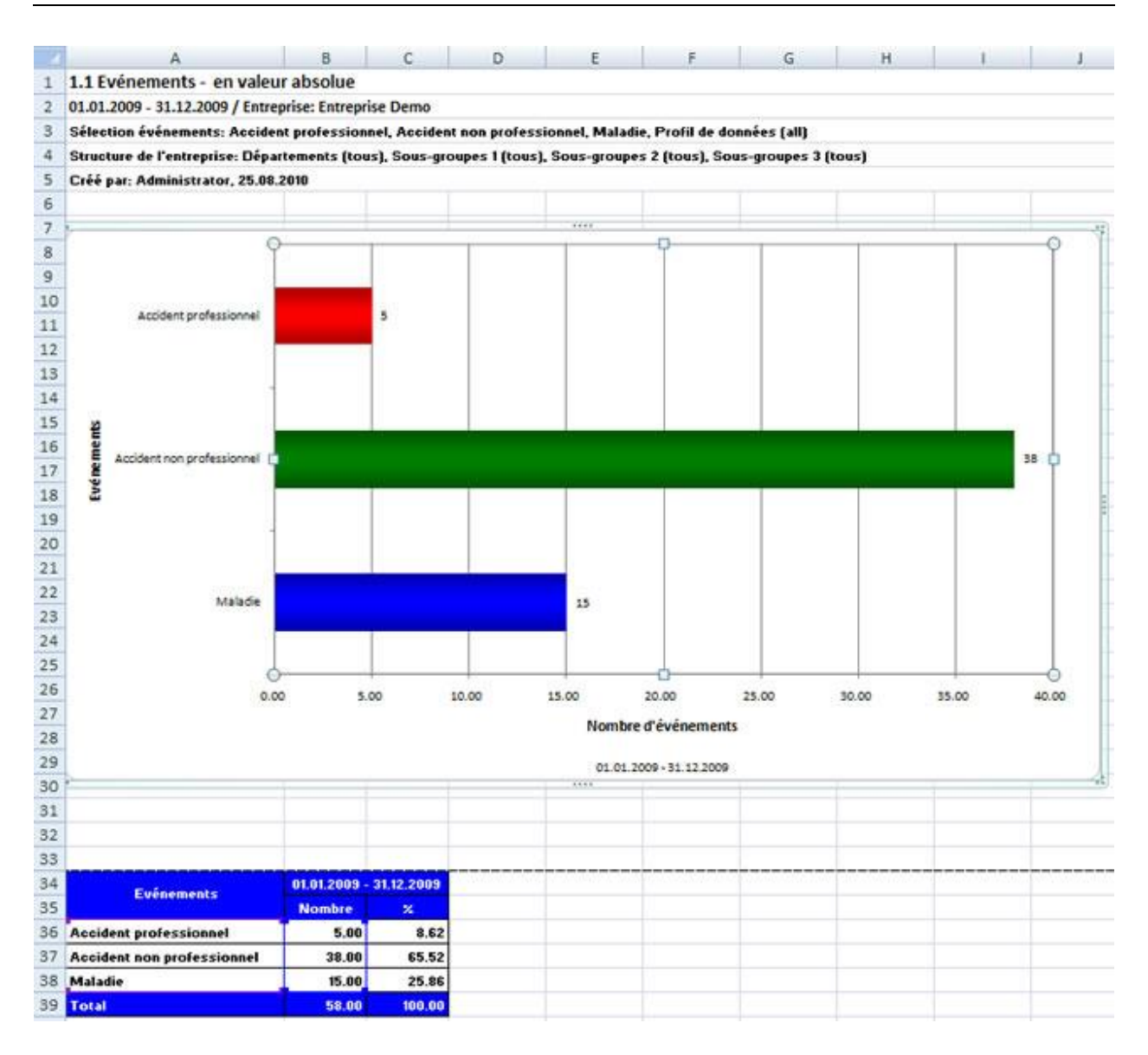

### **Etablir un graphique**

Choisissez le **type de diagramme** souhaité entre le **diagramme en barres** standard ou un autre **diagramme circulaire**.

Choisissez l'option **Pour cent**, si jamais vous souhaitez un résultat en pourcentage à la place des nombres fixes.

**Cliquez ensuite sur <b>Th** Etablir graphique

La fenêtre suivante s'affiche.

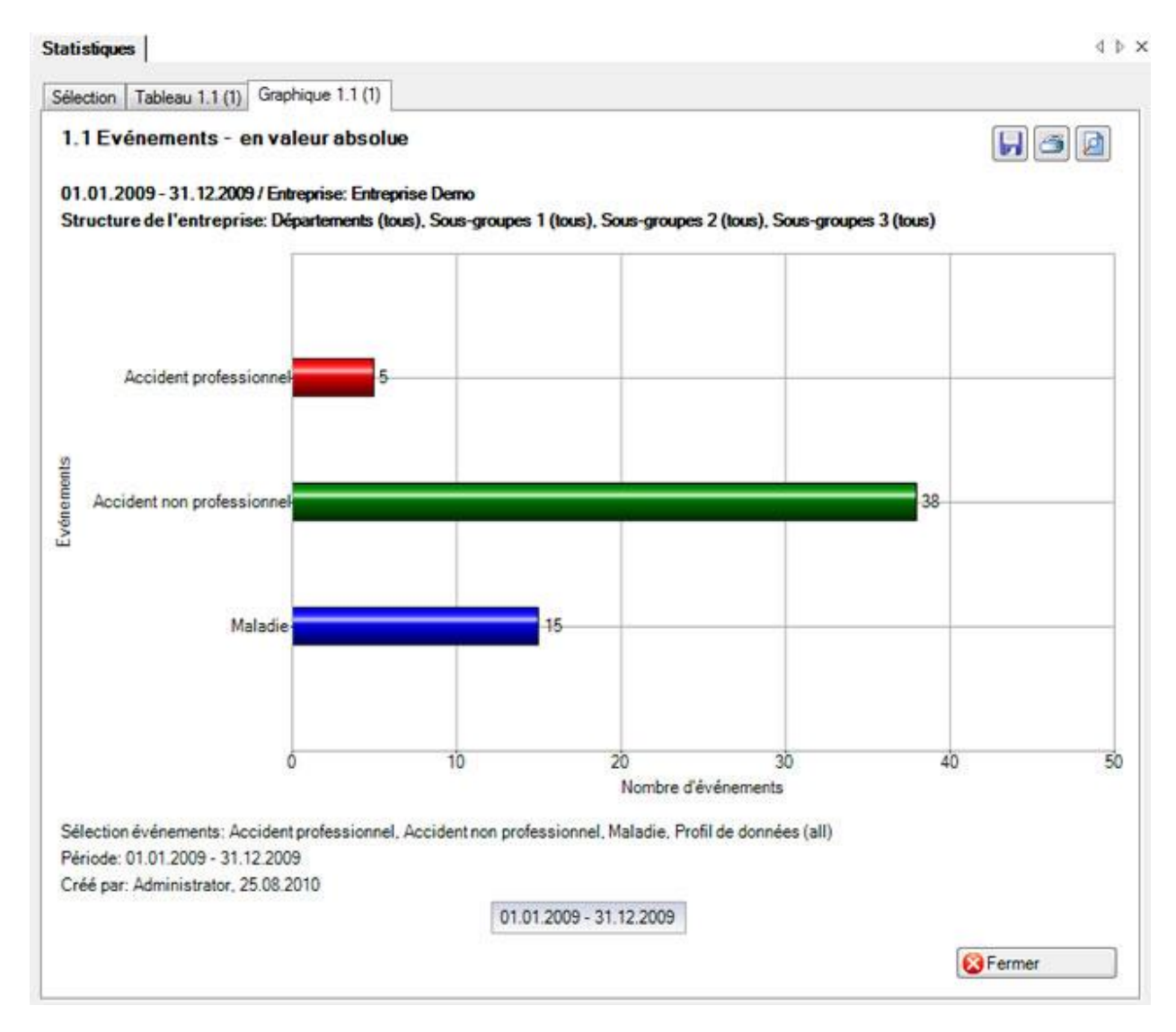

Les boutons des options suivantes sont disposés en haut à droite :

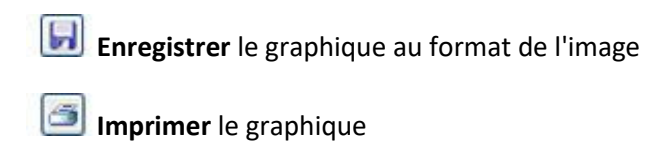

**Mise en page** et choisir l'imprimante

Afin de fermer l'onglet, cliquez sur **& Fermer** 

## **Statistiques favoris**

Les statistiques que vous devez établir périodiquement avec certains critères de filtrage et réglages peuvent être enregistrées en tant que **favoris**.

Procédez pour cela de la manière suivante.

Choisissez les statistiques souhaitées et les critères de filtrage nécessaires.

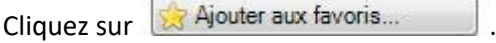

#### La fenêtre suivante s'affiche.

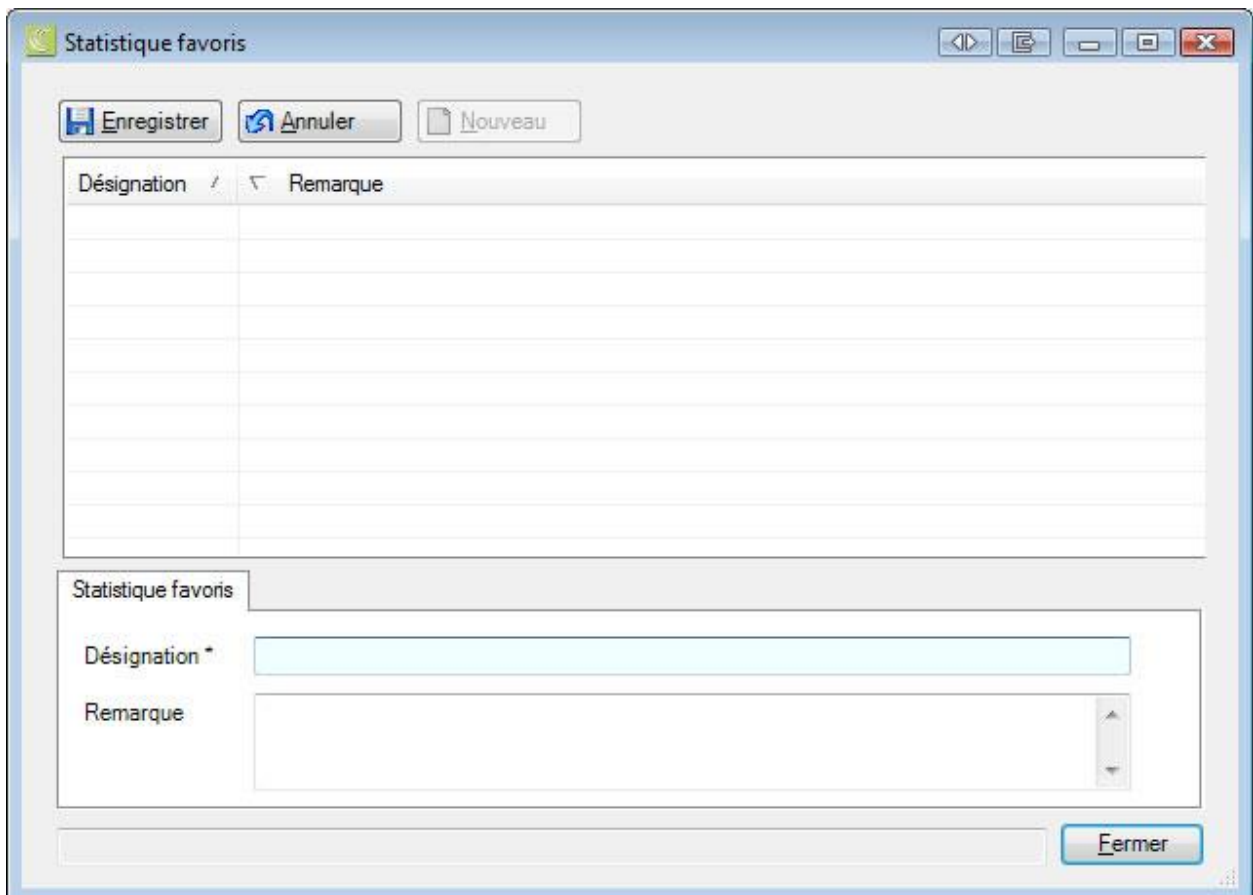

Saisissez un nom pour identifier ce **favori** dans le champ **Désignation**.

**La Enregistrer** la saisie et **Eurmer** la fenêtre.

Vous pouvez maintenant exécuter à tout moment à nouveau ce favori avec les critères de filtrage enregistrés.

Procédez pour cela de la manière suivante.

### **Utiliser les statistiques favoris**

Afin d'exécuter à nouveau des statistiques enregistrées comme favorites, choisissez **Statistiques** 

favoris dans le composant **in Statistiques** 

La navigation suivante s'affiche.

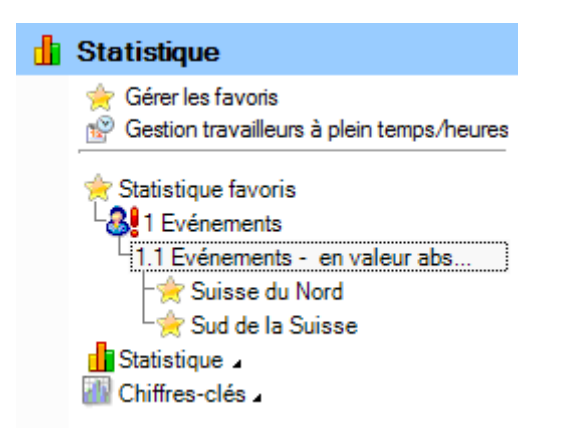

Sélectionnez le favori souhaité.

Les statistiques concernées s'affichent avec les critères de filtrage et les réglages enregistrés.

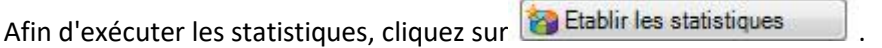

## **Mon poste de travail**

Les **statistiques favoris** s'affichent également dans le composant **. Poste de travail** 

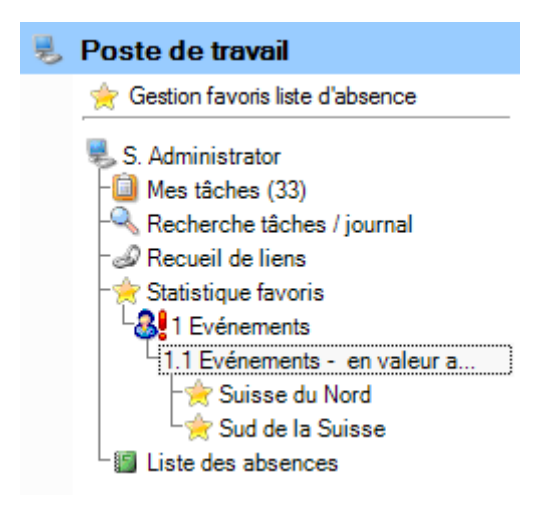

Sélectionnez le favori souhaité.

Les statistiques concernées s'affichent avec les critères de filtrage et les réglages enregistrés.

Afin d'exécuter les statistiques, cliquez sur **Etablir les statistiques** 

**Gérer les favoris**

Afin de gérer vos favoris, choisissez **Gérer les favoris** dans le composant **de Statistiques** 

#### La fenêtre suivante s'affiche.

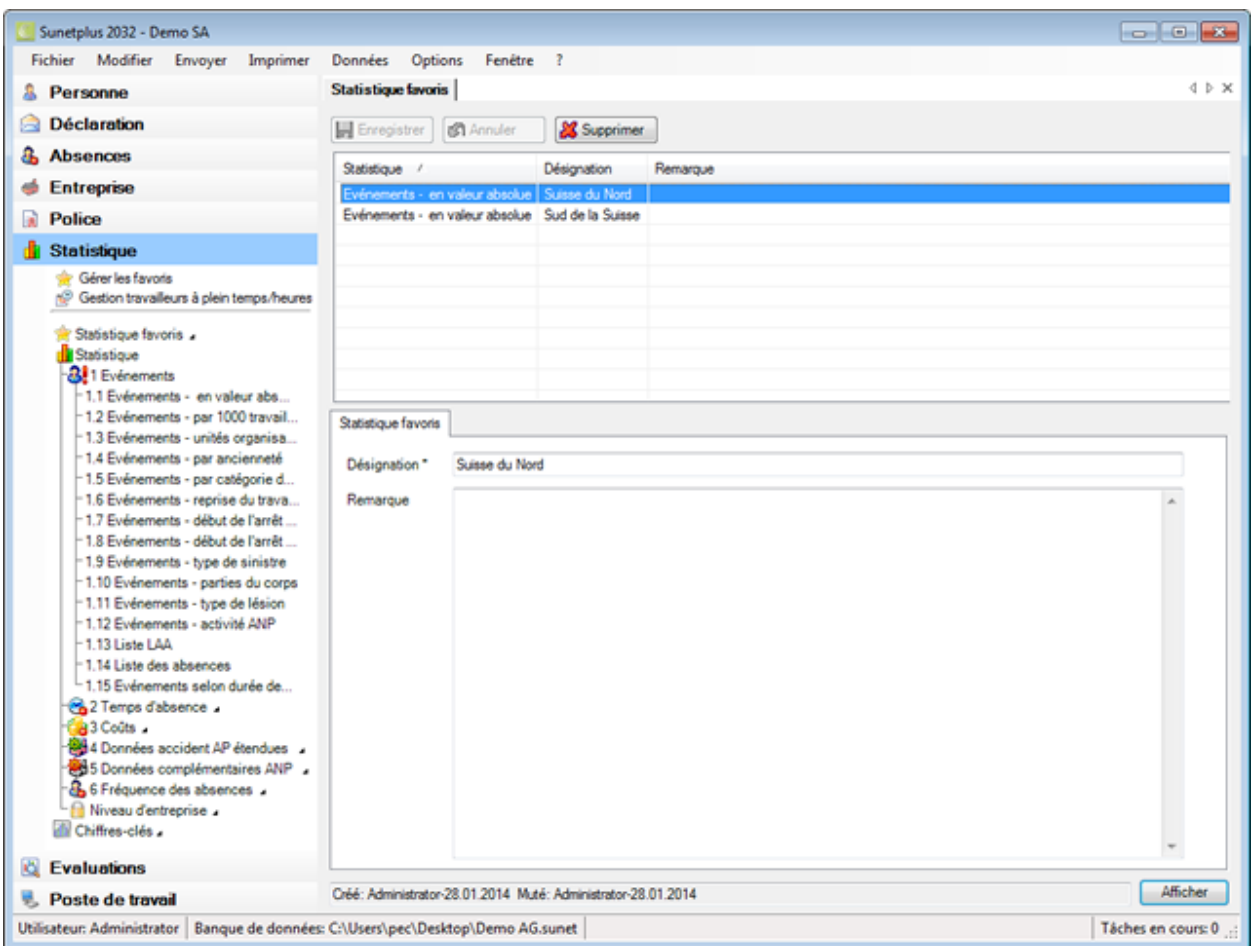

Choisissez dans le tableau les favoris souhaités.

Modifiez si nécessaire la désignation.

**La Enregistrer** la saisie.

Afin de supprimer un favori qui n'est plus nécessaire, cliquez sur & Supprimer

Lorsque vous cliquez sur **Afficher**, le favori sélectionné dans le tableau est exécuté.

## <span id="page-568-0"></span>**Evénements**

## **1.1 Evénements - en valeur absolue**

Pour les explications générales sur les statistiques, voir [Remarques générales](#page-557-0).

Ces statistiques calculent le total de toutes les déclarations d'absence (accidents sans rechute, maladies et autres absences) classées par motif d'absence.

Les statistiques peuvent également s'afficher en tenant compte de la structure que vous avez définie pour votre entreprise.

## **1.2 Evénements - pour 1000 travailleurs à temps plein**

Pour les explications générales sur les statistiques, voir [Remarques générales](#page-557-0) .

Ces statistiques calculent le total de toutes les déclarations d'accident sans rechute pour 1000 travailleurs à temps plein. Le calcul s'effectue à l'aide du nombre total de travailleurs à temps plein et du nombre de déclarations de sinistre.

Les statistiques peuvent également s'afficher en tenant compte de la structure que vous avez définie pour votre entreprise.

## **1.3 Evénements - par unité d'organisation**

Pour les explications générales sur les statistiques, voir [Remarques générales](#page-557-0).

Ces statistiques calculent le total de toutes les déclarations d'absence (accidents sans rechute, maladies et autres absences) classées par unité d'organisation (pouvant être sélectionnée une par une).

Les statistiques peuvent également s'afficher en tenant compte de la structure que vous avez définie pour votre entreprise.

## **1.4 Evénements - par ancienneté**

Pour les explications générales sur les statistiques, voir [Remarques générales](#page-557-0) .

Ces statistiques calculent le total de toutes les déclarations d'absence (accidents sans rechute, maladies et autres absences) classées par période (nombre de mois).

Les statistiques peuvent également s'afficher en tenant compte de la structure que vous avez définie pour votre entreprise.

## **1.5 Evénements - par classe d'âge**

Pour les explications générales sur les statistiques, voir [Remarques générales](#page-557-0) .

Ces statistiques calculent le total de toutes les déclarations d'absence (accidents sans rechute, maladies et autres absences) classées par classe d'âge.

Les statistiques peuvent également s'afficher en tenant compte de la structure que vous avez définie pour votre entreprise.

## **1.6 Evénements - par jour de la semaine [reprise du travail]**

Pour les explications générales sur les statistiques, voir [Remarques générales](#page-557-0).

Ces statistiques calculent le total de toutes les déclarations d'absence avec un arrêt de travail (accidents avec les rechutes; maladies et autres absences) classées par jour de la semaine (date de la reprise du travail).

Les statistiques peuvent également s'afficher en tenant compte de la structure que vous avez définie pour votre entreprise.

## **1.7 Evénements - par jour de la semaine [début]**

Pour les explications générales sur les statistiques, voir [Remarques générales](#page-557-0) .

Ces statistiques calculent le total de toutes les déclarations d'absence (accidents sans rechute, maladies et autres absences) classées par jour de la semaine (date de l'événement).

Les statistiques peuvent également s'afficher en tenant compte de la structure que vous avez définie pour votre entreprise.

## **1.8 Evénements - par mois [début]**

Pour les explications générales sur les statistiques, voir [Remarques générales](#page-557-0).

Ces statistiques calculent le total de toutes les déclarations d'absence (accidents sans rechute, maladies et autres absences) classées par mois.

Les statistiques peuvent également s'afficher en tenant compte de la structure que vous avez définie pour votre entreprise.

## **1.9 Evénements - par type de sinistre**

Pour les explications générales sur les statistiques, voir [Remarques générales](#page-557-0) .

Ces statistiques calculent le total de toutes les déclarations de sinistre par type de sinistre (accident, accident-bagatelle, dommage dentaire, maladie professionnelle).

Les statistiques peuvent également s'afficher en tenant compte de la structure que vous avez définie pour votre entreprise.

### **1.10 Evénements - par partie du corps**

Pour les explications générales sur les statistiques, voir [Remarques générales.](#page-557-0)

Ces statistiques calculent le total de toutes les déclarations de sinistre (sans rechute) par partie du corps blessée. Toutes les parties du corps saisies dans Sunet*plus* sont analysées (3 au max,).

Les statistiques peuvent également s'afficher en tenant compte de la structure que vous avez définie pour votre entreprise.

## **1.11 Evénements - par type de lésion**

Pour les explications générales sur les statistiques, voir [Remarques générales](#page-557-0).

Ces statistiques calculent le total de toutes les déclarations de sinistre (sans rechute) par type de lésion. Toutes les lésions saisies dans Sunet*plus* sont analysées (3 au max,).

Les statistiques peuvent également s'afficher en tenant compte de la structure que vous avez définie pour votre entreprise.

## **1.12 Evénements - par activité ANP**

Pour les explications générales sur les statistiques, voir [Remarques générales](#page-557-0) .

Ces statistiques calculent le total de toutes les déclarations d'accident non professionnels (sans rechute) par activité.

Les statistiques peuvent également s'afficher en tenant compte de la structure que vous avez définie pour votre entreprise.

## **1.13 Evénements - Aperçu LAA**

Pour les explications générales sur les statistiques, voir [Remarques générales](#page-557-0) .

Le récapitulatif rassemble dans un tableau les principales caractéristiques des accidents (par ex. date de sinistre, type de lésion, partie du corps blessée, durée de l'incapacité de travail, etc.) et permet ainsi d'établir d'autres analyses individuelles dans Excel.

Les statistiques peuvent également s'afficher en tenant compte de la structure que vous avez définie pour votre entreprise.

## **1.14 Evénements - Aperçu des absences**

Pour les explications générales sur les statistiques, voir [Remarques générales](#page-557-0) .

Le récapitulatif rassemble dans un tableau les principales caractéristiques des différentes absences (déclarations de sinistre, de maladie et d'absence) et permet ainsi d'établir d'autres analyses individuelles dans Excel. Les statistiques contiennent 34 champs définis au préalable. L'affichage est seulement de 100 caractères pour les faits et un enregistrement du journal.

Les statistiques peuvent également s'afficher en tenant compte de la structure que vous avez définie pour votre entreprise.

## **1.15 Evénements - Analyse périodique selon les cas**

Pour les explications générales sur les statistiques, voir [Remarques générales](#page-557-0) .

Ces statistiques calculent le total de toutes les déclarations d'absence (accidents sans rechute, maladies et autres absences) classées par motif d'absence.

Il est possible d'effectuer une sélection supplémentaire de plusieurs périodes d'incapacité de travail.

Les options suivantes peuvent être choisies :

- $\bullet$  1 5 jour(s)
- $\bullet$  6 -15 jours
- 16 30 jours
- 31 90 jours
- 91 180 jours
- $\bullet$  > 180 jours
- personnalisé (les périodes peuvent être définies avec une séparation avec une virgule. Exemple : 1,3,5-12)

Les statistiques peuvent également s'afficher en tenant compte de la structure que vous avez définie pour votre entreprise.

### <span id="page-573-0"></span>**Absence**

### **2.1 Temps d'absence - en valeur absolue [jours]**

Pour les explications générales sur les statistiques, voir [Remarques générales](#page-557-0).

Ces statistiques calculent le temps d'absence par motif d'absence. Les jours d'absence de toutes les déclarations d'absence (accidents avec les rechutes, maladies et autres absences) sont multipliés avec le pourcentage d'incapacité de travail.

L'analyse des jours d'arrêt peut être faite avec ou sans prise en compte des week-ends.

Les statistiques peuvent également s'afficher en tenant compte de la structure que vous avez définie pour votre entreprise.

## **2.2 Temps d'absence - pour un travailleur à temps plein [jours]**

Pour les explications générales sur les statistiques, voir [Remarques générales](#page-557-0) .

Ces statistiques calculent le temps d'absence pour un travailleur à temps plein. Le calcul s'effectue à l'aide du nombre total de travailleurs à temps plein et du nombre d'absences (accidents avec les rechutes, maladies et autres absences).

L'analyse des jours d'arrêt pour 1 travailleur à temps plein peut être faite avec ou sans prise en compte des week-ends.

Les statistiques peuvent également s'afficher en tenant compte de la structure que vous avez définie pour votre entreprise.

## **2.3 Temps d'absence - en % des heures de travail réglementaires**

Pour les explications générales sur les statistiques, voir [Remarques générales](#page-557-0) .

Ces statistiques calculent le temps d'absence en % des heures de travail réglementaires. Le calcul s'effectue à l'aide du temps d'absence de toutes les déclarations (accidents avec les rechutes, maladies et autres absences) en heures, en tenant compte de l'incapacité partielle de travail et du taux d'occupation, ainsi que des heures de travail réglementaires. Sunet*plus* effectue son calcul des heures de travail réglementaires avec 45 semaines par an.

L'analyse du temps d'absence peut être faite avec ou sans prise en compte des week-ends.

Les statistiques peuvent également s'afficher en tenant compte de la structure que vous avez définie pour votre entreprise.

## **2.4 Temps d'absence - en moyenne [jours]**

Pour les explications générales sur les statistiques, voir [Remarques générales](#page-557-0) .

Ces statistiques calculent le temps d'absence moyen pour chaque motif d'absence. Les jours d'absence de toutes les déclarations d'absence (accidents avec les rechutes, maladies et autres absences) sont multipliés avec le pourcentage d'incapacité de travail. Le résultat des jours d'absence est divisé par toutes les déclarations d'absence (accidents sans rechute, maladies et autres absences).

L'analyse des jours d'arrêt peut être faite avec ou sans prise en compte des week-ends.

## **2.5 Temps d'absence - pour 100 000 heures de travail**

Pour les explications générales sur les statistiques, voir [Remarques générales](#page-557-0) .

Ces statistiques calculent le temps d'absence pour 100 000 heures de travail. Le calcul s'effectue à l'aide du temps d'absence de toutes les déclarations (accidents avec les rechutes, maladies et autres absences) en heures, en tenant compte de l'incapacité partielle de travail et du taux d'occupation, ainsi que des heures théoriques.

L'analyse du temps d'absence peut être faite avec ou sans prise en compte des week-ends.

## **2.6 Jours d'absence absolus - compte tenu du temps de travail hebdomadaire effectif**

Pour les explications générales sur les statistiques, voir [Remarques générales](#page-557-0) .

Ces statistiques calculent le temps d'absence par motif d'absence. Les jours d'absence de toutes les déclarations d'absence (accidents avec les rechutes, maladies et autres absences) sont multipliés avec le pourcentage d'incapacité de travail, en tenant compte des heures théoriques des personnes concernées.

L'analyse des jours d'arrêt peut être faite avec ou sans prise en compte des week-ends.

Les statistiques peuvent également s'afficher en tenant compte de la structure que vous avez définie pour votre entreprise.
# **Coûts**

# **3.1 Coûts - en valeur absolue**

Pour les explications générales sur les statistiques, voir [Remarques générales](#page-557-0) .

Ces statistiques calculent les coûts salariaux absolus du temps d'absence. Le calcul s'effectue à l'aide du nombre total de jours d'absence (accidents avec les rechutes, maladies et autres absences) et du salaire journalier (en se basant sur 365 jours par an).

Les statistiques peuvent également s'afficher en tenant compte de la structure que vous avez définie pour votre entreprise.

# **3.2 Coûts - en % de la masse salariale totale**

Pour les explications générales sur les statistiques, voir [Remarques générales](#page-557-0) .

Ces statistiques calculent les coûts en % de la masse salariale totale. Le calcul s'effectue à l'aide du nombre total de jours d'absence, du salaire journalier et de la masse salariale totale.

Les statistiques peuvent également s'afficher en tenant compte de la structure que vous avez définie pour votre entreprise.

# **Données complémentaires sur les accidents AP**

# **4.1 Données complémentaires sur les accidents AP - lieu - nombre d'événements**

Pour les explications générales sur les statistiques, voir [Remarques générales](#page-557-0) .

Lorsque les statistiques **Données complémentaires sur les accidents AP** sont sélectionnées, toutes les branches (par ex. standard ou industrie du papier) pour lesquelles des données complémentaires ont été saisies dans la fenêtre **Données complémentaires sur les accidents AP** de la déclaration de sinistre apparaissent dans la navigation inférieure.

Chaque critère pouvant être saisi dans la fenêtre **Branche standard (ou par ex. industrie du papier)** dispose d'une analyse correspondante : le total de toutes les déclarations d'accidents professionnels saisies avec la fenêtre de la branche correspondante.

Les statistiques peuvent également s'afficher en tenant compte de la structure que vous avez définie pour votre entreprise.

## **4.2 Données complémentaires sur les accidents AP - circonstances**

Pour les explications générales sur les statistiques, voir [Remarques générales](#page-557-0) .

Lorsque les statistiques **Données complémentaires sur les accidents AP** sont sélectionnées, toutes les branches (par ex. standard ou industrie du papier) pour lesquelles des données complémentaires ont été saisies dans la fenêtre **Données complémentaires sur les accidents AP** de la déclaration de sinistre apparaissent dans la navigation inférieure.

Chaque critère pouvant être saisi dans la fenêtre **Branche standard (ou par ex. industrie du papier)** dispose d'une analyse correspondante : le total de toutes les déclarations d'accidents professionnels saisies avec la fenêtre de la branche correspondante.

Les statistiques peuvent également s'afficher en tenant compte de la structure que vous avez définie pour votre entreprise.

#### **4.3 Données complémentaires sur les accidents AP - activité**

Pour les explications générales sur les statistiques, voir [Remarques générales](#page-557-0) .

Lorsque les statistiques **Données complémentaires sur les accidents AP** sont sélectionnées, toutes les branches (par ex. standard ou industrie du papier) pour lesquelles des données complémentaires ont été saisies dans la fenêtre **Données complémentaires sur les accidents AP** de la déclaration de sinistre apparaissent dans la navigation inférieure.

Chaque critère pouvant être saisi dans la fenêtre **Branche standard (ou par ex. industrie du papier)** dispose d'une analyse correspondante: le total de toutes les déclarations d'accidents professionnels saisies avec la fenêtre de la branche correspondante.

Les statistiques peuvent également s'afficher en tenant compte de la structure que vous avez définie pour votre entreprise.

#### **4.4 Données complémentaires sur les accidents AP - outil de travail, installation technique**

Pour les explications générales sur les statistiques, voir [Remarques générales](#page-557-0).

Lorsque les statistiques **Données complémentaires sur les accidents AP** sont sélectionnées, toutes les branches (par ex. standard ou industrie du papier) pour lesquelles des données complémentaires ont été saisies dans la fenêtre **Données complémentaires sur les accidents AP** de la déclaration de sinistre apparaissent dans la navigation inférieure.

Chaque critère pouvant être saisi dans la fenêtre **Branche standard (ou par ex. industrie du papier)** dispose d'une analyse correspondante : le total de toutes les déclarations d'accidents professionnels saisies avec la fenêtre de la branche correspondante.

Les statistiques peuvent également s'afficher en tenant compte de la structure que vous avez définie pour votre entreprise.

## **4.5 Données complémentaires sur les accidents AP - objet ayant causé les blessures**

Pour les explications générales sur les statistiques, voir [Remarques générales](#page-557-0) .

Lorsque les statistiques **Données complémentaires sur les accidents AP** sont sélectionnées, toutes les branches (par ex. standard ou industrie du papier) pour lesquelles des données complémentaires ont été saisies dans la fenêtre **Données complémentaires sur les accidents AP** de la déclaration de sinistre apparaissent dans la navigation inférieure.

Chaque critère pouvant être saisi dans la fenêtre **Branche standard (ou par ex. industrie du papier)** dispose d'une analyse correspondante : le total de toutes les déclarations d'accidents professionnels saisies avec la fenêtre de la branche correspondante.

Les statistiques peuvent également s'afficher en tenant compte de la structure que vous avez définie pour votre entreprise.

#### **4.6 Données complémentaires sur les accidents AP - résumé du cas**

Pour les explications générales sur les statistiques, voir [Remarques générales](#page-557-0).

Lorsque les statistiques **Données complémentaires sur les accidents AP** sont sélectionnées, toutes les branches (par ex. standard ou industrie du papier) pour lesquelles des données complémentaires ont été saisies dans la fenêtre **Données complémentaires sur les accidents AP** de la déclaration de sinistre apparaissent dans la navigation inférieure.

Chaque critère pouvant être saisi dans la fenêtre **Branche standard (ou par ex. industrie du papier)** dispose d'une analyse correspondante : le total de toutes les déclarations d'accidents professionnels saisies avec la fenêtre de la branche correspondante.

Les statistiques peuvent également s'afficher en tenant compte de la structure que vous avez définie pour votre entreprise.

# **4.7 Données complémentaires sur les accidents AP - nombre d'accidents par classe d'âge des employées**

Pour les explications générales sur les statistiques, voir [Remarques générales](#page-557-0).

Lorsque les statistiques **Données complémentaires sur les accidents AP** sont sélectionnées, toutes les branches (par ex. standard ou industrie du papier) pour lesquelles des données complémentaires ont été saisies dans la fenêtre **Données complémentaires sur les accidents AP** de la déclaration de sinistre apparaissent dans la navigation inférieure.

Chaque critère pouvant être saisi dans la fenêtre **Branche standard (ou par ex. industrie du papier)** dispose d'une analyse correspondante : le total de toutes les déclarations d'accidents professionnels saisies avec la fenêtre de la branche correspondante.

Les statistiques peuvent également s'afficher en tenant compte de la structure que vous avez définie pour votre entreprise.

# **4.8 Données complémentaires sur les accidents AP - Aperçu**

Pour les explications générales sur les statistiques, voir [Remarques générales](#page-557-0) .

Lorsque les statistiques **Données complémentaires sur les accidents AP** sont sélectionnées, toutes les branches (par ex. standard ou industrie du papier) pour lesquelles des données complémentaires ont été saisies dans la fenêtre **Données complémentaires sur les accidents AP** de la déclaration de sinistre apparaissent dans la navigation inférieure.

Chaque critère pouvant être saisi dans la fenêtre **Branche standard (ou par ex. industrie du papier)** dispose d'une analyse correspondante : le total de toutes les déclarations d'accidents professionnels saisies avec la fenêtre de la branche correspondante.

Le récapitulatif rassemble dans un tableau les principales caractéristiques des accidents professionnels (par ex. date de sinistre, type de lésion, partie du corps blessée, etc.), y compris toutes les caractéristiques de la branche et permet ainsi d'établir d'autres analyses individuelles dans Excel.

Les statistiques peuvent également s'afficher en tenant compte de la structure que vous avez définie pour votre entreprise.

# **Données complémentaires sur les accidents ANP**

# **5.1 Données complémentaires sur les accidents ANP - activité**

Pour les explications générales sur les statistiques, voir [Remarques générales](#page-557-0) .

Chaque caractéristique des accidents non professionnels saisie dans la déclaration d'accident complémentaire est analysée de manière individuelle : le total de toutes les déclarations d'accidents non professionnels saisies avec la déclaration d'accident complémentaire.

Les statistiques peuvent également s'afficher en tenant compte de la structure que vous avez définie pour votre entreprise.

## **5.2 Données complémentaires sur les accidents ANP - détails**

Pour les explications générales sur les statistiques, voir [Remarques générales](#page-557-0) .

Chaque caractéristique des accidents non professionnels saisie dans la déclaration d'accident complémentaire est analysée de manière individuelle : le total de toutes les déclarations d'accidents non professionnels saisies avec la déclaration d'accident complémentaire.

Les statistiques peuvent également s'afficher en tenant compte de la structure que vous avez définie pour votre entreprise.

#### **5.3 Données complémentaires sur les accidents ANP - analyse**

Pour les explications générales sur les statistiques, voir [Remarques générales](#page-557-0).

Chaque caractéristique des accidents non professionnels saisie dans la déclaration d'accident complémentaire est analysée de manière individuelle : le total de toutes les déclarations d'accidents non professionnels saisies avec la déclaration d'accident complémentaire.

Les statistiques peuvent également s'afficher en tenant compte de la structure que vous avez définie pour votre entreprise.

# **5.4 Données complémentaires sur les accidents ANP - aperçu**

Pour les explications générales sur les statistiques, voir [Remarques générales](#page-557-0) .

Chaque caractéristique des accidents non professionnels saisie dans la déclaration d'accident complémentaire est analysée de manière individuelle : le total de toutes les déclarations d'accidents non professionnels saisies avec la déclaration d'accident complémentaire.

Le récapitulatif rassemble dans un tableau les principales caractéristiques des accidents non professionnels (par ex. date de sinistre, type de lésion, partie du corps blessée, activité au moment de l'accident, etc.) et permet ainsi d'établir d'autres analyses individuelles dans Excel.

Les statistiques peuvent également s'afficher en tenant compte de la structure que vous avez définie pour votre entreprise.

#### **Fréquence des absences**

#### **6.1 Résumé fréquence des absences**

Pour les explications générales sur les statistiques, voir [Remarques générales](#page-557-0).

Ces statistiques calculent la somme de toutes les déclarations d'absences (accidents sans rechutes, maladies et autres absences), regroupées par fréquence d'absences.

Les statistiques peuvent également être présentées en tenant compte de la structure d'entreprise définie par vos soins.

#### **6.2 Comparaison temporelle fréquence des absences**

Pour les explications générales sur les statistiques, voir [Remarques générales](#page-557-0).

Ces statistiques calculent la somme de toutes les déclarations d'absences (accidents sans rechutes, maladies et autres absences), regroupées par fréquence d'absences. Une comparaison mensuelle de la période d'analyse est établie simultanément.

Les statistiques peuvent également être présentées en tenant compte de la structure d'entreprise définie par vos soins.

### <span id="page-582-0"></span>**Niveau d'entreprise**

### **Remarques sur les statistiques communes à plusieurs entreprises**

L'accès permettant d'établir des statistiques communes à plusieurs entreprises peut être réglé pour les différents utilisateurs au moyen du système d'autorisation de Sunet*plus*.

Si le point de la navigation **Niveau d'entreprise** est pourvu du symbole **et de la couvrant de l'accès est bloqué** pour l'utilisateur actuellement inscrit.

**Indication** : une documentation détaillée sur les statistiques de Sunetplus peut être commandée à BBT Software AG, D4 Platz 4, 6039 Root Längenbold. Un fichier PDF à imprimer vous-même peut être téléchargé dans l[a partie Support de notre site Web](https://bbtsoftware.ch/fr/assistance-sunetplus/) .

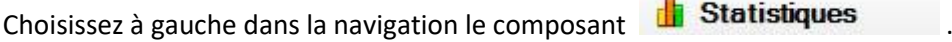

La navigation suivante s'affiche.

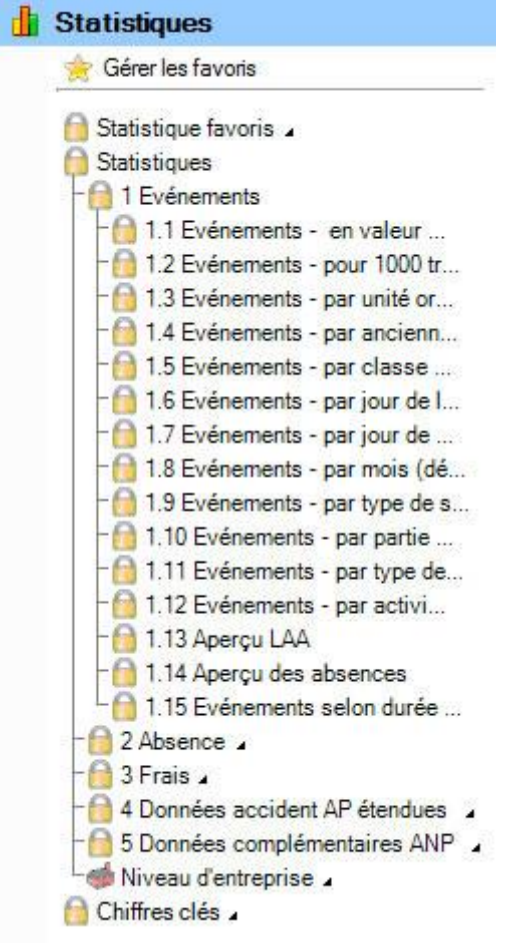

Sélectionnez **Niveau d'entreprise** et ensuite les statistiques souhaitées.

Vous pouvez choisir dans la navigation entre les catégories suivantes d'analyse.

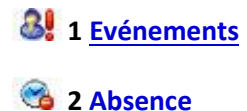

Les possibilités de réglage suivantes sont disponibles selon les statistiques choisies.

# **Sélection des motifs d'absence**

Vous pouvez sélectionner ici les motifs d'absence souhaités. On fait une distinction entre les options suivantes :

- **Accident professionnel**
- **Accident non professionnel**
- **Maladie**
- **Parentalité**
- **Autres motifs d'absence**, prédéfinis ou définis par vous

#### **Période**

La période est définie ici pour l'analyse prévue. Lors de l'établissement d'une comparaison de période, la période choisie ne doit pas dépasser 12 mois.

Voir aussi l'entrée du glossaire sur le [calendrier](#page-938-0) .

#### **Mode d'affichage**

Le mode d'affichage peut être modifié selon les statistiques.

- **Répartir selon les absences**
- **Répartir selon entreprise**

**Sélection entreprise**

- **Toutes les entreprises**
- **Une seule entreprise de votre groupe**

## **Week-ends**

Il est possible de choisir ici, si les week-ends doivent être pris en compte pour l'analyse.

Choisissez des statistiques avec les critères de sélection souhaités et cliquez ensuite en bas à droite sur Etablir les statistiques .

# La fenêtre suivante s'affiche.

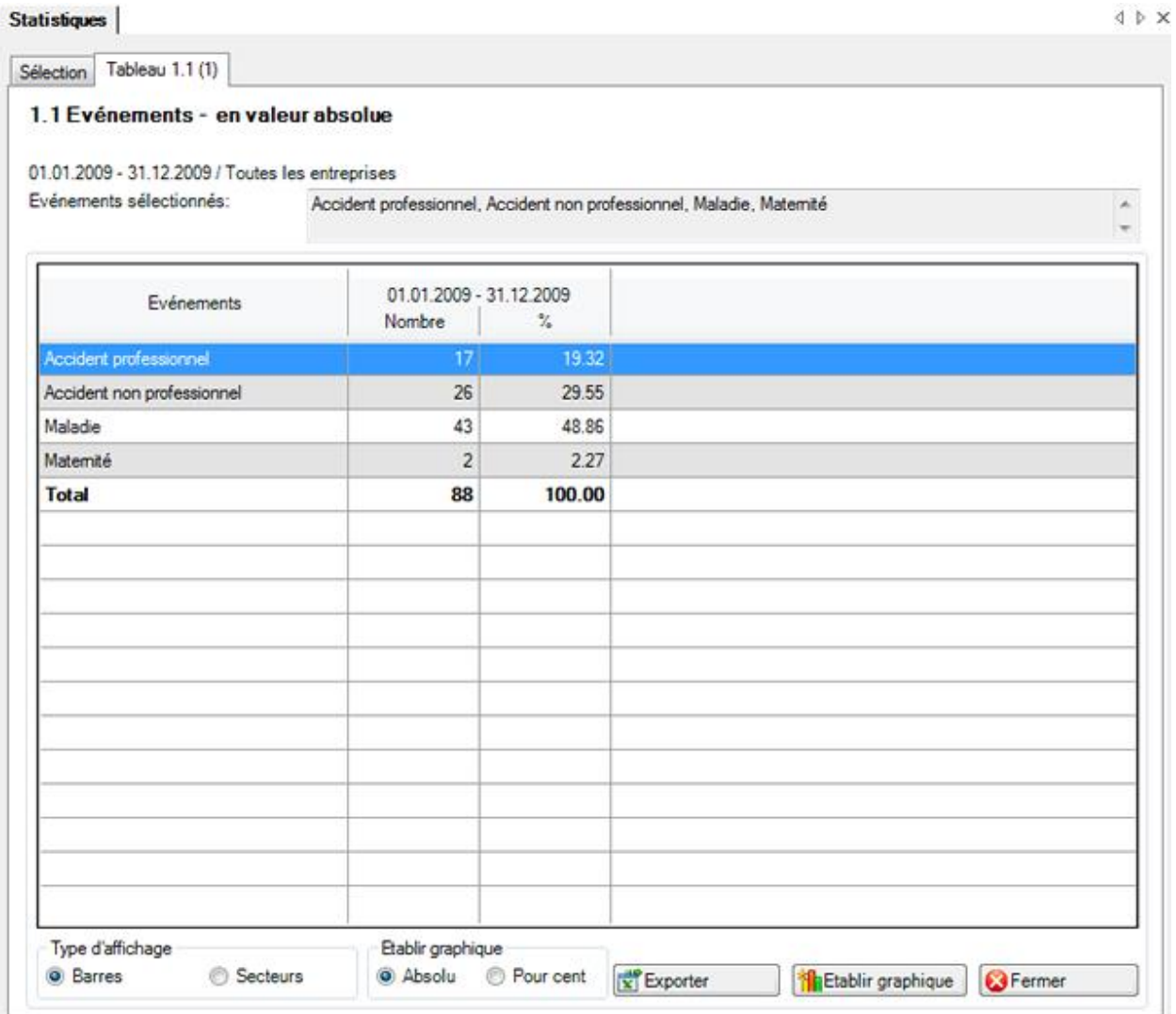

Vous voyez dans le titre du résultat statistique à chaque fois les statistiques choisies, la période et l'entreprise concernée.

Le résultat s'affiche sous la forme d'un tableau.

Vous trouverez des options supplémentaires relatives aux statistiques établies sous le tableau.

#### **Exportation dans Excel**

Cliquez sur **Exportation Excel** et les statistiques établies sont exportées dans Microsoft Excel. Vous pouvez si nécessaire y effectuer d'autres adaptations de la présentation et imprimer le tableau récapitulatif.

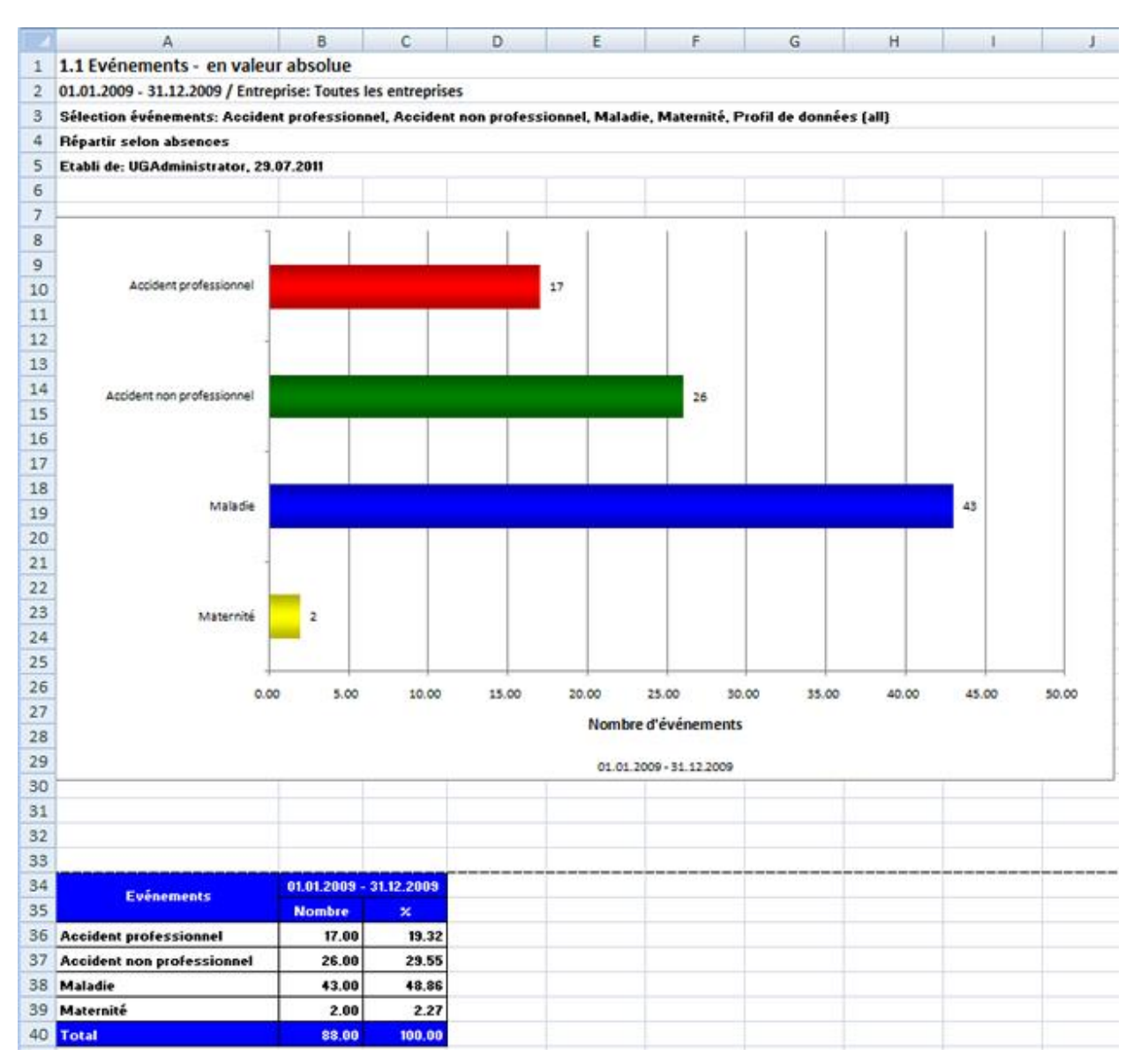

#### **Etablir un graphique**

Choisissez le **type de diagramme** souhaité entre le **diagramme en barres** standard ou un autre **diagramme circulaire**.

Choisissez l'option **Pour cent**, si jamais vous souhaitez un résultat en pourcentage à la place des nombres fixes.

La fenêtre suivante s'affiche.

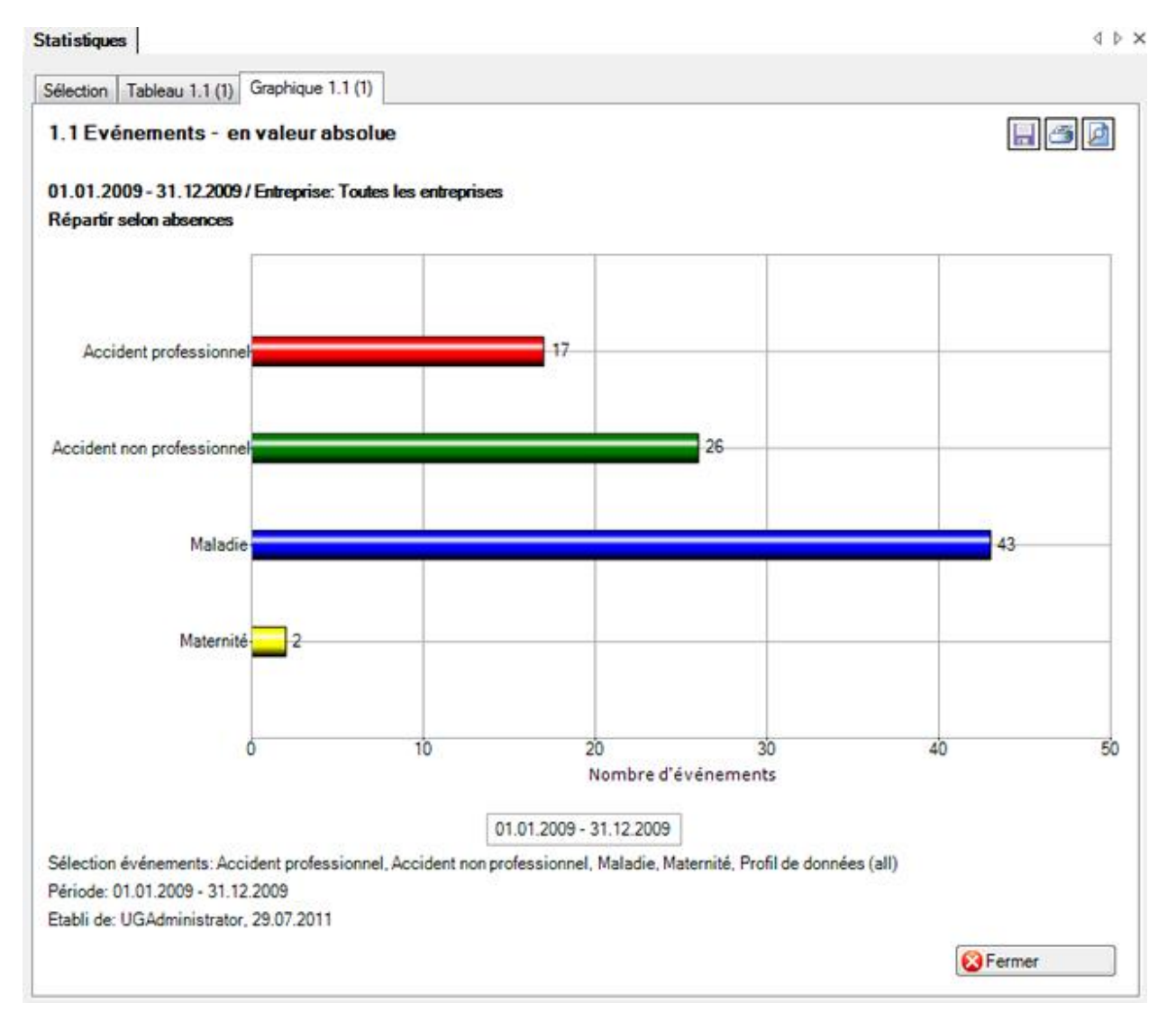

Les boutons des options suivantes sont disposés en haut à droite :

**Enregister** le graphique au format de l'image

G **Imprimer** le graphique

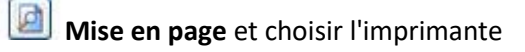

Afin de fermer l'onglet, cliquez sur **& Fermer** 

# <span id="page-587-0"></span>**Evénements**

# **1.1 Evénements en valeur absolue - pour plusieurs entreprises**

Pour les explications générales sur les statistiques, voir [Remarques générales](#page-582-0) .

Ces statistiques calculent le total de toutes les déclarations d'absence (accidents sans rechute, maladies et autres absences) classées par motif d'absence.

Cette liste peut être établie pour un groupe en général ou pour chaque entreprise.

# **1.13 Aperçu LAA - pour plusieurs entreprises**

Pour les explications générales sur les statistiques, voir [Remarques générales](#page-582-0).

Le récapitulatif rassemble dans un tableau les principales caractéristiques des accidents (par ex. date de sinistre, type de lésion, partie du corps blessée, durée de l'incapacité de travail, etc.) et permet ainsi d'établir d'autres analyses individuelles dans Excel.

Cette liste peut être établie pour un groupe en général ou pour chaque entreprise.

# **1.14 Aperçu des absences - pour plusieurs entreprises**

Pour les explications générales sur les statistiques, voir [Remarques générales](#page-582-0).

Le récapitulatif rassemble dans un tableau les principales caractéristiques des différentes absences (déclarations de sinistre, de maladie et d'absence) et permet ainsi d'établir d'autres analyses individuelles dans Excel. Les statistiques contiennent 34 champs définis au préalable. L'affichage est seulement de 100 caractères pour les faits et un enregistrement du journal.

Cette liste peut être établie pour un groupe en général ou pour chaque entreprise.

# <span id="page-588-0"></span>**Absence**

# **2.1 Temps d'absence - en valeur absolue [jours] - pour plusieurs entreprises**

Pour les explications générales sur les statistiques, voir [Remarques générales](#page-582-0).

Ces statistiques calculent le temps d'absence par motif d'absence. Les jours d'absence de toutes les déclarations d'absence (accidents avec les rechutes, maladies et autres absences) sont multipliés avec le pourcentage d'incapacité de travail.

L'analyse des jours d'arrêt peut être faite avec ou sans prise en compte des week-ends.

Cette liste peut être établie pour un groupe en général ou pour chaque entreprise.

# <span id="page-588-1"></span>**Chiffres-clés**

## **Remarques générales sur les chiffres-clés**

L'accès permettant de calculer les chiffres-clés peut être réglé pour les différents utilisateurs au moyen du système d'autorisations von Sunet*plus*.

**Indication** : une documentation détaillée sur les statistiques de Sunetplus peut être commandée à BBT Software AG, D4 Platz 4, 6039 Root Längenbold. Un fichier PDF à imprimer vous-même peut être téléchargé dans l[a partie Support de notre site Web](https://bbtsoftware.ch/fr/assistance-sunetplus/) .

Choisissez à gauche dans la navigation le composant **In Statistiques** 

La navigation suivante s'affiche.

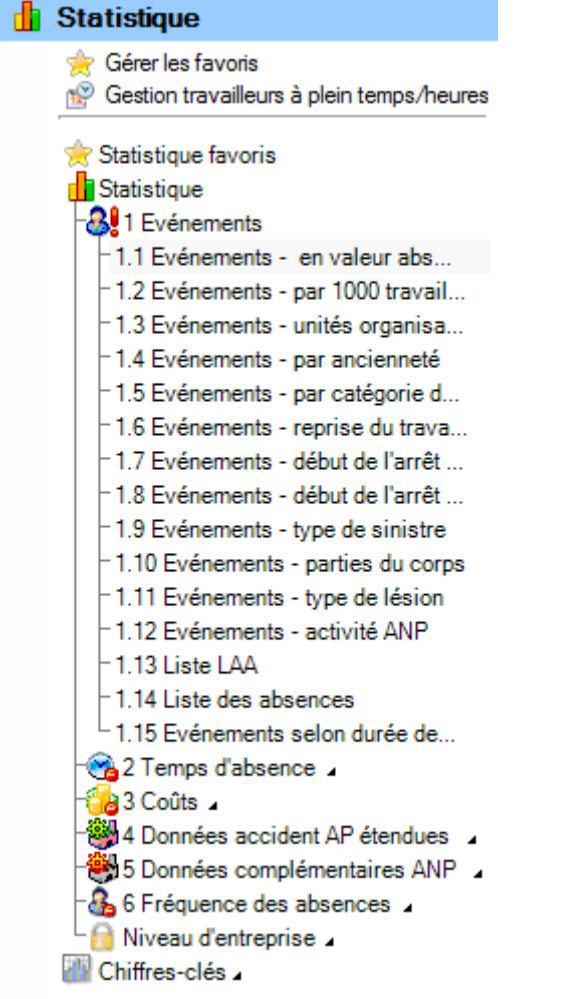

Choisissez **Chiffres-clés**.

Les chiffres-clés présentent sur une période choisie les principaux **chiffres-clés de l'entreprise** à l'aide des **B** symboles de signalisation. Vous voyez ainsi avec le système de signalisation toujours l'état actuel.

# **Système de signalisation**

- **Aperçu** : toutes les absences qui relèvent d'un accident professionnel, d'un accident non professionnel ou d'une déclaration de maladie, ainsi que toutes les absences de type accident (absence) ou maladie (absence).
- **Accident professionnel** : toutes les absences qui relèvent d'un accident professionnel.
- **Accident non professionnel** : toutes les absences qui relèvent d'un accident non professionnel.
- **Maladie** : toutes les absences qui relèvent d'une déclaration de maladie, ainsi que toutes les absences de type maladie (absence).

• **Accident (absence)** : toutes les absences de type accident (absence). Ce diagramme s'affiche seulement, lorsqu'il existe des absences de type accident (absence) dans l'année civile choisie (ou dans l'année comparée). Toutefois, un diagramme ne s'affiche jamais sur l'accident (absence) dans l'onglet Aperçu général.

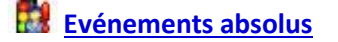

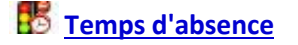

Légende relative aux **symboles de signalisation** (estimation effectuée sur les emplois à temps plein de l'année en cours)

- Valeur trimestrielle de l'année en cours > 110 % de la valeur de l'année précédente
- Valeur trimestrielle de l'année en cours => 90 % à <= 110 % de la valeur de l'année précédente
- Valeur trimestrielle de l'année en cours < 90 % de la valeur de l'année précédente

#### **Tableau récapitulatif des temps d'absence**

**[Evénement et absences](#page-612-0)**

#### <span id="page-590-0"></span>**Système de signalisation**

**Evénements absolus**

# **Sélection – Chiffres-clés – Evénements absolus**

Pour les explications générales sur les chiffres-clés, voir [Remarques générales](#page-588-1) .

Afin de calculer les chiffres-clés relatifs aux **événements**, choisissez à gauche dans la navigation le composant **in Statistiques** 

Choisissez **Chiffres-clés**.

Choisissez **Système de signalisation**.

Choisissez **Evénements absolus**.

#### La fenêtre suivante s'affiche.

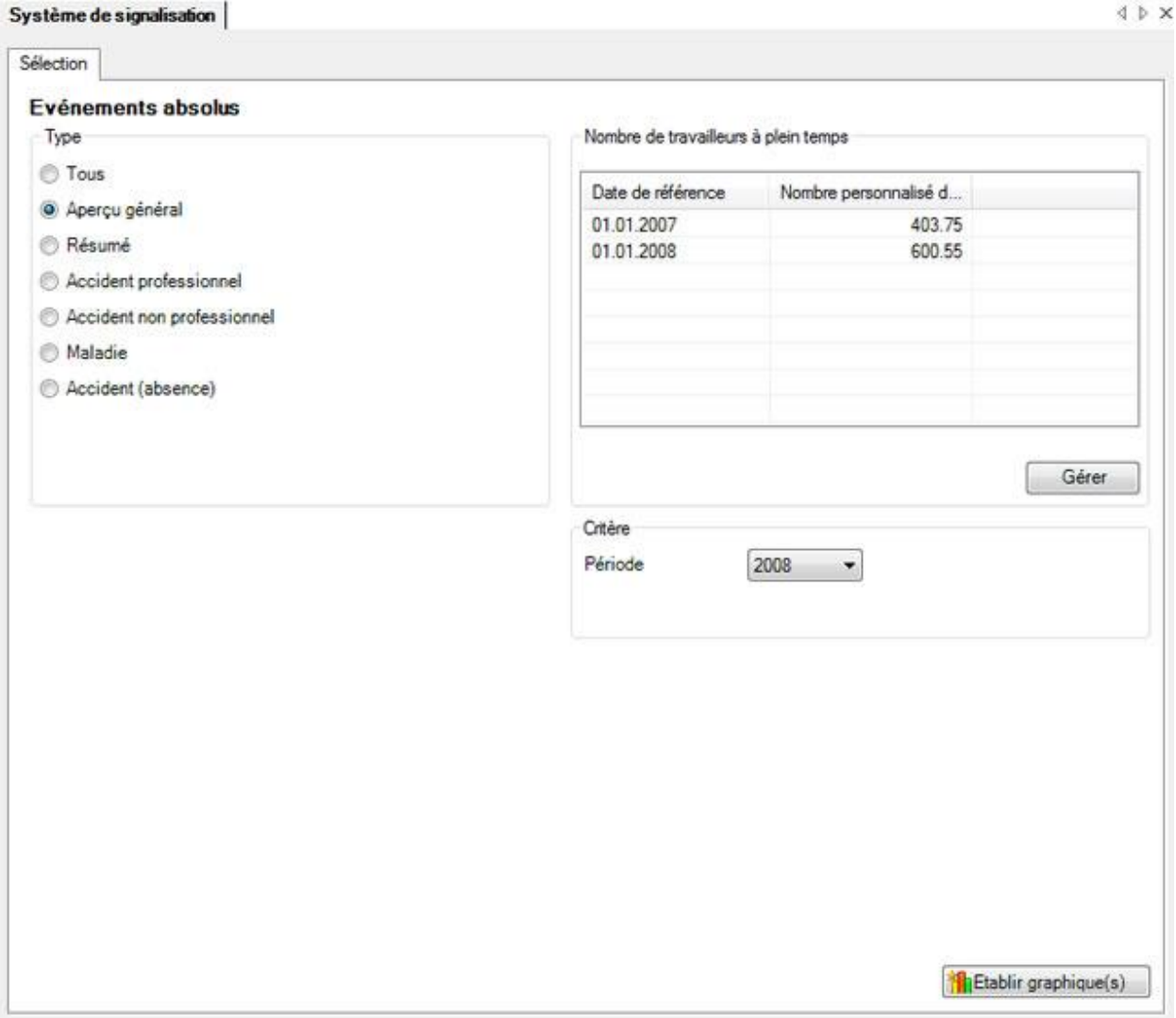

Choisissez le **type** souhaité que vous voulez analyser.

Choisissez si l'analyse doit être exécutée avec le **nombre de travailleurs à temps plein** calculé par le système ou avec les chiffres adaptés manuellement.

Choisissez la **période** d'analyse.

Choisissez s'il faut tenir compte ou non des **week-ends**.

Cliquez sur **in Etablir graphique(s)** pour lancer le calcul des chiffres-clés.

Les graphiques correspondants sont répartis dans plusieurs onglets.

Choisissez l'un des onglets ou utilisez la navigation à gauche pour effectuer la sélection.

Afin de recommencer l'analyse avec d'autres critères, effectuez les modifications et cliquez dans l'onglet **Sélection** sur .

# **Aperçu général**

Pour les explications générales sur les chiffres-clés, voir [Remarques générales](#page-588-1).

Afin de déterminer l'aperçu général des chiffres-clés, choisissez à gauche dans la navigation le composant **in Statistiques** 

Choisissez **Chiffres-clés**.

Choisissez **Système de signalisation**.

- Choisissez **Evénements absolus**.
- Choisissez **l'aperçu général**.

Effectuez les sélections dans l'onglet [Sélection](#page-590-0) .

Choisissez après la création des graphiques l'onglet **Aperçu général**.

L'**aperçu général** montre les **valeurs trimestrielles** de tous les événements par rapport aux valeurs de l'année précédente.

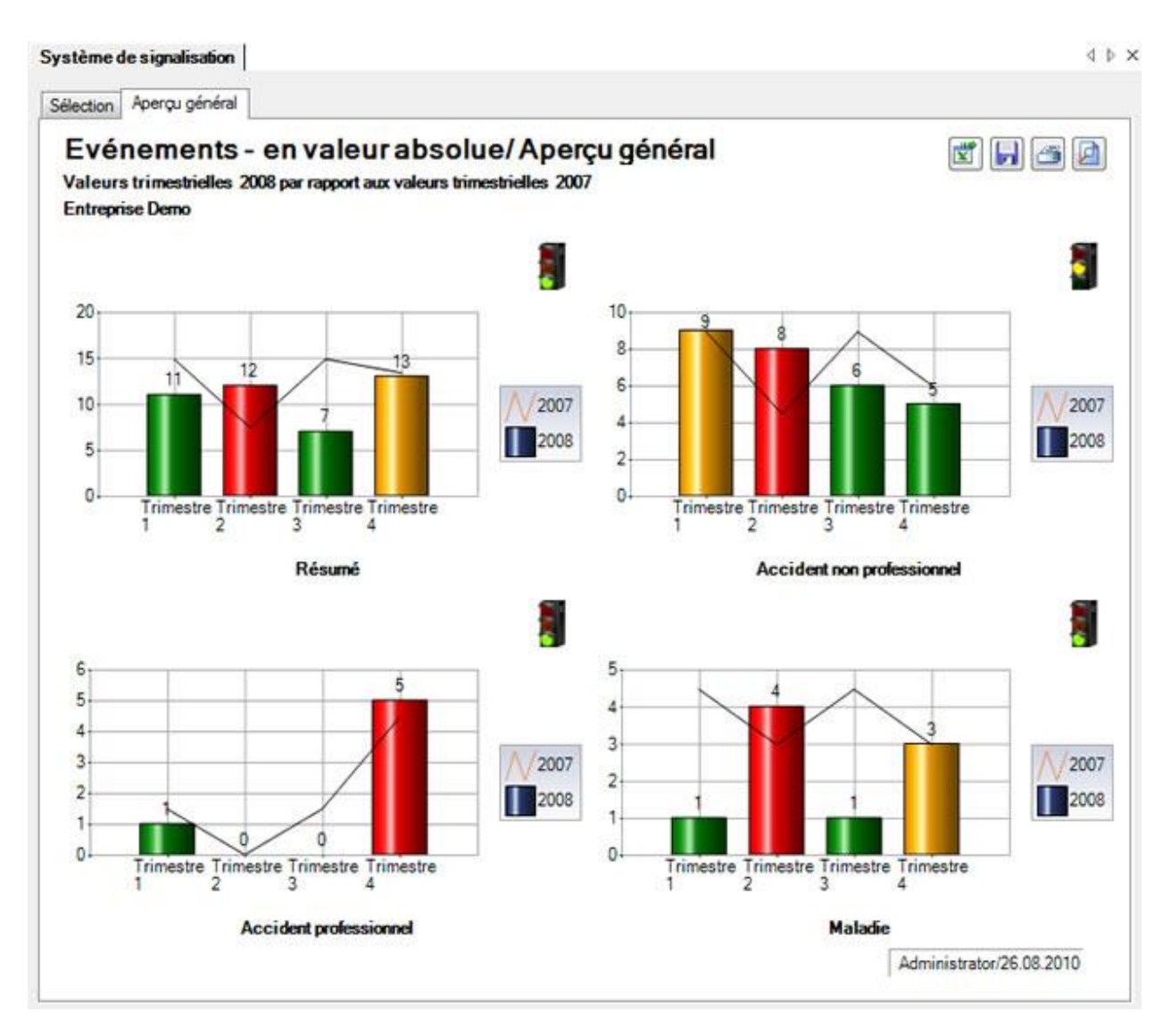

Le premier graphique présente un aperçu de tous les événements.

Les autres graphiques montrent séparément le nombre d'événements selon les motifs d'absence **Accident professionnel** (AP), **Accident non professionnel** (ANP) et **Maladie** (M).

Afin de recommencer l'analyse avec d'autres critères, effectuez les modifications et cliquez dans l'onglet **Sélection** sur **in Mise** à jour des grap

En haut à droite les options suivantes sont disponibles :

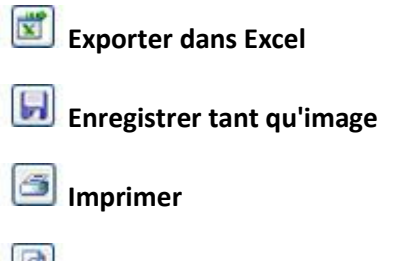

团 **Mise en page**

# **Résumé**

Pour les explications générales sur les chiffres-clés, voir [Remarques générales](#page-588-1).

Afin de déterminer le résumé des chiffres-clés, choisissez à gauche dans la navigation le composant Statistiques .

Choisissez **Chiffres-clés**.

Choisissez **Système de signalisation**.

Choisissez **Evénements absolus**.

Choisissez **l'aperçu général**.

Effectuez les sélections dans l'onglet [Sélection](#page-590-0) .

Choisissez après la création des graphiques l'onglet **Résumé**.

Le **résumé** montre les **valeurs trimestrielles** de tous les événements par rapport aux valeurs de l'année précédente.

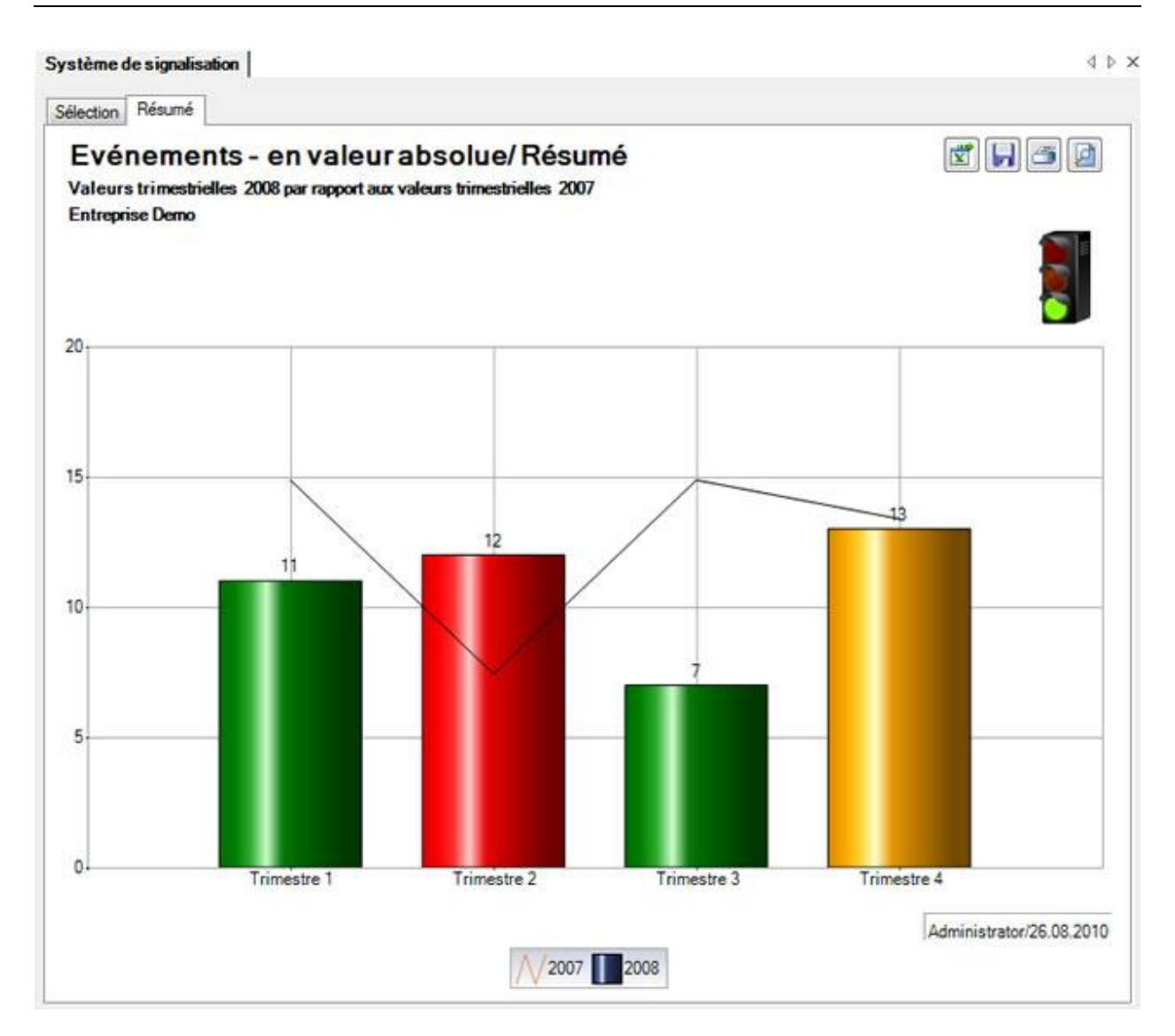

Afin de recommencer l'analyse avec d'autres critères, effectuez les modifications et cliquez dans l'onglet **Sélection** sur **in Alla Mise à jour des grap** 

En haut à droite les options suivantes sont disponibles :

 $\overline{x}$ 

**Exporter dans Excel**

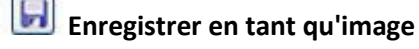

**Imprimer**

₫ **Mise en page**

# **Accident professionnel**

Pour les explications générales sur les chiffres-clés, voir [Remarques générales](#page-588-1).

Afin de déterminer les chiffres-clés de l'accident professionnel, choisissez à gauche dans la navigation le composant **In** Statistiques

Choisissez **Chiffres-clés**.

Choisissez **Système de signalisation**.

- Choisissez **Evénements absolus**.
- Choisissez **l'aperçu général**.

Effectuez les sélections dans l'onglet [Sélection](#page-590-0) .

Choisissez après la création des graphiques l'onglet **Accident professionnel**.

Le graphique **Accident professionnel** montre les **valeurs trimestrielles** de tous les événements par rapport aux valeurs de l'année précédente.

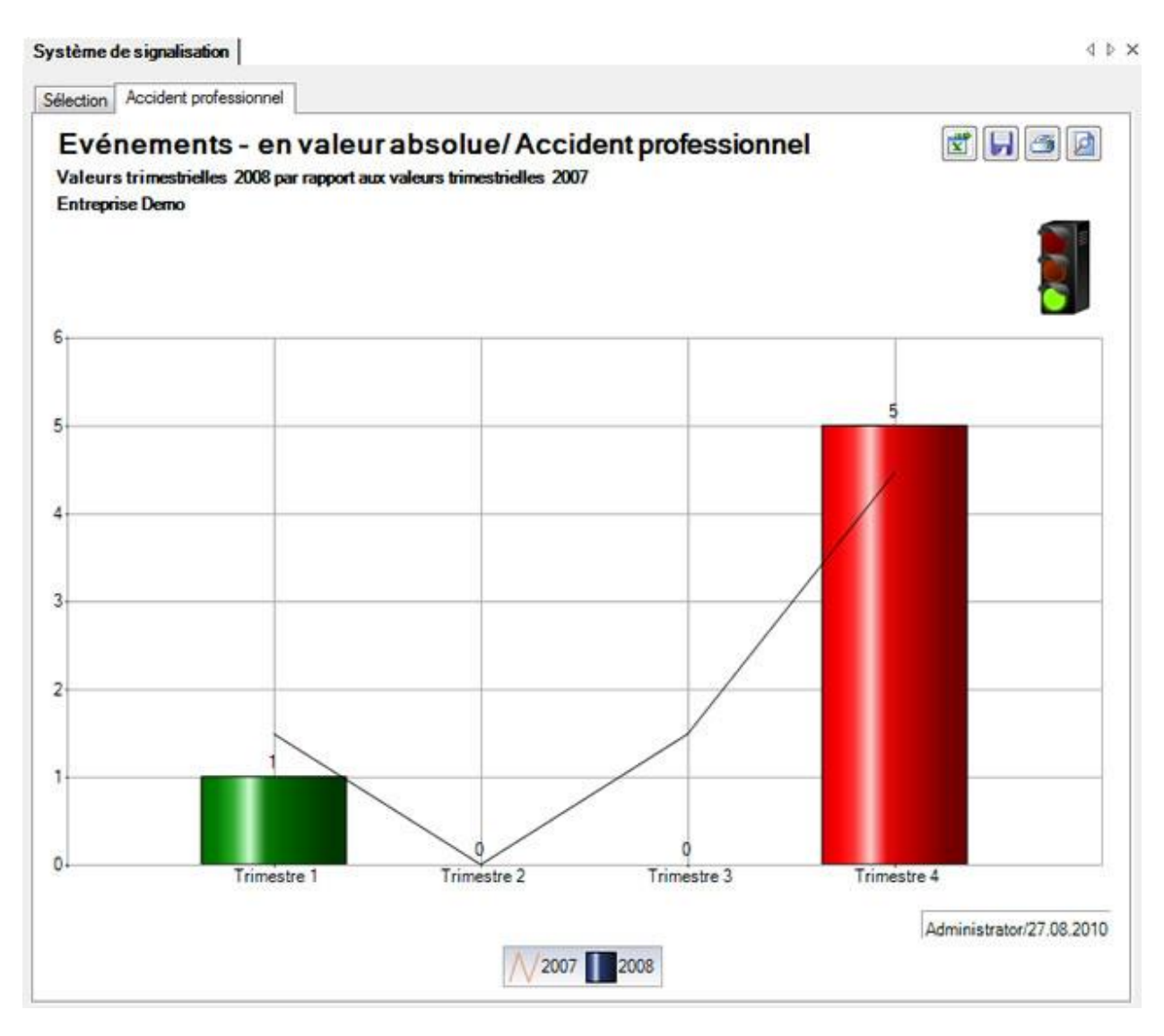

Afin de recommencer l'analyse avec d'autres critères, effectuez les modifications et cliquez dans l'onglet Sélection sur **in Mise à jour des grap** 

En haut à droite les options suivantes sont disponibles :

 $\overline{\mathbf{x}}$ 

**Exporter dans Excel**

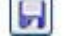

**Enregistrer en tant qu'image**

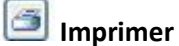

₫ **Mise en page**

# **Accident non professionnel**

Pour les explications générales sur les chiffres-clés, voir [Remarques générales](#page-588-1).

Afin de déterminer les chiffres-clés de l'accident non professionnel, choisissez à gauche dans la navigation le composant **in Statistiques** 

Choisissez **Chiffres-clés**.

Choisissez **Système de signalisation**.

Choisissez **Evénements absolus**.

Choisissez **l'aperçu général**. Effectuez les sélections dans l'onglet [Sélection](#page-590-0) .

Choisissez après la création des graphiques l'onglet **Accident non professionnel**.

Le graphique **Accident non professionnel** montre les **valeurs trimestrielles** de tous les événements par rapport aux valeurs de l'année précédente.

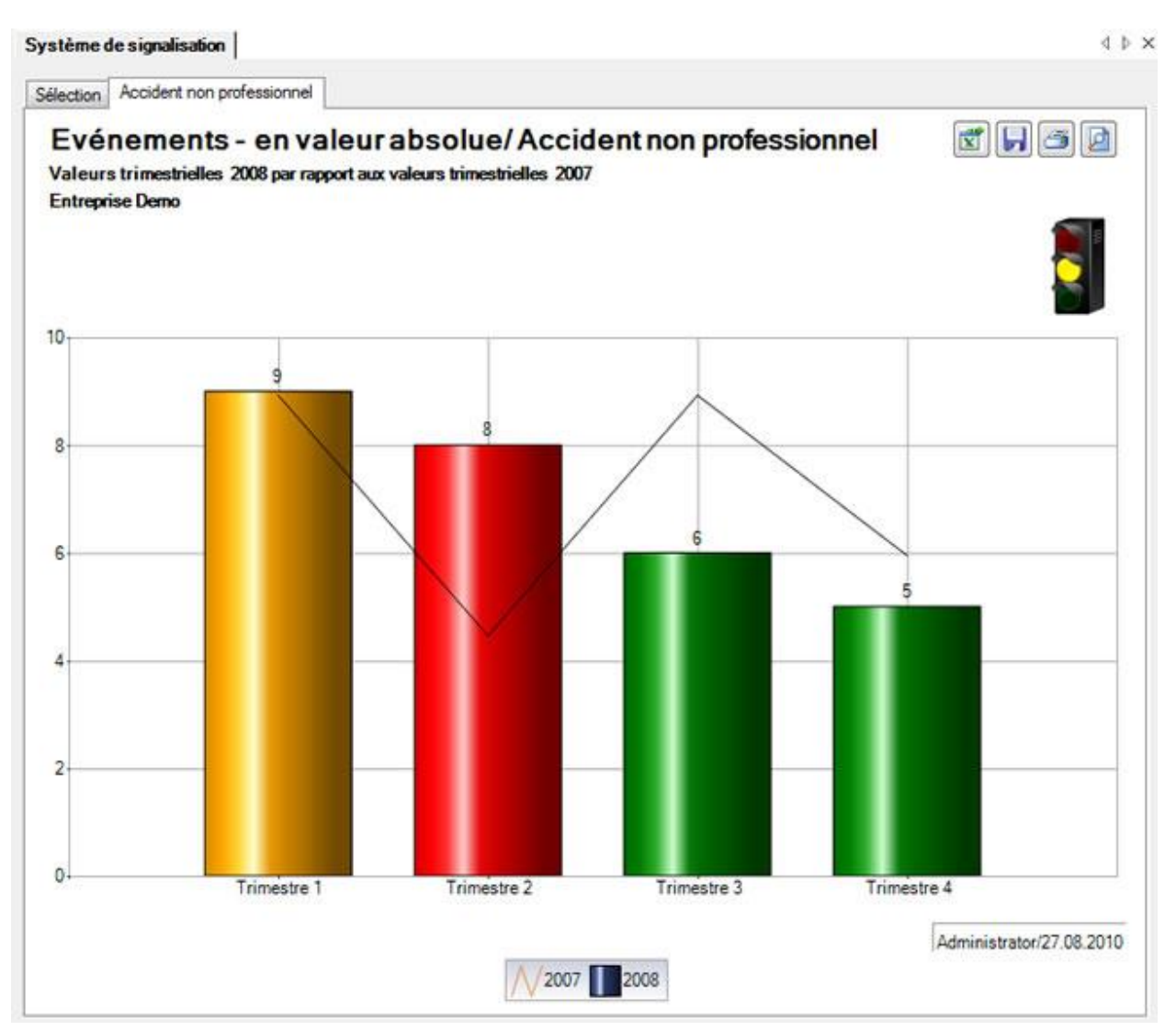

Afin de recommencer l'analyse avec d'autres critères, effectuez les modifications et cliquez dans l'onglet Sélection sur **Al** Mise à jour des grap

En haut à droite les options suivantes sont disponibles :

**Exporter dans Excel** 

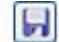

**Enregistrer en tant qu'image**

**Imprimer**

**Mise en page**

# **Maladie**

Pour les explications générales sur les chiffres-clés, voir [Remarques générales](#page-588-1) .

Afin de déterminer les chiffres-clés de la maladie, choisissez à gauche dans la navigation le composant Statistiques .

Choisissez **Chiffres-clés**.

Choisissez **Système de signalisation**.

Choisissez **Evénements absolus**.

Choisissez **l'aperçu général**.

Effectuez les sélections dans l'onglet [Sélection](#page-590-0) .

Choisissez après la création des graphiques l'onglet **Maladie**.

Le graphique **Maladie** montre les **valeurs trimestrielles** de tous les événements par rapport aux valeurs de l'année précédente.

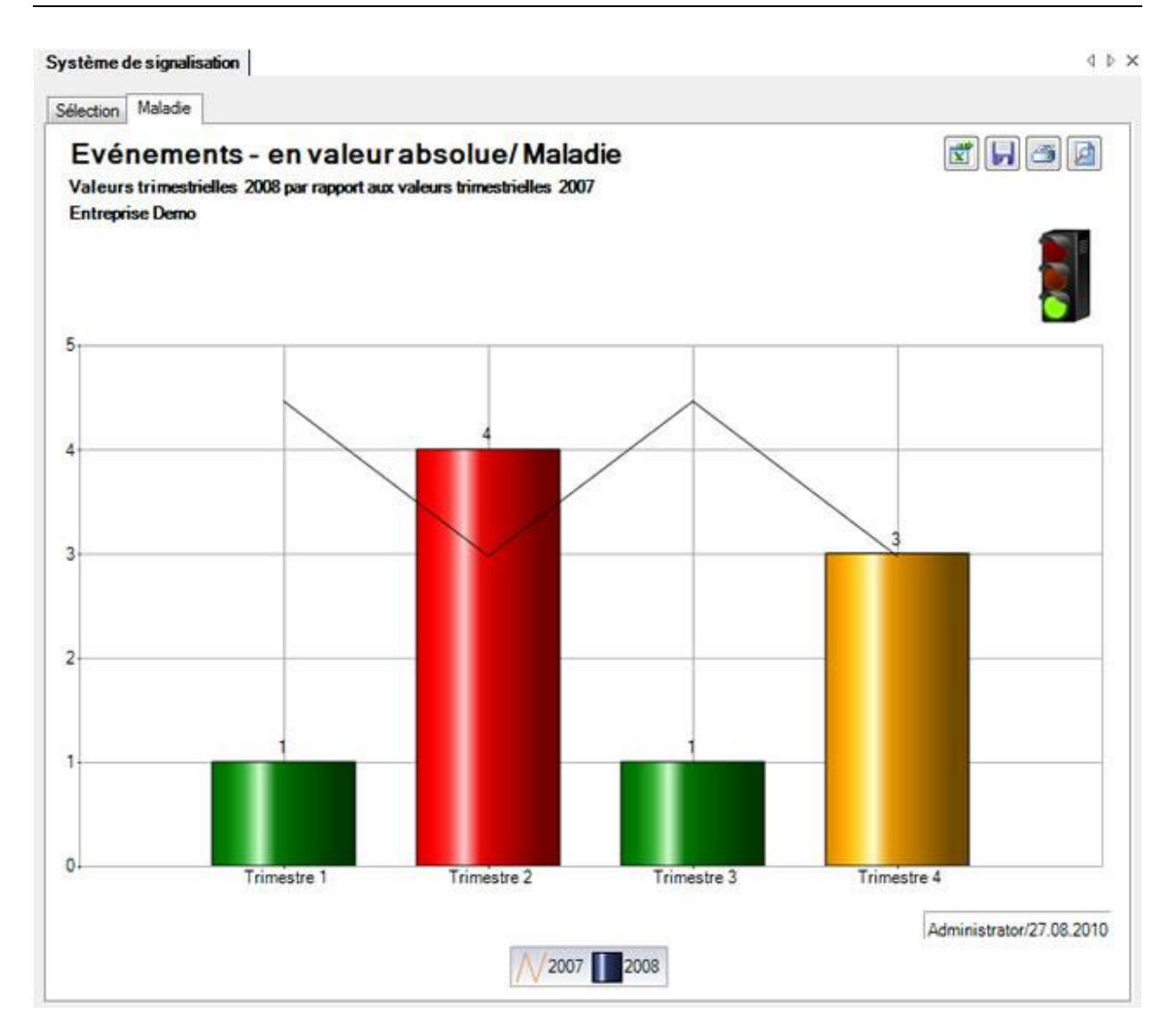

Afin de recommencer l'analyse avec d'autres critères, effectuez les modifications et cliquez dans l'onglet **Sélection** sur **in Mise** à jour des grap

En haut à droite les options suivantes sont disponibles :

 $\frac{1}{\sqrt{2}}$ 

**Exporter dans Excel**

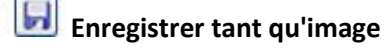

**Imprimer**

**Mise en page**

# <span id="page-601-0"></span>**Temps d'absence**

# **Sélection – Chiffres-clés – Temps d'absence**

Pour les explications générales sur les chiffres-clés, voir [Remarques générales](#page-588-1).

Afin de déterminer les chiffres-clés relatifs aux **temps d'absence**, choisissez à gauche dans la navigation le composant **in Statistiques** 

- Choisissez **Chiffres-clés**.
- Choisissez **Système de signalisation**.
- Choisissez **Temps d'absence**.

## Choisissez **l'aperçu général**.

#### La fenêtre suivante s'affiche.

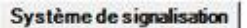

4 b x

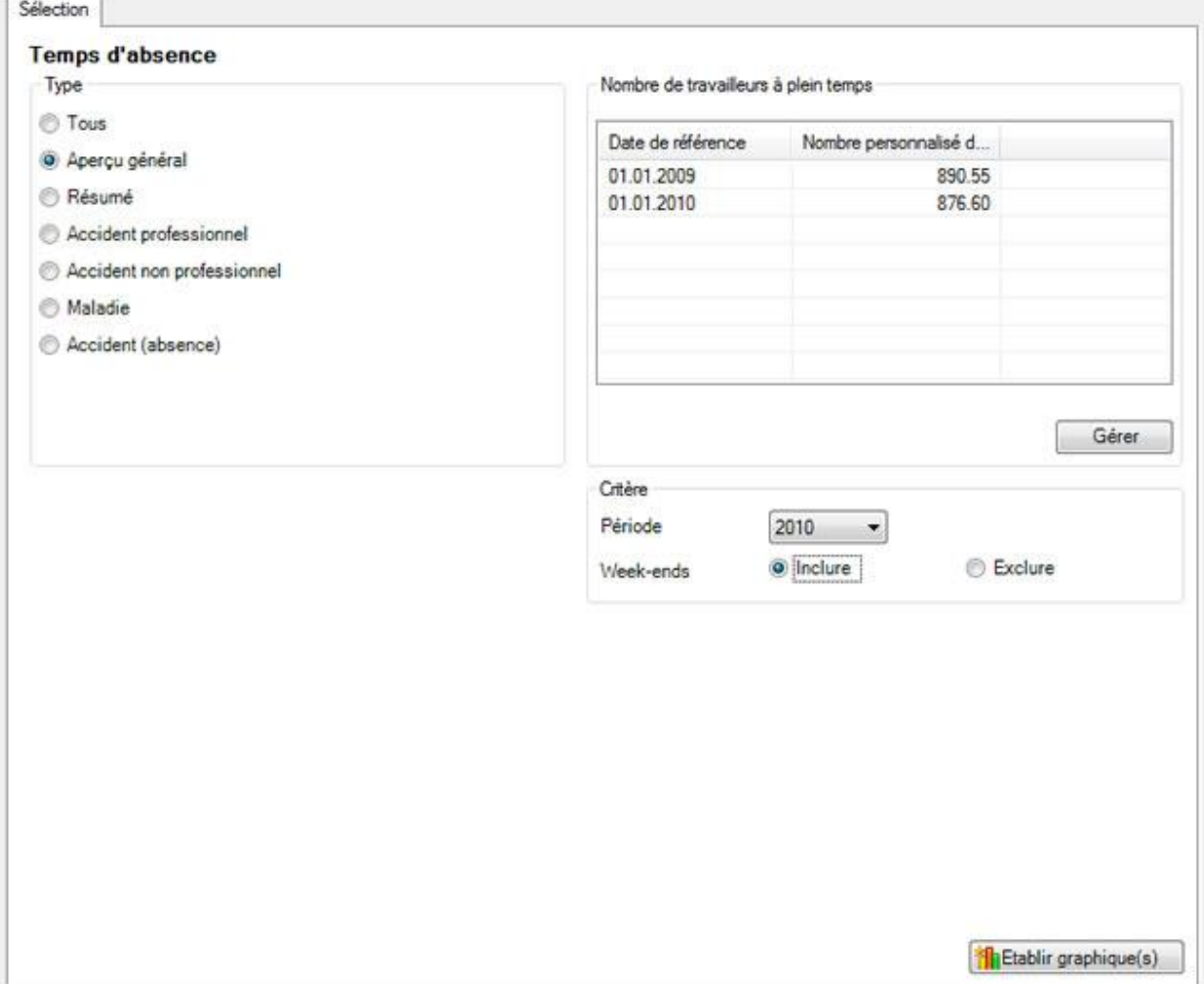

Choisissez le **type** souhaité que vous voulez analyser.

Choisissez si l'analyse doit être exécutée avec le **nombre de travailleurs à temps plein** calculé par le système ou avec les chiffres adaptés manuellement.

Choisissez la **période** d'analyse.

Choisissez s'il faut tenir compte ou non des **week-ends**.

Cliquez sur **interest de la contracte de la contracte de la climate de la climate de la climate de la climate de** 

Les graphiques correspondants sont répartis dans plusieurs onglets.

Choisissez l'un des onglets ou utilisez la navigation à gauche pour effectuer la sélection. Afin de recommencer l'analyse avec d'autres critères, effectuez les modifications et cliquez dans l'onglet **Sélection** sur **in Mise à jour des grap** 

# **Aperçu général**

Pour les explications générales sur les chiffres-clés, voir [Remarques générales](#page-588-1) .

Afin de déterminer l'aperçu général des chiffres-clés, choisissez à gauche dans la navigation le composant **in Statistiques** 

Choisissez **Chiffres-clés**.

Choisissez **Système de signalisation**.

Choisissez **Temps d'absence**.

Choisissez **l'aperçu général**.

Effectuez les sélections dans l'onglet [Sélection](#page-590-0) .

Choisissez après la création des graphiques l'onglet **Aperçu général**.

L'**aperçu général** montre les **valeurs trimestrielles** de tous les événements par rapport aux valeurs de l'année précédente.

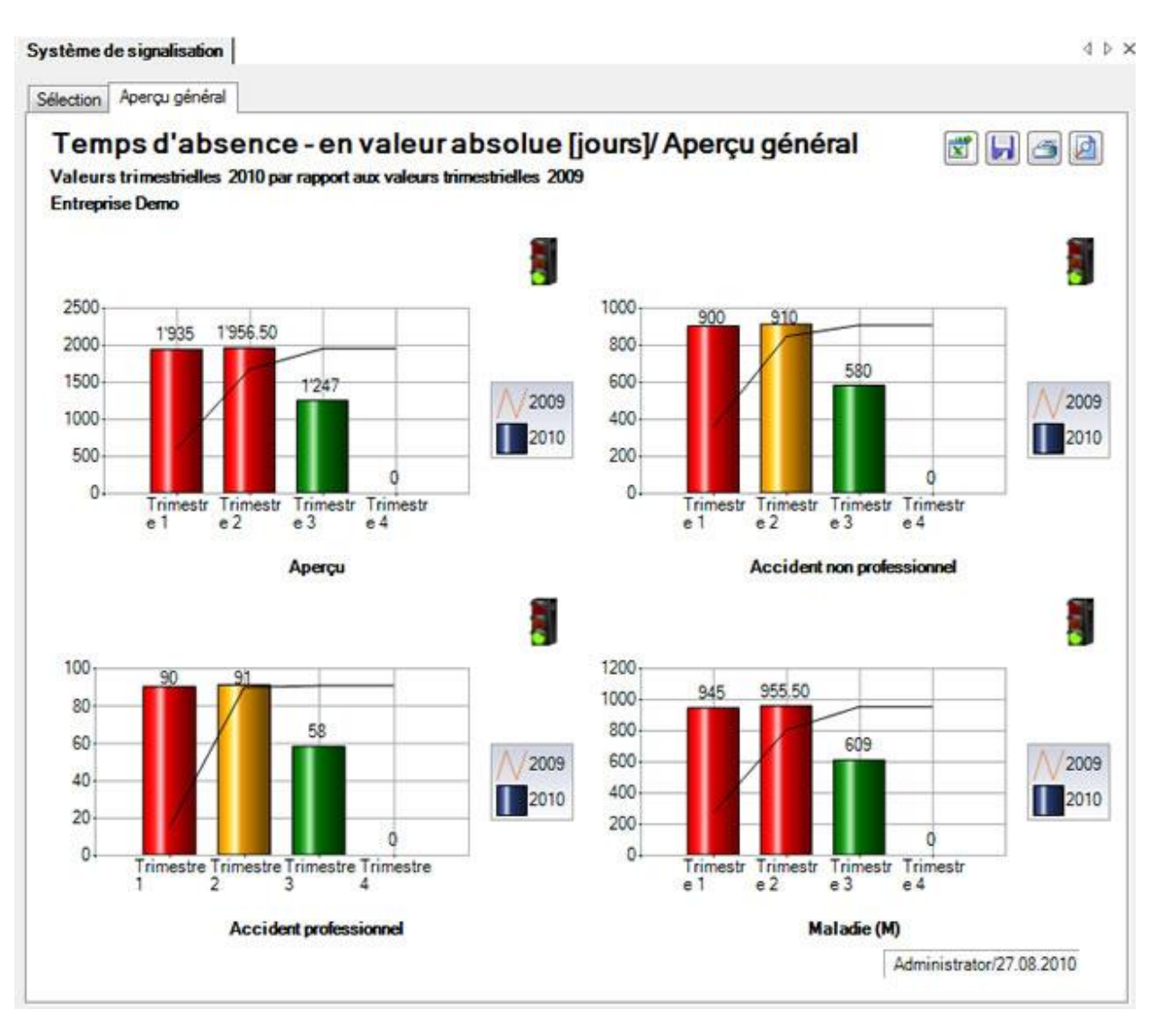

Le premier graphique présente un aperçu de tous les événements.

Les autres graphiques montrent séparément le nombre d'évènements selon les motifs d'absence **Accident professionnel** (AP), **Accident non professionnel** (ANP) et **Maladie** (M).

Afin de recommencer l'analyse avec d'autres critères, effectuez les modifications et cliquez dans l'onglet **Sélection** sur **in Mise** à jour des grap

En haut à droite les options suivantes sont disponibles :

 $\overline{\mathbf{x}}$ **Exporter dans Excel Enregistrer en tant qu'image** G **Imprimer**

**Mise en page**

# **Résumé**

Pour les explications générales sur les chiffres-clés, voir [Remarques générales](#page-588-1).

Afin de déterminer l'aperçu des chiffres-clés, choisissez à gauche dans la navigation le composant Statistiques .

Choisissez **Chiffres-clés**.

Choisissez **Système de signalisation**.

Choisissez **Temps d'absence**.

Choisissez **l'aperçu général**.

Effectuez les sélections dans l'onglet [Sélection](#page-590-0) .

Choisissez après la création des graphiques l'onglet **Résumé**.

Le **résumé** montre les **valeurs trimestrielles** de tous les événements par rapport aux valeurs de l'année précédente.

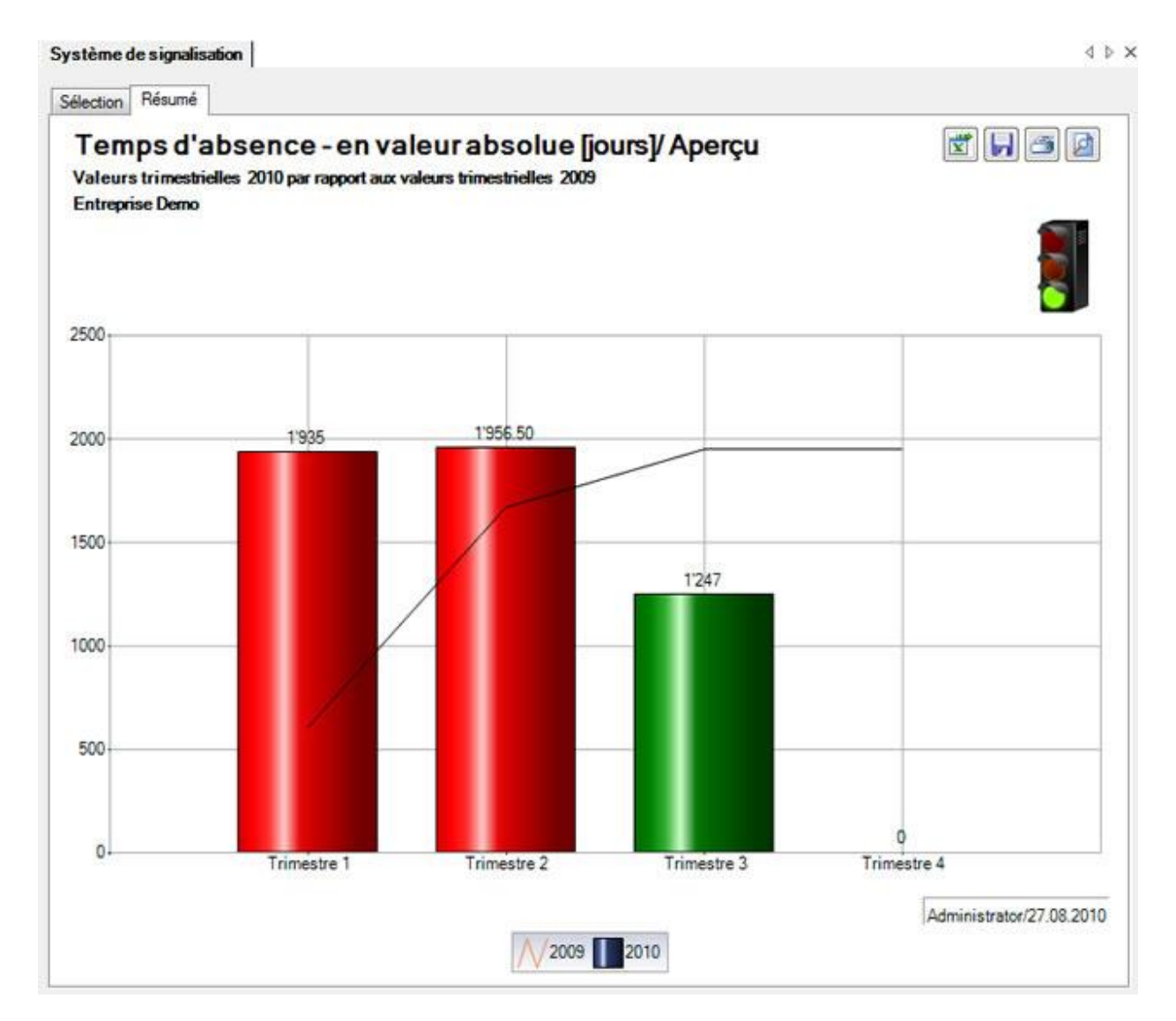

Afin de recommencer l'analyse avec d'autres critères, effectuez les modifications et cliquez dans l'onglet Sélection sur **in Mise à jour des grap** 

En haut à droite les options suivantes sont disponibles :

凿

**Exporter dans Excel**

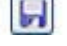

**Enregistrer en tant qu'image**

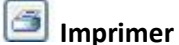

₫ **Mise en page**

# **Accident professionnel**

Pour les explications générales sur les chiffres-clés, voir [Remarques générales](#page-588-1).

Afin de déterminer les chiffres-clés de l'accident professionnel, choisissez à gauche dans la navigation le composant **In** Statistiques

Choisissez **Chiffres-clés**.

Choisissez **Système de signalisation**.

- Choisissez **Temps d'absence**.
- Choisissez **l'aperçu général**.

Effectuez les sélections dans l'onglet [Sélection](#page-590-0) .

Choisissez après la création des graphiques l'onglet **Accident professionnel**.

Le graphique **Accident professionnel** montre les **valeurs trimestrielles** de tous les événements par rapport aux valeurs de l'année précédente.

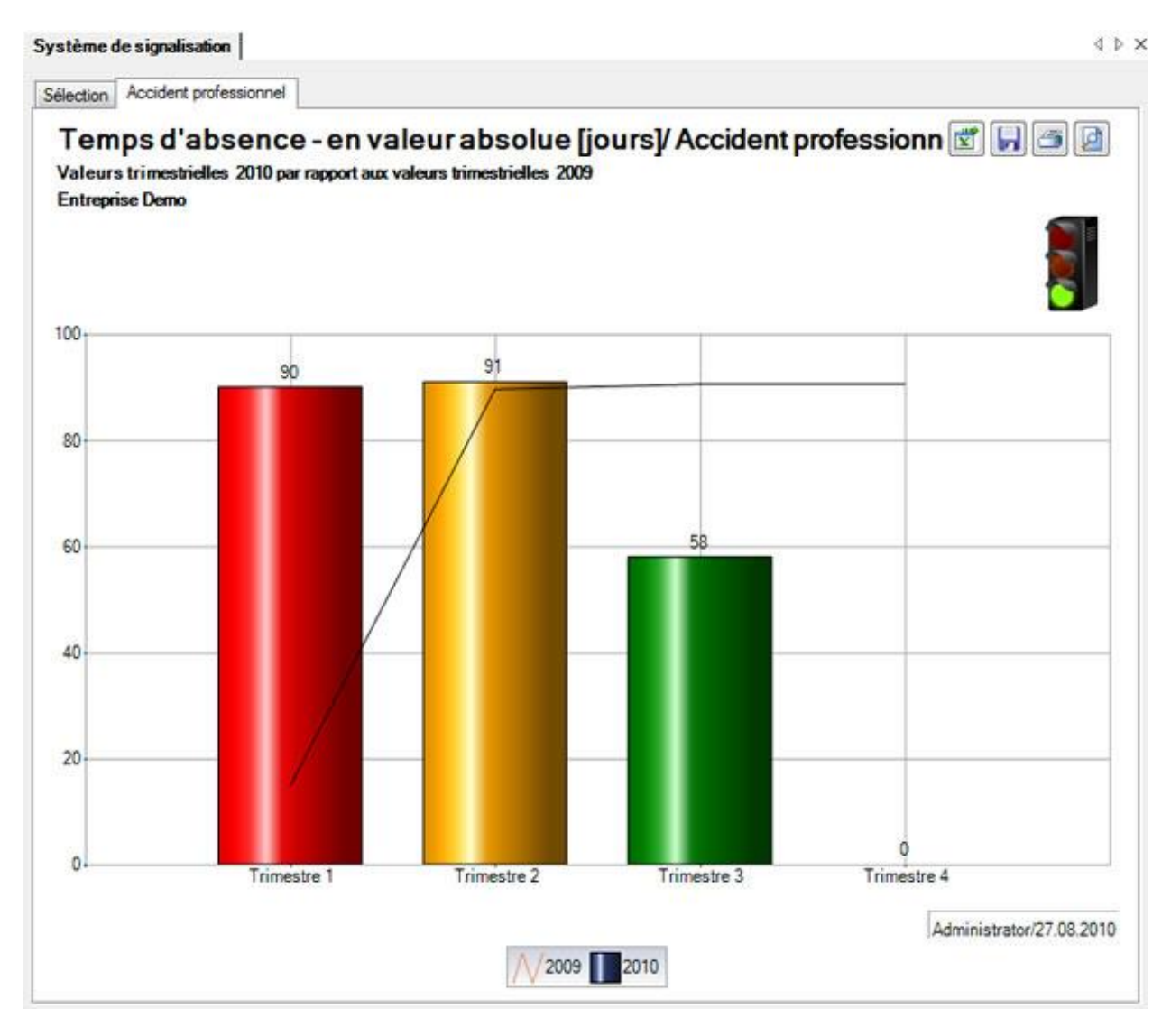

Afin de recommencer l'analyse avec d'autres critères, effectuez les modifications et cliquez dans l'onglet **Sélection** sur **in Mise à jour des grap** 

En haut à droite les options suivantes sont disponibles :

 $\overline{\mathbf{x}}$ 

**Exporter dans Excel**

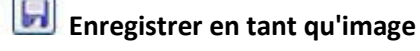

**Imprimer**

₫ **Mise en page**

# **Accident non professionnel**

Pour les explications générales sur les chiffres-clés, voir [Remarques générales](#page-588-1).

Afin de déterminer les chiffres-clés de l'accident non professionnel, choisissez à gauche dans la navigation le composant **in Statistiques** 

Choisissez **Chiffres-clés**.

Choisissez **Système de signalisation**.

- Choisissez **Temps d'absence**.
- Choisissez **l'aperçu général**.

Effectuez les sélections dans l'onglet [Sélection](#page-590-0) .

Choisissez après la création des graphiques l'onglet **Accident non professionnel**.

Le graphique **Accident non professionnel** montre les **valeurs trimestrielles** de tous les événements par rapport aux valeurs de l'année précédente.

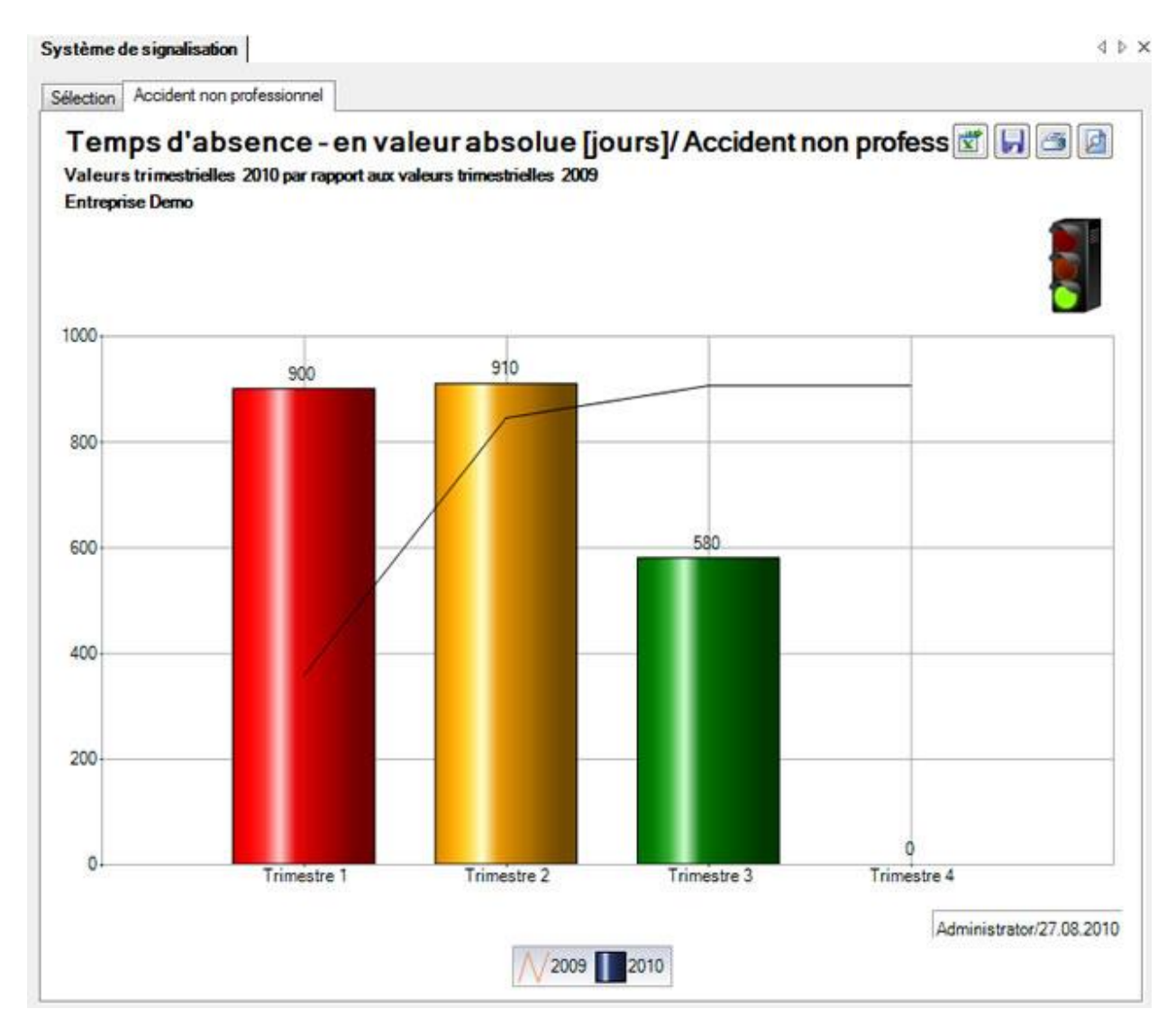

Afin de recommencer l'analyse avec d'autres critères, effectuez les modifications et cliquez dans l'onglet **Sélection** sur **in Mise** à jour des grap

En haut à droite les options suivantes sont disponibles :

ब्ज

**Exporter dans Excel**

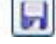

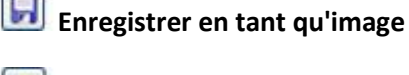

**Imprimer**

**Mise en page**

# **Maladie**

Pour les explications générales sur les chiffres-clés, voir [Remarques générales](#page-588-1).

Afin de déterminer les chiffres-clés de la maladie, choisissez à gauche dans la navigation le composant Statistiques

Choisissez **Chiffres-clés**.

Choisissez **Système de signalisation**.

- Choisissez **Temps d'absence**.
- Choisissez **l'aperçu général**.

Effectuez les sélections dans l'onglet [Sélection](#page-590-0) .

Choisissez après la création des graphiques l'onglet **Maladie**.

Le graphique **Maladie** montre les **valeurs trimestrielles** de tous les événements par rapport aux valeurs de l'année précédente.

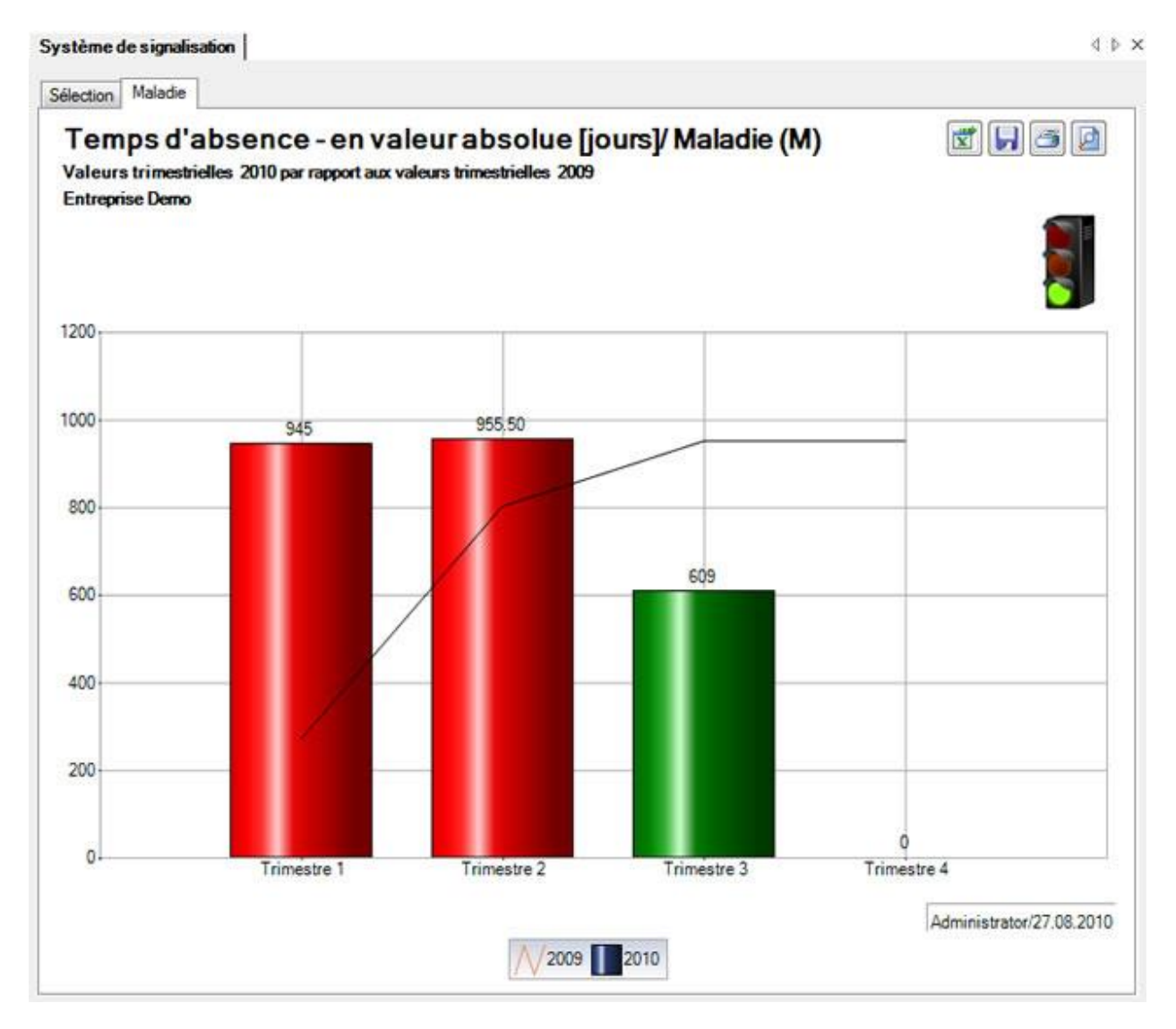

Afin de recommencer l'analyse avec d'autres critères, effectuez les modifications et cliquez dans l'onglet **Sélection** sur **Al** Mise à jour des grap

En haut à droite les options suivantes sont disponibles :

 $\overline{x}$ 

**Exporter dans Excel** 

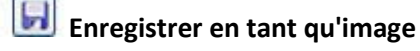

**Imprimer**

₫ **Mise en page**
#### **Evénement et absences**

Pour les explications générales sur les chiffres-clés, voir [Remarques générales](#page-588-0) .

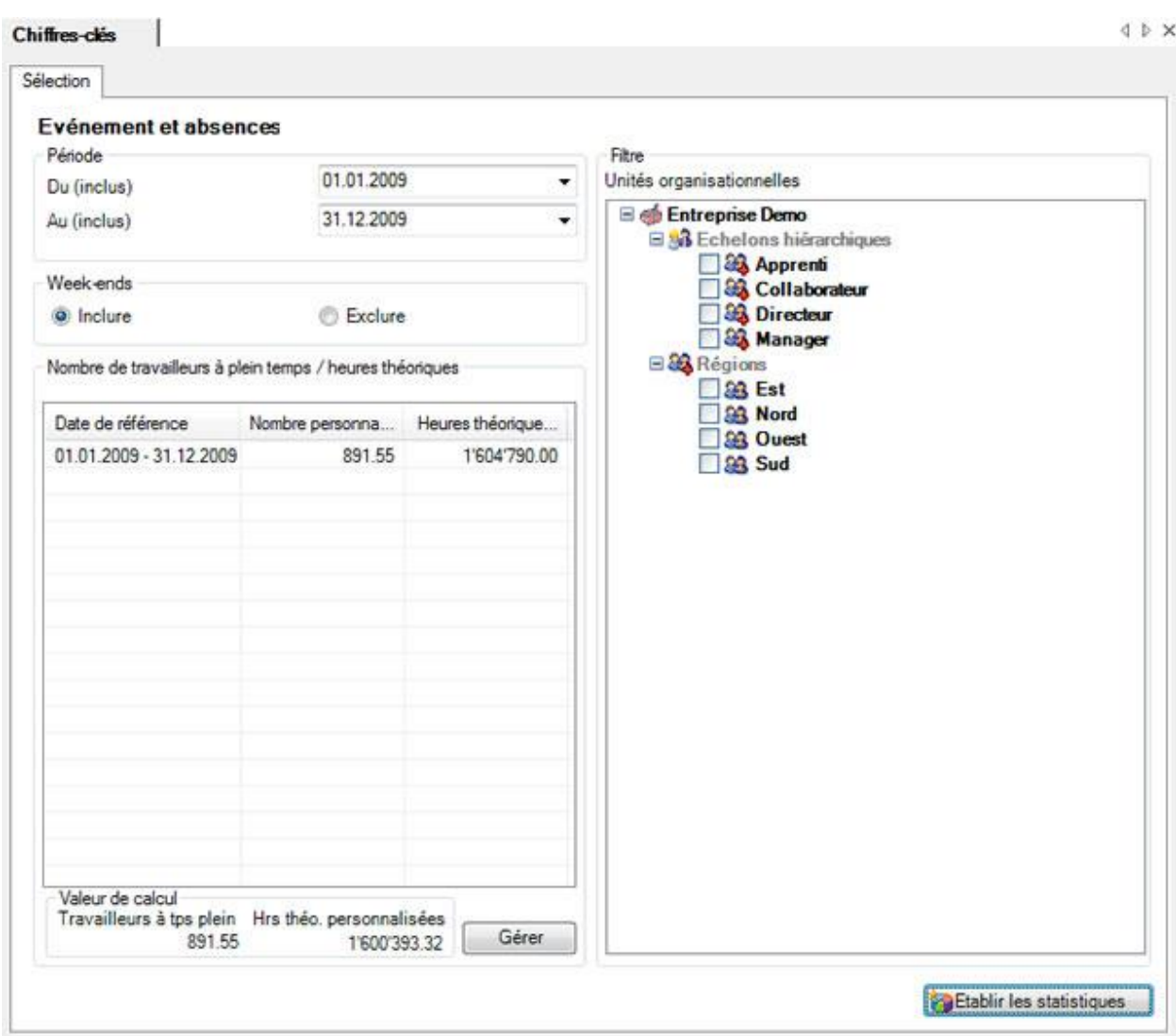

#### La fenêtre suivante s'affiche.

Choisissez la **période** souhaitée pour l'analyse.

Indiquez s'il faut tenir compte ou non des **week-ends**.

Le programme calcule le **nombre de travailleurs à temps plein** et les **heures théoriques**.

Vous pouvez maintenant effectuer l'analyse avec les valeurs calculées par le **système** ou adapter manuellement les valeurs en cliquant sur **Catallier** 

Choisissez les **unités d'organisation** à analyser, si elles sont disponibles et si cela est souhaité.

Cliquez ensuite sur **Etablir les statistiques** pour calculer les chiffres-clés.

#### La fenêtre suivante s'affiche.

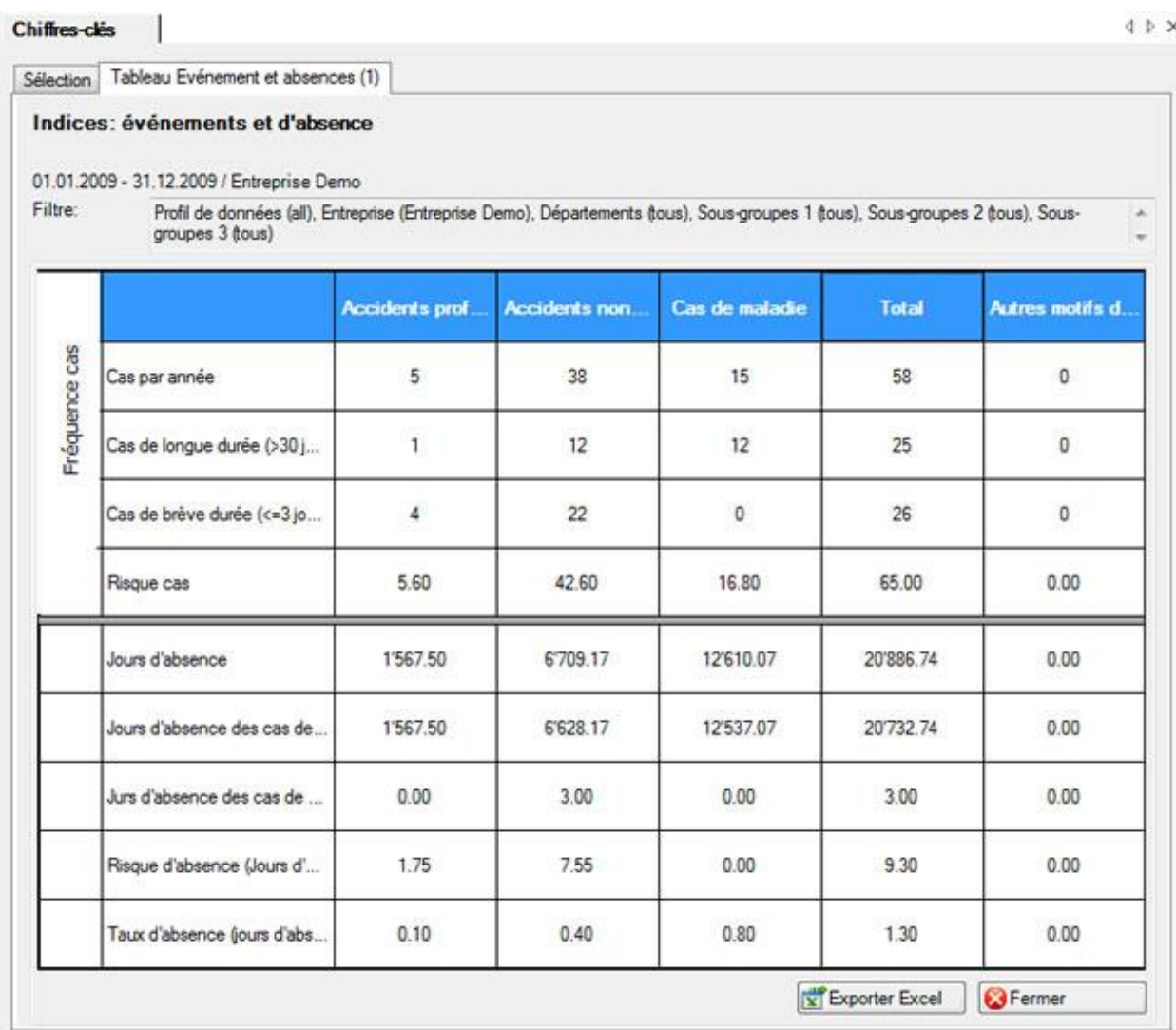

Le titre du résultat statistique vous indique les statistiques choisies, la période et les critères de filtrage utilisés.

Le résultat s'affiche sous la forme d'un tableau.

Cliquez sur **Exportation Excel** et les statistiques établies sont exportées dans Microsoft Excel. Vous pouvez si nécessaire y effectuer d'autres adaptations de la présentation et imprimer le tableau récapitulatif.

Afin de fermer l'onglet, cliquez sur **&** Fermer

# **Loss Control**

# **Remarques générales sur Loss Control**

**Remarque importante** : les statistiques **Loss Control** ont été spécialement développées par l'assurance Zurich pour ses clients. Afin de pouvoir les utiliser, il faut qu'une **police de l'assurance Zurich** soit configurée.

## **Loss Control Accident**

L'analyse des accidents est un outil de gestion et de travail qui s'adresse aux responsables de la sécurité et aux spécialistes de la sécurité du travail (peut-être aussi aux responsables du personnel) de l'entreprise. Elle doit les aider à mettre en œuvre la sécurité du travail/prévention des accidents et la gestion des absences en indiquant les points importants de l'accidentologie de l'entreprise (les causes d'accident et leurs conséquences, telles que les jours d'arrêt).

Contrairement aux informations généralement répandues, sans référence à une situation concrète (par ex. du Bureau de prévention des accidents, bpa), l'analyse des accidents de Zurich est plus utile pour le client, car elle est taillée sur mesure pour son entreprise et présente sa propre accidentologie avec des chiffres réels.

Lisez également les autres remarques sur la [saisie des déclarations d'accident](#page-201-0).

#### **Loss Control Maladie**

Loss Control Maladie est un outil de gestion qui s'adresse aux dirigeants de l'entreprise. Il doit d'une part présenter les points importants sur les malades et d'autre part aider à éviter ou à réduire les absences. Grâce à l'analyse, vous devriez être capable de prendre des mesures et d'améliorer ainsi la situation à risque, ce qui s'exprime par un meilleur déroulement du sinistre.

# **Accident (listes)**

# **Récapitulation**

Les listes suivantes sont disponibles.

- Récapitulation des personnes accidentées avec accidents multiples
- Récapitulation des accidents professionnels (AP)
- Récapitulation des accidents professionnels (AP) avec incapacité de travail
- Récapitulation des accidents professionnels (AP) sans incapacité de travail
- Récapitulation des accidents non professionnels (ANP)
- Récapitulation des accidents non professionnels (ANP) avec incapacité de travail
- Récapitulation des accidents non professionnels (ANP) sans incapacité de travail

# **Accidents professionnels**

Les listes suivantes sont disponibles.

- Accidents professionnels (AP) par unité d'organisation selon le code UO
- Accidents professionnels (AP) par lieu d'accident
- Accidents professionnels (AP) par activité au moment du sinistre
- Accidents professionnels (AP) par circonstance
- Accidents professionnels (AP) par objet impliqué

# **Accidents non professionnels**

Les listes suivantes sont disponibles.

- Accidents non professionnels (ANP) par unité d'organisation selon le code UO
- Accidents non professionnels (ANP) par lieu d'accident
- Accidents non professionnels (ANP) par activité au moment du sinistre
- Accidents non professionnels (ANP) par circonstance
- Accidents non professionnels (ANP) par objet impliqué

# **Accident (statistiques)**

## **Nombre d'événements**

Les statistiques suivantes sont disponibles.

• Comparaison : accidents professionnels (AP) / accidents non professionnels (ANP) / maladies professionnelles

#### **Jours d'accident**

Les statistiques suivantes sont disponibles.

- Jours d'accident selon le degré d'incapacité de travail en %
- Jours d'accident selon le jour de la semaine où a lieu l'accident
- Jours d'accident selon le jour de la semaine où a lieu la reprise du travail
- Jours d'accident par âge et sexe
- Jours d'accident avec et sans incapacité de travail
- Jours d'accident par mois

# **Maladie (listes)**

#### **Récapitulation**

Les listes suivantes sont possibles.

- Récapitulation des personnes malades à plusieurs reprises
- Récapitulation des cas de maladie

# **Cas de maladie**

La liste suivante est possible.

• Cas de maladie par unité d'organisation selon le code UO

# **Maladie (statistiques)**

## **Evénements**

Les statistiques suivantes sont possibles.

- Evénements par jour de semaine du début de la maladie
- Evénements par jour de semaine où a lieu la reprise du travail

# **Jours d'absence**

Les statistiques suivantes sont possibles.

- Jours d'absence selon le degré d'incapacité de travail en %
- Jours d'absence avec durée de l'absence
- Jours d'absence par sexe
- Jours d'absence par âge et sexe
- Jours d'absence par mois

# **Exportation branche**

Pour exporter les données sur les accidents spécifiques à une branche que vous avez saisie dans la déclaration de sinistre LAA dans la fenêtre **Branche standard (ou par ex. industrie du papier)**, choisissez dans la barre de menus **Données – Exportation branche**.

La fenêtre suivante s'affiche.

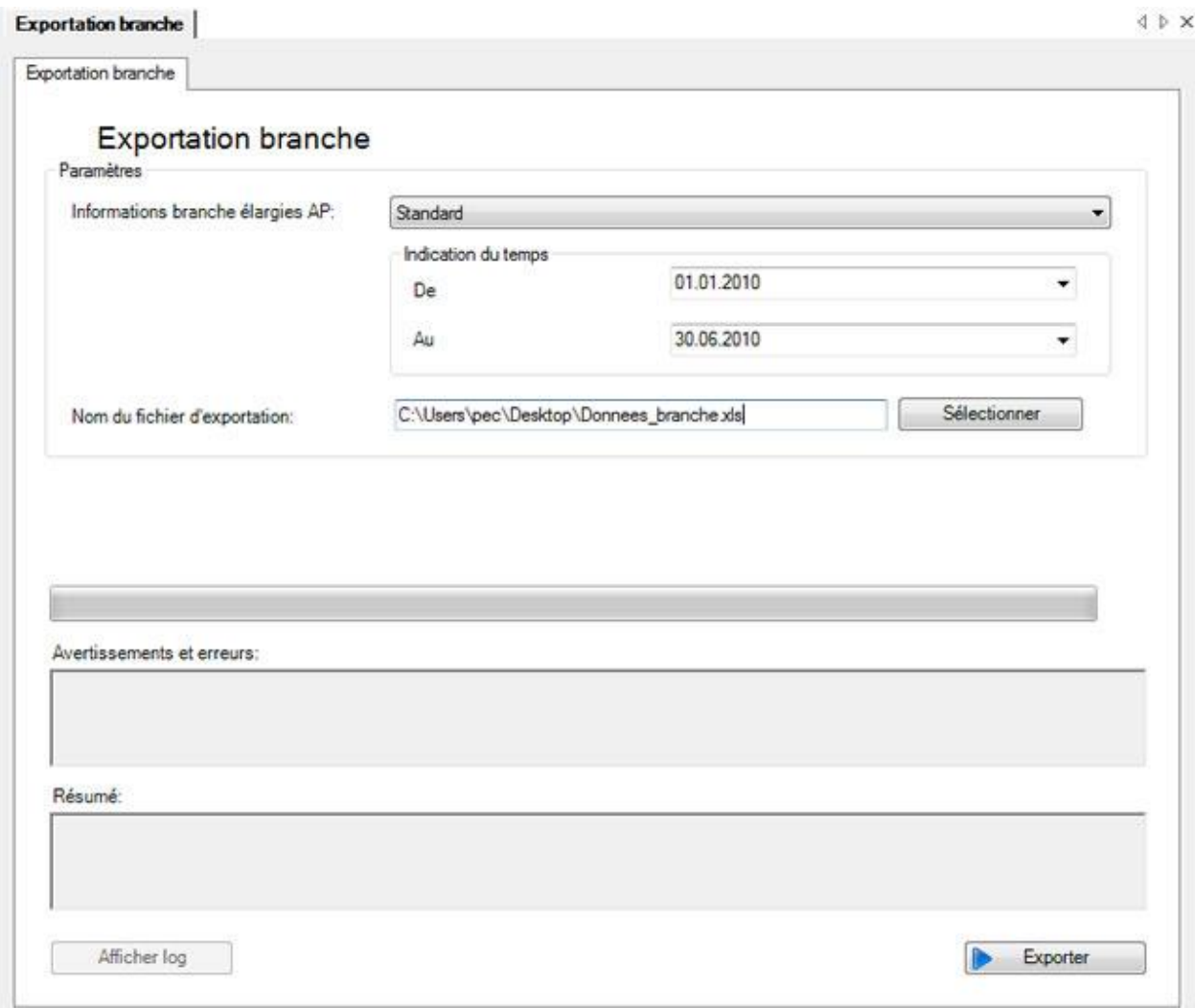

Sélectionnez dans le champ **Informations branche élargies AP** la branche et la période souhaitée.

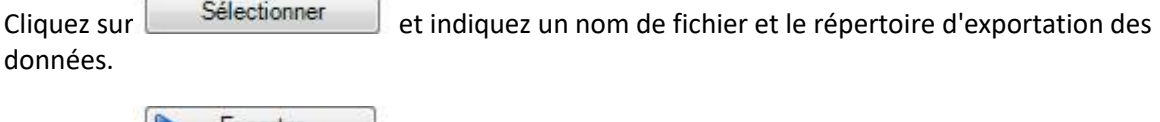

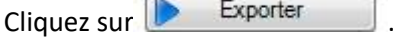

L'affichage de la progression vous confirme de manière visuelle la réussite de l'exportation de la branche.

Pour l'analyse statistique des données complémentaires sur la branche AP, veuillez consulter les [statistiques 4.1 -](#page-576-0) 4.8.

# <span id="page-619-0"></span>**Evaluations**

# **Listes**

# **Généralitées**

Sélectionnez dans la barre de menu **Données > Evaluations > Listes.**

**Listes**

**[Liste d'accident avec partie du corps et journées d'absence](#page-623-0)**

**[Accidents professionnels](#page-624-0) avec mesures**

Les **critères de sélection** suivants sont à disposition pour la sélection des données.

#### **Sélection Événements**

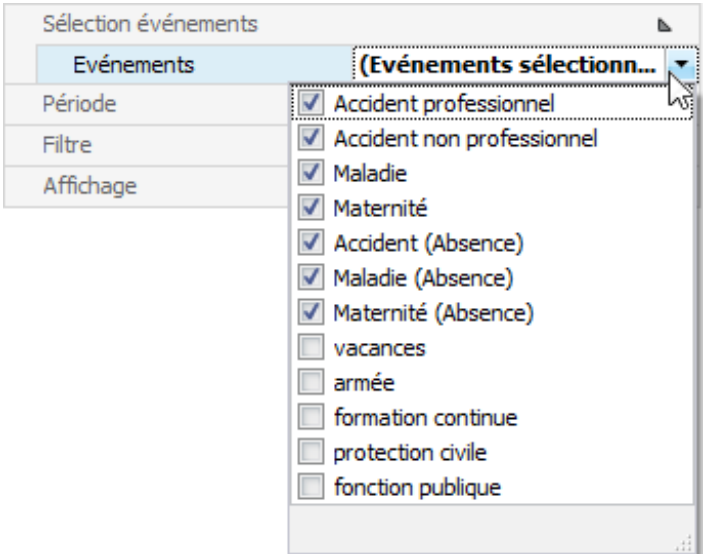

Cliquez à droite du champ sur la flèche et saisissez les **événements** à prendre en compte.

#### **Période**

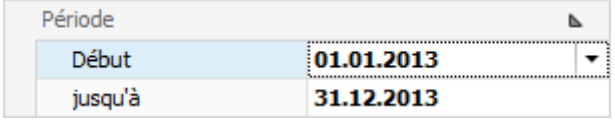

Saisissez ici la **période** pour la liste souhaitée. Vous pouvez saisir la date manuellement ou bien à l'aide du calendrier, si vous cliquez sur la flèche à droite du champ de saisie.

#### **Filtre**

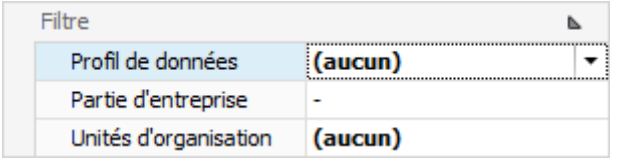

Le **filtre** vous permet en plus de limiter la sélection des données.

Le **profil de date** restreint le résultat conformément à ce qui a été déterminé dans le [système](#page-103-0)  [d'autorisation](#page-103-0) .

L'option **Partie de l'entreprise** permet aux client Suva de limiter le résultat à une [partie de l'entreprise](#page-90-0) particulière.

Si vous utilisez les **unités d'organisation**, vous pouvez les sélectionner dans la [structure d'entreprise](#page-74-0) .

#### **Affichage**

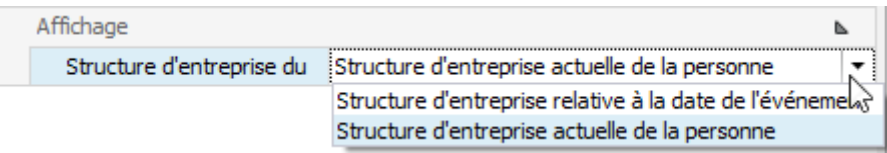

Si vous utilisez un[e structure d'entreprise,](#page-74-0) chaque personne a son attribution particulière.

Choisissez de prendre en compte la **Structure de l'entreprise au moment de l'événement** ou la **Structure de l'entreprise actuelle de la personne**.

Une fois les **critères de sélection** définis, sélectionnez en bas à droite  $\boxed{4j}$  Exécuter

A l'aide des critères sélectionnés, il est possible, en double-cliquant sur la **sélection** à droite, de créer des listes.

Après une **modification des critères**, sélectionnez en bas à droite **41** Actualiser et **double-cliquez à nouveau** sur la liste choisie lors de la sélection.

Cela s'applique également si vous sélectionnez des **critères de sélection sauvegardés** afin que les données soient rechargées avec les critères ajustés.

#### **Enregistrer des critères de sélection**

Les **critères de sélection** peuvent être sauvegardés pour la prochaine évaluation.

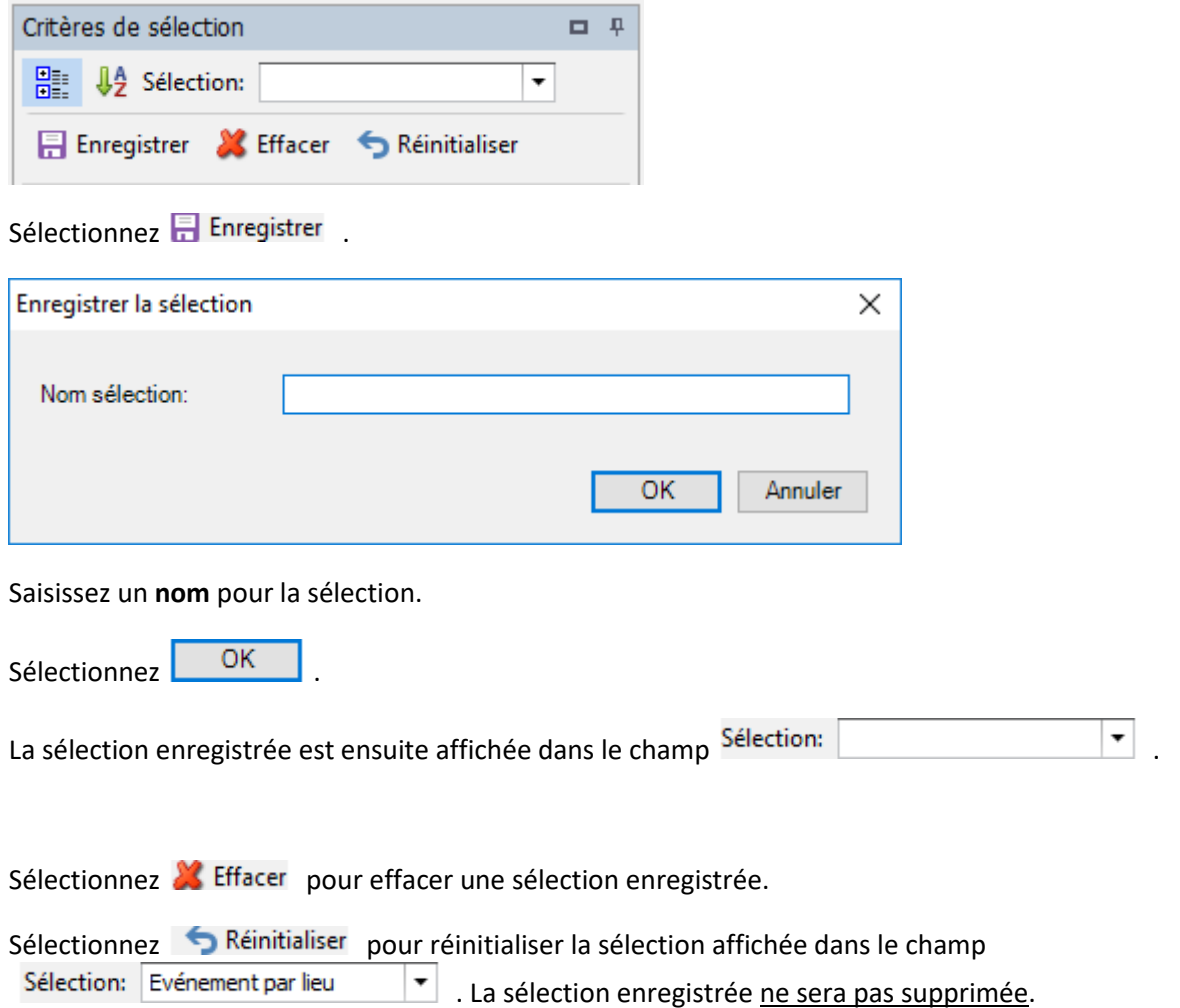

Si votre taille d'écran empêche un affichage intégral des résultats d'analyse, vous pouvez **masquer automatiquement la zone des critères de sélection**. Sélectionnez pour cela le **symbole d'épingle** en haut à droite.

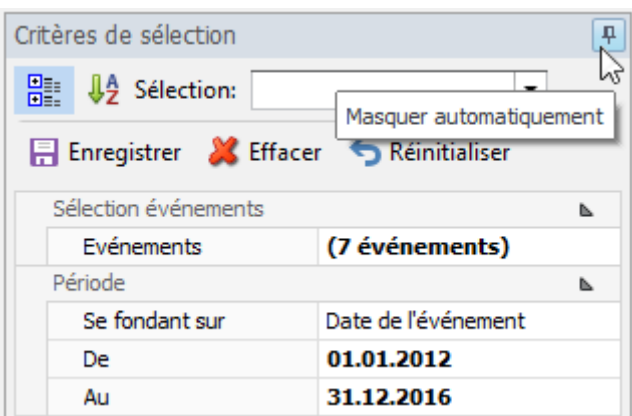

Ensuite, si vous déplacez la souris hors de la zone des critères de sélection, ceux-ci sont masqués et la tabulation s'affiche verticalement sur le bord droit.

Critères de sélection

Si vous déplacez la souris de nouveau au niveau de la tabulation, la zone est de nouveau visible.

Concernant les listes, il est également possible de masquer et d'afficher la zone de navigation avec le **symbole d'épingle** à gauche.

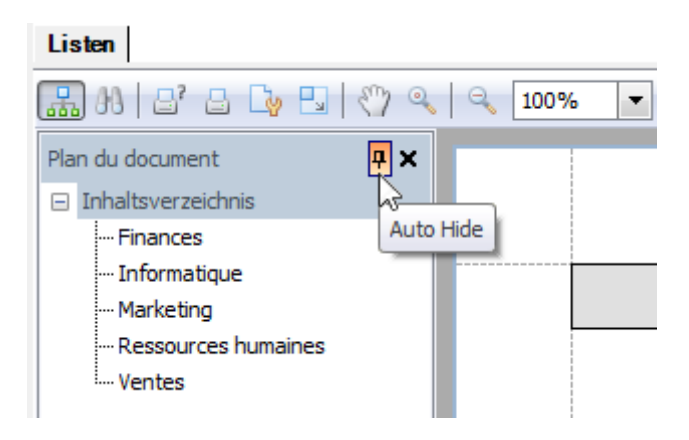

En cliquant à nouveau sur le symbole d'épingle, une zone masquée s'**affiche** de nouveau.

#### **Barre d'outils**

.

La **barre d'outils** contient les fonctions suivantes.

- **H** Rechercher un texte
- $\mathbf{B}^{\mathbf{r}}$  Assistant d'impression
- $\Box$  Impression rapide
- Options d'impression
- Mise à l'échelle
- <sup>(11</sup>) Outil manuel
- Q Outil d'agrandissement

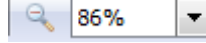

Agrandir/Réduire l'affichage

14  $\blacktriangleright$  Naviguer entre les pages ∢

 $\oplus$ 

**P** Plusieurs pages

- Couleur de page
- **Filigranes**
- **Exporter une liste**
- $\Box$  Envoyer une liste par mail

# <span id="page-623-0"></span>**Listes - Liste d'accident avec partie du corps et journées d'absence**

Pour des explications générales relatives aux listes, reportez-vous aux [Remarques générales](#page-619-0).

Pour établir cette liste, sélectionnez dans la barre de menu **Données > Evaluations > Listes**.

Choisissez à droite les **critères de sélection** souhaités **pour la sélection des données**.

Cliquez sur **for Exécuter** 

Les données à analyser sont chargées en arrière-plan.

Double-cliquez sur la **liste des accidents avec parties du corps et jours d'absence** lors de la sélection des listes.

Si vous modifiez les critères de sélection, vous devez cliquer sur  $\boxed{\text{If}$  Mettre à jour  $\frac{1}{2}$  pour charger à nouveau les données et pour créer une liste supplémentaire.

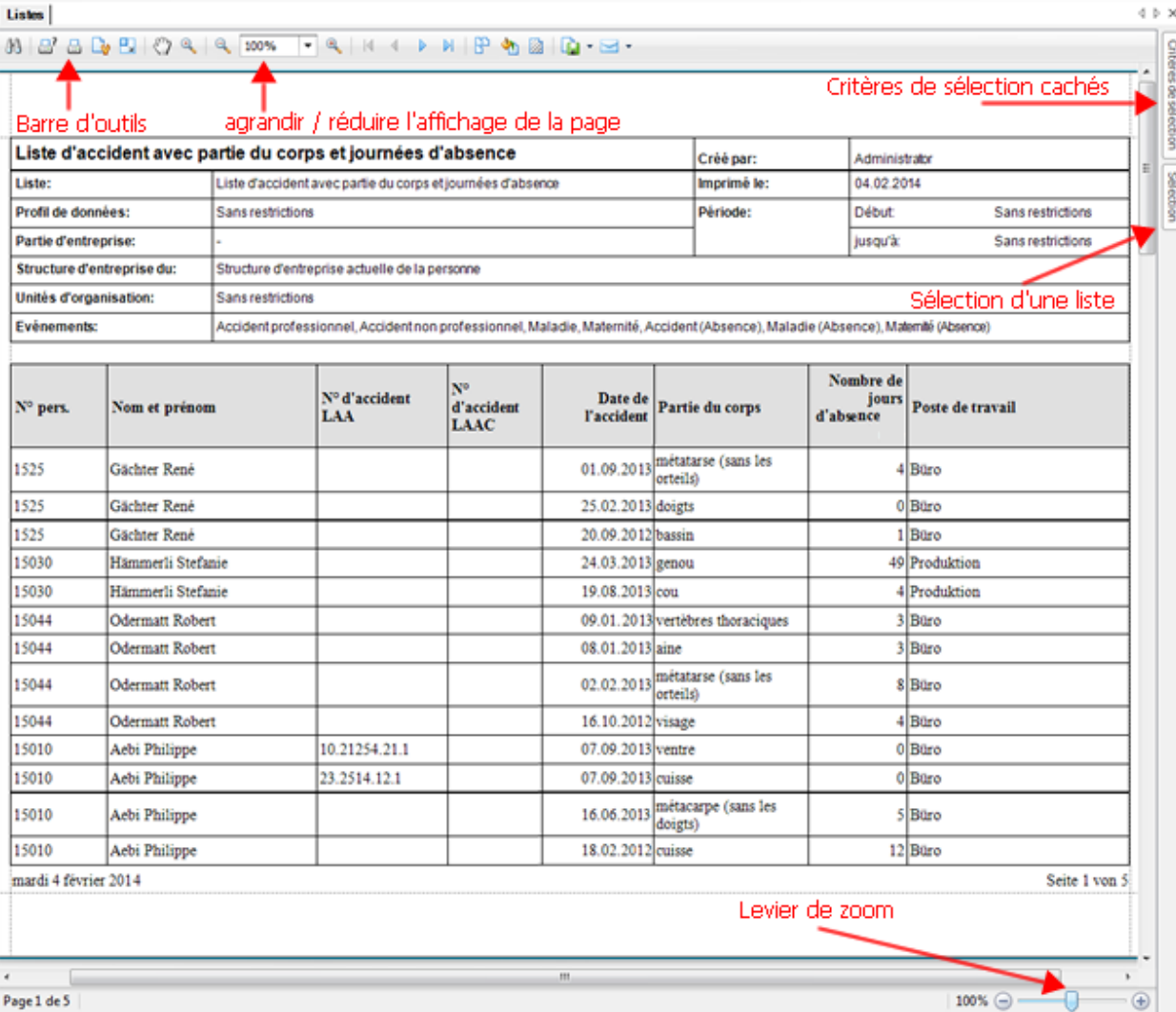

#### <span id="page-624-0"></span>**Listes - Accidents professionnels avec mesures**

Pour des explications générales relatives aux listes, reportez-vous aux [Remarques générales](#page-619-0).

Pour établir cette liste, sélectionnez dans la barre de menu **Données > Evaluations > Listes**.

Choisissez à droite les **critères de sélection** souhaités **pour la sélection des données**.

Cliquez sur **16** Exécuter

Les données à analyser sont chargées en arrière-plan.

Double-cliquez sur la **liste des accidents avec parties du corps et jours d'absence** lors de la sélection des listes.

Si vous modifiez les critères de sélection, vous devez cliquer sur  $\boxed{\text{or } \text{Matter} }$  pour charger à nouveau les données et pour créer une liste supplémentaire.

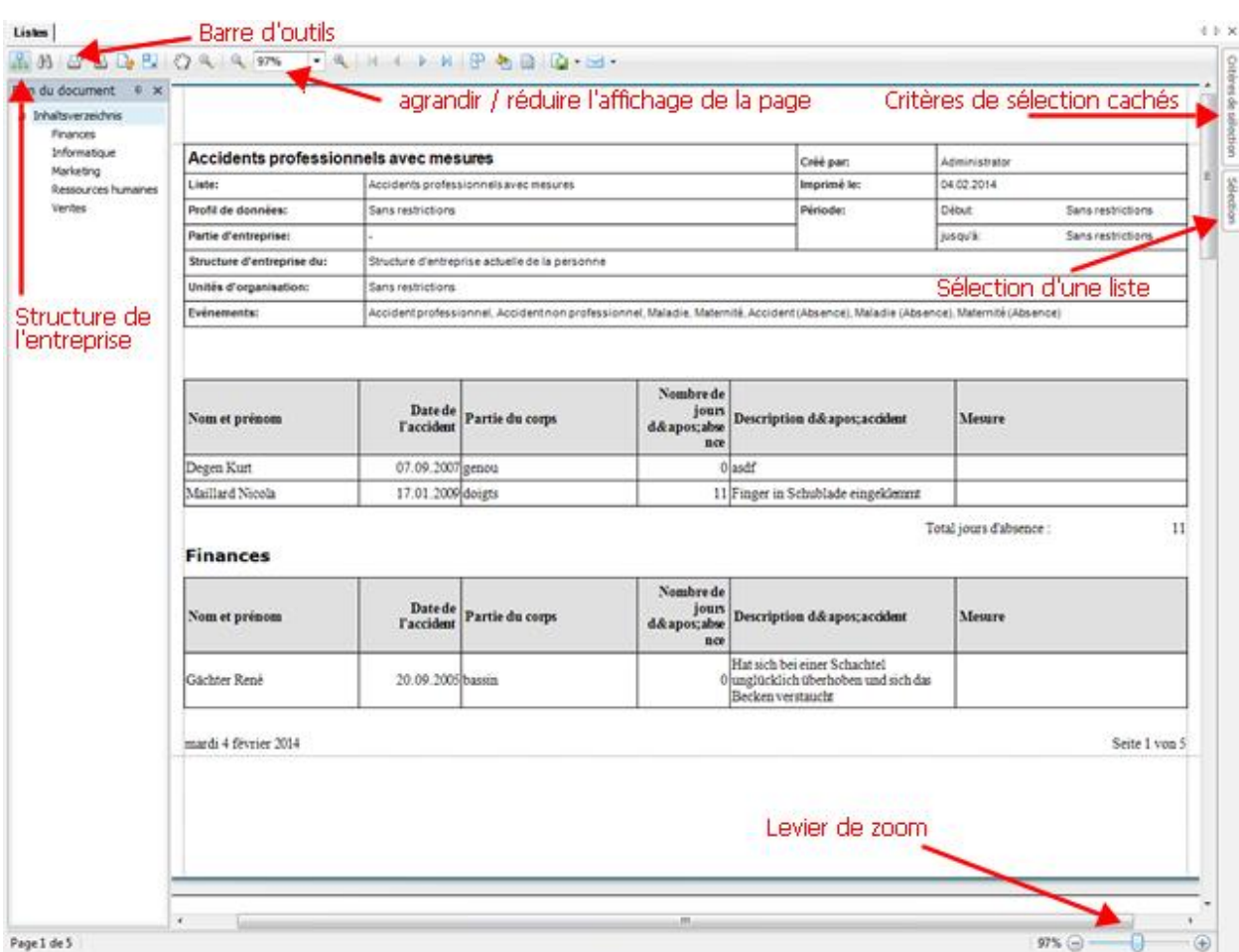

# <span id="page-625-0"></span>**Evaluations**

# **Généralitées**

Il est possible de régler l'accès à la création d'analyses pour certains utilisateurs, par le biais du système d'autorisation de Sunet*plus*.

**Indication** : une documentation détaillée sur les évaluations de Sunet*plus* peut être commandée à BBT Software AG, Platz 4, 6039 Root D4. Un fichier PDF à imprimer vous-même peut être téléchargé dans la [partie Support de notre site Web](https://bbtsoftware.ch/fr/assistance-sunetplus/) .

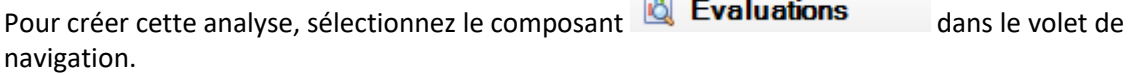

Le volet de navigation suivant s'affiche.

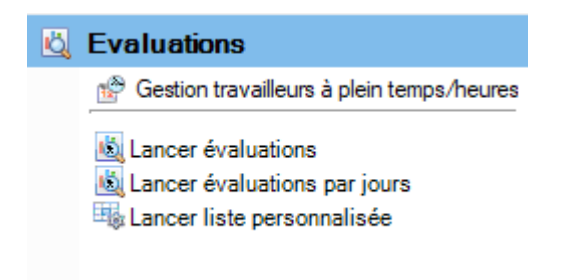

Sélectionnez **Lancer évaluations**.

Choisissez à droite les **critères de sélection** souhaités **pour la sélection des données**.

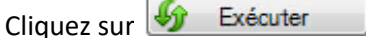

Les données à analyser sont chargées en arrière-plan.

Double-cliquez à droite sur l'analyse souhaitée.

L'analyse est effectuée avec les critères de sélection mis en oeuvre.

Tant que vous ne modifiez pas ces critères, vous pouvez effectuer immédiatement tout évaluation.

Si vous modifiez les critères de sélection, vous devez cliquer sur  $\boxed{4}$  Actualiser a pour charger à nouveau les données et pour effectuer une analyse supplémentaire.

Une description détaillée des différentes analyses se trouve dans les chapitres suivants.

Les **critères de sélection** suivants sont à disposition pour la sélection des données.

## **Sélection événements**

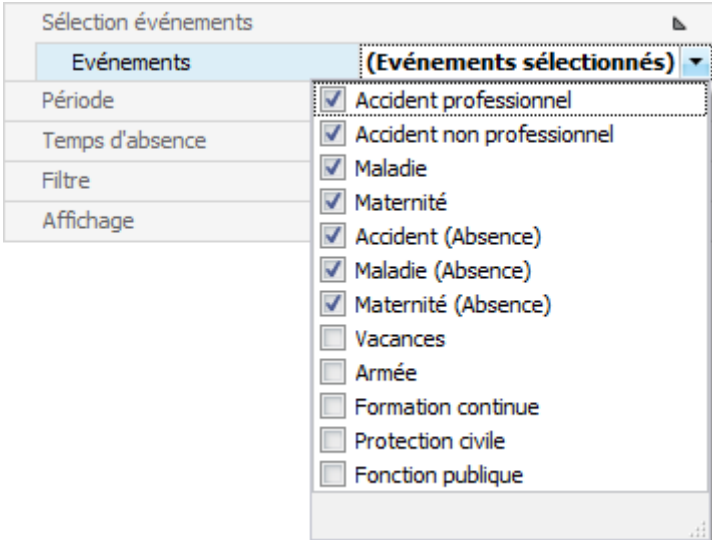

Cliquez à droite du champ sur la flèche et saisissez les **événements**, qui doivent être pris en compte.

#### **Période**

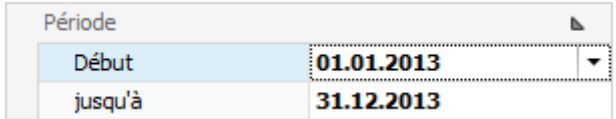

Saisissez ici la **période** pour la liste/analyse souhaitée. Vous pouvez saisir manuellement la date ou bien à l'aide du calendrier, si vous cliquez sur la flèche à droite du champ de saisie.

#### **Temps d'absence**

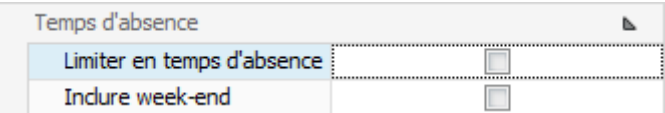

Lorsque la fonction **Limiter en temps d'absence** n'est pas activée, les événements suivants sont pris en compte :

• concernant les analyses d'événements, tous les événements avec une date d'événement dans la période

• concernant les analyses des temps d'arrêt de travail, tous les événements avec un temps d'arrêt de travail dans la période (indépendamment de la date d'événement)

Lorsque la fonction **Limiter en temps d'absence** est activée, les événements suivants sont pris en compte :

• concernant les analyses d'absences, uniquement les événements avec une absence

• concernant les analyses de temps d'arrêt de travail, uniquement le temps d'arrêt de travail dans la période (indépendamment de la date de l'événement)

Choisissez si les **weekends** doivent être **inclus** ou non. Cette option n'impacte pas les analyses d'événement.

#### **Filtre**

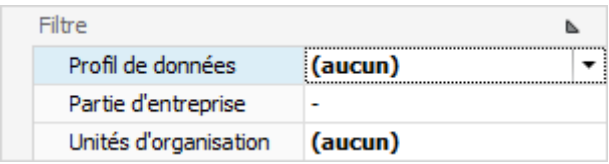

Le **filtre** vous permet en plus de limiter la sélection des données.

Le **profil de données** restreint le résultat conformément à ce qui a été déterminé dans l[e Système](#page-103-0)  [d'autorisation.](#page-103-0)

La **partie d'entreprise** permet aux clients Suva de limiter le résultat à une [Partie d'entreprise](#page-90-0) individuelle.

Concernant les **unités d'organisation** vous pouvez sélectionner les unités souhaitées de la [structure](#page-74-0)  [d'entreprise,](#page-74-0) si elles sont utilisées.

#### **Affichage**

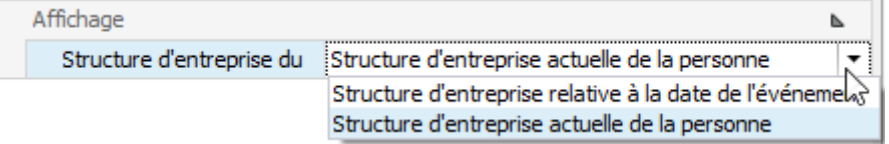

Si vous utilisez un[e structure d'entreprise,](#page-74-0) chaque personne possède une attribution correspondante.

Vous pouvez choisir ici, s'il convient de prendre en considération la **Structure de l'entreprise relative à la date de l'événement** ou bien la **Structure d'entreprise actuelle de la personne**.

Lorsque vous avez procédé aux critères de sélection, choisissez à droite  $\frac{1}{2}$  Exécuter

A l'aide des critères sélectionnés, il est possible, en double-cliquant sur la **sélection** à droite, de créer des listes.

Si vous procédez à des **modifications aux critères**, sélectionnez ensuite à droite  $\boxed{\text{if}}$  Mettre à jour et double-cliquez de nouveau sur l'analyse souhaitée.

Cela s'applique également si vous sélectionnez des **critères de sélection sauvegardés** afin que les données soient rechargées avec les critères ajustés.

#### **Enregistrer des critères de sélection**

Les **critères de sélection** peuvent être sauvegardés pour la prochaine évaluation.

Critères de sélection  $\Box$ <sup>p</sup> P ↓ ↓ Sélection:  $\overline{\phantom{a}}$ Réinitialiser

Sélectionnez **...** Enregistrer

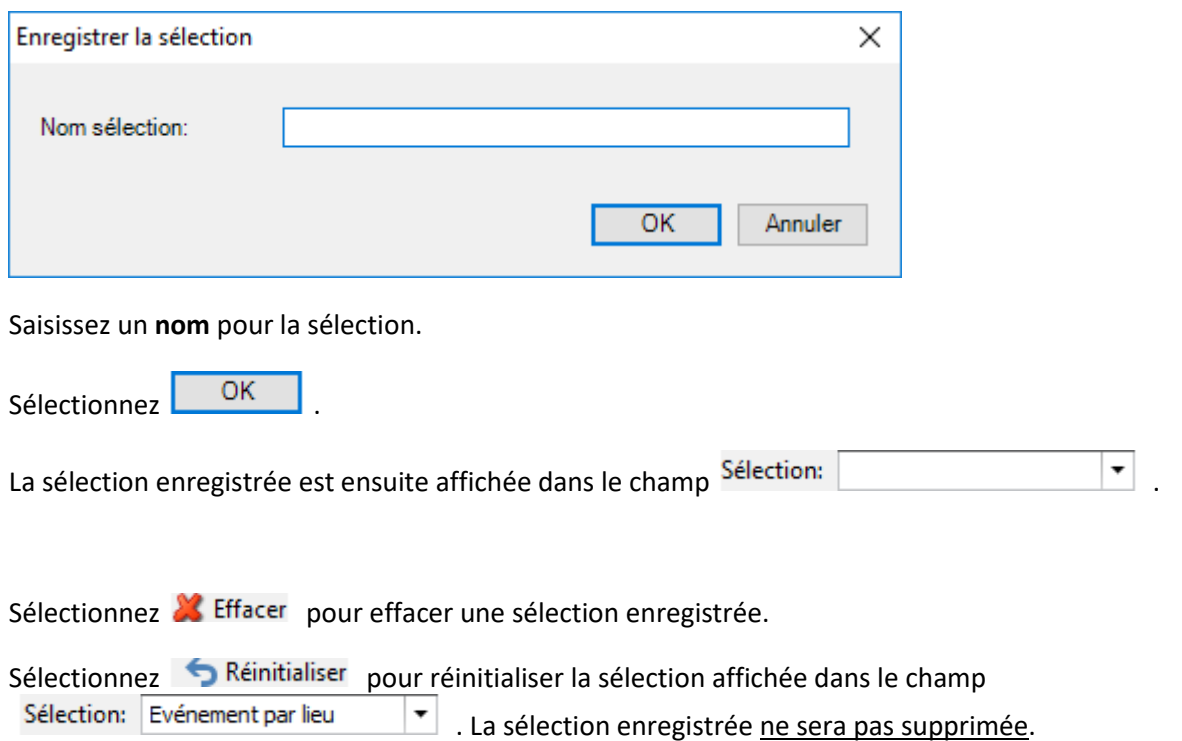

Si votre taille d'écran empêche un affichage intégral des résultats d'analyse, vous pouvez **masquer, automatiquement la zone des critères de sélection**. Sélectionnez pour cela le **symbole d'épingle** en haut à droite.

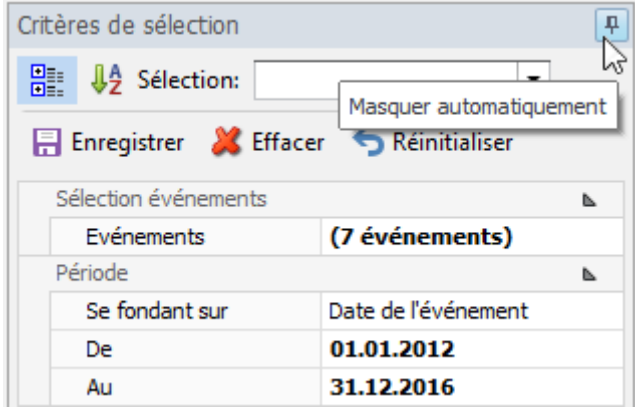

Ensuite, si vous déplacez la souris hors de la zone des critères de sélection, ceux-ci sont masqués et la tabulation s'affiche verticalement sur le bord droit.

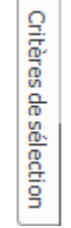

Si vous déplacez la souris de nouveau au niveau de la tabulation, la zone est de nouveau visible.

#### **Sélection des évaluations**

A droite de la fenêtre, les **évaluations** suivantes sont affichées par défaut.

#### **Evaluations de l'entreprise**

La mise en page d'une évaluation établie sur la base de critères de filtre peut être enregistré comme favorit. Les [évaluations libérées pour tous les utilisateurs](#page-635-0) apparaissent dans cette zone.

#### **Mes évaluations**

La mise en page d'une évaluation établie sur la base de critères de filtre peut être enregistré comme favorit. Les [évaluations libérées que pour vous](#page-640-0) apparaissent dans cette zone.

#### **Evaluations par défaut**

Les **évaluations disponibles par défaut** sont affichées dans cette zone et sont répartis dans les catégories suivantes.

- **[Données d'événements](#page-648-0)**
- **[Données d'absence](#page-655-0)**
- **[Listes](#page-661-0)**

Les évaluations marquées d'un symbole hachuré sont des modèles.

Pour les adapter individuellement, sélectionnez le symbole  $\square$  Copier dans la barre de menu.

Indiquez si l'évaluation doit être autorisée pour tous les utilisateurs ou uniquement pour vous personnellement.

Indiquez une **désignation** pour l'évaluation copiée.

Cliquez sur Enregistrer

En haut dans la barre de menu, cliquez sur le Editer

Modifiez la disposition de l'évaluation puis cliquez en haut dans la barre de menu sur  $\blacksquare$ .

En raison de la complexité des **évaluations** et des possibilités disponibles de traitement avancé, nous avons divisé celles-ci en différents chapitres. Veuillez tirer par conséquent des explications plus précises et des illustrations des différents chapitres.

## **Éditeur de filtres**

[Filtrer des données avec l'éditeur de filtres](#page-768-0) [Exemples d'utilisation de l'éditeur de filtres](#page-771-0)

## **Trame**

[Affichage des données](#page-781-0)

Layout - [Personnalisation](#page-788-0)

[Sélection et navigation](#page-794-0)

#### **Aperçu avant impression**

[Impression et mise en page](#page-797-0)

[En-têtes et pieds de page](#page-800-0)

[Mise à l'échelle](#page-801-0)

[Agrandir et réduire](#page-802-0)

[Affichage et navigation](#page-805-0)

[Filigrane et arrière-plan](#page-806-0)

[Exporter](#page-808-0)

[Autres](#page-822-0)

#### **Barre d'outils**

La **Barre d'outils** réunit les fonctions suivantes :

Copier modèle

Editer mise en page (ce bouton n'apparaît pas pour un modèle avec symbole hachuré)

Enregistrer mise en page (ce bouton apparaît uniquement lorsque la mise en page a été édité)

# **Exporter l'évaluation**

Choisissez parmi les **formats d'exportation**.

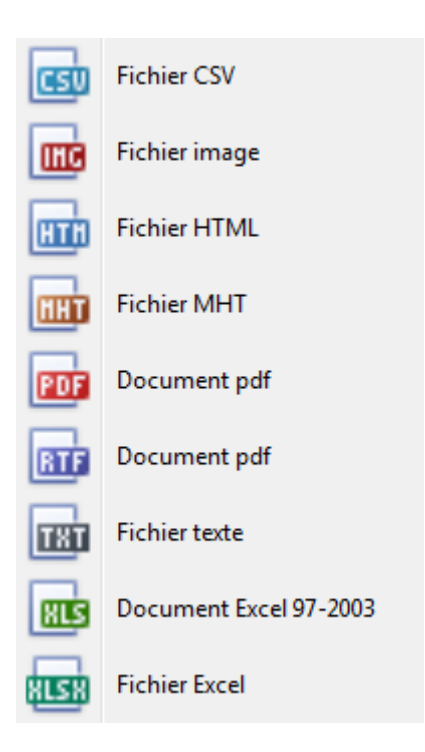

Sélectionnez les **options d'exportation** tels que ici pour la création de fichiers **PDF**.

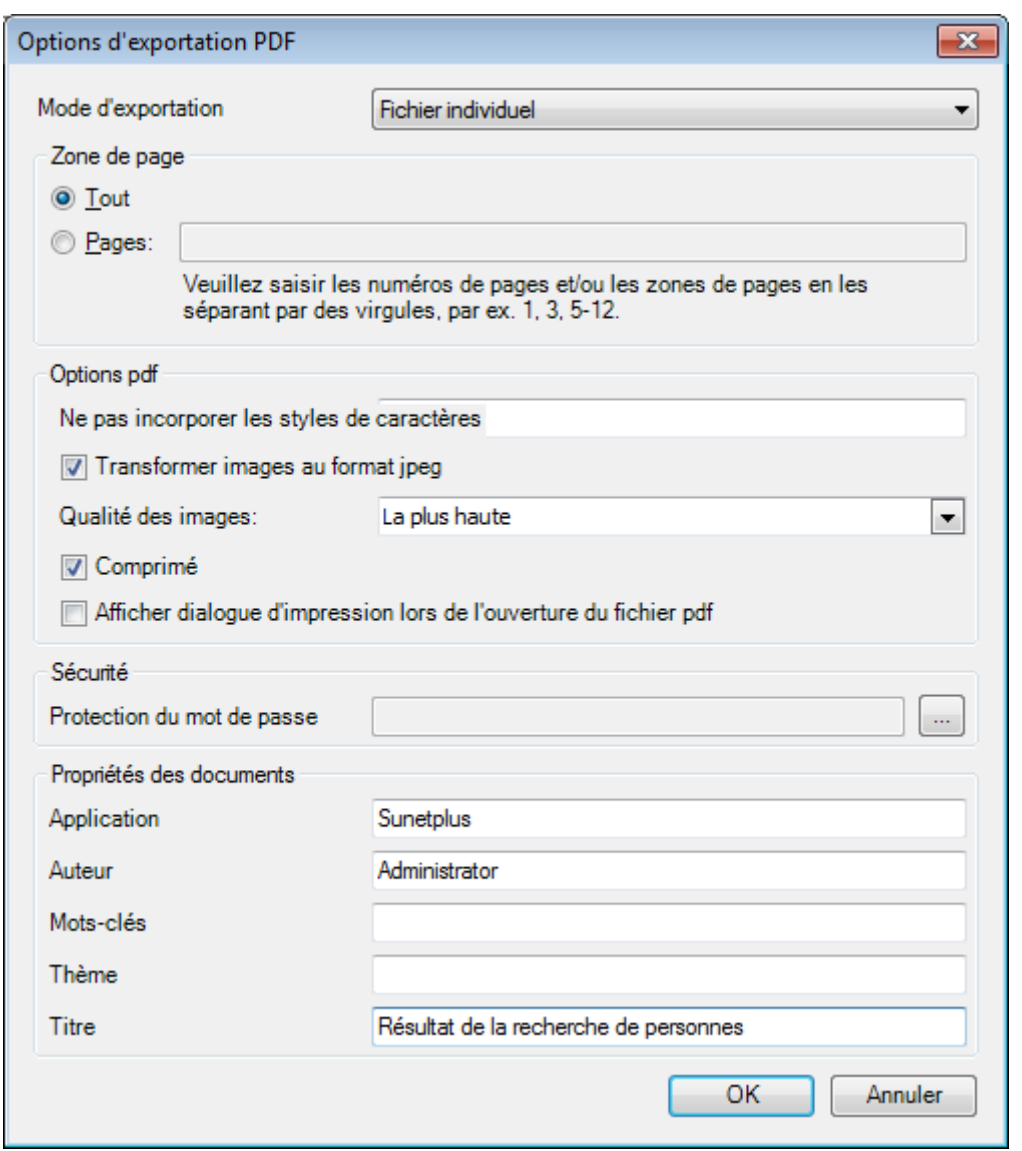

Cliquez sur

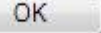

Sélectionnez le **répertoire** dans lequel le fichier doit être exporter.

Le fichier sera enregistré et vous pouvez choisir, si vous voulez l'ouvrir.

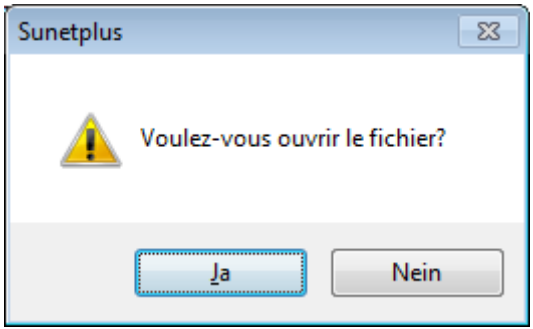

# **Aperçu de l'évaluation**

Les options suivantes sont disponibles.

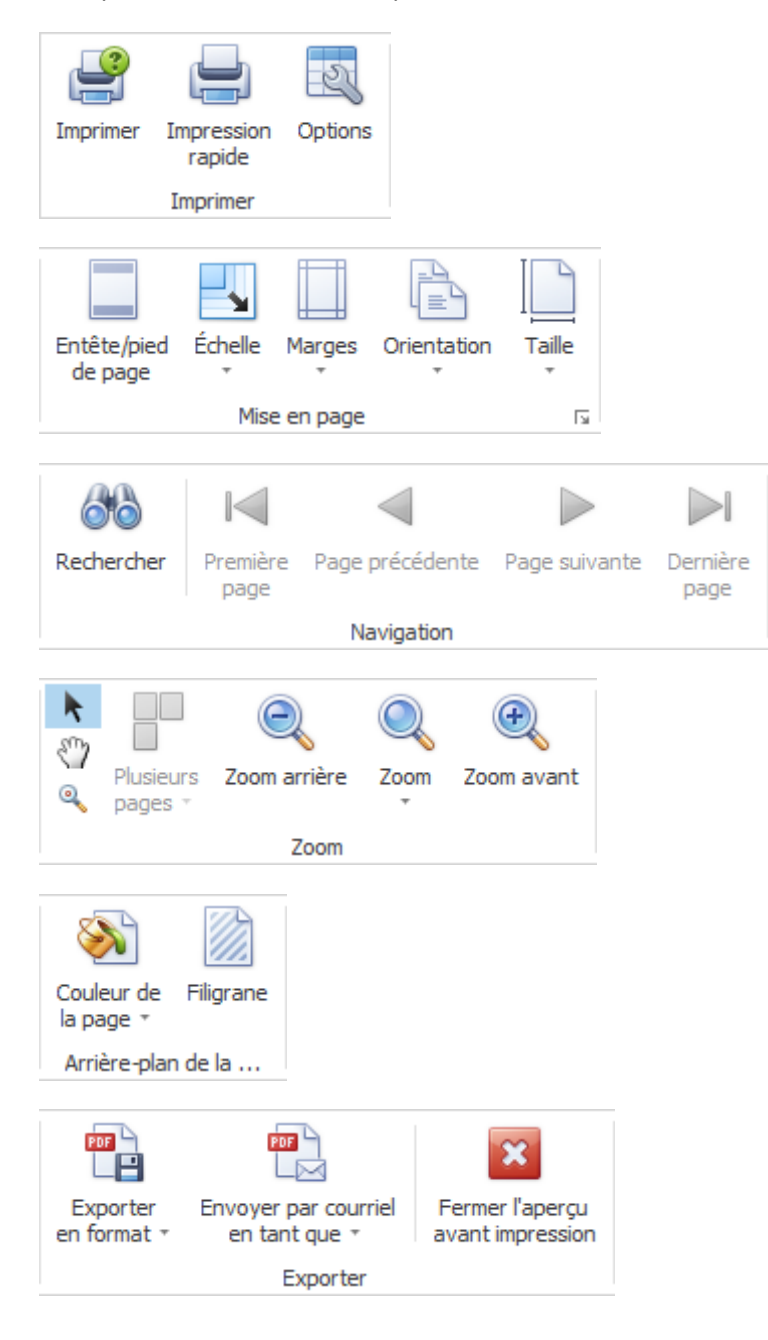

# **Options tableau**

Ici, vous pouvez activer les options supplémentaires suivantes.

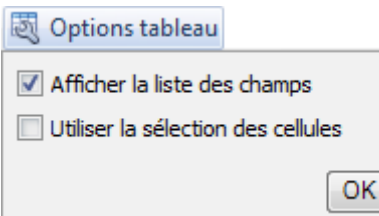

Si vous sélectionnez **Afficher la liste des champs**, il apparaît sur le bord droit.

Double-cliquez sur le champ souhaité que vous souhaitez utiliser comme un filtre.

Le champ correspondant est affiché en dessous de la barre d'outils comme un **champ de filtre**.

Pour supprimer à nouveau un champ de filtre, cliquez-droit sur le nom du champ et sélectionnez **Masquer**.

Si vous choisissez d'utiliser la **Sélection des cellules**, le **graphique** est affiché dans la partie inférieure seulement **à l'égard du champ activé**.

## **Options diagramme**

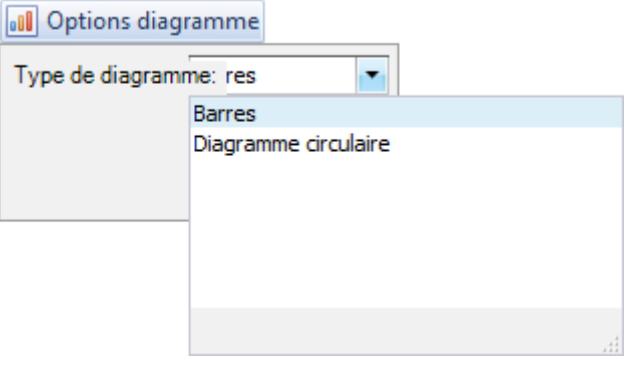

Ici vous pouvez choisir la représentation graphique entre **Barres** et **Diagramme circulaire**.

# <span id="page-635-0"></span>**Evaluations de l'entreprise**

#### **Evaluations de l'entreprise**

Pour des explications générales relatives aux évaluations, reportez-vous au[x Remarques générales](#page-625-0) .

La mise en page d'une évaluation établie sur la base de critères de filtre peut être enregistré comme favoris. Les **évaluations libérées pour tous les utilisateurs** apparaissent dans cette zone.

Procédez comme suit.

Sélectionner lors de la sélection d'une **Evaluation par défaut**.

Cliquez ci-dessus sur la barre d'outils (Edit).

Apportez les modifications souhaitées aux critères.

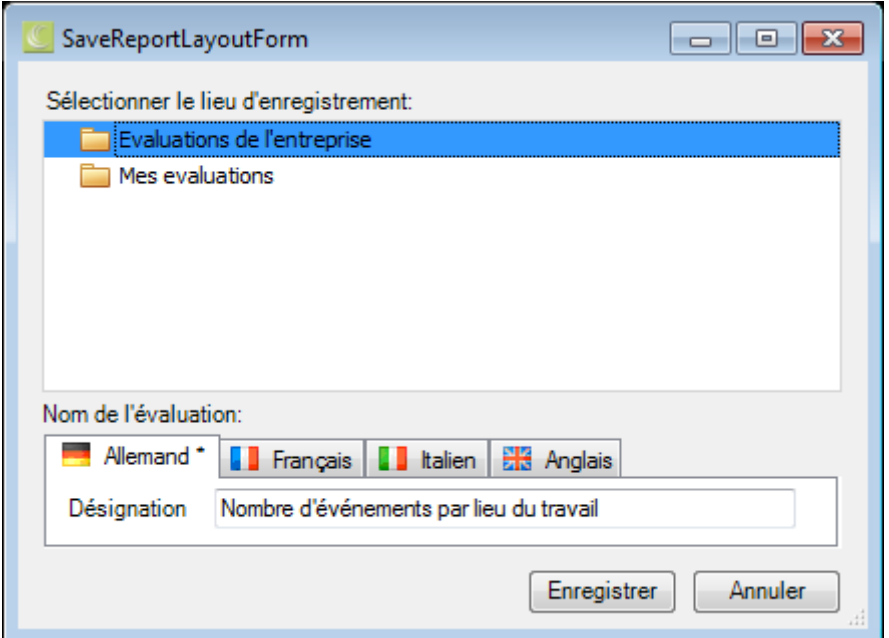

Cliquez ci-dessus sur la barre d'outils  $\blacksquare$  (enregistrer sous ..).

Sélectionnez la catégorie **Evaluations de l'entreprise**, si l'analyse ajusté devrait être disponible **pour tous les utilisateurs**.

Entrez une **désignation** pour l'évaluation.

Aussi, entrez la désignation pour les autres langues, si vous avez configuré Sunet*plus* pour plusieurs langues.

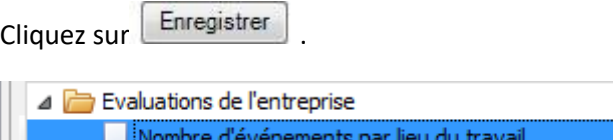

L'évaluation mémorisée est affichée dans la sélection dans la catégorie appropriée.

Double-cliquez sur l'évaluation souhaitée pour ce faire.

La **Barre d'outils** réunit les fonctions suivantes :

Copier modèle

Editer mise en page (ce bouton n'apparaît pas pour un modèle avec symbole hachuré)

Enregistrer mise en page (ce bouton apparaît uniquement lorsque la mise en page a été édité)

# **Exporter l'évaluation**

Choisissez parmi les **formats d'exportation**.

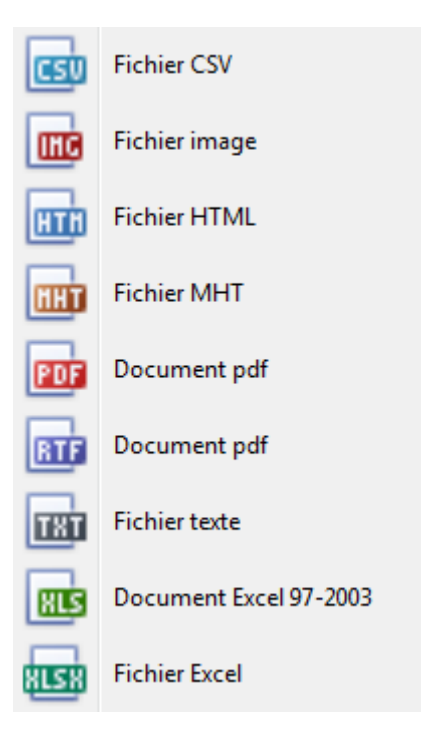

Sélectionnez les **options d'exportation** tels que ici pour la création de fichiers **PDF**.

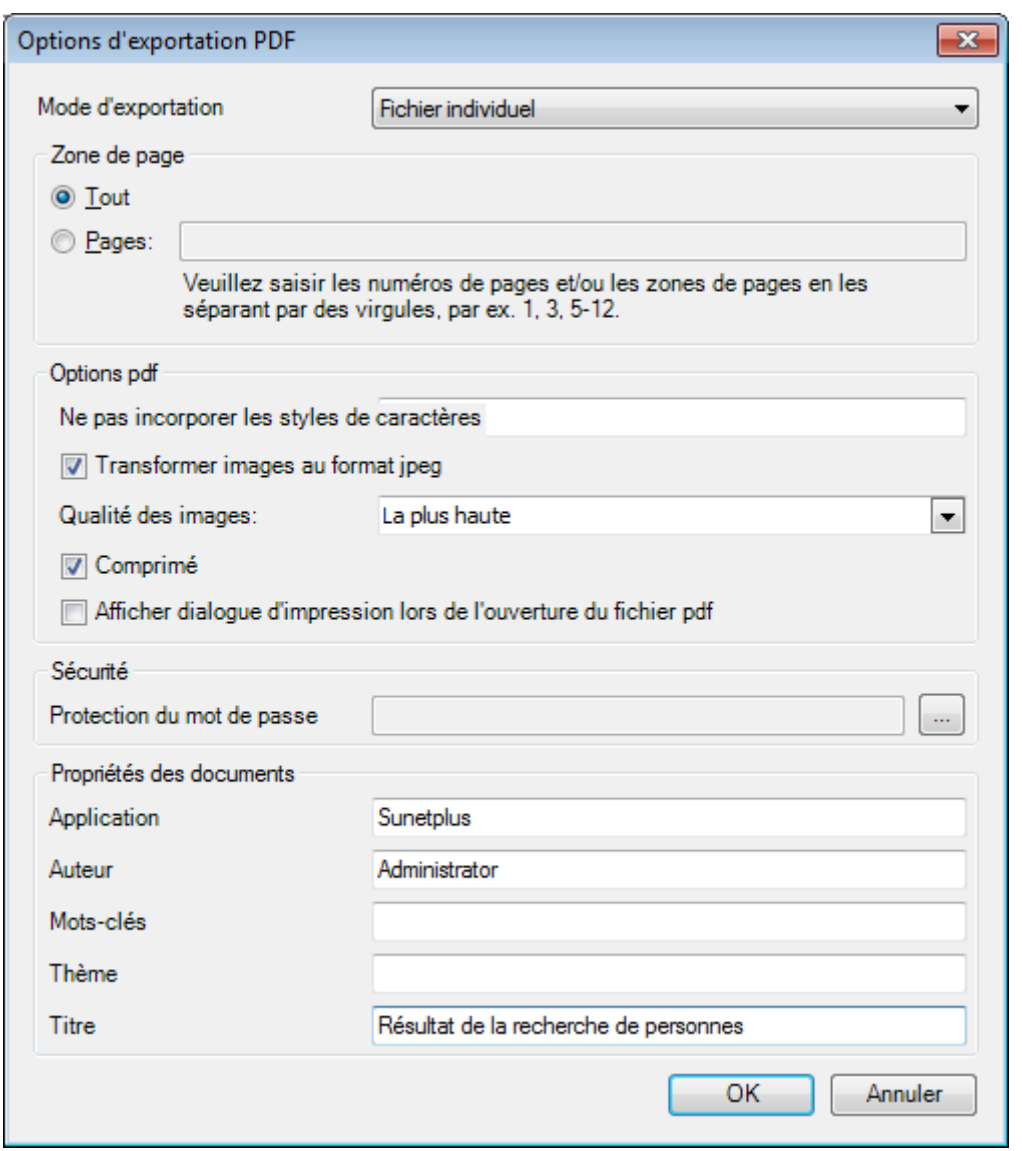

Cliquez sur **CK** 

Sélectionnez le **répertoire** dans lequel le fichier doit être exporter.

Le fichier sera enregistré et vous pouvez choisir, si vous voulez l'ouvrir.

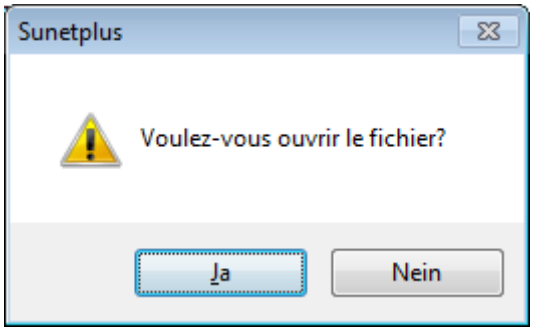

# **Aperçu de l'évaluation**

Les options suivantes sont disponibles.

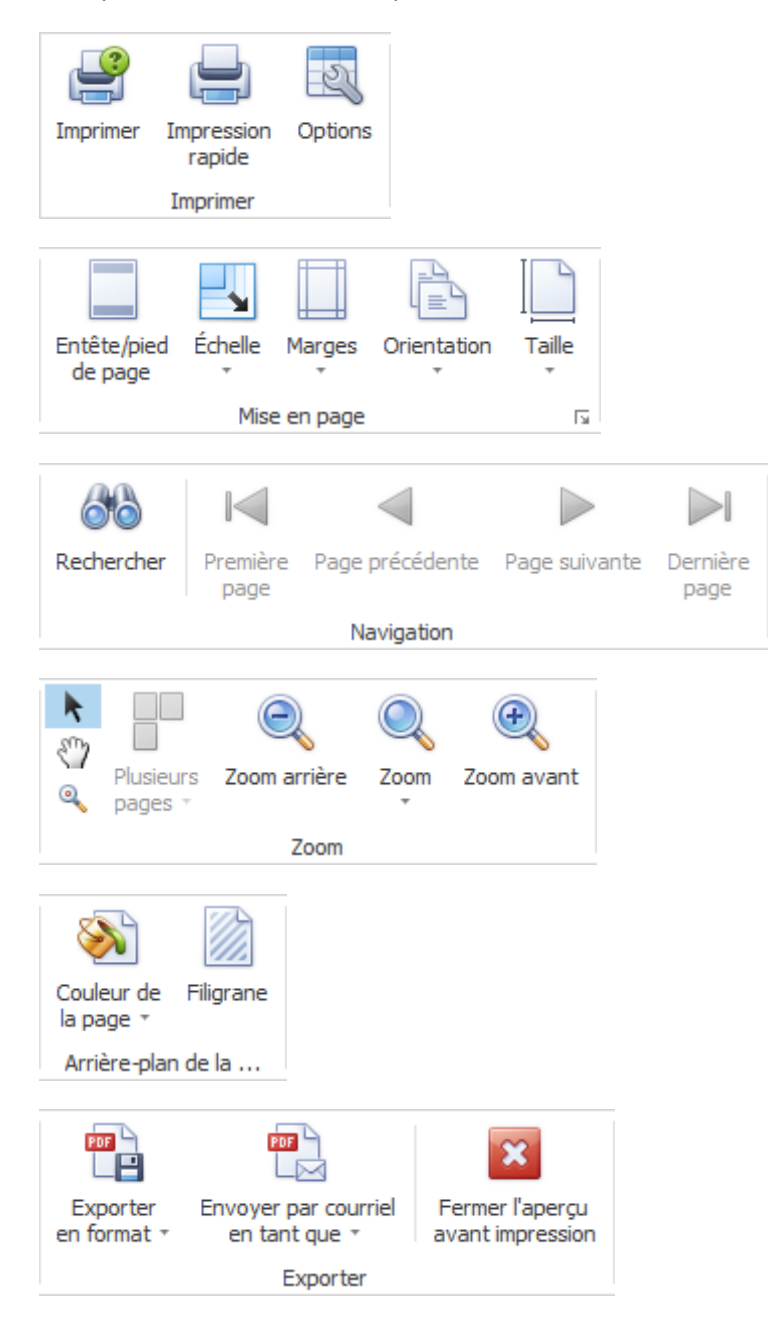

# **Options tableau**

Ici, vous pouvez activer les options supplémentaires suivantes.

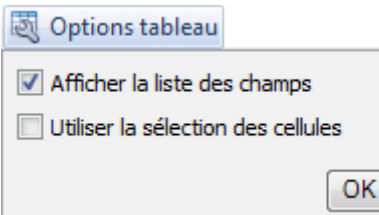

Si vous sélectionnez **Afficher la liste des champs**, il apparaît sur le bord droit.

Double-cliquez sur le champ souhaité que vous souhaitez utiliser comme un filtre.

Le champ correspondant est affiché en dessous de la barre d'outils comme un **champ de filtre**.

Pour supprimer à nouveau un champ de filtre, cliquez-droit sur le nom du champ et sélectionnez **Masquer**.

Si vous choisissez d'utiliser la **Sélection des cellules**, le **graphique** est affiché dans la partie inférieure seulement **à l'égard du champ activé**.

## **Options diagramme**

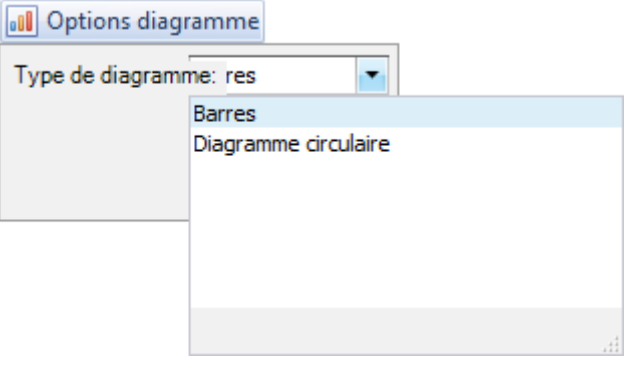

Ici vous pouvez choisir la représentation graphique entre **Barres** et **Diagramme circulaire**.

#### <span id="page-640-0"></span>**Mes évaluations**

#### **Mes évaluations**

Pour des explications générales relatives aux listes, reportez-vous aux [Remarques générales](#page-625-0) .

La mise en page d'une évaluation établie sur la base de critères de filtre peut être enregistré comme favoris. Les **évaluations libérées que pour vous** apparaissent dans cette zone.

Procédez comme suit.

Sélectionner lors de la sélection d'une **Evaluation par défaut**.

Cliquez ci-dessus sur la barre d'outils (Edit).

Apportez les modifications souhaitées aux critères.

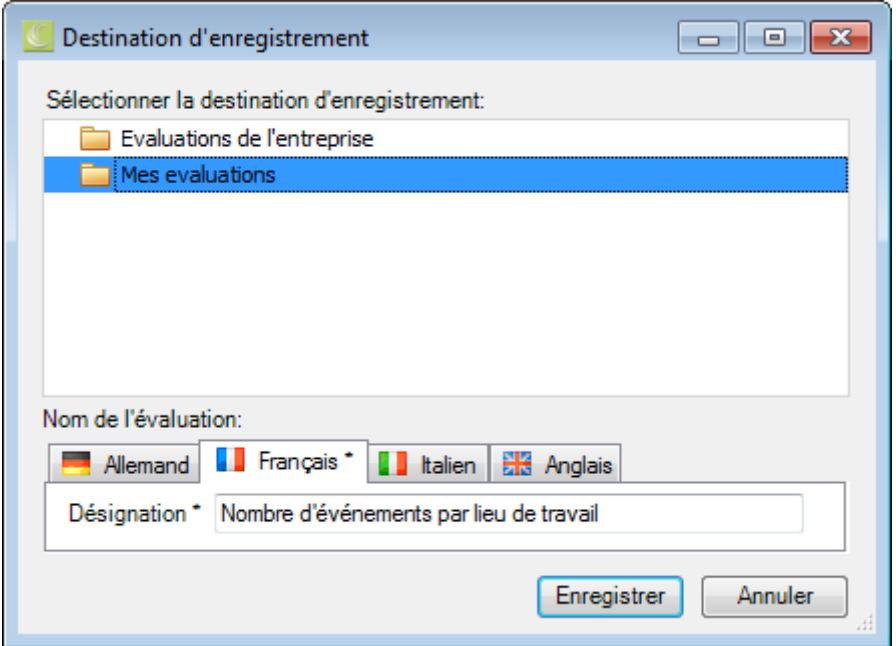

Cliquez ci-dessus sur la barre d'outils  $\blacksquare$  (enregistrer sous ..).

Sélectionnez la catégorie **Mes évaluations**, si l'analyse ajusté devrait être disponible **que pour vous**.

Entrez une **désignation** pour l'évaluation.

Aussi, entrez la désignation pour les autres langues, si vous avez configuré Sunet*plus* pour plusieurs langues.

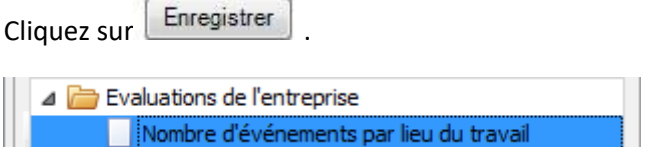

L'évaluation mémorisée est affichée dans la sélection dans la catégorie appropriée.

Double-cliquez sur l'évaluation souhaitée pour ce faire.

La **Barre d'outils** réunit les fonctions suivantes :

Copier modèle

Editer mise en page (ce bouton n'apparaît pas pour un modèle avec symbole hachuré)

Enregistrer mise en page (ce bouton apparaît uniquement lorsque la mise en page a été édité)

# **Exporter l'évaluation**

Choisissez parmi les **formats d'exportation**.

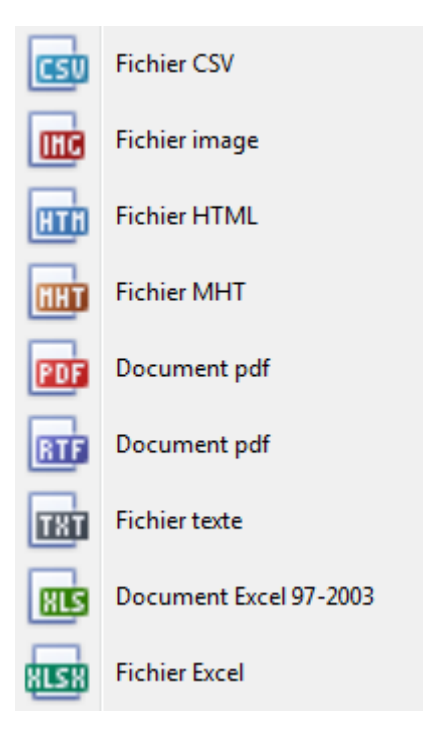

Sélectionnez les **options d'exportation** tels qu'ici pour la création de fichiers **PDF**.

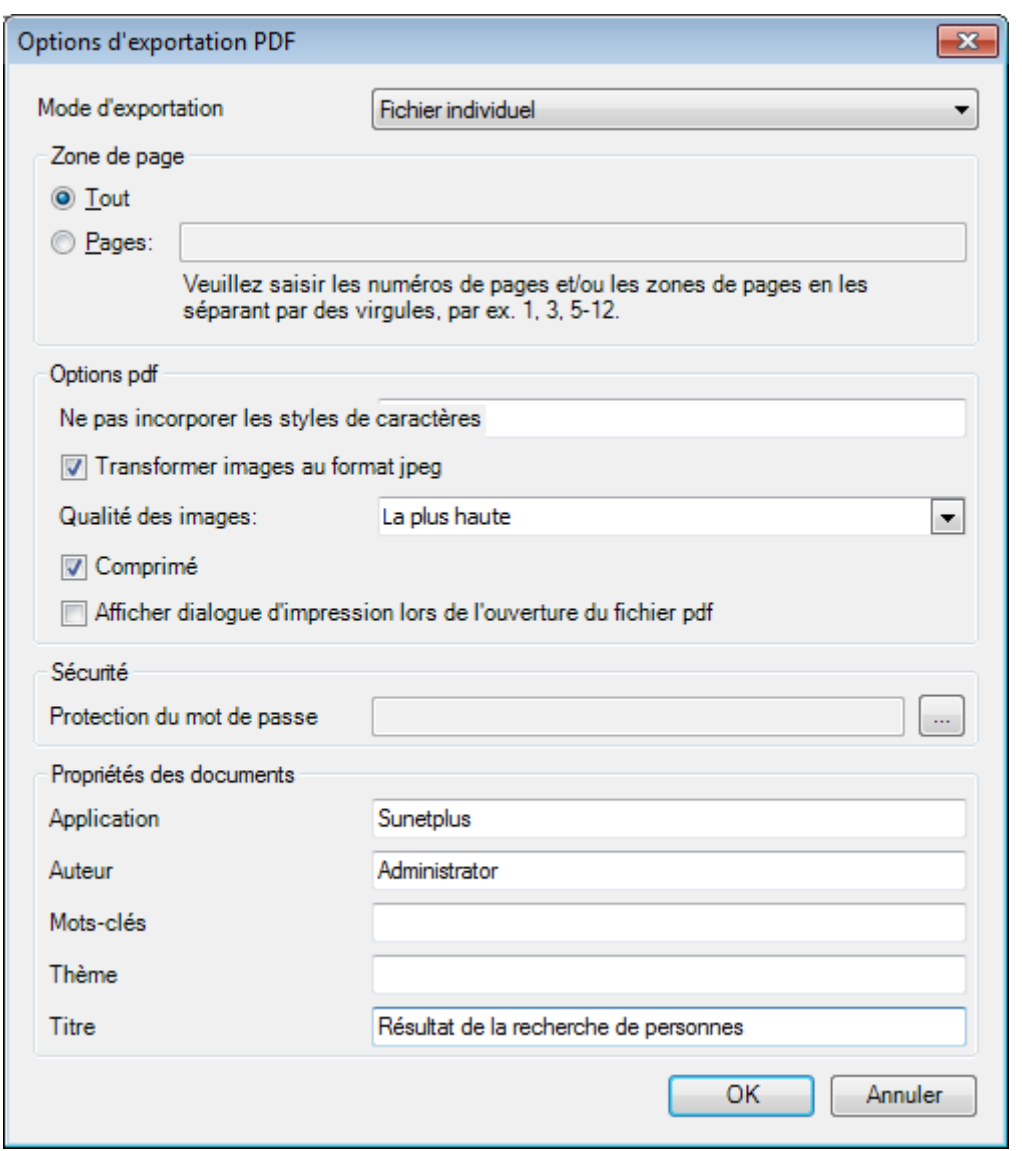

Cliquez sur

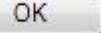

Sélectionnez le **répertoire** dans lequel le fichier doit être exporter.

Le fichier sera enregistré et vous pouvez choisir, si vous voulez l'ouvrir.

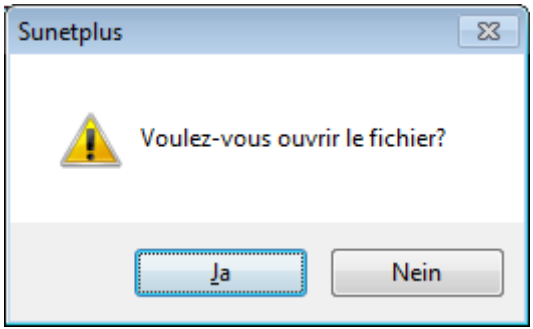

# **Aperçu de l'évaluation**

Les options suivantes sont disponibles.

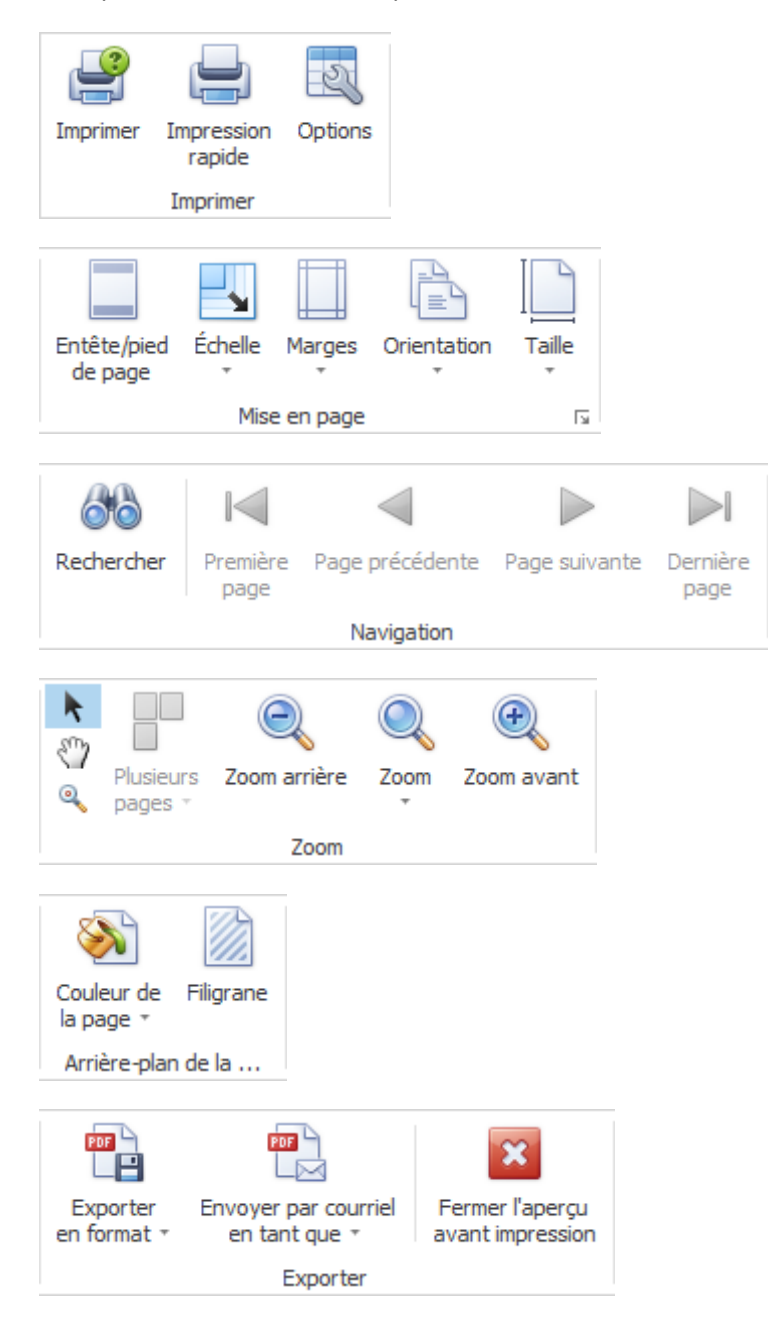

# **Options tableau**

Ici, vous pouvez activer les options supplémentaires suivantes.

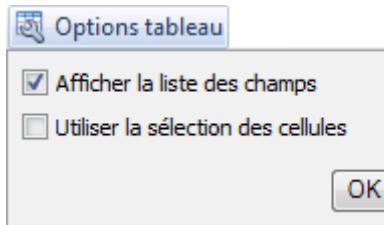

Si vous sélectionnez **Afficher la liste des champs**, il apparaît sur le bord droit.

Double-cliquez sur le champ souhaité que vous souhaitez utiliser comme un filtre.

Le champ correspondant est affiché en dessous de la barre d'outils comme un **champ de filtre**.

Pour supprimer à nouveau un champ de filtre, cliquez-droit sur le nom du champ et sélectionnez **Masquer**.

Si vous choisissez d'utiliser la **Sélection des cellules**, le **graphique** est affiché dans la partie inférieure seulement **à l'égard du champ activé**.

## **Options diagramme**

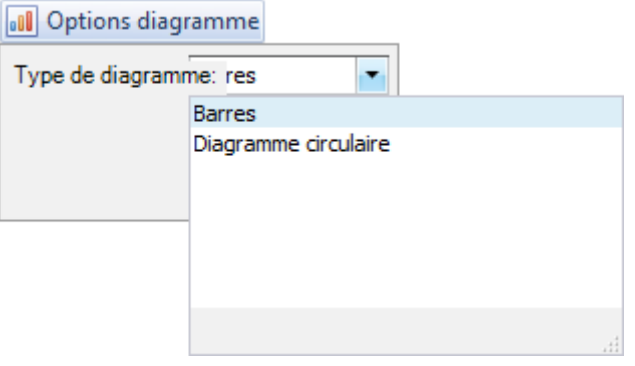

Ici vous pouvez choisir la représentation graphique entre **Barres** et **Diagramme circulaire**.

#### **Evaluations par défaut**

#### **Données d'événements**

## **Début de l'arrêt de travail selon jour de semaine**

Pour des explications générales relatives aux listes, reportez-vous aux [Remarques générales](#page-625-0).

Pour créer cette analyse, sélectionnez le composant **de Evaluations** dans le volet de navigation.

Le volet de navigation suivant s'affiche.

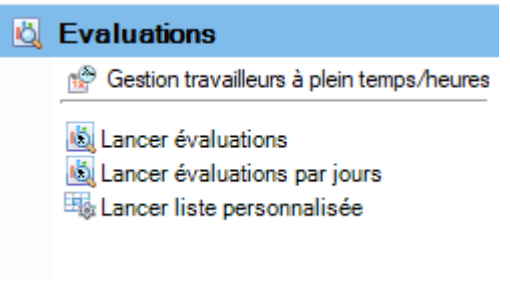

Sélectionnez **Lancer évaluations**.

Choisissez à droite les **critères de sélection** souhaités **pour la sélection des données**.

Cliquez sur **for** Executer

Les données à analyser sont chargées en arrière-plan.

Pour la sélection d'analyse, double-cliquez sur **Données d'événements > début de l'arrêt de travail selon jour de semaine**.

Si vous modifiez les critères de sélection, vous devez cliquer sur  $\frac{16}{100}$  Actualiser pour charger à nouveau les données et pour effectuer une analyse supplémentaire.

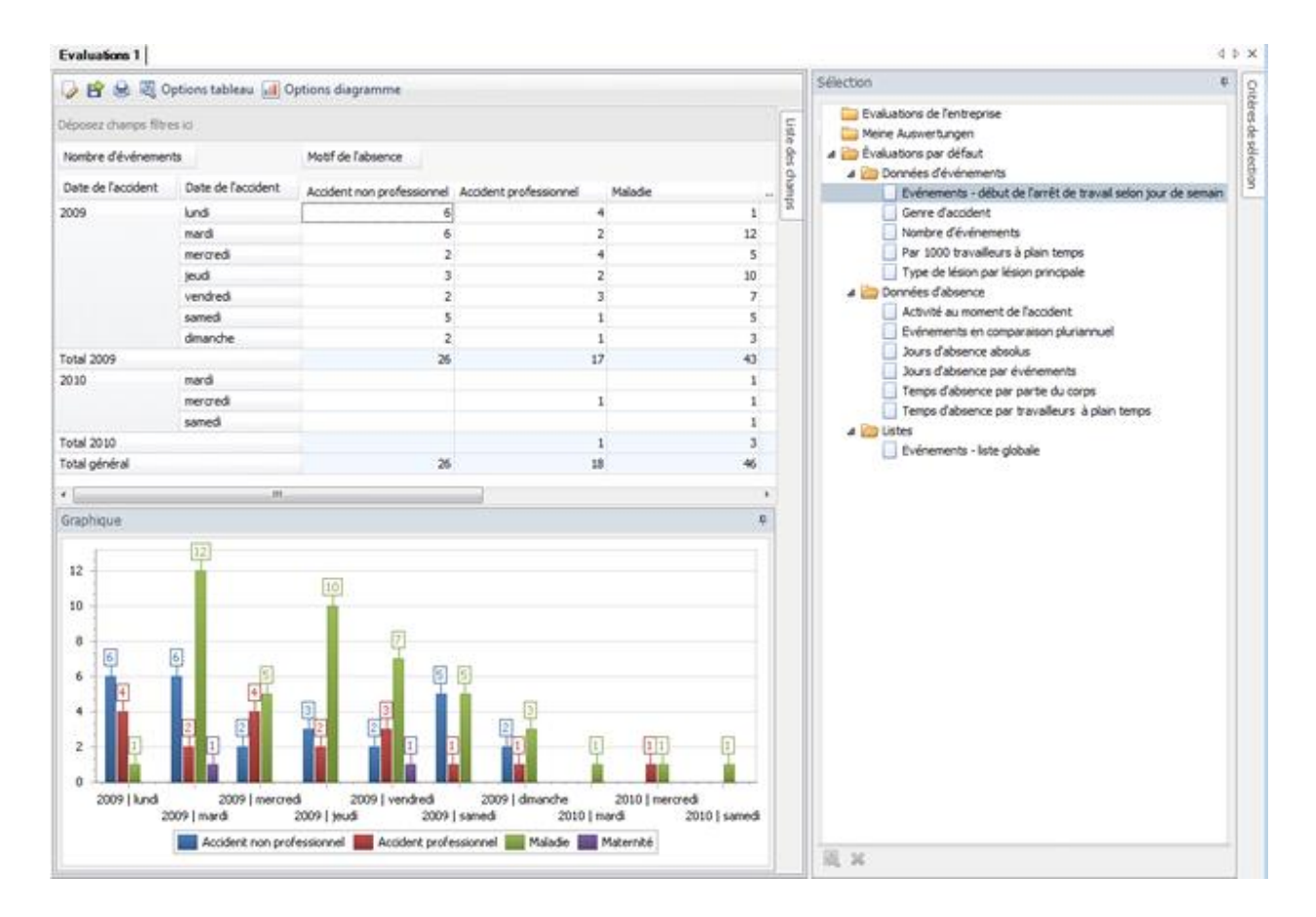

## **Genre d'accident**

Pour des explications générales relatives aux listes, reportez-vous aux [Remarques générales](#page-625-0).

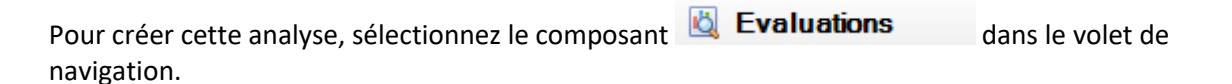

Le volet de navigation suivant s'affiche.

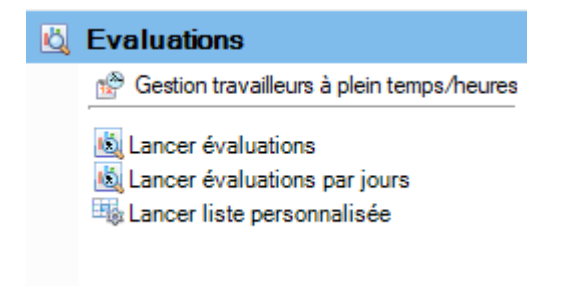

Sélectionnez **Lancer évaluations**.

Choisissez à droite les **critères de sélection** souhaités **pour la sélection des données**.
Cliquez sur  $\frac{f_{\text{min}}}{f}$  Exécuter

Les données à analyser sont chargées en arrière-plan.

Pour la sélection d'analyse, double-cliquez sur **Données d'événements > Genre d'accident**.

Si vous modifiez les critères de sélection, vous devez cliquer sur  $\boxed{46}$  Actualiser pour charger à nouveau les données et pour effectuer une analyse supplémentaire.

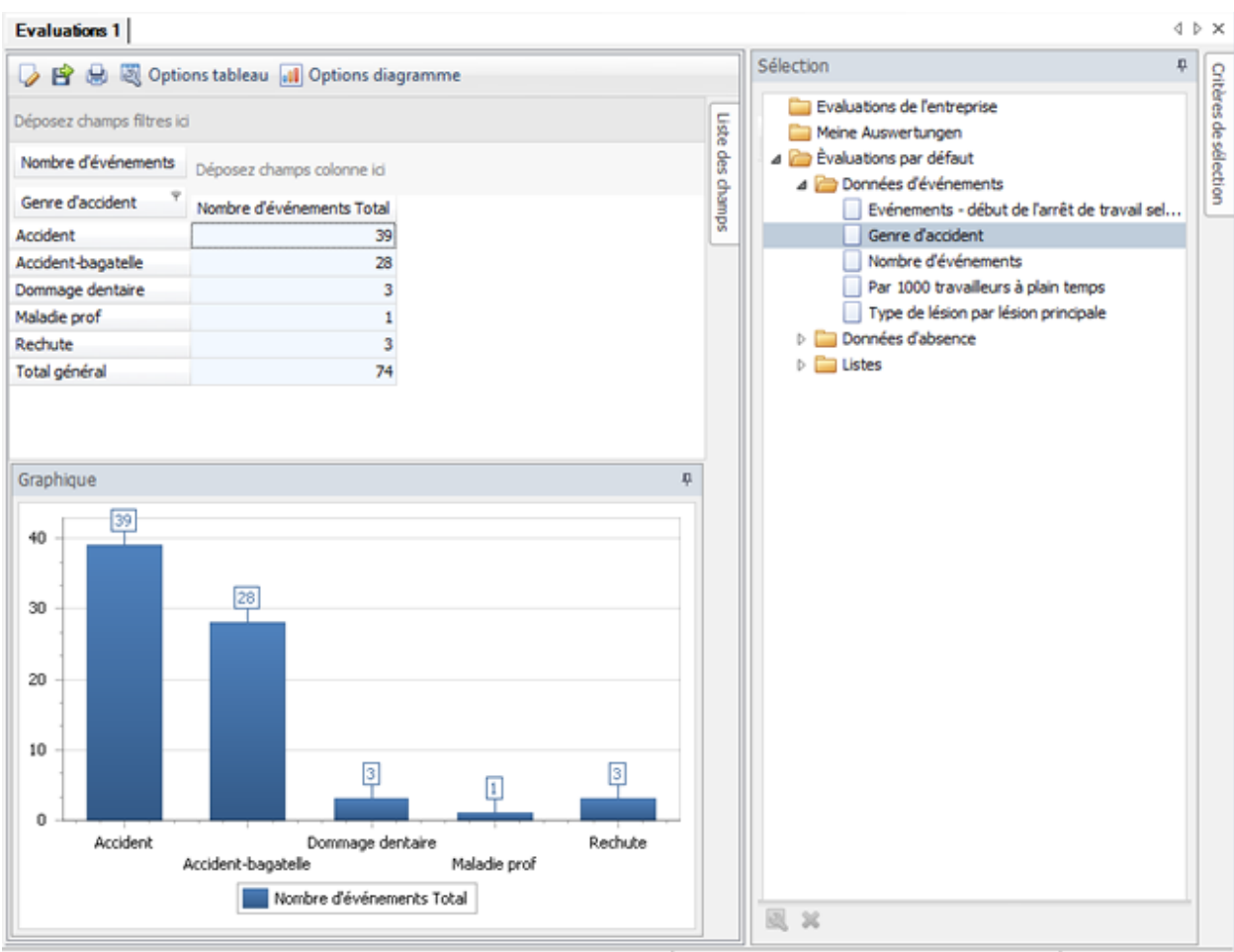

#### **Nombre d'événements**

Pour des explications générales relatives aux listes, reportez-vous aux [Remarques générales](#page-625-0).

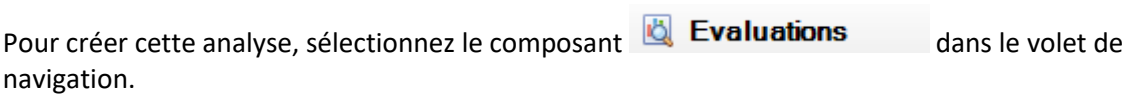

Le volet de navigation suivant s'affiche.

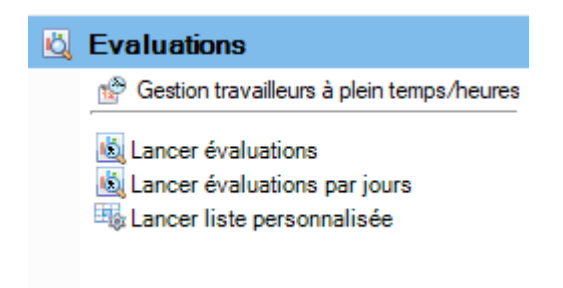

Sélectionnez **Lancer évaluations**.

Choisissez à droite les **critères de sélection** souhaités **pour la sélection des données**.

Cliquez sur **for** Exécuter

Les données à analyser sont chargées en arrière-plan.

Pour la sélection d'analyse, double-cliquez sur **Données d'événements > Nombre d'événements**.

Si vous modifiez les critères de sélection, vous devez cliquer sur  $\frac{16}{100}$  Actualiser pour charger à nouveau les données et pour effectuer une analyse supplémentaire.

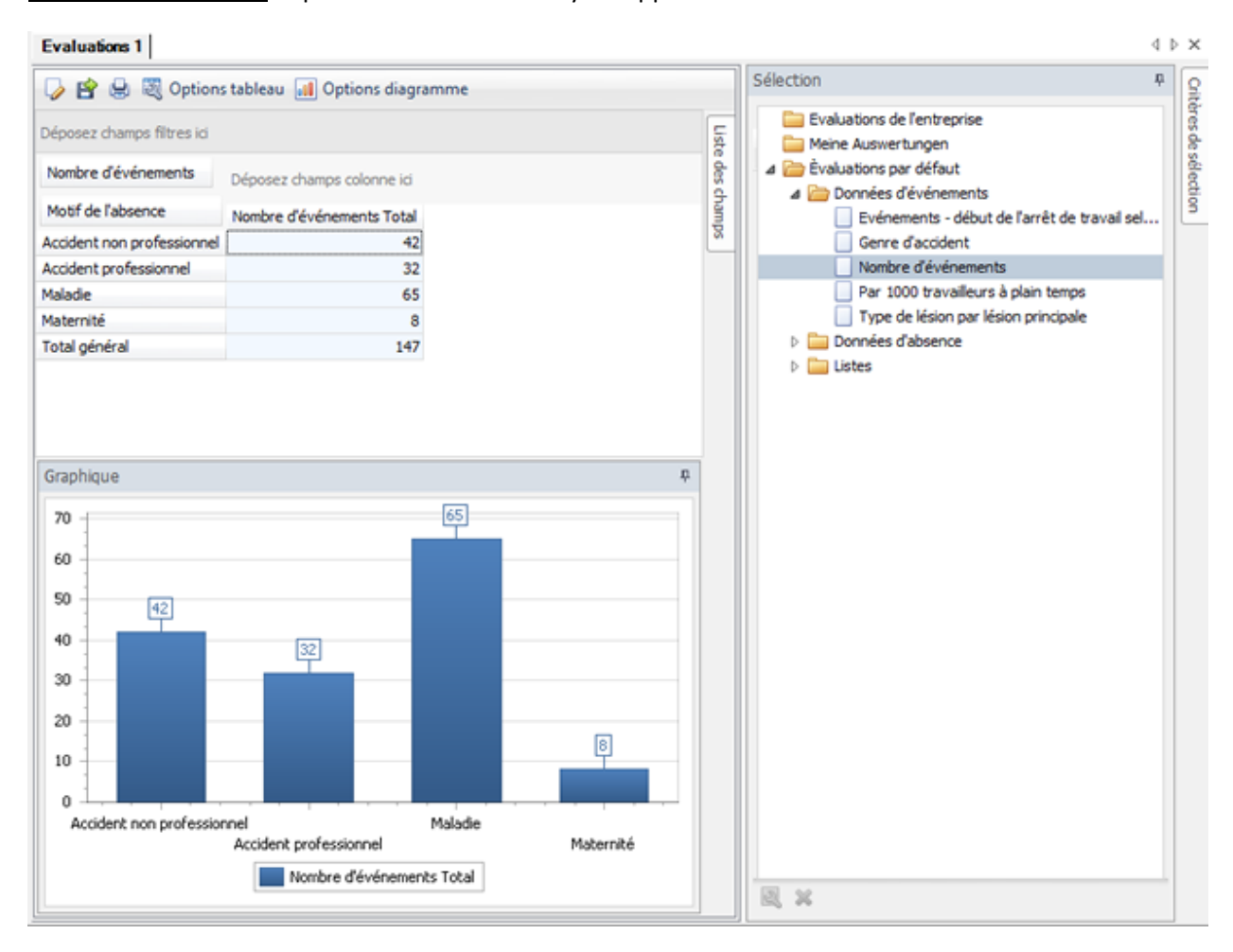

#### **Par 1000 travailleurs à plein temps**

Pour des explications générales relatives aux listes, reportez-vous aux [Remarques générales](#page-625-0).

Pour créer cette analyse, sélectionnez le composant **de Evaluations** dans le volet de navigation.

Le volet de navigation suivant s'affiche.

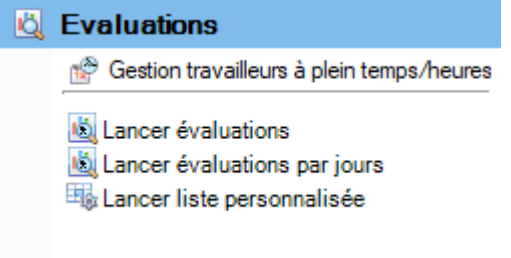

Sélectionnez **Lancer évaluations**.

Choisissez à droite les **critères de sélection** souhaités **pour la sélection des données**.

Cliquez sur **for Exécuter** 

Les données à analyser sont chargées en arrière-plan.

Pour la sélection d'analyse, double-cliquez sur **Données d'événements > Par 1000 travailleurs à plein temps**.

Si vous modifiez les critères de sélection, vous devez cliquer sur  $\frac{1}{2}$  Actualiser pour charger à nouveau les données et pour effectuer une analyse supplémentaire.

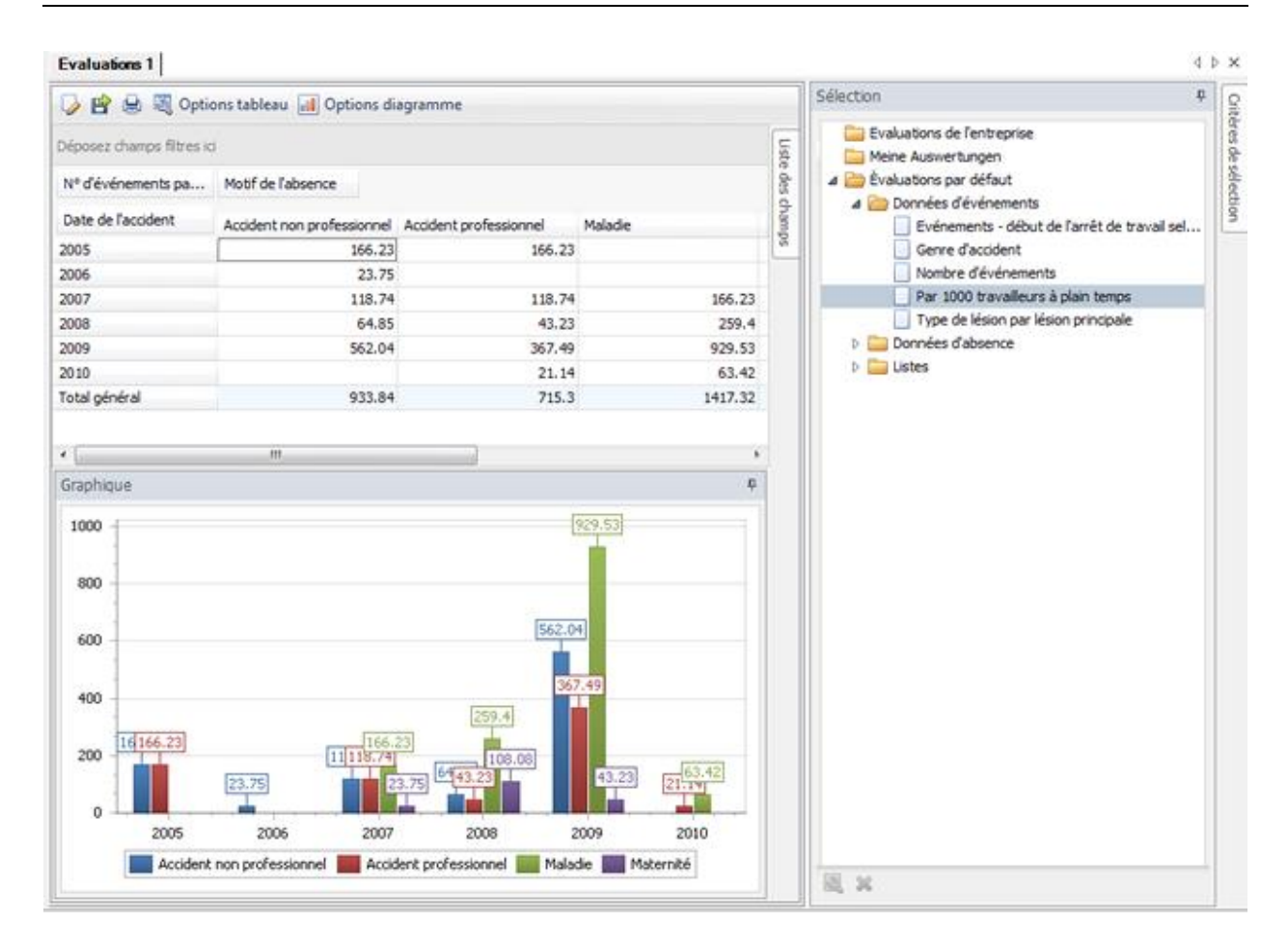

# **Type de lésion par lésion principale**

Pour des explications générales relatives aux listes, reportez-vous aux [Remarques générales](#page-625-0) .

Pour créer cette analyse, sélectionnez le composant **de Evaluations** dans le volet de navigation.

Le volet de navigation suivant s'affiche.

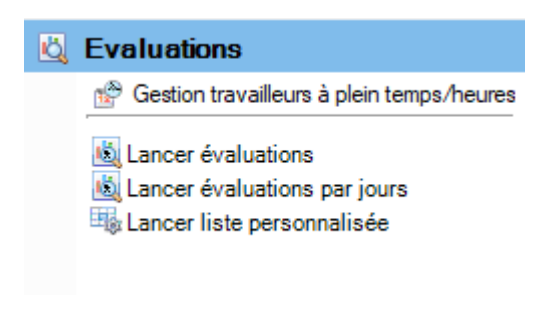

Sélectionnez **Lancer évaluations**.

Choisissez à droite les **critères de sélection** souhaités **pour la sélection des données**.

Cliquez sur **for Exécuter** 

Les données à analyser sont chargées en arrière-plan.

Pour la sélection d'analyse, double-cliquez sur **Données d'événements > Type de lésion par lésion principale**.

Si vous modifiez les critères de sélection, vous devez cliquer sur **46** Actualiser pour charger à nouveau les données et pour effectuer une analyse supplémentaire.

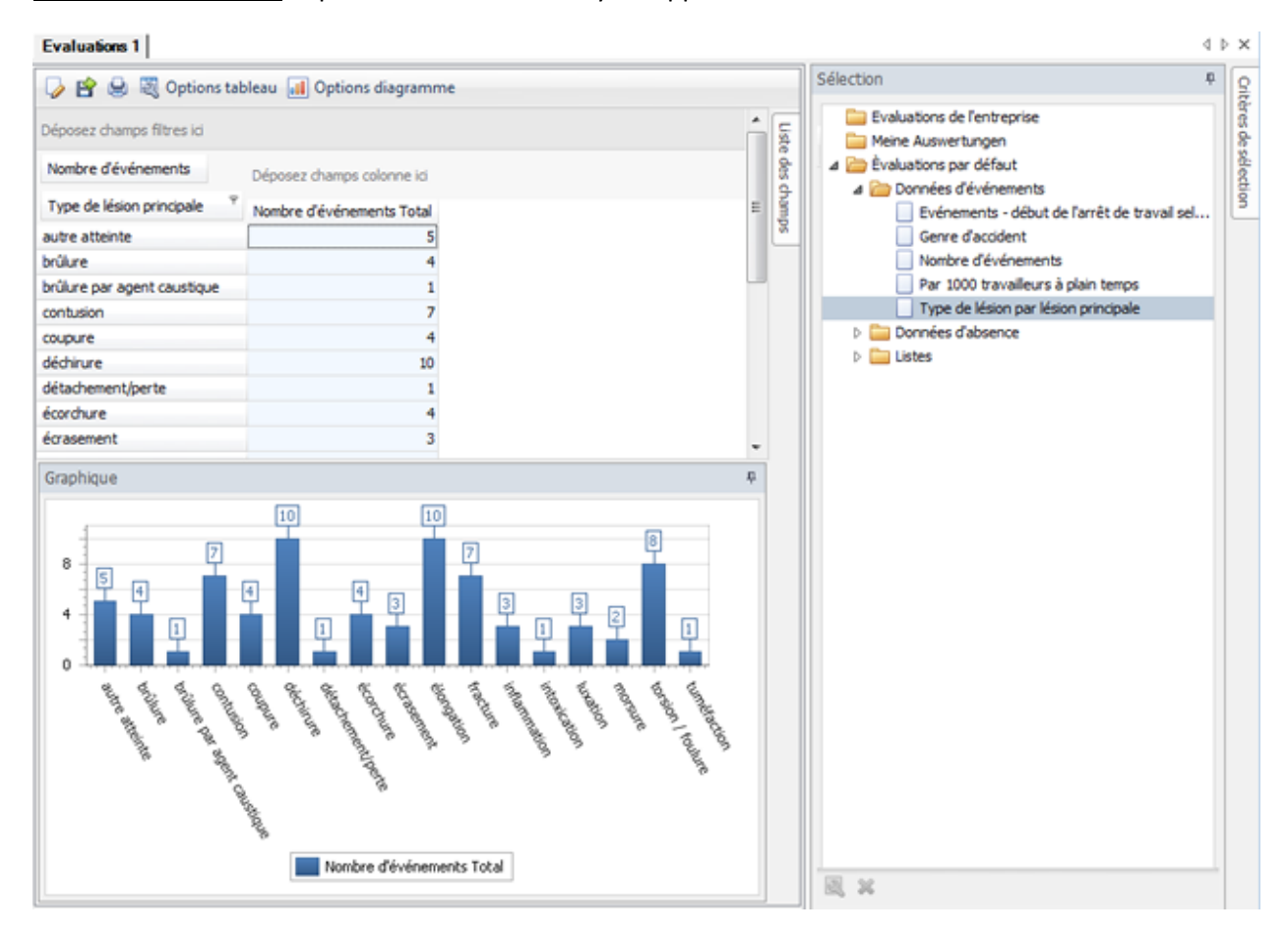

#### **Données d'absence**

#### **Evaluations - Activité au moment de l'accident**

Pour des explications générales relatives aux listes, reportez-vous aux [Remarques générales](#page-625-0).

Pour créer cette analyse, sélectionnez le composant **de Evaluations** dans le volet de navigation.

Le volet de navigation suivant s'affiche.

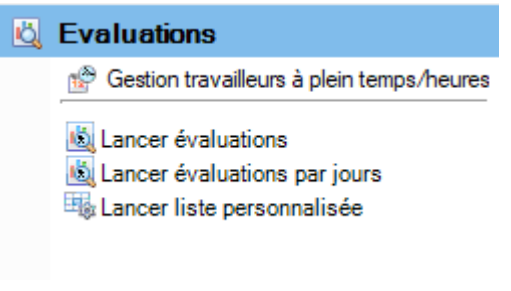

Sélectionnez **Lancer évaluations**.

Choisissez à droite les **critères de sélection** souhaités **pour la sélection des données**.

Cliquez sur  $\frac{f_{\text{min}}}{f}$  Exécuter

Les données à analyser sont chargées en arrière-plan.

Pour la sélection d'analyse, double-cliquez sur **Données d'absence > Activité au moment de l'accident**.

Si vous modifiez les critères de sélection, vous devez cliquer sur  $\frac{16}{100}$  Actualiser pour charger à nouveau les données et pour effectuer une analyse supplémentaire.

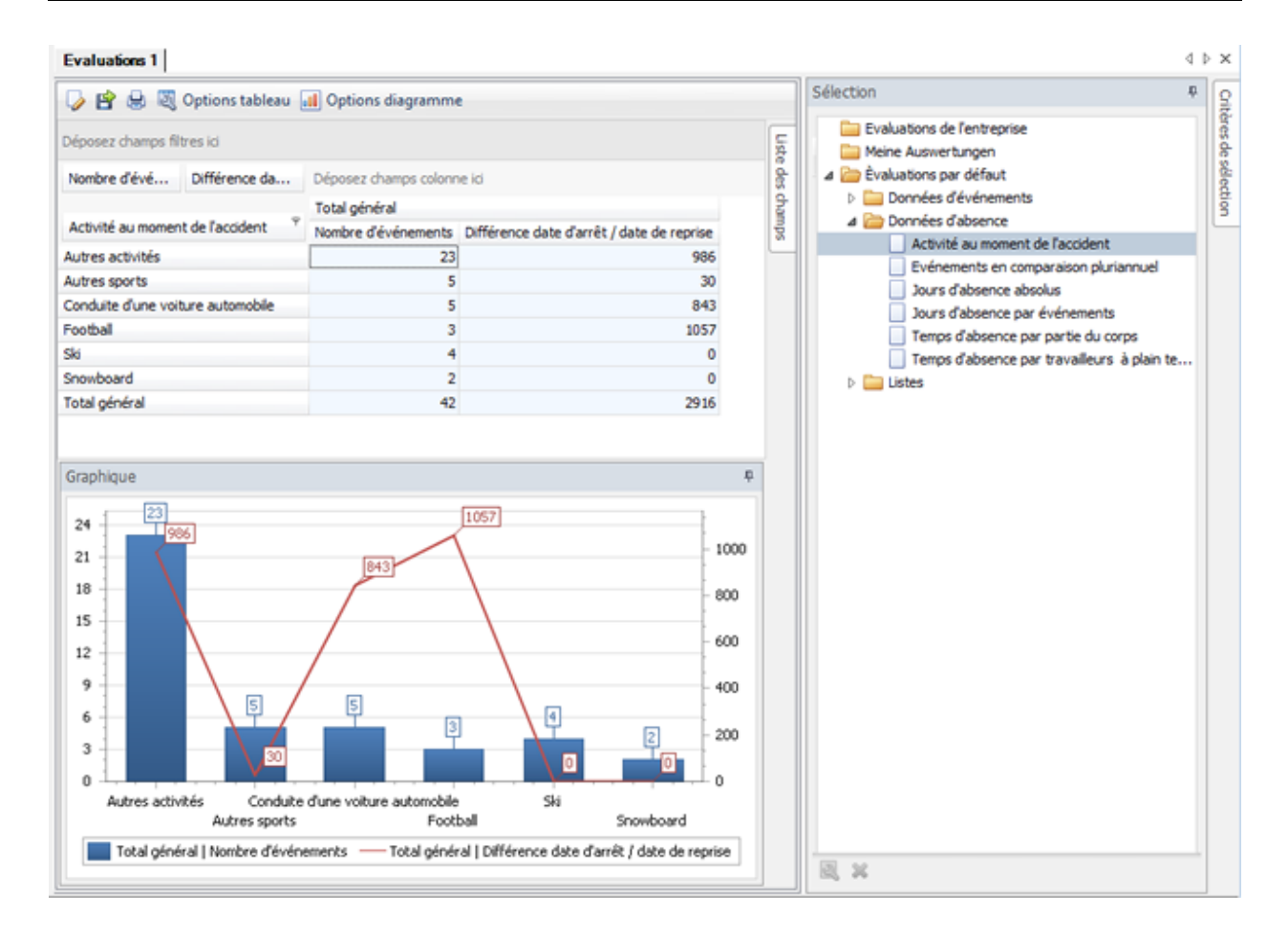

#### **Evaluations - Evénements en comparaison pluriannuel**

Pour des explications générales relatives aux listes, reportez-vous aux [Remarques générales](#page-625-0) .

Pour créer cette analyse, sélectionnez le composant **de Evaluations** dans le volet de navigation.

Le volet de navigation suivant s'affiche.

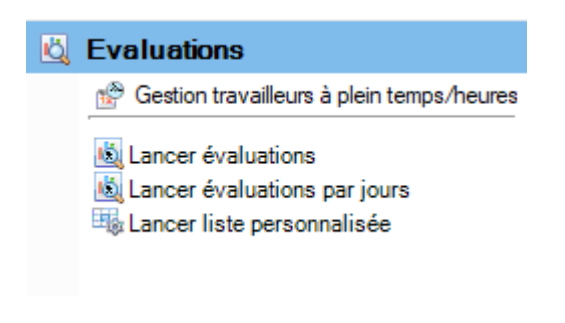

Sélectionnez **Lancer évaluations**.

Choisissez à droite les **critères de sélection** souhaités **pour la sélection des données**.

Cliquez sur **for Exécuter** 

Les données à analyser sont chargées en arrière-plan.

Pour la sélection d'analyse, double-cliquez sur **Données d'absence > Evénements en comparaision pluriannuel**.

Si vous modifiez les critères de sélection, vous devez cliquer sur **46** Actualiser pour charger à nouveau les données et pour effectuer une analyse supplémentaire.

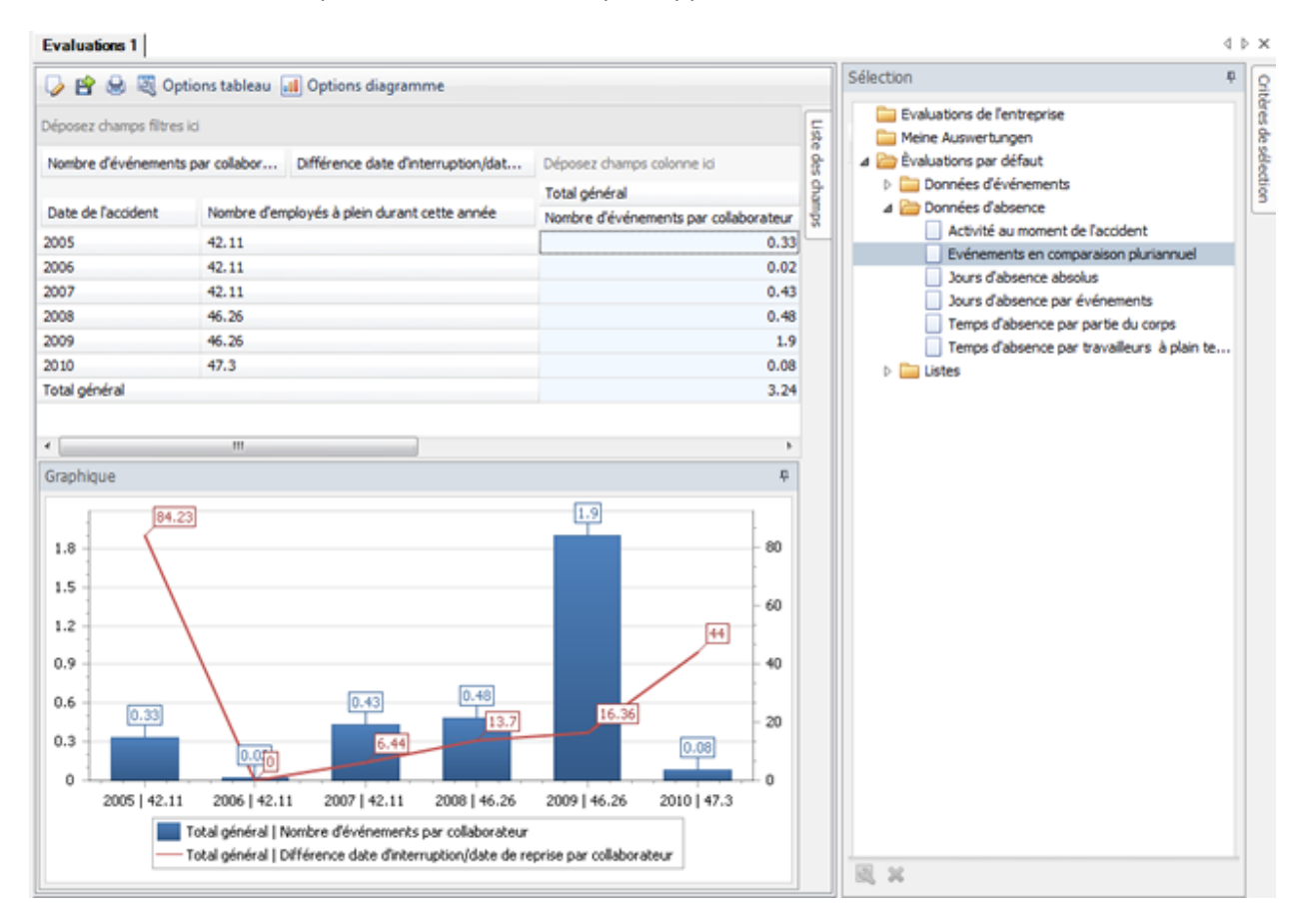

#### **Jours d'absence absolus**

Pour des explications générales relatives aux listes, reportez-vous aux [Remarques générales](#page-625-0) .

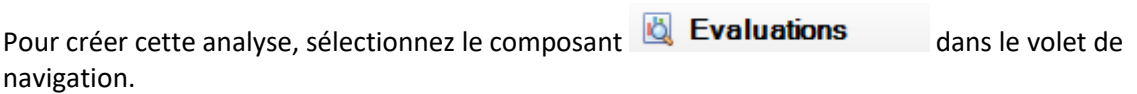

Le volet de navigation suivant s'affiche.

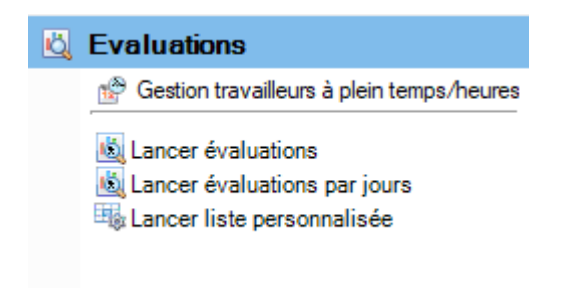

Sélectionnez **Lancer évaluations**.

Choisissez à droite les **critères de sélection** souhaités **pour la sélection des données**.

Cliquez sur **for** Exécuter

Les données à analyser sont chargées en arrière-plan.

Pour la sélection d'analyse, double-cliquez sur **Données d'absence > Jours d'absence absolus**.

Si vous modifiez les critères de sélection, vous devez cliquer sur  $\boxed{\downarrow}$  Actualiser a pour charger à nouveau les données et pour effectuer une analyse supplémentaire.

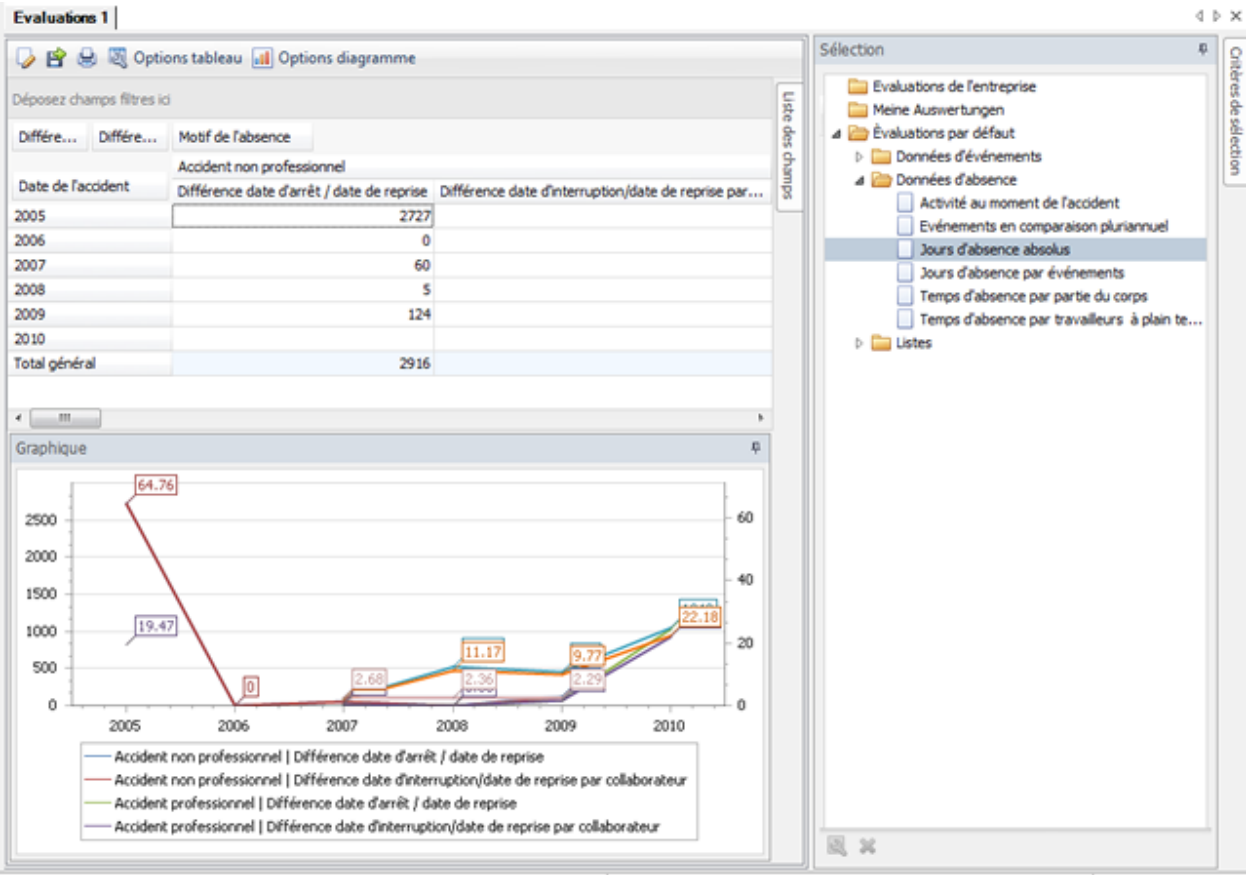

#### **Jours d'absence par événements**

Pour des explications générales relatives aux listes, reportez-vous aux [Remarques générales](#page-625-0) .

Pour créer cette analyse, sélectionnez le composant **de Evaluations** dans le volet de navigation.

Le volet de navigation suivant s'affiche.

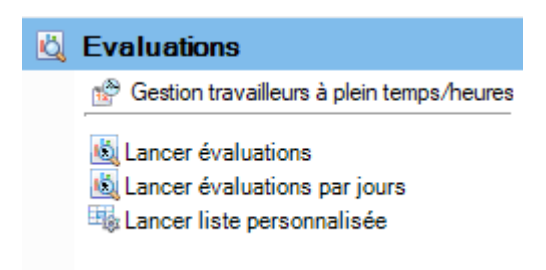

Sélectionnez **Lancer évaluations**.

Choisissez à droite les **critères de sélection** souhaités **pour la sélection des données**.

Cliquez sur **for** Exécuter

Les données à analyser sont chargées en arrière-plan.

Pour la sélection d'analyse, double-cliquez sur **Données d'absence > Jours d'absence par événements**.

Si vous modifiez les critères de sélection, vous devez cliquer sur **46** Actualiser pour charger à nouveau les données et pour effectuer une analyse supplémentaire.

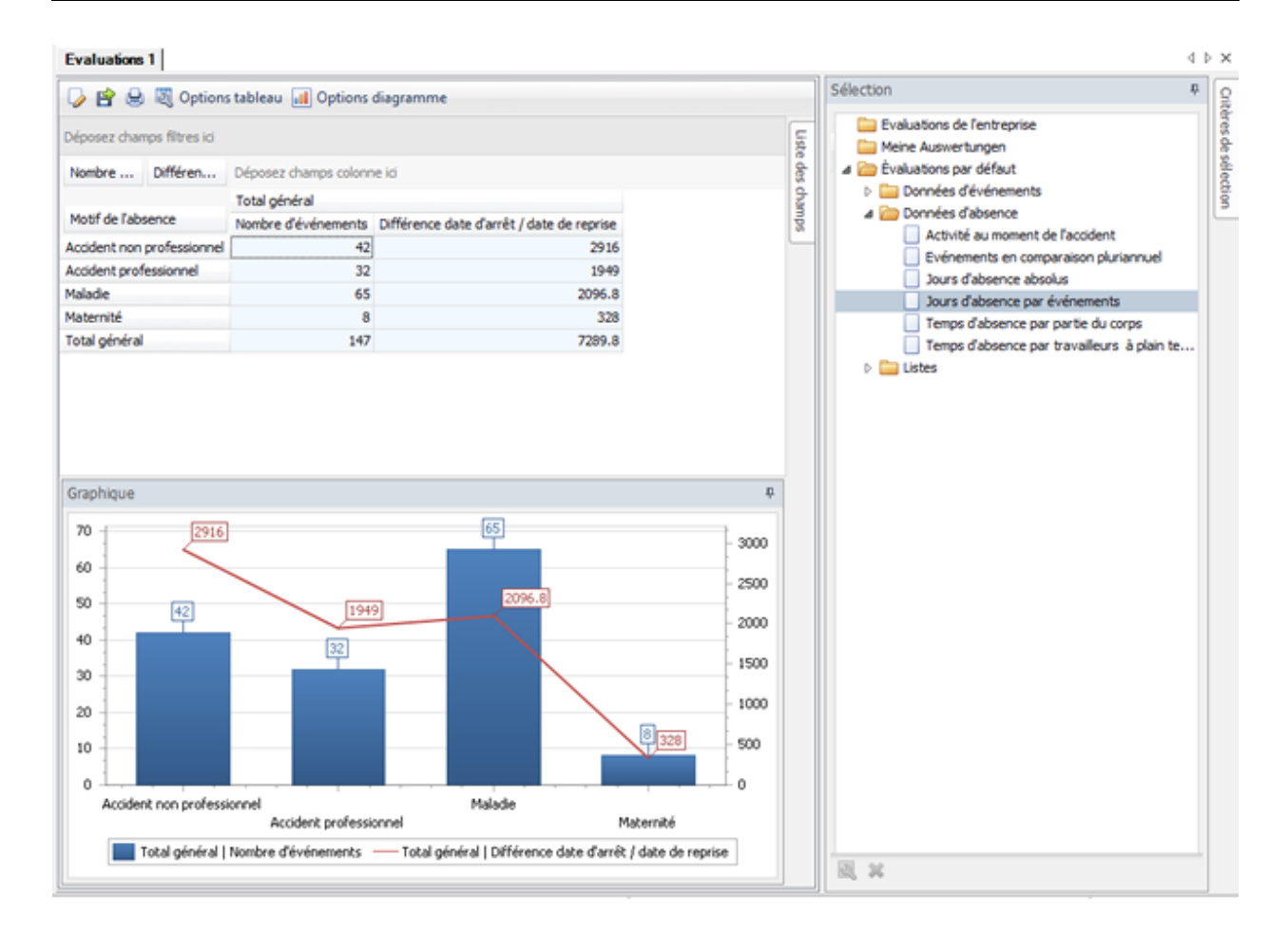

# **Evaluations - Temps d'absence par partie du corps**

Pour des explications générales relatives aux listes, reportez-vous aux [Remarques générales](#page-625-0) .

Pour créer cette analyse, sélectionnez le composant **de Evaluations** dans le volet de navigation.

Le volet de navigation suivant s'affiche.

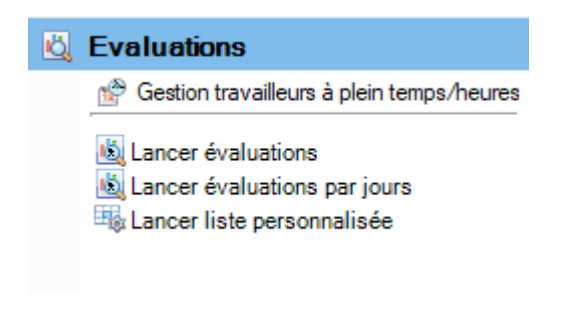

Sélectionnez **Lancer évaluations**.

Choisissez à droite les **critères de sélection** souhaités **pour la sélection des données**.

Cliquez sur **for** Executer

Les données à analyser sont chargées en arrière-plan.

Pour la sélection d'analyse, double-cliquez sur **Données d'absence > Temps d'absence par partie du corps**.

Si vous modifiez les critères de sélection, vous devez cliquer sur **46** Actualiser pour charger à nouveau les données et pour effectuer une analyse supplémentaire.

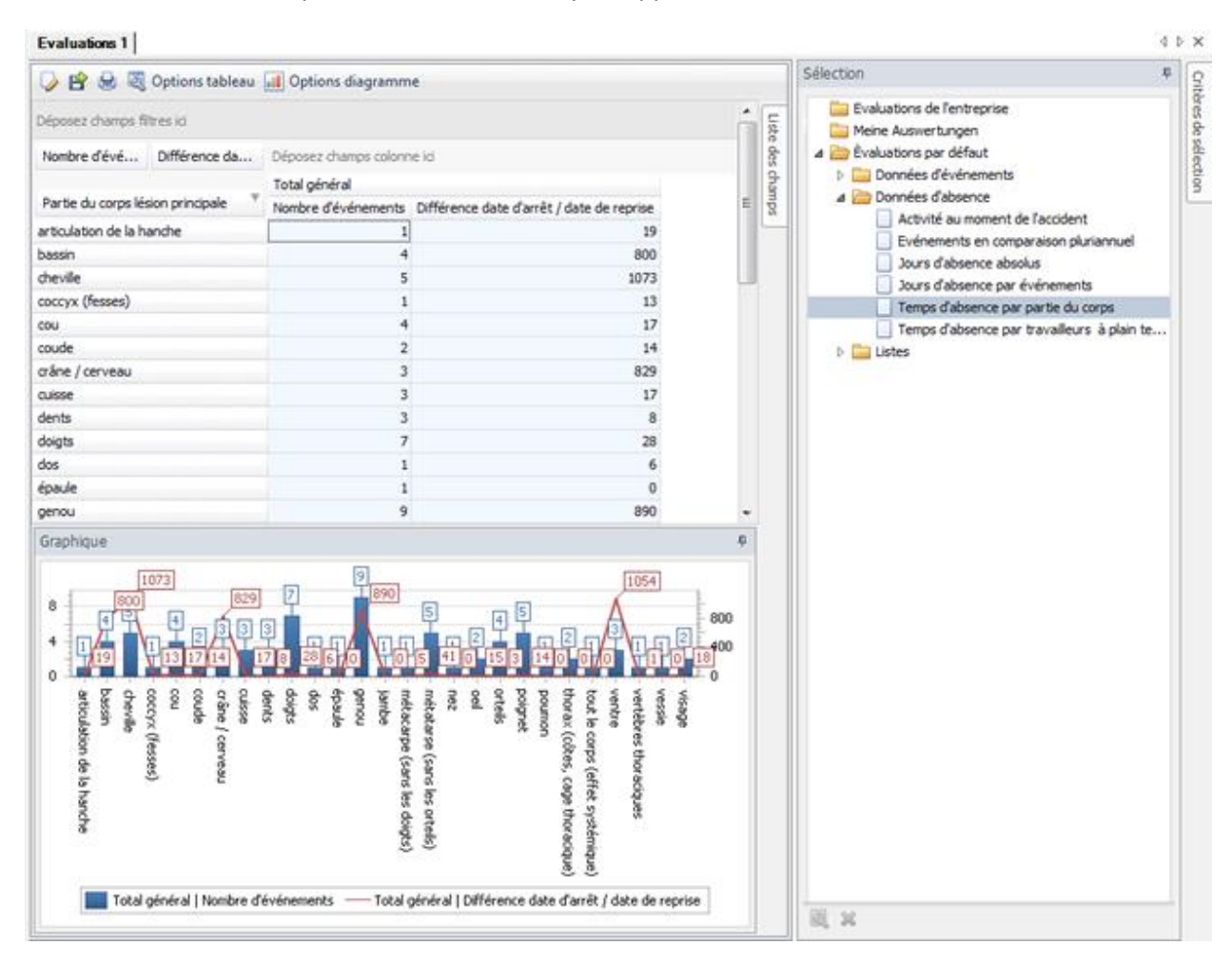

#### **Temps d'absence par travailleurs à plein temps**

Pour des explications générales relatives aux listes, reportez-vous aux [Remarques générales](#page-625-0).

Pour créer cette analyse, sélectionnez le composant **de Evaluations** dans le volet de navigation.

Le volet de navigation suivant s'affiche.

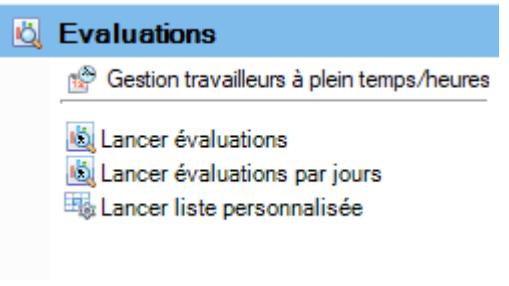

Sélectionnez **Lancer évaluations**.

Choisissez à droite les **critères de sélection** souhaités **pour la sélection des données**.

Cliquez sur **for** Executer

Les données à analyser sont chargées en arrière-plan.

Pour la sélection d'analyse, double-cliquez sur **Données d'absence > Temps d'absence par partie du corps**.

Si vous modifiez les critères de sélection, vous devez cliquer sur  $\frac{100}{20}$  Actualiser pour charger à nouveau les données et pour effectuer une analyse supplémentaire.

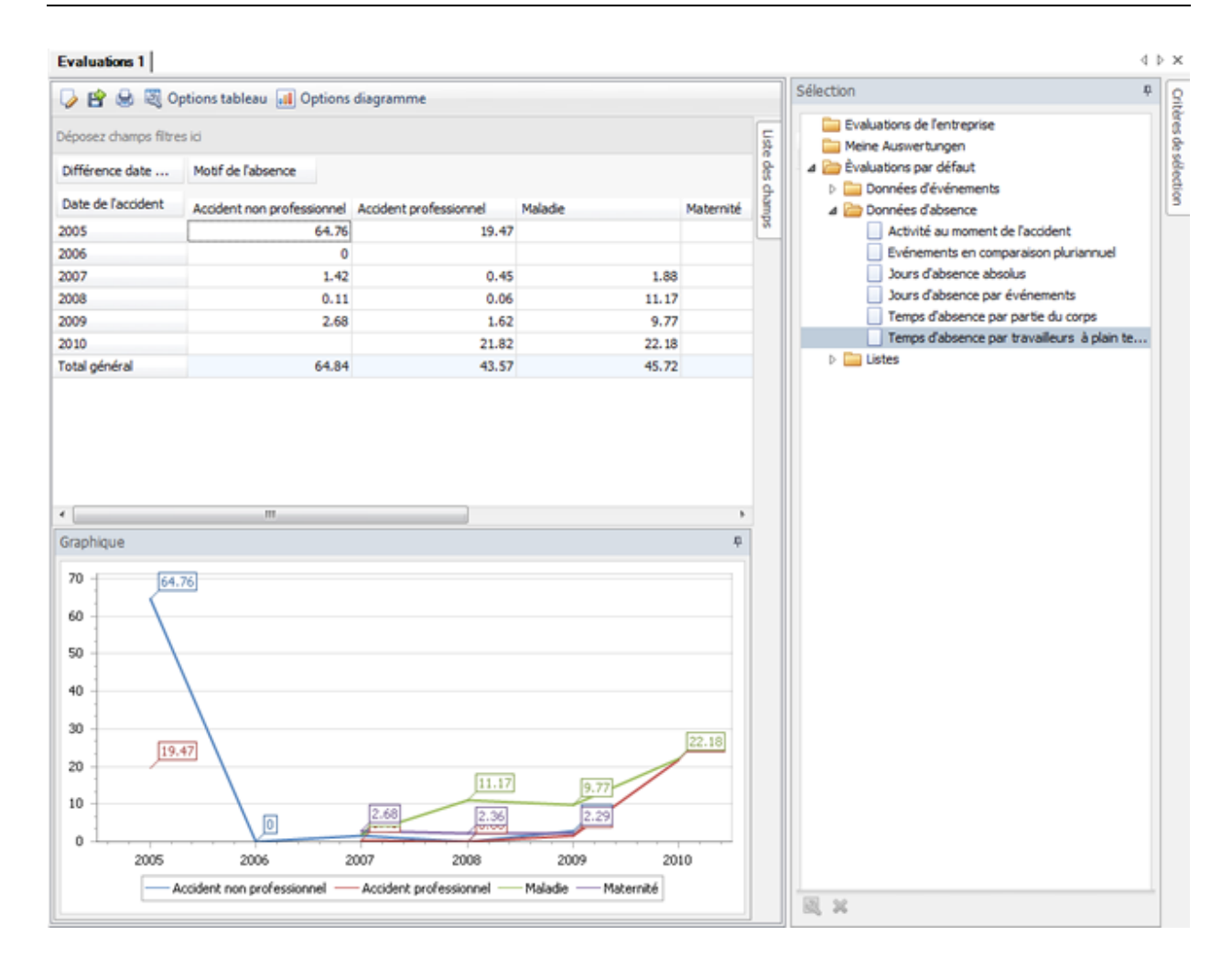

# **Listes**

# **Evénements - liste globale**

Pour des explications générales relatives aux listes, reportez-vous aux [Remarques générales](#page-625-0).

Pour créer cette analyse, sélectionnez le composant **de Evaluations** dans le volet de navigation.

Le volet de navigation suivant s'affiche.

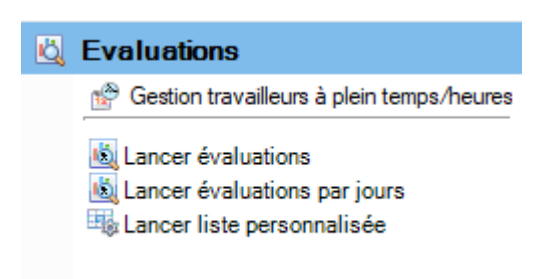

# Sélectionnez **Lancer évaluations**.

Choisissez à droite les **critères de sélection** souhaités **pour la sélection des données**.

Cliquez sur  $\frac{f_{\text{min}}}{f}$  Exécuter

Les données à analyser sont chargées en arrière-plan.

Pour la sélection d'analyse, double-cliquez sur **Listes > Evénements - liste globale**.

Si vous modifiez les critères de sélection, vous devez cliquer sur  $\frac{1}{2}$  Actualiser pour charger à nouveau les données et pour effectuer une analyse supplémentaire.

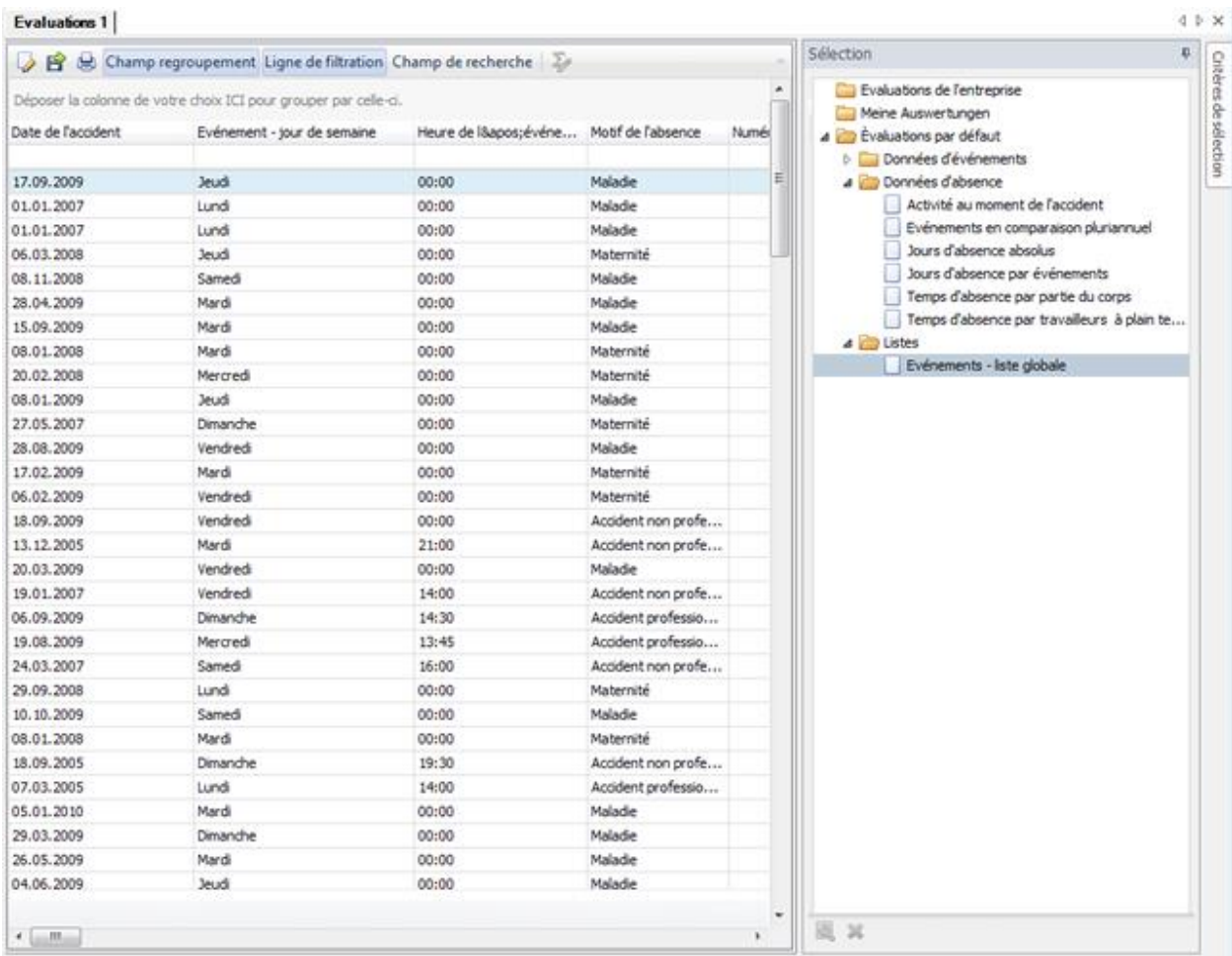

# <span id="page-663-0"></span>**Evaluations par jours**

# **Remarques générales**

Pour le fonctionnement de la fenêtre, veuillez consulter le chapitre [Remarques générales des](#page-625-0)  [évaluations standard](#page-625-0) .

Les **évaluations par jours** diffèrent des évaluations standard pour pouvoir déterminer les périodes d'arrêt sur une **base quotidienne**. Les événements sont ici exclusivement considérés en tenant compte de l'absentéisme et les périodes d'absence doivent faire partie entièrement ou en partie de la période prédéterminée. Dans les évaluations standard, les prescriptions établies correspondent à "**Se fondant sur : Temps d'absence**" et "**Restreinte aux temps d'absences : Active**". Ces deux critères de sélection sont ainsi établis pour l'évaluation par jours en interne et ne sont donc pas visibles dans l'interface graphique.

Au sein des critères de sélection, la **Structure d'entreprise du**, se trouve une possibilité de sélection supplémentaire pour l'évaluation par jours "**Structure d'entreprise par histoire de l'absence**". Si ceci est défini, les périodes d'absence peuvent alors être correctement attribuées dans les secteurs d'entreprises, même si durant la période d'absence une modification dans l'attribution de la structure d'entreprise s'est produite. Les changements tels qu'une personne X durant son absence du département A dans le département B, la période d'arrêt de chaque jour d'absence est attribuée au département concerné.

Alors que les évaluations standard sont liées à la date de l'événement, dans les évaluations par jours, la période d'arrêt est déterminée pour une date quelconque.

Ceci est illustré par une comparaison des deux statistiques comme dans l'exemple.

Le jour considéré est le 1.1.2016. La période est limitée à ce jour. Il est important que les critères de sélection pour les évaluations standard "Se fondant sur temps d'absence" et "Restreinte aux temps d'absences : Active" soient configurés, pour que les deux évaluations aient la même base de données.

L'évaluation standard ainsi que l'évaluation par jours en fonction des critères de sélection sont :

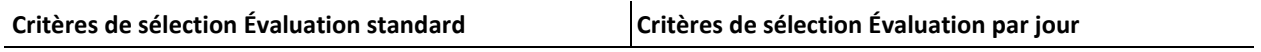

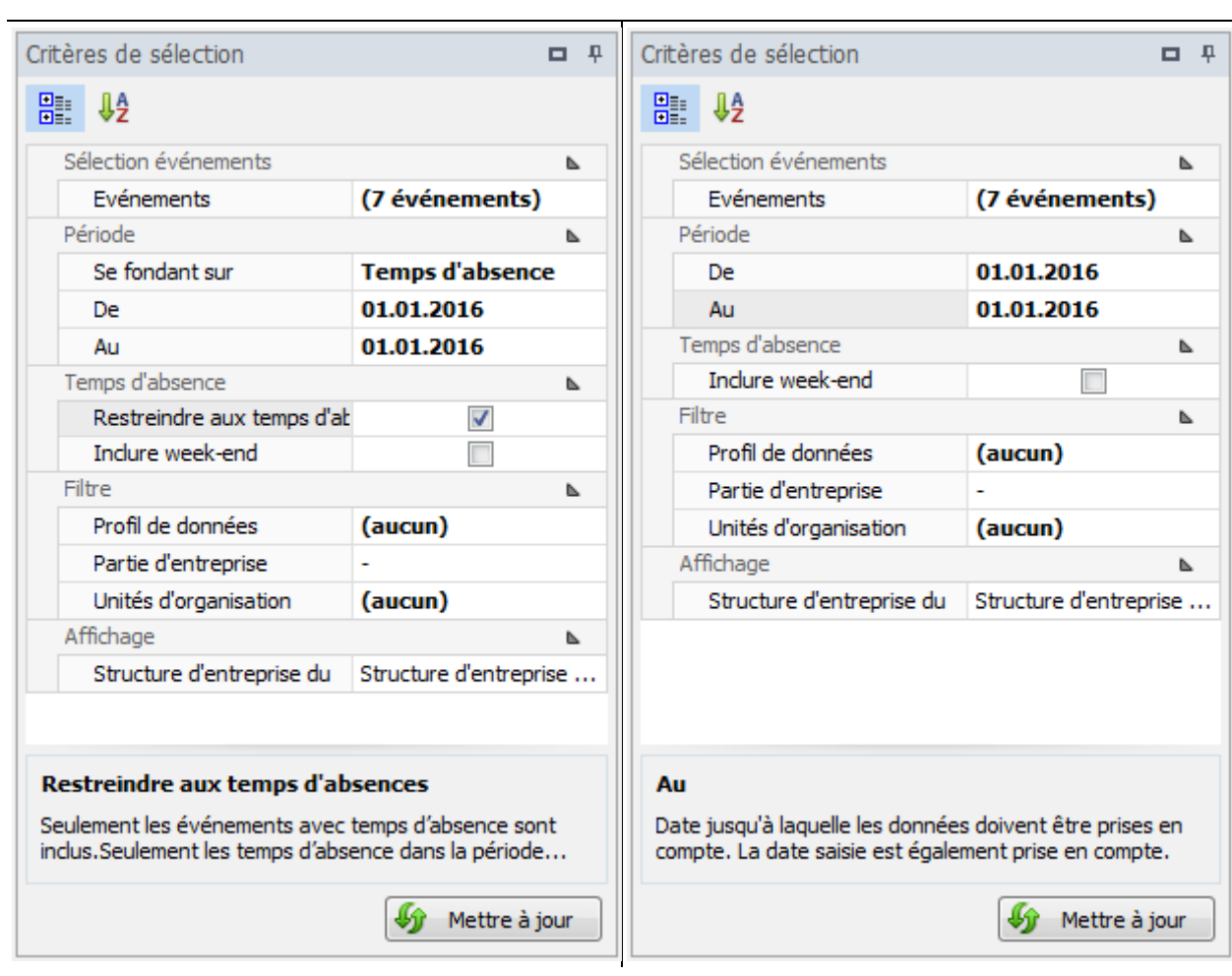

# **Évaluation standard :**

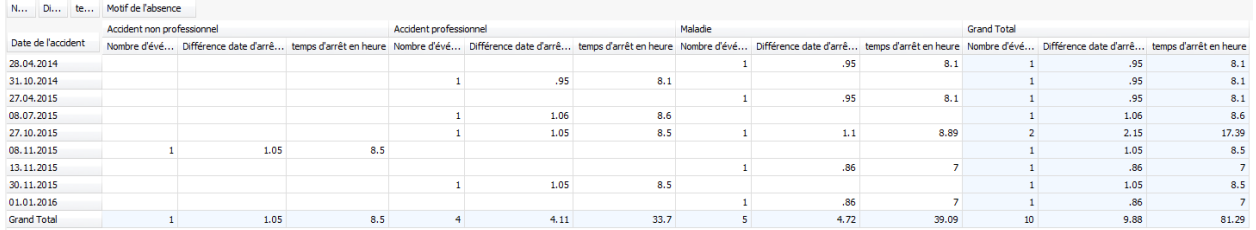

# **Évaluation par jour :**

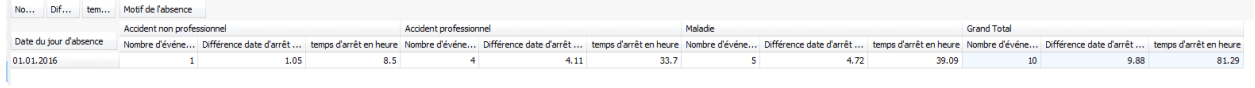

# **Remarques pour les évaluations :**

- 1. Dans l'évaluation standard, 9 événements au total ont été trouvés pour le 1.1.2016. Chacun de ces événements comprend les temps d'absence, où le 1.1.2016 est inclus. Sous le grand total, se trouvent les sommes des valeurs de chaque colonne.
- 2. Pour l'évaluation par jours, ce ne sont pas les événements individuels sont mis en avant (représenté par la date de l'événement) mais la date du 1.1.2016. Les valeurs de cette ligne correspondent à celles du "Grand Total", dans les évaluations standard. Elles indiquent directement le temps d'arrêt complet pour la date du 1.1.2016.
- 3. Les différences les plus importantes entre les évaluations sont les champs "**Date de l'événement**" (évaluation standard) contre "**Date du jour d'absence**", dans l'évaluation par jours. En outre le champ "**Nombre d'événements par date**" de l'évaluation par jours, comporte le nombre d'événements avec les temps d'absence qui comprend le jour (par exemple le 1.1.2016). Le champ "**Nombre d'événements**" de l'évaluation standard est ici différent (le nombre est lié à la date de l'événement) et n'est pas compris dans l'évaluation par jours.

# **Evaluations de l'entreprise par jours**

# **Evaluations de l'entreprise par jours**

Pour des explications générales relatives aux évaluations, reportez-vous au[x Remarques générales](#page-663-0).

La mise en page configurée dépendante des critères de sélection peut être sauvegardée en tant que favori. Les **évaluations accessibles à tous les utilisateurs** apparaissent dans cette zone.

Veuillez procéder comme suit.

Sélectionner lors de la sélection d'une **Evaluation par défaut**.

Cliquez ci-dessus sur la barre d'outils  $\bullet$  (Edit).

Apportez les modifications souhaitées aux critères.

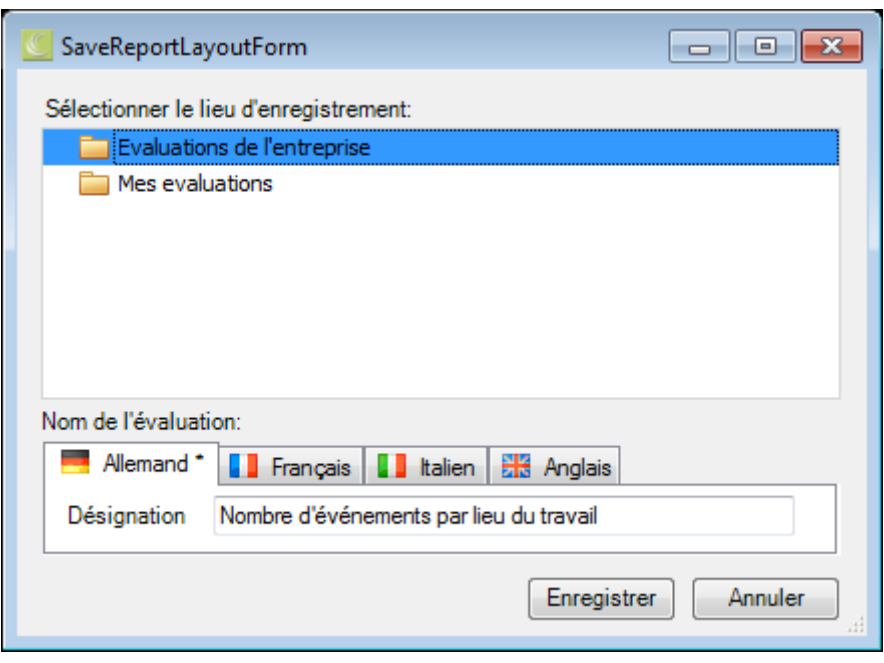

Cliquez ci-dessus sur la barre d'outils  $\blacksquare$  (enregistrer sous ..).

Sélectionnez la catégorie **Evaluations de l'entreprise**, si l'analyse ajusté devrait être disponible **pour tous les utilisateurs**.

Entrez une **désignation** pour l'évaluation.

Aussi, entrez la désignation pour les autres langues, si vous avez configuré Sunet*plus* pour plusieurs langues.

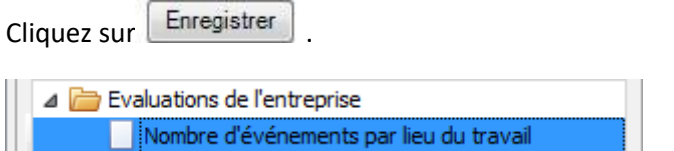

L'évaluation mémorisée est affichée dans la sélection dans la catégorie appropriée.

Double-cliquez sur l'évaluation souhaitée pour ce faire.

La **Barre d'outils** réunit les fonctions suivantes :

Copier modèle

Editer mise en page (ce bouton n'apparaît pas pour un modèle avec symbole hachuré)

Enregistrer mise en page (ce bouton apparaît uniquement lorsque la mise en page a été édité)

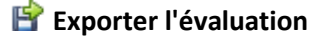

Choisissez parmi les **formats d'exportation**.

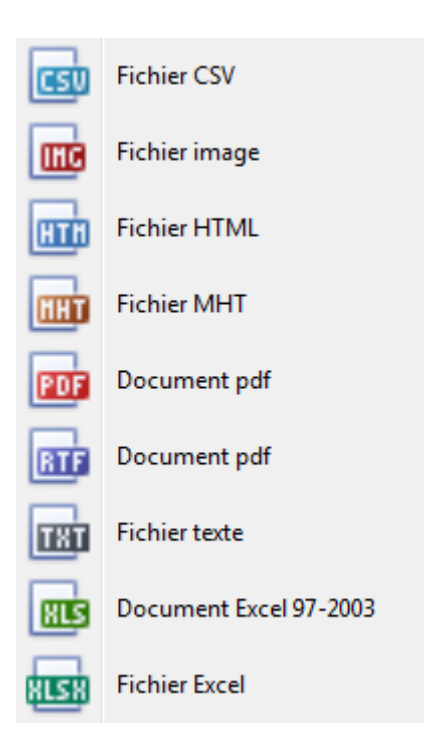

Sélectionnez les **options d'exportation** tels que ici pour la création de fichiers **PDF**.

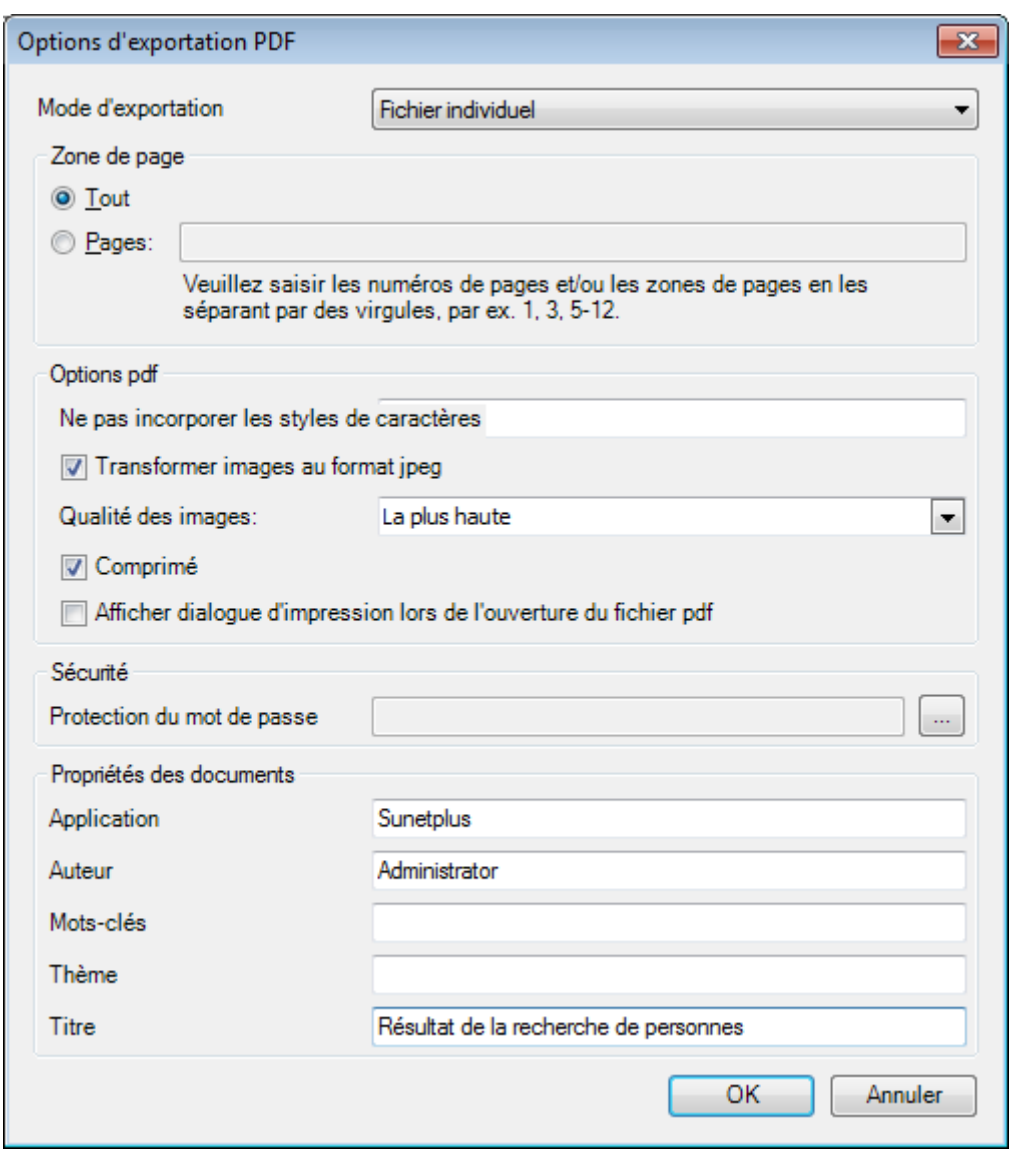

Cliquez sur

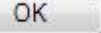

Sélectionnez le **répertoire** dans lequel le fichier doit être exporter.

Le fichier sera enregistré et vous pouvez choisir, si vous voulez l'ouvrir.

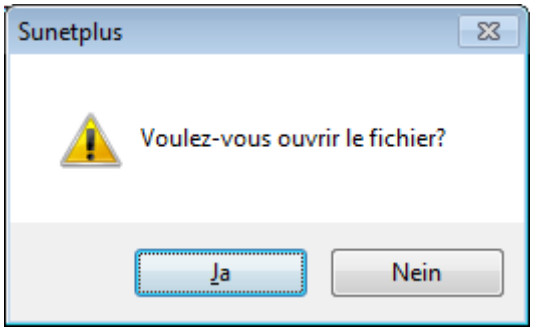

# **Aperçu de l'évaluation**

Les options suivantes sont disponibles.

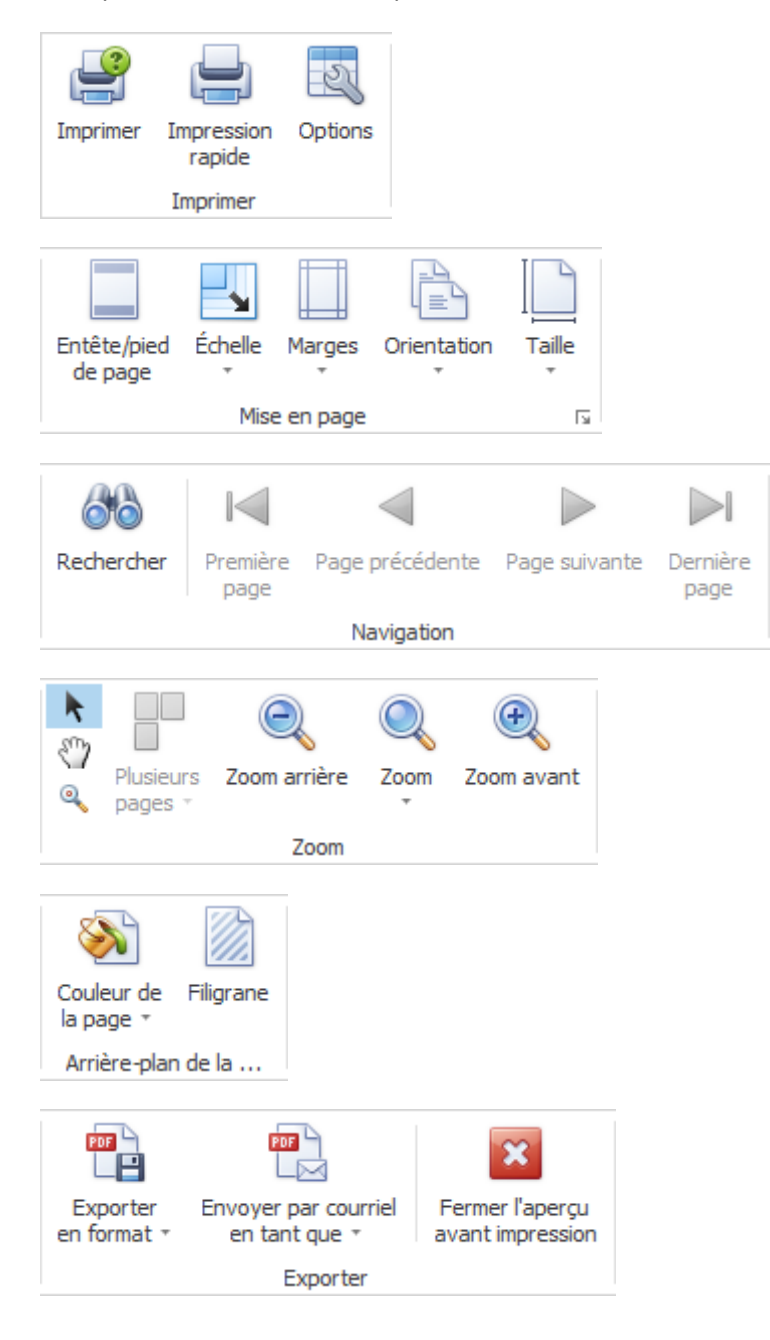

# **Options tableau**

Ici, vous pouvez activer les options supplémentaires suivantes.

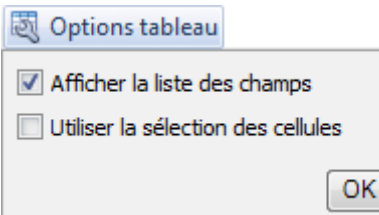

Si vous sélectionnez **Afficher la liste des champs**, il apparaît sur le bord droit.

Double-cliquez sur le champ souhaité que vous souhaitez utiliser comme un filtre.

Le champ correspondant est affiché en dessous de la barre d'outils comme un **champ de filtre**.

Pour supprimer à nouveau un champ de filtre, cliquez-droit sur le nom du champ et sélectionnez **Masquer**.

Si vous choisissez d'utiliser la **Sélection des cellules**, le **graphique** est affiché dans la partie inférieure seulement **à l'égard du champ activé**.

#### **Options diagramme**

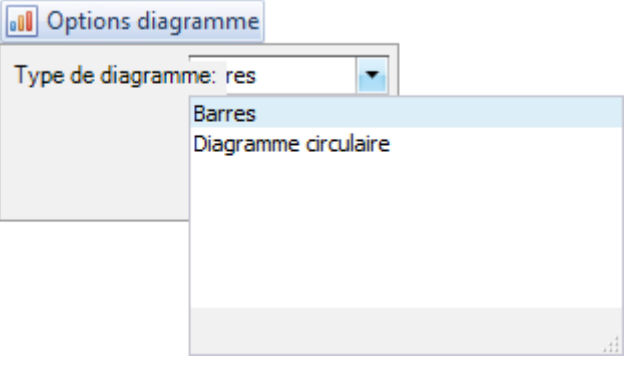

Ici vous pouvez choisir la représentation graphique entre **Barres** et **Diagramme circulaire**.

#### **Mes évaluations**

#### **Mes évaluations par jours**

Pour des explications générales relatives aux évaluations, reportez-vous au[x Remarques générales](#page-663-0) .

La mise en page d'une évaluation établie sur la base de critères de filtre peut être enregistré comme favoris. Les **évaluations libérées que pour vous** apparaissent dans cette zone.

Procédez comme suit.

Sélectionner lors de la sélection d'une **Evaluation par défaut**.

Cliquez ci-dessus sur la barre d'outils  $\triangledown$  (Edit).

Apportez les modifications souhaitées aux critères.

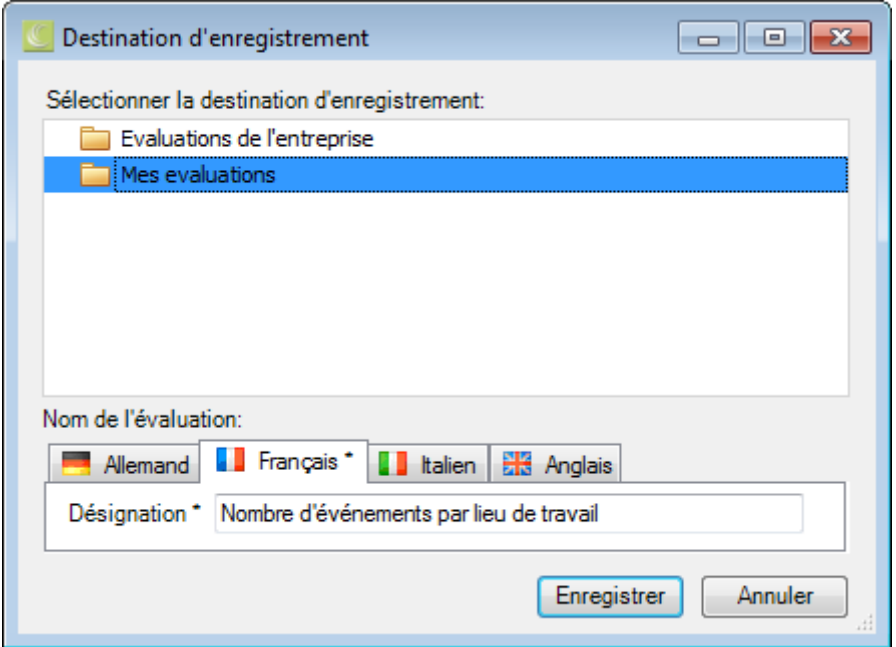

Cliquez ci-dessus sur la barre d'outils  $\blacksquare$  (enregistrer sous ..).

Sélectionnez la catégorie **Mes évaluations**, si l'analyse ajusté devrait être disponible **que pour vous**.

Entrez une **désignation** pour l'évaluation.

Aussi, entrez la désignation pour les autres langues, si vous avez configuré Sunet*plus* pour plusieurs langues.

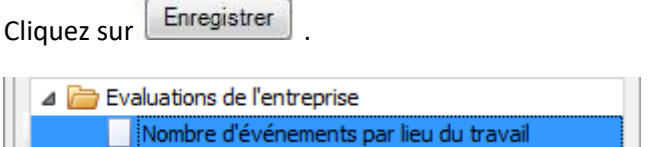

L'évaluation mémorisée est affichée dans la sélection dans la catégorie appropriée.

Double-cliquez sur l'évaluation souhaitée pour ce faire.

La **Barre d'outils** réunit les fonctions suivantes :

Copier modèle

Editer mise en page (ce bouton n'apparaît pas pour un modèle avec symbole hachuré)

Enregistrer mise en page (ce bouton apparaît uniquement lorsque la mise en page a été édité)

# **Exporter l'évaluation**

Choisissez parmi les **formats d'exportation**.

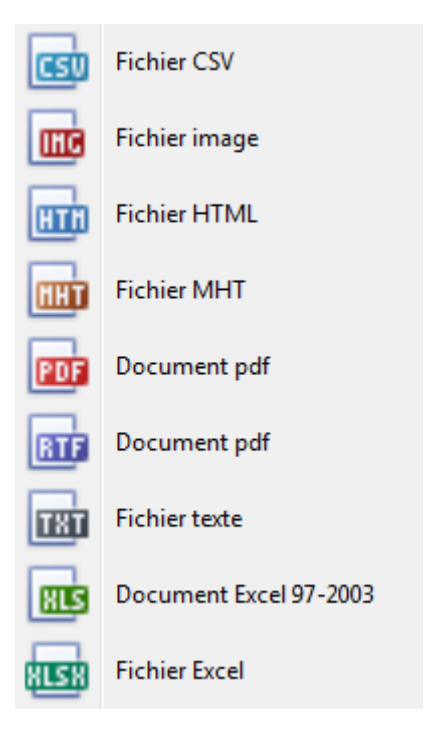

Sélectionnez les **options d'exportation** tels qu'ici pour la création de fichiers **PDF**.

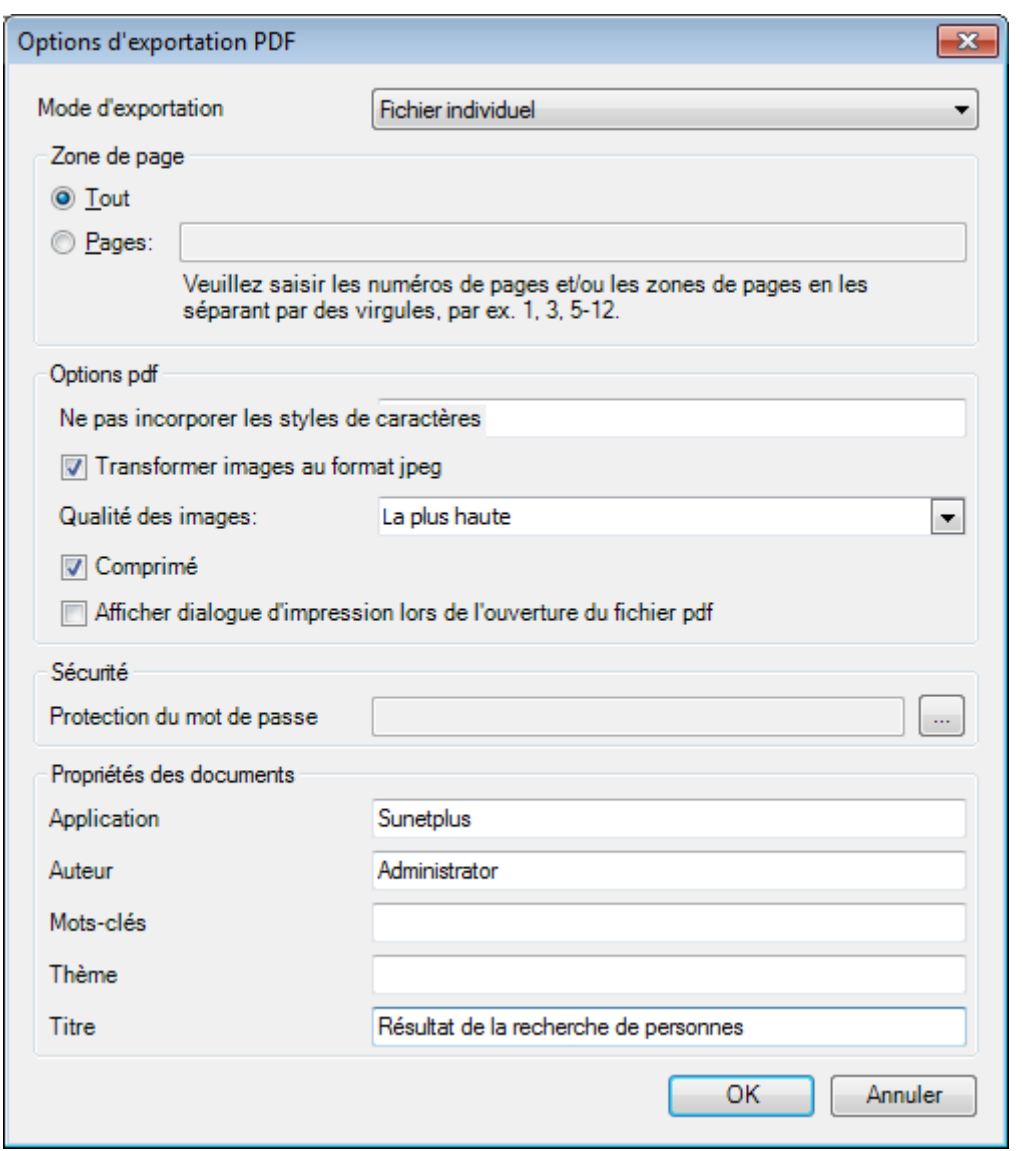

Cliquez sur

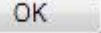

Sélectionnez le **répertoire** dans lequel le fichier doit être exporter.

Le fichier sera enregistré et vous pouvez choisir, si vous voulez l'ouvrir.

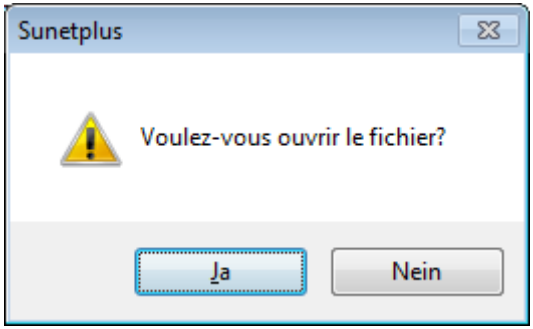

# **Aperçu de l'évaluation**

Les options suivantes sont disponibles.

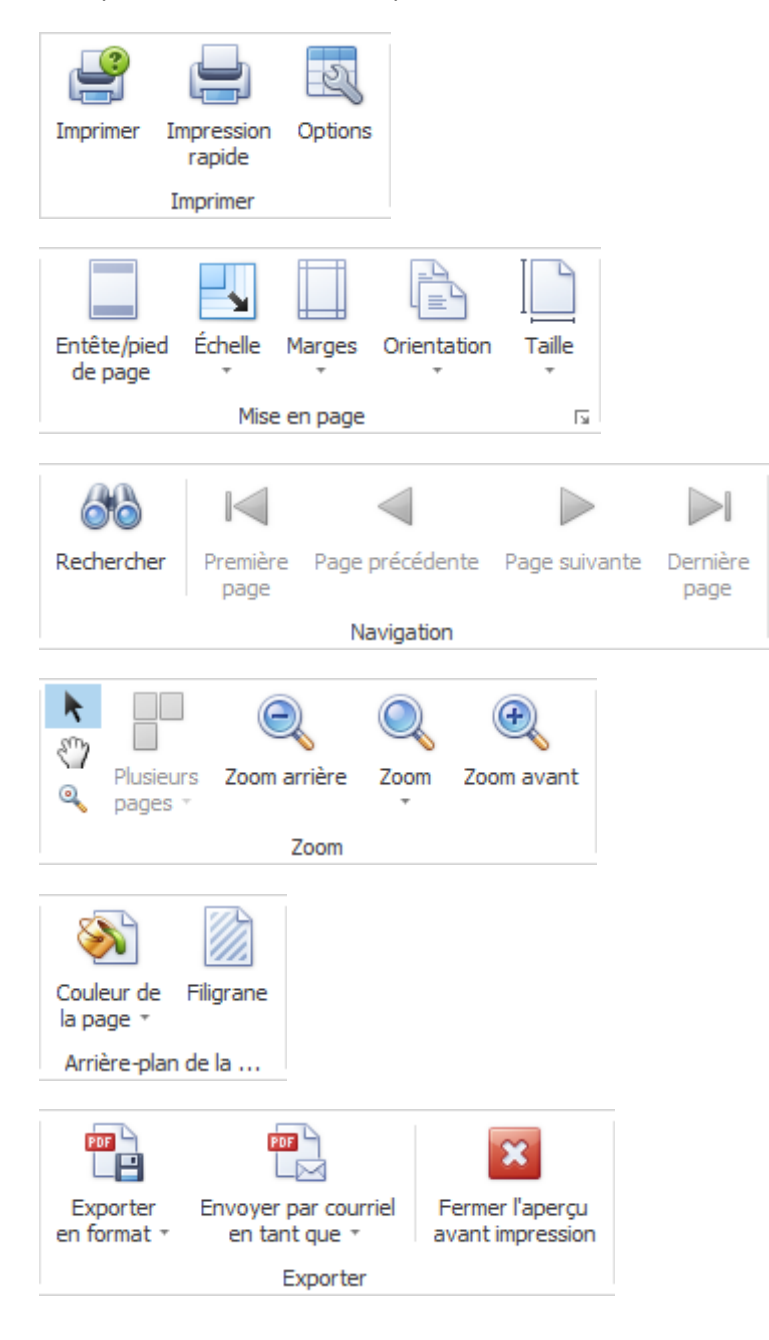

# **Options tableau**

Ici, vous pouvez activer les options supplémentaires suivantes.

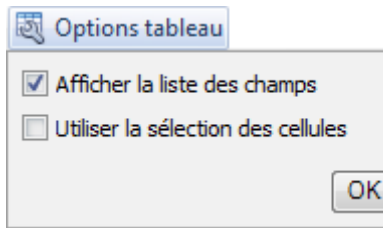

Si vous sélectionnez **Afficher la liste des champs**, il apparaît sur le bord droit.

Double-cliquez sur le champ souhaité que vous souhaitez utiliser comme un filtre.

Le champ correspondant est affiché en dessous de la barre d'outils comme un **champ de filtre**.

Pour supprimer à nouveau un champ de filtre, cliquez-droit sur le nom du champ et sélectionnez **Masquer**.

Si vous choisissez d'utiliser la **Sélection des cellules**, le **graphique** est affiché dans la partie inférieure seulement **à l'égard du champ activé**.

# **Options diagramme**

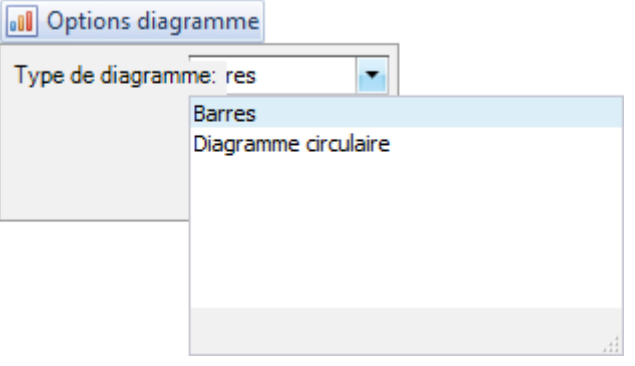

Ici vous pouvez choisir la représentation graphique entre **Barres** et **Diagramme circulaire**.

# **Evaluations par défaut**

#### **Jours d'absence**

Pour des explications générales relatives aux évaluations, reportez-vous au[x Remarques générales.](#page-663-0)

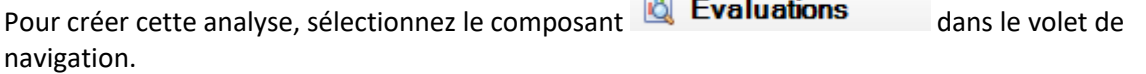

Le volet de navigation suivant s'affiche.

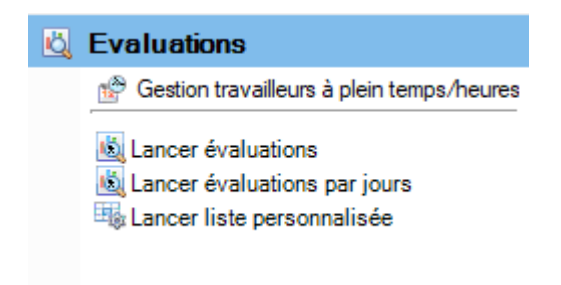

Sélectionnez **Lancer évaluations**.

Choisissez à droite les **critères de sélection** souhaités **pour la sélection des données**.

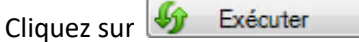

Les données à analyser sont chargées en arrière-plan.

Double-cliquez sur l'évaluation souhaitée pour ce faire.

Si vous modifiez les critères de sélection, vous devez cliquer sur  $\boxed{\downarrow}$  Actualiser a pour charger à nouveau les données et pour effectuer une analyse supplémentaire.

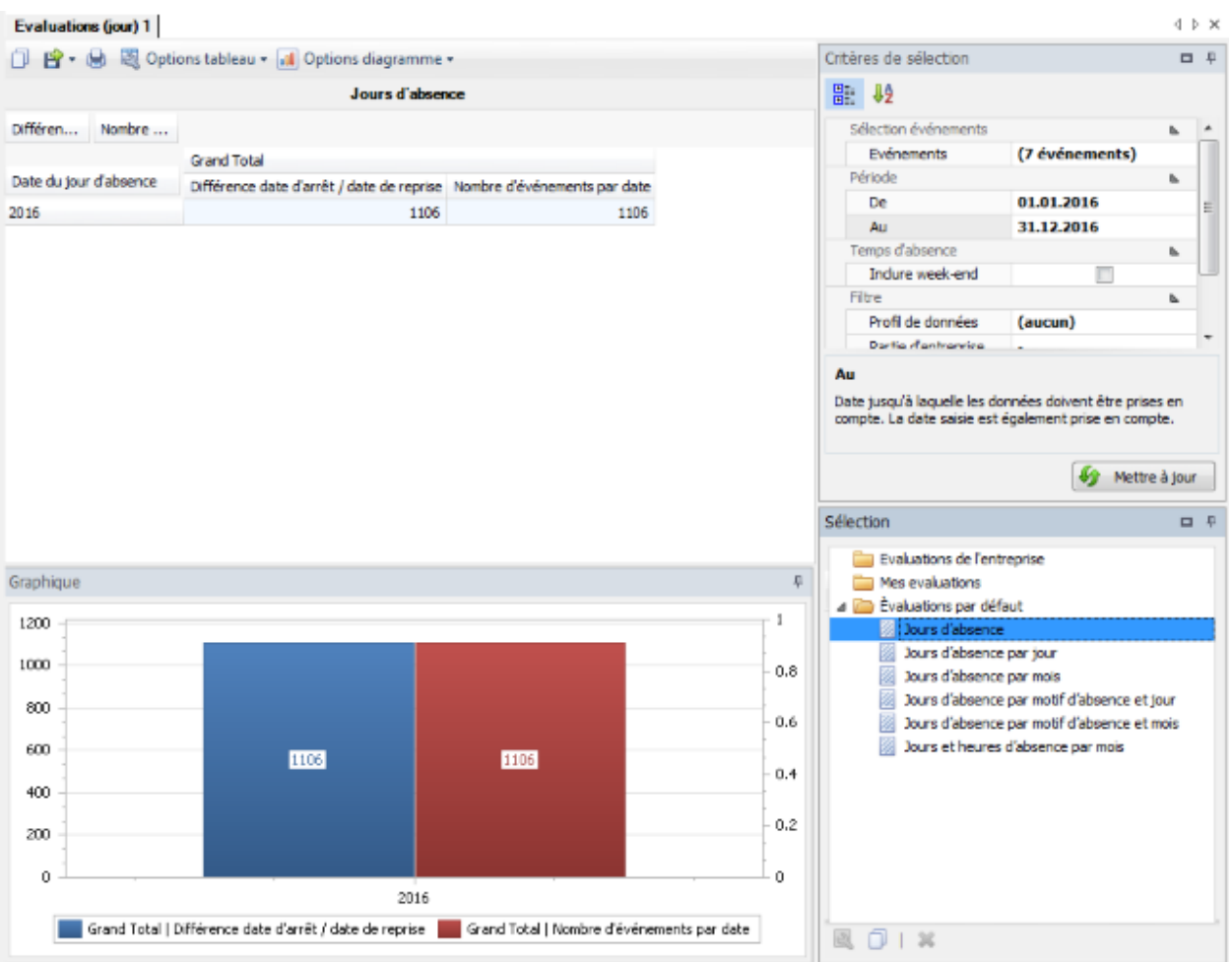

# **Jours d'absence par jour**

Pour des explications générales relatives aux évaluations, reportez-vous au[x Remarques générales](#page-663-0).

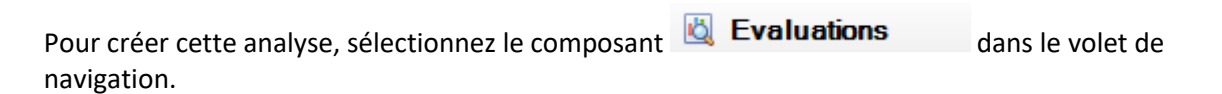

Le volet de navigation suivant s'affiche.

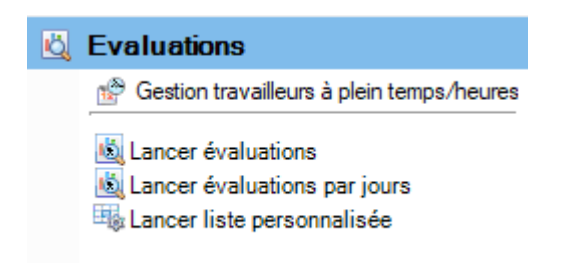

Sélectionnez **Lancer évaluations**.

Choisissez à droite les **critères de sélection** souhaités **pour la sélection des données**.

Cliquez sur **f** Exécuter

Les données à analyser sont chargées en arrière-plan.

Double-cliquez sur l'évaluation souhaitée pour ce faire.

Si vous modifiez les critères de sélection, vous devez cliquer sur  $\frac{1}{2}$  Actualiser pour charger à nouveau les données et pour effectuer une analyse supplémentaire.

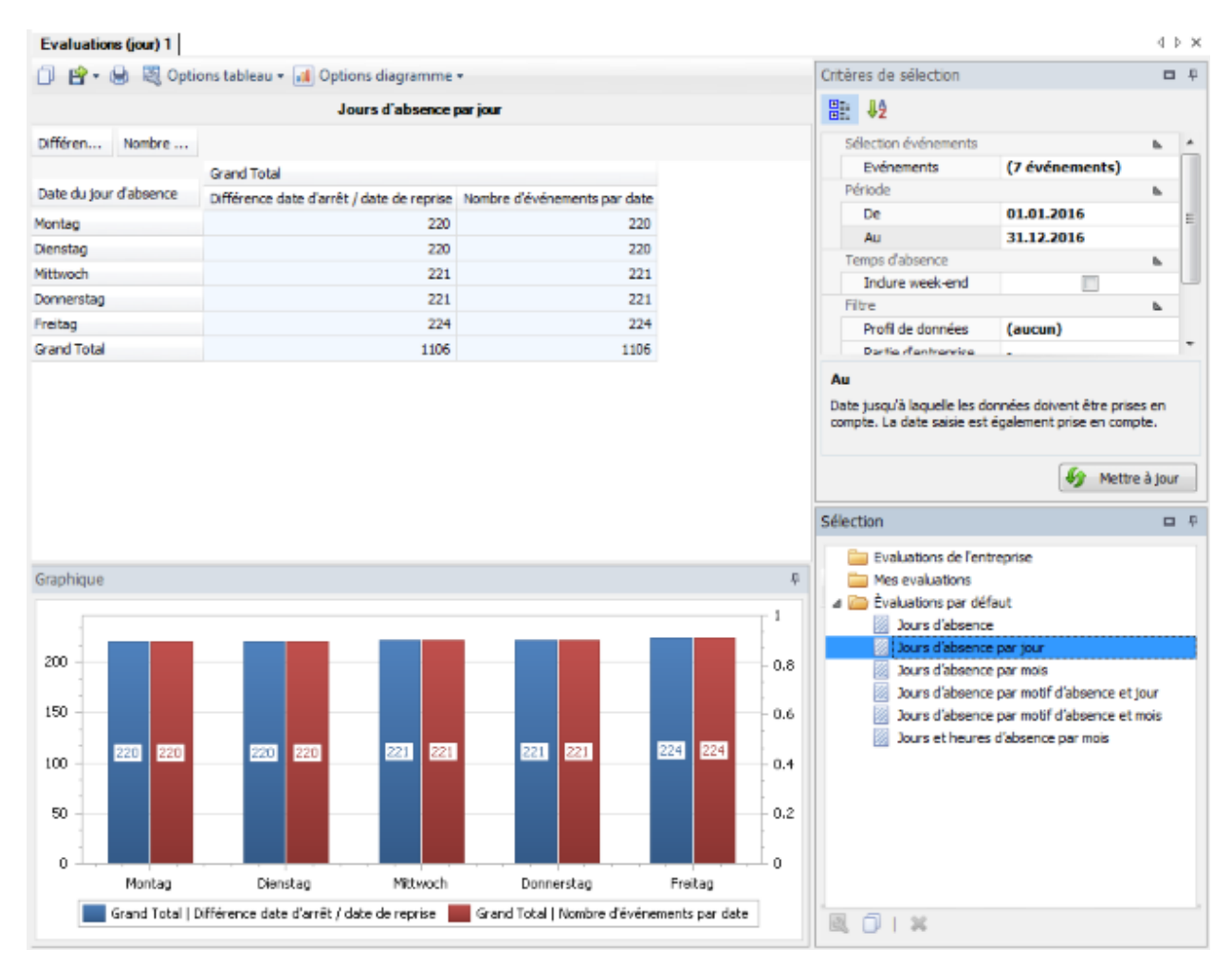

#### **Jours d'absence par mois**

Pour des explications générales relatives aux évaluations, reportez-vous au[x Remarques générales](#page-663-0) .

Pour créer cette analyse, sélectionnez le composant **de Evaluations** dans le volet de navigation.

Le volet de navigation suivant s'affiche.

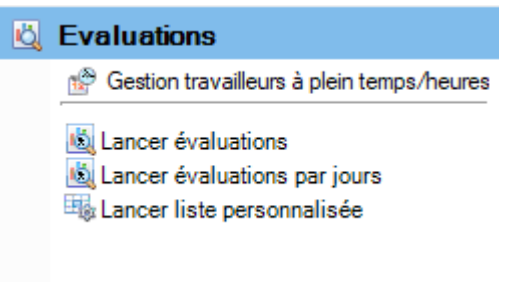

Sélectionnez **Lancer évaluations**.

Choisissez à droite les **critères de sélection** souhaités **pour la sélection des données**.

Cliquez sur  $\frac{f_{\text{min}}}{f}$  Exécuter

Les données à analyser sont chargées en arrière-plan.

Double-cliquez sur l'évaluation souhaitée pour ce faire.

Si vous modifiez les critères de sélection, vous devez cliquer sur  $\frac{1}{2}$  Actualiser pour charger à nouveau les données et pour effectuer une analyse supplémentaire.

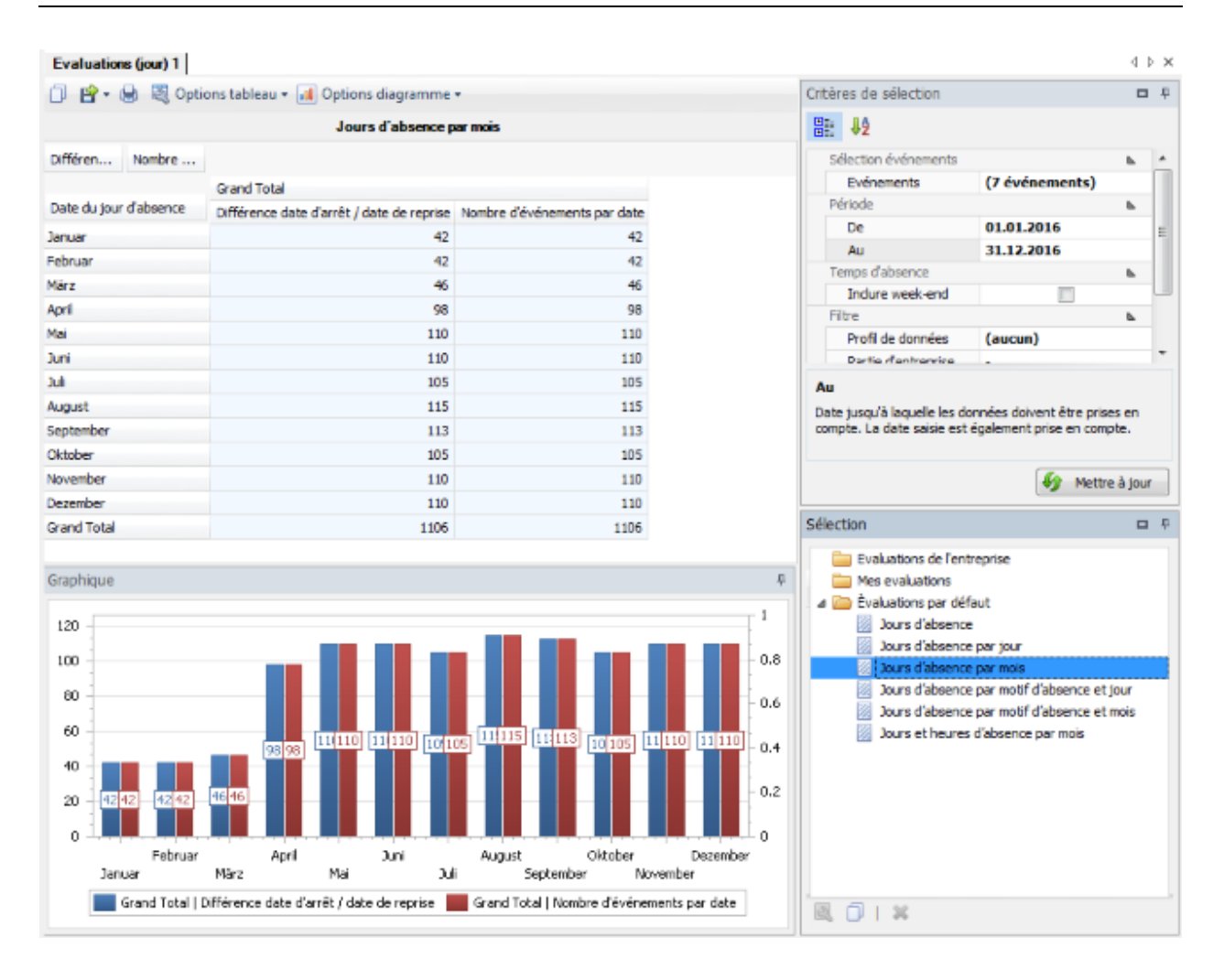

# **Jours d'absence par motif d'absence et jour**

Pour des explications générales relatives aux évaluations, reportez-vous au[x Remarques générales](#page-663-0) .

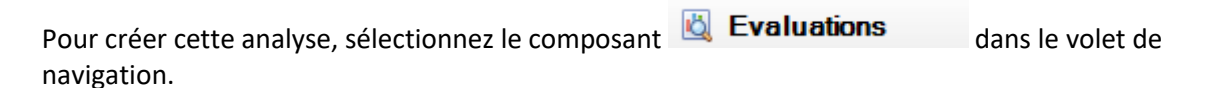

Le volet de navigation suivant s'affiche.

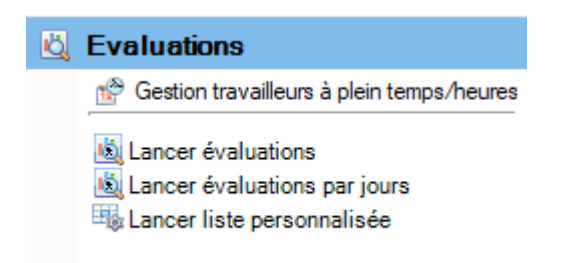

Sélectionnez **Lancer évaluations**.

Choisissez à droite les **critères de sélection** souhaités **pour la sélection des données**.

Cliquez sur **f** Exécuter

Les données à analyser sont chargées en arrière-plan.

Double-cliquez sur l'évaluation souhaitée pour ce faire.

Si vous modifiez les critères de sélection, vous devez cliquer sur  $\frac{1}{2}$  Actualiser pour charger à nouveau les données et pour effectuer une analyse supplémentaire.

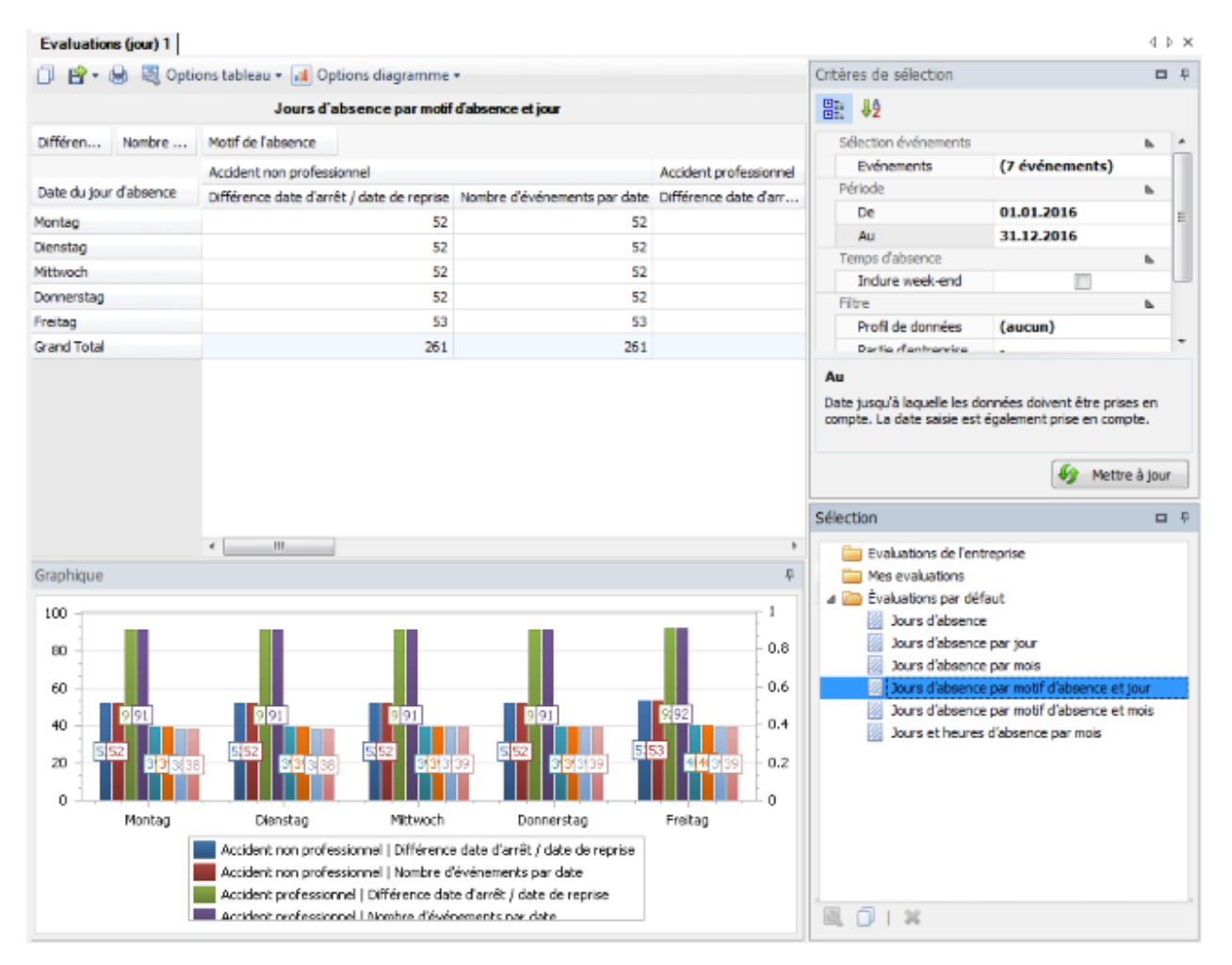

#### **Jours d'absence par motif d'absence et mois .**

Pour des explications générales relatives aux évaluations, reportez-vous au[x Remarques générales.](#page-663-0)

Pour créer cette analyse, sélectionnez le composant **de Evaluations** dans le volet de navigation.

Le volet de navigation suivant s'affiche.

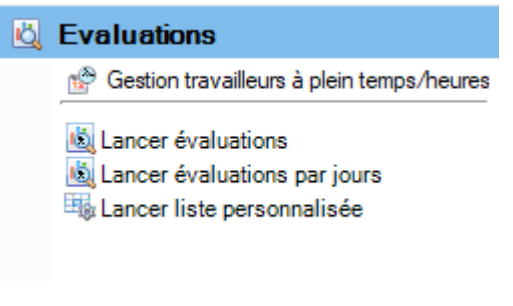

Sélectionnez **Lancer évaluations**.

Choisissez à droite les **critères de sélection** souhaités **pour la sélection des données**.

Cliquez sur **for** Exécuter

Les données à analyser sont chargées en arrière-plan.

Double-cliquez sur l'évaluation souhaitée pour ce faire.

Si vous modifiez les critères de sélection, vous devez cliquer sur  $\frac{1}{2}$  Actualiser pour charger à nouveau les données et pour effectuer une analyse supplémentaire.

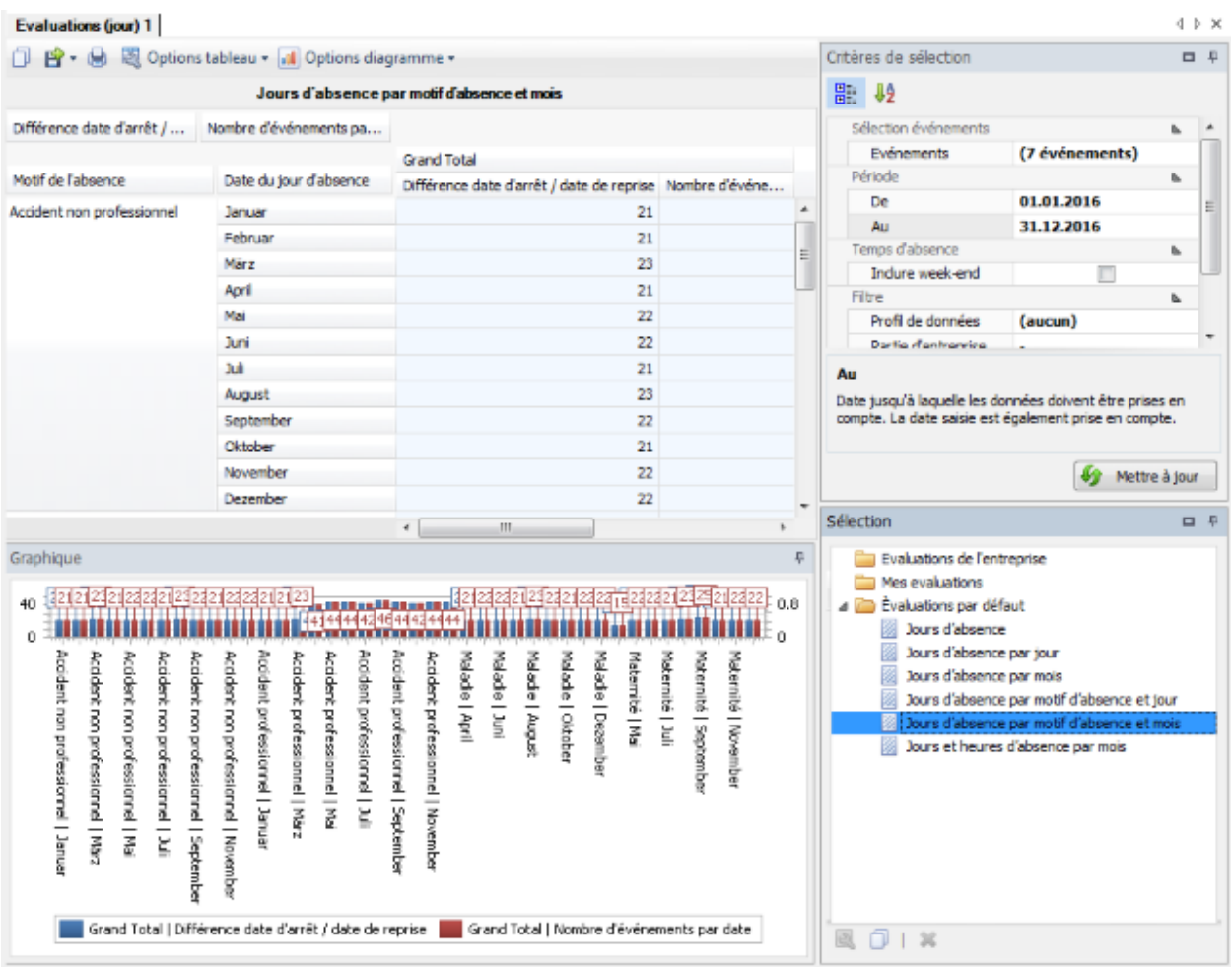

# **Jours et heures d'absence par mois**

Pour des explications générales relatives aux évaluations, reportez-vous au[x Remarques générales](#page-663-0).

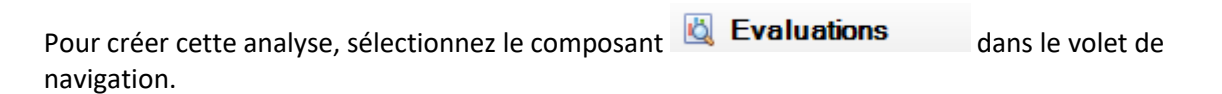

Le volet de navigation suivant s'affiche.

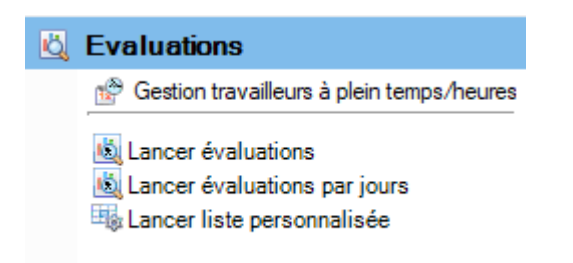
Sélectionnez **Lancer évaluations**.

Choisissez à droite les **critères de sélection** souhaités **pour la sélection des données**.

Cliquez sur **41** Exécuter

Les données à analyser sont chargées en arrière-plan.

Double-cliquez sur l'évaluation souhaitée pour ce faire.

Si vous modifiez les critères de sélection, vous devez cliquer sur  $\frac{100}{20}$  Actualiser pour charger à nouveau les données et pour effectuer une analyse supplémentaire.

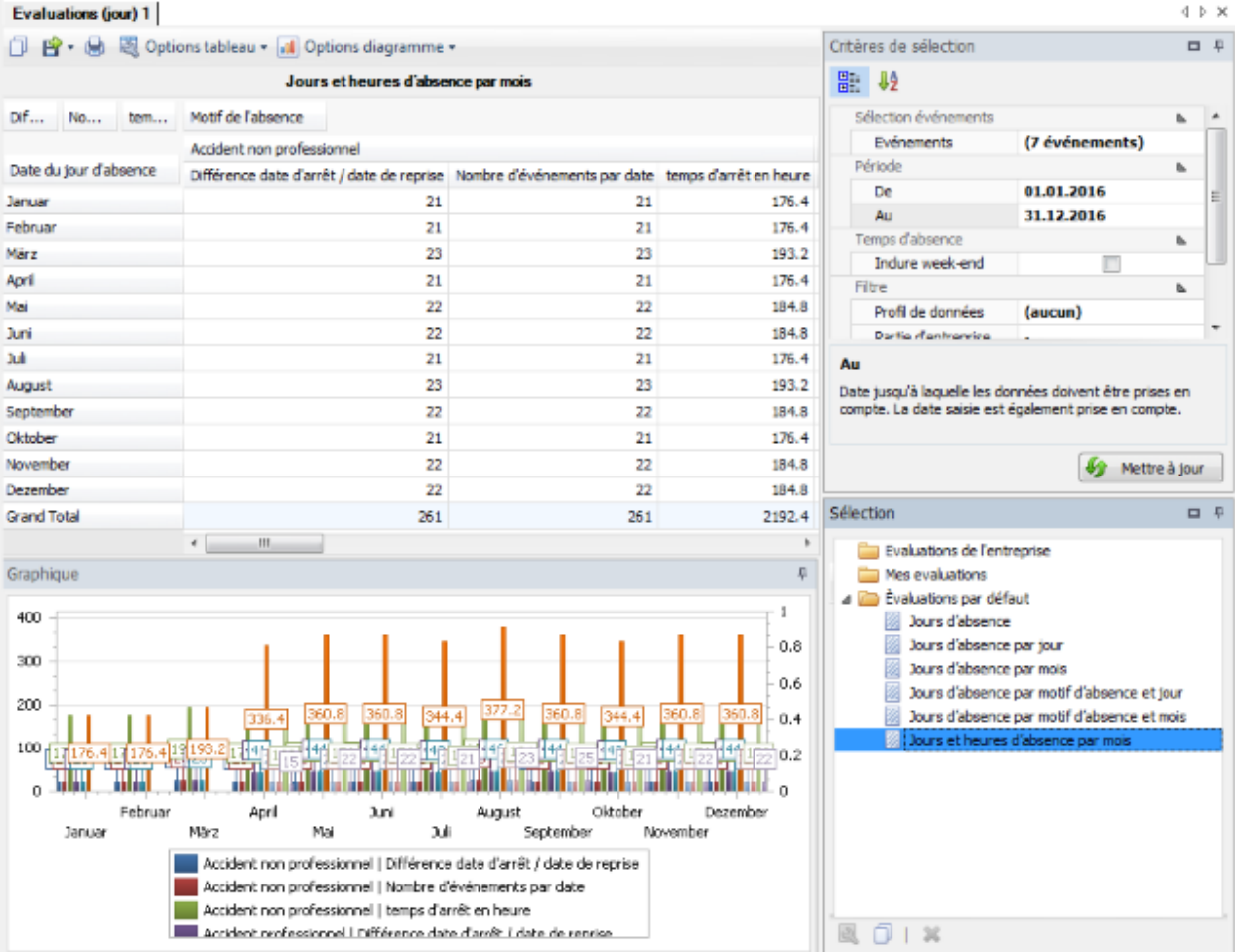

# **Liste personnalisée**

## **Remarques générales**

Il est possible de régler l'accès à la création de la liste personnalisée pour certains utilisateurs, par le biais du [système d'autorisation](#page-103-0) de Sunet*plus*.

**Indication**: une documentation détaillée sur les évaluations de Sunet*plus* peut être commandée à BBT Software AG, Platz 4, 6039 Root D4. Un fichier PDF à imprimer vous-même peut être téléchargé dans la [partie Support de notre site Web](https://bbtsoftware.ch/fr/assistance-sunetplus/) .

Pour créer cette liste personnalisée, sélectionnez le composant **de Evaluations** dans le volet de navigation.

Le volet de navigation suivant s'affiche.

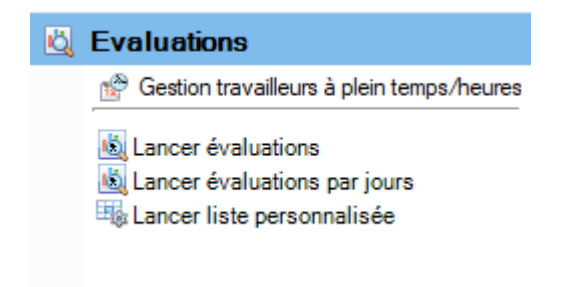

Sélectionnez **Lancer liste personnalisée**.

Choisissez à droite les **critères de sélection** souhaités **pour la sélection des données**.

Cliquez sur **for Exécuter** 

Les données à analyser sont chargées en arrière-plan.

Double-cliquez à droite sur la Liste personnalisée.

La liste est effectuée avec les critères de sélection mis en oeuvre.

Tant que vous ne modifiez pas ces critères, vous pouvez effectuer immédiatement la liste.

Si vous modifiez les critères de sélection, vous devez cliquer sur  $\mathbb{F}$  Actualiser depound that pour charger à nouveau les données et pour effectuer une analyse supplémentaire.

Une description détaillée de la liste personnalisée se trouve dans un chapitre séparé.

Les **critères de sélection** suivants sont à disposition pour la sélection des données.

#### **Sélection évènements**

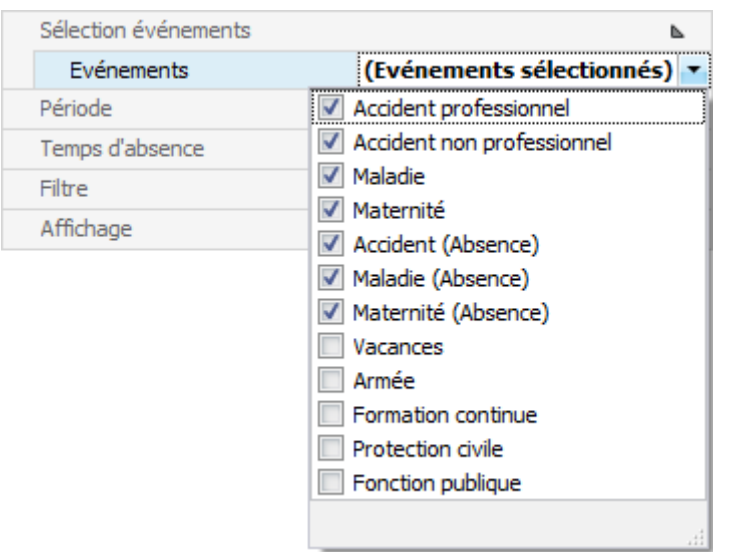

Cliquez à droite du champ sur la flèche et saisissez les **évènements**, qui doivent être pris en compte.

### **Période**

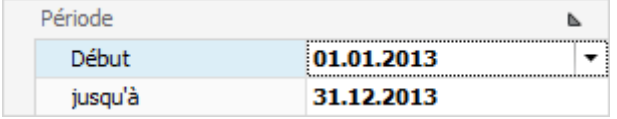

Saisissez ici la **période** pour l'analyse souhaitée. Vous pouvez saisir manuellement la date ou bien à l'aide du calendrier, si vous cliquez sur la flèche à droite du champ de saisie.

#### **Temps d'absence**

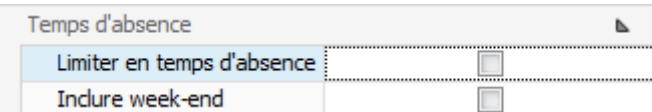

Lorsque la fonction **Limiter en temps d'absence** n'est pas activée, les événements suivants sont pris en compte :

• concernant les analyses d'événements, tous les événements avec une date d'événement dans la période

• concernant les analyses des temps d'arrêt de travail, tous les événements avec une temps d'absence dans la période (indépendamment de la date d'événement)

Lorsque la fonction **Limiter en temps d'absence** est activée, les événements suivants sont pris en compte :

• concernant les analyses d'événements, uniquement les événements avec une temps d'absence

• concernant les analyses des temps d'arrêt de travail, uniquement le temps d'arrêt de travail dans la période (indépendamment de la date d'événement)

Choisissez si les **weekends** doivent être **inclus** ou non. Cette option n'a aucune influence sur les analyses d'événement.

#### **Temps d'absence**

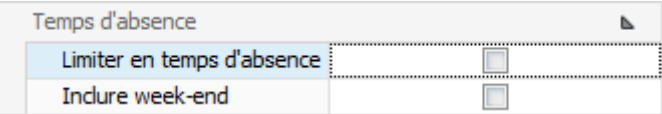

Lorsque la fonction **Limiter en temps d'absence** n'est pas activée, les événements suivants sont pris en compte :

• concernant les analyses d'événements, tous les événements avec une date d'événement dans la période

• concernant les analyses des temps d'arrêt de travail, tous les événements avec une temps d'absence dans la période (indépendamment de la date d'événement)

Lorsque la fonction **Limiter en temps d'absence** est activée, les événements suivants sont pris en compte :

• concernant les analyses d'événements, uniquement les événements avec une temps d'absence

• concernant les analyses des temps d'arrêt de travail, uniquement le temps d'arrêt de travail dans la période (indépendamment de la date d'événement)

Choisissez si les **weekends** doivent être **inclus** ou non. Cette option n'a aucune influence sur les analyses d'événement.

## **Filtre**

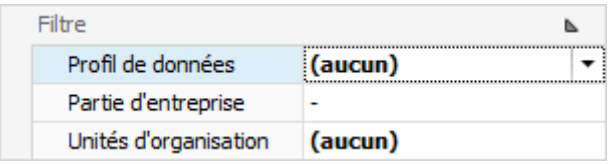

Le **filtre** vous permet en plus de limiter la sélection des données.

Le **profil de données** restreint le résultat conformément à ce qui a été déterminé dans l[e système](#page-103-0)  [d'autorisation.](#page-103-0)

La **partie d'entreprise** permet aux clients Suva de limiter le résultat à une seule [partie d'entreprise](#page-90-0) séparée.

Concernant les **unités d'organisation** vous pouvez sélectionner les unités souhaitées de la [structure](#page-74-0)  [d'entreprise,](#page-74-0) si elles sont utilisées.

#### **Affichage**

Structure d'entreprise di Structure d'entreprise a... Structure d'entreprise relative à la date de l'événemer Structure d'entreprise actuelle de la personne

Si vous utilisez un[e structure d'entreprise](#page-74-0) chaque personne possède une attribution correspondante.

Vous pouvez choisir ici, s'il convient de prendre en considération la structure de l'exploitation à la date de l'évènement ou bien la Structure d'exploitation actuelle de la personne.

Lorsque vous avez procédé aux **critères de sélection**, choisissez à droite  $\frac{1}{2}$  Exécuter

A l'aide des critères sélectionnés, il est possible, en double-cliquant sur la **sélection** à droite, de créer la liste personnalisée.

Si vous procédez à des **modifications sur les critères** sélectionnez ensuite à droite  $\frac{1}{2}$  Mettre à jour et double-cliquez sur l'analyse souhaitée **à nouveau**.

Cela s'applique également si vous sélectionnez des **critères de sélection sauvegardés** afin que les données soient rechargées avec les critères ajustés.

#### **Enregistrer des critères de sélection**

Les **critères de sélection** peuvent être sauvegardés pour la prochaine évaluation.

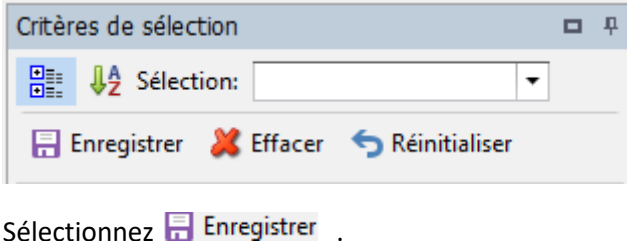

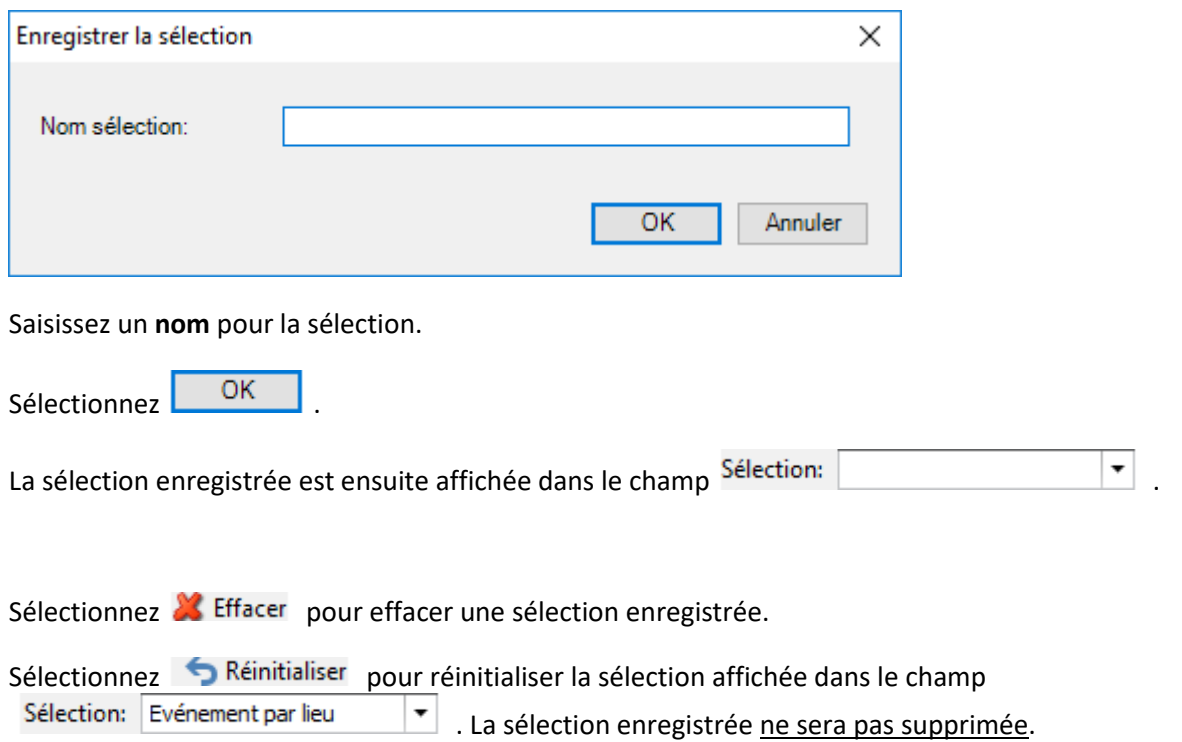

Si votre taille d'écran empêche un affichage intégral des résultats d'analyse, vous pouvez **masquer automatiquement la zone des critères de sélection**. Sélectionnez pour cela le **symbole d'épingle** en haut à droite.

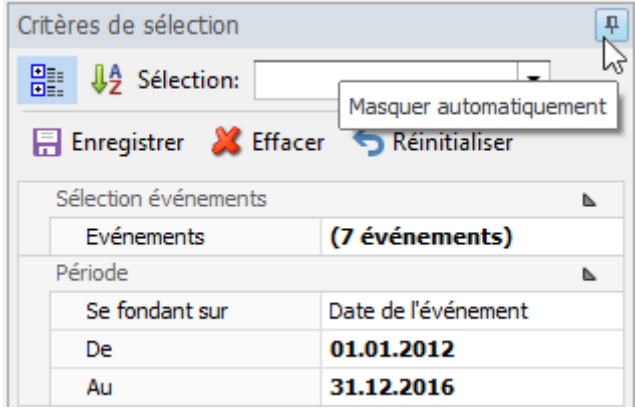

Ensuite, si vous déplacez la souris hors de la zone des critères de sélection, ceux-ci sont masqués et la tabulation s'affiche verticalement sur le bord droit.

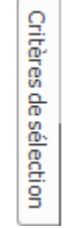

Si vous déplacez la souris de nouveau au niveau de la tabulation, la zone est de nouveau visible.

#### **Sélection des listes**

Les **listes** suivantes s'affichent à droite dans la fenêtre.

#### **Listes de l'intreprise**

La mise en forme d'une liste, définie à l'aide des critères de filtre, peut être enregistrée en tant que favori. Le[s listes partagées pour tous les utilisateurs](#page-696-0) apparaissent dans cette zone.

#### **Mes listes**

La mise en forme d'une liste, définie à l'aide des critères de filtre, peut être enregistrée en tant que favori. Le[s listes sauvegardées uniquement pour vous](#page-701-0) apparaissent dans cette zone.

#### **Listes par défault**

La [liste personnalisée](#page-706-0) **disponible en standard**, apparaît dans cette zone.

- **Liste personnalisée** (tous les champs)
- **Liste personnalisée** (choix réduit de champs)

Les évaluations marquées du symbole hachuré servent de modèles.

Pour adapter celles-ci individuellement, choisissez le symbole  $\Box$  Copier en haut dans la barre de menus.

Choisissez si l'évaluation doit être autorisée pour tous les utilisateurs ou uniquement pour vous personnellement.

Saisissez une **désignation** pour l'évaluation copiée.

Cliquez sur Enregistrer

Cliquez en haut dans la barre de menus sur  $\bullet$  Éditer.

Adaptez la présentation de l'évaluation et cliquez en haut dans la barre de menus sur  $\blacksquare$ .

En raison de la complexité des **évaluations** et des possibilités disponibles de traitement avancé, nous avons divisé celles-ci en différents chapitres. Veuillez tirer par conséquent des explications plus précises et des illustrations des différents chapitres.

### **Éditeur de filtres**

[Filtrer des données avec l'éditeur de filtres](#page-768-0)

[Exemples d'utilisation de l'éditeur de filtres](#page-771-0)

#### **Trame**

[Affichage des données](#page-781-0)

Layout - [Personnalisation](#page-788-0)

[Sélection et navigation](#page-794-0)

## **Aperçu avant impression**

[Impression et mise en page](#page-797-0)

[En-têtes et pieds de page](#page-800-0)

[Mise à l'échelle](#page-801-0)

[Agrandir et réduire](#page-802-0)

[Affichage et navigation](#page-805-0)

[Filigrane et arrière-plan](#page-806-0)

[Exporter](#page-808-0)

[Autres](#page-822-0)

# **Barre d'outils**

La **Barre d'outils** réunit les fonctions suivantes :

Copier modèle

- Editer mise en page
- Enregistrer mise en page (Ce bouton apparaît uniquement lorsque la mise en page a été édité)

# **Exporter l'évaluation**

Choisissez parmi les **formats d'exportation**.

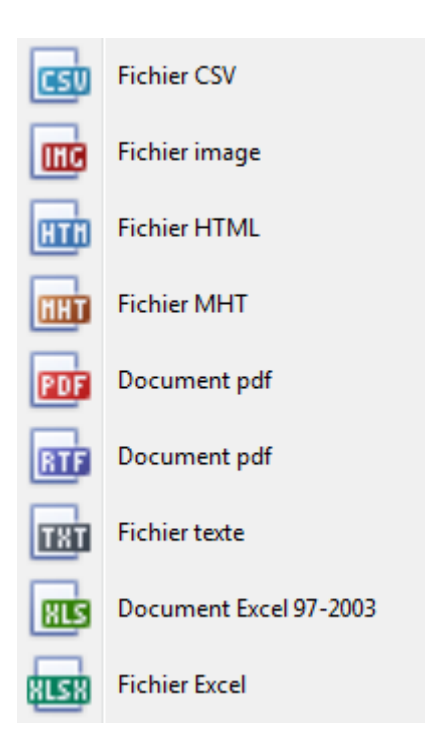

Sélectionnez les **options d'exportation** tels qu'ici pour la création de fichiers **PDF**.

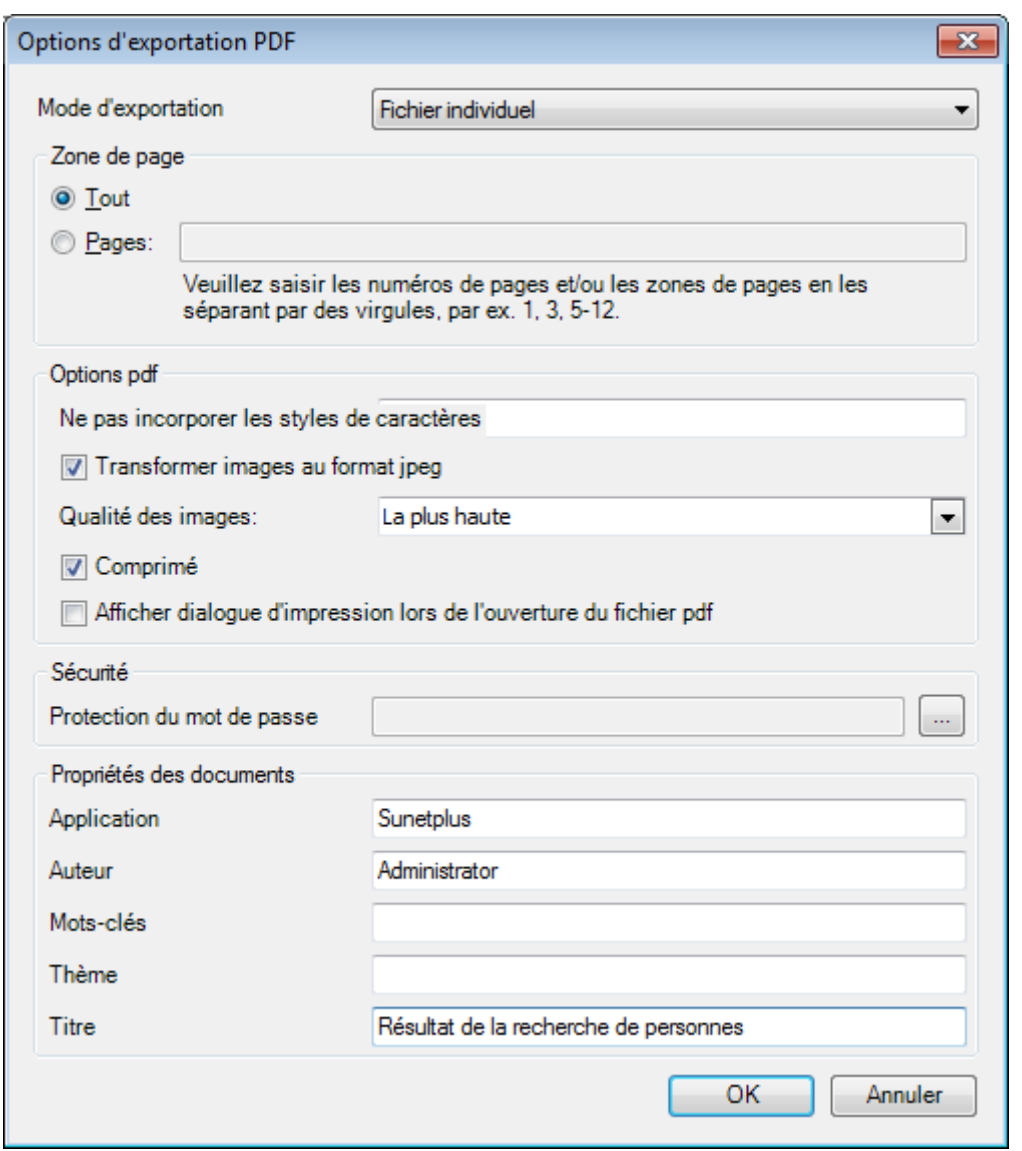

Cliquez sur

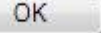

Sélectionnez le **répertoire** dans lequel le fichier doit être exporter.

Le fichier sera enregistré et vous pouvez choisir, si vous voulez l'ouvrir.

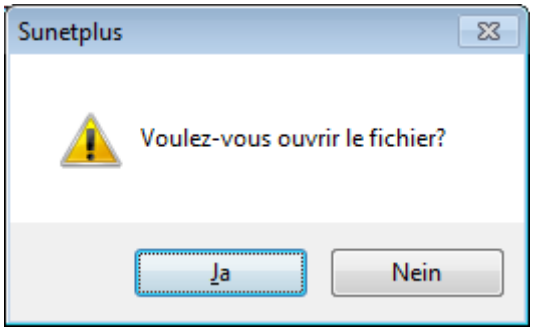

## **Aperçu de l'évaluation**

Les options suivantes sont disponibles.

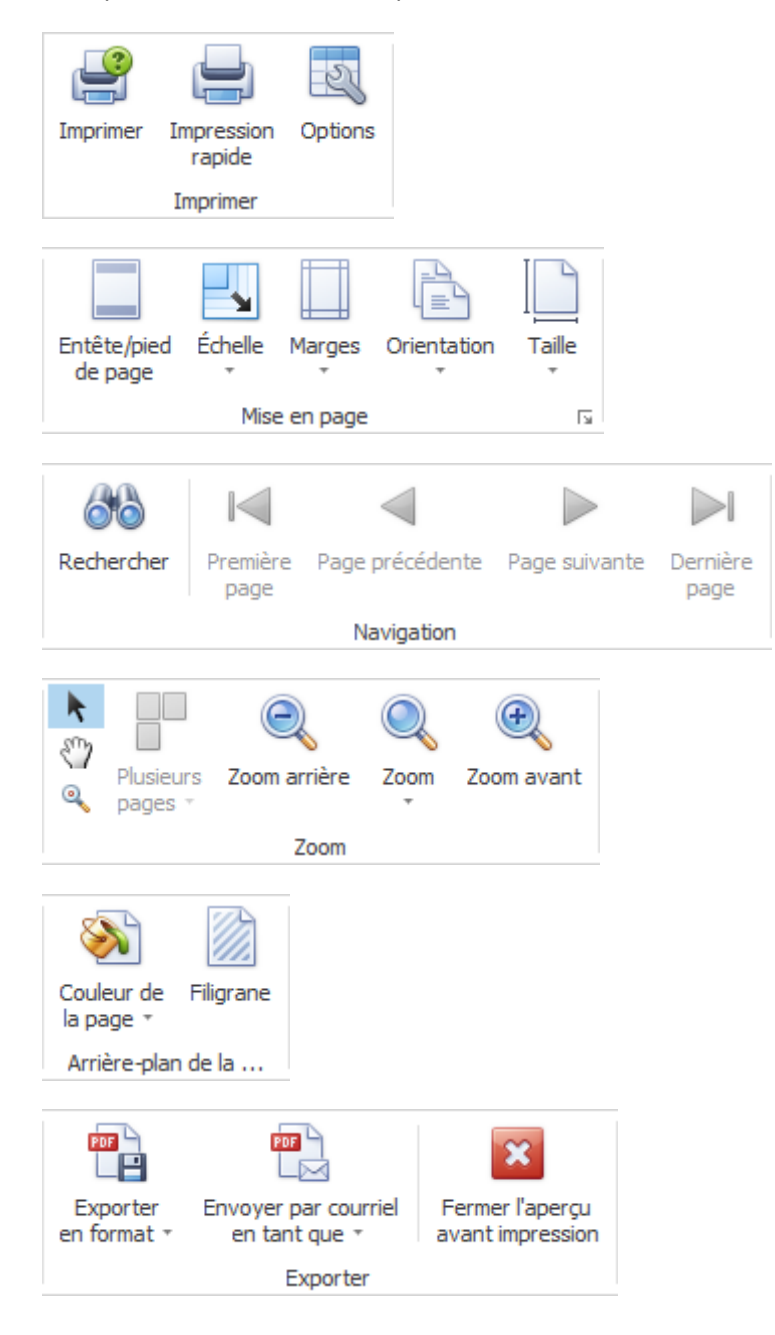

## **Regrouper les résultats de la liste**

Regroupez les résultats en tirant le titre de colonne dans le champ de regroupement gris.

Déposer la colonne de votre choix ICI pour grouper par celle-ci.

Vous pouvez utiliser plusieurs titres regroupés pour définir par critère un sous-regroupement.

Date du sinistre  $\nabla$ Type de message /

Utilisez le Drag&Drop pour changer la place des titres de colonnes et l'ordre du regroupement.

Utilisez le Drag&Drop pour retirer un titre de colonne du champ de regroupement gris.

Un clic droit de la souris dans le champ de regroupement permet les options suivantes.

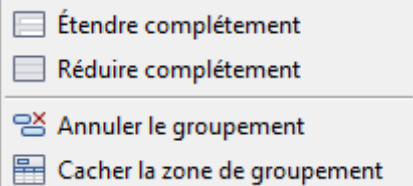

Un clic droit de la souris dans le champ de regroupement le masque.

#### **Ligne de filtre**

La **ligne de filtre** permet de restreindre aisément le résultat d'une liste en fonction de certains critères de filtre.

Des remarques détaillées sur l'utilisation de la ligne de filtre sont à votre disposition dans le chapitre **[Poste de travail > Liste des absences > Editeur de filtres > Filtre des données](#page-768-0)**.

#### **Champ de recherche**

Le **champ de recherche** vous permet une recherche de texte complet sur toutes les colonnes de la liste.

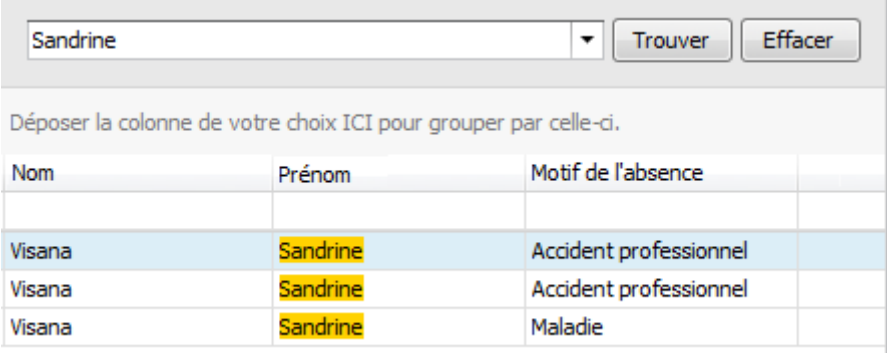

Saisissez le texte de recherche souhaité.

Cliquez sur **Trouver** ou attendez quelques instants jusqu'à l'affichage automatique du résultat de recherche.

Le texte de recherche saisi apparait dans la liste en surbrillance colorée.

El Enregistrer la mise en page de la liste personnalisée.

# <span id="page-696-0"></span>**Listes de l'entreprise**

## **Listes de l'entreprise**

Pour des explications générales relatives aux listes, voir [Remarques générales](#page-619-0).

La mise en forme d'une liste, définie à l'aide des critères de filtre, peut être enregistrée en tant que favori. Les **listes partagées pour tous les utilisateurs** apparaissent dans cette zone.

Veuillez procéder comme suit.

Lors de la sélection, choisissez une **liste par défault**.

En haut dans la barre des symboles, cliquez sur  $\blacktriangleright$  (modifier).

Procédez aux modifications souhaitées sur les critères.

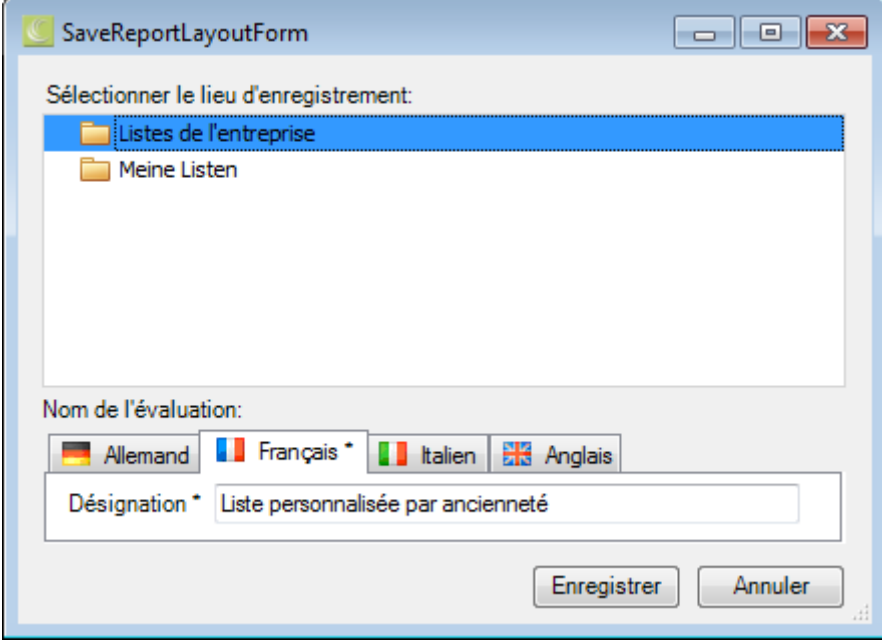

En haut dans la barre des symboles, cliquez sur  $\mathbb{F}$  (enregistrer sous...).

Sélectionnez la catégorie **Listes de l'entreprise**, si la liste modifiée doit être disponible **pour tous les utilisateurs**.

Saisissez une **désignation** pour la liste.

Saisissez également la désignation pour les autres langues, si vous avez configuré Sunetplus pour d'autres langues.

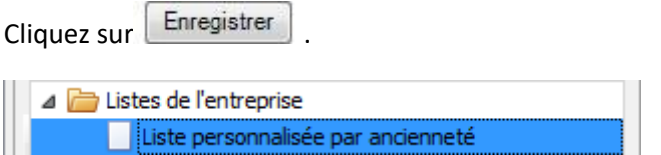

La liste enregistrée s'affiche lors de la sélection de la catégorie correspondante.

Double-cliquez sur la liste souhaitée pour l'exécuter.

# La **Barre d'outils** réunit les fonctions suivantes :

- Copier modèle
- Editer mise en page

Enregistrer mise en page (Ce bouton apparaît uniquement lorsque la mise en page a été édité)

# **Exporter l'évaluation**

### Choisissez parmi les **formats d'exportation**.

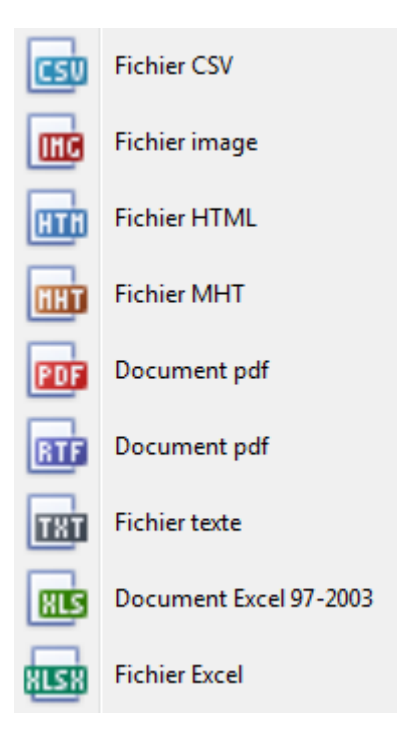

Sélectionnez les **options d'exportation** tels que ici pour la création de fichiers **PDF**.

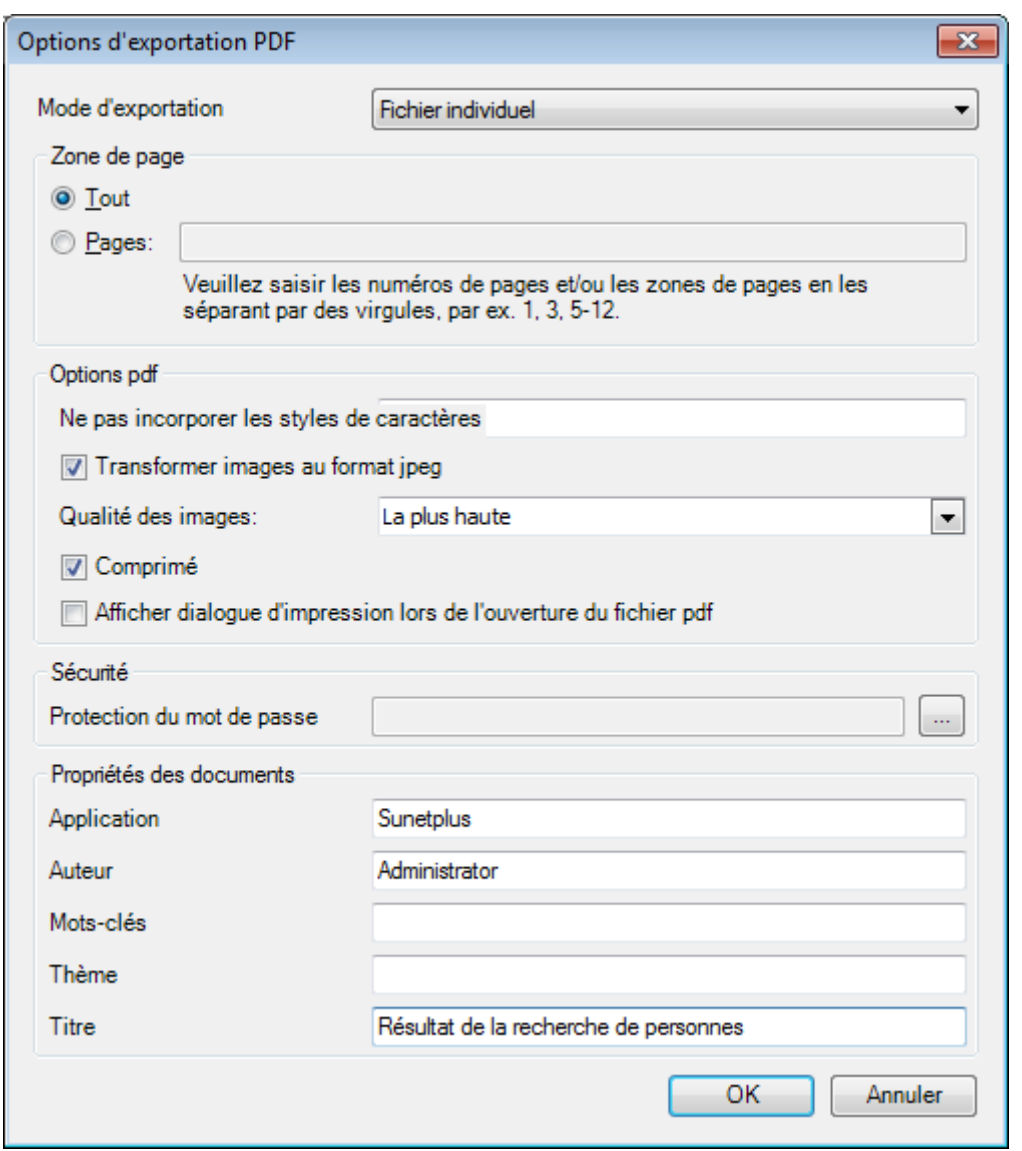

Cliquez sur

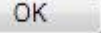

Sélectionnez le **répertoire** dans lequel le fichier doit être exporter.

Le fichier sera enregistré et vous pouvez choisir, si vous voulez l'ouvrir.

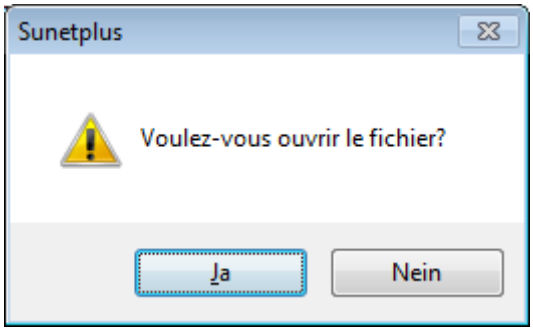

## **Aperçu de l'évaluation**

Les options suivantes sont disponibles.

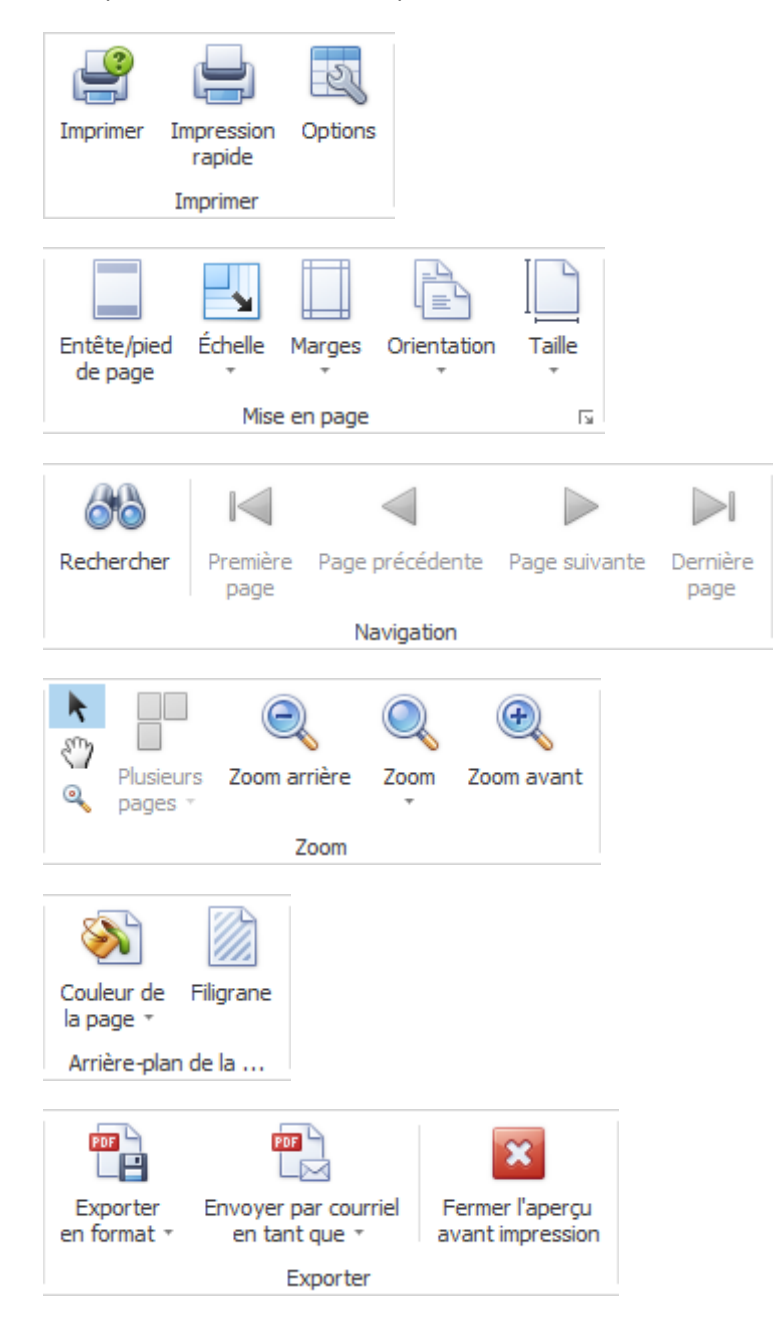

## **Regrouper les résultats de la liste**

Regroupez les résultats en tirant le titre de colonne dans le champ de regroupement gris.

Déposer la colonne de votre choix ICI pour grouper par celle-ci.

Vous pouvez utiliser plusieurs titres regroupés pour définir par critère un sous-regroupement.

Date du sinistre  $\nabla$ Type de message /

Utilisez le Drag&Drop pour changer la place des titres de colonnes et l'ordre du regroupement.

Utilisez le Drag&Drop pour retirer un titre de colonne du champ de regroupement gris.

Un clic droit de la souris dans le champ de regroupement permet les options suivantes.

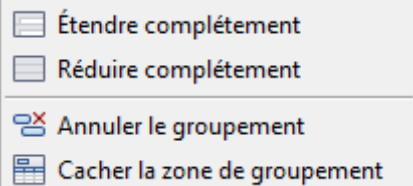

Un clic droit de la souris dans le champ de regroupement le masque.

#### **Ligne de filtre**

La **ligne de filtre** permet de restreindre aisément le résultat d'une liste en fonction de certains critères de filtre.

Des remarques détaillées sur l'utilisation de la ligne de filtre sont à votre disposition dans le chapitre **[Poste de travail > Liste des absences > Editeur de filtres > Filtre des données](#page-768-0)** .

#### **Champ de recherche**

Le **champ de recherche** vous permet une recherche de texte complet sur toutes les colonnes de la liste.

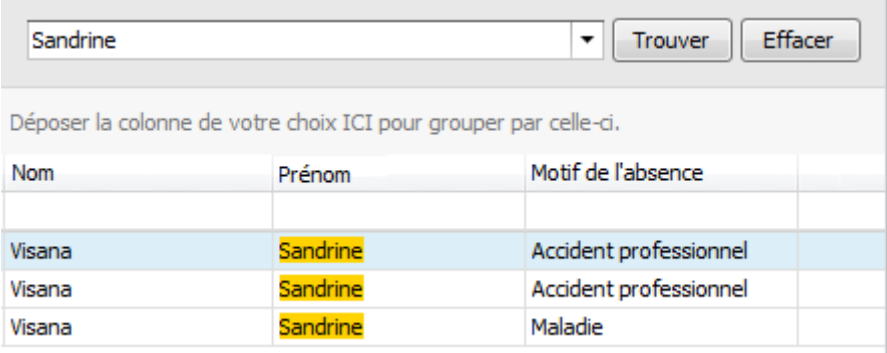

Saisissez le texte de recherche souhaité.

Cliquez sur **Trouver** ou attendez quelques instants jusqu'à l'affichage automatique du résultat de recherche.

Le texte de recherche saisi apparait dans la liste en surbrillance colorée.

Pour effacer le texte de recherche, cliquez sur **Effacer** 

El Enregistrer la mise en page de la liste personnalisée.

#### <span id="page-701-0"></span>**Mes listes**

# **Mes listes**

Pour des explications générales relatives aux listes, voir [Remarques générales](#page-619-0).

La mise en forme d'une liste, définie à l'aide des critères de filtre peut être enregistrée en tant que favori. Les **listes partagées uniquement par vous** apparaissent dans cette zone.

Veuillez procéder comme suit.

Lors de la sélection, choisissez une **liste par défault**.

En haut dans la barre des symboles, cliquez sur  $\blacktriangleright$  (modifier).

Procédez aux modifications souhaitées sur les critères.

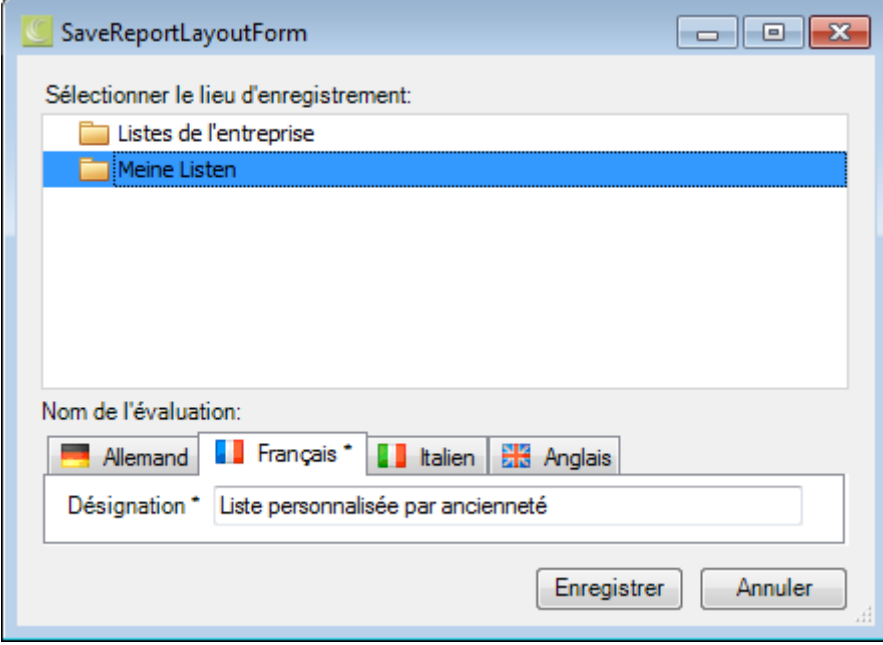

En haut dans la barre des symboles, cliquez sur  $\mathbb{F}$  (enregistrer sous...).

Sélectionnez la catégorie **Mes listes**, si la liste modifiée doit être disponible **uniquement pour vous**.

Saisissez une **désignation** pour la liste.

Saisissez également la désignation pour les autres langues, si vous avez configuré Sunet*plus* pour d'autres langues.

Cliquez sur **Enregistrer** 

△ Neine Listen Liste personnalisée par ancienneté

La liste enregistrée s'affiche lors de la sélection de la catégorie correspondante.

Double-cliquez sur la liste souhaitée pour l'exécuter.

La **Barre d'outils** réunit les fonctions suivantes :

Copier modèle

Editer mise en page

Enregistrer mise en page (Ce bouton apparaît uniquement lorsque la mise en page a été édité)

# **Exporter l'évaluation**

### Choisissez parmi les **formats d'exportation**.

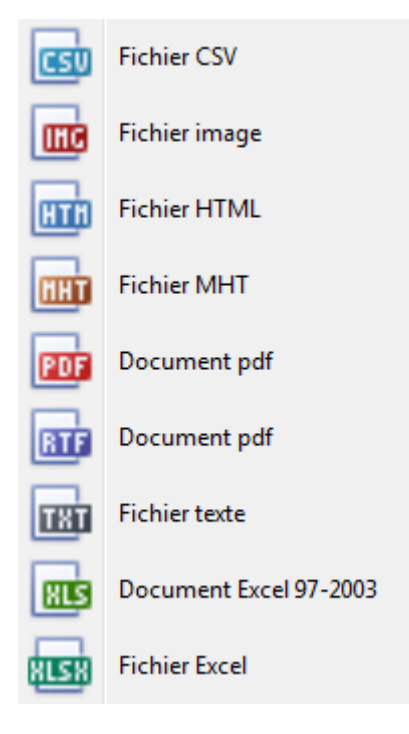

Sélectionnez les **options d'exportation** tels qu'ici pour la création de fichiers **PDF**.

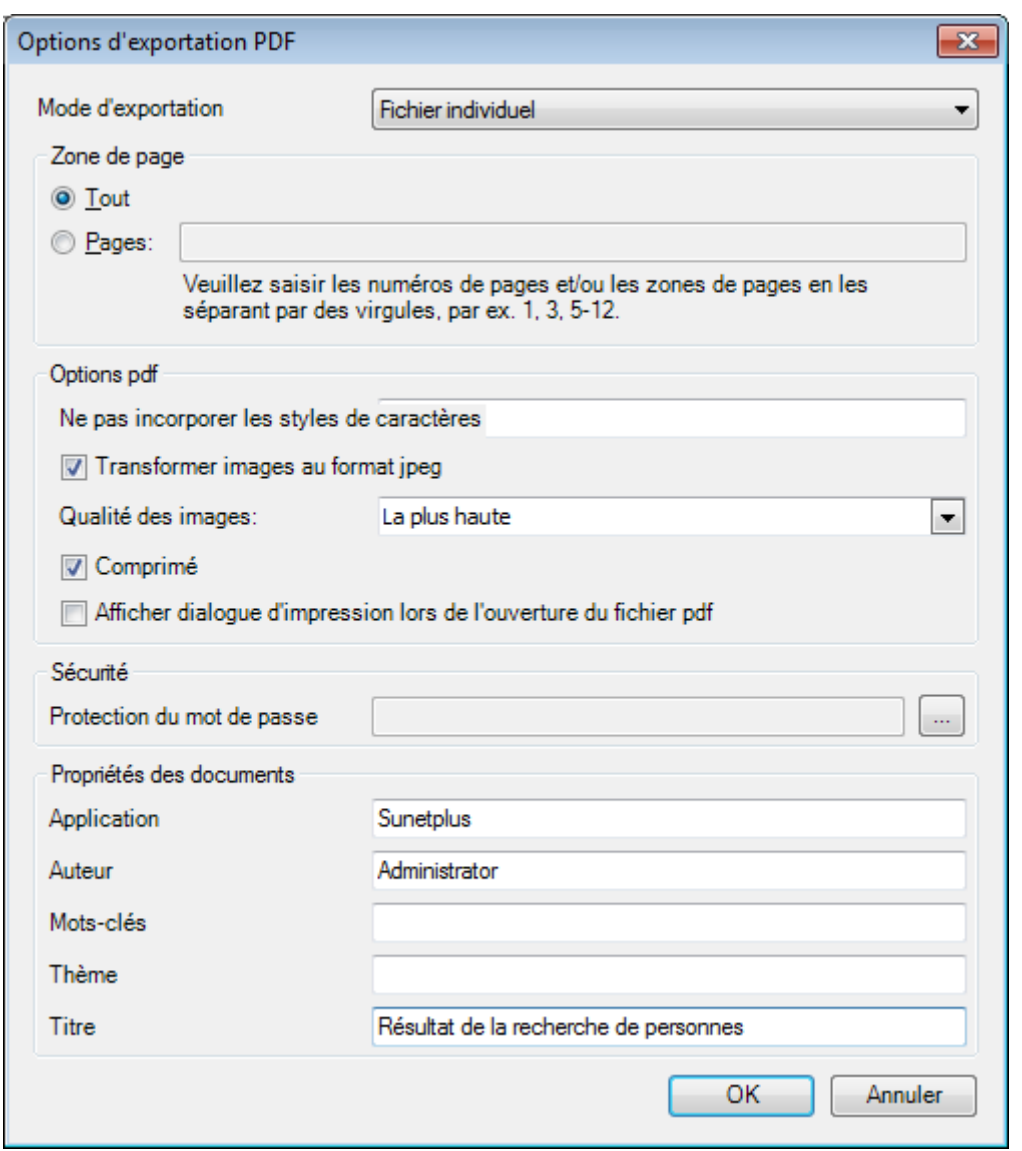

Cliquez sur

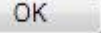

Sélectionnez le **répertoire** dans lequel le fichier doit être exporter.

Le fichier sera enregistré et vous pouvez choisir, si vous voulez l'ouvrir.

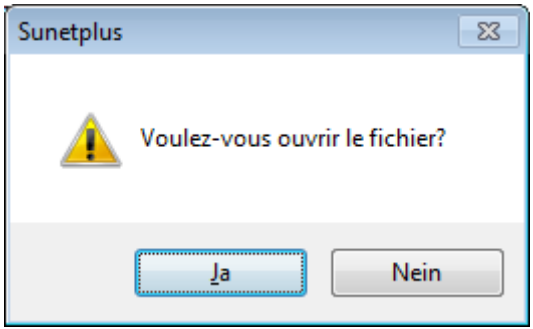

## **Aperçu de l'évaluation**

Les options suivantes sont disponibles.

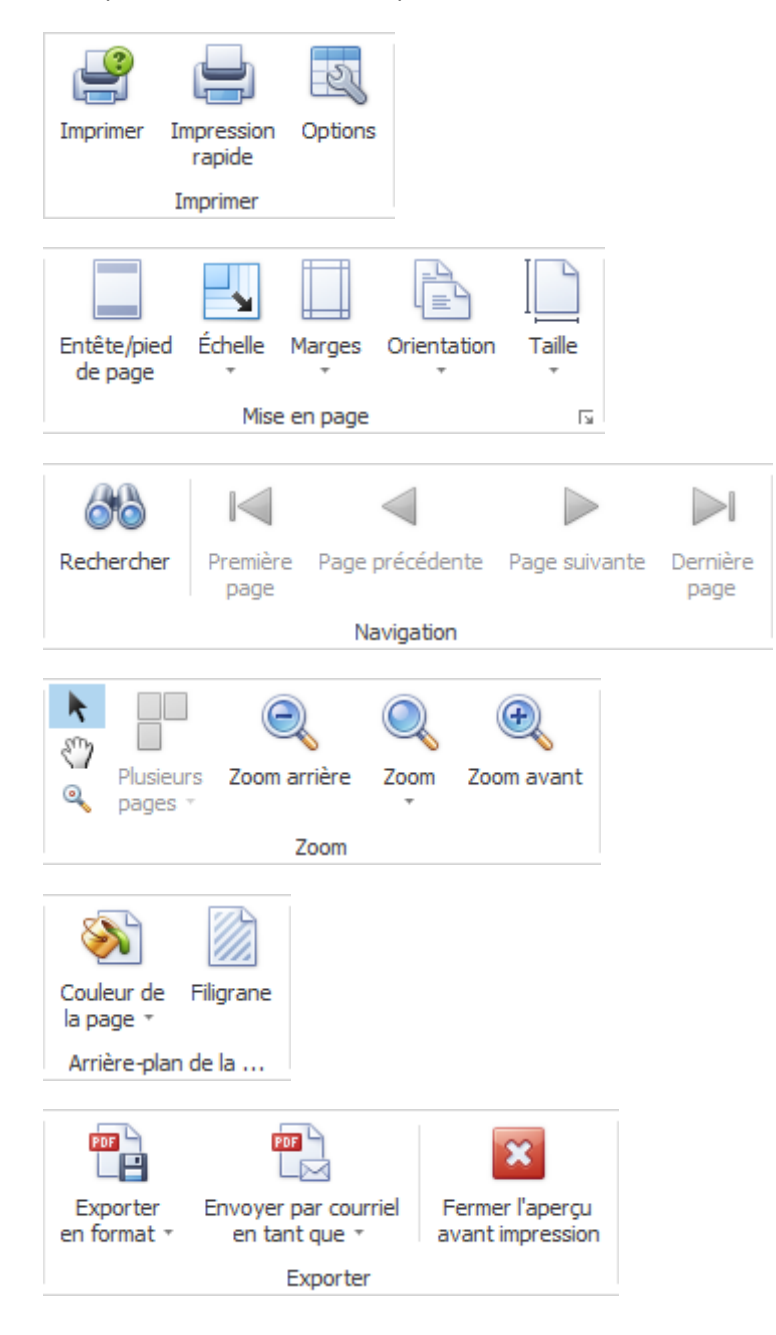

## **Regrouper les résultats de la liste**

Regroupez les résultats en tirant le titre de colonne dans le champ de regroupement gris.

Déposer la colonne de votre choix ICI pour grouper par celle-ci.

Vous pouvez utiliser plusieurs titres regroupés pour définir par critère un sous-regroupement.

Date du sinistre  $\nabla$ Type de message /

Utilisez le Drag&Drop pour changer la place des titres de colonnes et l'ordre du regroupement.

Utilisez le Drag&Drop pour retirer un titre de colonne du champ de regroupement gris.

Un clic droit de la souris dans le champ de regroupement permet les options suivantes.

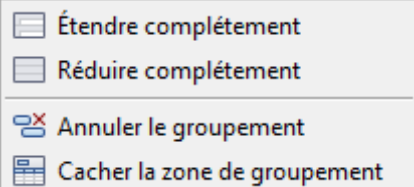

Un clic droit de la souris dans le champ de regroupement le masque.

## **Ligne de filtre**

La **ligne de filtre** permet de restreindre aisément le résultat d'une liste en fonction de certains critères de filtre.

Des remarques détaillées sur l'utilisation de la ligne de filtre sont à votre disposition dans le chapitre **[Poste de travail > Liste des absences > Editeur de filtres > Filtre des données](#page-768-0)** .

### **Champ de recherche**

Le **champ de recherche** vous permet une recherche de texte complet sur toutes les colonnes de la liste.

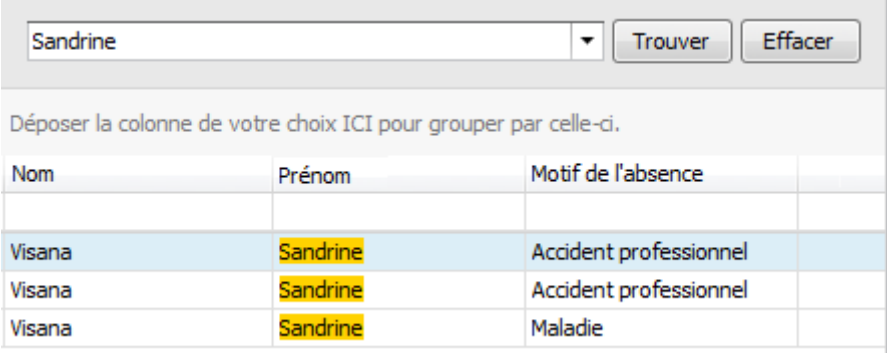

Saisissez le texte de recherche souhaité.

Cliquez sur **Trouver** ou attendez quelques instants jusqu'à l'affichage automatique du résultat de recherche.

Le texte de recherche saisi apparait dans la liste en surbrillance colorée.

Pour effacer le texte de recherche, cliquez sur

El Enregistrer la mise en page de la liste personnalisée.

## <span id="page-706-0"></span>**Listes par défault**

## **Liste personnalisé**

Pour des explications générales relatives aux listes, voir [Remarques générales](#page-619-0).

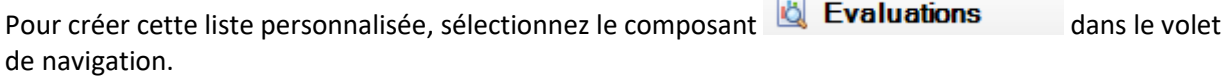

Le volet de navigation suivant s'affiche.

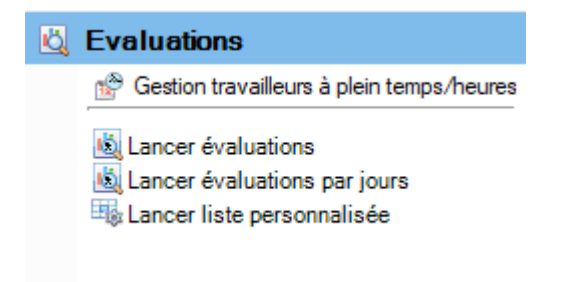

Sélectionnez **Lancer liste personnalisée**.

Choisissez à droite les **critères de sélection** souhaités **pour la sélection des données**.

Cliquez sur **for** Exécuter

Les données à analyser sont chargées en arrière-plan.

Si vous modifiez les critères de sélection, vous devez cliquer sur  $\frac{1}{2}$  Actualiser pour charger à nouveau les données et pour effectuer une liste supplémentaire.

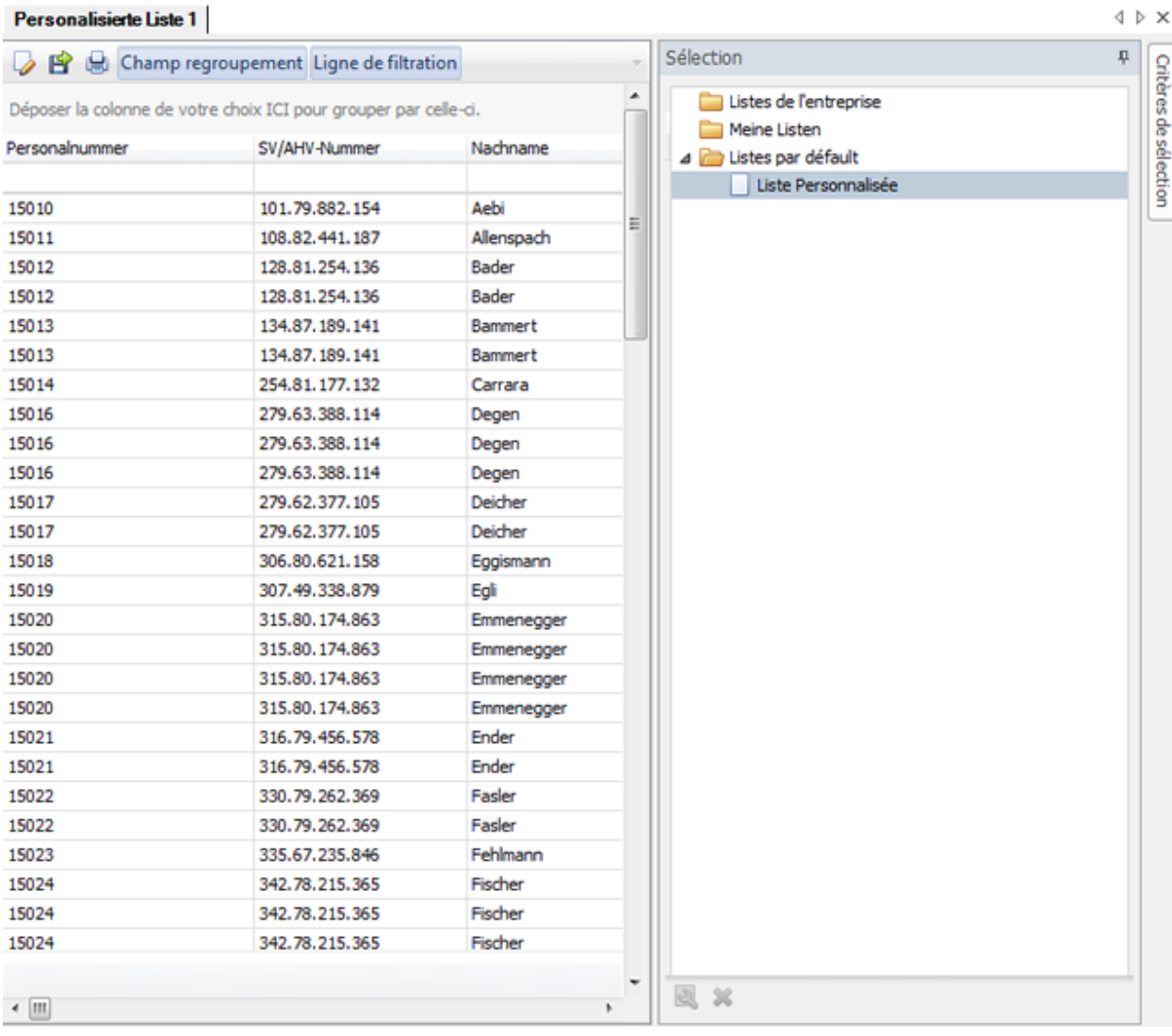

# **Evaluations d'absences brèves**

### **Remarques générales**

Il est possible de régler l'accès à la création d'analysesd'absences brèves pour certains utilisateurs, par le biais du [système d'autorisation](#page-103-0) de Sunet*plus*.

**Indication** : une documentation détaillée sur les évaluations de Sunet*plus* peut être commandée à BBT Software AG, Platz 4, 6039 Root D4. Un fichier PDF à imprimer vous-même peut être téléchargé dans la [partie Support de notre site Web](https://bbtsoftware.ch/fr/assistance-sunetplus/) .

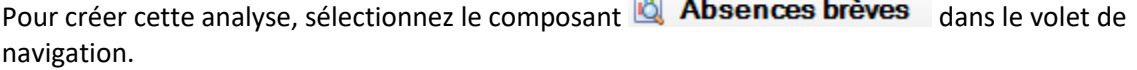

Le volet de navigation suivant s'affiche.

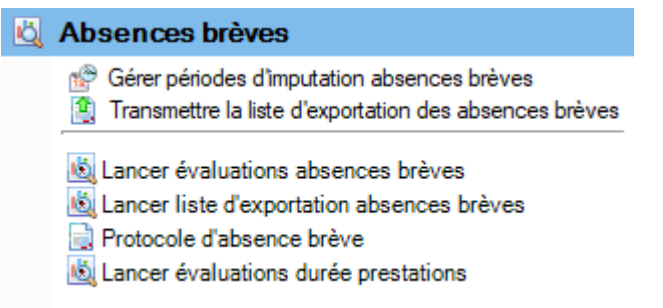

Sélectionnez **Lancer évaluations brèves**.

Choisissez à droite les **critères de sélection** souhaités **pour la sélection des données**.

Cliquez sur **f** Exécuter

Les données à analyser sont chargées en arrière-plan.

Double-cliquez à droite sur l'analyse souhaitée.

L'analyse est effectuée avec les critères de sélection mis en oeuvre.

Tant que vous ne modifiez pas ces critères, vous pouvez effectuer immédiatement l'analyse.

Si vous modifiez les critères de sélection, vous devez cliquer sur  $\boxed{\downarrow}$  Actualiser pour charger à nouveau les données et pour effectuer une analyse supplémentaire.

Vous trouverez une description détaillée des différentes analyses dans les chapitres qui suivent.

Selon les analyses, les **critères de sélection** suivants sont à disposition pour la sélection des données.

## **Sélection de la police**

#### **Police**

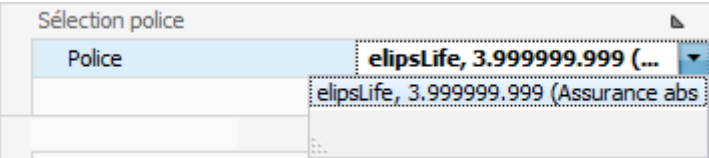

Sélectionnez la **police** souhaitée pour l'analyse.

### **Cercle/groupe de personnes**

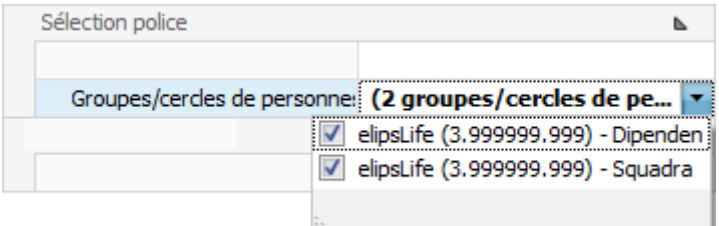

Sélectionnez le **cercle de personnes** souhaité de la police.

#### **Sélection des périodes**

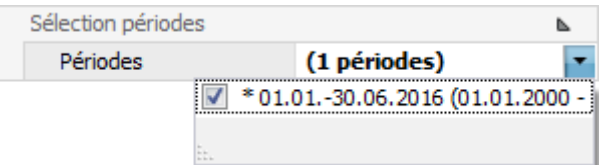

Sélectionnez les **périodes** souhaitées pour l'analyse.

Lorsque vous avez défini les **critères de sélection**, choisissez à droite **41** Exécuter

A l'aide des critères sélectionnés, il est possible, en double-cliquant sur la **sélection** à droite, de créer les évaluations.

Si vous procédez à des **modifications sur les critères**, sélectionnez ensuite à droite et **double-cliquez** sur l'analyse souhaitée **à nouveau**.

Cela s'applique également si vous sélectionnez des **critères de sélection sauvegardés** afin que les données soient rechargées avec les critères ajustés.

#### **Enregistrer des critères de sélection**

Les **critères de sélection** peuvent être sauvegardés pour la prochaine évaluation.

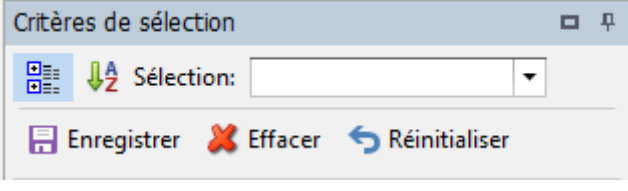

Sélectionnez **...** Enregistrer

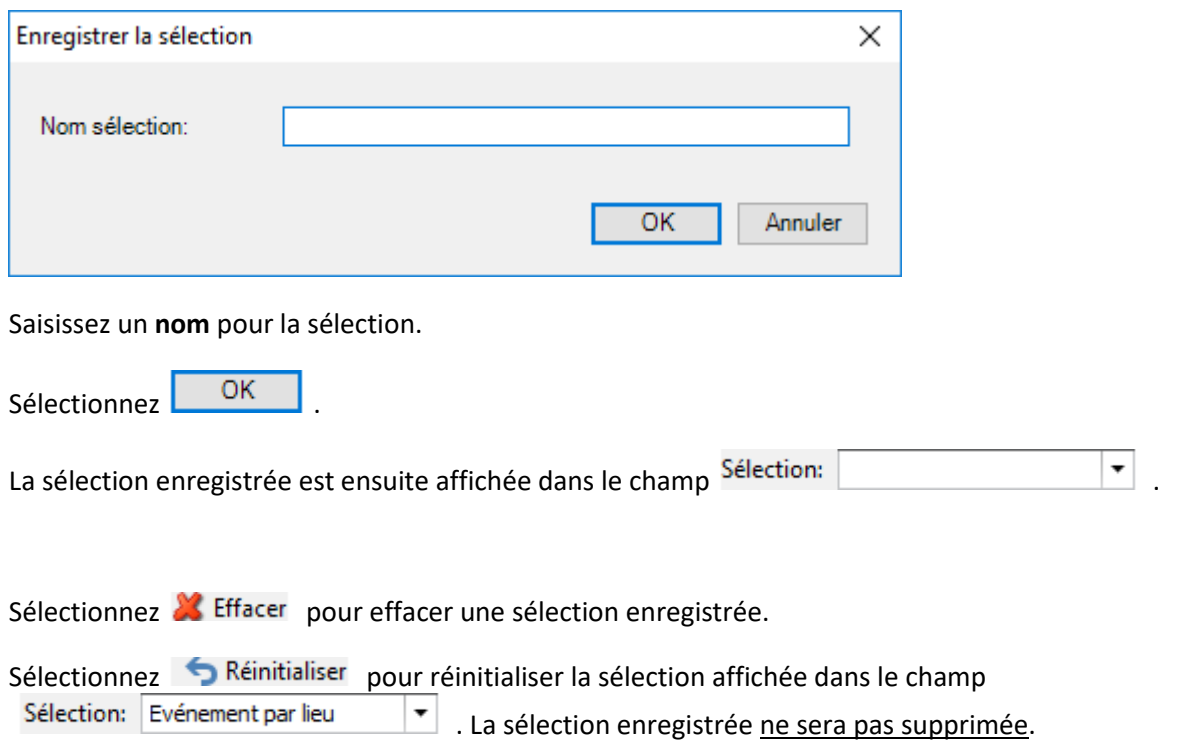

Si votre taille d'écran empêche un affichage intégral des résultats d'analyse, vous pouvez **masquer automatiquement la zone des critères de sélection**. Sélectionnez pour cela le **symbole d'épingle** en haut à droite.

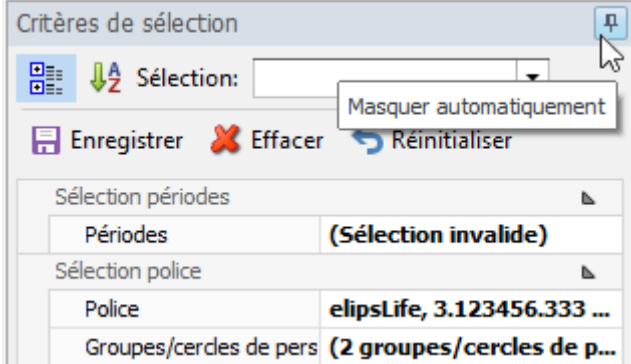

Ensuite, si vous déplacez la souris hors de la zone des critères de sélection, ceux-ci sont masqués et la tabulation s'affiche verticalement sur le bord droit.

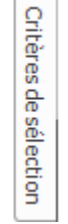

Si vous déplacez la souris de nouveau au niveau de la tabulation, la zone est de nouveau visible.

#### **Sélection des analyses**

Les modèles de mise en forme s'affichent à droite de la fenêtre avec le symbole 2.

Si vous souhaitez modifier un de ces modèles de mise en forme, vous pouvez copier le modèle souhaité.

Pour cela, sélectionnez le symbole  $\Box$  dans la partie supérieure de la fenêtre.

Saisissez une **désignation** pour la copie du modèle.

Votre mise en forme copiée est enregistrée dan[s Mes évaluations.](#page-729-0)

#### **Barre d'outils**

La **Barre d'outils** réunit les fonctions suivantes :

Copier modèle

Editer mise en page (ce bouton n'apparaît pas pour un modèle avec symbole hachuré)

Enregistrer mise en page (ce bouton apparaît uniquement lorsque la mise en page a été édité)

## **Exporter l'évaluation**

Choisissez parmi les **formats d'exportation**.

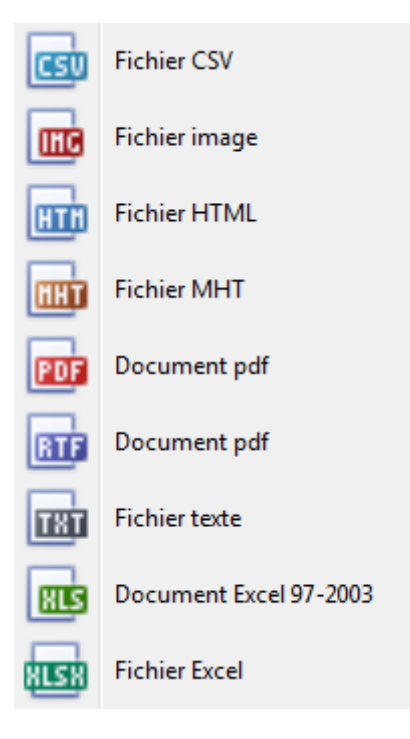

Sélectionnez les **options d'exportation** tels qu'ici pour la création de fichiers **PDF**.

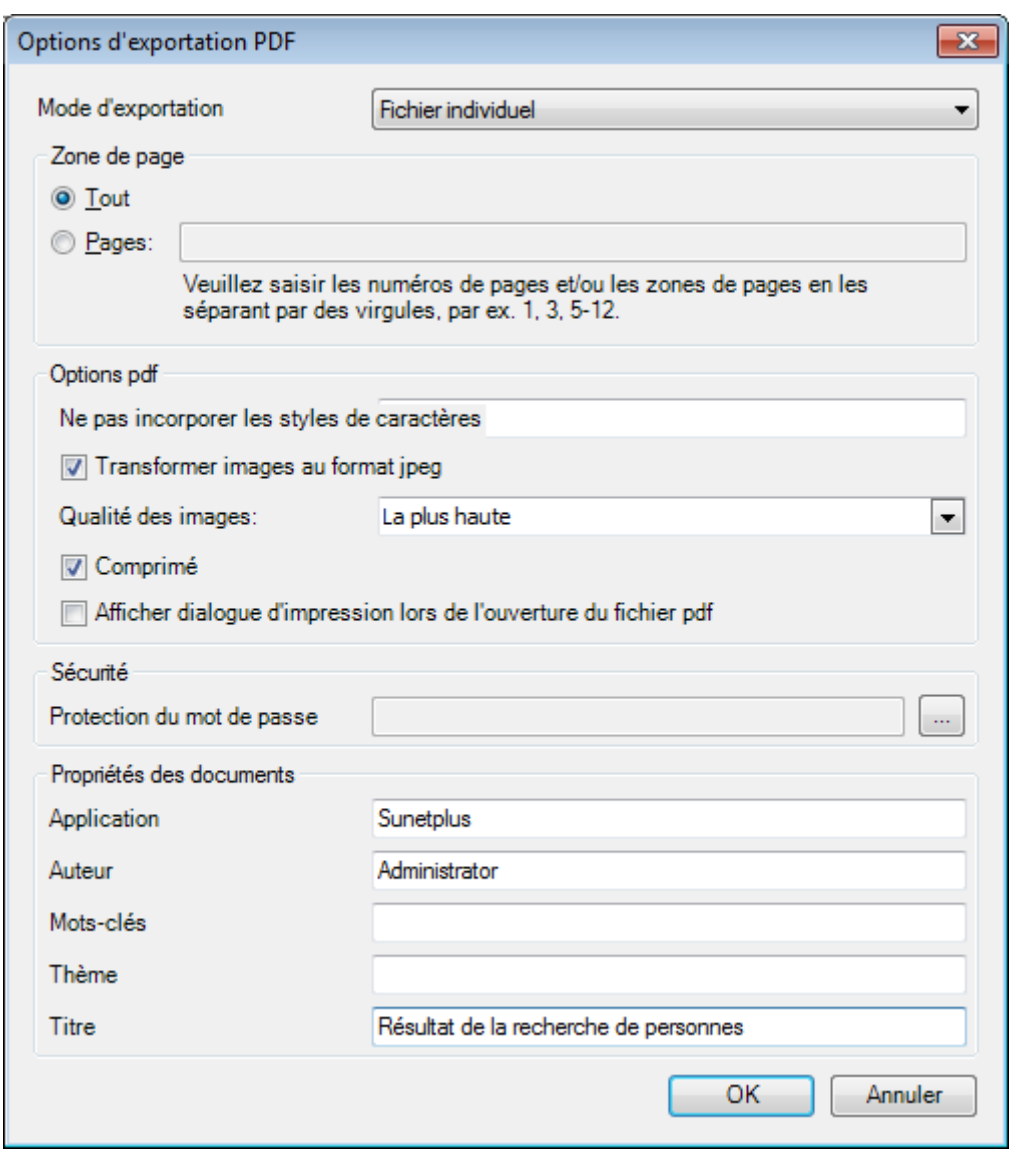

Cliquez sur

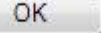

Sélectionnez le **répertoire** dans lequel le fichier doit être exporter.

Le fichier sera enregistré et vous pouvez choisir, si vous voulez l'ouvrir.

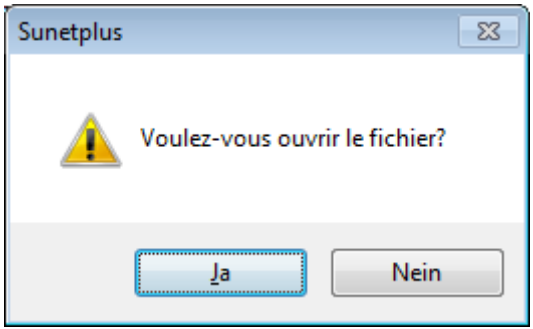

# **Aperçu de l'évaluation**

Les options suivantes sont disponibles.

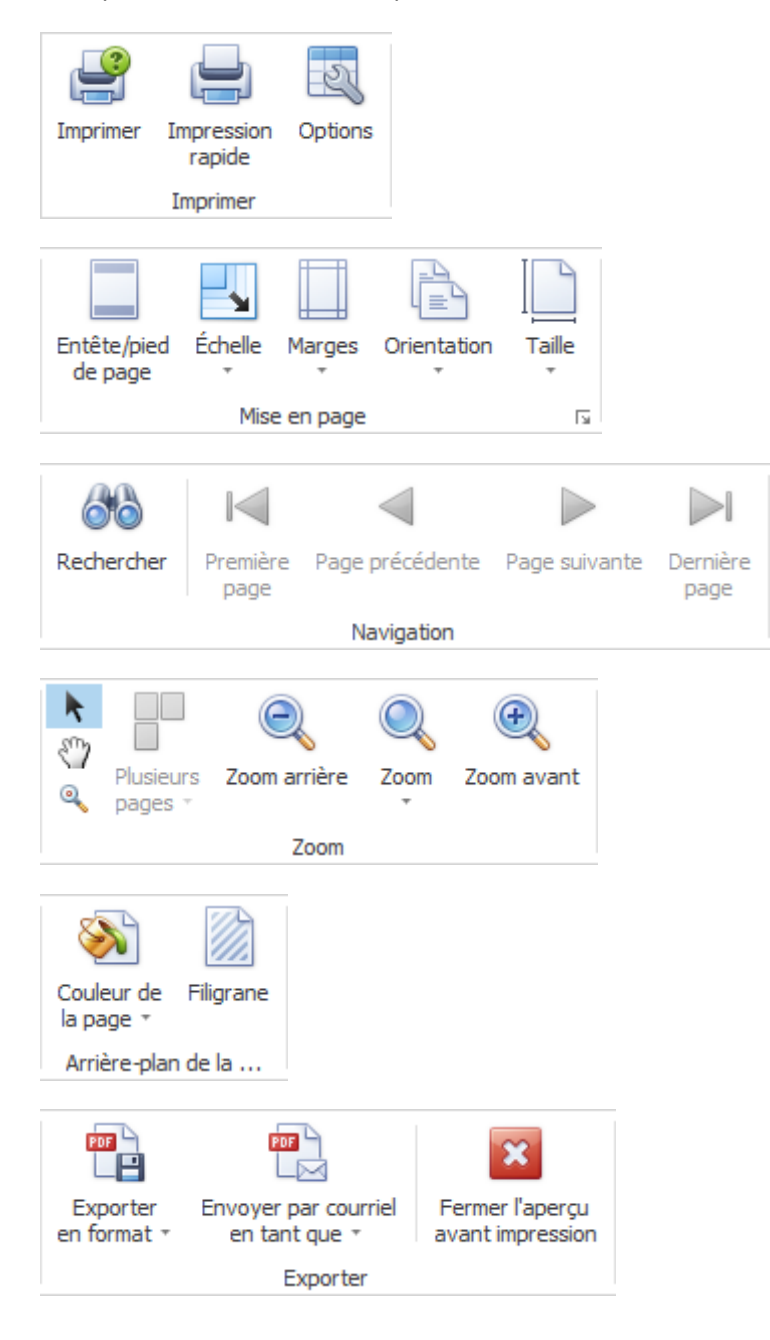

# **Options tableau**

Ici, vous pouvez activer les options supplémentaires suivantes.

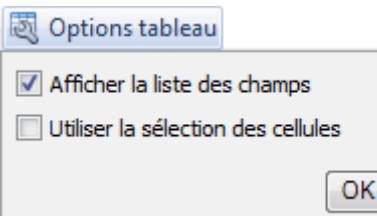

Si vous sélectionnez **Afficher la liste des champs**, il apparaît sur le bord droit.

Double-cliquez sur le champ souhaité que vous souhaitez utiliser comme un filtre.

Le champ correspondant est affiché en dessous de la barre d'outils comme un **champ de filtre**.

Pour supprimer à nouveau un champ de filtre, cliquez-droit sur le nom du champ et sélectionnez **Masquer**.

Si vous choisissez d'utiliser la **Sélection des cellules**, le **graphique** est affiché dans la partie inférieure seulement **à l'égard du champ activé**.

# **Options diagramme**

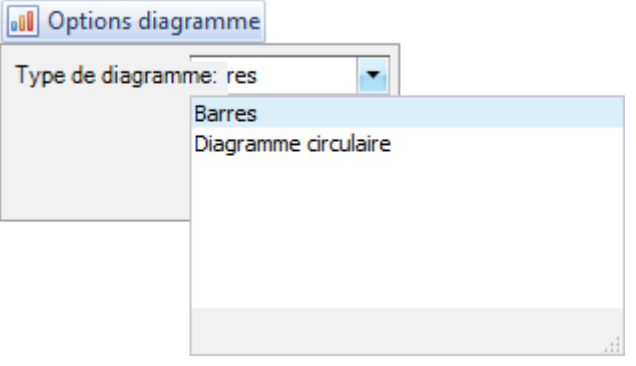

Ici vous pouvez choisir la représentation graphique entre **Barres** et **Diagramme circulaire**.

# **Créer des périodes d'écriture d'absence brève**

Pour créer des périodes d'écriture d'absence brève, sélectionnez **dans la Absences brèves** dans la navigation.

Sélectionnez **Gérer périodes d'imputation absences brèves**.

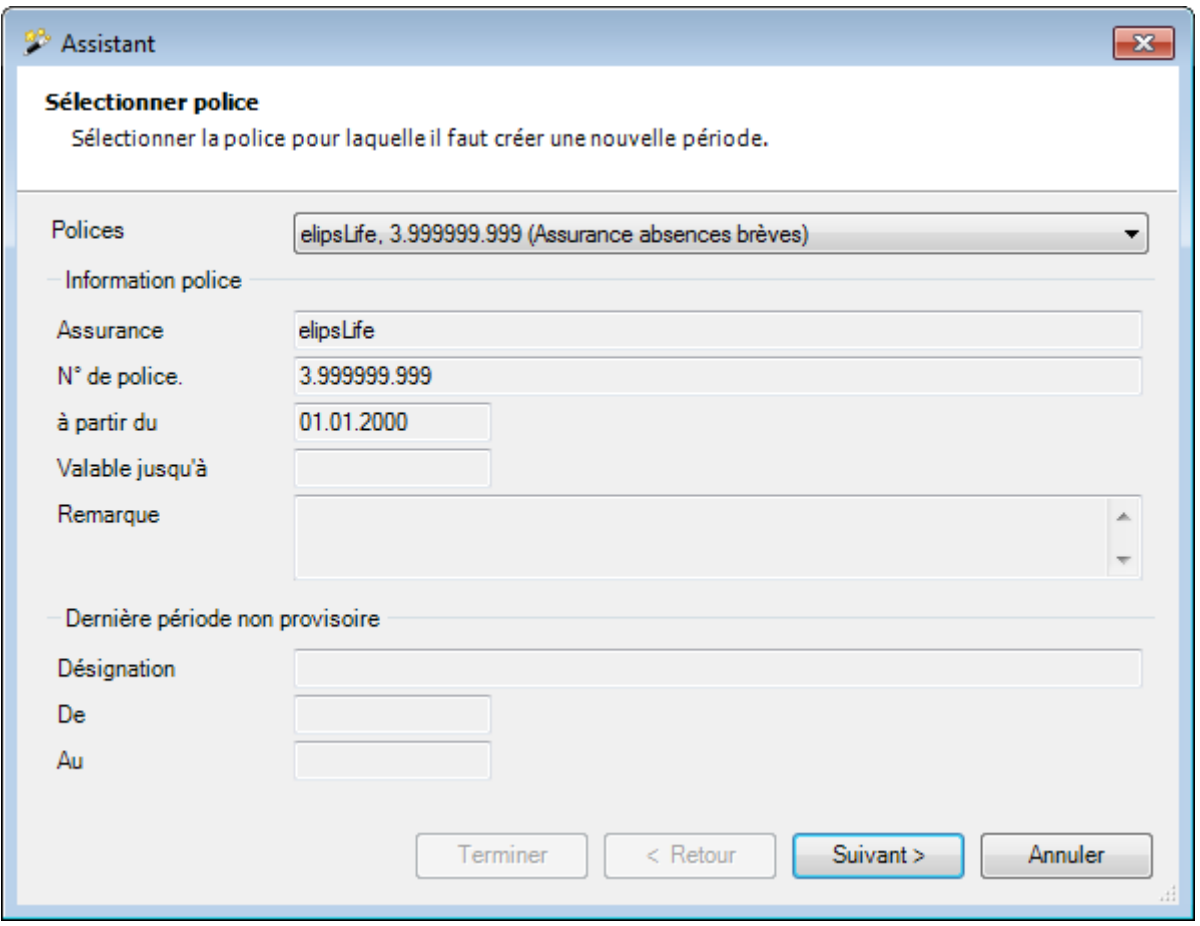

Un assistant vous aide à créer de nouvelles périodes d'écriture. La première page affiche les informations sur la dernière période d'écriture créée.

Si plusieurs polices d'absence brève existent, la police souhaitée peut être sélectionnée dans le champ **Polices**.

 $C$ liquez sur  $\frac{\text{Suvant}}{\text{Suvant}}$ 

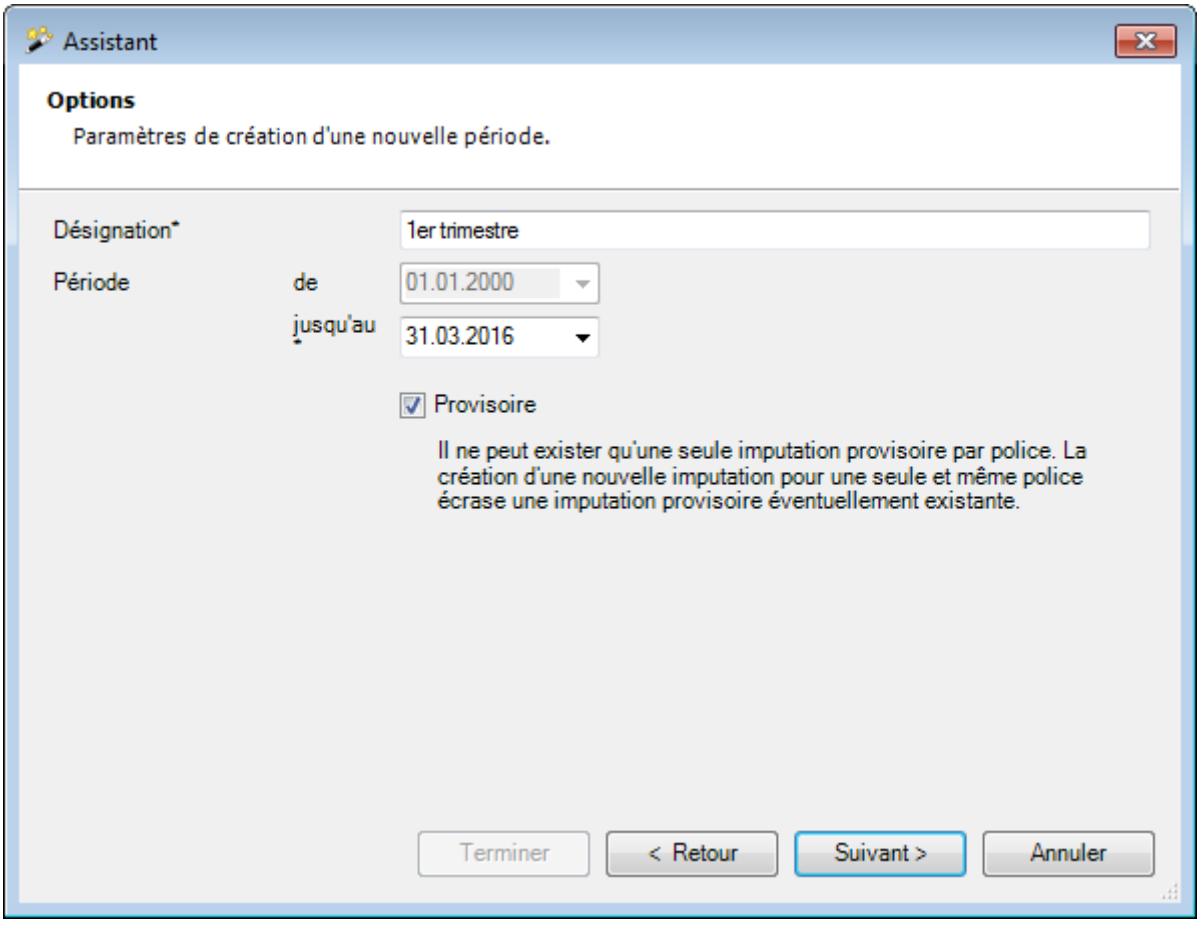

Indiquez une **désignation** pour la nouvelle période d'écriture.

Indiquez la **plage de temps** de la période d'écriture.

La date de début de la période est toujours attribuée par le système.

La première période d'écriture d'une police commence toujours avec la date de début de la police. Toutes les autres périodes commencent chacune le jour suivant la date de fin de la dernière période non provisoire créée.

Il est recommandé de créer tout d'abord une période d'écriture provisoire. Pour cela, il suffit de cocher la case **"Provisoire"**. Les périodes d'écriture provisoires apparaissent dans les analyses et peuvent être contrôlées tout à fait normalement.

Après le contrôle, il est possible d'établir à tout moment la période d'écriture définitive (option **"Provisoire"** inactive). Dieses Vorgehen hat den Vorteil, dass weniger Korrekturbuchungen entstehen, da Erfassungsfehler und unvollständige Daten noch vor der definitiven Buchungsperiode korrigiert werden können.

Cliquez sur **Suivant** 

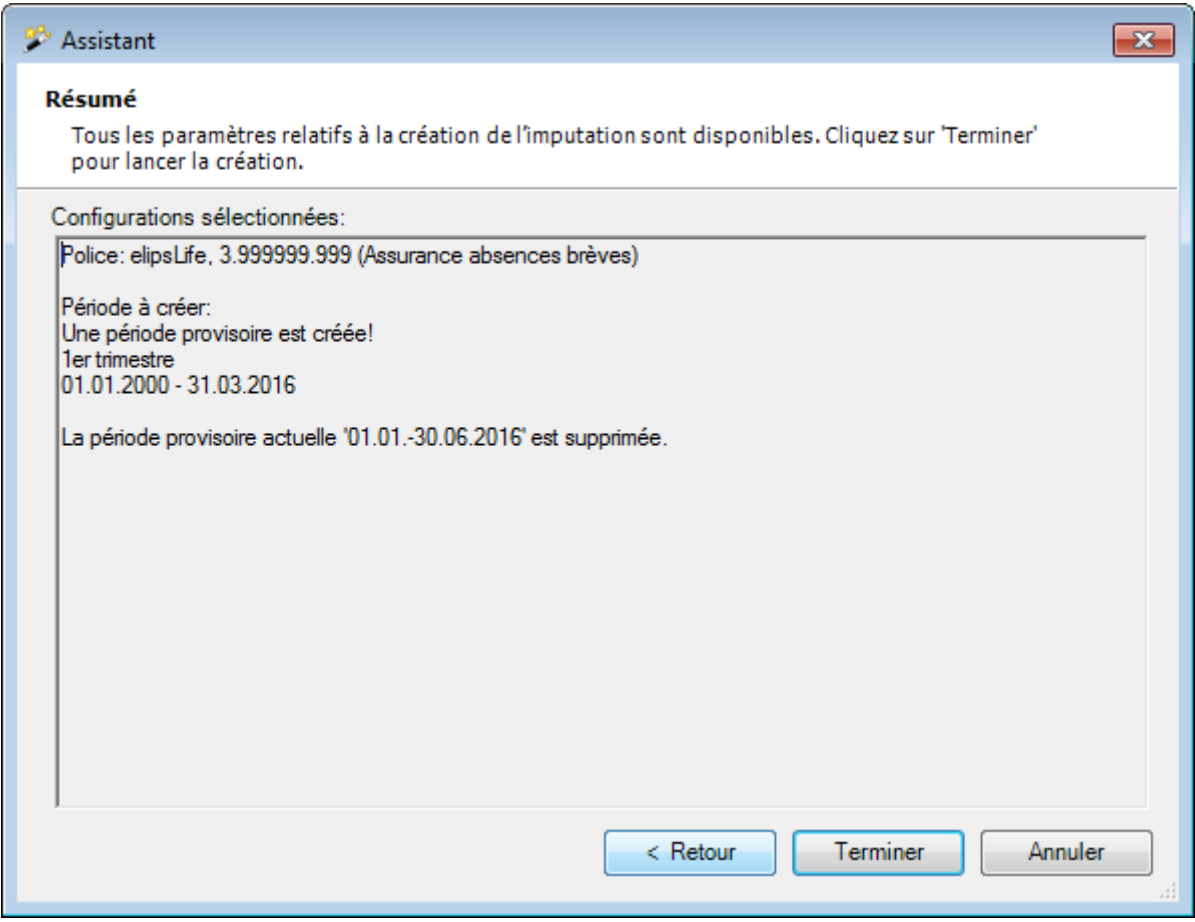

Un **récapitulatif** des informations sélectionnées et introduites qui serviront à établir la période d'écriture à l'étape suivante est affiché.

Cliquez sur **Lerminer** 

Une fois la nouvelle période d'écriture établie, le système affiche une confirmation du processus. En cas d'erreurs, celles-ci sont également affichées dans cette fenêtre.

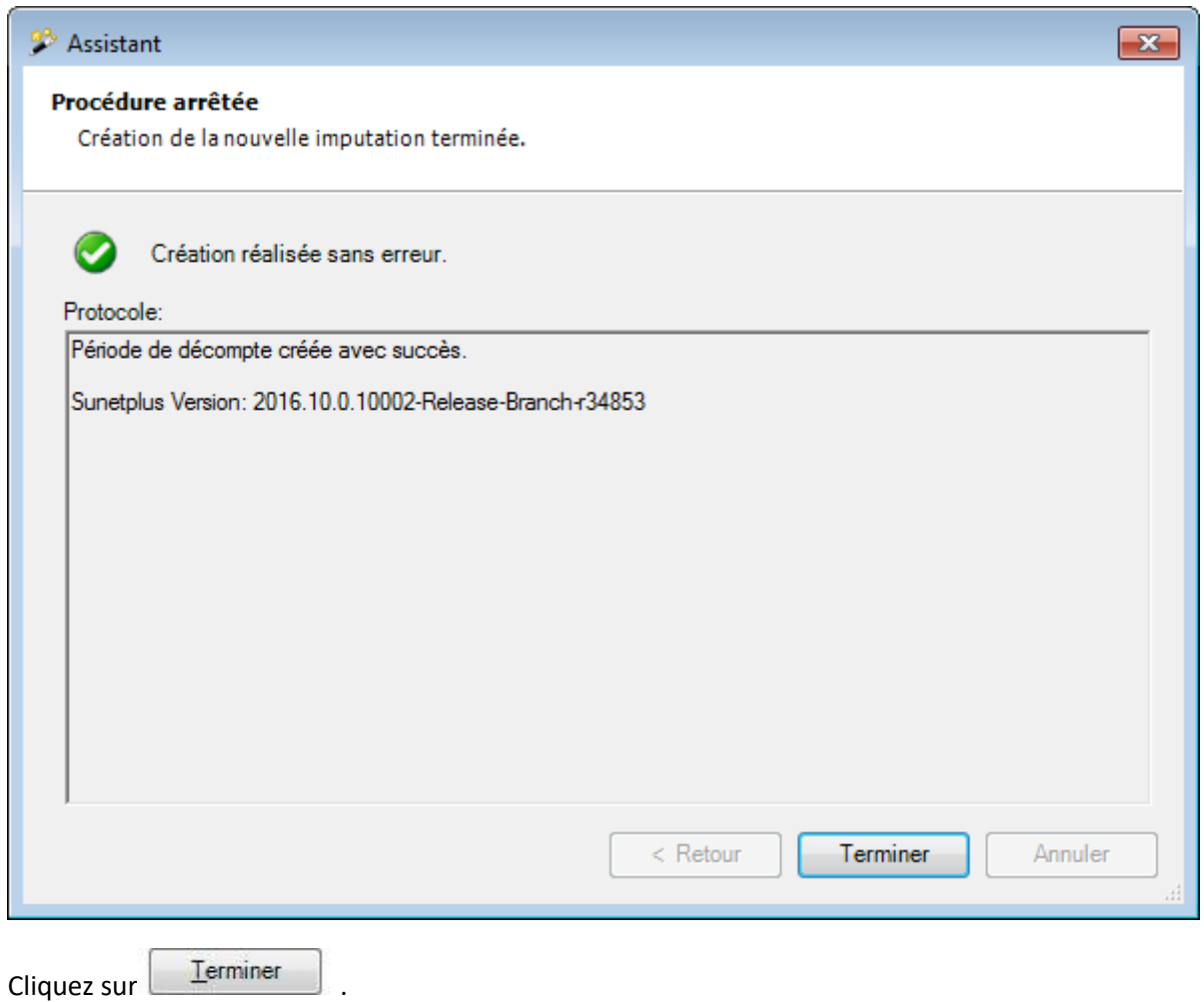

# **Transmettre la liste d'exportation des absences de courte durée**

Seuls les clients SWICA ont la possibilité de transmettre les absences de courte durée par voie électronique (sans e-mail) directement à Swica.

Pour activer cette fonction, vous devez activer l'option **Appliquer la transmission d'absences brèves** dans l'onglet **Paramètres** de l[a configuration de l'entreprise.](#page-66-0)

Choisissez dans la navigation le composant **b** Absences brèves

Les actions **Transmettre la liste d'exportation des absences brèves** et **Protocole d'absence brève** apparaissent alors en plus.

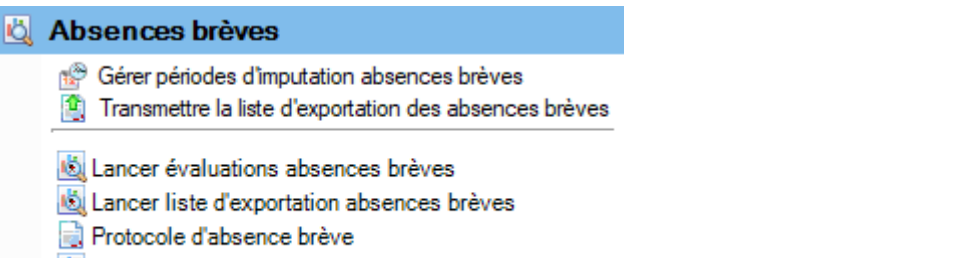

Lancer évaluations durée prestations

Avec **T** Transmettre la liste d'exportation des absences brèves, vous pouvez transmettre électroniquement à Swica la liste d'exportation que vous avez générée auparavant sous **Lancer liste d'exportation des absences brèves**.

# **Lancer la liste d'exportation des absences brèves**

Clience sur **Ca** Exécuter

Sélectionnez la **période** souhaitée en haut à droite dans les critères de sélection.

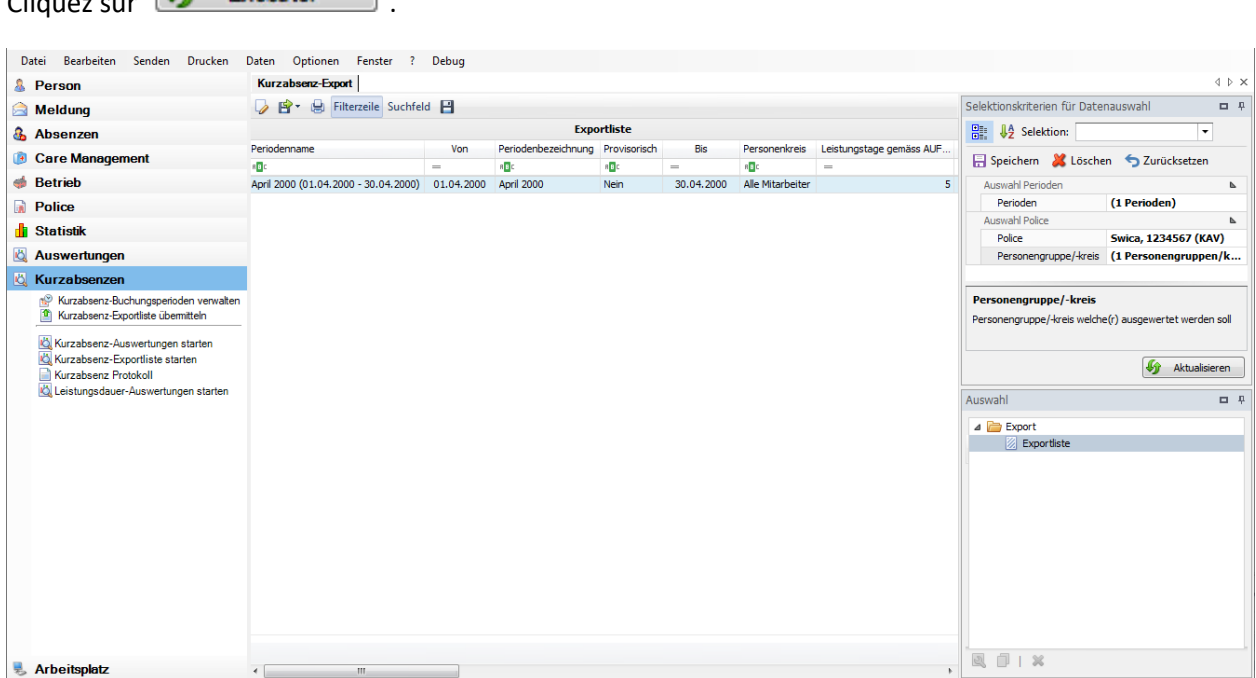
# **Transmettre la liste d'exportation des absences brèves**

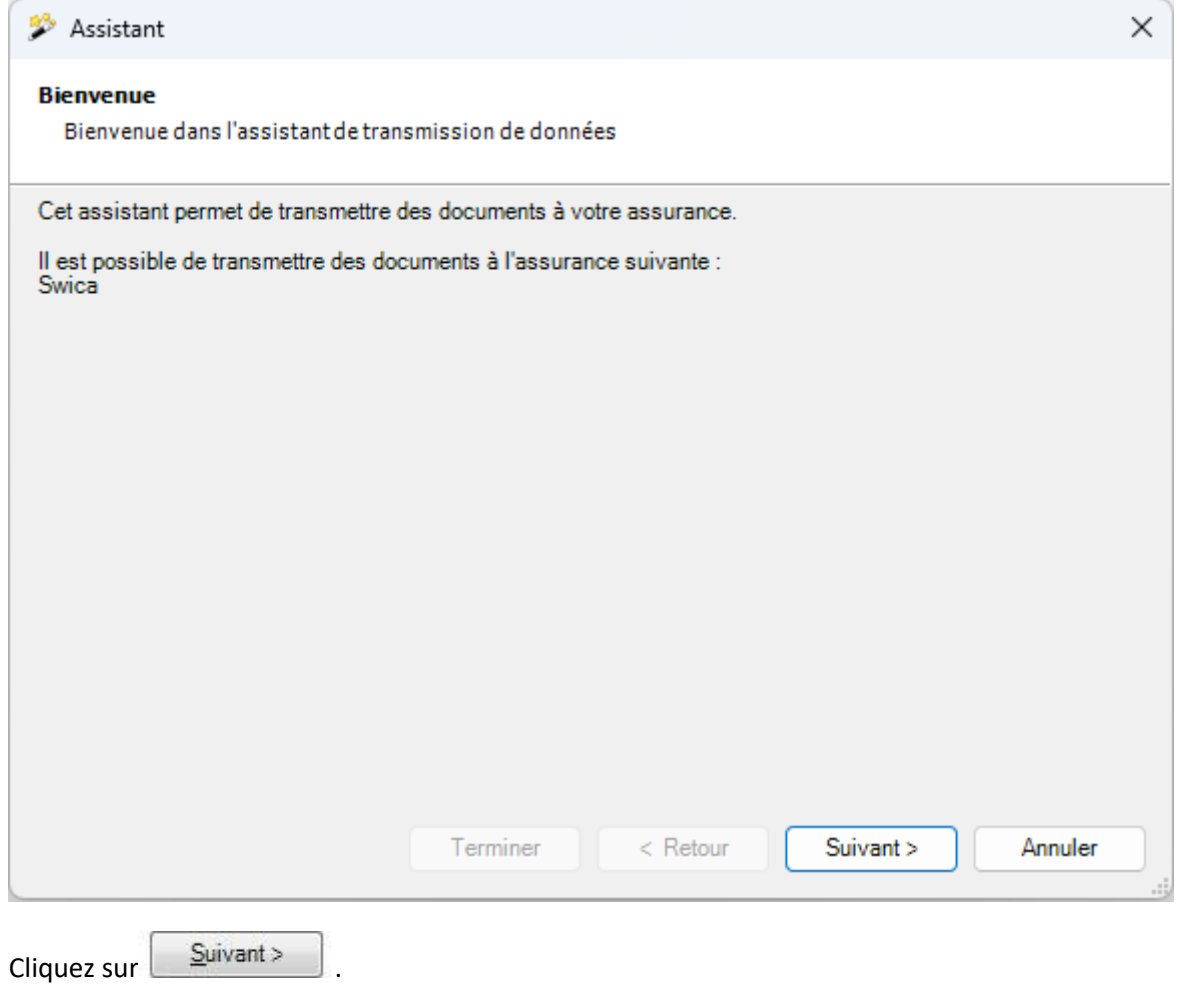

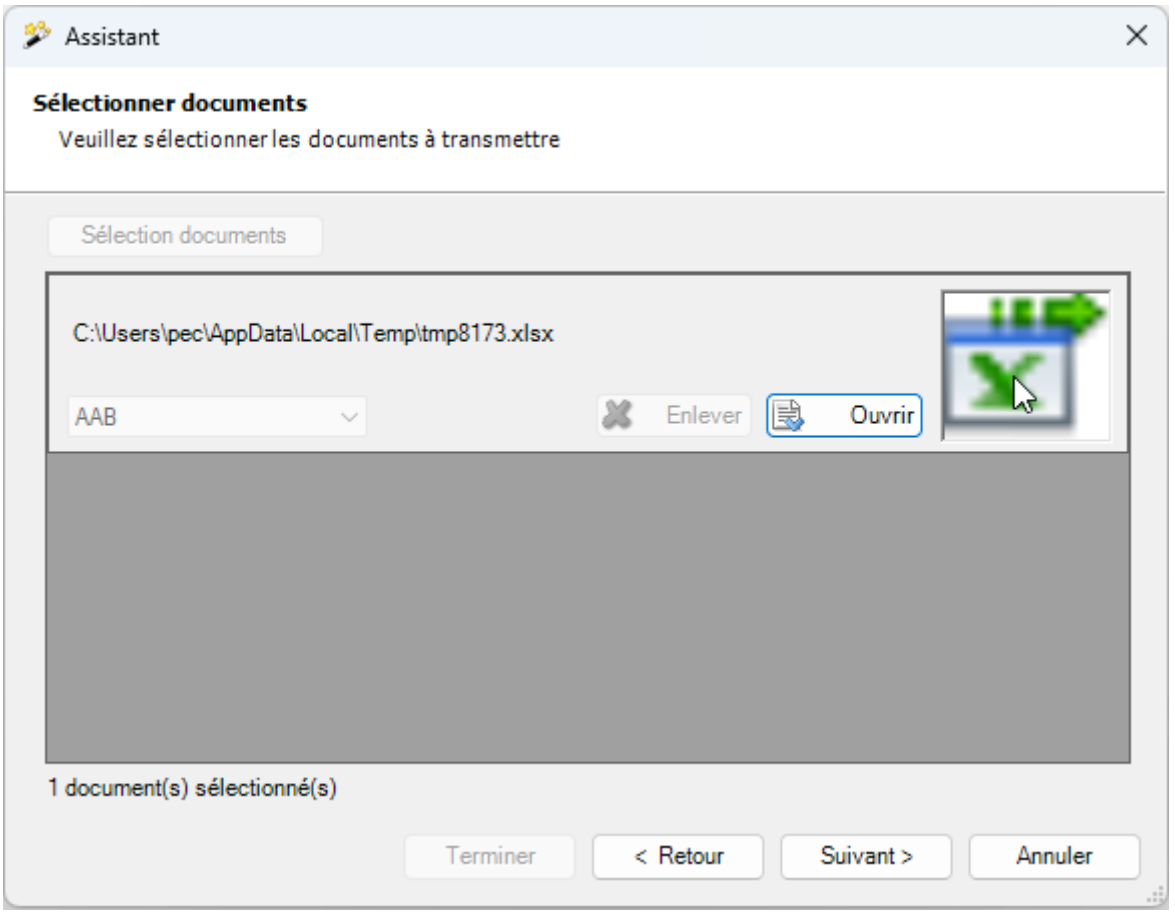

Avec  $\overrightarrow{E}$  Ouvrir, vous pouvez ouvrir un aperçu de la liste d'exportation des absences brèves qui doit être transmise.

Cliquez sur <u>Suivant ></u>

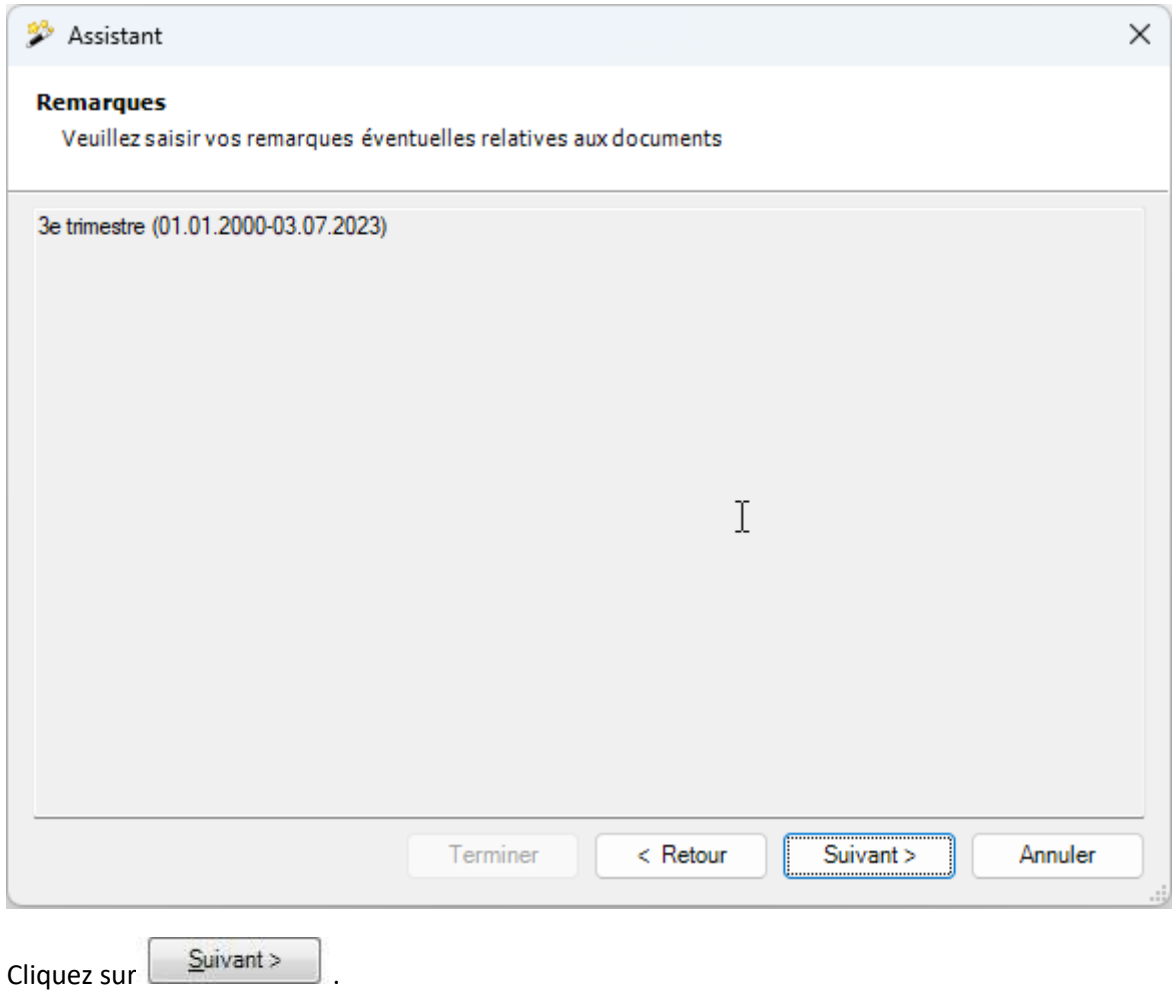

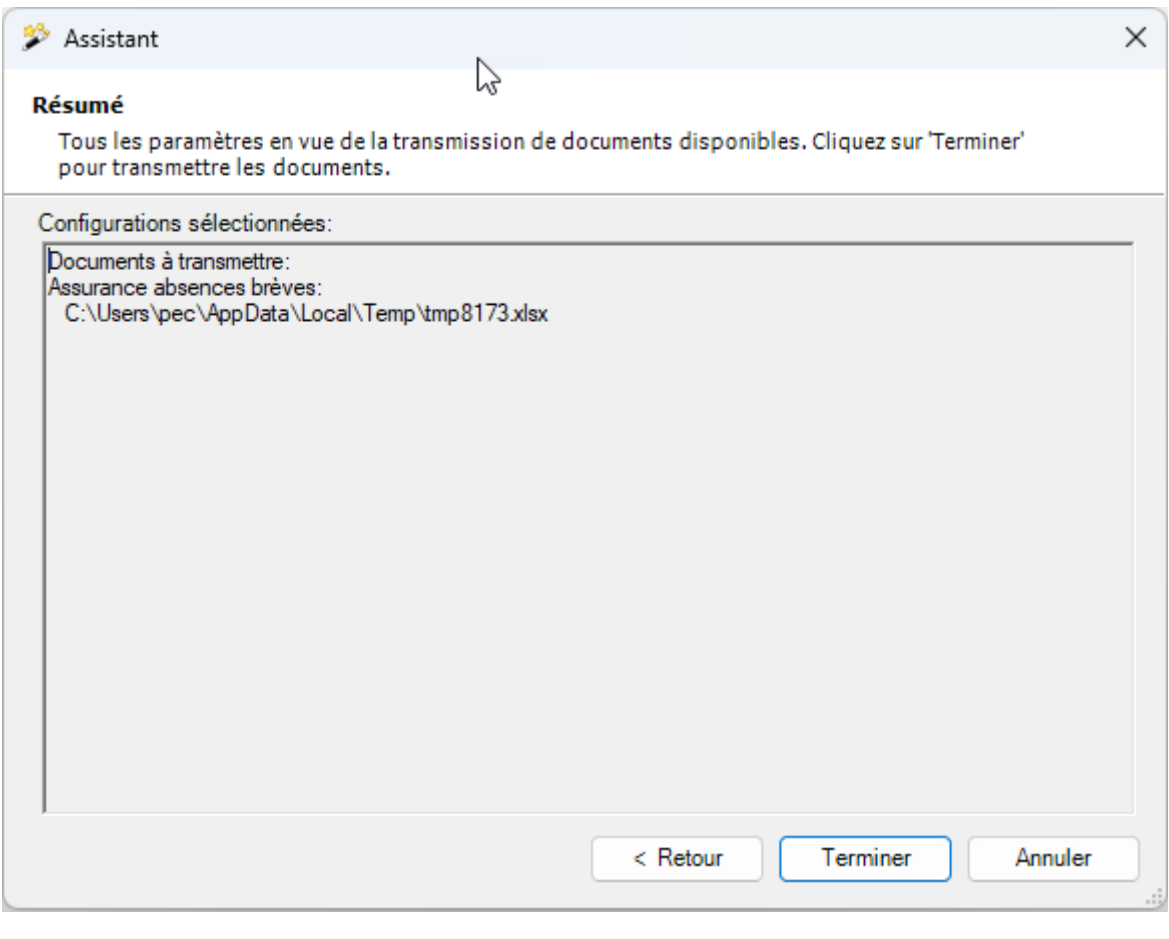

Cliquez sur Ferminer pour transmettre la liste d'exportation.

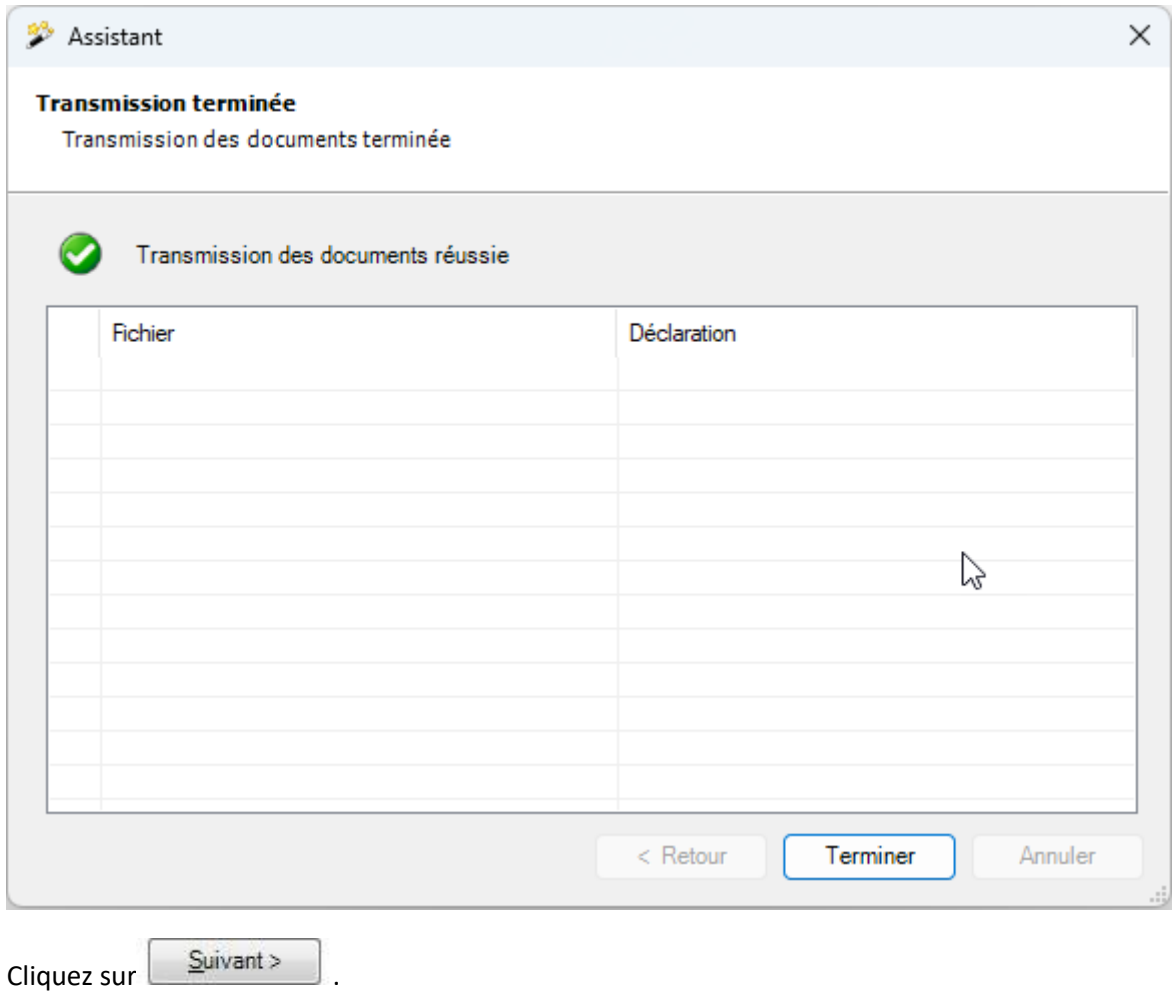

# **Protocole d'absence brève**

Pour afficher toutes les transmissions, sélectionnez **Protocole d'absence brève.** 

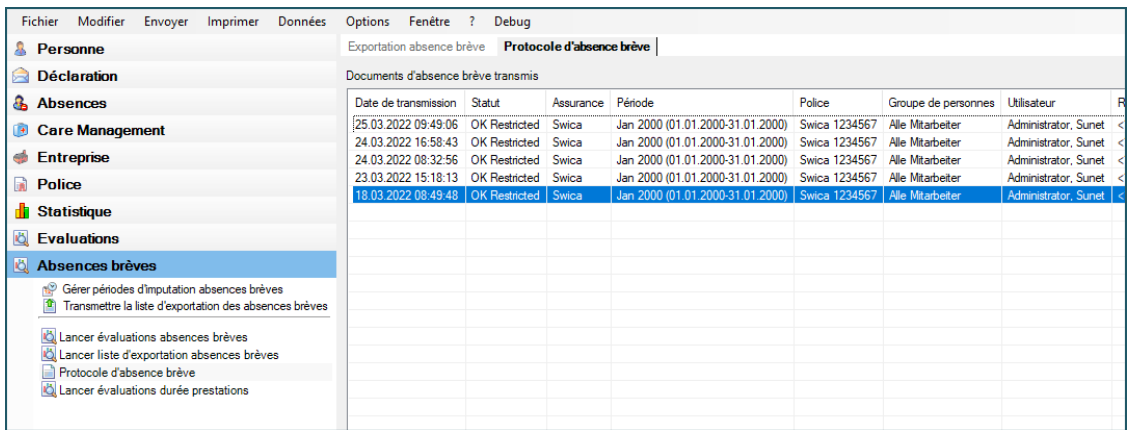

### **Evaluations de l'entreprise**

#### **Evaluations de l'entreprise**

Pour des explications générales relatives aux listes, reportez-vous aux [Remarques générales](#page-707-0) .

La mise en page d'une évaluation établie sur la base de critères de filtre peut être enregistré comme favoris. Les **évaluations libérées pour tous les utilisateurs** apparaissent dans cette zone.

Procédez comme suit.

Sélectionner lors de la sélection d'une **Evaluation par défaut** marquée comme modèle par un symbole hachuré **2** 

Pour éditer un modèle protégé en écriture, cliquez en haut dans la barre de menu ou en dessous de la liste de sélection sur  $\Box$  Copier.

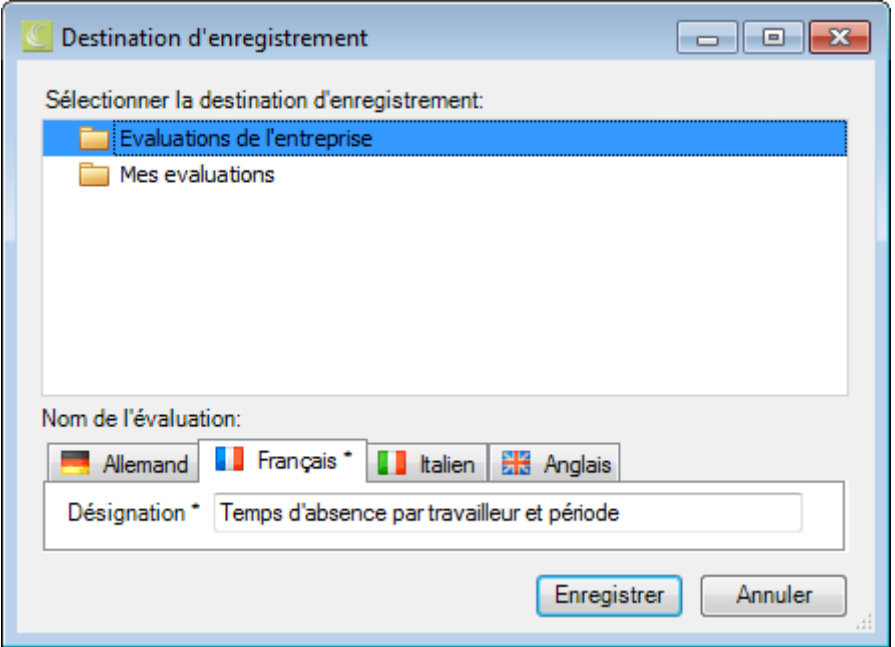

Sélectionnez la catégorie **Evaluations de l'entreprise**, si l'évaluation ajusté devrait être disponible **pour tous les utilisateurs**.

Entrez une **désignation** pour l'évaluation.

Saisissez également la désignation pour les autres langues, si vous avez configuré Sunet*plus* pour plusieurs langues.

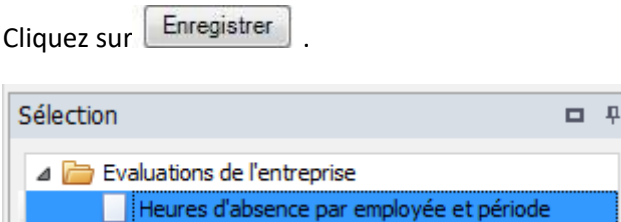

L'évaluation enregistrée s'affiche lors de la sélection de la catégorie correspondante.

En haut dans la barre des symboles, cliquez sur  $\triangledown$  (Edition).

Apportez les modifications souhaitées aux critères.

En haut dans la base des symboles, cliquez sur  $\Box$  (Enregistrer).

Double-cliquez sur l'évaluation souhaitée pour ce faire.

#### La **Barre d'outils** réunit les fonctions suivantes :

- Copier modèle
- Editer mise en page (ce bouton n'apparaît pas pour un modèle avec symbole hachuré)
- Enregistrer mise en page (ce bouton apparaît uniquement lorsque la mise en page a été édité)

#### **Exporter l'évaluation**

#### Choisissez parmi les **formats d'exportation**.

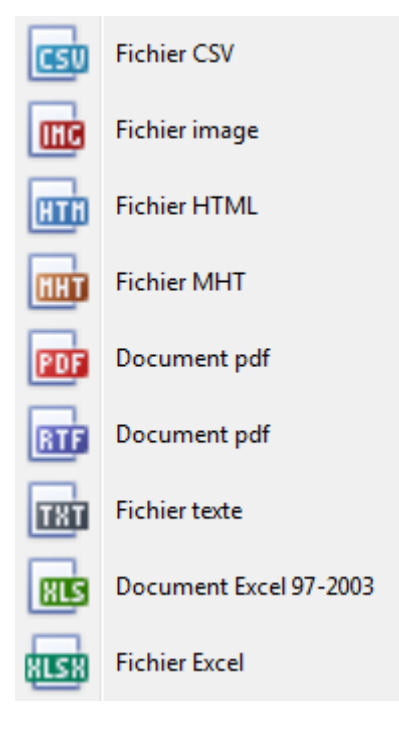

Sélectionnez les **options d'exportation** tels qu'ici pour la création de fichiers **PDF**.

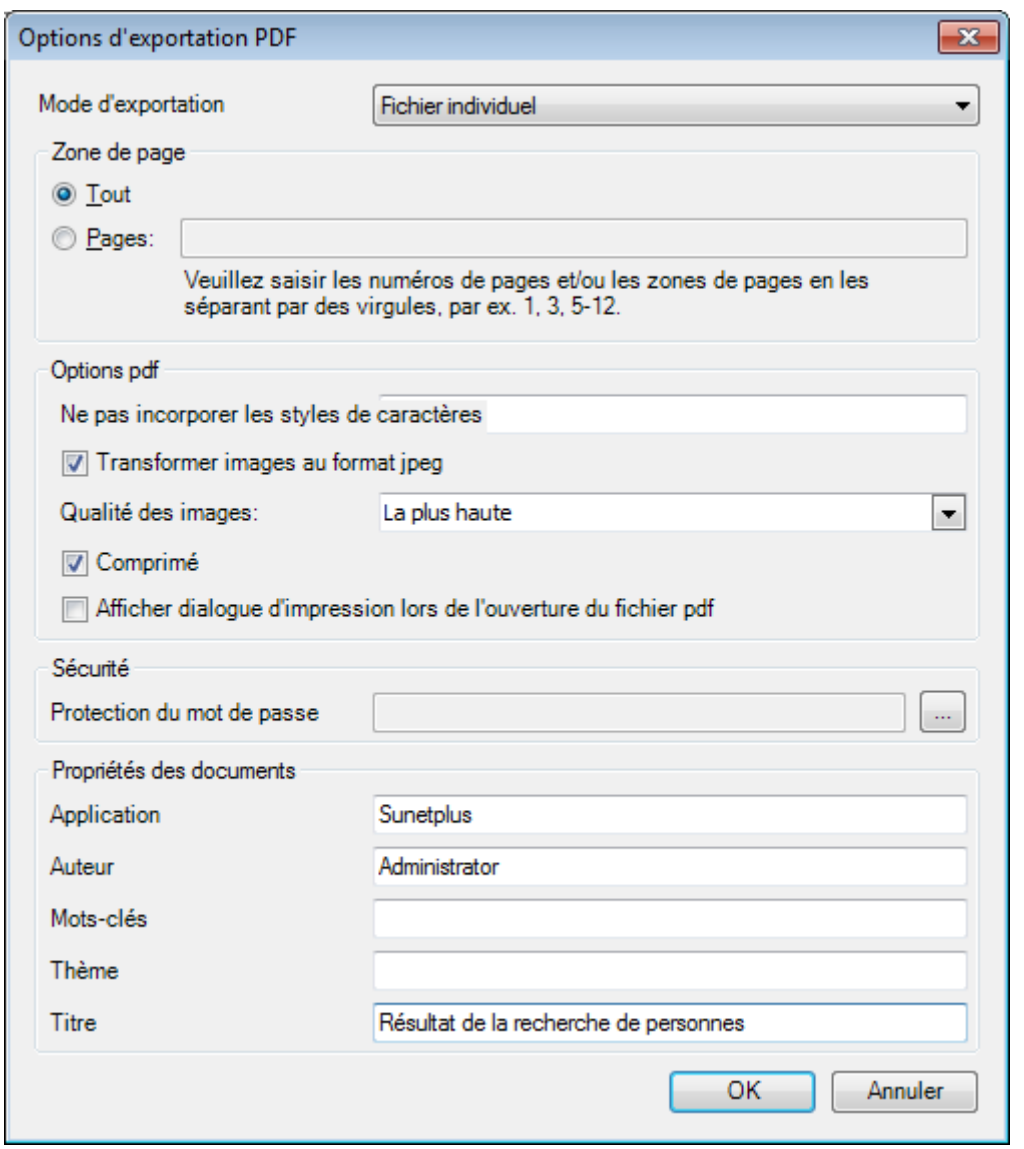

Cliquez sur

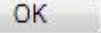

Sélectionnez le **répertoire** dans lequel le fichier doit être exporter.

Le fichier sera enregistré et vous pouvez choisir, si vous voulez l'ouvrir.

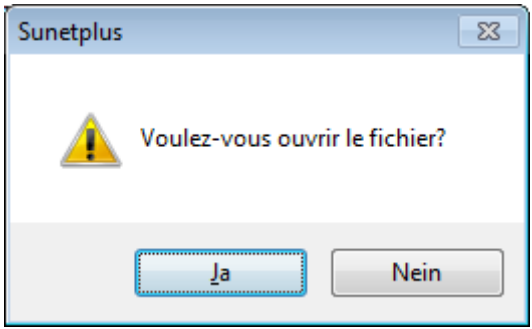

### **Aperçu de l'évaluation**

Les options suivantes sont disponibles.

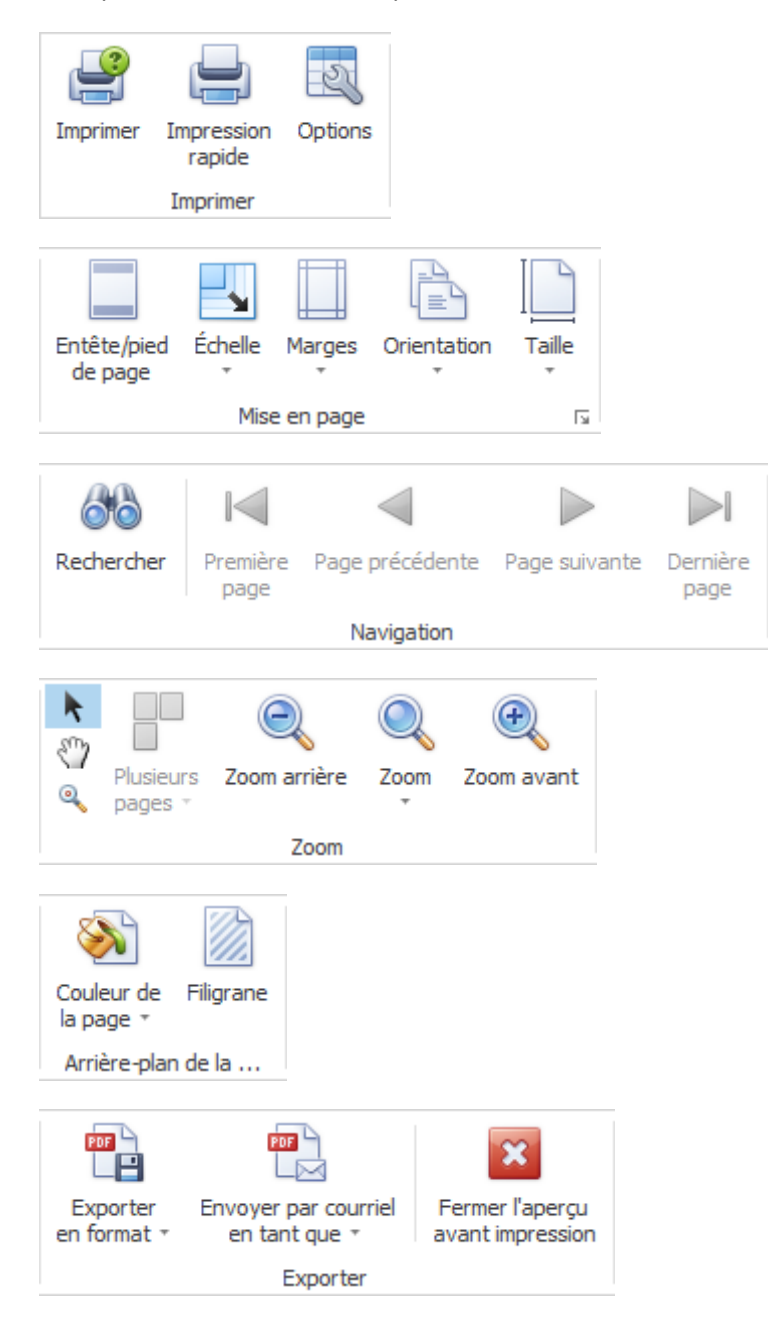

# **Options tableau**

Ici, vous pouvez activer les options supplémentaires suivantes.

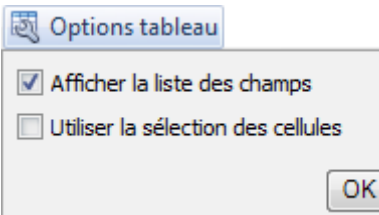

Si vous sélectionnez **Afficher la liste des champs**, il apparaît sur le bord droit.

Double-cliquez sur le champ souhaité que vous souhaitez utiliser comme un filtre.

Le champ correspondant est affiché en dessous de la barre d'outils comme un **champ de filtre**.

Pour supprimer à nouveau un champ de filtre, cliquez-droit sur le nom du champ et sélectionnez **Masquer**.

Si vous choisissez d'utiliser la **Sélection des cellules**, le **graphique** est affiché dans la partie inférieure seulement **à l'égard du champ activé**.

#### **Options diagramme**

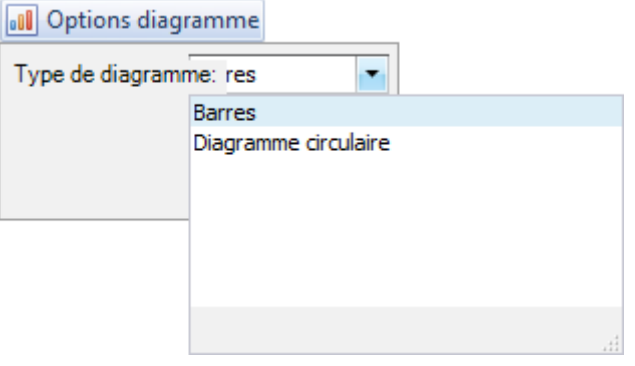

Ici vous pouvez choisir la représentation graphique entre **Barres** et **Diagramme circulaire**.

#### **Mes évaluations**

#### **Més evaluations**

Pour des explications générales relatives aux listes, reportez-vous aux [Remarques générales.](#page-707-0)

La mise en page d'une évaluation établie sur la base de critères de filtre peut être enregistré comme favoris. Les **évaluations partagées uniquement par vous** apparaissent dans cette zone.

Procédez comme suit.

Sélectionner lors de la sélection d'une **Evaluation par défaut** marquée comme modèle par un symbole hachuré  $\mathbb{Z}$ 

Pour éditer un modèle protégé en écriture, cliquez en haut dans la barre de menu ou en dessous de la liste de sélection sur  $\Box$  Copier.

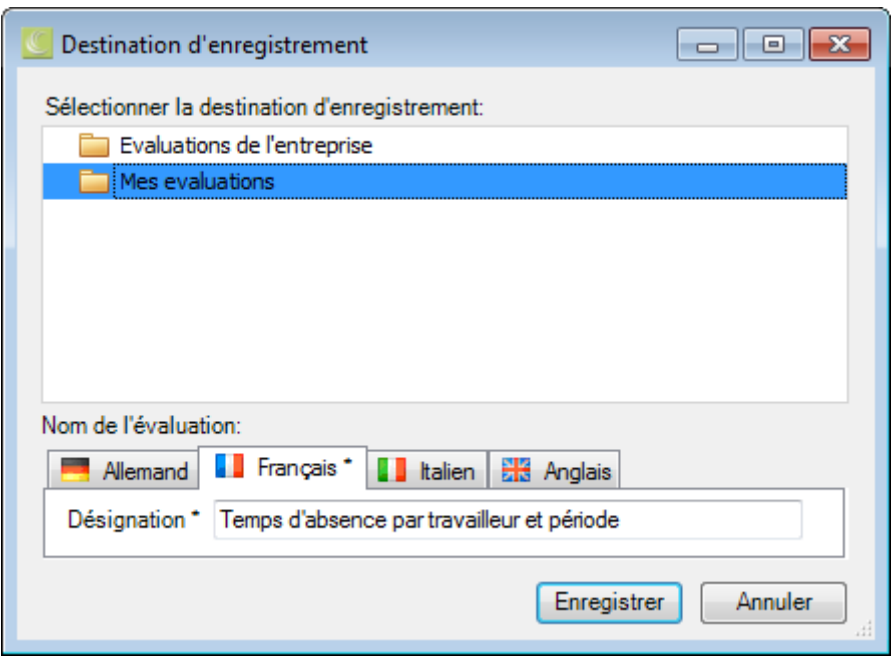

Sélectionnez la catégorie **Mes évaluations**, si l'évaluation ajusté devrait être disponible **que pour vous**.

Entrez une **désignation** pour l'évaluation.

Saisissez également la désignation pour les autres langues, si vous avez configuré Sunet*plus* pour plusieurs langues.

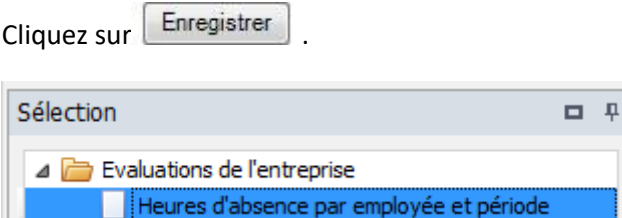

L'évaluation enregistrée s'affiche lors de la sélection de la catégorie correspondante.

En haut dans la barre des symboles, cliquez sur  $\bullet$  (Edition).

Apportez les modifications souhaitées aux critères.

En haut dans la base des symboles, cliquez sur  $\Box$  (Enregistrer).

Double-cliquez sur l'évaluation souhaitée pour ce faire.

ш

La **Barre d'outils** réunit les fonctions suivantes :

- Copier modèle
- Editer mise en page (ce bouton n'apparaît pas pour un modèle avec symbole hachuré)
- Enregistrer mise en page (ce bouton apparaît uniquement lorsque la mise en page a été édité)

**Exporter l'évaluation**

# Choisissez parmi les **formats d'exportation**.

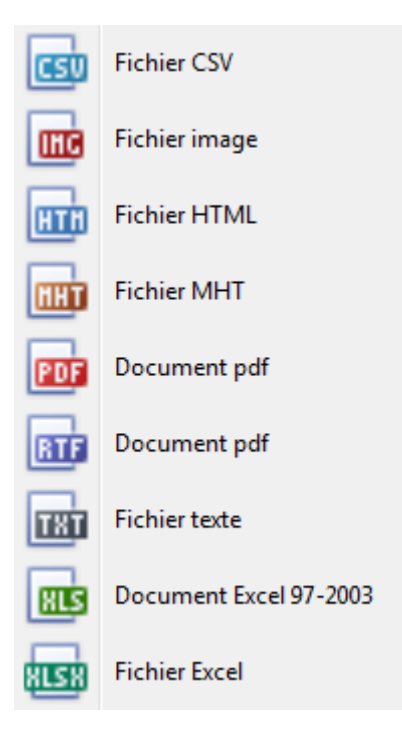

Sélectionnez les **options d'exportation** tels qu'ici pour la création de fichiers **PDF**.

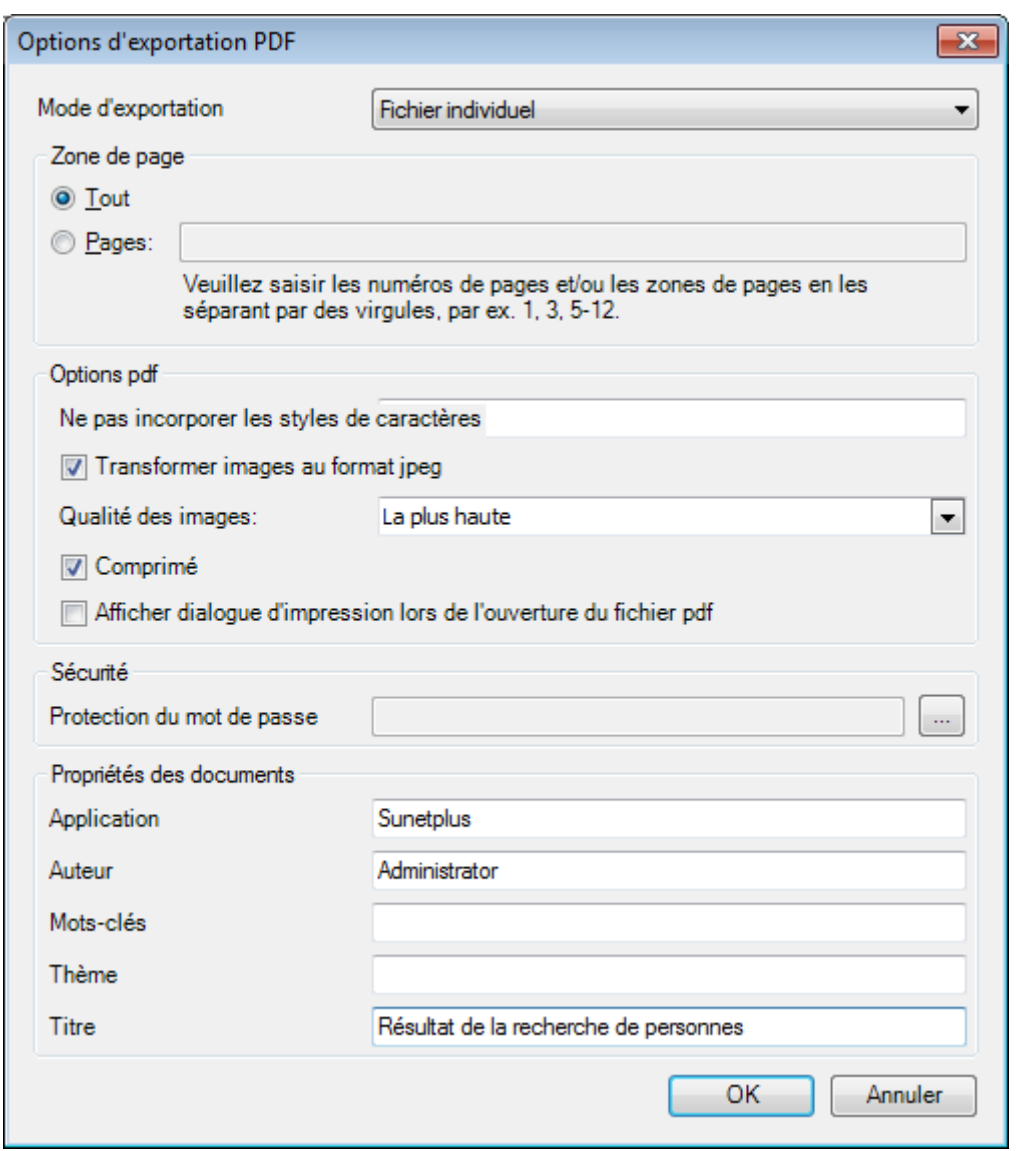

Cliquez sur

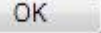

Sélectionnez le **répertoire** dans lequel le fichier doit être exporter.

Le fichier sera enregistré et vous pouvez choisir, si vous voulez l'ouvrir.

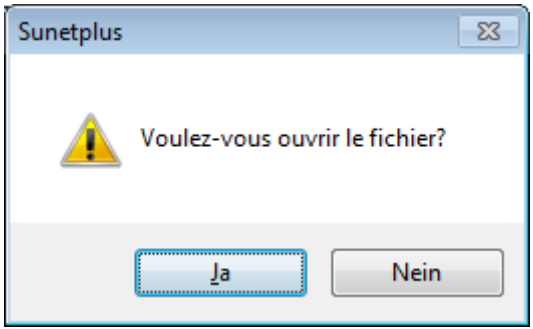

# **Aperçu de l'évaluation**

Les options suivantes sont disponibles.

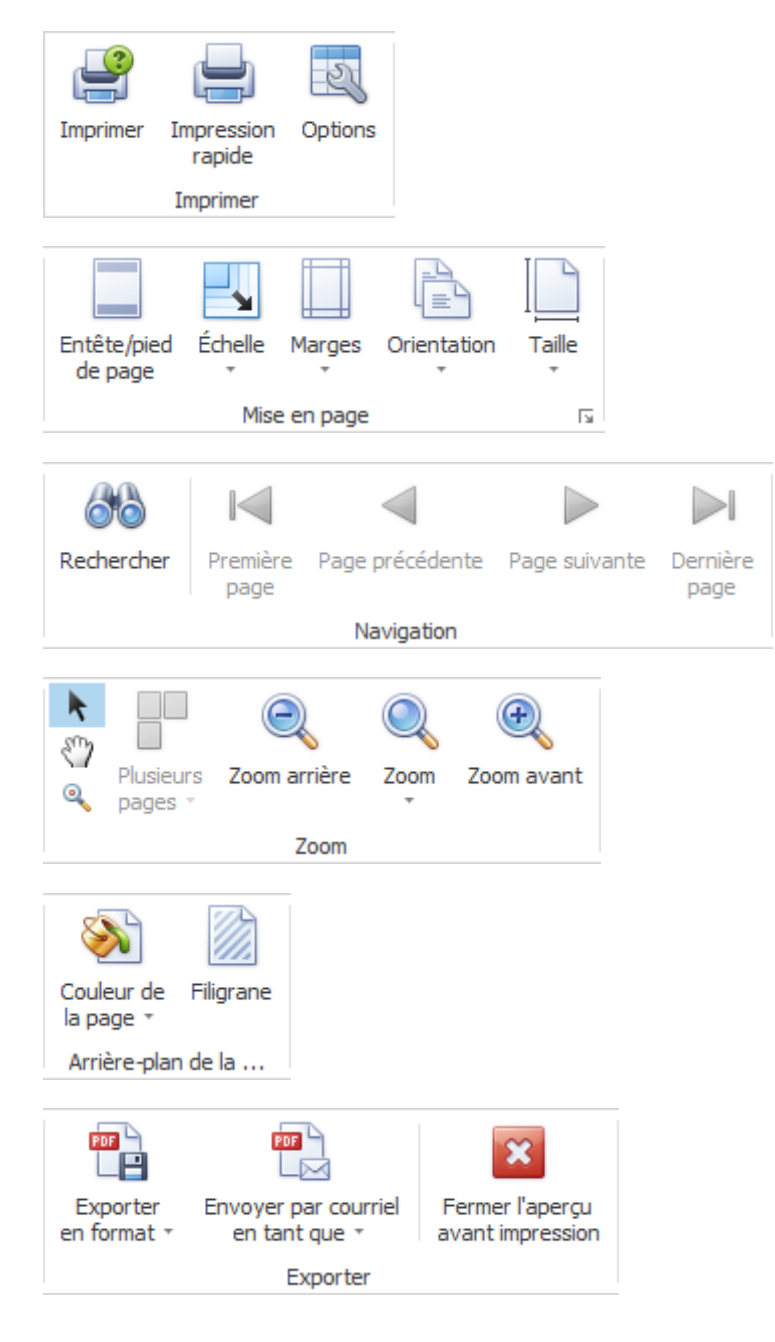

# **Options tableau**

Ici, vous pouvez activer les options supplémentaires suivantes.

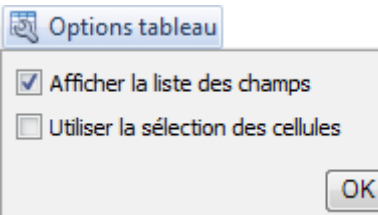

Si vous sélectionnez **Afficher la liste des champs**, il apparaît sur le bord droit.

Double-cliquez sur le champ souhaité que vous souhaitez utiliser comme un filtre.

Le champ correspondant est affiché en dessous de la barre d'outils comme un **champ de filtre**.

Pour supprimer à nouveau un champ de filtre, cliquez-droit sur le nom du champ et sélectionnez **Masquer**.

Si vous choisissez d'utiliser la **Sélection des cellules**, le **graphique** est affiché dans la partie inférieure seulement **à l'égard du champ activé**.

# **Options diagramme**

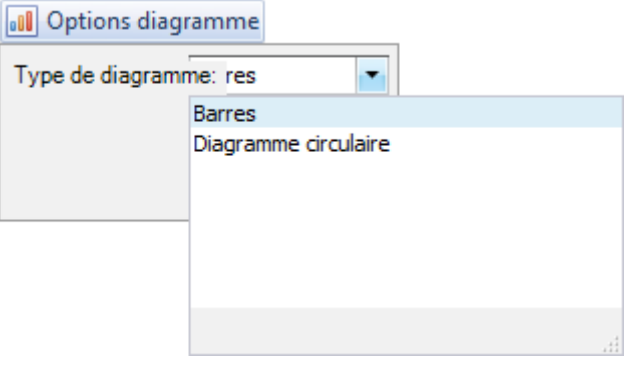

Ici vous pouvez choisir la représentation graphique entre **Barres** et **Diagramme circulaire**.

# **Evaluations par défaut**

#### **Evaluations**

# **Heures d'absence par motif d'absence et période**

Pour des explications générales relatives aux listes, reportez-vous aux [Remarques générales.](#page-707-0)

Pour créer cette analyse, sélectionnez le composant **dans le volet** dans le volet de navigation.

Le volet de navigation suivant s'affiche.

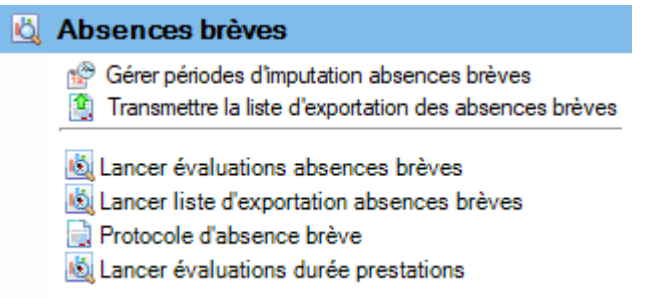

Sélectionnez **Lancer évaluations brèves**.

Choisissez à droite les **critères de sélection** souhaités **pour la sélection des données**.

Cliquez sur **41** Exécuter

Les données à analyser sont chargées en arrière-plan.

Sélectionnez dans la sélection des analyses standard **Algenties d'absence par motif d'absence et période**.

Si vous modifiez les critères de sélection, vous devez cliquer sur  $\frac{16}{100}$  Actualiser pour charger à nouveau les données et pour effectuer une analyse supplémentaire.

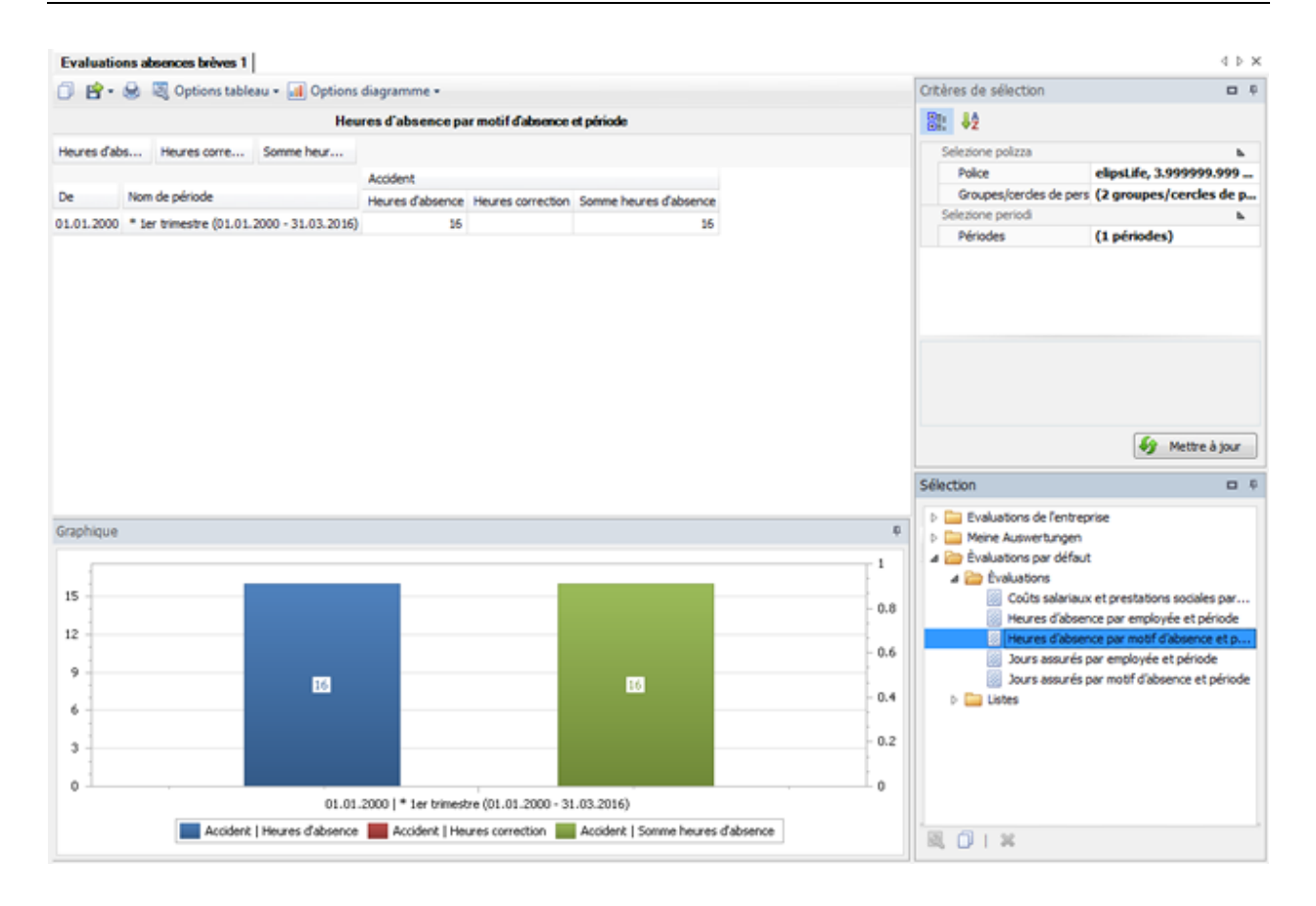

# **Heures d'absence par employée et période**

Pour des explications générales relatives aux listes, reportez-vous aux [Remarques générales.](#page-707-0)

Pour créer cette analyse, sélectionnez le composant **dans le volet** dans le volet de navigation.

Le volet de navigation suivant s'affiche.

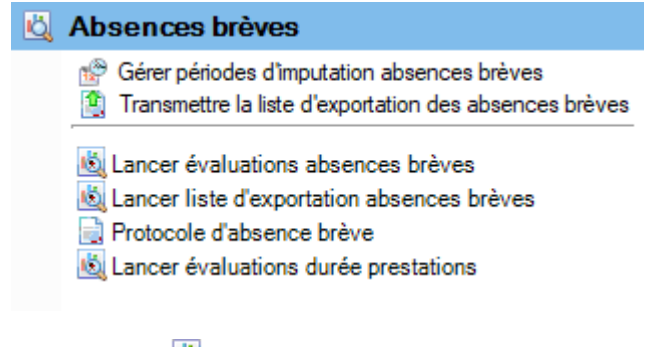

Sélectionnez **Lancer évaluations brèves**.

Choisissez à droite les **critères de sélection** souhaités **pour la sélection des données**.

Cliquez sur **for Executer** 

Les données à analyser sont chargées en arrière-plan.

Sélectionnez dans la sélection des analyses standard **A** Heures d'absence par employée et période.

Si vous modifiez les critères de sélection, vous devez cliquer sur **46** Actualiser pour charger à nouveau les données et pour effectuer une analyse supplémentaire.

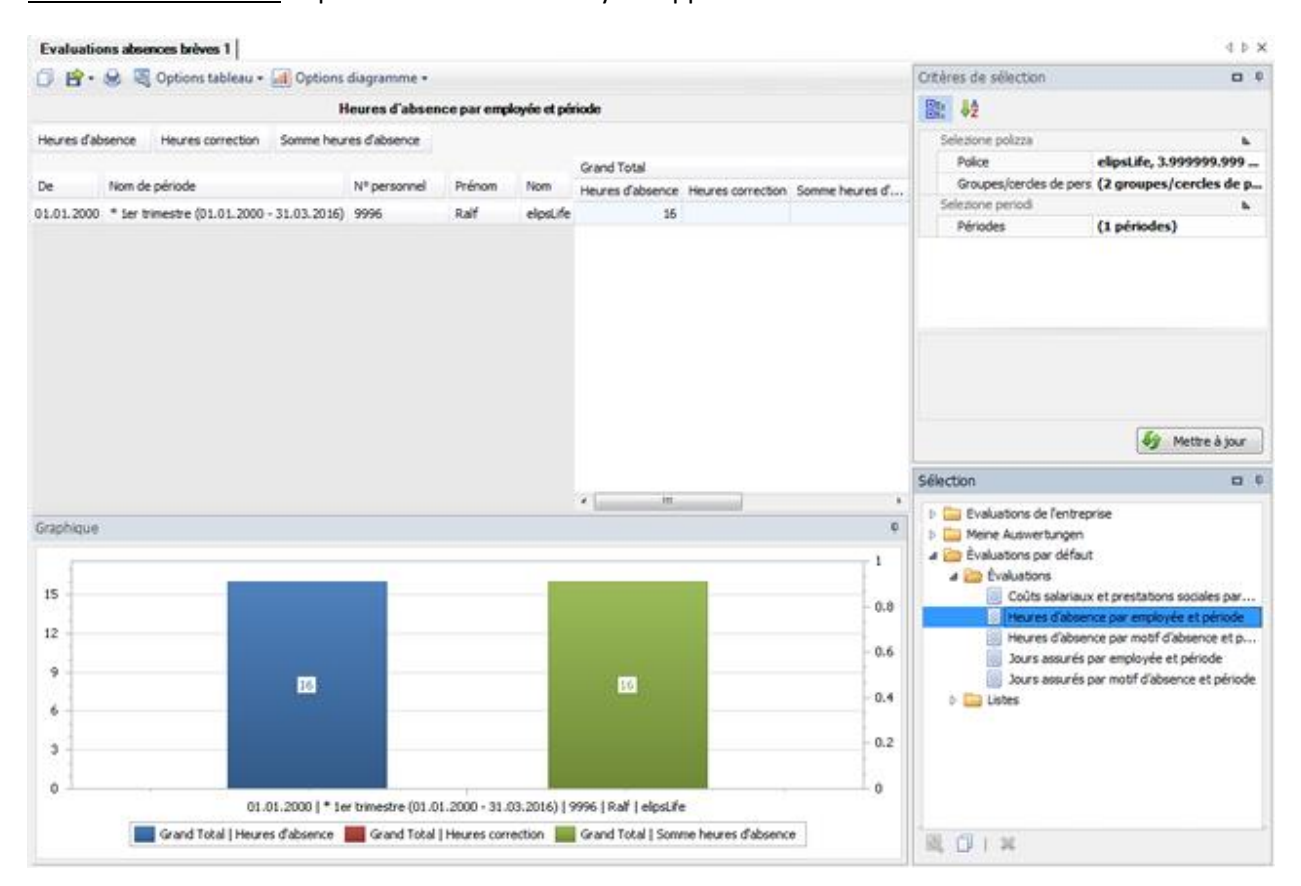

# **Jours assurés par motif d'absence et période**

Pour des explications générales relatives aux listes, reportez-vous aux [Remarques générales.](#page-707-0)

Pour créer cette analyse, sélectionnez le composant **dans la pose avec dans le volet de** navigation.

Le volet de navigation suivant s'affiche.

# Absences brèves

- Gérer périodes d'imputation absences brèves Transmettre la liste d'exportation des absences brèves
- Lancer évaluations absences brèves
- Lancer liste d'exportation absences brèves
- Protocole d'absence brève
- Lancer évaluations durée prestations

Sélectionnez **Lancer évaluations brèves**.

Choisissez à droite les **critères de sélection** souhaités **pour la sélection des données**.

Cliquez sur **for** Exécuter

Les données à analyser sont chargées en arrière-plan.

Sélectionnez dans la sélection des analyses standard **Jours assurés par motif d'absence et période**.

Si vous modifiez les critères de sélection, vous devez cliquer sur **45** Actualiser pour charger à nouveau les données et pour effectuer une analyse supplémentaire.

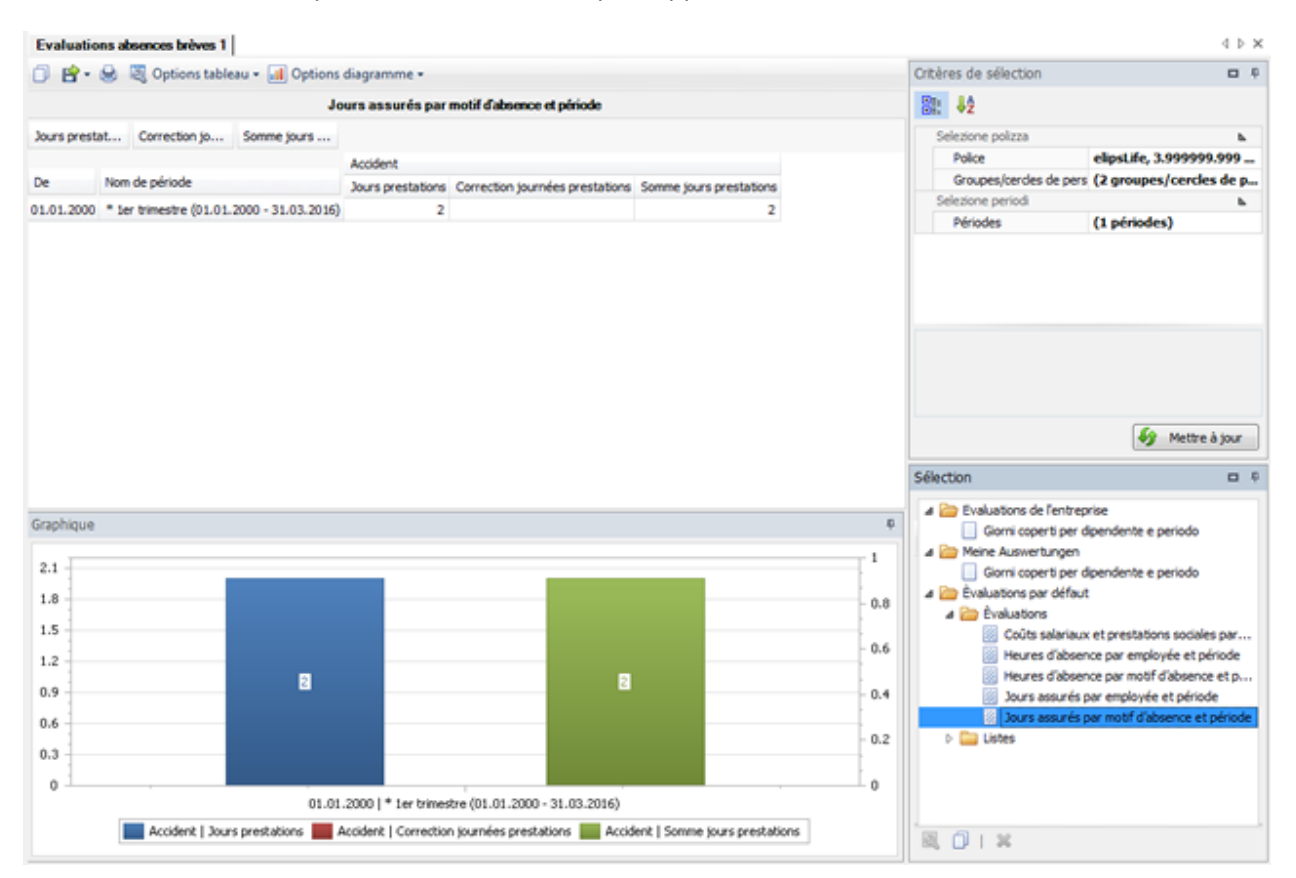

#### **Jours assurés par employée et période**

Pour des explications générales relatives aux listes, reportez-vous aux [Remarques générales.](#page-707-0)

Pour créer cette analyse, sélectionnez le composant **dans la pose avec dans le volet de** navigation.

Le volet de navigation suivant s'affiche.

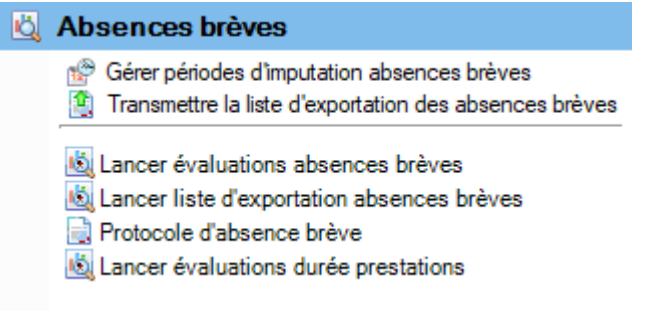

Sélectionnez **Lancer évaluations brèves**.

Choisissez à droite les **critères de sélection** souhaités **pour la sélection des données**.

Cliquez sur **for Exécuter** 

Les données à analyser sont chargées en arrière-plan.

Sélectionnez dans la sélection des analyses standard **Jours assurés par employée et période**.

Si vous modifiez les critères de sélection, vous devez cliquer sur  $\frac{1}{2}$  Actualiser pour charger à nouveau les données et pour effectuer une analyse supplémentaire.

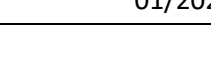

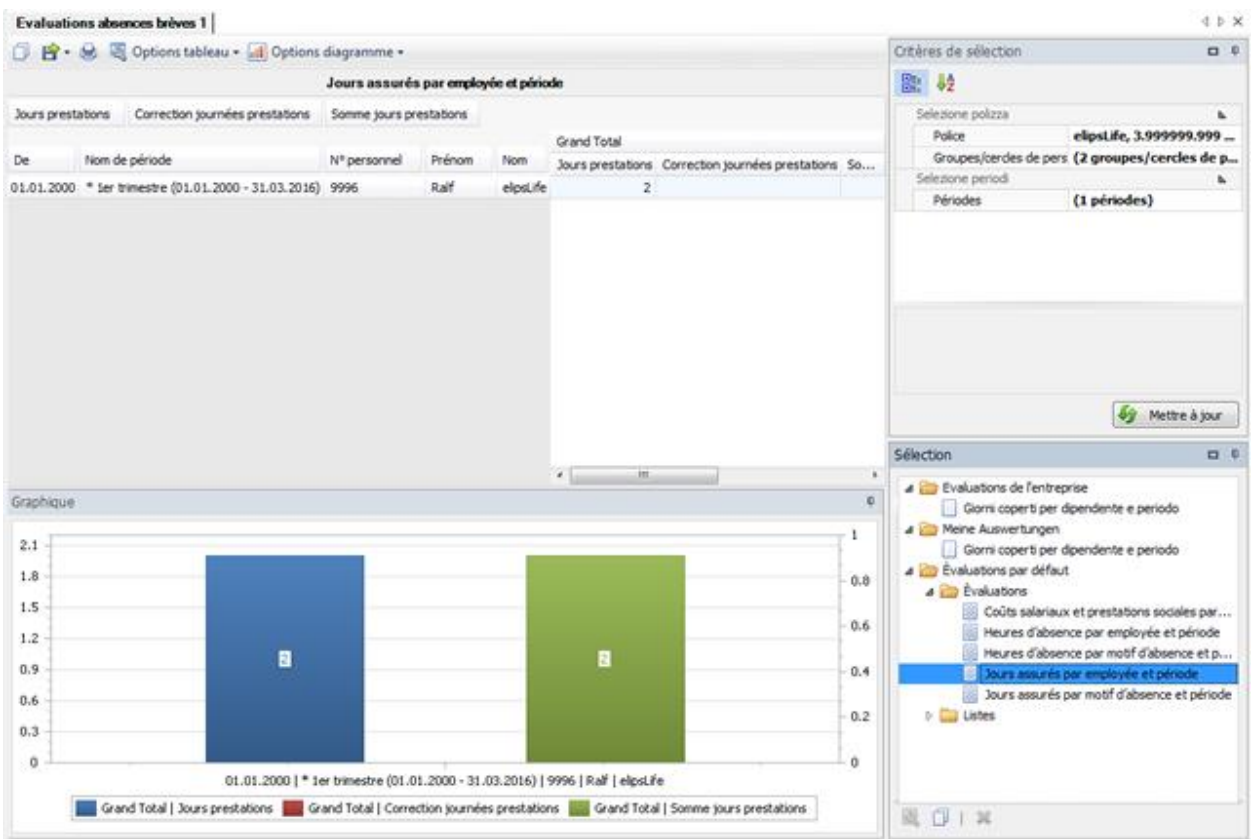

# **Coûts salariaux et prestations sociales par période**

Pour des explications générales relatives aux listes, reportez-vous aux [Remarques générales.](#page-707-0)

Pour créer cette analyse, sélectionnez le composant **dans le volet** dans le volet de navigation.

Le volet de navigation suivant s'affiche.

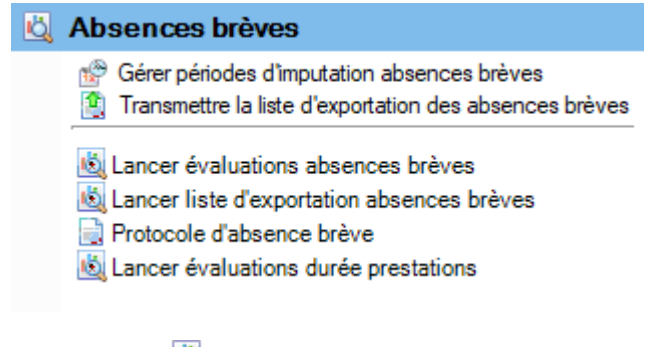

Sélectionnez **Lancer évaluations brèves**.

Choisissez à droite les **critères de sélection** souhaités **pour la sélection des données**.

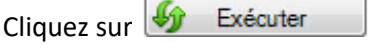

Les données à analyser sont chargées en arrière-plan.

Sélectionnez dans la sélection des analyses standard **Coûts salariaux et prestations sociales par période**.

Si vous modifiez les critères de sélection, vous devez cliquer sur  $\frac{16}{10}$  Actualiser pour charger à nouveau les données et pour effectuer une analyse supplémentaire.

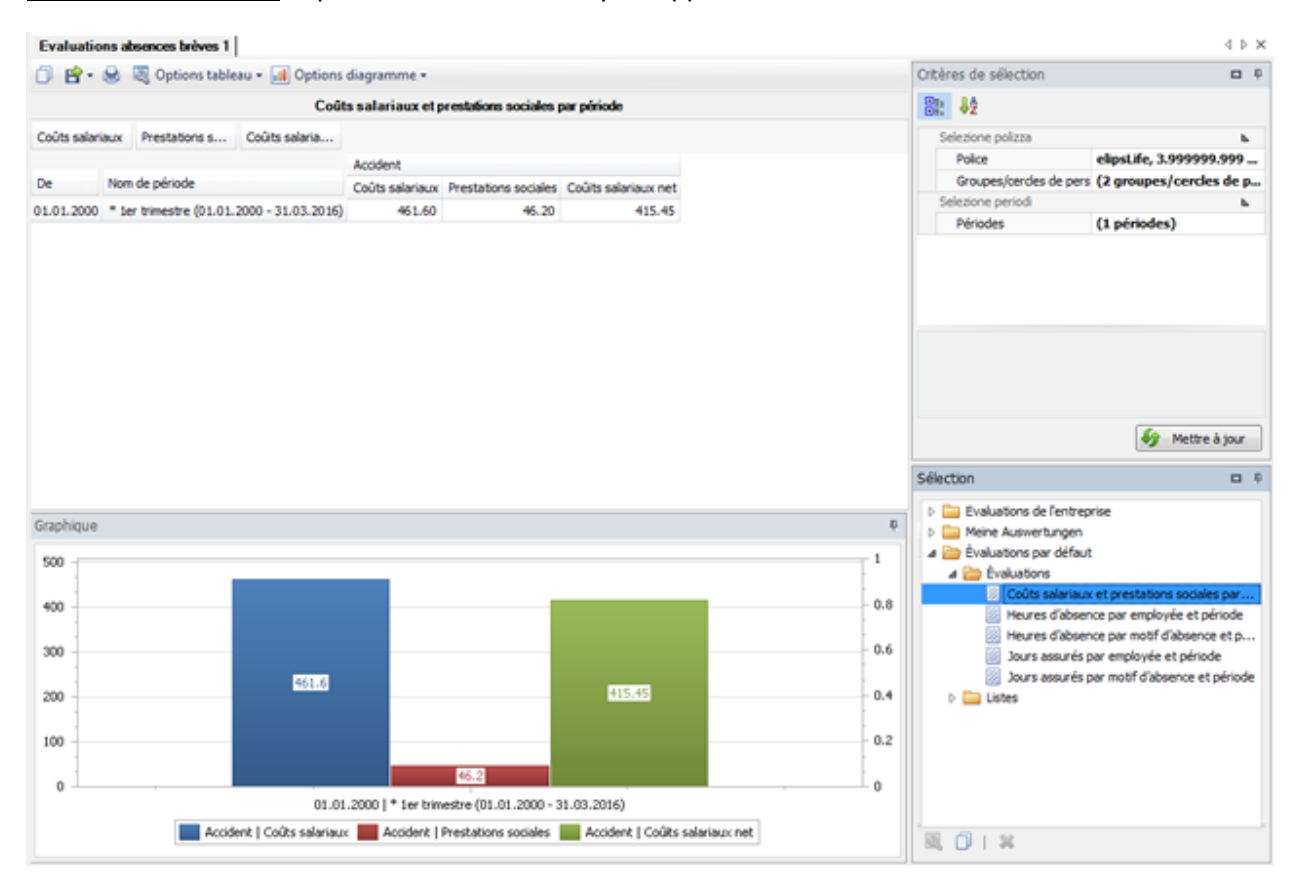

#### **Listes**

#### **Liste globale par motif d'absence**

Pour des explications générales relatives aux listes, reportez-vous aux [Remarques générales.](#page-707-0)

Pour créer cette analyse, sélectionnez le composant **dans le volet** dans le volet de navigation.

Le volet de navigation suivant s'affiche.

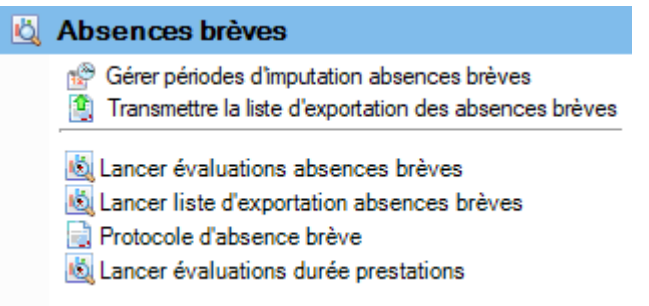

Sélectionnez **Lancer évaluations brèves**.

Choisissez à droite les **critères de sélection** souhaités **pour la sélection des données**.

Cliquez sur **fi** Exécuter

Les données à analyser sont chargées en arrière-plan.

Sélectionnez dans la sélection des analyses standard **Liste globale par motif d'absence**.

Si vous modifiez les critères de sélection, vous devez cliquer sur  $\frac{16}{100}$  Actualiser pour charger à nouveau les données et pour effectuer une analyse supplémentaire.

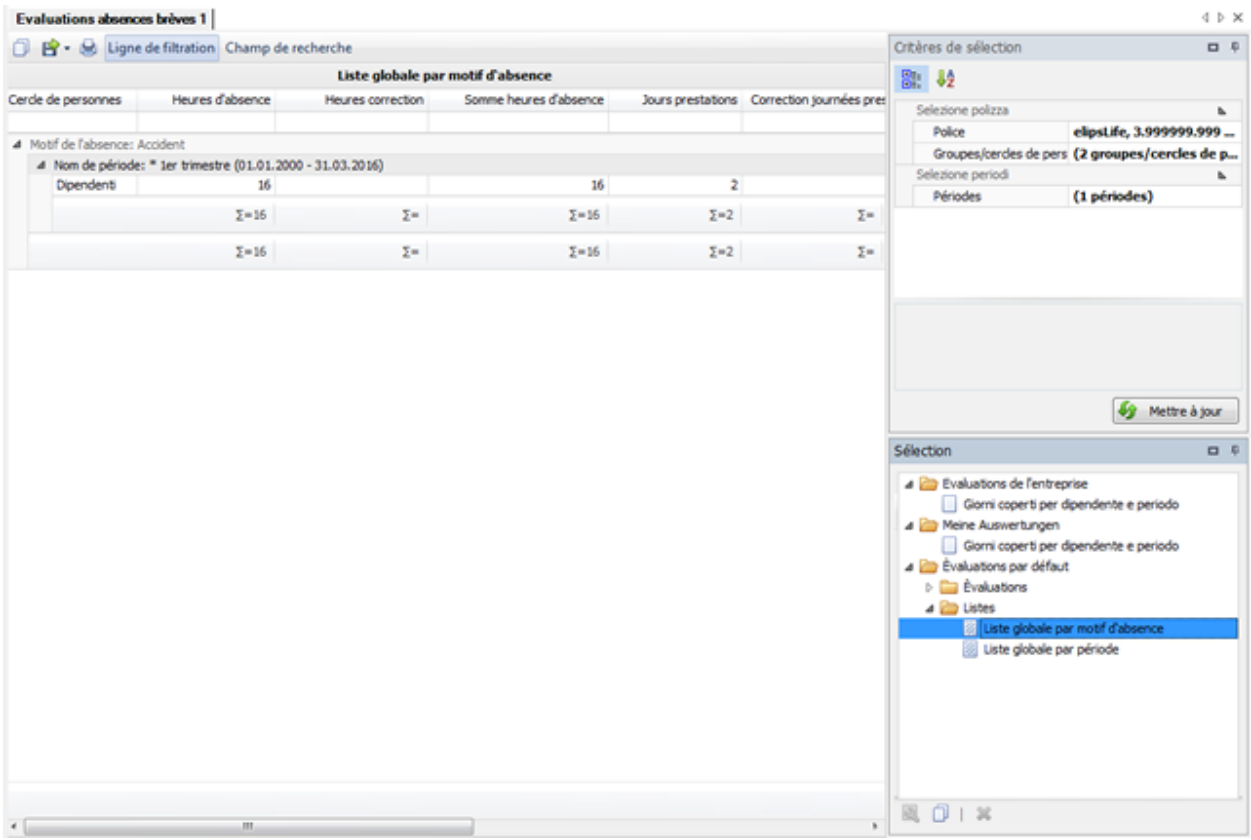

#### **Liste récapitulative par période**

Pour des explications générales relatives aux listes, reportez-vous aux [Remarques générales.](#page-707-0)

Pour créer cette analyse, sélectionnez le composant **dans la serieur dans le volet de** navigation.

Le volet de navigation suivant s'affiche.

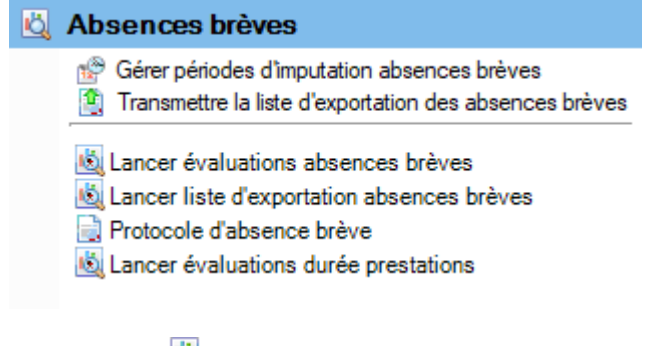

Sélectionnez **Lancer évaluations brèves**.

Choisissez à droite les **critères de sélection** souhaités **pour la sélection des données**.

Cliquez sur **f** Exécuter

Les données à analyser sont chargées en arrière-plan.

Sélectionnez dans la sélection des analyses standard **Liste globale par période**.

Si vous modifiez les critères de sélection, vous devez cliquer sur  $\frac{1}{2}$  Actualiser pour charger à nouveau les données et pour effectuer une analyse supplémentaire.

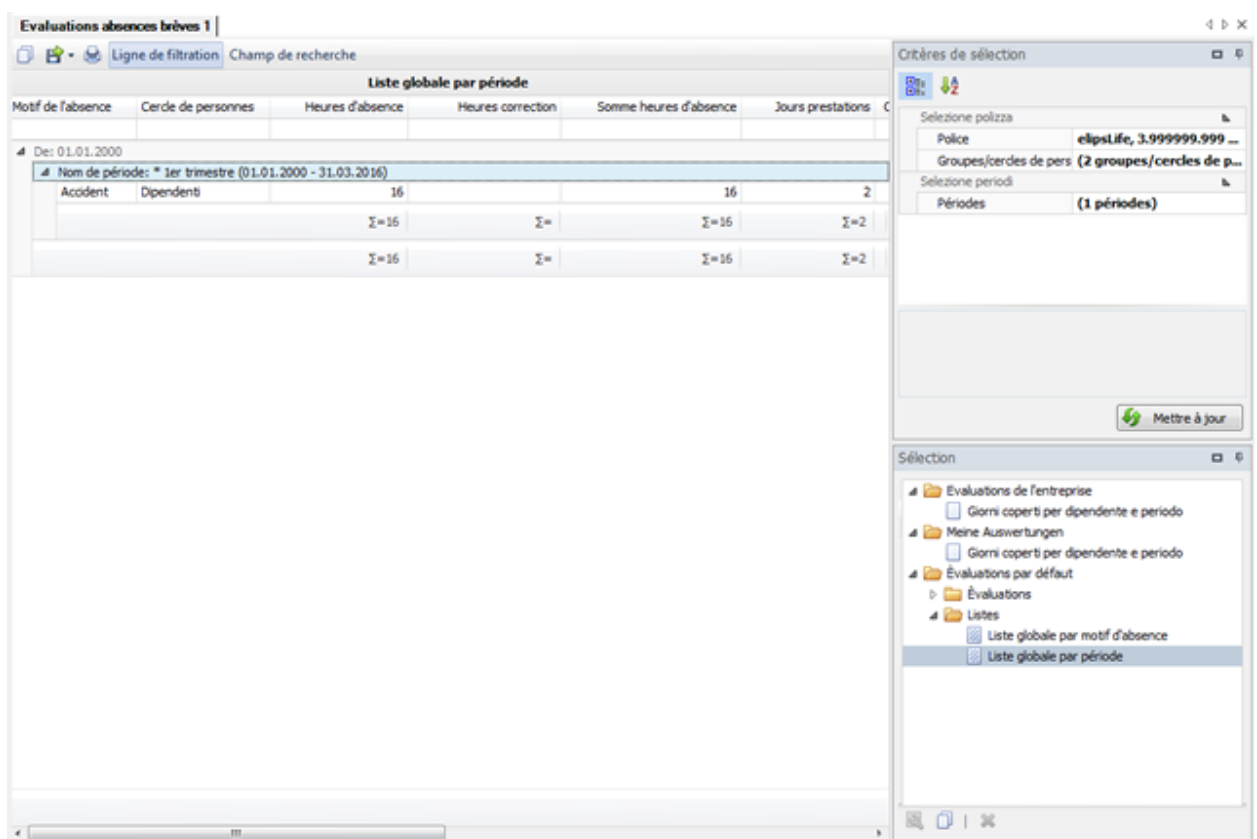

#### **Lancer liste d'exportation absences brèves**

Pour des explications générales relatives aux listes, reportez-vous aux [Remarques générales.](#page-707-0)

Pour créer cette analyse, sélectionnez le composant **de Absences brèves** dans le volet de navigation.

Le volet de navigation suivant s'affiche.

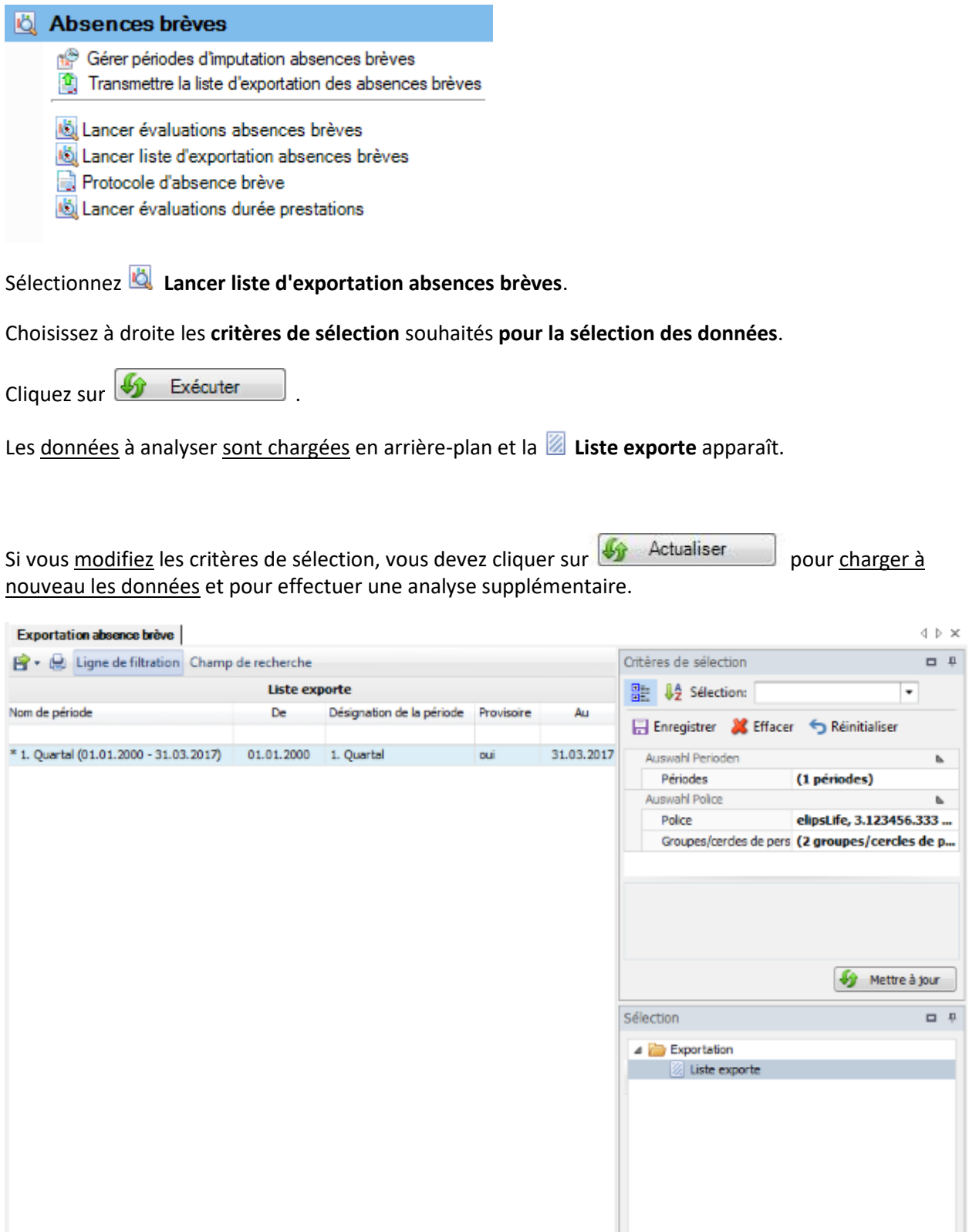

 $\epsilon$  [  $\epsilon$  =  $\epsilon$  ][[]  $\epsilon$  =  $\epsilon$ 

图 (F) ×

i.

### **Protocole d'absence brève**

Seuls les clients SWICA ont la possibilité de transmettre les absences brèves par voie électronique (sans e-mail) directement à Swica.

Pour activer cette fonction, vous devez activer l'option **Appliquer la transmission d'absences brèves** dans l'onglet **Paramètres** de l[a configuration de l'entreprise.](#page-66-0)

Afin d'afficher toutes les listes d'exportation d'absences brèves déjà transmises, choisissez dans la

navigation le composant **b** Absences brèves

Cliquez sur **Protocole d'absences brève**.

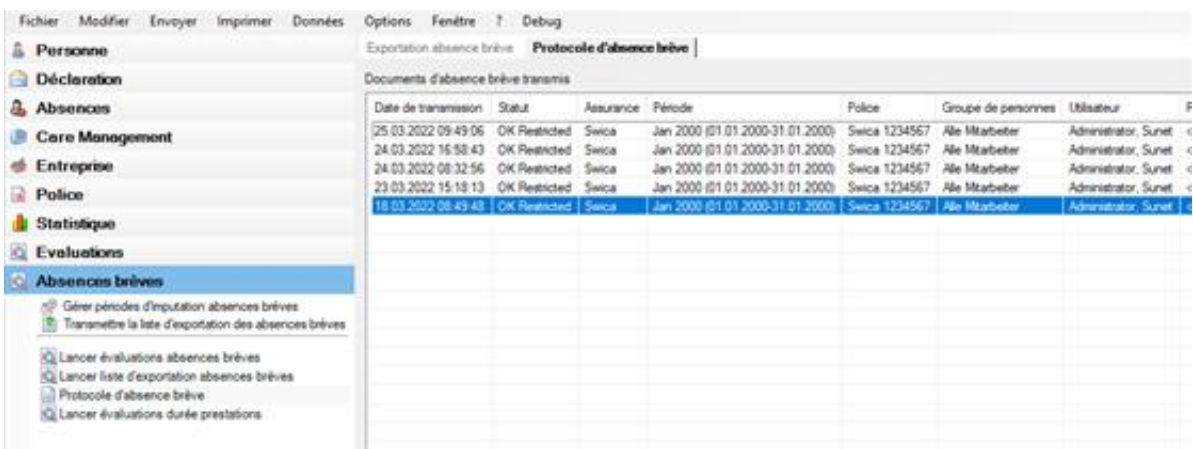

Dans la colonne **Période**, vous voyez pour quelles périodes vous avez déjà transmis la liste d'exportation à Swica.

#### **Analyses de durée de prestation**

Pour des explications générales relatives aux listes, reportez-vous aux [Remarques générales.](#page-707-0)

Pour créer cette analyse, sélectionnez le composant **de Absences brèves** dans le volet de navigation.

Le volet de navigation suivant s'affiche.

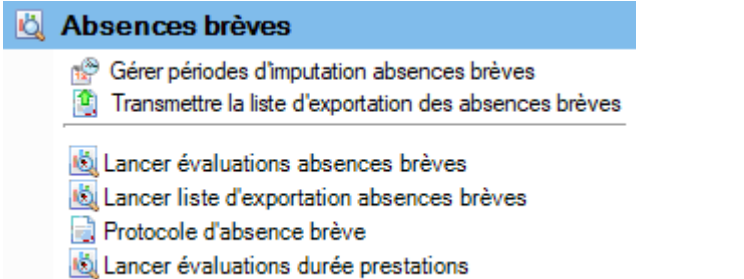

Sélectionnez **Lancer évaluations durée prestations**.

Choisissez à droite les **critères de sélection** souhaités **pour la sélection des données**.

Cliquez sur **40** Exécuter

Les données à analyser sont chargées en arrière-plan et la **Liste globale** apparaît.

Si vous modifiez les critères de sélection, vous devez cliquer sur  $\frac{10}{2}$  Actualiser pour charger à nouveau les données et pour effectuer une analyse supplémentaire.

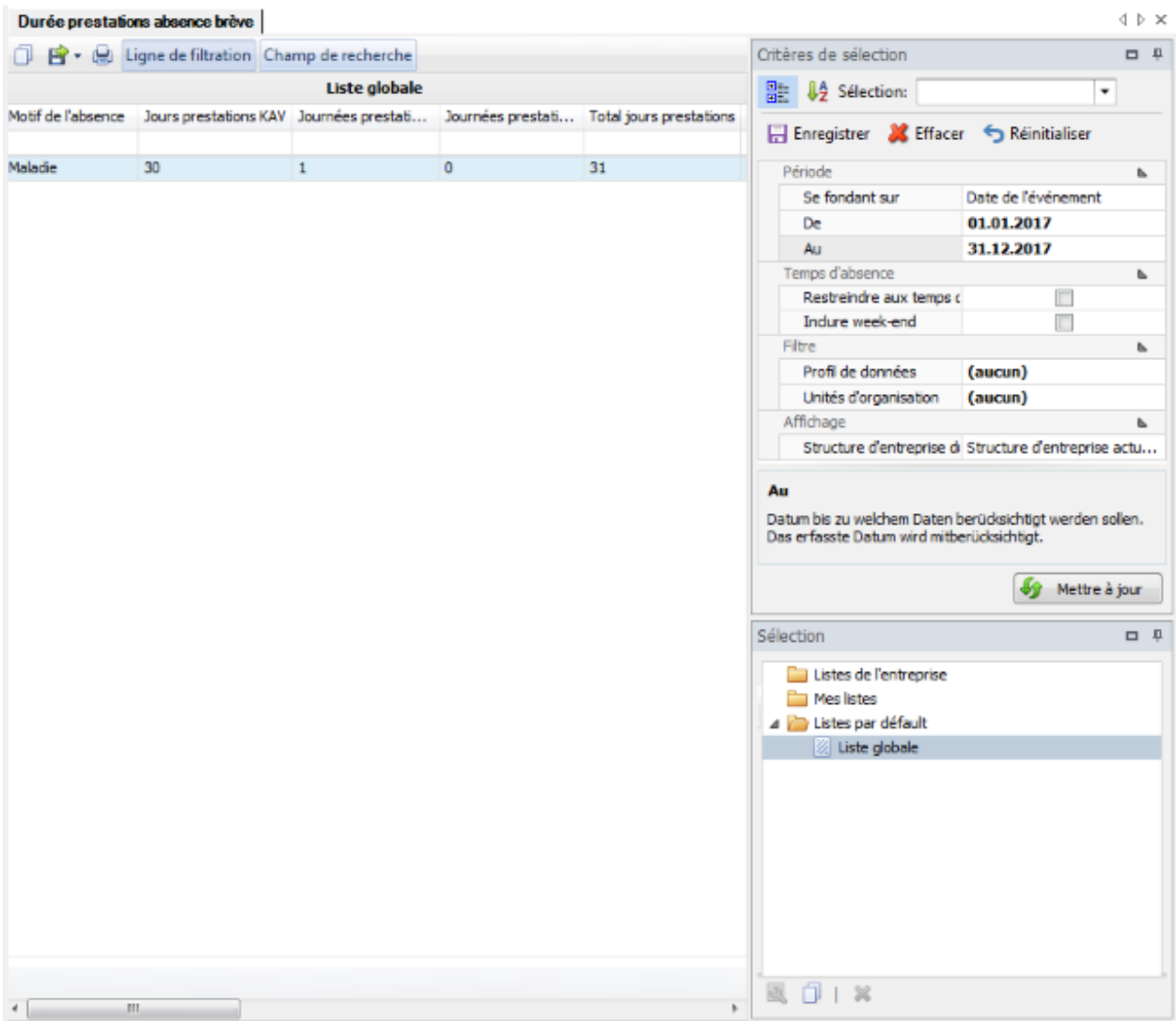

# **Poste de travail**

# **Mes tâches**

# **Recherche des tâches et du journal**

Une recherche adéquate est disponible pour récapituler vos tâches en suspens et celles accomplies.

Choisissez pour cela le composant **. Poste de travail** 

# Choisissez **Rechercher tâches/journal**.

La fenêtre suivante s'affiche.

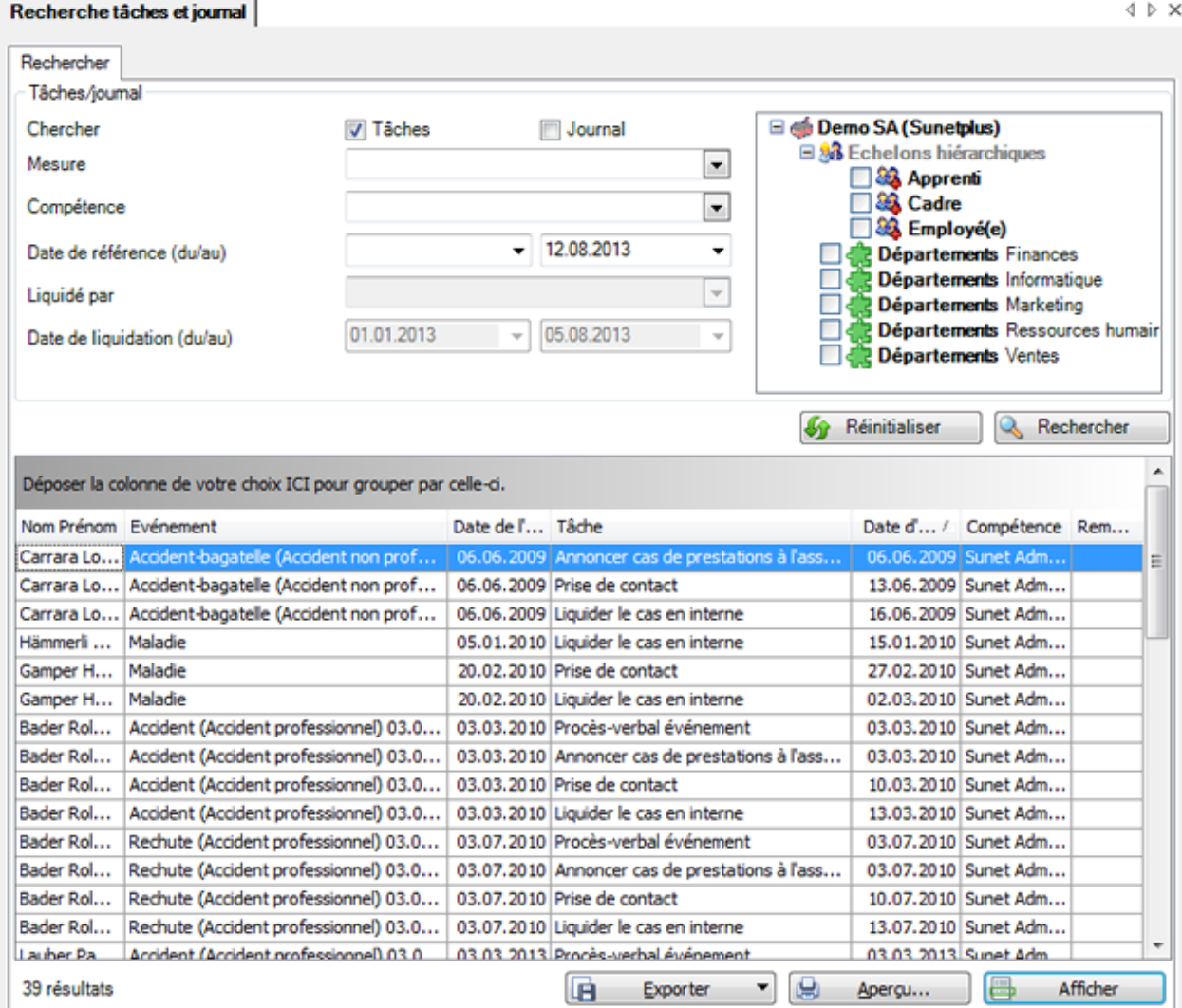

Choisissez les critères de filtrage souhaités ou cliquez, sans effectuer une autre sélection, sur Rechercher .

Lorsque vous ne faites pas de choix précis, tous les évènements existants sont énumérés avec la recherche.

L'option **Tâches** énumère les **tâches en suspens**.

L'option **Journal** montre les **tâches accomplies**.

Vous pouvez limiter la recherche à certaines **mesures** ou aux personnes **responsables**.

La **structure de l'entreprise** sur le côté droit est uniquement disponible en tant que filtre, lorsqu'elle a été activée dans la [configuration de l'entreprise](#page-66-0) .

Pour les **tâches en suspens**, vous disposez de la **date de référence**.

Pour les **tâches accomplies** du journal, la recherche peut se faire selon la **date de référence** ou la **date d'exécution**.

Utilisez le Drag & Drop pour changer la place des titres de colonnes et l'ordre des champs.

Afin de réinitialiser tous les filtres choisis, choisissez **46** Réinitialiser

Choisissez l'enregistrement souhaité et cliquez sous la liste sur **Elite de Afficher** du effectuez un double clic dans la ligne concernée.

La déclaration correspondant à l'édition de la tâche s'ouvre.

Pour l'édition, nous vous renvoyons aux chapitres [Tâches en cours](#page-754-0) e[t Journal](#page-756-0) .

#### **Exporter des listes**

Pour exporter la liste des résultats de la recherche, sélectionnez  $\Box$  Exporter  $\Box$ 

Sélectionnez le **Format de sortie**.

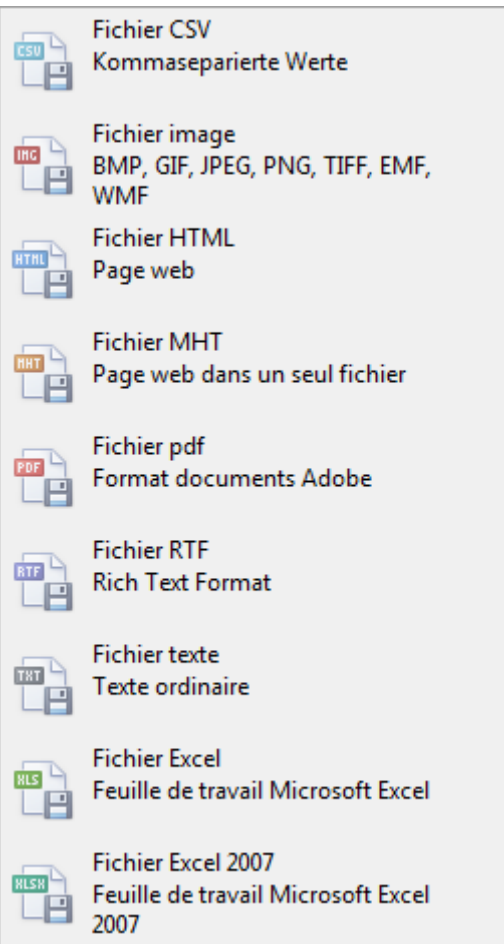

Sélectionnez les **Options d'exportation**, par ex comme ici celles relatives à la création d'un fichier **PDF**.

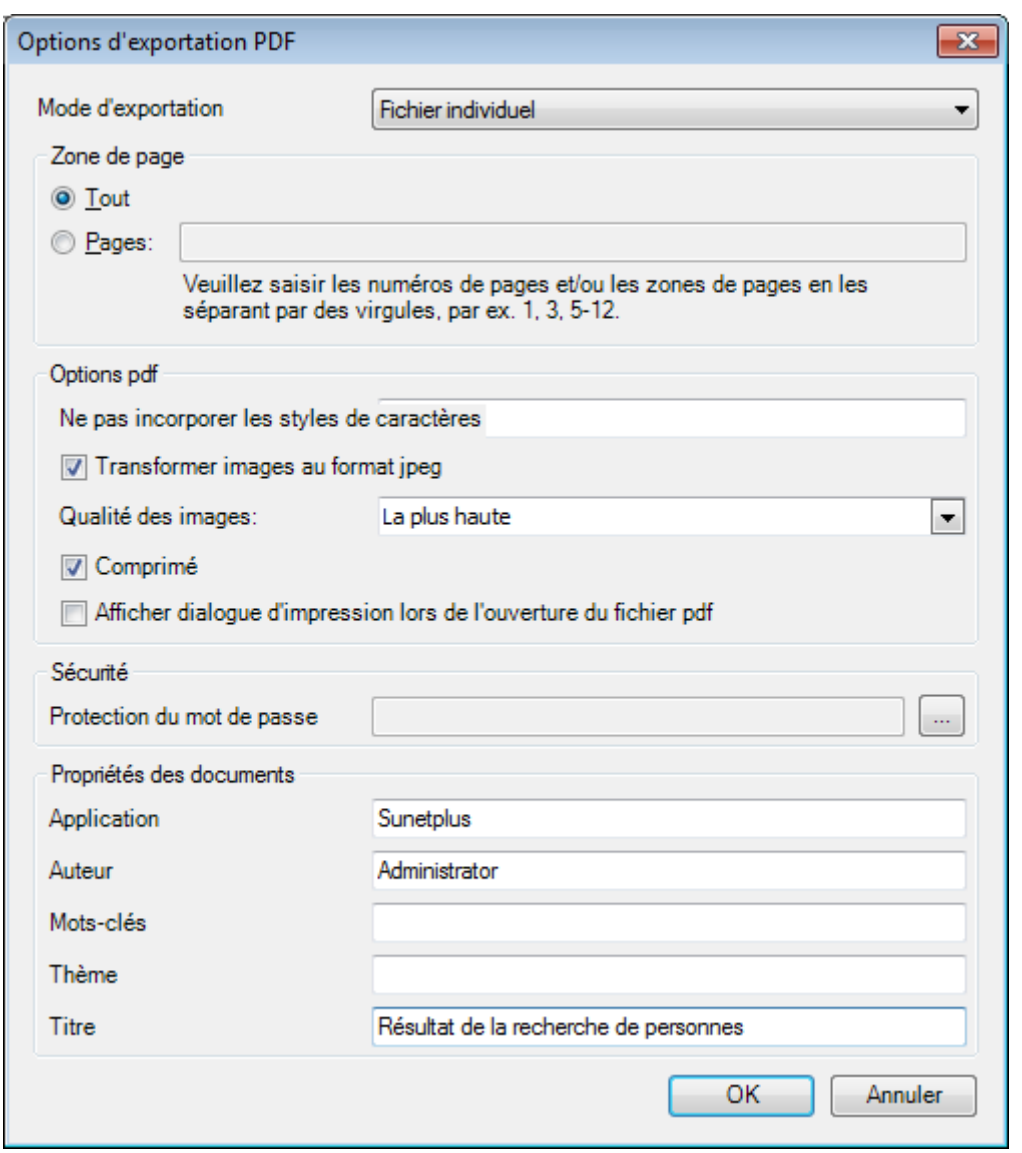

 $C$ liquez sur  $C$   $C$ 

Sélectionnez le **Répertoire d'exportation** du fichier.

Le fichier est enregistré, vous pouvez alors choisir de l'ouvrir.

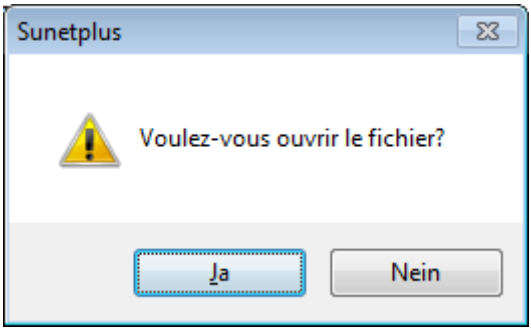

# **Aperçu avant impression**

Sélectionnez **Pous Aperçu...** pour afficher les résultats de la recherche de personnes.

Options disponibles :

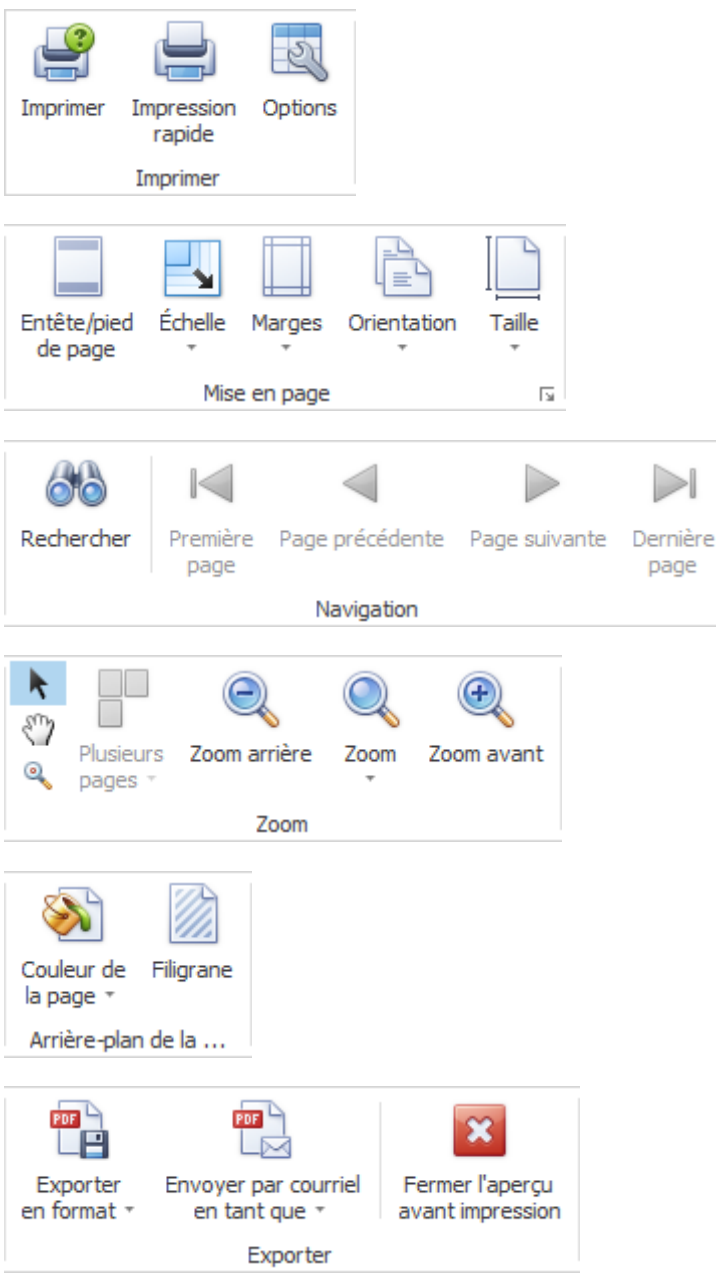

#### <span id="page-752-0"></span>**Tâches**

Les mesures à prendre peuvent être configurées pour les déclarations et les absences dans le cadre de la gestion des absences.

Ces mesures sont attribuées aux différents utilisateurs Sunet*plus*.

Afin de gérer vos propres tâches, procédez de la manière suivante.

Choisissez à cet effet dans la navigation le composant **. Poste de travail** 

# Choisissez **Mes tâches**.

La fenêtre suivante s'affiche.

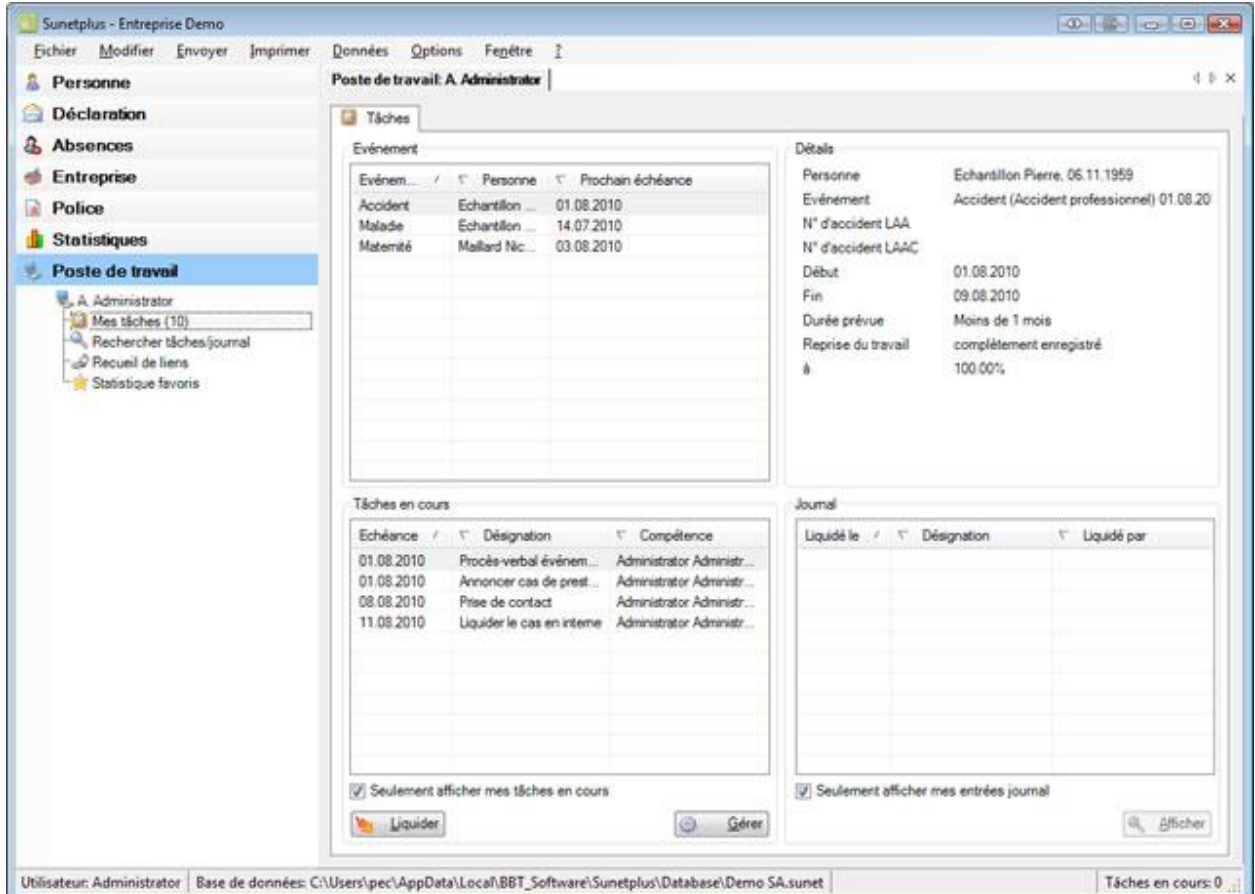

L'écran qui s'affiche est divisé en plusieurs parties.

Les événements existants sont énumérés dans la partie supérieure.

#### Poste de travail: A Administrator

4 D X

![](_page_753_Picture_54.jpeg)

Afin de classer les **événements**, vous pouvez cliquer sur le titre d'une colonne.

Les **détails** de chaque évènement appelé s'affichent à droite.

Les tâches requises pour chaque événement sélectionné sont énumérées dans la partie inférieure.

Pour la gestion des **tâches en cours**, nous vous renvoyons au chapitre [Tâches en cours](#page-754-0) .

Le maniement du **journal** est décrit au chapitre [Journal](#page-756-0) .

# <span id="page-754-0"></span>**Tâches en cours**

Pour l'initiation à la **gestion des tâches**, nous vous renvoyons au chapitre [Tâches](#page-752-0) .

Les **tâches en cours** relatives à chaque événement s'affichent en bas à gauche.

![](_page_754_Picture_114.jpeg)

Afin de classer les **tâches**, vous pouvez cliquer sur le titre d'une colonne.

L'option **V** Seulement afficher mes tâches en cours est activée par défaut.

Lorsque vous désactivez cette option, toutes les tâches en cours s'affichent, c.-à-d. également les tâches des autres utilisateurs de Sunet*plus*.

![](_page_754_Picture_115.jpeg)

Afin d'éditer en détail les tâches en cours, cliquez sur .

#### La fenêtre suivante s'affiche.

![](_page_755_Picture_125.jpeg)

Afin de **saisir** une **nouvelle tâche**, choisissez

Afin d'effacer des tâches, sélectionnez-les et cliquez sur **X** Supprimer

Afin d'éditer une tâche, sélectionnez-la et saisissez les détails souhaités de la manière suivante.

Choisissez la **catégorie**, ainsi qu'une **sous-catégorie** pour la tâche.

Choisissez la **mesure** souhaitée qui doit être prise.

Une **information de l'utilisateur** peut-être affichée a été configurée au préalable dans **Options > [Mesures](#page-130-0)** et peut y être modifiée à la demande.

Fixez le **délai** avant l'expiration duquel les tâches doivent être exécutées.

Sélectionnez l'option **Répétitif**, si jamais il s'agit d'un délai multiple.

Saisissez la **personne compétente** ou choisissez-la avec la **de** à droite du champ de saisie.

Une zone de remarque est également disponible en option pour chaque mesure à prendre.

Afin d'exécuter une tâche, vous pouvez cliquer pour la tâche concernée sur **Augusta** Liquider
# **Journal**

Pour l'initiation à la **gestion des tâches**, nous vous renvoyons au chapitre [Tâches](#page-752-0) .

Le **journal avec les tâches exécutées** pour chaque événement s'affiche en bas à droite.

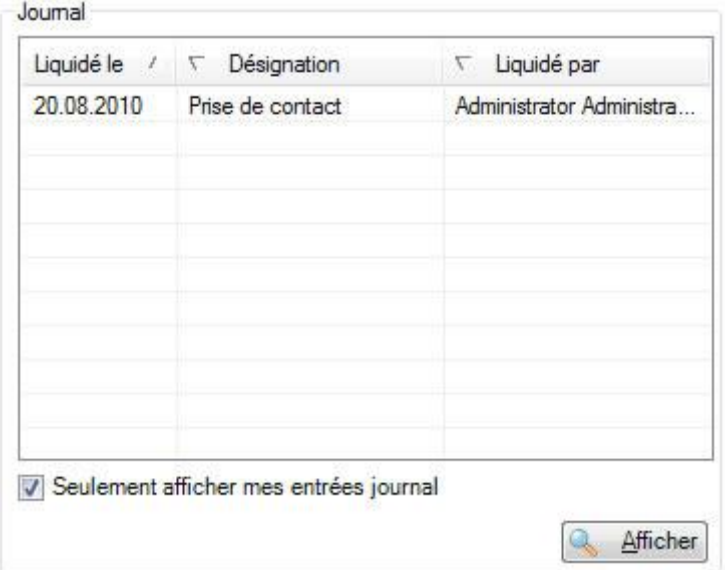

Afin de classer les **tâches**, vous pouvez cliquer sur le titre d'une colonne.

L'option **V** Seulement afficher mes entrées journal est activée par défaut.

Lorsque vous désactivez cette option, toutes les tâches exécutées s'affichent, c.-à-d. également les tâches des autres utilisateurs de Sunetplus. Afin d'afficher en détail les tâches exécutées, cliquez sur Afficher .

La fenêtre suivante s'affiche.

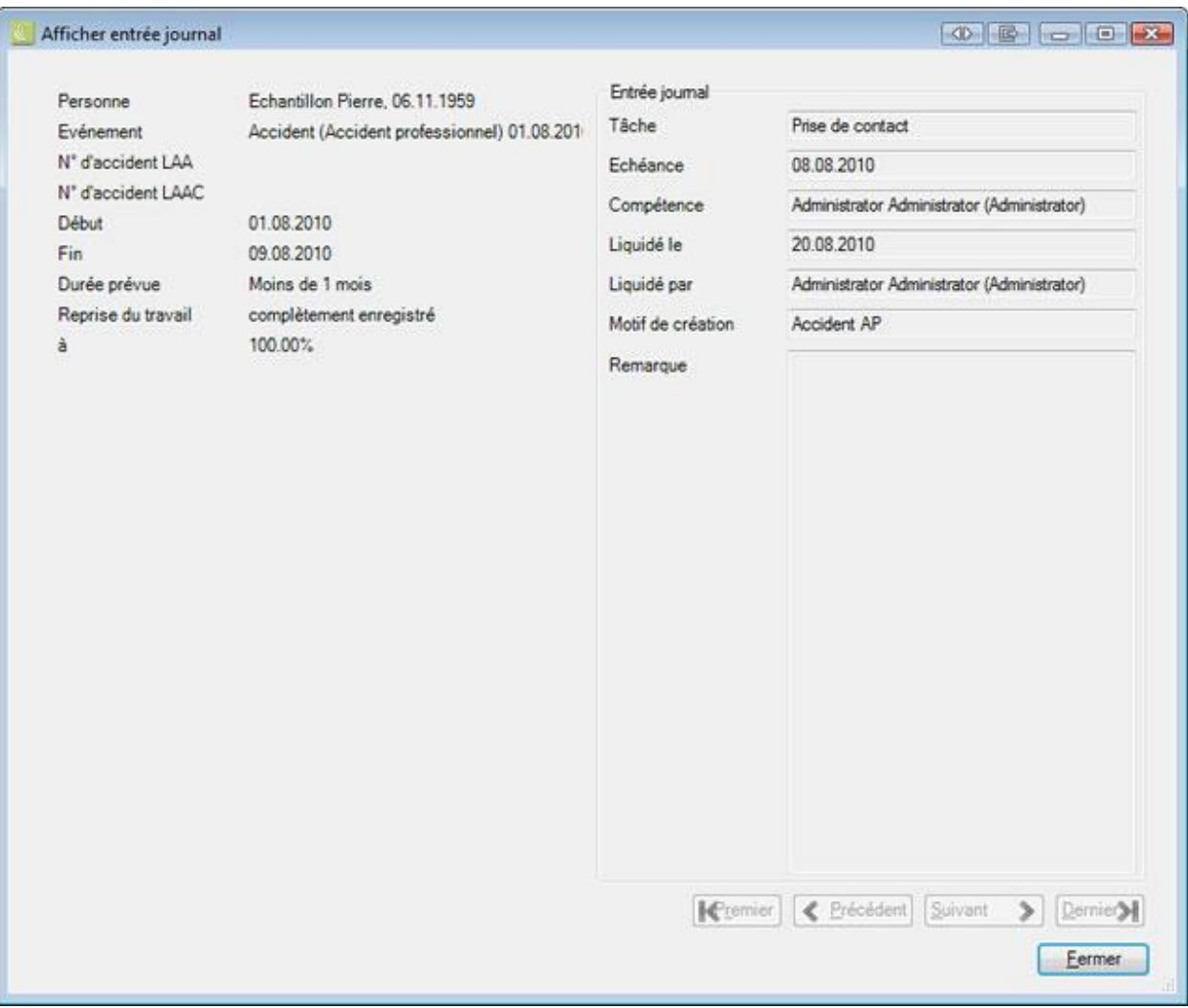

Utilisez les touches fléchées pour naviguer entre les différentes **entrées du journal** relatives au même événement.

# **Recueil de liens**

Sunet*plus* vous offre la possibilité de sauvegarder les **liens** vers des pages Web.

Avec ce **recueil de liens**, vous avez rapidement accès aux pages dont vous avez besoin pour votre travail en rapport avec la gestion des absences.

#### **Afficher les liens**

L'affichage des liens se fait dans le composant **Republik Poste de travail** avec le *S* Recueil de liens.

Les liens s'affichent répartis en groupe.

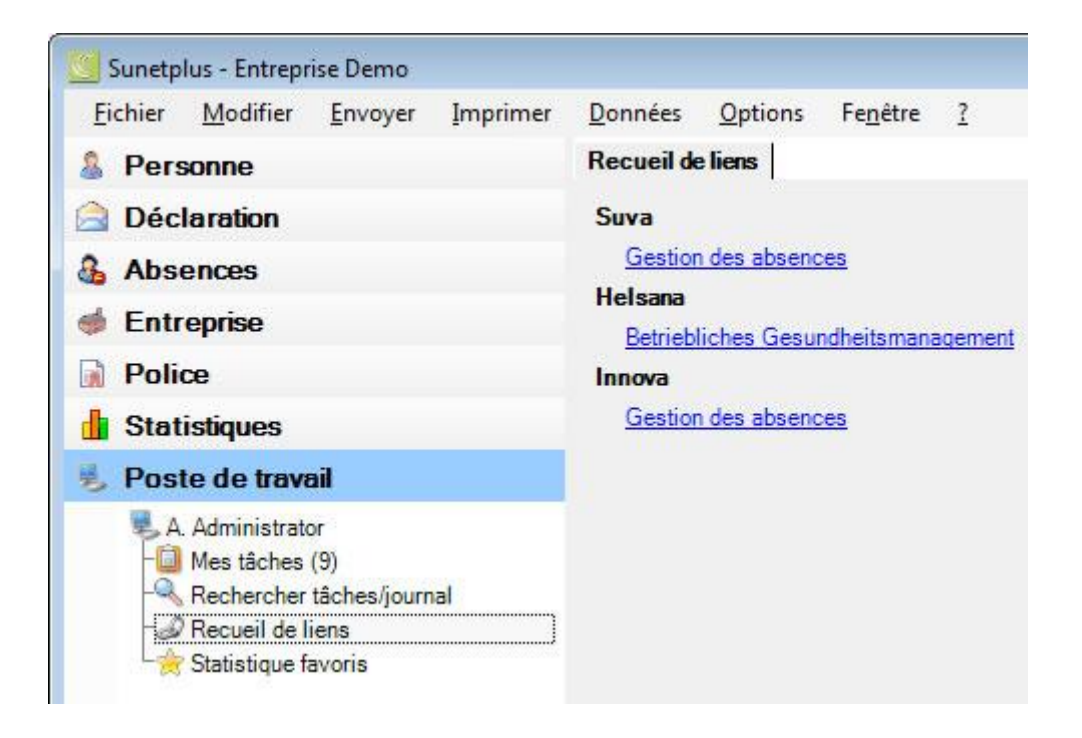

# **Ajouter des liens**

Afin d'**ajouter** des liens, choisissez dans la barre de menus **Options** > **Recueil de liens**.

La fenêtre suivante s'affiche.

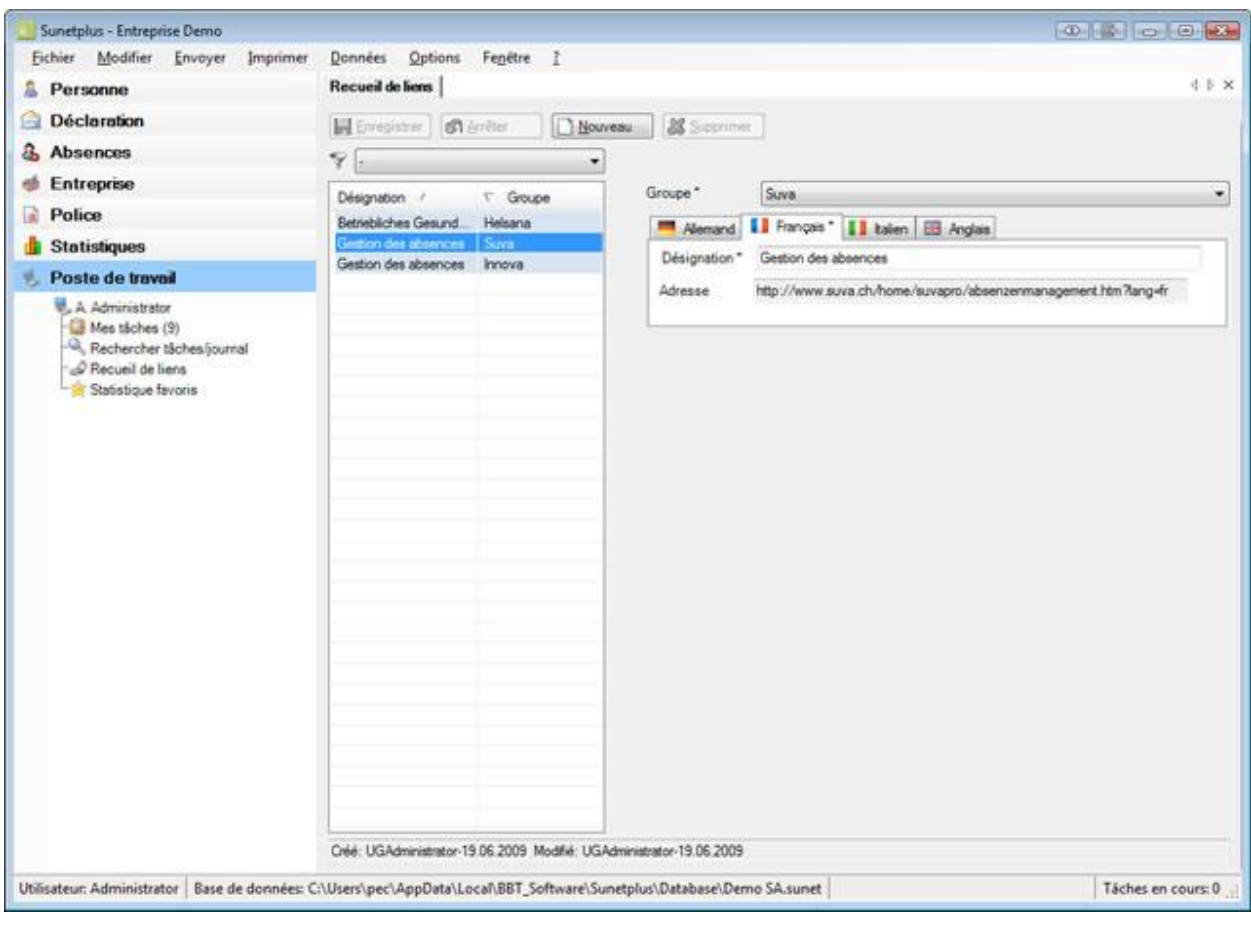

Afin d'accepter un **nouveau lien** dans le recueil, choisissez **D** Nouveau

Saisissez dans le champ **Désignation** un nom pertinent.

Saisissez dans le champ **Adresse** l'adresse Internet souhaitée, par ex. http://www.broker-sa.ch.

## Sélectionnez un **groupe**.

Si jamais vous utilisez également Sunet*plus* dans d'autres langues, saisissez aussi la désignation et l'adresse dans la langue concernée.

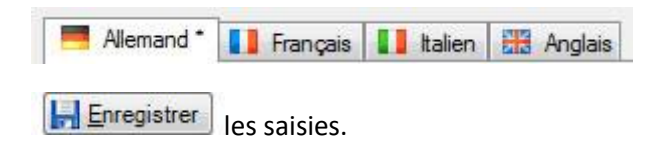

## **Editer les liens existants**

Afin d'éditer les liens déjà existants, procédez de la manière suivante.

Choisissez dans le  $\widehat{\mathcal{C}}$  champ de sélection le groupe qui doit s'afficher.

Lorsque vous ne sélectionnez rien ou ' - ', c'est le groupe **Généralités** qui s'affiche.

Sélectionnez le lien recherché dans le tableau.

Effectuez vos modifications.

Si jamais vous utilisez également Sunet*plus* dans d'autres langues, adaptez aussi la désignation et l'adresse dans la langue concernée.

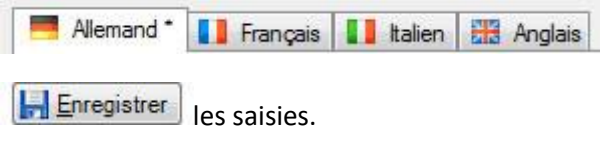

Afin de supprimer un lien, sélectionnez le lien dans le tableau et cliquez sur  $\mathbb{X}$  Supprimer

# **Statistique favoris**

Afin d'exécuter à nouveau des statistiques sauvegardées en tant que favori, choisissez **Statistique favoris** dans le composant **. Poste de travail** 

La navigation suivante s'affiche.

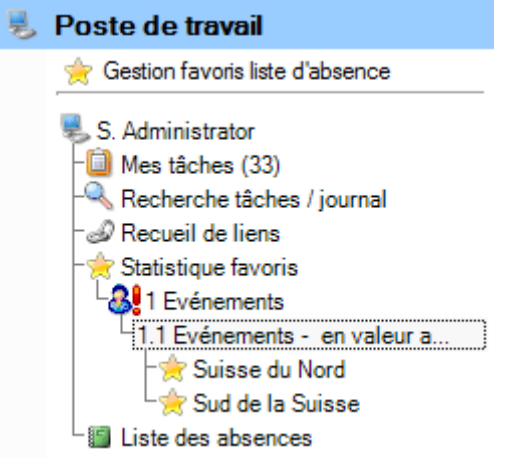

Sélectionnez le favori souhaité.

Les statistiques concernées s'affichent avec les critères de filtrage et les réglages enregistrés.

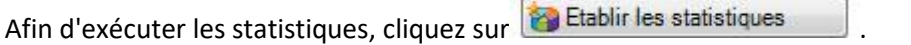

Les statistiques favoris peuvent aussi être sélectionnées dans le composant **de Statistiques** 

La navigation suivante apparaît alors.

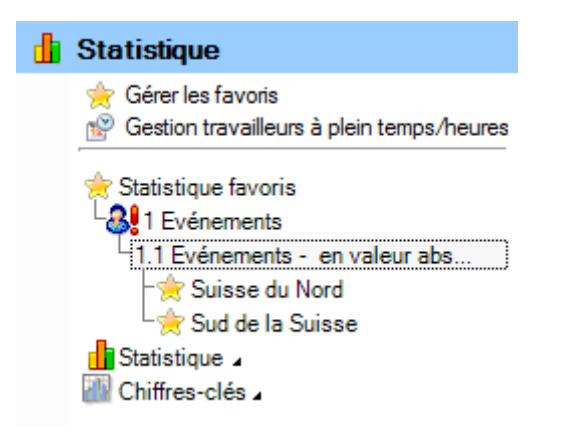

Sélectionnez le favori souhaité.

Les statistiques concernées s'affichent avec les critères de filtrage et les réglages enregistrés.

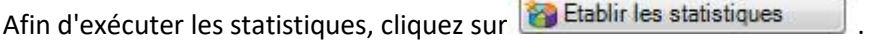

Vous trouverez d'autres informations sur [l'établissement et la gestion des statisques favoris](#page-565-0) au chapitre **Statistiques > Statistique favoris**.

# **Liste des absences**

# **Généralités**

Remarque : La liste des absences n'est disponible que si l'option **Utiliser la gestion des absences étendue** est activée dans la [configuration d'entreprise](#page-66-0) .

La **liste des absences** est un instrument flexible pour l'affichage, l'évaluation, l'impression et l'exportation des absences saisies.

Sélectionnez pour cela dans la navigation l'élément **... Poste de travail** 

Sélectionnez **Liste des absences**.

La liste des absences est générée à partir des absences existantes.

#### **Barre d'accès rapide**

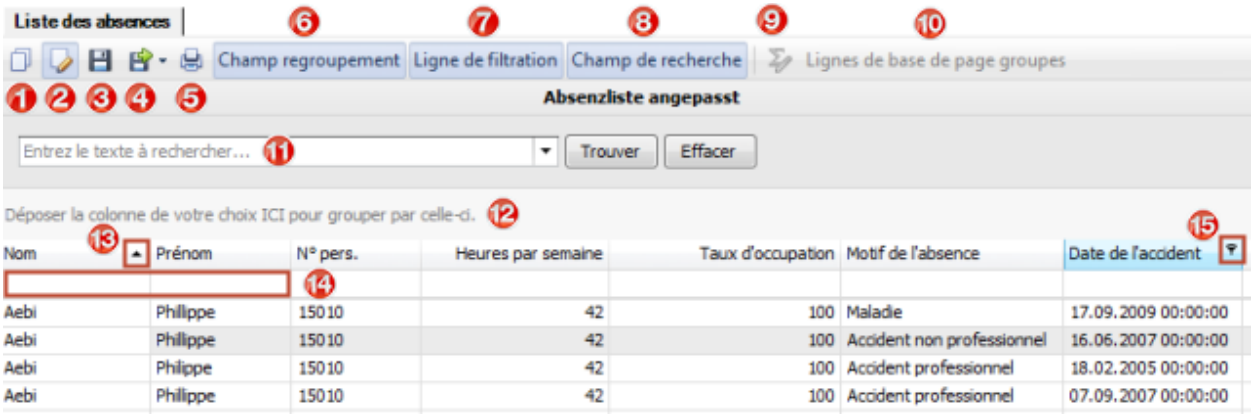

Les outils suivants sont disponibles dans la barre d'accès rapide au-dessus de la liste des absences :

- (1) Copier un modèle de liste d'absences
- (2) Éditer la liste d'absences copiée précédemment
- (3) Enregistrer la liste d'absences copiée et éditée précédemment
- (4) Exporter la liste d'absences
- (5) Imprimer la liste d'absences
- (6) Activer / désactiver la zone de regroupement
- (7) Activer / désactiver la ligne de filtrage
- (8) Activer / désactiver la zone de recherche
- (9) Activer / désactiver l'éditeur de totaux des groupes
- (10) Activer / désactiver les bas de page des groupes
- (11) Recherche intégrale dans la liste d'absences
- (12) Regrouper des colonnes
- (13) Trier une colonne
- (14) Ligne de filtrage
- (15) Filtrer une colonne

#### **Critères de sélection**

Ces **critères** servent à limiter la liste des absences.

Comme ils prennent beaucoup d'espace écran, en recouvrant parfois la liste de résultats, ils peuvent être automatiquement masqués.

Utilisez pour cela l'icône Punaise à droite  $\boxed{\text{Critères}}$  de sélection

Ils seront alors masqués et placés verticalement à droite de l'écran dès que vous quittez la zone de saisie.

Vous pouvez les réafficher de la même façon.

Choisissez le type de **tri** pour les critères de sélection.

par catégorie

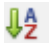

par ordre alphabétique

Critères disponibles :

# **Période**

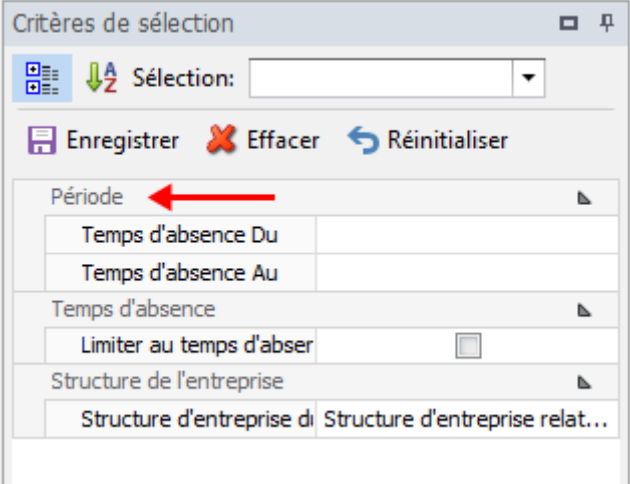

## **Temps d'absence Du**

Date de début de la période d'absence. Date à partir de laquelle les absences sont prises en compte.

#### **Temps d'absence Au**

Date de fin de la période d'absence. Date après laquelle les absences ne sont plus prises en compte.

Cliquez sur  $\frac{1}{2}$  Mettre à jour après modification des critères de sélection.

## **Temps d'absence**

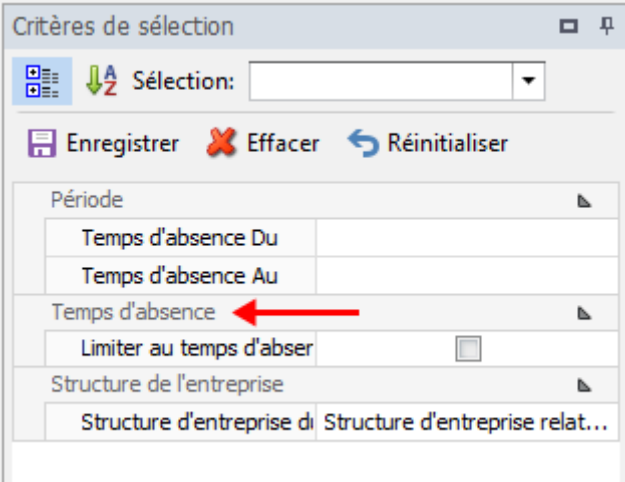

## **Limiter au temps d'absence**

Définit si les absences prises en compte doivent complètement ou partiellement être incluses dans la période saisie.

Cliquez sur **40** Mettre à jour après modification des critères de sélection.

## **Structure de l'entreprise**

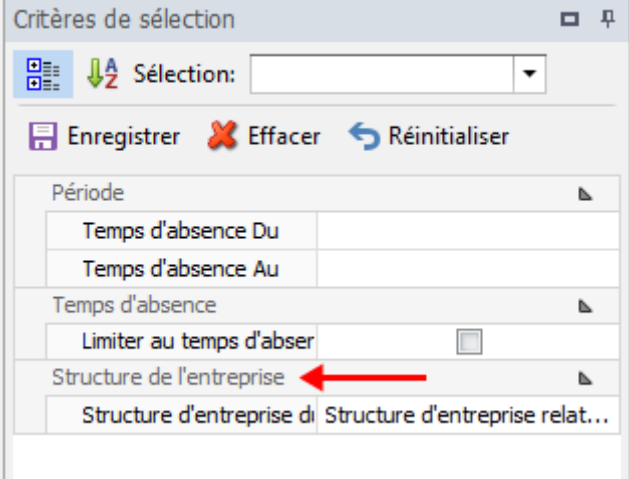

# **Structure de l'entreprise au**

Date de prise en compte de la structure d'entreprise.

Dates disponibles :

- Structure de l'entreprise au moment de l'événement
- Structure de l'entreprise de la personne actuelle

Cliquez sur **40** Mettre à jour après modification des critères de sélection.

## **Enregistrer des critères de sélection**

Les **critères de sélection** peuvent être sauvegardés pour la prochaine évaluation.

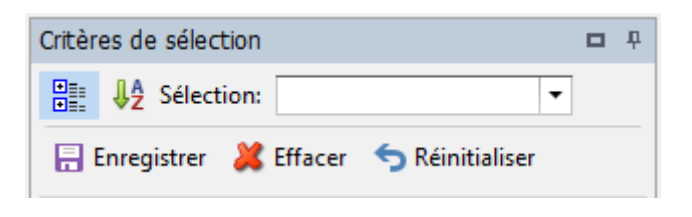

# Sélectionnez **...** Enregistrer

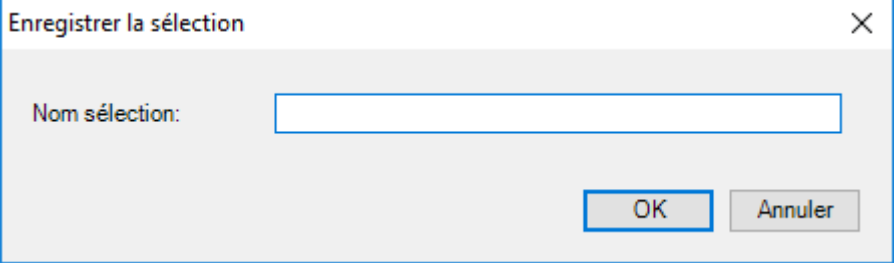

Saisissez un **nom** pour la sélection.

Sélectionnez **BR** 

La sélection enregistrée est ensuite affichée dans le champ Sélection:

Sélectionnez X Effacer pour effacer une sélection enregistrée.

Sélectionnez **S** Réinitialiser pour réinitialiser la sélection affichée dans le champ

Sélection: Evénement par lieu  $\overline{\phantom{a}}$ . La sélection enregistrée ne sera pas supprimée.

La complexité de la **liste des absences** et des possibilités disponibles nous ont obligé à séparer leur traitement en plusieurs chapitres. Vous trouverez explications et illustrations dans chacun d'eux.

# **Éditeur de filtres**

[Filtrer des données avec l'éditeur de filtres](#page-768-0)

[Exemples d'utilisation de l'éditeur de filtres](#page-771-0)

**Trame**

[Affichage des données](#page-781-0)

Layout - [Personnalisation](#page-788-0)

[Sélection et navigation](#page-794-0)

## **Aperçu avant impression**

[Impression et mise en page](#page-797-0)

[En-têtes et pieds de page](#page-800-0)

[Mise à l'échelle](#page-801-0)

[Agrandir et réduire](#page-802-0)

[Affichage et navigation](#page-805-0)

[Filigrane et arrière-plan](#page-806-0)

**[Exporter](#page-808-0)** 

## [Autres](#page-822-0)

# **Favoris**

Pour utiliser les favoris de la liste des absences, sélectionnez **de la Poste de travail** dans la navigation l'élément.

# Sélectionnez **Liste des absences**.

La liste des absences est générée à partir des absences existantes.

Effectuez les modifications nécessaires à l'adaptation de la liste des absences ou sélectionnez un favori existant.

## **Enregistrer les favoris**

 $\sim$ 

Vous pouvez enregistrer comme **Favoris** les réglages personnalisés d'une liste des absences.

 $\overline{\phantom{0}}$ 

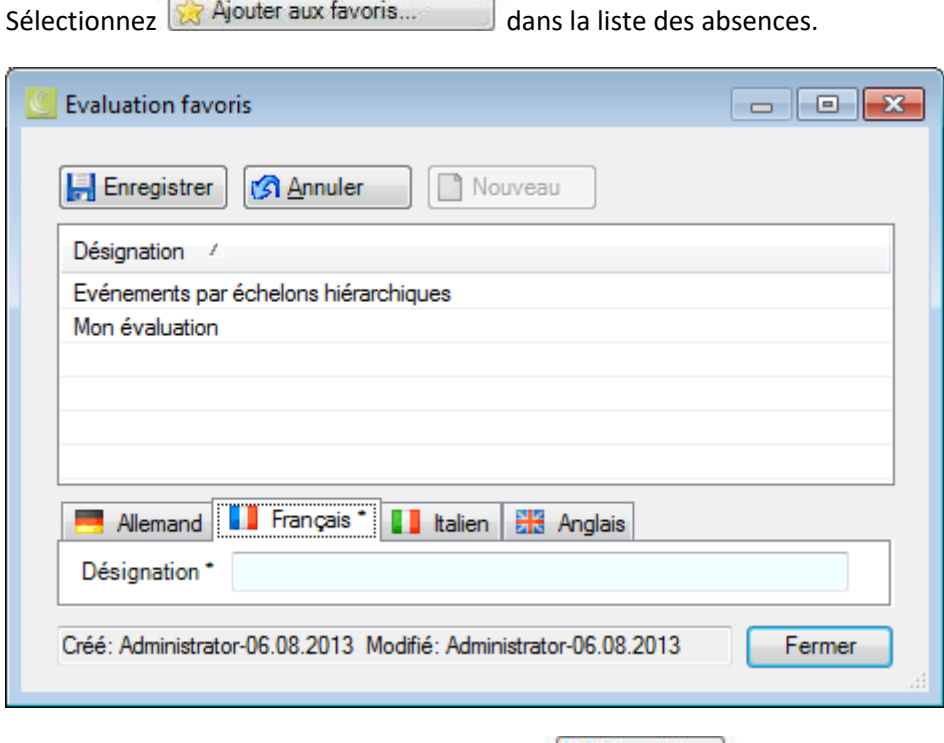

Saisissez une désignation pour l'évaluation et **...** Enregistrer .

Fermer la fenêtre.

## **Utiliser un favori**

Sélectionnez les favoris au-dessus de la liste des absences pour les afficher.

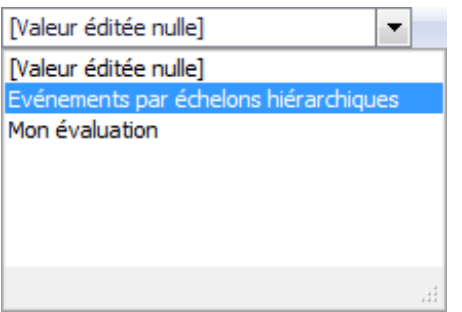

# **Gérer les favoris**

Pour gérer les favoris, sélectionnez à gauche de la navigation **Gestion favoris liste d'absence**.

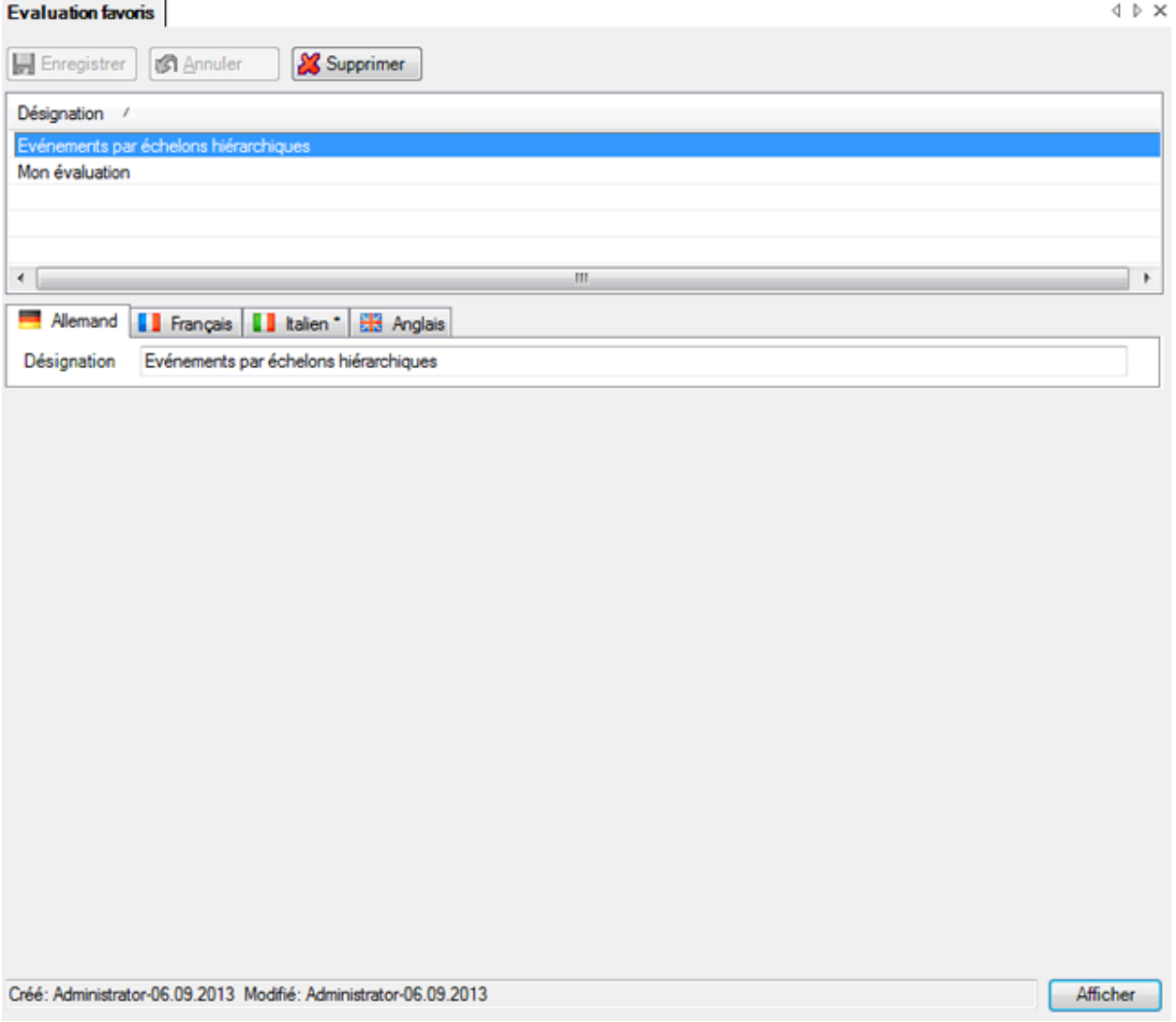

Effectuez les modifications et **HE**nregistrer vos entrées.

Par le bouton  $\frac{1}{2}$  Supprimer des favoris mémorisés peuvent être supprimer.

Par le bouton <u>d'Afficher</u> un favori mémorisé peut être exécuter.

# <span id="page-768-0"></span>**Éditeur de filtres**

# **Filtre des données avec l'éditeur de filtres**

#### **Éditeur de filtres**

L'éditeur de filtre est utilisé pour modifier les critères de filtrage.

Utilisez les boutons et les menus contextuels pour générer et modifier les critères.

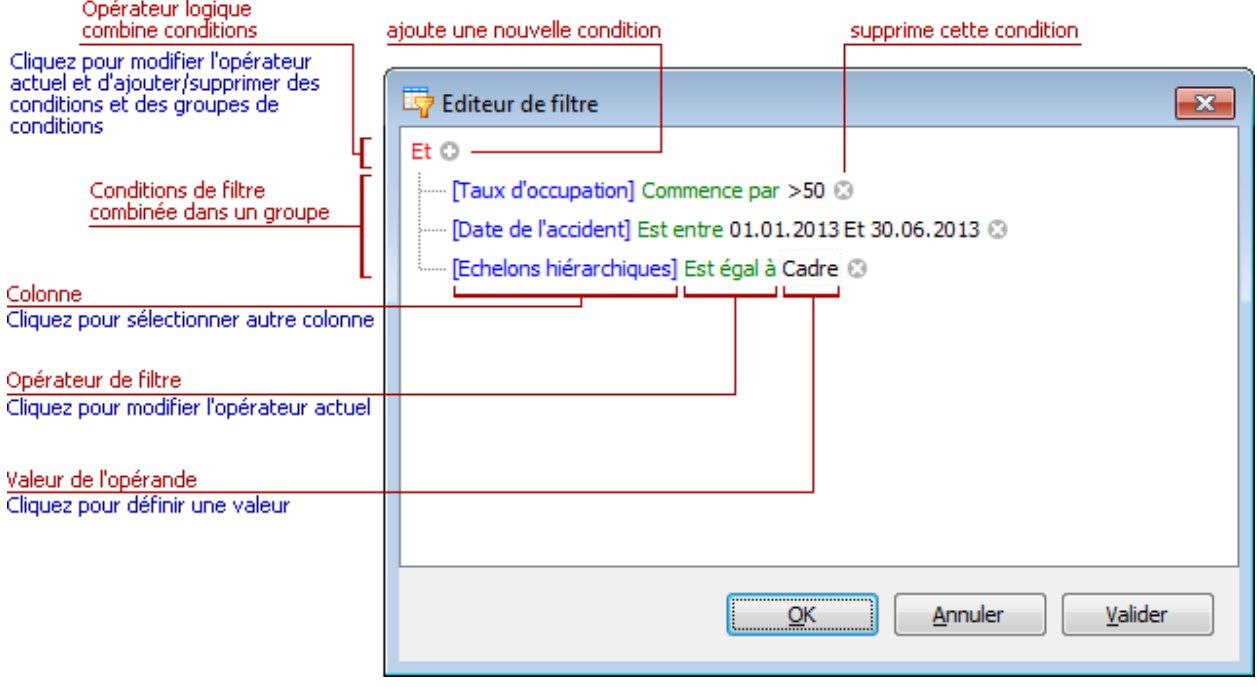

#### **Remarques**

Un groupe de conditions de filtres rassemble des conditions avec le même opérateur logique. L'expression de filtre suivante contient deux groupes combinés avec l'opérateur logique OU.

```
"([Echelons hiérarchique] = 'Cadre' Et [Différence Date d'arrêt / date 
de reprise] > 20) OU ([Motif de l'absence] Est une de ('Accident
```

```
professionnel', 'Accident non professionnel') Et [Taux d'occupation] < 
100)".
```
Affichage dans l'éditeur de filtres :

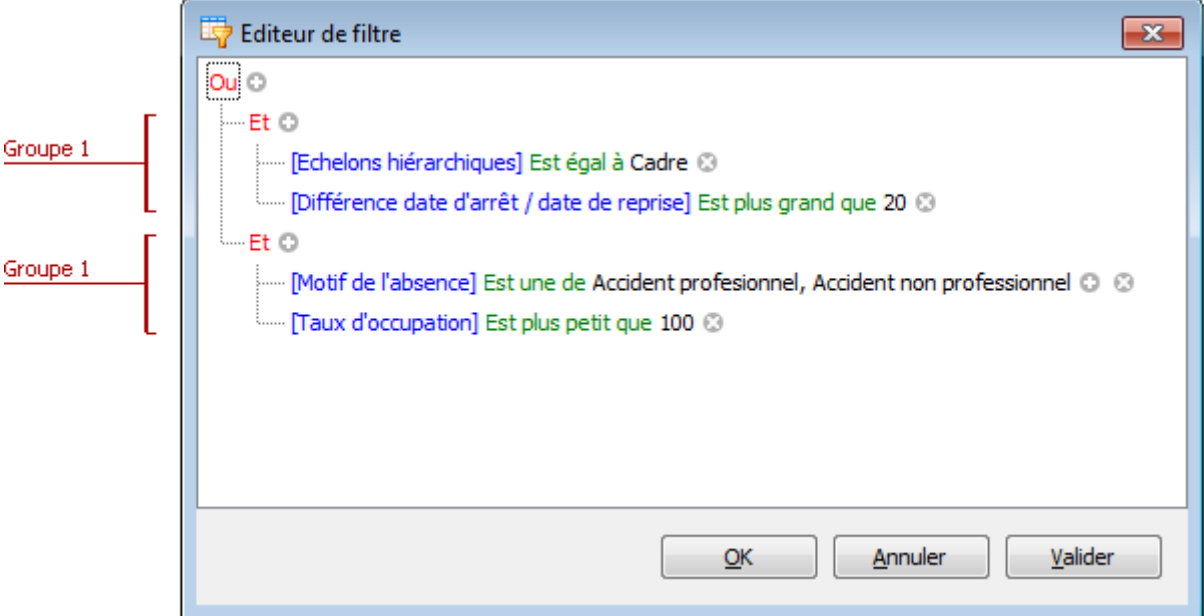

Un exemple étape par étape de création de critères de filtre est inclus dans le chapitre [Exemples](#page-771-0)  d'utilisation [de l'éditeur de filtres.](#page-771-0)

## **Ajouter des conditions**

Ajouter d'une condition :

- Double-cliquez une condition du groupe ou l'opérateur logique. Appuyez alors sur la touche INSER ou " + ".
- $\bullet$  Cliquez sur  $\bullet$  pour le groupe.
- Cliquez sur l'opérateur logique du groupe et sélectionnez "Ajouter une condition".

Pour ajouter une condition ou un groupe de conditions du presse-papiers, sélectionnez CTRL + V ou MAJ + INSER. La nouvelle condition est ajoutée au groupe sélectionné.

#### **Supprimer des conditions**

Suppression d'une condition :

• Double-cliquez la condition et appuyez sur SUPPR ou la touche MOINS (-).

• Cliquez sur  $\mathbb{D}$ 

Suppression d'un groupe de conditions :

- Double-cliquez l'opérateur logique et appuyez sur SUPPR ou la touche MOINS (-).
- Cliquez sur l'opérateur logique du groupe et sélectionnez "Supprimer le groupe".

Suppression de toutes les conditions :

- Double-cliquez l'opérateur le plus haut et appuyez sur SUPPR ou la touche MOINS (-).
- Double-cliquez l'opérateur le plus haut et sélectionnez "Tout supprimer".

Pour couper une condition ou un groupe de conditions dans le presse-papiers, double-cliquez l'élément et appuyez sur CTRL + X ou MAJ + SUPPR.

## **Presse-papiers**

Pour copier une condition ou un groupe de conditions dans le presse-papiers, double-cliquez l'opérateur logique du groupe et appuyez sur CTRL + C ou CTRL + INSER.

Pour couper une condition ou un groupe de conditions dans le presse-papiers, double-cliquez l'opérateur logique du groupe et appuyez sur CTRL + X ou SHIFT + SUPPR.

Pour coller une condition ou un groupe de conditions du le presse-papiers, double-cliquez le groupe et appuyez sur CTRL + V ou MAJ + INSER.

## **Modifier une colonne dans une condition de filtre**

Pour modifier une colonne d'une condition de filtre, sélectionnez-la d'une des façons suivantes :

- Cliquez sur la colonne actuelle.
- Double-cliquez la colonne active avec le clavier et appuyez sur ESPACE ou ALT + FLÈCHE vers le bas.

Sélectionnez la colonne dans la liste affichée.

## **Modifier l'opérateur dans une condition de filtre**

Pour modifier l'opérateur d'une condition de filtre, sélectionnez Liste des opérateurs :

- Cliquez sur l'opérateur actuel de la condition de filtre.
- Double-cliquez l'opérateur actuel avec le clavier et appuyez sur Espace ou ALT + FLÈCHE vers le bas.

Sélectionnez l'opérateur dans la liste affichée.

## **Modifier la valeur dans une condition de filtre**

Pour modifier la valeur d'un opérateur, cliquez sur cette valeur et saisissez un nouveau texte.

Pour ouvrir la fenêtre contenant la valeur de l'opérateur sans modifier celui-ci, cliquez sur la valeur ou double-cliquez la valeur de l'opérateur avec le clavier et appuyez sur F2, ESPACE, ENTRÉE ou ALT + FLÈCHE vers le bas.

Appuyez sur ENTRÉE pour fermer la fenêtre de dialogue actuelle.

Pour annuler vos modifications et fermer la fenêtre, appuyez sur ÉCHAP.

## **Navigation**

Sélection d'une condition de filtre ou d'un opérateur de groupe dans l'éditeur de filtres :

- Cliquez sur l'élément souhaité.
- Utilisez les touches fléchées pour sélectionner l'élément avec le clavier.

## <span id="page-771-0"></span>**Exemples d'utilisation de l'éditeur de filtres**

L'éditeur de filtres vous permet de filtrer des données c-à-d afficher les enregistrements satisfaisant les conditions en présentant les critères de filtre sous forme graphique simple.

Les sections suivantes montrent comment créer des critères de filtrage avec l'éditeur de filtres.

## **Génération d'une condition de filtre simple**

1. Les conditions de filtre définissent la sélection et l'affichage dans un élément de contrôle des données d'une source. Une condition de filtre simple a trois éléments : colonne/nom de champ, opérateur et valeur(s). Par exemple, [Motif de l'absence] Contient 'accident ' est un filtre simple, où [Motif de l'absence] est un nom de champ, Contient un opérateur et 'accident' une valeur. Cet état, utilisé dans un élément de commande relié à des données, montre les enregistrements de la

colonne 'Motif de l'absence' dont la valeur est 'Accident'. Vous voyez ici comment créer cet état avec l'éditeur de filtres, à condition que la source des données contient une colonne 'Motif de l'absence', qui, sinon, n'apparait pas dans l'éditeur :

# 2. **Exécutez l'éditeur de filtres.**

Pour ouvrir l'éditeur de filtres dans une trame, cliquez droit sur un titre de colonne et sélectionnez **Modifier le filtre**.

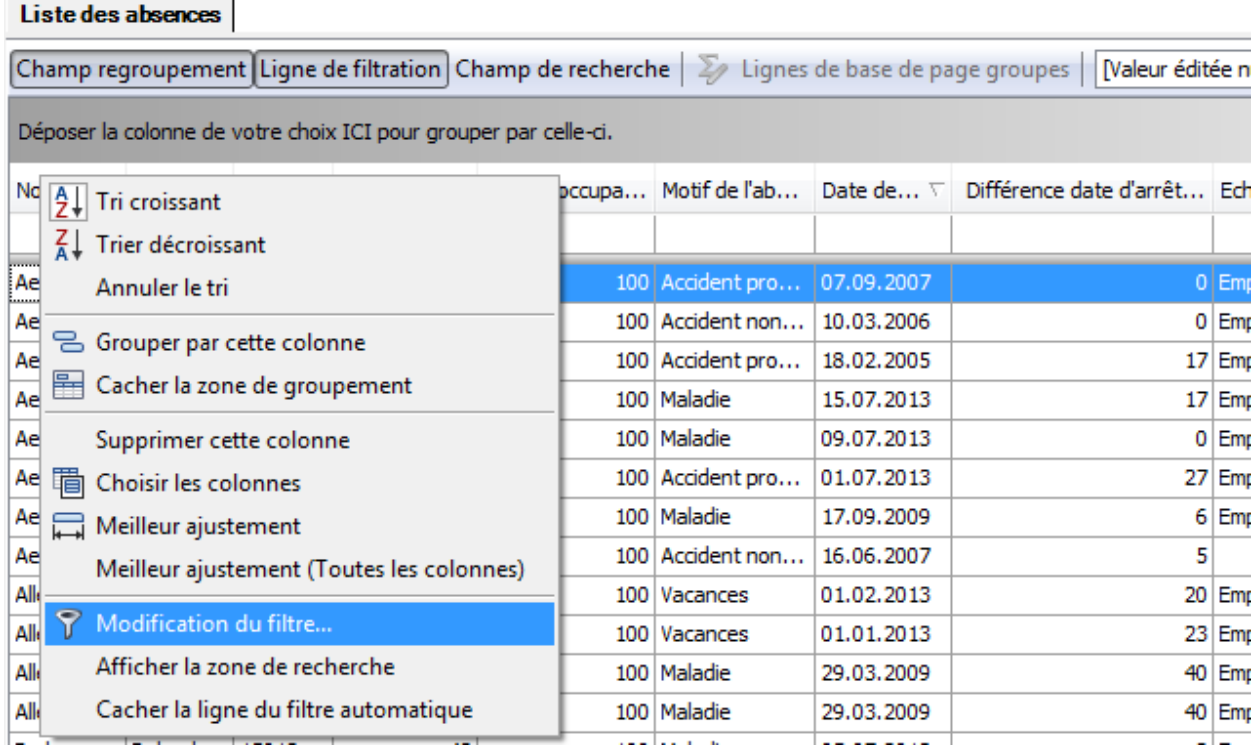

Les sections suivantes détaillent l'appel de l'éditeur de filtres pour d'autres éléments de commande.

# 3. **L'éditeur de filtre s'affiche.**

Si vous avez ouvert l'éditeur dans une trame sans utiliser de filtrage, il contiendra une nouvelle condition de filtre incomplète pour la colonne sélectionnée. Si vous appelez par exemple l'éditeur à partir de la colonne [Nom], l'affichage est le suivant :

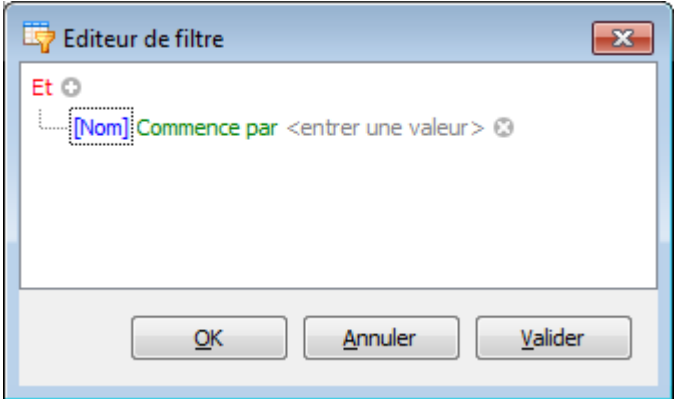

#### 4. **Sélectionnez une colonne.**

Pour maintenant filtrer le contenu de la colonne [Motif de l'absence], cliquez sur le lien des conditions avec le titre de la colonne [Motif de l'absence]. Ceci affiche les colonnes disponibles. Sélectionnez colonne [Motif de l'absence] dans cette liste :

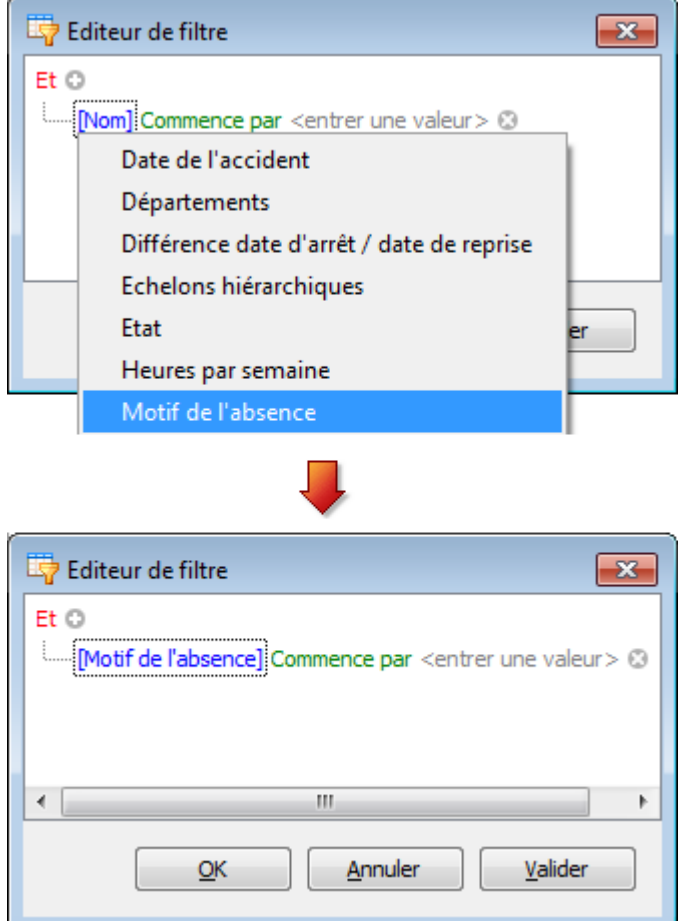

## 5. **Sélectionnez un opérateur de comparaison.**

Pour sélectionner Contient, cliquez sur le lien de l'opérateur de conditions Commence par pour afficher la liste des opérateurs de comparaison et sélectionnez l'opérateur adéquat :

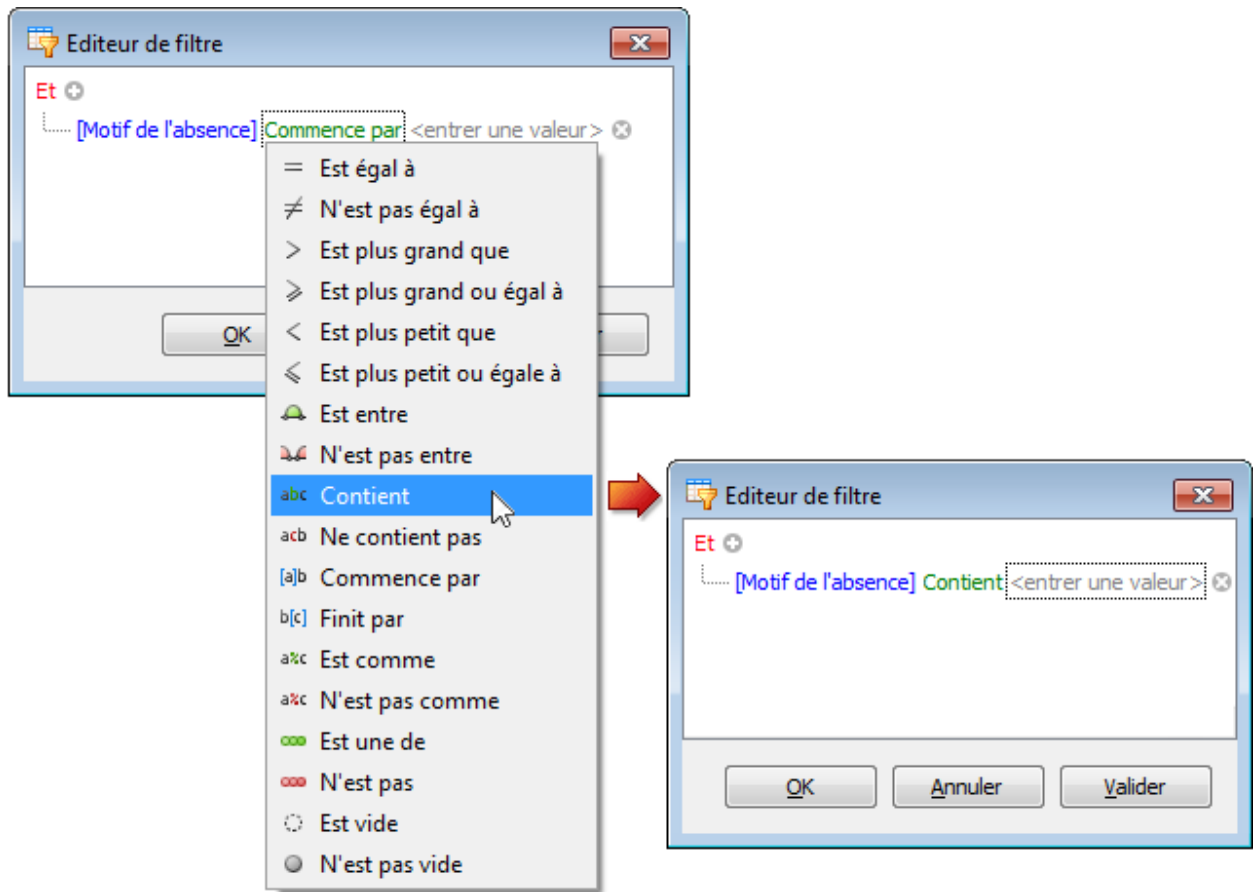

La liste ne contient que les opérateurs passant avec le type de données de la colonne active. Les données de la colonne [Date de l'événement] sont de type numérique. La liste des opérateurs ne contient pas l'opérateur Commence par ou ceux de même type.

## 6. **Saisir une valeur**,

Cliquez alors dans le champ 'entrer une valeur' pour saisir une valeur de comparaison 'accident' :

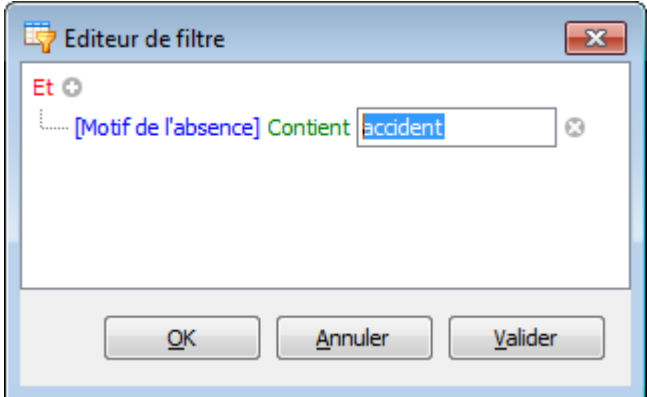

7. **Enregistrer les modifications**.

Cliquez sur **OK** ou **Appliquer** pour commencer le filtrage. La trame contient le panneau de filtres avec les critères actuels :

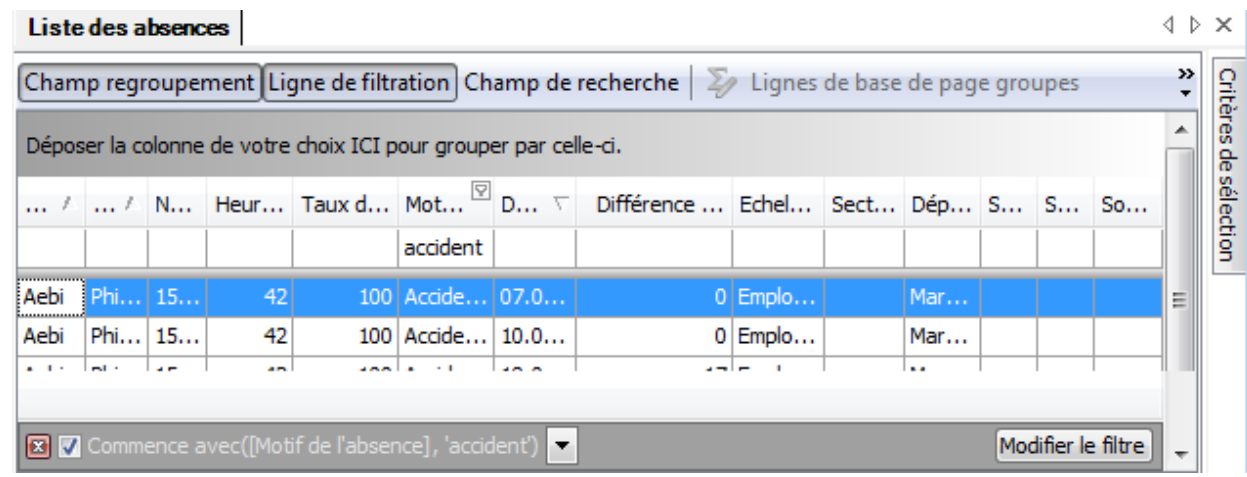

Le panneau a un bouton **Modifier le filtre** pour ouvrir l'éditeur de filtres.

#### **Comment créer des critères de filtre à plusieurs conditions avec un seul opérateur logique**

Les critères de filtre contiennent en général au moins deux conditions simples combinées par des opérateurs logiques (Et, Ou, Non Et, Non Ou). L'exemple suivant montre comment combiner dans l'éditeur de filtres plusieurs conditions avec un opérateur logique. Les filtres [Motif de l'absence] Contient 'accident' Et [Date de l'événement] Est entre '01.07.2012' Et '31.12.2012' Et [Echelons hiérarchique] Est égal à 'Cadre' contiennent trois conditions simples combinées avec l'opérateur Et. Construction :

1. Ouvrez l'éditeur de filtres. S'il est sélectionné pour une trame, il peut alors contenir une condition vide :

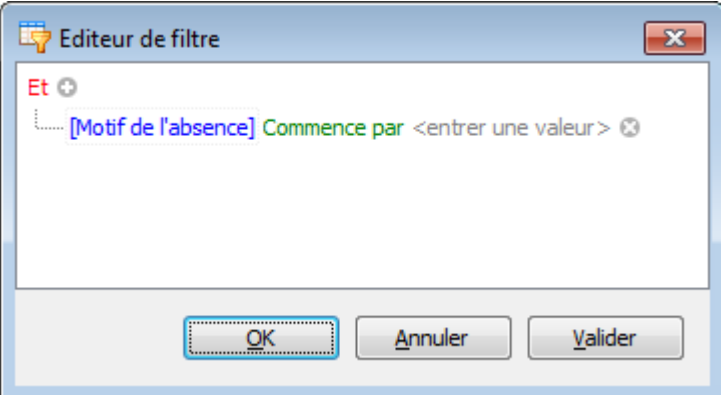

2. Mettez l'opérateur de la condition sur Contient et la valeur de l'opérande sur 'accident' (voir section précédente) :

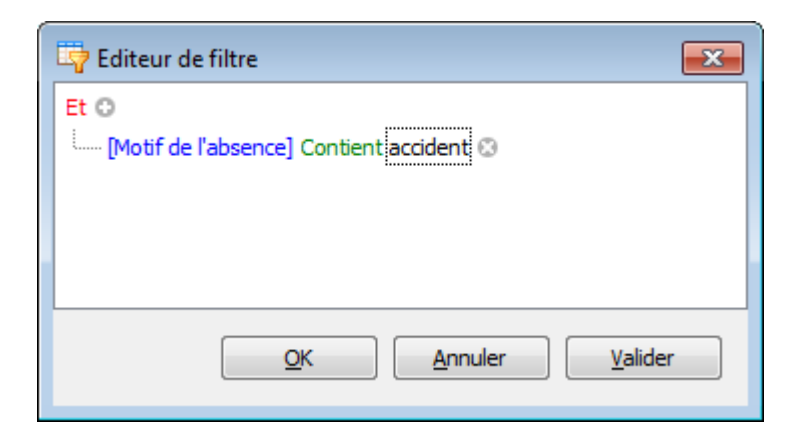

3. Pour saisir une autre condition, cliquez sur **au autre la prés l'opérateur de groupe Et** :

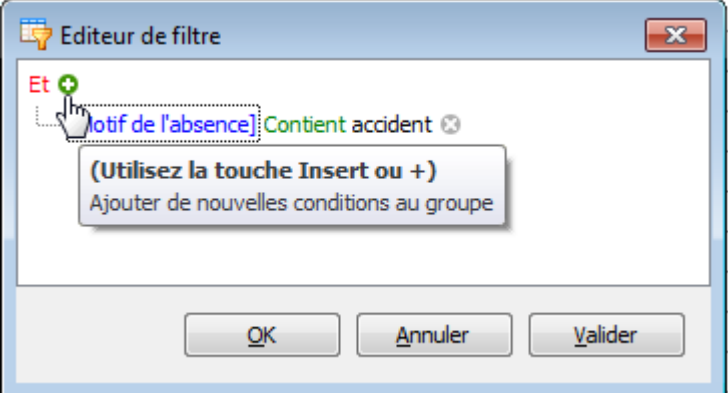

Ceci génère une nouvelle condition sous la condition actuelle :

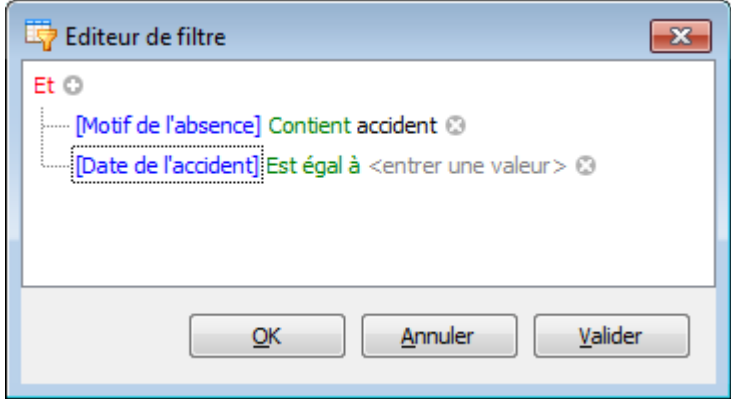

4. Placez-y, pour la colonne [Date de l'événement] l'opérateur Est entre et les opérandes '01.07.2012' Et '31.12.2012' :

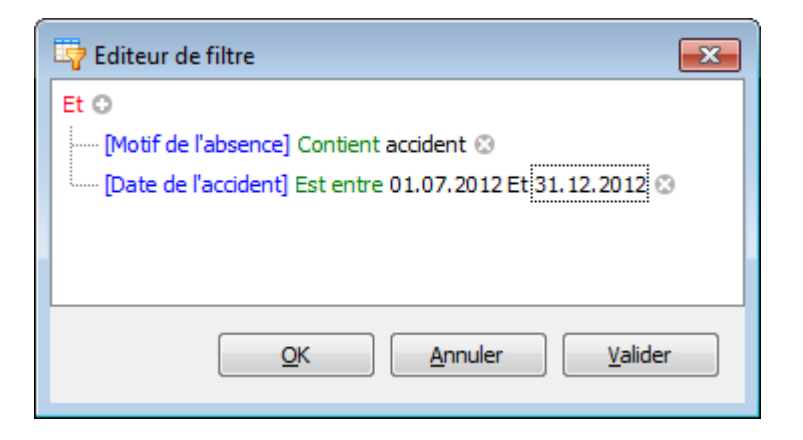

5. Pour saisir une troisième condition pour le même groupe, recliquez sur . Mettez la colonne [Echelons hiérarchique] sur Est égal à et l'opérande sur 'Cadre'. Résultat :

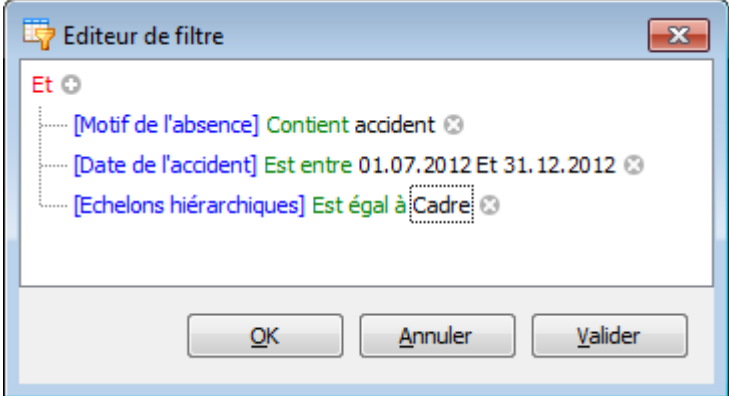

6. Cliquez sur **OK** ou **Appliquer** pour utiliser les critères de filtre.

## **Génération de critères de filtre avec différents opérateurs logiques**

Certains critères de filtre contiennent plusieurs opérateurs logiques (booléen) combinés par des conditions de filtre simples. Vous voulez par exemple voir les absences des collaborateurs dont l'activité est inférieure à 25 heures/semaine et dont l'absence dépasse 50 jours. En même temps, vous voulez peut-être aussi voir les absences des collaborateurs dont l'activité est supérieure à 39 heures/semaine et une absence dépassant 100 jours.

Allure de la condition obtenue :

```
(Absence dépasse 50 jours et activité de la personne est inférieure à 
25 h/semaine) Ou (Absence dépasse 100 jours et activité de la personne 
est supérieure à 39 h/semaine.)
```
#### Comment utiliser la condition précédente :

1. Ouvrez l'éditeur de filtres.

2. Supprimez au besoin les conditions de filtres existantes avec le bouton  $\bullet$  :

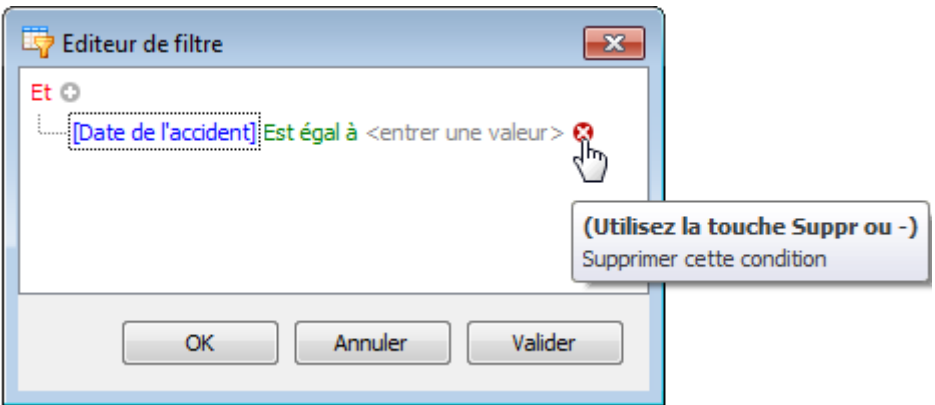

3. Mettez l'opérateur sur Ou. Cliquez pour cela sur Et et sélectionnez Ou :

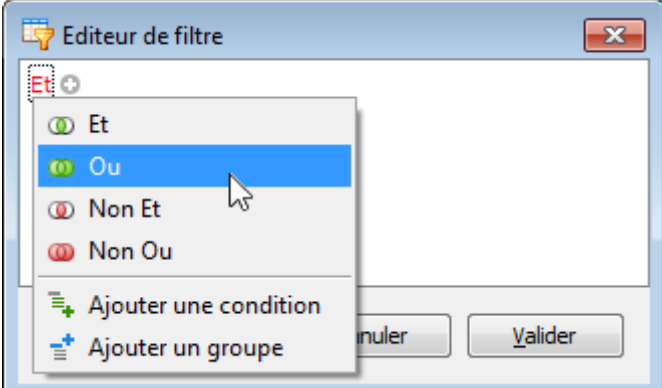

4. Ajoutez un nouveau groupe de conditions en cliquant sur Ou puis 'Ajouter un groupe'.

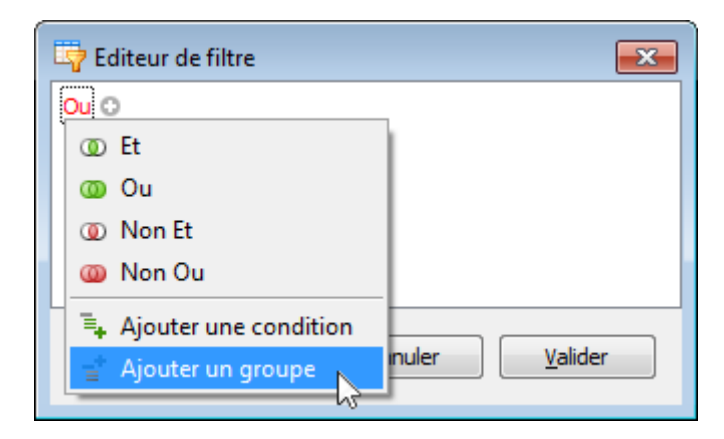

5. Mettez la nouvelle condition sur la colonne [Heures par semaine], l'opérateur sur '<' et l'opérande sur '25' :

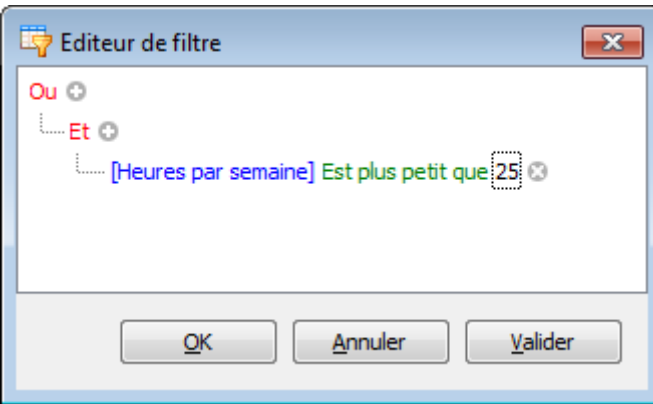

6. Cliquez sur . pour ajouter une condition au groupe actuel :

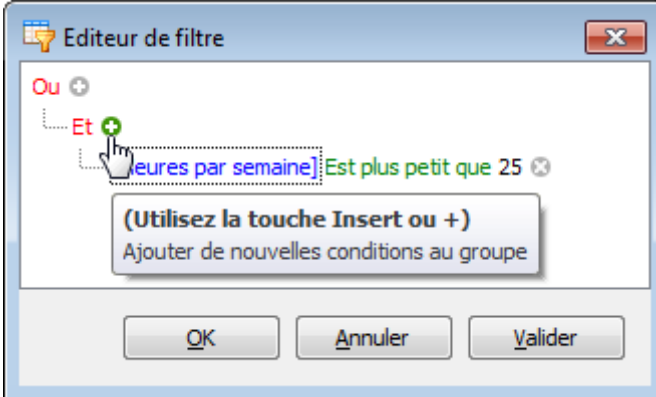

7. Mettez la colonne sur [Différence date d'arrêt / date de reprise], l'opérateur sur < et l'opérande sur '50' :

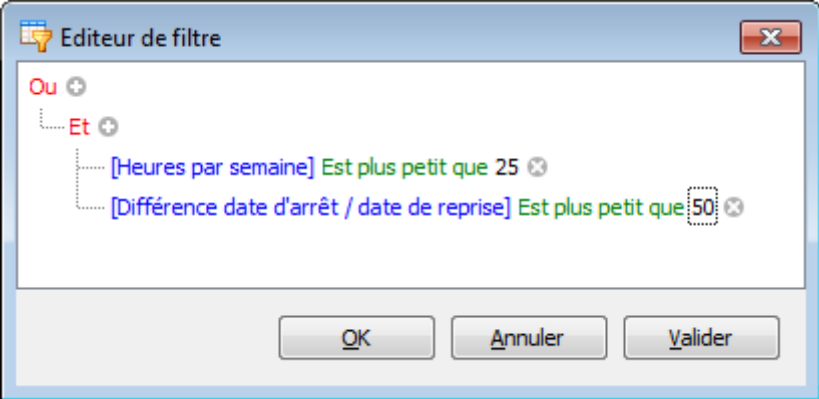

8. Ajoutez un nouveau groupe de conditions. Cliquez pour cela sur Ou et sélectionnez 'Ajouter un groupe'.

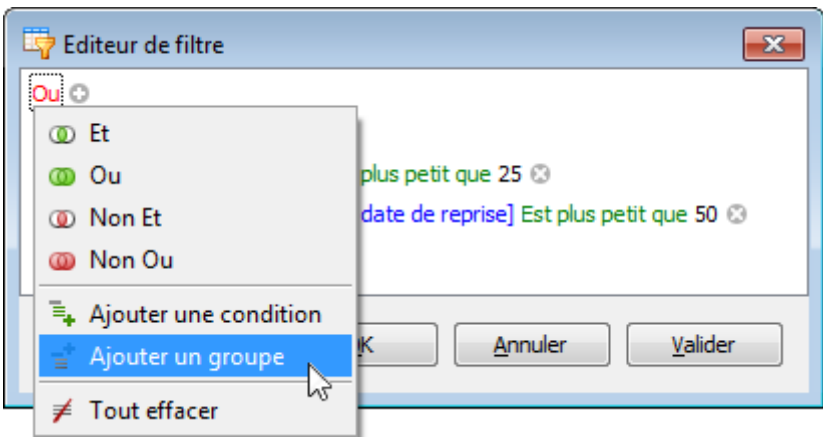

9. Dans la condition interne au groupe créé, mettez la colonne sur [Heures par semaine], l'opérateur sur > et l'opérande sur '39' :

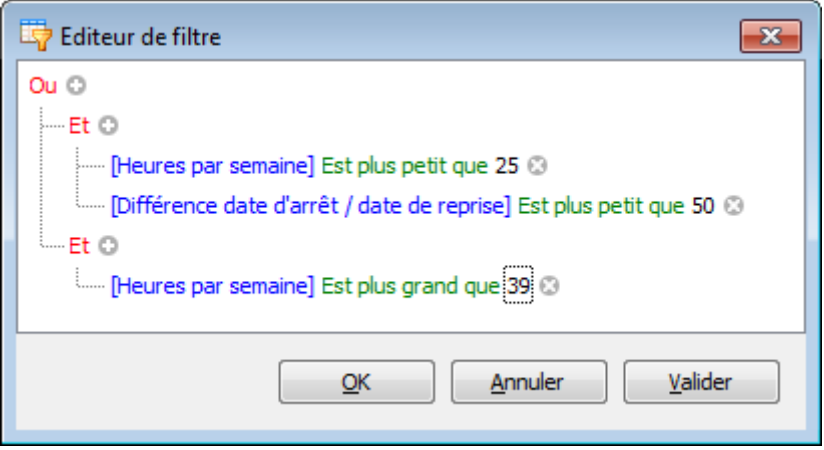

10. Cliquez sur  $\Box$  . pour ajouter une condition au nouveau groupe :

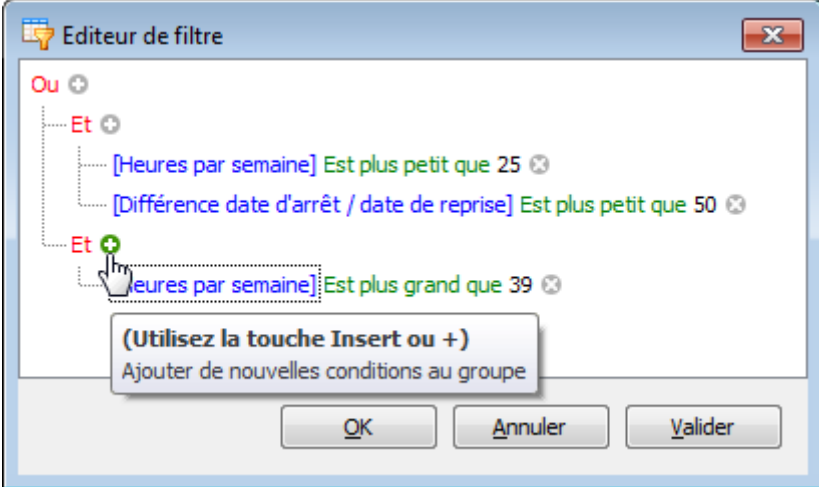

11. Dans la nouvelle condition, mettez la colonne sur [Différence date d'arrêt / date de reprise], l'opérateur sur > et l'opérande sur '100' :

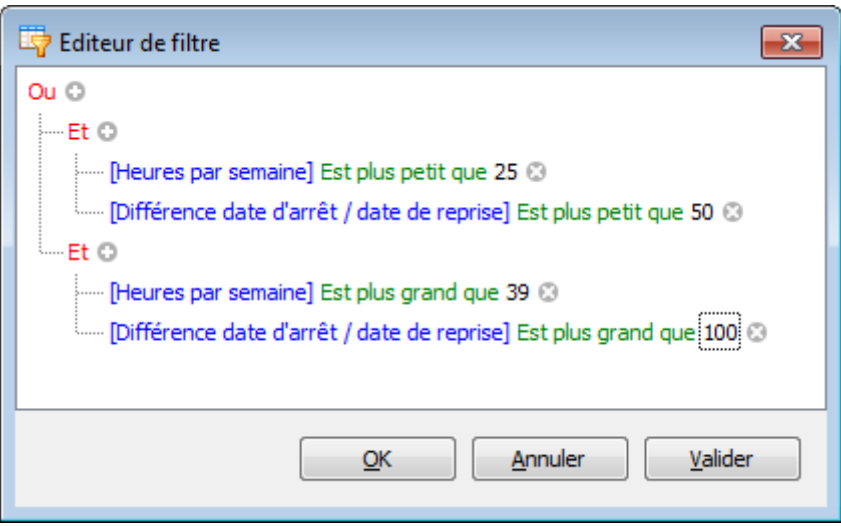

12. Cliquez sur **OK** ou **Appliquer** pour utiliser les critères de filtre.

## <span id="page-781-0"></span>**Trame**

# **Affichage des données**

Outils d'affichage des données disponibles :

## **Trier la trame**

## **Trier les lignes de la trame**

Pour trier les lignes suivant le contenu d'une colonne et remplacer les critères de tri actifs sur une ou plusieurs colonnes, cliquez sans relâcher sur le titre de colonne jusqu'à ce qu'une flèche (vers le haut ou le bas) apparaisse. Les flèches représentent le tri croissant ou décroissant des valeurs.

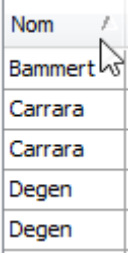

Pour trier les lignes sans supprimer les critères actifs :

• Cliquez sur un titre de colonne en maintenant la touche Maj appuyée jusqu'à ce qu'une flèche (vers le haut ou le bas) apparaisse.

• Cliquez droit sur le titre de la colonne et choisissez dans le menu contextuel **Tri croissant** ou **Tri décroissant**.

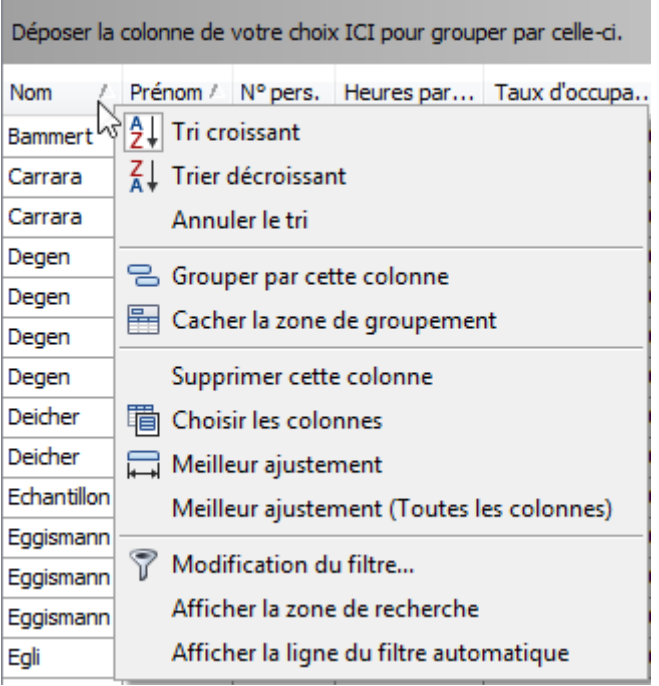

Pour supprimer le tri suivant une colonne, cliquez sur son titre en maintenant la touche Ctrl appuyée. Vous pouvez aussi sélectionner la commande **Supprimer le tri**.

## **Regrouper les lignes de la trame**

## **Regrouper les lignes de la trame**

Regroupement des lignes en fonction d'une colonne spécifique :

• Faites glisser le titre d'une colonne de la fenêtre de titres de colonne dans la fenêtre de groupes :

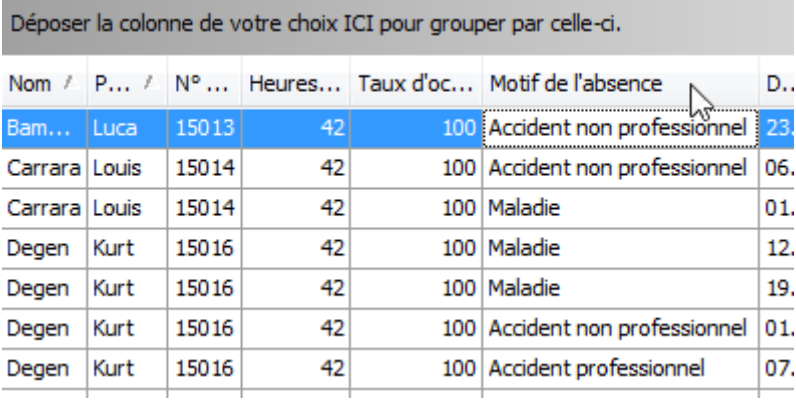

• Cliquez droit sur le titre de la colonne et sélectionnez dans le menu contextuel la commande Regrouper suivant cette colonne.

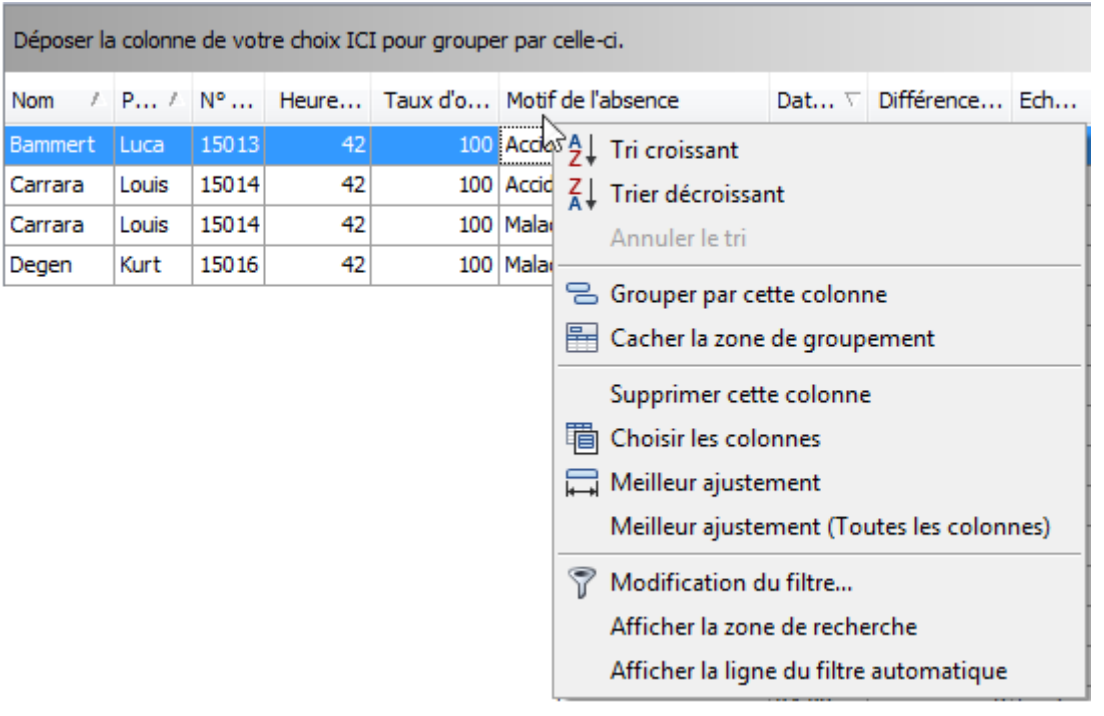

# **Annuler le regroupement des données**

Suppression du regroupement en fonction d'une colonne spécifique :

• Faites glisser le titre d'une colonne de la fenêtre de groupes dans la fenêtre de titres de colonnes :

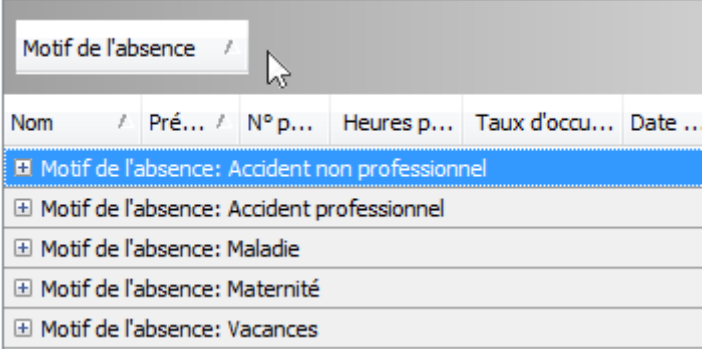

• Cliquez droit sur le titre de la colonne regroupé et sélectionnez dans le menu contextuel la commande **Dégrouper**.

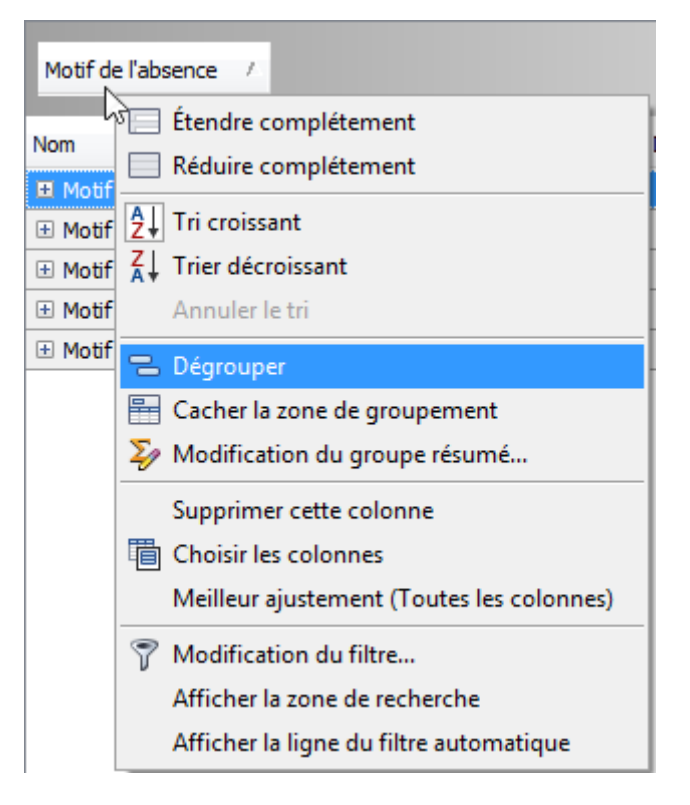

Suppression du regroupement en fonction de toutes les colonnes : cliquez droit sur la fenêtre de groupe et sélectionnez dans le menu contextuel la commande **Annuler le groupement**.

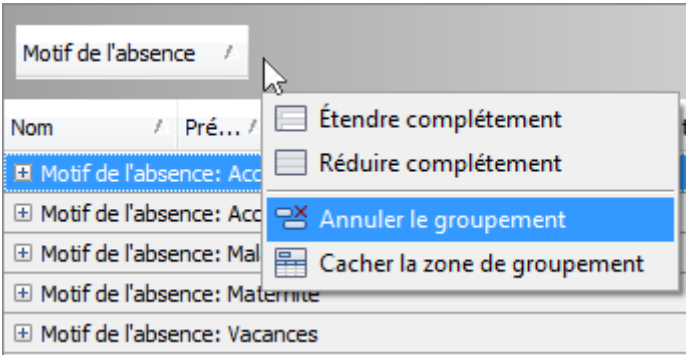

## **Modifier l'ordre des groupes**

Déplacez en le tirant un titre de colonne de groupe dans la fenêtre de groupe.

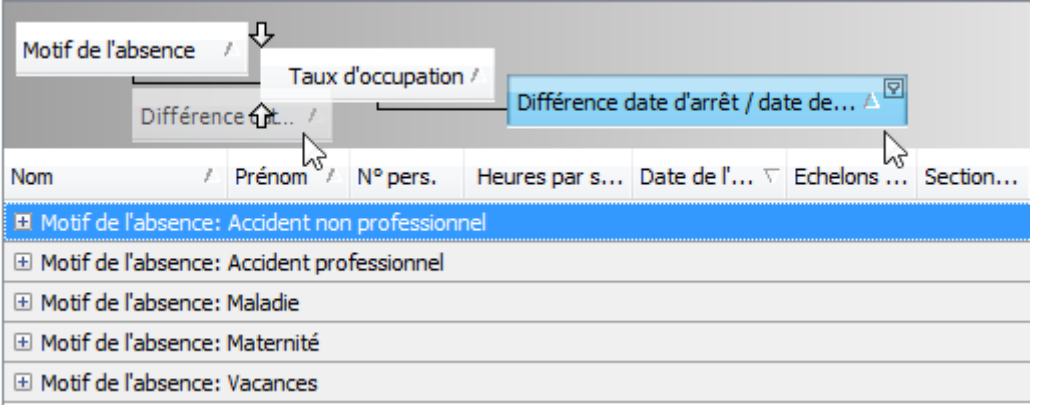

#### **Filtrer les données de trame**

## **Afficher la liste déroulante des filtres**

• Dans l'affichage de trame, déplacez le curseur de la souris sur l'aperçu des colonnes. Cliquez sur le bouton **D** des filtres affichés sur l'aperçu des colonnes.

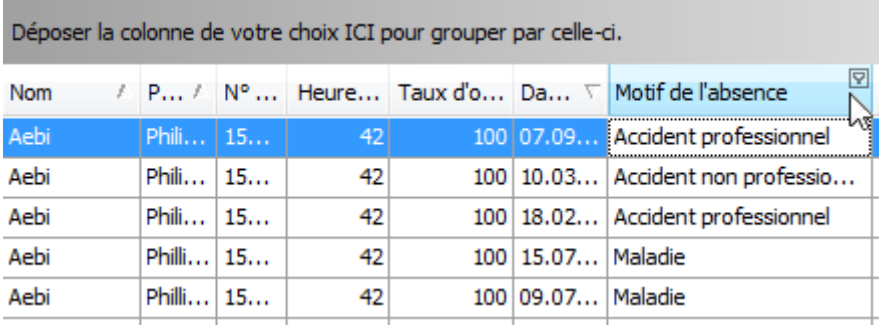

#### **Créer une condition de filtre simple**

Sélection des enregistrements dont une certaine colonne contient une certaine valeur :

1. Affichez la liste déroulante des filtres avec les valeurs de filtre.

Si un filtre existe déjà, les valeurs affichées en prennent déjà compte. Pour afficher toutes les valeurs, appuyez sur la touche Maj pendant que vous sélectionnez la liste déroulante.

2. Sélectionnez les valeurs de filtre requises dans la liste déroulante :

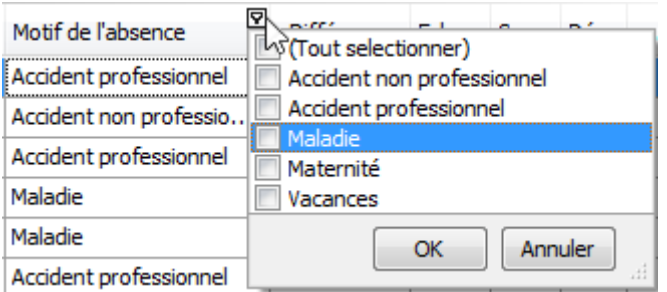

La liste se ferme immédiatement, l'écran affiche les enregistrement satisfaisant les conditions du filtre.

Si la liste déroulante contient plusieurs valeurs, vous pouvez en sélectionner certaines simultanément.

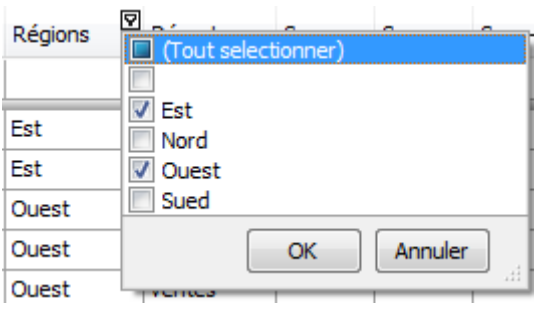

Choisissez  $\begin{array}{|c|c|c|c|c|}\n\hline\n\text{OK} & \text{dans ce mode pour fermer la liste et exécuter le filter.}\n\hline\n\end{array}$ 

Vous pouvez de la même manière appliquer successivement des filtres à plusieurs colonnes.

#### **Utiliser le style des fenêtres de filtre personnalisées Microsoft Excel**

Procédure d'application d'un ou deux critères de filtre :

• Ouvrez la liste déroulante (voir ci-dessus) et sélectionnez (Personnalisé). La fenêtre de dialogue de filtre personnalisé s'affiche. Vous pouvez y comparer une colonne avec une ou deux valeurs :

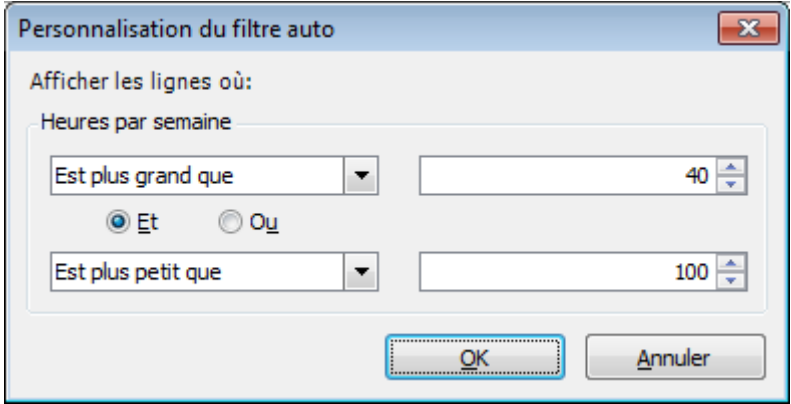

## **Utiliser la fenêtre de dialogue de filtre étendu**

Affichage de la fenêtre de dialogue de filtre étendu :

• Cliquez droit sur un titre de colonne et sélectionnez Modifier le filtre :

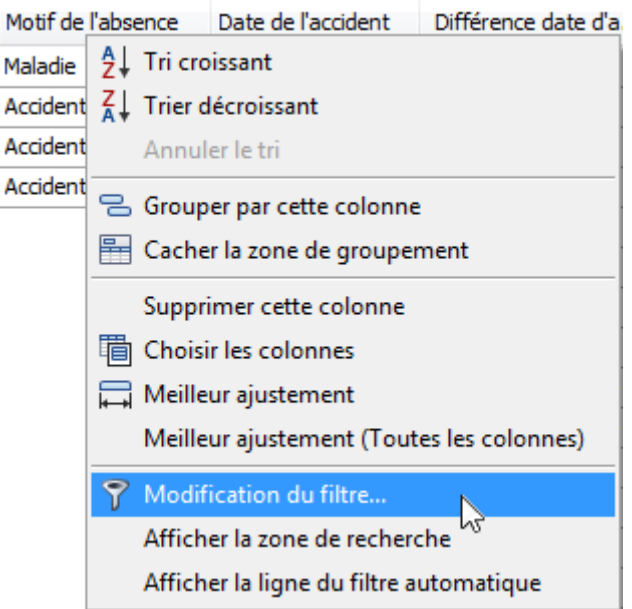

• Lorsque la barre de filtre est visible sous la liste des absences, sélectionnez le bouton Modifier le filtre

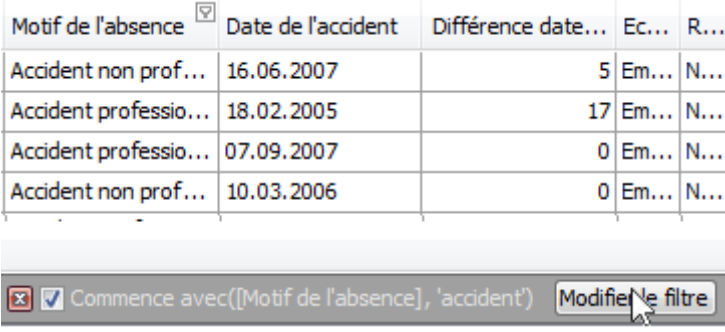

La fenêtre de modification de filtre s'affiche aussi si vous sélectionnez (Personnalisé) dans la liste et si le filtre actif de la colonne contient plus de trois critères ou si les critères contiennent les opérateurs de comparaison 'Est entre' ou 'Est un des'.

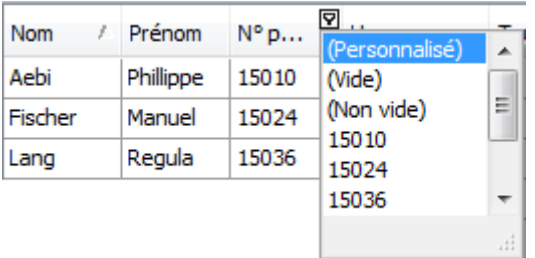

La manipulation de la fenêtre de modification de filtre est détaillée dans le chapitre Filtrer des données [avec l'éditeur de filtres.](#page-768-0)

# **Supprimer un filtre**

Suppression du filtre d'une certaine colonne :

- Ouvrez la liste déroulante de filtre et sélectionnez (Les afficher tous) et puis  $\Box$  OK
- Cliquez droit sur le titre d'une colonne dans l'affichage Trame et sélectionnez **Supprimer le filtre**.

Pour supprimer tous les critères de filtre, cliquez tout en bas de la barre de filtre sur **Ed** (Fermer la fenêtre) :

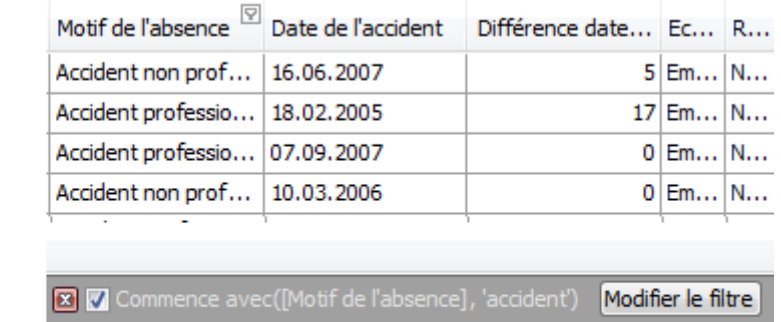

Fermer le filtre

## **Activer/Désactiver un filtre**

Activer/Désactivez l'option  $\blacksquare$  tout en bas dans la barre de filtre.

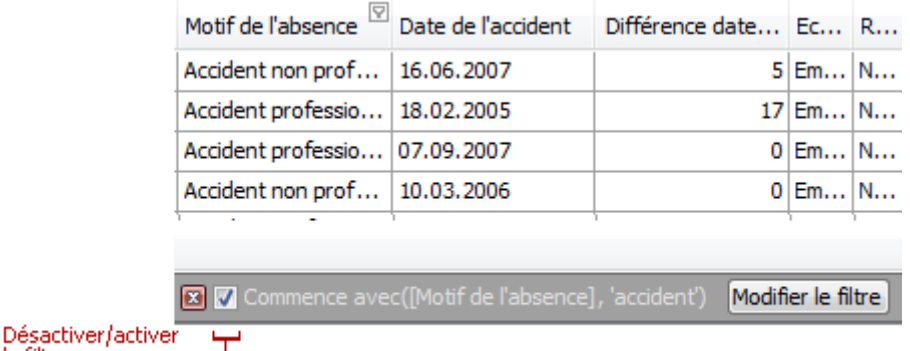

# <span id="page-788-0"></span>**Layout-Personnalisation**

le filtre

Outils de personnalisation de layout disponible.

## **Afficher/Masquer les lignes et cartes dans les trames**

# **Afficher/Masquer les lignes de groupes dans les affichages de trames**

Affichage/Masquage des lignes de groupes :

• Cliquez sur le bouton d'affichage de la ligne :

| Motif de l'absence /                           |  |  |  |  |                                                                  |  |  |
|------------------------------------------------|--|--|--|--|------------------------------------------------------------------|--|--|
|                                                |  |  |  |  | Nom / Prénom / N° pers. Heures par semaine Taux d'occupation Dat |  |  |
| Motif de l'absence: Accident non professionnel |  |  |  |  |                                                                  |  |  |
| E Motif de l'absence: Accident professionnel   |  |  |  |  |                                                                  |  |  |
| El Motif de l'absence: Maladie                 |  |  |  |  |                                                                  |  |  |
| El Motif de l'absence: Maternité               |  |  |  |  |                                                                  |  |  |
| E Motif de l'absence: Vacances                 |  |  |  |  |                                                                  |  |  |
| — houton Ouvrir.                               |  |  |  |  |                                                                  |  |  |

- Double-cliquez dans la ligne de groupe.
- Restez sur la ligne de groupe et appuyez sur  $\boxplus$  (afficher) ou  $\boxminus$  (masquer).

• Restez sur la ligne de groupe et appuyez sur la Flèche de droite (afficher) ou la Flèche gauche (masquer).

Pour afficher ou masquer toutes les lignes, cliquez droit sur la fenêtre de groupe en haut de la commande. Le système affiche alors le menu contextuel de la fenêtre de groupe. Sélectionnez alors **Développer tous les groupes** ou **Réduire tous les groupes** :

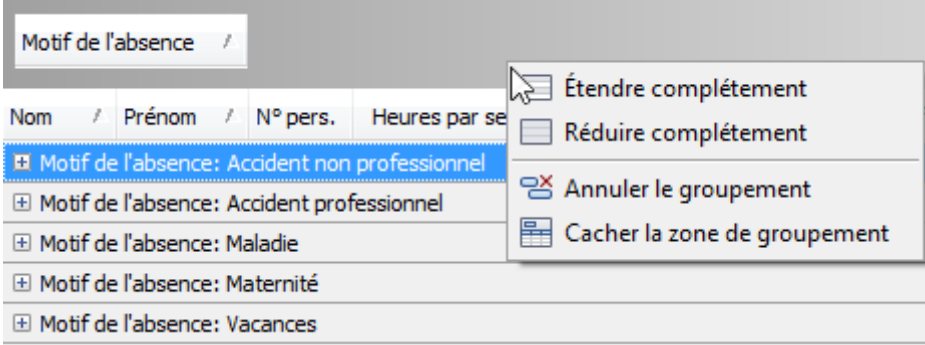

## **Afficher/Masquer les colonnes de trame et les groupes**

#### **Masquer les colonnes/groupes dans les affichages de trames**

Actions disponibles :

• Cliquez sur un titre de groupe/colonne et tirez-le dans la zone de cellules de la commande de trame, jusqu'à ce que le pointeur se transforme en un grand "**X**". Relâchez la touche.

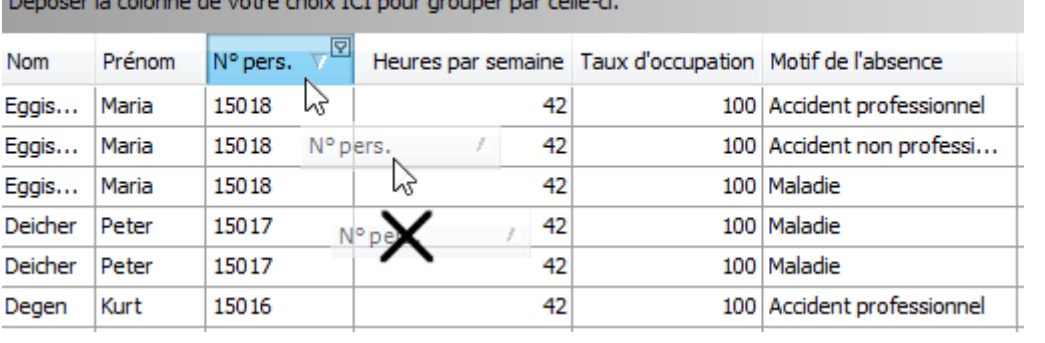

• Tirez un titre de groupe/colonne dans la fenêtre de **sélection de colonnes**, si elle est ouverte, et relâchez la touche :

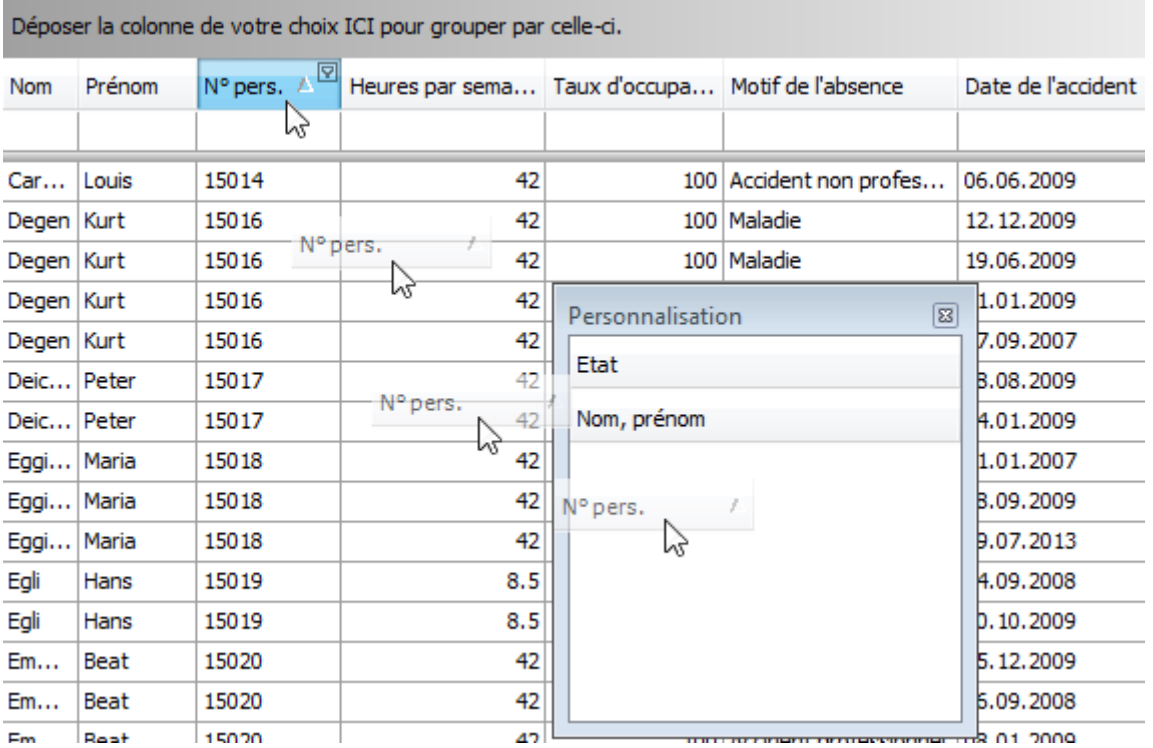

# **Afficher les colonnes/groupes masqués dans les affichages de trames**

1. Ouvrez la fenêtre de **sélection de colonne** avec un clic droit sur le titre de colonne. Ouvrez alors la **sélection**.

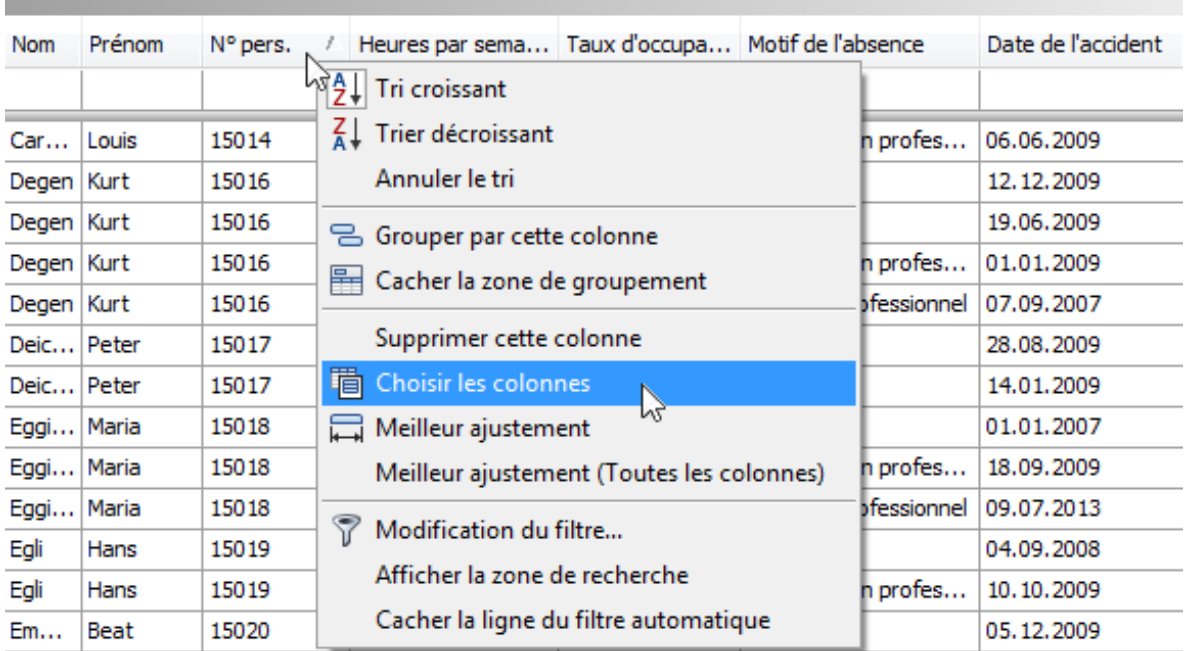

Déposer la colonne de votre choix ICI pour grouper par celle-ci.

La fenêtre de **sélection de colonne** est, le cas échéant, toujours affichée avec une liste des colonnes et groupe masqués :

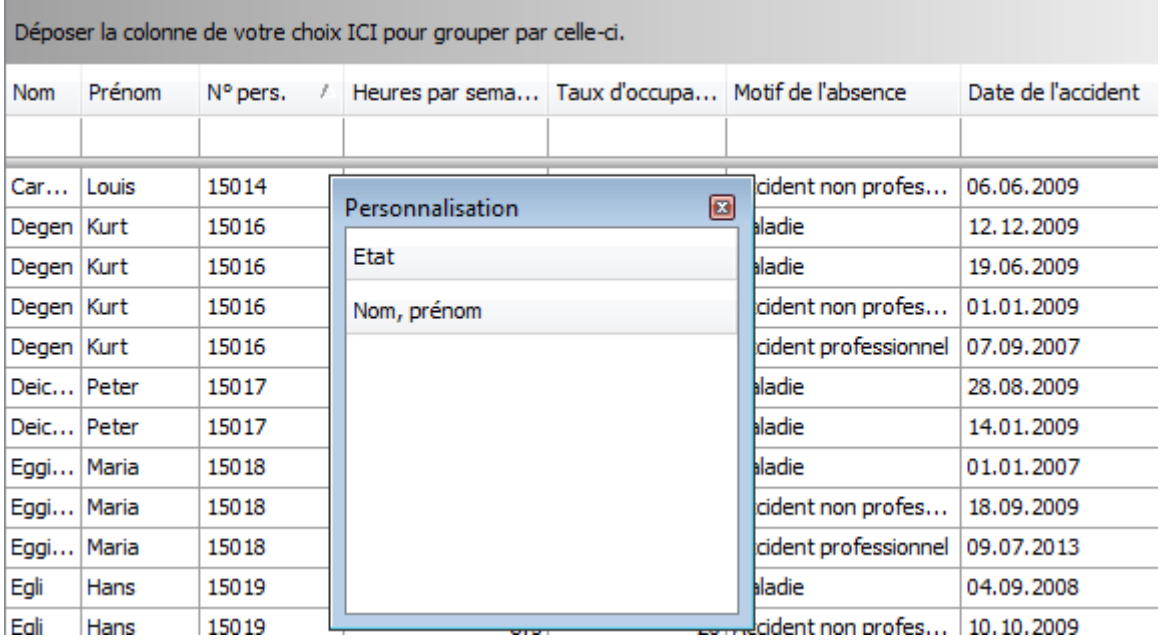

2. Tirez un groupe/colonne de la fenêtre de **sélection de colonnes** dans la fenêtre de titre de colonne/groupe et relâchez la touche.
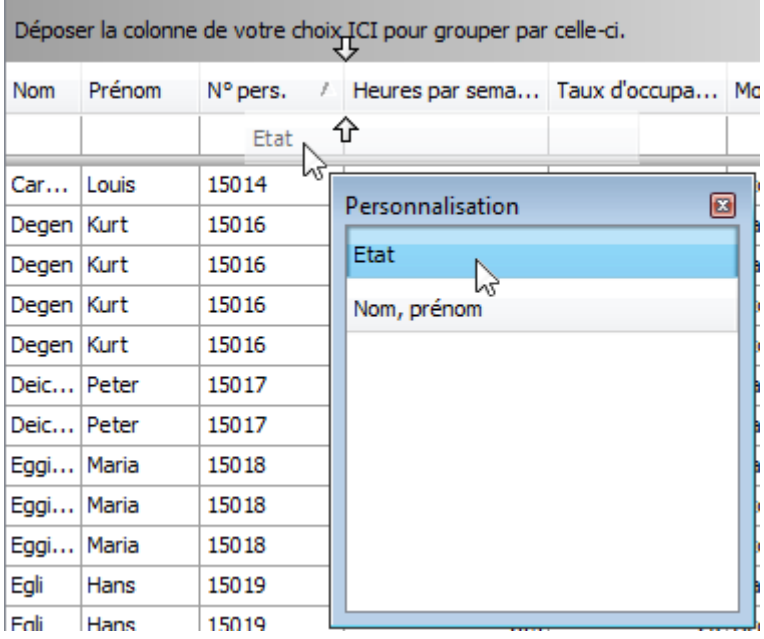

#### **Remarque** :

Si un groupe et ses sous-groupes/colonnes est masqué, les titres de ces derniers ne seront pas affichés dans la fenêtre de sélection de colonnes.

## **Réarrangement des colonnes et des groupes de trames**

## **Réarranger les colonnes/groupes dans les affichages de trames**

Pour déplacer une colonne, tirez son titre dans sa nouvelle position :

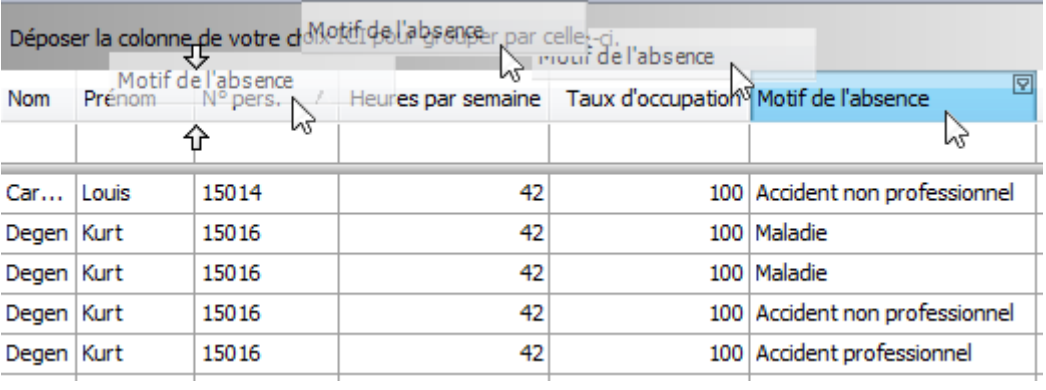

Pour déplacer un groupe, tirez son titre dans sa nouvelle position :

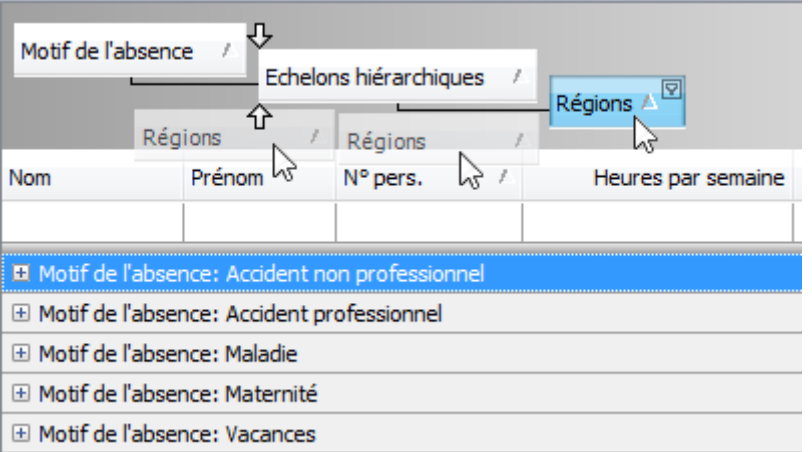

## **Redimensionnement les colonnes/groupes de trames**

## **Redimensionner les colonnes/groupes dans les affichages de trames**

Pour modifier la taille des colonnes et des groupes, tirez la bordure droite du titre de la colonne/groupe :

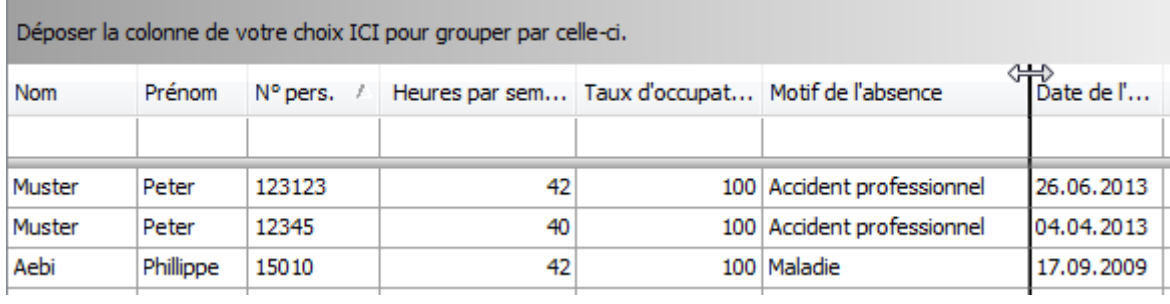

Modification de la largeur d'une colonne pour afficher tout son contenu de façon compacte :

- Double-cliquez sur le bord droit du titre de la colonne.
- Cliquez droit sur le titre de la colonne et sélectionnez **Largeur de colonne optimale** :

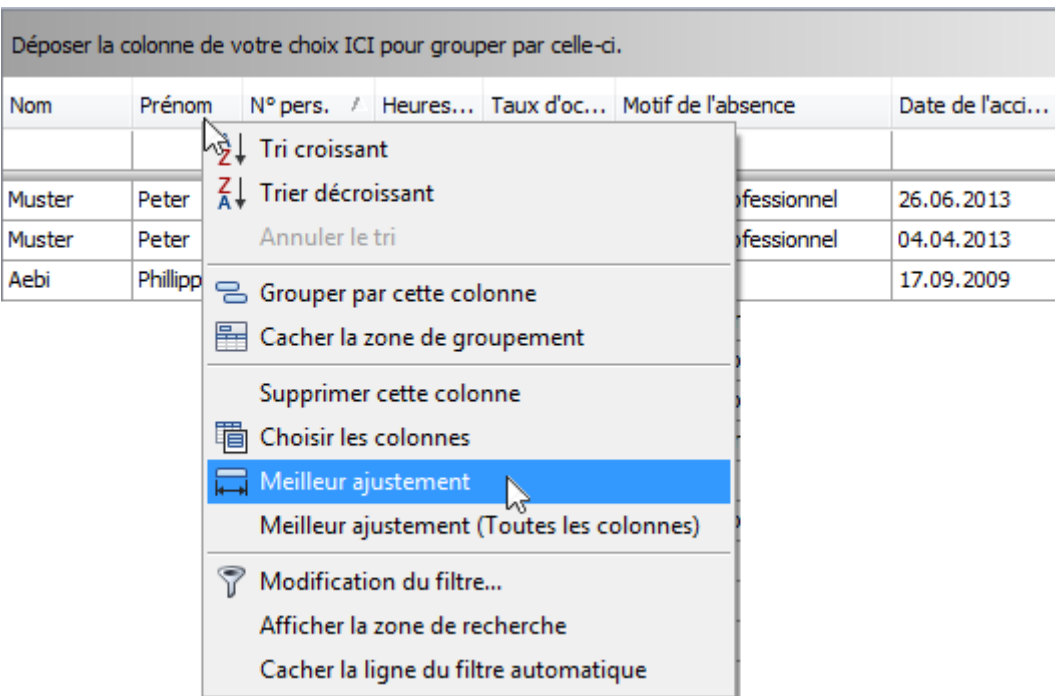

Modification de la largeur d'une colonne pour afficher tout son contenu de façon optimale : cliquez droit sur le titre d'une colonne et sélectionnez **Largeur optimale (Toutes les colonnes)**.

## **Sélection et Navigation**

Sélection de données et navigation dans l'affichage de trame :

## **Localisation d'enregistrements de trames**

Recherchez une ligne de données en tapant le premier caractère de la valeur incluse dans la ligne.

Localisation de la ligne suivante dont une certaine colonne contient une certaine valeur :

• Cliquez sur une cellule de la colonne à explorer pour la recherche.

• Saisissez le ou les premiers caractères de la valeur recherchée. Le système recherche la prochaine ligne contenant la valeur dans la colonne sélectionnée.

Pour continuer la recherche dans la même direction, appuyez sur CTRL + FLÈCHE vers le bas

Pour continuer la recherche dans l'autre direction, appuyez sur CTRL + FLÈCHE vers le haut

Pour supprimer le contenu du champ de recherche, appuyez sur la touche de retour.

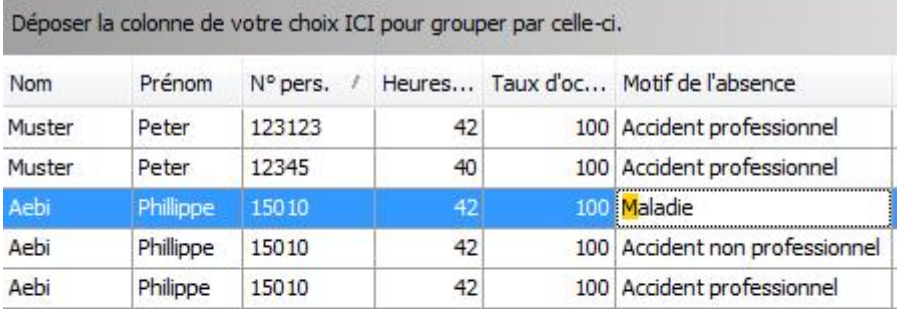

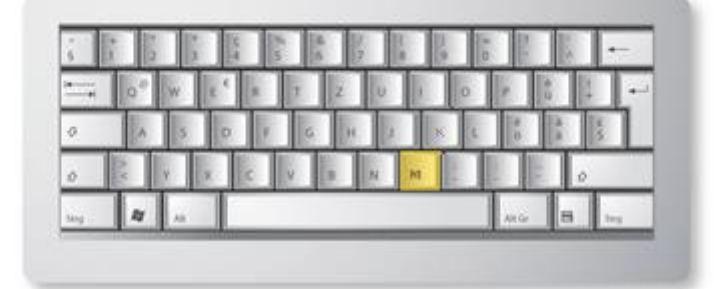

#### **Explorer les enregistrements de trame**

#### **Passer d'une ligne à l'autre**

Pour passer d'une ligne à l'autre, utilisez les touches fléchées, TAB, DÉBUT, FIN, Page Haut, Page Bas. N'oubliez pas que les touches fléchées, DÉBUT et FIN ne peuvent être utilisées pour la navigation que si la ligne cliquée n'est pas en cours d'édition. Sinon, le curseur se déplacera uniquement dans la cellule éditée.

Passage à la ligne suivante :

• Appuyez sur TAB.

• Appuyez sur FLÈCHE DROITE. Si l'éditeur de cellule est actif, la touche FLÈCHE DROITE déplace le focus sur la cellule suivante si le curseur est à la fin de son texte ou si tout le texte est sélectionné.

Passage à la ligne précédente :

• Appuyez sur MAJ + TAB.

• Appuyez sur FLÈCHE GAUCHE. Si l'éditeur de cellule est actif, la touche FLÈCHE GAUCHE déplace le focus sur la cellule suivante si le curseur est à la fin de son texte ou si tout le texte est sélectionné.

Pour aller dans la première cellule de la colonne active, appuyez sur DÉBUT.

Pour aller dans la dernière cellule de la colonne active, appuyez sur FIN.

Déplacement vers la première ligne :

• Appuyez sur CTRL + DÉBUT.

Déplacement vers la dernière ligne :

• Appuyez sur CTRL + FIN.

Passage à la ligne de filtre automatique affichée en haut dans un affichage trame :

- Appuyez sur la ligne en question.
- Si une ligne est déjà sélectionnée, appuyez sur CTRL + FLÈCHE HAUT.

## **Sortir de la commande de trame**

Appuyez sur CTRL + TAB ou CTRL + MAJ + TAB.

## **Sélection de lignes de la trame**

## **Sélection de ligne séparées**

Sélection d'une ligne et suppression de la sélection :

• Cliquez dans l'affichage trame sur  $\pm$  au début de la ligne en question:

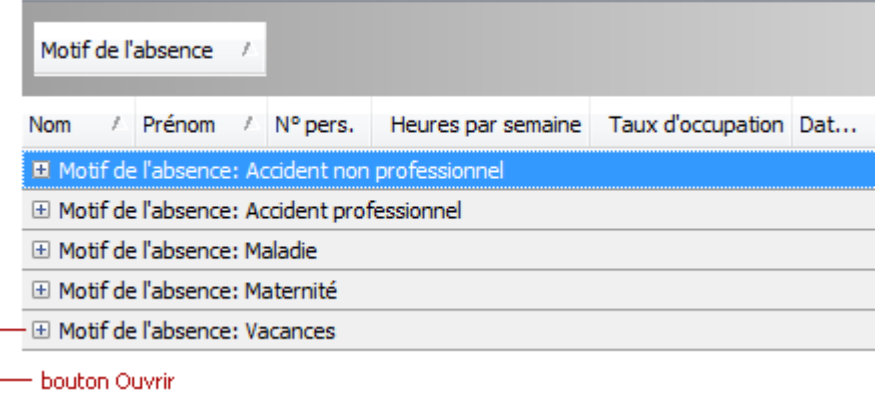

• Sélectionnez la ligne souhaitée en utilisant les touches de direction.

## **Copie de certains enregistrements dans le presse-papiers**

• Appuyez sur CTRL + C.

## **Aperçu avant impression**

## **Impression et mise en page**

Le bouton au-dessus de la liste des absences affiche un aperçu avant impression.

L'aperçu contient les options d'aperçu et de mise en page suivantes :

#### **Impression d'un document avec fenêtre de dialogue**

Impression d'un document :

- Cliquez sur le bouton (Impression) dans la barre d'accès rapide
- Appuyez sur CTRL + P.

La fenêtre de dialogue d'impression s'affiche.

Effectuez les modifications nécessaires et appuyez sur

Si vous désirez imprimer directement un document, voyez la section **Impression d'un document avec les réglages standards**.

#### **Remarque** :

Si vous désirez imprimer un document dont les bords dépassent la zone d'impression, le système affiche un avertissement. Cliquez sur **Oui** pour continuer l'impression et si vous savez que l'imprimante pourra reproduire les réglages de bordure définis.

#### **Impression d'un document avec les réglages standards**

Pour imprimer directement un document sans modifier les réglages d'impression standards, cliquez

dans la barre d'accès rapide sur le bouton (Impression directe).

Si vous désirez sélectionner une imprimante, et modifier différentes options d'impression, comme le nombre de pages, voyez la section **Impression d'un document à l'aide de la fenêtre de dialogue Impression**.

**Remarque** : Si vous désirez imprimer un document dont les bords dépassent la zone d'impression, le système affiche un avertissement. Cliquez sur **Oui** pour continuer l'impression et si vous savez que l'imprimante pourra reproduire les réglages de bordure définis.

## **Modification des réglages d'impression avec la fenêtre de dialogue Mise en page**

Ouvrez la fenêtre de dialogue Mise en page avec le bouton (Mise en page) de la barre d'accès rapide.

La fenêtre de dialogue suivante s'affiche.

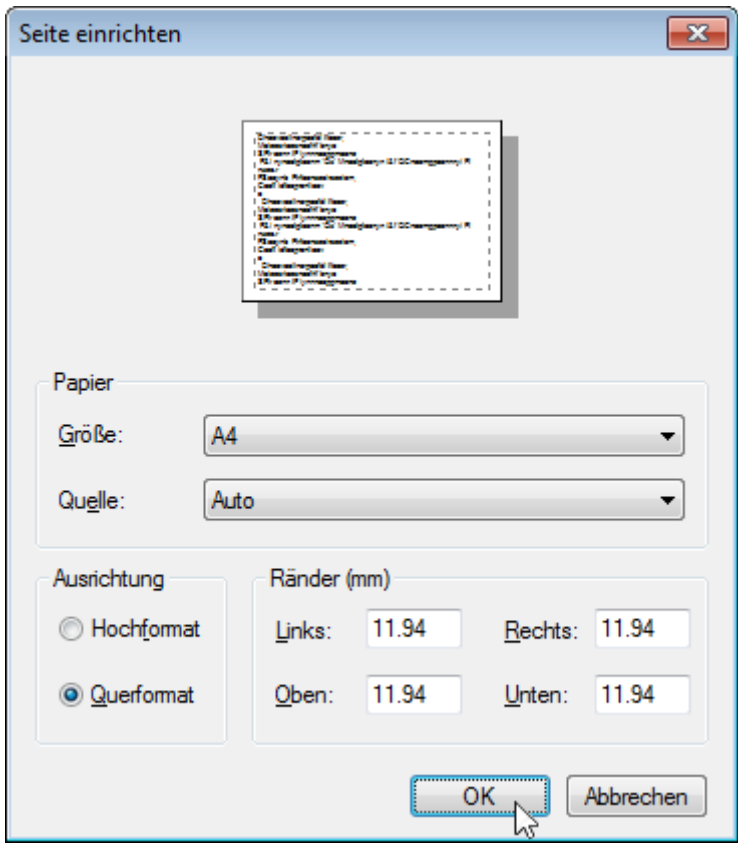

Vous pouvez y effectuer les réglages suivants :

- Modification de l'orientation de la page (portrait ou paysage)
- Sélection de la taille du papier
- Sélection de la source de papier

• Modification des bordures (ces réglages peuvent être effectués dans la fenêtre de dialogue Aperçu avant impression).

**Remarque** : Si vous travaillez sur un document chargé à partir d'un fichier, les commandes de mise en page et le menu principal sont désactivés.

## **Réglage des bordures dans l'aperçu avant impression**

Pour définir les bordures d'un document, appuyez sur le bouton de la barre d'accès rapide puis choisissez l'une des possibilités suivantes :

- Choisissez un format de page prédéfini (Normal, Moyen, Étroit, Large)
- Sélectionnez des bordures personnalisées

Saisissez dans les champs correspondants de la fenêtre de dialogue des bordures les valeurs souhaitées.

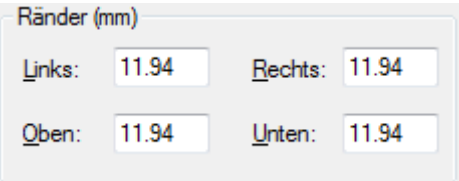

Cliquez alors sur **OK** pour enregistrer les modifications.

• Utilisation de la fonction Drag & Drop dans la fenêtre de l'aperçu avant impression

Pour utiliser cette méthode, passez avec le curseur sur la ligne hachurée montrant la limite de la bordure. Lorsque le curseur devient  $\leftrightarrow$ , tirez-le pour déplacer la bordure.

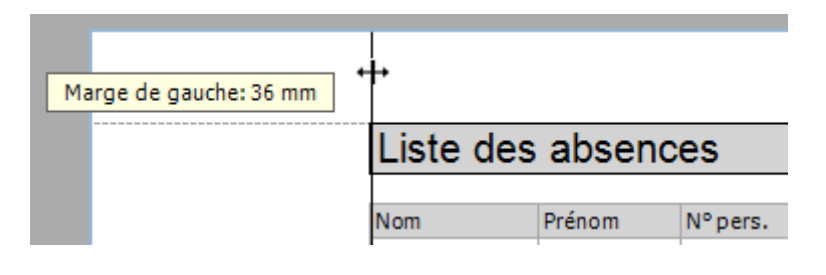

**Remarque** : Si vous travaillez sur un document chargé à partir d'un fichier, vous ne pouvez modifier les bordures.

## **En-têtes et pieds de page**

Options disponibles :

## **Ajouter un en-tête ou un pied de page à un document imprimé**

Cliquez dans la barre d'accès rapide sur le bouton (en-têtes et pieds de page). Le système affiche alors la fenêtre de dialogue **En-têtes et pieds de page**.

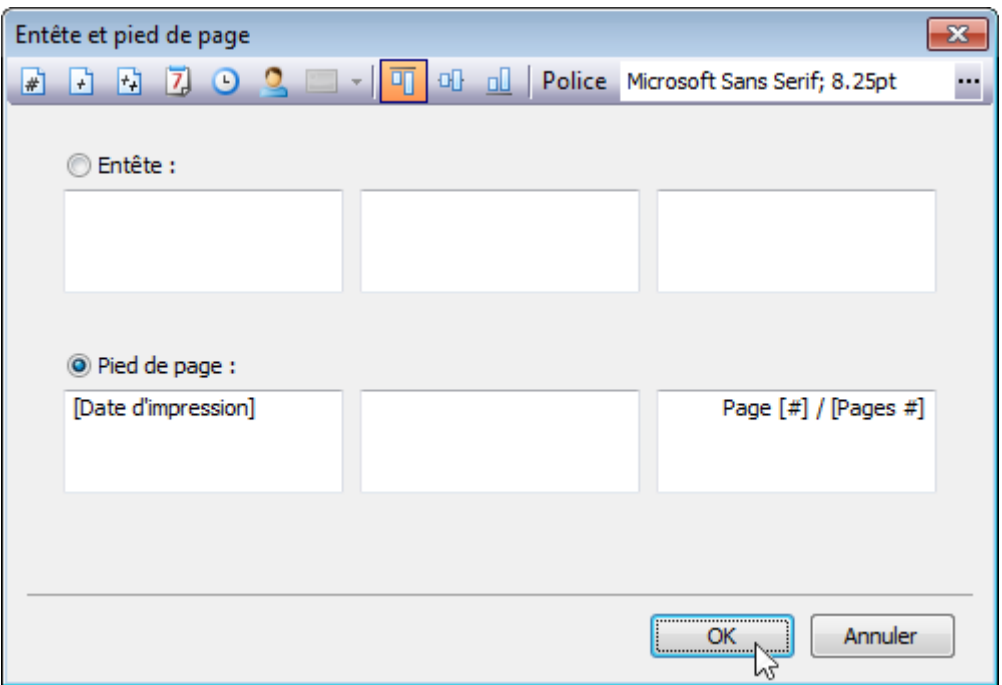

Saisissez le contenu des éléments dans les champs de texte correspondants.

Au besoin, vous pouvez adapter l'alignement vertical et la police.

Cliquez sur **OK** pour enregistrer vos modifications et fermez la fenêtre.

#### **Ajouter des numéros de page dans un document imprimé**

Ouvrez la fenêtre de dialogue En-têtes et pieds de page.

Sélectionnez le champ de texte de l'alignement souhaité puis :

• Si vous désirez simplement indiquer le numéro de la page actuelle, cliquez sur le bouton <sup>1</sup> (numéro de page)

• Si vous désirez imprimer le numéro de la page par rapport au nombre total de pages, cliquez sur le bouton  $\mathbb{H}$  (page # sur #).

Si vous cliquez un de ces boutons, la fenêtre de dialogue ajoute à la position du curseur un alias entre parenthèses. Vous pouvez écrire ce que vous voulez avant et après cet alias. Supprimez-le si vous ne voulez plus afficher de numéros de page.

Cliquez sur **OK** pour enregistrer vos modifications et fermez la fenêtre.

## **Ajouter une date et une heure à un document imprimé**

Ouvrez la fenêtre de dialogue En-têtes et pieds de page.

Sélectionnez le champ de texte de l'alignement souhaité puis :

• pour ajouter une date, cliquez sur le bouton  $\mathbb{Z}$  (Imprimer Date).

• pour ajouter une heure, cliquez sur le bouton  $\Theta$  (Imprimer Heure).

Si vous cliquez un de ces boutons, la fenêtre de dialogue ajoute à la position du curseur un alias entre parenthèses. Vous pouvez écrire ce que vous voulez avant et après cet alias. Supprimez-le si vous ne voulez plus afficher de date ou d'heure.

Cliquez sur **OK** pour enregistrer vos modifications et fermez la fenêtre.

## **Ajouter un nom d'utilisateur dans un document imprimé**

Ouvrez la fenêtre de dialogue En-têtes et pieds de page.

Sélectionnez le champ de texte de l'alignement souhaité puis cliquez sur le bouton  $\triangle$  (Nom utilisateur).

Si vous cliquez ce bouton, la fenêtre de dialogue ajoute à la position du curseur un alias entre parenthèses. Vous pouvez écrire ce que vous voulez avant et après cet alias. Supprimez-le si vous ne voulez plus afficher de nom d'utilisateur.

Cliquez sur **OK** pour enregistrer vos modifications et fermez la fenêtre.

## **Mise à l'échelle**

Options disponibles :

## **Mise à l'échelle de l'aperçu avant impression par définition d'un facteur de zoom**

Cliquez dans la barre d'accès rapide sur le bouton (Mise à l'échelle). La fenêtre de dialogue **Mise à l'échelle** s'affiche.

Saisissez la valeur en % dans l'éditeur.

Ajuster à : 80 % de la taille normale

Cliquez sur **OK** pour enregistrer vos modifications et fermez la fenêtre.

**Remarque** : Si vous travaillez sur un document chargé à partir d'un fichier, les options de mise à l'échelle ne sont pas disponibles.

#### **Mise à l'échelle de l'aperçu avant impression par définition de la largeur de la page**

Pour mettre un document à l'échelle, de façon à ce qu'il ait X pages, cliquez dans la barre d'accès rapide sur le bouton (Mise à l'échelle). La fenêtre de dialogue Mise à l'échelle s'affiche.

Saisissez le nombre de pages dans l'éditeur.

 $4$  argeur pages Adapter à

Cliquez sur **OK** pour enregistrer vos modifications et fermez la fenêtre.

**Remarque** : Si vous travaillez sur un document chargé à partir d'un fichier, les options de mise à l'échelle ne sont pas disponibles.

## **Agrandir et réduire**

Options disponibles :

#### **Agrandir ou réduire un aperçu avant impression**

#### **Agrandir ou réduire un document**

• Pour agrandir le document, cliquez sur le bouton (A (Agrandir) de la barre d'accès rapide ou appuyez sur CTRL + SYMBOL PLUS.

• Pour réduire le document, cliquez sur le bouton <sup>e</sup> (Réduire) de la barre d'accès rapide ou appuyez sur CTRL + SYMBOL PLUS.

Vous pouvez aussi modifier la taille d'un document en tournant la roue de la souris tout en maintenant la touche CTRL appuyée.

## **Utilisation de l'outil d'agrandissement**

Utilisez <sup>Q</sup> (Outils d'agrandissement) pour passer de l'affichage "100%" à "Page entière" (adapté à la page entière). Cliquez un point du document et passez ainsi d'un affichage à l'autre.

#### **Zoom Aperçu avant impression par définition d'un facteur de zoom**

Agrandir/réduire d'un certain pourcentage :

• Cliquez sur le bouton de la **liste déroulante Zoom**. La liste suivante s'ouvre :

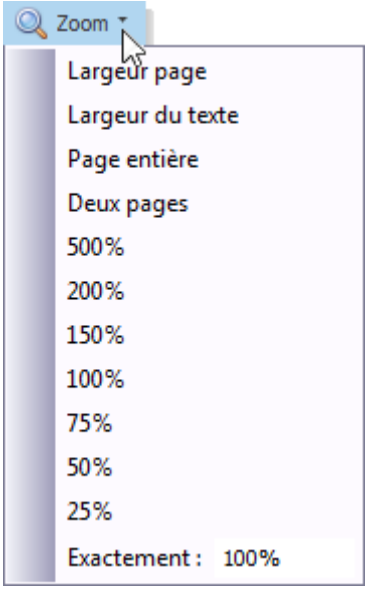

Sélectionnez un facteur prédéfini.

• Vous pouvez aussi saisir une valeur dans le **champ Zoom**.

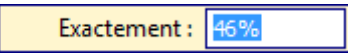

#### **Zoom Aperçu avant impression pour afficher des pages entières ou modifier leur contenu**

#### **Agrandir/réduire un document pour en adapter son contenu**

Cliquez sur le champ de zoom pour agrandir/réduire la largeur du texte/de la page. La liste suivante s'ouvre :

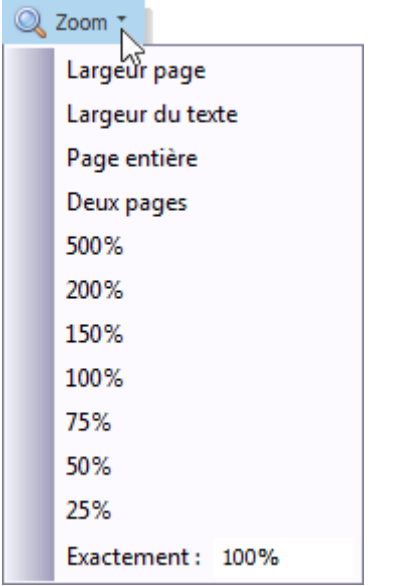

- Cliquez sur Largeur de page pour modifier la **largeur page**.
- Cliquez sur Largeur de texte pour modifier la **largeur du texte.**

**Remarque** : Si la taille de la fenêtre d'aperçu est modifiée, son facteur de zoom change aussi pour s'adapter aux nouvelles dimensions.

## **Agrandir/réduire un document pour afficher une page entière**

Ouvrez d'abord la liste déroulante Zoom (voir ci-dessus).

- Cliquez sur **Page entière** pour afficher la page entière à l'écran
- Cliquez sur **Deux pages** pour afficher deux pages entières à l'écran

**Remarque** : Si la taille de la fenêtre d'aperçu est modifiée, son facteur de zoom change aussi pour afficher une ou deux pages.

Si vous désirez afficher plus de deux pages en même temps, voyez la **section suivante**.

#### **Afficher plus de deux pages dans l'aperçu avant impression**

Si vous désirez afficher plus de deux pages en même temps, cliquez sur le bouton  $\overline{G}$  (Plusieurs pages).

Passez alors le curseur sur l'icône des pages de la fenêtre de dialogue qui s'affiche, pour y définir le nombre de pages.

Ceci fait, fermez la fenêtre pour appliquer les modifications à l'affichage du document.

## **Affichage et Navigation**

Les options suivantes sont disponibles pour l'affichage et la navigation dans l'aperçu avant impression.

#### **Se déplacer dans l'aperçu avant impression**

Servez-vous pour cela des barres de déroulement ou des boutons de navigation  $\mathbf{A} \oplus \mathbf{B}$  de la barre d'accès rapide. Ce bouton sert à rejoindre directement la première ou la dernière page, la précédente ou la suivante.

#### **Utilisation de l'outil Main dans l'aperçu avant impression**

L'**Outil Main** permet de vous déplacer dans le document en "tirant" directement le contenu, sans la barre de déroulement.

Cliquez dans la barre d'accès rapide sur le bouton  $\mathbb{C}^n$  (Main).

Si vous cliquez alors une page du document, le curseur passe de  $\bigoplus_{i=1}^{m}$  à  $\bigoplus_{i=1}^{m}$ . Tirez le curseur pour "tirer" le contenu du document.

#### **Recherche de certains éléments du texte dans l'aperçu avant impression**

Cliquez dans la barre d'accès rapide sur le bouton <sup>d'A</sup> (Chercher) ou appuyez sur CTRL + F. La fenêtre de dialogue **Chercher** s'affiche.

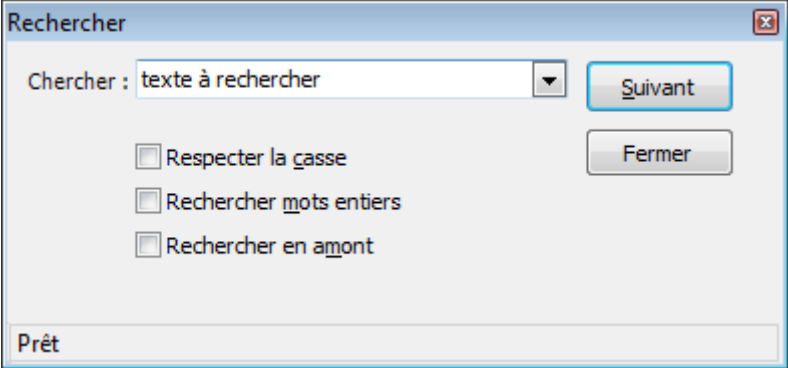

Saisissez alors le texte recherché en définissant certaines options : casse, mot entier, direction de la recherche...

Démarrer la recherche en cliquant sur **Continuer** ou en appuyant sur la touche ENTRÉE.

## **Filigrane et arrière-plan**

Les options suivantes sont disponibles pour les filigranes et les arrière-plans dans l'aperçu avant impression.

## **Modification du filigrane et des réglages d'arrière-plan dans l'aperçu avant impression**

## **Appel de la fenêtre de dialogue Filigrane**

Cliquez dans la barre d'accès rapide sur le bouton (Filigrane). La fenêtre de dialogue **Filigrane** s'affiche.

#### **Ajouter un filigrane**

Ouvrez l'onglet **Texte en filigrane** pour ajouter un filigrane de texte.

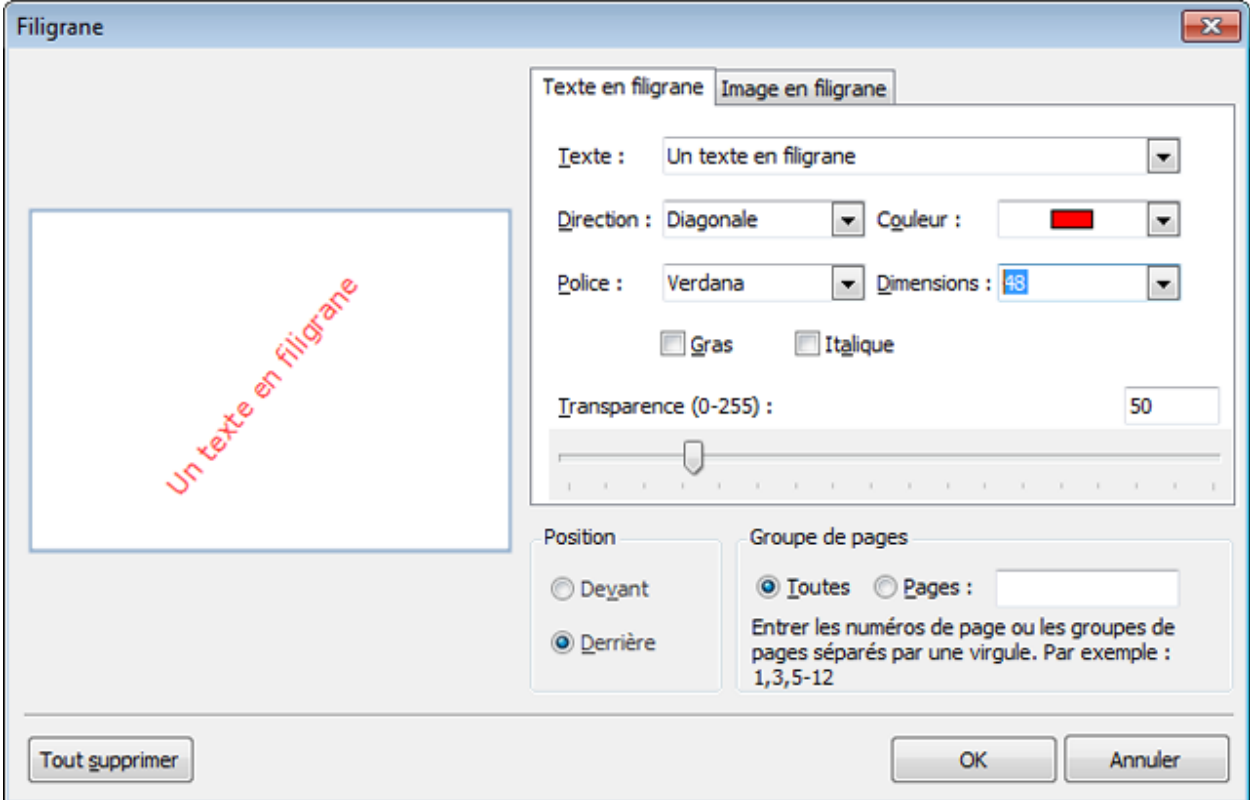

Saisissez un texte ou une des options proposées. Vous pouvez au besoin définir d'autres caractéristiques comme la direction, la police, la taille, la transparence etc.

Cliquez alors sur **OK**.

#### **Ajouter un filigrane image**

Ouvrez l'onglet **Image en filigrane** pour ajouter un filigrane image.

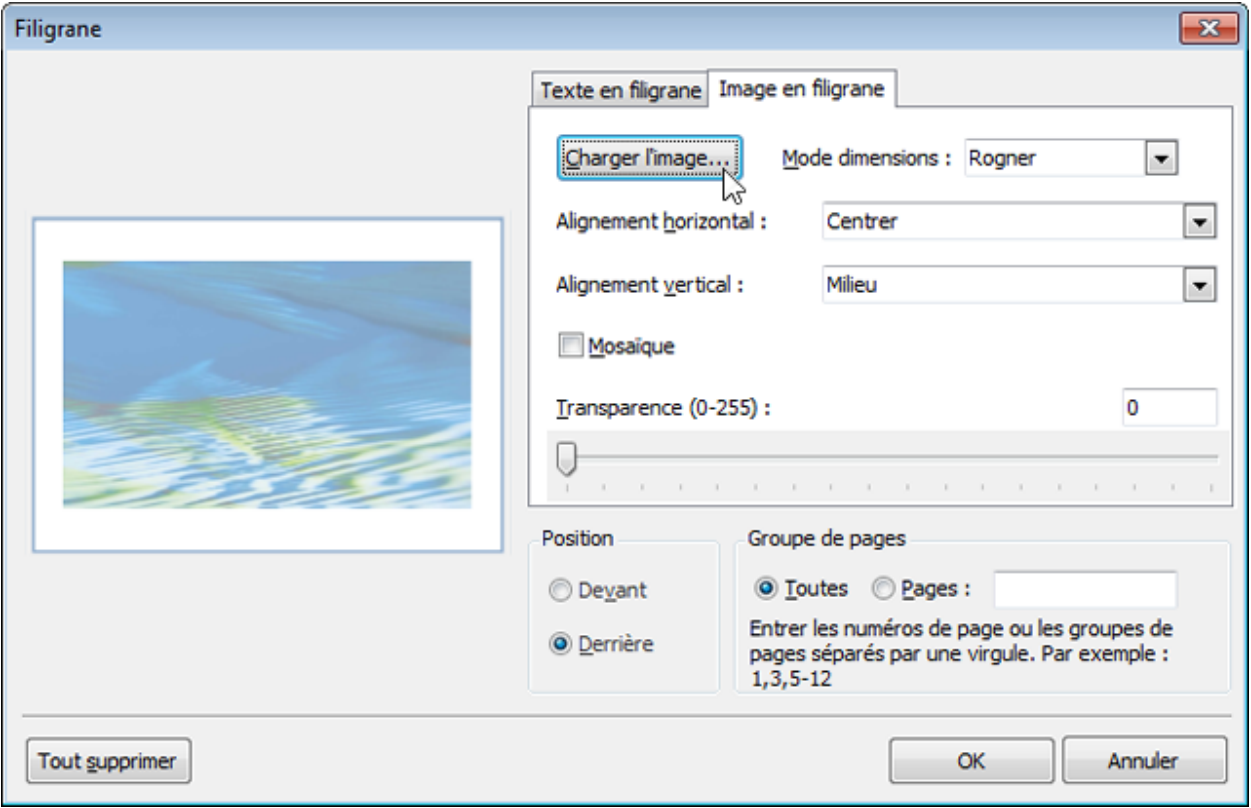

Chargez l'image et adaptez ses caractéristiques : taille, direction, carrelage, transparence, etc.

#### **Définition des pages devant contenir le filigrane.**

La partie **Sélection de page** de la fenêtre de dialogue sert à définir les pages devant recevoir un filigrane.

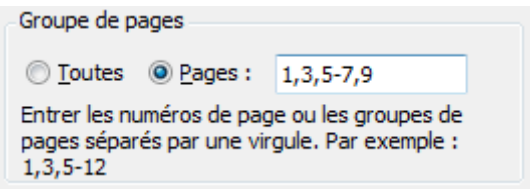

Séparez les numéros de page par des virgules ou définissez la plage en séparant deux numéros par un tiret.

## **Définir une couleur d'arrière-plan**

Cliquez sur dans la barre d'accès rapide sur le bouton (Couleur de la page). La fenêtre de **Dialogue couleur d'arrière-plan** s'affiche.

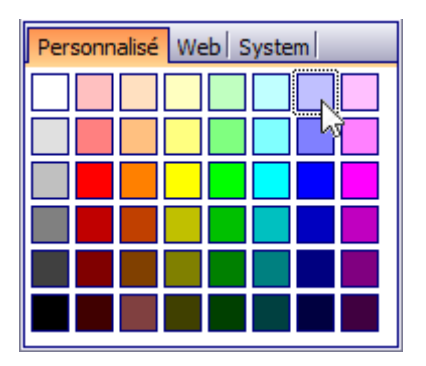

Sélectionnez alors une couleur de la palette **Personnalisé**, **Web** ou **System**.

## **Supprimer un filigrane de l'aperçu avant impression**

## **Supprimer un filigrane de l'aperçu avant impression**

Ouvrez la fenêtre de dialogue Filigrane. Cliquez sur **Supprimer**, puis **OK** pour enregistrer vos modifications et fermez la fenêtre.

## **Exporter**

Options disponibles :

## **Exporter à partir de l'aperçu avant impression**

Deux modes d'exportation de document sont possibles.

## **Exportation d'un document dans un fichier du disque dur**

Pour exporter un document et enregistrer le fichier résultat sur votre disque dur, cliquez sur la flèche à côté du bouton  $\mathbb{R}$ <sup>+</sup> (Exporter sous ...) dans la barre d'outils Accès rapide.

Sélectionnez alors le format dans la liste affichée.

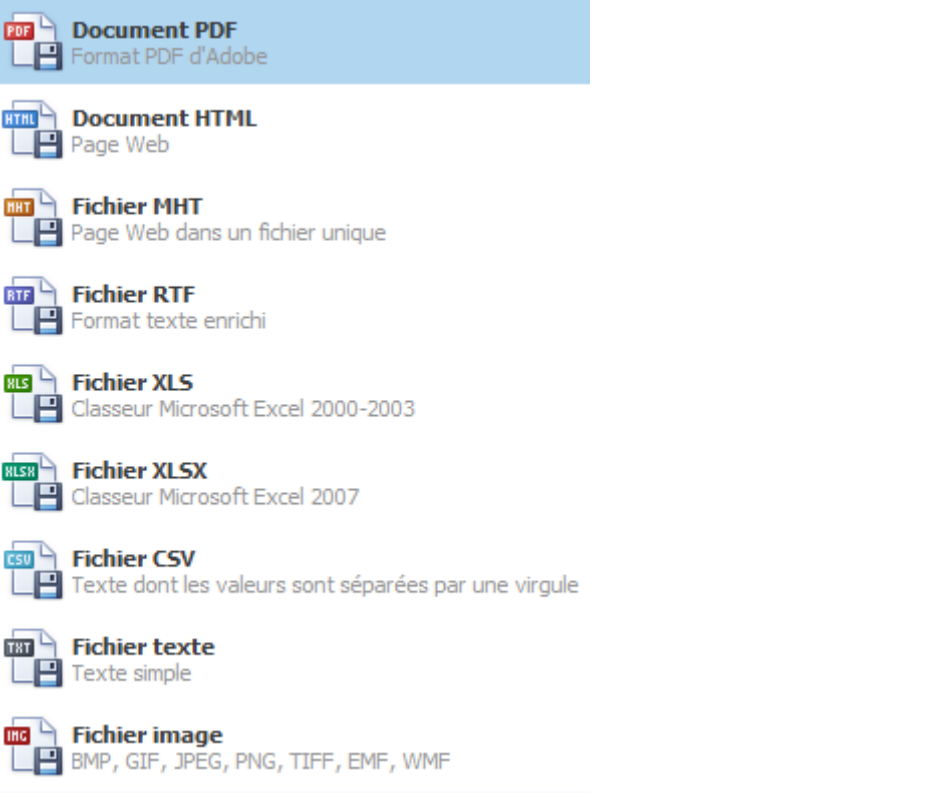

Le système vous proposera alors probablement de définir des options spécifiques au format. Vous trouverez ci-dessous de plus amples informations, comme p. ex. les options d'exportation de fichier PDF.

Ceci fait, la fenêtre de dialogue **Enregistrer sous** s'affiche pour que vous saisissiez le nom du fichier. Le système affiche alors le message suivant :

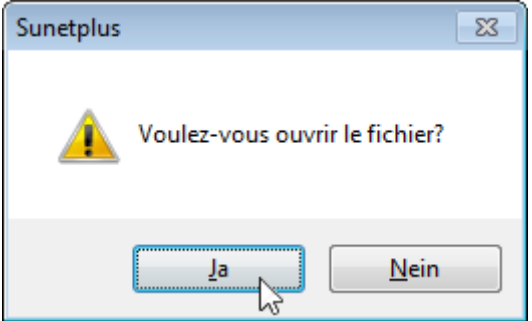

Cliquez sur **Oui**, si vous voulez afficher un aperçu du fichier exporté.

#### **Envoyer le fichier exporté par e-mail**

Cliquez dans la barre d'accès rapide sur la flèche à côté du bouton **Et + (Envoyer par e-mail en tant** que...).

Sélectionnez alors le format dans la liste affichée.

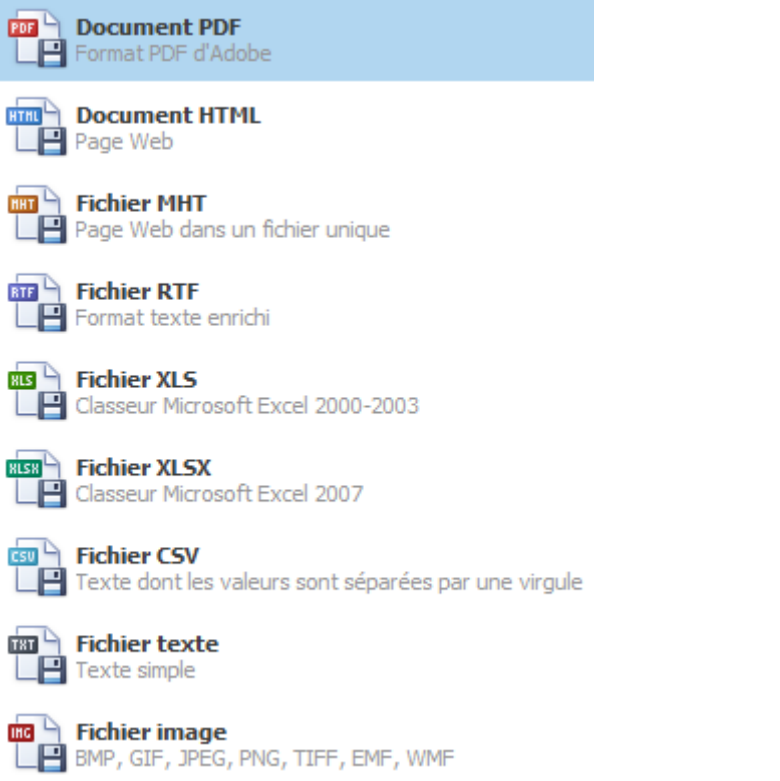

Le système vous proposera alors probablement de définir des options spécifiques au format. Vous trouverez ci-dessous de plus amples informations, comme p. ex les options d'exportation de fichier PDF.

Ceci fait, la fenêtre de dialogue **Enregistrer sous** s'affiche pour que vous saisissiez le nom du fichier.

Pour finir, le document est attaché à un e-mail vide généré par le programme de messagerie électronique standard.

## **Options d'exportation**

#### **Options spécifiques aux fichiers PDF**

Lors de l'exportation d'un document, vous pouvez définir les options d'exportation spécifiques au PDF dans la boîte de dialogue suivante :

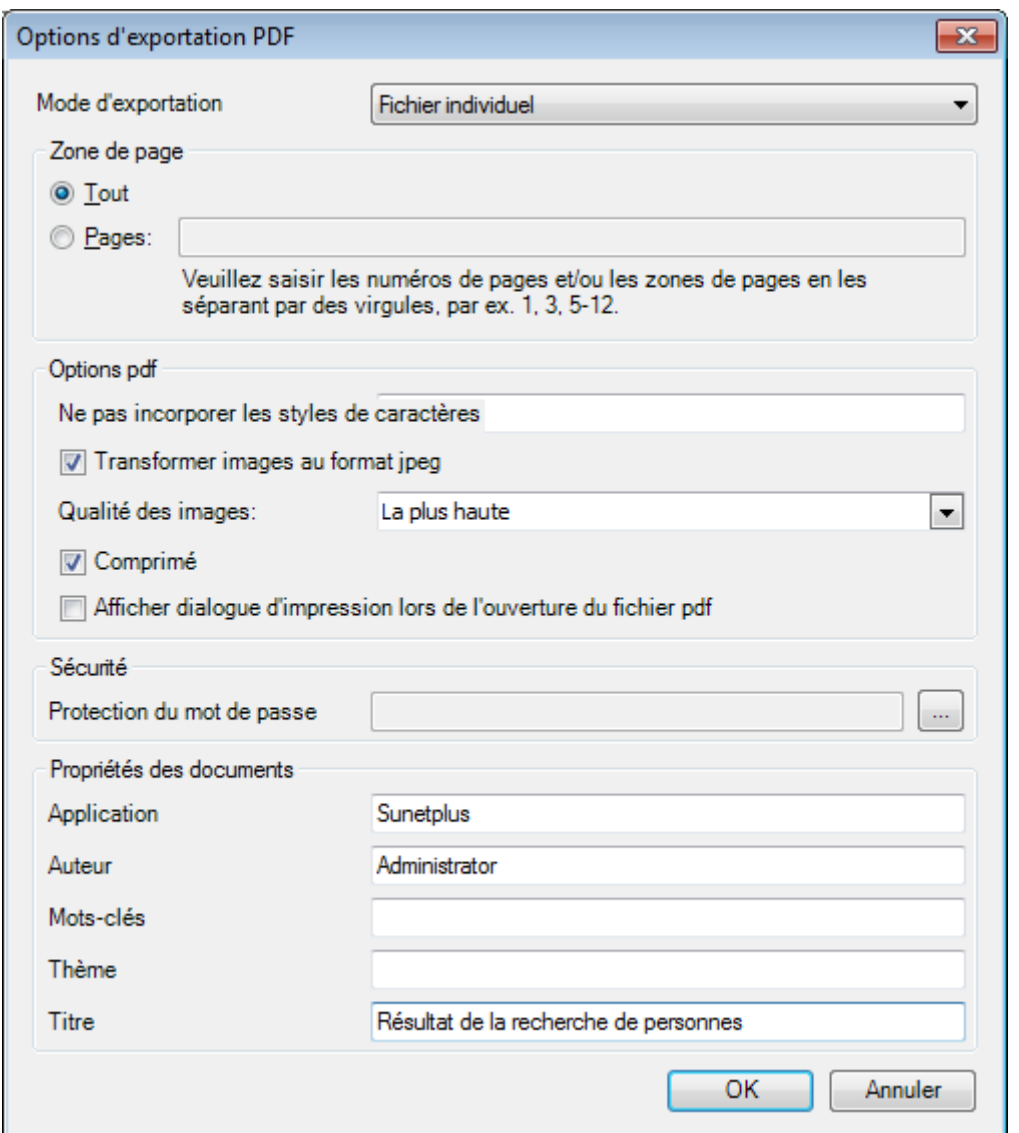

## **Options générales**

#### **• Mode Exportation**

Sélectionnez l'un des modes d'exportation de document disponibles.

- Le mode **Fichier individuel** sert à exporter le document dans un fichier unique, sans que le résultat soit réparti en pages.

- Si vous avez effectué un **regroupement** dans la liste, le mode d'exportation **affiche des champs supplémentaires**. **Chaque groupe de champs** peut être **exporté dans un fichier particulier**, pour, p. ex., transmettre à chaque chef de service une liste de son service.

#### **• Zone Pages**

Indiquez ici les pages à inclure au fichier. Séparez les numéros de page par des virgules ou définissez la plage en séparant deux numéros par un tiret

#### **• Ne pas lier les polices**

Définissez ici les polices à exclure du fichier et ainsi en limiter la taille. Séparez les polices avec un pointvirgule.

## **• Qualité des images**

Définissez ici la qualité d'image du document. La taille du fichier est proportionnelle à la qualité.

**• Comprimé**

Activez cette option pour permettre la compression.

#### **• Afficher la fenêtre de dialogue d'impression à l'ouverture du PDF**

Au besoin, activez cette option.

#### **• Options de sécurité Mot de passe**

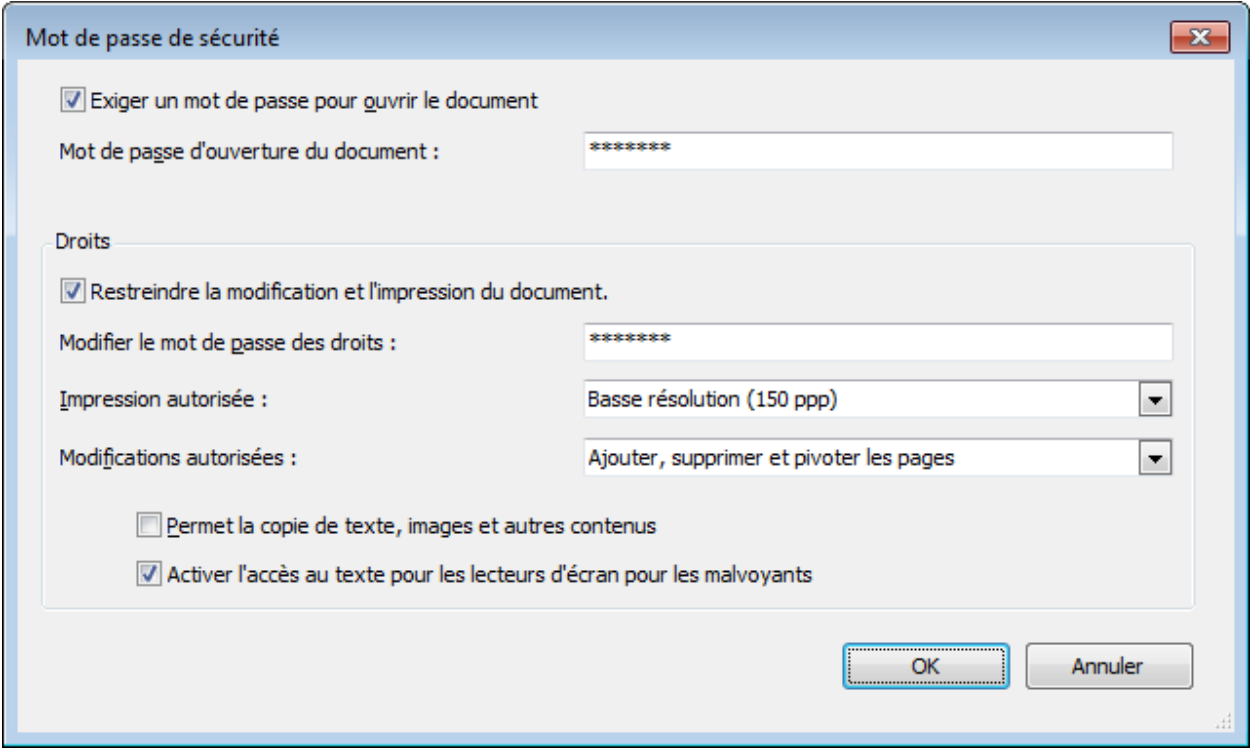

Ces options servent à adapter les caractéristiques sécurités du PDF généré (p. ex. autorisation de lecture, modification et types de modification, impression, copie, etc.)

#### **• Informations document**

Vous pouvez compléter les champs **Utilisation**, **Auteur**, **Mots-clés**, **Objet** et **Titre**.

## **Options d'exportation HTML**

Options de la fenêtre de dialogue d'exportation HTML :

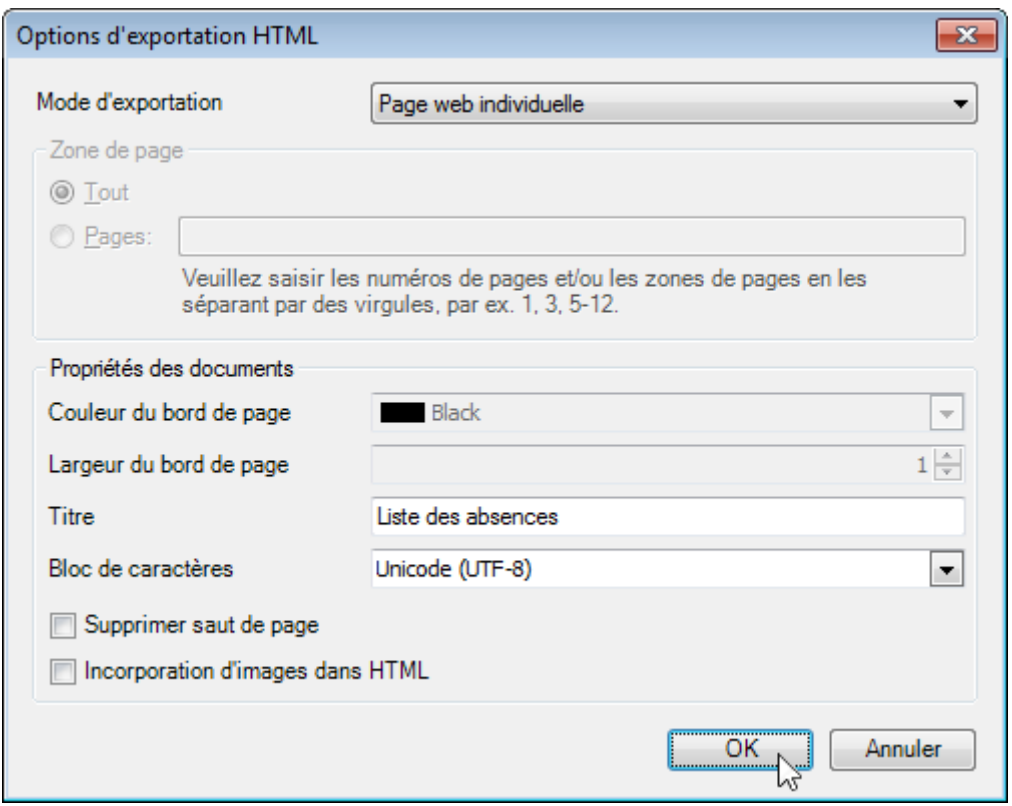

## **• Mode Exportation**

Modes disponibles :

- Le mode **Page web individuelle** sert à exporter un document dans un fichier unique, sans respecter la séparation "Page par page".

- Le mode **Page web individuelle par page** sert à exporter un document dans un fichier unique, en respectant la séparation "Page par page". Ce mode dispose des options **Zone Pages**, **Couleur de bordure** et **Largeur de bordure**.

- Le mode **Pages web individuelles avec plusieurs** pages sert à exporter un document dans plusieurs fichiers (un pour chaque page). Ce mode dispose des options **Zone Pages**, **Couleur de bordure** et **Largeur de bordure**.

- Si vous avez effectué un **regroupement** dans la liste, le mode d'exportation **affiche des champs supplémentaires**. **Chaque groupe de champs** peut être **exporté dans un fichier particulier**, pour, p. ex., transmettre à chaque chef de service une liste de son service.

## **• Zone latérale**

Indiquez ici les pages à inclure au fichier. Séparez les numéros de page par des virgules ou définissez la plage en séparant deux numéros par un tiret.

#### **• Couleur de la bordure**

Sélectionnez une couleur des palettes disponibles.

## **• Largeur de la bordure**

Définissez la largeur de la bordure.

**• Titre**

Saisissez le titre du document.

**• Police**

Définissez la police du document HTML.

• Activez au besoin et en cliquant leur case à cocher les options suivantes : **Suppression des retours à la ligne** et **Images intégrées dans HTML**.

## **Options d'exportation MHT**

Options de la fenêtre de dialogue d'exportation MHT :

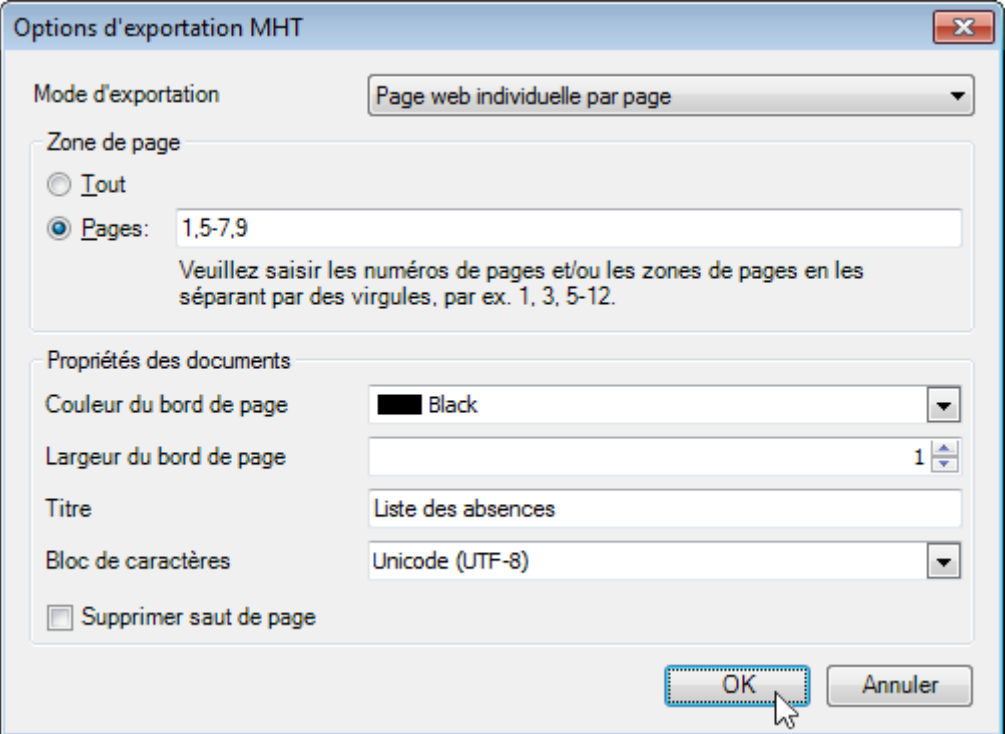

## **• Mode Exportation**

Modes disponibles :

- Le mode **Page web individuel** sert à exporter un document dans un fichier unique, sans respecter la séparation « Page par page ».

- Le mode **Page web individuel par page** sert à exporter un document dans un fichier unique, en respectant la séparation « Page par page ». Ce mode dispose des options Zone Pages, Couleur de bordure et Largeur de bordure.

- Le mode **Pages web individuelles avec plusieurs pages sert** à exporter un document dans plusieurs fichiers (un pour chaque page). Ce mode dispose des options Zone Pages, Couleur de bordure et Largeur de bordure.

- Si vous avez effectué un **regroupement** dans la liste, le mode d'exportation **affiche des champs supplémentaires**. **Chaque groupe de champs** peut être **exporté dans un fichier particulier**, pour, p. ex., transmettre à chaque chef de service une liste de son service.

## **• Zone Pages**

Indiquez ici les pages à inclure au fichier. Séparez les numéros de page par des virgules ou définissez la plage en séparant deux numéros par un tiret.

#### **• Couleur de la bordure**

Sélectionnez une couleur des palettes disponibles.

#### **• Largeur de la bordure**

Définissez la largeur de la bordure.

**• Titre**

Saisissez le titre du document.

**• Police**

Définissez la police du document HTML.

• Activez au besoin et en cliquant leur case à cocher les options suivantes : **Suppression des retours à la ligne**.

#### **Options d'exportation RTF**

Options de la fenêtre de dialogue d'exportation RTF :

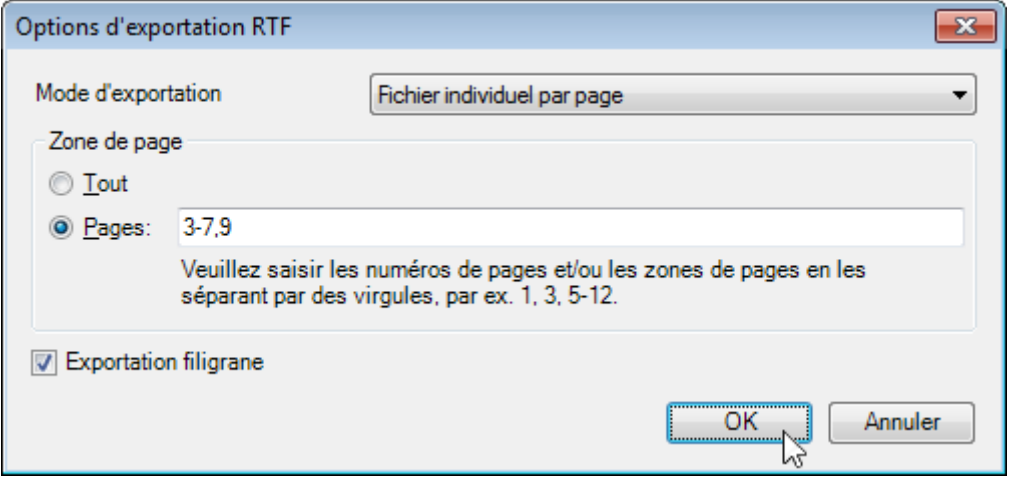

#### **• Mode Exportation**

Sélectionnez l'un des modes d'exportation de document disponibles.

- Le mode **Fichier individuel** sert à exporter le document dans un fichier unique, sans que le résultat soit réparti en pages.

- Le mode **Fichier individuel par page** sert à exporter un document dans un fichier unique, en respectant la séparation "Page par page". L'option **Zone Pages** est disponible dans ce mode.

- Si vous avez effectué un **regroupement** dans la liste, le mode d'exportation **affiche des champs supplémentaires**. **Chaque groupe de champs** peut être **exporté dans un fichier particulier**, pour, p. ex., transmettre à chaque chef de service une liste de son service.

#### **• Zone Pages**

Indiquez ici les pages à inclure au fichier. Séparez les numéros de page par des virgules ou définissez la plage en séparant deux numéros par un tiret.

• Activez au besoin et en cliquant leur case à cocher les options suivantes : Exportation de document avec **filigrane** (le cas échéant).

#### **Options d'exportation Excel**

Lors de l'exportation d'un document, vous pouvez définir les options d'exportation spécifiques au XLS dans la boîte de dialogue suivante :

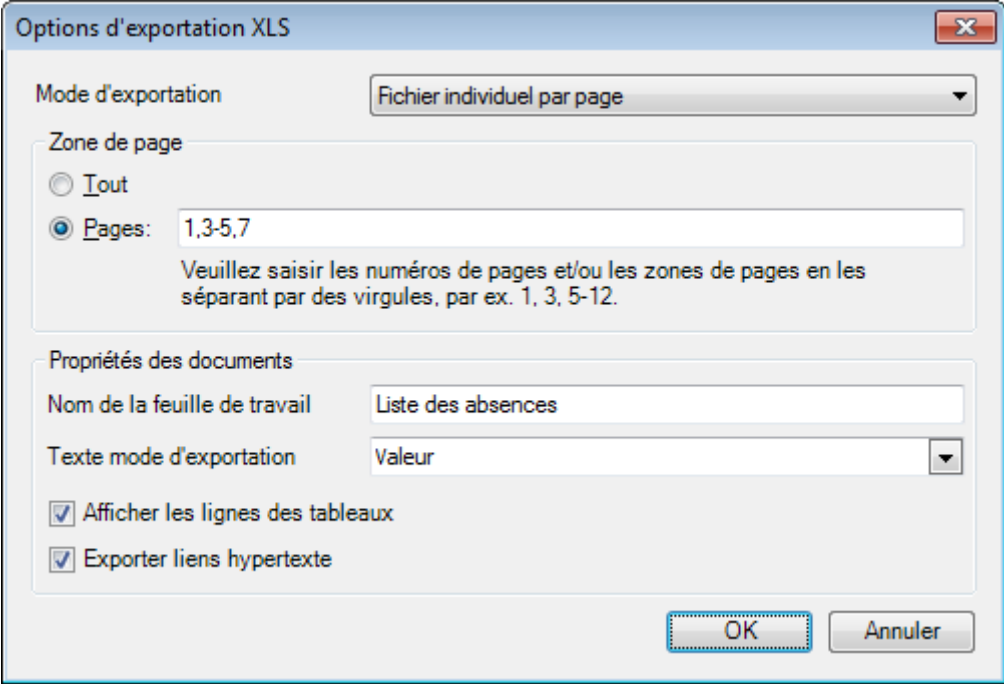

#### **• Mode Exportation**

Sélectionnez l'un des modes d'exportation de document disponibles.

- Le mode **Fichier individuel** sert à exporter le document dans un fichier unique, sans que le résultat soit réparti en pages.

- Le mode **Fichier individuel par page** sert à exporter un document dans plusieurs fichiers, un par page.

- Si vous avez effectué un **regroupement** dans la liste, le mode d'exportation **affiche des champs supplémentaires**. **Chaque groupe de champs** peut être **exporté dans un fichier particulier**, pour, p. ex., transmettre à chaque chef de service une liste de son service.

#### **• Zone Pages**

Indiquez ici les pages à inclure au fichier. Séparez les numéros de page par des virgules ou définissez la plage en séparant deux numéros par un tiret.

#### **• Nom de la feuille de travail**

Saisissez le nom de la feuille de travail

#### **• Mode Exportation Texte**

Définissez si le formatage de valeur convertit dans le format XLS original (si possible) ou ajoute les valeurs sous forme de texte en valeurs de cellule.

#### **• Afficher les lignes des tableaux**

Définissez ici si les lignes des tableaux du fichier de résultats XLS doivent apparaître.

#### **• Exporter les hyperliens**

Définissez ici si les hyperliens doivent être exportés.

## **Options d'exportation Excel 2007**

Options de la fenêtre de dialogue d'exportation XLSX :

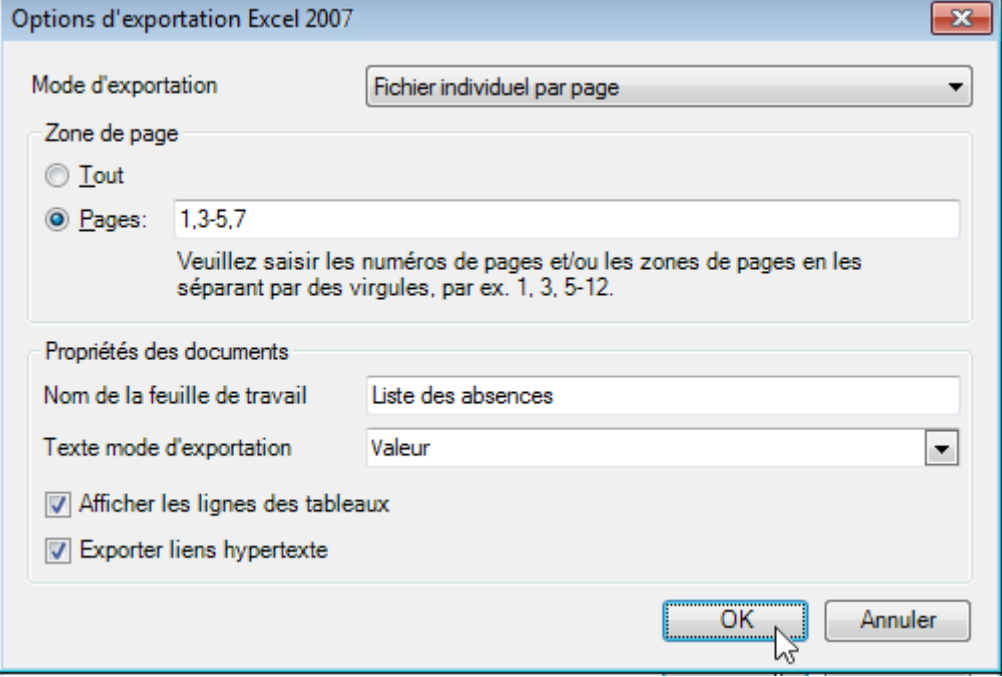

Sélectionnez l'un des modes d'exportation de document disponibles.

- Le mode **Fichier individuel** sert à exporter le document dans un fichier unique, sans que le résultat soit réparti en pages.

- Le mode **Fichier individuel par page** sert à exporter un document dans un fichier unique, avec un tableau par page.

- Le mode **Page de travail individuelle par page** sert à exporter un document dans plusieurs fichiers, un par page.

- Si vous avez effectué un **regroupement** dans la liste, le mode d'exportation **affiche des champs supplémentaires**. **Chaque groupe de champs** peut être **exporté dans un fichier particulier**, pour, p. ex., transmettre à chaque chef de service une liste de son service.

#### **• Zone Pages**

Indiquez ici les pages à inclure au fichier. Séparez les numéros de page par des virgules ou définissez la plage en séparant deux numéros par un tiret.

## **• Nom de la feuille de travail**

Saisissez le nom de la feuille de travail

#### **• Mode Exportation Texte**

Définissez si le formatage de valeur convertit dans le format XLSX original (si possible) ou ajoute les valeurs sous forme de texte en valeurs de cellule.

#### **• Afficher les lignes des tableaux**

Définissez ici si les lignes des tableaux du fichier de résultats XLSX doivent apparaître.

#### **• Exporter les hyperliens**

Définissez ici si les hyperliens doivent être exportés.

## **Options d'exportation CSV**

Lors de l'exportation d'un document, vous pouvez définir les options d'exportation spécifiques au format CSV dans la boîte de dialogue suivante :

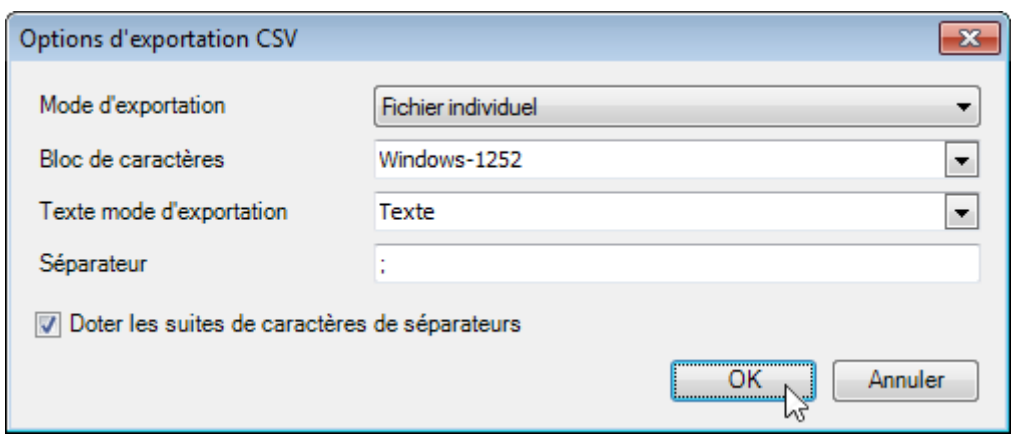

Sélectionnez l'un des modes d'exportation de document disponibles.

- Le mode **Fichier individuel** sert à exporter le document dans un fichier unique, sans que le résultat soit réparti en pages.

- Le mode **Fichier individuel par page** sert à exporter un document dans un fichier unique, avec un tableau par page.

- Si vous avez effectué un **regroupement** dans la liste, le mode d'exportation **affiche des champs supplémentaires**. **Chaque groupe de champs** peut être **exporté dans un fichier particulier**, pour, p. ex., transmettre à chaque chef de service une liste de son service.

#### **• Police**

Définissez le code de police utilisé pour le document exporté.

#### **• Mode Exportation Texte**

Définissez ici si le formatage des champs de données dans un enregistrement lié doit être utilisé pour les cellules du document exporté. Attention : utiliser cette option pour les textes convertit tous les champs de données en chaînes de caractère dans le fichier CSV. Le formatage est alors intégré à la chaîne.

#### **• Séparateur**

Définissez un séparateur (réglage par défaut : point-virgule).

• Vous pouvez aussi définir si les **séquences de caractères** doivent être séparées.

## **Options d'exportation TXT**

Lors de l'exportation d'un document, vous pouvez définir les options d'exportation spécifiques au format TXT dans la boîte de dialogue suivante :

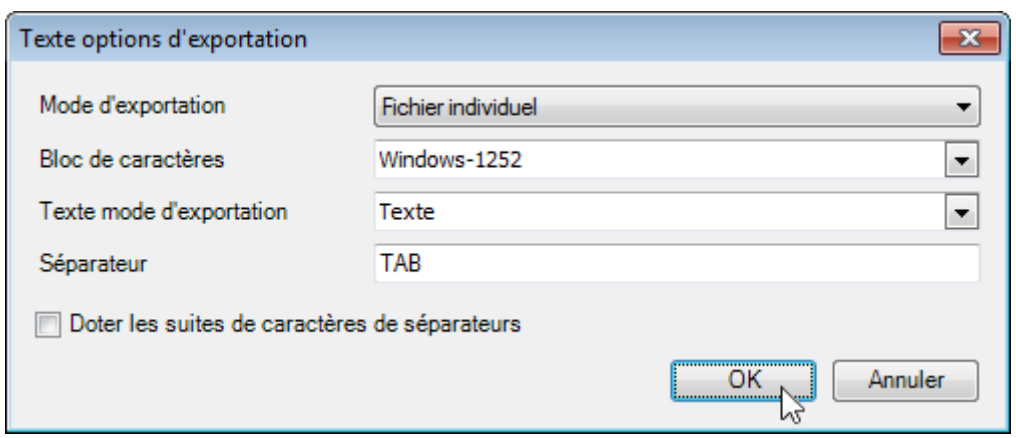

Sélectionnez l'un des modes d'exportation de document disponibles.

- Le mode **Fichier individuel** sert à exporter le document dans un fichier unique, sans que le résultat soit réparti en pages.

- Le mode **Fichier individuel par page** sert à exporter un document dans un fichier unique, avec un tableau par page.

- Si vous avez effectué un **regroupement** dans la liste, le mode d'exportation **affiche des champs supplémentaires**. **Chaque groupe de champs** peut être **exporté dans un fichier particulier**, pour, p. ex., transmettre à chaque chef de service une liste de son service.

#### **• Police**

Définissez le code de police utilisé pour le document exporté.

#### **• Mode Exportation Texte**

Définissez ici si le formatage des champs de données dans un enregistrement lié doit être utilisé pour les cellules du document exporté. Attention : utiliser cette option pour les textes convertit tous les champs de données en chaînes de caractère dans le fichier CSV. Le formatage est alors intégré à la chaîne.

#### **• Séparateur**

Définissez un séparateur (réglage par défaut : TAB).

• Vous pouvez aussi définir si les **séquences de caractères** doivent être séparées.

#### **Options d'exportation Image**

Lors de l'exportation d'un document, vous pouvez définir les options d'exportation spécifiques à l'image dans la boîte de dialogue suivante :

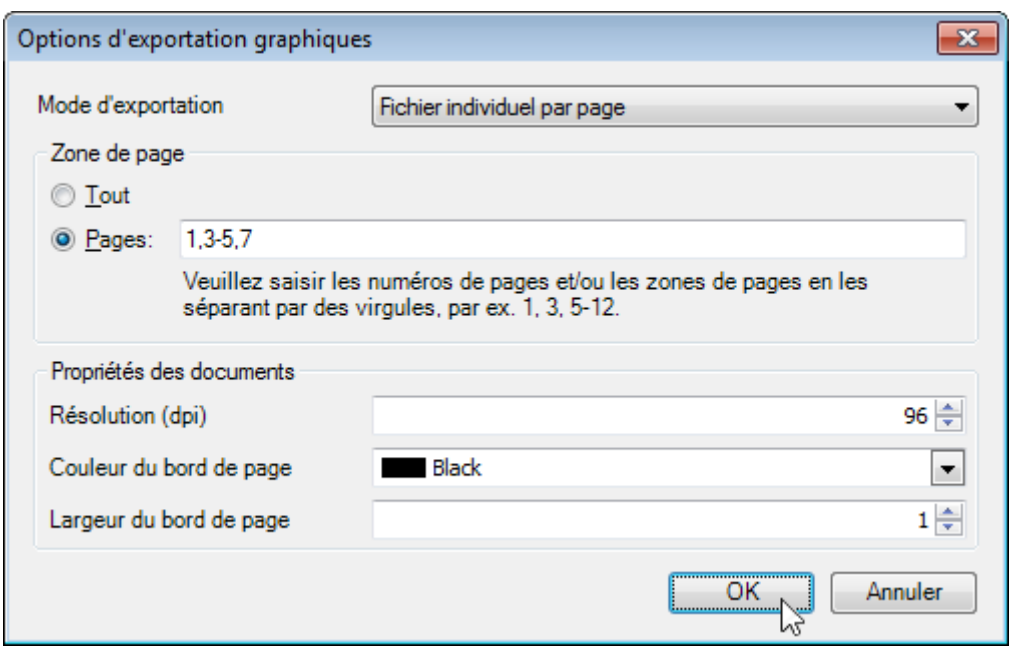

Sélectionnez l'un des modes d'exportation de document disponibles.

- Le mode **Fichier individuel** sert à exporter le document dans un fichier unique, sans que le résultat soit réparti en pages.

- Le mode **Fichier individuel par page** sert à exporter un document dans un fichier unique, en respectant la séparation "Page par page". Ce mode dispose des options **Zone Pages**, **Couleur de bordure** et **Largeur de bordure**.

- Le mode **Fichier individuel avec plusieurs pages** sert à exporter un document dans plusieurs fichiers, un par page. Ce mode dispose des options Zone Pages, Couleur de bordure et Largeur de bordure.

- Si vous avez effectué un **regroupement** dans la liste, le mode d'exportation **affiche des champs supplémentaires**. **Chaque groupe de champs** peut être **exporté dans un fichier particulier**, pour, p. ex., transmettre à chaque chef de service une liste de son service.

## **• Zone Pages**

Indiquez ici les pages à inclure au fichier. Séparez les numéros de page par des virgules ou définissez la plage en séparant deux numéros par un tiret.

## **• Résolution (dpi)**

Définissez la résolution.

## **• Couleur de la bordure**

Définit la couleur de la bordure.

#### **• Largeur de la bordure**

Définit la largeur de la bordure.

 $C$ liquez sur  $C$ K

Sélectionnez un répertoire d'enregistrement et un des **Formats d'image** du champ **Type de fichier**. **BMP**, **EMF**, **WMF**, **GIF**, **JPEG**, **PNG** ou **TIFF**.

Cliquez sur **Enregistrer** 

## **Autres**

## **Possibilités de personnalisation des réglages d'impression de trames**

Vous pouvez modifier d'autres réglages d'impression d'un document. Si vous voulez, par ex., imprimer une trame, vous pouvez modifier les réglages d'impression de trame.

Les réglages d'impression peuvent être personnalisés de la façon suivante :

Cliquez dans la barre d'accès rapide sur (Options). La fenêtre **Options d'impression** s'affiche.

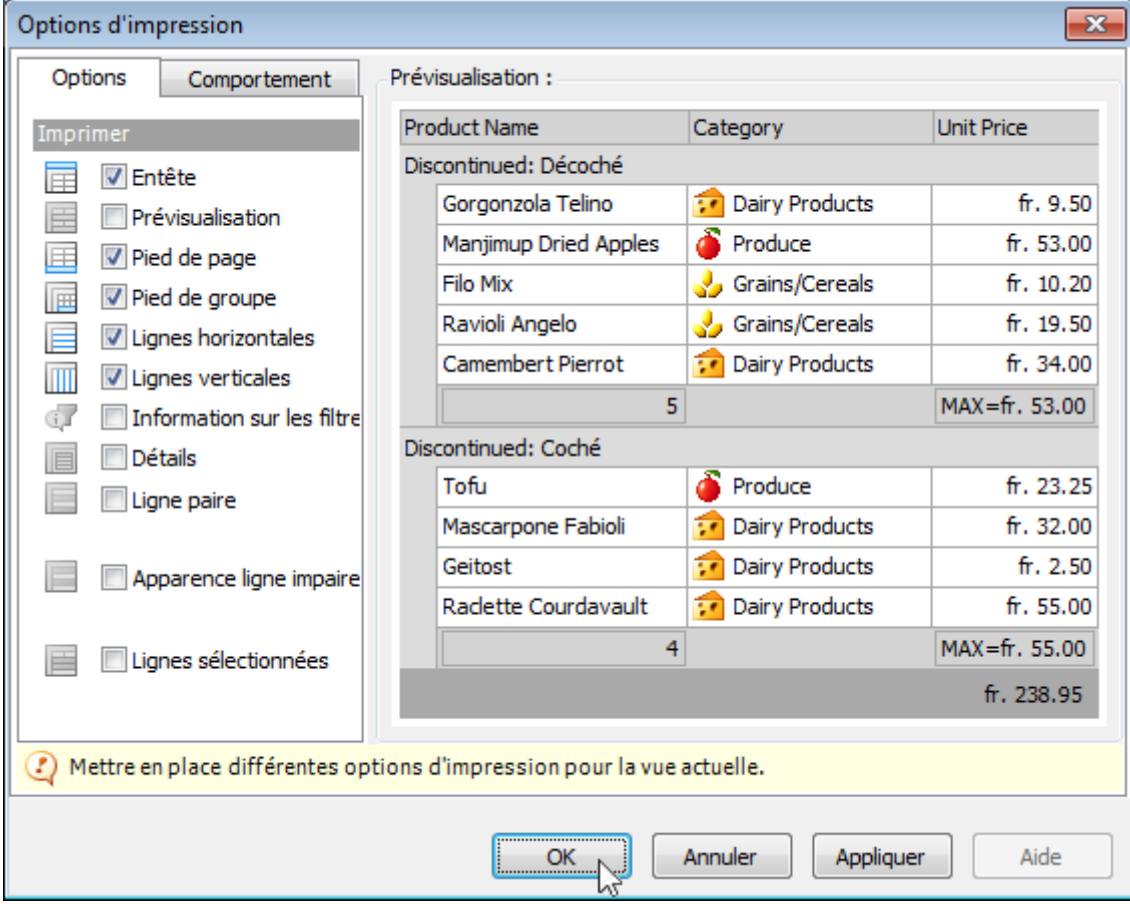

## • Onglet **Options**

Sert à désélectionner les éléments que vous ne voulez pas imprimer.

## • Onglet **Comportement**

Sert à modifier une trame avant impression. Vous pouvez, par ex, activer les options Colonne automatique avec calcul de largeur ou Extension de lignes de groupe automatique.

## • Zone **Prévisualisation**

L'aperçu ne contient que des exemples de données

# **Administration**

# **Messages système**

En tant qu'**administrateur** Sunet*plus*, vous avez la possibilité de faire s'afficher un message, lorsque d'autres utilisateurs tentent de se connecter.

Cela peut être utile, lorsque vous souhaitez effectuer à un certain moment une importation à partir de votre système RH. En plus du message qui doit s'afficher, vous pouvez également **bloquer l'accès** à la banque de données **de tous les utilisateurs**, sauf pour vous-même, pendant un certain laps de temps.

Vous pouvez également afficher un **message du système**, sans bloquer l'accès à la banque de données. Dans ce cas-là apparaît simplement votre remarque indiquant, par exemple, qu'une mise à jour du programme doit être effectuée à un certain moment par votre service informatique et qu'ensuite plus aucun nouveau message ne doit être saisi.

Les messages du système et les blocages de la BD peuvent être définis au niveau du groupe ou uniquement pour certaines entreprises. Les messages au niveau du groupe ont priorité.

Afin de définir un message du système, choisissez **Options > Messages système**.

La fenêtre suivante s'affiche.

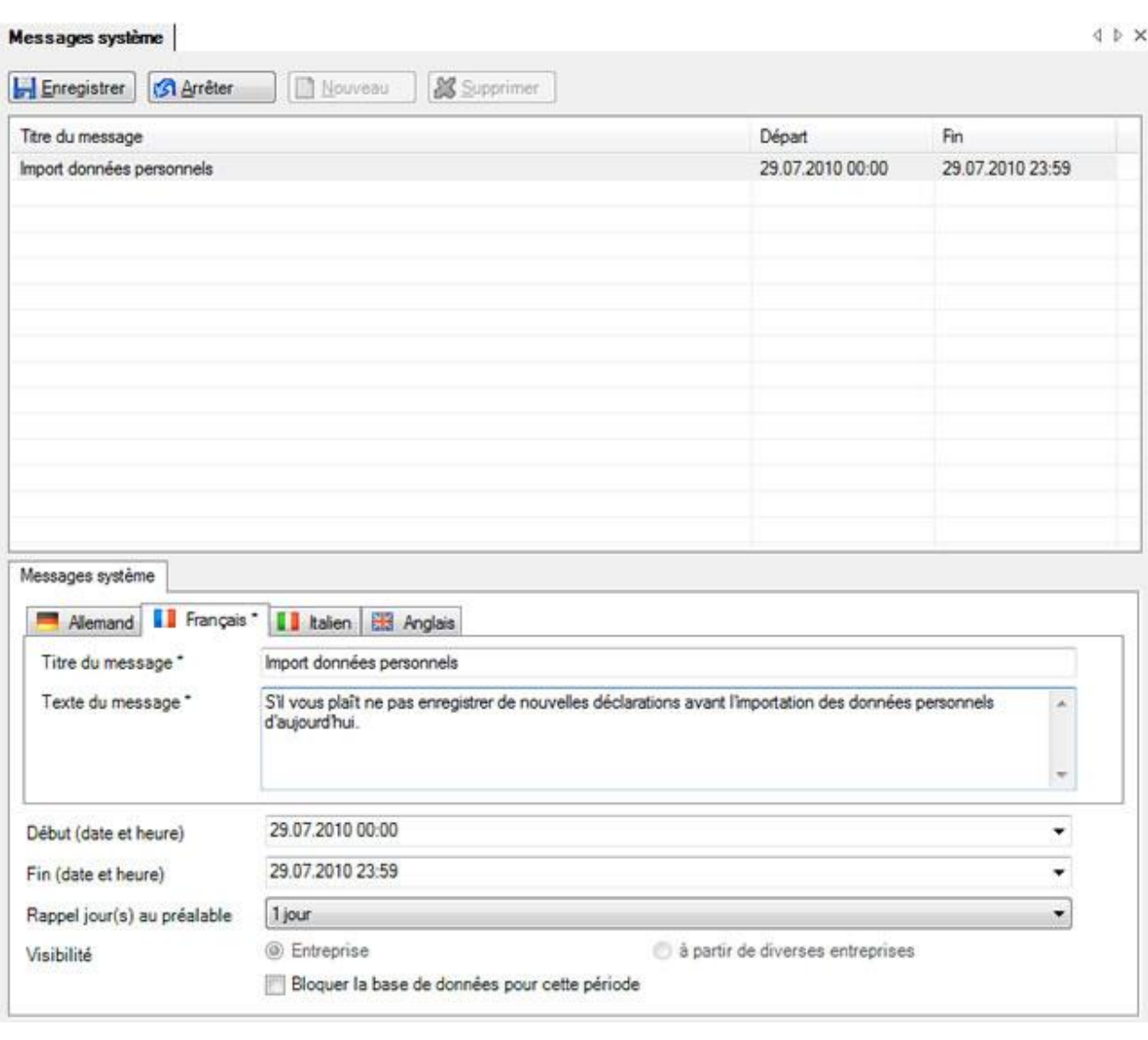

Choisissez  $\Box$  Nouveau

Saisissez le **titre du message**.

Saisissez le **texte du message** souhaité.

Si jamais vous utilisez également Sunet*plus* dans d'autres langues, saisissez aussi le texte du message pour la langue concernée.

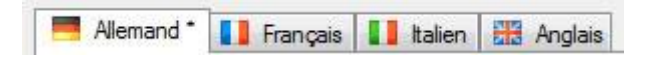

Déterminez à l'aide des champs **Date de début** et **Date de fin** la période de validité du message et de blocage éventuel de la banque de données.

Indiquez combien de jours avant la date de début le message de **rappel** doit s'afficher, lorsqu'un autre utilisateur veut se connecter à la banque de données.

Indiquez si le message doit uniquement être valable pour l'actuelle **entreprise** ou de manière **commune à plusieurs entreprises** (toutes les entreprises de la banque de données).

Indiquez si **l'accès des utilisateurs à la banque de données doit aussi être bloqué** en plus du message du système.

**Le Enregistrer** les saisies.

Lors de l'inscription, la fenêtre suivante s'affiche, lorsque le message a uniquement été défini en tant que **remarque**.

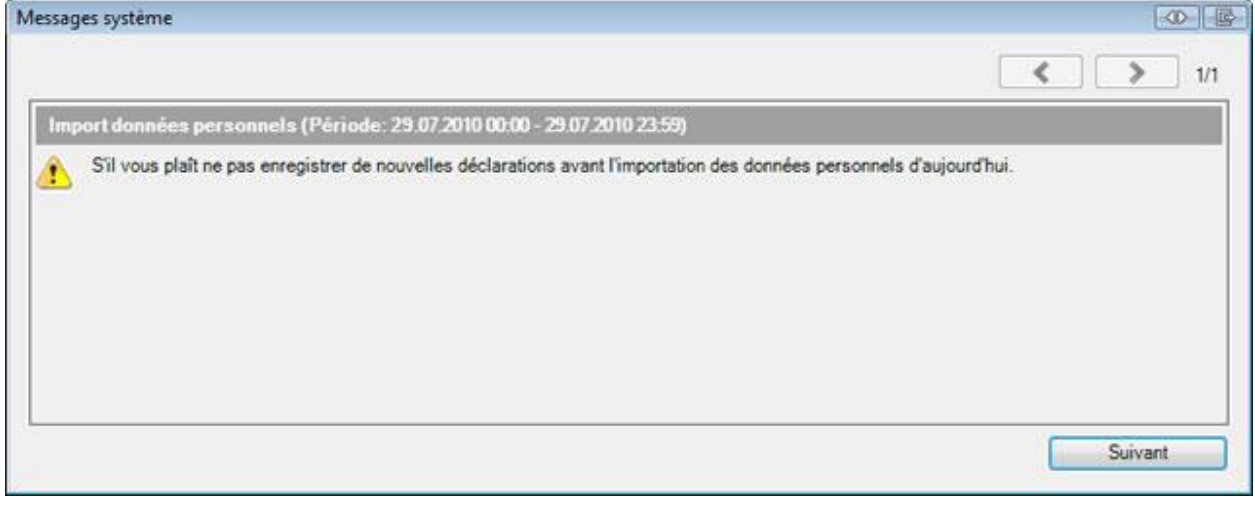

Les utilisateurs peuvent malgré tout se connecter et travailler en cliquant sur **Suivant >** message apparaît pendant la période affichée à chaque connexion, jusqu'à ce que la date et l'heure de fin soient atteintes.

Activez l'option **Bloquer la banque de données pendant cette période**, lorsque vous voulez bloquer l'accès à la BD pendant la période indiquée. Pendant cette période, vous pouvez uniquement vous connecter en tant qu'**administrateur** et le blocage de la BD expire automatiquement dès que la date de fin et l'heure indiquée sont dépassées.

Lorsqu'un **blocage de la banque de données** a été configuré, le message **La banque de données est bloqué pendant cette période !** apparaît, dès que la date et l'heure de début sont atteintes.

La fenêtre suivante s'affiche.

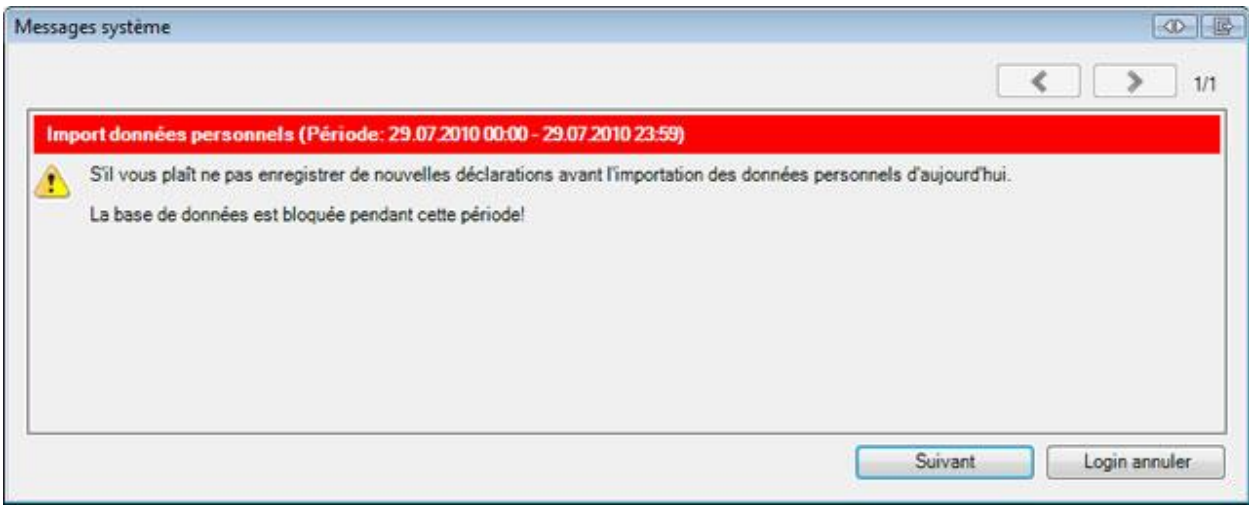

**Remarque importante** : le bouton **Suivant** est uniquement visible **pour l'administrateur,** lorsque la banque de données est bloquée !!

Un utilisateur normal dispose uniquement du bouton **Login annuler**.

Dès que la période de blocage de la banque de données a expiré, le message ne s'affiche plus et le blocage de la banque de données est automatiquement supprimé. Lorsque vous avez saisi un **message** que vous souhaitez faire apparaître **à intervalles réguliers**, vous pouvez conserver le message et en cas de besoin **définir une nouvelle période** pour le message ou un blocage de la banque de données. Cela peut par exemple être le cas, lorsque vous faites effectuer 1 fois par semaine une importation des personnes.

## **Protocole**

Le **protocole** fournit des renseignements sur certaines actions des utilisateurs dans le logiciel.

Vous pouvez ainsi par exemple retrouver l'utilisateur qui a effectué une importation des personnes un certain jour.

Afin d'afficher le protocole, choisissez **Options > Protocole**.

La fenêtre suivante s'affiche.
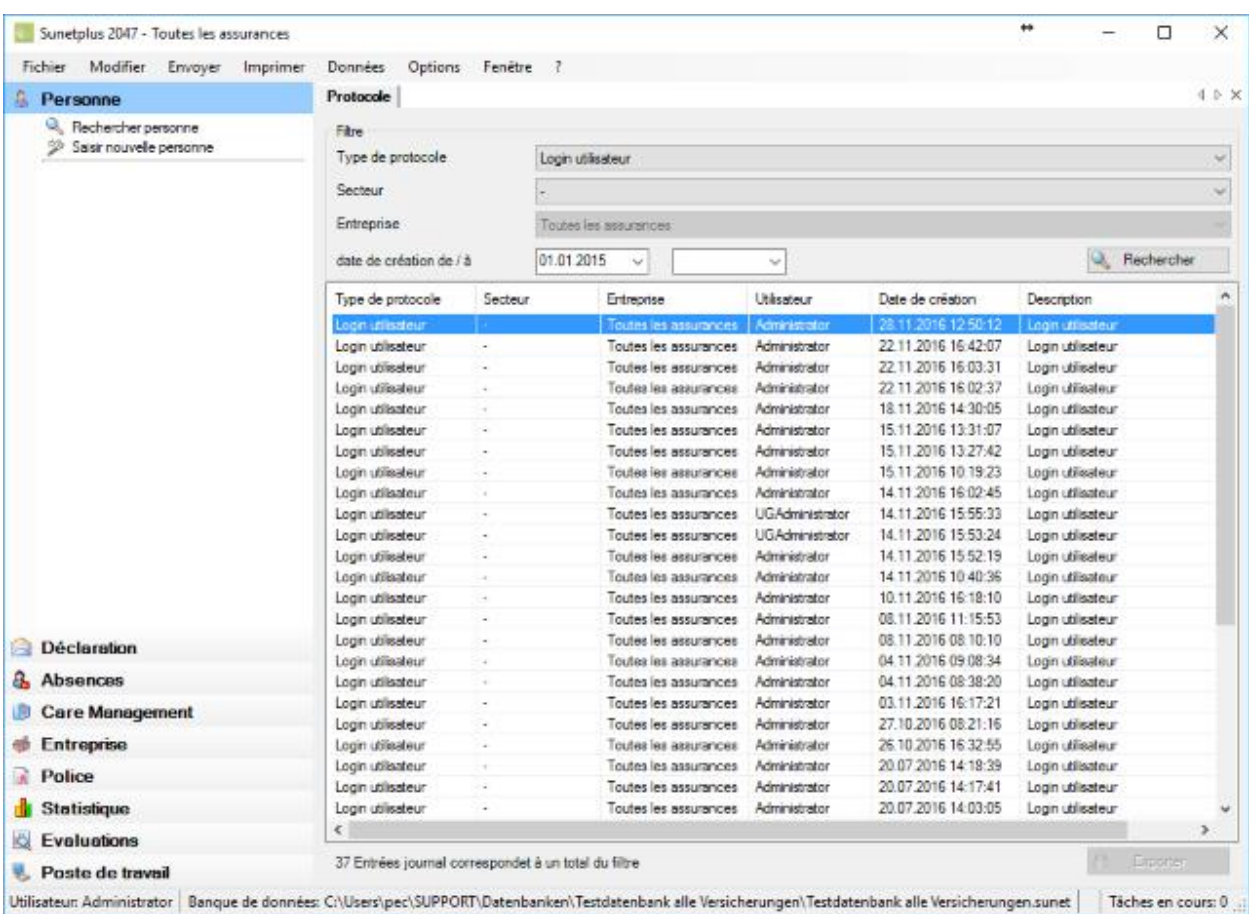

Choisissez le **type de protocole** souhaité.

Choisissez si nécessaire le **secteur**.

**Remarque** : Pour effectuer cette action, vous avez besoin de l'autorisation adéquate pour **Configurer les entreprises**. Pour ce faire, connectez-vous comme **UGAdministrator** (administrateur du groupe avec le mot de passe **init**).

Les enregistrements correspondants s'affichent.

Vous pouvez exporter le protocole à la demande en cliquant sur  $\Box$  Exporter

© BBT Software AG Page 829

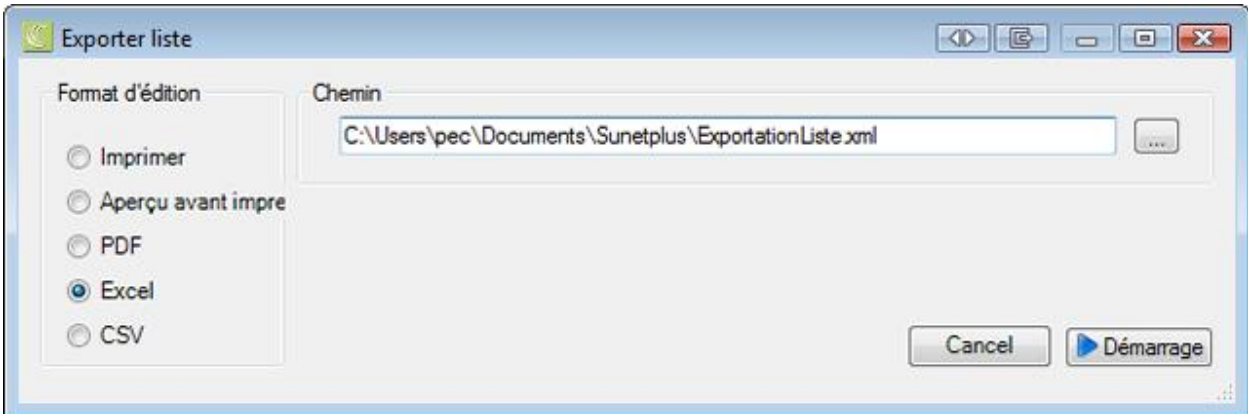

Choisissez le **format d'édition** souhaité, ainsi que l'**emplacement**, en sélectionnant ceux-ci avec le bouton  $\left[\begin{matrix} \cdots \end{matrix}\right]$ .

Choisissez **D** Démarrage

## <span id="page-829-0"></span>**Textes de remplacement**

Pour créer des documents et pour envoyer des e-mails, vous pouvez définir vos propres **textes de remplacement** (caractères génériques).

Ces caractères génériques issus de vos modèles sont remplacés par les valeurs de votre base de données.

#### **Textes de remplacement WORD / E-mail**

**%Vorname% %Name%** sont ainsi remplacés, par exemple, par **Paul Dupont** dans votre document Word ou dans votre e-mail, par le biais des textes de remplacement.

Pour traiter les textes de remplacement, sélectionnez-les dans **Options > Textes de remplacement**.

Les textes de remplacement sont sauvegardés dans **plusieurs langues**, faites donc bien attention au champ de sélection de la langue.

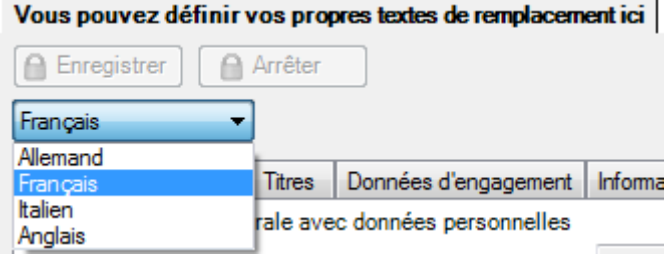

Les informations suivantes peuvent être utilisées comme **textes de remplacement** :

## **Données personnelles**

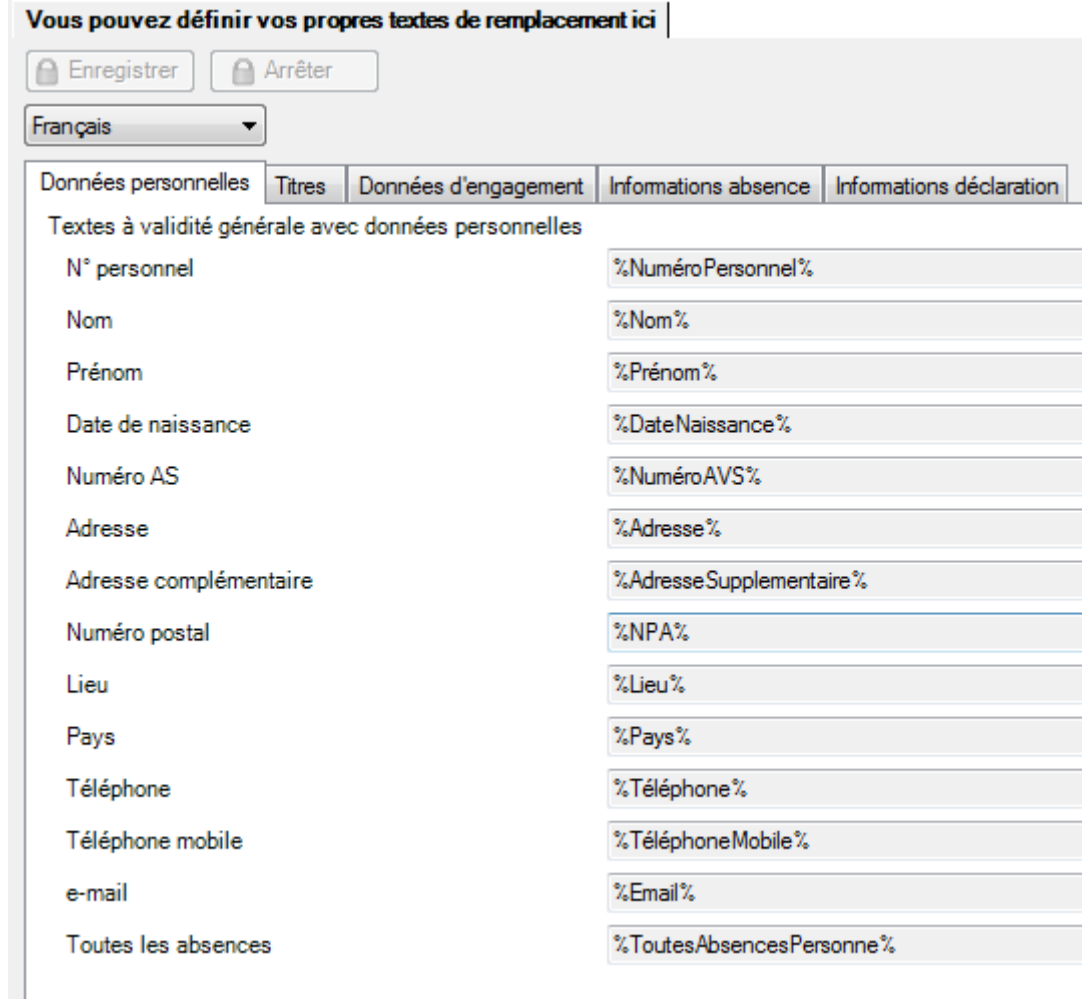

## **Titres**

Vous pouvez définir vos propres textes de remplacement ici

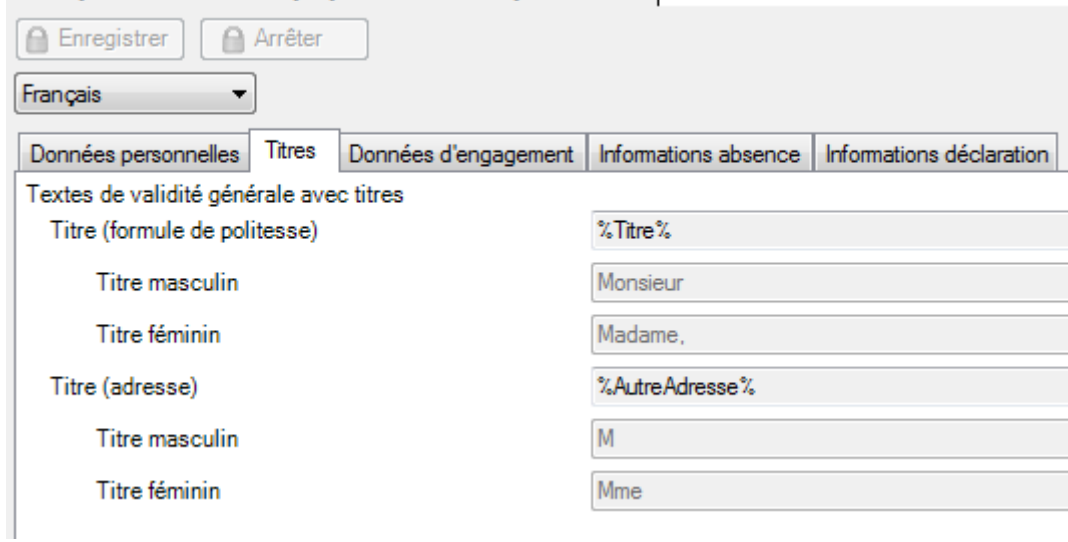

**Remarque** : Pour les valeurs **%Titre%** et **%TitreAdresse%,** un titre **Masculin** et un titre **Féminin** est proposé.

Ces valeurs peuvent être modifiées si l'utilisateur connecté dispose du droit **Configurer les entreprises**.

## **Données d'engagement**

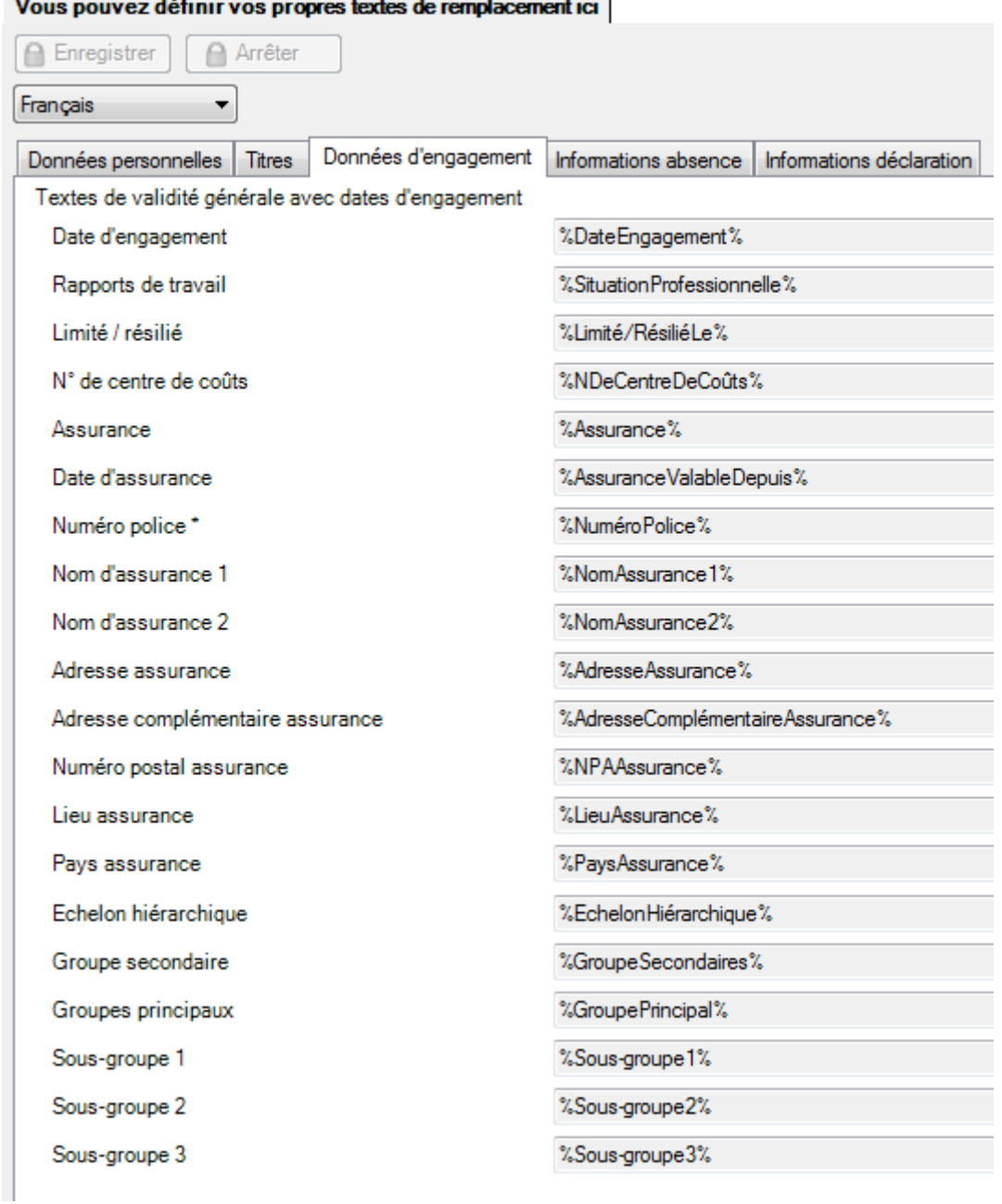

**All Contract Contract**  $\sim 10^{10}$   $\sim$  $\mathbf{u}$ 

**Remarque** : Par le concept **Assurance**, on entend les informations issues de la police d'assurance.

**Informations absence**

## Vous pouvez définir vos propres textes de remplacement ici

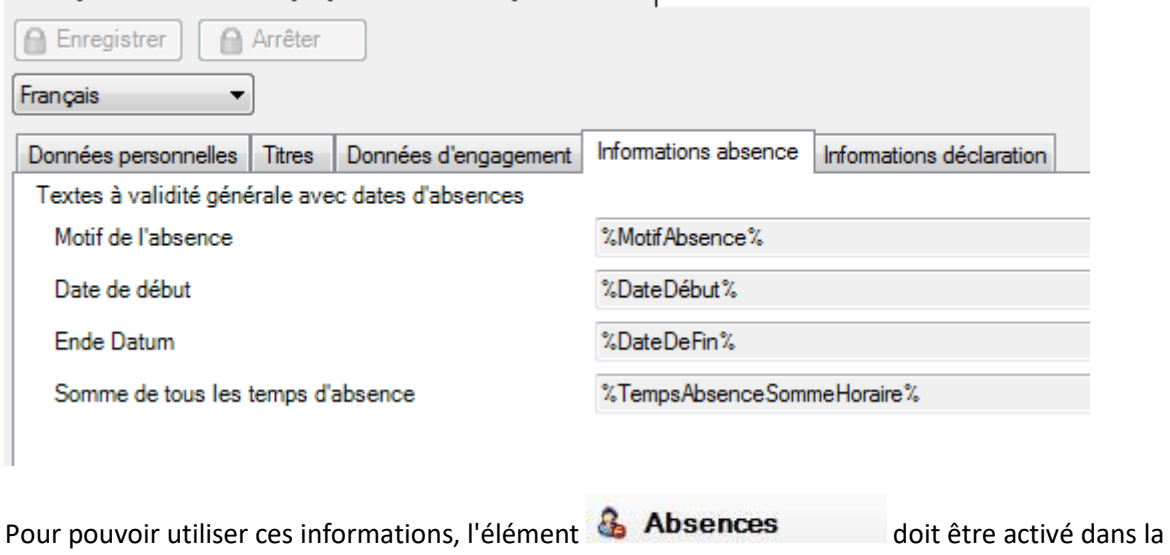

[configuration de l'entreprise.](#page-66-0)

#### **Informations déclaration**

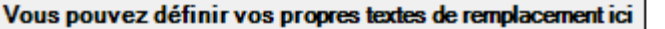

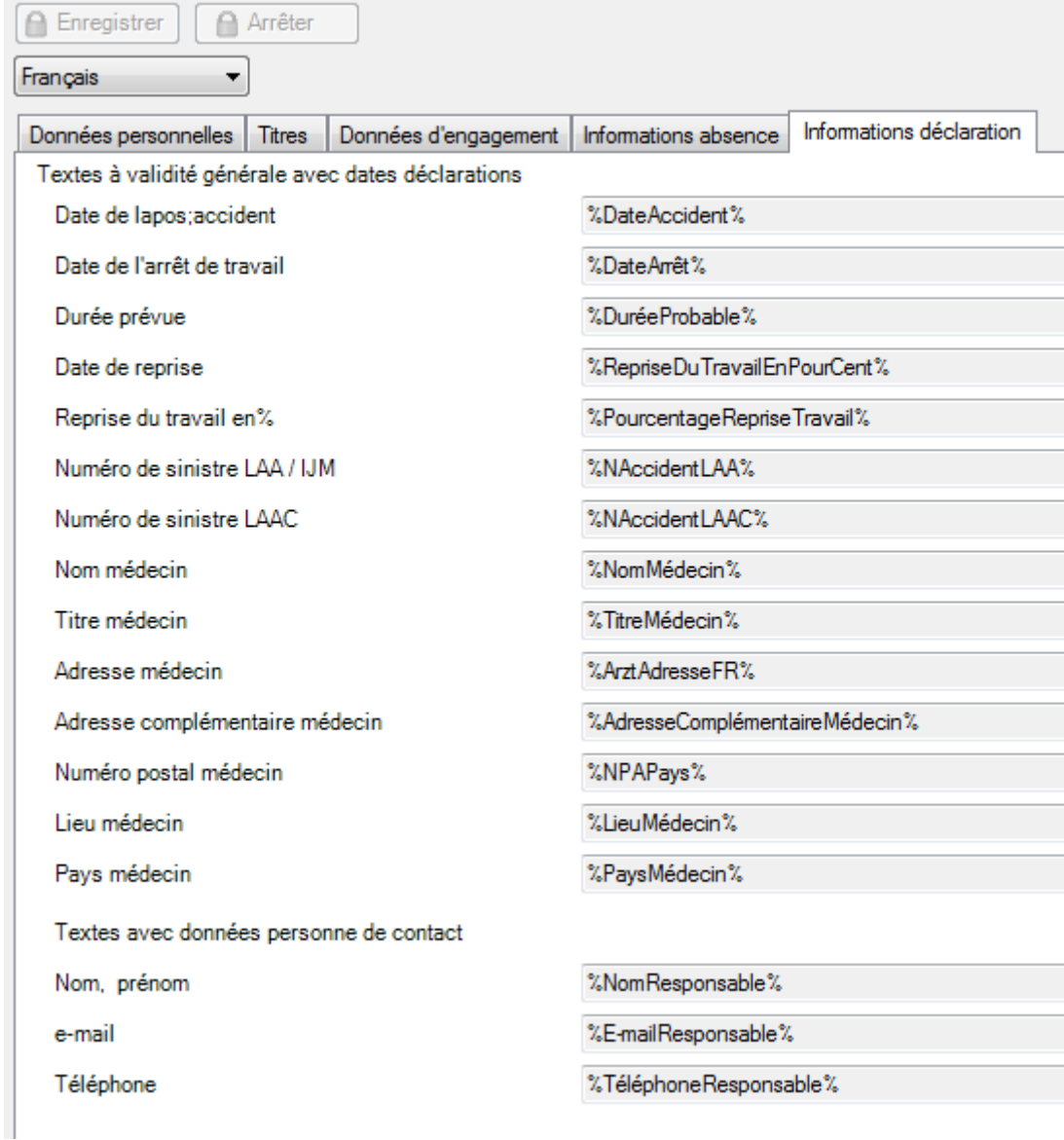

#### **Textes de remplacement dans l'éditeur de document Sunet**

Pour modifier les textes de remplacement dans les modèles de document à partir de l'éditeur de document Sunet, choisissez dans la barre de menus **Options > Editer modèles document**.

Cette fenêtre s'affiche.

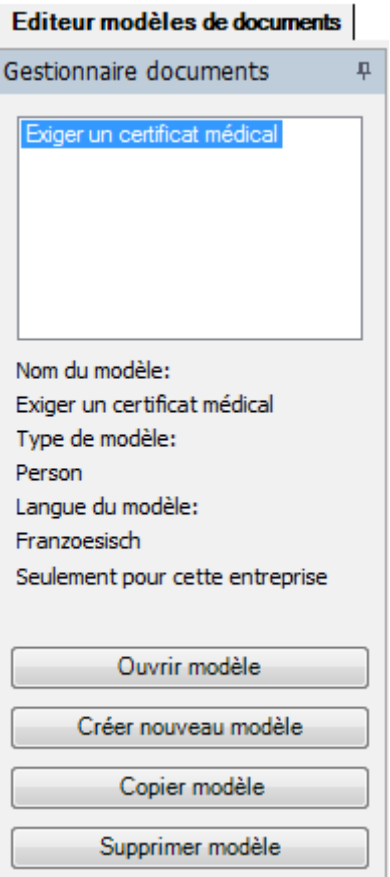

Il est possible de créer de nouveaux **modèles de documents** ou de modifier des modèles existants.

L'éditeur de modèles de documents Sunet utilise des textes de remplacement spécifiques dans ce format :

```
<<Personalnummer>>
<<AnredeKurz>>
<<Vorname>> <<Nachname>>
<<Adresse>>
<<Plz>><<Ort>>
<<SvNummer>>
```
Ces **espaces réservés** peuvent être ajoutés dans l'éditeur de modèles par le biais d'une **liste de sélection**.

Concernant les possibilités globales de configuration, nous renvoyons à l'introduction qui se trouve sous [Administration > Editeur modèles de documents Sunet.](#page-838-0)

Vous trouverez d'autres instructions pour l'**utilisation des textes de remplacement** sous :

[Créer document Word concernant la](#page-170-0) **personne**

[Envoyer e-mail concernant la](#page-174-0) **personne**

[Générer un document \(Sunet\) concernant à la personne](#page-172-0)

[Créer document Word concernant la](#page-360-0) **déclaration**

[Envoyer e-mail concernant la](#page-364-0) **déclaration**

[Générer un document \(Sunet\) concernant à la personne](#page-362-0)

[Créer document Word concernant l'](#page-396-0)**absence**

[Envoyer e-mail concernant l'](#page-400-0)**absence**

[Générer un document \(Sunet\) concernant à la personne](#page-398-0)

# **Gestion des modèles d'e-mail**

Pour gérer vos modèles d'e-mail, sélectionnez-les dans Options > Gestion des modèles e-mail.

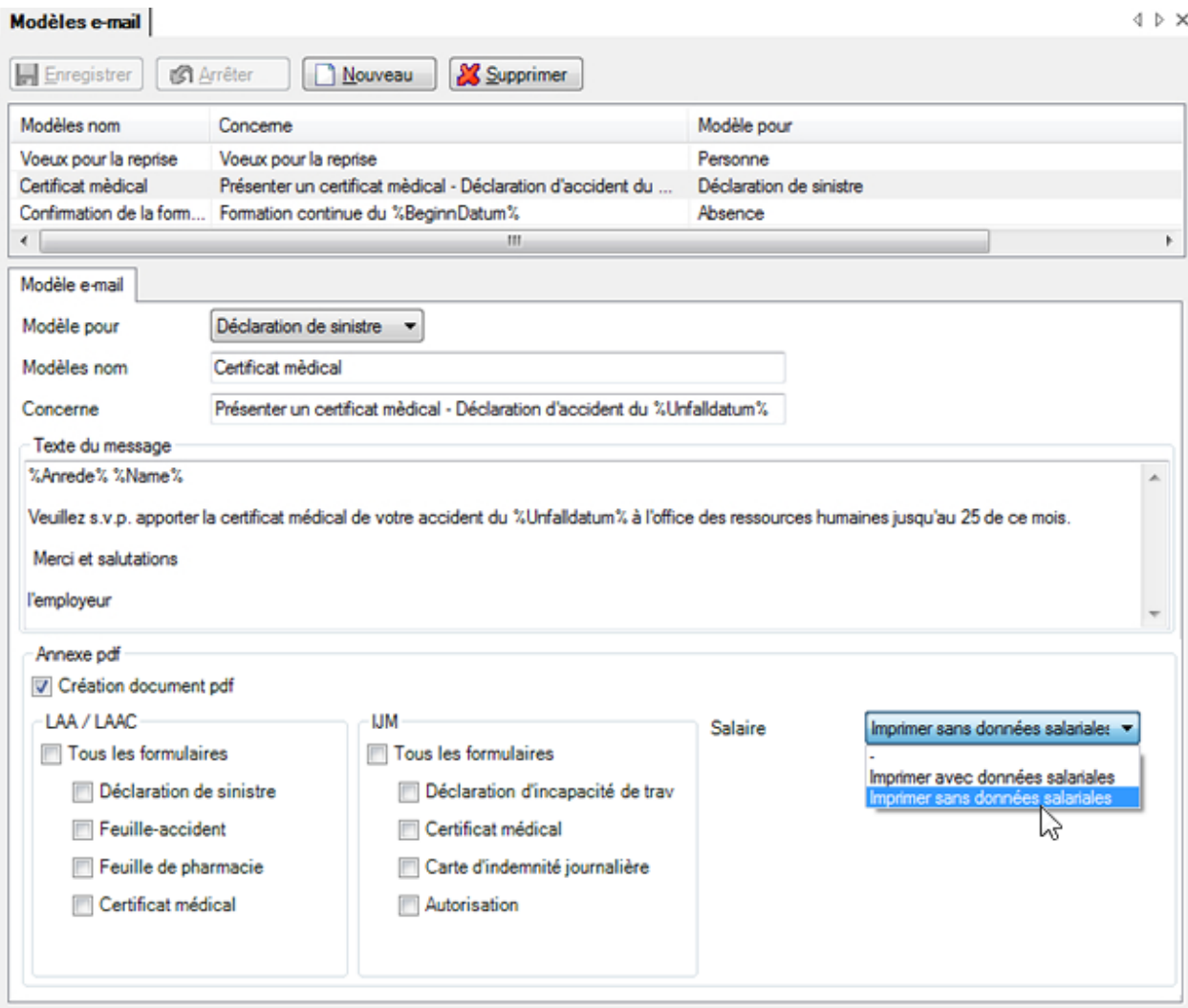

#### **Créer de nouveaux modèles d'e-mail**

Cliquez sur **B** Nouveau

Dans le champ **Modèle pour**, sélectionnez l'endroit où le modèle doit être disponible.

- **Personne >** disponible uniquement pour une personne
- **Déclaration de sinistre >** uniquement disponible pour les déclarations
- **Absences >** uniquement disponible pour les absences

Donnez un **nom** au modèle.

Saisissez un **concerne** pour la création de l'e-mail.

Saisissez un **texte du message** pour la création de l'e-mail.

Des [textes de remplacement](#page-829-0) peuvent être utilisés pour les deux champs. Lors de la création de l'e-mail, les caractères génériques sont remplacés par les valeurs de votre base de données.

**Remarque**: Ne terminez pas votre texte du message par un **signe %** car l'e-mail ne pourrait pas être correctement créé.

#### **Gestion d'un modèle existant**

Séléctionnez le modèle souhaité dans la liste.

Traitez les champs du modèle.

**Le Enregistrer** les modifications.

#### **Pièce jointe en PDF**

Si vous voulez joindre, lors de l'envoi d'un mail **pour une déclaration**, une annexe au format PDF, cochez l'option **Créer un document PDF**.

Sélectionnez pour quel type de déclaration (LAA/IJM) vous souhaitez envoyer une pièce jointe et quels formulaires doivent être joints au format PDF .

**Dans la mesure où vous avez droit à une consultation des données salariales**, vous pouvez sélectionner en outre si les données salariales doivent apparaître **sur le document PDF** qui est joint.

Vous trouverez d'autres instructions pour l'utilisation des textes de remplacement dans les modèles d'email sous :

[Envoyer e-mail concernant la](#page-174-0) **personne**

[Envoyer e-mail concernant la](#page-364-0) **déclaration**

[Envoyer e-mail concernant l'](#page-400-0)**absence**

# <span id="page-838-0"></span>**Editeur de modèles de documents Sunet**

Pour utiliser l'éditeur intégré de modèles, sélectionnez dans la barre de menus **Options > Editer modèles documents**.

Le gestionnaire de documents s'affiche.

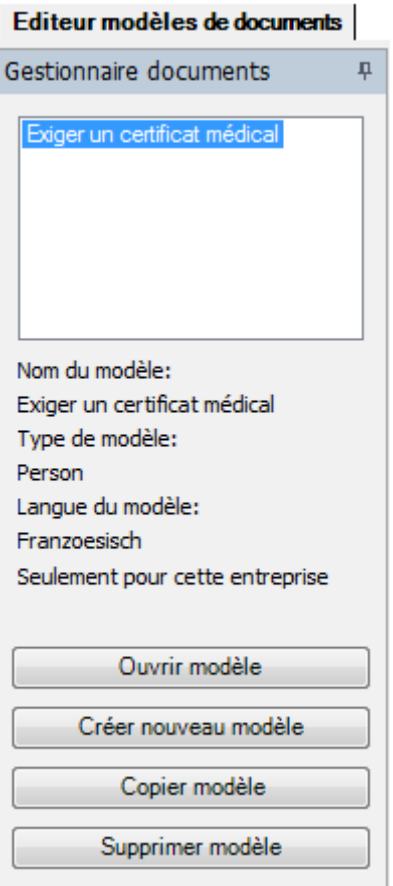

Il est possible de créer de nouveaux **modèles de documents** ou de modifier des modèles existants.

#### **Créer un nouveau modèle**

Dans le gestionnaire de documents, choisissez en bas à gauche **Créer nouveau modèle** 

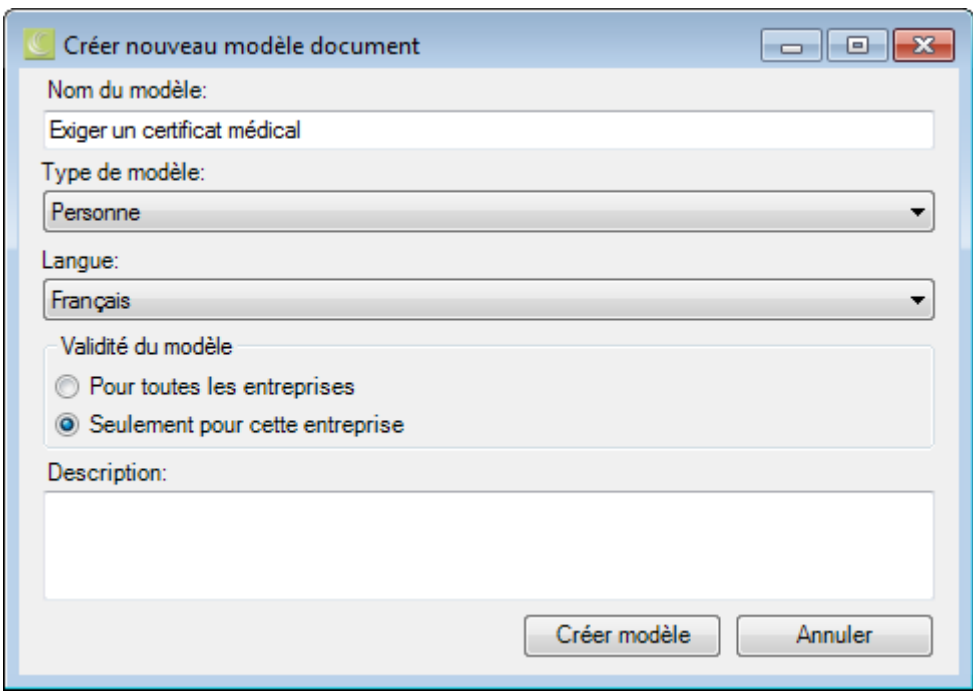

Saisissez un **nom** pour le nouveau modèle.

Pour le **type** de modèle, indiquez si celui-ci doit être disponible pour une **personne**, une **déclaration** ou une **absence**.

Choisissez la **langue** souhaitée.

Indiquez si le modèle doit être disponible pour tous les établissements de la base de données ou uniquement pour l'établissement, dans lequel vous venez de vous connecter.

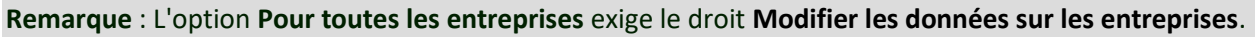

Si nécessaire, saisissez une **description** pertinente.

Cliquez sur **Créer modèle** 

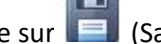

Cliquez ensuite au-dessus du modèle sur **(Sauvegarder modèle**).

Le nouveau modèle est listé dans le gestionnaire de documents.

Pour générer plus de place lors de la modification du modèle, vous pouvez masquer automatiquement les deux zones

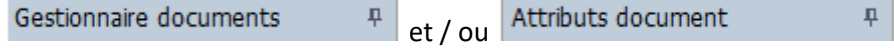

à gauche et à droite du modèle en cliquant sur l'**épingle**.

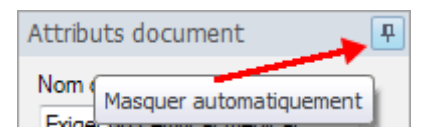

Ensuite, si vous déplacez la souris hors de la zone des critères de sélection, ceux-ci sont **masqués** et la tabulation s'affiche verticalement sur le bord droit et/ou gauche.

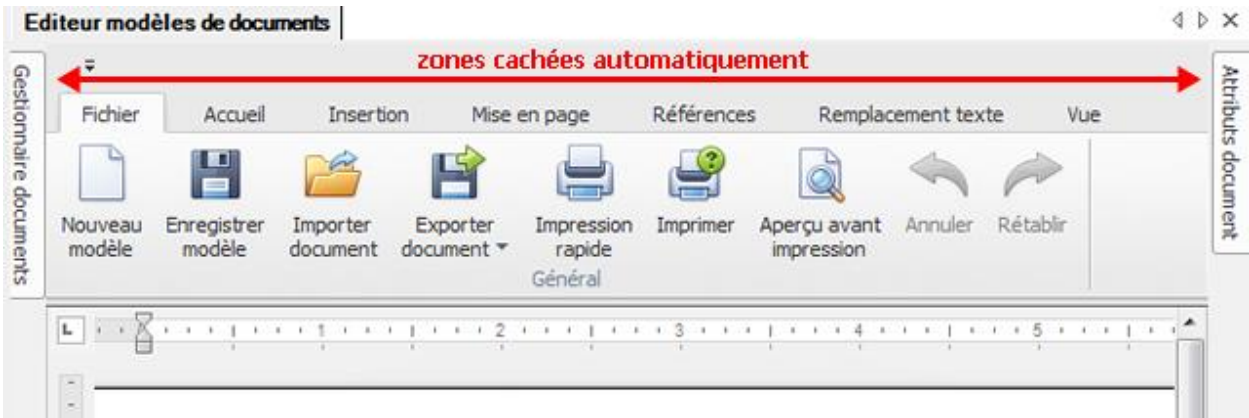

Si vous déplacez la souris de nouveau au niveau de la tabulation, la zone est de nouveau **visible**.

En cliquant à nouveau sur le symbole d'épingle, une zone masquée s'**affiche de nouveau**.

#### **Outils**

Les **outils** suivants sont disponibles pour l'élaboration des modèles de documents.

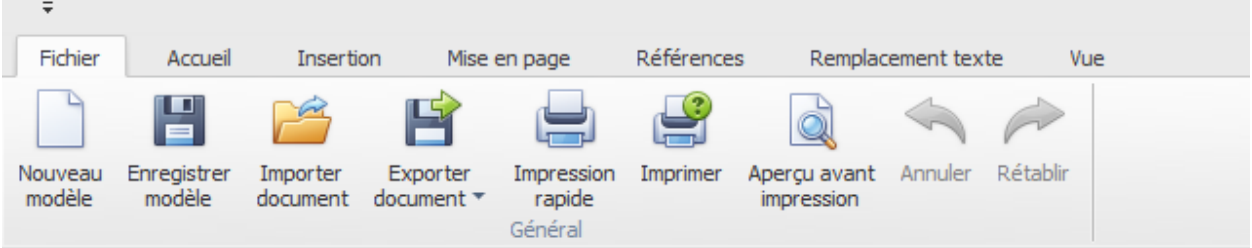

- Créer un nouveau modèle
- Sauvegarder modèle
- Importer un document (\*.rtf,\*.txt,\*.htm,\*.html,\*.mht,\*.docx,\*.odt,\*.xml,\*.epub,\*.doc)
- Exporter un document (\*.doc,\*.docx,\*.odt,\*.pdf,\*.rtf)
- Impression rapide sur une imprimante standard
- Impression avec l'assistant d'impression
- Lancer l'aperçu avant impression et procéder avant impression, à des modifications sur les paramètres d'impression.

• Annuler des commandes (également possible avec Ctrl+V).)

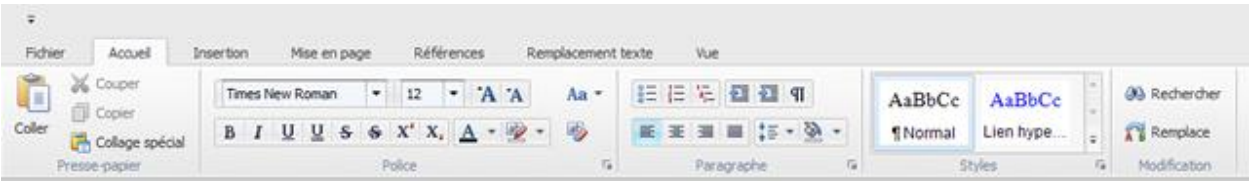

- Ajouter un contenu à partir du presse-papiers
- Couper le texte marqué et copier dans le presse-papiers
- Copier le texte marqué dans le presse-papiers
- Insérer des contenus
- Police, style, taille, couleur et format de caractères
- Format de paragraphe
- Utiliser des styles prédéfinis
- Chercher un texte dans le document
- Remplacer un texte dans le document

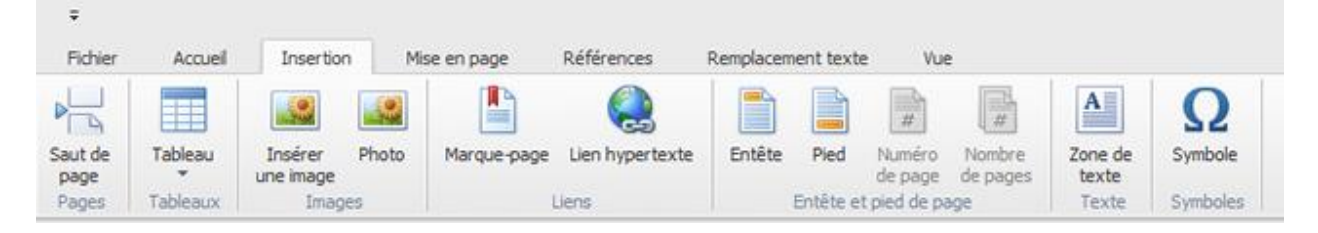

- Insérer un saut de page
- Insérer un tableau
- Insérer une image en ligne à partir du fichier (Format : "texte en haut et en bas")
- Insérer une image à partir du fichier (Format : "devant le texte")
- Insérer des signets, pour désigner un emplacement spécifique dans le document. Vous pouvez créer des liens hypertexte pour basculer vers un signet.
- Créer un lien hypertexte vers un signe internet, une image, une adresse e-mail ou un programme
- Modifier un en-tête pour impression
- Modifier un pied de page pour impression
- Insérer des numéros de pages
- Insérer le nombre total de pages du document
- Insérer un champ texte
- Insérer des symboles (caractères spéciaux)

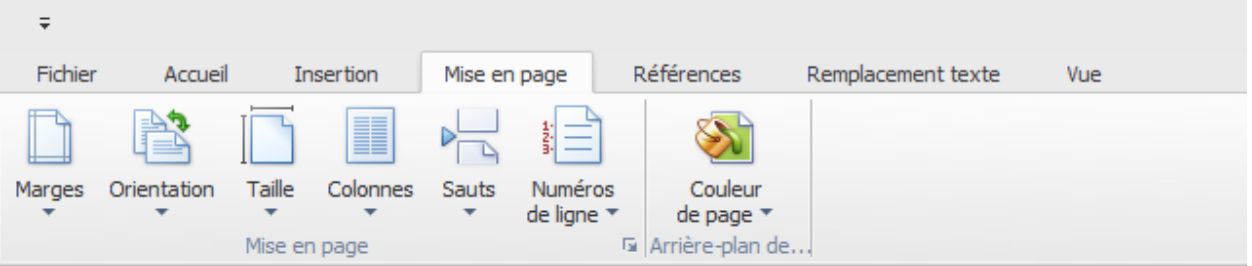

- Modifier les marges de l'ensemble du document ou du paragraphe
- Modifier l'orientation de page
- Modifier la taille des pages
- Modifier les colonnes
- Insérer des sauts de page
- Afficher le numéro de ligne
- Sélectionner la couleur de page

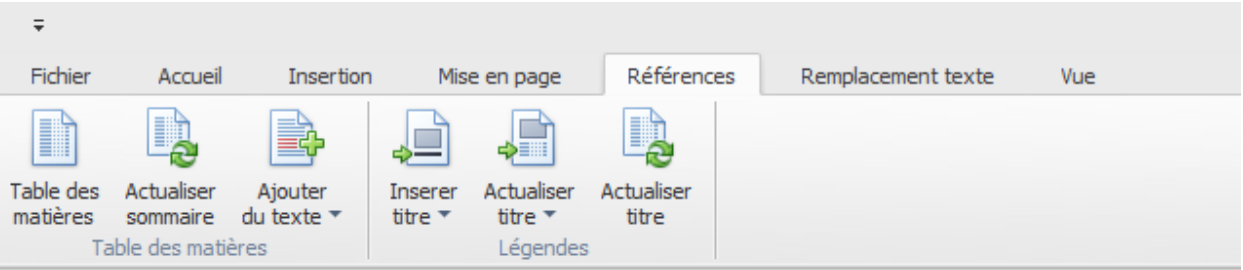

- Insérer une table des matières
- Mettre à jour la table des matières
- Insérer le paragraphe de texte actuel comme une entrée dans la table des matières
- Insérer des étiquettes relatives à une photo, une image ou un tableau
- Mettre à jour les étiquettes (insérer le tableau des chiffres dans le document. Le tableau des chiffres contient une liste de toutes les figures, toutes les tables ou les équations du document).

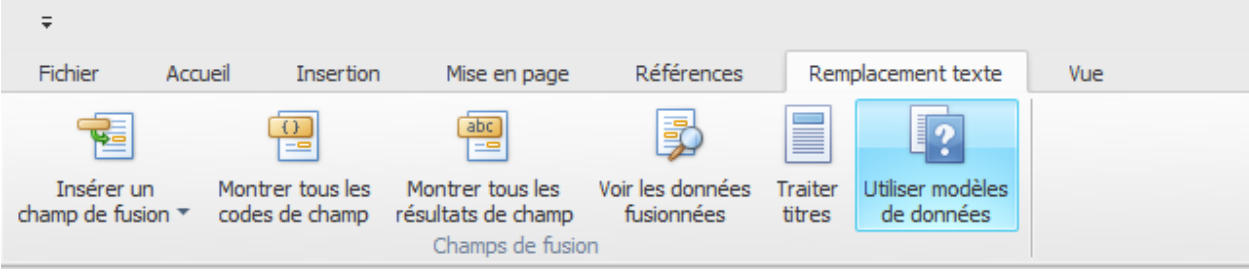

- Insérer des champs de publipostage
- Afficher les descriptions de champs par ex. { MERGEFIELD Titreabrégé } { MERGEFIELD Prénom } { MERGEFIELD Nom }
- Afficher les résultats de champs, par ex. <<Titreabrégé>> <<Prénom>> <<Nom>>
- Prévisualisation publipostage (en cas de sélection de données modèles) par ex. Monsieur Jean Dupont
- Modifier les titres
- Utiliser les données modèles (cela remplace les champs de publipostage par les données modèles)

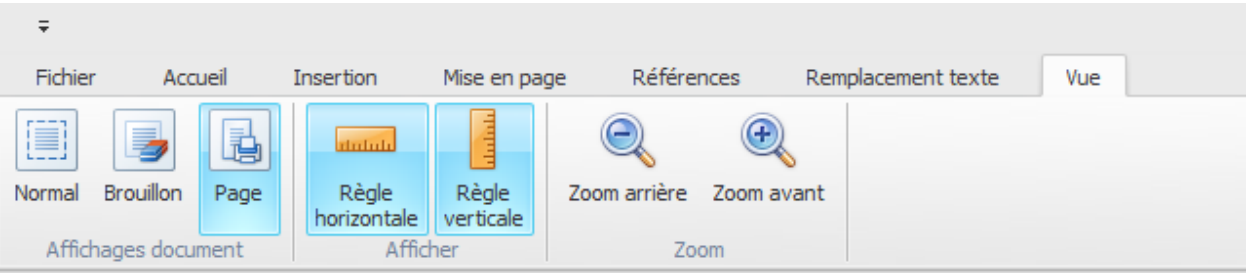

- Aperçu simple (cet aperçu ne prend pas en compte la mise en page et se focalise principalement sur la modification du texte)
- Aperçu du projet (cet aperçu permet une modification rapide du texte certains éléments n'y sont pas visibles)
- Aperçu avant impression (affichage du document, tel qu'il sera imprimé ultérieurement)
- Afficher/masquer la règle horizontale
- Afficher/masquer la règle verticale
- Réduire ou agrandir l'aperçu

#### **Menu du clic droit**

Un **menu du clic droit** très pratique est disponible pour compléter les outils présents dans la barre de menus.

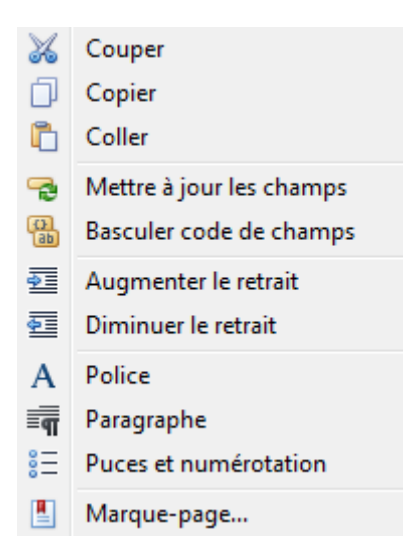

#### **Copier un modèle existant**

Sélectionnez dans le gestionnaire de document le modèle que vous voulez copier.

Cliquez en bas à gauche sur **Copier modèle** 

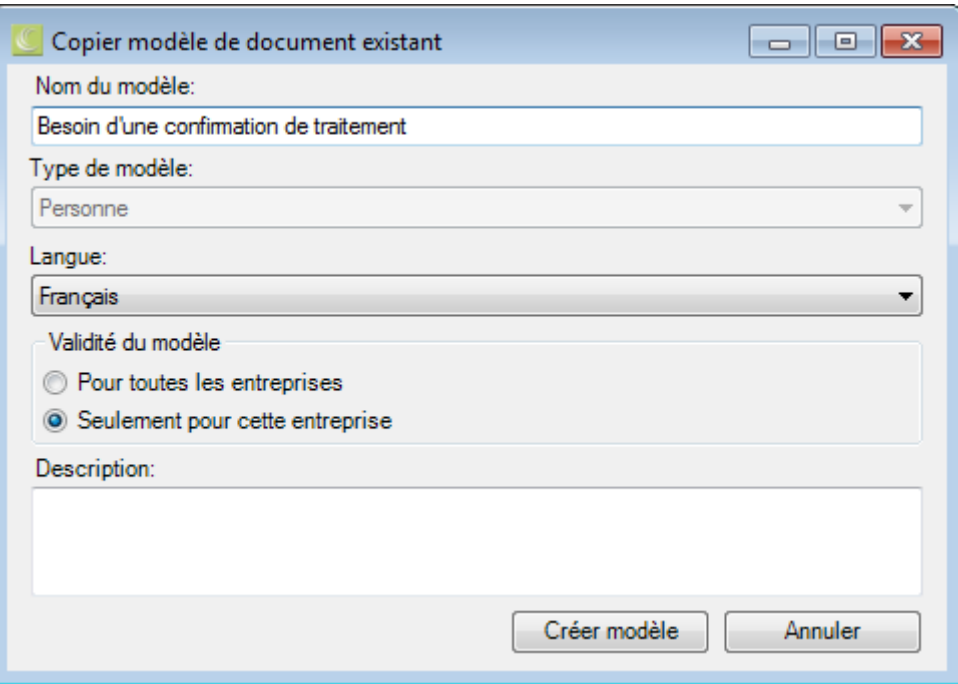

Saisissez un **Nom** pour le modèle copié.

Le **type** du modèle (ici par ex. Personne) ne peut pas être modifié, lorsqu'il s'agit d'un modèle copié. Si nécessaire, créez un nouveau modèle plutôt que de copier un modèle existant.

Choisissez la **langue** souhaitée.

Indiquez si le modèle doit être disponible pour toutes les entreprises de la base de données ou uniquement pour l'entreprise, dans lequel vous venez de vous connecter.

**Remarque** : L'option **Pour toutes les entreprises** exige le droit **Modifier les données sur les entreprises**.

Si nécessaire, saisissez une **description** pertinente.

Cliquez sur Créer modèle

Le nouveau modèle est listé dans le gestionnaire de documents.

#### **Modifier un modèle existant**

Sélectionnez dans le gestionnaire de document le modèle que vous voulez modifier.

Cliquez en bas à gauche sur **Cliquez** en bas à gauche sur

Vous pouvez également ouvrir un modèle en double-cliquant sur la ligne souhaitée du gestionnaire de documents.

Procédez à vos modifications comme décrit dans **Créer un nouveau modèle**.

Cliquez ensuite au-dessus du modèle sur (sauvegarder modèle).

Vos modifications sont prises en compte.

#### **Supprimer un modèle**

Sélectionnez dans le gestionnaire de documents le modèle que vous voulez supprimer.

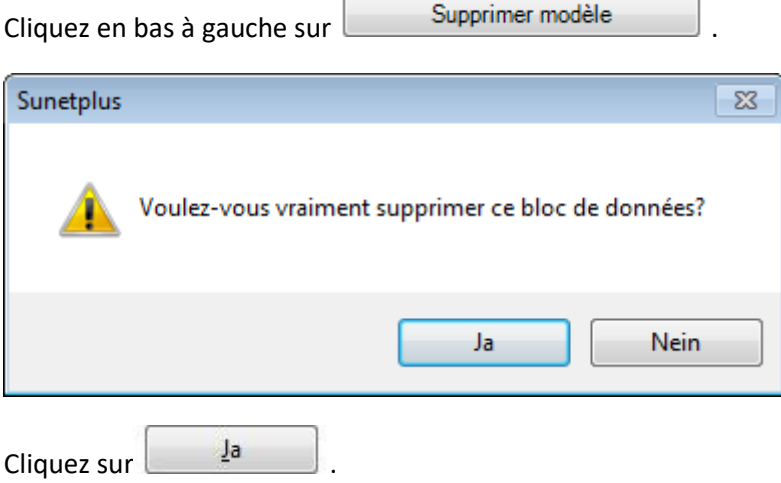

Le modèle est retiré du gestionnaire de documents.

#### **Générer des documents à partir des modèles**

Pour générer des documents à partir des modèles, vous pourrez trouver des instructions supplémentaires :

[Générer un document \(Sunet\) concernant la](#page-172-0) **personne**

[Générer un document \(Sunet\) concernant la](#page-362-0) **déclaration**

[Générer un document \(Sunet\) concernant l'](#page-398-0)**absence**

# **Mutations en masse**

Les utilisateurs peuvent traiter, archiver ou supprimer des personnes, des déclarations et des absences. Pour cela, chaque enregistrement doit être traité individuellement. Cela peut prendre du temps, surtout si des modifications similaires doivent être effectuées sur de nombreux enregistrements.

Les **mutations de masse** permettent le traitement en une seule fois d'enregistrements similaires. Cela facilite nettement des modifications de grande ampleur dans les données.

Les mutations de masse suivantes sont disponibles :

#### **Personne**

#### **Archiver les personnes**

Sélectionnez dans la barre de menu **Modifier > Mutations en masse > Personne > Archiver**.

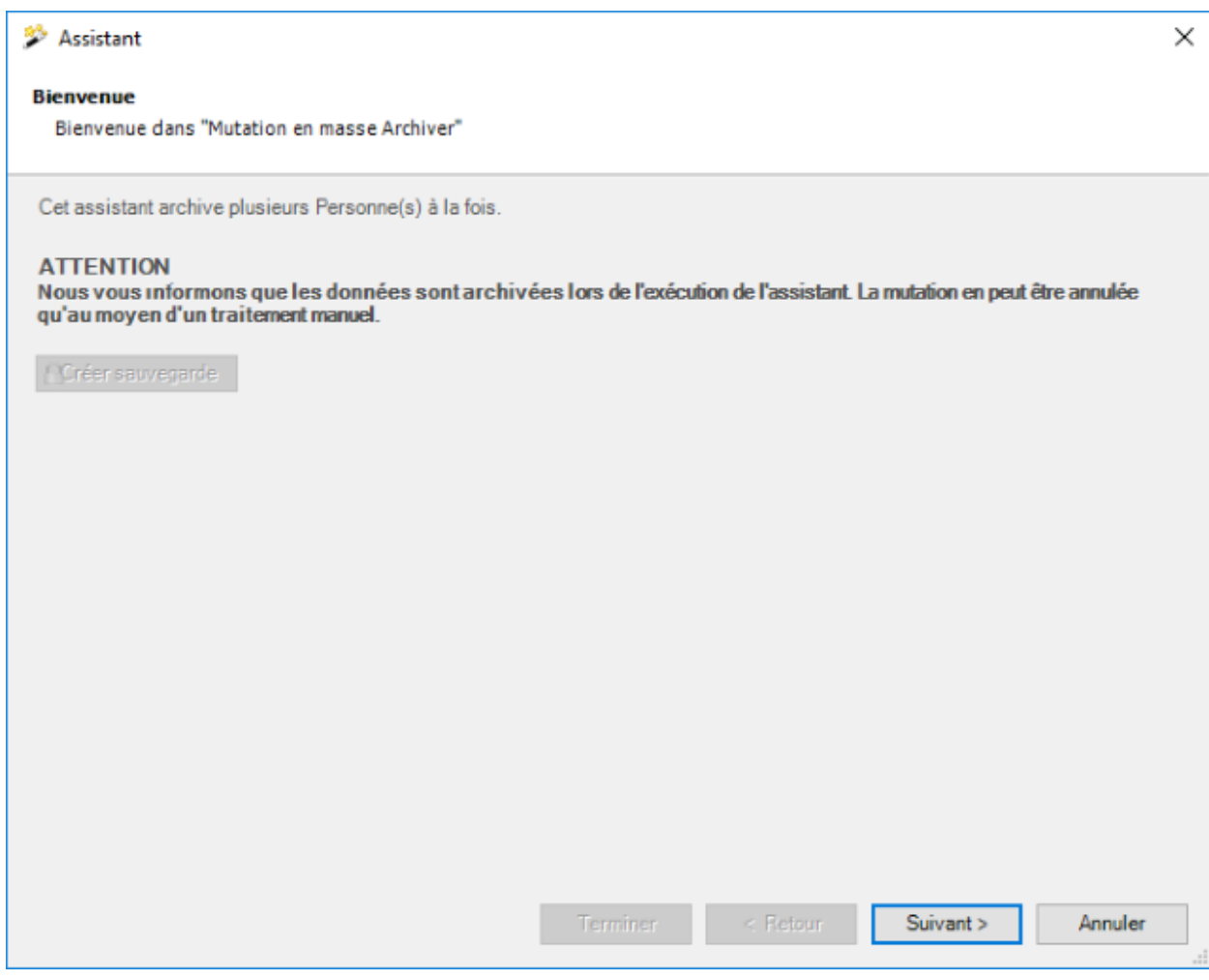

Nous recommandons d'effectuer une **Sauvegarde** de la base de données avant l'archivage.

La sauvegarde peut être effectuée par l'utilisateur "**ugAdministrator**".

Pour les autres utilisateur (même "Administrator") le bouton de commande **A Créer sauvegarde** est inactif.

Le fichier de base de données peut également être copié dans Windows Explorer.

Cliquez sur **Suivant** 

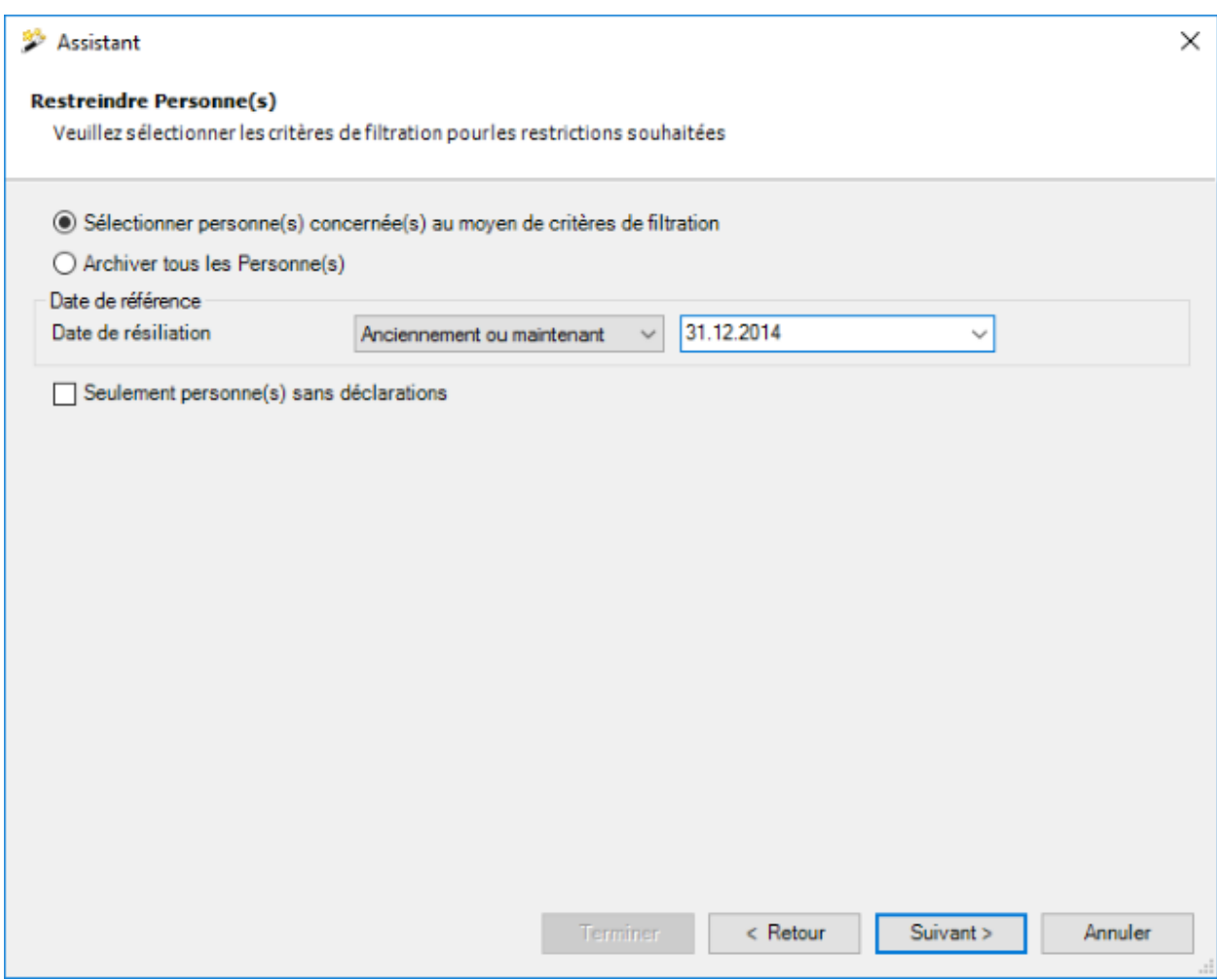

Choisissez si vous voulez archiver **toutes** ou **seulement certaines personnes**.

Pour la date de référence, saisissez une **date de résiliation exacte** ou une **date assortie de la condition "anciennement ou maintenant"**.

Choisissez si vous voulez archiver **uniquement les personnes sans déclarations**.

 $C$ liquez sur  $\frac{\text{Suvant}}{\text{Suvant}}$ 

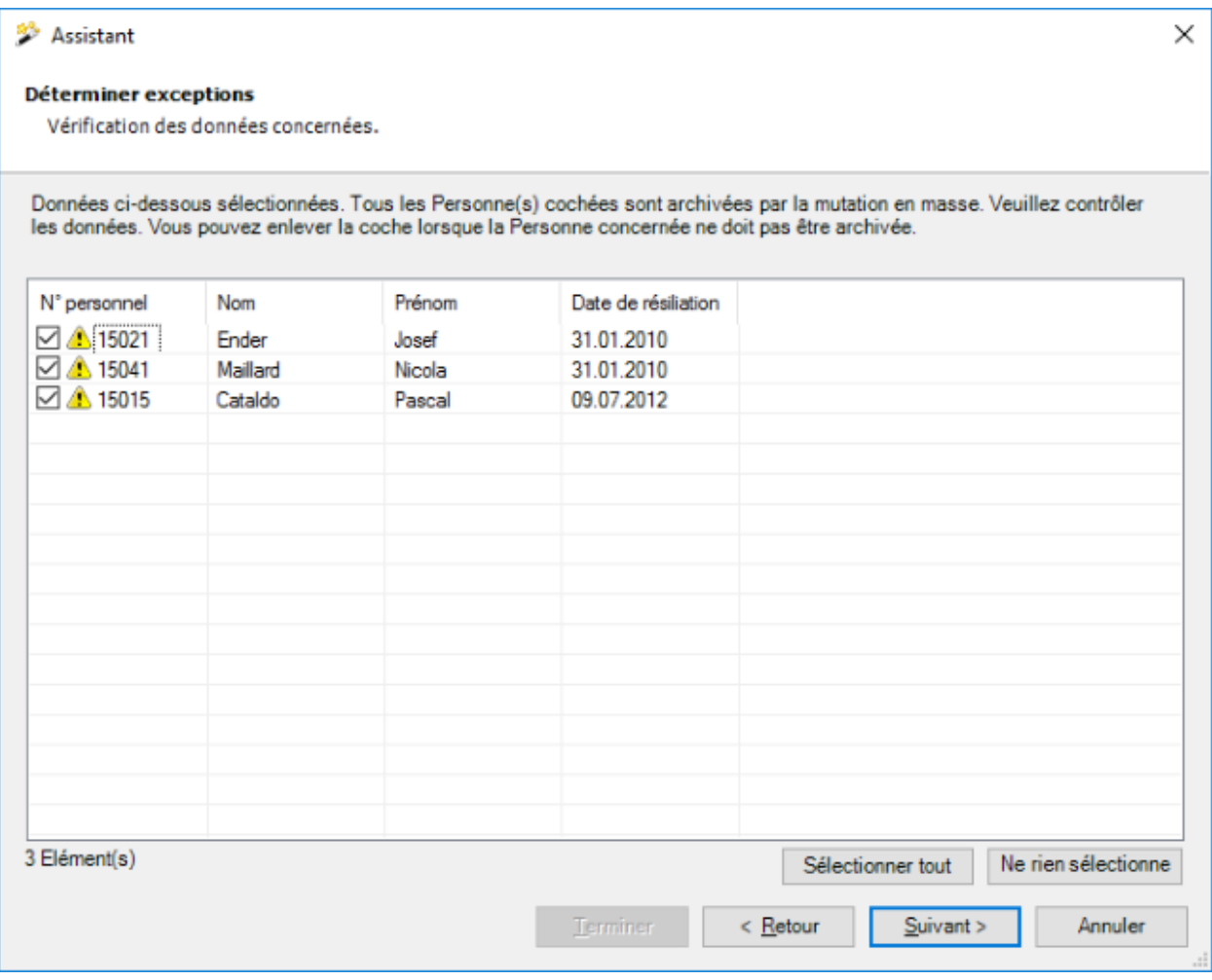

Les personnes sélectionnées sont affichées.

 $\overline{\phantom{a}}$ 

Vous pouvez désactiver certaines personnes pour l'archivage en décochant la case rattachée à la personne.

Si les personnes souhaitées ne s'affichent pas, vous pouvez encore modifier votre sélection.

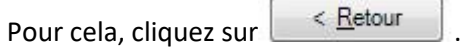

Après la définition des exceptions, cliquez sur <u>Suivant</u>

La **synthèse suivante de votre sélection** s'affiche.

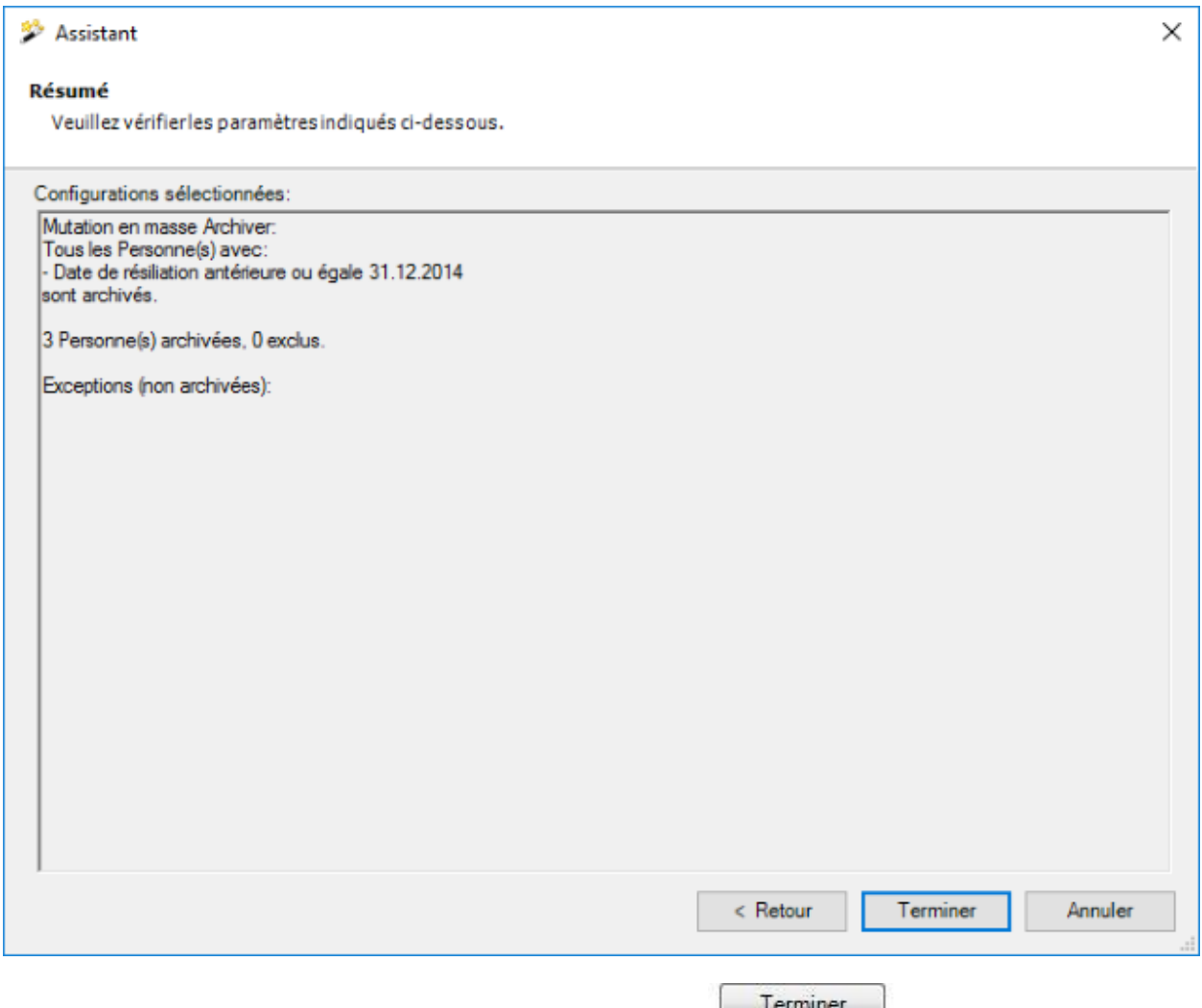

Vérifiez les indications et démarrer l'archivage en cliquant sur  $\Box$  .

Une confirmation s'affiche lorsque l'archivage est achevé.

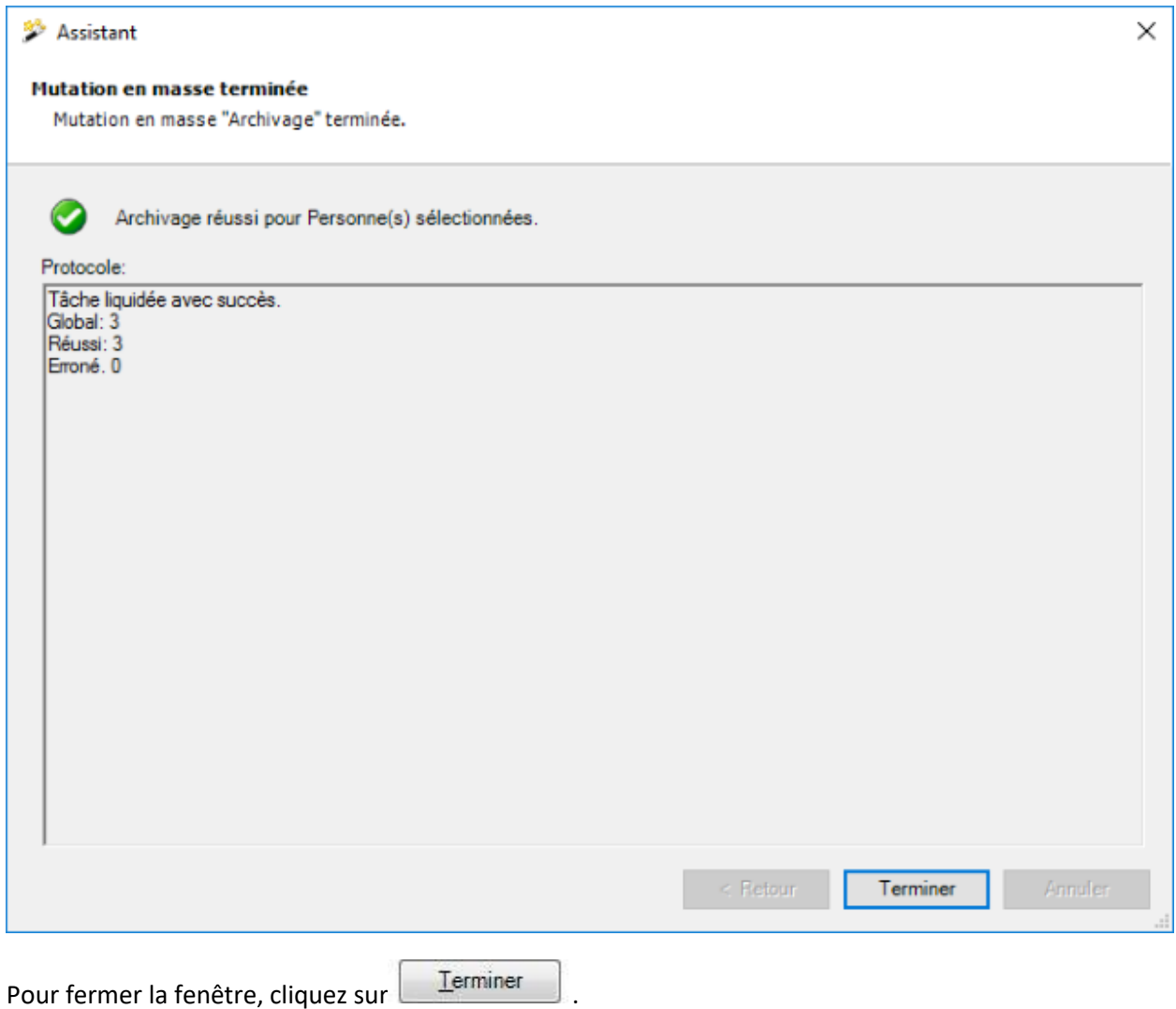

# **Supprimer des personnes**

Dans la barre de menu, sélectionnez **Modifier > Mutations en masse > Personne > Supprimer**.

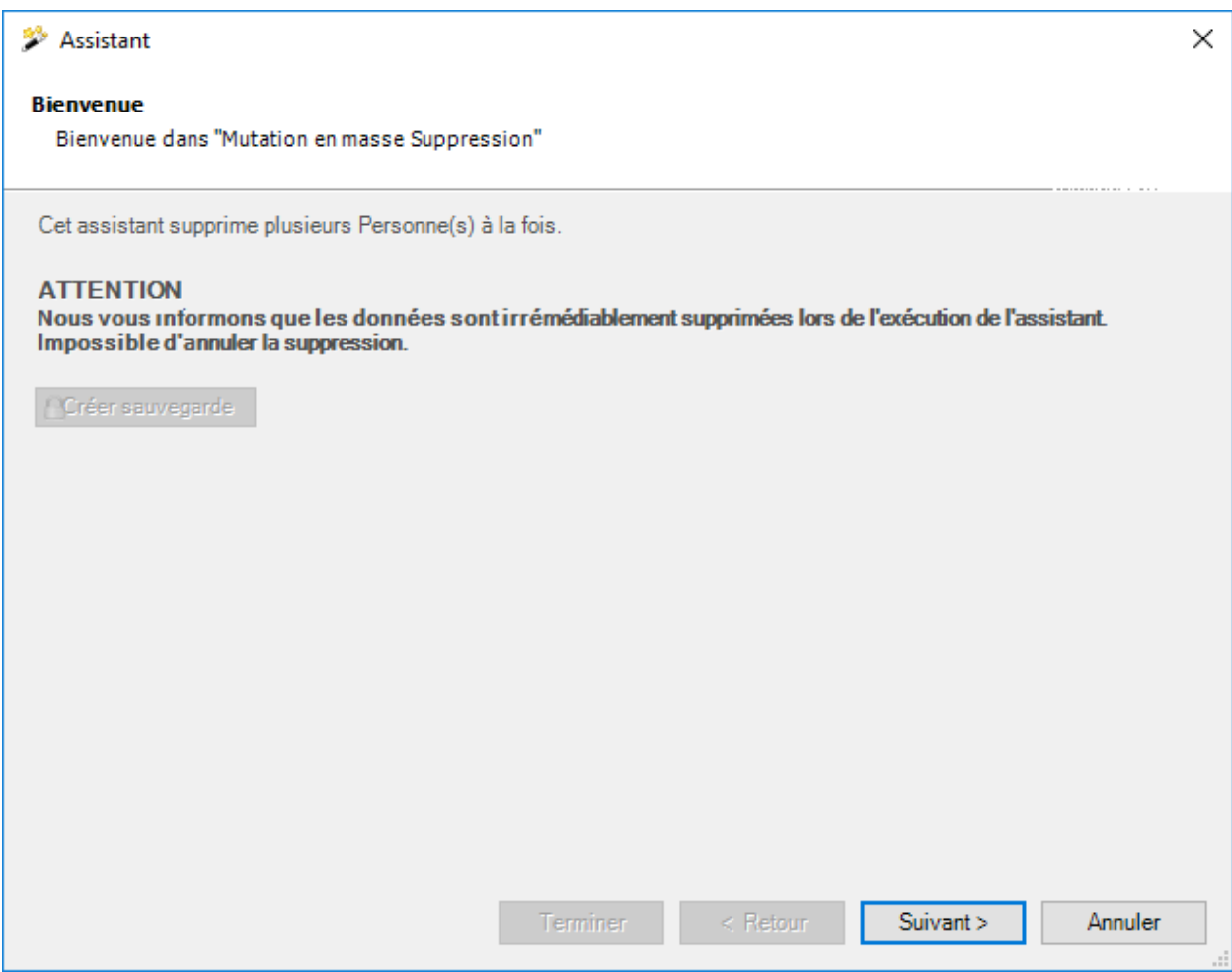

Nous recommandons d'effectuer une sauvegarde de la base de données avant de procéder à la suppression.

La sauvegarde peut être uniquement effectuée avec l'utilisateur "**ugAdministrator**".

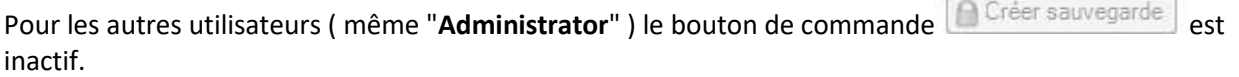

Le fichier de base de données peut également être copié dans Windows Explorer.

Cliquez sur **Suivant** 

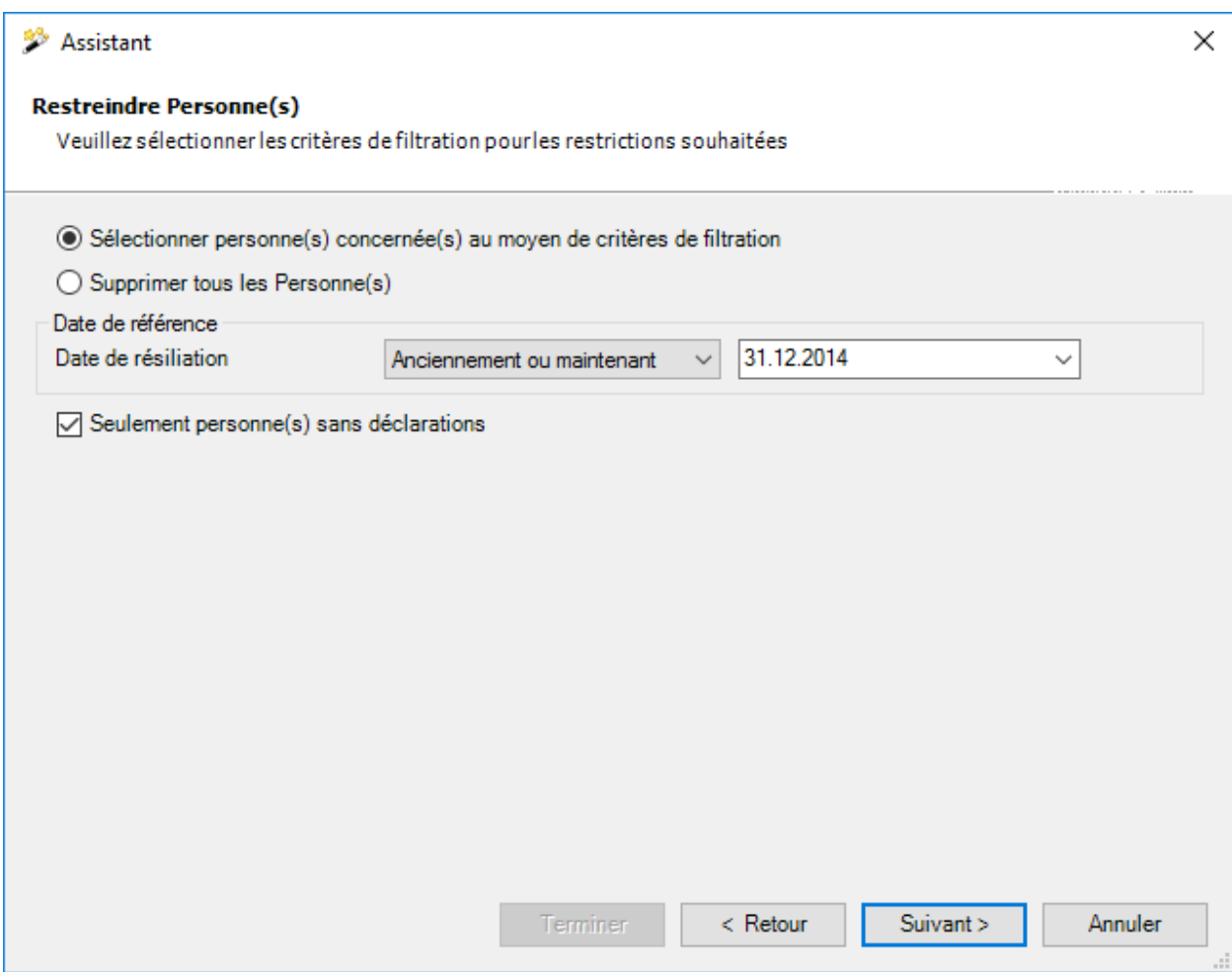

Choisissez si vous voulez supprimer **toutes** ou **seulement certaines personnes**.

Pour la date de référence, saisissez une **date de résiliation exacte** ou une **date assortie de la condition "anciennement ou maintenant"**.

Choisissez si vous voulez supprimer **uniquement les personnes sans déclarations**.

 $C$ liquez sur  $\frac{\text{Suvant}}{\text{Suvant}}$ 

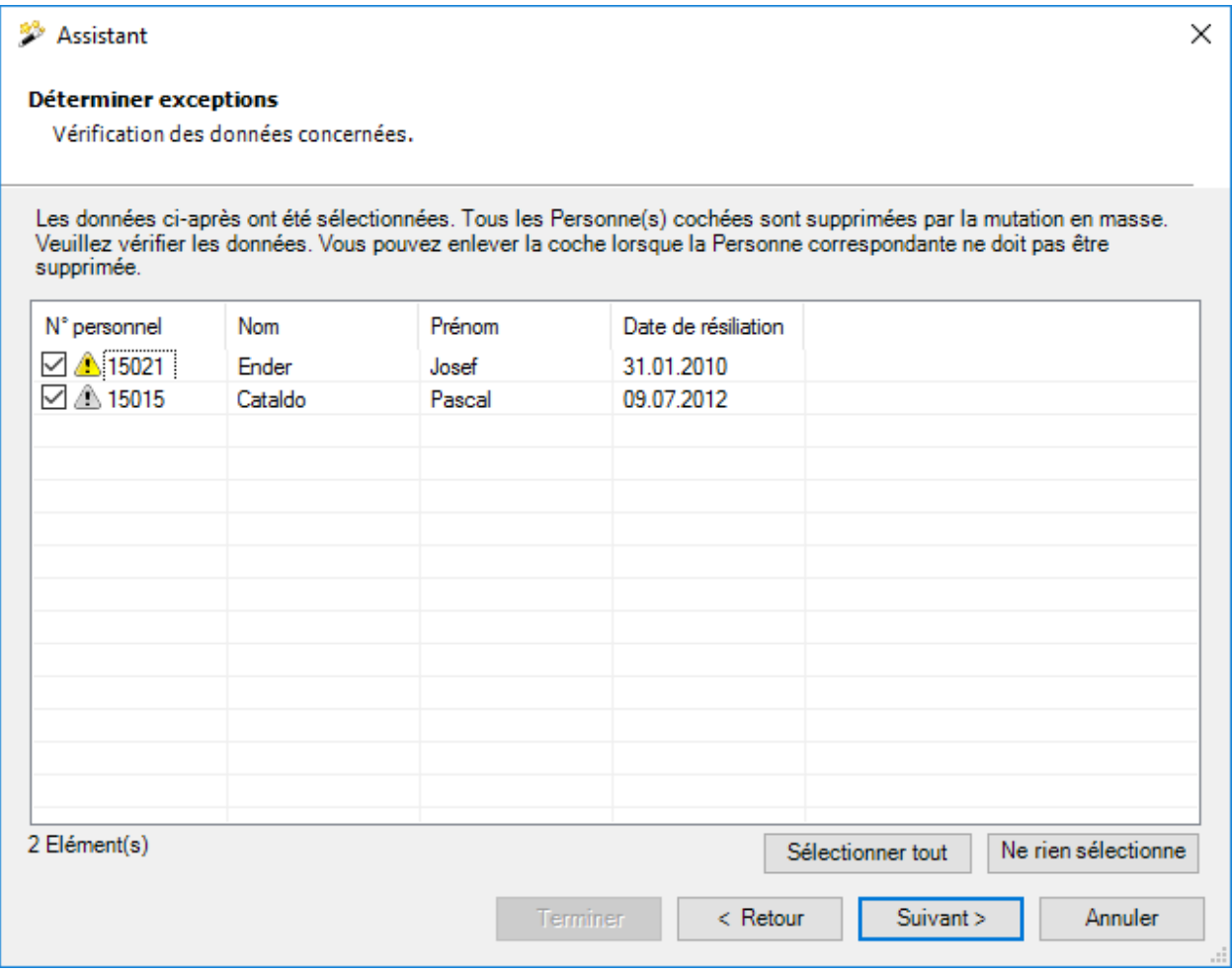

Les personnes sélectionnées sont affichées.

Vous pouvez désactiver certaines personnes pour la suppression en décochant la case rattachée à la personne.

Si les personnes souhaitées ne s'affichent pas, vous pouvez encore modifier votre sélection.

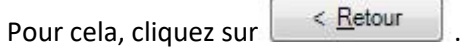

Après la définition des exceptions, cliquez sur **Suivant** 

La **synthèse suivante de votre sélection** est affichée.

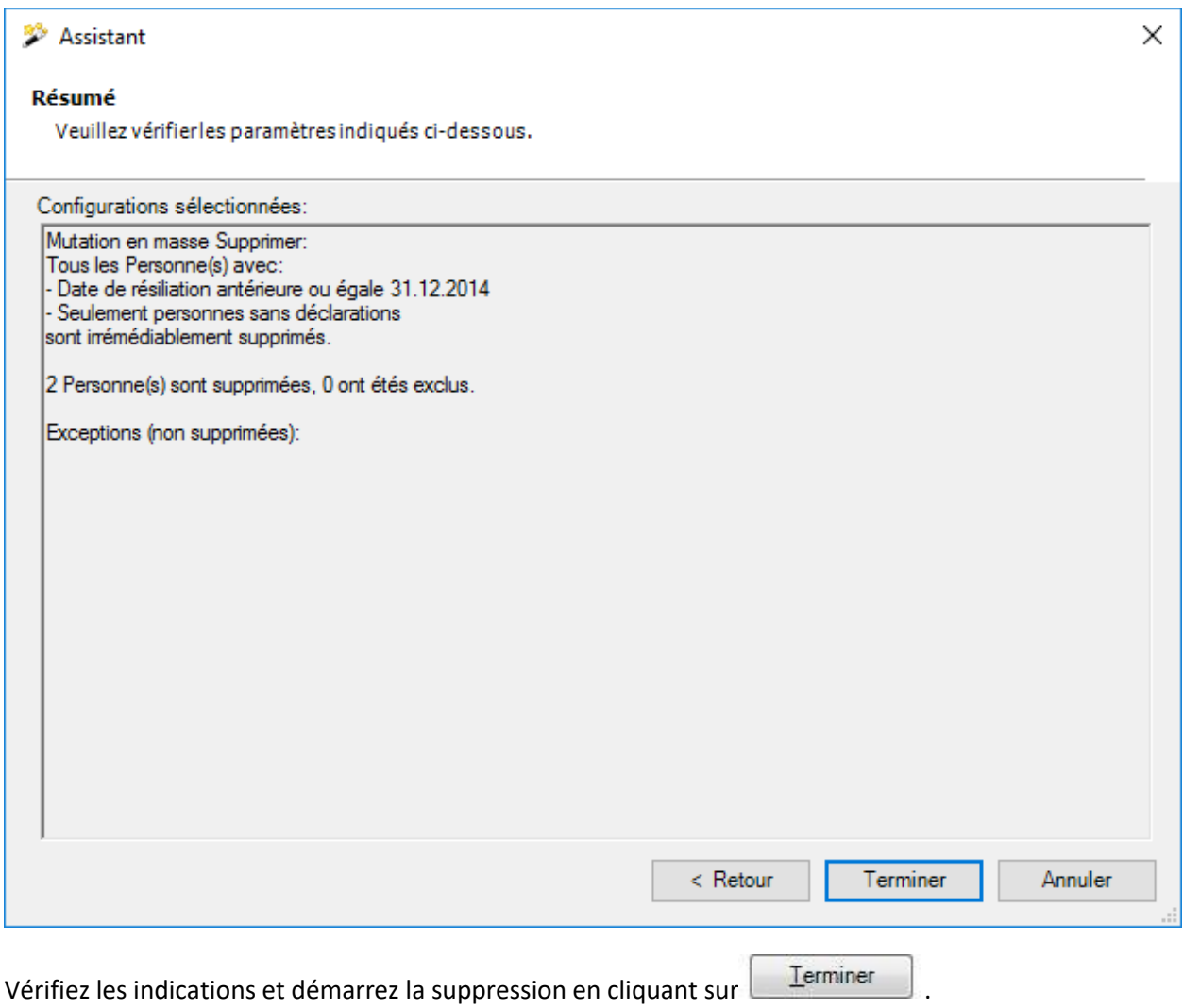

Une confirmation de la suppression effectue est affichée.

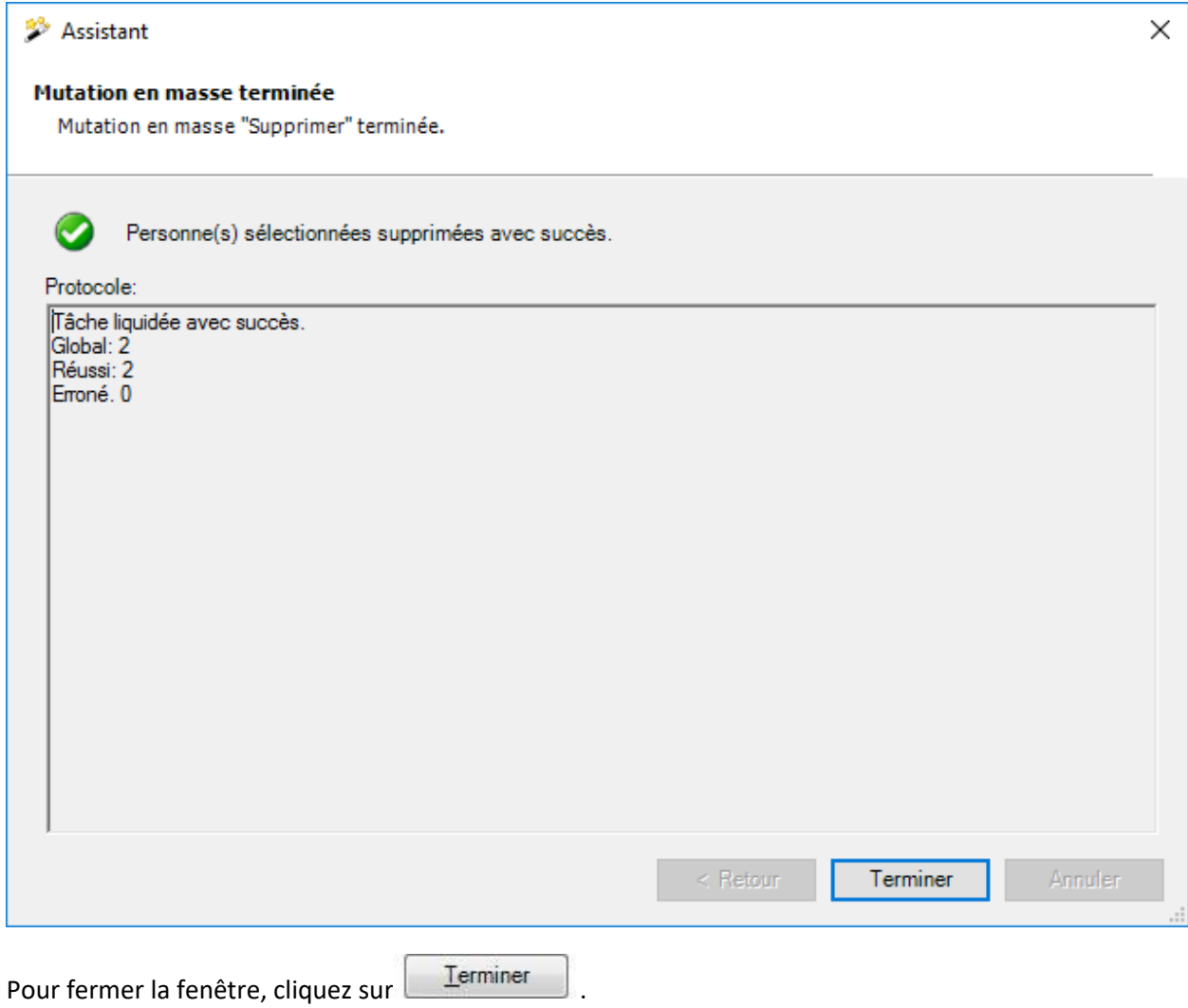

# **Réattribuer polices**

Dans la barre de menu, sélectionner **Modifier > Mutations en masse > Personne > Réattribuer police**.

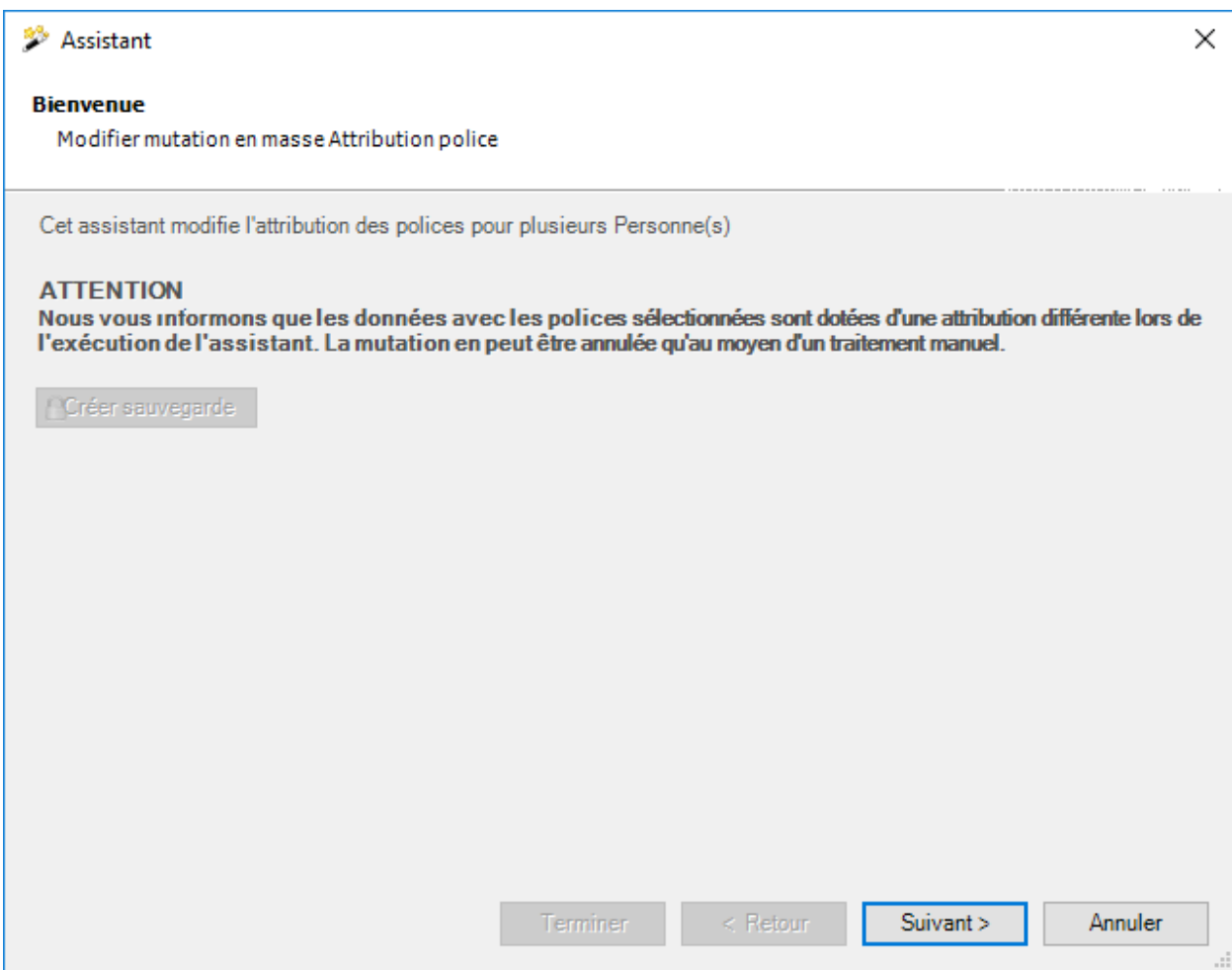

Nous recommandons d'effectuer une **sauvegarde** de la base de données avant une réaffection de polices.

La sauvegarde peut être uniquement effectuée avec l'utilisateur "**ugAdministrator**".

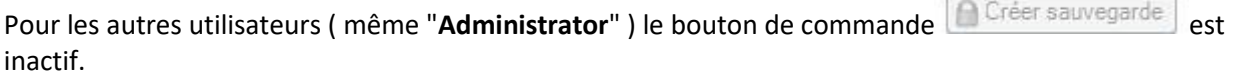

Le fichier de base de données peut également être copie dans Windows Explorer.

Cliquez sur **Suivant** 

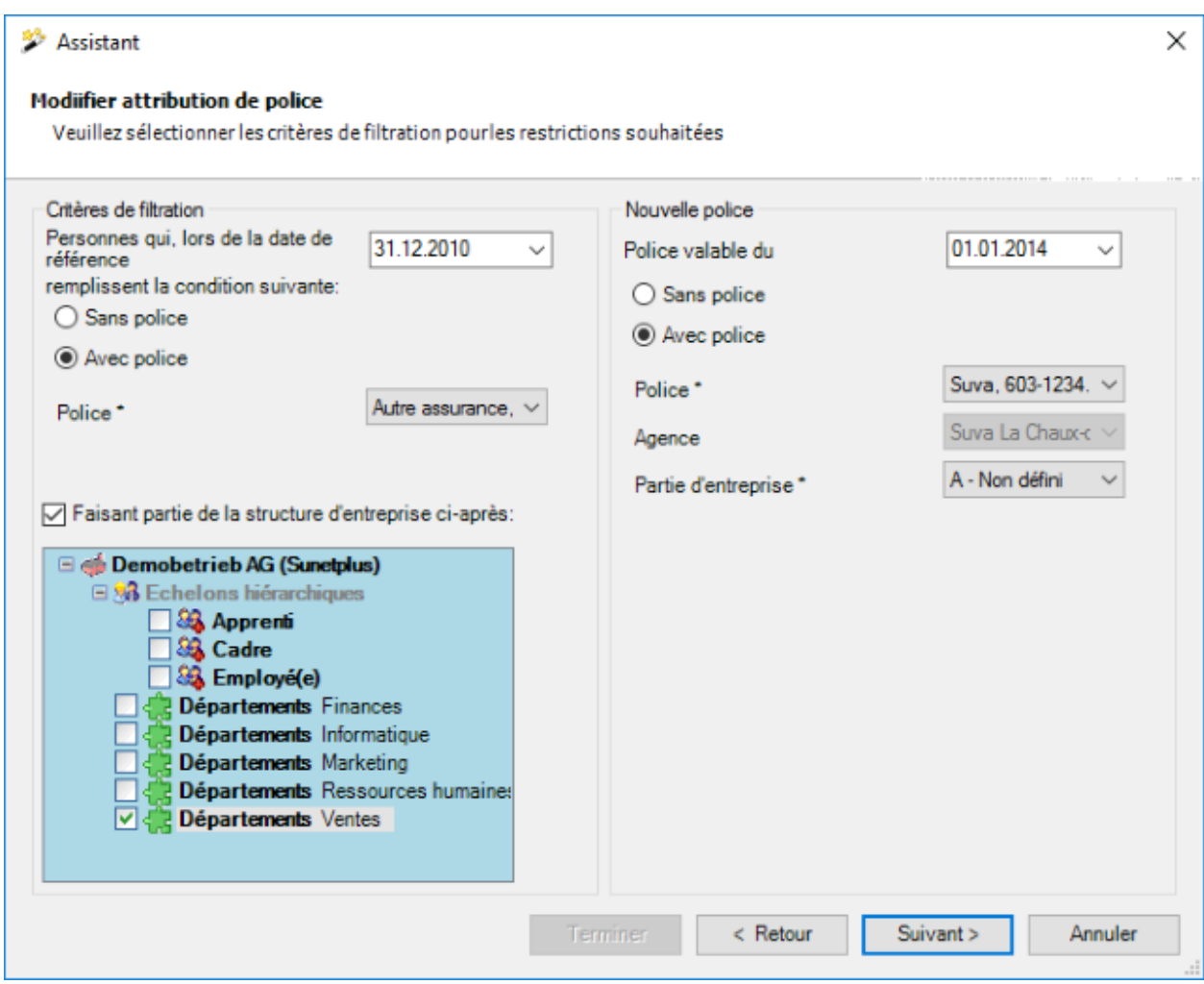

Procédez à votre sélection, en indiquant la **police actuelle** ainsi que la **nouvelle police** à affecter à la personne.

Cliquez sur <u>Suivant ></u>

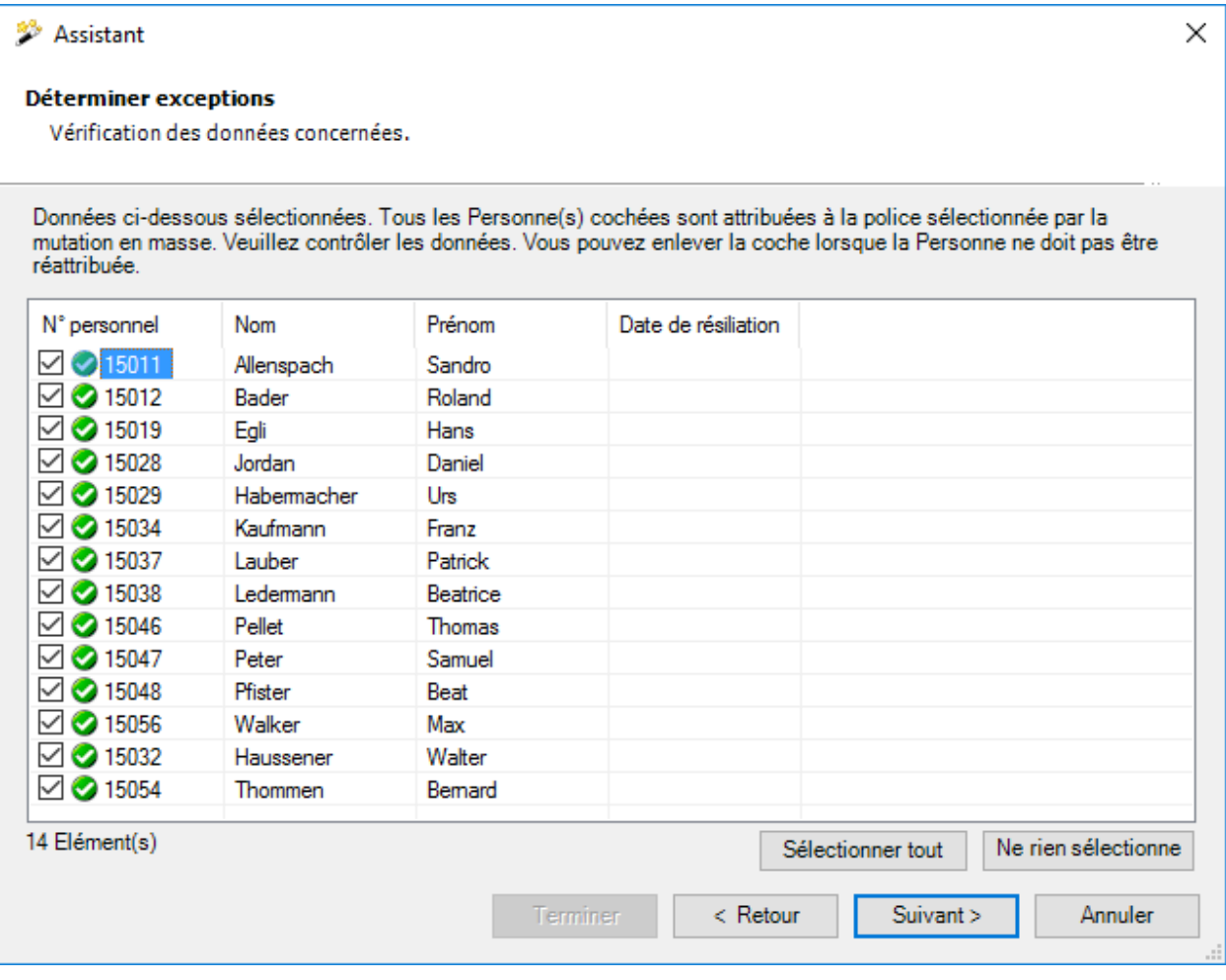

Les personnes sélectionnées sont affichées.

Vous pouvez désactiver certaines personnes pour la suppression en décochant la case rattachée à la personne.

Si les personnes souhaitées ne s'affichent pas, vous pouvez encore modifier votre sélection.

Pour cela, cliquez sur  $\left| \cdot \right|$  < Retour

Après la définition des exceptions, cliquez sur **Suivant** 

La **synthèse suivante de votre sélection** est affichée.

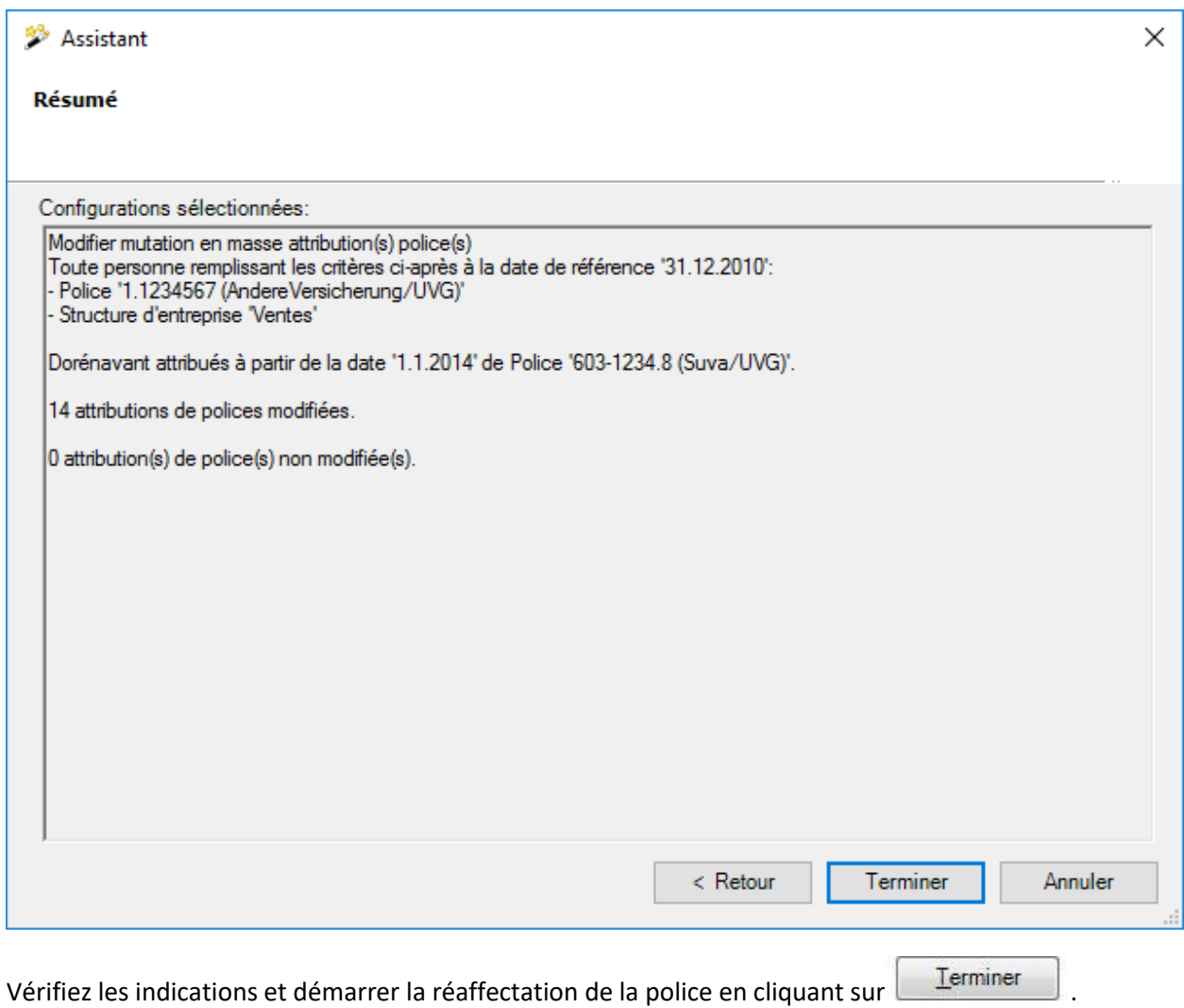

Une confirmation de la réaffectation effectuée est affichée.

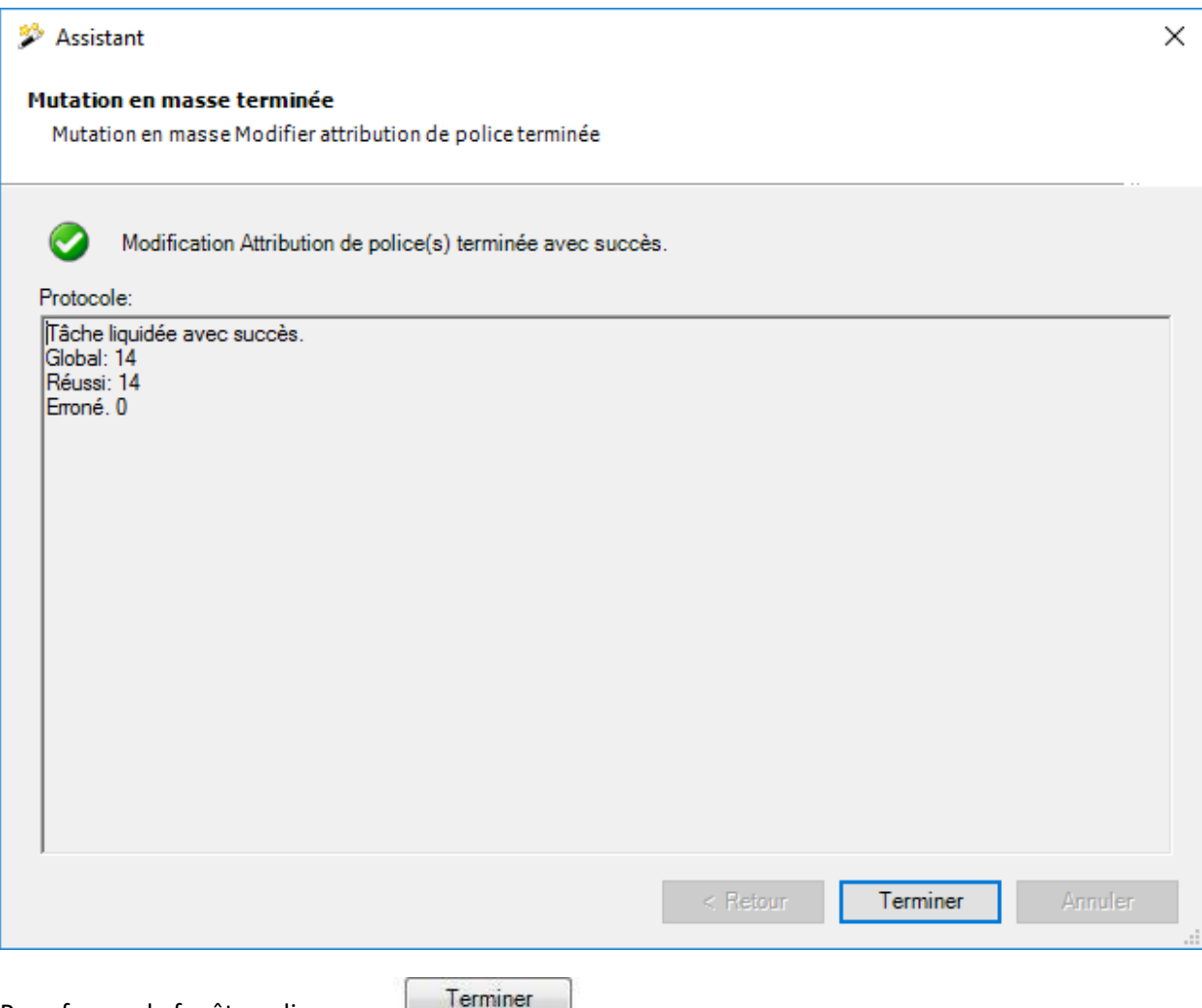

# Pour fermer la fenêtre, cliquez sur **Elemened**.

## **Déclaration**

#### **Archiver les déclarations**

Dans la barre de menu, sélectionnez **Modifier > Mutations en masse > Déclaration > Archiver**.

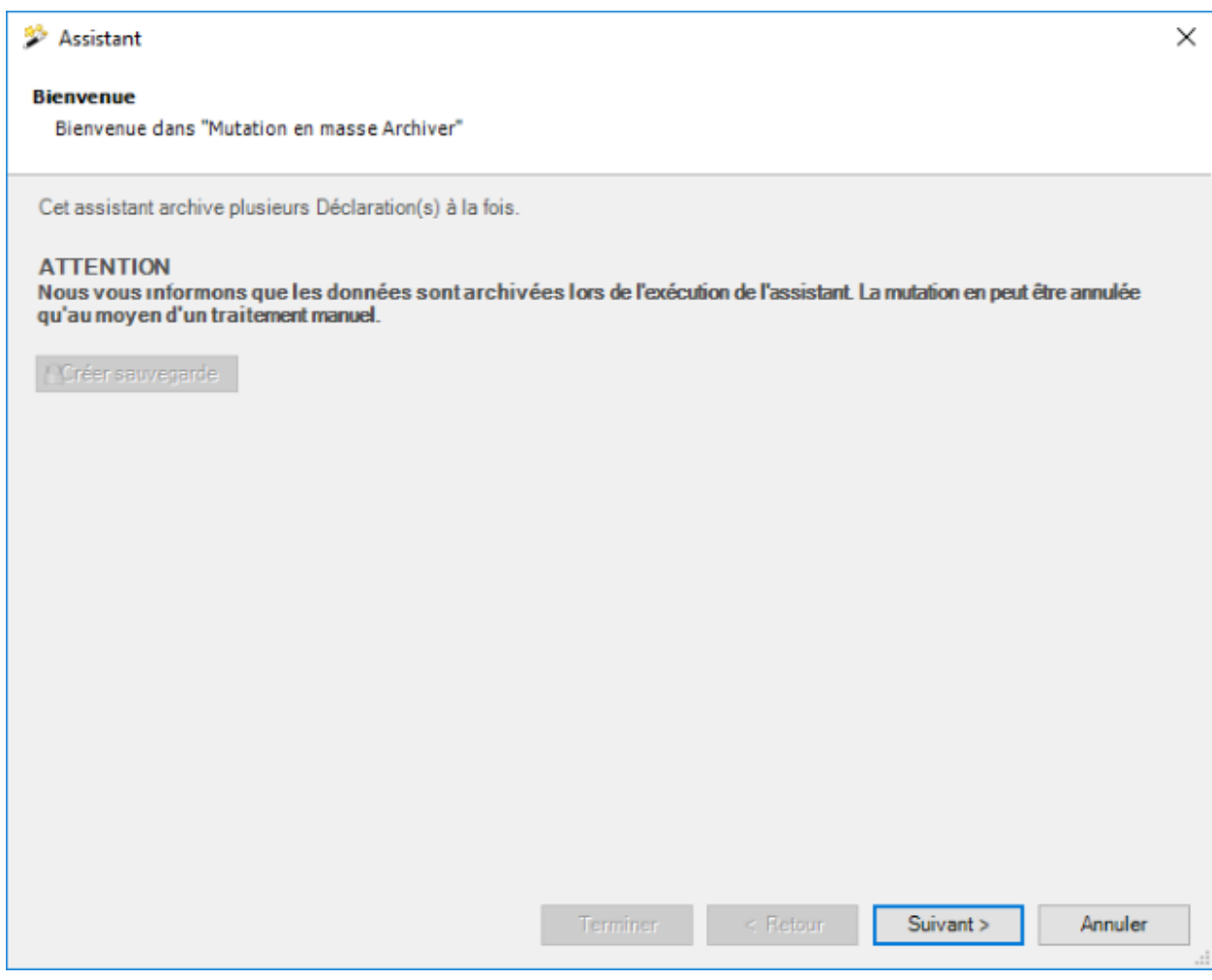

Nous recommandons d'effectuer une **sauvegarde** de la base de données avant un archivage.

La sauvegarde peut être uniquement effectuée avec l'utilisateur "**ugAdministrator**".

Pour les autres utilisateurs (même "Administrator") le bouton de commande **et le Créer sauvegarde** est inactif.

Le fichier de base de données peut également être copie dans Windows Explorer.

Cliquez sur **Suivant**
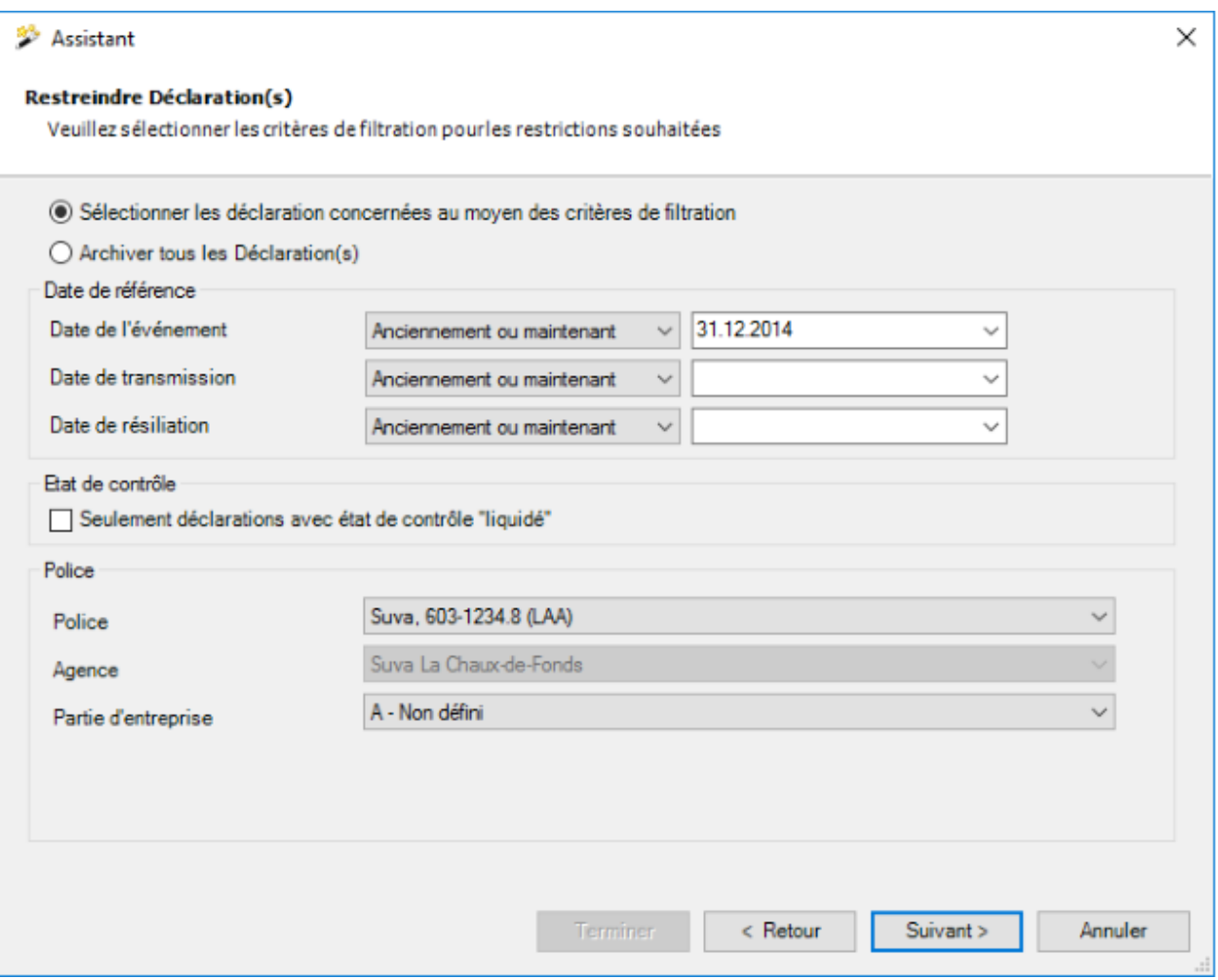

Choisissez si vous voulez supprimer **toutes** ou **seulement certaines déclarations**.

Saisissez, comme date butoir de **l'événement / la transmission / la résiliation**, une **date exacte** ou une **date accompagnée de la condition « anciennement ou maintenant »**.

Choisissez si vous voulez archiver les **déclarations assorties du statut de contrôle "traité"**.

Sélectionnez la police sur laquelle les déclarations sélectionnées ont été saisies.

Cliquez sur **Suivant** 

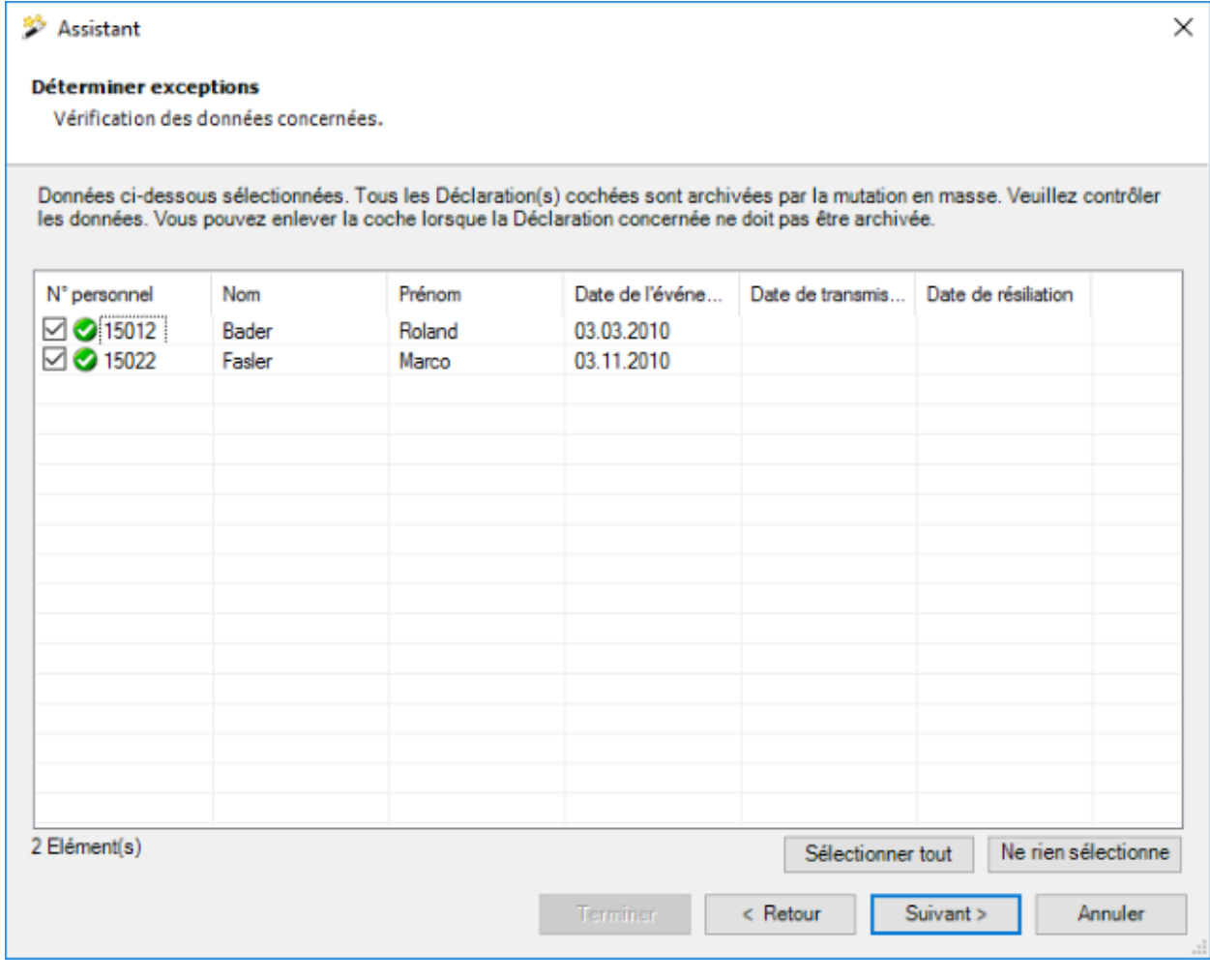

Les déclarations sélectionnées sont affichées.

Vous pouvez désactiver certaines déclarations pour l'archivage en décochant la case rattachée à la personne.

Si les déclarations souhaitées ne s'affichent pas, vous pouvez encore modifier votre sélection.

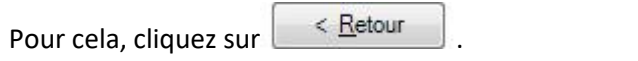

Après définition des exceptions, cliquez sur **Suivant** 

La **synthèse suivante de votre sélection** est affichée.

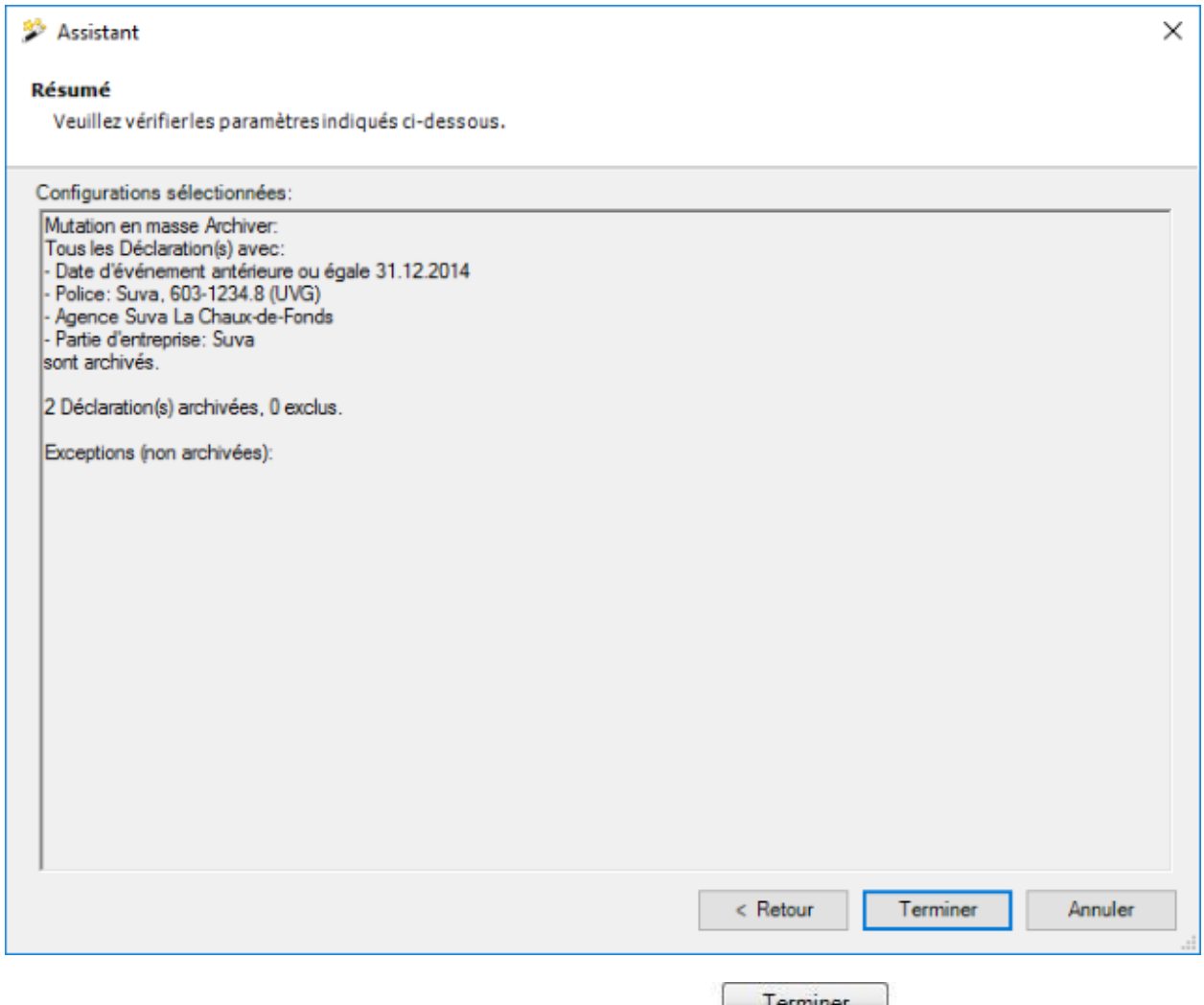

Vérifiez les indications et démarrez l'archivage en cliquant sur  $\Box$  .

Une confirmation de l'archivage effectué est affichée.

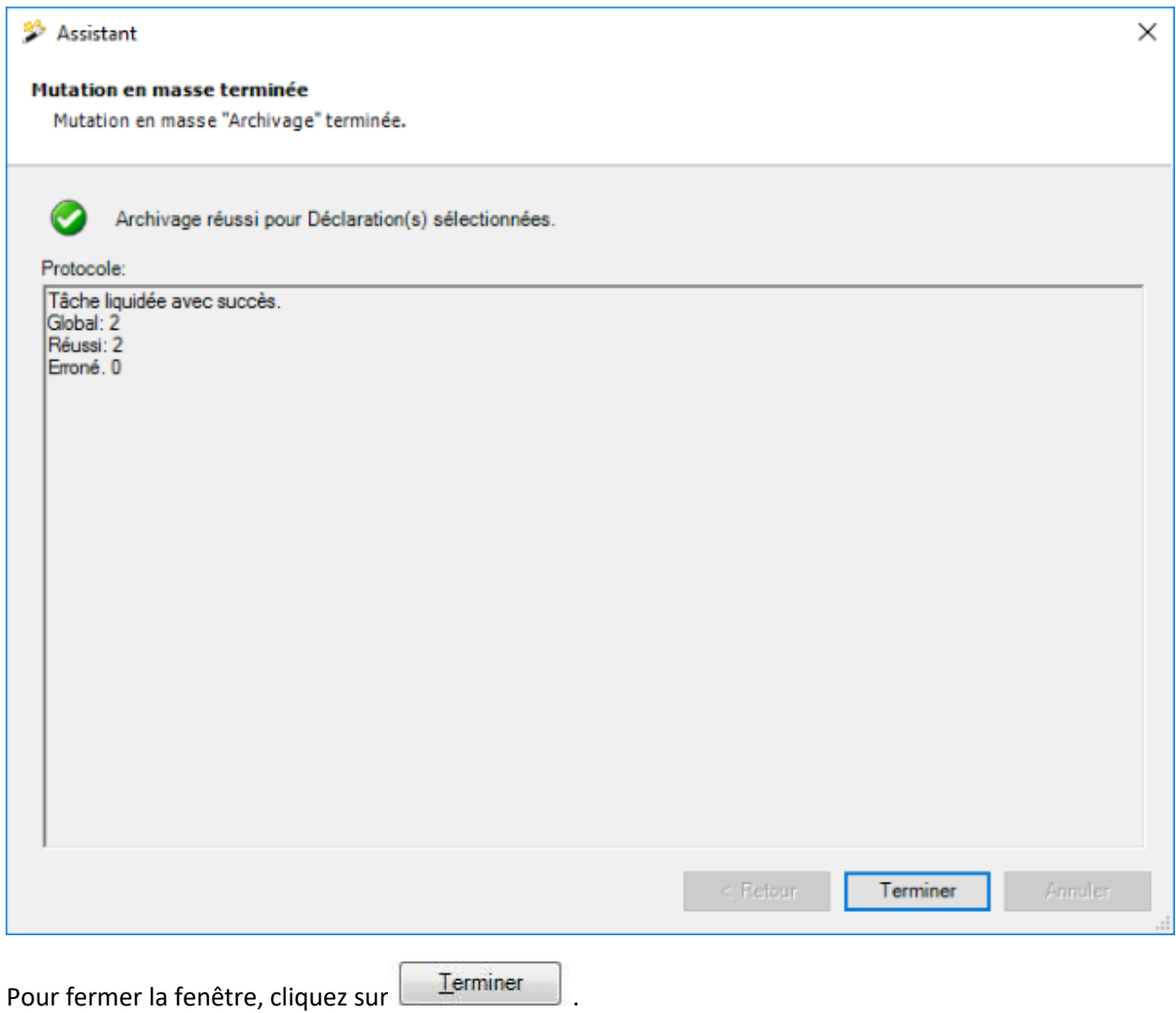

# **Supprimer des déclarations**

Dans la barre de menu, cliquez sur **Modifier > Mutations en masse > Déclaration > Supprimer**.

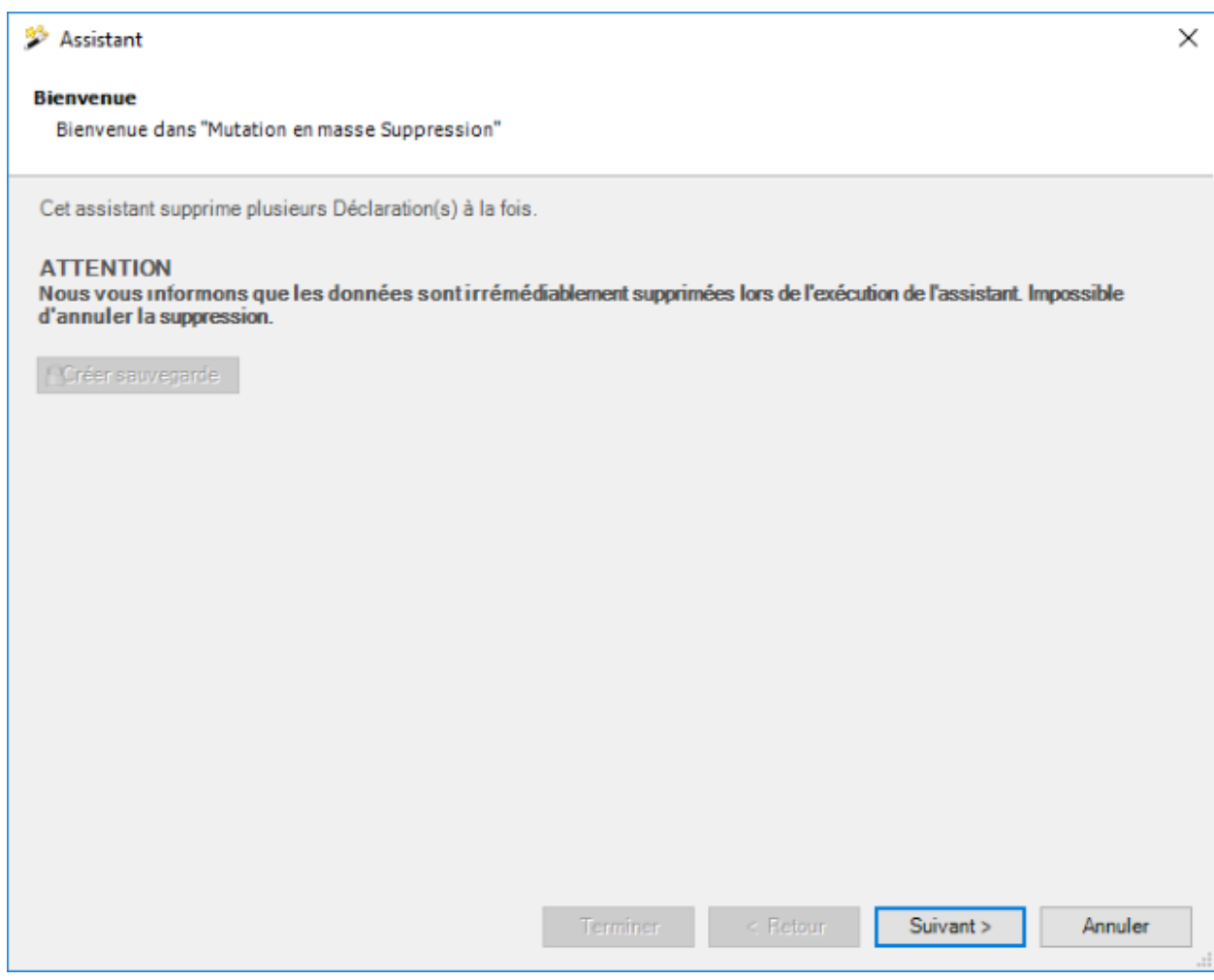

Nous recommandons d'effectuer une **sauvegarde** de la base de données avant une suppression.

La sauvegarde peut être uniquement effectuée avec l'utilisateur "**ugAdministrator**".

Pour les autres utilisateurs (même "Administrator") le bouton de commande **et Créer sauvegarde** est inactif.

Le fichier de base de données peut également être copie dans Windows Explorer.

Cliquez sur **Suivant** 

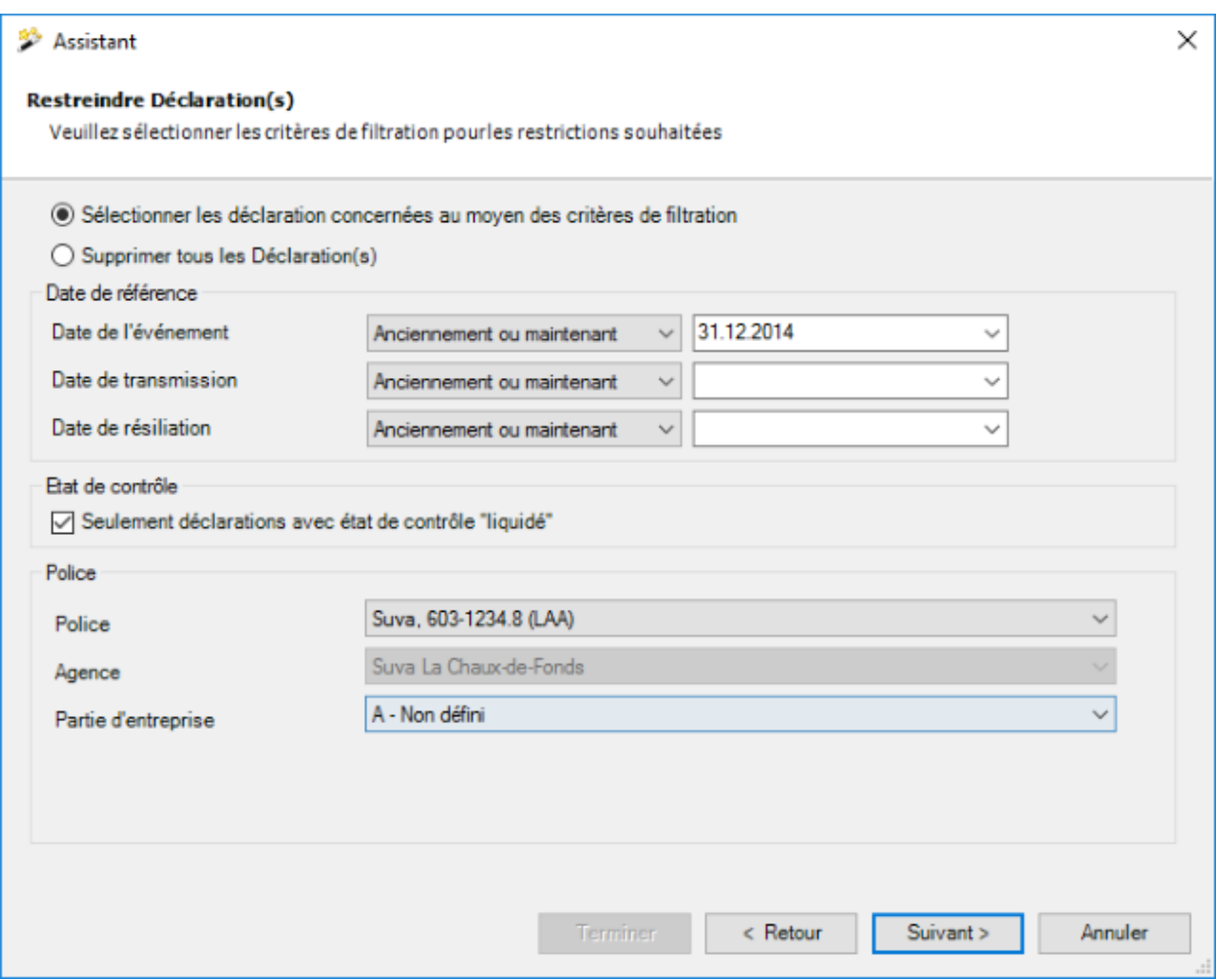

Choisissez si vous voulez supprimer **toutes** ou **seulement certaines déclarations**.

Saisissez, comme date butoir de **l'événement / la transmission / la résiliation**, une **date exacte** ou une **date accompagnée de la condition « anciennement ou maintenant »**.

Choisissez si vous voulez supprimer **uniquement les déclarations assorties du statut de contrôle "traité"**.

Sélectionnez la police sur laquelle les déclarations sélectionnées ont été saisies.

Cliquez sur **Suivant** 

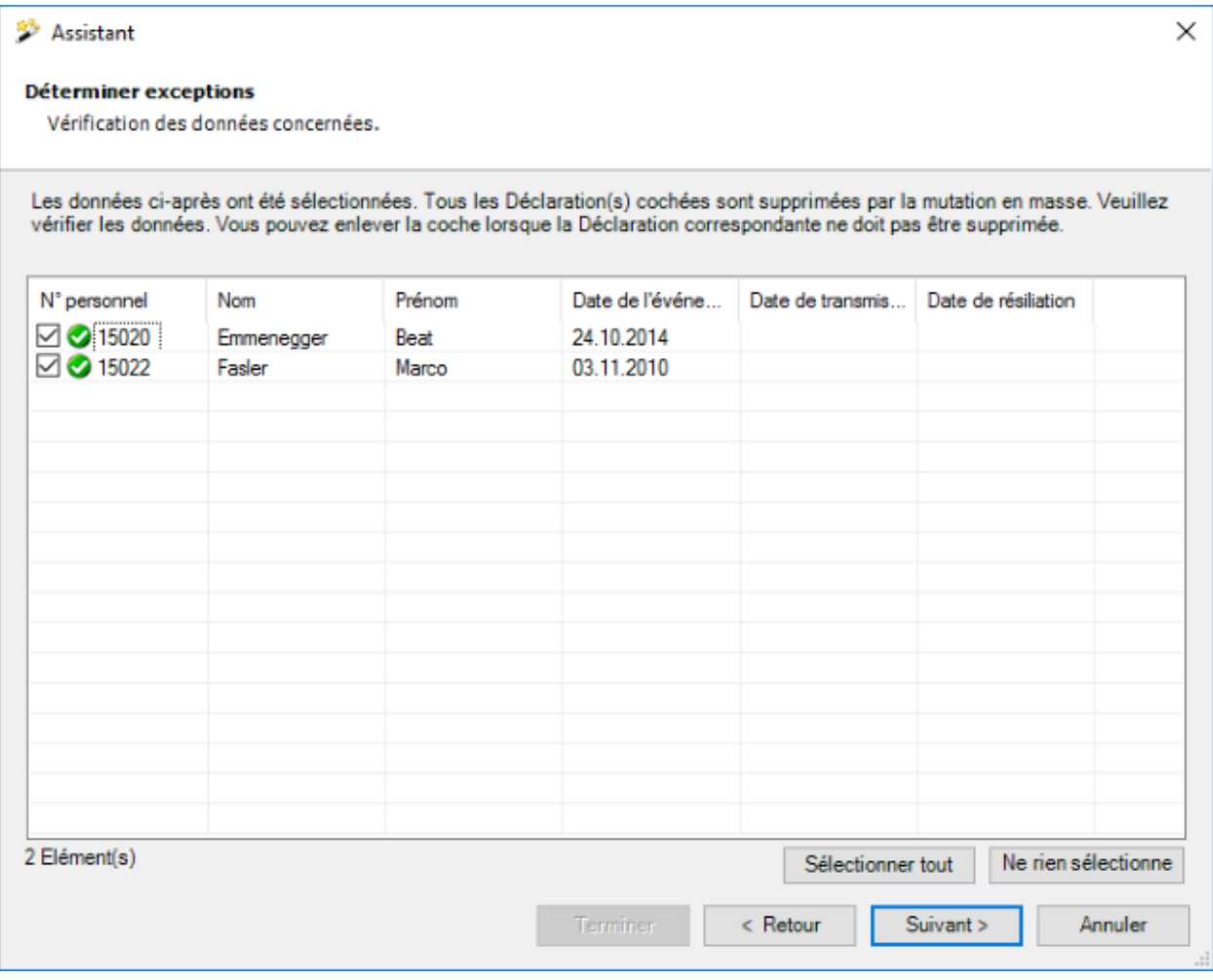

Les déclarations sélectionnées sont affichées.

Vous pouvez désactiver certaines déclarations pour la suppression en décochant la case rattachée à la personne.

Si les déclarations souhaitées ne s'affichent pas, vous pouvez encore modifier votre sélection.

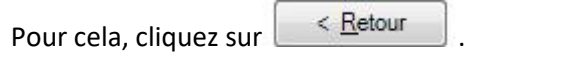

Après la définition des exceptions, cliquez sur **Suivant** 

La **synthèse suivante de votre sélection** est affichée.

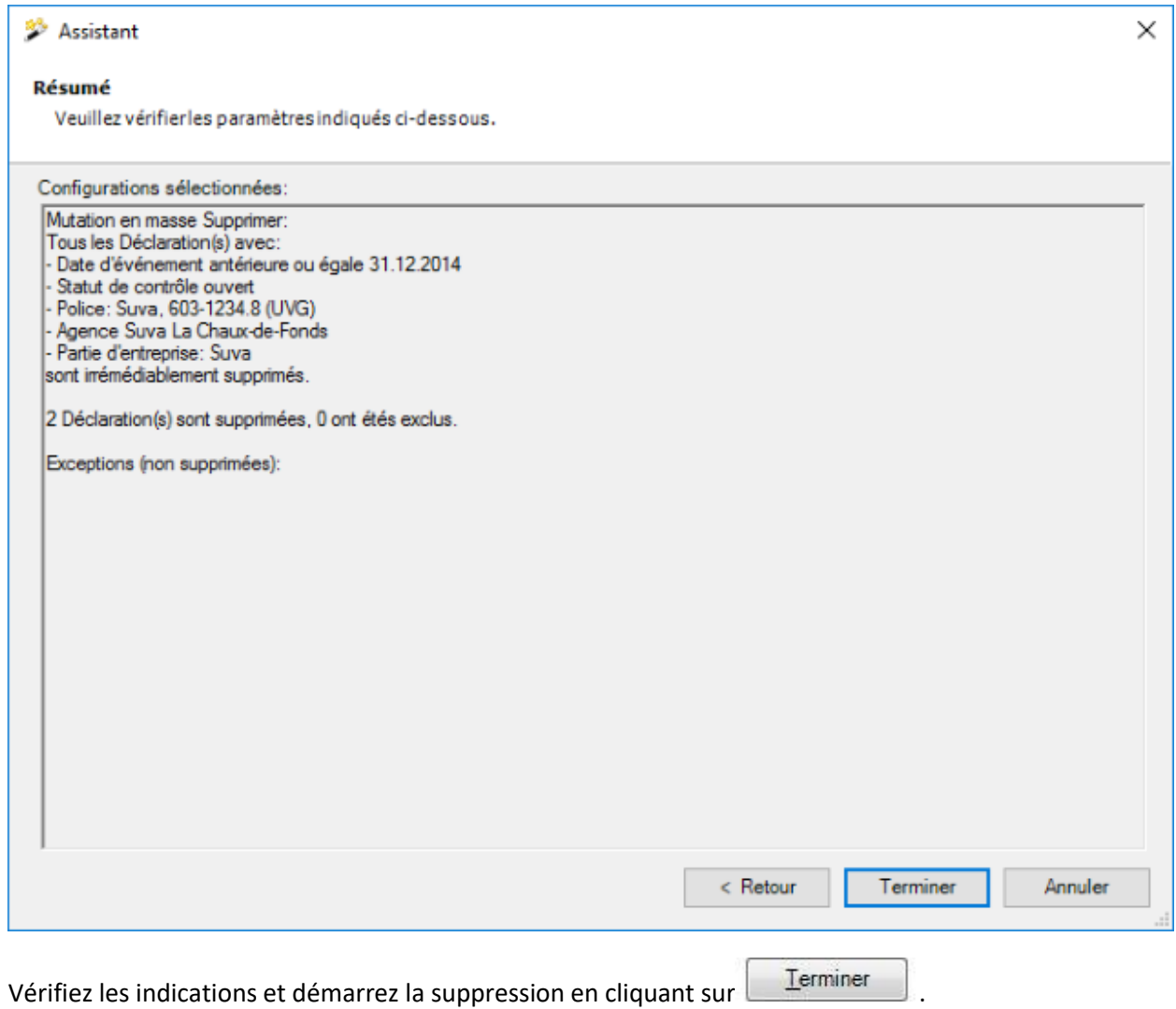

Une confirmation de la suppression effectuée est affichée.

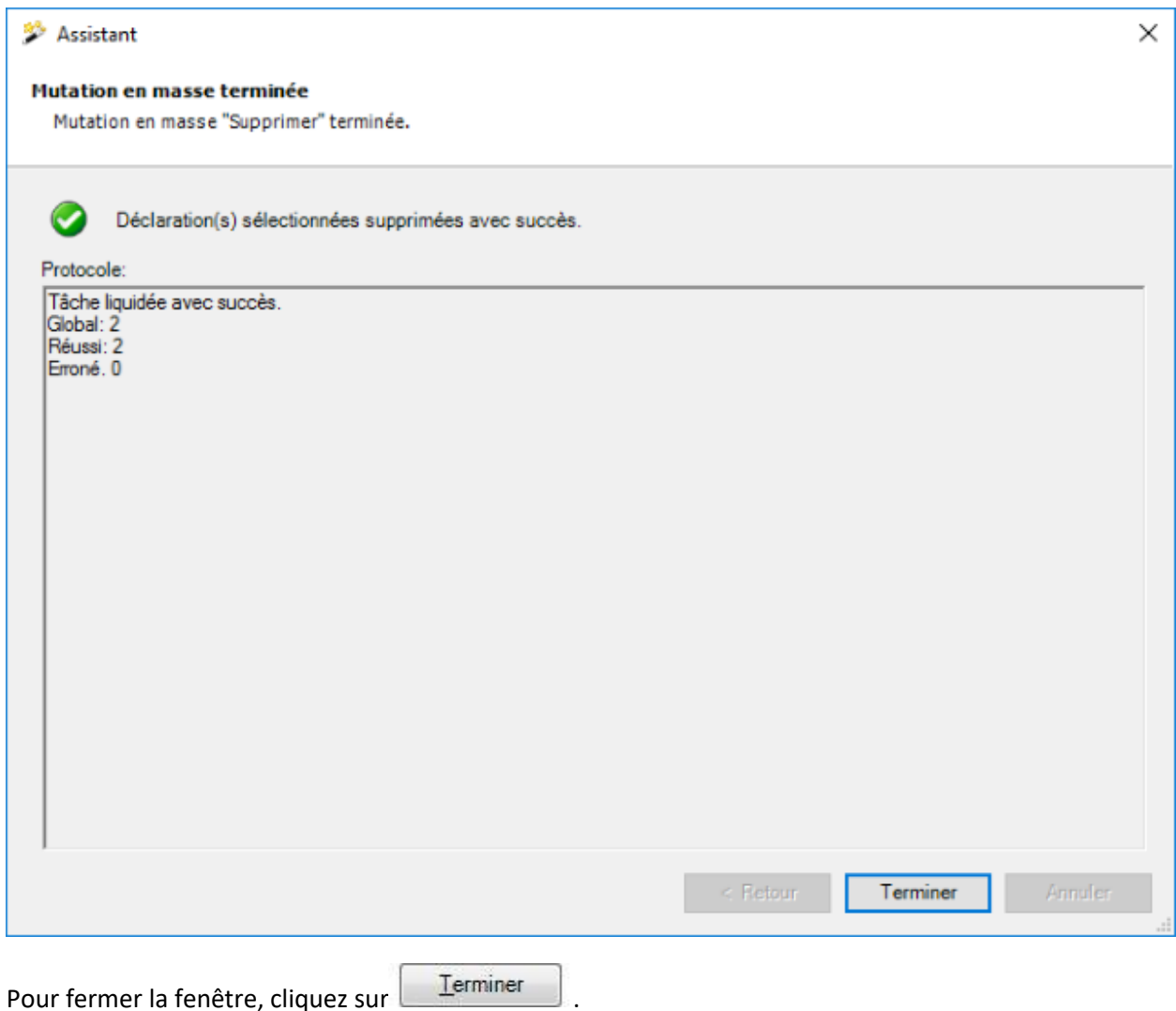

# **Consulter les indications d'état Suva**

Cette option est uniquement disponible pour les **Clients Suva** et doit être activée dans l[a Configuration](#page-66-0)  [de l'entreprise.](#page-66-0)

**Remarque** : Après une transmission, le cas doit d'abord être enregistré par la Suva. Le statut devrait être disponible au plus tard après un jour !

Pour pouvoir consulter en une seule plusieurs ou toutes les déclarations de sinistres **Suva** transmises, sélectionnez dans la barre de menu **Modifier > Mutations en masse > Déclaration > Consulter les indications d'état Suva**.

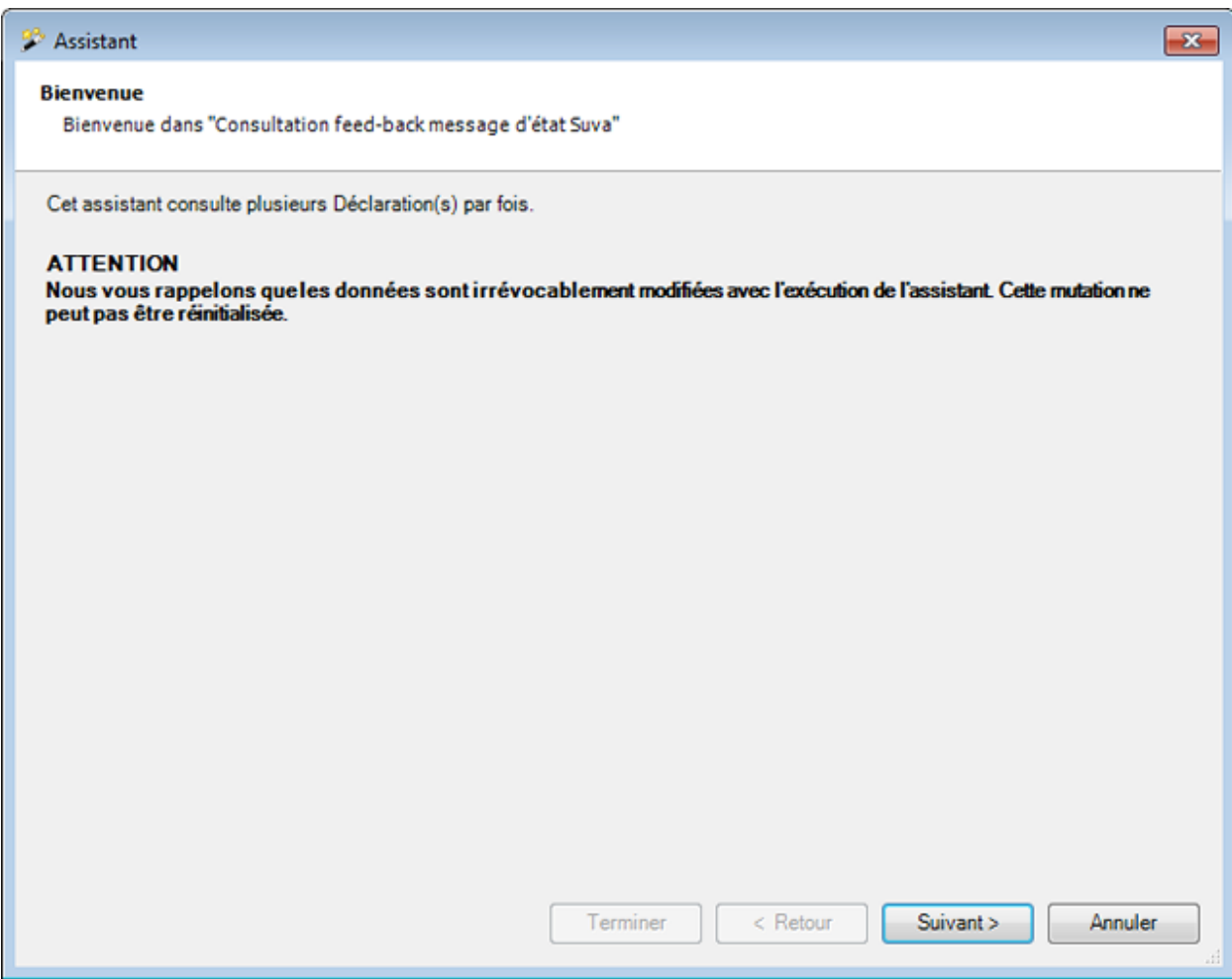

Avant d'effectuer un archivage, nous vous recommandons de réaliser une **Sauvegarde** de la base de données.

La sauvegarde peut uniquement être effectuée par l'utilisateur "**ugAdministrator**".

Pour les autres utilisateurs (y compris "Administrator"), la touche **[O Créer sauvegarde** est inactive.

Il est également possible de copier le fichier de la base de données dans Windows Explorer.

Cliquez sur <u>Suivant</u>

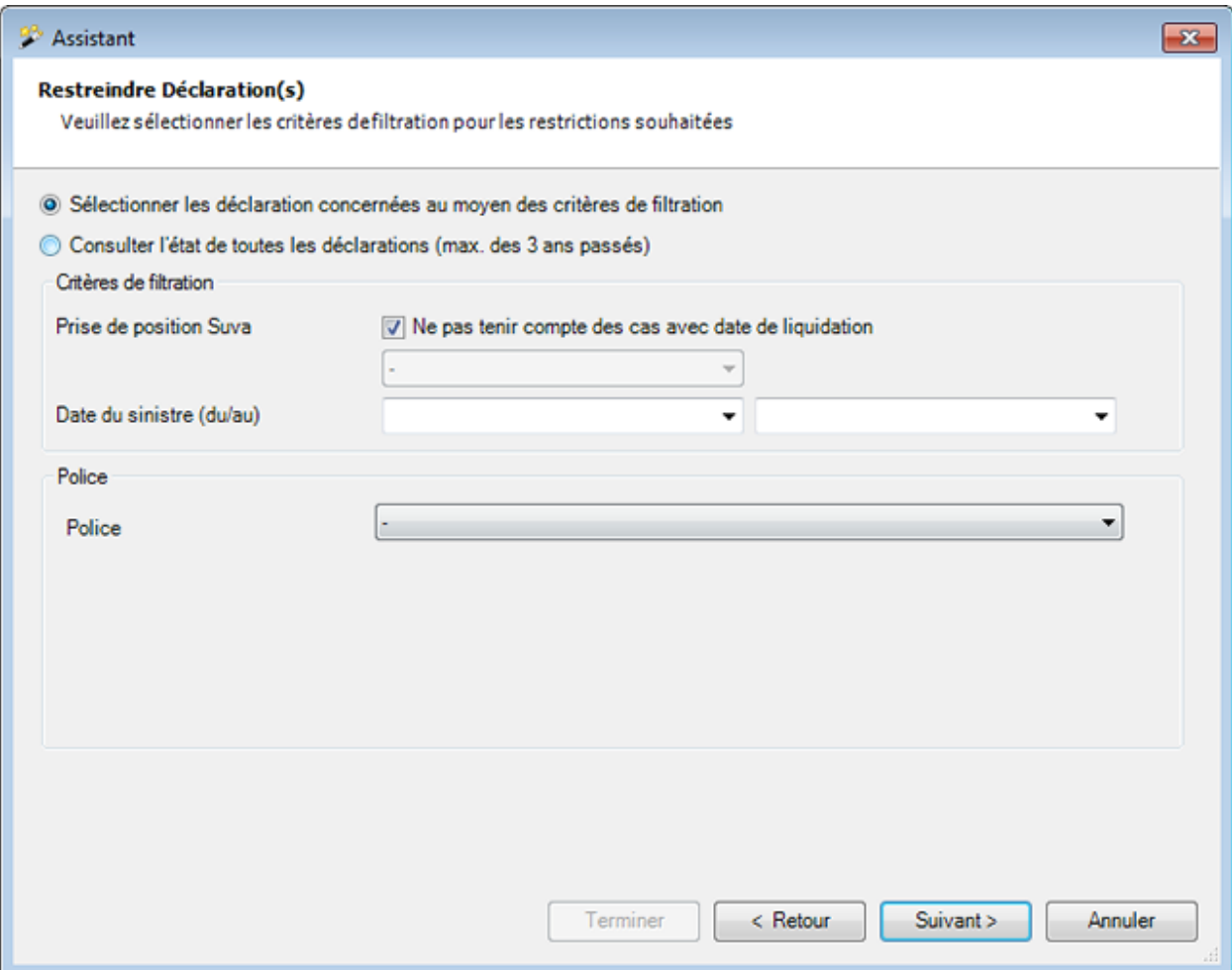

# **Rechercher des déclarations concernées à l'aide de critères de tri**

Sélectionnez si les déclarations avec **Prise de position close** doivent également être interrogées.

Si **OUI**, sélectionnez **l'état** souhaité des déclarations qui doivent être interrogées.

Saisissez la **Plage de date**.

Sélectionnez les **Informations de polices**.

Cliquez sur **Suivant** 

# **Êtes-vous sûr de vouloir consulter toutes les déclarations ?**

Cliquez sur **Suivant** 

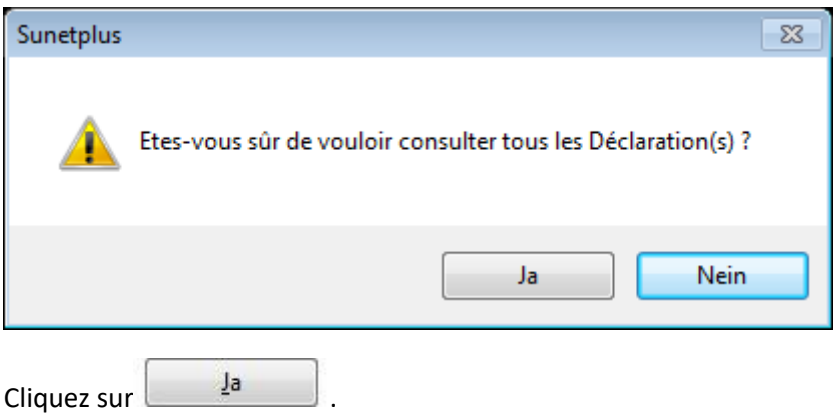

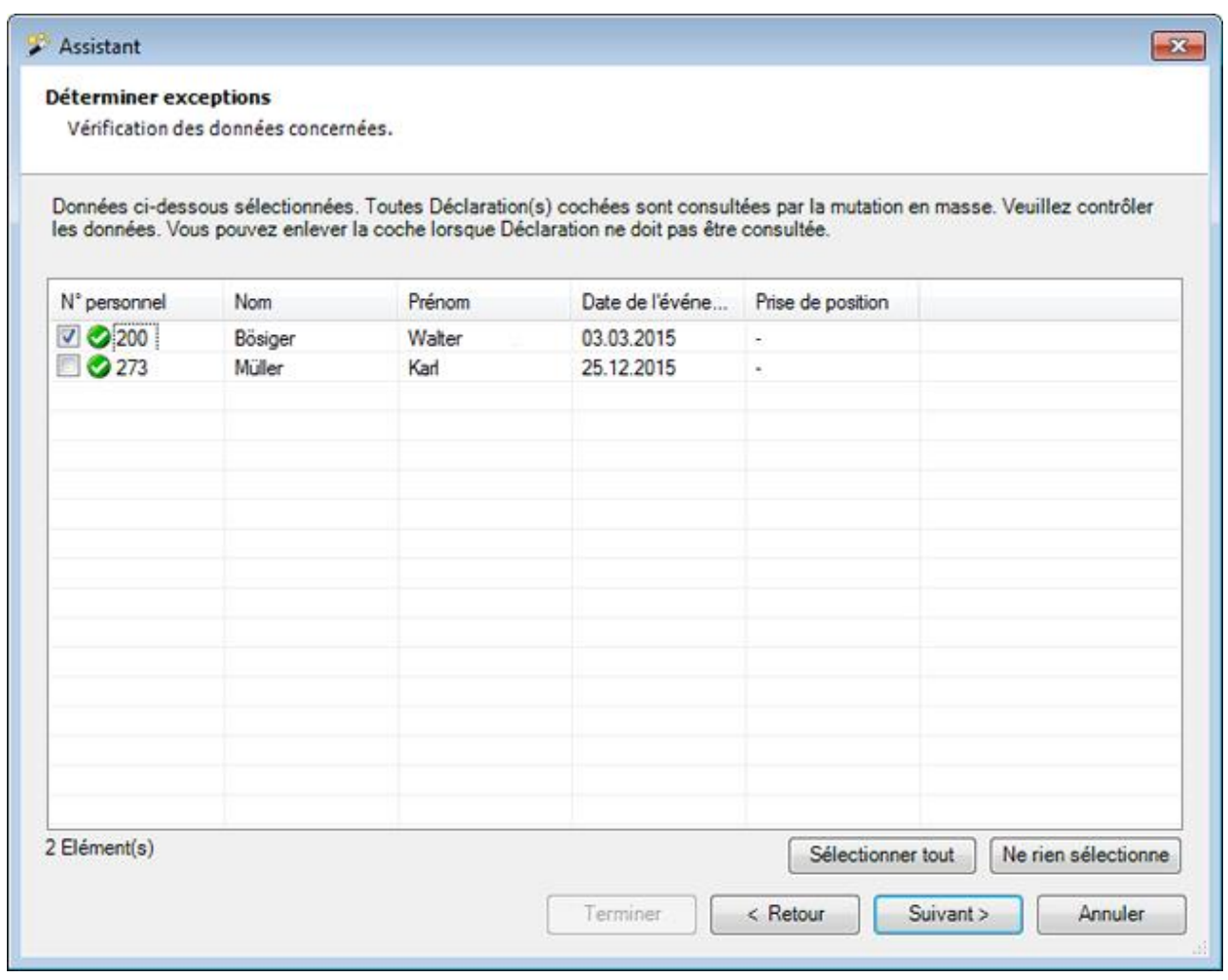

Les déclarations sélectionnées s'affichent.

Vous pouvez désactiver certaines déclarations pour la consultation d'état sur Suva en retirant l'encoche sur la déclaration.

Si les déclarations souhaitées n'apparaissent pas, vous pouvez modifier à nouveau votre sélection.

Pour cela, cliquez sur  $\left| \cdot \right|$  < Retour

Après avoir défini les exceptions, cliquez sur **Suivant** 

# Le **Résumé de votre Sélection** suivant s'affiche.

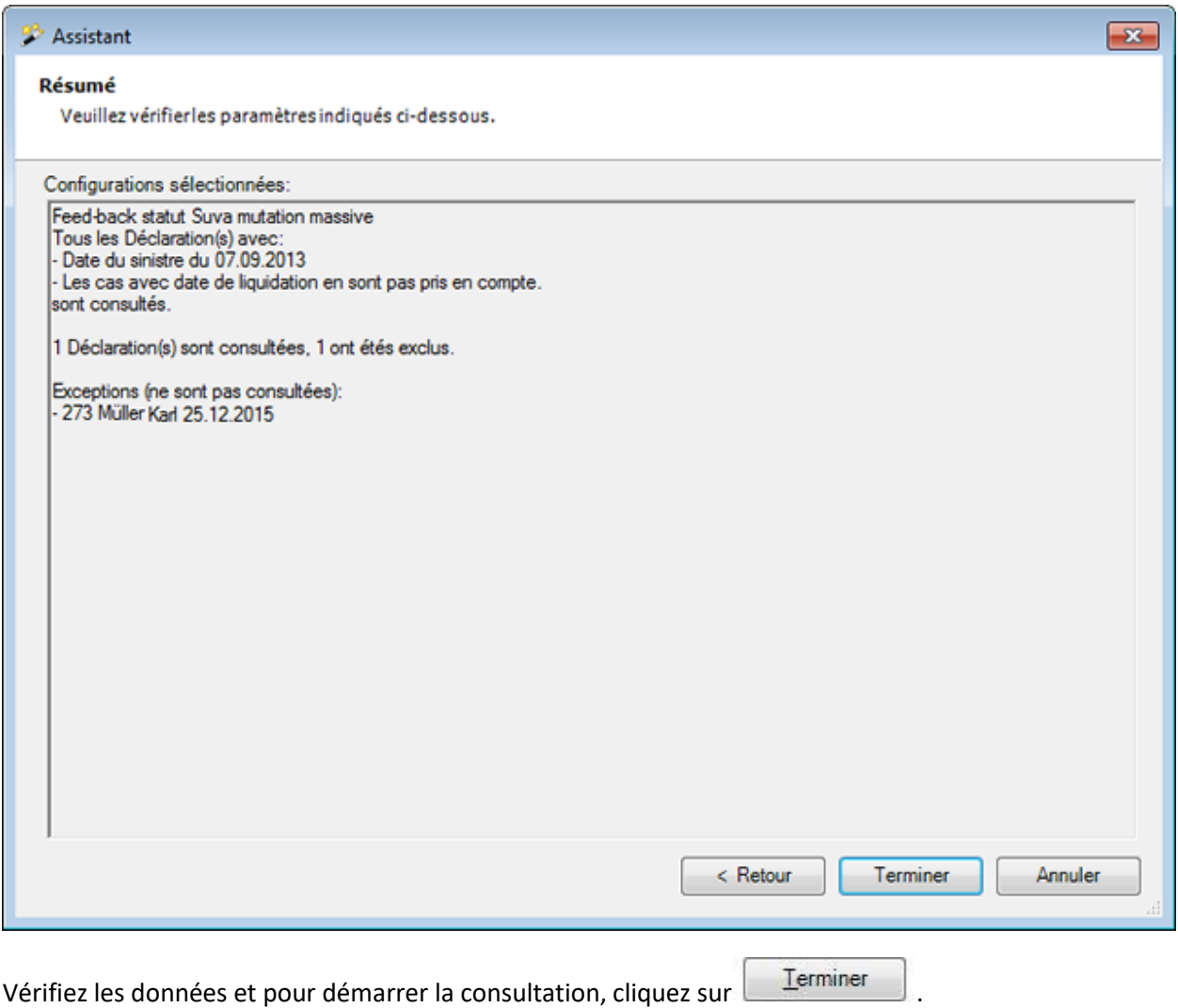

Une confirmation de l'achèvement du message retour d'état s'affiche.

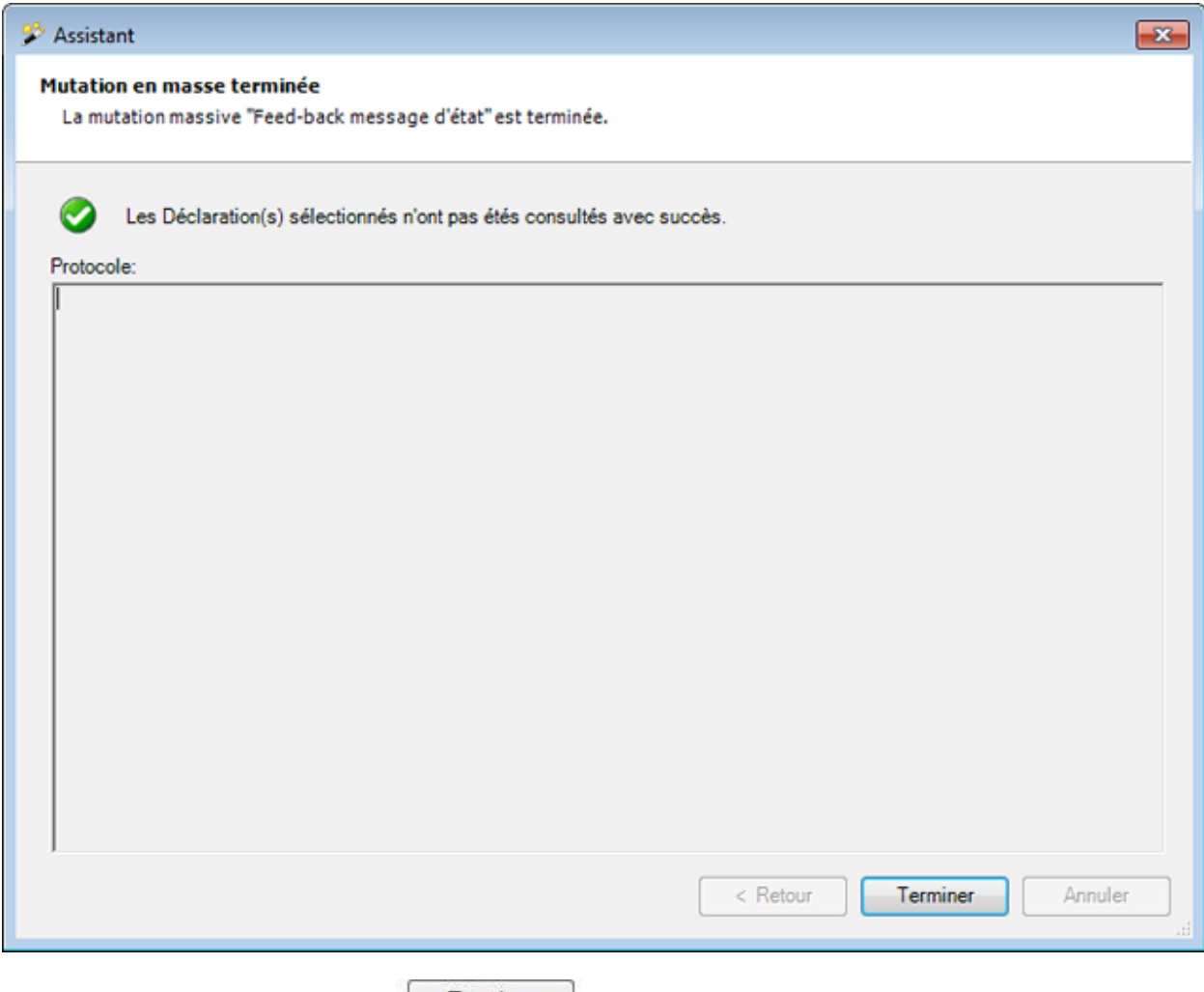

Pour fermer la fenêtre, cliquez sur **E**rminer

### **Absence**

# **Archiver les absences**

Dans la barre de menu, sélectionnez **Modifier > Mutations en masse > Absence > Archiver** 

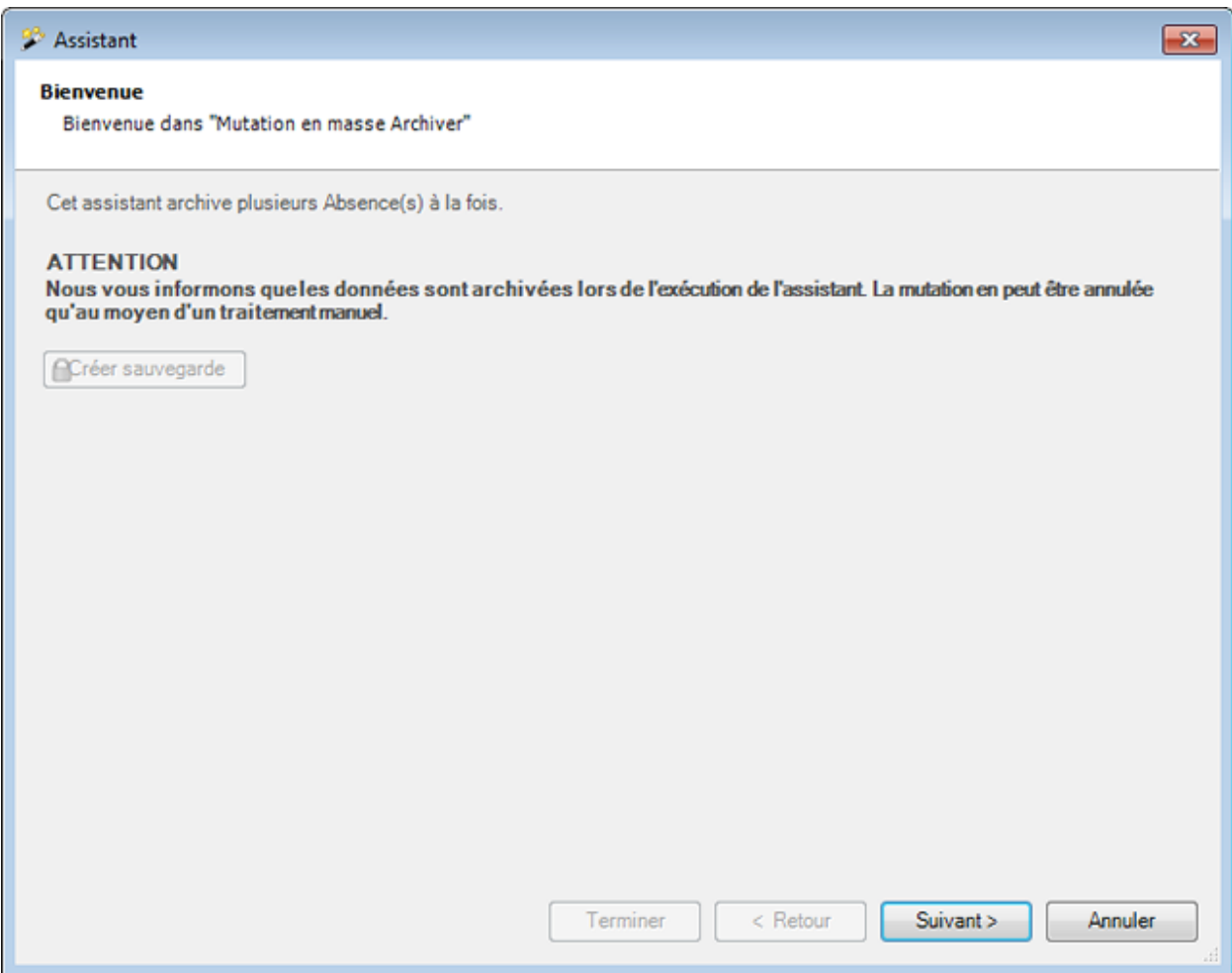

Nous recommandons d'effectuer une **sauvegarde** de la base de données avant un archivage.La sauvegarde peut être uniquement effectuée avec l'utilisateur "**ugAdministrator**".

Pour les autres utilisateurs (même "Administrator") le bouton de commande **et le Créer sauvegarde** est inactif.

Le fichier de base de données peut également être copie dans Windows Explorer.

Cliquez sur <u>Suivant ></u>

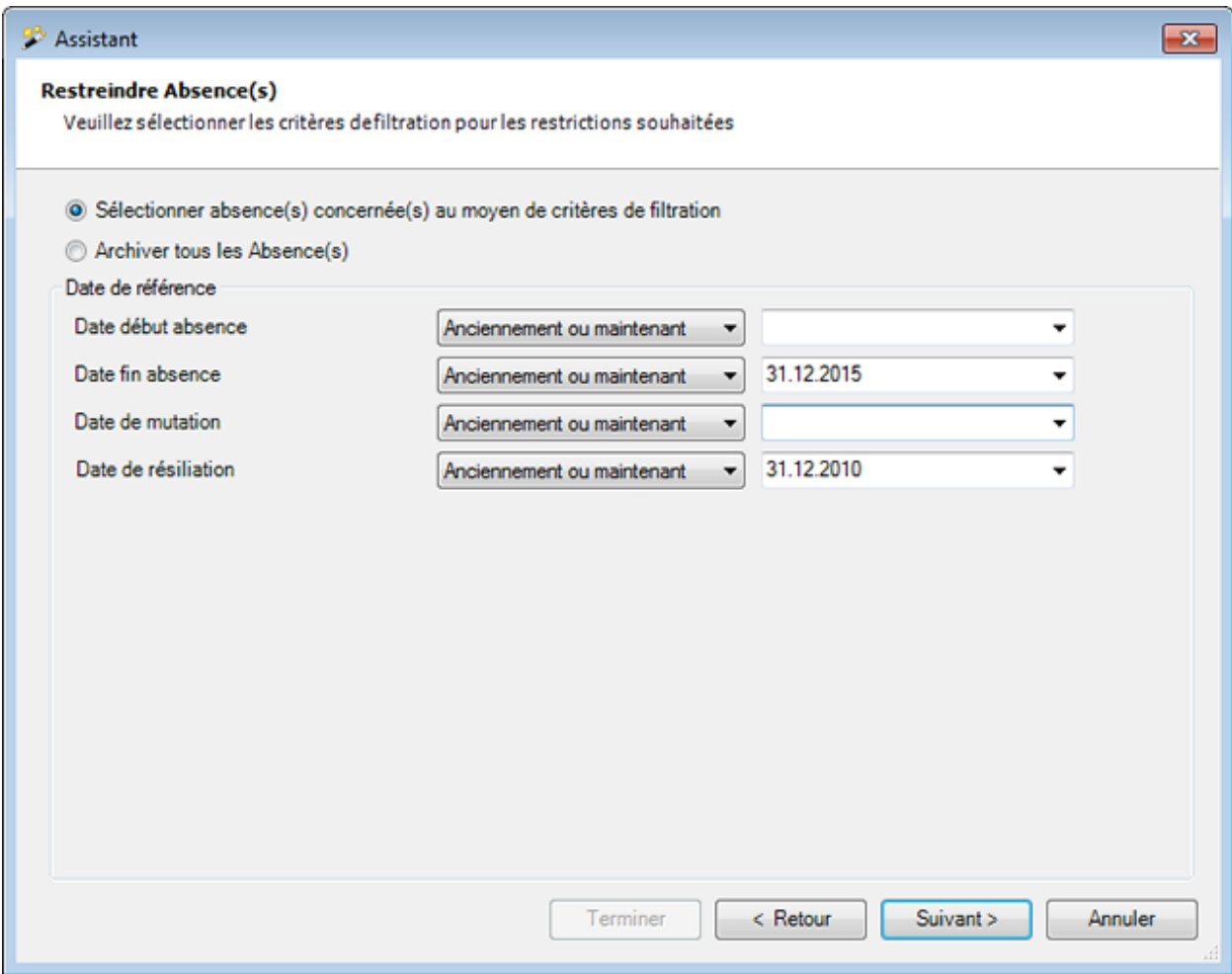

Choisissez si vous voulez supprimer **toutes** ou **seulement certaines absences**.

Saisissez, comme date butoir du **début de l'absence / de la fin de l'absence / de la mutation / de la résiliation**, une **date exacte** ou une **date accompagnée de la condition « anciennement ou maintenant »**.

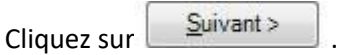

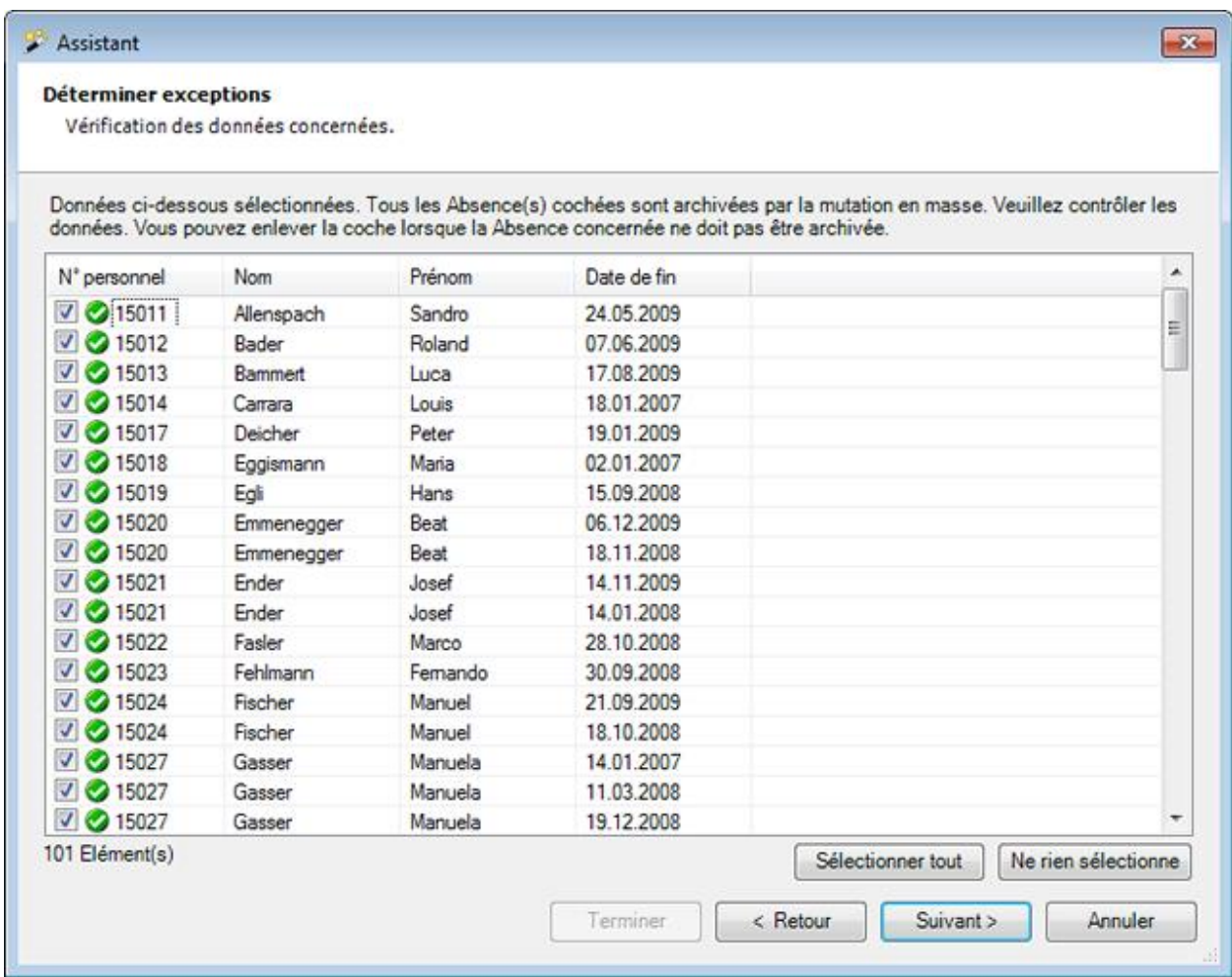

Les absences sélectionnées sont affichées.

Vous pouvez désactiver certaines absences pour la suppression en décochant la case rattachée à la personne.

Si les absences souhaitées ne s'affichent pas, vous pouvez encore modifier votre sélection.

Pour cela, cliquez sur  $\left| \cdot \right|$  < Retour

Après la définition des exceptions, cliquez sur .

La **synthèse suivante de votre sélection** est affichée.

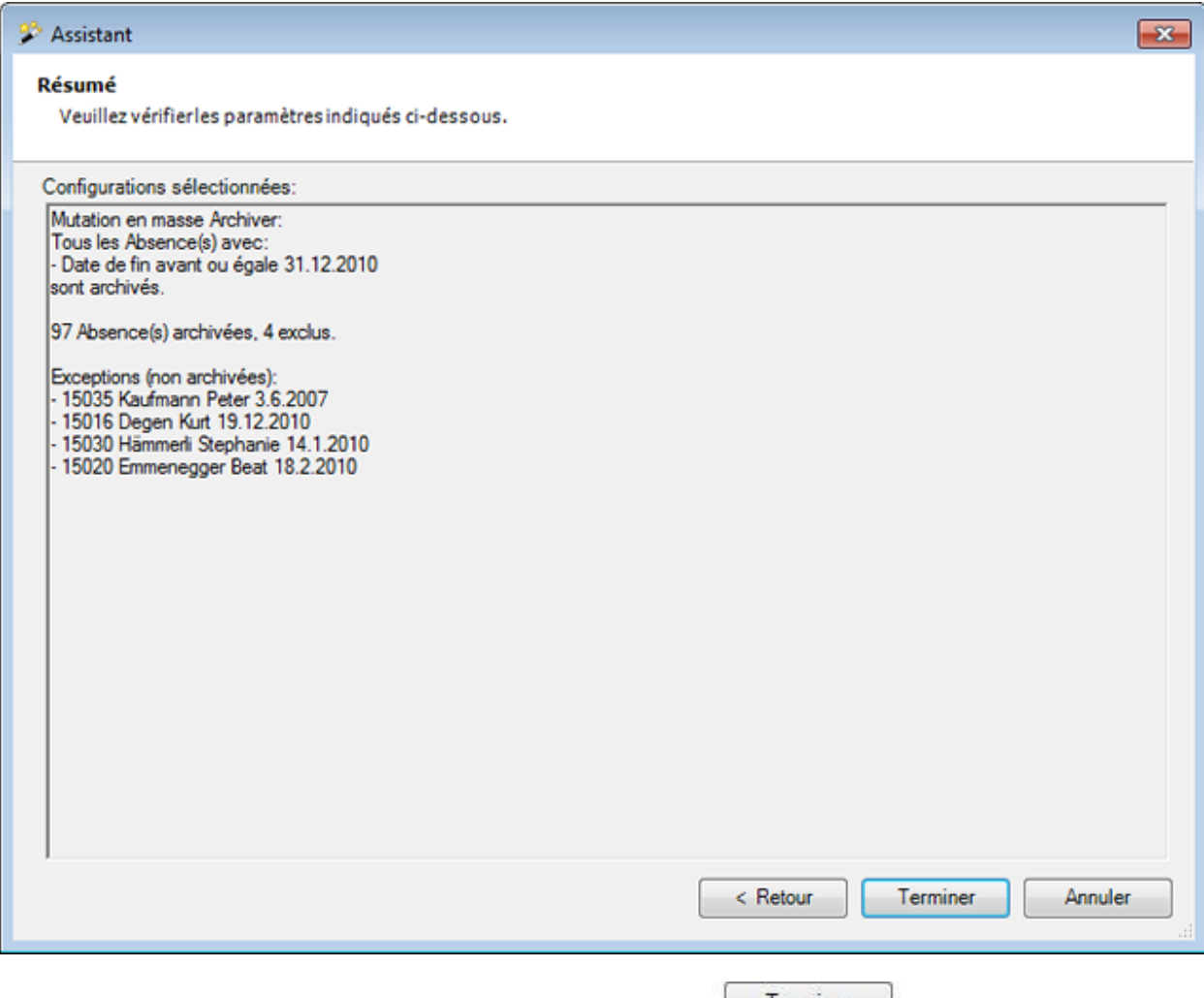

Vérifiez les indications et démarrez l'archivage en cliquant sur **Euminian**.

Une confirmation de l'archivage effectué est affichée.

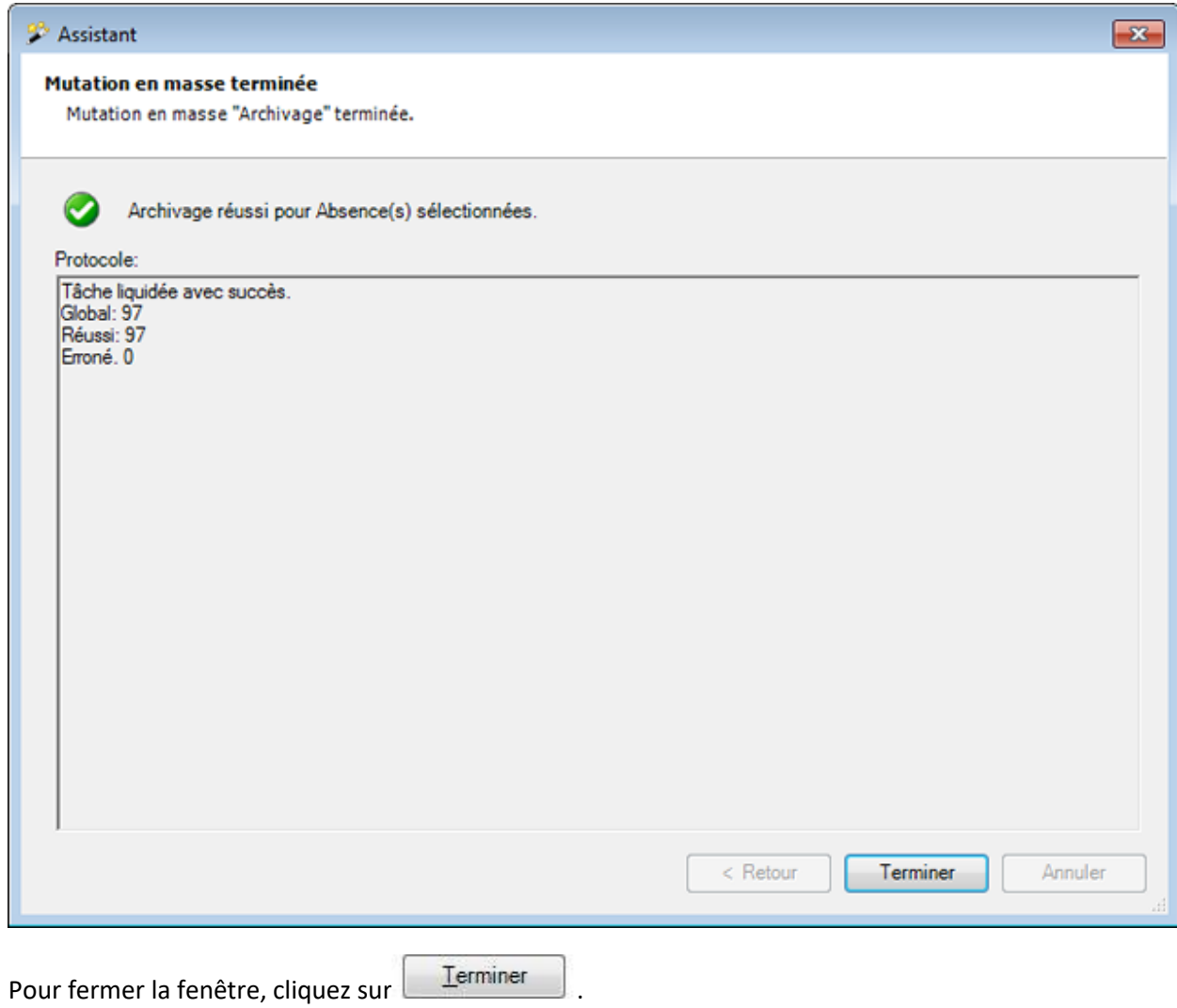

# **Supprimer des absences**

Dans la barre de menu, sélectionnez **Modifier > Mutations en masse > Absence > Supprimer**.

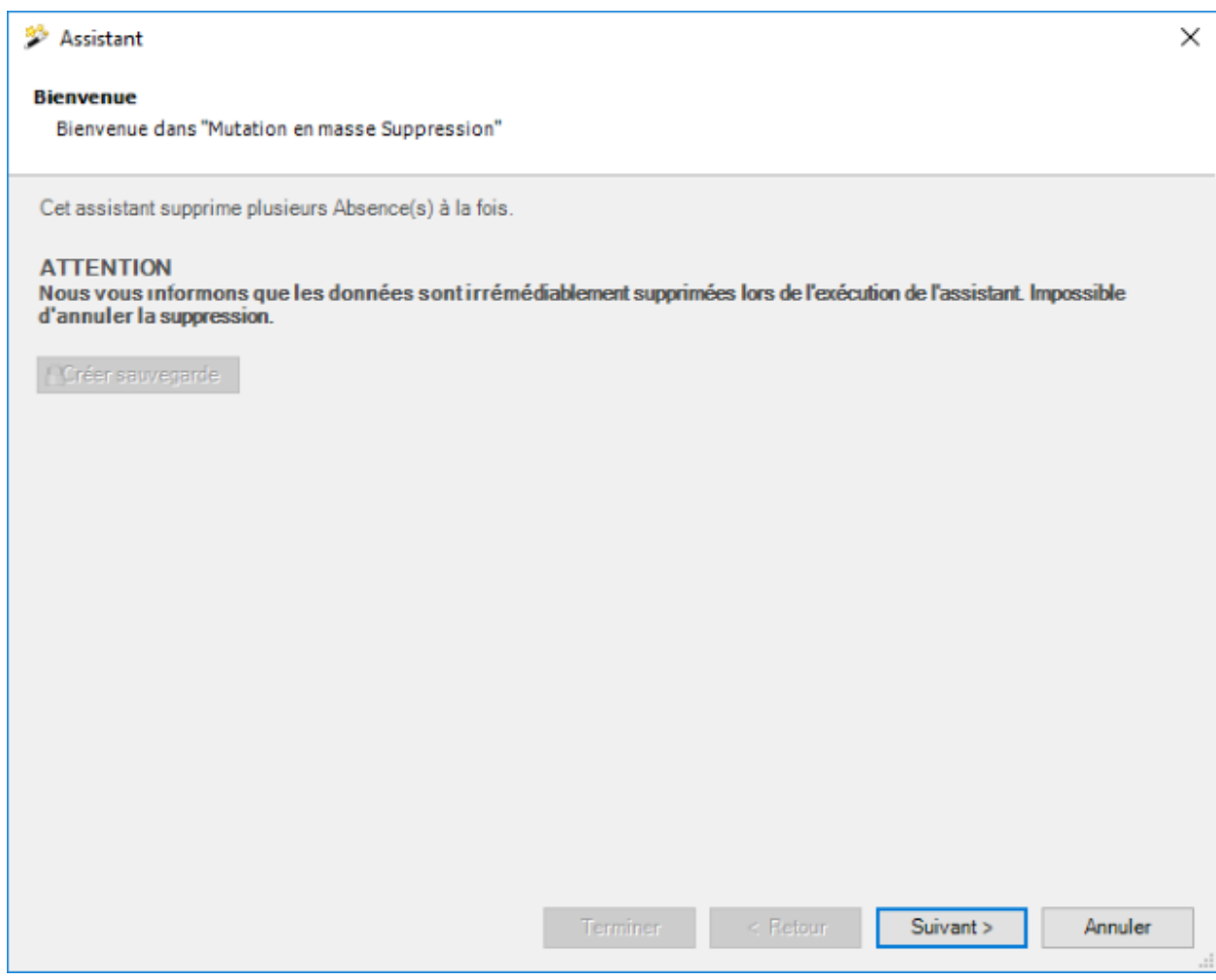

Nous recommandons d'effectuer une **sauvegarde** de la base de données avant une suppression.

La sauvegarde peut être uniquement effectuée avec l'utilisateur "**ugAdministrator**".

Pour les autres utilisateurs (même "Administrator") le bouton de commande **et Créer sauvegarde** est inactif.

Le fichier de base de données peut également être copie dans Windows Explorer.

Cliquez sur **Suivant** 

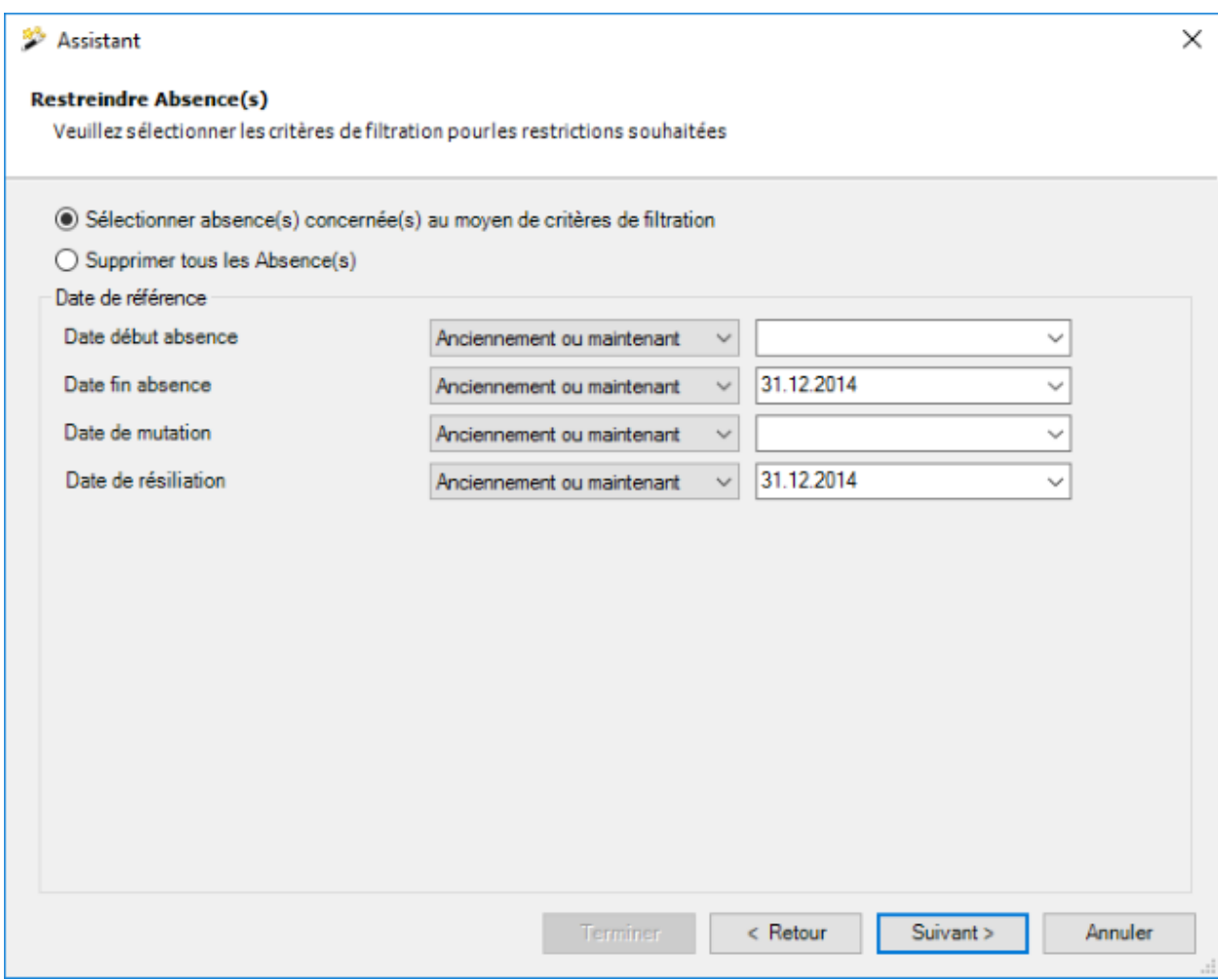

Choisissez si vous voulez supprimer **toutes** ou **seulement certaines absences**.

Saisissez, comme date butoir du **début de l'absence / de la fin de l'absence / de la mutation / de la résiliation**, une **date exacte** ou une **date accompagnée de la condition « anciennement ou maintenant »**.

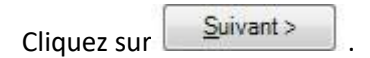

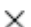

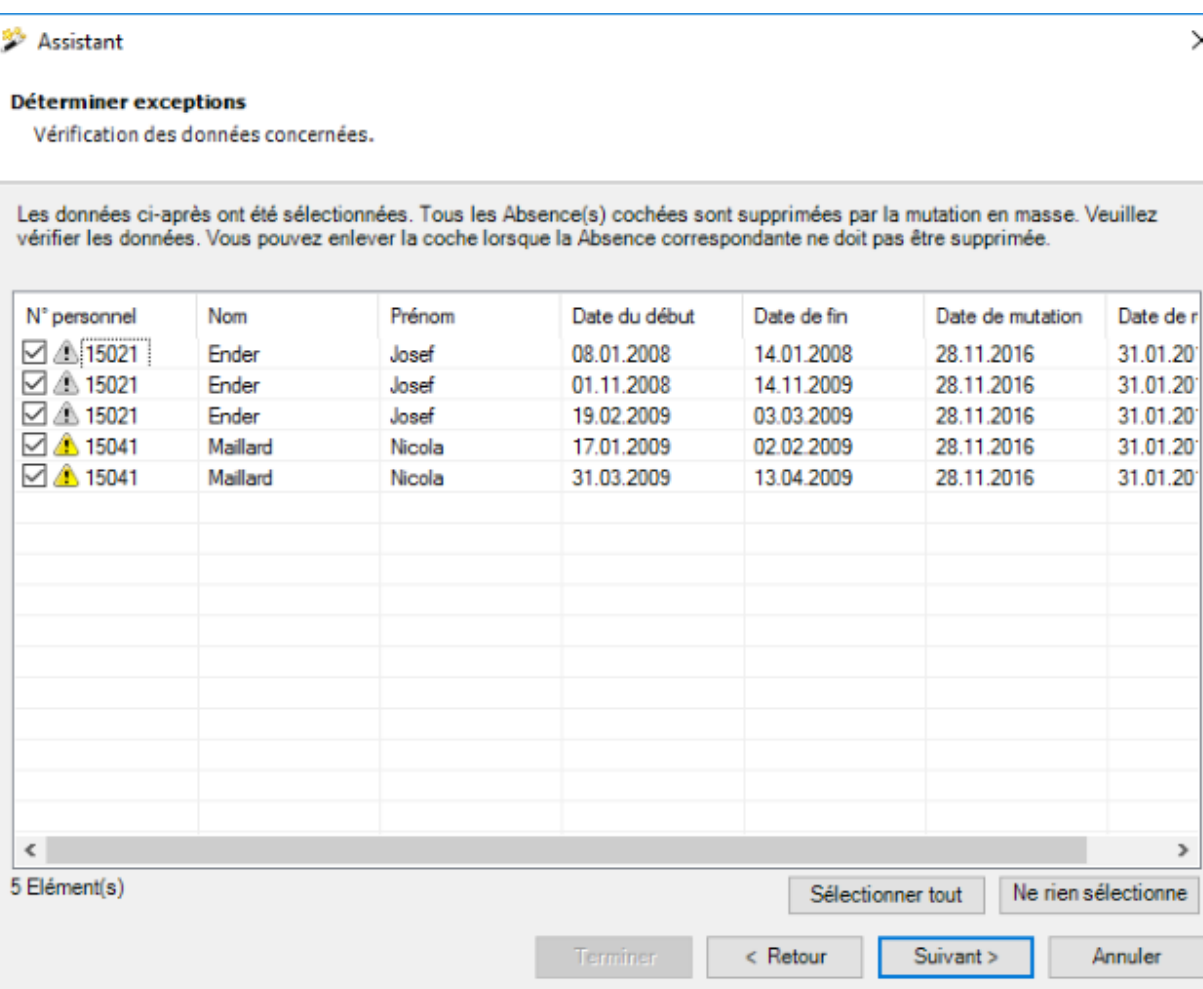

Les absences sélectionnées sont affichées.

Vous pouvez désactiver certaines absences pour la suppression en décochant la case rattachée à la personne.

Si les absences souhaitées ne s'affichent pas, vous pouvez encore modifier votre sélection.

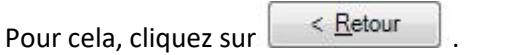

Après définition des exceptions, cliquez sur **...** Suivant >

La **synthèse suivante de votre sélection** est affichée.

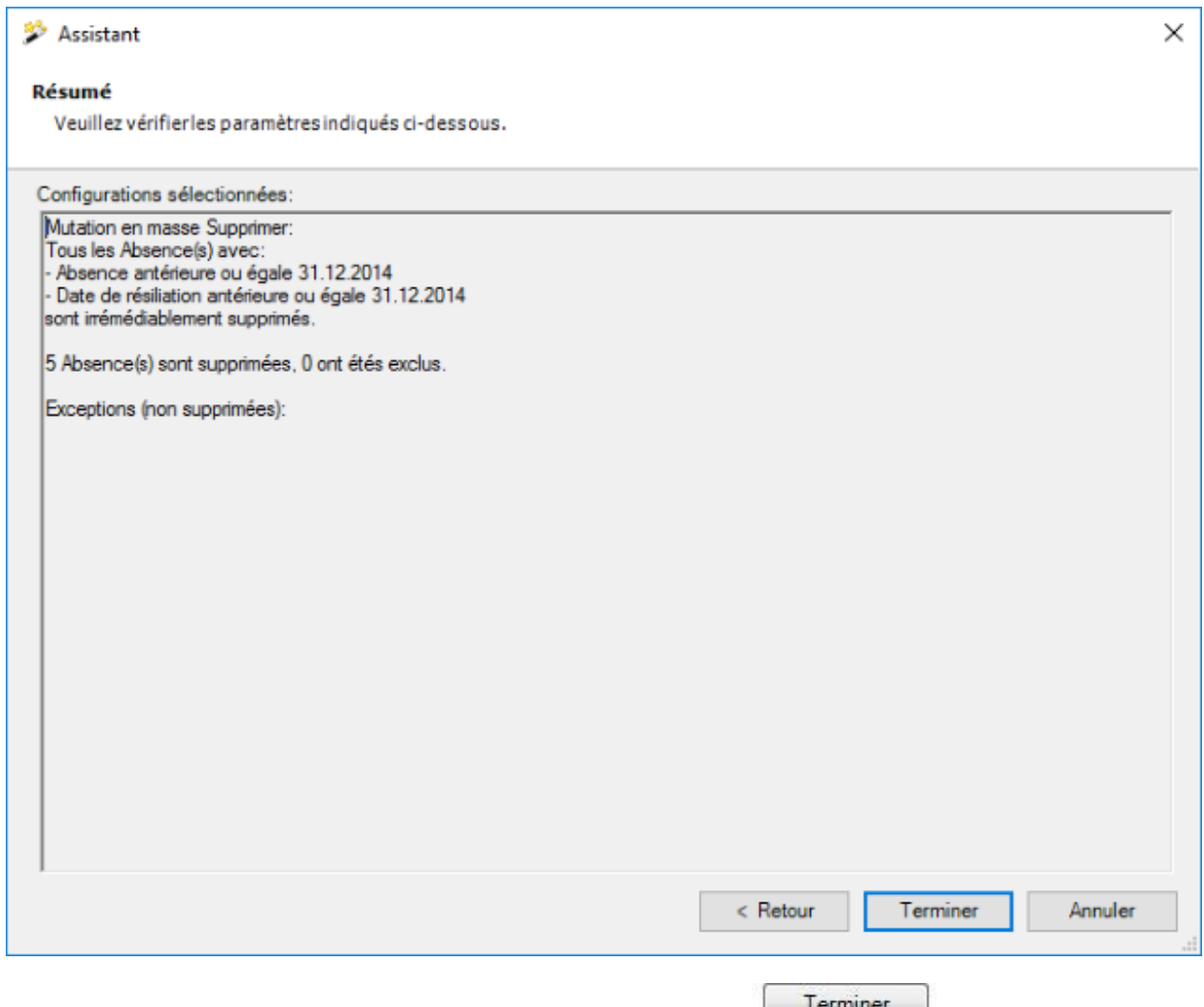

Vérifiez les indications et démarrez la suppression en cliquant sur  $\Box$  .

Une confirmation de la suppression effectuée est affichée.

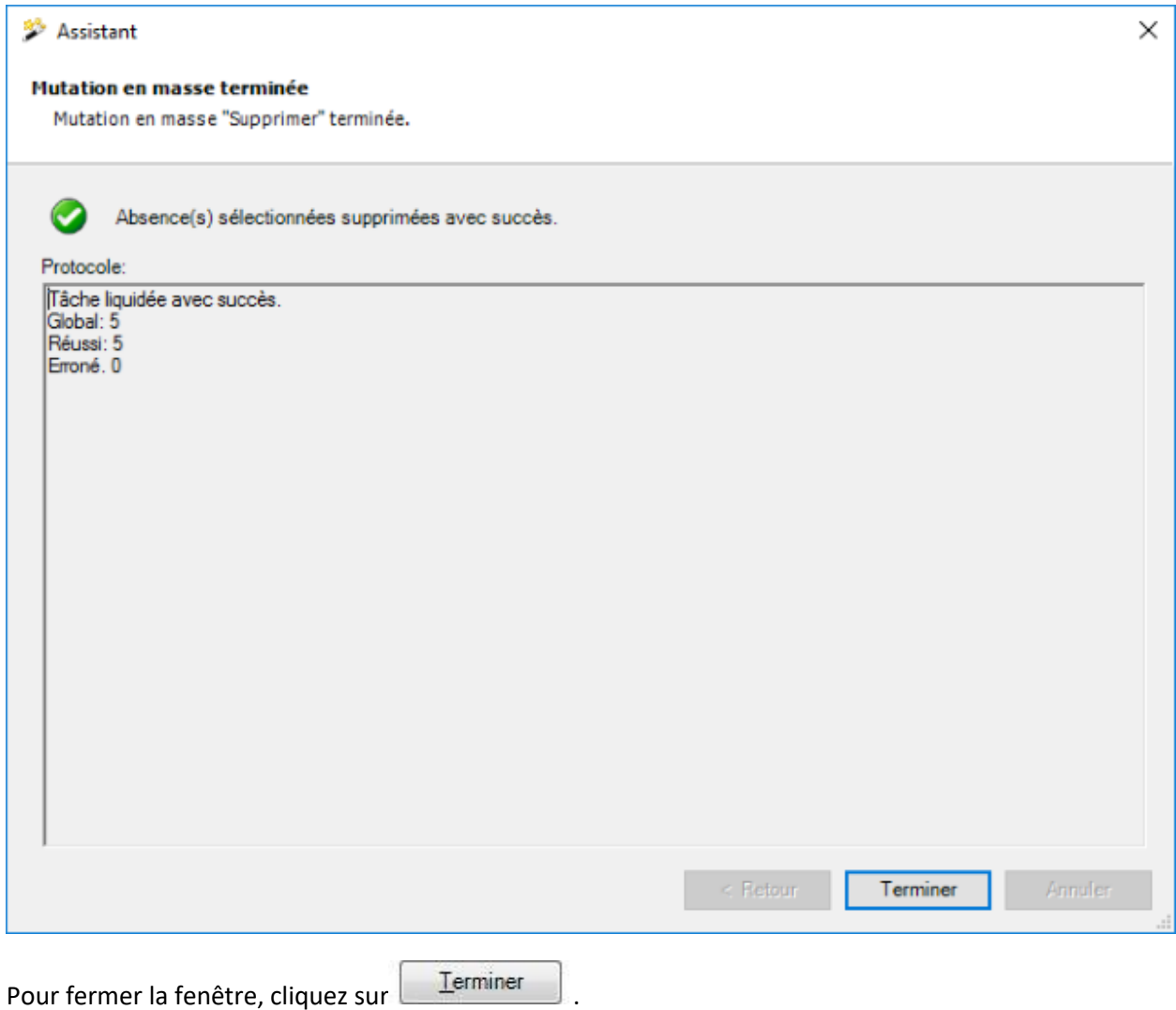

# **Mettre fin aux absences**

Dans la barre de menus, sélectionnez **Modifier > Mutations en masse > Absence > Terminer absences**.

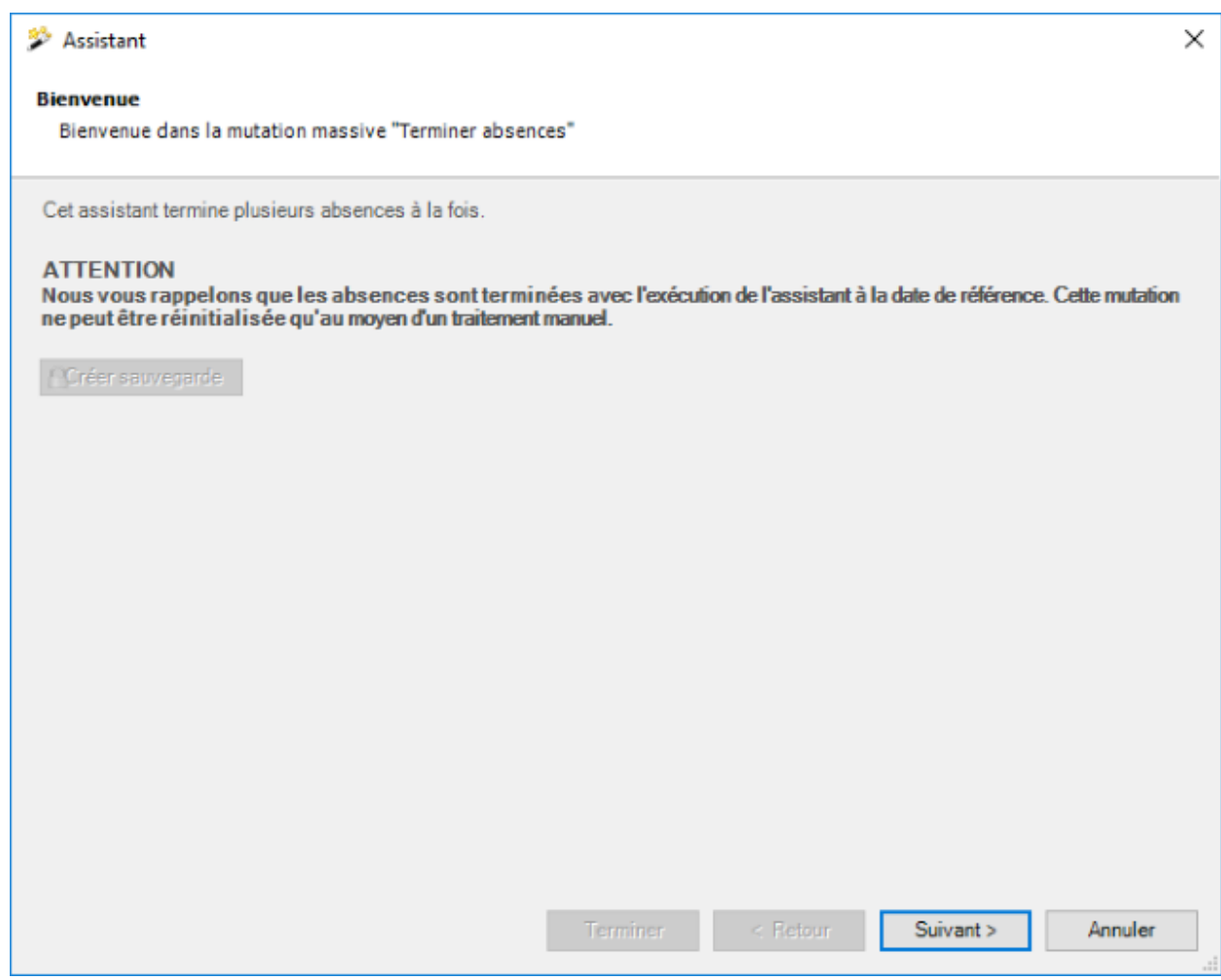

Avant d'effectuer la finalisation, nous recommandons une **sauvegarde** de la base de données.

La sauvegarde peut uniquement être effectuée par l'utilisateur "**ugAdministrator**".

Pour les autres utilisateurs (y compris "Administrator"), la touche **nume se inactive** est inactive.

Il est également possible de copier le fichier de la base de données dans Windows Explorer.

Cliquez sur <u>Suivant ></u>

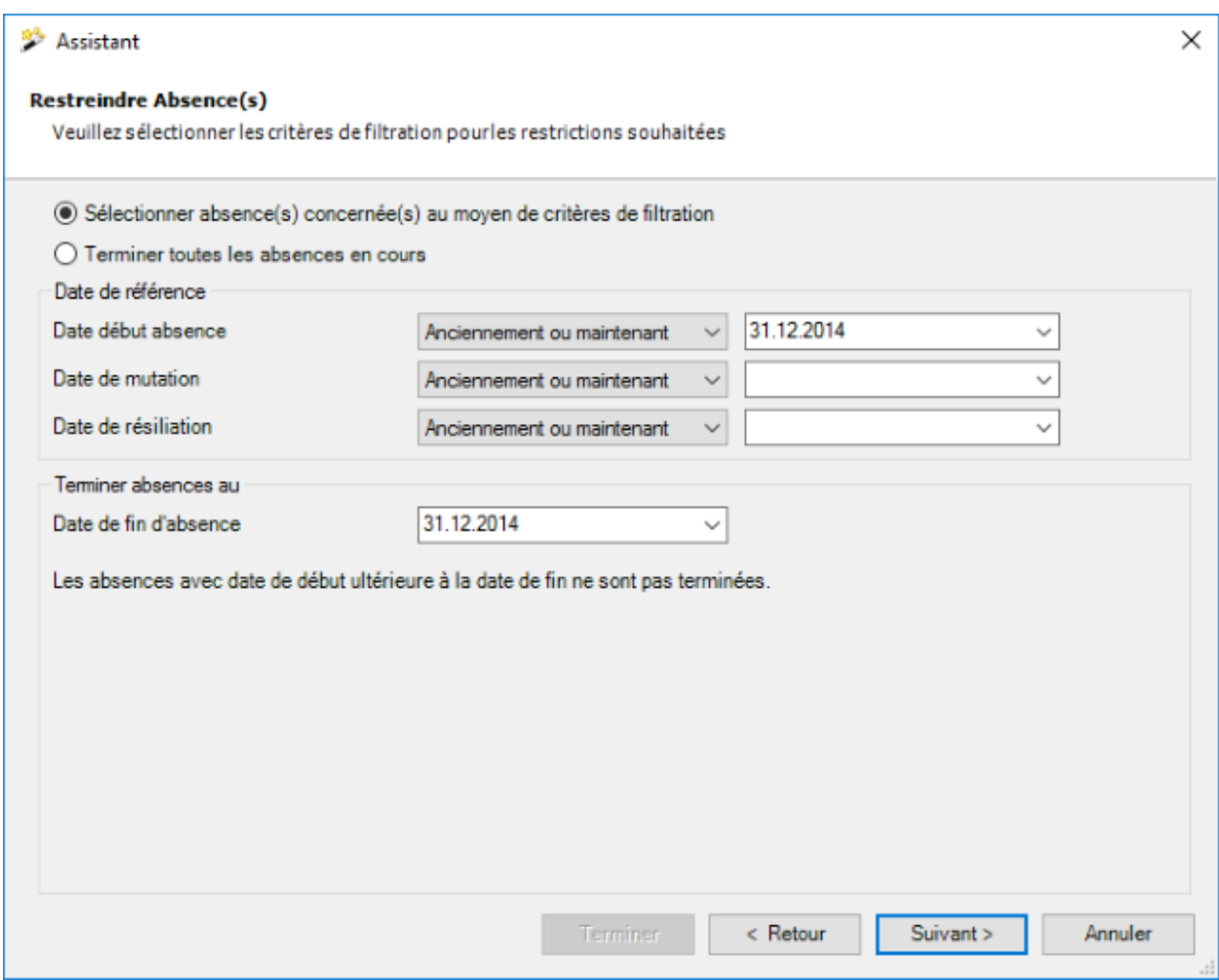

Choisissez si vous souhaitez mettre un terme à toutes les absences ou uniquement à celles sélectionnées.

Saisissez, comme date butoir du **début de l'absence / de la mutation / de la résiliation**, une **date exacte** ou une **date accompagnée de la condition « anciennement ou maintenant »**.

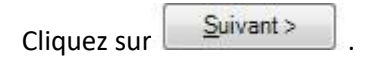

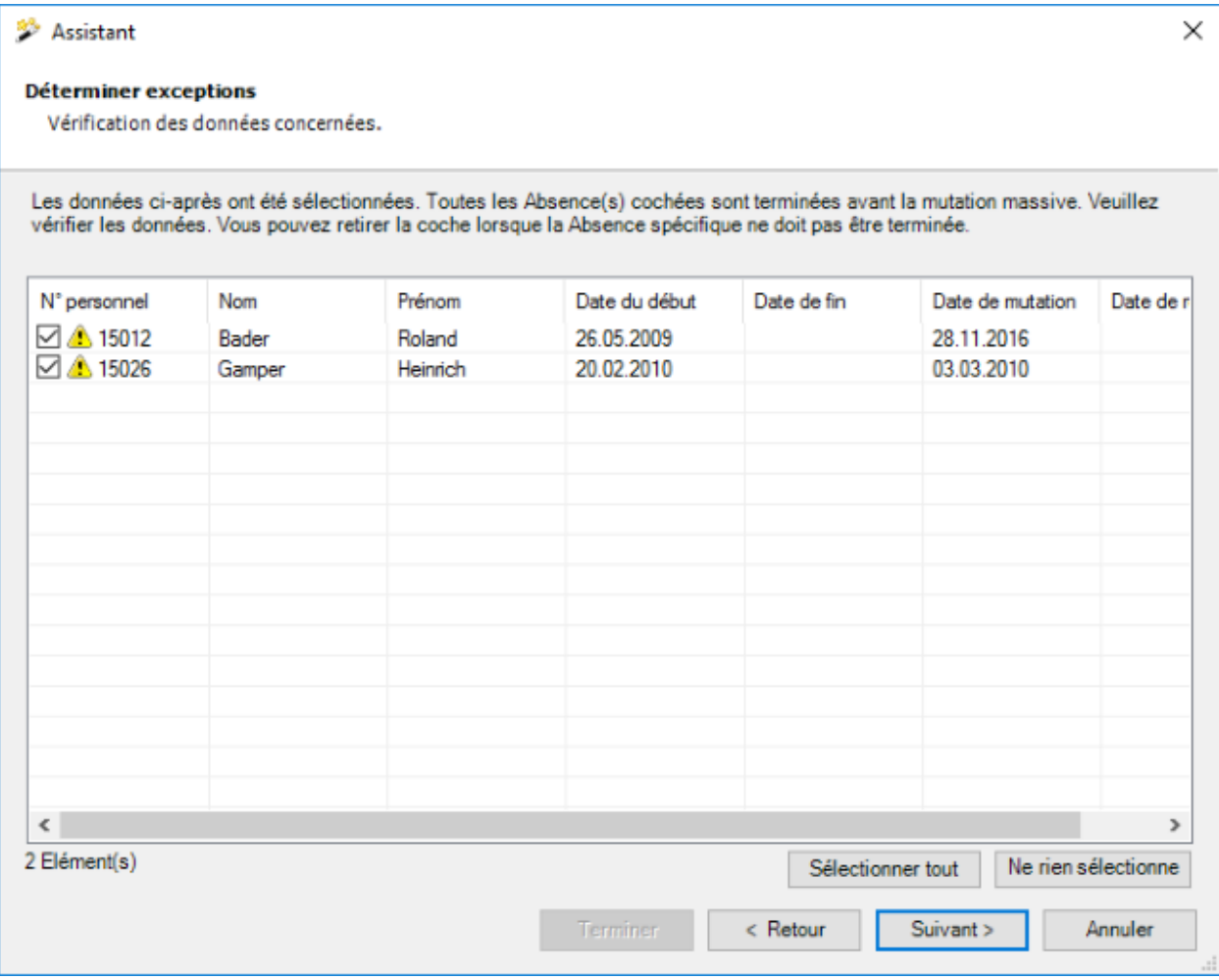

Les absences sélectionnées s'affichent.

Vous pouvez désactiver la finalisation d'absences individuelles en retirant l'encoche sur l'absence.

Si les absences souhaitées n'apparaissent pas, vous pouvez modifier une fois encore votre sélection.

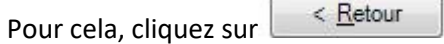

Après avoir défini les exceptions, cliquez sur **Suivant** 

Le récapitulatif suivant de votre sélection s'affiche.

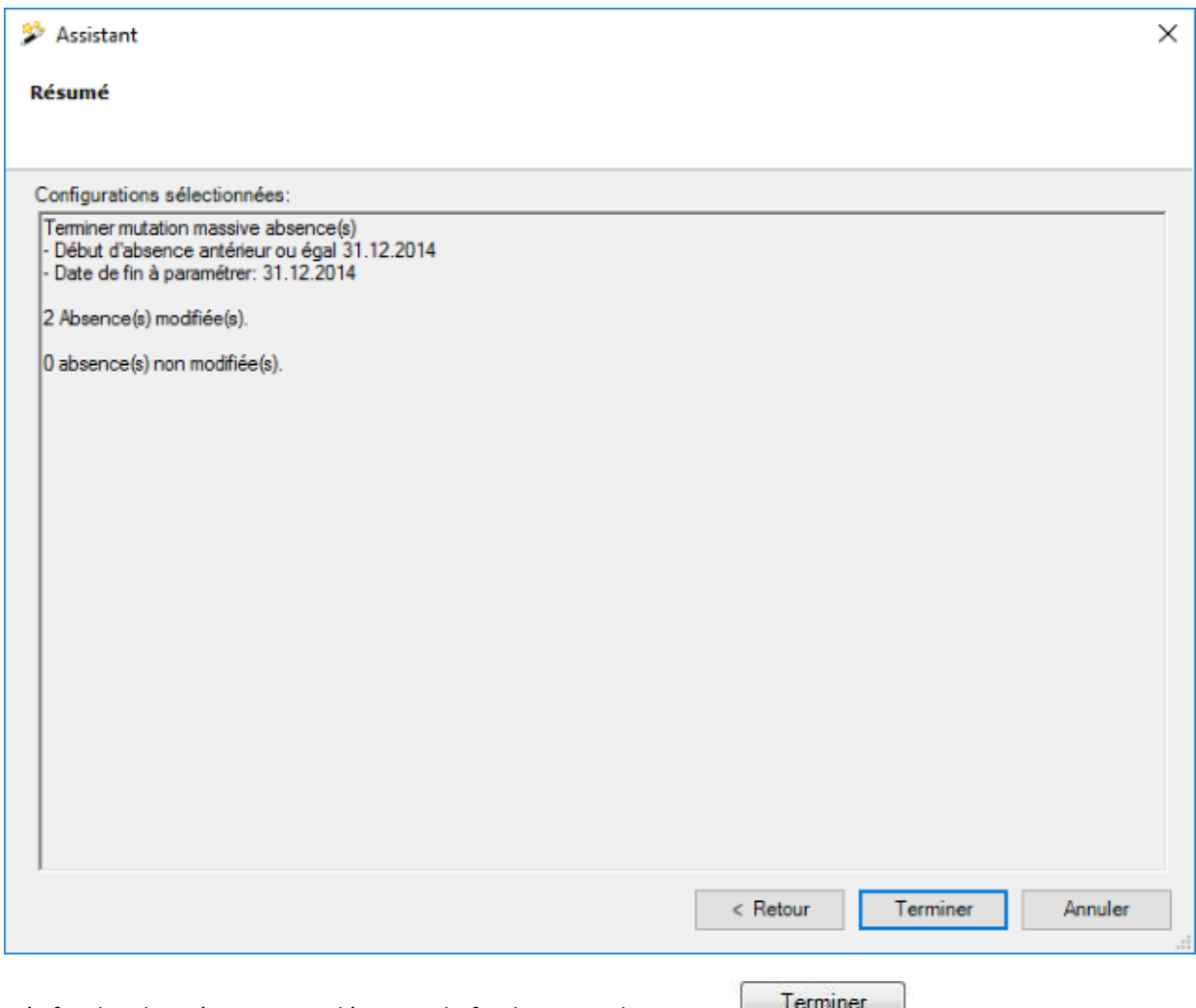

Vérifiez les données et pour démarrer la finalisation, cliquez sur  $\Box$  .

Une confirmation de l'achèvement de la finalisation s'affiche.

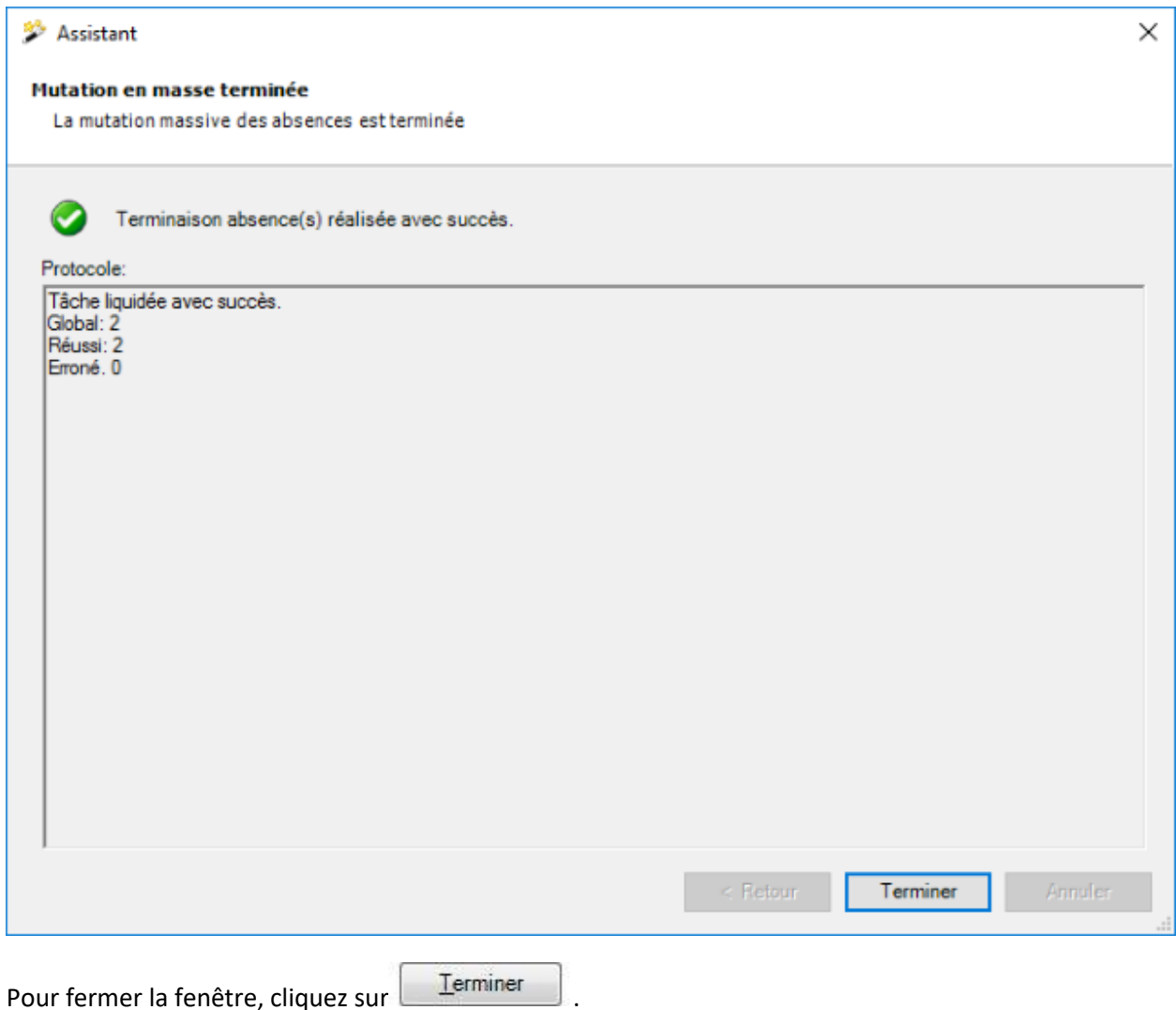

# **Configuration de données d'accidents AP étendues**

Si vous désirez saisir et évaluer des **données étendues sur des accidents professionnel**, activez l'option correspondante dans l[a Configuration de l'entreprise.](#page-68-0)

Si votre secteur d'activité n'est pas répertorié, vous pouvez **créer votre secteur personnalisé**.

**Remarque** : Pour effectuer cette action, vous avez besoin de l'autorisation adéquate pour **Configurer les entreprises**. Pour ce faire, connectez-vous comme **UGAdministrator** (administrateur du groupe avec le mot de passe **init**).

Procédure :

Sélectionnez dans la barre de menu **Options > Configuration données d'accidents étendues**.

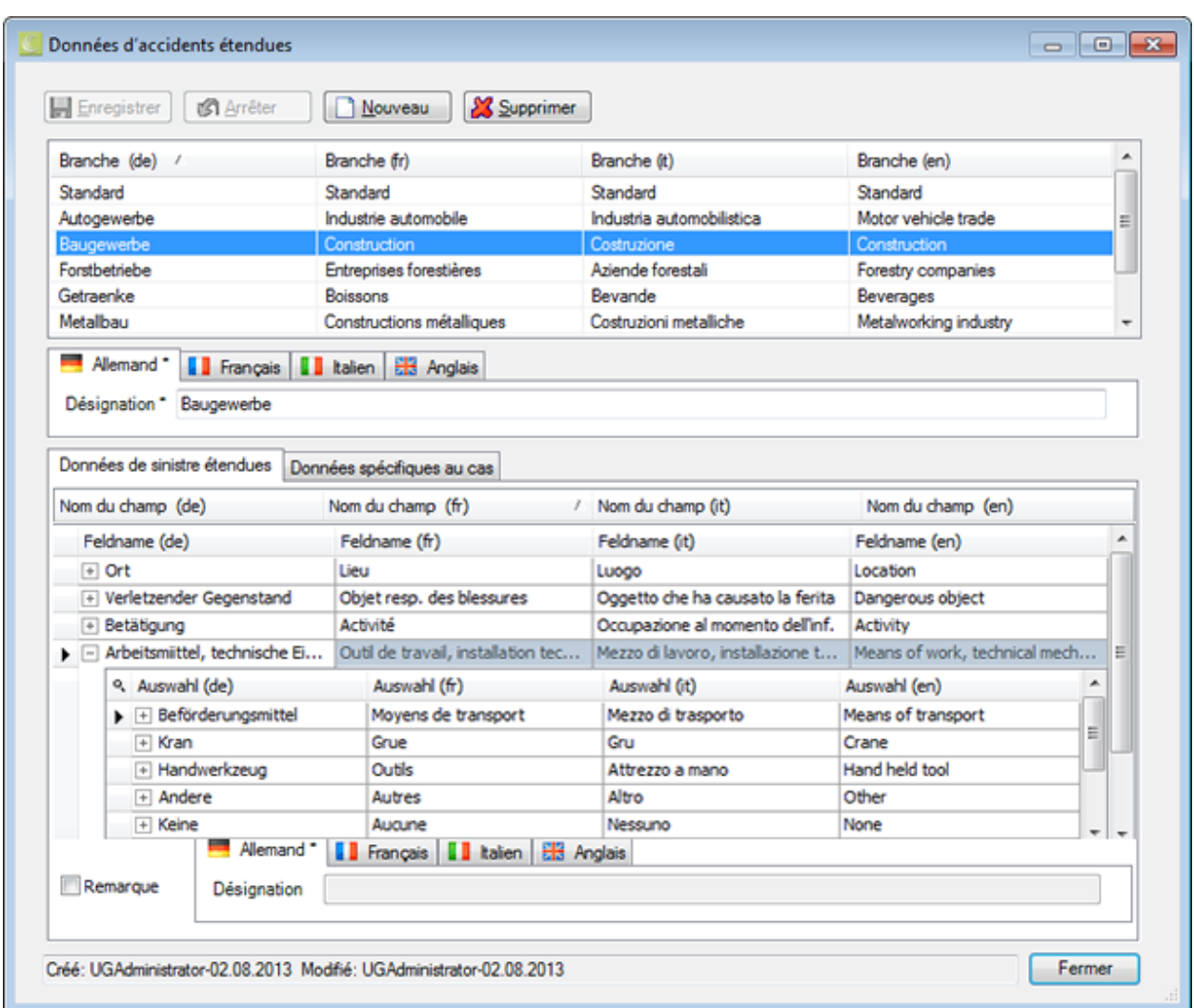

Cliquez sur **Nouveau** 

Saisissez dans le champ **Désignation** la description du secteur d'activité.

Faites de même pour les autres langues, si vous avez activé l'option multilingue.

Veuillez **H** Enregistrer votre saisie.

La nouvelle **branche** apparait dans la liste.

Pour configurer plus, choisissez la nouvelle branche.

Sélectionnez en bas l'onglet **Données de sinistre étendues**.

Pour **configurer un nouveau champ**, cliquez tout en bas sur  $\leftarrow$ .

Saisissez dans la colonne **Nom du champ (fr)** la **Désignation du champ** souhaitée.

Avec la touche fléchée droite ou de tabulation activez le champ de saisie de désignation de champ dans une autre langue.

Veuillez **H** Enregistrer votre saisie

Cliquez de nouveau sur  $\bigoplus$  et recommencez la procédure de saisie pour configurer d'autres champs

Pour interrompre une saisie, cliquez sur  $\mathbf{X}$ .

Pour saisir les entrées de sélection d'un champ, sélectionnez celui-ci et cliquez à gauche sur  $\pm$ .

Cliquez sur le titre de colonne **Sélection (fr)** puis tout en bas sur  $\boxed{+}$ .

Saisissez sous le champ sélectionné, dans la colonne **Sélection (fr)** l'**Entrée de sélection** souhaitée.

Avec la touche fléchée droite ou de tabulation activez le champ de saisie de désignation dans une autre langue.

 $V$ euillez  $H$  Enregistrer votre saisie.

Cliquez de nouveau sur  $\biguplus$  et recommencez la procédure de saisie pour configurer d'autres entrées de sélection.

Pour interrompre une saisie, cliquez sur  $\boxed{\times}$ .

Utilisez les **touches fléchées** et de **tabulation** pour **naviguer** entre les entrées.

Pour ouvrir ou fermer une liste de sélection, cliquez à gauche sur  $\boxplus$  ou  $\boxminus$ .

Chaque entrée peut recevoir en bas une remarque multilingue

Activez pour cela l'option **Remarque** et saisissez votre texte.

Veuillez HEnregistrer votre saisie.

La **branche personnalisée** peut maintenant être, dans la [Configuration de l'entreprise,](#page-68-0) sélectionné comme branche disponible.

Après l'activation des **Données complémentaires sur l'accident** dans la configuration de l'entreprise, vous pouvez saisir les données dans chaqu[e Déclaration d'accident professionnel.](#page-199-0)

**Remarque** : Le secteur personnalisé ne peut pas encore être évalué statistiquement par cette version du programme. Les opérateurs de la hotline Sunet vous donneront de plus amples informations au 041 455 30 30.

# **Correction de données**

# **Correction de données de la structure de l'entreprise**

Lorsque vous avez défini une [structure de l'entreprise,](#page-74-0) des personnes et des déclarations sont affectées à cette structure. Il peut arriver que cette affectation présente des **lacunes entre le moment** de leur **mise en œuvre et la date d'aujourd'hui**. Cela peut entraîner l'apparition de différences dans les statistiques.

Si de telles différences sont constatées dans les statistiques, nous vous recommandons de procéder à une **correction des données**.

Pour cela, procédez comme suit.

# **Correction de données de personnes**

Ici, vous pouvez rechercher toutes les personnes présentant une affectation lacunaire à une structure, même si cette personne dispose de déclarations ou d'absences.

Dans la barre de menu, sélectionnez **Options > Correction de données > Personne**.

La fenêtre **Rechercher personne** s'affiche. La recherche de la personne correspondante s'effectue comme décrit dans le chapitre [Rechercher des personnes.](#page-137-0)

De plus, une **date de référence** peut être indiquée pour la recherche.

Effectuez un double-clic sur la personne souhaitée de la liste.

La personne correspondante s'affiche.

Sélectionnez à gauche dans la navigation **Données d'engagement**.

Cliquez sur à droite du champ **Structure de l'entreprise**.

Modifiez l'**affectation à la structure** de telle sorte qu'il n'y ait **plus de lacune** de la date d'engagement à la date d'aujourd'hui.

**Enregistrer** chacune de vos modifications.

# **Correction de données de déclarations**

Ici, vous pouvez rechercher toutes les déclarations présentant une affectation lacunaire à une structure.

Dans la barre de menu, sélectionnez **Options > Correction de données > Déclaration**.

La fenêtre **Rechercher déclaration** s'affiche. La recherche des déclarations correspondantes s'effectue comme décrit dans le chapitre [Rechercher déclaration.](#page-176-0)

Notez le n° personnel de la déclaration correspondante sur la liste.

Dans la barre de menu, sélectionnez **Options > Correction de données > Personne**.

La fenêtre **Rechercher personne** s'affiche. La recherche de la personne correspondante s'effectue comme décrit dans le chapitre [Rechercher des personnes.](#page-137-0)

De plus, une **date de référence** peut être indiquée pour la recherche.

Saisissez le n° personnel noté et sélectionnez  $\mathbb R$  Rechercher

Effectuez un double-clic sur la personne souhaitée de la liste.

La personne correspondante s'affiche.

Sélectionnez à gauche dans la navigation **Données d'engagement**.

Cliquez sur à droite du champ **Structure de l'entreprise**.

Modifiez l'**affectation à la structure** de telle sorte qu'il n'y ait **plus de lacune** de la date d'engagement à la date d'aujourd'hui.

**F.** Enregistrer chacune de vos modifications.

#### **Correction de données des absences**

Dans la barre de menu, sélectionnez **Options > Correction de données > Absence**.

La fenêtre **Rechercher absences** s'affiche.

La recherche des absences concernées s'effectue comme décrit dans le chapitre [Rechercher absences.](#page-369-0)

Notez le n° personnel de la déclaration correspondante sur la liste.

Dans la barre de menu, sélectionnez **Options > Correction de données > Personne**.

La fenêtre **Rechercher personne** s'affiche. La recherche de la personne correspondante s'effectue comme décrit dans le chapitre [Rechercher des personnes.](#page-137-0)

De plus, une **date de référence** peut être indiquée pour la recherche.

Saisissez le n° personnel noté et sélectionnez **& Rechercher** 

Effectuez un double-clic sur la personne souhaitée de la liste.

La personne correspondante s'affiche.

Sélectionnez à gauche dans la navigation **Données d'engagement**.

Cliquez sur à droite du champ **Structure de l'entreprise**.

Modifiez l'**affectation à la structure** de telle sorte qu'il n'y ait **plus de lacune** de la date d'engagement à la date d'aujourd'hui.

**L.** Enregistrer chacune de vos modifications.

Après avoir effectué vos modifications, sélectionnez dans la barre de menu **Fenêtre > Fermer toutes les fenêtres**.

Exécutez une nouvelle fois la recherche de données à corriger.

Pour cela, procédez comme décrit ci-dessus **jusqu'à ce que plus aucune donnée lacunaire ne s'affiche**.

# **Mettre à jour les données d'évaluation**

Les données utilisées pour les [Evaluations](#page-625-0) dans Sunet*plus* sont soumises à de multiples modifications.

Si vous détectez des différences lors des évaluations, nous vous recommandons de mettre à jour les données d'évaluation.

Pour cela, veuillez procéder comme suit.

Sélectionnez dans la barre de menu **Options > Correction de données > Mettre à jour les données d'évaluation**.

**Remarque** : Pour effectuer cette action, vous avez besoin de l'autorisation adéquate pour **Configurer les entreprises**. Pour ce faire, connectez-vous comme **UGAdministrator** (administrateur du groupe avec le mot de passe **init**).

La fenêtre suivante s'affiche.

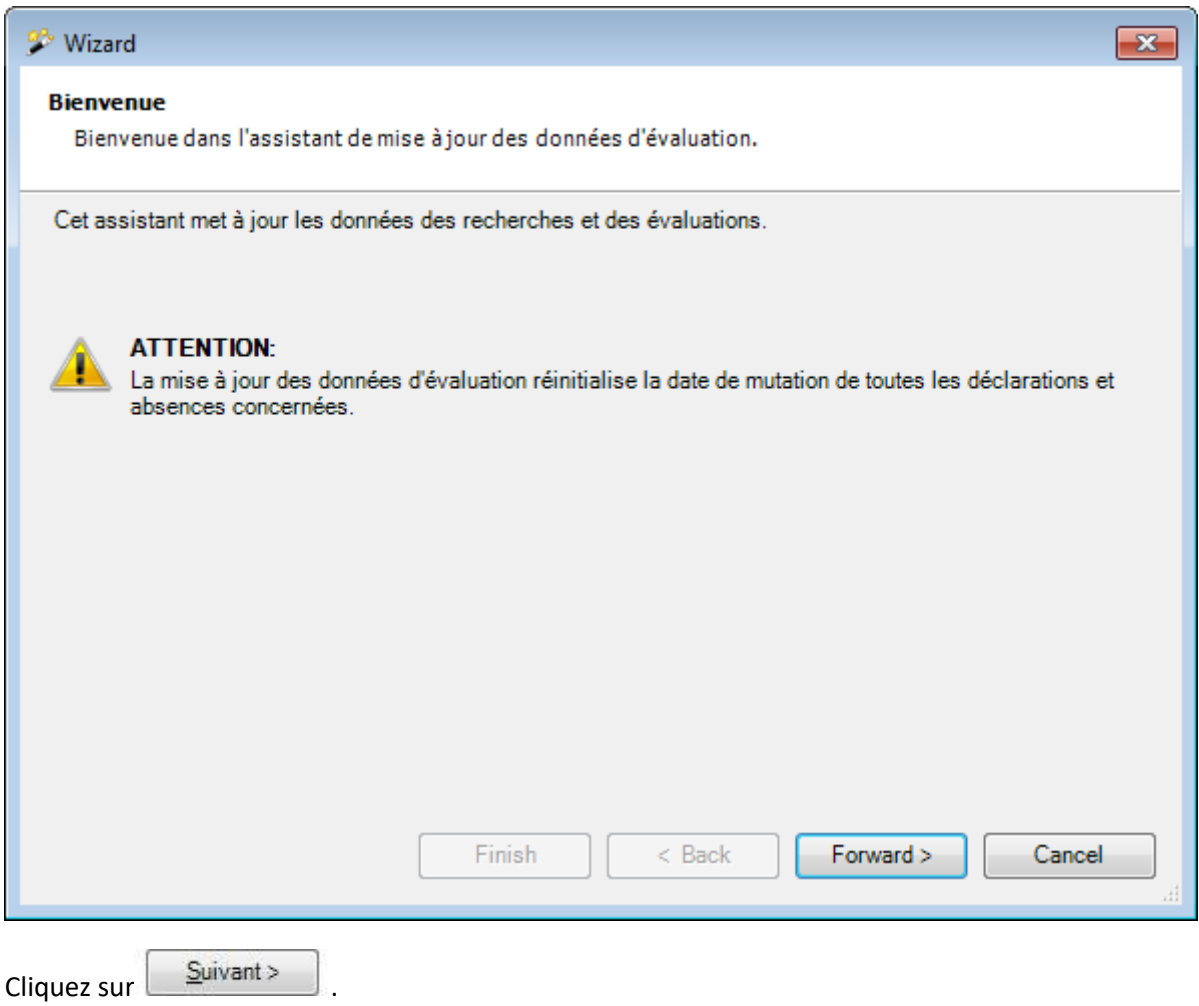

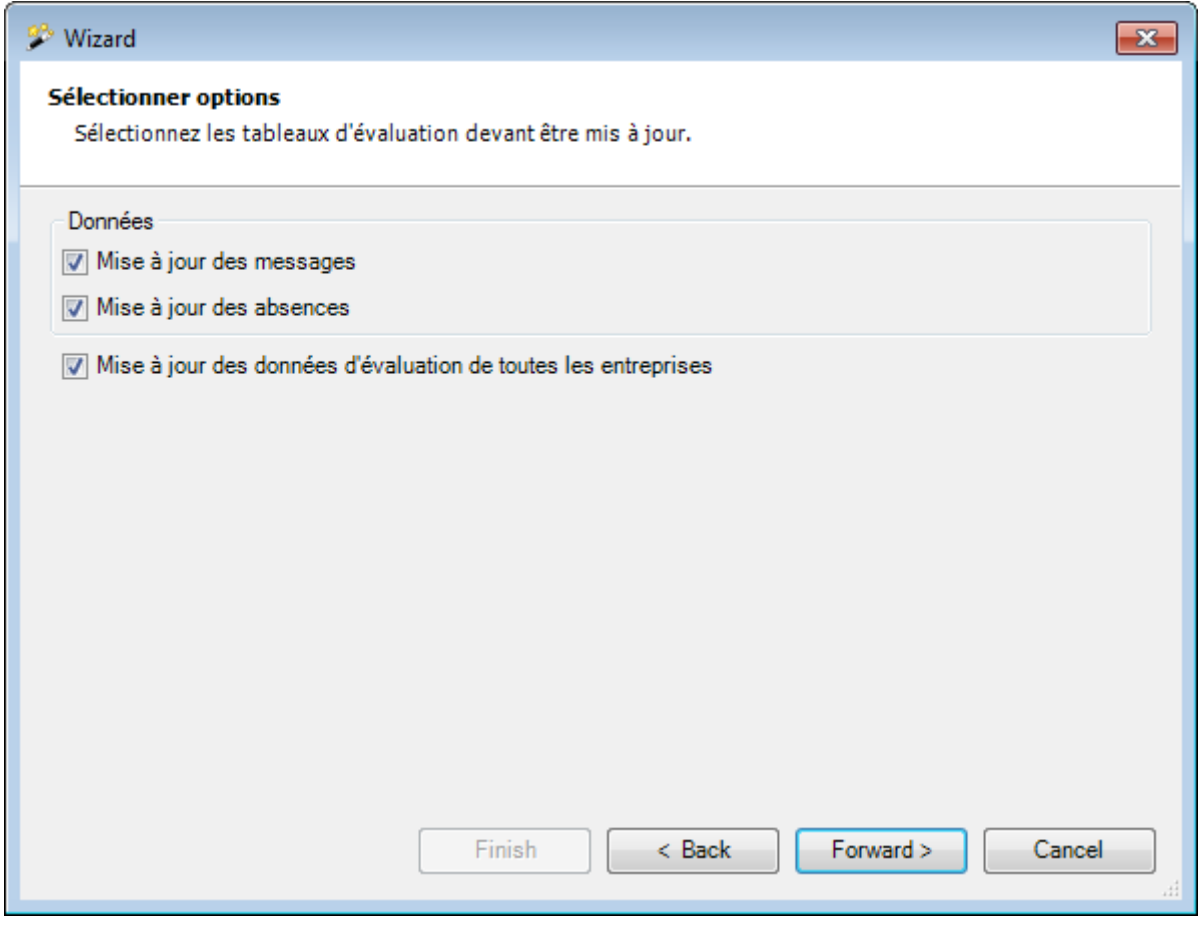

Sélectionnez les données que vous voulez actualiser.

Cliquez sur **Suivant**
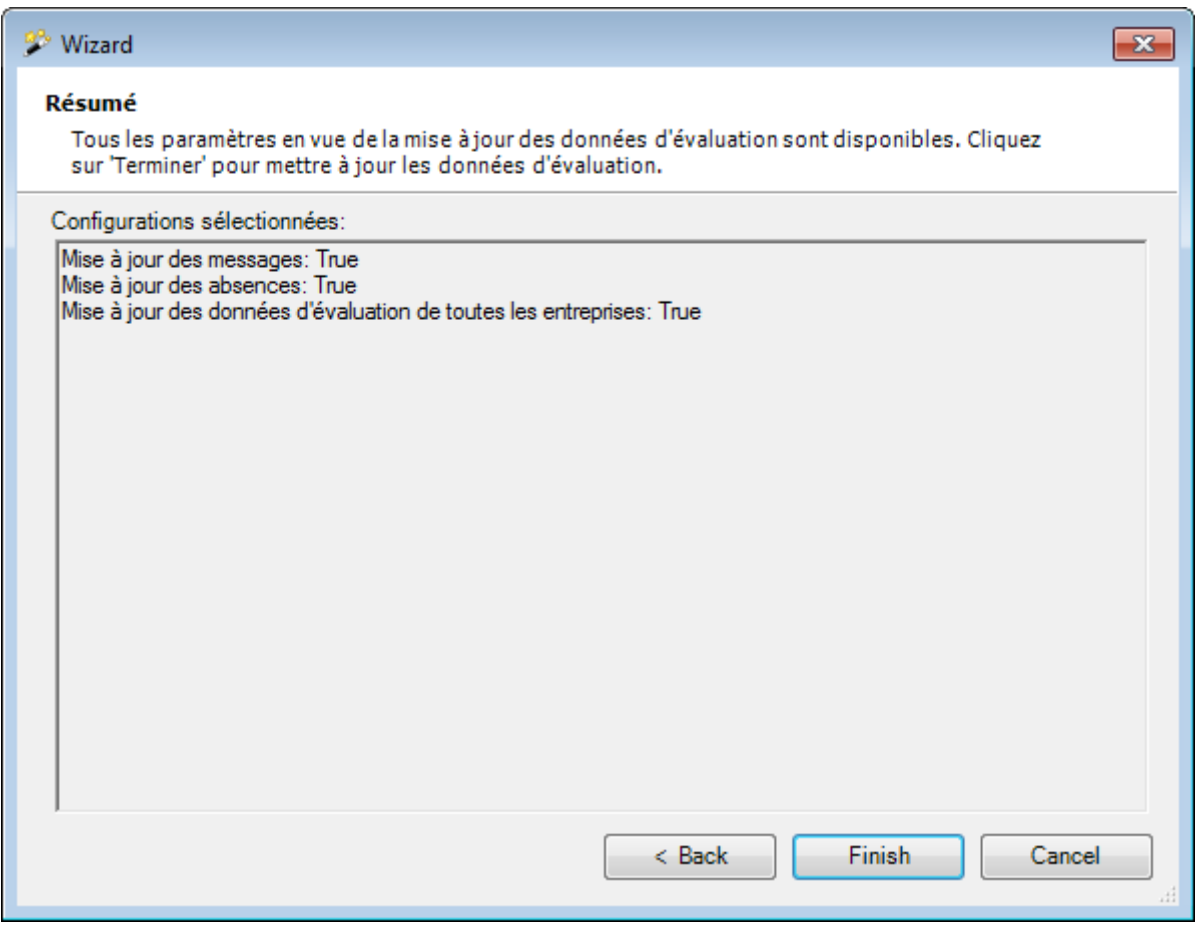

Un récapitulatif des réglages effectués apparaît.

Cliquez sur **E**erminer

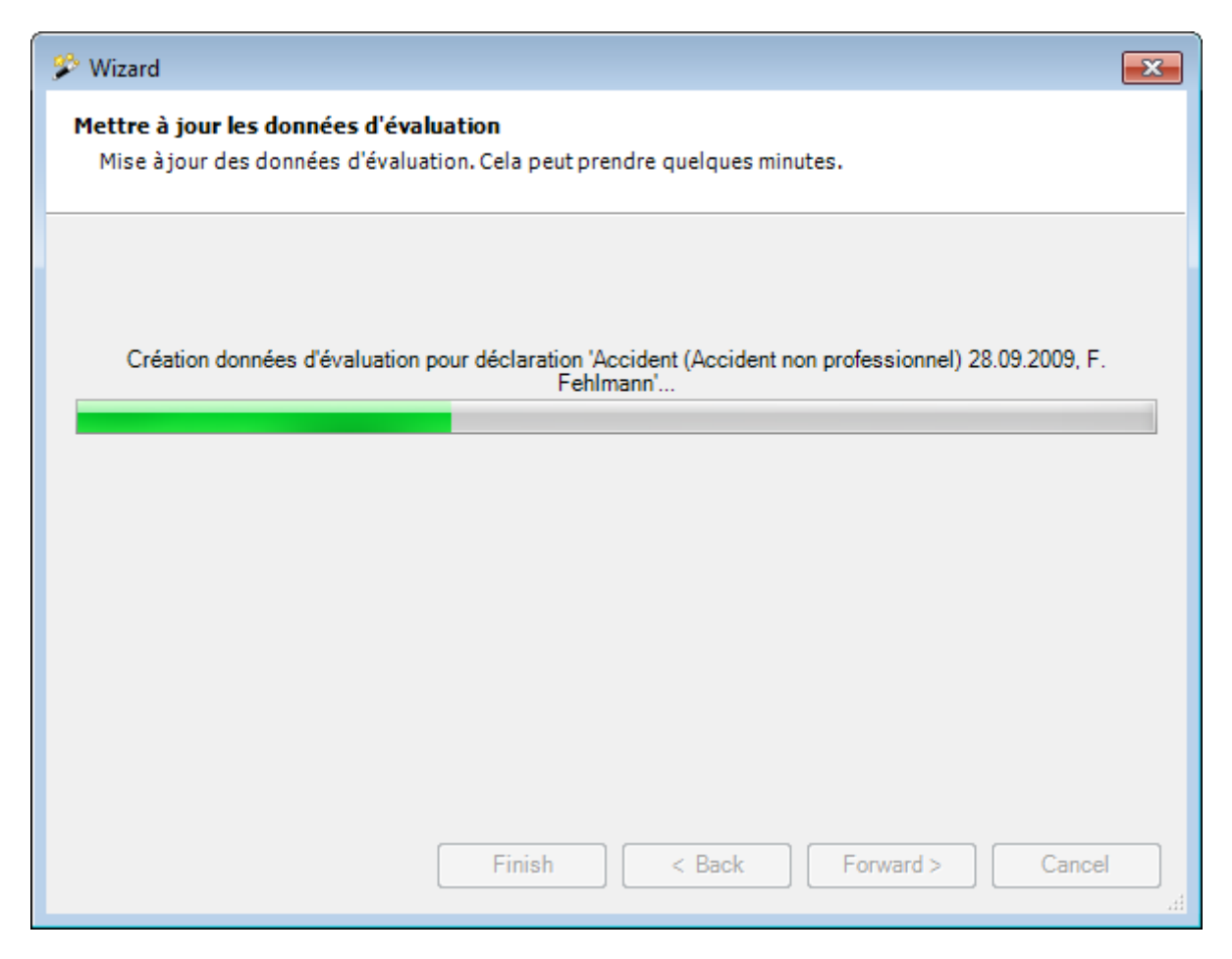

La mise à jour des données d'analyse démarre et un affichage de l'avancement apparaît.

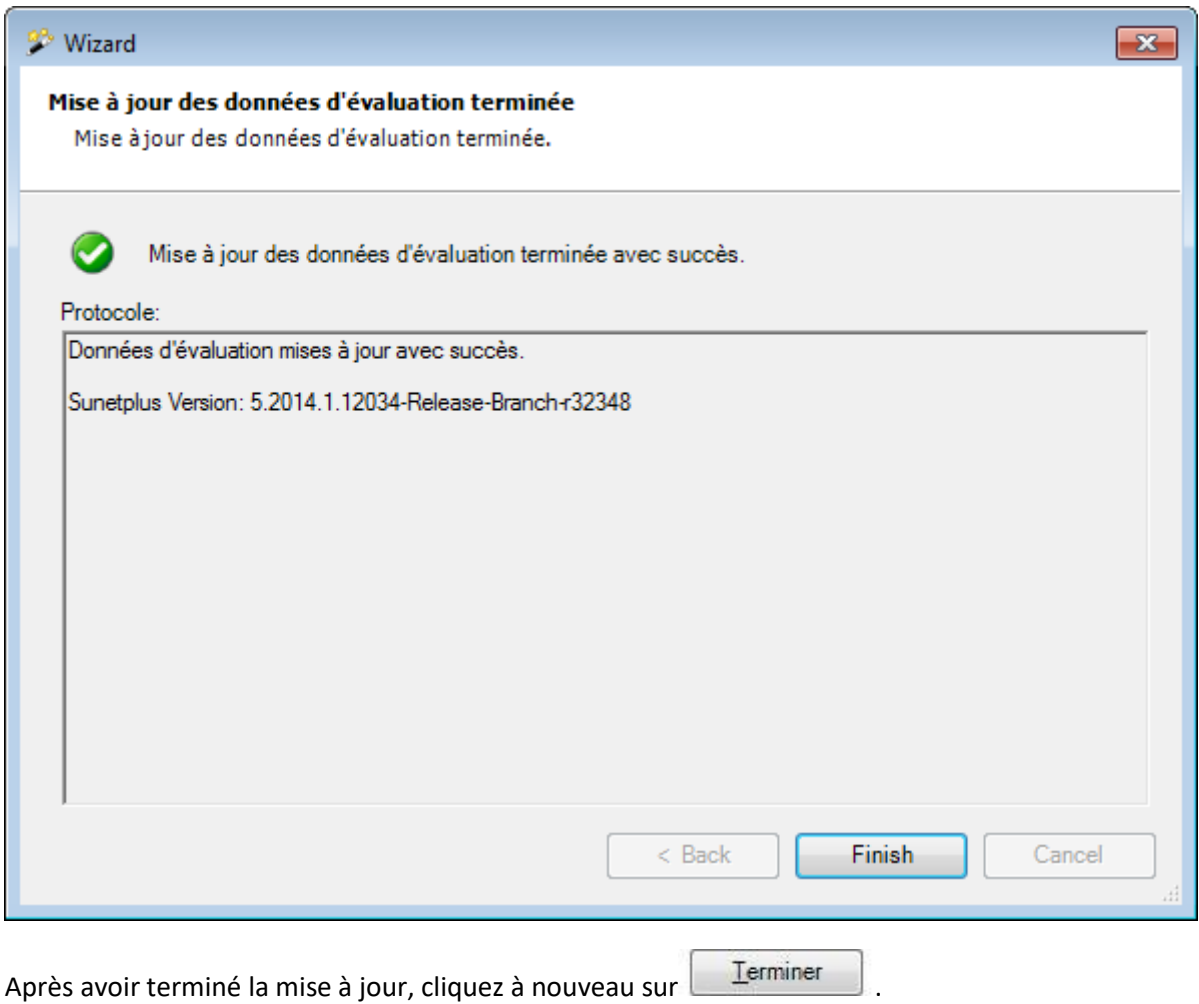

# **Comprimer la base de données**

Une importation fréquente du personnel ou des actions semblables peuvent rapidement rendre votre banque de données trop grande.

Afin de comprimer votre banque de données, veuillez-vous assurer qu'aucun autre utilisateur n'est inscrit dans Sunet*plus*.

Choisissez dans la barre de menus **Gestion base de données > Comprimer base de données**.

**Remarque** : Pour effectuer cette action, vous avez besoin de l'autorisation adéquate pour **Configurer les entreprises**. Pour ce faire, connectez-vous comme **UGAdministrator** (administrateur du groupe avec le mot de passe **init**).

La banque de données est comprimée et la fenêtre suivante s'affiche pour confirmer la réussite de la compression.

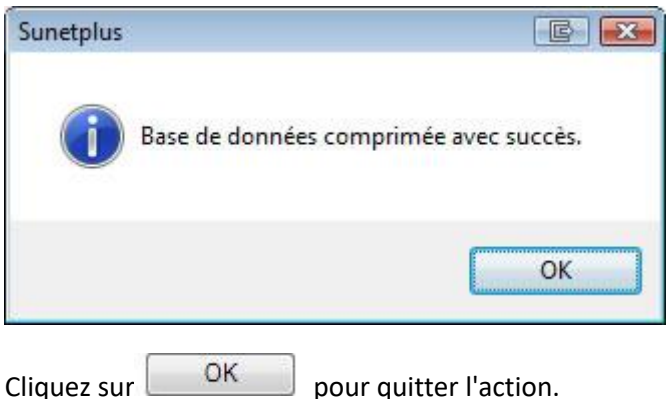

# **Sauvegarde des données**

Afin d'effectuer une sauvegarde de votre banque de données, veuillez-vous assurer qu'aucun autre utilisateur n'est inscrit dans Sunet*plus*.

Choisissez dans la barre de menus **Gestion base de données > Sauvegarde des données**.

**Remarque** : Pour effectuer cette action, vous avez besoin de l'autorisation adéquate pour **Configurer les entreprises**. Pour ce faire, connectez-vous comme **UGAdministrator** (administrateur du groupe avec le mot de passe **init**).

La fenêtre suivante s'affiche.

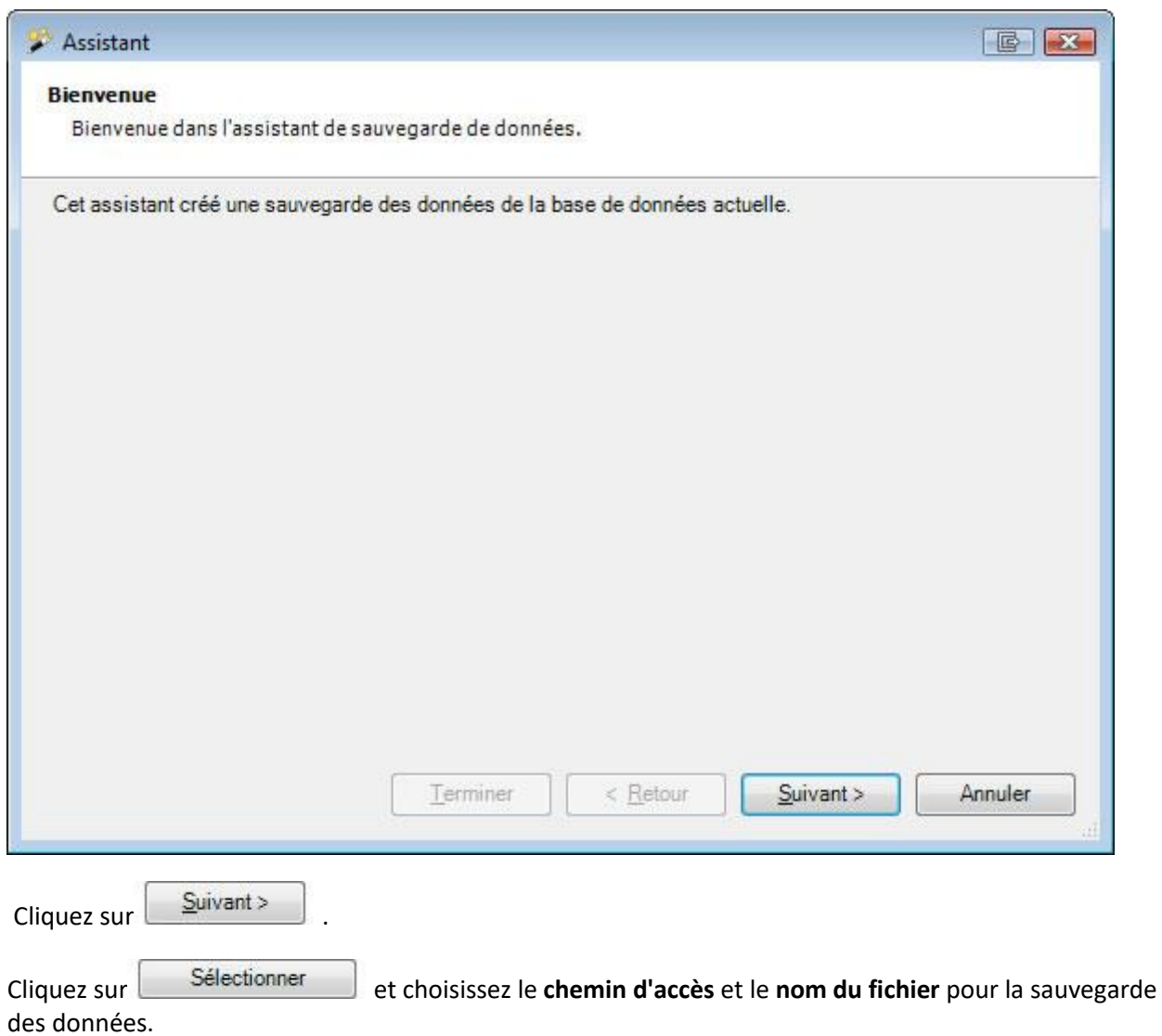

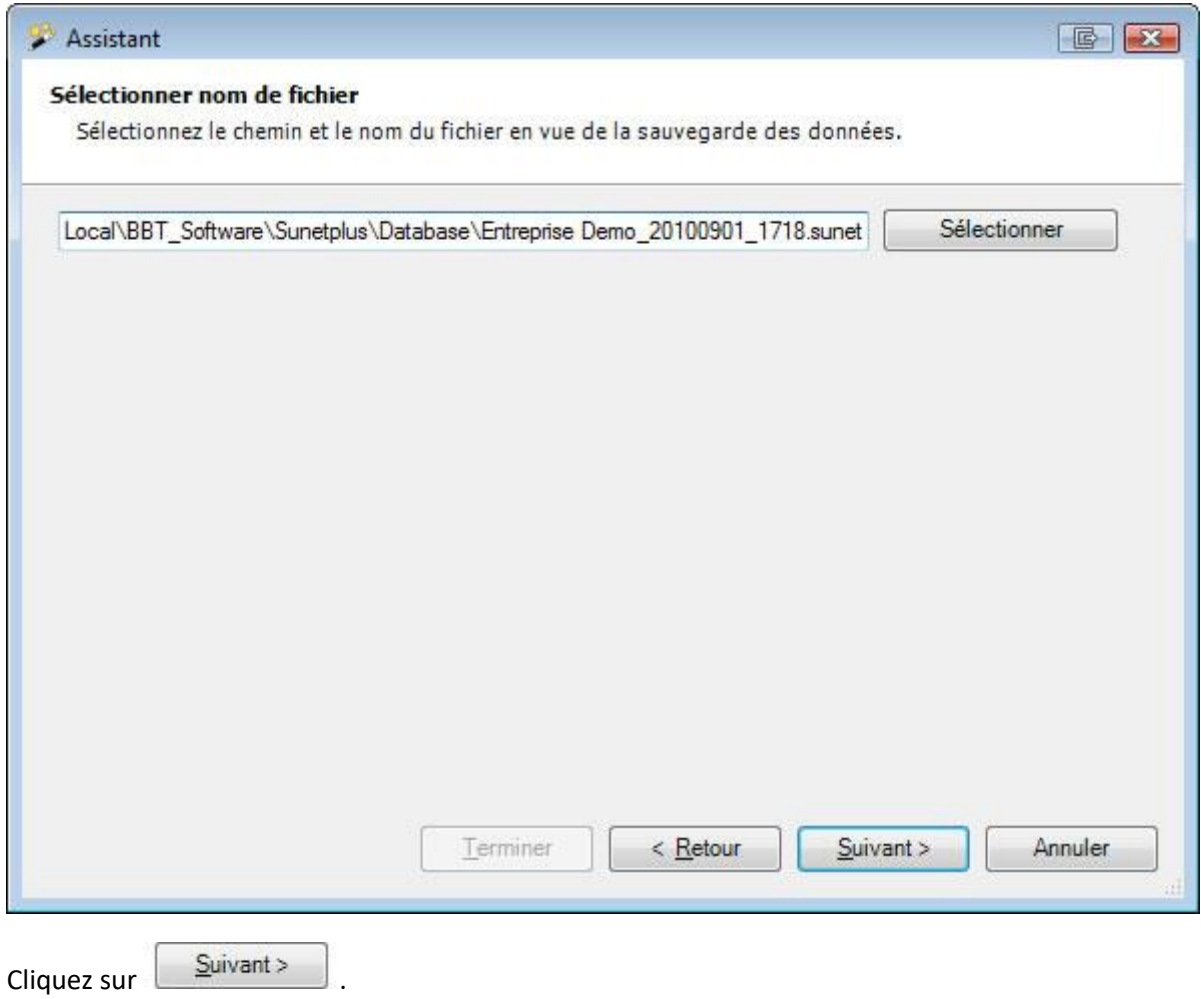

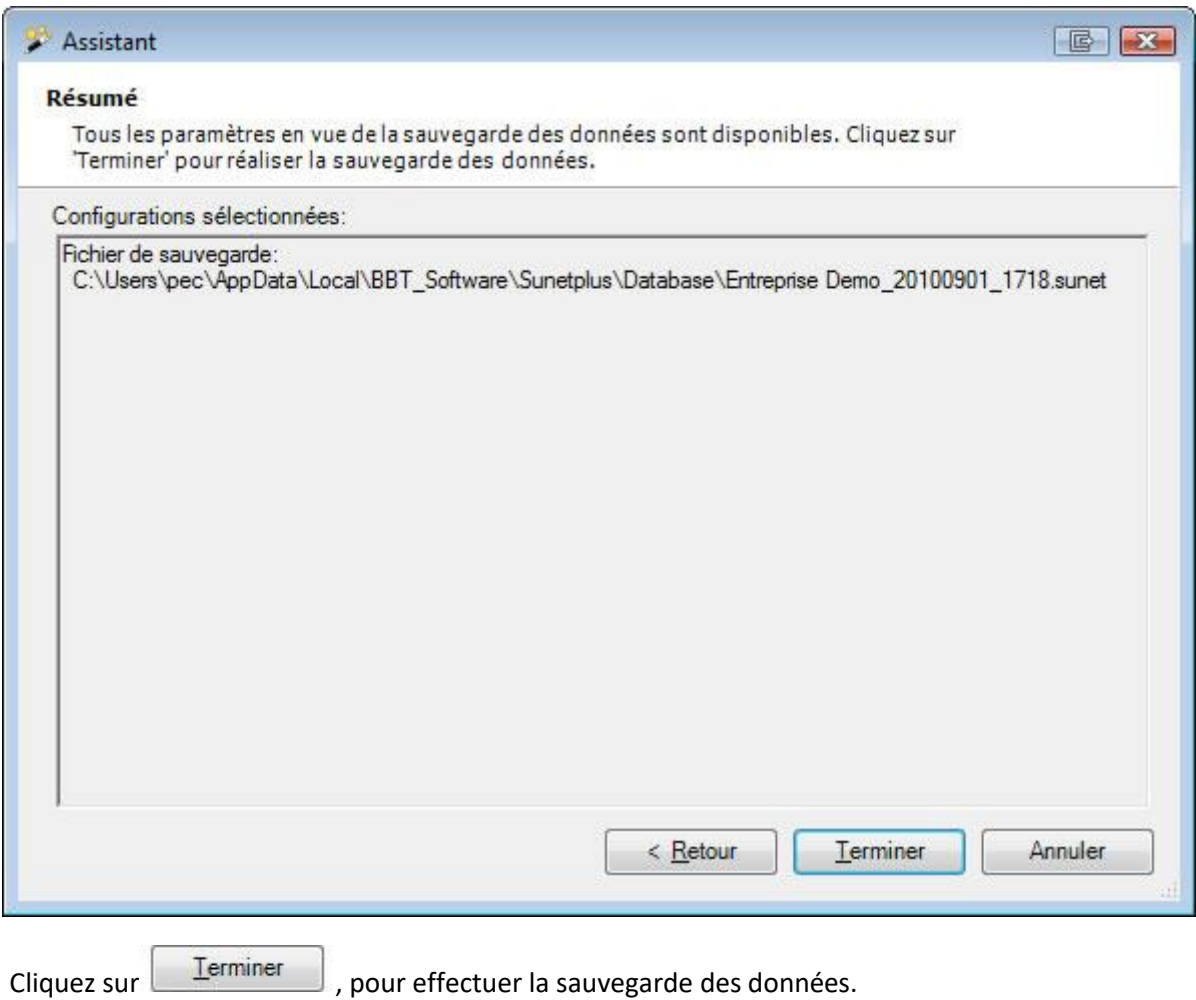

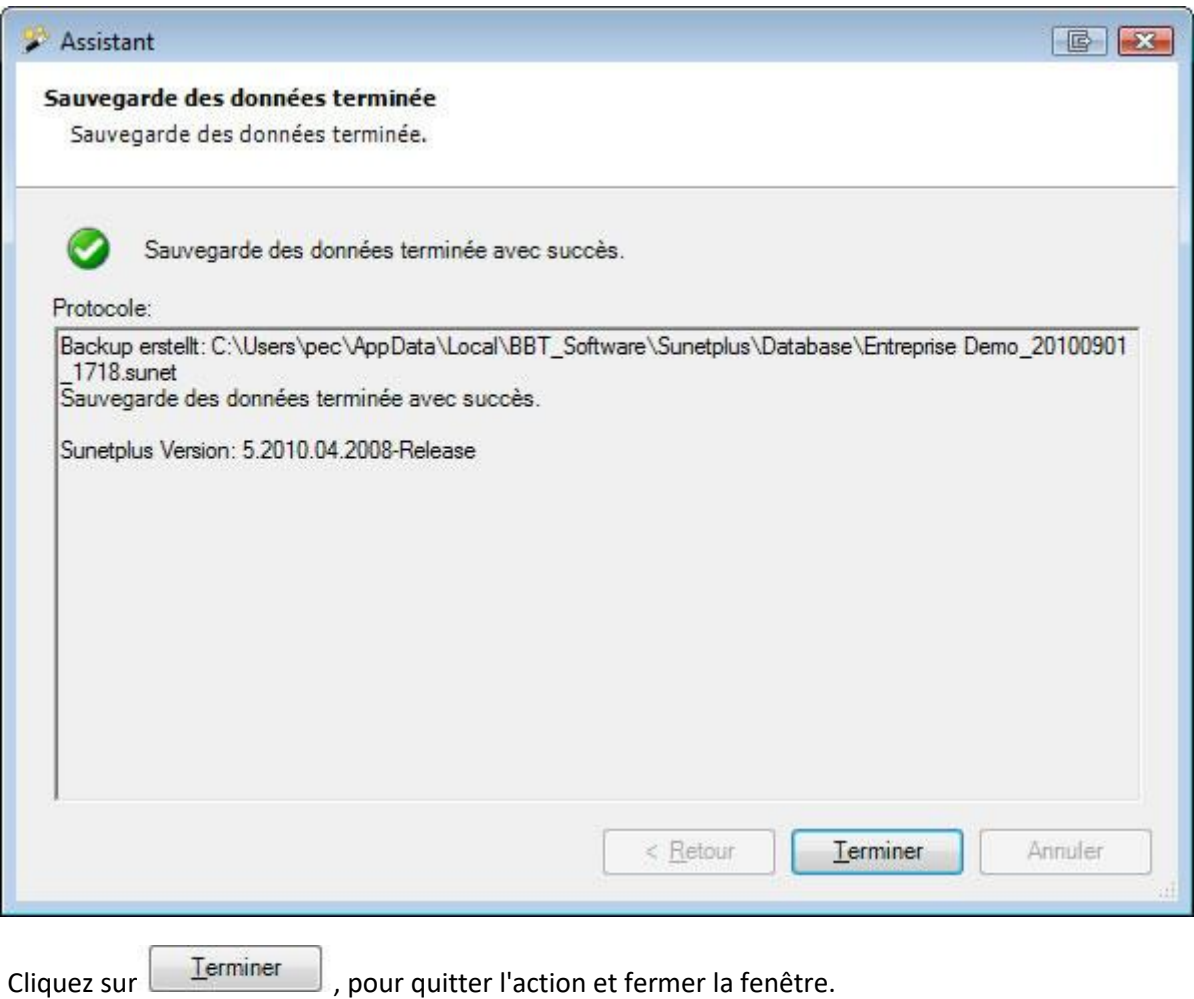

## **Importer une entreprise**

Afin d'importer une entreprise d'une autre banque de données, choisissez dans la barre de menus **Données > Importer données d'entreprise**.

**Remarque** : Pour effectuer cette action, vous avez besoin de l'autorisation adéquate pour **Configurer les entreprises**. Pour ce faire, connectez-vous comme **UGAdministrator** (administrateur du groupe avec le mot de passe **init**).

La fenêtre suivante s'affiche.

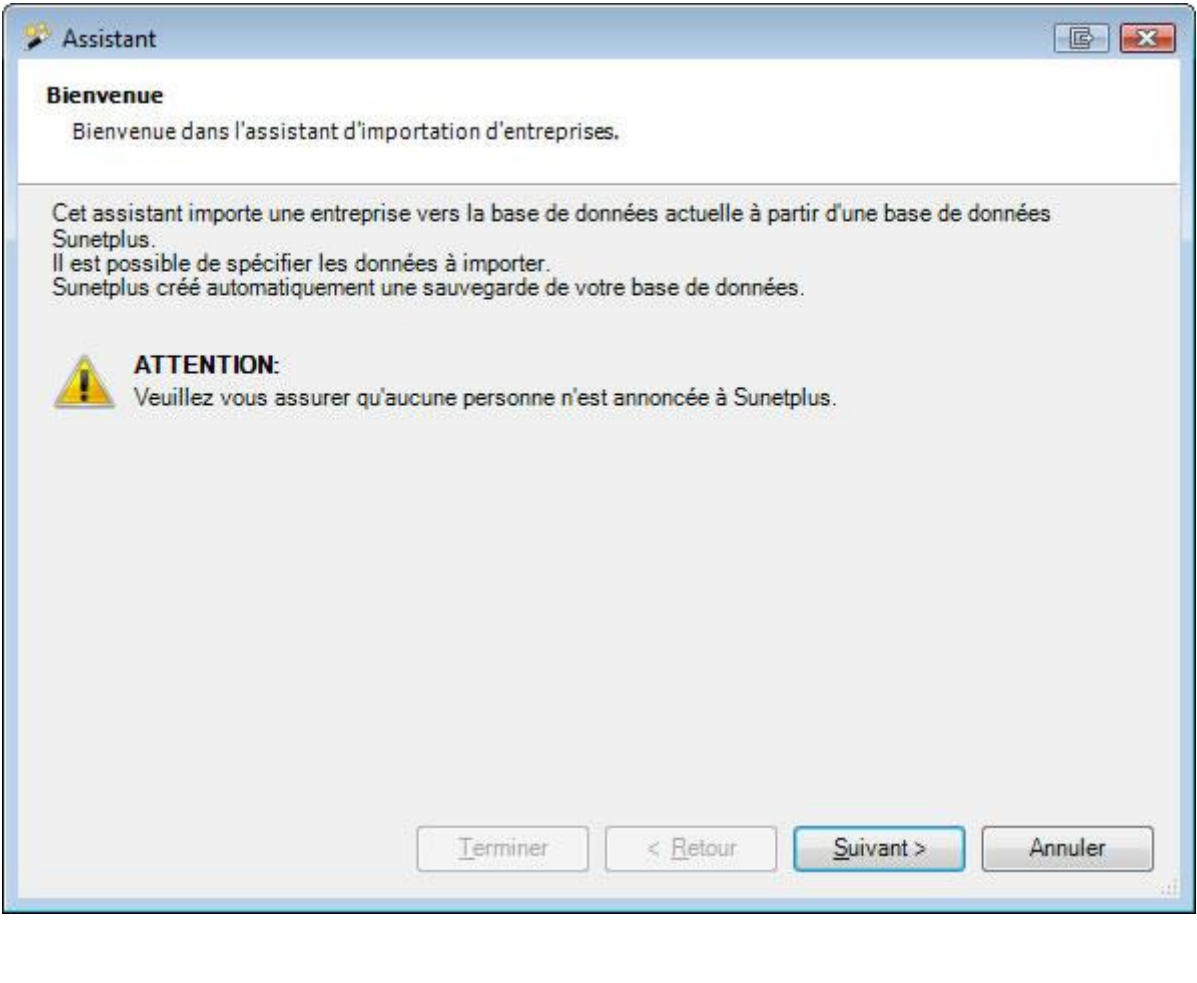

Choisissez **Suivant** 

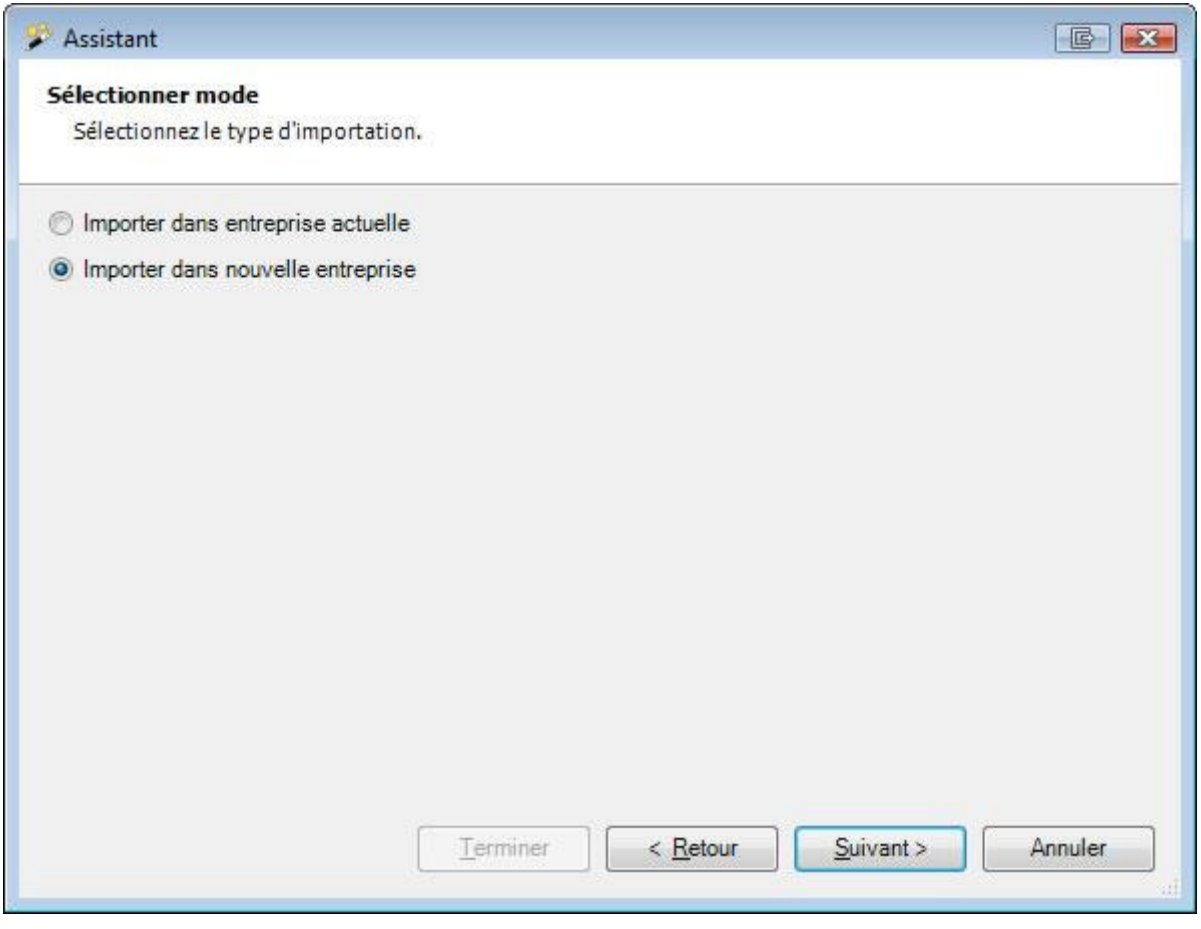

Choisissez si vous voulez effectuer l'importation dans l'**entreprise actuelle** ou dans une **nouvelle entreprise**.

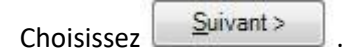

Choisissez si vous voulez importer l'entreprise à partir d'une banque de données **Access** ou d'une banque de données **SQL Server**.

#### **Banque de données Access**

Sélectionnez le type de banque de données **Banque de données Access**.

Choisissez avec **à droite du champ Chemin d'accès** le fichier de la banque de données à partir duquel vous voulez importer l'entreprise.

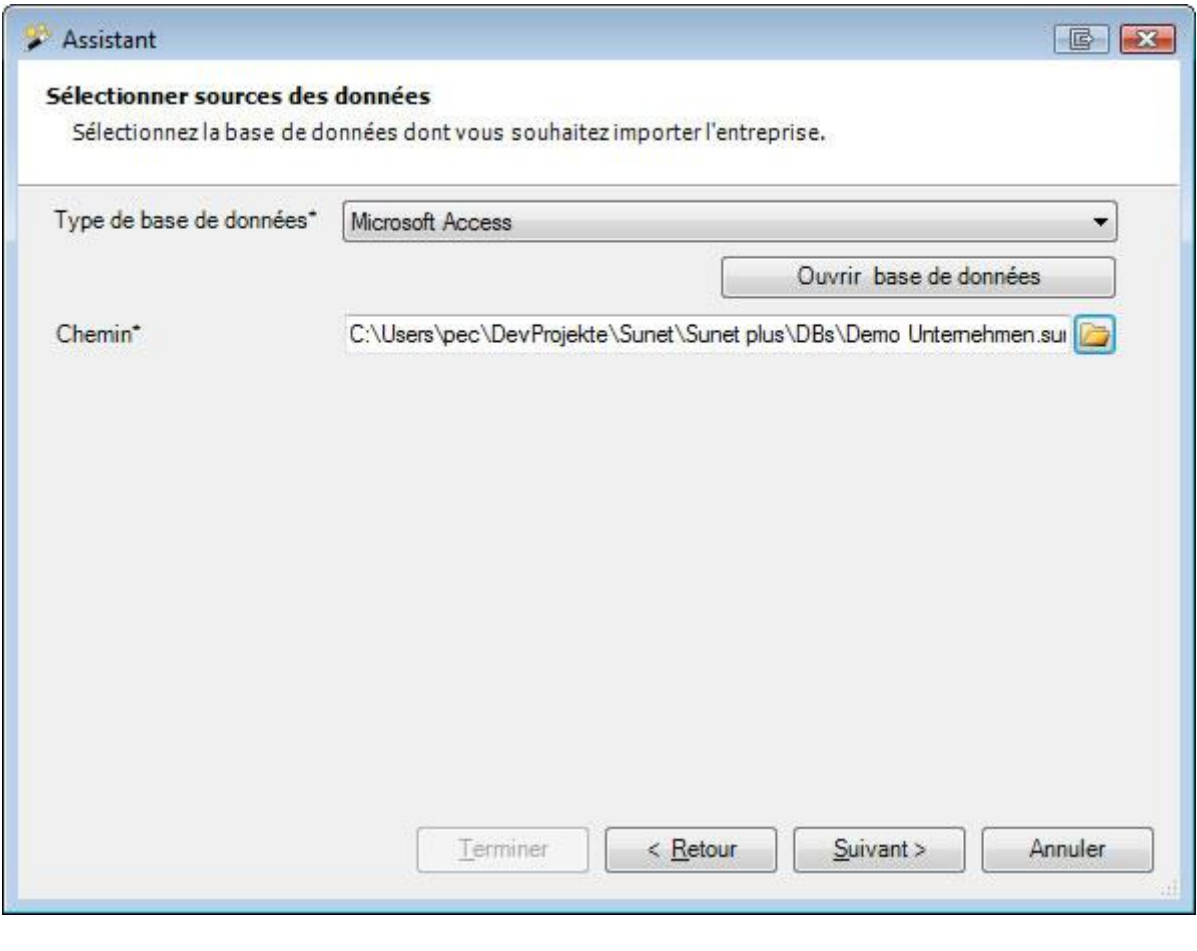

Choisissez **Suivant** 

#### **Banque de données SQL Server**

Sélectionnez le type de banque de données **SQL Server**.

Cliquez si nécessaire sur **Mettre à jour du serveur de votre SQL Server.** 

Sélectionnez la **méthode d'authentification**.

Saisissez si nécessaire les indications de **connexion** pour SQL Server.

Cliquez si nécessaire sur **Mettre à jour du choisissez ensuite le fichier de la banque de données** à partir duquel vous voulez importer l'entreprise.

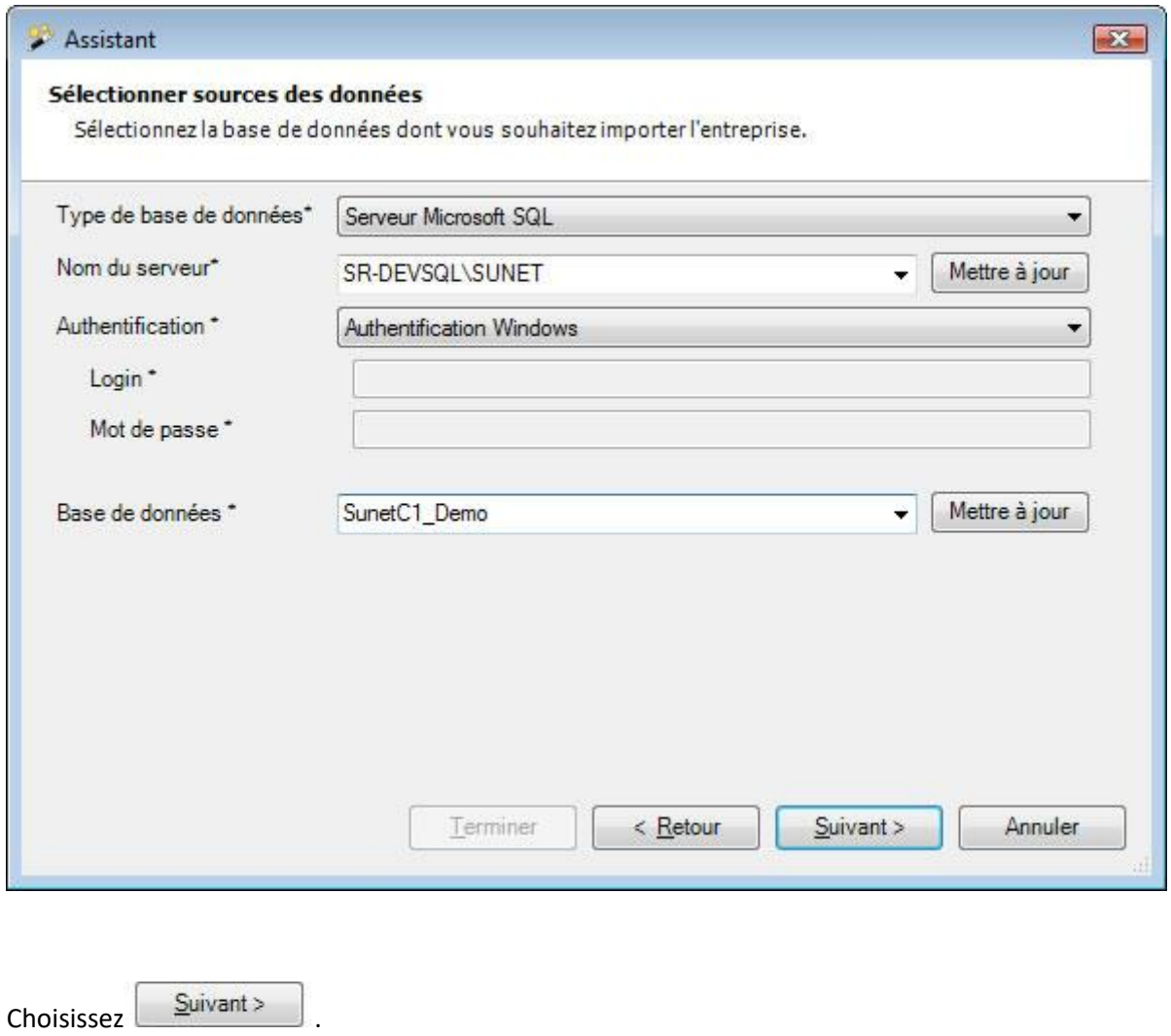

**Continuez ensuite pour ces deux variantes, tel que cela est décrit ici.**

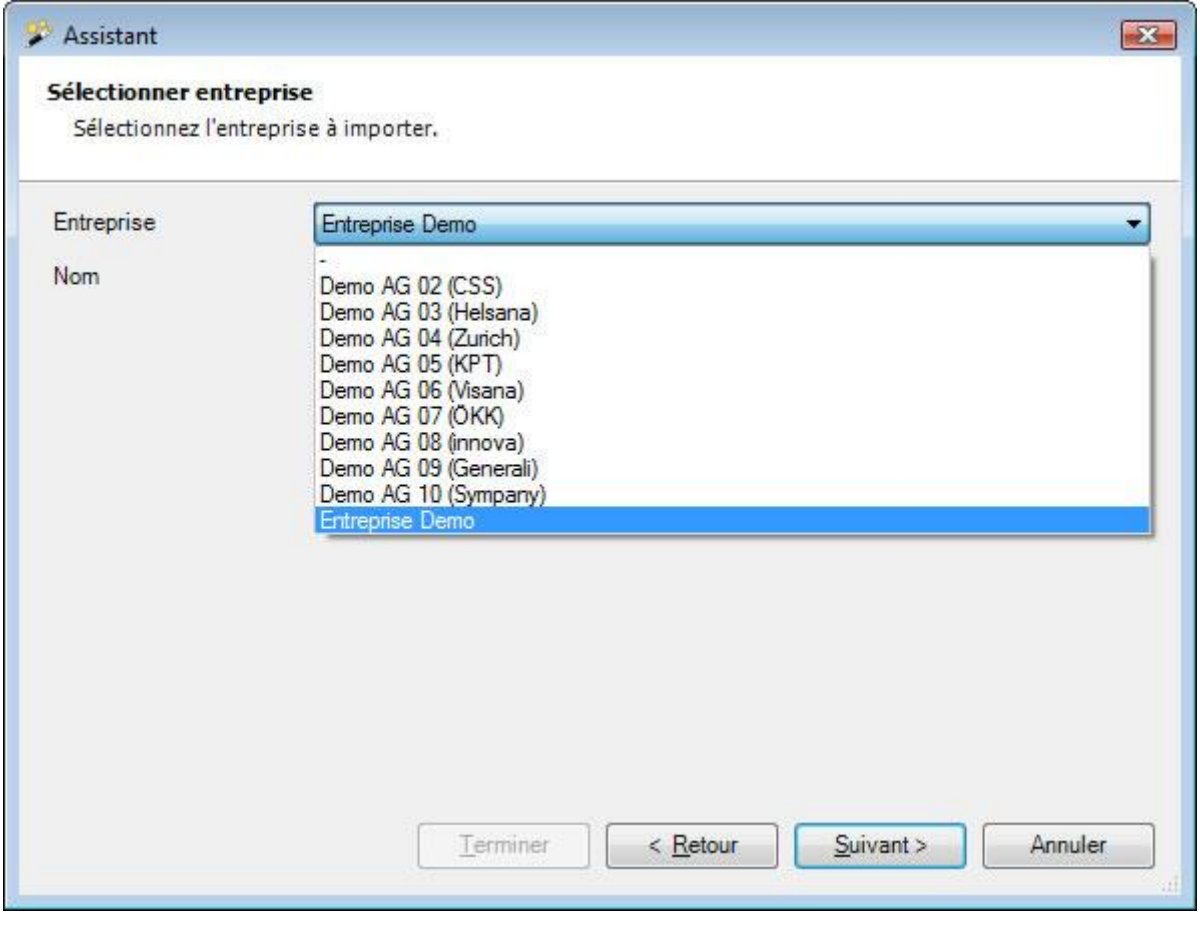

Sélectionnez l'**entreprise** que vous voulez importer.

Choisissez **Suivant** 

**Choisir les données lors de l'importation dans l'entreprise actuelle**

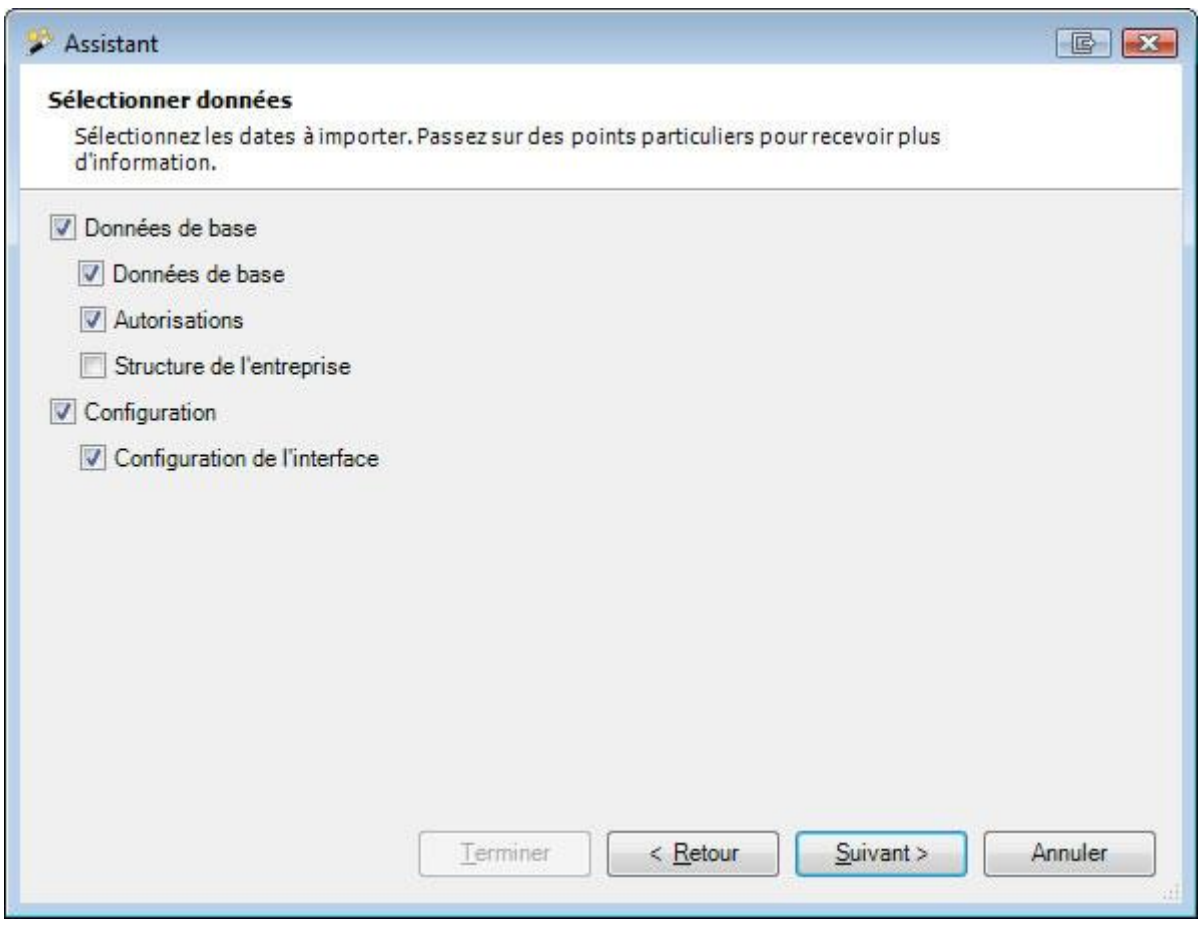

**Remarque importante** : l'option **Structure de l'entreprise** peut uniquement être choisie, lorsqu'aucune personne n'a été saisie.

#### **Choisir les données de l'importation dans la nouvelle entreprise**

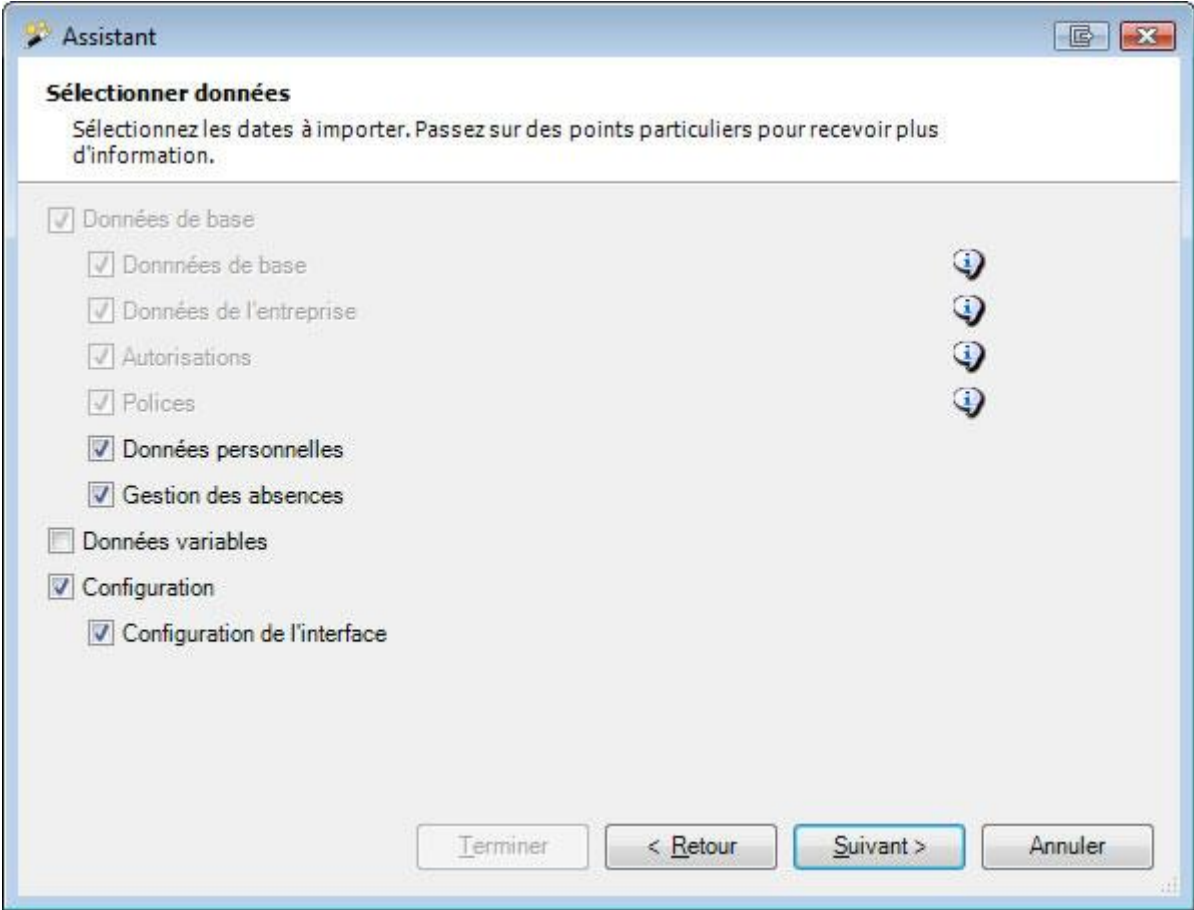

Les options disponibles sont **reliées** entre elles.

En fonction de la sélection, d'autres options sont automatiquement choisies en même temps et peuvent être en partie redésactivées.

Il n'est pas possible de combiner toutes les options. Les options reliées entre elles et qui ne peuvent **pas être choisies individuellement** apparaissent à chaque fois **en gris** et sont **inactives**.

Lorsque vous pointez avec la souris sur une option, des **indications relatives au contenu correspondant** s'affichent.

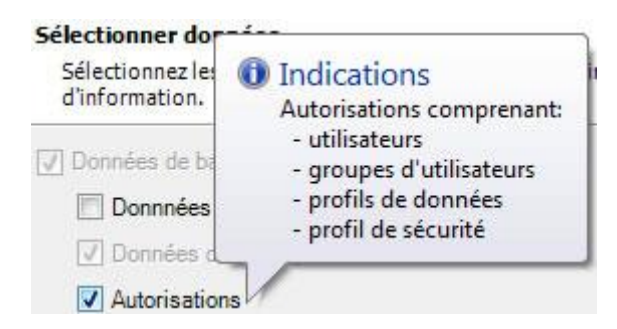

Sélectionnez pour les deux variantes les **données** qui doivent être importées.

#### **Remarques** :

L'importation des **données de l'entreprise** dans une **nouvelle entreprise doit aussi inclure les données de base**.

Lorsque l'option **Données de base** est activée, tous les [branches personnalisées](#page-68-0) de la base de données source sont repris dans la base de données cible. Si cette dernière contient une branche de même nom, le système ajoute au nom de la langue correspondante le mot « (importé) ».

Un résumé des options choisies s'affiche.

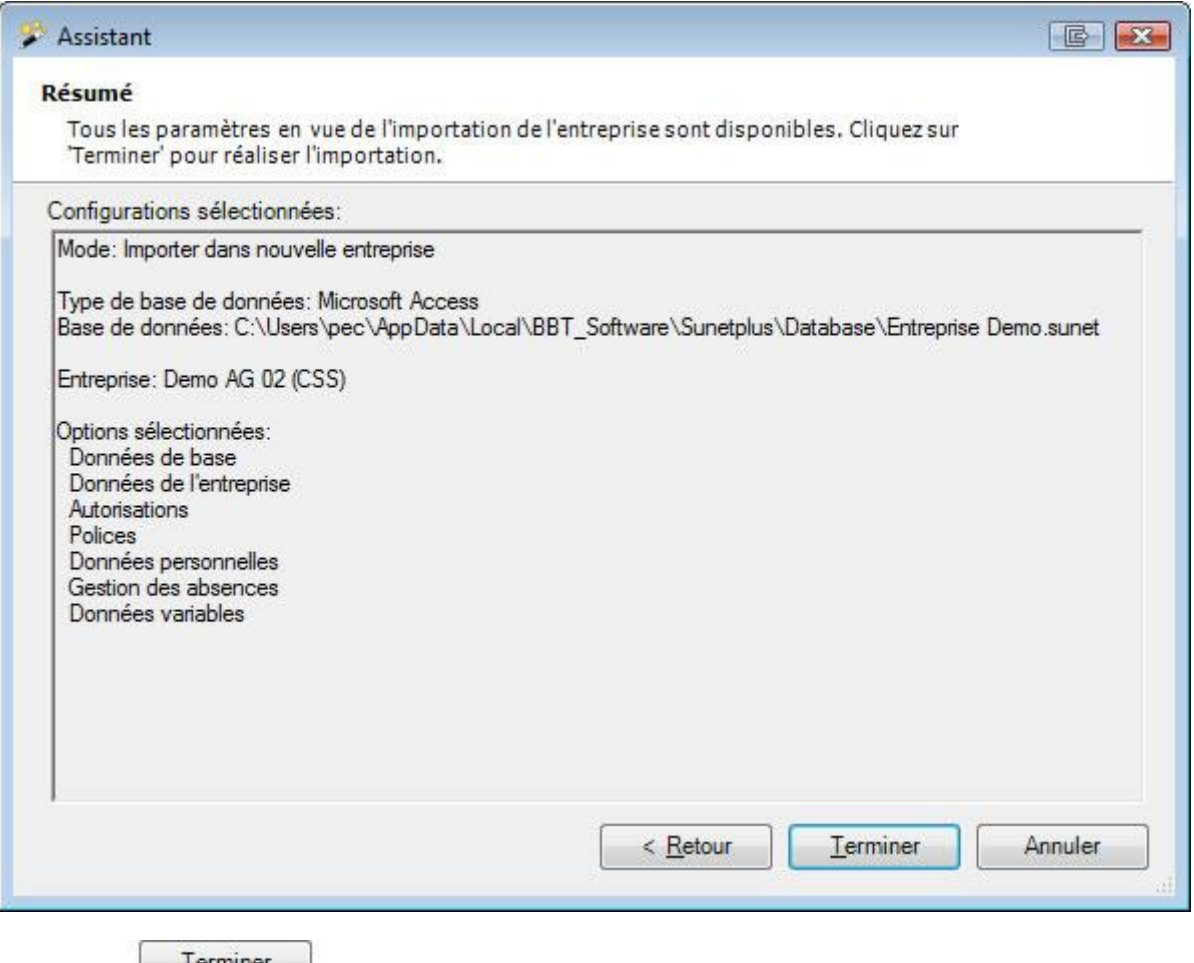

 $C$ liquez sur  $C$  ferminer pour effectuer l'importation.

### **Supprimer une entreprise**

Afin d'effacer entièrement une entreprise avec les données existantes, choisissez **Modifier > Supprimer entreprise**.

**Remarque** : Pour effectuer cette action, vous avez besoin de l'autorisation adéquate pour **Configurer les entreprises**. Pour ce faire, connectez-vous comme **UGAdministrator** (administrateur du groupe avec le mot de passe **init**).

#### La fenêtre suivante s'affiche.

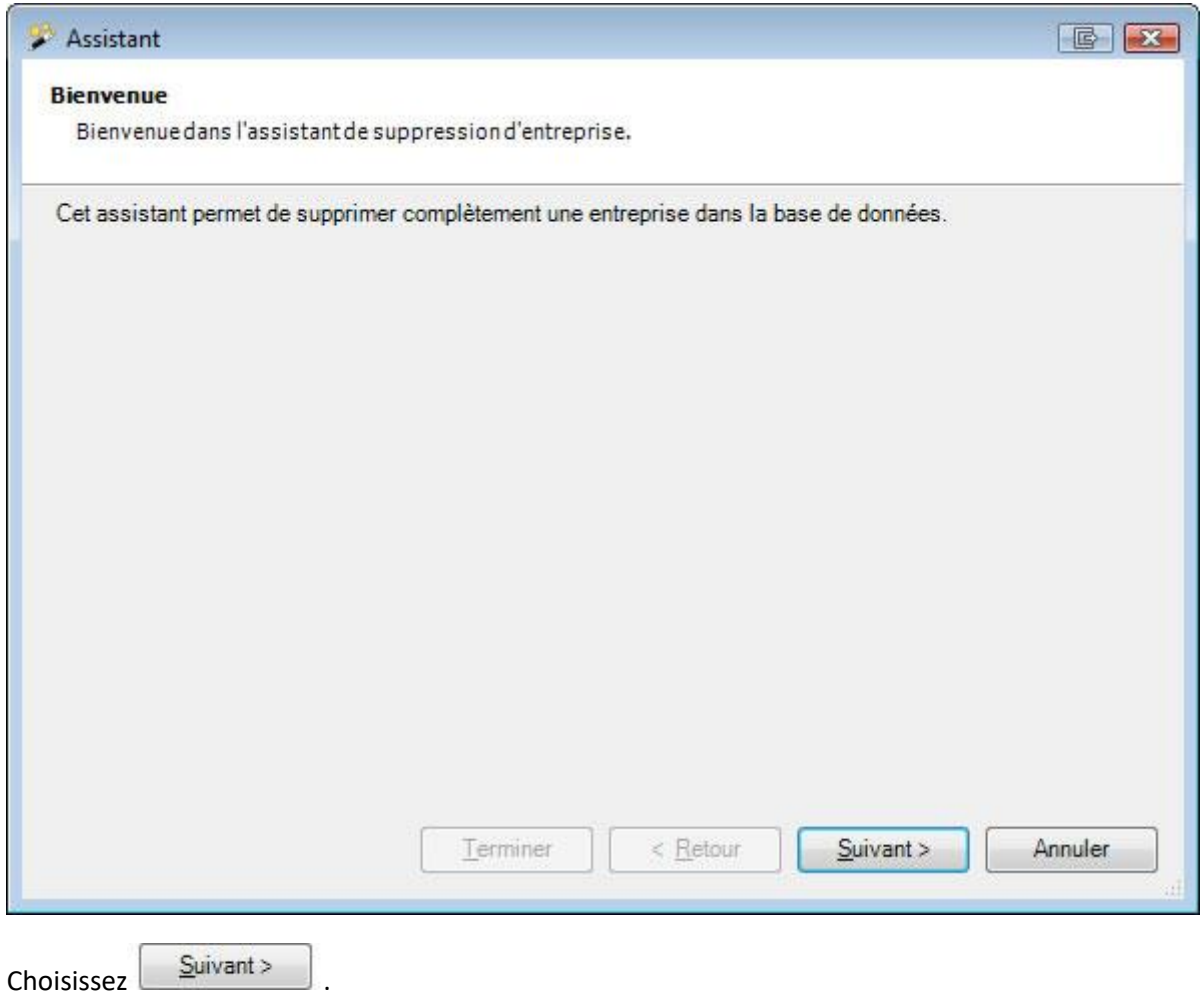

La fenêtre suivante s'affiche, mais la liste des entreprises apparaît seulement, **lorsque votre banque de données comprend plusieurs entreprises**.

Lorsque vous avez une seule entreprise, vous ne pouvez logiquement **PAS** effacer l'entreprise, où vous êtes inscrit.

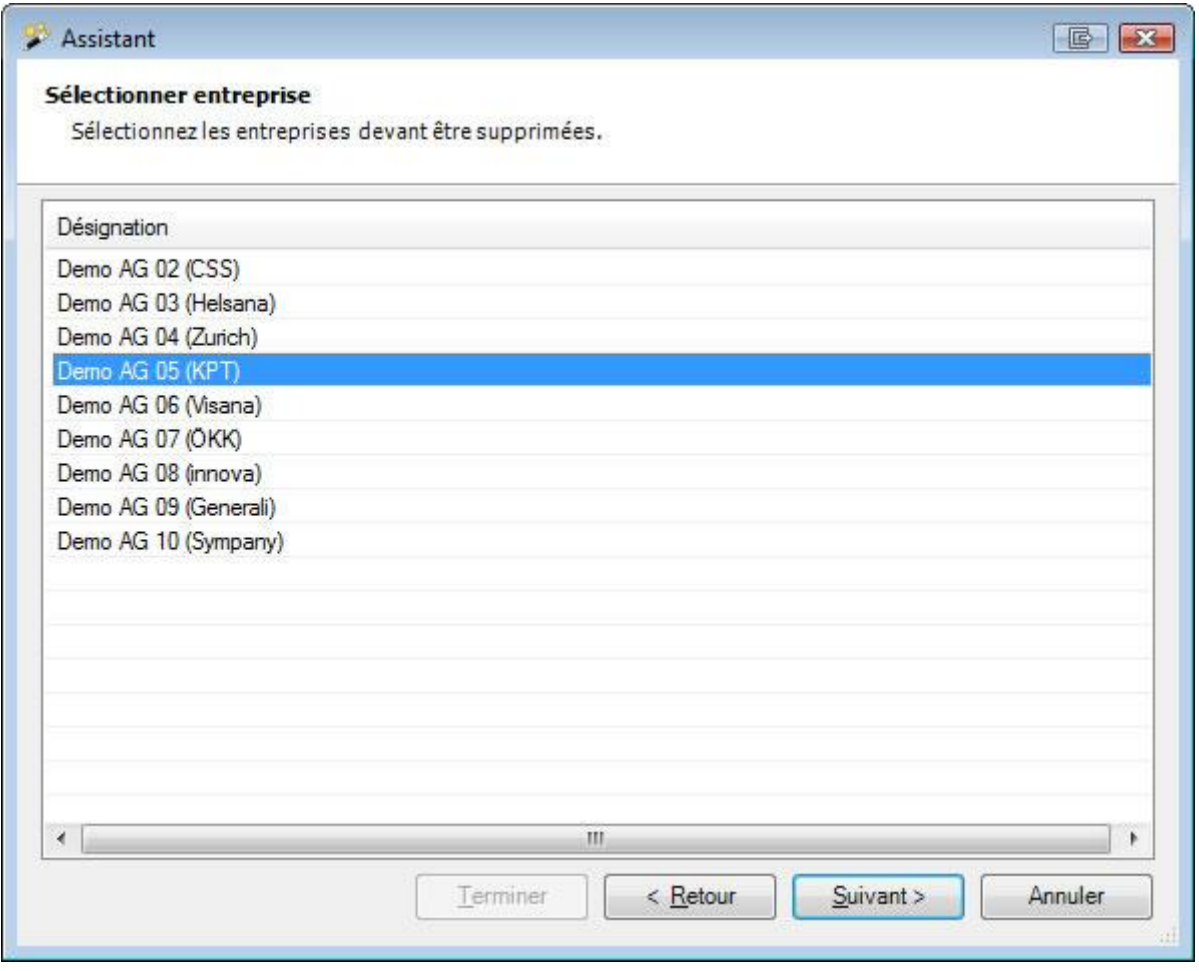

La fenêtre suivante s'affiche.

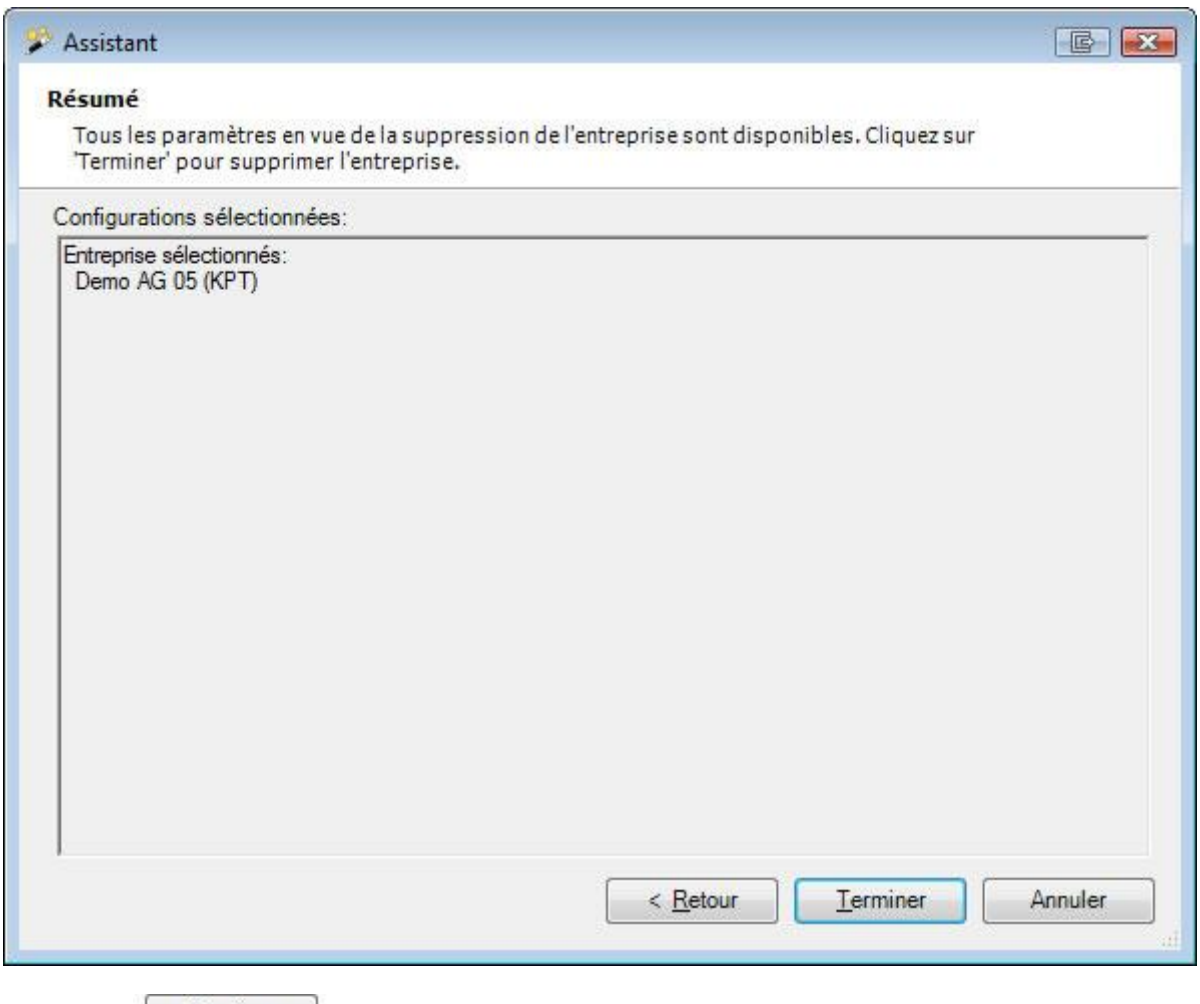

Cliquez sur **Full Letter Letter Letter**, pour supprimer l'entreprise.

La fenêtre suivante s'affiche pour confirmer.

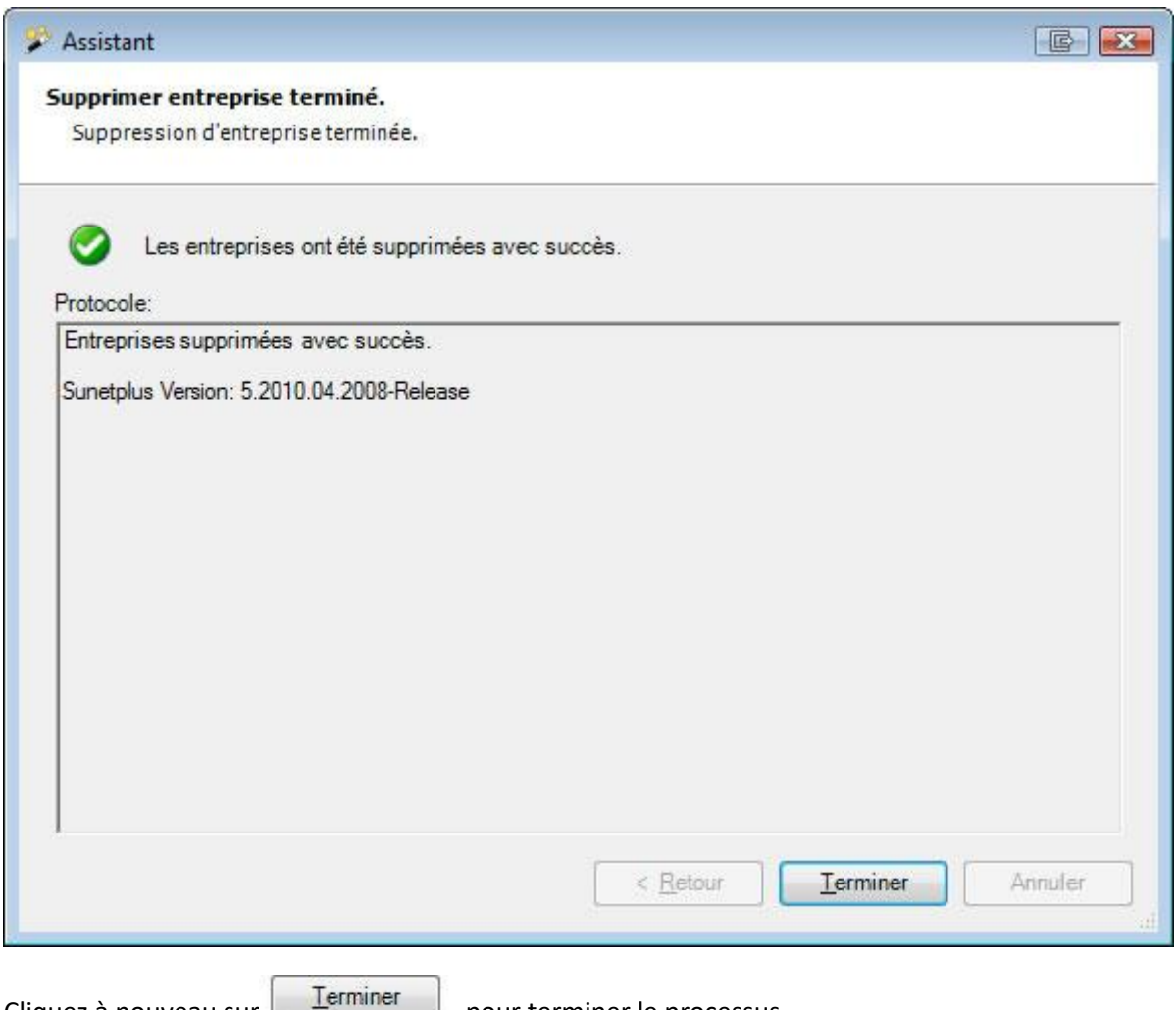

Cliquez à nouveau sur  $\Box$  , pour terminer le processus.

# **Actualiser les données de base**

Les **données de base** de Sunet*plus* consistent en diverses informations telles que les listes d'agences des compagnies d'assurance, les codes de pays et les paramètres de transmission, etc.

Les données de base sont livrées avec une nouvelle version de Sunet*plus*. Depuis la version 2052, il est également possible de mettre à jour certaines données de base sans installer une nouvelle version de Sunet*plus*.

Si un utilisateur dispos l'autorisation **Actualiser les données de base**, Sunet*plus* vérifie automatiquement si de nouvelles données de base sont disponibles et les offre dans un assistant.

Les utilisateurs possédant ce droit voient après s'être connectés à Sunetplus une remarque sous les vignettes de l'assurance :

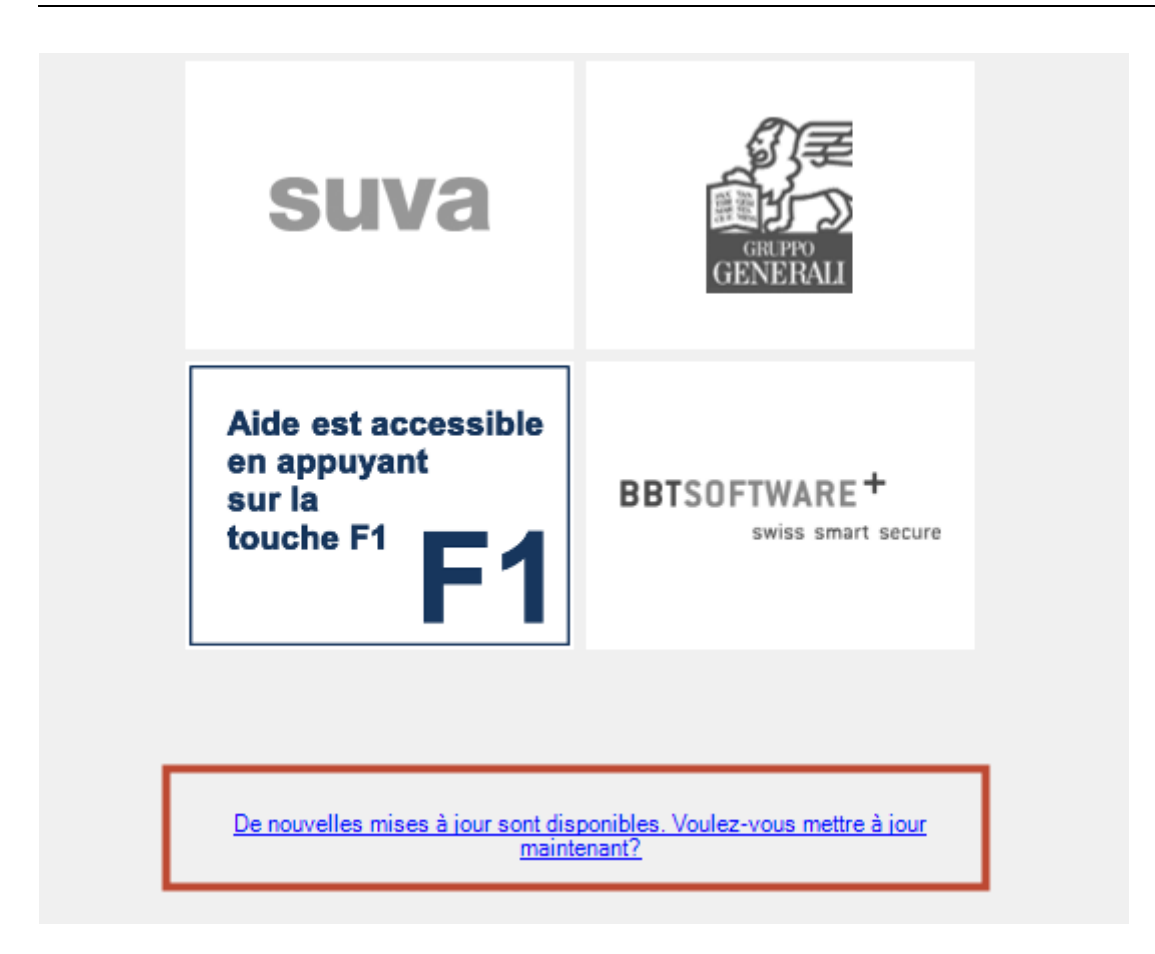

Choisissez le lien De nouvelles mises à jour sont disponibles. Voulez-vous mettre à jour maintenant ? .

Il est aussi possible de rechercher manuellement des mises à jour. Choisissez pour cela dans la barre de menus **Options > Mettre à jour les données de base**.

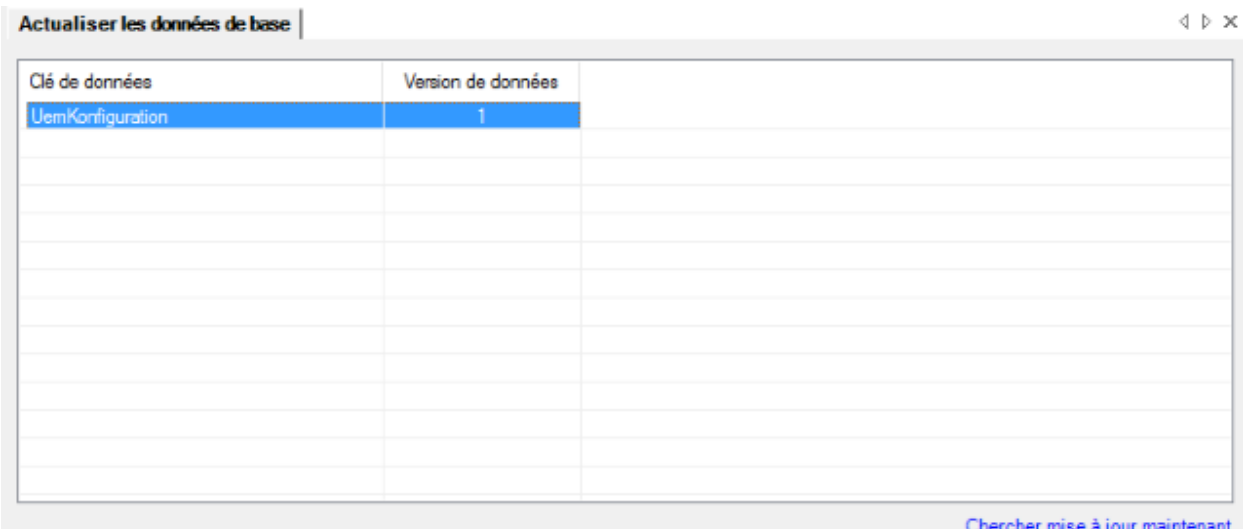

Choisissez dans la partie située en bas à droite de la fenêtre le lien Chercher mise à jour maintenant pour vérifier manuellement si de nouvelles données de base peuvent être téléchargées.

L'assistant d'actualisation des **données de base** s'ouvre.

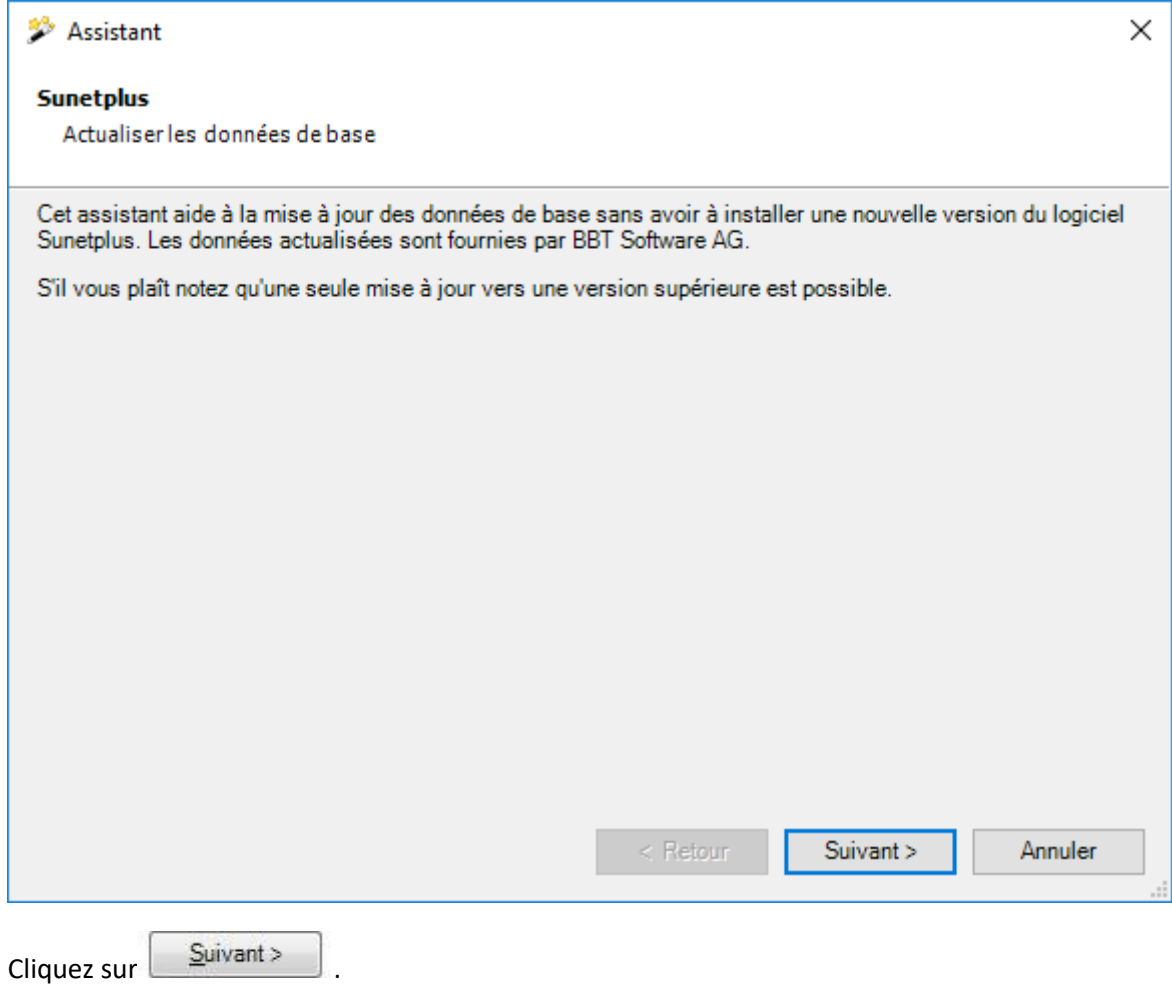

Les mises à jour disponibles s'affichent.

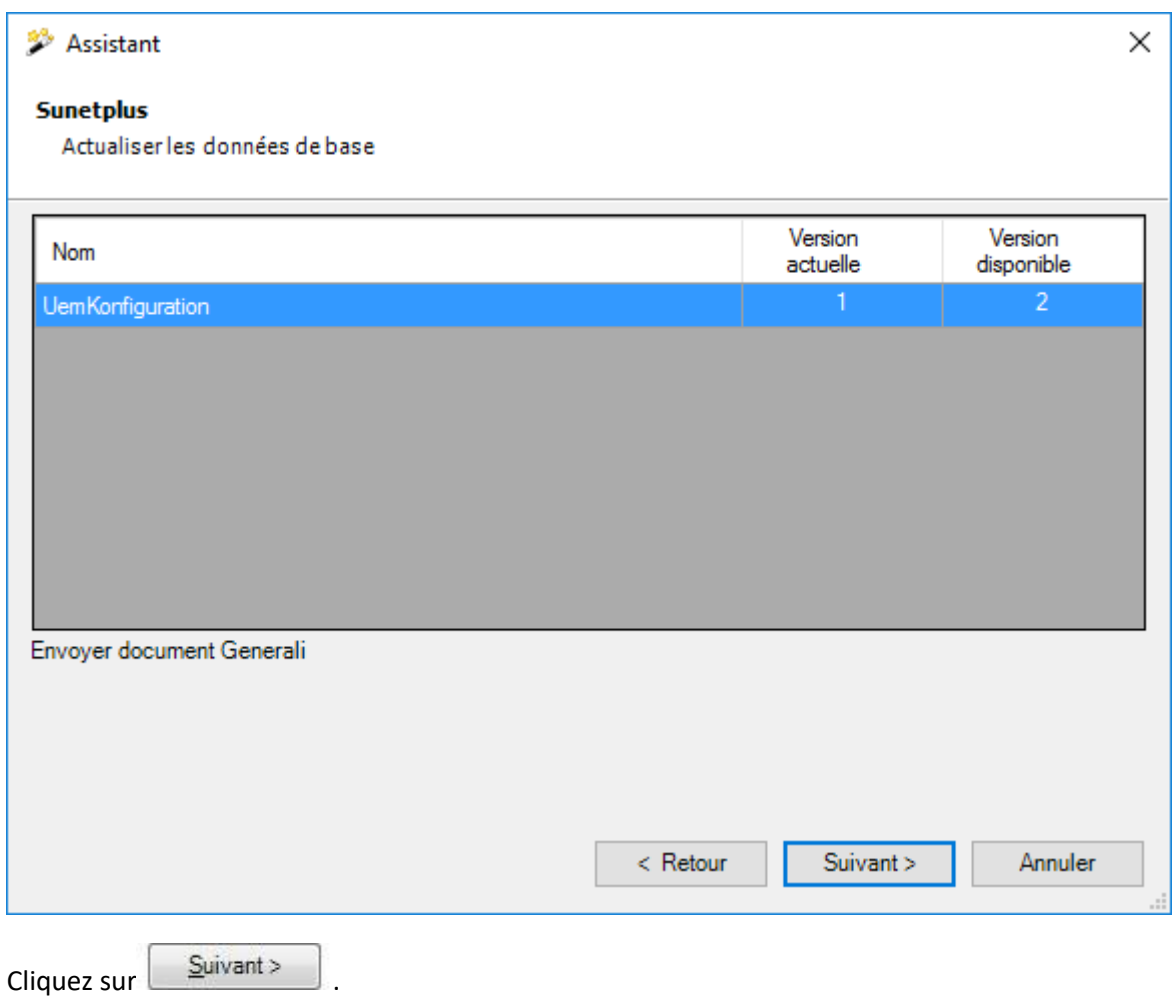

La mise à jour s'effectue.

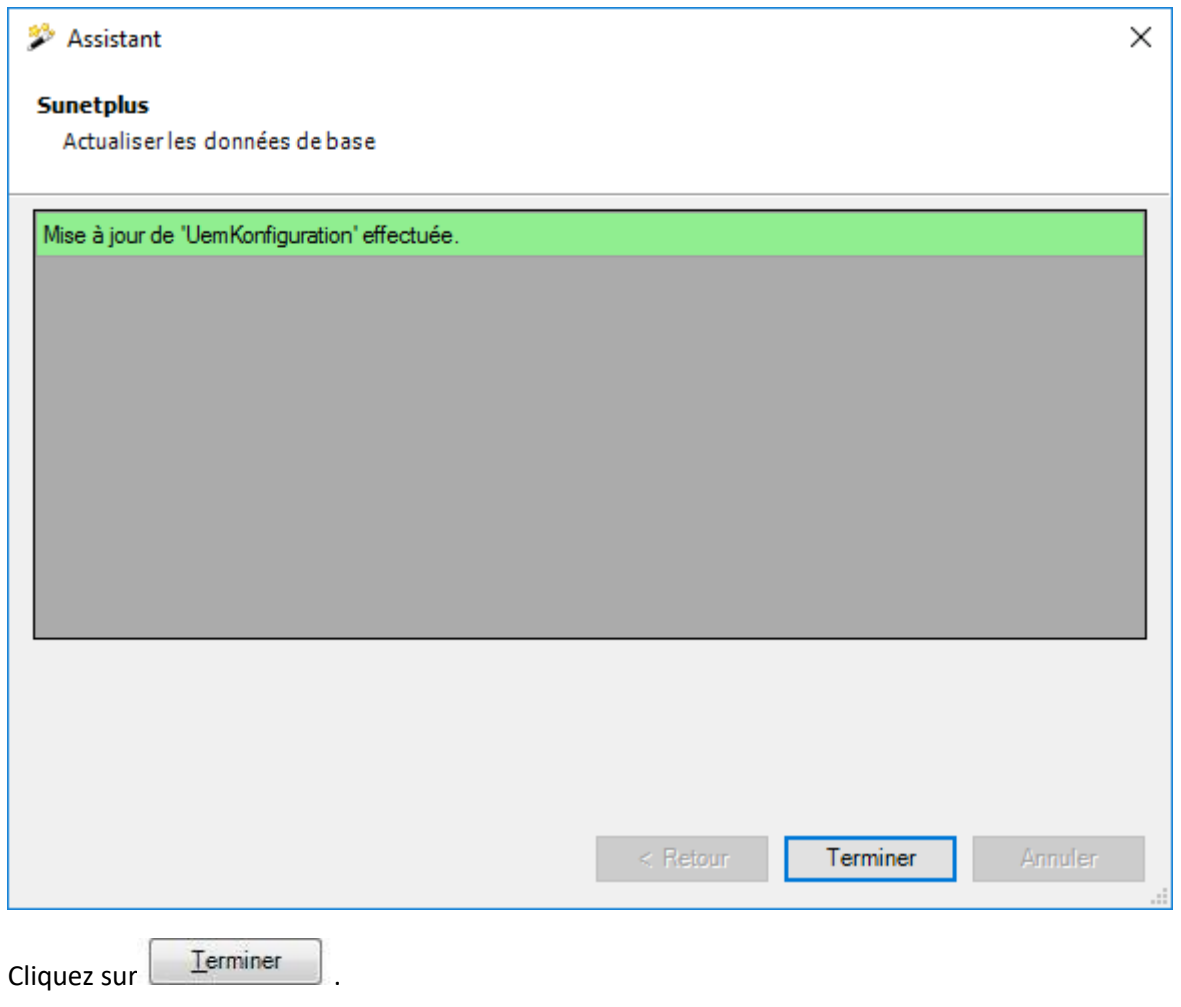

#### **Remarque :**

Veuillez noter qu'il ne peut être mis à jour qu'à une version supérieure des données de base. En outre, une mise à jour affecte toujours toutes les entreprises de la base de données. En général, seules les données de base sont disponibles qui peuvent également être utilisées avec la version requise de Sunet*plus*.

Pour éviter des restrictions dans le fonctionnement de Sunet*plus*, il est conseillé d'installer les données de base dans une période hors pointe ou une phase de maintenance.

# **Gestion des documents BBT Prenet**

La solution payante BBT Prenet, disponible en option, vous permet de télécharger des documents numérisés, par exemple des certificats médicaux, avec la déclaration de sinistre préenregistrée sur l'Intranet de l'entreprise.

Avec la fonction décrite ci-après, vous pouvez affecter les documents reçus par l'entreprise aux déclarations de sinistre correspondantes.

Pour ce faire, sélectionnez la commande **Données > Administrer les documents BBT Prenet** dans la barre de menus.

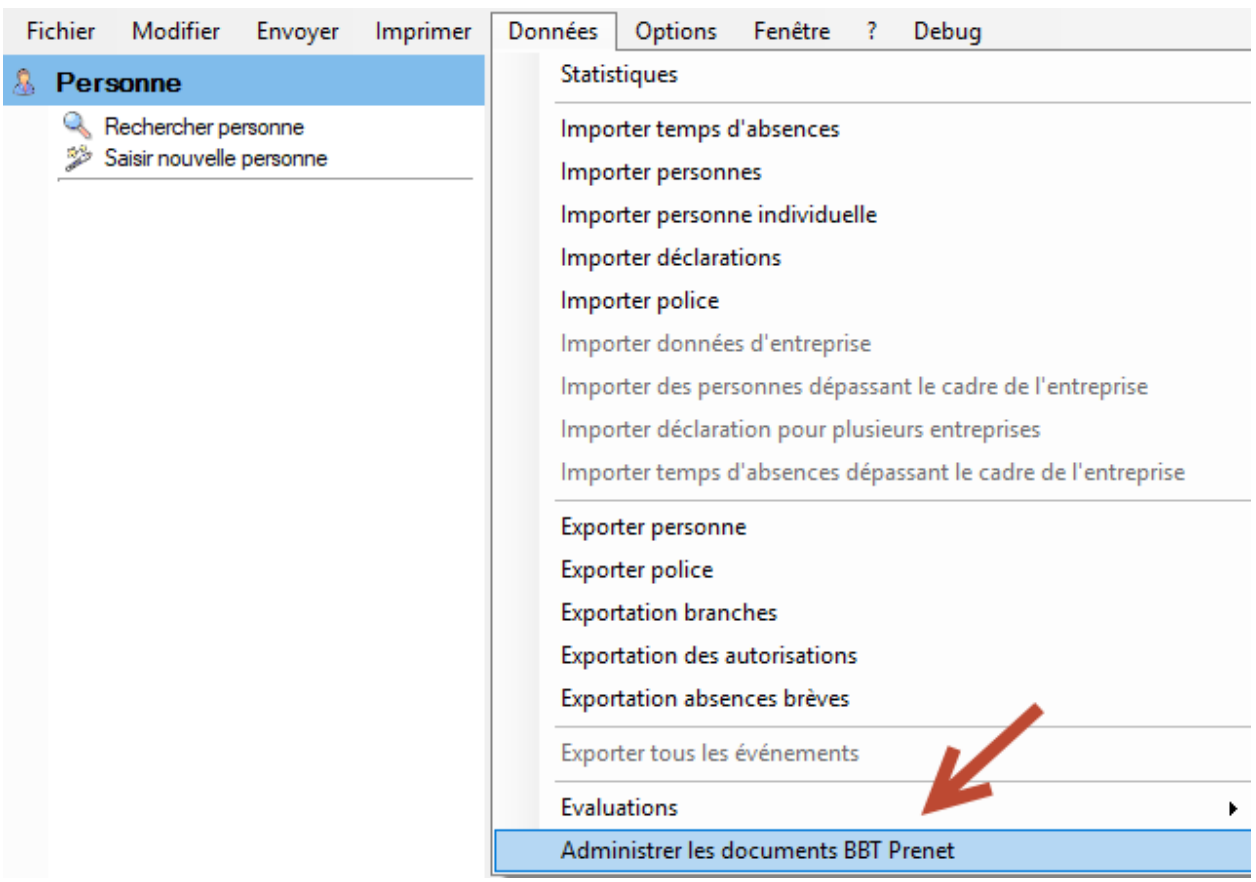

Les répertoires d'**importation** et d'**archivage** sont personnalisables pour chaque entreprise et chaque utilisateur, et sont définitivement enregistrés.

La zone « Remarques » affiche un message lorsqu'un fichier ne peut pas être lu.

Les documents illisibles sont surlignés en rouge et peuvent être supprimés du répertoire à l'aide du bouton **Effacer** . Le statut (= statut de traitement) de tous les documents est « Ouvert ».

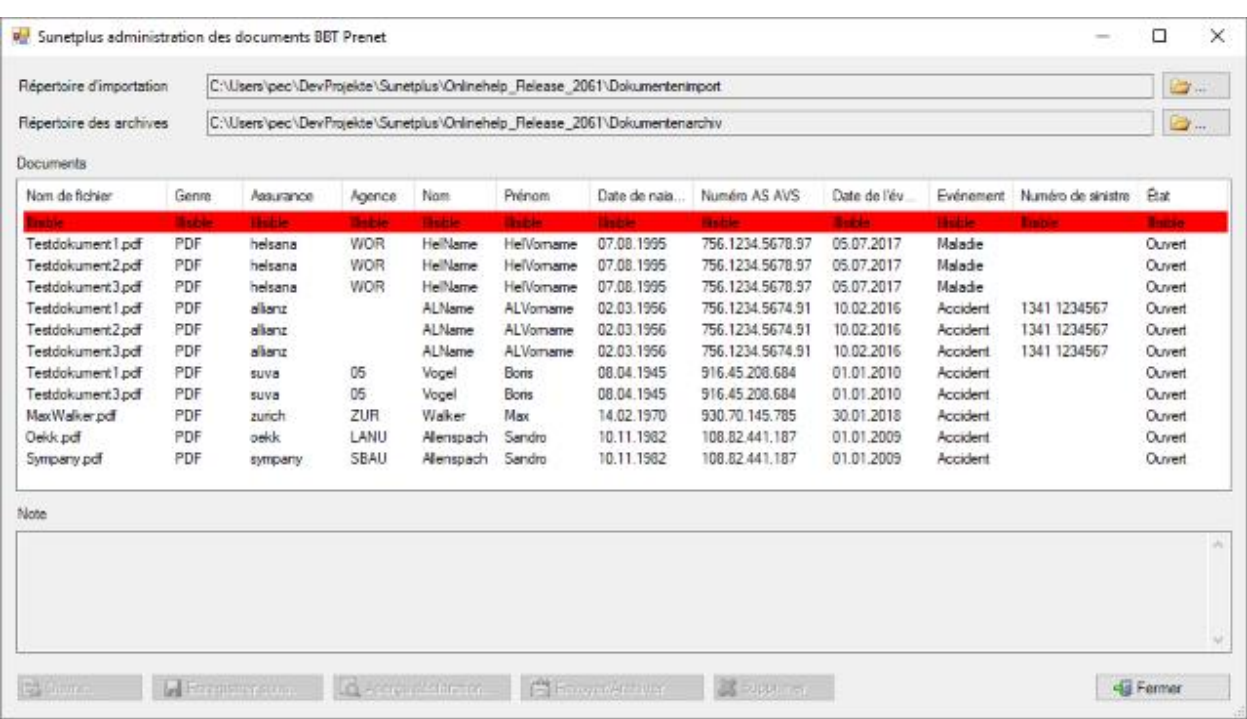

#### **Sélectionner une entrée**

Lorsque vous cliquez sur une entrée, le programme affiche dans la zone « Remarques » la déclaration affectée au document BBT Prenet, le statut de la déclaration et les autres documents BBT Prenet affectés à la même déclaration.

Ils sont surlignés en jaune clair dans la liste.

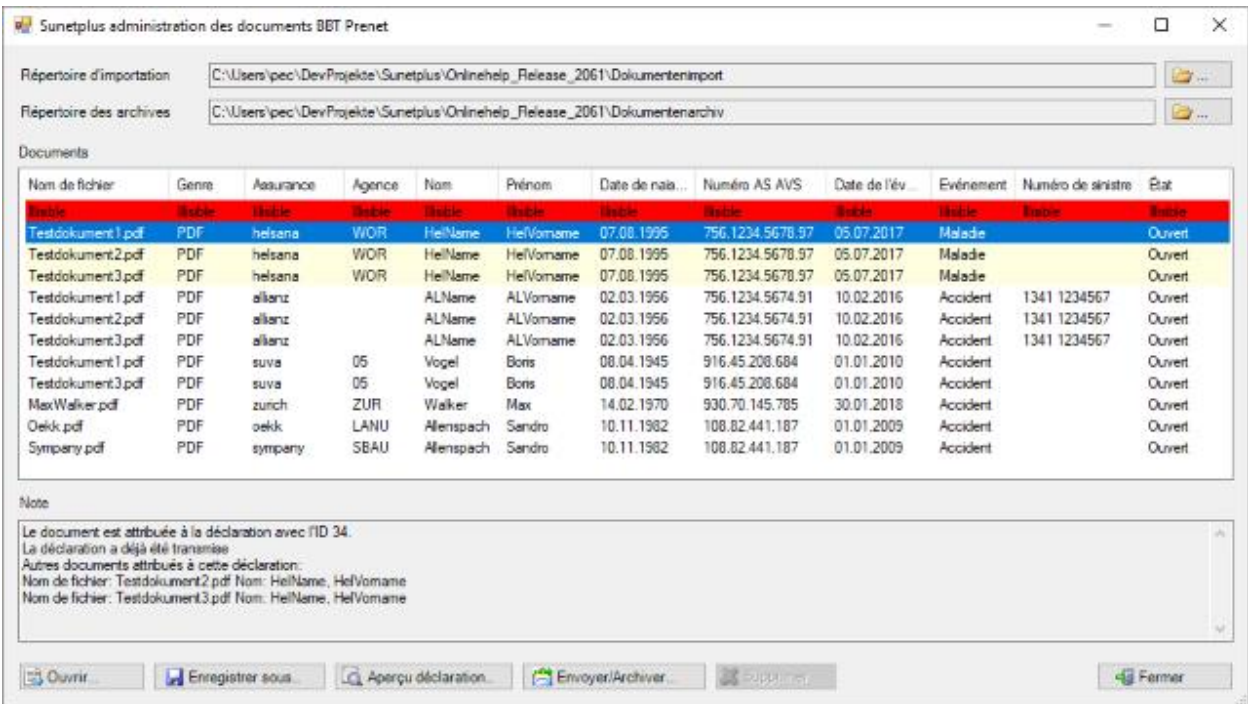

#### **Ouvrir un fichier**

Vous pouvez ouvrir (afficher) les fichiers. Pour ce faire, le contenu codé du document BBT Prenet est décodé et transféré dans un répertoire temporaire (même type de fichier que le document BBT Prenet).

Le programme par défaut (p. ex. lecteur PDF) est ensuite ouvert et le fichier est affiché.

#### **Aperçu des déclarations**

Si le document peut être affecté à une déclaration, cette dernière peut être affichée au moyen du bouton **&** Aperçu déclaration...

#### **Enregistrer sous**

L'utilisateur peut enregistrer un ou plusieurs documents dans le répertoire de son choix. Les documents présentent ensuite le statut « Enregistré » :

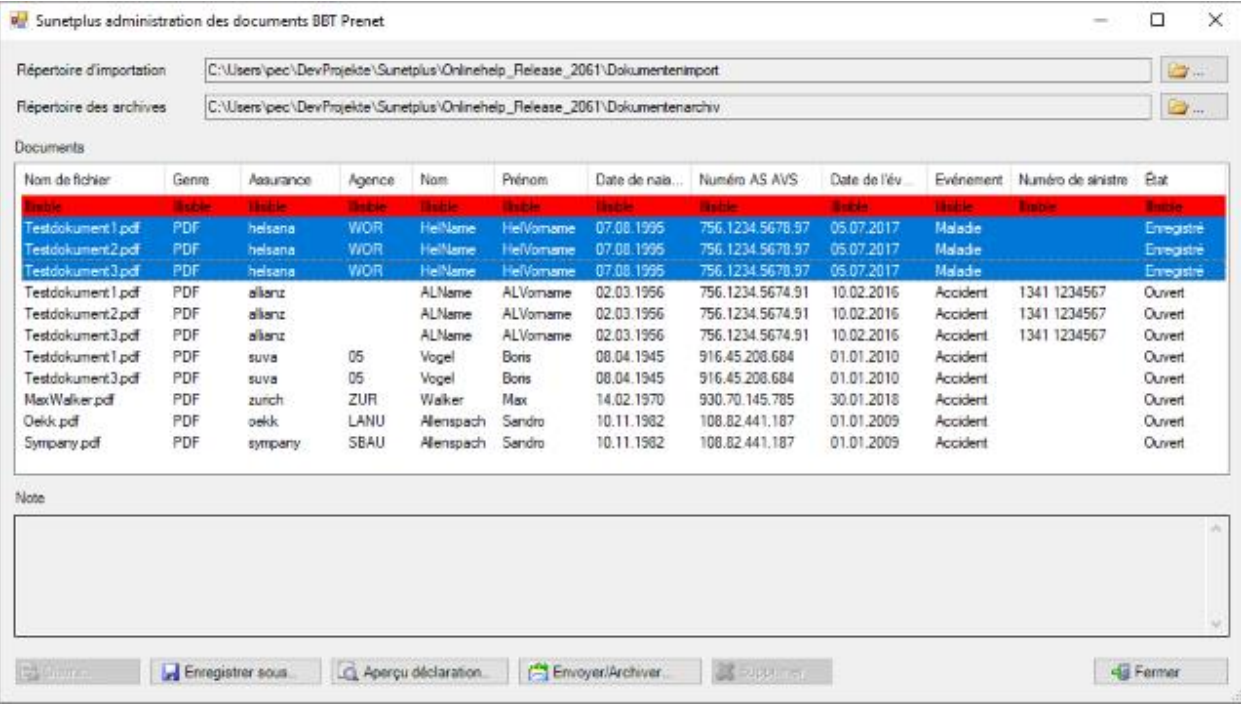

# **Envoyer/Archiver** En cas d'affectation à une déclaration, le bouton  $\Box$  Envoyer/Archiver... est disponible.

Il permet à l'utilisateur de transmettre un ou plusieurs documents sélectionnés, qui seront ensuite archivés s'ils sont affectés à la même déclaration.

Si les documents n'ont pas encore été enregistrés, il faut d'abord cliquer sur **...** Enregistrer sous... Seuls les documents enregistrés peuvent en effet être envoyés.

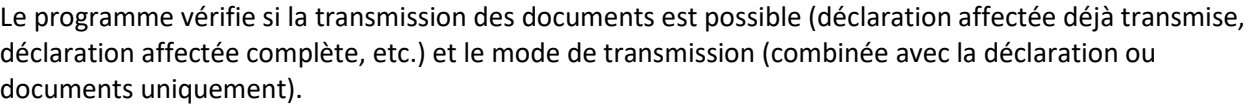

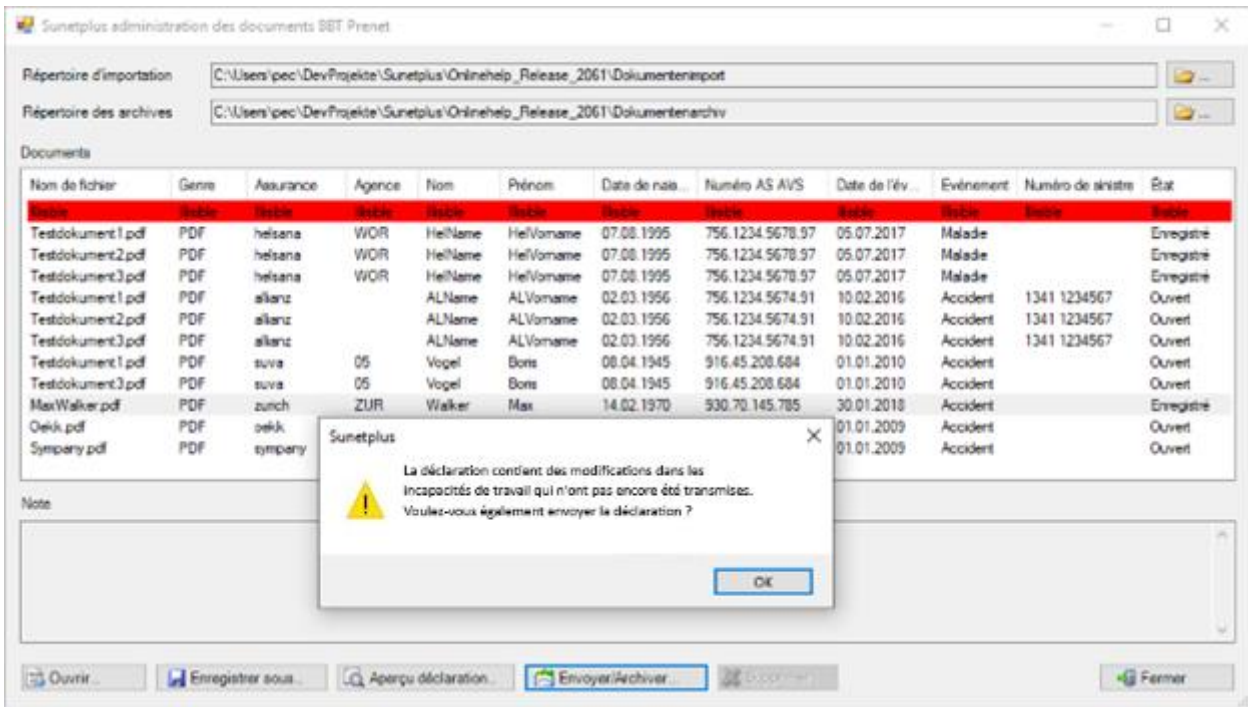

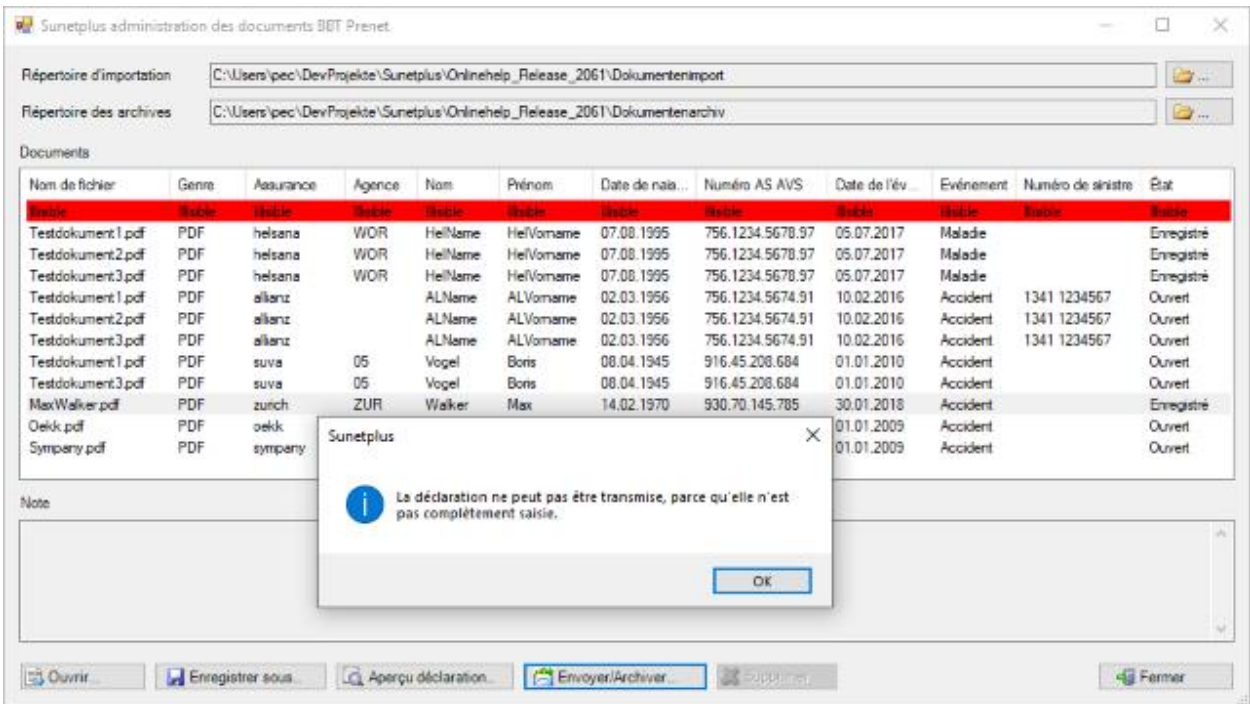

#### **Modes de transmission des documents**

Les documents affectés à la même déclaration et sélectionnés sont transférés à l'assistant de transmission et sont disponibles dans ce dernier (il n'est plus nécessaire de les sélectionner). La branche d'assurance doit être sélectionnée le cas échéant.

Une fois la transmission terminée, le document BBT Prenet est automatiquement transféré dans le répertoire d'archivage et supprimé de la liste des documents.

En cas d'échec de la transmission, les documents restent dans la liste avec le statut « Enregistré » et un message d'erreur s'affiche dans la zone « Remarques ».

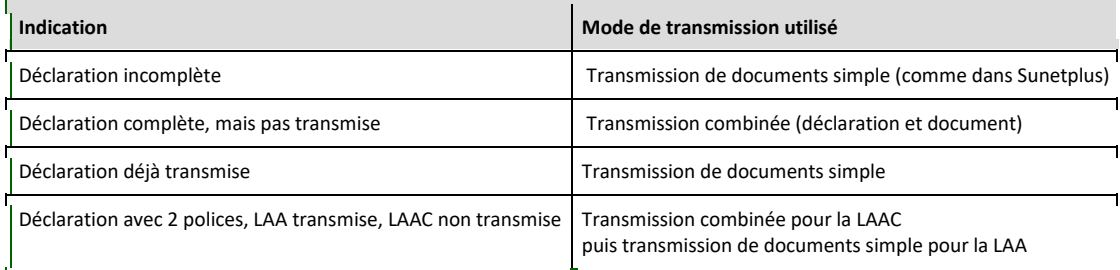

#### **Transmission combinée**

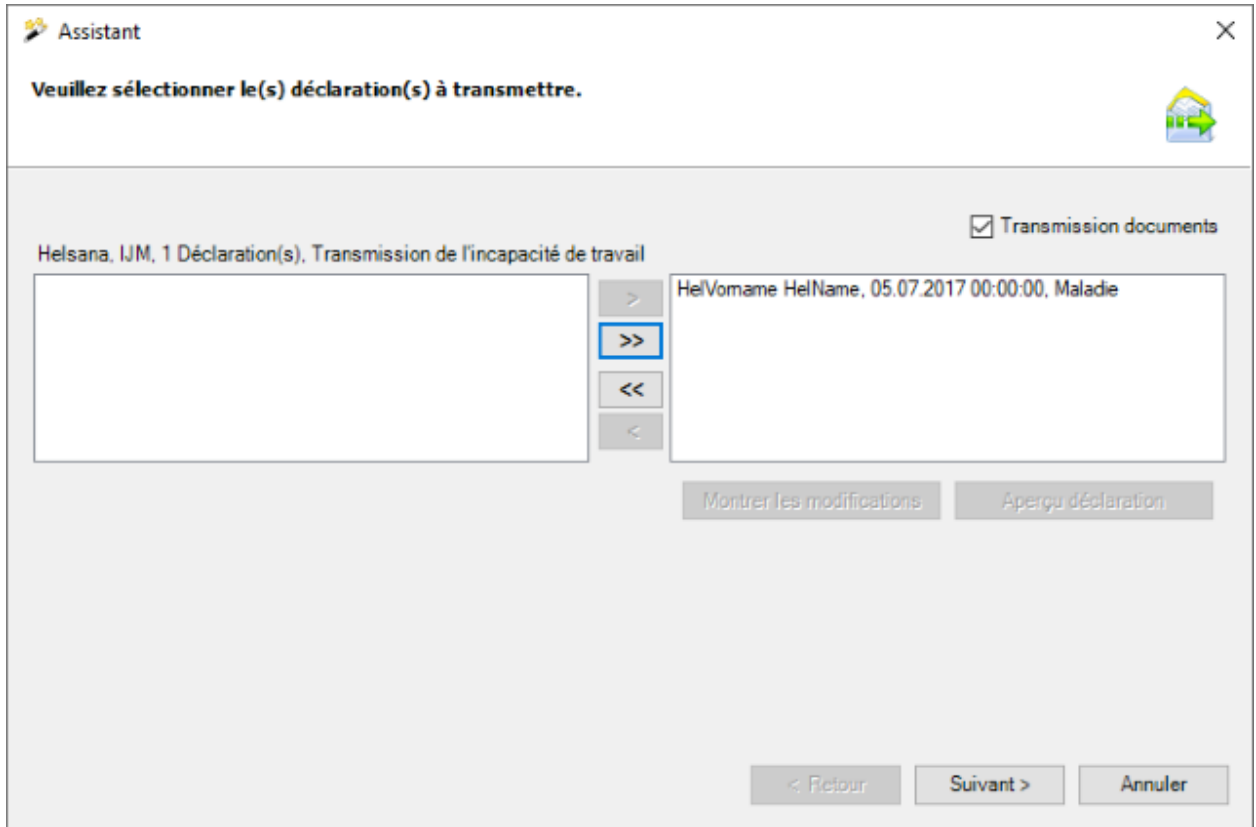

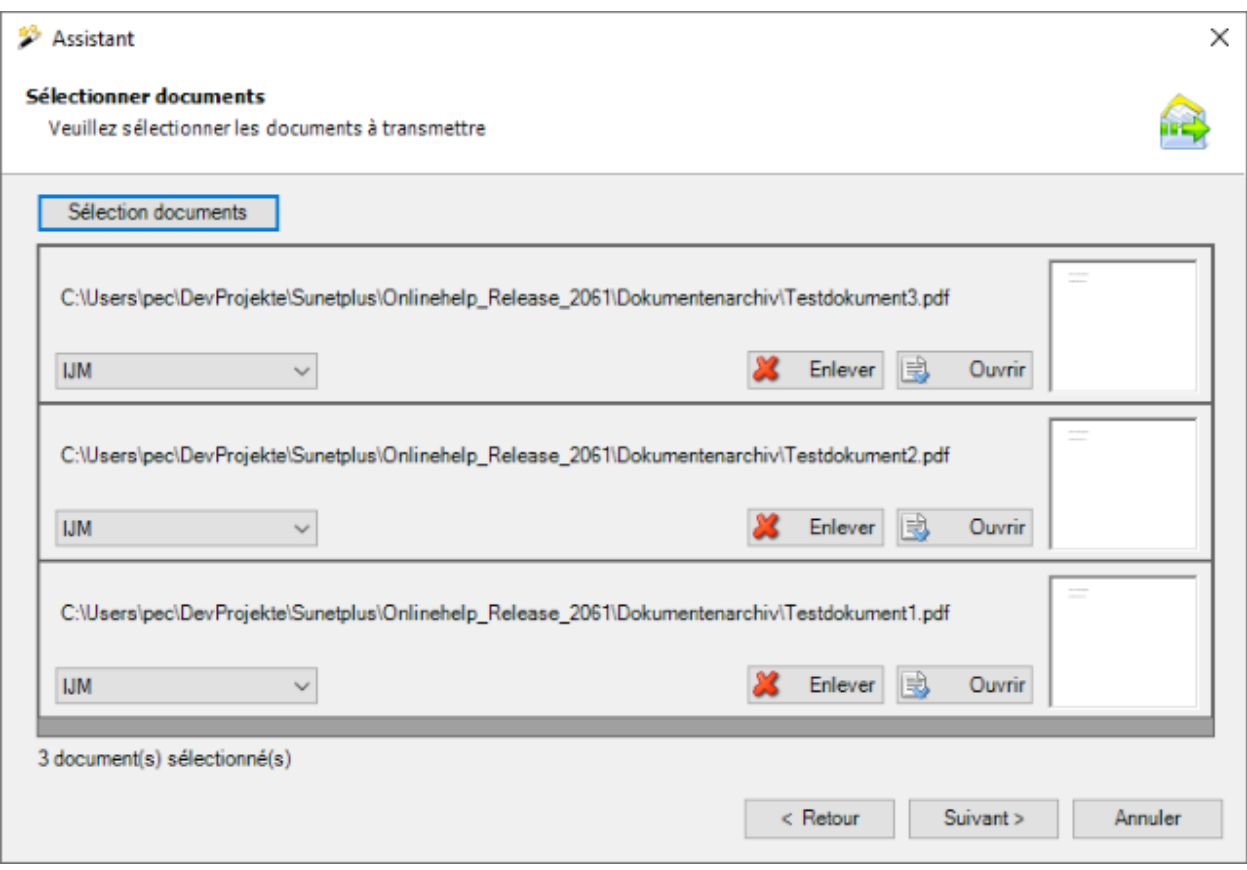

# **Transmission de documents simple**

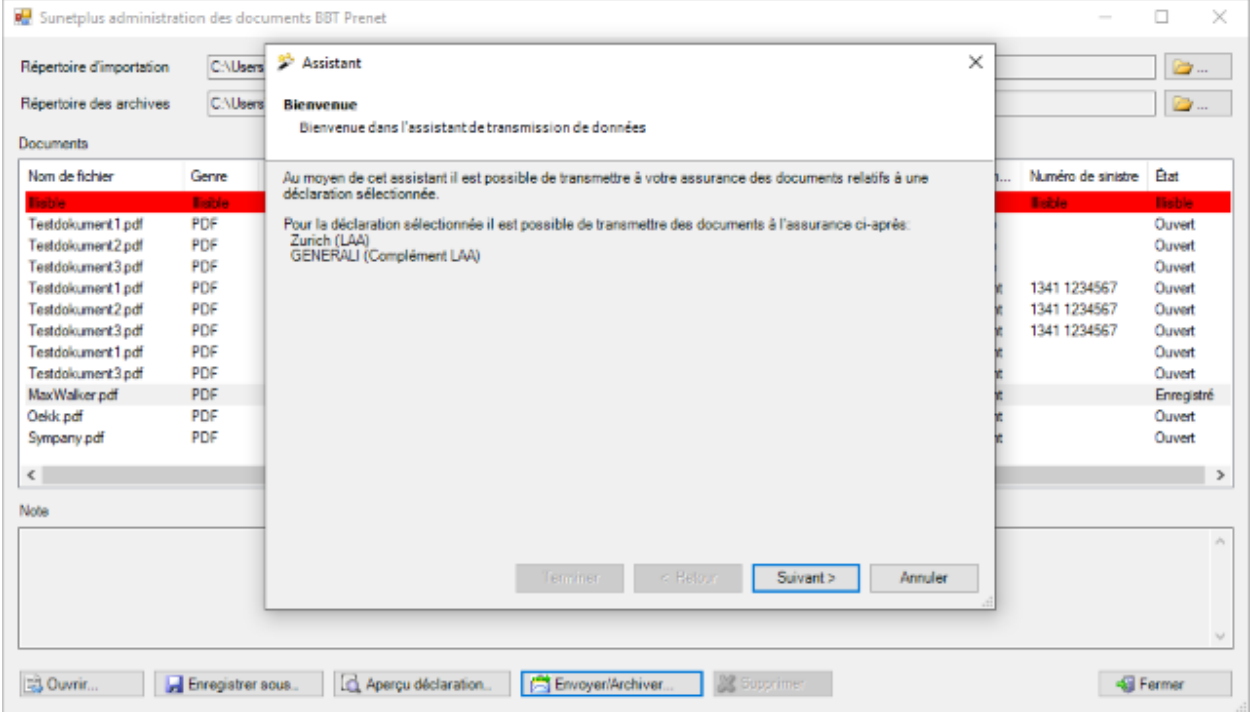

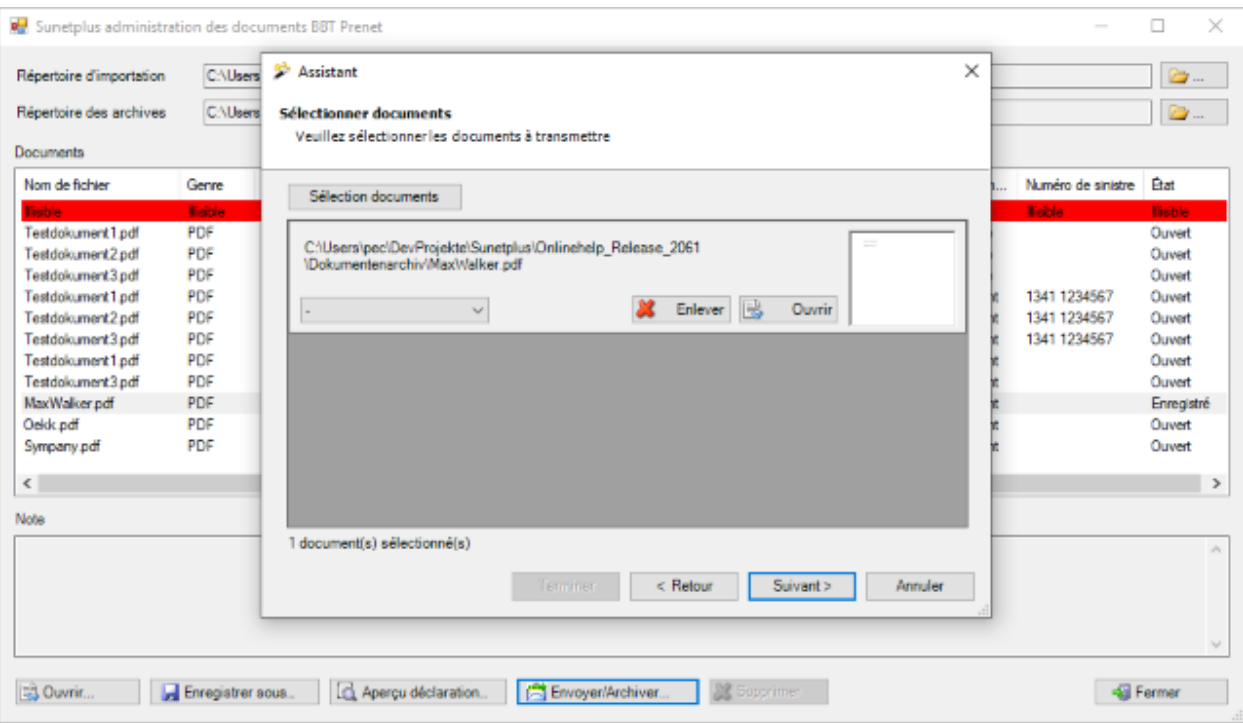

#### **Informations générales**

Le **statut** des documents BBT Prenet n'est pas permanent, c'est-à-dire que le statut « Ouvert » est rétabli après fermeture et réouverture de la boîte de dialogue.

La fonctionnalité **Envoyer/Archiver** n'est disponible que si un répertoire d'archivage est sélectionné.

#### **Fermeture de la boîte de dialogue**

Lorsque vous quittez la boîte de dialogue, le programme vous demande si les documents ne présentant pas le statut « Ouvert » doivent être archivés.

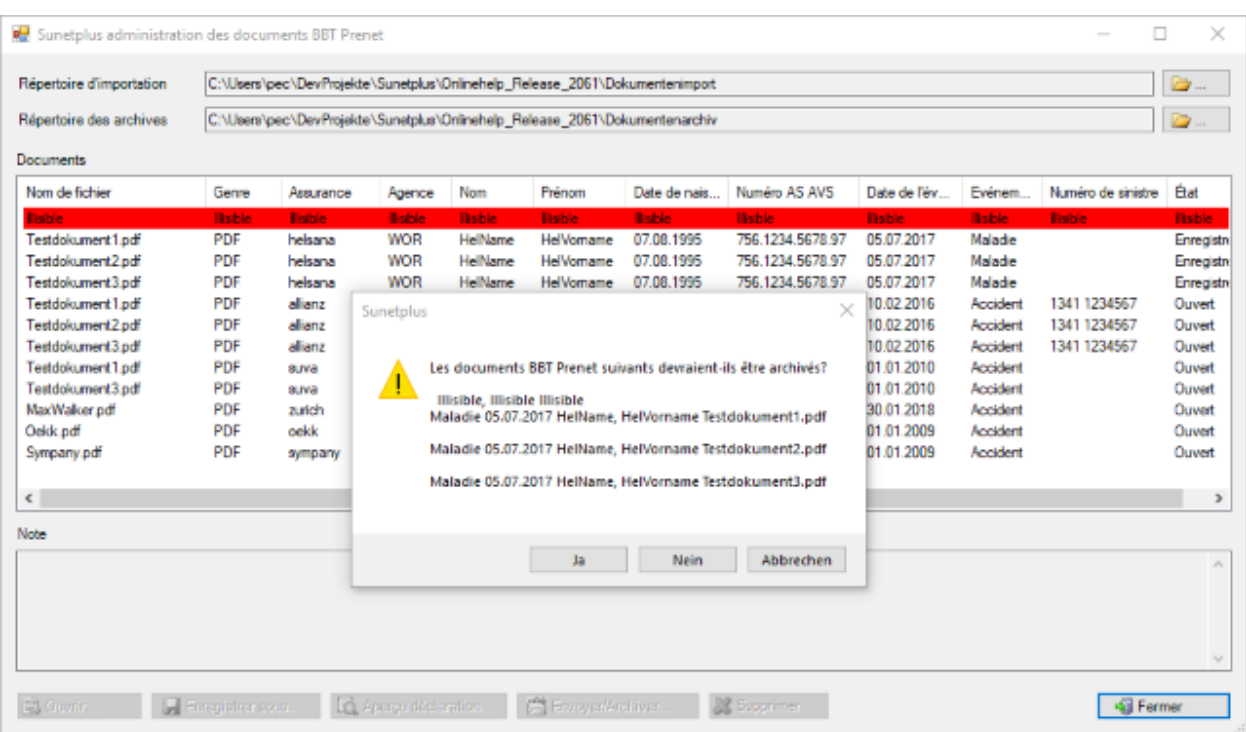

# **Questions fréquemment posées**

Vous trouverez d'autres questions fréquemment posées dans la [partie Support de notre site Web](https://bbtsoftware.ch/fr/assistance-sunetplus/) .

#### **Généralités**

#### **A qui doit-je m'adresser, lorsque j'ai besoin d'une assistance téléphonique ?**

L'assistance des clients est assurée par la société BBT Software AG : **041 455 30 30**

Vous pouvez également nous joindre par e-mail à [support@sunet.ch](mailto:support@sunet.ch) .

#### **Qui répond à mes questions relatives à l'assurance ?**

Prenez directement contact avec votre conseiller à la clientèle, lorsque vous avez par ex. des questions sur les contrats, les numéros de police ou les prestations.

#### **Quels sont les types de banque de données acceptés par Sunet***plus***?**

Sunet*plus* accepte aussi bien Microsoft® **Access** Runtime Engine que **MS-SQL Server**.

Le backup SQL Server pour créer la banque de données nécessaire peut être téléchargé dans la partie [Support de notre site Web.](https://bbtsoftware.ch/fr/telechargements/)

Pour une éventuelle base de données **SQLite**, Sunet*plus* prépare automatiquement un modèle lors de la création d'une nouvelle base de données.

Pour avoir des renseignements détaillés sur l'utilisation d'une banque de données SQL, veuillez contacter l'assistance Sunet au nº **041 455 30 30** ou par e-mail à [support@sunet.ch](mailto:support@sunet.ch) .

#### **Installation**

#### **Comment dois-je me connecter dans Windows pour installer Sunet***plus***?**

Connectez-vous en tant qu'administrateur pour l'[Installation](#page-22-0) le logiciel. Vous disposez ainsi de tous les droits du système et l'installation est correctement effectuée.

#### **Comment dois-je procéder pour installer Sunet***plus* **dans un réseau ?**

1. Enregistrer la banque de données pour accéder en commun au lecteur du serveur

- 2. [Installer](#page-22-0) localement le logiciel Sunet*plus* sur chaque poste de travail
- 3. Définir les droits de lecture et d'écriture pour la banque de données et le répertoire local du programme
- 4. Sélectionner lors de la connexion de Sunet*plus* via la **Configuration** une connexion à la banque de données dans le lecteur adéquat du serveur. Le chemin sera sauvé pour un accès ultérieur.

Sunet*plus* peut également être utilisé dans un environnement **Metaframe**, le logiciel étant alors installé sur le serveur.

#### **Comment dois-je procéder pour effectuer une mise à jour de Sunet***plus***?**

Lorsque vous utilisez déjà Sunet*plus***,** vous pouvez installer la nouvelle version sur celle déjà existante.

Lisez à ce sujet également les **remarques sur la mise à jour automatique** au chapitr[e Installation](#page-22-0) .

#### **Par quoi dois-je commencer après avoir installé le programme ?**

Après l'installation, [il faut configurer l'entreprise](#page-60-0) , avant de pouvoir saisir des données de manière productive.

#### **Configuration**

#### **Dans quel ordre dois-je saisir mes données après l'installation ?**

- 1. Configurer les assurances (date de début et détails du contrat)
- 2. Configurer la structure de l'entreprise (en option)
- 3. Saisir les données personnelles
- 4. Saisir les déclarations de sinistre
- 5. Transmettre les déclarations de sinistre par voie électronique puis les imprimer

#### **Que dois-je faire après un changement d'assurance ?**

En cas de changement d'assurance, il faut mettre à jour les [polices dans les données de l'entreprise](#page-84-0) .

Il faut ensuite effectuer une nouvell[e attribution des polices de la personne](#page-154-0) .

Vous trouverez la description des possibilités concernant l'attribution automatique de la police dans le chapitre [Mutations en masse.](#page-857-0)

#### **Imprimer**

#### **Que dois-je faire, lorsque je ne peux pas imprimer ? (par ex. message d'erreur API)**

Exécutez les étapes suivantes et essayez encore une fois d'imprimer après chaque étape.

- 1. Effacer l'imprimante par défaut du panneau de configuration et la réinstaller
- 2. Effacer les imprimantes inutilisées afin que la liste des imprimantes reste limitée
- 3. Effacer les imprimantes ou les serveurs d'impression installés qui ne sont plus dans le réseau
- 4. Effacer l'imprimante virtuelle "SnagIt"

#### **Que dois-je faire, lorsque des données personnelles ou salariales erronées sont imprimées ?**

- 1. Si des données personnelles ou des [données salariales](#page-157-0) erronées sont imprimées dans la déclaration, vérifiez encore une fois les fenêtres correspondantes dans la déclaration. Cela s'applique particulièrement à l['historique](#page-942-0) des données salariales qui doit être correct au moment de l'événement.
- 2. Imprimez encore une fois la déclaration remise à jour.

#### **Transmission**

#### **Que dois-je faire, lorsque la transmission électronique des déclarations de sinistre à mon assurance échoue ?**

Lorsqu'un pare-feu ou un serveur proxy est utilisé, il faut qu'une connexion soit autorisée via le port 443 (HTTPS).

Si la transmission ne fonctionne pas malgré un pare-feu ouvert, veuillez vérifier si votre entreprise utilise un logiciel antivirus, comme par ex. Norton Internet Security, qui contient une fonction pare-feu. Avec ce logiciel, le port 443 devrait également être libéré.

#### **Importation**

**Comment dois-je configurer l'importation des données personnelles à partir de mon système de gestion du personnel ?**

Veuillez lire à ce sujet ces chapitres :

- [Configuration](#page-476-0)
- [Code Mapping Tables](#page-488-0)
- [Importation des personnes](#page-490-0)
- [Importation individuelle](#page-493-0)

#### **Comment dois-je configurer l'importation du personnel avec plusieurs entreprises dans la banque de données ?**

Veuillez lire à ce sujet ces chapitres :

- [Configuration](#page-496-0)
- [Importation commune à plusieurs entreprises](#page-500-0)
- [Importation automatique](#page-502-0)

**Comment puis-je importer des déclarations de sinistre saisies de manière externe dans Sunet***plus* **?**

Vous trouverez une description à ce sujet au chapitre [Importation de déclarations](#page-515-0) .

#### **Comment dois-je configurer l'importation des sinistres avec plusieurs entreprises dans la banque de données ?**

Veuillez lire à ce sujet ces chapitres :

- [Configuration](#page-527-0)
- [Importation dépassant le cadre de l'entreprise](#page-531-0)

#### **Comment dois-je configurer l'importation des temps d'absences à partir de mon système d'enregistrement du temps ?**

Veuillez lire à ce sujet ces chapitres :

- [Configuration](#page-534-0)
- [Code Mapping Tables](#page-542-0)
- [Importation des temps d'absences](#page-544-0)
## **Comment dois-je configurer l'importation des temps d'absences avec plusieurs entreprises dans la banque de données ?**

Veuillez lire à ce sujet ces chapitres :

- [Configuration](#page-547-0)
- [Importation dépassant le cadre de l'entreprise](#page-550-0)
- [Importation automatique](#page-551-0)

## **Statistiques**

### **Où puis-je trouver les bases de calcul des statistiques ?**

Pour avoir une description détaillée des **bases de calcul des statistiques**, nous vous recommandons le **manuel « Statistiques de Sunet***plus* **» dans la** [partie Support de notre site Web](https://bbtsoftware.ch/fr/assistance-sunetplus/) .

# **Glossaire**

### <span id="page-937-0"></span>**A**

## [A](#page-937-0) [B](#page-938-0) [C](#page-938-1) [D](#page-939-0) [E](#page-940-0) [F](#page-940-1) [G](#page-941-0) [H](#page-941-1) [I](#page-942-0) [J](#page-942-1) [K](#page-943-0) [L](#page-943-1) [M](#page-944-0) [N](#page-945-0) [O](#page-945-1) [P](#page-945-2) [Q](#page-946-0) [R](#page-946-1) [S](#page-946-2) [T](#page-947-0) [U](#page-948-0) [V](#page-948-1) [W](#page-949-0) [X](#page-949-1) [Y](#page-949-2) [Z](#page-949-3)

#### **Absence**

Une absence correspond à la période (déterminée à l'aide des temps d'absence) pendant laquelle une personne aurait normalement dû se trouver à son poste de travail, mais ne s'y trouvait pas à la suite d'une maladie, d'un accident, d'une parentalité ou d'autres motifs (vacances, service militaire, formation continue, visites médicales, etc.).

**Exemple** : un collaborateur annonce qu'il est malade. On ne sait alors pas encore combien de temps durera son absence. Une absence est saisie avec la maladie comme motif.

Si l'absence dure plus longtemps et que le cas doit être déclaré à l'assurance, il est possible de créer avec l'action **Créer une déclaration à partir de l'absence** une déclaration qui est automatiquement associée à l'absence.

#### **Actions**

**Les Actions** sont les étapes disponibles lors de la création ou de l'édition des données personnelles, des déclarations de sinistre ou des absences.

Ces actions peuvent être très différentes en fonction de la configuration, de l'assureur ou de l'état de la déclaration.

Les actions disponibles s'affichent dans la navigation au-dessus de chaque page.

#### **Administration**

On trouve dans l'administration des remarques sur les principales étapes administratives qu'entraîne une absence. Elles servent à aider à la gestion correcte des absences.

#### **Assurance**

Terme collectif désignant toutes les compagnies proposant des contrats d'assurance, donc les "assureurs".

#### **Axe de temps : séparation des axes de temps IT et absence**

Les indications sur l'incapacité de travail et le temps d'absence sont faits séparément sur deux axes de temps.

### <span id="page-938-0"></span>**B**

## [A](#page-937-0) [B](#page-938-0) [C](#page-938-1) [D](#page-939-0) [E](#page-940-0) [F](#page-940-1) [G](#page-941-0) [H](#page-941-1) [I](#page-942-0) [J](#page-942-1) [K](#page-943-0) [L](#page-943-1) [M](#page-944-0) [N](#page-945-0) [O](#page-945-1) [P](#page-945-2) [Q](#page-946-0) [R](#page-946-1) [S](#page-946-2) [T](#page-947-0) [U](#page-948-0) [V](#page-948-1) [W](#page-949-0) [X](#page-949-1) [Y](#page-949-2) [Z](#page-949-3)

#### **Branche d'assurance**

Est uniquement utilisée dans les activités des entreprises pour les branches LAA et LAAC.

**Accident professionnel** = sinistre qui se produit durant le temps de travail ou sur le chemin du travail

**Accident non-professionnel** = sinistre qui se produit durant les loisirs

**Assurance facultative des indépendants** = sinistre d'un assuré facultatif

## <span id="page-938-1"></span>**C**

## [A](#page-937-0) [B](#page-938-0) [C](#page-938-1) [D](#page-939-0) [E](#page-940-0) [F](#page-940-1) [G](#page-941-0) [H](#page-941-1) [I](#page-942-0) [J](#page-942-1) [K](#page-943-0) [L](#page-943-1) [M](#page-944-0) [N](#page-945-0) [O](#page-945-1) [P](#page-945-2) [Q](#page-946-0) [R](#page-946-1) [S](#page-946-2) [T](#page-947-0) [U](#page-948-0) [V](#page-948-1) [W](#page-949-0) [X](#page-949-1) [Y](#page-949-2) [Z](#page-949-3)

#### **Calendrier**

Lorsque vous voulez saisir une date à l'aide du calendrier, procédez de la manière suivante.

Cliquez à droite du champ de la date souhaitée sur la petite flèche.

La fenêtre suivante s'affiche.

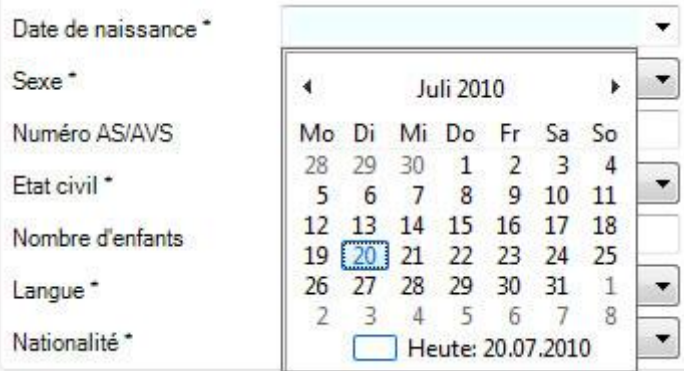

La **date actuelle** est sélectionnée à l'ouverture.

Effectuez l'une des étapes suivantes pour sélectionner une autre date :

- Cliquez dans le mois en cours sur **une autre date**.
- Appelez dans la partie supérieure avec l'une des deux **flèches** les mois **précédent** ou **suivant**.

• Cliquez dans la partie supérieure sur le **mois** ou l'**année**, afin de choisir **un autre mois**. **Choisissez une autre année** en utilisant les touches fléchées. Lorsque vous cliquez encore une fois sur le mois ou l'année, la sélection des années disponibles s'élargit.

#### **Cas de prestation ou déclaration d'un cas de prestation**

Une absence qui dure devient un cas de prestation après l'expiration du délai d'attente. Il n'existe pas de délai d'attente pour les déclarations d'accident ; un accident peut ainsi être directement déclaré en tant que cas de prestation.

**Exemple** : un collaborateur annonce qu'il est malade. On ne sait alors pas encore combien de temps durera son absence. On saisit d'abord une absence avec la **maladie** comme motif. L'absence est transformée en déclaration de cas de prestation (déclaration) et déclarée à l'assurance au plus tard après l'expiration du délai d'attente fixé dans le contrat ou après le délai de déclaration indiqué dans les CGA.

#### **Catalogue de mesures à prendre**

Le catalogue de mesures à prendre contient les [mesures à prendre](#page-130-0) réparties en quatre catégories (administration, enquête, suivi et réinsertion).

#### **Chiffres-clés**

Les analyses des **chiffres-clés** doivent fournir un aperçu de[s chiffres-clés](#page-588-0) de toute l'entreprise. Les chiffres-clés **Fréquence des cas** et **Durée d'absence** peuvent être appelés sous forme de tableaux et de graphiques.

## <span id="page-939-0"></span>**D**

## [A](#page-937-0) [B](#page-938-0) [C](#page-938-1) [D](#page-939-0) [E](#page-940-0) [F](#page-940-1) [G](#page-941-0) [H](#page-941-1) [I](#page-942-0) [J](#page-942-1) [K](#page-943-0) [L](#page-943-1) [M](#page-944-0) [N](#page-945-0) [O](#page-945-1) [P](#page-945-2) [Q](#page-946-0) [R](#page-946-1) [S](#page-946-2) [T](#page-947-0) [U](#page-948-0) [V](#page-948-1) [W](#page-949-0) [X](#page-949-1) [Y](#page-949-2) [Z](#page-949-3)

#### **Déclaration de maladie**

Annonce d'un cas de maladie en se basant sur une police d'assurance IJM.

#### **Délai d'attente**

Conformément aux détails du contrat d'assurance.

#### **Délai de déclaration**

Conformément à la définition dans les CGA de chaque assurance.

### <span id="page-940-0"></span>**E**

## [A](#page-937-0) [B](#page-938-0) [C](#page-938-1) [D](#page-939-0) [E](#page-940-0) [F](#page-940-1) [G](#page-941-0) [H](#page-941-1) [I](#page-942-0) [J](#page-942-1) [K](#page-943-0) [L](#page-943-1) [M](#page-944-0) [N](#page-945-0) [O](#page-945-1) [P](#page-945-2) [Q](#page-946-0) [R](#page-946-1) [S](#page-946-2) [T](#page-947-0) [U](#page-948-0) [V](#page-948-1) [W](#page-949-0) [X](#page-949-1) [Y](#page-949-2) [Z](#page-949-3)

#### **Enquête**

Des [questions](#page-213-0) et les [mesures à prendre](#page-215-0) pour expliquer les événements et optimiser le système de sécurité existant sont énumérées dans l'enquête.

#### **Etat de contrôle**

Pour la gestion des affaires en suspens, vous disposez de **l'état de contrôle** des déclarations et des absences.

Vous contrôlez ainsi les **prises de position** de votre assurance et l'état des **décomptes d'indemnités journalières**. Afin d'afficher un aperçu des états des événements saisis, choisissez dans la barre de menus **Modifier >** [Rechercher un état de contrôle](#page-435-0) .

Vous trouverez des détails supplémentaires ici :

- [Déclaration d'accident](#page-230-0)
- [Déclaration de maladie](#page-286-0)
- [Déclaration de parentalité](#page-340-0)
- **[Absences](#page-394-0)**

#### **Evénements**

Accident, maladie, parentalité ou autres.

### <span id="page-940-1"></span>**F**

## [A](#page-937-0) [B](#page-938-0) [C](#page-938-1) [D](#page-939-0) [E](#page-940-0) [F](#page-940-1) [G](#page-941-0) [H](#page-941-1) [I](#page-942-0) [J](#page-942-1) [K](#page-943-0) [L](#page-943-1) [M](#page-944-0) [N](#page-945-0) [O](#page-945-1) [P](#page-945-2) [Q](#page-946-0) [R](#page-946-1) [S](#page-946-2) [T](#page-947-0) [U](#page-948-0) [V](#page-948-1) [W](#page-949-0) [X](#page-949-1) [Y](#page-949-2) [Z](#page-949-3)

#### **Favoris**

Le[s statistiques favoris](#page-565-0) vous offrent la possibilité d'enregistrer vos analyses préférées.

#### **Format de sortie**

Les **formats de sortie** suivants sont disponibles pour l'export de listes.

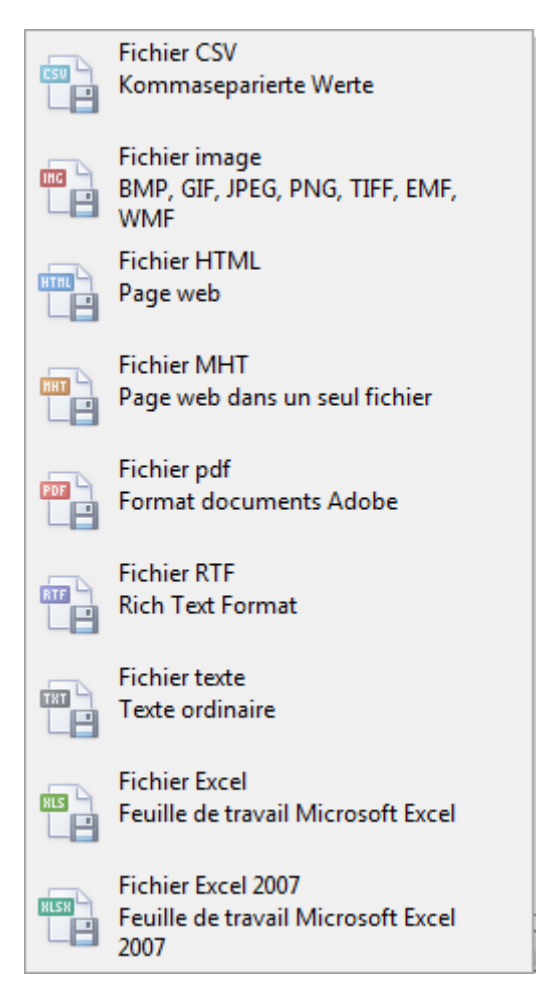

## <span id="page-941-0"></span>**G**

## [A](#page-937-0) [B](#page-938-0) [C](#page-938-1) [D](#page-939-0) [E](#page-940-0) [F](#page-940-1) [G](#page-941-0) [H](#page-941-1) [I](#page-942-0) [J](#page-942-1) [K](#page-943-0) [L](#page-943-1) [M](#page-944-0) [N](#page-945-0) [O](#page-945-1) [P](#page-945-2) [Q](#page-946-0) [R](#page-946-1) [S](#page-946-2) [T](#page-947-0) [U](#page-948-0) [V](#page-948-1) [W](#page-949-0) [X](#page-949-1) [Y](#page-949-2) [Z](#page-949-3)

#### **Groupe d'utilisateurs**

Regroupement d'utilisateurs dans un domaine d'activité du même type. Les [droits](#page-103-0) peuvent être créés pour des groupes d'utilisateurs et attribués à leurs utilisateurs.

## <span id="page-941-1"></span>**H**

## [A](#page-937-0) [B](#page-938-0) [C](#page-938-1) [D](#page-939-0) [E](#page-940-0) [F](#page-940-1) [G](#page-941-0) [H](#page-941-1) [I](#page-942-0) [J](#page-942-1) [K](#page-943-0) [L](#page-943-1) [M](#page-944-0) [N](#page-945-0) [O](#page-945-1) [P](#page-945-2) [Q](#page-946-0) [R](#page-946-1) [S](#page-946-2) [T](#page-947-0) [U](#page-948-0) [V](#page-948-1) [W](#page-949-0) [X](#page-949-1) [Y](#page-949-2) [Z](#page-949-3)

### **Historique**

L'historique est le déroulement ou l'évolution chronologique des données. Avec l'historique, nous avons une chronologie continue, c.-à-d. qu'il n'y a aucune lacune et aucun chevauchement des périodes.

Les données salariales sont consignées avec leur historique, afin d'attribuer le salaire correspondant aux déclarations.

#### <span id="page-942-0"></span>**I**

## [A](#page-937-0) [B](#page-938-0) [C](#page-938-1) [D](#page-939-0) [E](#page-940-0) [F](#page-940-1) [G](#page-941-0) [H](#page-941-1) [I](#page-942-0) [J](#page-942-1) [K](#page-943-0) [L](#page-943-1) [M](#page-944-0) [N](#page-945-0) [O](#page-945-1) [P](#page-945-2) [Q](#page-946-0) [R](#page-946-1) [S](#page-946-2) [T](#page-947-0) [U](#page-948-0) [V](#page-948-1) [W](#page-949-0) [X](#page-949-1) [Y](#page-949-2) [Z](#page-949-3)

**IJM**

Assurance collective d'indemnités journalières.

#### **Indemnités journalières**

Assurance qui verse le gain perdu pour compenser le salaire en cas d'incapacité de travail provisoire à cause d'une maladie ou d'un accident (éventuellement après un délai d'attente) pendant un certain laps de temps.

#### **Info-bulle**

Pour vous aider à la saisie dans les champs où peuvent survenir des ambiguïtés, des bulles informelles (appelées **info-bulles**) s'affichent, lorsque vous indiquez un champ avec le pointeur de la souris et que vous y restez un moment. Un exemple serait le format nécessaire du numéro d'assurance sociale.

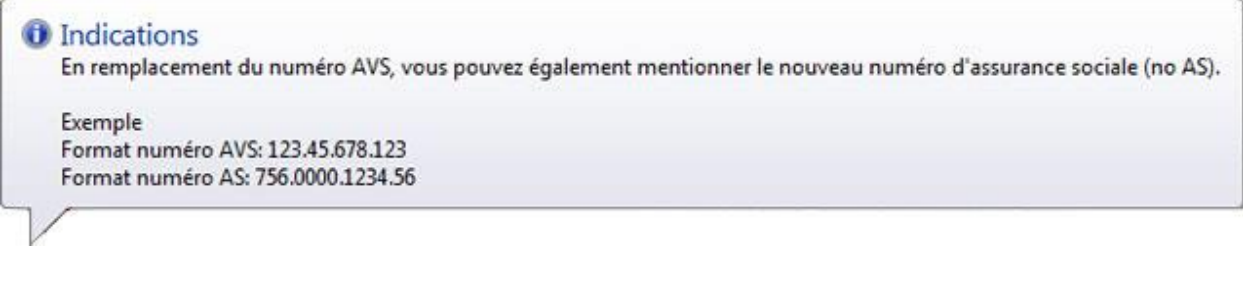

#### **IT**

**IT** est l'abréviation de l'incapacité de travail.

## <span id="page-942-1"></span>**J**

### **Journal**

Le [journal](#page-752-0) sert d'instrument de récapitulation du passé. Les différents enregistrements du journal fournissent des indices sur le déroulement d'un évènement et les étapes déclenchées en matière de gestion des absences.

## <span id="page-943-0"></span>**K**

## [A](#page-937-0) [B](#page-938-0) [C](#page-938-1) [D](#page-939-0) [E](#page-940-0) [F](#page-940-1) [G](#page-941-0) [H](#page-941-1) [I](#page-942-0) [J](#page-942-1) [K](#page-943-0) [L](#page-943-1) [M](#page-944-0) [N](#page-945-0) [O](#page-945-1) [P](#page-945-2) [Q](#page-946-0) [R](#page-946-1) [S](#page-946-2) [T](#page-947-0) [U](#page-948-0) [V](#page-948-1) [W](#page-949-0) [X](#page-949-1) [Y](#page-949-2) [Z](#page-949-3)

#### <span id="page-943-1"></span>**L**

## [A](#page-937-0) [B](#page-938-0) [C](#page-938-1) [D](#page-939-0) [E](#page-940-0) [F](#page-940-1) [G](#page-941-0) [H](#page-941-1) [I](#page-942-0) [J](#page-942-1) [K](#page-943-0) [L](#page-943-1) [M](#page-944-0) [N](#page-945-0) [O](#page-945-1) [P](#page-945-2) [Q](#page-946-0) [R](#page-946-1) [S](#page-946-2) [T](#page-947-0) [U](#page-948-0) [V](#page-948-1) [W](#page-949-0) [X](#page-949-1) [Y](#page-949-2) [Z](#page-949-3)

#### **LAA**

Loi sur l'assurance-accidents en vigueur à partir du 1.1.1984. Loi qui réglemente l'assurance-accidents obligatoire. On utilise la même expression pour les sinistres couverts par cette loi.

### **LAAC**

Assurance-accidents complémentaire. Assurance qui va au-delà du cadre fixé par la loi LAA et qui dépend de la LCA. On utilise la même expression pour les sinistres couverts par la branche LAAC.

#### **Langue de l'entreprise**

Sunet*plus* est une application multilingue. La langue de l'utilisateur peut être choisie au cours de l'inscription lors de la connexion. Dans certaines fenêtres du programme, il est possible de saisir des inscriptions que vous définissez vous-même dans plusieurs langues. À l'aide de la **langue de l'entreprise**, vous pouvez contrôler la langue d'affichage du texte que vous avez défini dans la [configuration de](#page-66-0)  [l'entreprise](#page-66-0) , si jamais vous n'avez pas configuré le texte dans la langue choisie par l'utilisateur du programme. Pour garantir cela, la saisie se fait obligatoirement dans la langue de l'entreprise lors de la configuration de ces textes.

En voici un **exemple** d'illustration : vous avez configuré un texte uniquement en **allemand** et l'utilisateur du programme a lancé l'application en **français**. Le texte s'affiche dans ce cas-là en **allemand**.

#### **Liste de liens de l'entreprise**

Il est possible de créer une liste de liens propres à l'entreprise portant sur des sujets précis.

#### **Liste de liens de l'assureur**

Les assureurs peuvent sauvegarder leurs propres [liens](#page-757-0) (listes de contrôle, formulaires, déroulements, etc.) portant sur des sujets précis.

#### **Liste des tâches**

La [liste des tâches](#page-752-0) comporte les tâches à exécuter, les personnes responsables et jusqu'à quand ces tâches doivent être exécutées.

#### **Loss Control**

Si jamais vous avez votre police LAA auprès de **l'assurance Zurich**, vous voyez une fenêtre de saisie supplémentaire lors de la saisie d'une déclaration d'accident. L'assurance Zurich met à la disposition de vos clients un [codage spécifique des accidents](#page-201-0) . Vous pouvez analyser dans cette fenêtre les données saisies avec **Données > Statistiques >** [Loss Control.](#page-614-0)

Le **codage des accidents** doit être activé dans la [configuration de l'entreprise](#page-66-0) .

#### <span id="page-944-0"></span>**M**

## [A](#page-937-0) [B](#page-938-0) [C](#page-938-1) [D](#page-939-0) [E](#page-940-0) [F](#page-940-1) [G](#page-941-0) [H](#page-941-1) [I](#page-942-0) [J](#page-942-1) [K](#page-943-0) [L](#page-943-1) [M](#page-944-0) [N](#page-945-0) [O](#page-945-1) [P](#page-945-2) [Q](#page-946-0) [R](#page-946-1) [S](#page-946-2) [T](#page-947-0) [U](#page-948-0) [V](#page-948-1) [W](#page-949-0) [X](#page-949-1) [Y](#page-949-2) [Z](#page-949-3)

#### **Médecins / hôpitaux**

Pour des raisons juridiques, il n'est **pas possible de proposer une liste globale** de tous les médecins/hôpitaux en Suisse.

Lors de la saisie des déclarations, vous pouvez toutefois reprendre chaque nouvelle adresse dans votre propre registre des médecins en appuyant sur un bouton. Vous pouvez appeler à nouveau ensuite les adresses enregistrées dans toutes les entreprises de la banque de données concernée, lorsque vous saisissez d'autres déclarations.

#### **Messages système**

En tant qu'**administrateur** Sunet*plus*, vous avez la possibilité de faire s'afficher un [message](#page-824-0) , lorsque d'autres utilisateurs tentent de se connecter. Cela peut être utile, lorsque vous souhaitez effectuer à un certain moment une importation à partir de votre système RH. En plus du message qui doit s'afficher, vous pouvez également bloquer l'accès à la banque de données de tous les utilisateurs, sauf pour vousmême, pendant un certain laps de temps.

#### **Mesures**

Les mesures à prendre sont des activités qui sont nécessaires ou souhaitables dans le cadre de la gestion d'un évènement (déclaration d'un cas ou absence).

#### **Motifs d'absence**

Certains motifs d'absence sont déjà définis par défaut au préalable pour la saisie des absences.

Ils peuvent être complétés de manière individuelle dans **Options > Motifs d'absence**.

#### <span id="page-945-0"></span>**N**

## [A](#page-937-0) [B](#page-938-0) [C](#page-938-1) [D](#page-939-0) [E](#page-940-0) [F](#page-940-1) [G](#page-941-0) [H](#page-941-1) [I](#page-942-0) [J](#page-942-1) [K](#page-943-0) [L](#page-943-1) [M](#page-944-0) [N](#page-945-0) [O](#page-945-1) [P](#page-945-2) [Q](#page-946-0) [R](#page-946-1) [S](#page-946-2) [T](#page-947-0) [U](#page-948-0) [V](#page-948-1) [W](#page-949-0) [X](#page-949-1) [Y](#page-949-2) [Z](#page-949-3)

#### **Numéro d'assurance sociale**

Chaque personne possède en Suisse un numéro d'assurance sociale à 13 chiffres. Il sert aux services d'exécution des AVS/AI (caisses de compensation) et AI (offices AI) à attribuer les contributions payées (par ex. les retenues sur le salaire) ou les prestations versées (par ex. les rentes) à une certaine personne assurée. Mais le numéro ne sert pas à identifier les assurés d'une manière véritablement personnalisée. L'AVS ne connaît ainsi pas en général l'adresse des employé(e)s, car elle est seulement en contact avec leurs employeurs. Il remplace le numéro AVS à 11 chiffres et a le format suivant :

#### 756YYYYYYYYYZ

756 = code du pays qui attribue le numéro (756 = Suisse).

Le codage est conforme au code des pays de l'ONU ISO 3166-1

YYYYYYYYY = Le nombre aléatoire attribué à l'assuré (9 chiffres)

Z = chiffre de contrôle selon la norme EAN 13

Le numéro d'assurance sociale est édité de la manière suivante : **756.YYYY.YYYY.YZ**

### <span id="page-945-1"></span>**O**

### [A](#page-937-0) [B](#page-938-0) [C](#page-938-1) [D](#page-939-0) [E](#page-940-0) [F](#page-940-1) [G](#page-941-0) [H](#page-941-1) [I](#page-942-0) [J](#page-942-1) [K](#page-943-0) [L](#page-943-1) [M](#page-944-0) [N](#page-945-0) [O](#page-945-1) [P](#page-945-2) [Q](#page-946-0) [R](#page-946-1) [S](#page-946-2) [T](#page-947-0) [U](#page-948-0) [V](#page-948-1) [W](#page-949-0) [X](#page-949-1) [Y](#page-949-2) [Z](#page-949-3)

<span id="page-945-2"></span>**P**

### **Protocole**

Le **protocole** fournit des renseignements sur certaines actions des utilisateurs dans le logiciel.

Vous pouvez ainsi par exemple retrouver l'utilisateur qui a effectué une importation des personnes un certain jour.

Afin d'afficher le protocole, choisissez **Options > [Protocole](#page-827-0)** .

## <span id="page-946-0"></span>**Q**

## [A](#page-937-0) [B](#page-938-0) [C](#page-938-1) [D](#page-939-0) [E](#page-940-0) [F](#page-940-1) [G](#page-941-0) [H](#page-941-1) [I](#page-942-0) [J](#page-942-1) [K](#page-943-0) [L](#page-943-1) [M](#page-944-0) [N](#page-945-0) [O](#page-945-1) [P](#page-945-2) [Q](#page-946-0) [R](#page-946-1) [S](#page-946-2) [T](#page-947-0) [U](#page-948-0) [V](#page-948-1) [W](#page-949-0) [X](#page-949-1) [Y](#page-949-2) [Z](#page-949-3)

## <span id="page-946-1"></span>**R**

# [A](#page-937-0) [B](#page-938-0) [C](#page-938-1) [D](#page-939-0) [E](#page-940-0) [F](#page-940-1) [G](#page-941-0) [H](#page-941-1) [I](#page-942-0) [J](#page-942-1) [K](#page-943-0) [L](#page-943-1) [M](#page-944-0) [N](#page-945-0) [O](#page-945-1) [P](#page-945-2) [Q](#page-946-0) [R](#page-946-1) [S](#page-946-2) [T](#page-947-0) [U](#page-948-0) [V](#page-948-1) [W](#page-949-0) [X](#page-949-1) [Y](#page-949-2) [Z](#page-949-3)

### **Réinsertion**

La réinsertion décrit les mesures et les contacts qui peuvent être pris en cas d'absences prolongées, afin d'aider à la guérison et à l'intégration de la personne concernée.

## <span id="page-946-2"></span>**S**

## [A](#page-937-0) [B](#page-938-0) [C](#page-938-1) [D](#page-939-0) [E](#page-940-0) [F](#page-940-1) [G](#page-941-0) [H](#page-941-1) [I](#page-942-0) [J](#page-942-1) [K](#page-943-0) [L](#page-943-1) [M](#page-944-0) [N](#page-945-0) [O](#page-945-1) [P](#page-945-2) [Q](#page-946-0) [R](#page-946-1) [S](#page-946-2) [T](#page-947-0) [U](#page-948-0) [V](#page-948-1) [W](#page-949-0) [X](#page-949-1) [Y](#page-949-2) [Z](#page-949-3)

## **Salaire LAA**

Salaire déterminant conformément à la législation LAA. Également appelé "Gain annuel maximum assuré dans LAA" ou "Gain annuel max. LAA".

## **Sinistre/Déclaration de sinistre/Numéro de sinistre**

Évènement qui est déclaré dans le cadre d'une police (déclaration de sinistre) et traité (accident, maladie, parentalité...). Un numéro est attribué au sinistre pour assurer le suivi du cas : c'est le numéro de sinistre.

#### **Suivi**

Le suivi comprend les différentes mesures de suivi et de prise de contact entre la personne absente ou qui revient et l'entreprise (il s'agit en général du supérieur direct).

### **Système de sécurité de l'entreprise**

Le **système de sécurité de l'entreprise** est un outil supplémentaire d'administration des sinistres, composé d'un[e liste de questions](#page-213-0) pour l'administration détaillée des sinistres et d'une [planification](#page-215-0)  [adéquate des mesures](#page-215-0) .

Il s'agit alors d'informations supplémentaires sur le sinistre. **Ces données ne sont pas transmises à votre assureur**.

Si jamais le système de sécurité de l'entreprise ne s'affiche pas, vous pouvez l'activer dans la [configuration de l'entreprise](#page-66-0) .

#### **Système de signalisation**

Le [système de signalisation](#page-588-0) doit montrer en permanence l'état actuel à la société. L'analyse présente les chiffres-clés de toute l'entreprise.

### <span id="page-947-0"></span>**T**

## [A](#page-937-0) [B](#page-938-0) [C](#page-938-1) [D](#page-939-0) [E](#page-940-0) [F](#page-940-1) [G](#page-941-0) [H](#page-941-1) [I](#page-942-0) [J](#page-942-1) [K](#page-943-0) [L](#page-943-1) [M](#page-944-0) [N](#page-945-0) [O](#page-945-1) [P](#page-945-2) [Q](#page-946-0) [R](#page-946-1) [S](#page-946-2) [T](#page-947-0) [U](#page-948-0) [V](#page-948-1) [W](#page-949-0) [X](#page-949-1) [Y](#page-949-2) [Z](#page-949-3)

#### **Tableau des absences**

Le [tableau des absences](#page-169-0) affiche l'ensemble des absences, des déclarations d'accident et de maladie d'une seule personne sous la forme d'un calendrier. Celles-ci sont marquées en couleur dans le calendrier et une légende est automatiquement mise à jour avec les types d'absence.

#### **Tâche**

La [tâche](#page-158-0) est une activité qui doit être exécutée par une personne avant une date précise.

#### **Temps d'absence**

Le temps d'absence est toujours lié à une absence ou à un événement. Le temps d'absence est une absence rémunérée pendant lequel une personne aurait dû se trouver à son poste de travail. (Temps d'absence = durée de l'absence)

**Exemple 1** : un collaborateur est déclaré malade. La durée d'absence de deux jours est saisie avec le temps d'absence (date du/au).

**Exemple 2** : un collaborateur est à nouveau capable de travailler à 100 % après un événement. Pour guérir complètement, celui-ci doit suivre un traitement thérapeutique. Ces séances thérapeutiques peuvent être attribuées à la déclaration d'un cas au moyen d'une absence (motif d'absence : **Accident** - Remarque : **Visite médicale** ou **Thérapie/physio**.) en indiquant le temps d'absence (total des temps d'absence ou temps d'absence individuels).

[Comment dois-je saisir les temps d'absence](#page-386-0) ?

### **Type de sinistre**

Répartition spécialisée des sinistres pour les activités concernant les entreprises.

Il existe les types de sinistre suivants dans LAA :

- Accident
- Accident-bagatelle
- Rechute

Il existe uniquement le type de sinistre Accident dans LAAC : Il n'est pas réutilisé.

Les types de sinistre suivants existent dans IJM :

- Maladie
- Accident
- Parentalité

### <span id="page-948-0"></span>**U**

## [A](#page-937-0) [B](#page-938-0) [C](#page-938-1) [D](#page-939-0) [E](#page-940-0) [F](#page-940-1) [G](#page-941-0) [H](#page-941-1) [I](#page-942-0) [J](#page-942-1) [K](#page-943-0) [L](#page-943-1) [M](#page-944-0) [N](#page-945-0) [O](#page-945-1) [P](#page-945-2) [Q](#page-946-0) [R](#page-946-1) [S](#page-946-2) [T](#page-947-0) [U](#page-948-0) [V](#page-948-1) [W](#page-949-0) [X](#page-949-1) [Y](#page-949-2) [Z](#page-949-3)

#### **Unités de temps**

Minutes – le temps peut être indiqué en minutes.

#### **Utilisateur**

L'utilisateur du programme dont les [droits d'accès](#page-103-0) peuvent être limités.

#### <span id="page-948-1"></span>**V**

#### <span id="page-949-0"></span>**W**

## [A](#page-937-0) [B](#page-938-0) [C](#page-938-1) [D](#page-939-0) [E](#page-940-0) [F](#page-940-1) [G](#page-941-0) [H](#page-941-1) [I](#page-942-0) [J](#page-942-1) [K](#page-943-0) [L](#page-943-1) [M](#page-944-0) [N](#page-945-0) [O](#page-945-1) [P](#page-945-2) [Q](#page-946-0) [R](#page-946-1) [S](#page-946-2) [T](#page-947-0) [U](#page-948-0) [V](#page-948-1) [W](#page-949-0) [X](#page-949-1) [Y](#page-949-2) [Z](#page-949-3)

#### **Wildcards**

**Wildcards** sont des jokers qui peuvent être utilisé pour une [recherche.](#page-435-0) Il en résulte, par exemple, les critères suivants :

**?auser** : va trouver tout ce qui commence avec un caractère n'importe quel et se termine par **auser**

**Burg\*** : va trouver tout ce qui commence par **Burg** et se termine avec une chaîne de caractère n'importe quel (y compris aucun caractère)

**Burg#** : va trouver tout ce qui commence par **Burg** et se termine avec un chiffre n'importe quel

**[charlist] Burg[abc]** : va trouver **Burga**, **Burgb** et **Burgc Burg [a-c]** : va trouver **Burga**, **Burgb** et **Burgc Burg[a-ce]** : va trouver **Burga**, **Burgb**, **Burgc**, **Burge Burg[!ab]** : va trouver **Burgc** mais ne trouve pas **Burga** ou **Burgb**

Les jokers peuvent aussi être combinés, par exemple

**?auser[a-c]Burg\*** : va trouver tout ce qui commence avec un caractère n'importe quel, suivi par **auser**, suivi d'un **a**,**b** ou **c**, suivi par **Burg**, suivi d'une chaîne de caractère n'importe quel

# [A](#page-937-0) [B](#page-938-0) [C](#page-938-1) [D](#page-939-0) [E](#page-940-0) [F](#page-940-1) [G](#page-941-0) [H](#page-941-1) [I](#page-942-0) [J](#page-942-1) [K](#page-943-0) [L](#page-943-1) [M](#page-944-0) [N](#page-945-0) [O](#page-945-1) [P](#page-945-2) [Q](#page-946-0) [R](#page-946-1) [S](#page-946-2) [T](#page-947-0) [U](#page-948-0) [V](#page-948-1) [W](#page-949-0) [X](#page-949-1) [Y](#page-949-2) [Z](#page-949-3)

<span id="page-949-2"></span>**Y**

<span id="page-949-1"></span>**X**

[A](#page-937-0) [B](#page-938-0) [C](#page-938-1) [D](#page-939-0) [E](#page-940-0) [F](#page-940-1) [G](#page-941-0) [H](#page-941-1) [I](#page-942-0) [J](#page-942-1) [K](#page-943-0) [L](#page-943-1) [M](#page-944-0) [N](#page-945-0) [O](#page-945-1) [P](#page-945-2) [Q](#page-946-0) [R](#page-946-1) [S](#page-946-2) [T](#page-947-0) [U](#page-948-0) [V](#page-948-1) [W](#page-949-0) [X](#page-949-1) [Y](#page-949-2) [Z](#page-949-3)

<span id="page-949-3"></span>**Z**